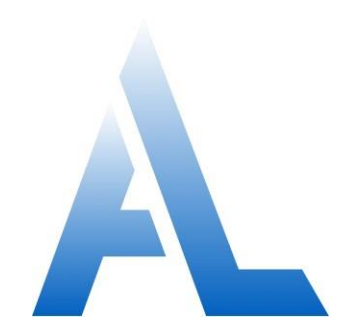

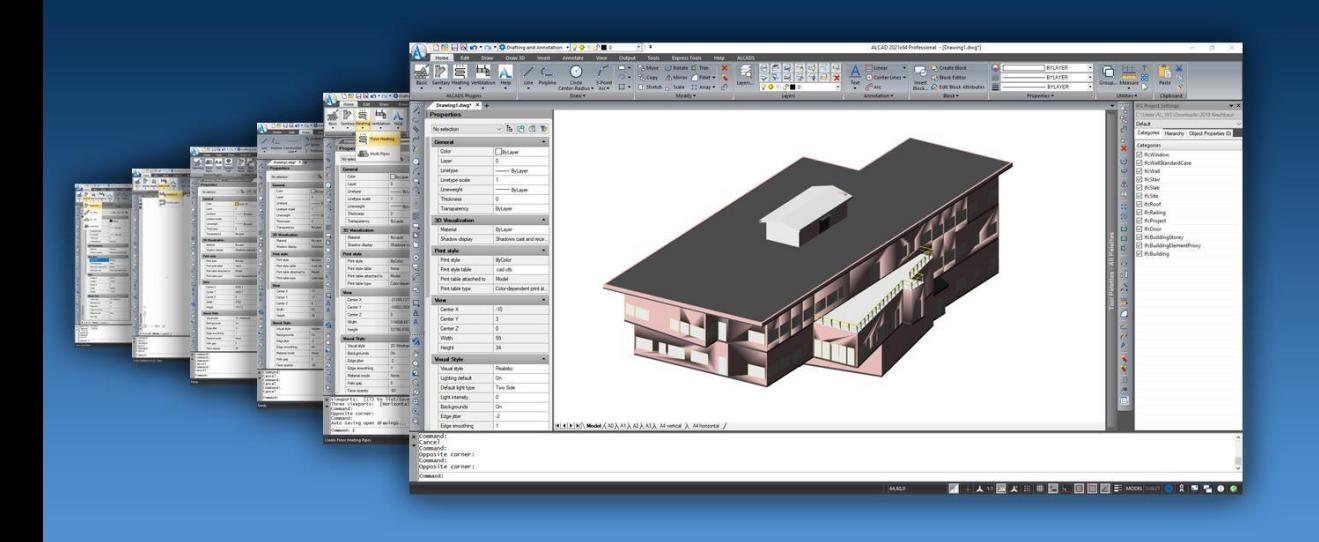

# **ALCAD gebruiken**

# Inhoud

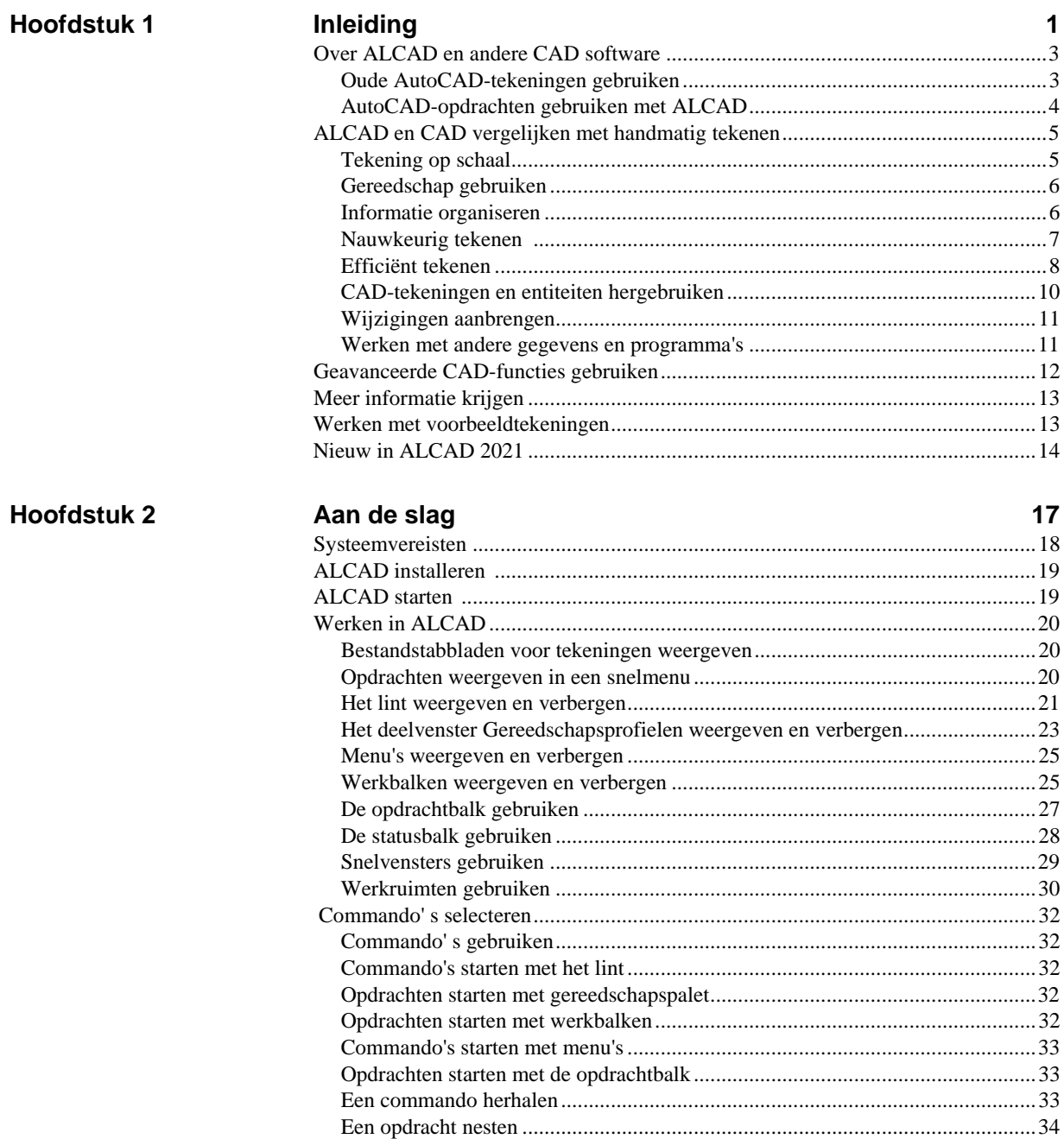

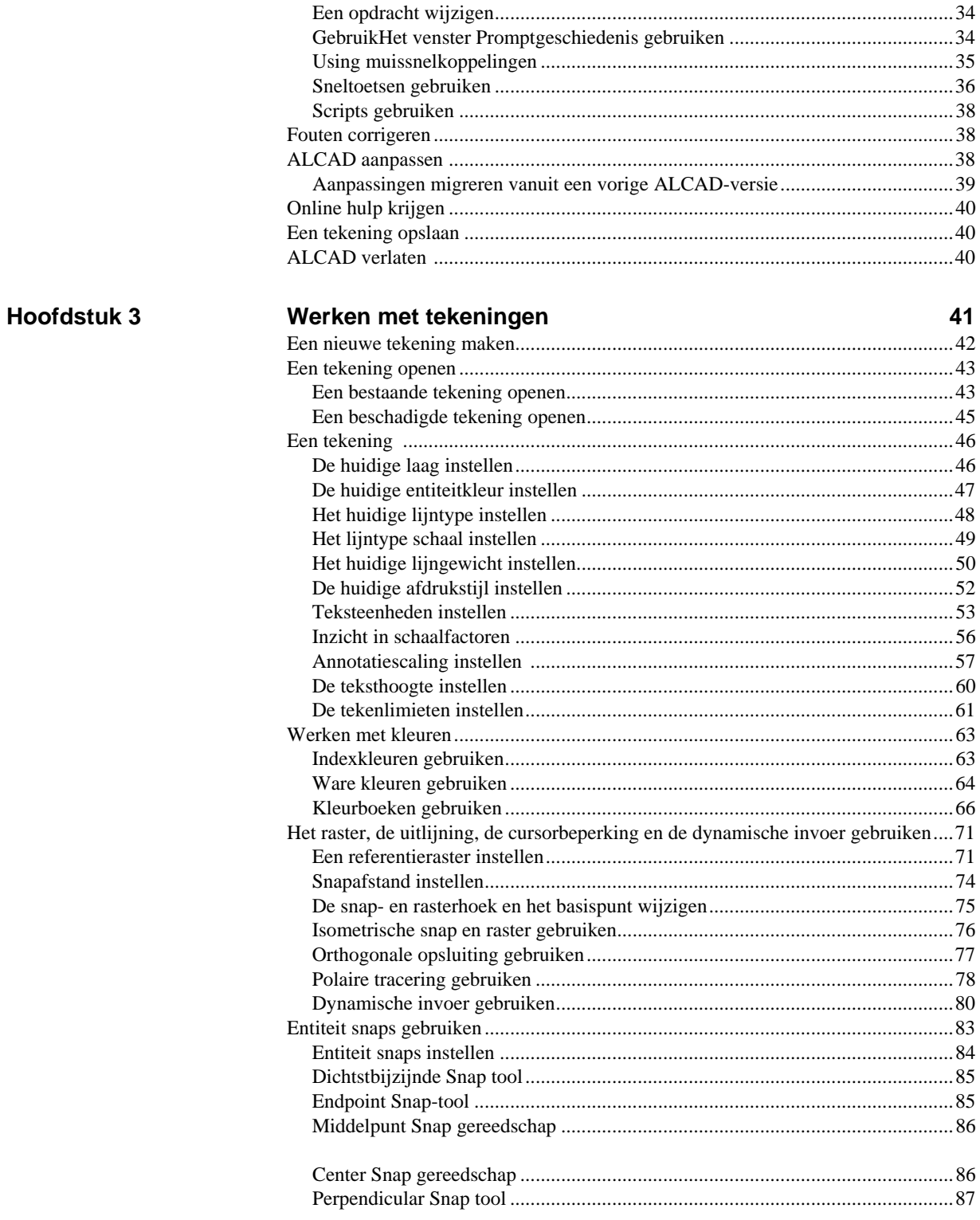

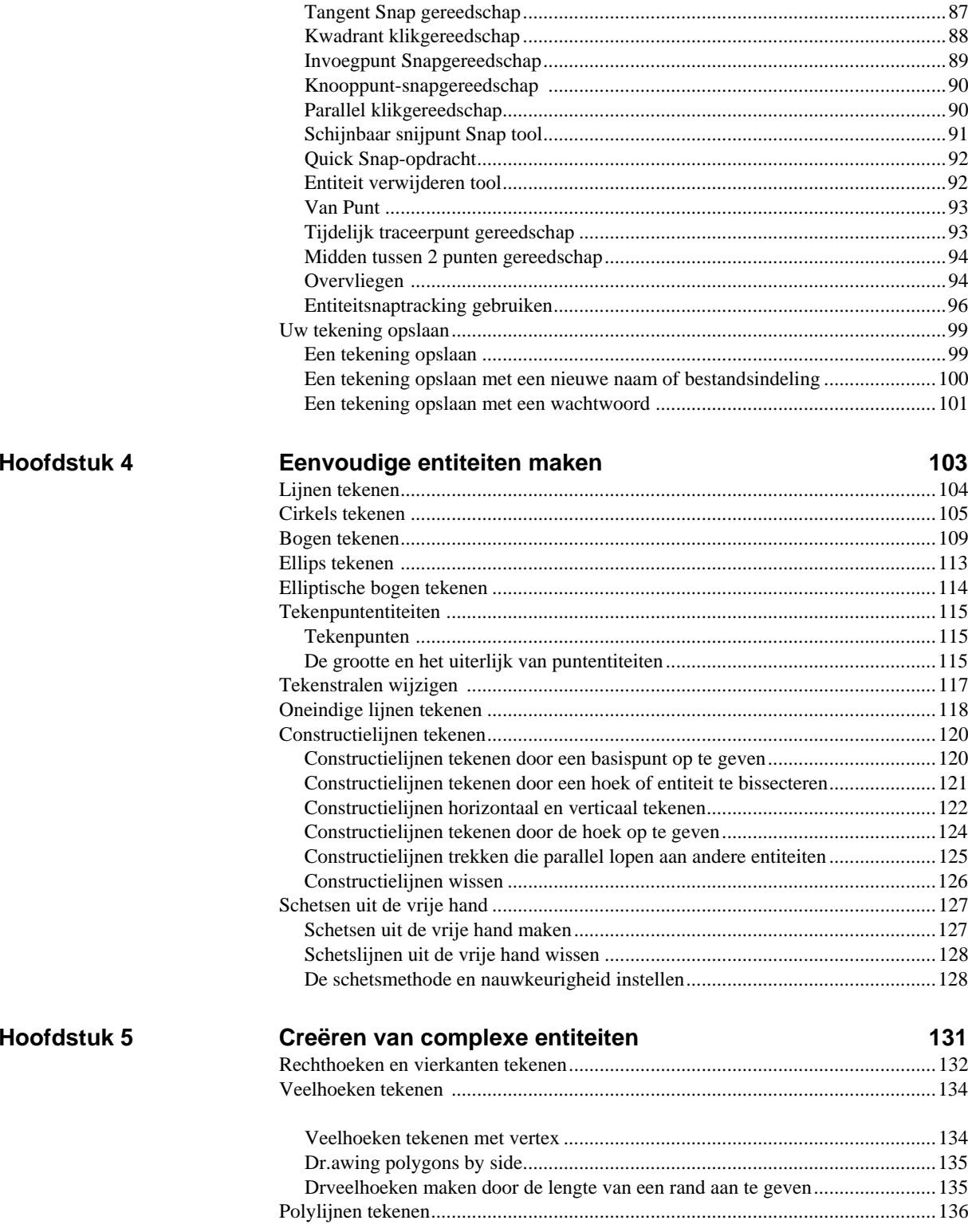

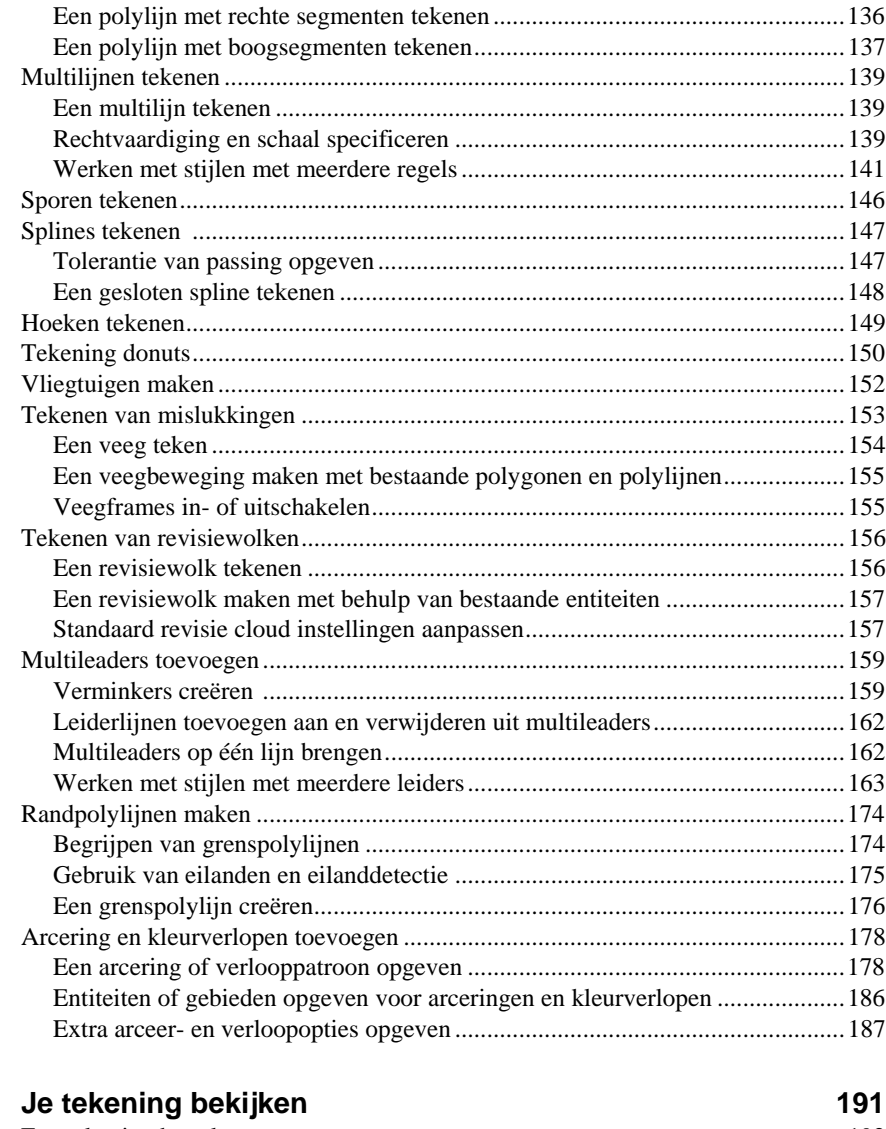

## **Hoofdstuk 6**

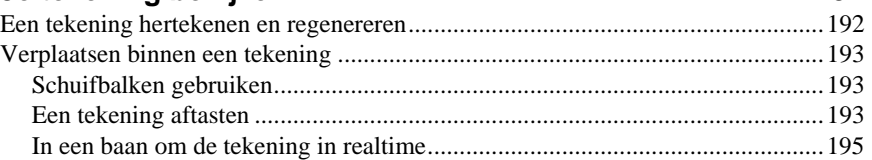

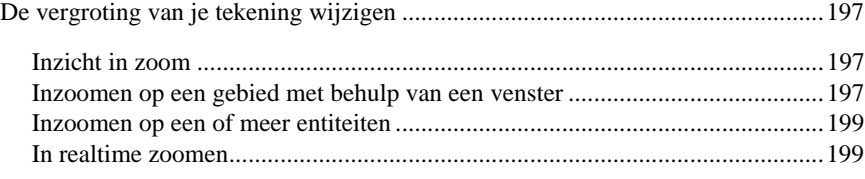

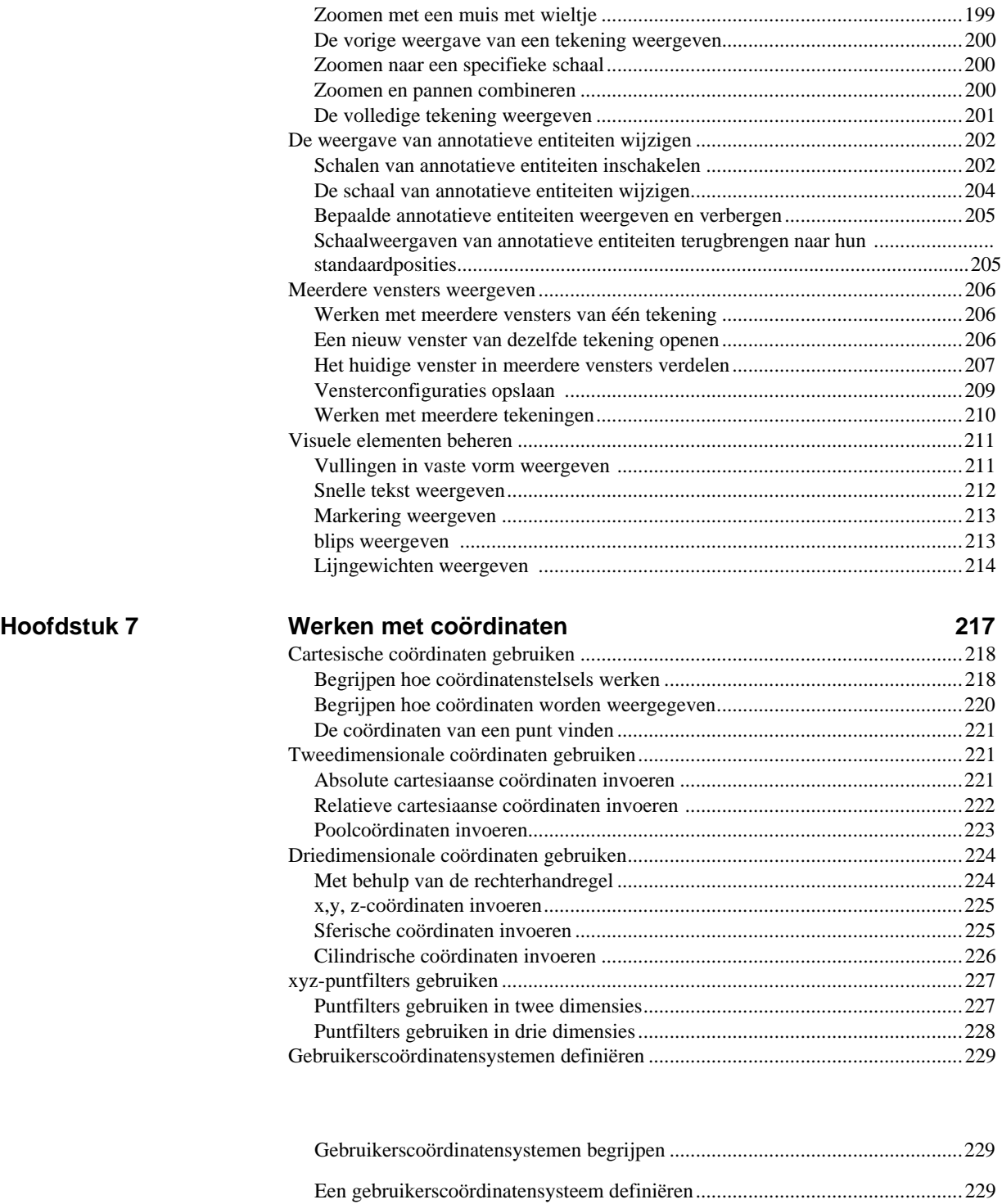

[Een vooraf ingesteld gebruikerscoördinatensysteem gebruiken.........................230](#page-253-0)

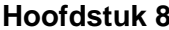

# **Hoofdstuk 8 [Werken met ALCAD Explorer](#page-256-0) 233**

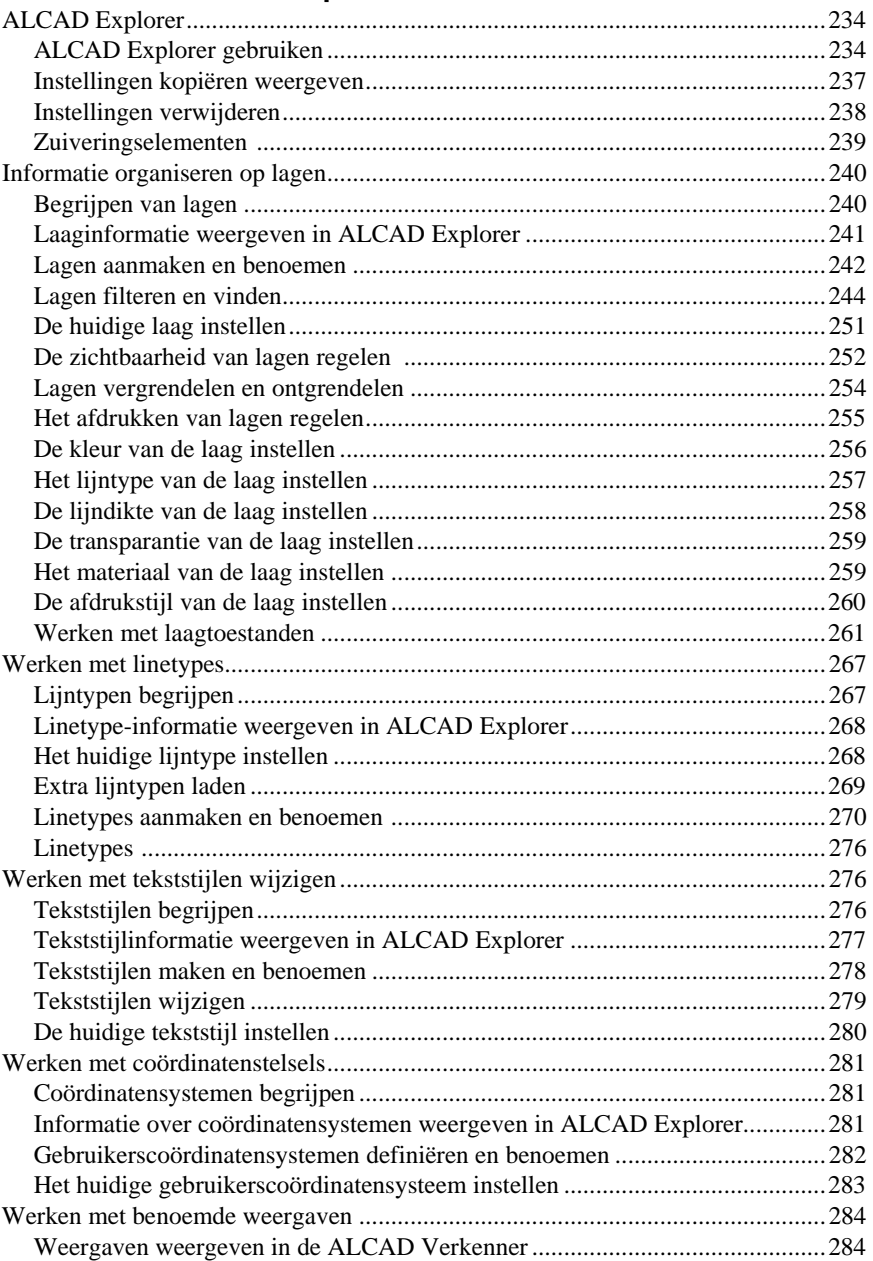

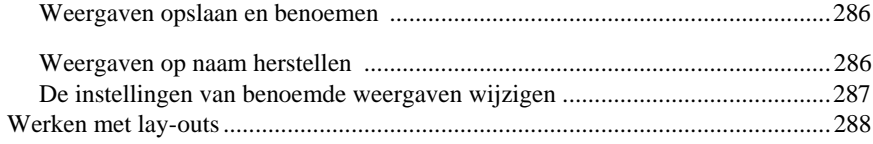

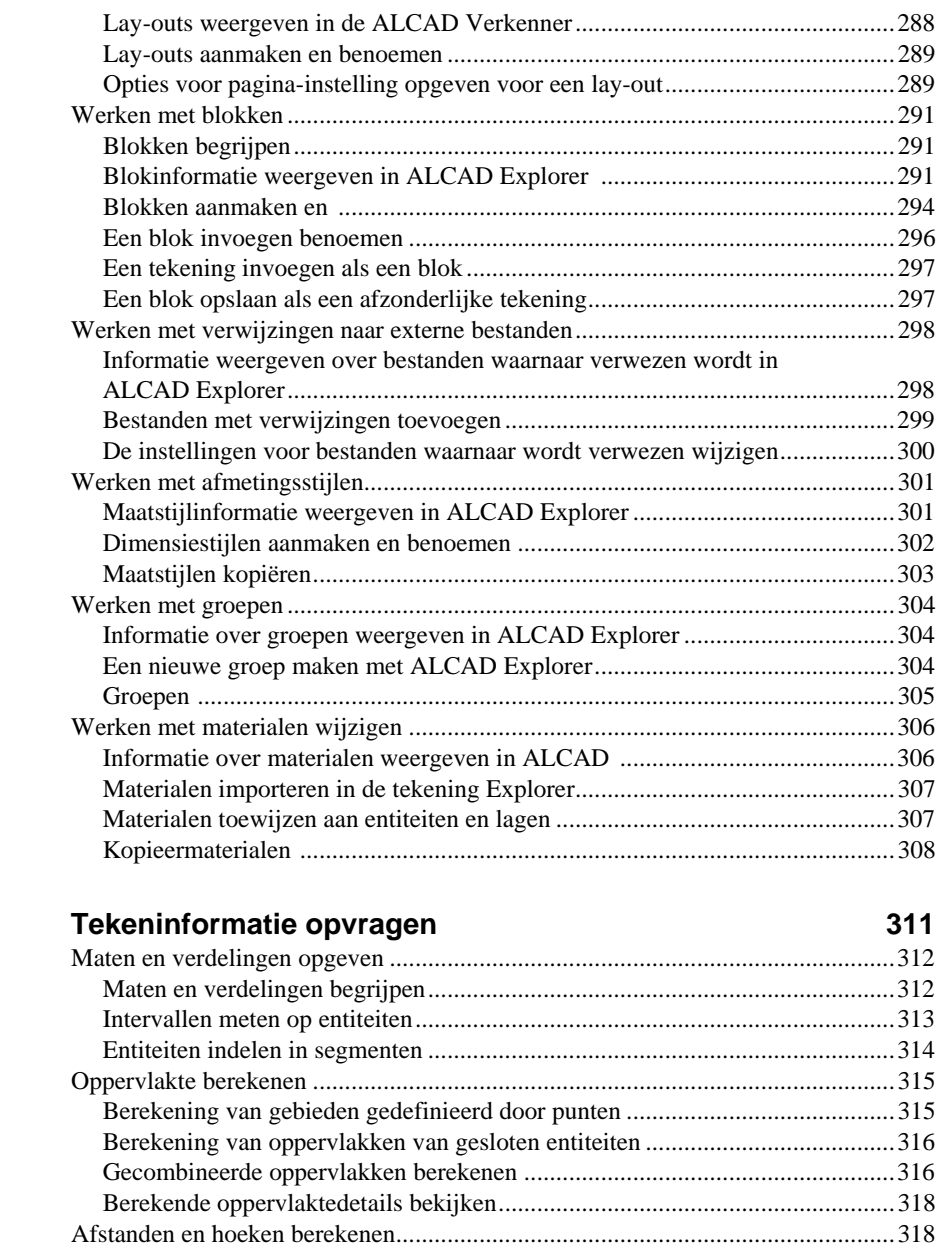

**Hoofdstuk 9** 

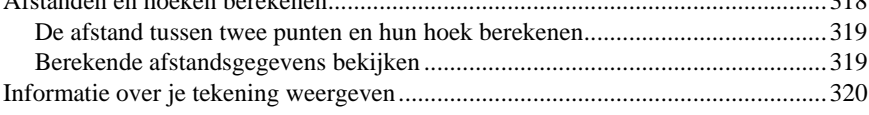

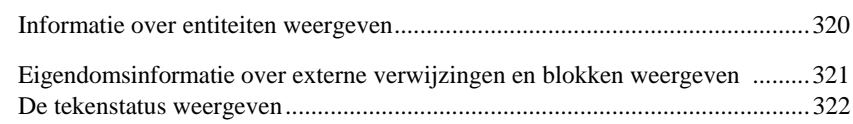

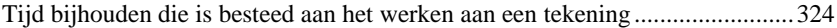

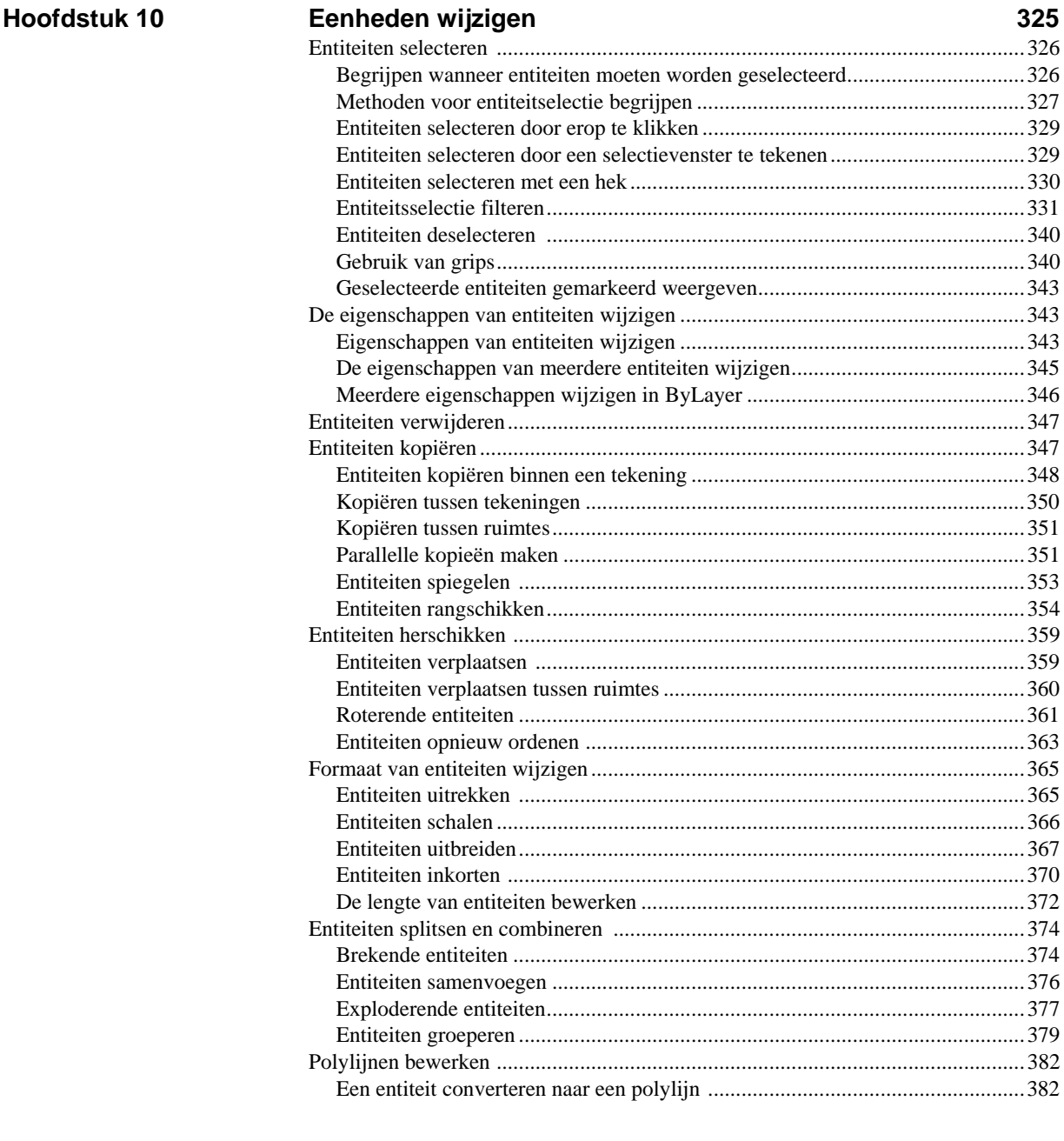

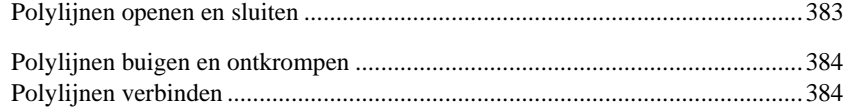

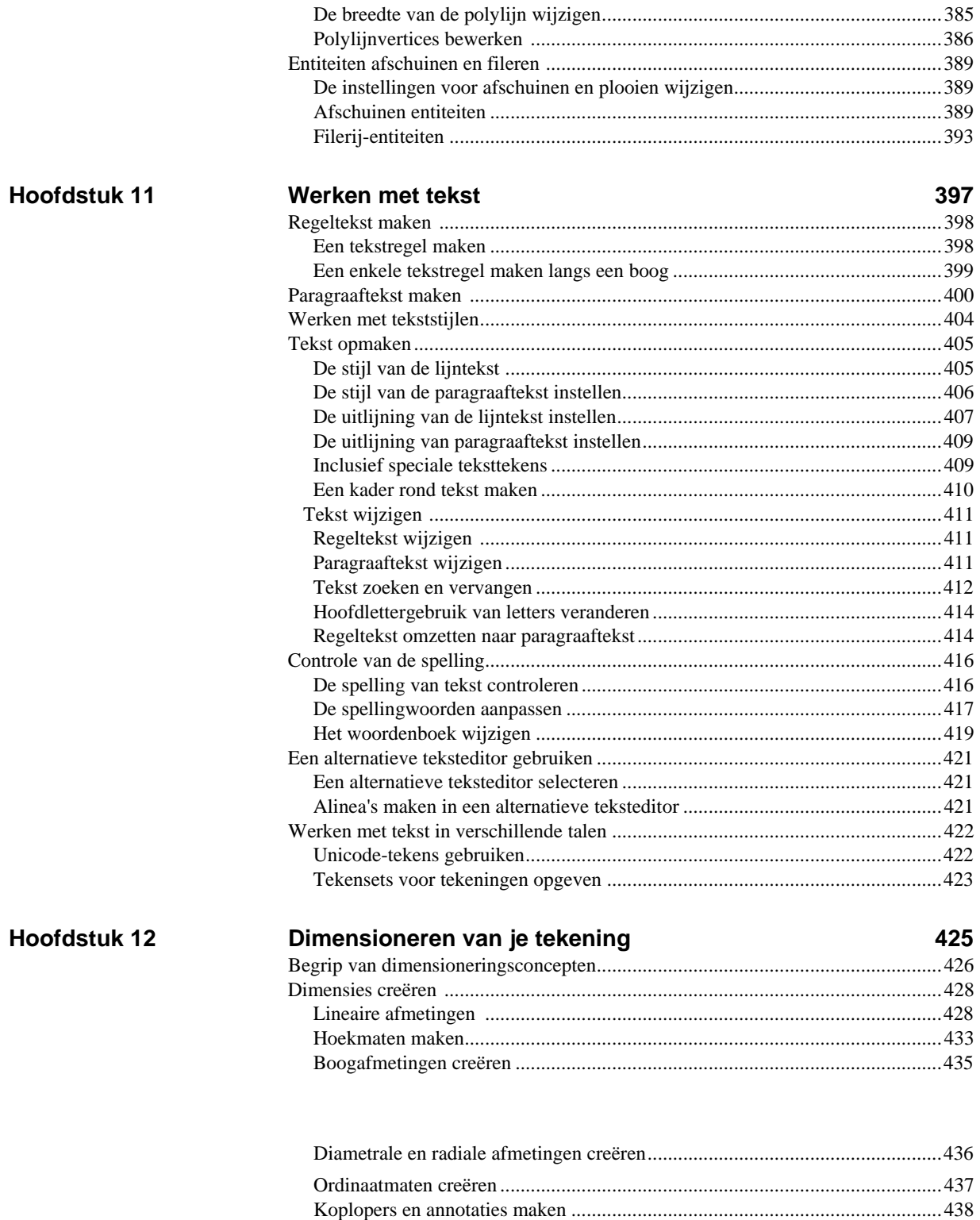

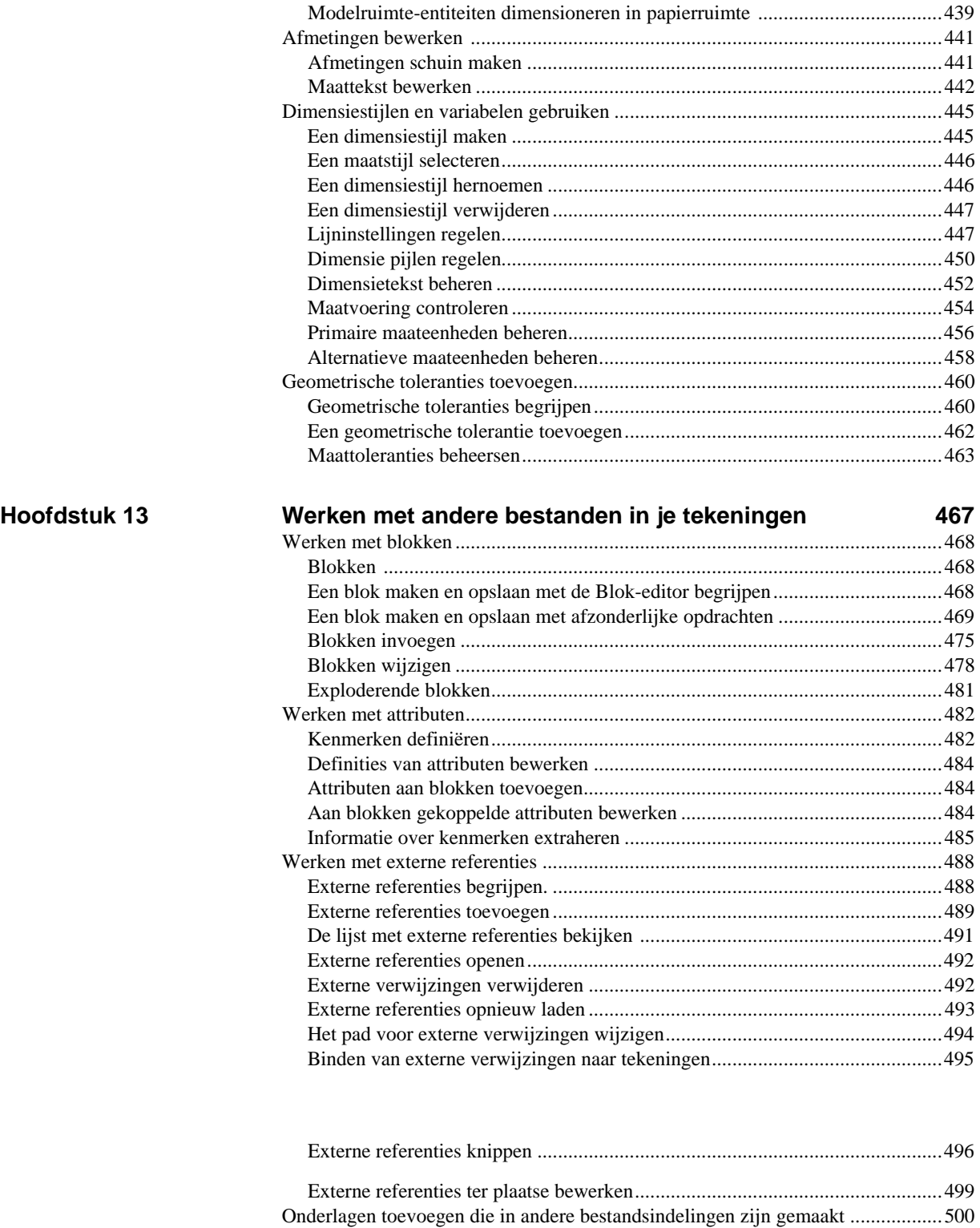

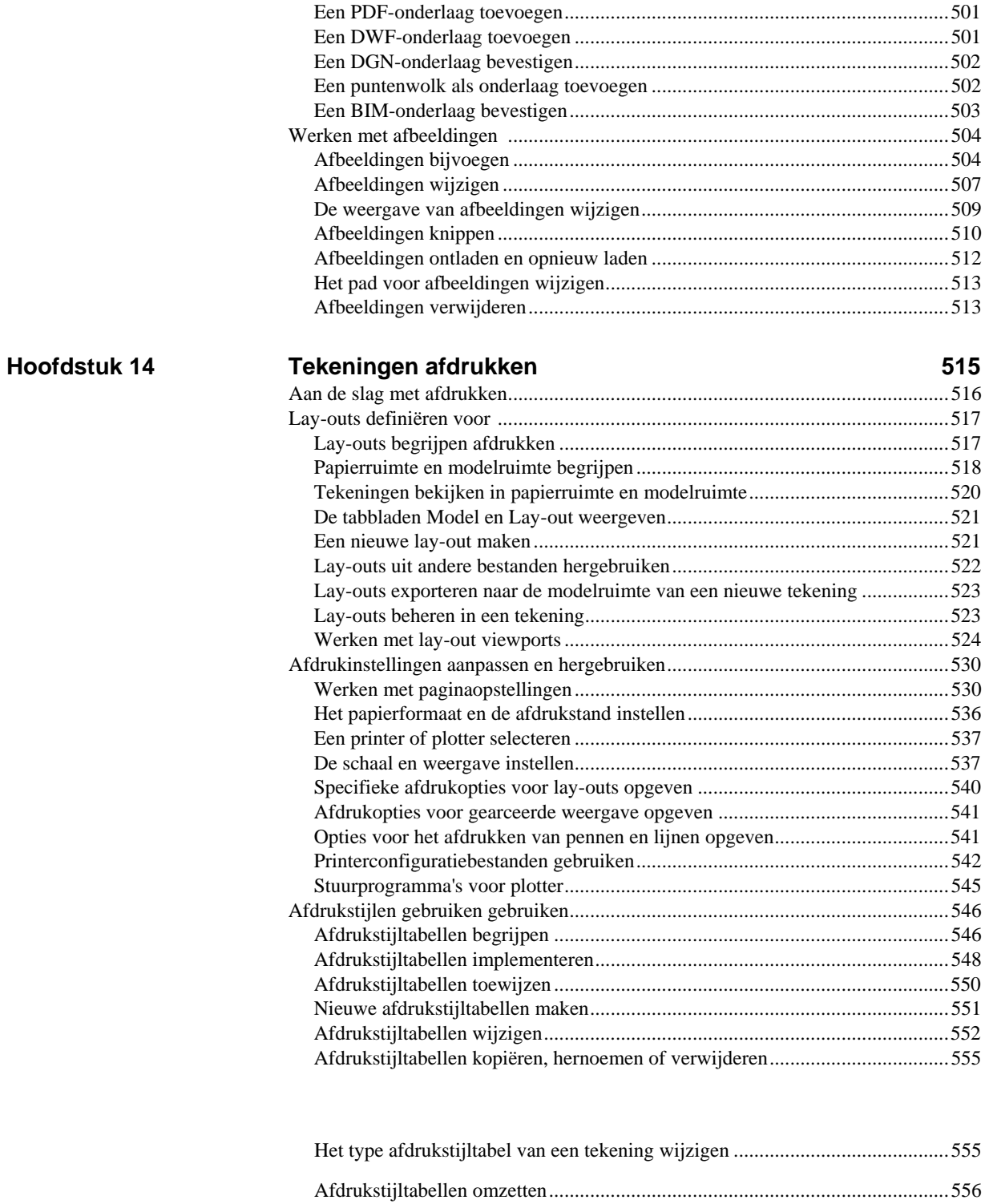

Afdrukstijltabellen in- [of uitschakelen...............................................................557](#page-588-0)

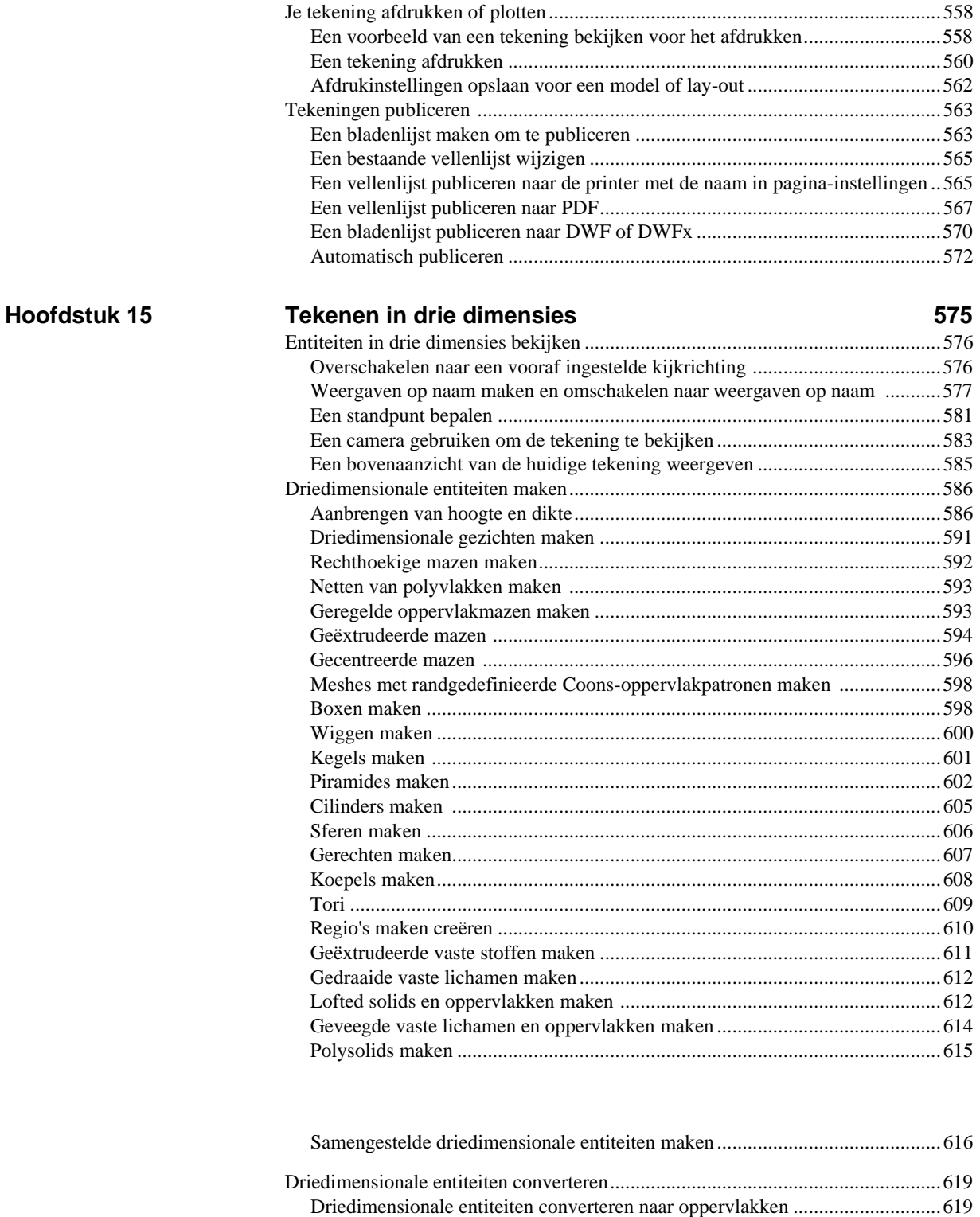

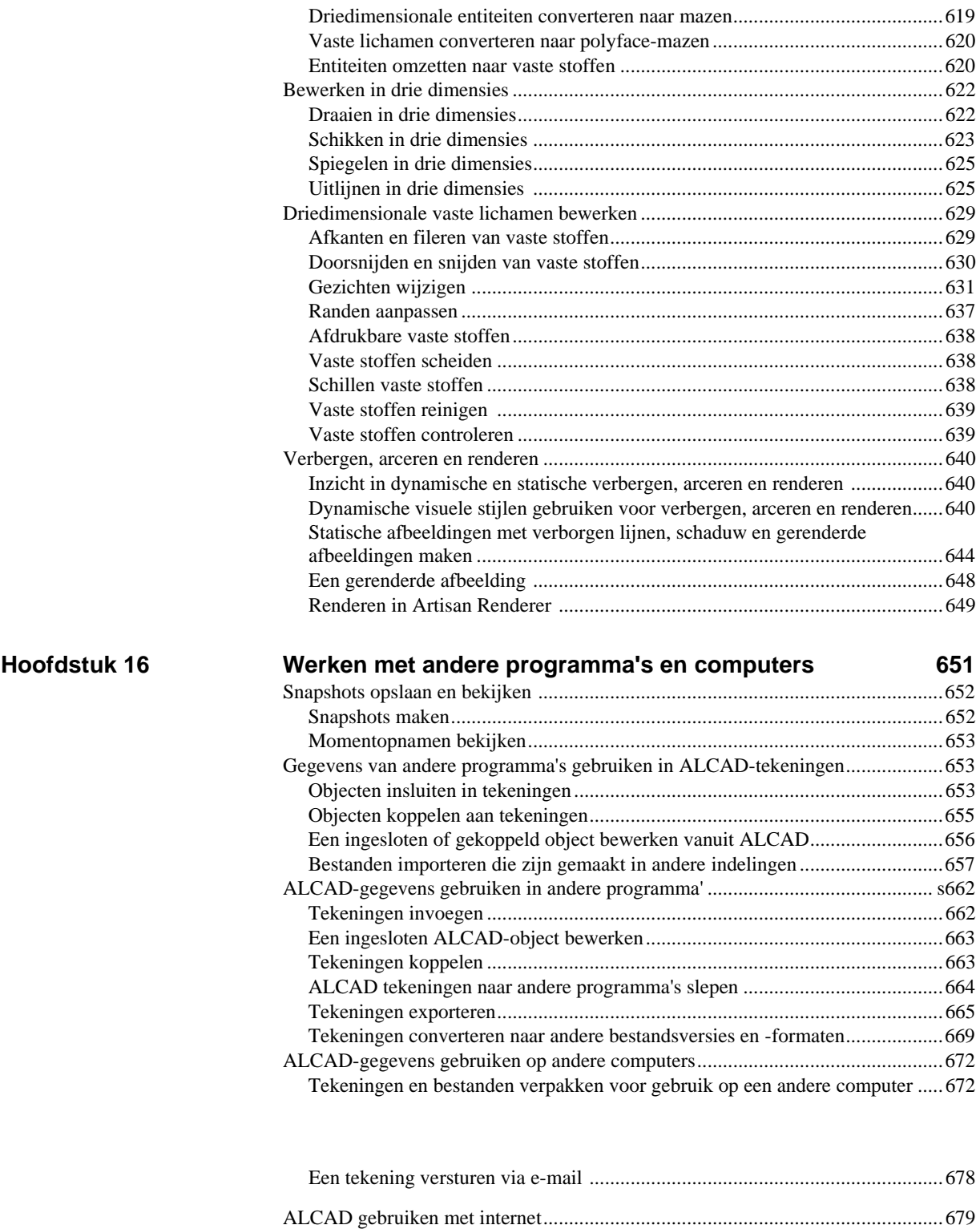

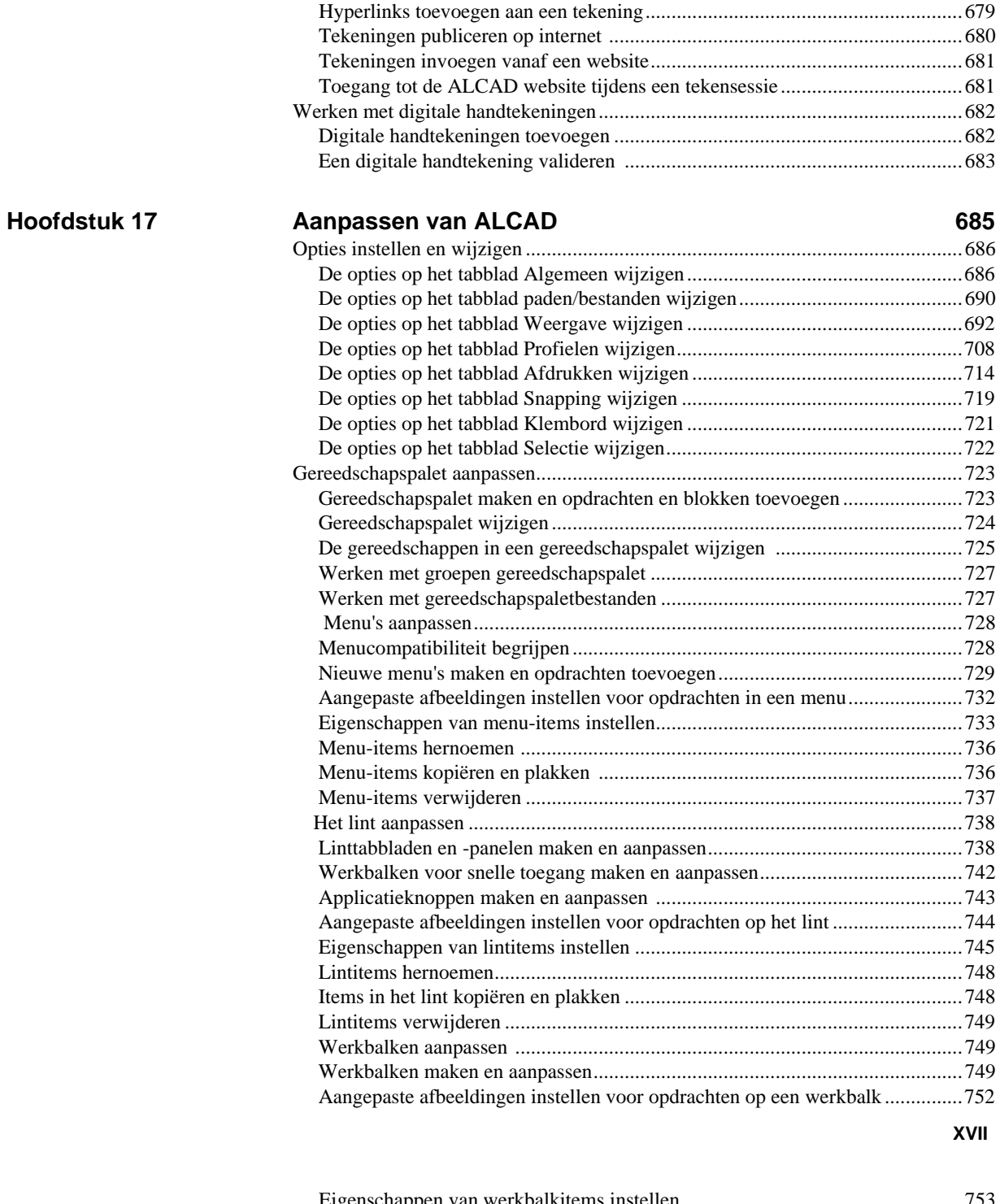

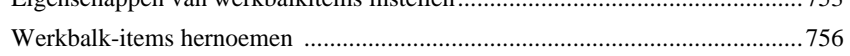

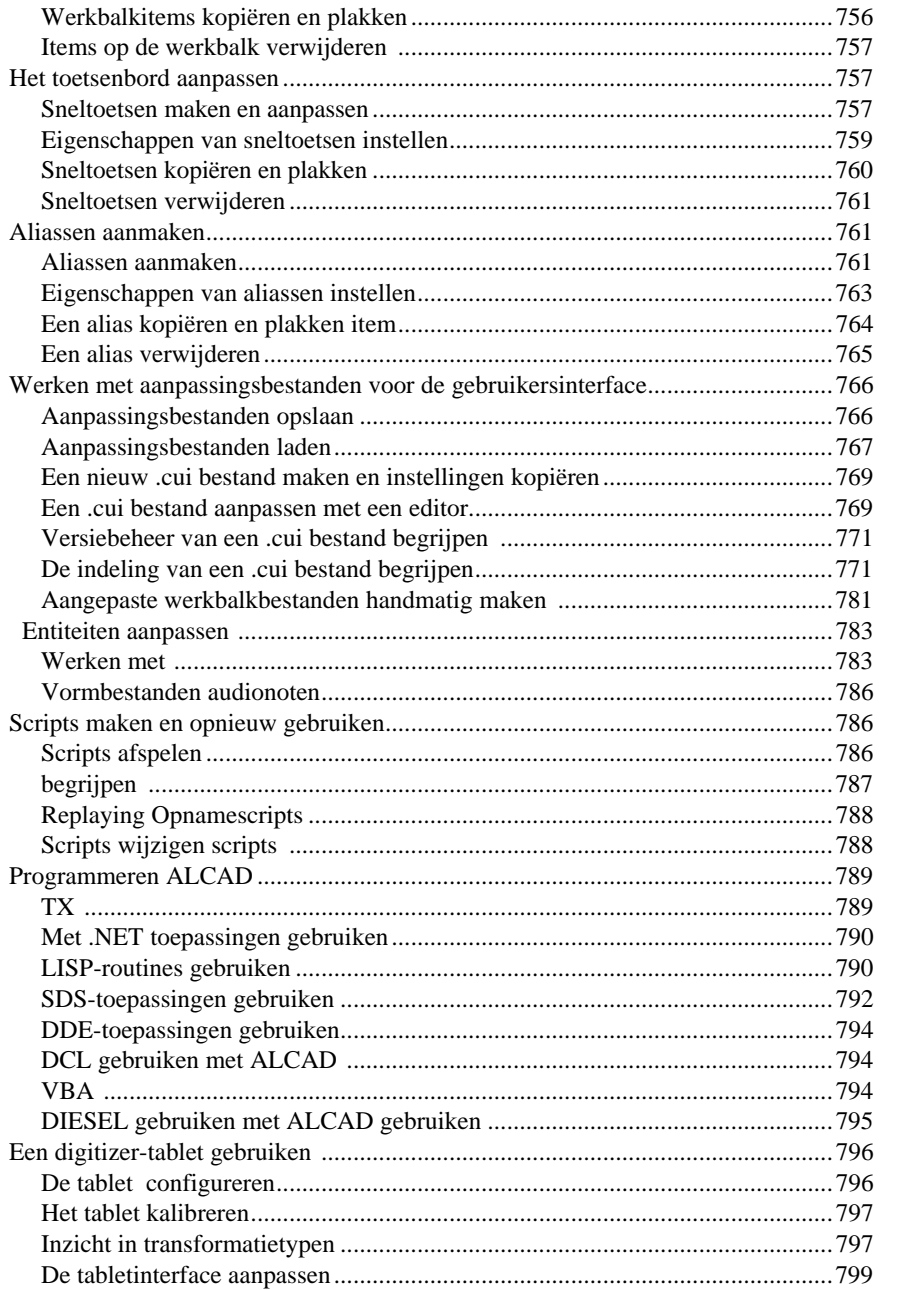

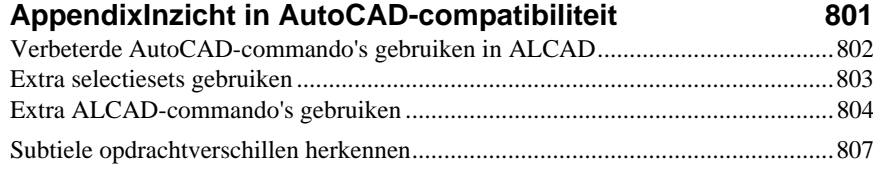

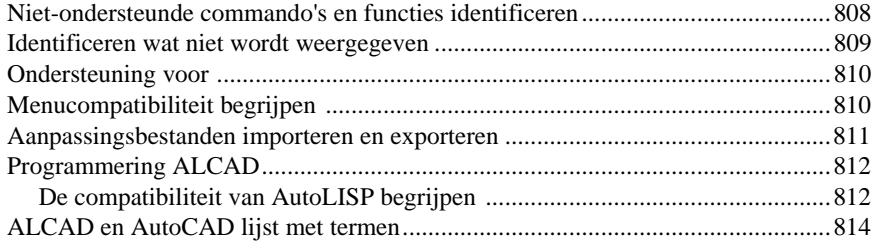

# **[Woordenlijst815](#page-857-0)**

<span id="page-17-0"></span>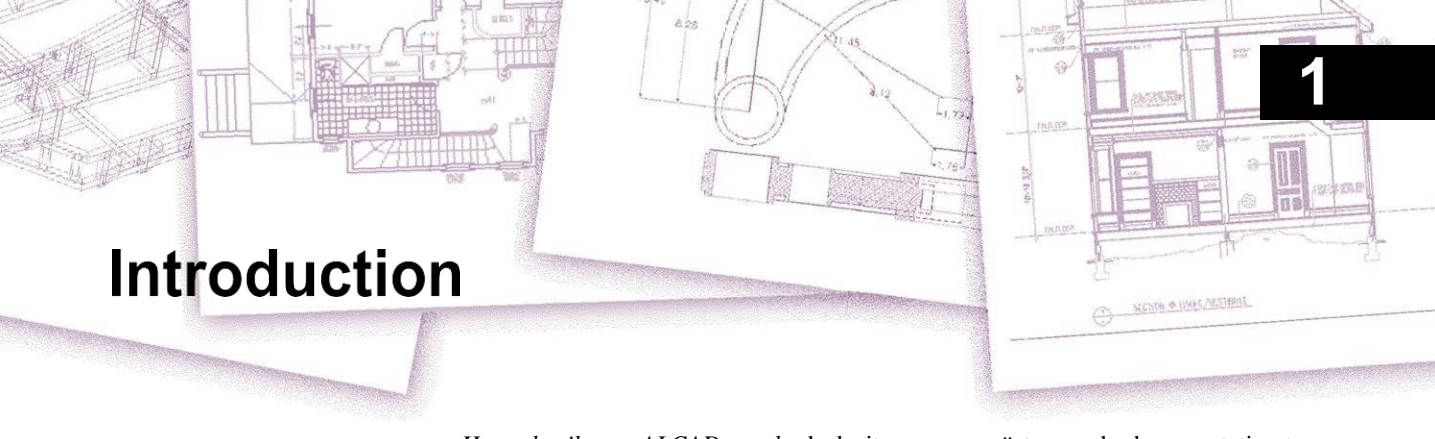

*Het gebruik van ALCAD maakt* deel uit van een geïntegreerde documentatieset die bestaat uit deze handleiding en een uitgebreide verzameling hulpbronnen om u de informatie te geven die u nodig hebt om tekeningen te maken in ALCAD®.

## *Onderwerpen in dit hoofdstuk*

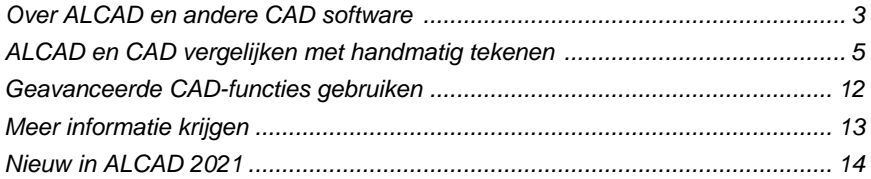

[Over ALCAD en andere CAD](#page-21-0) softwareDeze handleiding is ingedeeld in hoofdstukken die parallel lopen met hoe u in ALCAD werkt, aan de hand van de taken die u zou kunnen uitvoeren. De taken zijn onderverdeeld en georganiseerd in de volgende werkgerichte hoofdstukken:

**Inleiding: Hoofdstuk 1** Een overzicht van de belangrijkste functies van ALCAD plus basisbegrippen van computerondersteund ontwerpen (CAD) zoals die van toepassing zijn op ALCAD.

**Aan de slag: Hoofdstuk 2** ALCAD installeren, ALCAD starten en verlaten, werken met werkbalken en opdrachten selecteren.

**Werken met tekeningen: Hoofdstuk 3** Een bestaande tekening openen en opslaan en een nieuwe tekening starten. Tekeninstellingen gebruiken om papierformaat, schaalfactoren en teksthoogte in te stellen. Werken met kleuren in uw tekeningen. Tekenhulpmiddelen zoals entity snaps en orthogonale modus gebruiken om nauwkeurig te tekenen.

**Entiteiten creëren: Hoofdstukken 4-5** Werken met eenvoudige entiteiten zoals lijnen, cirkels en bogen en met complexe entiteiten zoals polygonen, spline curves, vlakken, wipeouts, boundary hatches en meer.

**Je tekening bekijken: Hoofdstuk 6** Rondbewegen in de tekening, de vegtigervan wijzigen, meerdere weergaven maken en indelingen van vensters van de tekening opslaan.

**Werken met coördinaten: Hoofdstuk 7** Werken met cartesiaanse coördinatenstelsels, tweedimensionale en driedimensionale coördinaten specificeren en je eigen gebruikerscoördinatenstelsels definiëren.

**Werken met de ALCAD Verkenner: Hoofdstuk 8** De ALCAD Verkenner gebruiken om uw tekeningen te beheren: lagen, lijntypes, tekststijlen, coördinatenstelsels, aanzichten en blokken beheren en informatie kopiëren tussen tekeningen.

**Tekeninginformatie opvragen: Hoofdstuk 9** Werken met de extra informatie in ALCAD tekeningen, het berekenen van oppervlakten en afstanden en het weergeven van andere tekeninginformatie.

**Entiteiten wijzigen: Hoofdstuk 10** Entiteiten selecteren, kopiëren, herschikken, formaat wijzigen en bewerken.

**Uw tekening annoteren en dimensioneren: Hoofdstukken 11-12** Tekst gebruiken om tekeningen te annoteren; dimensies gebruiken om het meten van entiteiten te annoteren.

**Werken met blokken, attributen en externe verwijzingen: Hoofdstuk 13** Blokken en externe verwijzingen gebruiken om entiteiten en gegevens te combineren voor hergebruik; attribuutinformatie maken om te extraheren voor gebruik in andere programma's.

**Tekeningen opmaken en afdrukken: Hoofdstuk 14** Tekeningen combineren tot afgewerkte lay-outs, afdrukopties aanpassen en kopieën afdrukken.

**Tekenen in drie dimensies: Hoofdstuk 15 Driedimensionale ettermaken en bewerken.** En ze visualiseren met behulp van verborgen lijnverwijdering, arcering en fotorealistische rendering.

**Werken met andere programma's: Hoofdstuk 16** Tekeningen en gegevens delen met

andere gebruikers, documenten en programma's.

**ALCAD aanpassen: Hoofdstuk 17** Het uiterlijk en de werking van het programma aanpassen aan uw behoeften.

**Inzicht in de compatibiliteit met AutoCAD: Appendix** Beschrijft de overeenkomsten en verschillen tussen ALCAD en AutoCAD.

In dit hoofdstuk maakt u kennis met ALCAD®, de functies en de uitgebreide mogelijkheden voor het maken van verschillende soorten tekeningen.

# <span id="page-21-0"></span>**Over ALCAD en andere CAD software**

ALCAD is ontworpen voor iedereen die een snel en efficiënt CAD programma wil met alle kracht en veelzijdigheid van standaard programma's zoals AutoCAD® van Autodesk®, Inc. of MicroStation® van Bentley Systems, Inc. tegen een betaalbare prijs. Met behulp van de geavanceerde technologie van vandaag integreert ALCAD de Microsoft® Windows® interface met een krachtige CAD engine.

ALCAD biedt ongeëvenaarde compatibiliteit met AutoCAD en gebruikt grotendeels dezelfde bestandsformaten, waaronder die voor tekeningen (.dwg-bestanden), opdrachten, lijntypen, arceerpatronen en tekststijlen. U kunt ook AutoCADmenubestanden gebruiken en Autodesk® AutoLISP® programma's uitvoeren. Als u uw eigen ADS-programma's (Autodesk® AutoCAD Development System®) hebt geschreven, hoeft u deze alleen maar te hercompileren om ze te kunnen koppelen met de ALCAD-bibliotheken. Veel ADS programma's van derden ondersteunen ALCAD al. Als u een programma hebt dat nog niet wordt ondersteund, vraag dan uw softwareleverancier om een ALCAD-compatibele versie van het programma.

ALCAD is beter compatibel met AutoCAD dan elk ander CAD product, levert extra tools met geavanceerde CAD functies en heeft een naadloze Microsoft® Windows integratie. Dit krachtige programma biedt een uitstekende combinatie van functies voor CAD gebruikers zoals architecten, ingenieurs en ontwerpers.

ALCAD bevat standaard functies die u in andere CAD programma's vindt, samen met functies en mogelijkheden die u nergens anders zult vinden. Dankzij de meervoudige documentinterface (MDI) kunt u meerdere tekeningen tegelijkertijd openen en bewerken. U kunt gemakkelijk tekenentiteiten kopiëren tussen tekeningen. Daarnaast kunt u met de krachtige ALCAD Explorer informatie en instellingen beheren en snel lagen, lijntypen en andere informatie kopiëren tussen tekeningen.

#### **Oude AutoCAD-tekeningen gebruiken**

<span id="page-21-1"></span>ALCAD biedt volledige ondersteuning voor AutoCAD legacy tekeningen. ALCAD leest en schrijft

.dwg-bestanden in hun native formaat zonder verlies van gegevens, van AutoCAD 2007 tot versie 11, inclusief AutoCAD LT®. Omdat ALCAD het Aυτοδεσκ® ΔΩΓ<sup>™</sup> formaat gebruikt als het native bestandsformaat, is er geen vertaling nodig.

ALCAD voorziet u van de juiste gereedschappen voor uw ervaringsniveau, of u nu een beginner, gevorderde of ervaren CAD-gebruiker bent. Als u net begint met CAD, wilt u misschien het beginnersniveau gebruiken, dat werkbalken bevat met de basisgereedschappen zoals lijnen, bogen en cirkels. Naarmate u meer ervaring krijgt, kunt u overgaan naar het intermediate niveau en vervolgens naar het advanced niveau, waarmee u toegang krijgt tot meer dan 300 opdrachten via werkbalken, menu's en toetsenbordinvoer. Je kunt het ervaringsniveau wijzigen in het dialoogvenster Opties in het menu Extra.

ALCAD ondersteunt driedimensionale wireframes en oppervlakken. Driedimensionale tekeningen kunnen worden weergegeven in wireframe, hiddenline view en surface shading. Sommige versies van ALCAD ondersteunen ook het maken en bewerken van 3D solids; alle versies geven 3D solids weer, samen met beperkte bewerkingsfuncties.

Sommige versies van ALCAD ondersteunen het weergeven van en werken met rasterafbeeldingen in uw tekeningen. Echter, ALCAD toont geen afbeeldingen die zich binnen blokken en extern verwezen tekeningen (xrefs) bevinden. Wanneer een tekening met proxy-entiteiten in ALCAD wordt geladen, verschijnt er een melding dat sommige entiteiten niet worden weergegeven. De entiteiten verschijnen echter weer wanneer u de tekening later in AutoCAD opent.

Het is gemakkelijk om ALCAD aan te passen. U kunt menu's en werkbalken aanpassen, aangepaste menu's, dialoogvensters, opdracht aliassen en scripts maken en aangepaste programma's toevoegen die geschreven zijn in verschillende programmeertalen, waaronder DRX (de Autodesk® ARX-compatibele taal van het programma), LISP (de Autodesk AutoLISP-compatibele taal van het programma) en SDS™ (Solutions Development System™, de Autodesk ADS-compatibele taal van het programma). Er is ook Microsoft® Visual Basic for Applications (VBA).

U kunt bestaande Autodesk® AutoLISP toepassingen in ALCAD draaien met weinig of geen aanpassingen. ALCAD gebruikt het Appload commando zodat u eenvoudig LISP programma's kunt laden. ALCAD leest ook bestanden die dialog control language (DCL) toestanden bevatten, waardoor ALCAD compatibel is met dialoogvensters die voor AutoCAD zijn gemaakt.

### <span id="page-22-0"></span>**AutoCAD-opdrachten gebruiken met ALCAD**

Omdat ALCAD honderden AutoCAD-commando's ondersteunt, gebruikt u de commando's die u al kent. Als u bijvoorbeeld een cirkel wilt tekenen, gebruikt u het commando Cirkel. Als u een cirkel wilt kopiëren, gebruikt u het commando Kopiëren.

Als u op Enter of de spatiebalk drukt, activeert u het commando, net als in AutoCAD. ALCAD accepteert de speciale tekens die AutoCAD gebruikt, zoals puntfiles (bijvoorbeeld .xy), relatieve coördinaten (het @-symbool) en de apostrof (het ' voorvoegsel) voor transparante opdrachten. De functietoetsen van ALCAD zijn ook vergelijkbaar met die van AutoCAD.

Omdat u geen nieuwe set commando's hoeft te leren, kunt u meteen aan de slag met ALCAD.

# <span id="page-23-0"></span>**ALCAD en CAD vergelijken met handmatig tekenen**

ALCAD vermindert de tijd en moeite die het kost om tekeningen te maken en te reviseren aanzienlijk. Niet alleen kunt u sneller nauwkeurige tekeningen maken, u kunt ook de informatie in uw tekeningen hergebruiken. Dit zijn de belangrijkste redenen om van het traditionele, handmatige tekenen op papier over te stappen op CAD.

Maar zoals bij elk hulpmiddel moet je, om het effectief te kunnen gebruiken, bekend zijn met een aantal speciale eigenschappen, functies en concepten van CAD. Als je bekend bent met handmatig tekenen, dan vind je een aantal conceptuele overeenkomsten in CAD, maar ook een aantal verschillen.

### <span id="page-23-1"></span>**Tekening op schaal**

Bij traditioneel, handmatig tekenen bepaal je meestal de schaal van de tekening voordat je begint te tekenen, omdat je met een vel papier van een vaste grootte werkt. Het kan zijn dat je de entiteit die je tekent moet verkleinen of vergroten om binnen de con- fines van het papier te passen.

Wanneer u een tekening maakt in ALCAD, tekent u alles op ware grootte. U bepaalt het soort eenheden waarin uw tekening wordt gemeten. Als u een gebouw tekent, kan 1 tekeneenheid gelijk zijn aan 1 inch. Als u een kaart tekent, is 1 tekeneenheid gelijk aan 1 mijl. Uw tekenomgeving en het CAD-tekenbestand zelf zijn niet beperkt tot het formaat van een bepaald vel papier.

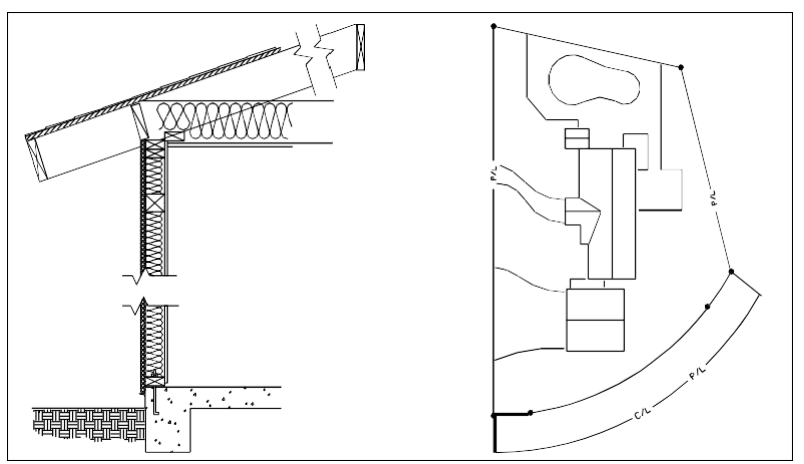

1 tekeneenheid is gelijk aan 1 inch. 1 tekeneenheid is gelijk aan 1 voet.

Tijdens het tekenen kun je commando's zoals Pannen en Zoomen gebruiken om op verschillende delen van de tekening te werken en om de weergave van de tekening te vergroten om kleine details te bekijken. Deze commando's hebben geen invloed op de werkelijke grootte van de entiteiten in je tekening; ze hebben alleen invloed op de manier waarop de tekening wordt weergegeven op je scherm. Alleen wanneer u uw tekening afdrukt of plot, moet u de schaal instellen zodat de afgedrukte tekening binnen een specifiek papierformaat past.

### <span id="page-24-0"></span>**Gereedschap gebruiken**

Bij handmatig tekenen gebruikt u gereedschappen zoals potloden, linialen, Tvierkanten, sjablonen, gummen, enzovoort. Wanneer u een tekening maakt in ALCAD, gebruikt u een muis in plaats van een potlood, en u gebruikt de muis om andere gereedschappen te selecteren-commando's die u kiest uit een menu of een werkbalk.

U gebruikt sommige gereedschappen om basisentiteiten te maken, zoals lijnen, cirkels en bogen, en andere gereedschappen om bestaande entiteiten aan te passen (bijvoorbeeld om ze te kopiëren of te verplaatsen of om eigenschappen zoals kleur en lijntype te wijzigen).

### <span id="page-24-1"></span>**Informatie organiseren**

Bij traditioneel tekenen scheidt u elementen zoals muren, afmetingen, constructieve stalen balken en elektrische plannen vaak op afzonderlijke, doorschijnende overlays. Als je de werktekeningen wilt afdrukken, kun je verschillende tekeningen maken door verschillende overlays te combineren.

Wanneer u een tekening maakt in ALCAD, gebruikt u lagen om elementen op een vergelijkbare manier te organiseren. De lagenfunctie in CAD biedt echter vele voordelen ten opzichte van fysieke transparanten. Het aantal lagen dat u kunt combineren om een handmatig gemaakte tekening af te drukken, wordt beperkt door het afdrukproces. In CAD is die beperking er niet. Met ALCAD kunt u een onbeperkt aantal lagen definiëren, die op elk moment zichtbaar of onzichtbaar kunnen zijn. U kunt elke laag een naam geven en aan elke laag een eigen kleur, lijntype, lijngewicht en afdrukstijl toewijzen. U kunt individuele lagen ook vergrendelen om ervoor te zorgen dat de informatie op die lagen niet per ongeluk wordt gewijzigd.

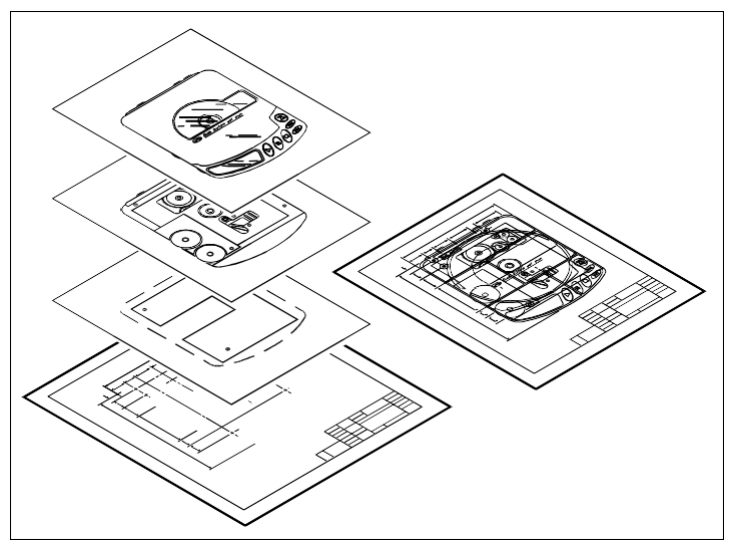

Gebruik lagen om tekeninformatie te ordenen.

## <span id="page-25-0"></span>**Nauwkeurig tekenen**

Wanneer u een handmatige tekening maakt, vereist het garanderen van nauwkeurigheid meestal veel handmatige berekeningen en hercontroles. Daarentegen biedt ALCAD een aantal tekenhulpmiddelen die nauwkeurigheid vanaf het begin garanderen. U creëert en wijzigt bijvoorbeeld entiteiten op basis van een onderliggend Cartesisch coördinatenstelsel. Elke locatie in de tekening heeft zijn eigen x,y,z-coördinaten. U kunt ook een raster weergeven als visuele verwijzing naar uw coördinatenstelsel.

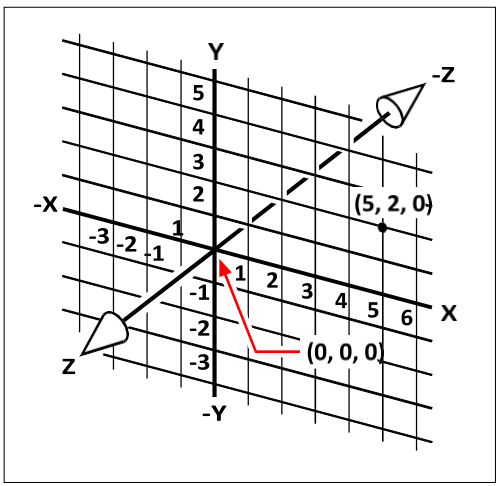

Elke locatie in de tekening heeft zijn eigen x,y,z-coördinaten binnen het onderliggende cartesiaanse coördinatenstelsel. Punt 5,2,0 is 5 eenheden naar rechts (langs de x-as), 2 eenheden omhoog (langs de y-as) en 0 eenheden (langs de z-as) vanaf de oorsprong (het 0,0,0-punt).

Met instellingen zoals snap en entity snap kunt u nauwkeurig tekenen zonder coördinaten op te geven. De snap-instelling dwingt de geselecteerde punten zich te houden aan de rasterverhoging of een andere door u ingestelde verhoging. Met entiteit-snaps kunt u naar precieze geometrische punten op bestaande entiteitensnappen, bijvoorbeeld het eindpunt van een lijn of het middelpunt van een cirkel. Een andere instelling, orthogonaal, beperkt lijnen zodat ze parallel aan de verticale en horizontale assen worden getekend.

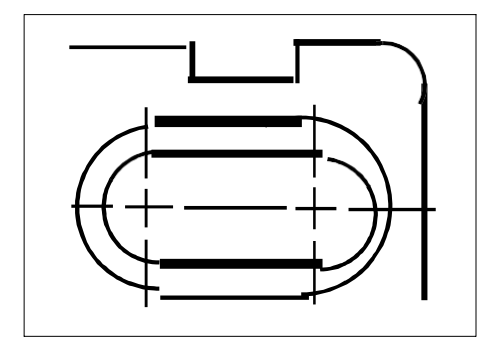

Papieren tekeningen missen de hoge mate van nauwkeurigheid die mogelijk is bij het gebruik van CAD. Lijnen overlappen elkaar vaak of komen niet overeen met aangrenzende lijnen.

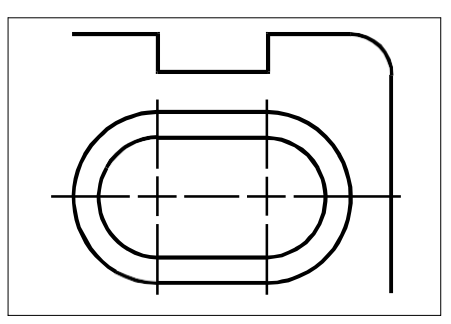

Snap en entitysnap zorgen ervoor dat de cursor zich vasthecht aan een gespecificeerde toename of aan bepaalde geometrische punten op bestaande entiteiten. U kunt ook lijnen op verticale en horizontale assen vastzetten.

### <span id="page-26-0"></span>**Efficiënt tekenen**

Bij handmatig tekenen op papier moet je dezelfde entiteit vaak meerdere keren opnieuw tekenen op verschillende schalen of vanuit verschillende gezichtspunten. Mogelijk moet u ook de rand en het titelblok op elk nieuw blad opnieuw tekenen.

Een van de krachtigste functies van ALCAD is dat wanneer u een tekening maakt, u individuele entiteiten, randen en titelblokken zo vaak als u wilt kunt hergebruiken. U hoeft een entiteit maar één keer te tekenen; de uiteindelijke afgedrukte tekening kan de entiteit op verschillende schalen en gezichtspunten tonen.

Je begint meestal te tekenen in modelruimte op het tabblad Model, waarbij je de tekening (een plattegrond, een plattegrond of een driedimensionaal onderdeel) maakt zonder rekening te houden met de uiteindelijke lay-out op papier. Als je klaar bent om je tekening af te drukken, heb je de optie om over te schakelen naar papierruimte op een tabblad Lay-out, waar je de tekening opmaakt zoals je wilt dat ze op een vel papier verschijnt. U kunt bijvoorbeeld een tekenbestand invoegen dat de standaardrand en het titelblok bevat dat u hebt gemaakt. U kunt meerdere aanzichten van de tekening definiëren en rangschikken op de juiste schaal en met specifieke delen zichtbaar of onzichtbaar - opnieuw, zonder dat u de rand en het titelblok voor elke aanzicht opnieuw hoeft te tekenen.

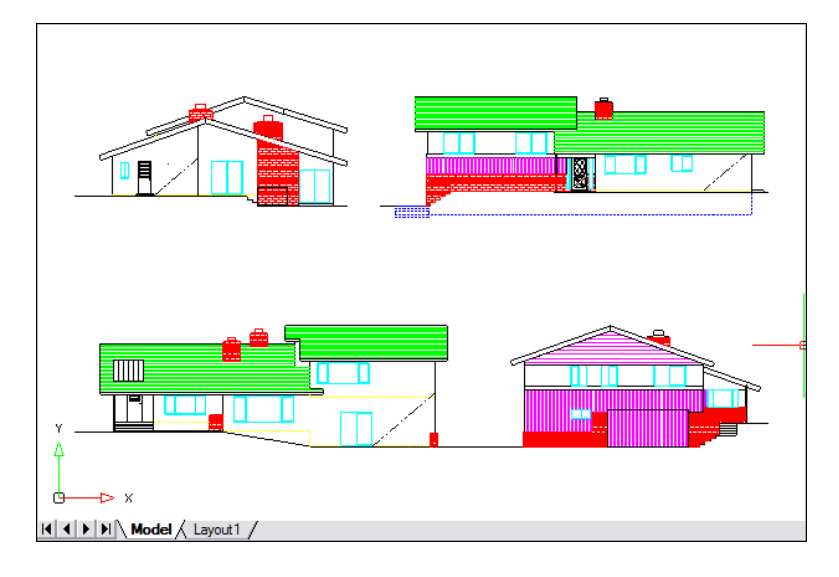

Je maakt de basistekening in de modelruimte op het tabblad Model.

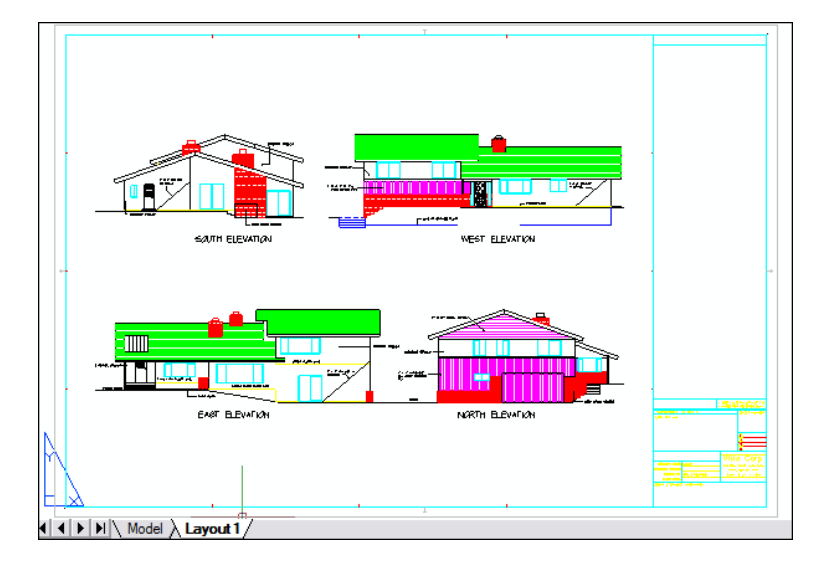

Als je klaar bent om je tekening af te drukken of te plotten, kun je overschakelen naar papierruimte op een tabblad Lay-out, waar je een lay-out van de tekening opgeeft zoals je wilt dat die op een vel papier verschijnt.

## <span id="page-28-0"></span>**CAD-tekeningen en entiteiten hergebruiken**

Wanneer u handmatig een papieren tekening maakt, kunt u herhalende symbolen tekenen door een plastic sjabloon over te trekken. Nadat u een symbool in ALCAD hebt getekend, kunt u dat symbool opnieuw gebruiken zonder het opnieuw te hoeven tekenen. U slaat het symbool gewoon op als een blok. Vervolgens kunt u overal in uw tekening kopieën van dat blok invoegen. U kunt het symbool ook opslaan als een aparte tekening voor gebruik in andere tekeningen.

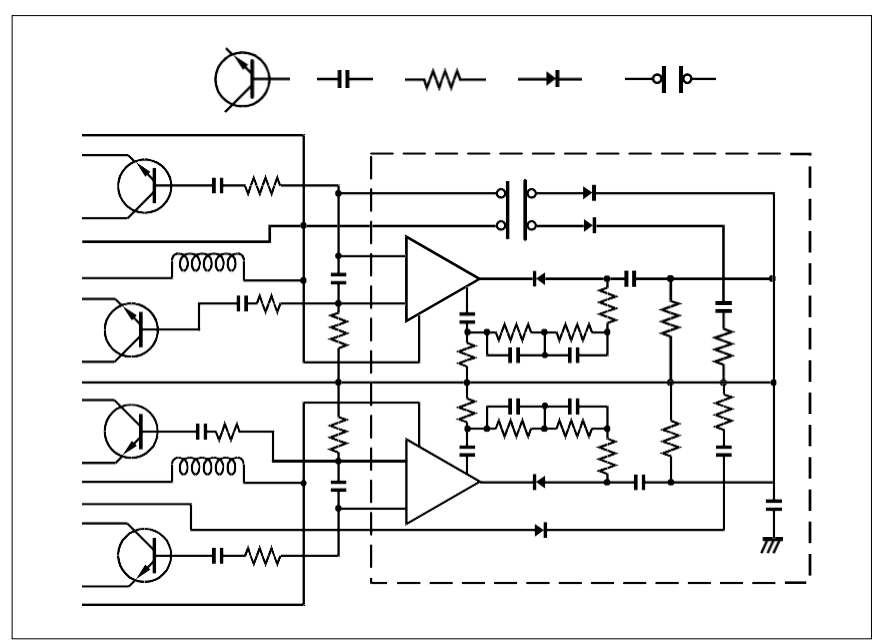

Je kunt een symbool één keertekenen, het opslaan als een blok en vervolgens meerdere kopieën van dat symbool overal in je tekening invoegen.

Bovendien kun je volledige tekeningen hergebruiken en individuele tekeningen invoegen in andere tekeningen. Je kunt ook een externe referentie gebruiken, die fungeert als een verwijzing naar een andere tekening in plaats van een kopie van de hele tekening. Het gebruik van een externe referentie heeft een bijkomend voordeel: wanneer je de tekening waarnaar extern wordt verwezen bijwerkt, kan elke tekening die ernaar verwijst automatisch worden bijgewerkt.

#### <span id="page-29-0"></span>**Wijzigingen aanbrengen**

Om wijzigingen aan te brengen in een papieren tekening, gumt u uit en tekent u opnieuw. Met ALCAD gebruikt u commando's om entiteiten in de tekening te wijzigen. U kunt entiteiten verplaatsen, roteren, uitrekken of de schaal ervan wijzigen. Als u een entiteit wilt verwijderen, kunt u deze met één muisklik verwijderen. Als u een fout maakt tijdens het maken of aanpassen van uw tekening, kunt u uw acties eenvoudig terugdraaien.

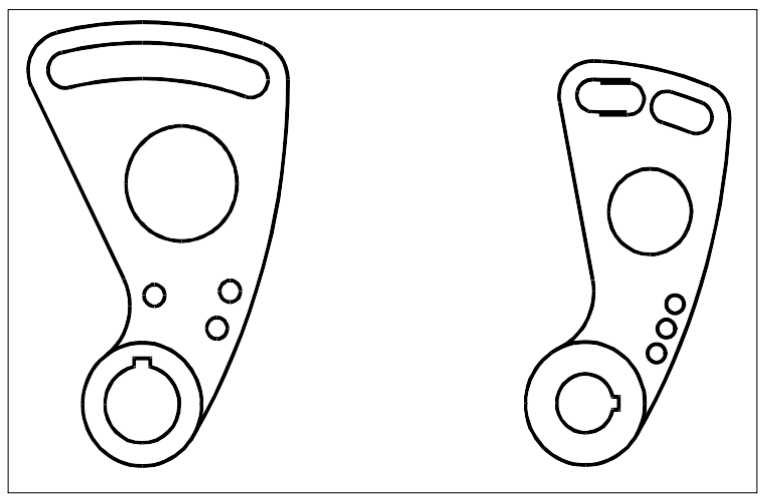

U kunt een entiteit eenvoudig wijzigen met commando's zoals verplaatsen, roteren, uitrekken en schalen in plaats van de entiteit opnieuw te tekenen.

### <span id="page-29-1"></span>**Werken met andere gegevens en programma's**

Traditionele papieren tekeningen dienen alleen als middel om informatie te communiceren tussen de persoon die de tekening heeft gemaakt en de persoon die de tekening bekijkt. De tekeningen bevatten niet meer informatie dan wat visueel wordt overgebracht door de maker en gezien door de kijker.

ALCAD biedt uitgebreide mogelijkheden om tekeningen te analyseren en er extra gegevens aan toe te voegen. Hoewel het bijvoorbeeld onpraktisch kan zijn om entiteiten te tellen in een complexe papieren tekening, is deze taak eenvoudig in CAD. ALCAD kan het aantal entiteiten in een tekening berekenen en de oppervlakte en afstand berekenen.

CAD-tekeningen kunnen ook informatie bevatten naast zichtbare entiteiten. U kunt onzichtbare database-informatie koppelen aan zichtbare tekenentiteiten en de informatie extraheren voor analyse in een database of spreadsheet. (Voor het werken met informatie in een database is een programma van een externe leverancier nodig, of u kunt uw eigen manier maken om de gegevens te exporteren in LISP of SDS. Je kunt ook VBA gebruiken).

ALCAD biedt in-place editing van Microsoft® objecten, zoals die gemaakt zijn in Microsoft® Word en Microsoft® Excel software programma's. In-place editing maakt het makkelijk om data te delen met andere gebruikers en programma's. U kunt bijvoorbeeld ALCAD tekeningen opnemen in bestanden die gemaakt zijn met Microsoft® Word en u kunt bestanden die gemaakt zijn met Microsoft® Word invoegen in uw ALCAD tekeningen.

# <span id="page-30-0"></span>**Geavanceerde CAD-functies gebruiken**

ALCAD is niet alleen compatibel met AutoCAD, maar gaat ook een aantal stappen verder door u innovatieve functies te bieden om uw productiviteit te verhogen.

#### **De ALCAD Verkenner gebruiken**

De ALCAD Verkenner heeft een interface die lijkt op de Windows Verkenner, waarmee u de elementen van meerdere, open tekeningen kunt bekijken en beheren, zoals lagen, blokken, lijntypen, aanzichten, gebruikerscoördinatensystemen, materialen, tekststijlen en meer.

#### **Meerdere documenten tegelijk bewerken**

Met ALCAD kunt u meerdere tekeningen tegelijk openen en bewerken. U kunt ook elementen kopiëren en plakken tussen geopende tekeningen.

#### **Meerdere entiteiten bewerken**

Met ALCAD kunt u de meeste eigenschappen van alle geselecteerde entiteiten wijzigen via een enkel dialoogvenster met tabbladen.

#### **Het CUI-dialoogvenster gebruiken**

ALCAD heeft een enkel dialoogvenster voor het wijzigen van linttabs (als uw ALCAD versie deze ondersteunt), werkbalken, menu's, sneltoetsen en opdrachtaliassen. U kunt ook de drag-and-drop methode gebruiken om deze gebruikersinterface-items aan te passen. Met de eenvoudige aanwijs-en-klik actie kunt u eenvoudig nieuwe items en sneltoetsen maken, zonder programmering of handmatige tekstbewerking.

#### **Onbeperkt ongedaan maken en opnieuw uitvoeren**

ALCAD vergroot uw kracht met onbeperkt ongedaan maken en opnieuw uitvoeren van bewerkingen.

# <span id="page-31-0"></span>**Meer informatie krijgen**

Naast de ALCAD documentatie is veel van de hulp die u nodig heeft bij het gebruik van ALCAD specifiek voor de commando's waarmee u op het scherm werkt. Gebruik deze aanvullende informatiebronnen om direct informatie te krijgen terwijl u werkt:

- **Tooltips**  Om uit te vinden wat een bepaald gereedschap op een werkbalk doet, moet je de cursor er even boven houden. Er verschijnt een ToolTip op het scherm.
- **Statusbalk**  Kijk op de statusbalk onderaan het scherm voor meer gedetailleerde informatie over een gereedschap wanneer je de cursor er even overheen laat gaan.
- **Online help**  De online help van ALCAD is beschikbaar op het scherm wanneer u op F1 drukt, een opdracht kiest in het menu Help of op het vraagteken in een dialoogvenster klikt. De online help bevat ook informatie die niet in deze handleiding staat, waaronder een programmeerreferentie die beschrijft hoe u kunt programmeren in TX/IRX, LISP, DCL, SDS en DIESEL. De programmeerreferentie beschrijft ook programmeren in VSTA en VBA.

# <span id="page-31-1"></span>**Werken met voorbeeldtekeningen**

Met ALCAD kunt u verschillende tekeningen maken, waaronder tweedimensionale bouwtekeningen, elektrische schema's en werktuigbouwkundige tekeningen. Het bekijken van en werken met voorbeeldbestanden kan een gemakkelijke manier zijn om snel te leren hoe u verschillende functies van ALCAD gebruikt.

#### **De voorbeeldbestanden openen**

• Kies Bestand > Openen en open de map Samples.

# <span id="page-32-0"></span>**Nieuw in ALCAD 2021**

#### **Prestaties**

- Schakel eenvoudig tussen grafische apparaten, inclusief OpenGL ES, om de kwaliteit en weergaveprestaties te verbeteren. Klik op Wissel grafisch apparaat op de statusbalk, of klik met de rechtermuisknop en kies Instellingen voor meer opties.
- Er wordt een nieuwe, krachtige voortgangsindicator weergegeven voor complexe taken die extra tijd kunnen kosten om te voltooien.

#### **Werken met bestanden**

- Importeer Wavefront Technologies Object (.obj) bestanden en Stereolithografie (.stl) bestanden.
- Stereolithografiebestanden (.stl) exporteren.
- Voor ALCAD-versies die het werken met BIM-bestanden ondersteunen:
	- Teken daken en balken.
	- Maak verstekken voor balken.
	- Gebruik het BIM Explode commando om aangehechte BIM-onderlagen te exploderen in polyface meshes en polylijnen die bewerkt kunnen worden.
	- Nieuwe opties voor snijlijnen en hoogtelijnen.

#### **Gebruikersinterface**

- Migreer uw aanpassingen aan de gebruikersinterface van vorige versies van ALCAD naar de huidige versie met het MIGRATE commando.
- Importeer en exporteer .cui bestanden direct met de nieuwe CUIIMPORT en CUIEXPORT commando's.
- Open een gereedschapspalet rechtstreeks met de opdracht TPNAVIGATE.
- Bepaal of het muiswiel kan worden gebruikt om door de linttabbladen te bladeren.
- Gebruik de opdracht CLEANSCREENOPTIONS om te bepalen welke onderdelen van de gebruikersinterface worden verborgen bij gebruik van CLEANSCREENON.
- De startpagina bevat een nieuwe sectie Leren met video's en online bronnen om aan de slag te gaan.
- Klikbare trefwoorden zijn nu beschikbaar voor alle opdrachtprompts. Hiermee kuje snel opties selecteren wanneer je een opdracht uitvoert.
- Statusbalkpictogrammen zijn opnieuw ontworpen, inclusief een vergroting van 50%.
- Verbeteringen voor Sectie 508 bruikbaarheid en ook 4K en grotere schermen.

#### **Entiteiten tekenen, selecteren en wijzigen**

- Dynamische invoer omvat opdrachtprompts en meetgidsen die op het scherm worden weergegeven terwijl je tekeningen tekent en bewerkt. Dynamische invoer is standaard ingeschakeld. Gebruik Toggle Dynamic Input On/Off in de statusbalk om de instellingen te wijzigen.
- Het deelvenster Eigenschappen bevat ondersteuning voor veel nieuwe entiteittypen en eigenschappen.

#### **Meerregelige tekst**

- Combineer meerdere alinea's met meerregelige tekst tot één alinea.
- Duidelijke opmaak van tekens en alinea's.
- Tekst plakken zonder opmaak.

#### **Tekeningen bekijken**

- De vernieuwde View Manager heeft veel meer opties, waaronder de mogelijkheid om dynamisch de achtergrond, het perspectief, de lenslengte, het knippen en nog veel meer van een view in te stellen.
- Bekijk tekeningen met extra visuele stijlen, zoals gearceerd, schetsmatig, röntgen en meer.
- Achtergrondafbeeldingen.
- Displays en verlichting.
- Verbeterde transparantiekwaliteit.

#### **Verkenner**

- Gebruik het nieuwe commando Ontdek materialen om materialen te importeren die kunnen worden toegewezen aan entiteiten en lagen en in de tekening kunnen worden bekeken met de visuele stijl Realistisch.
- Rangschik laagfilters opnieuw door ze in de lijst te slepen of alfabetisch te sorteren.
- Materiaal toewijzen per laag in Lagen verkennen.

#### **Drukken en uitgeven**

- Pas .pc3-bestanden aan met veel meer opties, waaronder marges en .pmpbestanden. Klik op Eigenschappen voor een .pc3-bestand in het dialoogvenster Afdrukken.
- Selecteer een opmaakstatus voor elk blad bij het publiceren van tekeningen.

#### **API's**

• ODA SDK's versie 2020 Update 2.

#### **Meer functies**

- Converteer gesloten entiteiten naar vaste lichamen met de opdracht Convert to Solid.
- Exporteer een lay-out naar de modelruimte van een nieuwe tekening met de opdracht Exporteer lay-out.
- Importeren en exporteren van systeemvariabele instellingen met de nieuwe SVIMPORT en SVEXPORT commando's.
- Het commando Zuiveren ondersteunt materialen.
- Het eTransmit commando kan achtergrondafbeeldingen en materiaalbitmaps bevatten.

#### **Nieuwe en gewijzigde systeemvariabelen**

- BIMUNITS, BLOCKEDITNAME, DEFAULTLIGHTINGINTENSITY, DGNWORKSPACE, DWGWORKSPACE, DYNDIGRIP, DYNDIVIS, DYNMODE, DYNPICOORDS, DYNPIDISPMODEBOX, DYNPIFORMAT, DYNPIVIS, DYNPROMPT, DYNSHOWDEFAULT, DYNTOOLTIPCOLORLAYOUTBKG, DYNTOOLTIPCOLORLAYOUTTEXT, DYNTOOLTIPCOLORMODELBKG, DYNTOOLTIPCOLORMODELTEXT, DYNUSEANGBASE, EMPTYWORKSPACE, EXPLSTMAT, GRDRAWPACKAGESIZE, GRREADMODE, GSMSAA, GSUSEDDEVICEMODE, LENGTHENOLDCOMPAT, LINESMOOTHING, MATERIALLIBPATH, PRESERVEDDOCUMENTWORKSPACE, PSPACEBKGCOLOR, RIBBONMOUSEWHEEL, SELECTIONCYCLING, SELECTIONCYCLINGMODE, VSBACKGROUNDS, VSEDGEJITTER, VSEDGES, VSEDGESMOOTH, VSFACEHIGHLIGHT, VSFACEOPACITY, VSFACESTYLE, VSHALOGAP, VSISOONTOP, VSMATERIALMODE, VSSILHEDGES, VSSILHWIDTH.
- SHOWTABS hernoemd naar LAYOUTAB.
- WNDLSTAT hernoemd naar STATUSBAR.

# <span id="page-35-0"></span>**Getting started**

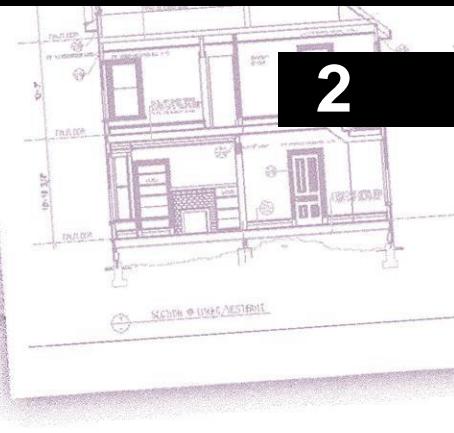

Dit hoofdstuk helpt u aan de slag te gaan met ALCAD software door uit te leggen hoe u het installeert en basisinformatie te geven over het gebruik.

**In deze handleiding wordt ervan uitgegaan dat u over praktische kennis van Windows-programma's beschikt.** *Raadpleeg indien nodig de documentatie bij uw besturingssysteem voor informatie over Windows-terminologie en -technieken.*

### *Onderwerpen in dit hoofdstuk*

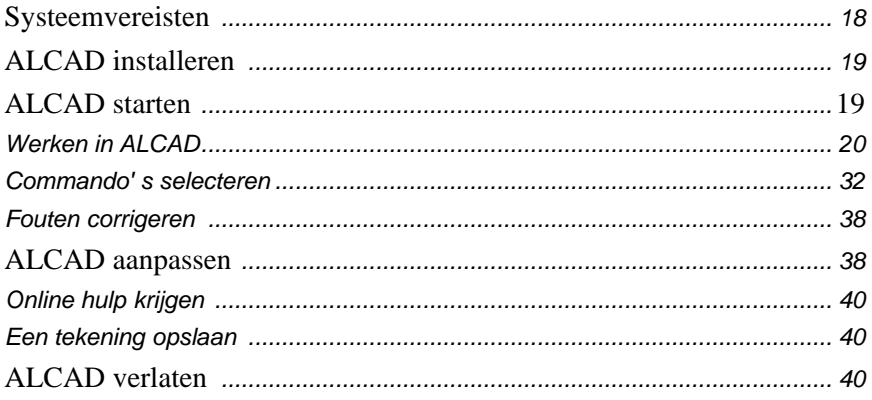
# **Systeemvereisten**

- U hebt de volgende software en hardware nodig om ALCAD te installeren en uit te voeren:
- Microsoft® Windows® 10, Windows 8, Windows 7, Windows Vista®, inclusief 32-bits en 64-bits
	- Installeer voor 32-bits besturingssystemen de 32-bits versie van ALCAD.
	- Voor 64-bit besturingssystemen installeert u de 32-bit of 64-bit versie van ALCAD. De 64-bit versie van ALCAD draait iets sneller en kan al het beschikbare systeemgeheugen gebruiken om grote tekenbestanden te verwerken. ALCAD 32-bit heeft toegang tot 3GB RAM op 32-bit besturingssystemen en tot 4GB RAM op 64-bit besturingssystemen.

ALCAD versies die werken met BIM bestanden vereisen 64-bit besturingssystemen.

- Intel® Pentium® 4 of vergelijkbare, snellere processor aanbevolen
- 1 gigabyte (GB) RAM minimaal voor 32-bits en 2 gigabyte (GB) RAM minimaal voor 64-bits Windows 10, Windows 8 en Windows 7, 1 gigabyte (GB) RAM minimaal voor Windows Vista.
- 1,6 gigabyte GB) vrije ruimte op de harde schijf aanbevolen voor typische installatie
- 1024 x 768 VGA of hogere resolutie, videoadapter en monitor
- Grafische kaart compatibel met OpenGL versie 1.4 of hoger
- Toetsenbord en muis of ander aanwijsapparaat
- Cd-rom- of dvd-station voor installatie, bij installatie vanaf cd of dvd
- Internettoegang, bij downloaden en installeren vanaf internet

Voor tablets moet voor ALCAD een 32-bit of 64-bit wintab-compatibel stuurprogramma zijn geïnstalleerd.

# **ALCAD installeren**

Een installatieprogramma leidt u door het installatieproces van ALCAD. Het programma zet bestanden over naar een map die het aanmaakt op uw harde schijf. Het programma maakt ook een menu-item aan in het menu Start.

De installatie start automatisch nadat u de ALCAD compact disc in uw CD-ROM drive heeft geplaatst. Als de installatie niet start, kunt u ALCAD installeren door de volgende procedure te volgen.

## **ALCAD installeren vanaf een compact disc**

- **1** Plaats de ALCAD compact disc in uw CD-ROM drive.
- **2** Doe een van de volgende dingen:
	- Wacht tot de autorunfunctie start.
	- Kies Start > Uitvoeren en typ in het veld Openen *d:setup,* waarbij *d* de letter is die is toegewezen aan je cd-rom station. Klik op OK.
- **3** Volg de instructies op het scherm.

#### **Sommige ALCAD versies worden niet geleverd met een compact disc.**

*Als je het programma bijvoorbeeld van het internet hebt gedownload, volg dan de instructies die bij het programma zijn geleverd.*

# **ALCAD starten**

Om ALCAD te starten, kiest u Start > Alle programma's > ITC > ALCAD (kan variëren, afhankelijk van uw besturingssysteem).

Elke keer dat u ALCAD opstart, verschijnt de Startpagina op uw scherm (tenzij u deze optie heeft uitgezet). Gebruik de Startpagina om snel tekeningen te openen, nieuwe tekeningen te maken en feedback over het programma te sturen.

Voor versies van ALCAD die geen Startpagina hebben, opent het programma een nieuwe, lege tekening gebaseerd op een standaard sjabloon, icad.dwt. Het gebruik van een sjabloon als basis voor een nieuwe tekening heeft verschillende voordelen:

- Je kunt vooraf bepaalde maateenheden, rasterinstellingen, teksthoogten en andere instellingen gebruiken die geschikt zijn voor het type tekening dat je maakt.
- Je kunt speciale lagen vooraf definiëren.
- Je kunt het type afdrukstijltabel vooraf definiëren.
- Je kunt voorgedefinieerde titelblokken en randen toevoegen.

# **Werken in ALCAD**

U kunt op verschillende manieren met het ALCAD venster en zijn elementen werken. U kunt bijvoorbeeld de gereedschappenpaletten en de werkbalken weergeven en herschikken, de opdrachtbalk weergeven en de statusbalk inschakelen. De werkbalken en opdrachtbalk kunnen ook overal op het scherm zweven of aan de randen van het hoofdvenster van ALCAD worden gekoppeld.

**Gebruik een snelkoppeling om vensterelementen in één keer in of uit te schakelen.**

*Als meerdere vensterelementen zijn ingeschakeld, wordt de grootte van het tekenvenster verkleind, waardoor er minder tekengegevens kunnen worden weergegeven. Als je meer schermruimte wilt om te tekenen, kies dan Schone scherm aan/uit in de statusbalk. De vensterelementen worden verborgen totdat je opnieuw schakelt.*

## **Bestandstabbladen voor tekeningen weergeven**

Meerdere tekeningen kunnen tegelijkertijd geopend zijn. Standaard geeft elke tekening zijn eigen tabblad weer. Selecteer een tabblad om de actieve tekening te wisselen.

#### **Om de weergave van bestandstabbladen voor tekeningen te schakelen**

**1** Doe een van de volgende dingen:

- Kies op het lint Beeld > Bestandstabbladen (in Weergave)
- Kies in het menu Beeld > Bestandstabbladen.
- Typ *filetab* of *filetabclose* en druk dan op Enter.

#### **Open tekeningen kunnen ook naast elkaar worden geplaatst.**

*[Zie "Werken met meerdere tekeningen" op pagina 210](#page-233-0) voor meer informatie over het bekijken van tekeninge[n.](#page-233-0)*

## **Opdrachten weergeven in een snelmenu**

Snelmenu's bieden snelle toegang tot specifieke opdrachten. Een snelmenu wordt weergegeven wanneer u met de rechtermuisknop op een entiteit, werkbalk, statusbalk, de naam van het tabblad Model of een naam van het tabblad Lay-out klikt. De selecties in het snelmenu hangen af van wat u met de rechtermuisknop hebt aangeklikt.

Als je met de rechtermuisknop op de tekening klikt, kun je kiezen uit een groot aantal opdrachten, waaronder recent gebruikte opdrachten. Als u met de rechtermuisknop op een werkbalk klikt, geeft het programma een snelmenu weer waarmee u de opdrachtbalk, statusbalk en verschillende werkbalken kunt in- en uitschakelen. Als u een of meer entiteiten selecteert en vervolgens met de rechtermuisknop klikt, geeft het programma een snelmenu weer waaruit u een opdracht kunt kiezen om de geselecteerde entiteiten aan te passen. Om een snelmenu weer te geven waaruit u een entiteitsnap kunt kiezen, houdt u de Shift-toets ingedrukt en klikt u vervolgens met de rechtermuisknop ergens in het tekenvenster.

## **Het lint weergeven en verbergen**

Het lint bevat verschillende gebieden waaruit je opdrachten kunt kiezen:

- Toepassingsknop De toepassingsknop in de linkerbovenhoek bevat bestandsgerelateerde opdrachten, zoals Nieuw, Openen, Importeren, Exporteren en meer.
- Werkbalk Snelle toegang Bevat veelgebruikte opdrachten. Klik op de pijl omlaag op de werkbalk Snelle toegang om te kiezen welke opdrachten worden weergegeven en om verschillende visuele elementen van het tekenvenster aan te passen.
- Tabbladen Bevat gerelateerde opdrachten degegroepeerd zijn, bijvoorbeeld op de tabbladen Home, Bewerken, Tekenen, enzovoort.
- Panelen Bevat subcategorieën van opdrachten binnen een tabblad, bijvoorbeeld Tekenen, Wijzigen en Lagen op het tabblad Begin.

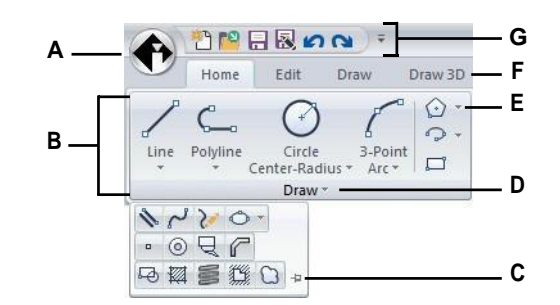

- **A** Klik op de knopApplication om bestandsgerelateerde opdrachten weer te geven en te selecteren.
- **B** Geeft groepen opdrachten weer in panelen.
- **C** Klik om het uitgebreide paneel open te vergrendelen.
- **D** Klik om het paneel uit te vouwen zodat er extra opdrachten onder worden weergegeven.

#### **De werkbalk Snelle toegang aanpassen**

- **E** Klik om het paneel uit te vouwen en hieronder verwante opdrachten te bekijken.
- **F** Klik op een tabblad om verschillende opdrachten weer te geven.
- **G** Klik op een gereedschap op de werkbalk Snelle toegang. Je kunt ook op de pijl rechts klikken om extra opties te kiezen.
- **1** Om een opdracht toe te voegen aan de werkbalk Snelle toegang, klik je met de rechtermuisknop op de opdracht in het lint en kies je vervolgens Toevoegen aan werkbalk Snelle toegang.
- **2** Als u een opdracht wilt verwijderen uit de werkbalk Snelle toegang, klikt u met de rechtermuisknop op de opdracht die u wilt verwijderen en kiest u vervolgens Verwijderen uit werkbalk Snelle toegang.

#### **Een tabblad in het lint aanpassen**

- **1** Klik met de rechtermuisknop ergens in het tabblad van het lint dat u wilt aanpassen.
- **2** Doe een van de volgende dingen:
	- Kies Tabblad weergeven en kies vervolgens de tabbladen die u wilt weergeven of verbergen.
	- Kies Show Panel (Paneel weergeven) en kies vervolgens de gebieden die u wilt weergeven of verbergen voor dat tabblad.

## **Het lint kan op andere manieren worden aangepast.**

*U kunt de opdracht UI aanpassen gebruiken of handmatig het .cui bestand voor het lint bewerken. [Zie "Het lint aanpassen" op pagina 738](#page-773-0) voor meer informati[e.](#page-773-0)  [Zie](#page-805-0) ook ["Werken met aanpassingsbestanden voor de gebruikersinterface" op](#page-805-0)  [pagina 766.](#page-805-0)*

## **Het lint minimaliseren**

- **1** Klik op de pijl omlaag op de werkbalk Snelle toegang.
- **2** Kies Het lint minimaliseren.

## **Het lint en de menu's tegelijkertijd weergeven**

- **1** Klik met de rechtermuisknop ergens in het lint.
- **2** Kies Menubalk.

## **Het lint verbergen**

**1** Doe een van de volgende dingen:

- Klik met de rechtermuisknop ergens in de menu's of het lint en kies vervolgens Schakel naar menubalk. Hierdoor wordt het lint verborgen en worden de menu's weergegeven.
- Typ *ribbonclose* en druk op Enter om alleen het lint te verbergen.

#### **Het lint weergeven**

**1** Doe een van de volgende dingen:

- Klik met de rechtermuisknop op een menu of werkbalk en kies Schakel naar lint.
- Typ *ribbon* en druk op Enter.

## **Wanneer je het lint gebruikt, kun je schakelen tussen tekeningen via bestandstabbladen of via de statusbalk.** *Klik op het bestandstabblad van een tekening om de tekening weer te geven. Als bestandstabbladen niet zichtbaar zijn, typ dan* filetab *en druk op Enter. Je kunt ook schakelen tussen tekeningen met het menu Venster weergeven op de statusbalk.*

#### **Werkruimten kunnen ook het lint bedienen.**

*De ALCAD Classic workspace toont werkbalken en de Drafting and Annotation workspace toont het lint. Voor meer informatie over werkruimten[, zie "Werkruimten](#page-48-0) [gebruiken" op pagina 30 in dit hoofdstuk.](#page-48-0)*

**De weergave van het lint kan ook worden beïnvloed door Schone scherm aan/uit te schakelen op de statusbalk.** *Om te bepalen of het lint wordt weergegeven wanneer u op Schone scherm aan/uit op de statusbalk klikt, klikt u met de rechtermuisknop op het pictogram en markeert of demarkeert u Lint.*

## **Het deelvenster Gereedschapspanelen weergeven en verbergen**

Het deelvenster Tool Palettes toont groepen georganiseerde commando's en blokken die gemakkelijk te selecteren zijn.

Het deelvenster Gereedschapspanelen kan zwevend of vastgezet worden. Een zwevend deelvenster heeft een Sluitvak en opties aan de rechterkant, kan overal op het scherm worden geplaatst en kan worden aangepast aan de grootte. Een vastgezet deelvenster heeft een titelbalk, een knop Sluiten rechtsboven alleen als de cursor erover beweegt, kan niet worden aangepast aan de grootte en is vastgemaakt aan een van de randen van het tekenvenster.

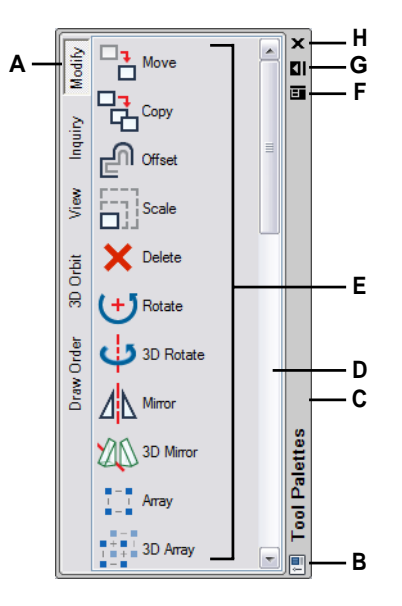

- **A** Klik op een palet om de bijbehorende opdrachten weer te geven. Klik met de rechtermuisknop voor meer opties.
- **B** Dubbelklik om het gas te sluiten. Rechtsklik voor meer opties.
- **C** Klik en sleep om het deelvenster naar een nieuwe locatie te verplaatsen. Klik met de rechtermuisknop voor meer opties.
- **D** Klik op en scroll door de lijst met opdrachten. Klik met de rechtermuisknop voor meer opties.
- **E** Klik op een gereedschap om de opdracht te starten. Klik met de rechtermuisknop voor meer opties.
- **F** Klik om een menu met opties weer te geven: sluiten, dockable, fix to left, fix to right, autohide en transparantie.
- **G** Klik op om het deelvenster automatisch te verbergen.
- **H** Klik op om het deelvenster te sluiten.

#### **Het deelvenster Gereedschapspanelen weergeven**

**1** Doe een van de volgende dingen:

- Kies op het lint Beeld > Gereedschappaletten (in Weergave).
- Kies in het menu Beeld > Weergave > Gereedschappaletten.
- Klik met de rechtermuisknop op een linttab (als jouw versie een lint heeft), werkbalk of menu en kies Gereedschap Paletten.
- Typ *toolpalettes* en druk op Enter.

## **Het deelvenster Gereedschapspanelen sluiten**

**1** Doe een van de volgende dingen:

- Kies op het lint Beeld > Gereedschappaletten (in Weergave).
- Kies in het menu Beeld > Weergave > Gereedschappaletten.
- Klik op  $(\mathbf{x})$  in de rechterbovenhoek van het deelvenster Gereedschapspalet wanneer dit is uitgeklapt.
- Klik met de rechtermuisknop op een linttab (als jouw versie een lint heeft), werkbalk of menu en kies Gereedschap Paletten.
- Typ *toolpalettesclose* en druk op Enter.

## **De weergave van toolpalettes kan ook worden beïnvloed door Schone scherm aan/uit te zetten op de statusbalk.**

*Om te bepalen of gereedschapspaletten worden opgenomen wanneer u klikt op Schone scherm uitschakelen*

*Aan/Uit op de statusbalk, klik met de rechtermuisknop op het pictogram en markeer of demarkeer Gereedschapspanelen.*

## **Het deelvenster Gereedschapspanelen automatisch verbergen**

**1** Doe een van de volgende dingen:

- Klik met de rechtermuisknop op de titelbalk van het deelvenster Gereedschapspanelen en kies Automatisch verbergen.
- Klik in het deelvenster Gereedschapspanelen op Automatisch verbergen ( $\Box$ ) als het is uitgeklapt.
- Klik in het deelvenster Gereedschapsprofielen wanneer het ontgrendeld is op het menu ( $\Box$ ) en kies Automatisch verbergen.

## **Het deelvenster Gereedschapspanelen verplaatsen**

• Klik en sleep de titelbalk van het deelvenster Gereedschapspalet naar de gewenste locatie in het tekenvenster.

## **Het deelvenster Gereedschapspanelen aan- of uitzetten**

- **1** Klik in het deelvenster Gereedschapspalet op het menu (**iii**) en kies Dockable als dit niet is aangevinkt.
- **2** Doe een van de volgende dingen:
	- Dubbelklik op de titelbalk van het deelvenster Gereedschapspanelen om het vast of los te koppelen.
	- Sleep de titelbalk van het deelvenster Gereedschapspanelen naar uiterst rechts of links van het tekenvenster om het vast te zetten, of sleep het naar een ander deel van het tekenvenster om het los te koppelen.
	- Klik in het deelvenster Gereedschapspalet als het niet is gedockt op het menu ( ) en kies Fix to Left om het palet aan de linkerkant van het tekenvenster vast te zetten, of kies Fix to Right om het palet aan de rechterkant vast te zetten.

#### **Gereedschapspaletten zijn aanpasbaar.**

*U kunt de transparantie van het deelvenster Gereedschapspaletten wijzigen, gereedschapspaletten toevoegen, verwijderen en naar achteren verplaatsen, en nieuwe aangepaste opdrachten en blokken toevoegen. [Zie](#page-758-0)  ["Gereedschapspaletetten aanpassen" op pagina 723](#page-758-0) voor meer informati[e.](#page-758-0)*

## **Menu's weergeven en verbergen**

Verwante opdrachten worden gegroepeerd in menu's. Je kunt de menu's met of zonder het lint gebruiken.

#### **De weergave van menu's aanpassen**

- **1** Klik met de rechtermuisknop ergens in de menu's of op het lint.
- **2** Kies Menu weergeven en vervolgens de menu's die je wilt weergeven of verbergen.

#### **Er zijn meer manieren om menu's aan te passen.**

*Je kunt de opdracht UI aanpassen gebruiken of handmatig het .mnu-bestand voor de menu's bewerken. [Zie "Menu's aanpassen" op pagina 728](#page-763-0) voor meer informati[e.](#page-763-0) [Zie](#page-805-0) ook ["Werken met bestanden voor het aanpassen van de](#page-805-0)  [gebruikersinterface" op pagina 766.](#page-805-0)*

#### **Menu's weergeven of verbergen wanneer u het lint gebruikt**

Voor ALCAD-versies met een lint.

- **1** Klik met de rechtermuisknop ergens in de menu's of op het lint.
- **2** Kies Menubalk.

**De menuweergave kan ook worden beïnvloed door Schone scherm aan/uit te schakelen op de statusbalk.** *Om te bepalen of menu's worden weergegeven wanneer u op Schoon scherm aan/uit op de statusbalk klikt, klikt u met de rechtermuisknop op het pictogram en markeert of demarkeert u Menubalk.*

## **Werkbalken weergeven en verbergen**

Wanneer u ALCAD voor de eerste keer opstart, worden er meerdere werkbalken weergegeven. ALCAD heeft meer dan een dozijn werkbalken die u kunt aanpassen door tools toe te voegen en te verwijderen. U kunt werkbalken ook verplaatsen en vergroten of verkleinen, en u kunt nieuwe werkbalken maken. U kunt een snelmenu gebruiken om werkbalken weer te geven of te verbergen.

Je kunt ook kiezen of werkbalken groot of klein en in kleur worden weergegeven. U kunt ervoor kiezen om ToolTips weer te geven of te verbergen, die beschrijvingen geven van gereedschappen die worden weergegeven wanneer u de cursor erboven houdt. Ga naar Beeld > Werkbalken om deze selecties te maken.

Werkbalken kunnen gedockt of zwevend zijn. Een zwevende werkbalk heeft een titelbalk en een Close box, kan overal op het scherm worden geplaatst en de grootte kan worden aangepast. Een gedockte werkbalk heeft geen titel of Close box, kan niet in grootte worden aangepast en is bevestigd langs een van de randen van het tekenvenster.

- Om een werkbalk vast te zetten, sleep je hem naar de omtrek van je tekening; om hem los te koppelen, sleep je hem weg van de omtrek.
- Om een werkbalk in een dockinggebied te plaatsen zonder deze te docken, druk je op Ctrl terwijl je de werkbalk versleept.
- Om een werkbalk te verplaatsen, sleep je hem naar een nieuwe locatie.
- Om het formaat van een werkbalk aan te passen, beweeg je je cursor naar de rand totdat deze verandert in een pijl om het formaat aan te passen en sleep je.

## **Om te kiezen welke werkbalken worden weergegeven**

- **1** Doe een van de volgende dingen:
	- Kies op het lint Beeld > Werkbalken (in Weergave)
	- Kies in het menu Beeld > Werkbalken.
	- Klik met de rechtermuisknop op een werkbalk (gedockt, gedockt of het werkbalkgebied bovenaan het venster) om het snelmenu van de werkbalk weer te geven en kies vervolgens Werkbalken. Je kunt ook de werkbalken selecteren die je direct in het snelmenu wilt weergeven.
	- Typ *tbconfig* en druk op Enter.
- **2** Kies in het dialoogvenster Werkbalken selecteren de werkbalken die u wilt weergeven en klik vervolgens op OK.

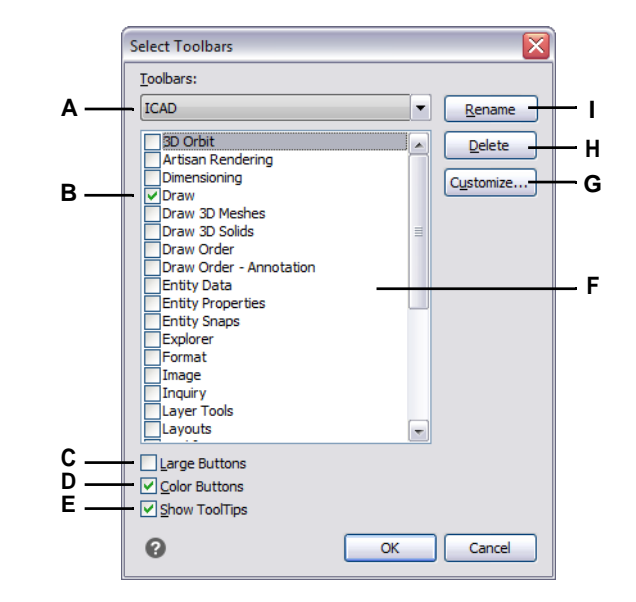

- **A** Selecteer de werkbalk die je wilt wijzigen.
- **B** Markeer om een werkbalk weer te geven; wis om de werkbalk te verbergen.
- **C** Selecteer om grote gereedschappen weer te geven; wis om kleine gereedschappen weer te geven.
- **D** Selecteer om kleurengereedschappen weer te geven; wis om zwartwitgereedschappen weer te geven.
- **E** Selecteer deze optie om ToolTips weer te geven wanneer u met de muis over de gereedschappen op de werkbalk beweegt; wis deze optie om ToolTips niet weer te geven.
- **F** Markeer de naam van de werkbalk die u wilt hernoemen of verwijderen.
- **G** Klik op om het dialoogvenster Aanpassen te openen en werkbalken aan te passen.
- **H** Klik op om de geselecteerde werkbalk te verwijderen (verwijdert niet alle aangevinkte werkbalken).
- **I** Klik op om een nieuwe naam in te voeren voor de geselecteerde werkbalk (hernoemt niet alle aangevinkte werkbalken).

**De weergave van werkbalken kan ook worden beïnvloed door Schone scherm aan/uit te schakelen op de statusbalk.** *Om te bepalen of alle gekozen werkbalken worden weergegeven wanneer u op Schoon scherm aan/uit op de statusbalk klikt,* 

*klikt u met de rechtermuisknop op het pictogram en vinkt u Werkbalken aan of uit.*

## **De opdrachtbalk gebruiken**

De opdrachtbalk is een dockable venster waarin u ALCAD opdrachten typt en prompts en andere programmaberichten kunt bekijken. Standaard toont de opdrachtbalk de drie meest recente regels met aanwijzingen, maar u kunt het venster uitbreiden om meer regels weer te geven. U kunt de grootte van de opdrachtbalk aanpassen door deze te verslepen.

#### **De opdrachtbalk weergeven of verbergen**

- Kies op het lint Beeld > Opdrachtbalk (in Weergave).
- Kies in het menu Beeld > Weergave > Opdrachtbalk.
- Typ *cmdbar* en kies Toggle.
- Druk op Ctrl+9.

**De weergave van de opdrachtbalk kan ook worden beïnvloed door Schone scherm aan/uit te zetten op de statusbalk.**

*Om te bepalen of de opdrachtbalk wordt weergegeven wanneer u klikt op Schone scherm omschakelen*

*Aan/Uit op de statusbalk, klik met de rechtermuisknop op het pictogram en vink Opdrachtbalk aan of uit.*

Wanneer de opdrachtbalk gedockt of zwevend is, kun je de boven- of onderkant van het venster slepen om het aantal tekstregels dat wordt weergegeven te wijzigen. Je kunt de opdrachtbalk boven, onder, links of rechts van de tekening vastzetten. Je kunt de opdrachtbalk automatisch verbergen en automatisch verwijderen op de huidige locatie door te klikken op de knop Pin.

Wanneer u in de opdrachtbalk typt, suggereert ALCAD namen van overeenkomende commando's terwijl u typt. De voorgestelde namen verschijnen in een AutoComplete-venster. Selecteer gewoon de gewenste opdracht in de lijst. Naast opdrachtnamen kunnen suggesties ook namen van externe opdrachten, systeemvariabelen, aliassen en LISP-functies bevatten.

#### **Automatisch aanvullen inschakelen voor typen in de opdrachtbalk**

**1** Doe een van de volgende dingen:

- Kies in het menu Beeld > Weergave > Autoaanvullen.
- Klik met de rechtermuisknop op de opdrachtbalk en kies vervolgens Autoaanvullen.
- Typ *autocomplete*, druk op Enter en kies vervolgens Autoaanvullen.
- Kies Extra > Opties, klik op het tabblad Weergave en vink vervolgens Autoaanvullen inschakelen aan.

Als deze optie is ingeschakeld, wordt Autoaanvullen automatisch weergegeven wanneer je typt in de opdrachtbalk en wordt het automatisch gesloten wanneer je een opdracht activeert.

Voor meer informatie over het aanpassen van instellingen voor het venster Autoaanvullen, [zie "Instellen hoe suggesties worden weergegeven op de](#page-729-0)  [opdrachtbalk" op pagina 695.](#page-729-0)

## **De statusbalk gebruiken**

Als je ervoor kiest om de opdrachtbalk niet te gebruiken, geeft de statusbalk informatie weer over de geselecteerde opdracht of het geselecteerde gereedschap. Het toont ook de huidige cursorcoördinaten, de naam van de huidige laag, modusinstellingen en andere informatie over de huidige instellingen.

De statusbalk geeft niet alleen informatie weer, maar is ook een snelle manier om veel functies te openen. U kunt op items op de statusbalk klikken om wijzigingen aan te brengen en met de rechtermuisknop klikken om snelmenu's weer te geven waarmee u meer keuzes kunt maken.

#### **De items wijzigen die op de statusbalk worden weergegeven**

- **1** Klik met de rechtermuisknop op een leeg gebied van de statusbalk.
- **2** Selecteer een item om het toe te voegen of te verwijderen.

#### **De instelling van een item op de statusbalk wijzigen**

**1** Doe een van de volgende dingen:

- Dubbelklik op het item op de statusbalk.
- Klik met de rechtermuisknop op het item op de statusbalk dat u wilt wijzigen en selecteer de gewenste instelling.

## **De statusbalk weergeven of verbergen**

**1** Doe een van de volgende dingen:

- Kies op het lint Beeld > Statusbalk (in Weergave).
- Kies in het menu Beeld > Weergave > Statusbalk.
- Typ *statbar* en druk op Enter.

## **Snelvensters gebruiken**

ALCAD commando's bieden vaak meerdere opties. Deze opties verschijnen in de sta- tusbalk of opdrachtbalk en kunnen optioneel ook verschijnen in een promptbox (in AutoCAD een *con- textmenu* genoemd) die aanvankelijk in de rechterbovenhoek van het scherm wordt weergegeven.

Je kunt het promptvak verplaatsen door het te slepen; toekomstige promptvakken zullen verschijnen waar je het laatst hebt geplaatst. De opties verschijnen als menuselecties. Kies de juiste optie door deze te selecteren in het aanwijzingenvak. Om een promptvak te sluiten, klik je op het vak Sluiten.

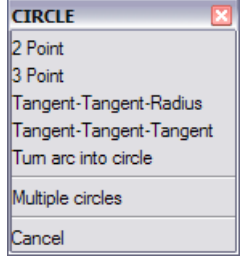

Opdrachtopties verschijnen in een promptvak.

Het promptvak is standaard verborgen. Om de weergave van promptvakjes in te schakelen, kies je Extra > Opties, klik je op het tabblad Weergave en vervolgens op het selectievakje Promptvakjes weergeven.

## <span id="page-48-0"></span>**Werkruimten gebruiken**

Werkruimten zijn een handige manier om de weergave van opdrachten in het hoofdvenster van ALCAD aan te passen. Elke workspace slaat zichtbaarheidsinstellingen op voor het volgende:

- Menu's Zichtbaarheidsinstellingen worden opgeslagen voor elk menu op het hoogste niveau (bijvoorbeeld het menu Draw) en elk genest menu (bijvoorbeeld het submenu Draw > Arc).
- Werkbalken Zichtbaarheidsinstellingen worden opgeslagen voor elke werkbalk, de oriëntatie boven, onder, links, rechts of zwevend, het aantal rijen knoppen, de x-coördinaat en de y-coördinaat.
- Lint Voor ALCAD versies die een lint hebben, worden zichtbaarheidsinstellingen opgeslagen voor of het lint zelf wordt weergegeven, samen met zichtbaarheidsinstellingen voor elk linttabblad (bijvoorbeeld het tabblad Home) en elk paneel (bijvoorbeeld Home > Wijzigen).

#### **Gebruik een snelkoppeling om meer ruimte te maken om te tekenen in het hoofdvenster van ALCAD.**

*Klik op Schone scherm aan/uit op de statusbalk om meerdere onderdelen van de gebruikersinterface tegelijkertijd te verbergen. Om aan te passen wat wordt verborgen (of weergegeven), klik je met de rechtermuisknop op het pictogram en maak je selecties voor de volgende keer dat je op het pictogram klikt.*

## **Een werkruimte maken**

- **1** Organiseer de menu's, werkbalken en het lint zoals jij dat wilt.
- **2** Doe een van de volgende dingen om Werkruimte opslaan te kiezen ( $\frac{1}{2}$ ):
	- Kies op het lint Extra > Werkruimte opslaan (in Beheer).
	- Kies in het menu Extra > Werkruimte opslaan.
	- Klik op de statusbalk op Switch Between Workspaces en kies vervolgens Save Current As.
	- Typ *wssave*, druk op Enter.
	- Typ *workspace*, druk op Enter en kies dan SaveAs.
- **3** Voer de naam van de nieuwe werkruimte in.
- **4** Klik op OK.

#### **De huidige zichtbaarheidsinstellingen opslaan in een bestaande werkruimte**

- **1** Organiseer de menu's, werkbalken en het lint zoals jij dat wilt.
- **2** Doe een van de volgende dingen om Werkruimte opslaan te kiezen ( $\frac{1}{2}$ ):
	- Kies op het lint Extra > Werkruimte opslaan (in Beheer).
	- Kies in het menu Extra > Werkruimte opslaan.
	- Klik op de statusbalk op Switch Between Workspaces en kies vervolgens Save Current As.
	- Typ *wssave*, druk op Enter.
	- Typ *workspace*, druk op Enter en kies dan SaveAs.
- **3** Selecteer een bestaande werkruimte in de lijst.
- **4** Klik op OK.

## **Overschakelen naar een werkruimte**

**1** Doe een van de volgende dingen:

- Kies op het lint de gewenste werkruimte in de lijst Werkruimten  $(\bullet \bullet)$ .
- Klik op de statusbalk op Switch Between Workspaces ( $\bullet$ ) en kies de gewenste werkruimte.
- Kies de gewenste werkruimte op de werkbalk Werkruimten.
- Typ *workspace*, druk op Enter, kies Set Current en voer dan de naam van de gewenste workspace in.

**De tool Mijn werkruimte (werkbalk Werkruimten) laadt een specifieke werkruimte.** *Klik op het hulpmiddel Mijn werkruimte ( ) om over te schakelen naar de werkruimte van je voorkeur. Om in te stellen welke werkruimte wordt geladen wanneer u op het gereedschap Mijn werkruimte klikt, klikt u op ( ) op de statusbalk, kiest u Werkruimte-instellingen en vervolgens kiest u de werkruimte in Mijn werkruimte.*

# **Opdrachten selecteren**

Selecteer opdrachten met een van deze methoden:

- Kies een opdracht in het lint.
- Kies een opdracht uit een menu.
- Klik op een gereedschap in het deelvenster Gereedschapspalet.
- Klik op een gereedschap in een werkbalk.
- Typ de opdracht in de opdrachtbalk.

Sommige opdrachten blijven actief tot je ze beëindigt, zodat je een actie kunt herhalen zonder dat je een opdracht herhaaldelijk hoeft te selecteren. Je kunt een opdracht beëindigen door op Esc te drukken.

## **Commando's gebruiken**

Je kunt de meeste opdrachten gebruiken terwijl een andere opdracht actief is. Als je bijvoorbeeld een lijn tekent, kun je de opdracht Pan gebruiken om de tekening over het scherm te verplaatsen om het eindpunt van de lijn te selecteren. Je kunt ook de instellingen van tekenhulpmiddelen zoals snap of raster wijzigen terwijl andere opdrachten actief zijn.

Na het starten hebben veel commando's opties die je kunt selecteren in de opdrachtbalk, statusbalk of het promptvak.

## **Opdrachten starten met het lint**

Om een opdracht te starten vanuit het lint, kies je deze uit de lijst met beschikbare opties. Als een opdracht een pijl heeft, klik je op de pijl om verwante opdrachten te zien. Kies bijvoorbeeld Home en klik vervolgens op de pijl voor Array (in Modify) om de opdracht 3D Array te kiezen.

## **Commando's starten met gereedschapspalet**

Om een opdracht te starten vanuit een gereedschapspalet, klik je op een gereedschap en reageer je op de aanwijzingen.

Als het palet meerdere gereedschappen bevat, moet je misschien de schuifbalken gebruiken om de volledige lijst met beschikbare gereedschappen voor dat palet te zien.

## **Opdrachten starten met werkbalken**

Om een opdracht te starten vanuit een werkbalk, klik je op een gereedschap en reageer je op de prompts.

**De beschikbare werkbalken zijn afhankelijk van het ingestelde ervaringsniveau.** *Om het huidige ervaringsniveau te wijzigen, kies Extra > Opties en klik vervolgens op het tabblad Algemeen.*

Sommige gereedschappen, zoals Lijn of Boog, bevatten vervolgmenu's. Dit zijn opties waarmee je het basisgereedschap op een andere manier kunt gebruiken of die andere, verwante gereedschappen bevatten. Flyouts worden aangegeven door een kleine driehoek in de rechterbenedenhoek van een gereedschap. Om een vervolgmenu weer te geven, klik je op het gereedschap en houd je de muisknop ingedrukt. Om een gereedschap uit een flyout te selecteren, wijs je het gewenste gereedschap aan en laat je de muisknop los. Het gereedschap dat je selecteert op het vervolgmenu wordt het standaardgereedschap op de werkbalk.

## **Commando's starten met menu's**

Om een opdracht te starten vanuit een menu, kies je deze uit de lijst met beschikbare menuopties.

De beschikbare menu-opties zijn afhankelijk van het ervaringsniveau dat is ingesteld. Om het huidige ervaringsniveau te wijzigen, kies Extra > Opties en klik vervolgens op het tabblad Algemeen.

## **Opdrachten starten met de opdrachtbalk**

Typ een opdracht en druk op Enter. Als de opdrachtbalk wordt weergegeven, verschijnt de opdracht die je hebt getypt daar. Als de opdrachtbalk niet wordt weergegeven, verschijnt de opdracht in de statusbalk.

**Start snel opdrachten met de opdrachtbalk door tekst te kopiëren, te knippen en te plakken.** *Klik in de opdrachtbalk of het venster Promptgeschiedenis met de rechtermuisknop om verschillende opdrachten voor knippen, kopiëren en plakken te selecteren.*

## **Een commando herhalen**

Je kunt een commando dat je eerder hebt gebruikt herhalen zonder het opnieuw te hoeven selecteren.

## **Om het commando dat je net hebt gebruikt te herhalen**

**1** Doe een van de volgende dingen:

- Druk op de spatiebalk.
- Druk op Enter.
- Klik met de rechtermuisknop in de tekening.

#### **Opdrachten herhalen die u eerder hebt gebruikt**

**1** Doe een van de volgende dingen:

- Druk in de opdrachtbalk of in het venster Promptgeschiedenis op Ctrl en dubbelklik op de vorige opdracht.
- Klik in de opdrachtbalk of het venster Prompt History met de rechtermuisknop, kies Recente opdrachten en kies vervolgens de gewenste opdracht.
- Druk op Ctrl + K, herhaal dit tot je terug bent bij de gewenste opdracht en druk dan op Enter. Druk op Ctrl + L om vooruit te gaan naar de gewenste opdracht en druk vervolgens op Enter.
- Gebruik de pijl-omhoog en pijl-omlaag om eerder gebruikte opdrachten weer te geven als Navigatie met pijl-omhoog/ pijl-omlaag voor opdrachtgeschiedenis is geselecteerd in Extra > Opties.

## **Voer een opdracht meerdere keren uit met de opdrachtbalk.**

*Als je de opdrachtbalk gebruikt om opdrachten te typen, kun je voor sommige opdrachten (bijvoorbeeld Cirkel, Boog en Rechthoek)* meerdere keren *typen om een opdracht oneindig te herhalen. Als je klaar bent met een opdracht, druk je op Esc.*

## **Een commando nesten**

Als je in de opdrachtbalk werkt, kun je een andere opdracht binnen een opdracht gebruiken. Als u een opdracht binnen een actieve opdracht wilt gebruiken, typt u een apostrof voordat u de opdracht typt, zoals *'cirkel'*, *'lijn'* of *'piramide'*. U kunt commando's onbeperkt nesten in ALCAD. Veel macro's in menu's en werkbalken werken standaard op deze manier, bijvoorbeeld select color, reference grid, zoom en snap. Als u klaar bent met de geneste opdracht, wordt de oorspronkelijke opdracht hervat.

## **Een opdracht wijzigen**

Als je in de opdrachtbalk werkt, zijn er speciale manieren waarop je een opdracht kunt wijzigen terwijl je werkt. Je kunt de actieve opdracht wijzigen met een van de volgende opties:

- **Entiteit-snaps**  Typ een commando voor entiteit-snaps, zoals *dichtstbijzijnde*  of *middelpunt*, om een eenmalige entiteit-snap in te schakelen voor een enkele selectie. U kunt een eenmalige entity snap ook gebruiken om een lopende entity snap op te heffen.
- **Extensiesnaps**  Typ *int* na het selecteren van een commando, zoals Lijn of Cirkel, om een eenmalige snap in te schakelen naar de logische locatie waar twee entiteiten elkaar zouden snijden als ze oneindig lang waren. Typ *app* om een soortgelijke eenmalige snap in te schakelen als de extensies elkaar niet snijden in de driedimensionale ruimte, maar wel in de huidige weergave.
- **Midpoint snaps**  Typ *m2p* of *mtp* om een eenmalige snap naar het middelpunt van twee punten die u opgeeft in te schakelen.

## **Het venster Promptgeschiedenis gebruiken**

Het venster Promptgeschiedenis toont een geschiedenis van de commando's en prompts die zijn gegeven sinds u de huidige sessie van ALCAD hebt gestart. Standaard houdt het programma maximaal 256 opdrachtregels bij. Er is geen limiet aan het aantal opdrachtregels dat u kunt bijhouden, maar de prestaties van het programma kunnen afnemen als u ervoor kiest om een te groot aantal regels bij te houden.

#### **Het venster Promptgeschiedenis weergeven of sluiten**

• Druk op F2.

## **Om items in het venster Promptgeschiedenis te bekijken**

**1** Doe een van de volgende dingen:

- Gebruik de schuifbalken.
- Druk op Ctrl + K om achteruit te bladeren; druk op Ctrl + L om vooruit te bladeren.
- Gebruik de pijl-omhoog en pijl-omlaag om eerder gebruikte opdrachten weer te geven als Navigatie met pijl-omhoog/ pijl-omlaag voor opdrachtgeschiedenis is geselecteerd in Extra > Opties.

## **Tekst kopiëren of plakken in het venster Promptgeschiedenis**

- **1** Als je tekst kopieert, doe dan een van de volgende dingen:
	- Markeer tekst met je muis.
	- Druk op Ctrl + Shift + pijltjestoetsen om tekst te markeren.
- **2** Klik met de rechtermuisknop en kies kopiëren of plakken.

**Je kunt ook de hele opdrachtgeschiedenis of de laatste opdrachtregel kopiëren.** *Kies Geschiedenis kopiëren of Laatste regel kopiëren.*

## **Om het aantal te volgen commandoregels te wijzigen**

- **1** Doe een van de volgende dingen:
	- Kies Extra > Opties en klik vervolgens op het tabblad Weergave.
	- Typ *opties* en druk op Enter. Klik op het tabblad Weergave.
- **2** Typ in het veld Commandoregels bijhouden het aantal commandoregels dat je wilt weergeven en klik op OK.

## **Muissnelkoppelingen gebruiken**

Je kunt je muis gebruiken, vaak in combinatie met het toetsenbord, om opdrachten te starten en andere acties uit te voeren.

#### **Muis snelkoppelingen**

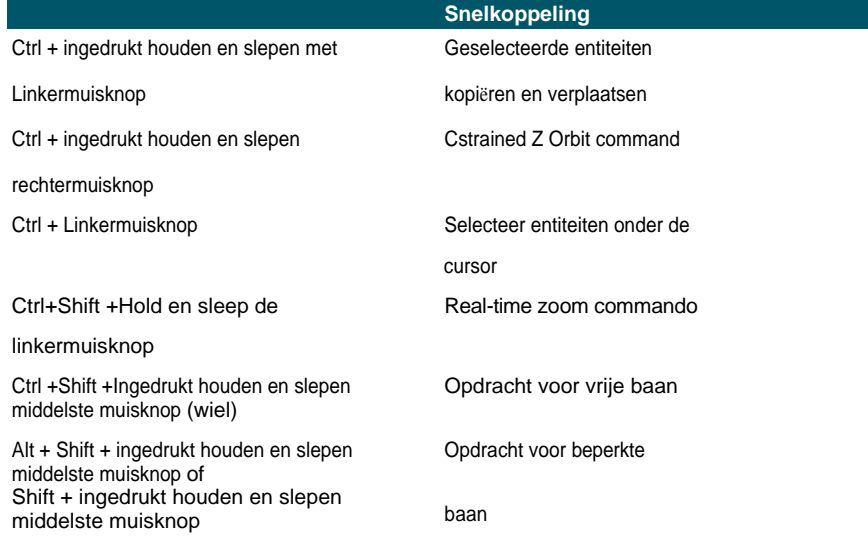

Shift + linkermuisknop Entiteiten deselecteren

Shift + rechtermuisknop Snelmenu snap entiteit

## **Muis snelkoppelingen**

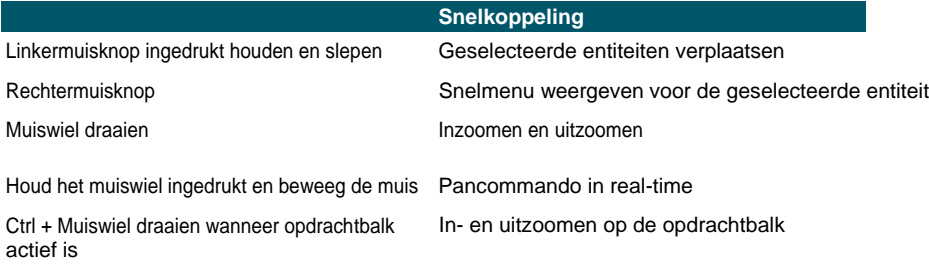

## **Sneltoetsen gebruiken**

De volgende sneltoetsen starten veelgebruikte ALCAD opdrachten. Om functietoetsen aan te passen, kies Extra > Functietoetsen of kies Extra > Aanpassen en klik op het tabblad Toetsenbord.

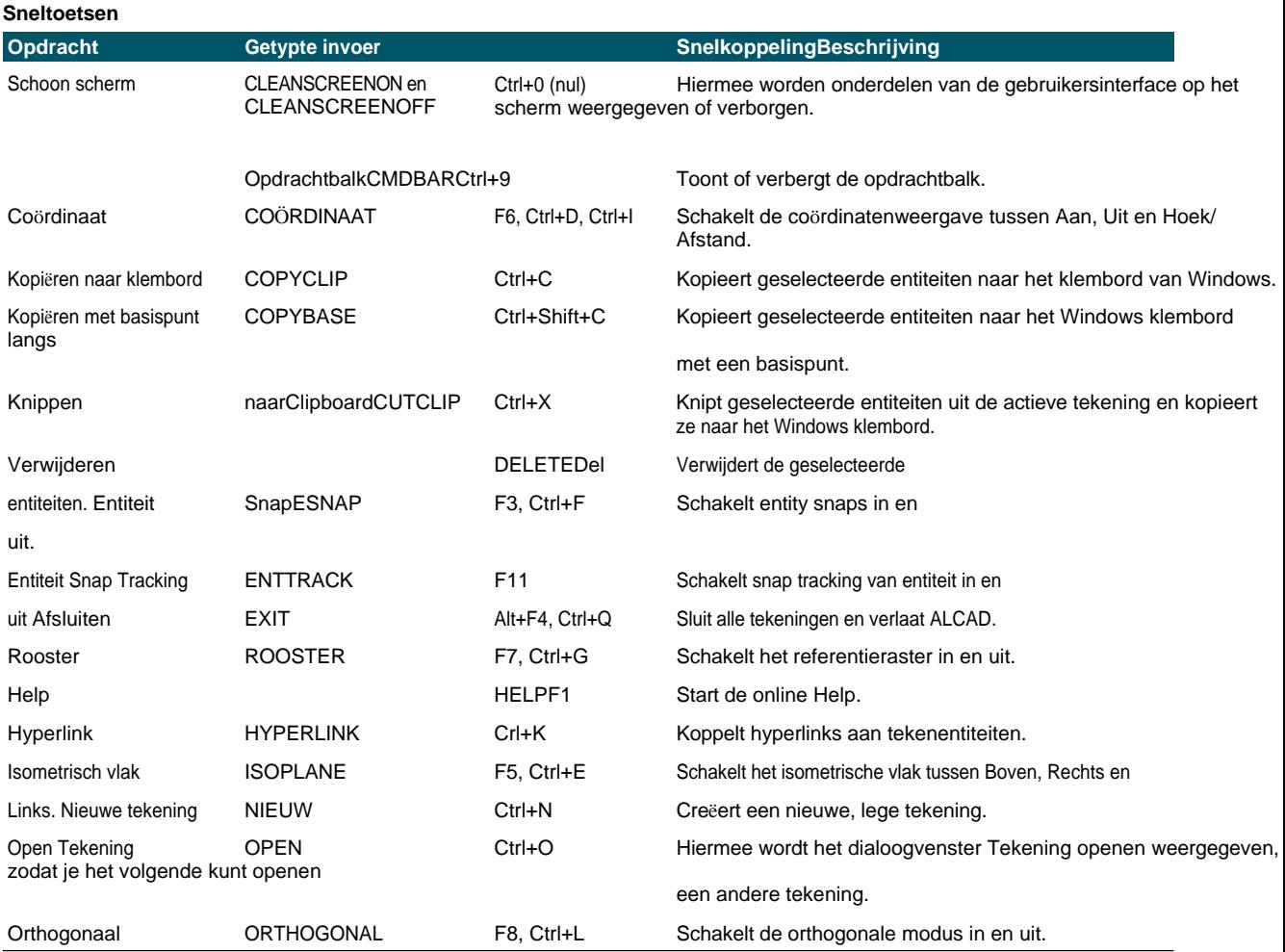

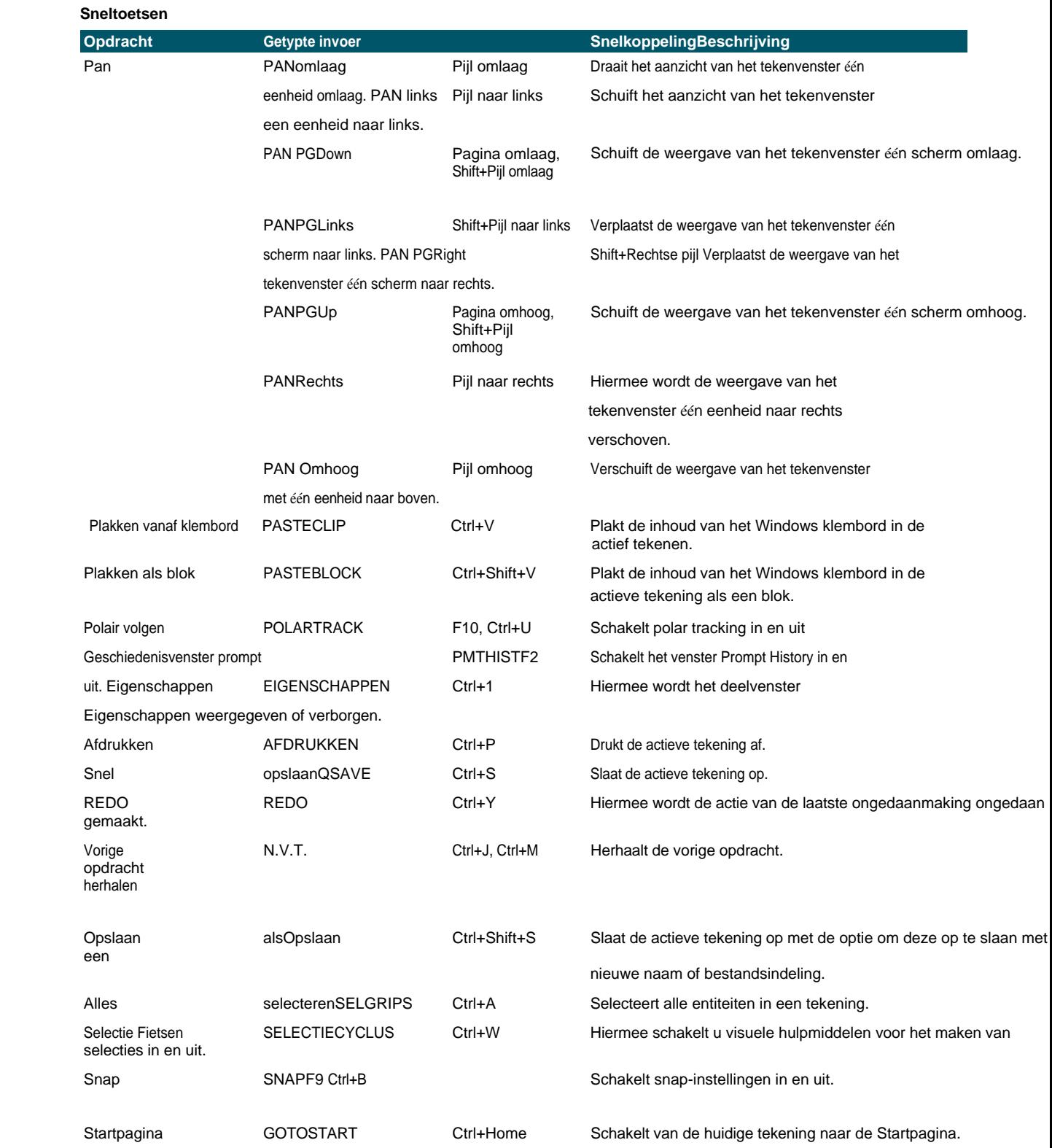

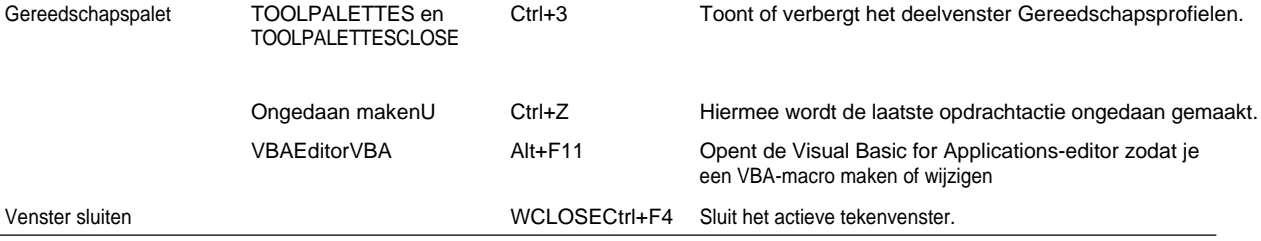

## **Scripts gebruiken**

De ALCAD Scriptrecorder legt veel van uw acties vast en slaat ze op, zodat u ze kunt afspelen. Nadat u de Scriptrecorder hebt ingeschakeld, worden alle opdrachten en opties die u in de opdrachtbalk typt, opgenomen totdat u een opdracht typt om de opname te stoppen. Wanneer u het script uitvoert, voert het programma de opgenomen opdrachten na elkaar uit.

# **Fouten corrigeren**

ALCAD houdt bij welke opdrachten u gebruikt en welke wijzigingen u aanbrengt. Als u van gedachten verandert of een fout maakt, kunt u de laatste actie of een aantal eerdere acties ongedaan maken. U kunt ook acties die u hebt teruggedraaid opnieuw uitvoeren.

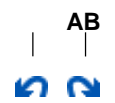

**A** Klik op Ongedaan maken om de laatste actie ongedaan te maken.

**B** Klik op Opnieuw om de vorige verwijderingen ongedaan te maken.

Je kunt meerdere acties ongedaan maken en opnieuw uitvoeren door Ongedaan maken en Opnieuw uitvoeren te kiezen op de werkbalk Snelle toegang van het lint om een reeks acties te bekijken en te selecteren. Je kunt ook *Ongedaan maken* typen en dan het aantal acties opgeven dat je ongedaan wilt maken.

# **ALCAD aanpassen**

U kunt veel aspecten van ALCAD aanpassen aan uw wensen. U kubijvoorbeeld eenvoudig menu's maken en aanpassen met de Customize User Interface (*cui*) opdracht of werkbalken maken en aanpassen door simpelweg pictogrammen te verslepen.

ALCAD slaat uw aangepaste instellingen op in een .cui bestand; u kunt ze ook opslaan in een profiel.

ALCAD ondersteunt de belangrijkste AutoCAD-aanpassingsbestanden, waaronder lijntypen, arceerpatronen, tekstlettertypen, het eenheidsconversiebestand, menu's, werkbalken en aliassen. Daarnaast verenigt ALCAD veel AutoCADaanpassingsfuncties met één *cui* commando: commando-aliassen, menu's, werkbalken, sneltoetsen en dubbelklikacties. En voor versies van ALCAD die een lint hebben, bevat deze lijst voor het *cui* commando ook linten, werkbalken voor snelle toegang, toepassingsknoppen en contextuele menu's. Voor meer details over aanpassingen[, zie hoofdstuk 17, "ALCAD aanpassen".](#page-718-0)

Je kunt ook aangepaste programma's toevoegen die geschreven zijn in verschillende programmeertalen, waaronder de volgende:

- ODA SDK's en IRX (vergelijkbaar met de Autodesk® ARX-taal)
- LISP (de Autodesk® AutoLISP-compatibele taal van het programma)
- SDS (vergelijkbaar met de Autodesk® ADS-taal)
- DCL (Dialog Control Language)
- DIESEL
- Microsoft® Visual Basic voor toepassingen (VBA)
- .NET

[Zie "ALCAD programmeren" op pagina 789](#page-830-0) voor meer informatie over aangepaste programma'[s.](#page-830-0)

## **Aanpassingen van een vorige ALCAD versie migreren**

Aanpassingen die u in een vorige ALCAD versie heeft gemaakt, kunt u eenvoudig migreren naar uw huidige ALCAD versie. U kunt aanpassingen samenvoegen of vervangen

instellingen die zijn gemaakt in werkruimten en aanpassingsbestanden (.cui bestanden), inclusief menu's, de

lint als jouw versie dit ondersteunt, werkbalken, sneltoetsen, aliassen en dubbelklikacties.

## **Aanpassingen van een vorige ALCAD-versie migreren**

- **1** Gebruik een van de volgende methoden om UI migreren te kiezen ( $\geq 1$ ):
	- Kies op het lint Tools > Migrate UI (in Manage).
	- Kies in het menu Extra > UI migreren.
	- Typ *migrate* en druk op Enter.
- **2** Voer het bestandspad en de bestandsnaam in van het .cui bestand dat de aanpassing bevat deu wilt migreren naar de huidige ALCAD versie. Typ indien nodig *?* en druk op Enter om een lijst met beschikbare .cui bestanden te zien.
- **3** Kies een van de volgende opties:
	- **Vervangen door gegeven**  Vervangt de huidige aanpassing volledig door die uit het geselecteerde .cui bestand.
	- **Voorkeur gegeven samenvoegen**  Voegt aanpassingen samen met een voorkeur voor de vorige installatie als er conflicten optreden.
	- **Voeg voorkeur huidige samen**  Voegt aanpassingen samen met een voorkeur voor de huidige installatie als er conflicten optreden.

# **Online hulp krijgen**

ALCAD bevat online Help, die taakgerichte onderwerpen, een opdrachtreferentie, een referentie van systeemvariabelen en een referentie van programmeertaal bevat.

Je kunt online Help  $( ? )$  op een van deze manieren weergeven:

- Kies Help op het lint en vervolgens een opdracht.
- Klik op de standaardwerkbalk op Help.
- Druk op F1.
- Kies een opdracht uit het menu Help.
- Klik op het vraagteken in een dialoogvenster.
- Typ *help* in de opdrachtbalk.

# **Een tekening opslaan**

Je kunt je tekening op elk moment opslaan.

Gebruik een van de volgende methoden om Opslaan te kiezen ( $\Box$ ):

- Klik op de werkbalk Snelle toegang van het lint op Opslaan.
- Kies Opslaan op de knop Toepassing op het lint.
- Klik op de werkbalk Standaard op Opslaan.
- Kies in het menu Bestand > Opslaan.
- Typ *opslaan* en druk op Enter.

Wanneer je een tekening de eerste keer opslaat, geeft het programma het dialoogvenster Tekening opslaan als weer, zodat je een map kunt kiezen en een naam voor de tekening kunt typen. Om de tekening later op te slaan onder een andere naam, doe je het volgende:

• Kies Bestand > Opslaan als en typ de nieuwe naam.

# **ALCAD verlaten**

Wanneer u klaar bent met werken in ALCAD:

- Kies Afsluiten op het lint Toepassingstoets.
- Kies in het menu Bestand > Afsluiten.

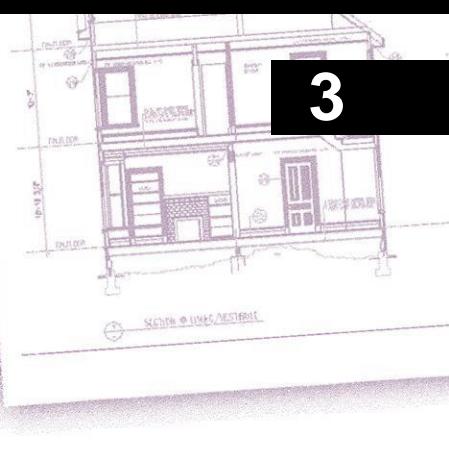

# **Working with drawings**

CAD-tekeningen helpen u informatie te organiseren voor meer efficiëntie. Met Intelli- CAD kunt u entiteiten tekenen die verschillende soorten informatie vertegenwoordigen op verschillende lagen en die lagen gebruiken om kleur, lijntype en zichtbaarheid te regelen. ALCAD bevat ook tekenhulpmiddelen die u helpen nauwkeurig te tekenen.

In dit gedeelte wordt uitgelegd hoe je tekeningen instelt en hoe je ingebouwde tekenhulpen gebruikt:

- Nieuwe tekeningen maken, bestaande tekeningen openen en wijzigingen in tekeningen opslaan.
- Gebruik hulpmiddelen zoals het raster, snap en orthogonale instellingen om nauwkeurig te tekenen.

## *Onderwerpen in dit hoofdstuk*

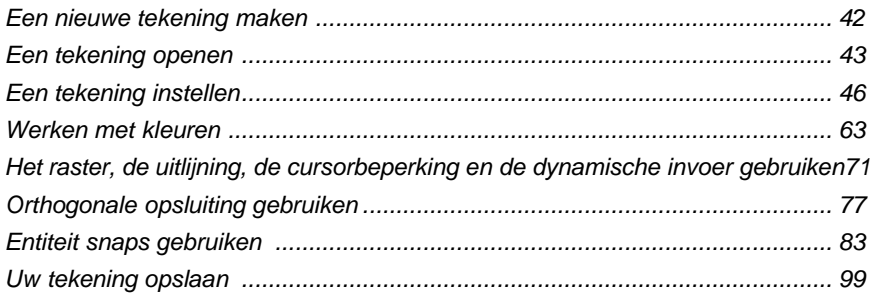

# <span id="page-62-0"></span>**Een nieuwe tekening maken**

Wanneer u ALCAD start, maakt het programma automatisch een nieuwe tekening op basis van een voorbeeldtekening, icad.dwt. Dit sjabloon bevat voorgedefinieerde instellingen zoals tekeneenheden, tekstgrootte, afdrukstijl, tabeltype en tekengebied. Je kunt deze instellingen gebruiken of wijzigen naargelang je behoeften. Er is niets unieks aan een tekening met een sjabloon. Je kunt elke tekening gebruiken als sjabloon voor toekomstige tekeningen.

Je kunt veel stappen besparen door een nieuwe tekening te baseren op een bestaand sjabloon (.dwt-bestand). Hierdoor bevat een nieuwe tekening alle instellingen en entiteiten die je nodig hebt. Als je een nieuwe tekening opent vanuit je aangepaste sjabloon, kun je bestaande instellingen aanpassen en entiteiten die je niet nodig hebt verwijderen. Als je een tekening opslaat die gemaakt is met een sjabloon, verander je de sjabloon niet.

## **Een nieuwe tekening maken**

**1** Doe een van de volgende dingen:

- Klik op de werkbalk Snelle toegang van het lint op het gereedschap Nieuw.
- Typ *qnew* en druk op Enter.

#### **Een nieuwe tekening maken op basis van een sjabloon**

- **1** Doe een van de volgende dingen:
	- Kies Nieuw op het lint Toepassingen.
	- Kies in het menu Bestand > Nieuw.
	- Typ *new* of *newwiz* en druk op Enter.
- **2** Klik op Use A Template Drawing (Een voorbeeldtekening gebruiken) en klik op Next (Volgende).
- **3** Klik op Bladeren om het dialoogvenster Sjabloon openen weer te geven.
- **4** Selecteer het gewenste sjabloonbestand (.dwt) en klik op Openen. Je kunt ook een willekeurig tekenbestand (.dwg) kiezen om als sjabloon te gebruiken.
- **5** Klik op Voltooien.

# <span id="page-63-0"></span>**Een tekening openen**

Je kunt tekening (.dwg) bestanden, Drawing Exchange Format (.dxf) bestanden, Design Web  $\Phi$ ορματ<sup>™</sup> (.dwf) bestanden en tekensjabloon (.dwt) bestanden openen.

Je kunt ook tekeningen openen en controleren waarvan je vermoedt dat ze beschadigd zijn.

## **Een bestaande tekening openen**

Je kunt elk van deze tekenbestanden openen:

• Standaard tekenbestanden met de extensie .dwg.

Naast uw eigen tekenbestanden kunt u ook een van de voorbeeldtekeningen openen en gebruiken die met ALCAD worden meegeleverd.

- Drawing Exchange Format-bestanden met de bestandsextensie .dxf.
- Design Web Format bestanden met de bestandsextensie .dwf.
- Tekeningsjablonen met een .dwt bestandsextensie.

## **Een bestaande tekening openen**

**1** Gebruik een van de volgende methoden om Openen te kiezen ( $\begin{pmatrix} 0 \\ 0 \end{pmatrix}$ :

- Klik op de werkbalk Snelle toegang van het lint op het gereedschap Openen.
- Kies in het menu Bestand > Openen.
- Klik op de Standaardwerkbalk op het gereedschap Openen.
- Typ *open* en druk op Enter.
- **2** Kies in Files of Type het bestandstype dat je wilt openen.
- **3** Kies de map met het gewenste bestand.
- **4** Doe een van de volgende dingen:
	- Kies de tekening die je wilt openen en klik op Openen.
	- Dubbelklik op de tekening die je wilt openen.

Als de tekening een wachtwoord vereist, voer dan het wachtwoord in, klik op OK om het wachtwoord te verifiëren en klik vervolgens opnieuw op Openen.

## **Je kunt ook tekeningen openen terwijl je door bestanden op je computer bladert.**

*Dubbelklik gewoon op het bestand of sleep het naar het tekengebied in ALCAD. Met behulp van programma's die bij uw besturingssysteem zijn geleverd, zoals Windows File Explorer of My Computer, kunt u de gewenste tekening vinden door miniatuurafbeeldingen van de tekenbestanden te bekijken terwijl u er doorheen bladert. Kies indien nodig Extra > Opties en klik op het tabblad Algemeen op Bestandsassociatie instellen om te specificeren welke bestandstypen geassocieerd zijn* 

*met ALCAD.*

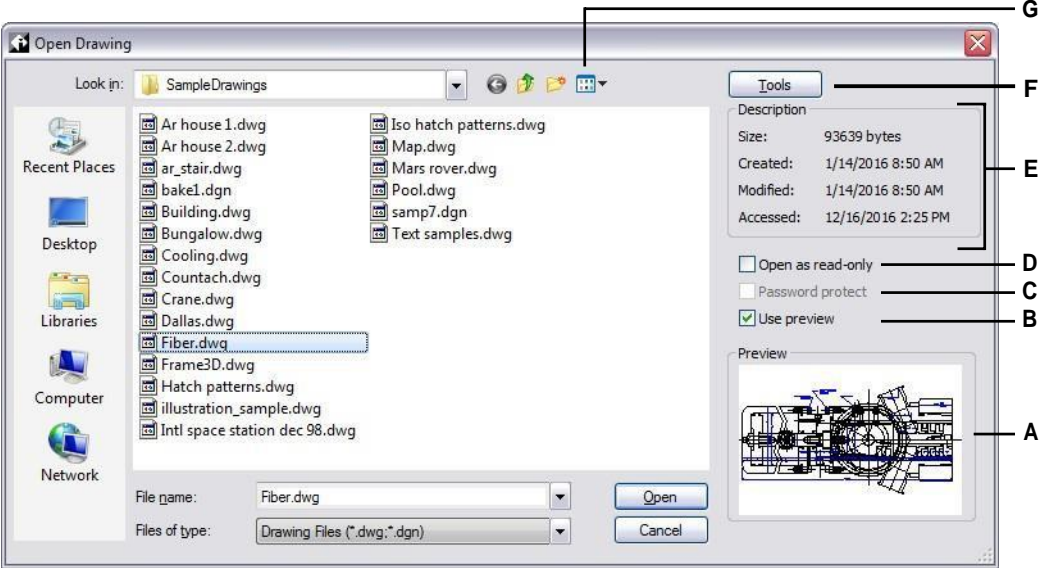

- **A** Als er een miniatuurafbeelding bestaat in de geselecteerde tekening, wordt er een afbeelding van de tekening weergegeven voordat u deze opent.
- **B** Schakelt het tekenvoorbeeld in of uit.
- **C** Niet beschikbaar bij het openen van tekeningen; alleen beschikbaar bij het opslaan van tekeningen.
- **D** Opent de tekening als alleen-lezen om te voorkomen dat er wijzigingen in het bestand worden aangebracht.
- **E** Geeft een beschrijving weer van de bestandsgrootte, de aanmaakdatum en andere informatie over de tekening.
- **F** Klik op om meer opties te zien voor het werken met bestanden.
- **G** Definieert hoe tekeningen worden weergegeven in de lijst, inclusief bestandsdetails en miniatuurafbeeldingen.

#### **De meest recent geopende tekeningen worden bijgehouden in het menu Bestand, zodat ze gemakkelijk kunnen worden geopend.**

*Kies Bestand > bestandsnaam om snel een tekenbestand te openen dat u onlangs hebt gebruikt.*

## **Een beschadigde tekening openen**

Bestanden kunnen om verschillende redenen beschadigd raken. Als u bijvoorbeeld aan een tekening werkt tijdens een stroomstoring, een systeemcrash of een hardwarestoring, kan uw tekenbestand beschadigd raken. Met ALCAD kunt u beschadigde bestanden openen en controleren om te proberen het bestand te herstellen.

Een bestand herstellen probeert een van de volgende bestandstypen te openen:

- Standaard tekenbestanden met de extensie .dwg.
- Drawing Exchange Format-bestanden met de bestandsextensie .dxf.
- Design Web Format bestanden met de bestandsextensie .dwf.
- Tekeningsjablonen met een .dwt bestandsextensie.

U kunt ook elk open bestand controleren op fouten. U kunt aangeven of u wilt dat ALCAD fouten die gevonden worden automatisch herstelt. ALCAD herstelt zoveel mogelijk fouten en fouten die niet kunnen worden hersteld, worden gerapporteerd als "genegeerd" in het venster met de promptgeschiedenis.

## **Een beschadigd bestand openen**

- **1** Gebruik een van de volgende methoden:
	- Kies op het lint Toepassingen en kies Tekenhulpprogramma's > Herstellen.
	- Kies in het menu Bestand > Herstellen.
	- Typ *recover* en druk op Enter.
- **2** Kies bij Files of Type het bestandstype dat je wilt herstellen.
- **3** Kies de map met het beschadigde bestand.
- **4** Kies het beschadigde bestand dat je wilt herstellen.
- **5** Klik op Openen.

Als u alle tekeningen automatisch wilt controleren op fouten wanneer u ze opent, kiest u Extra > Opties > tabblad Algemeen en schakelt u het selectievakje in voor Tekeningen openen met behulp van Herstellen.

## **Een tekenbestand controleren op fouten**

- **1** Met de tekening open die je wilt controleren, doe je een van de volgende dingen:
	- Kies op het lint Toepassingen > Tekenhulpprogramma's > Audit.
	- Kies in het menu Bestand > Audit.
	- Typ *audit* en druk op Enter.
	- **2** Kies of u wilt dat ALCAD gevonden fouten automatisch herstelt en druk dan op Enter.

#### **Een ASCII-bestand beschrijft de audit.**

*Als de systeemvariabele AUDITCTL is ingesteld op Aan en er worden fouten gevonden tijdens een bestandsherstel of audit, dan wordt er een ASCII-bestand gemaakt dat de audit beschrijft. Het ASCII-bestand wordt opgeslagen in dezelfde map als de gecontroleerde tekening en heeft dezelfde naam als het tekenbestand, maar met een .adt-extensie.*

# <span id="page-66-0"></span>**Een tekening opzetten**

U kunt individuele instellingen opgeven wanneer u een nieuwe tekening maakt of wanneer u instellingen wijzigt in een tekening die is gemaakt op basis van een sjabloon.

## **De huidige laag instellen**

Lagen lijken op de overlays die je gebruikt bij handmatig tekenen. Je gebruikt lagen om verschillende soorten tekeninformatie te ordenen. Elke tekening heeft minstens één laag, de standaardlaag, genaamd "0". Uw tekening kan ook een onbeperkt aantal extra lagen bevatten. Wanneer u een entiteit creëert, wordt deze gecreëerd op de huidige laag.

#### **De huidige laag instellen**

- **1** Doe een van de volgende dingen om Lagen verkennen te kiezen  $(\overrightarrow{z_1})$ :
	- Kies op het lint Home > Lagen (in Lagen).
	- Kies in het menu Formaat > Lagen verkennen.
	- Klik op de werkbalk Formaat op het gereedschap Lagen verkennen .
	- Typ *explayers* en druk op Enter.
	- Typ *la* en druk op Enter.
- **2** Dubbelklik op de laagnaam die je actueel wilt maken.

#### **Gebruik de snelkoppeling op de statusbalk.**

*Klik op de statusbalk met de rechtermuisknop op de huidige laagbesturing en selecteer in de lijst de laag die je actueel wilt maken.*

#### **Gebruik de laag van een entiteit die u selecteert om de huidige laag in te stellen.**

*Typ LAYBYENT in de opdrachtbalk, kies Instellen en selecteer de entiteit met de laag die je actueel wilt hebben.*

## **De huidige kleur van de entiteit instellen**

De kleur van een entiteit bepaalt hoe deze wordt weergegeven en, als u een kleurenprinter gebruikt, hoe deze wordt afgedrukt. Entiteiten worden aangemaakt in de huidige kleur.

Wanneer je een nieuwe tekening opent, worden entiteiten aangemaakt in de kleur BYLAYER, die de kleur van de huidige laag aanneemt. Aanvankelijk is laag 0 zowel de enige laag als de huidige laag. De standaardkleur is wit, dus uw entiteiten verschijnen als wit.

Er zijn indexkleuren, die twee extra kleureigenschappen bevatten waarnaar vaak wordt verwezen als kleuren, ware kleuren en kleurenboekkleuren. De twee extra kleureigenschappen zijn BYLAYER en BYBLOCK. Deze kleureigenschappen zorgen ervoor dat een entiteit de kleur aanneemt van de laag of van het blok waarvan het deel uitmaakt.

#### **De huidige kleur van de entiteit instellen**

- **1** Doe een van de volgende dingen om Tekeninstellingen te kiezen  $\left(\begin{matrix} \cdot & \cdot \\ \cdot & \cdot \end{matrix}\right)$ :
	- Kies op het lint de knop Toepassing > Tekenhulpprogramma's; Home > Tekeninstellingen (in Hulpprogramma's); of Gereedschappen > Tekeninstellingen (in Beheren).
	- Kies in het menu Extra > Tekeninstellingen.
	- Klik op de werkbalk Gereedschappen op het gereedschap Tekeninstellingen.
	- Typ *dsettings* en druk op Enter.
- **2** Klik op het tabblad Entiteit aanmaken.
- **3** Klik op Kleur selecteren.
- **4** Klik in het dialoogvenster Kleur op een van de volgende tabbladen en selecteer een kleur:
	- **Indexkleur**  Klik op BYBLOCK, BYLAYER of een van de 255 indexkleuren. Je kunt ook het kleurnummer typen in het vak Index.
	- **Ware kleur**  Klik op een basiskleur, klik op een kleur in het kleurenpalet, voer de waarden voor tint, verzadiging en helderheid (HSL) in of voer de waarden voor rood, groen en blauw (RGB) in. Er zijn meer dan 16 miljoen ware kleuren waaruit je kunt kiezen.
	- **Kleurenboeken**  Selecteer een kleurenboek uit de lijst en klik vervolgens op een kleur. Je kunt Toon alleen kleurenboekkleuren gebruikt in tekening selecteren om de selectie te beperken tot alleen de kleurenboekkleuren die worden gebruikt in de huidige tekening.
- **5** Klik op OK.
- **6** Klik opnieuw op OK.

#### **Gebruik de snelkoppeling op de statusbalk.**

*Klik op de statusbalk met de rechtermuisknop op de huidige kleur en selecteer in de lijst de kleur die u wilt gebruiken voor nieuwe entiteiten. U kunt ook op Kleur selecteren klikken om extra kleuren te kiezen.*

Voor meer details over het gebruik van kleur in de vele aspecten van je tekening, [zie "Werken met kleuren" op pagina 63 in dit hoofdstuk.](#page-83-0)

## **Het huidige lijntype instellen**

Linetypes helpen informatie over te brengen. Je gebruikt verschillende linetypes om het doel van de ene regel te onderscheiden van de andere. Een lijntype bestaat uit een herhalend patroon van punten, streepjes of lege ruimten. Linetypes bepalen het uiterlijk van entiteiten, zowel op het scherm als wanneer ze worden afgedrukt. Standaard heeft elke tekening ten minste drie linetypes: CON- TINUOUS, BYLAYER en BYBLOCK. Je tekening kan ook een onbeperkt aantal extra linetypes bevatten.

Wanneer u een entiteit aanmaakt, wordt deze aangemaakt met het huidige linetype. Standaard is het huidige linetype BYLAYER. ALCAD geeft aan dat het linetype van de entiteit wordt bepaald door het linetype van de huidige laag door de eigenschap BYLAYER toe te wijzen als de standaardinstelling voor het linetype. Wanneer u BYLAYER toewijst, wijzigt het lijntype van een laag het lijntype van alle entiteiten waaraan die laag is toegewezen (als ze zijn gemaakt met het lijntype BYLAYER).

Je kunt ook een specifiek linetype selecteren als het huidige linetype, waardoor de instelling van het linetype van de laag wordt overschreven. Entiteiten worden dan gemaakt met dat lijntype en het wijzigen van het lijntype van de laag heeft geen effect op hen.

Als derde optie kunt u de linetype BYBLOCK eigenschap gebruiken, in welk geval nieuwe entiteiten getekend worden met het CONTINUOUS linetype totdat u ze groepeert in een blok. De entiteiten erven dan de linetype-instelling van het blok wanneer u het blok in een tekening invoegt.

## **Het huidige lijntype instellen**

- **1** Doe een van de volgende dingen om Tekeninstellingen te kiezen  $(\Box)$ :
	- Kies op het lint de knop Toepassing > Tekenhulpprogramma's; Home > Tekeninstellingen (in Hulpprogramma's); of Gereedschappen > Tekeninstellingen (in Beheren).
	- Kies in het menu Extra > Tekeninstellingen.
	- Klik op de werkbalk Gereedschappen op het gereedschap Tekeninstellingen.
	- Typ *dsettings* en druk op Enter.
- **2** Klik op het tabblad Entiteit aanmaken.
- **3** Kies in de lijst Linetype het linetype dat je actueel wilt maken.
- **4** Klik op OK.

## **Gebruik de snelkoppeling op de statusbalk.**

*Klik op de statusbalk met de rechtermuisknop op het woord BYLAYER voor het huidige lijntype, klik op Eigenschappen en kies vervolgens het lijntype dat je actueel wilt maken.*

## **De lijntypeschaal instellen**

Je kunt de lijntypeschaal opgeven. Hoe kleiner de schaal, hoe meer herhalingen van het lijnpatroon worden gegenereerd per tekeneenheid. Een lijntypenpatroon wordt bijvoorbeeld gedefinieerd als een opeenvolging van stippellijnen en open ruimten, elk 0,25 eenheden lang. De lijntypeschaal gebruikt de schaalfactor van de tekening om de lengte te bepalen. Een schaalfactor van 0,5 verkleint de lengte van elke lijn en spatie tot 0,125 eenheden; een schaalfactor van 2 vergroot de lengte van elke lijn tot 0,5 eenheden.

Merk op dat als je de schaal van het lijntype te groot of te klein instelt, een lijnpatroon eruit kan zien als een ononderbroken lijn, afhankelijk van wat de schaalweergave is of op welke schaal de tekening wordt afgedrukt.

U kunt de individuele schaalfactor voor lijntypen van een nieuwe entiteit bepalen, evenals de algemene schaalfactor die wordt toegepast op alle entiteiten in de tekening. Als u annotatieschalen gebruikt voor entiteiten zoals tekst en afmetingen, dan kunt u ook linetypeschalen instellen om te coördineren met verschillende annotatieschaalscenario's.

## **De huidige individuele lijntypeschaal instellen**

- **1** Doe een van de volgende dingen om Tekeninstellingen te kiezen  $\left(\begin{matrix} \cdot & \cdot \\ \cdot & \cdot \end{matrix}\right)$ :
	- Kies op het lint de knop Toepassing > Tekenhulpprogramma's; Home > Tekeninstellingen (in Hulpprogramma's); of Gereedschappen > Tekeninstellingen (in Beheren).
	- Kies in het menu Extra > Tekeninstellingen.
	- Klik op de werkbalk Gereedschappen op het gereedschap Tekeninstellingen.
	- Typ *dsettings* en druk op Enter.
- **2** Klik op het tabblad Entiteit aanmaken.
- **3** Typ of kies in het veld Lijntypeschaal de lijntypeschaal die je actueel wilt maken.
- **4** Klik op OK.

## **De globale lijntypeschaal wijzigen**

- **1** Doe een van de volgende dingen om Tekeninstellingen te kiezen  $\left(\frac{1}{2}\right)$ :
	- Kies op het lint de knop Toepassing > Tekenhulpprogramma's; Home > Tekeninstellingen (in Hulpprogramma's); of Gereedschappen > Tekeninstellingen (in Beheren).
	- Kies in het menu Extra > Tekeninstellingen.
	- Klik op de werkbalk Gereedschappen op het gereedschap Tekeninstellingen.
	- Typ *dsettings* en druk op Enter.
- **2** Klik op het tabblad Entiteit aanmaken.
- **3** Typ of kies in het veld Globale lijntypeschaal de globale lijntypeschaal die je wilt wijzigen.
- **4** Klik op OK.

## **Om het schalen van lijntypen hetzelfde te laten zijn in modelruimte en papierruimte**

- **1** Stel de globale lijntypeschaal (eerder vermeld) in op de tekenschaal. Voer bijvoorbeeld .25 in voor de schaalfactor 1/4" - 1".
- **2** Typ *PSLTSCALE* en druk op Enter, voer daarna 0 in om deze systeemvariabele uit te schakelen. Aangepaste lijntypeschaling specifiek voor de papierruimte wordt uitgeschakeld.
- **3** Typ *MSLTSCALE* en druk op Enter, voer dan 0 in om deze systeemvariabele uit te schakelen. Aangepast schalen van lijntypes specifiek voor de modelruimte wordt uitgeschakeld.

## **Om het schalen van lijntypen anders in te stellen in modelruimte en papierruimte**

- **1** Stel de globale lijntypeschaal (eerder genoemd) in op 1. Dit stelt de standaard lijntypeschaalfactor in op dezelfde schaal als de tekenschaal.
- **2** Typ *PSLTSCALE* en druk op Enter, voer vervolgens 1 in om deze systeemvariabele in te schakelen. Aangepast schalen van lijntypen specifiek voor de papierruimte wordt uitgeschakeld.
- **3** Typ *MSLTSCALE* en druk op Enter, voer dan 1 in om deze systeemvariabele aan te zetten. Aangepast schalen van lijntypes specifiek voor de modelruimte wordt uitgeschakeld.
- **4** Voor tekeningen die ook annotatieschaling gebruiken, doe je het volgende:
	- Klik op de statusbalk met de rechtermuisknop op Annotations Scales List.
	- Kies de huidige annotatieschaal, bijvoorbeeld 1/4" 1". Hierdoor wordt de lijntypeschaal ingesteld op de annotatieschaal.

**Linetypes zullen hetzelfde zijn voor alle viewports die dezelfde annotatieschaal hebben.** *Linetype-schaling instellen zodat het verschillend kan zijn in modelruimte en papierruimte is de voorkeursmethode voor tekeningen met details, profielen of bovenaanzichten die niet altijd dezelfde schaal hebben. Viewports in de papieren ruimte zien eruit en worden afgedrukt zoals bedoeld, en u kunt de annotatieschaal in de modelruimte aanpassen zodat deze overeenkomt met de weergave in de papieren ruimte. Voor meer informatie over het schalen van annotaties, [zie "Schaalfactoren begrijpen" op pagina 56 in dit hoofdstuk.](#page-76-0)*

## **Het huidige lijngewicht instellen**

Lijngewichten helpen om het doel van de ene lijn van de andere te onderscheiden. Lijngewichten bepalen hoe dik of dun entiteiten verschijnen, zowel op het scherm als wanneer ze worden afgedrukt. Elke tekening heeft deze lijngewichten: DEFAULT, BYLAYER, BYBLOCK en veel extra lijngewichten in millimeters (of je kunt inches gebruiken).

Wanneer u een entiteit aanmaakt, wordt deze aangemaakt met de huidige lijndikte. Standaard is het huidige lijngewicht voor een nieuwe entiteit BYLAYER. Dit betekent dat het lijngewicht van de entiteit wordt bepaald door de huidige laag. Wanneer u BYLAYER toewijst, wijzigt het lijngewicht van een laag het lijngewicht van alle entiteiten die aan die laag zijn toegewezen (als ze zijn gemaakt met het lijngewicht BYLAYER).

Je kunt ook een specifiek lijngewicht (of DEFAULT) selecteren als het huidige lijngewicht, wat de lijngewichtinstelling van de laag opheft. Entiteiten worden dan gemaakt met dat lijngewicht (of het DEFAULT lijngewicht) en het wijzigen van het lijngewicht van de laag heeft geen effect op hen.

Als derde optie kun je de lineweight BYBLOCK eigenschap gebruiken, in welk geval nieuwe entiteiten getekend worden met de DEFAULT lineweight totdat je ze groepeert in een blok. De entiteiten erven dan de lijngewichtinstelling van het blok wanneer je het blok in een tekening invoegt.

Als je een lijndikte kiest die minder is dan .025 millimeter, wordt deze weergegeven als één pixel wanneer je je tekening maakt. Als je je tekening afdrukt, wordt deze afgedrukt met de dunste lijndikte die beschikbaar is voor je printer.

U kunt geen lijngewichten toekennen aan vlakken, punten, TrueType lettertypes of rasterafbeeldingen (indien ondersteund in uw versie van ALCAD).

## **Om het huidige lijngewicht in te stellen**

- **1** Doe een van de volgende dingen om Tekeninstellingen te kiezen ( $\Box$ ):
	- Kies op het lint de knop Toepassing > Tekenhulpprogramma's; Home > Tekeninstellingen (in Hulpprogramma's); of Gereedschappen > Tekeninstellingen (in Beheren).
	- Kies in het menu Extra > Tekeninstellingen of kies Extra > Lijndikte.
	- Klik op de werkbalk Gereedschappen op het gereedschap Tekeninstellingen.
	- Typ *dsettings* en druk op Enter.
- **2** Klik op het tabblad Entiteit aanmaken.
- **3** Kies in de lijst Lijngewicht het lijngewicht dat je actueel wilt maken.
- **4** Klik op OK.

## **Gebruik de snelkoppeling op de statusbalk.**

*Klik op de statusbalk met de rechtermuisknop op het woord BYLAYER voor de huidige lijndikte en kies dan de huidige lijndikte. Je kunt ook dubbelklikken op het woord LWT om de weergave van lijngewichten aan en uit te zetten.*

## **Lijngewichten moeten ingeschakeld zijn om zichtbaar te zijn.**

*Om lijngewichten in je tekening te zien, moet je misschien hun zichtbaarheid inschakelen. [Zie "Lijngewichten weergeven" op pagina 214](#page-237-0) voor meer informati[e.](#page-237-0)*
# **De huidige afdrukstijl instellen**

Afdrukstijlen worden gebruikt om het uiterlijk van een entiteit te wijzigen wanneer deze wordt afgedrukt, zonder de entiteit daadwerkelijk te wijzigen in de tekening.

Als uw tekening gebruik maakt van benoemde afdrukstijltabellen, kunt u een afdrukstijl opgeven voor elke entiteit. Benoemde afdrukstijltabellen bevatten afdrukstijlen die u instelt. Als uw tekening kleurafhankelijke afdrukstijltabellen gebruikt, is de afdrukstijl BYCOLOR, die niet kan worden gewijzigd. Dit type afdrukstijltabellen bepaalt de afdrukvereisten aan de hand van de kleur die aan een entiteit of laag is toegewezen. Voor meer informatie over het converteren van een tekening die kleurafhankelijke afdrukstijltabellen gebruikt naar afdrukstijltabellen met naam, [zie "Het type afdrukstijltabel van een tekening wijzigen" op pagina 555.](#page-586-0)

Wanneer u een entiteit aanmaakt in een tekening die gebruik maakt van benoemde afdrukstijltabellen, wordt de entiteit aangemaakt met de huidige afdrukstijl. Standaard is de huidige afdrukstijl BYLAYER. Wanneer u BYLAYER toewijst, wijzigt het wijzigen van de afdrukstijl van een laag de afdrukstijl van alle entiteiten waaraan die laag is toegewezen als ze werden aangemaakt met de afdrukstijl BYLAYER.

U kunt ook een specifieke afdrukstijl selecteren als de huidige afdrukstijl, die de instelling voor de afdrukstijl van de laag overschrijft. Entiteiten worden dan gemaakt met die afdrukstijl en het wijzigen van de afdrukstijl van de laag heeft geen effect op hen.

Als derde optie kunt u de afdrukstijl BYBLOCK gebruiken, in welk geval nieuwe entiteiten de afdrukstijl Normal gebruiken totdat u ze groepeert in een blok. De entiteiten erven dan de afdrukstijlinstelling van het blok wanneer u het blok in een tekening invoegt.

## **Om de huidige afdrukstijl in te stellen in een tekening die afdrukstijltabellen op naam gebruikt**

- **1** Doe een van de volgende dingen om Tekeninstellingen te kiezen  $\left(\begin{matrix} \cdot & \cdot \\ \cdot & \cdot \end{matrix}\right)$ :
	- Kies op het lint de knop Toepassing > Tekenhulpprogramma's; Home > Tekeninstellingen (in Hulpprogramma's); of Gereedschappen > Tekeninstellingen (in Beheren).
	- Kies in het menu Extra > Tekeninstellingen.
	- Klik op de werkbalk Gereedschappen op het gereedschap Tekeninstellingen.
	- Typ *dsettings* en druk op Enter.
- **2** Klik op het tabblad Entiteit aanmaken.
- **3** Kies in de lijst Afdrukstijl de afdrukstijl die je actueel wilt maken. Kies indien nodig Andere en selecteer vervolgens een afdrukstijl.
- **4** Klik op OK.

### **Gebruik de snelkoppeling op de statusbalk of de opdrachtbalk.**

*Klik op de statusbalk met de rechtermuisknop op het woord BYLAYER voor de huidige afdrukstijl, klik op Andere en kies vervolgens de afdrukstijl die u actueel wilt maken. Of, type* printstyle *om de huidige afdrukstijl te kiezen.*

# **Teksteenheden instellen**

Met ALCAD tekent u meestal op ware grootte (schaal 1:1) en stelt u vervolgens een schaalfac- tor in wanneer u uw tekening afdrukt of plot. Voordat u begint met tekenen, moet u echter de relatie tussen tekenteenheden en echte eenheden bepalen.

Je kunt bijvoorbeeld beslissen of een lineaire tekeneenheid een inch, een voet, een meter of een mijl voorstelt. Bovendien kunt u opgeven hoe het programma hoeken meet. Voor zowel lineaire als hoekeenheden kunt u ook de mate van nauwkeurigheid instellen, zoals het aantal decimalen of de kleinste noemer die wordt gebruikt bij het weergeven van breuken. De precisie-instellingen hebben alleen invloed op de *weergave* van afstanden, hoeken en coördinaten. ALCAD slaat afstanden, hoeken en coördinaten altijd op met floating-point nauwkeurigheid.

### **De lineaire tekeneenheden instellen**

- **1** Doe een van de volgende dingen om Tekeninstellingen te kiezen ( $\Box$ ):
	- Kies op het lint Toepassingsknop > Tekenhulpprogramma's; Toepassingsknop > Tekenhulpprogramma's > Tekeneenheden; Home > Tekeninstellingen (in Hulpprogramma's); of Gereedschappen > Tekeninstellingen (in Beheren).
	- Kies in het menu Extra > Tekeninstellingen.
	- Klik op de werkbalk Gereedschappen op het gereedschap Tekeninstellingen.
	- Typ *dsettings* en druk op Enter.
- **2** Klik op het tabblad Teksteenheden.
- **3** Klik op het tabblad Lineaire eenheden.
- **4** Selecteer onder Unit Types een unit type.
- **5** Typ onder Weergaveprecisie de weergaveprecisie volgens het aantal decimale plaatsen dat je wilt, of klik op de pijltjes om deze te selecteren.

Het veld boven deze instelling toont een voorbeeld van het lineaire eenheidstype met de huidige precisie.

**6** Klik op OK.

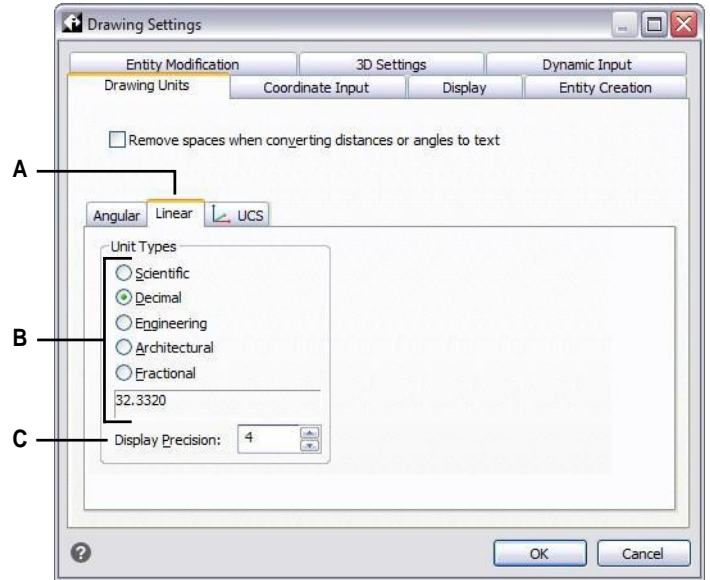

- **A** Bepaalt het type eenheden dat je controleert.
- **C** Kies de weergavenauwkeurigheid voor lineaire eenheden.
- **B** Selecteer het type lineaire eenheden.

### **De hoek tekeneenheden instellen**

- **1** Doe een van de volgende dingen om Tekeninstellingen te kiezen ( $\Box$ ):
	- Kies op het lint de knop Toepassingen > Tekenhulpprogramma's; Home > Tekeninstellingen (in Hulpprogramma's); of Gereedschappen > Tekeninstellingen (in Beheren).
	- Kies in het menu Extra > Tekeninstellingen.
	- Klik op de werkbalk Gereedschappen op het gereedschap Tekeninstellingen.
	- Typ *dsettings* en druk op Enter.
- **2** Klik op het tabblad Teksteenheden.
- **3** Klik op het tabblad Hoekeenheden.
- **4** Selecteer onder Unit Types een unit type.
- **5** Typ onder Weergaveprecisie de weergaveprecisie volgens het aantal decimale plaatsen dat je wilt, of klik op de pijltjes om deze te selecteren.

Het veld boven deze instelling toont een voorbeeld van het type hoekeenheid met de huidige precisie.

- **6** Selecteer onder Hoekrichting de richting waarin hoeken toenemen wanneer u een positieve hoekwaarde opgeeft.
- **7** Geef onder Hoekbasis de kompaslocatie voor de nulhoek op. Standaard staat hoek 0 bijvoorbeeld op "drie uur" of "oost". Het pictogram ernaast toont de huidige locatie van de hoekbasis.
- **8** Klik op OK.

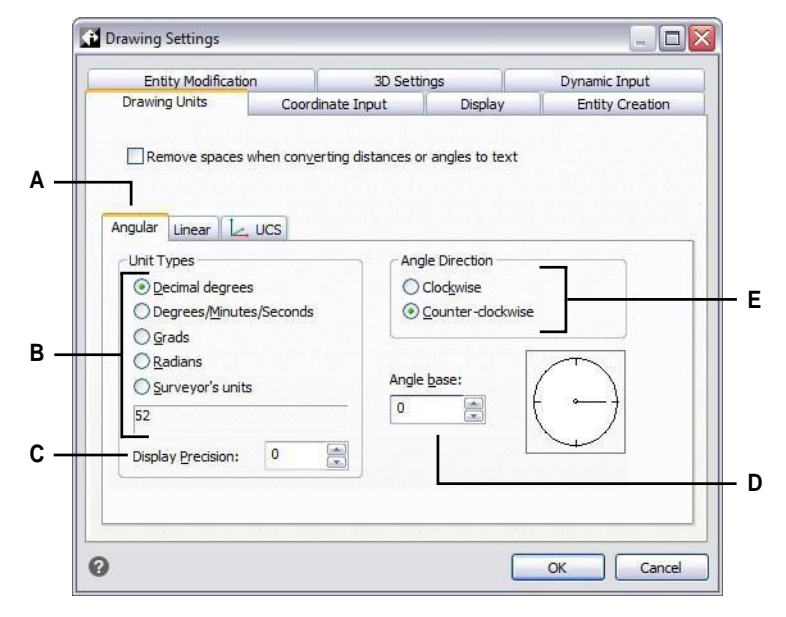

- **A** Bepaalt het type eenheden dat je controleert.
- **B** Selecteer het type hoekeenheden.
- **C** Kies de weergavenauwkeurigheid voor hoekeenheden.
- **D** Selecteer de hoekbasis, de richting van de nulhoek.
- **E** Selecteer de richting waarin hoeken toenemen.

# **Schaalfactoren begrijpen**

In plaats van op een bepaalde schaal te tekenen, teken je alles in het programma op ware grootte. Hoewel het een goed idee is om uw schaalfactor in gedachten te houden bij het opzetten van een tekening, hoeft u de schaal niet in te stellen totdat u het afdrukt. Als u bijvoorbeeld een mechanisch onderdeel tekent met een lengte van 40 inch in ALCAD, tekent u het ook echt als 40 inch, in plaats van een schaalfactor toe te passen terwijl u tekent. Wanneer u uw tekening afdrukt, kunt u de schaal toewijzen waarmee de tekening moet worden afgedrukt.

De schaal heeft echter wel invloed op de manier waarop een aantal elementen zoals tekst, pijlen of lijntypes worden afgedrukt of geplot en zelfs weergegeven in je tekening. U kunt de schaal van annotaties instellen om de schaal van entiteiten zoals tekst, pijlen en lijntypes te regelen, of u kunt handmatige aanpassingen maken wanneer u uw tekening voor het eerst instelt, zodat annotaties op de juiste grootte worden afgedrukt en weergegeven. Wanneer u bijvoorbeeld tekst tekent, moet u de tekstgrootte bepalen zodat wanneer u de tekst later op een bepaalde schaal afdrukt, de teksthoogte correct is.

Nadat u de uiteindelijke schaal van uw voltooide tekening hebt bepaald, kunt u de schaalfactor voor de tekening berekenen als een verhouding van één tekeneenheid tot de werkelijke schaaleenheid die door elke tekeneenheid wordt vertegenwoordigd. Als u bijvoorbeeld van plan bent om uw tekening af te drukken op 1/8" = 1'-0", dan is de verhouding van uw schaalfactor 1:96 ( $1/8$ " = 12" is hetzelfde als 1 = 96). Als u wilt dat uw afgedrukte schaal 1 inch  $= 100$  voet is, is uw schaalfactorverhouding 1:1200.

De volgende tabel toont een aantal standaard schaalverhoudingen voor architecten en ingenieurs en de equivalente teksthoogten die nodig zijn om tekst te maken met een hoogte van 1/8 inch wanneer u de tekening afdrukt op de opgegeven schaal.

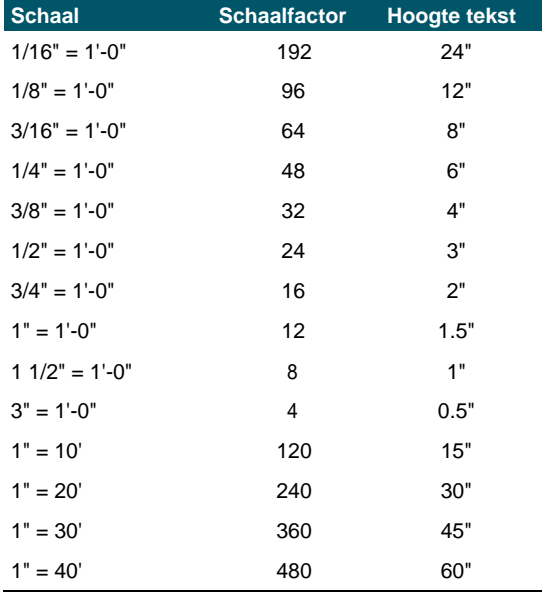

### **Standaardschaalverhoudingen en equivalente teksthoogten**

**Standaardschaalverhoudingen en equivalente teksthoogten**

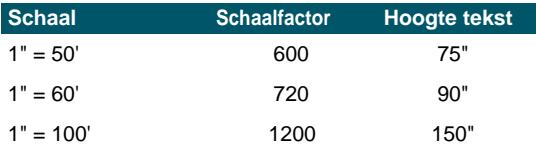

Je kunt deze schaalfactoren gebruiken om de grootte van je tekening vooraf te bepalen, zodhet op een specifiek formaat papier past wanneer je het afdrukt. Je bepaalt de grootte van je tekening met de tekenlimieten. Om de tekenlimieten te berekenen zodat ze overeenkomen met het formaat van je papier, vermenigvuldig je de afmetingen van je papierformaat met je schaalfactor.

Als het papier dat je gebruikt om af te drukken bijvoorbeeld 36 inch x 24 inch meet en je drukt je tekening af op 1/8" = 1'-0" (met andere woorden, met een schaalfactor van 96), dan is de grootte van je tekening gemeten in tekeneenheden 36 x 96 (of 3.456 eenheden) breed en 24 x 96 (of 2.304 eenheden) hoog.

Onthoud dat je de voltooide tekening op elke schaal kunt afdrukken, ongeacht de schaalfactor die je hebt berekend. Je kunt ook afdrukken op papier van een ander formaat en de tabbladen Lay-out gebruiken om verschillende weergaven van je tekening te maken en om die weergaven anders te positioneren en te schalen. De schaalfactor is niet gerelateerd aan de grootte van de entiteiten die u tekent; het is gewoon een voorlopige richtlijn om u te helpen de teksthoogte en tekenlimieten vast te stellen wanneer u met uw tekening begint. U kunt de teksthoogte en tekenlimieten op elk moment wijzigen.

# **Schaling van annotaties instellen**

Met annotatieschaling kunt u individuele entiteiten controleren zodat hun grootte consistent wordt weergegeven wanneer een tekening op verschillende schalen wordt weergegeven of afgedrukt. Je hoeft annotatieschaling niet te gebruiken, maar het is een handige manier om de schaling van de volgende entiteiten te regelen: tekst, toleranties, afmetingen, leaders, multileaders, attributen, luiken en blokken.

Deze individuele entiteiten kunnen annotatief zijn en dat geldt ook voor tekststijlen, dimensiestijlen en multileaderstijlen; tekst, dimensies of multileaders waaraan een annotatieve stijl is toegekend, hebben standaard annotatieschaling ingeschakeld.

ALCAD wordt geleverd met een kant-en-klare annotatieschaal, maar het kan zijn dat u sommige instellingen wilt aanpassen aan uw behoeften.

### *De schalenlijst aanpassen*

De schalenlijst definieert alle schalen die beschikbaar zijn om toe te wijzen aan annotatieve entiteiten. Om bijvoorbeeld een annotatieschaal aan een tekstentiteit toe te wijzen, kiest u deze uit de lijst Schalen. De schalenlijst wordt weergegeven wanneer u een van de volgende handelingen uitvoert:

- De huidige annotatieschaal instellen Klik op de statusbalk met de rechtermuisknop op Annotatieschalenlijst.
- Een annotatieschaal aan een entiteit toewijzen Selecteer een entiteit en gebruik de opdracht Eigenschappen of Entiteitenschaal.

• Afdrukken - Kies de opdracht Afdrukken.

Nadat u uw schalenlijst hebt ingesteld, wilt u misschien een tekensjabloon maken met de standaardschalen of uw schalenlijst exporteren zodat u de lijst gemakkelijk in andere tekeningen kunt importeren.

### **De schalenlijst aanpassen**

- **1** Doe een van de volgende handelingen om Schaallijst te kiezen  $\left(\frac{1}{\sqrt{2}}\right)$ :
	- Kies op de ribbon Annotate > Scale List (in Annotation Scaling).
	- Kies in het menu Format > Scale List.
	- Klik op de statusbalk op Lijst Annotatieschalen.
	- Typ *scalelistedit* en druk op Enter.
- **2** Om een weegschaal aan de lijst toe te voegen, doe je het volgende:
	- Klik op Toevoegen.
	- Voer de naam van de weegschaal in, die in de lijst zal verschijnen.
	- Voer de verhouding tussen papiereenheden en tekeneenheden in.
	- Klik op OK.
- **3** Doe een van de volgende dingen om de lijst verder aan te passen:
	- Selecteer een schaal en klik op Wijzigen om de naam of verhouding van een schaal te wijzigen.
	- Selecteer een weegschaal en klik op Verwijderen om deze uit de lijst te verwijderen.
	- Selecteer een schaal en klik op Omhoog of Omlaag verplaatsen om deze in de lijst te verplaatsen.
- **4** Klik optioneel op Exporteren om je schalenlijst op te slaan in een bestand dat je gemakkelijk kunt importeren in andere tekeningen.
- **5** Klik op OK.

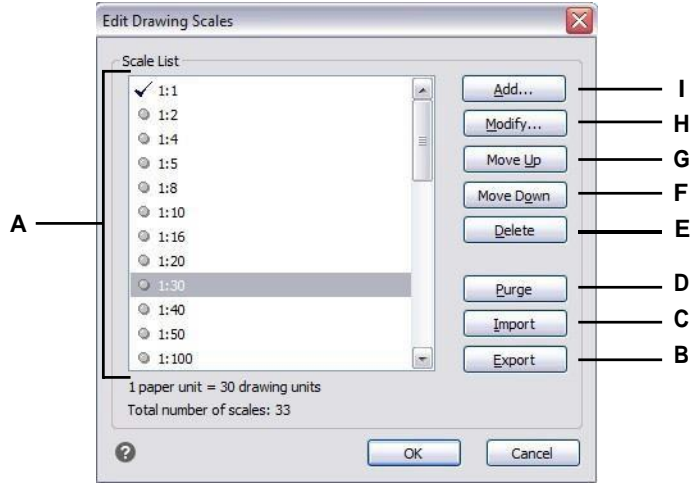

- **A** Toont de beschikbare schalen voor annotatieve entiteiten.
- **B** Klik op om de schalenlijst op te slaan in een bestand.
- **C** Klik op om een schalenlijst uit een bestand te openen en te laden. **D** Klik op om alle ongebruikte schalen uit de lijst te verwijderen. **E** Klik op om de geselecteerde schaal te verwijderen.
- **F** Klik om de geselecteerde schaal één positie omlaag te verplaatsen in de lijst.
- **G** Klik om de selectie één positie omhoog te verplaatsen in de lijst.
- **H** Klik om de geselecteerde schaal aan te passen.
- **I** Klik op om een nieuwe weegschaal aan te maken en toe te voegen aan de lijst.

#### **Het verwijderen van ongebruikte annotatieschalen kan de prestaties verhogen.**

*Oudere tekeningen van andere CAD-programma's kunnen soms duizenden ongebruikte annotatieschalen hebben. Klik op Purge in het dialoogvenster Edit Drawing Scales om ongebruikte annotatieschalen te verwijderen en de prestaties te verbeteren.*

### *Stijlen aanpassen zodat ze annotatief zijn*

Tekststijlen en dimensiestijlen bepalen of tekst- en dimensie-entiteiten waaraan die stijlen zijn toegewezen standaard annotatief zijn. Multileader stijlen kunnen ook annotatief zijn, maar ALCAD ondersteunt alleen de weergave van multileaders, niet het aanmaken van multileaders of multileader stijlen.

[Zie "Werken met tekststijlen" op pagina 404](#page-431-0) voor tekststijle[n.](#page-431-0)

Voor maatstijlen[, zie "Maatvoering aanpassen" op pagina 454.](#page-481-0)

### *Automatische annotatieschaling instellen*

Automatische annotatieschaling wijst automatisch de huidige annotatieschaal toe aan annotatie-entiteiten waarvoor annotatieschaling is ingeschakeld.

#### **Automatische annotatieschaling en de huidige annotatieschaal instellen**

- **1** Klik op de statusbalk op Automatische annotatie aan/uit.
- **2** Klik op de statusbalk op Annotaties schalenlijst.
- **3** Kies de huidige annotatieschaal.

### **De teksthoogte instellen**

De instelling Teksthoogte bepaalt de hoogte van de tekst, gemeten in tekeneenheden. Stel deze waarde zo in dat tekst die wordt gebruikt voor de meest voorkomende annotaties, wanneer deze wordt geschaald naar de grootte waarop de tekening wordt afgedrukt, 1/8 inch hoog is op de afgedrukte tekening.

Als je bijvoorbeeld van plan bent om je tekening af te drukken met 1/8" = 1'-0" en je wilt dat je tekst 1/8-inch hoog is in de uiteindelijke tekening, maak die tekst dan 1 voet hoog (in je echte tekendeenheden) zodat wanneer je het afdrukt, het 1/8-inch hoog op het papier verschijnt. Je moet tekst van 4 voet hoog maken die je 1/2 inch hoog wilt afdrukken.

### **De teksthoogte instellen**

- **1** Doe een van de volgende dingen om Tekeninstellingen te kiezen  $(\bigcup$  ):
	- Kies op het lint de knop Toepassing > Tekenhulpprogramma's; Home > Tekeninstellingen (in Hulpprogramma's); of Gereedschappen > Tekeninstellingen (in Beheren).
	- Kies in het menu Extra > Tekeninstellingen.
	- Klik op de werkbalk Gereedschappen op het gereedschap Tekeninstellingen.
	- Typ *dsettings* en druk op Enter.
- **2** Klik op het tabblad Entiteit aanmaken.
- **3** Klik op het tabblad Tekst. Klik indien nodig op de pijl naar rechts om de tabbladen horizontaal te verschuiven om het tabblad Tekst te bekijken.
- **4** Selecteer in het veld Standaard teksthoogte de gewenste teksthoogte of typ de gewenste teksthoogtewaarde in. Als je een annotatieve tekststijl hebt gekozen, voer je de papieren teksthoogte in.
- **5** Klik op OK.

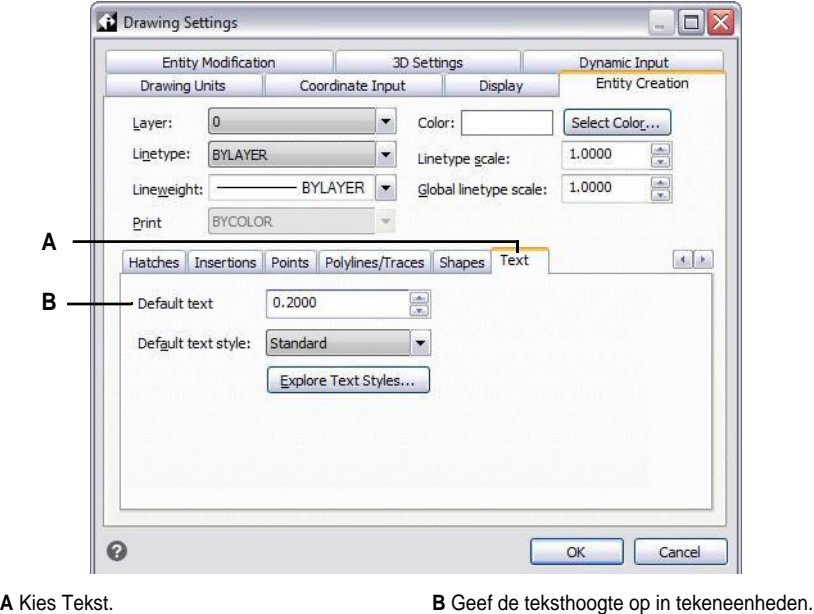

**De standaard teksthoogte is alleen van toepassing als de huidige tekststijlhoogte 0,0 is.** *Anders heeft de teksthoogte voor de huidige stijl voorrang.*

# **De tekenlimieten instellen**

U kunt de tekenlimieten opgeven die een onzichtbare grens rond uw tekening vormen. U kunt de tekenlimieten gebruiken om ervoor te zorgen dat u geen tekening maakt die groter is dan op een bepaald vel papier past wanneer deze op een specifieke schaal wordt afgedrukt.

Als u bijvoorbeeld van plan bent om uw tekening af te drukken met 1/8" = 1'-0" (met andere woorden, met een schaalfactor van 96) op een vel papier van 36 inch x 24 inch, kunt u de tekenlimieten instellen op 3.264 eenheden breed (dat is 34 x 96) en 2.112 eenheden hoog (22 x 96), waardoor een marge van 1 inch rond de randen van de afgedrukte afbeelding mogelijk is.

### **De tekenlimieten instellen**

- **1** Doe een van de volgende dingen om Tekeninstellingen te kiezen ( $\Box$ ):
	- Kies op het lint de knop Toepassing > Tekenhulpprogramma's; Home > Tekeninstellingen (in Hulpprogramma's); of Gereedschappen > Tekeninstellingen (in Beheren).
	- Kies in het menu Extra > Tekeninstellingen.
	- Klik op de werkbalk Gereedschappen op het gereedschap Tekeninstellingen.
	- Typ *dsettings* en druk op Enter.
- **2** Klik op de tab Coördinateninvoer of op de tab Weergave.
- **3** Klik op het tabblad Limieten.
- **4** Geef de x-coördinaat en y-coördinaat op van de rechter bovenste tekengrens en de linker onderste tekengrens.

Je kunt ook op Selecteren klikken om de grenzen van de tekening op te geven door punten in de tekening te selecteren.

- **5** Om je tekening te beperken tot deze tekenlimieten, klik je op het selectievakje Invoer voorbij limieten verbieden.
- **6** Klik op OK.

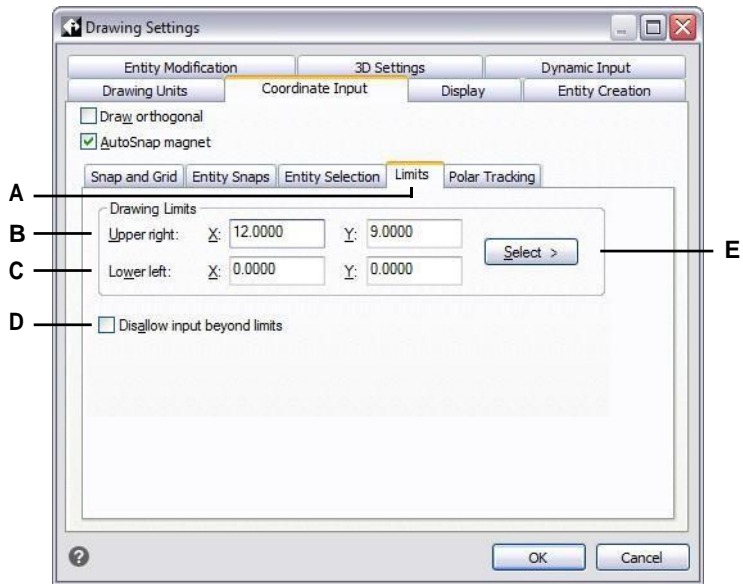

- **A** Kies grenzen.
- **B** Geef de x-coördinaat en y-coördinaat op van de tekenlimiet rechtsboven.
- **C** Geef de x-coördinaat en y-coördinaat van de tekengrens linksonder op.
- **D** Indien geselecteerd, voorkomt het programma dat je buiten de tekenlimieten tekent.
- **E** Geef de grenzen van de tekening op door punten in de tekening te selecteren.

# **Werken met kleuren**

De kleur van een entiteit bepaalt hoe het wordt weergegeven en, als u een kleurenprinter gebruikt, hoe het wordt afgedrukt. Entiteiten worden aangemaakt in de huidige kleur die is opgegeven voor de tekening.

Lagen kunnen ook de kleur van entiteiten bepalen. Wanneer u een nieuwe tekening opent, worden entiteiten aangemaakt in de kleur BYLAYER, die de kleur van de huidige laag aanneemt. In principe is laag 0 zowel de enige laag als de huidige laag. De standaardkleur is wit, dus uw entiteiten verschijnen als wit.

Voor entiteiten en lagen in ALCAD zijn er drie verschillende soorten kleuren:

- Index kleuren
- Ware kleuren
- Kleurenboek kleuren

**Ware kleuren en kleurboeken zijn in sommige gevallen niet beschikbaar.** *Bijvoorbeeld voor dimensie-entiteiten en cursorweergave.*

Je kunt kleuren kiezen door ze te selecteren in het dialoogvenster Kleur. In de opdrachtbalk of in sommige dialoogvensters kun je een kleur opgeven met een naam of een getal.

### **Indexkleuren gebruiken**

Er zijn 255 standaard indexkleuren en twee extra kleureigenschappen waarnaar vaak wordt verwezen als kleuren (BYLAYER en BYBLOCK). Je kunt zeven van de 255 standaard indexkleuren op naam gebruiken: rood, geel, groen, cyaan, blauw, magenta en wit. (De nummers acht en negen hebben geen naam.) Elke indexkleur heeft een uniek nummer van 1 tot 255. De twee extra kleureigenschappen zijn BYLAYER en BYBLOCK. Deze kleureigenschappen zorgen ervoor dat een entiteit de kleur aanneemt van de laag of van het blok waarvan het deel uitmaakt. BYLAYER is kleurnummer 256 en BYBLOCK is kleurnummer 0. In alle opdrachten waarvoor je een kleur zou gebruiken, kun je BYLAYER en BYBLOCK aangeven met respectievelijk de nummers 256 en 0.

### **Een indexkleur selecteren**

**1** Klik op Kleur selecteren in het gewenste dialoogvenster, zoals Lagen, Tekeninstellingen, Eigenschappen of Meerlijnige tekst.

Het dialoogvenster Kleur wordt geopend.

- **2** Klik op het tabblad Indexkleur.
- **3** Doe een van de volgende dingen:
	- Klik op BYBLOCK.
	- Klik op BYLAYER.
	- Klik op de kleur van je keuze of typ het kleurnummer in het vak Huidige kleur.
- **4** Klik op OK.

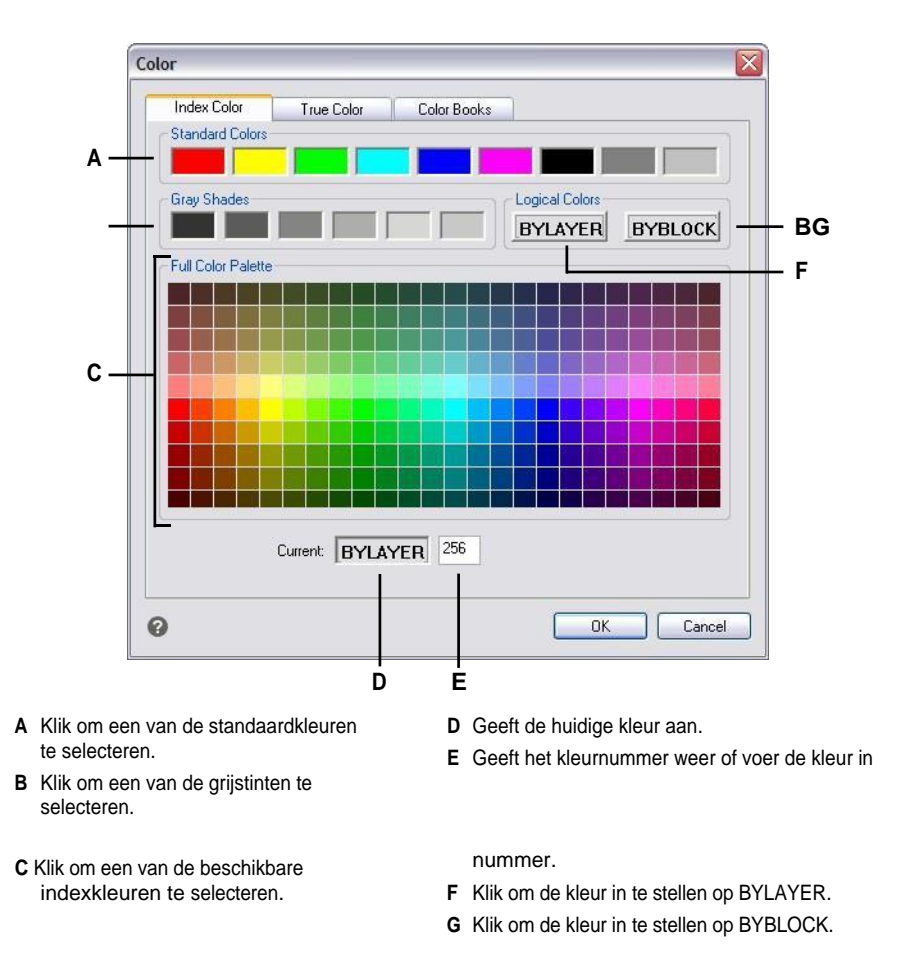

# **Ware kleuren gebruiken**

Er zijn meer dan 16 miljoen ware kleuren waaruit je kunt kiezen. Ware kleuren worden gedefinieerd met 24-bits kleuren.

Zelfs met zoveel beschikbare kleuren kun je snel een kleur kiezen uit de weergave van basiskleuren of door op het kleurenpalet te klikken. Als je de waarden kent die worden gebruikt om de gewenste kleur te definiëren, kun je ook de waarden voor kleurtoon, verzadiging en helderheid (HSL) invoeren of de waarden voor rood, groen en blauw (RGB).

#### **Een echte kleur selecteren**

**1** Klik op Kleur selecteren in het gewenste dialoogvenster, zoals Lagen, Tekeninstellingen, Eigenschappen of Meerlijnige tekst.

Het dialoogvenster Kleur wordt geopend.

**2** Klik op het tabblad Ware kleuren.

- **3** Doe een van de volgende dingen:
	- Klik op een basis ware kleur.
	- Klik op een echte kleur in het kleurenpalet.
	- Voer HSL-waarden in voor de gewenste ware kleur.
	- Voer RGB-waarden in voor de gewenste ware kleur.
- **4** Klik op OK.

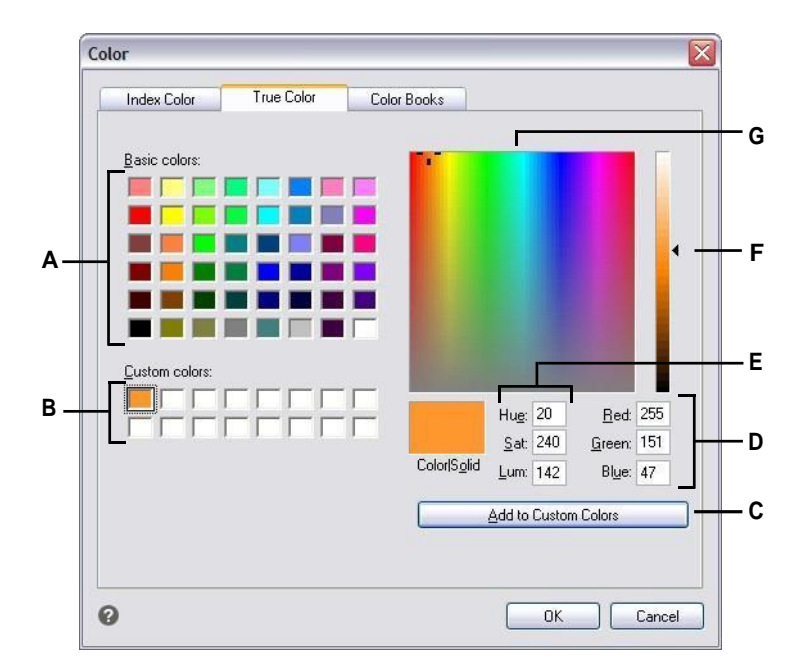

- **A** Klik om een van de basiskleuren te selecteren.
- **B** Klik om een van de aangepaste ware kleuren te selecteren, als die gedefinieerd zijn.
- **C** Klik op om de geselecteerde kleur toe te voegen aan het gebied met aangepaste kleuren.
- **D** Voer de hoeveelheid rood, groen en blauw van de gewenste ware kleur in (of bekijk deze).
- **E** Voer (of bekijk) de hoeveelheid tint, verzadiging en luminantie van de gewenste ware kleur in.
- **F** Schuif of klik om de helderheid van de kleur aan te passen.
- **G** Klik om een echte kleur te selecteren in het kleurenpalet.

# **Kleurboeken gebruiken**

ALCAD gebruikt kleurboeken om verzamelingen kleuren op te slaan. U kunt bijvoorbeeld een uniek kleurenschema voor een klant opslaan in een kleurboek en vervolgens alleen kleuren uit dat kleurboek gebruiken voor de tekeningen van de klant.

### *Een kleurboekkleur selecteren*

### **Een kleurboekkleur selecteren**

**1** Klik op Kleur selecteren in het gewenste dialoogvenster, zoals Lagen, Tekeninstellingen, Eigenschappen of Meerlijnige tekst.

Het dialoogvenster Kleur wordt geopend.

- **2** Klik op het tabblad Kleurenboeken.
- **3** Selecteer een kleurenboek uit de lijst.
- **4** Als je gerichter naar kleuren wilt zoeken, doe je een van de volgende dingen:
	- Selecteer in de lijst met kleuren een pagina van het kleurenboek, als die beschikbaar is. Pagina's zijn vooral handig in grote kleurboeken - ze helpen kleuren te groeperen zodat je ze snel kunt vinden.
	- Selecteer Toon alleen kleurenboekkleuren gebruikt in tekening. Alleen de kleurenboekkleuren die gebruikt worden in de huidige tekening worden weergegeven in de lijst.
- **5** Selecteer de gewenste kleur.
- **6** Klik op OK.

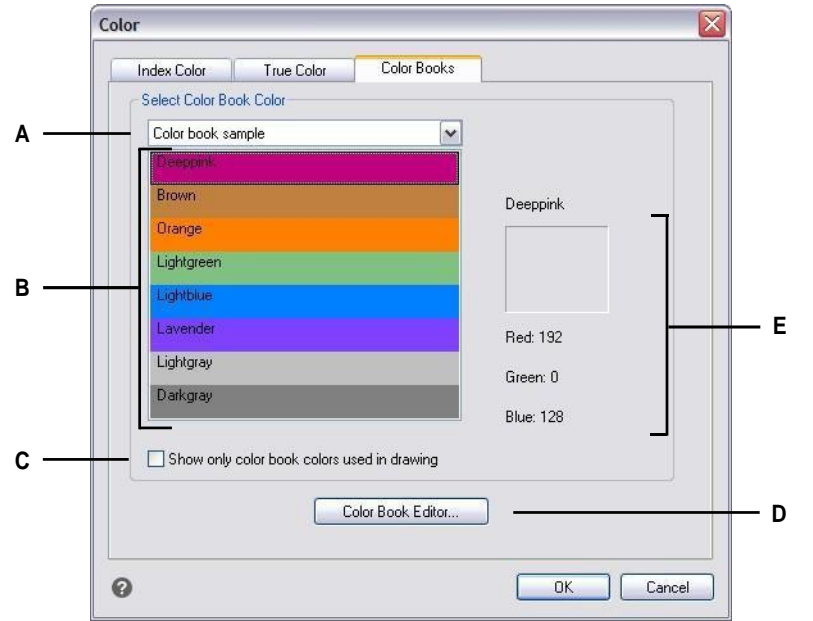

- **A** Selecteer een kleurenboek.
- **D** Klik om kleurboeken te maken en aan te passen.
- **B** Klik om een kleur boekkleur te selecteren.
- **C** Selecteer in de lijst alleen de kleuren uit het kleurboek die worden gebruikt in de huidige tekening.
- **E** Geeft de geselecteerde kleur en zijn RGB-waarden weer.

*Kleurboeken maken*

Je kunt een kleurboek hebben gekregen van een klant, ontwikkeld door een derde partij of je kunt je eigen kleurboek maken. Elk kleurboek heeft een .acb-extensie en wordt automatisch opgeslagen in het XML-formaat (Extensible Markup Language).

### **Een kleurenboek maken**

**1** Klik op Kleur selecteren in het gewenste dialoogvenster, zoals Lagen, Tekeninstellingen, Eigenschappen of Meerlijnige tekst.

Het dialoogvenster Kleur wordt geopend.

- **2** Klik op het tabblad Kleurenboeken.
- **3** Klik op Kleurenboek-editor.
- **4** Klik in het dialoogvenster Kleurenboekeditor op het gereedschap Nieuw ( $\Box$ ).
- **5** Voer in Kleurboeknaam de naam van het kleurboek in. Deze naam verschijnt in de lijst met kleurboeken op het tabblad Kleurboeken in het dialoogvenster Kleur.
- **6** Doe het volgende om organisatorische pagina's in het kleurenboek te definiëren:
	- Klik in de inhoud van het kleurenboek op een bestaande pagina of kleur waar jeen pagina wilt toevoegen.
	- Definieer een kleur in het palet.
	- Voer de naam van de pagina in en klik op Pagina toevoegen.
- **7** Doe het volgende om kleuren te definiëren in het kleurenboek:
	- Klik in de inhoud van het kleurenboek op een bestaande pagina of kleur waar jeen kleur wilt toevoegen.
	- Definieer een kleur in het palet.
	- Voer de naam van de kleur in en klik op Kleur toevoegen.
- **8** Doe een van de volgende dingen om bestaande pagina's en kleuren in het kleurenboek te wijzigen:
	- Pagina's en kleuren wijzigen Selecteer een pagina of kleur in het kleurenboek, definieer de nieuwe kleurinstellingen in het palet, voer eventuele wijzigingen in de naam in en klik op Wijzigen.
	- Pagina's en kleuren verwijderen Selecteer een pagina of kleur in het kleurenboek en klik op Verwijderen.
	- Pagina's en kleuren herschikken Selecteer een pagina of kleur in het kleurenboek en klik op de pijl omhoog ( $\uparrow$ ) of omlaag ( $\downarrow$ ).
- **9** Klik in het dialoogvenster Kleurenboekeditor op het gereedschap Opslaan ( $\Box$ ).
- **10** Voer een bestandsnaam in voor het kleurenboek en klik op Opslaan.

Standaard wordt het bestand opgeslagen in de standaardmap waar ALCAD zoekt naar kleurboeken.

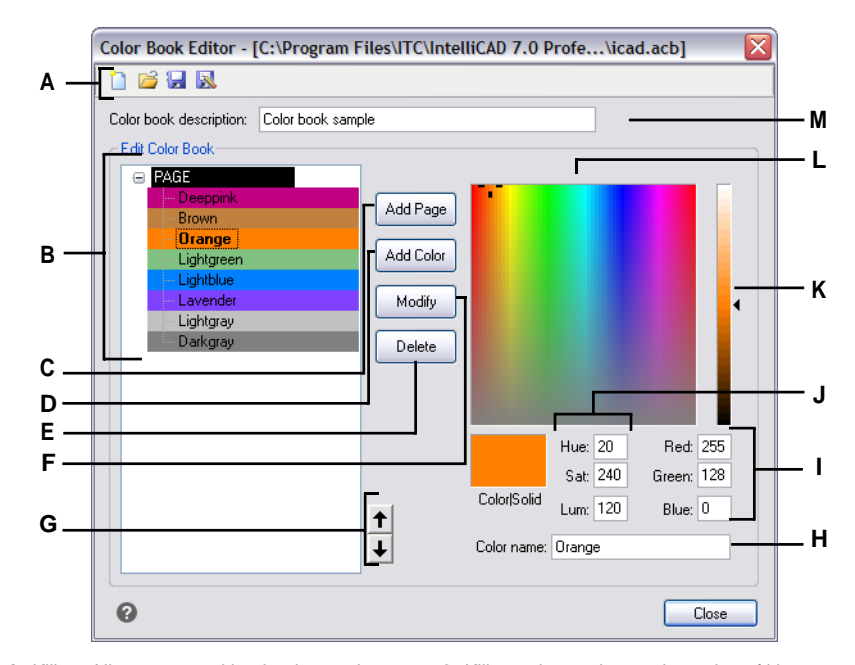

- **A** Klik op Nieuw om een kleurboek te maken; klik op Openen om een kleurboek te openen; klik op Opslaan om het kleurboek op te slaan; klik op Opslaan als om het kleurboek op te slaan met een nieuwe bestandsnaam.
- **B** Selecteer een pagina of kleur om deze aan te passen, te verwijderen of te herschikken, of om de instellingen te bekijken.
- **C** Klik op om een nieuwe pagina te maken in het kleurenboek met de huidige kleurinstellingen.
- **D** Klik op om een nieuwe kleur te maken in het kleurenboek met de huidige kleurinstellingen.
- **E** Klik om de geselecteerde pagina of kleur uit het kleurenboek te verwijderen.
- **F** Klik op om de geselecteerde pagina of kleur opnieuw te definiëren om de huidige kleurinstellingen te gebruiken.
- **G** Klik om de geselecteerde pagina of kleur één positie omhoog of omlaag te verplaatsen in het kleurenboek.
- **H** Voer de naam van de pagina of kleur in zoals je wilt dat deze verschijnt in het kleurenboek.
- **I** Voer de hoeveelheid rood, groen en blauw van de gewenste kleur in (of bekijk deze).
- **J** Voer de kleurtoon, verzadiging en luminantie van de gewenste kleur in (of geef deze weer).
- **K** Schuif of klik om de helderheid van de kleur aan te passen.
- **L** Klik om een kleur te selecteren.
- **M** Voer de naam van het kleurenboek in.

### *Kleurboeken aanpassen*

U kunt uw eigen kleurboeken en de kleurboeken die met Intelli- CAD zijn meegeleverd aanpassen. Als u een kleurboek aanpast dat met ALCAD is meegeleverd, is het aan te raden om het eerst op te slaan met een nieuwe bestandsnaam zodat het originele kleurboek niet wordt overschreven.

### **Een kleurenboek wijzigen**

**1** Klik op Kleur selecteren in het gewenste dialoogvenster, zoals Lagen, Tekeninstellingen, Eigenschappen of Meerlijnige tekst.

Het dialoogvenster Kleur wordt geopend.

- **2** Klik op het tabblad Kleurenboeken.
- **3** Selecteer het kleurenboek dat je wilt wijzigen.
- **4** Klik op Kleurenboek-editor.
- **5** Voer in Kleurboeknaam eventuele wijzigingen in de naam van het kleurboek in. Deze naam verschijnt in de lijst met kleurboeken op het tabblad Kleurboeken in het dialoogvenster Kleur.
- **6** Doe een van de volgende dingen om pagina's of kleuren in het kleurenboek aan te passen:
	- Pagina's toevoegen Klik in de inhoud van het kleurenboek op een bestaande pagina of kleur waar je een pagina wilt toevoegen. Definieer een kleur in het palet, voer de naam van de pagina in en klik op Toevoegen.
	- Kleuren toevoegen Klik in de inhoud van het kleurenboek op een bestaande pagina of kleur waar je een kleur wilt toevoegen. Definieer een kleur in het palet, voer de naam van de kleur in en klik op Toevoegen.
	- Pagina's en kleuren wijzigen Selecteer een pagina of kleur in het kleurenboek, definieer de nieuwe kleurinstellingen in het palet, voer eventuele wijzigingen in de naam in en klik op Wijzigen.
	- Pagina's en kleuren verwijderen Selecteer een pagina of kleur in het kleurenboek en klik op Verwijderen.
	- Pagina's en kleuren herschikken Selecteer een pagina of kleur in het kleurenboek en klik op de pijl omhoog ( $\uparrow$ ) of omlaag ( $\downarrow$ ).
- **7** Doe een van de volgende dingen om het kleurenboek op te slaan:
	- Om het kleurboek op te slaan met dezelfde bestandsnaam, klikt u op het hulpmiddel Opslaan  $\left( \begin{array}{c} \blacksquare \\ \blacksquare \end{array} \right)$  in de Kleurboekeditor.
	- Om het kleurboek op te slaan met een nieuwe bestandsnaam of op een nieuwe locatie, klik je op het gereedschap Opslaan als () in de Kleurboekeditor.

#### *Kleurboeken laden*

Als u een kleurenboek heeft gekregen van een klant of ontwikkeld door een derde partij, sla het dan gewoon op uw computer op in een map waar ALCAD het kan vinden. Standaard worden kleurboeken opgeslagen in de volgende map: \UwnaamMijnDocumentenKleurboeken.

### **Een kleurenboek laden**

**1** Sla het kleurboek op in de map waar ALCAD naar kleurboeken zoekt.

Om de locatie van de map te controleren, kiest u Extra > Opties, klikt u op het tabblad Paden/Bestanden en zoekt u de map Kleurenboek in de lijst Paden.

**2** Klik in een dialoogvenster Kleur op het tabblad Kleurboeken. Het eerder geladen kleurboek wordt weergegeven in de lijst met kleurboeken.

# **Het raster, snapalignment, cursorbeperking en dynamische invoer gebruiken**

Raster- en snapinstellingen zijn effectieve hulpmiddelen om te gebruiken in je tekening om nauwkeurigheid te garanderen. Hoewel veel gebruikers het handig vinden om rasterpunten te koppelen aan snapinstellingen, zijn ze onafhankelijk van elkaar en moeten ze niet verward worden. Rasterpunten zijn alleen bedoeld als visuele referentie; ze hebben geen invloed op je tekening en worden niet afgedrukt. Snappunten zijn op zichzelf niet zichtbaar, maar als ze zijn ingesteld, beperken ze het maken van nieuwe entiteiten.

Bovendien kan de cursor alleen orthogonaal worden verplaatst of kunnen er automatisch hulplijnen op het scherm worden werege ein bepaalde stappen van de poolhoek.

### **Een referentieraster instellen**

Een referentieraster wordt weergegeven als een patroon van regelmatig uit elkaar geplaatste stippen of lijnen. Je kunt het raster in- en uitschakelen en je kunt opgeven hoe ver de punten of lijnen uit elkaar staan.

Standaard wordt het referentieraster weergegeven als lijnen, wat een veel betere weergaveprestatie heeft dan een raster dat wordt weergegeven als punten (dots), en het is adaptief (het schaalt proportioneel mee met de zoomverhouding), wat u helpt om entiteiten uit te lijnen en verschillen tussen entiteiten te visualiseren. Indien gewenst kan het raster worden beperkt zodat het alleen wordt weergegeven binnen de grenzen van de tekening.

### **Om het raster in of uit te schakelen en de rasterafstand in te stellen**

- **1** Doe een van de volgende dingen om Tekeninstellingen te kiezen  $\left(\begin{matrix} \cdot & \cdot \\ \cdot & \cdot \end{matrix}\right)$ :
	- Kies op het lint de knop Toepassing > Tekenhulpprogramma's; Home > Tekeninstellingen (in Hulpprogramma's); of Gereedschappen > Tekeninstellingen (in Beheren).
	- Kies in het menu Extra > Tekeninstellingen.
	- Klik op de werkbalk Gereedschappen op het gereedschap Tekeninstellingen.
	- Typ *dsettings* en druk op Enter.
- **2** Klik op het tabblad Coordinate Input.
- **3** Klik op de tab Snap en raster.
- **4** Klik op het selectievakje Raster aan om het raster in of uit te schakelen.
- **5** Kies onder Grid Spacing in het veld X de horizontale rasterafstand.
- **6** Kies onder Grid Spacing in het veld Y de verticale rasterafstand.
- **7** Klik op OK.

### **Gebruik de sneltoetsen om de rasterweergave in en uit te schakelen.**

*Dubbelklik op de GRID-instelling op de statusbalk, klik op het gereedschap Referentieraster* ( )

*op de werkbalk Instellingen of druk op F7.*

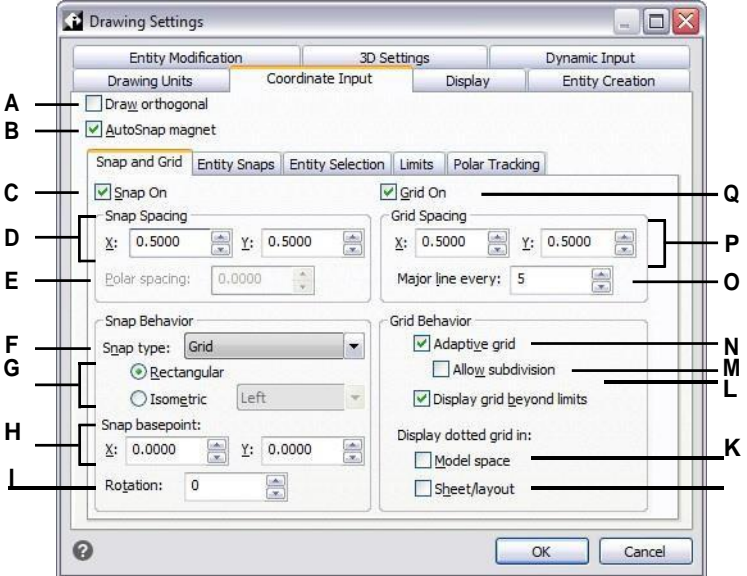

- **A** Klik om de orthogonale modus in te schakelen.
- **B** Klik op om het dradenkruis te vergrendelen naar het dichtstbijzijnde klikpunt.
- **C** Klik om de snapmodus in te schakelen.
- **D** Geef de x- en y-snapafstand op.
- **E** Geef de polaire snapafstand op (beschikbaar als Snap Type is ingesteld op Polar).
- **F** Selecteer of u standaard rasterafsnijding (Grid) of polar snapping (Polar) wilt gebruiken.
- **G** Klik om een rechthoekige of isometrische snap te gebruiken. Indien isometrisch, selecteer het initiële isoplane: bovenaan, links (standaard) of rechts.
- **H** Geef dex- en y-coördinaten op van de oorsprong van de snap.
- **I** Geef de rotatiehoek van desnap op. Het raster wordt geroteerd weergegeven in overeenstemming met desnapsetting.
- **J** Klik op om een gestippeld raster weer te geven voor vellen en lay-outs (tabbladen Lay-out); anders wordt een gestippeld raster weergegeven.
- **K** Klik op om een gestippeld raster weer te geven voor de modelruimte (tabblad Model); anders wordt een gelijnd raster weergegeven.
- **L** Klik op om het raster buiten het grensgebied weer te geven.
- **M** Klik op om het raster te splitsen als het zoomniveau kleiner is dan de rastereenheid (beschikbaar als het adaptieve raster is ingeschakeld).
- **N** Klik op om een adaptief raster in te schakelen, dat proportioneel wordt geschaald op basis van de zoomfactor.
- **O** Voer het aantal kleine rasterlijnen in dat voor elke grote rasterlijn moet worden weergegeven.
- **P** Geef de x- en y-rasterafstand op.
- **Q** Klik om het referentieraster weer te geven.

# **Snapafstand instellen**

Een andere manier om de nauwkeurigheid van de tekening te garanderen, is het inschakelen en instellen van snapafstanden. Als snap is ingeschakeld, beperkt het programma de selectiepunten tot vooraf bepaalde snapintervallen. Hoewel het vaak handig is om de snapafstand af te stemmen op een interval van de rasterafstand of een andere gerelateerde instelling, hoeven de instellingen niet overeen te komen.

### **Snapinstellingen inschakelen en afstand tussen snapinstellingen instellen**

- **1** Doe een van de volgende dingen om Tekeninstellingen te kiezen  $(\Box)$ :
	- Kies op het lint de knop Toepassing > Tekenhulpprogramma's; Home > Tekeninstellingen (in Hulpprogramma's); of Gereedschappen > Tekeninstellingen (in Beheren).
	- Kies in het menu Extra > Tekeninstellingen.
	- Klik op de werkbalk Gereedschappen op het gereedschap Tekeninstellingen.
	- Typ *dsettings* en druk op Enter.
- **2** Klik op het tabblad Coordinate Input.
- **3** Klik op de tab Snap en raster.
- **4** Klik op het selectievakje Snap On om Snap in te schakelen.
- **5** Kies onder Snap Spacing in het X-veld de horizontale klikafstand.
- **6** Kies onder Snap Spacing in het Y-veld de verticale klikafstand.
- **7** Klik op OK.

**Gebruik de sneltoetsen om de snapinstellingen in en uit te schakelen.** *Dubbelklik op de SNAP-instelling op de statusbalk of druk op F9.*

Naast het instellen van de hulprand, kun je ook de hulprand en rasteroriëntatie wijzigen. Je kunt ook de uitlijning van het raster roteren of instellen om isometrische tekeningen te maken.

# **De snap- en rasterhoek en het basispunt wijzigen**

De snap en het raster zijn normaal gesproken beide gebaseerd op de oorsprong van de tekening, de 0,0 coördinaat in het World Coordinate System (WCS). U kunt de oorsprong van de snap en het raster echter verplaatsen om entiteiten ten opzichte van een andere locatie te tekenen. U kunt het raster ook roteren naar een andere hoek om het dradenkruis opnieuw uit te lijnen met de nieuwe rasterhoek. Als het raster is ingeschakeld en de rasterafstand is 0,0, dan wordt het raster standaard ingesteld op de snapafstand.

### **De snaphoek en het basispunt wijzigen**

- **1** Doe een van de volgende dingen om Tekeninstellingen te kiezen ( $\Box$ ):
	- Kies op het lint de knop Toepassingen > Tekenhulpprogramma's; Home > Tekeninstellingen (in Hulpprogramma's); of Gereedschappen > Tekeninstellingen (in Beheren).
	- Kies in het menu Extra > Tekeninstellingen.
	- Klik op de werkbalk Gereedschappen op het gereedschap Tekeninstellingen.
	- Typ *dsettings* en druk op Enter.
- **2** Klik op het tabblad Coordinate Input.
- **3** Klik op de tab Snap en raster.
- **4** Klik op het selectievakje Snap On om Snap in te schakelen.
- **5** Klik op het selectievakje Raster aan om Raster in te schakelen.
- **6** Typ in Snap Basispunt de x-coördinaat en y-coördinaat van de nieuwe snap oorsprong.
- **7** Typ in Rotatie de hoek van de snaprotatie, die ook de weergave van het raster verandert.
- **8** Klik op OK.

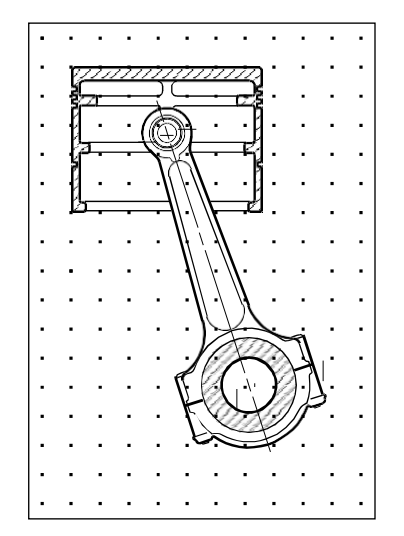

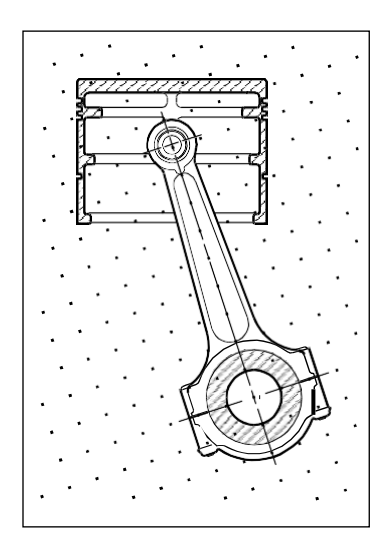

Standaard raster en uitlijning. Gedraaid raster en uitlijning.

# **Isometrische snap en raster gebruiken**

Je kunt de optie Isometric Snap and Grid gebruiken om tweedimensionale isometrische tekeningen te maken. Met de isometrische optie teken je gewoon een gesimuleerd driedimensionaal aanzicht op een tweedimensionaal vlak, net zoals je op een stuk papier zou tekenen. Verwar isometrische tekeningen niet met driedimensionale tekeningen. Je maakt driedimensionale tekeningen in een driedimensionale ruimte.

De isometrische optie gebruikt altijd drie vooraf ingestelde vlakken, die worden aangeduid als links, rechts en boven. Je kunt de opstelling van deze vlakken niet wijzigen. Als de snaphoek 0 is, zijn de drie isometrische assen 30 graden, 90 graden en 150 graden.

Wanneer je de Isometrische Snap-optie gebruikt en een isometrisch vlak selecteert, worden de snap-inter- vals, het raster en het dradenkruis uitgelijnd met het huidige vlak. Het raster wordt altijd weergegeven als isometrisch en gebruikt y-coördinaten om de rasterafstand te berekenen. Als u klikt op het selectievakje Orthogonaal tekenen, beperkt het programma het tekenen van entiteiten tot het huidige isometrische vlak.

# **Gebruik de sneltoets om te schakelen tussen isometrische vlakken.**

*Druk op F5.*

### **De optie Isometrisch vastleggen en raster inschakelen**

- **1** Doe een van de volgende dingen om Tekeninstellingen te kiezen  $(\Box)$ :
	- Kies op het lint de knop Toepassing > Tekenhulpprogramma's; Home > Tekeninstellingen (in Hulpprogramma's); of Gereedschappen > Tekeninstellingen (in Beheren).
	- Kies in het menu Extra > Tekeninstellingen.
	- Klik op de werkbalk Gereedschappen op het gereedschap Tekeninstellingen.
	- Typ *dsettings* en druk op Enter.
- **2** Klik op het tabblad Coordinate Input.
- **3** Klik op de tab Snap en raster.
- **4** Klik op het selectievakje Snap On om Snap in te schakelen.
- **5** Klik op het selectievakje Raster aan om Raster in te schakelen.
- **6** Kies onder Snap Type de optie Isometric en vervolgens de optie voor het gewenste initiële isometrische vlak (Top, Left of Right).
- **7** Klik op OK.

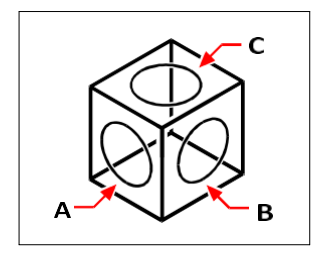

Isometrische vlakken links (A), rechts (B), boven (C).

### **Orthogonaal sluiten gebruiken**

Je kunt de cursorbeweging beperken tot de huidige horizontale en verticale assen, zodat je loodrecht of orthogonaal kunt tekenen. Met de standaardoriëntatie van 0 graden (hoek 0 op "drie uur" of "oost") zijn lijnen bijvoorbeeld beperkt tot 0 graden, 90 graden, 180 graden of 270 graden wanneer de optie Orthogonaal tekenen is ingeschakeld. Als je lijnen tekent, volgt de rubber-banding lijn de horizontale of verticale as, afhankelijk van welke as het verst van de cursor is. Wanneer je de isometrische snap en het raster inschakelt, wordt de cursorbeweging beperkt tot orthogonale equivalenten binnen het huidige isometrische vlak.

**Soms wordt orthogonale vergrendeling niet gebruikt, zelfs als deze is ingeschakeld.** *ALCAD negeert orthogonale vergrendeling wanneer u coördinaten typt in de opdrachtbalk of wanneer u entity snaps gebruikt. Bovendien kunnen orthogonale vergrendeling en polar track- ing niet tegelijkertijd worden gebruikt - als u de ene optie inschakelt, wordt de andere optie uitgeschakeld.*

### **Orthogonale vergrendeling inschakelen**

- **1** Doe een van de volgende dingen om Tekeninstellingen te kiezen  $(\Box)$ :
	- Kies op het lint de knop Toepassing > Tekenhulpprogramma's; Home > Tekeninstellingen (in Hulpprogramma's); of Gereedschappen > Tekeninstellingen (in Beheren).
	- Kies in het menu Extra > Tekeninstellingen.
	- Klik op de werkbalk Gereedschappen op het gereedschap Tekeninstellingen.
	- Typ *dsettings* en druk op Enter.
- **2** Klik op het tabblad Coordinate Input.
- **3** Klik op het selectievakje Orthogonaal tekenen.
- **4** Klik op OK.

#### **Schakelt orthogonale vergrendeling aan en uit.**

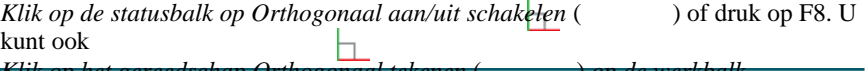

# **Polaire tracering gebruiken**

Wanneer poolvolgen is ingeschakeld, worden hulplijnen automatisch weergegeven op het scherm in de door u opgegeven stappen van de poolhoek. Als u bijvoorbeeld een lijn tekent met poolvolgen ingeschakeld op 45 graden, wordt de rubberrandlijn weergegeven in stappen van 45 graden.

Polair volgen en orthogonaal vergrendelen kunnen niet tegelijkertijd worden gebruikt - als de ene optie wordt ingeschakeld, wordt de andere uitgeschakeld.

### **Om poolvolgen in te schakelen en de polaire hoekverhoging op te geven**

- **1** Doe een van de volgende dingen om Tekeninstellingen te kiezen  $(\Box)$ :
	- Kies op het lint de knop Toepassingen > Tekenhulpprogramma's; Home > Tekeninstellingen (in Hulpprogramma's); of Gereedschappen > Tekeninstellingen (in Beheren).
	- Kies in het menu Extra > Tekeninstellingen.
	- Klik op de werkbalk Gereedschappen op het gereedschap Tekeninstellingen.
	- Typ *dsettings* en druk op Enter.
- **2** Klik op het tabblad Coordinate Input.
- **3** Klik op het tabblad Polar Tracking.
- **4** Klik op het selectievakje Polar Tracking.
- **5** Doe een van de volgende om de polaire hoekstappen op te geven:
	- Selecteer een hoek in Increment.
	- Schakel het selectievakje Extra hoeken in en klik op Nieuw om een aangepaste hoekstijging te definiëren.
- **6** Klik op OK.

### **Schakel polar tracking in en uit.**

*Klik op Toggle Polar Tracking On/Off op de statusbalk, typ POLARTRACK in de opdrachtregel, druk op F10 of druk op Ctrl+U.*

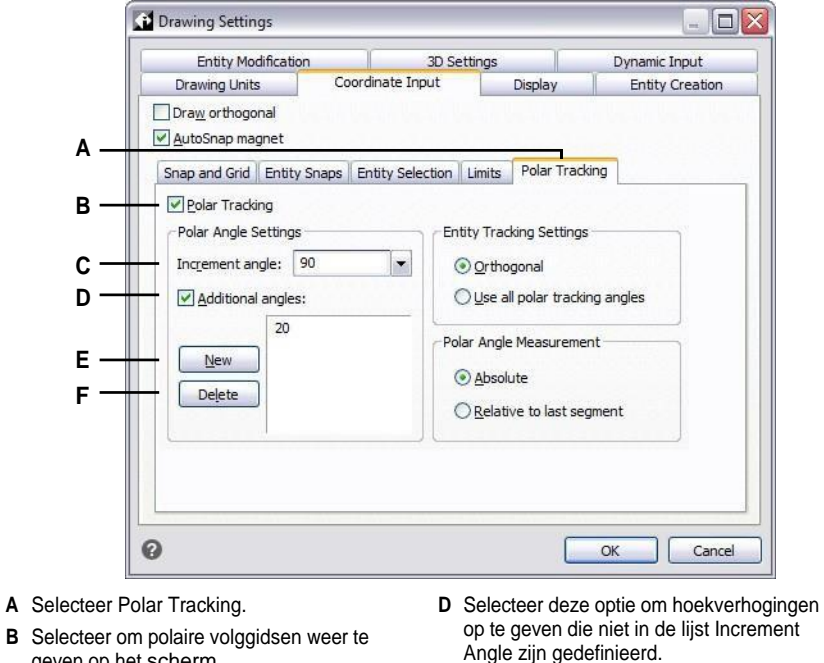

- **B** Selecte geven op het scherm.
- **C** Selecteer de hoek waaronder je de hulplijnen wilt weergeven.
- **E** Klik om een nieuwe hoekstijging toe te voegen.
- **F** Klik op om de huidig geselecteerde hoek te verwijderen uit de lijst Extra hoeken.

# **Dynamische invoer gebruiken**

Als dynamische invoer is ingeschakeld, worden hulplijnen automatisch op het scherm weergegeven terwijl u tekent en uw tekening bewerkt. Dynamische invoer kan worden weergegeven wanneer u om een punt wordt gevraagd, wanneer u wordt gevraagd om afmetingen zoals afstanden en hoeken, en wanneer u wordt gevraagd om commando-invoer die u normaal gesproken op de opdrachtregel invoert. Je kunt veel instellingen bepalen voor hoe dynamische invoer om invoer vraagt en zelfs hoe de tooltips op je scherm worden werge en.

### **Dynamische invoer inschakelen**

- **1** Doe een van de volgende dingen om Tekeninstellingen te kiezen  $\left(\frac{1}{2}\right)$ :
	- Kies op het lint de knop Toepassing > Tekenhulpprogramma's; Home > Tekeninstellingen (in Hulpprogramma's); of Gereedschappen > Tekeninstellingen (in Beheren).
	- Kies in het menu Extra > Tekeninstellingen.
	- Klik op de werkbalk Gereedschappen op het gereedschap Tekeninstellingen.
	- Typ *dsettings* en druk op Enter.
- **2** Klik op het tabblad Dynamische invoer.
- **3** Kies welke delen van dynamische invoer je wilt inschakelen:
	- **Pointerinvoer inschakelen** Een veld in de buurt van de cursor dat coördinaatwaarden weergeeft en accepteert wanneer een commando je om een punt vraagt.
	- **Dimensie-invoer inschakelen** Een veld in de buurt van de cursor dat afstands- en hoekwaarden weergeeft en accepteert wanneer een commando je vraagt om een tweede punt of een afstand.
	- **Toon opdrachtprompts en opdrachtinvoer met het dradenkruis** Aprompt in de buurt van de cursor waarmee je opdrachtinvoer kunt typen.
- **4** Klik op OK.

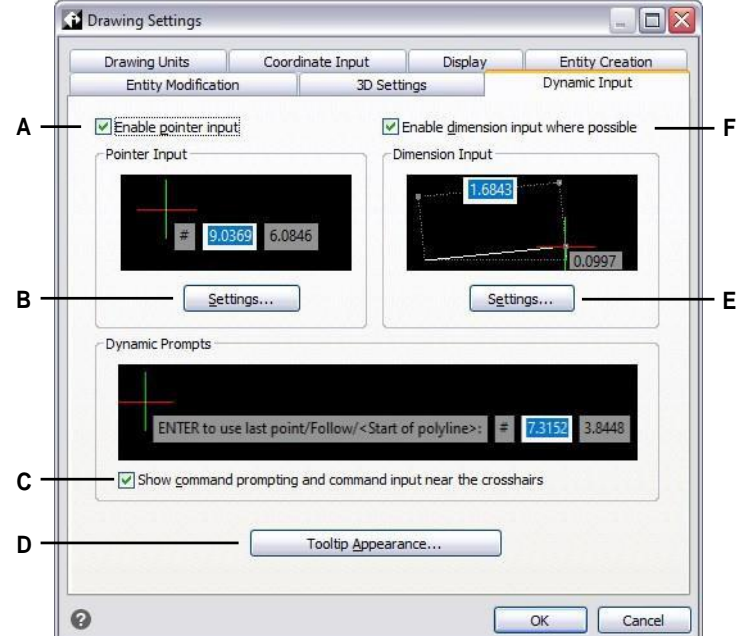

- **A** Vink het vakje aan om de aanwijsinvoer in te schakelen.
- **B** Clicktospecifieer verschillende opties voor aanwijzerinvoer.
- **C** Marktomopdrachtprompts weer te geven en opdrachtinvoer toe te staan in dynamische invoertooltips.
- **D** Klik om de instellingen voor het uiterlijk van de tooltip te kiezen.
- **E** Klik op de verschillende opties voor de invoer van afmetingen.
- **F** Markeer om dimensie-invoer in te schakelen.

### **Schakel dynamische invoer in en uit.**

*Klik op de statusbalk op Dynamische invoer aan/uit om de aanwijzerinvoer, dimensietoegang en opdrachtprompts allemaal tegelijk aan of uit te zetten.*

### **Instellingen voor aanwijzerinvoer aanpassen**

- **1** Klik in het dialoogvenster Tekeninstellingen op het tabblad Dynamische invoer.
- **2** Klik onder Pointer Input op Settings.
- **3** Kies of je de aanwijzerinvoer standaard wilt instellen op polair of cartesiaans formaat voor standaard tweede en volgende punten.
- **4** Kies of je de aanwijzerinvoer standaard wilt instellen op relatieve of absolute coördinaten voor het tweede en volgende punt.
- **5** Kies wanneer je de tooltips voor aanwijzerinvoer wilt weergeven:
	- **Na het begin van het typen van coördinatengegevens** De tooltips voor het invoeren van coördinaten verschijnen alleen wanneer je coördinatengegevens begint te typen.
	- **Wanneer een opdracht om een punt vraagt** Er verschijnen automatisch invoertooltips wanneer een opdracht om een punt vraagt.
	- **Altijd - Zelfs wanneer de** invoer **niet in een Command** Pointer staat, worden tooltips altijd weergegeven.
- **6** Als je altijd een symbool wilt weergeven dat de puntnotatie aangeeft, markeer dan Toon '@' of '#' voor coördinaten.
- **7** Klik op OK.

### **Instellingen voor dimensie-invoer aanpassen**

- **1** Klik in het dialoogvenster Tekeninstellingen op het tabblad Dynamische invoer.
- **2** Klik bij Dimension Input op Settings.
- **3** Kies een van de volgende opties om te bepalen wanneer de invoer van afmetingen wordt weergegeven tijdens het bewerken van grepen:
	- **Slechts één dimensie-invoerveld** Toont één dimensie-invoerveld dat kan variëren afhankelijk van de geselecteerde entiteit.
	- **Twee dimensie invoervelden** Toont twee dimensie invoervelden die kunnen variëren afhankelijk van de geselecteerde entiteit.
	- **Elke combinatie van dimensie-invoervelden** Toont alle ingeschakelde dimensie-invoervelden die u selecteert: resulterende afmetingmarkering, lengteveranderingmarkering, absolute hoekmarkering, hoekveranderingmarkering en boogradiusmarkering.
- **4** Als je de ANGBASE systeemvariabele wil gebruiken bij het specificeren van de noordelijke richting ten opzichte van het huidige UCS, markeer dan Gebruik ANGBASE hoek. Indien niet gemarkeerd, wordt ANGBASE genegeerd wat in sommige gevallen tot onvoorspelbare resultaten kan leiden.
- **5** Klik op OK.

#### **Het uiterlijk van dynamische invoertooltips aanpassen**

- **1** Klik in het dialoogvenster Tekeninstellingen op het tabblad Dynamische invoer.
- **2** Klik op Tooltip uiterlijk.
- **3** Selecteer in Model Space Colors een kleur voor de tekst en achtergrond van dynamische invoertooltips die worden weergegeven in de modelruimte.
- **4** Selecteer in Paper Space Colors een kleur voor de tekst en achtergrond van dynamische invoertooltips die worden weergegeven in paper space.
- **5** Verplaats de schuifregelaar in Grootte om de grootte van dynamische invoertooltips en tekst op te geven.
- **6** Verplaats de schuifregelaar onder Transparantie om de transparantie van dynamische invoertooltips en tekst op te geven.
- **7** Klik op OK.

# **Entiteit snaps gebruiken**

Met entity snaps kunt u snel exacte geometrische punten selecteren op bestaande entiteiten zonder dat u de exacte coördinaten van die punten hoeft te kennen. Met entity snaps kuthet eindpunt van een lijn of boog, het middelpunt van een cirkel, het snijpunt van twee willekeurige entiteiten of elke andere geometrisch significante positie selecteren. U kunt entity snaps ook gebruiken om entiteiten te tekenen die een bestaande entiteit raken of er loodrecht op staan.

U kunt entity snaps gebruiken wanneer het programma u vraagt om een punt te specificeren, bijvoorbeeld als u een lijn of een andere entiteit tekent. U kunt op twee manieren met entity snaps werken:

- Schakel een actieve entity snap in die van kracht blijft totdat u deze uitschakelt door een entity snap te kiezen wanneer er geen ander commando actief is.
- Schakel een eenmalige entity snap in voor een enkele selectie door een entity snap te kiezen wanneer een andere opdracht actief is. U kunt een eenmalige entity snap ook gebruiken om een lopende entity snap te overschrijden.

**Als u de naam van entiteitsnaps typt, hoeft u niet de hele naam te typen.** *Typ alleen de eerste drie letters van de snapnaam.*

Bij het gebruik van entity snaps herkent het programma alleen zichtbare entiteiten of zichtbare delen van entiteiten. U kunt niet klikken op entiteiten op lagen die zijn uitgeschakeld of op de lege gedeelten van stippellijnen.

Wanneer u een of meer entity snaps specificeert, wordt een entity snap doelvak toegevoegd aan het dradenkruis. Bovendien verschijnt er een pictogram naast het dradenkruis dat de actieve snap van de entiteit aangeeft. Wanneer u een entiteit selecteert, klikt het programma op het snappunt dat zich het dichtst bij het midden van het doelvak bevindt.

# **Entiteitsknopen instellen**

U kunt entity snaps instellen met een van de volgende methoden:

- Kies Draw op het lint en kies bij Entity Snaps de entity snap die je wilt instellen.
- Kies Tools > Entity Snap en kies de entity snap die u wilt instellen.
- Klik op een van de snapgereedschappen voor entiteiten op de werkbalk Entity Snaps.
- Typ in de opdrachtbalk een commando voor entity snap.
- Dubbelklik in de statusbalk op ESNAP.
- Houd de Shift-toets ingedrukt terwijl u met de rechtermuisknop ergens in het tekenvenster klikt om het snelmenu voor het vastleggen van entiteiten weer te geven en kies vervolgens de entiteit die u wilt vastleggen.

U kunt ook entity snaps instellen via het dialoogvenster Tekeninstellingen. Kies hiervoor Tools > Entity Snap > Entity Snap Settings. Het dialoogvenster Tekeninstellingen wordt weergegeven met het tabblad Coördinateninvoer actief. Klik in de lijst Entity Snap Modes op het selectievakje voor elk van de entity snaps die u wilt instellen.

#### **Er zijn verschillende indicatoren die aangeven of een entiteit snap actief is.**

*Als u een entity snap selecteert, verschijnt er een vinkje naast de entity snap in het menu, het bijbehorende gereedschap als de werkbalk Entity Snaps actief is, en het bijbehorende vakje is aangevinkt op het tabblad Coördinaten van het dialoogvenster Tekeninstellingen.*

### **De grootte van het snapdoelvak van de entiteit wijzigen**

- **1** Doe een van de volgende dingen om Tekeninstellingen te kiezen  $\left(\begin{matrix} \cdot & \cdot \\ \cdot & \cdot \end{matrix}\right)$ :
	- Kies op het lint de knop Toepassing > Tekenhulpprogramma's; Home > Tekeninstellingen (in Hulpprogramma's); of Gereedschappen > Tekeninstellingen (in Beheren).
	- Kies in het menu Extra > Tekeninstellingen.
	- Klik op de werkbalk Gereedschappen op het gereedschap Tekeninstellingen.
	- Typ *dsettings* en druk op Enter.
- **2** Klik op het tabblad Coordinate Input.
- **3** Klik op het tabblad Entiteit selecteren.
- **4** Wijzig onder Entity Snap Aperture de waarde in het veld Aperture.
- **5** Klik op OK.

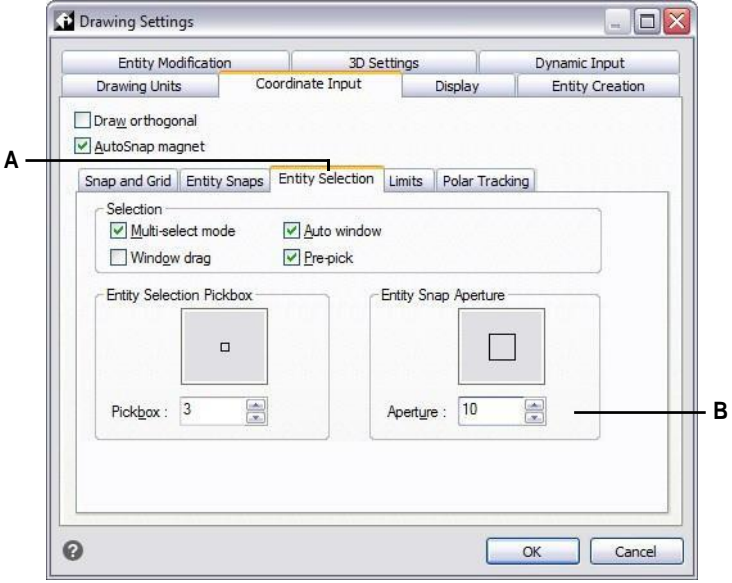

**A** Kies Entiteit selecteren. **B** Typ of selecteer de snapopeninggrootte van de entiteit.

## **Gereedschap voor dichtstbijzijnde klik**

Gebruik het gereedschap Dichtstbijzijnde aansluiting om naar het dichtstbijzijnde punt van een andere entiteit te gaan. U kunt naar het dichtstbijzijnde punt op een boog, cirkel, ellips, elliptische boog, lijn, punt, polylijnsegment, halfrechte, spline, oneindige lijn of arceerpatroon springen dat visueel het dichtst bij de cursor is.

### **De Dichtstbijzijnde Snap instellen**

Doe een van de volgende handelingen om Dichtstbijzijnde klik te kiezen ( $\bigcirc$ ):

- Kies Draw > Nearest Snap (in Entity Snaps) op het lint.
- Kies in het menu Tools > Entity Snap > Nearest Snap.
- Klik op de werkbalk Entity Snaps op het gereedschap Set Nearest Snap.
- Typ *nearest* en druk op Enter.

# **Endpoint Snap gereedschap**

Gebruik het gereedschap Eindpunt-snap om naar het eindpunt van een andere entiteit te gaan. U kunt het dichtstbijzijnde eindpunt van een boog, lijn, polylijnsegment, halfrechte, arceerpatroon, vlak of driedimensionaal vlak vastleggen. Als een entiteit dikte heeft, klikt de Endpoint Snap ook op de eindpunten van de randen van de entiteit.

### **De eindpunt-snap instellen**

Doe een van de volgende dingen om Endpoint Snap te kiezen ( $\therefore$ ):

- Kies Draw > Endpoint Snap (in Entity Snaps) op het lint.
- Kies in het menu Tools > Entity Snap > Endpoint Snap.
- Klik op de werkbalk Entity Snaps op het gereedschap Set Endpoint Snap.
- Typ *endpoint* en druk op Enter.

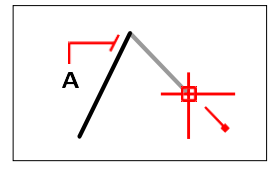

Om naar het eindpunt te springen, selecteert u ergens op de entiteit in de buurt van het eindpunt (A).

# **Middelpunt Snap gereedschap**

Gebruik het middelpunt-snapgereedschap om naar het middelpunt van een andere entiteit te gaan. U kunt het middelpunt van een boog, ellips, lijn, polylijnsegment, vlak, oneindige lijn, spline of arceerpatroon vastleggen. In het geval van oneindige lijnen, klikt het middelpunt op het eerste gedefinieerde punt. Als een entiteit dikte heeft, dan klikt het middelpunt van de entiteit ook op het middelpunt van de randen van de entiteit.

**Typ** *m2p* **of** *mtp* **om een eenmalige snap naar het middelpunt van twee punten in te schakelen.** *U specificeert de punten, zoals twee punten die zijn geselecteerd met entity snaps.*

### **De Midpoint Snap instellen**

Doe een van de volgende handelingen om Midpoint Snap te kiezen ( $\overline{a}$ ):

- Kies Draw > Midpoint Snap (in Entity Snaps) op het lint.
- Kies in het menu Tools > Entity Snap > Midpoint Snap.
- Klik op de werkbalk Entity Snaps op het gereedschap Set Midpoint Snap.
- Typ *middelpunt* en druk op Enter.

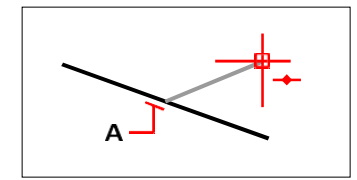

Om naar het middelpunt te springen, selecteert u ergens op de entiteit in de buurt van het middelpunt (A).

## **Center Snap gereedschap**

Gebruik het Center Snap-gereedschap om naar het middelpunt van een andere entiteit te gaan. U kunt het middelpunt van een boog, cirkel, veelhoek, ellips of elliptische boog vastleggen. Om naar het middelpunt te klikken, moet u een zichtbaar deel van de entiteit selecteren.

#### **De Center Snap instellen**

Doe een van de volgende dingen om Snap in het midden te kiezen  $(\bullet)$ :

- Kies Draw > Center Snap (in Entity Snaps) op het lint.
- Kies in het menu Tools > Entity Snap > Center Snap.
- Klik op de werkbalk Entity Snaps op het gereedschap Set Center Snap.
- Typ *midden* en druk op Enter.

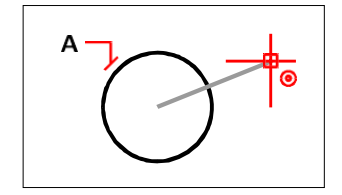

Selecteer ergens op het zichtbare deel van de entiteit (A) om naar het midden te springen.

## **Haaks klikgereedschap**

Gebruik het Snapgereedschap Loodrecht om te klikken op het loodrechte punt van een andere entiteit. U kunt zich vastklikken aan een boog, cirkel, ellips, lijn, polylijn, oneindige lijn, halfrechte, spline, arceerpatroon of rand van een vlak om een loodrechte uitlijning te vormen met die entiteit of met een denkbeeldige uitbreiding van die entiteit.

### **De loodrechte klik instellen**

Doe een van de volgende dingen om te kiezen voor Perpendicular Snap  $(\perp)$ :

- Kies Draw > Perpendicular Snap (in Entity Snaps) op het lint.
- Kies in het menu Tools > Entity Snap > Perpendicular Snap.
- Klik op de werkbalk Entity Snaps op het gereedschap Set Perpendicular Snap.
- Typ *loodrecht* en druk op Enter.

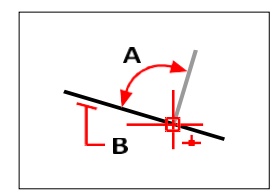

Als u een loodrechte hoek (A) op een entiteit (B) wilt maken, selecteert u ergens op de entiteit.

## **Tangensnapgereedschap**

Gebruik het Tangensnapgereedschap om naar het raakpunt van een andere entiteit te gaan. U kunt klikken op het punt op een boog, ellips, spline of cirkel dat, wanneer verbonden met het vorige punt, een lijn vormt die raakt aan die entiteit.
### **De tangensknip instellen**

Doe een van de volgende dingen om Tangent Snap te kiezen  $\left(\bigcirc$  ):

- Kies Draw > Tangent Snap (in Entity Snaps) op het lint.
- Kies in het menu Tools > Entity Snap > Tangent Snap.
- Klik op de werkbalk Entity Snaps op het gereedschap Set Tangent Snap.
- Typ *tangens* en druk op Enter.

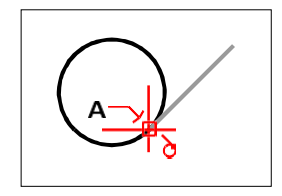

Om op een raaklijn te klikken, selecteert u de entiteit in de buurt van het raakpunt (A).

# **Kwadrant Snap gereedschap**

Gebruik het gereedschap Kwadrant-snap om naar het kwadrantpunt van een andere entiteit te gaan. U kunt het dichtstbijzijnde kwadrant van een boog, cirkel, ellips of elliptische boog vastleggen.

### **Kwadrant Snap instellen**

Doe een van de volgende dingen om Quadrant Snap te kiezen ( $\bullet$ ):

- Kies Draw > Quadrant Snap (in Entity Snaps) op het lint.
- Kies in het menu Tools > Entity Snap > Quadrant Snap.
- Klik op de werkbalk Entity Snaps op het gereedschap Set Quadrant Snap.
- Typ *kwadrant* en druk op Enter.

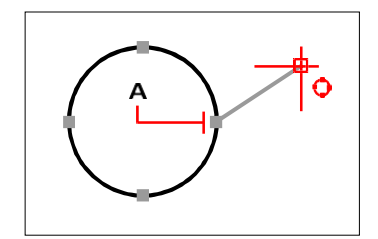

Om naar een kwadrant te springen, selecteert u de entiteit in de buurt van het kwadrantpunt (A).

# **Gereedschap Insertion Point Snap**

Gebruik het gereedschap Insertion Point Snap om het invoegpunt van een attribuut, blok of tekstentiteit vast te leggen.

### **Het invoegpunt Snap instellen**

Doe een van de volgende dingen  $(\overline{\bullet \bullet})$ :

- Kies Draw > Insertion Point Snap (in Entity Snaps) op het lint.
- Kies in het menu Tools > Entity Snap > Insertion Point Snap.
- Klik op de werkbalk Entity Snaps op het gereedschap Set Insertion Point Snap.
- Typ *invoegtoepassing* en druk op Enter.

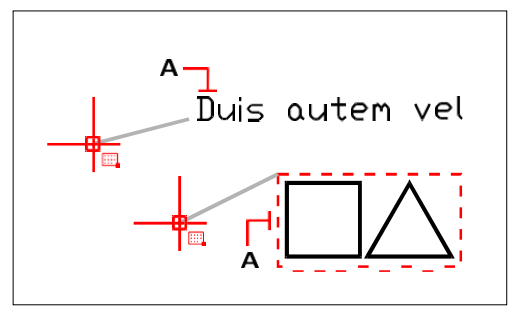

Om naar een invoegpunt te gaan, selecteert u ergens op de entiteit (A).

### **Knooppunt Snap gereedschap**

Gebruik het gereedschap Node Snap om een puntentiteit vast te leggen.

### **De Node Snap instellen**

Doe een van de volgende dingen om Node Snap (\*) te kiezen

- Kies Draw > Node Snap (in Entity Snaps) op het lint.
- Kies in het menu Tools > Entity Snap > Node Snap.
- Klik op de werkbalk Entity Snaps op het gereedschap Set Node Snap.
- Typ *node* en druk op Enter.

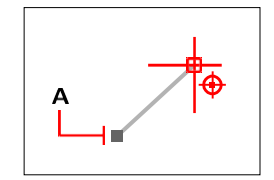

Om naar een puntentiteit te springen, selecteert u de entiteit (A).

# **Parallel Snap gereedschap**

Gebruik het Parallel hulplijngereedschap om parallelle hulplijnen te tonen bij het kiezen van tweede en onderliggende punten van nieuwe entiteiten. Gidsen worden parallel weergegeven met punten die u aangeeft op andere lijnen, oneindige lijnen, stralen of lineaire segmenten van polylijnen.

### **Schakel ORTHO uit voordat u parallel knippen gebruikt**

*Als het aan staat, dubbelklik dan op ORTHO op de statusbalk om het uit te zetten.*

### **De parallelle snap instellen**

Doe een van de volgende dingen ( $\bullet$ ):

- Kies Draw > Parallel Snap (in Entity Snaps) op het lint.
- Kies in het menu Tools > Entity Snap > Parallel Snap.
- Klik op de werkbalk Entity Snaps op het gereedschap Set Parallel Snap.
- Typ *parallel* en druk op Enter.

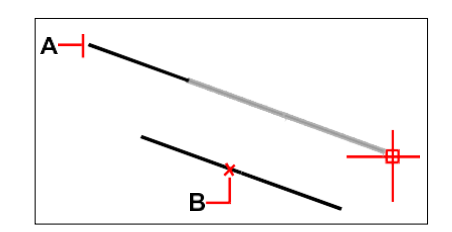

Selecteer het eerste punt van een entiteit (A), ga met de muis over de gewenste parallelle entiteit (B) en verplaats de cursor terug naar de nieuwe entiteit om de gids te bekijken.

#### **Om naar een parallel punt te springen**

- **1** Kies een commando, bijvoorbeeld *regel*.
- **2** Selecteer het eerste punt van de entiteit.
- **3** Typ *par* en druk op Enter.
- **4** Beweeg de cursor over de gewenste parallelle entiteit. Een kleine "x" markeert de positie op de parallelle entiteit.
- **5** Selecteer indien nodig extra parallelle entiteiten. Je kunt de selectie van een parallelle entiteit ook ongedaan maken door de cursor over de bijbehorende "x" te bewegen.
- **6** Verplaats de cursor terug naar de entiteit die u aan het maken bent en gebruik de parallelgeleider om het volgende punt van de entiteit te selecteren.

# **Hulpmiddel voor schijnbare kruising**

Met het gereedschap Schijnbare kruising klikt u op het snijpunt van twee entiteiten die elkaar niet snijden in de driedimensionale ruimte, maar elkaar wel lijken te snijden in de huidige weergave. U kunt klikken op elke twee entiteiten in de combinatie van een boog, cirkel, lijn, oneindige lijn, polylijn, straal, ellips, elliptische boog, spline, arceerpatroon, polygon mesh of polyface mesh. U kunt ook naar een snijpunt knippen binnen een enkele entiteit, inclusief een polylijn of spline.

De optie voor het vastklikken van schijnbare snijpunten met uitbreiding klikt op de logische locatie waar twee entiteiten (lijnen, bogen of ellipssegmenten) elkaar zouden snijden als ze oneindig lang waren. ALCAD gebruikt automatisch de uitbreidingsoptie alleen als u *app* typt in de opdrachtbalk (niet de volledige *schijnbare* opdrachtnaam) na het selecteren van een opdracht, zoals Lijn of Cirkel. Er worden stippellijnen getekend om het verlengde schijnbare snijpunt te laten zien.

### **Er zijn twee soorten snelsluitingen.**

*Je kunt de Schijnbare kruising Snap of Intersection Snap instellen, maar je kunt niet beide tegelijk gebruiken.*

### **De schijnbare kruising instellen**

Doe een van de volgende handelingen om Schijnbare kruising te kiezen ( $\ge$ ):

- Kies Draw > Apparent Intersection Snap (in Entity Snaps) op het lint.
- Kies in het menu Tools > Entity Snap > Apparent Intersection Snap.
- Klik op de werkbalk Entity Snaps op het gereedschap Schijnbare kruising vastleggen.
- Typ *apparent* en druk op Enter.

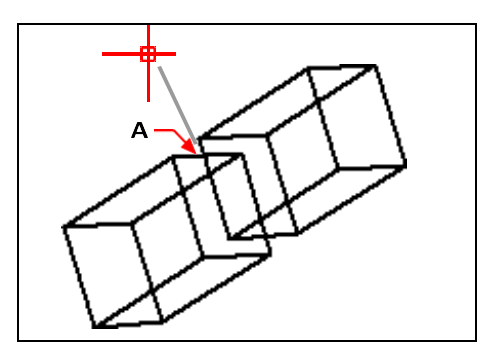

Selecteer het ogenschijnlijke snijpunt (A) om op een snijpunt te klikken.

### **Om te klikken op een verlengd schijnbaar snijpunt**

- **1** Kies een commando, bijvoorbeeld *regel*.
- **2** Typ *app* en druk op Enter.
- **3** Selecteer een verlengd schijnbaar snijpunt.

De uitgebreide schijnbare kruising wordt automatisch uitgeschakeld nadat u een punt hebt geselecteerd.

### **Snelle snapopdracht**

Normaal gesproken zoekt een entity snap alle entiteiten die het doel kruisen en selecteert degene die het dichtst bij het middelpunt van het doel ligt. Gebruik het commando Quick Snap om de huidige entity snap te wijzigen, zodat het programma stopt met zoeken naar het snappunt zodra het één entiteit vindt met ten minste één punt van het huidige entiteittype.

### **De Quick Snap instellen**

• Typ *quick* en druk op Enter.

### **Hulpmiddel Entity Snaps wissen**

Gebruik het gereedschap Entity Snaps wissen om alle instellingen voor entiteitsnaps uit te schakelen, ongeacht hoe ze zijn ingesteld: via het menu, het gereedschap, de opdracht of in het dialoogvenster Tekeninstellingen.

### **Entiteitsnaps wissen instellen**

Doe een van de volgende dingen om Entity Snaps wissen te kiezen ( $\blacktriangleright$ ):

- Kies Draw > Clear Entity Snaps (in Entity Snaps) op het lint.
- Kies in het menu Extra > Entity Snap > Entity Snaps wissen.
- Klik op de werkbalk Entity Snaps op het gereedschap Clear Entity Snaps.
- Typ *none* en druk op Enter.

### **Van Punt gereedschap**

Gebruik het werktuig Van punt om een tijdelijk basispunt in te stellen van waaruit de puntselectie gecompenseerd wordt. Het werktuig Van punt kan alleen worden gebruikt terwijl een andere actieve opdracht om een punt vraagt.

### **Een tijdelijk offsetpunt instellen**

- **1** Kies een opdracht, bijvoorbeeld *regel* of *verplaats*.
- **2** Doe een van de volgende dingen om Van punt te kiezen  $(\Gamma^{\bullet})$ :
	- Kies Draw > From Point (in Entity Snaps) op het lint.
	- Kies in het menu Tools > Entity Snap > From Point.
	- Klik op de werkbalk Entity Snaps op het gereedschap From Point.
	- Typ *from* en druk op Enter.
- **3** Selecteer waar je het tijdelijke basispunt wilt plaatsen.
- **4** Voer de offsetafstand in ten opzichte van het basispunt, bijvoorbeeld (@8.5,0), waar je het volgende punt wilt plaatsen. Merk op dat (8.5,0) een absoluut punt is ten opzichte van de oorsprong van het UCS, geen relatief punt ten opzichte van het basispunt.
- **5** Ga verder met de oorspronkelijke opdracht.

### **Tijdelijk traceerpunt gereedschap**

Gebruik het gereedschap Tijdelijk traceerpunt om een tijdelijk traceerpunt in te stellen tijdens het gebruik van een opdracht. Het gereedschap Tijdelijk volgpunt kan alleen worden gebruikt terwijl een andere actieve opdracht om een punt vraagt.

### **Een tijdelijk volgpunt instellen**

- **1** Kies een opdracht, bijvoorbeeld *regel* of *verplaats*.
- **2** Doe een van de volgende dingen om Tijdelijk traceerpunt  $($   $\qquad \qquad \blacksquare$ ) te kiezen
	- Kies op het lint Tekenen > Tijdelijk traceerpunt (in Entity Snaps).
	- Kies in het menu Extra > Entiteit Snap > Tijdelijk traceerpunt.
	- Klik op de werkbalk Entity Snaps op het gereedschap Tijdelijk traceerpunt.
	- Typ *TT* en druk op Enter.
- **3** Selecteer een punt om een tijdelijk traceerpunt te markeren.
- **4** Ga verder met de oorspronkelijke opdracht.

# **Midden tussen 2 punten**

Gebruik het gereedschap Mid Between 2 Points om een tijdelijk middelpunt tussen twee punten in te stellen. Het gereedschap Mid Between 2 Points kan alleen worden gebruikt terwijl een andere actieve com- mand een punt aanvraagt.

### **Een tijdelijk middelpunt instellen tussen twee punten**

- **1** Kies een opdracht, bijvoorbeeld *regel* of *verplaats*.
- **2** Doe een van de volgende dingen om Midden tussen 2 punten  $(\cdot | \cdot)$  te kiezen:
	- Kies Draw > Mid Between 2 Points (in Entity Snaps) op het lint.
	- Kies in het menu Tools > Entity Snap > Mid Between 2 Points.
	- Klik op de werkbalk Entity Snaps op het gereedschap Mid Between 2 Points.
	- Typ *m2p* (of *mtp*) en druk dan op Enter.
- **3** Selecteer het eerste punt.
- **4** Selecteer het tweede punt. Het middelpunt wordt automatisch berekend.
- **5** Ga verder met de oorspronkelijke opdracht.

# **Gebruik van fly-over**

Fly-over snapping is een visueel hulpmiddel dat u helpt om entity snaps efficiënter te zien en te gebruiken. Als fly-over snapping is ingeschakeld, geeft ALCAD een gekleurde marker weer bij de snappoints van de entiteiten als u het dradenkruis over de tekening beweegt.

### *Fly-over snapmarkers bekijken*

Elke snap heeft zijn eigen marker.

### **Fly-over snap markers**

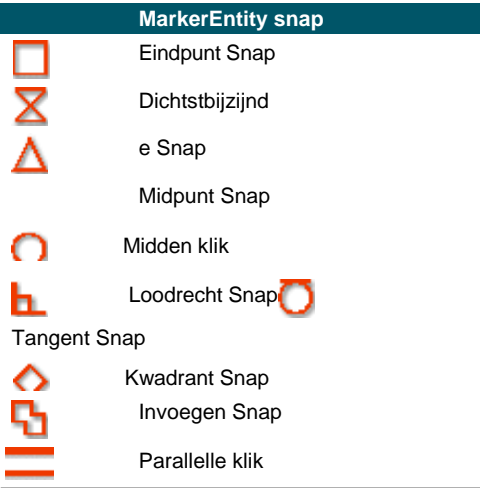

#### **Fly-over snap markers**

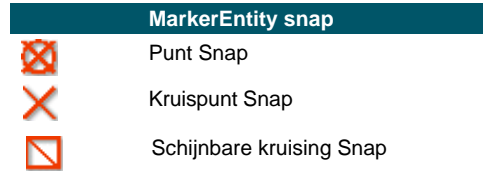

### *Fly-over snapping instellen*

Wanneer fly-over snapping is ingeschakeld en meerdere entity snaps zijn ingeschakeld, kunt u op Tab drukken om door de beschikbare entity snap punten te bladeren van de entiteiten die door het te- get vak worden gedekt. Als bijvoorbeeld de Eindpunt- en Middelpunt-snaps zijn ingeschakeld en het diafragmavak zich op een lijn bevindt, drukt u op Tab om te schakelen tussen het dichtstbijzijnde eindpunt en

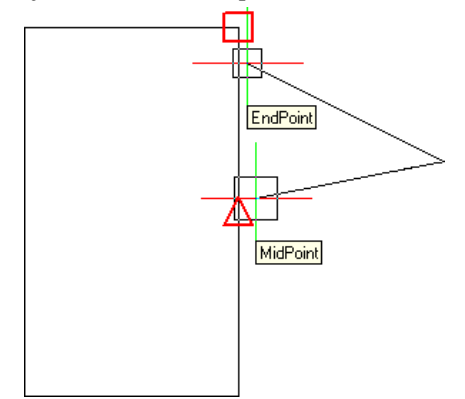

middelpunt van de lijn.

#### **De opties voor de fly-over instellen**

- **1** Doe een van de volgende dingen om Tekeninstellingen te kiezen  $\left(\begin{matrix} \cdot & \cdot \\ \cdot & \cdot \end{matrix}\right)$ :
	- Kies op het lint de knop Toepassing > Tekenhulpprogramma's; Home > Tekeninstellingen (in Hulpprogramma's); of Gereedschappen > Tekeninstellingen (in Beheren).
	- Kies in het menu Extra > Tekeninstellingen of kies Extra > Entiteit Snap > Entity Snap-instellingen.
	- Klik op de werkbalk Gereedschappen op het gereedschap Tekeninstellingen.
	- Typ *dsettings* en druk op Enter.
- **2** Klik op het tabblad Coordinate Input.
- **3** Klik op het tabblad Entity Snaps.
- **4** Klik op Weergaveopties. Het dialoogvenster Opties wordt geopend op het tabblad Vastmaken.
- **5** Markeer Fly-Over snapping inschakelen om fly-over snapping in te schakelen.
- **6** Stel de fly-overopties in, inclusief de kleur, grootte en dikte van de klikmarkering.
- **7** Klik op OK.

**8** Klik opnieuw op OK.

[Zie "De opties op het tabblad Vastmaken wijzigen" op pagina 719](#page-753-0) voor meer informatie over de verschillende opties voor het vastmaken van de fly-over.

# **Entiteitsnaptracking gebruiken**

Wanneer het volgen van entiteiten onder een bepaalde hoek is ingeschakeld, worden hulplijnen onder een bepaalde hoek naar buiten vanuit tijdelijke volgpunten weergegeven. Dit kan u helpen bij het tekenen en wijzigen van entiteiten met behulp van de relatieve positie van bestaande entiteiten, bijvoorbeeld het invoegen van een blok met dezelfde y-coördinaat van een bestaande lijn.

Tijdelijke traceerpunten zijn gemarkeerd met een rood plusteken en kunnen overal in de tekening worden geplaatst. Om te selecteren waar traceerpunten worden weergegeven, activeert u eerst een opdracht die om een punt vraagt en vervolgens:

- Verplaats de cursor en beweeg met de muis over een snappoint van een entiteit om een volgpunt toe te voegen.
- Kies de opdracht Tijdelijk traceerpunt en selecteer een willekeurige plaats in de tekening waar het traceerpunt moet komen.
- Beweeg de cursor over een bestaand volgpunt om een volgpunt te verwijderen.

U kunt het volgen van de entiteit instellen om hulplijnen weer te geven in stappen van 90 graden of aanvullende stappen die zijn gedefinieerd voor polaire tracering. U kunt ook entity snap tracking instellen om hulplijnen weer te geven ten opzichte van het huidige UCS of ten opzichte van het laatst getekende segment.

Om entity snap tracking te gebruiken, moet minstens één entity snap ingeschakeld zijn en lopende snaps kunnen niet uitgeschakeld zijn. Polar tracking hoeft niet ingeschakeld te zijn om entity snap tracking te gebruiken.

### **Entiteitsnaptracking in- of uitschakelen**

- **1** Doe een van de volgende dingen om Tekeninstellingen te kiezen  $\left(\begin{matrix} \cdot & \cdot \\ \cdot & \cdot \end{matrix}\right)$ :
	- Kies op het lint de knop Toepassing > Tekenhulpprogramma's; Home > Tekeninstellingen (in Hulpprogramma's); of Gereedschappen > Tekeninstellingen (in Beheren).
	- Kies in het menu Extra > Tekeninstellingen.
	- Klik op de werkbalk Gereedschappen op het gereedschap Tekeninstellingen.
	- Typ *dsettings* en druk op Enter.
- **2** Klik op het tabblad Coordinate Input.
- **3** Klik op het tabblad Entity Snaps.
- **4** Klik op het selectievakje Entity Snap Tracking.

### **Schakel snap tracking van entiteiten in en uit.**

*Dubbelklik op de ETRACK-instelling op de statusbalk, typ ENTTRACK of druk op F11.*

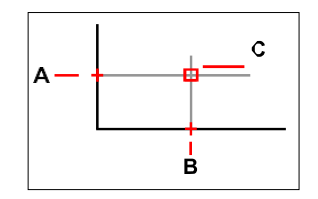

Start een opdracht, ga met de muis over een of meer entiteit-snappunten om ze te markeren met een volgpunt (Athen B) en verplaats dan de cursor om de hulplijnen weer te geven (C). In dit voorbeeld is de Midpoint Snap ingeschakeld en wordt het volgen van de entity snap weergegeven in stappen van 90 graden.

#### **Instellingen opgeven voor snap tracking van entiteiten**

- **1** Doe een van de volgende dingen om Tekeninstellingen te kiezen  $(\bigcup$  ):
	- Kies op het lint de knop Toepassing > Tekenhulpprogramma's; Home > Tekeninstellingen (in Hulpprogramma's); of Gereedschappen > Tekeninstellingen (in Beheren).
	- Kies in het menu Extra > Tekeninstellingen.
	- Klik op de werkbalk Gereedschappen op het gereedschap Tekeninstellingen.
	- Typ *dsettings* en druk op Enter.
- **2** Klik op het tabblad Coordinate Input.
- **3** Klik op het tabblad Polar Tracking.
- **4** Selecteer een van de volgende om de instellingen voor het volgen van entiteiten op te geven:
	- **Orthogonaal Er** worden alleen hoekstappen van 90 graden gebruikt voor entity snap tracking, ongeacht de instellingen voor polar tracking.
	- **Alle polaire volghoeken gebruiken** Alle gedefinieerde polaire volghoeken, inclusief die andere dan hoekstappen van 90 graden, worden gebruikt voor entity snap tracking.
- **5** Selecteer een van de volgende opties om aan te geven hoe de hoeken van de hulplijnen worden berekend voor het volgen van de entity snap:
	- **Absolute** Gidsen worden weergegeven onder hoeken ten opzichte van het huidige UCS.
	- **Ten opzichte van laatste segment** Gidsen worden weergegeven onder een hoek ten opzichte van het laatst getekende segment, als entiteiten met meerdere segmenten worden gemaakt (anders worden gidsen onder een absolute hoek weergegeven).
- **6** Klik op OK.

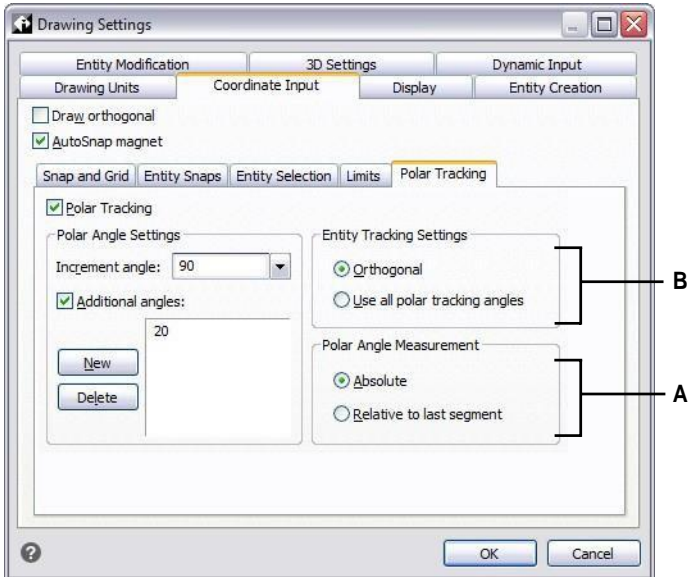

- **A** Selecteer om hoeken van 90 graden of alle hoeken gespecificeerd in Increment Angle en Additional Angles te gebruiken voor polaire tracking.
- **B** Selecteer of hoeken voor hulplijnen worden berekend ten opzichte van het huidige UCS of ten opzichte van het laatst getekende segment wanneer entiteiten met meer dan één segment worden getekend.

# **Je tekening opslaan**

Wanneer je een tekening opslaat, wordt je werk opgeslagen in een tekenbestand (.dwg).

Nadat je je tekening voor de eerste keer hebt opgeslagen, kun je deze opslaan met een nieuwe naam. Naast tekenbestanden (.dwg) kun je een tekening ook opslaan in een Drawing Exchange Format (.dxf) bestand of een tekeningensjabloon (.dwt) bestand.

Als je je tekening hebt gemaakt met een sjabloon, dan verandert het opslaan van de tekening niets aan de originele sjabloon.

Als je je tekenbestanden extra wilt beveiligen, kun je de tekening opslaan met een wachtwoord, zodat alleen jij en degenen die het wachtwoord kennen de tekening kunnen openen.

### **Een tekening opslaan**

Om een tekening op te slaan, kies je een van de volgende methodes om op te slaan ( $\Box$ ):

- Klik op de werkbalk Snelle toegang op het lint op Opslaan of kies Opslaan op het lint Toepassingen.
- Kies in het menu Bestand > Opslaan.
- Klik op de werkbalk Standaard op Opslaan.
- Typ *opslaan* en druk op Enter.
- Typ *qsave* en druk op Enter.

Wanneer je een tekening de eerste keer opslaat, geeft het programma het dialoogvenster Tekening opslaan als weer, zodat je een map kunt kiezen en een naam voor de tekening kunt typen. Je kunt om het even welke naam gebruiken wanneer je de tekening voor het eerst opslaat.

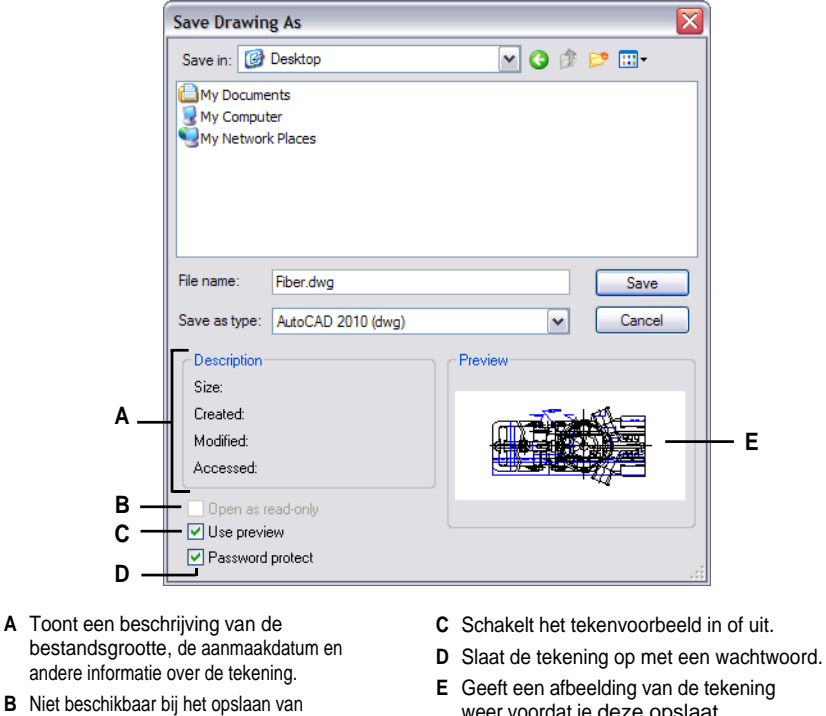

- **B** Niet beschikbaar bij het opslaan van tekeningen; alleen beschikbaar bij het openen van tekeningen.
- 
- weer voordat je deze opslaat.

### **Een tekening opslaan met een nieuwe naam of bestandsindeling**

Je kunt een tekening opslaan met een nieuwe naam en in een van de volgende bestandsformaten:

- Standaard tekenbestanden met de extensie .dwg. U kunt kiezen voor een .dwgbestandsformaat dat compatibel is met verschillende versies van AutoCAD.
- Drawing Exchange Format-bestanden met een .dxf bestandsextensie. U kunt een .dxf-bestandsformaat kiezen dat compatibel is met verschillende versies van AutoCAD.
- Tekensjablonen met een bestandsextensie .dwt. Met tekensjablonen kunt u eenvoudig nieuwe tekeningen maken die uw tekeninstellingen en entiteiten hergebruiken.

### **Een tekening opslaan met een nieuwe naam of bestandsindeling**

- **1** Doe een van de volgende dingen om Opslaan als te kiezen:
	- Klik op de werkbalk Snelle toegang op het lint op Opslaan als of kies Opslaan als op de knop Toepassing op het lint.
	- Kies in het menu Bestand > Opslaan als.
	- Typ *saveas* en druk op Enter.
- **2** Kies in het dialoogvenster Tekening opslaan als onder Opslaan als type het bestandsformaat.
- **3** Geef de naam op van het bestand dat je wilt maken.
- **4** Klik op Opslaan.

### **Tekeningen kunnen ook worden opgeslagen door ze te exporteren naar verschillende bestandsindelingen.**

*[Zie "Tekeningen exporteren" op pagina 665](#page-697-0) voor meer informati[e.](#page-697-0)*

### **Een tekening opslaan met een wachtwoord**

Soms bevatten tekeningen vertrouwelijke informatie en wil je controleren wie toegang heeft tot die informatie. Als je een extra beveiligingsniveau nodig hebt, kun je een tekening opslaan met een wachtwoord zodat alleen jij en degenen die het wachtwoord kennen de tekening kunnen openen.

Als u een tekening met een wachtwoord wilt opslaan, moet u het opslaan als een .dwg-bestand voor AutoCAD versie 2004 of nieuwer.

### **Neem wachtwoorden op of gebruik bekende woorden.**

*Als je het wachtwoord van een tekening vergeet, kan de tekening niet worden geopend of hersteld. Bewaar alle wachtwoorden op een veilige plaats.*

#### **Een tekening opslaan met een wachtwoord**

- **1** Doe een van de volgende dingen om Opslaan als te kiezen:
	- Klik op de werkbalk Snelle toegang op het lint op Opslaan als of kies Opslaan als op de knop Toepassing op het lint.
	- Kies in het menu Bestand > Opslaan als.
	- Typ *saveas* en druk op Enter.
- **2** Kies in het dialoogvenster Tekening opslaan als onder Opslaan als type een .dwg-bestand voor AutoCAD versie 2004 of nieuwer.
- **3** Klik op Wachtwoordbeveiliging.
- **4** Kies een map waarin je de tekening wilt opslaan.
- **5** Geef onder Bestandsnaam de naam op van het bestand dat je wilt maken.
- **6** Klik op Opslaan.
- **7** Voer in het dialoogvenster Wachtwoord een wachtwoord in.
- **8** Indien gewenst, noteer en bewaar het wachtwoord op een veilige plaats. Als je het wachtwoord van deekening vergeet, kan de tekening niet worden geopend of hersteld.
- **9** Klik op OK.

K A P T E R 3

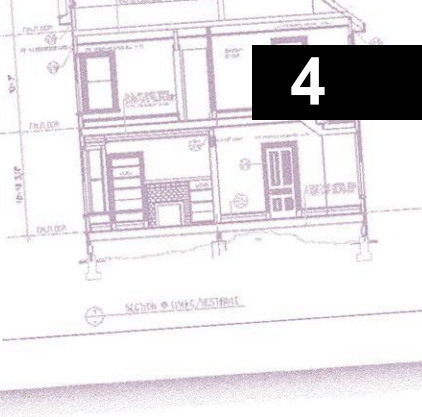

# **Creating simple entities**

Eenvoudige entiteiten zijn onder andere lijnen (zowel eindige als oneindige), cirkels, bogen, ellipsen, elliptische bogen, punten en stralen. Daarnaast bevat ALCAD een schetsgereedschap uit de vrije hand dat kan worden gebruikt om eenvoudige entiteiten te creëren.

In dit gedeelte worden verschillende methoden uitgelegd voor het maken van eenvoudige entiteiten, waaronder hoe:

- Gebruik menuopdrachten in het menu Tekenen.
- Gebruik de gereedschappen op de werkbalk Tekenen.
- Typ opdrachten in de opdrachtbalk.

In sommige gevallen zijn er een aantal verschillende manieren om een entiteit aan te maken. Met worden en ftwee gegeven in deze handleiding. Raadpleeg de Command Reference in de online Help om te leren hoe u entiteiten kunt maken met andere methoden.

Wanneer u een gereedschap of een tekenopdracht gebruikt, vraagt het programma u om coördinaatpunten in te voeren, zoals eindpunten of invoegpunten. U kunt de punten of afstanden invoeren met de muis of door coördinaatwaarden in te voeren in de opdrachtbalk. Terwijl u tekent, toont ALCAD ook een contextgevoelig promptvenster met de juiste extra opties voor het type entiteit dat u tekent.

Nadat u entiteiten hebt aangemaakt, kunt u ze wijzigen met de gereedschappen voor het wijzigen van entiteiten.

# *Onderwerpen in dit hoofdstuk*

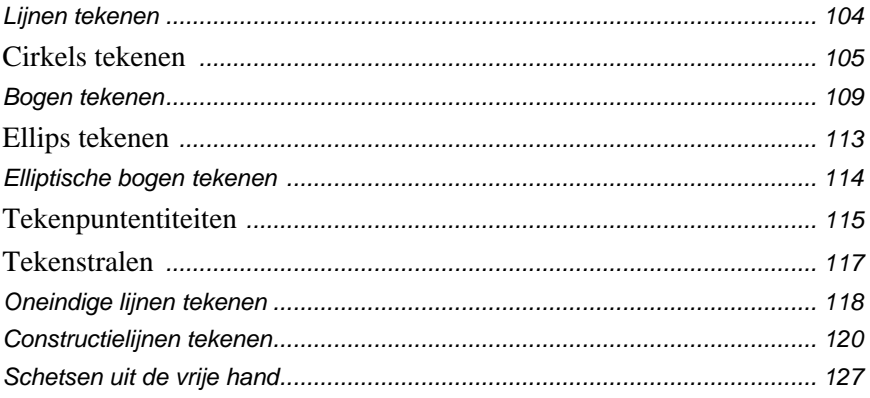

# <span id="page-124-0"></span>**Lijnen tekenen**

Een lijn bestaat uit twee punten: een beginpunt en een eindpunt. Je kunt een reeks lijnen verbinden, maar elk lijnsegment wordt beschouwd als een afzonderlijke lijnentiteit.

### **Een lijn trekken**

- **1** Doe een van de volgende dingen om Lijn te kiezen  $(\sqrt{\ } )$ :
	- Kies op het lint Home > Lijn of kies Tekenen > Lijn.
	- Kies in het menu Tekenen > Lijn.
	- Klik op de werkbalk Tekenen op het gereedschap Lijn.
	- Typ *regel* en druk op Enter.
- **2** Geef het startpunt op.
- **3** Geef het eindpunt op.
- **4** Kies Done in het promptvenster om de opdracht te voltooien.

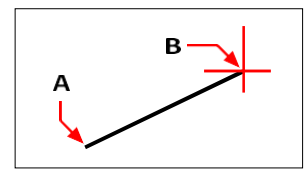

Beginpunt (A) en eindpunt (B).

Het promptvenster biedt verschillende opties terwijl je tekent. Wanneer je bijvoorbeeld het eerste lijnsegment tekent, kun je de lengte of oriëntatiehoek opgeven. Nadat je minstens één lijnsegment hebt getekend, kun je op Ongedaan maken klikken om het vorige lijnsegment te verwijderen. Je kunt op Gereed klikken om de lijnopdracht te beëindigen. Nadat je twee of meer lijnsegmenten hebt getekend, kun je op Sluiten klikken om de lijnopdracht te voltooien door een lijnsegment te tekenen dat aansluit op het beginpunt van het eerste lijnsegment dat je hebt getekend.

Als de laatste entiteit die je tekende een boog was, kun je ook een lijn tekenen die raakt aan en begint bij het eindpunt van de boog.

### **Een lijn tekenen als voortzetting vanaf het einde van een boog**

- **1** Doe een van de volgende dingen om Lijn te kiezen  $(\angle)$ :
	- Kies op het lint Home > Lijn of kies Tekenen > Lijn.
	- Kies in het menu Tekenen > Lijn.
	- Klik op de werkbalk Tekenen op het gereedschap Lijn.
	- Typ *regel* en druk op Enter.
- **2** Kies Volg in het aanwijzingenvak.
- **3** Geef de lengte van de lijn op.

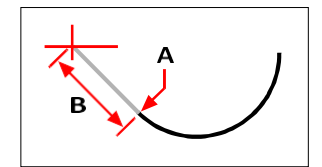

Eindpunt van de vorige boog (A) en lengte van de lijn (B).

# <span id="page-125-0"></span>**Cirkels tekenen**

De standaardmethode voor het tekenen van een cirkel is het opgeven van een middelpunt en een straal. Je kunt cirkels tekenen met een van de volgende methoden:

- Centrum-Radius $\binom{8}{1}$
- Middendiameter  $(\bigcirc$
- 2-punten  $\binom{6}{1}$
- 3-punten  $\binom{a}{b}$
- Radius-Tangenten  $(\cdot | \cdot)$
- Tan-Tan-Tan-
- Boog naar cirkel converteren  $(\Box)$

### **Een cirkel tekenen door het middelpunt en de straal op te geven**

- **1** Doe een van de volgende dingen om Cirkelcentrum-Radius te kiezen  $(\cdot)$ :
	- Kies op het lint Home > Cirkelmiddenradius of kies Tekenen > Cirkelmiddenradius.
	- Kies Draw > Circle > Circle Center-Radius in het menu.
	- Klik op de werkbalk Tekenen op het gereedschap Cirkel middelpunt-radius.
	- Typ *cirkel* en druk op Enter.
- **2** Geef het middelpunt op.
- **3** Geef de straal van de cirkel op.

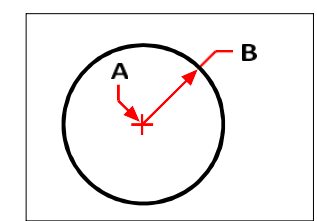

Middelpunt (A) en straal (B).

### **Een cirkel tekenen door het middelpunt en de diameter op te geven**

- **1** Doe een van de volgende dingen om de middellijn van de cirkel te kiezen  $(\cdot)$ :
	- Kies op het lint Home > Cirkel middellijn of kies Tekenen > Cirkel middellijn. Sla stap 3 over.
	- Kies Draw > Circle > Circle Center-Diameter in het menu. Sla stap 3 over.
	- Klik op de werkbalk Tekenen op het cirkelgereedschap.
	- Typ *cirkel* en druk op Enter.
- **2** Geef het middelpunt op.
- **3** Kies Diameter in het promptvenster.
- **4** Geef het tweede punt op dat de diameter van de cirkel aangeeft.

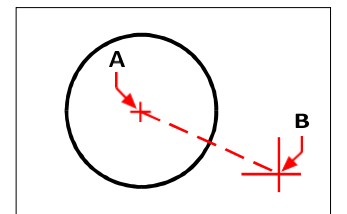

Middelpunt (A) en diameter (B).

### **Een cirkel tekenen door twee eindpunten van de diameter op te geven**

- **1** Doe een van de volgende dingen om Circle 2-Points te kiezen  $(\cdot)$ :
	- Kies op het lint Home > Cirkel 2-Punten of kies Tekenen > Cirkel 2- Punten. Ga naar stap 3.
	- Kies in het menu Tekenen > Cirkel > Cirkel 2-Punten. Ga naar stap 3.
	- Klik op de werkbalk Tekenen op het cirkelgereedschap.
	- Typ *cirkel* en druk op Enter.
- **2** Kies 2 punten in het promptvak.
- **3** Geef het eerste eindpunt van de diameter van de cirkel op.
- **4** Geef het tweede eindpunt van de diameter van de cirkel op.

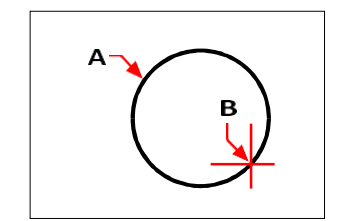

Eerste eindpunt (A) en tweede eindpunt (B).

### **Een cirkel tekenen door drie punten op de omtrek te specificeren**

- **1** Doe een van de volgende dingen om Cirkel 3-Punten te kiezen  $(\sqrt{\cdot})$ :
	- Kies op het lint Home > Cirkel 3-Punten of kies Tekenen > Cirkel 3- Punten. Ga naar stap 3.
	- Kies in het menu Tekenen > Cirkel > Cirkel 3-Punten. Ga naar stap 3.
	- Klik op de werkbalk Tekenen op het cirkelgereedschap.
	- Typ *cirkel* en druk op Enter.
- **2** Kies 3 punten in het promptvak.
- **3** Geef het eerste punt op de omtrek van de cirkel op.
- **4** Geef het tweede punt op de omtrek van de cirkel op.
- **5** Geef het derde punt op de omtrek van de cirkel op.

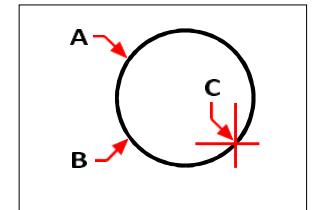

Eerste punt (A), tweede punt (B), derde punt (C).

### **Een cirkel tekenen door de straal en twee raakpunten op te geven**

- **1** Doe een van de volgende dingen om Cirkelradius-tangens te kiezen ( $\begin{pmatrix} 1 & 1 \\ 1 & 2 \end{pmatrix}$ :
	- Kies op het lint Home > Cirkelradius-tangens of kies Tekenen > Cirkelradiustangens. Ga naar stap 3.
	- Kies Draw > Circle > Circle Radius-Tangents in het menu. Ga naar stap 3.
	- Klik op de werkbalk Tekenen op het cirkelgereedschap.
	- Typ *cirkel* en druk op Enter.
- **2** Kies Tangent-Tangent-Radius in het promptvenster.
- **3** Selecteer de eerste entiteit die de cirkel moet raken
- **4** Selecteer de tweede entiteit die de cirkel moet raken.
- **5** Geef de straal van de cirkel op.

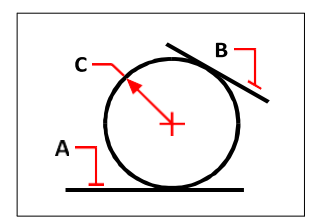

Raaklijnen (A) en (B) en straal van de cirkel (C).

### **Een cirkel tekenen die raakt aan drie entiteiten**

- **1** Doe een van de volgende dingen om Tan-Tan-Tan  $(\cdot, \cdot)$  te kiezen:
	- Kies op het lint Home > Cirkel Tan-Tan-Tan of kies Tekenen > Cirkel Tan-Tan-Tan. Ga naar stap 3.
	- Kies in het menu Tekenen > Cirkel > Tan-Tan-Tan. Ga naar stap 3.
	- Klik op de werkbalk Tekenen op het cirkelgereedschap.
	- Typ *cirkel* en druk op Enter.
- **2** Kies Tangent-Tangent-Tangent in het promptvenster.
- **3** Selecteer de eerste entiteit die de cirkel moet raken
- **4** Selecteer de tweede entiteit die de cirkel moet raken.
- **5** Selecteer de derde entiteit die de cirkel moet raken.

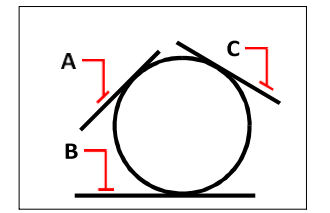

Eerste raaklijn (A), tweede raaklijn (B) en derde raaklijn (C).

#### **Een boog converteren naar een cirkel**

- **1** Doe een van de volgende dingen om van Boog naar Cirkel te gaan ( $\Box$ ):
	- Kies op het lint Home > Boog omzetten naar cirkel of kies Tekenen > Boog omzetten naar cirkel.
	- Kies in het menu Draw > Circle > Convert Arc to Circle.
	- Klik op de werkbalk Tekenen op het gereedschap Boog omzetten in cirkel. Ga naar stap 3.
	- Typ *cirkel* en druk op Enter.
- **2** Kies in het promptvenster Turn Arc Into Circle.
- **3** Selecteer de boog die je wilt converteren naar een cirkel.

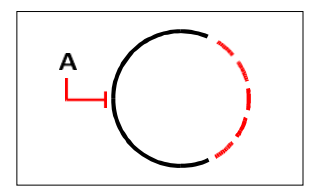

Selecteer een boog (A) om te converteren naar een cirkel.

# <span id="page-129-0"></span>**Bogen tekenen**

Een boog is een deel van een cirkel. De standaardmethode om een boog te tekenen is om drie punten op te geven: het startpunt, een tweede punt en het eindpunt. Je kunt bogen tekenen met een van de volgende methoden:

- Drie punten op een boog  $(\mathbb{R})$ .
- Startpunt-midden-eindpunt  $(\begin{matrix} \uparrow \\ \downarrow \end{matrix})$ , of Startpunt-midden-eindpunt  $(\begin{matrix} \uparrow \\ \downarrow \end{matrix})$ , of Centrum-startpunt-eindpunt  $\left(\begin{matrix} 1 \\ 1 \end{matrix}\right)$ .
- Startpunt-middelpunt-geïncludeerde hoek  $(\begin{pmatrix} A \\ B \end{pmatrix})$ , of Startpuntgeïncludeerde hoek-middelpunt  $($  $\overline{4}$ ), of Centrum-startpunt-geïncludeerde hoek  $({\mathbb{A}}_1)$ .
- Startpunt-midden koordlengte ( $\mathcal{D}_n$ ), of Centrum-startpunt-koordlengte ( $\mathcal{D}_n$ ).
- Startpunt-eindpunt-radius ( $\bigcap_{k=1}^{n}$ ), of Startpunt-radius-eindpunt ( $\bigcap_{k=1}^{n}$ ).
- Beginpunt-eindpunt-belaste hoek ( $\overline{A}$ ), of Beginpunt-belaste hoek-eindpunt (  $\mathbb{A}$ ).
- Beginpunt-eindpunt-startrichting  $\left(\overline{\smash[b]{\mathcal{F}}}^{\mathsf{d}}\right)$ , of Beginpunt-startrichting-eindpunt  $\left(\overline{\smash[b]{\mathcal{F}}}^{\mathsf{d}}\right)$ ).
- Startpunt-radius-hoek  $(\mathbb{A})$ .
- Als een tangente voortzetting van de vorige boog of lijn $\hat{f}$ .

### **Een boog tekenen door drie punten op te geven**

- **1** Doe een van de volgende handelingen om een 3-puntsboog te kiezen ( $\mathbb{R}^n$ ):
	- Kies op het lint Home  $> 3$ -Point Arc (in Draw) of kies Draw  $> 3$ -Point Arc (in Draw).
	- Kies Draw >  $Arc > 3-Point Arc$  in het menu.
	- Klik op de werkbalk Tekenen op het 3-punts booggereedschap.
	- Typ *arc* en druk op Enter.
- **2** Geef het startpunt op.
- **3** Geef een tweede punt op.
- **4** Geef het eindpunt op.

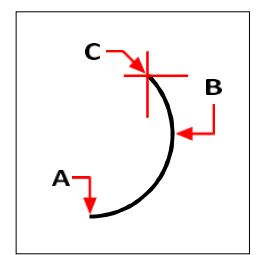

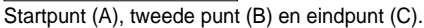

Het promptvenster biedt extra opties voor het tekenen van bogen. Nadat je bijvoorbeeld het beginpunt van een boog hebt opgegeven, kun je Hoek, Middelpunt, Richting, Eindpunt of Straal kiezen. Je kunt de opties ook in een andere volgorde selecteren. Je kunt bijvoorbeeld een boog tekenen door het beginpunt, eindpunt en straal op te geven, of je kunt het beginpunt, de straal en dan het eindpunt opgeven.

### **Een boog tekenen door het beginpunt, middelpunt en eindpunt op te geven**

- **1** Doe een van de volgende handelingen om Arc Start-Center-End  $\left(\begin{matrix} n \\ n \end{matrix}\right)$  te kiezen:
	- Kies op het lint Home > Arc Start-Center-End (in Draw) of kies Draw > Boog begin-midden-einde (in Tekenen).
	- Kies Draw > Arc > Arc Start-Center-End in het menu.
	- Klik op de werkbalk Tekenen op het gereedschap Arc Start-Center-End.
	- Typ *arc* en druk op Enter.
- **2** Geef het startpunt op.
- **3** Kies Centrum in het promptvak.
- **4** Geef het middelpunt op.
- **5** Geef het eindpunt op.

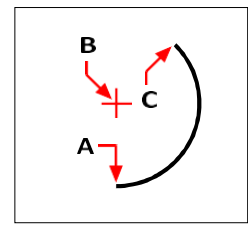

Startpunt (A), middelpunt (B) en eindpunt (C).

### **Een boog tekenen door twee punten en een ingesloten hoek op te geven**

- **1** Doe een van de volgende handelingen om de Arc Start-End-Angle  $(\begin{bmatrix} 1 \\ A \end{bmatrix})$  te kiezen:
	- Kies op het lint Home > Arc Start-End-Angle (in Draw) of kies Draw > Begin-eind-hoek boog (in Teken).
	- Kies Draw > Arc > Arc Start-End-Angle in het menu.
	- Klik op de werkbalk Tekenen op het gereedschap Arc Start-End-Angle.
	- Typ *arc* en druk op Enter.
- **2** Geef het startpunt op.
- **3** Kies Hoek of typ *hoek* in het promptvak.
- **4** Om een boog tegen de klok in te tekenen, voer je een positieve waarde in voor de ingesloten hoek.

Om een boog met de klok mee te tekenen, voer je een negatieve waarde in voor de ingesloten hoek.

**5** Geef het eindpunt op.

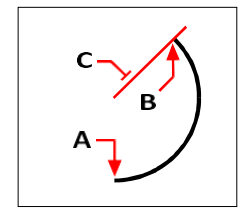

Beginpunt (A), eindpunt (B) en ingesloten hoek (C).

Als de laatste entiteit die u tekende een boog of een lijn was, kunt u ook een boog tekenen die raakt aan en begint bij het eindpunt van de boog of lijn.

### **Een raaklijn aan een boog of lijn tekenen**

- **1** Doe een van de volgende dingen om de Tangensboog te kiezen  $\left(\begin{matrix} 0 \\ 1 \end{matrix}\right)$ :
	- Kies op het lint Home > Raaklijnboog (in Draw) of kies Draw > Raaklijnboog (in Draw).
	- Kies Draw > Arc > Tangent Arc in het menu.
	- Klik op de werkbalk Tekenen op het gereedschap Raaklijnboog. Ga naar stap 3.
	- Typ *arc* en druk op Enter.
- **2** Kies Volg in het aanwijzingenvak.
- **3** Geef het eindpunt op.

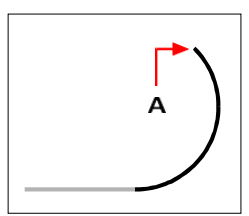

Eindpunt (A).

### **Bogen kunnen worden geconverteerd naar cirkels**

*Klik op de werkbalk Tekenen op het vervolgmenu Boog converteren naar cirkel* (

)*.*

# <span id="page-133-0"></span>**Ellips tekenen**

De standaardmethode om een ellips te tekenen is om de eindpunten van één as van de ellips op te geven en dan een afstand op te geven die de helft van de lengte van de tweede as vertegenwoordigt. De eindpunten van de eerste as bepalen de oriëntatie van de ellips. De langere as van de ellips wordt de hoofdas genoemd en de kortere de korte as. De volgorde waarin je de assen definieert, maakt niet uit. Het programma bepaalt de hoofd- en bijassen op basis van hun relatieve lengte. Je kunt ellipsen tekenen met een van de volgdemethoden:

- As-as  $(\bigcirc)$
- As-rotatie  $\overline{Q}$ )
- Middelste assen ()
- Centrumrotatie  $\left( \bigodot \atop \mathcal{A} \right)$

### **Een ellips tekenen door de eindpunten van de assen op te geven**

- **1** Doe een van de volgende dingen om de Ellips-as te kiezen ( $\bigodot$ ):
	- Kies op het lint Home > Ellips-as of kies Tekenen > Ellips-as.
	- Kies in het menu Tekenen > Ellips > Ellips-as.
	- Klik op de werkbalk Tekenen op het gereedschap Ellips-as-as.
	- Typ *ellips* en druk op Enter.
- **2** Geef het eerste eindpunt op.
- **3** Geef het tweede eindpunt op.
- **4** Geef de halve lengte van de andere as op.

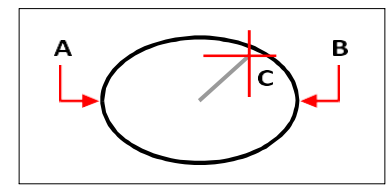

Eindpunt van de eerste as (A), eindpunt van de tweede as (B) en halve lengte van de andere as (C).

# <span id="page-134-0"></span>**Elliptische bogen tekenen**

Een ellipsboog is een deel van een ellips. De standaardmethode voor het tekenen van een ellipsboog is het specificeren van de eindpunten van één as van de ellips en vervolgens het specificeren van een afstand die de helft van de lengte van de tweede as vertegenwoordigt. Vervolgens geef je de begin- en eindhoeken voor de boog op, gemeten vanaf het middelpunt van de ellips ten opzichte van de hoofdas. U kunt elliptische bogen tekenen met een van de volgende methoden:

- As-as  $( \bullet \bullet)$
- As-rotatie  $(\bigcirc$
- Middelste assen ()
- Centrumrotatie  $(\begin{array}{c} \bullet \\ \bullet \end{array})$

### **Om een elliptische boog te tekenen door de eindpunten van de as op te geven**

- **1** Doe een van de volgende dingen om de Elliptische boogas te kiezen  $(\bullet)$ :
	- Kies op het lint Home > Elliptische boogas of kies Tekenen > Elliptische boogas.
	- Kies in het menu Tekenen > Elliptische boog > Elliptische boog as-as.
	- Klik op de werkbalk Tekenen op het gereedschap Elliptische boog-as.
	- Typ *ellips* en druk op Enter, typ dan *a* (voor Arc) en druk op Enter.
- **2** Geef het eerste eindpunt op.
- **3** Geef het tweede eindpunt op.
- **4** Geef de halve lengte van de andere as op.
- **5** Geef de beginhoek van de boog op.
- **6** Geef de eindhoek op.

### **ALCAD tekent elliptische bogen in de richting die u opgeeft.**

*Ga naar Extra > Tekeninstellingen > tabblad Teksteenheden. Klik op de tab Hoekeenheden. De standaardinstelling is linksom.*

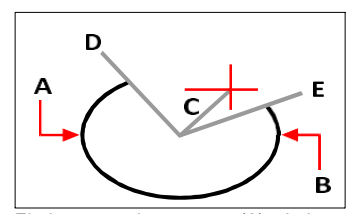

Eindpunt van de eerste as (A), eindpunt van de tweede as (B), halve lengte van de andere as (C), beginhoek van de boog (D) en eindhoek (E).

# <span id="page-135-0"></span>**Puntentiteiten tekenen**

Een puntentiteit is een enkele x,y,z-coördinaatlocatie die is opgemaakt als een enkele punt of als een van de 19 andere mogelijke weergavestijlen.

### **Tekenpunten**

Je kunt punten één voor één of meerdere tegelijk tekenen.

### **Een punt tekenen**

- **1** Doe een van de volgende dingen om Punt  $(\Box)$  te kiezen :
	- Kies Draw > Point op het lint.
	- Kies Draw > Point in het menu.
	- Klik op de werkbalk Tekenen op het gereedschap Punt.
	- Typ *punt* en druk op Enter.
- **2** Geef de locatie van het punt op.

#### **Verschillende punten tekenen**

- **1** Doe een van de volgende dingen om Punt  $(\Box)$  te kiezen
	- Kies Draw > Point op het lint.
	- Kies Draw > Point in het menu.
	- Klik op de werkbalk Tekenen op het gereedschap Punt.
	- Typ *punt* en druk op Enter.
- **2** Kies Meerdere punten in het promptvak.
- **3** Geef de locatie van elk punt op.
- **4** Kies Done in het promptvenster om de opdracht te voltooien.

### **De grootte en het uiterlijk van puntentiteiten wijzigen**

Het wijzigen van de grootte en het uiterlijk van puntentiteiten heeft invloed op alle puntentiteiten die al in de tekening aanwezig zijn en op alle punten die u later tekent. Positieve waarden vertegenwoordigen de absolute grootte van de puntentiteit, gemeten in tekeneenheden. Negatieve waarden vertegenwoordigen een percentage ten opzichte van het tekenscherm, zodat punten hun visuele grootte behouden als u het zoomcommando gebruikt om de vergroting van de tekening te wijzigen.

### **De grootte en het uiterlijk van puntentiteiten wijzigen**

- **1** Doe een van de volgende dingen:
	- Kies Opmaak > Puntstijl.
	- Typ *ddptype* en druk op Enter.
- **2** Selecteer onder Point Display Type de stijl die je wilt.
- **3** Selecteer onder Puntgrootte de puntgrootte of kies een van de opties.

**4** Klik op OK.

Wanneer je de tekening regenereert, veranderen alle puntentiteiten om de nieuwe grootte en verschijningsinstellingen weer te geven.

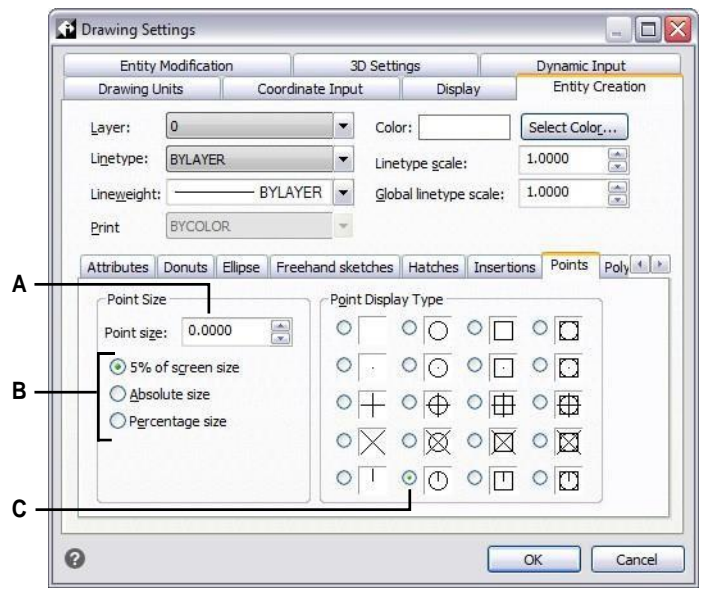

- **A** Typ of selecteer een waarde om de puntgrootte te vergroten of te verkleinen.
- **B** Om een van de vooraf ingestelde opties voor puntgrootte te gebruiken, klik je op de gewenste optie.
- **C** Selecteer de knop voor het gewenste type puntweergave.

# <span id="page-137-0"></span>**Stralen tekenen**

Een halfrechte is een lijn in de driedimensionale ruimte die begint in een punt en zich uitstrekt tot in het oneindige. Omdat stralen zich tot in het oneindige uitstrekken, worden ze niet berekend als deel van de tekenextensies. De standaardmethode om een halfrechte te tekenen is om het beginpunt van de halfrechte te selecteren en dan de richting te specificeren. U kunt een halfrechte tekenen op een van de volgende manieren:

- Horizontaal tekent de straal parallel aan de x-as van het huidige gebruikerscoördinatensysteem (UCS).
- Verticaal tekent de straal evenwijdig met de y-as van het huidige UCS.
- Hoek tekent de straal evenwijdig met een opgegeven hoek.
- Bisect tekent de straal loodrecht op een bestaande entiteit.
- Parallel tekent de straal parallel aan een bestaande entiteit.

### **Een straal tekenen**

- **1** Doe een van de volgende dingen om Ray te kiezen ( $\Box$ ):
	- Kies op het lint Home  $>$  Ray of kies Draw  $>$  Ray.
	- Kies Draw > Ray in het menu.
	- Klik op de werkbalk Tekenen op het gereedschap Straal.
	- Typ *ray* en druk op Enter.
- **2** Geef het startpunt op.
- **3** Geef de richting op.
- **4** Druk op Enter om de opdracht te voltooien.

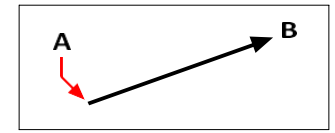

Startpunt (A) en richting (B).

# <span id="page-138-0"></span>**Oneindige lijnen tekenen**

Een oneindige lijn is een lijn door een gegeven punt, georiënteerd onder een bepaalde hoek in de driedimensionale ruimte en die zich uitstrekt tot in het oneindige in beide richtingen. Omdat oneindige lijnen oneindig lang zijn, worden ze niet berekend als deel van de extenties van de tekening.

De standaardmethode om een oneindige lijn te tekenen is om een punt langs de lijn te selecteren en dan de richting van de lijn op te geven. Je kunt een oneindige lijn op een van de volgende manieren tekenen:

- Horizontaal trekt de oneindige lijn parallel met de x-as van het huidige UCS.
- Verticaal trekt de oneindige lijn parallel met de y-as van het huidige UCS.
- Hoek tekent de oneindige lijn evenwijdig aan een opgegeven hoek.
- Bisect tekent de oneindige lijn loodrecht op een bestaande entiteit.
- Parallel trekt de oneindige lijn parallel aan een bestaande entiteit.

#### **Een oneindige lijn tekenen**

- **1** Doe een van de volgende dingen om Infinite Line te kiezen ( $\mathbb{F}$ ):
	- Kies op het lint Home > Oneindige lijn of kies Tekenen > Oneindige lijn.
	- Kies in het menu Tekenen > Oneindige lijn.
	- Klik op de werkbalk Tekenen op het gereedschap Oneindige lijn.
	- Typ *infline* en druk op Enter.
- **2** Geef een punt op langs de lijn.
- **3** Geef de richting op.
- **4** Druk op Enter om de opdracht te voltooien.

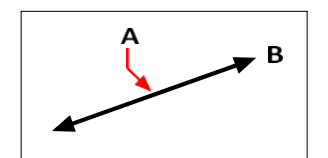

Punt langs de oneindige lijn (A) en de richting (B).

Je kunt ook oneindige lijnen tekenen onder een specifieke hoek of onder een hoek ten opzichte van een bestaande entiteit.

### **Een oneindige lijn tekenen onder een bepaalde hoek ten opzichte van een andere entiteit**

- **1** Doe een van de volgende dingen om Infinite Line te kiezen ( $\mathbb{F}$ ):
	- Kies op het lint Home > Oneindige lijn of kies Tekenen > Oneindige lijn.
	- Kies in het menu Tekenen > Oneindige lijn.
	- Klik op de werkbalk Tekenen op het gereedschap Oneindige lijn.
	- Typ *infline* en druk op Enter.
- **2** Kies Hoek in het promptvak.
- **3** Kies Reference in het promptvak.
- **4** Selecteer de referentie-entiteit.
- **5** Geef de hoek op van de oneindige lijn ten opzichte van de geselecteerde entiteit.
- **6** Geef de locatie van de oneindige lijn op.
- **7** Druk op Enter om de opdracht te voltooien.

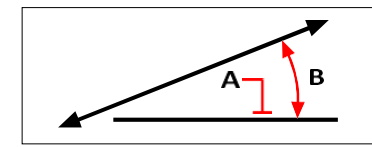

Referentie-entiteit (A) en hoek ten opzichte van entiteit (B).

# <span id="page-140-0"></span>**Constructielijnen tekenen**

Een constructielijn is een speciaal soort oneindige lijn die meestal gebruikt wordt als er snelle tekentechnieken nodig zijn, bijvoorbeeld om projecties te maken van vooren zijaanzichten.

Gelijkaardig aan een oneindige lijn, is een constructielijn een lijn door een bepaald punt, georiënteerd onder een bepaalde hoek in de driedimensionale ruimte en zich uitstrekkend tot in het oneindige in beide richtingen. Omdat constructielijnen oneindig lang zijn, worden ze niet berekend als deel van de extenties van de tekening.

Constructielijnen worden automatisch getekend op hun eigen laag, die standaard CLINE heet. Dit maakt het gemakkelijk om het uiterlijk van constructielijnen te veranderen; verander gewoon de eigenschappen van de laag zoals de kleur, transparantie, enz. Bovendien kun je een andere laag specificeren voor het lokaliseren van constructielijnen met de systeemvariabele CLINELAYER.

Je kunt constructielijnen eenvoudig op een van de volgende manieren tekenen:

- Selecteer een punt langs de constructielijn en geef vervolgens de richting van de lijn op (standaard tekenmethode).
- Horizontaal, verticaal of beide.
- Door een bestaand punt, een entiteit of twee entiteiten te doorsnijden.
- Volgens een bepaalde hoek.
- Parallel aan of bovenop een bestaande entiteit.

### **Constructielijnen komen overeen met het huidige UCS.**

*Je kunt het UCS snel roteren met Draw > Construction Line > Rotate UCS Z en Rotate UCS World (ook beschikbaar op de werkbalk Construction Lines).*

### **Constructielijnen tekenen door een basispunt op te geven**

Er zijn veel snelle manieren om constructielijnen te tekenen, maar de standaardmethode is door een basispunt op te geven langs de constructielijn en dan de richting. Met deze methode kun je snel een reeks constructielijnen tekenen.

### **Een constructielijn tekenen door een basispunt op te geven**

- **1** Doe een van de volgende dingen om Construction Line > Array from Basepoint te kiezen  $(\mathcal{K})$ :
	- Kies Draw > Construction Line > Array from Basepoint op het lint.
	- Kies Draw > Construction Line > Array from Basepoint in het menu.
	- Klik op de werkbalk Construction Line op het gereedschap Array from Basepoint.
	- Typ *cline* en druk op Enter.
- **2** Geef een punt op langs de lijn.
- **3** Geef de richting op.
- **4** Druk op Enter om de opdracht te voltooien.

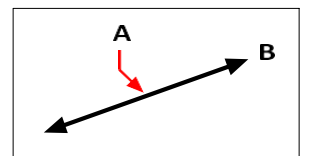

Punt langs de constructielijn (A) en de richting (B).

# **Constructielijnen tekenen door een hoek of entiteit te**

**bissecteren** Bisectie is een snelle manier om constructielijnen te tekenen. Je kunt een door jou opgegeven hoek bissecteren of je kunt één of twee lijnen, bogen of polylijnsegmenten bissecteren.

### **Een constructielijn tekenen door een hoek te snijden**

- **1** Doe een van de volgende dingen om Construction Line > Bisect Angle  $(\mathcal{L})$  te kiezen:
	- Kies Draw > Construction Line > Bisect Angle op het lint.
	- Kies Draw > Construction Line > Bisect Angle in het menu.
	- Klik op de werkbalk Construction Line op het gereedschap Bisect Angle.
	- Typ *cline*, druk op Enter en kies Bisect in het promptvak.
- **2** Selecteer een bestaand hoekpunt van waaruit u de hoek wilt bepalen.
- **3** Geef het eerste punt van de bissectiehoek op.
- **4** Geef het tweede punt van de bissectiehoek op.
- **5** Druk op Enter om de opdracht te voltooien.

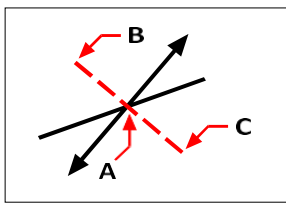

Bissectiepunt (A), begin van de bissectiehoek (B) en einde van de bissectiehoek (C).

### **Een constructielijn tekenen door een lijn, boog of polylijnsegment te doorsnijden**

- **1** Doe een van de volgende dingen om Construction Line > Bisect Entity te kiezen  $(\times)$ :
	- Kies Draw > Construction Line > Bisect Entity op het lint.
	- Kies Draw > Construction Line > Bisect Entity in het menu.
	- Klik op de werkbalk Construction Line op het gereedschap Bisect Entity.
	- Typ *cline*, druk op Enter, kies Bisect in het promptvak en kies Entity in het promptvak.
- **2** Selecteer een lijn, boog of polylijnsegment om te doorsnijden.

### **Een constructielijn tekenen door twee lijnen, bogen of polylijnstukken te snijden**

- 1 Doe een van de volgende dingen om Construction Line > Bisect Two Entities te kiezen ( $\mathbb Z$ ):
	- Kies Draw > Construction Line > Bisect Two Entities op het lint.
	- Kies in het menu Tekenen > Construatielijn > Twee entiteiten bissecteren.
	- Klik op de werkbalk Construction Line op het gereedschap Bisect Two Entities.
	- Typ *cline*, druk op Enter, kies Bisect in het promptvak en kies vervolgens Two Entities in het promptvak.
- **2** Selecteer een lijn-, boog- of polylijnsegment.
- **3** Selecteer het tweede lijn-, boog- of polylijnsegment.

### **Constructielijnen horizontaal en verticaal tekenen**

Constructielijnen kunnen parallel aan de x-as van het huidige UCS (horizontaal), parallel aan de y-as van het huidige UCS (verticaal), of parallel aan zowel de x- als de y-as getekend worden.

van het huidige UCS (zowel horizontaal als verticaal).

### **Een horizontale constructielijn tekenen**

- **1** Doe een van de volgende dingen om Construction Line > Horizontal  $\leftrightarrow$  te kiezen :
	- Kies Draw > Construction Line > Horizontal op het lint.
	- Kies in het menu Tekenen > Construatielijn > Horizontaal.
	- Klik op de werkbalk Construction Line op het gereedschap Horizontal.
	- Typ *cline* en druk op Enter.
- **2** Geef een punt op langs de lijn.
- **3** Druk op Enter om de opdracht te voltooien.

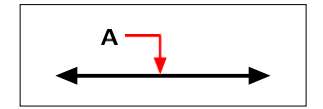

Punt waardoor je de horizontale constructielijn wilt laten lopen (A).

### **Een verticale constructielijn tekenen**

- **1** Doe een van de volgende dingen om Constructielijn > Verticaal  $(\frac{1}{2})$  te kiezen:
	- Kies Draw > Construction Line > Vertical op het lint.
	- Kies in het menu Tekenen > Construatielijn > Verticaal.
	- Klik op de werkbalk Construction Line op het gereedschap Vertical.
	- Typ *cline* en druk op Enter.
- **2** Geef een punt op langs de lijn.
- **3** Druk op Enter om de opdracht te voltooien.

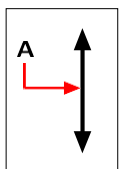

Punt waar de verticale constructielijn doorheen moet (A).
#### **Zowel horizontale als verticale constructielijnen tekenen**

- **1** Doe een van de volgende dingen om Constructielijn > Zowel horizontaal als verticaal  $(\overrightarrow{P})$  te kiezen:
	- Kies op het lint Tekenen > Construatielijn > Zowel horizontaal als verticaal.
	- Kies in het menu Tekenen > Construatielijn > Zowel horizontaal als verticaal.
	- Klik op de werkbalk Construction Line op het gereedschap Both Horizontal and Vertical.
	- Typ *cline* en druk op Enter.
- **2** Geef een punt op waar beide constructielijnen elkaar snijden.
- **3** Druk op Enter om de opdracht te voltooien.

**Horizontale en verticale constructielijnen kunnen ook automatisch worden getekend.** *Kies Draw > Construction Line > Automatic Horizontal, Automatic Vertical of Automatic Both en selecteer vervolgens de entiteiten waarrond u constructielijnen wilt tekenen. Constructielijnen worden automatisch getekend zonder duplicaten te maken voor overlappende hoekpunten of entiteiten.*

# **Constructielijnen tekenen door de hoek op te geven**

Je kunt ook constructielijnen tekenen onder een specifieke hoek of onder een hoek ten opzichte van een bestaande entiteit.

#### **Een constructielijn tekenen onder een bepaalde hoek ten opzichte van een andere entiteit**

- **1** Doe een van de volgende dingen om Construction Line > Angled  $(\sqrt{\ })$  te kiezen:
	- Kies Draw > Construction Line > Angled op het lint.
	- Kies in het menu Tekenen > Construatielijn > Schuin.
	- Klik op de werkbalk Construction Line op het gereedschap Angled.
	- Typ *cline*, kies Angle en druk op Enter.
- **2** Kies Reference in het promptvak.
- **3** Selecteer de referentie-entiteit.
- **4** Geef de hoek op van de constructielijn ten opzichte van de geselecteerde entiteit.
- **5** Geef de locatie van de constructielijn op.
- **6** Druk op Enter om de opdracht te voltooien.

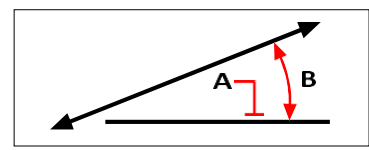

Referentie-entiteit (A) en hoek ten opzichte van entiteit (B).

## **Constructielijnen tekenen die parallel lopen aan andere entiteiten**

Er zijn twee opties voor het tekenen van constructielijnen die parallel lopen aan bestaande entiteiten:

- **Offset** Tekent een constructielijn parallel aan een bestaande entiteit met een opgegeven offset-afstand.
- **Match** Tekent een constructielijn bovenop een bestaande entiteit.

### **Om een constructielijn te tekenen die parallel loopt aan een andere entiteit en een offsetafstand op te geven**

- **1** Doe een van de volgende dingen om Construction Line > Offset ( $\bigcirc$ ) te kiezen:
	- Kies Draw > Construction Line > Offset op het lint.
	- Kies in het menu Tekenen > Construatielijn > Offset.
	- Klik op de werkbalk Construction Line op het gereedschap Offset.
	- Typ *cline*, kies Offset en druk op Enter.
- **2** Voer de afstand in waarop u wilt dat de constructielijn wordt getrokken vanaf een entiteit.
- **3** Selecteer de entiteit waar de constructielijn parallel aan moet lopen.
- **4** Selecteer de kant van de entiteit waar u de constructielijn wilt tekenen.
- **5** Druk op Enter om de opdracht te voltooien.

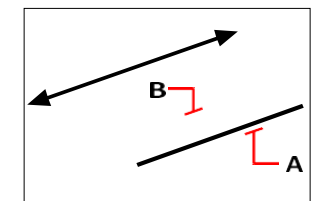

Entiteit die je parallel wilt maken (A) en de kant voor de constructielijn (B).

### **Een constructielijn tekenen die parallel loopt aan een andere entiteit en een doorgaand punt specificeren**

- **1** Doe een van de volgende dingen om Construction Line > Offset ( $\bigwedge$ ) te kiezen:
	- Kies Draw > Construction Line > Offset op het lint.
	- Kies in het menu Tekenen > Construatielijn > Offset.
	- Klik op de werkbalk Construction Line op het gereedschap Offset.
	- Typ *cline*, kies Offset en druk op Enter.
- **2** Kies Via punt.
- **3** Selecteer de entiteit waar de constructielijn parallel aan moet lopen.
- **4** Geef het punt op waar de constructielijn doorheen moet.
- **5** Druk op Enter om de opdracht te voltooien.

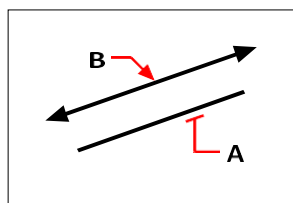

Entiteit die je parallel wilt laten lopen (A) en het punt waar je de constructielijn doorheen wilt laten lopen (B).

#### **Een constructielijn tekenen die parallel loopt aan een andere entiteit en overeenkomt met zijn locatie**

- **1** Doe een van de volgende dingen om Construction Line  $>$  On Entity ( $\cap$ ) te kiezen:
	- Kies Draw > Construction Line > On Entity op het lint.
	- Kies in het menu Tekenen > Construatielijn > Op entiteit.
	- Klik op de werkbalk Construction Line op het gereedschap On Entity.
	- Typ *cline*, kies Match en druk op Enter.
- **2** Selecteer de entiteit waarmee je de constructielijn wilt laten overeenkomen.
- **3** Druk op Enter om de opdracht te voltooien.

# **Constructielijnen wissen**

Je kunt constructielijnen verwijderen zoals je dat bij elke andere entiteit zou doen, maar er zijn twee tools ontworpen om het gemakkelijk te maken om ze automatisch te filteren wanneer je ze selecteert om te verwijderen.

#### **Een of meer constructielijnen verwijderen**

- **1** Doe een van de volgende dingen om Construction Line > Erase te kiezen  $(\cdot)$ :
	- Kies Draw > Construction Line > Erase op het lint.
	- Kies Draw > Construction Line > Erase in het menu.
	- Klik op de werkbalk Construction Line op het gereedschap Erase.
	- Typ *cline*, kies Erase en druk op Enter.
- **2** Selecteer een of meer constructielijnen om te verwijderen.
- **3** Druk op Enter om de opdracht te voltooien.

#### **Om alle constructielijnen in een tekening te verwijderen**

**1** Doe een van de volgende dingen om Construction Line > Clear  $(\cdot \cdot)$  te kiezen:

- Kies Draw > Construction Line > Clear op het lint.
- Kies in het menu Tekenen > Construatielijn > Wis.
- Klik op de werkbalk Construction Line op het gereedschap Clear.
- Typ *cline*, kies Clear en druk op Enter.

# **Schetsen uit de vrije hand**

Een schets uit de vrije hand bestaat uit vele rechte lijnsegmenten, aangemaakt als individuele lijnentiteiten of als een polylijn.

### **Schetsen maken uit de vrije hand**

Voordat je begint met het maken van een schets uit de vrije hand, moet je de lengte, of toename, van elk segment instellen. Hoe kleiner de segmenten, hoe nauwkeuriger je schets, maar te kleine segmenten kunnen de bestandsgrootte aanzienlijk vergroten.

Nadat je de lengte van de schetsegmenten hebt opgegeven, verandert het dradenkruis in een Potloodgereedschap. Je schets uit de vrije hand wordt pas aan de tekening toegevoegd als je de schets in je tekening "schrijft". Dit betekent dat je het segment dat je hebt getekend en de segmentlengte tijdelijk opslaat en verder kunt gaan met schetsen.

#### **Een schets uit de vrije hand maken**

- 1 Doe een van de volgende dingen om Freehand te kiezen ( $\geq$ ):
	- Kies Draw > Freehand op het lint.
	- Kies in het menu Tekenen > Uit de vrije hand.
	- Klik op de werkbalk Tekenen op het gereedschap Freehand.
	- Typ *uit de vrije hand* en druk op Enter.
- **2** Geef de lengte van de schetsegmenten op.
- **3** Klik op de muisknop om het Potloodgereedschap  $(\ell)$  op de tekening te plaatsen om te beginnen met schetsen.
- **4** Verplaats de potloodafbeelding om een tijdelijke schets uit de vrije hand te tekenen.
- **5** Klik op de muisknop om het potlood op te tillen om te stoppen met schetsen.
- **6** Kies in het promptvenster Schrijven, dan hervatten om de tijdelijke schets uit de vrije hand in de tekening te schrijven.
- **7** Klik op de muisknop om het potlood weer neer te leggen en verder te gaan met schetsen.
- **8** Klik nogmaals op de muisknop om het potlood op te tillen en te stoppen met schetsen.
- **9** Kies in het promptvenster Klaar om de tijdelijke schets uit de vrije hand in de tekening te schrijven en de opdracht te beëindigen.

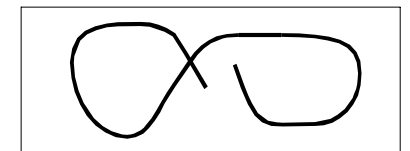

Een schets uit de vrije hand bestaat uit afzonderlijke lijnentiteiten of een polylijn.

# **Schetslijnen uit de vrije hand wissen**

Je kunt tijdelijke schetslijnen uit de vrije hand wissen die nog niet in de tekening zijn geschreven door de optie Delete On te kiezen in het promptvenster. Het potlood verandert in een gumgereedschap. U kunt delen van de lijn wissen wanneer u de gum over een tijdelijke vrije schetslijn beweegt zonder op de muisknop te klikken.

#### **Schetslijnen uit de vrije hand wissen**

- **1** Doe een van de volgende dingen om Freehand te kiezen  $\left(\frac{1}{2}\right)$ :
	- Kies Draw > Freehand op het lint.
	- Kies in het menu Tekenen > Uit de vrije hand.
	- Klik op de werkbalk Tekenen op het gereedschap Freehand.
	- Typ *uit de vrije hand* en druk op Enter.
- **2** Geef de lengte van de schetsegmenten op.
- **3** Selecteer een punt op de tekening om het Potloodgereedschap weer te geven en begin met schetsen.
- **4** Klik op de muisknop om het potlood op te tillen om te stoppen met schetsen.
- **5** Kies Delete On in het promptvenster.
- **6** Verplaats het gereedschap Gum ( $\mathcal{D}$ ) naar het begin of einde van de schetslijn die u uit de vrije hand hebt getekend en verplaats het zo ver langs de lijn als u wilt wissen.
- **7** Klik op de muisknop om het Potlood neer te leggen en verder te gaan met schetsen.

# **De schetsmethode en nauwkeurigheid instellen**

Het gebruik van polylijnen voor schetsen uit de vrije hand maakt het gemakkelijker om terug te gaan en schetsen te bewerken. In het dialoogvenster Tekeninstellingen bepaal je of je schetsen uit de vrije hand maakt met lijnsegmenten of polylijnen. Je kunt in dit dialoogvenster ook de lengte van schetssegmenten bepalen.

# **Om lijnen of polylijnen te specificeren tijdens het schetsen**

- **1** Doe een van de volgende dingen om Tekeninstellingen te kiezen  $\left(\begin{matrix} \cdot & \cdot \\ \cdot & \cdot \end{matrix}\right)$ :
	- Kies op het lint de knop Toepassing > Tekenhulpprogramma's; Home > Tekeninstellingen (in Hulpprogramma's); of Gereedschappen > Tekeninstellingen (in Beheren).
	- Kies in het menu Extra > Tekeninstellingen.
	- Klik op de werkbalk Gereedschappen op het gereedschap Tekeninstellingen.
	- Typ *dsettings* en druk op Enter.
- **2** Kies het tabblad Entiteit aanmaken.
- **3** Klik op het tabblad Schetsen uit de vrije hand.
- **4** Klik onder Methoden voor schetsen uit de vrije hand op Uit de vrije hand lijnen maken of Uit de vrije hand een polylijn maken.
- **5** Klik op OK.

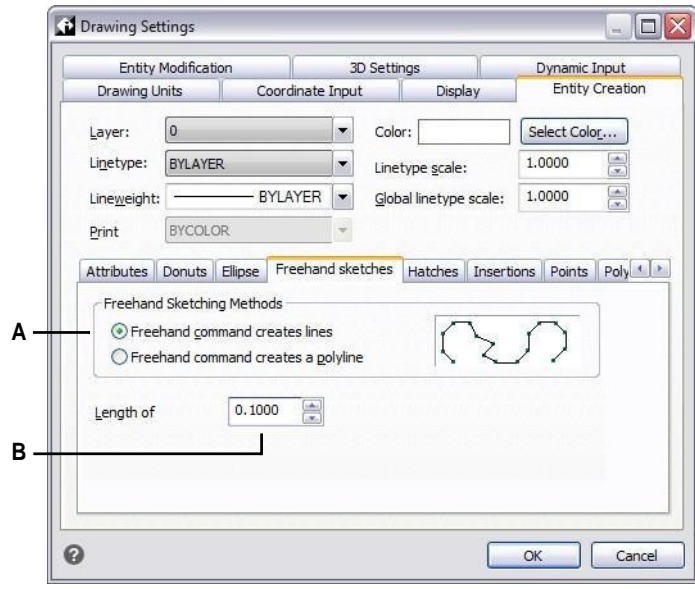

**A** Selecteer de schetsmethode. **B** Geef de standaardlengte van schetsegmenten op.

K A P T E R 4

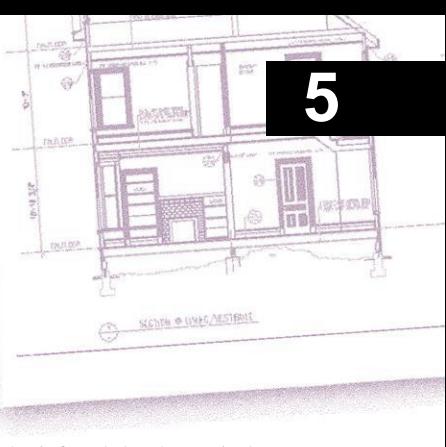

# **Creating complex entities**

Complexe entiteiten zijn onder andere polylijnen (inclusief rechthoeken, vierkanten en polygonen), spline curves, donuts en vlakken. Daarnaast bevat ALCAD gereedschappen voor het toevoegen van uitvegen, revisiewolken, leaders, arceringen en kleurverlopen aan uw tekeningen.

In sommige gevallen zijn er een aantal verschillende manieren om een entiteit aan te maken. Metworkneén of twee gegeven in deze handleiding. Raadpleeg de Command Reference in de online Help om te leren hoe u entiteiten kunt maken met andere methoden.

Wanneer u een tekenopdracht typt of een gereedschap selecteert, vraagt het programma u om coördinaatpunten in te voeren, zoals eindpunten of invoegpunten. Terwijl u tekent, toont het pro- gram een contextgevoelig promptvenster met de juiste extra opties voor het type entiteit dat u tekent.

Nadat u complexe entiteiten hebt gemaakt, kunt u ze wijzigen met de entiteitaanpassingsgereedschappen. Verschillende van deze entiteittypes vereisen speciale bewerkingsopdrachten.

# *Onderwerpen in dit hoofdstuk*

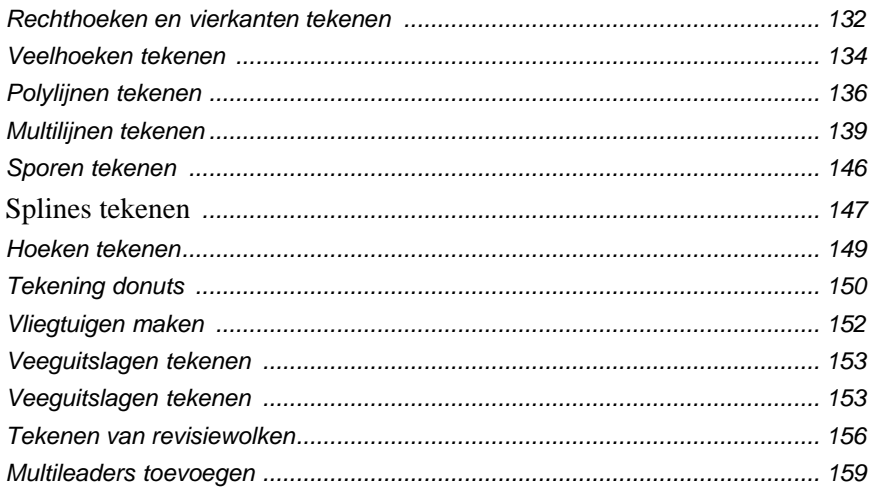

# <span id="page-152-0"></span>**Rechthoeken en vierkanten tekenen**

Rechthoeken zijn gesloten polylijnen met vier zijden en een vierkant is een rechthoek met vier gelijke zijden.

Je tekent een rechthoek door de tegenoverliggende hoeken op te geven. De rechthoek wordt normaal evenwijdig uitgelijnd met de huidige snap en rasteruitlijning, maar je kunt de optie Gedraaid gebruiken om de rechthoek onder een willekeurige hoek uit te lijnen.

Je tekent een vierkant met de optie Vierkant van de opdracht Rechthoek. Het vierkant wordt normaal evenwijdig uitgelijnd met de huidige snap en rasteruitlijning, maar je kunt de optie Gedraaid gebruiken om het vierkant onder elke hoek uit te lijnen.

#### **Een rechthoek tekenen**

**1** Doe een van de volgende dingen om Rechthoek te kiezen  $(\Box)$ :

- Kies op het lint Home > Rechthoek of kies Tekenen > Rechthoek.
- Kies in het menu Tekenen > Rechthoek.
- Klik op de werkbalk Tekenen op het gereedschap Rechthoek.
- Typ *rechthoek* en druk op Enter.
- **2** Geef een hoek van de rechthoek op.
- **3** Geef de tegenoverliggende hoek van de rechthoek op.

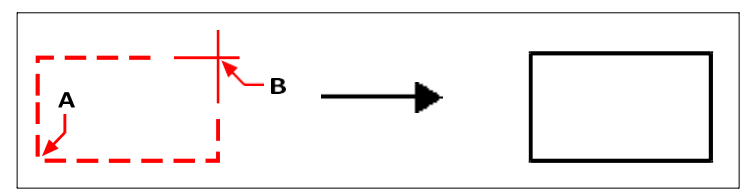

Tegengestelde hoeken (A en B) en resulterende rechthoek.

U kunt elke zijde van een rechthoek afzonderlijk bewerken met het gereedschap Bewerk polylijn ( $\mathbb{C}$ ) op de werkbalk Wijzigen. Je kan de zijden omzetten in individuele lijnentiteiten met het Explodeergereedschap ( ) op de werkbalk Wijzigen. U kunt bepalen of brede rechthoekige lijnen gevuld of als contouren worden weergegeven met het gereedschap Vullen ( $\Box$ ) op de werkbalk Instellingen.

Je kunt ook het gereedschap Rechthoek gebruiken om een vierkant te tekenen. In plaats van de tegenoverliggende hoeken op te geven, geef je de lengte van één zijde en de uitlijning van het vierkant op.

#### **Een vierkant tekenen**

- **1** Doe een van de volgende dingen om Rechthoek te kiezen  $(\Box)$ :
	- Kies op het lint Home > Rechthoek of kies Tekenen > Rechthoek.
	- Kies in het menu Tekenen > Rechthoek.
	- Klik op de werkbalk Tekenen op het gereedschap Rechthoek.
	- Typ *rechthoek* en druk op Enter.
- **2** Kies Vierkant in het promptvak.
- **3** Geef een hoek van het vierkant op.
- **4** Geef de lengte van een zijde van het vierkant op door het andere uiteinde te selecteren. Het punt dat je opgeeft bepaalt zowel de grootte als de uitlijning van het vierkant.

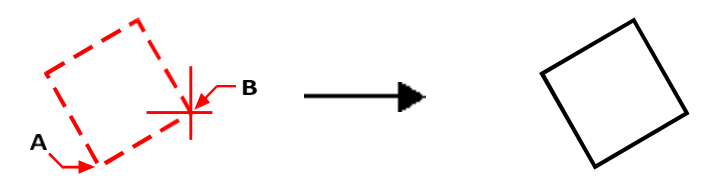

Eindpunten van een zijde van het vierkant (A en B) en het resulterende vierkant.

#### **Je kunt de lijndikte van rechthoeken regelen.**

*Kies de optie Breedte van lijn in het promptvenster. Nadat je de breedte van de lijn hebt gewijzigd, blijft de nieuwe breedte-instelling van kracht voor volgende rechthoeken tot je ze opnieuw wijzigt.*

# <span id="page-154-0"></span>**Veelhoeken tekenen**

Polygonen zijn gesloten polylijnen die bestaan uit minimaal drie en maximaal 1.024 zijden van gelijke lengte. De standaardmethode voor het tekenen van een veelhoek is het opgeven van het middelpunt van de veelhoek en de afstand van het middelpunt tot elk hoekpunt. U kunt een veelhoek tekenen met een van de volgende methoden:

- Center-vortex  $(\cdot)$
- Middenkant  $\binom{n}{+}$ )
- Rand  $\odot$ )

# **Veelhoeken tekenen per hoekpunt**

U kunt een veelhoek met gelijke zijden maken, gedefinieerd door het middelpunt en de afstand tot de hoekpunten. Geef eerst het aantal zijden op, dan het middelpunt en dan de plaats van één hoekpunt, dat zowel de grootte als de oriëntatie van de veelhoek bepaalt.

#### **Een veelhoek tekenen per hoekpunt**

- **1** Doe een van de volgende dingen om Polygon Center-Vertex  $(\cdot)$  te kiezen:
	- Kies op het lint Home > Polygon Center-Vertex of kies Draw > Polygon Center-Vertex.
	- Kies in het menu Draw > Polygon > Polygon Center-Vertex.
	- Klik op de werkbalk Draw op het gereedschap Polygon Center-Vertex.
	- Typ *polygoon* en druk op Enter.
- **2** Typ *5* om vijf zijden op te geven voor de veelhoek.
- **3** Geef het middelpunt van de veelhoek op.
- **4** Geef het hoekpunt van de veelhoek op.

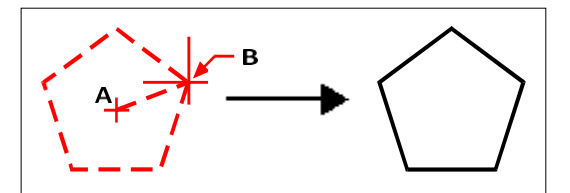

Het middelpunt (A) en hoekpunt (B) en de resulterende veelhoek.

### **Veelhoeken naast elkaar tekenen**

U kunt een veelhoek maken met zijden van gelijke lengte, gedefinieerd door het middelpunt en de afstand tot het middelpunt van een zijde. Geef eerst het aantal zijden op, dan het middelpunt en dan de locatie van het middelpunt van één zijde, die zowel de grootte als de oriëntatie van de veelhoek bepaalt.

#### **Een veelhoek aan de zijkant tekenen**

- **1** Doe een van de volgende dingen om de middelste zijde van de polygoon te kiezen  $(\langle \cdot, \cdot \rangle)$ :
	- Kies op het lint Home > Veelhoek midden zijde of kies Tekenen > Veelhoek midden zijde.
	- Kies in het menu Draw > Polygon > Polygon Center-Side.
	- Klik op de werkbalk Draw op het gereedschap Polygon Center-Side.
	- Typ *polygoon* en druk op Enter.
- **2** Typ *3* om drie zijden op te geven voor de veelhoek.
- **3** Geef het middelpunt van de veelhoek op.
- **4** Geef het midden van de zijde op.

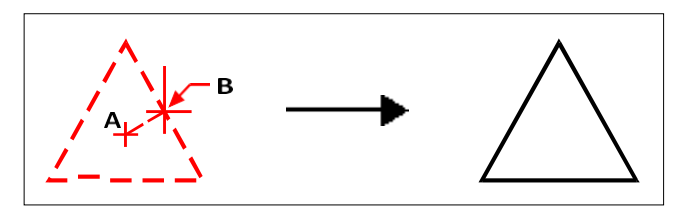

Het middelpunt (A) en middelpunt van een zijde (B) en de resulterende veelhoek.

#### **Veelhoeken tekenen door de lengte van een rand op te geven**

U kunt een veelhoek maken met zijden van gelijke lengte, gedefinieerd door de lengte van een van de randen van de veelhoek. Geef eerst het aantal zijden op, dan het beginpunt van de rand en vervolgens het eindpunt van de rand, dat zowel de grootte als de oriëntatie van de veelhoek bepaalt.

#### **Een veelhoek tekenen door de lengte van een rand op te geven**

- **1** Doe een van de volgende dingen om Polygon Edge te kiezen ( $\Box$ ):
	- Kies op het lint Home > Veelhoeksrand of kies Tekenen > Veelhoeksrand.
	- Kies in het menu Draw > Polygon > Polygon Edge.
	- Klik op de werkbalk Tekenen op het gereedschap Veelhoekige randen.
	- Typ *polygoon* en druk op Enter.
- **2** Typ *5* om drie zijden op te geven voor de veelhoek.
- **3** Specificeer het eerste punt van een rand op de veelhoek.
- **4** Specificeer het tweede punt van de rand op de veelhoek.

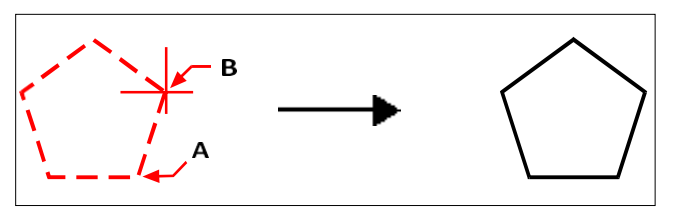

Beginpunt van zijde (A) en eindpunt van zijde (B) en resulterende veelhoek.

U kunt elke zijde van een veelhoek afzonderlijk bewerken met het gereedschap Edit Polyline ( $\circled{c}$ ) op de werkbalk Modify. U kunt de zijden omzetten in afzonderlijke lijnentiteiten met het gereedschap Exploderen ( $\bullet$ ) op de werkbalk Wijzigen. U kunt bepalen of brede veelhoeklijnen gevuld of als contouren worden weergegeven met het gereedschap Vullen  $(\Box)$  op de werkbalk Instellingen.

# <span id="page-156-0"></span>**Polylijnen tekenen**

Een polylijn is een verbonden opeenvolging van bogen en lijnen die als één geheel behandeld wordt. U kunt een polylijn tekenen met om het even welk lijntype en met een breedte die constant blijft of taps toeloopt over de lengte van om het even welk segment. Wanneer u een polylijn bewerkt, kunt u de volledige polylijn of individuele segmenten wijzigen.

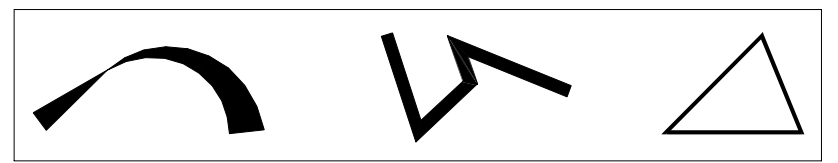

Gebogen polylijn met taps toelopende breedte, polylijn met rechte segmenten en gesloten polylijn.

U kunt hele polylijnen en afzonderlijke segmenten bewerken met het gereedschap Edit Polyline ( $\mathbb{C}$ ) op de werkbalk Modify. U kunt polylijnen omzetten in boogen lijnentiteiten met het Explodeergereedschap ( $\bullet$ ) op de werkbalk Wijzigen. U kunt bepalen of brede polylijnen gevuld of als contouren worden weergegeven met het gereedschap Vullen ( $\Box$ ) op de werkbalk Instellingen.

### **Een polylijn met rechte segmenten tekenen**

Nadat u het startpunt van een polylijn hebt opgegeven, geeft een promptvenster verschillende opties terwijl u tekent, zoals Afstand, Halve breedte en Breedte. U kunt verschillende begin- en eindbreedtes opgeven om een taps toelopend polylijnsegment te creëren.

Nadat u minstens één polylijnsegment getekend hebt, kunt u het Ongedaan makengereedschap ( $\Box$ ) gebruiken om het vorige segment te verwijderen. Nadat u twee of meer polylijnsegmenten getekend hebt, kunt u de sluit-optie gebruiken om de opdracht te voltooien door een segment te tekenen dat eindigt op het startpunt van het eerste polylijnsegment dat u getekend hebt. Kies Klaar om de opdracht te voltooien zonder de polylijn te sluiten.

#### **Om een polylijn met rechte segmenten te tekenen**

- **1** Doe een van de volgende dingen om Polylijn te kiezen ( $\Box$ ):
	- Kies op het lint Home > Polylijn of kies Tekenen > Polylijn.
	- Kies in het menu Tekenen > Polylijn.
	- Klik op de werkbalk Tekenen op het gereedschap Polylijn.
	- Typ *polylijn* en druk op Enter.
- **2** Geef het startpunt op.
- **3** Geef het eindpunt van elk segment op.
- **4** Kies Sluiten of Gereed om de opdracht te voltooien.

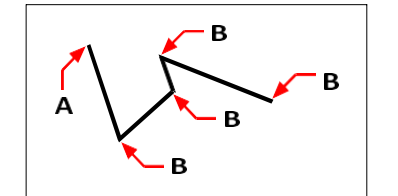

Beginpunt polylijn (A) en eindpunten segment (B).

### **Een polylijn met boogsegmenten tekenen**

Met de optie Bogen tekenen kun je voortdurend boogsegmenten tekenen totdat je de optie Lijnen tekenen selecteert om terug te gaan naar het tekenen van lijnsegmenten. Wanneer je boogsegmenten tekent, is het eerste punt van de boog het eindpunt van het vorige segment. Standaard teken je boogsegmenten door het eindpunt van elk segment op te geven. Elk opeenvolgend boogsegment wordt rakend aan het vorige boog- of lijnsegment getekend. Als je Close kiest in de optie Draw Arcs, wordt het afsluitende segment als een boog getekend.

Je kunt de boog ook specificeren met een van de volgende methoden:

- Startpunt, ingesloten hoek, middelpunt
- Startpunt, ingesloten hoek, straal
- Beginpunt, middelpunt, eindpunt
- Beginpunt, ingesloten hoek, eindpunt
- Startpunt, middelpunt, ingesloten hoek
- Beginpunt, middelpunt, koordlengte
- Beginpunt, richting, eindpunt
- Startpunt, straal, ingesloten hoek
- Beginpunt, tweede punt, eindpunt

#### **Om een lijnsegment gevolgd door een boogpolylijnsegment te tekenen**

- **1** Doe een van de volgende dingen om Polylijn te kiezen ( $\binom{n}{n}$ ):
	- Kies op het lint Home > Polylijn of kies Tekenen > Polylijn.
	- Kies in het menu Tekenen > Polylijn.
	- Klik op de werkbalk Tekenen op het gereedschap Polylijn.
	- Typ *polylijn* en druk op Enter.
- **2** Geef het startpunt op.
- **3** Geef het eindpunt op.
- **4** Kies Draw Arcs in het promptvenster.
- **5** Geef het eindpunt van het boogsegment op.
- **6** Kies Gereed om de opdracht te voltooien.

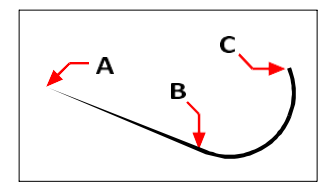

Beginpunt polylijn (A), beginpunt lijn/boog (B) en eindpunt boog (C).

# <span id="page-159-0"></span>**Multilijnen tekenen**

Een multilijn bestaat uit meerdere parallelle lijnen (standaard twee lijnen), die bestaan uit lineaire segmenten die met elkaar verbonden zijn. Het einde van het huidige segment is het begin van het volgende segment. De uiteinden van segmenten zijn de hoekpunten van de multilijn.

### **Een multilijn tekenen**

#### **Om een meerlijnige lijn te tekenen**

- **1** Doe een van de volgende dingen om Multiline te kiezen ( $\lozenge$ ):
	- Kies Draw > Multiline op het lint.
	- Kies in het menu Tekenen > Multilijn.
	- Klik op de werkbalk Tekenen op het gereedschap Multilijn.
	- Typ *mline* en druk op Enter.
- **2** Geef het startpunt op.
- **3** Geef extra hoekpunten op.
- **4** Nadat je het laatste eindpunt hebt opgegeven, kies je Klaar of druk je op Enter.

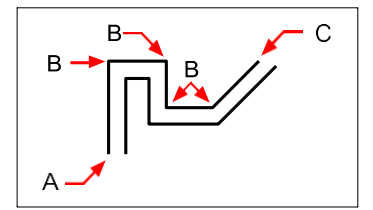

Multilijn startpunt (A), hoekpunten (B) en eindpunt (C).

### **Rechtvaardiging en schaal specificeren**

Wanneer je een multilijn tekent, specificeer je de hoekpunten van één van de lijnen die de multilijn vormen - de bijkomende parallelle lijnen worden op hun plaats getekend volgens de uitvulling. Vertices kunnen bovenaan, in het midden of onderaan een multilijn worden gespecificeerd, afhankelijk van de geselecteerde justificatie.

Je kunt ook de totale breedte van de multilijn bepalen, die de afstand tussen parallelle lijnen beïnvloedt, door de multilijnschaal aan te passen.

**OPMERKING** *Als je de multilijnenschaal wijzigt, moet je mogelijk gelijkwaardige wijzigingen aanbrengen in de lijntypeschaal om te voorkomen dat punten of streepjes onevenredig groot worden.*

#### **Een multilijn met verschillende rechtvaardiging of schaal tekenen**

- **1** Doe een van de volgende dingen om Multiline te kiezen  $(\mathbf{N})$ :
	- Kies Draw > Multiline op het lint.
	- Kies in het menu Tekenen > Multilijn.
	- Klik op de werkbalk Tekenen op het gereedschap Multilijn.
	- Typ *mline* en druk op Enter.
- **2** Selecteer rechtvaardiging en kies een van de volgende opties:
	- **Top** Gespecificeerde hoekpunten bepalen de bovenste lijn; bijkomende parallelle lijnen worden onder de gespecificeerde hoekpunten getekend.
	- **Nul** Gespecificeerde hoekpunten bepalen het midden van de multilijn.
	- **Bodem** Gespecificeerde hoekpunten bepalen de onderste lijn; bijkomende parallelle lijnen worden getekend boven de gespecificeerde hoekpunten.
- **3** Selecteer Schaal en voer een nieuwe schaalwaarde in volgens het onderstaande:
	- Groter dan 1 Multilijnen zijn breder.
	- Minder dan 1 Multilijnen zijn smaller.
	- Gelijk aan 1 Meerdere regels worden samengevoegd tot één regel.
	- Negatieve waarde Draait de rechtvaardiging om wanneer meerdere lijnen worden getekend en verandert de schaal volgens de ingestelde waarde.
- **4** Geef het beginpunt van de multilijn op.
- **5** Geef extra hoekpunten op.
- **6** Nadat je het eindpunt hebt opgegeven, kies je Klaar of druk je op Enter.

# **Werken met stijlen met meerdere regels**

Wanneer je een multilijn maakt, tekent het programma deze op de huidige laag, met behulp van de hibe multilijnstijl. Elke multilijn heeft een overeenkomstige multilijnstijl, die het uiterlijk van de multilijn bepaalt, zoals het aantal parallelle lijnen, de afstand tussen elke lijn en de kleur en het lijntype van elke lijn, begin- en eindkapjes en meer.

Je kunt benoemde multilijnstijlen aanmaken, opslaan, wijzigen en verwijderen. Je kunt ook elke multilijnstijl instellen als de huidige stijl die wordt toegewezen aan nieuwe multilijnen wanneer je ze toevoegt aan je tekening. Multilijnstijlen kunnen worden geëxporteerd en geïmporteerd als .mln-bestanden, waardoor je ze gemakkelijk kunt delen tussen computers.

#### *Een stijl met meerdere regels maken of wijzigen*

Met multilijnstijlen kun je verschillende instellingen wijzigen die het uiterlijk van multilijnen bepalen. Je kunt deze instellingen vervolgens opslaan voor hergebruik. Als je geen multilijnstijl definieert voordat je multilijnen maakt, gebruikt het programma de multilijnstijl Standaard, die de standaard multilijninstellingen opslaat.

Als u een stijl voor meerdere regels wijzigt, worden alle entiteiten met meerdere regels waaraan die stijl is toegewezen, bijgewerkt.

#### **Om een stijl met meerdere regels te maken**

- **1** Doe een van de volgende dingen om Multiline Styles Manager te kiezen ( $\blacktriangleright$ ):
	- Kies op het lint de optie Express Tools > Multiline Styles Manager (in Tools).
	- Kies in het menu Format > Multiline Styles Manager of kies Express Tools > Tools > Multiline Styles Manager.
	- Klik op de werkbalk Stijlen op het gereedschap Multiline Styles Manager.
	- Typ *mlstyle* en druk op Enter.
- **2** Klik op Nieuw.
- **3** Typ in Style Name de naam van de nieuwe meerregelige stijl.
- **4** Selecteer in Begin met een bestaande multilijnstijl waarop u de nieuwe multilijnstijl wilt baseren.
- **5** Klik op Doorgaan.
- **6** Maak in het dialoogvenster Nieuwe Multilijnstijl maken de nodige selecties voor de multilijnstijl.
- **7** Klik op OK wanneer u klaar bent.

#### **Een stijl met meerdere regels wijzigen**

- **1** Doe een van de volgende dingen om Multiline Styles Manager te kiezen ( $\blacktriangleright$ ):
	- Kies op het lint de optie Express Tools > Multiline Styles Manager (in Tools).
	- Kies in het menu Format > Multiline Styles Manager of kies Express Tools > Tools > Multiline Styles Manager.
	- Klik op de werkbalk Stijlen op het gereedschap Multiline Styles Manager.
	- Typ *mlstyle* en druk op Enter.
- **2** Selecteer de multilijnstijl die je wilt wijzigen en klik op Wijzigen.
- **3** Maak in het dialoogvenster Meerlijnige stijl wijzigen de nodige selecties voor de meerlijnige stijl.
- **4** When finished, click OK.

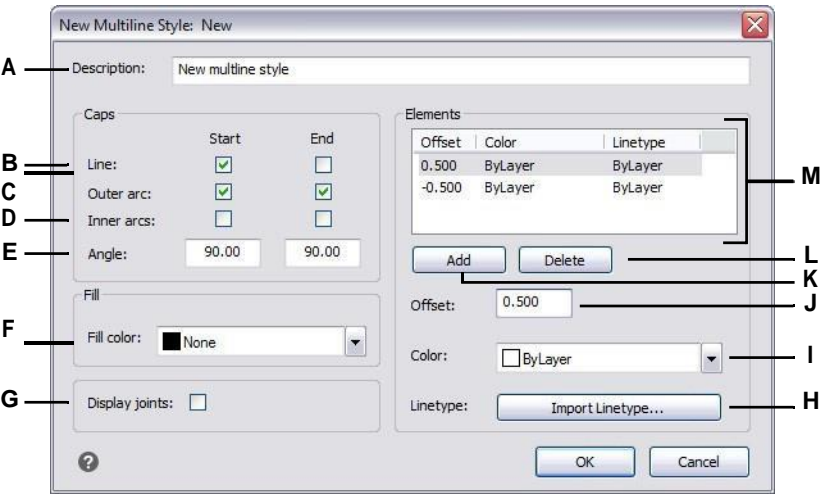

- **A** Voer een beschrijving in voor de meerregelige stijl.
- **B** Selecteer of er een regel moet worden toegevoegd aan het begin of einde van meerdere regels die aan deze stijl zijn toegewezen.
- **C** Selecteer of u een boog wilt opnemen voor buitenste lijnen om het begin of einde van meerdere lijnen met deze stijl af te sluiten.
- **D** Selecteer of u een boog wilt opnemen voor binnenlijnen om het begin of einde van meerdere lijnen die aan deze stijl zijn toegewezen af te sluiten.
- **E** Selecteer of er een schuine lijn moet worden toegevoegd aan het begin of einde van multilijnen waaraan deze stijl is toegewezen.
- **F** Selecteer de kleurvulling voor meerdere regels waaraan deze stijl is toegewezen.
- **G** Selecteer of er een lijn moet worden toegevoegd aan de verbindingen van multilijnen die deze stijl toegewezen hebben gekregen. Indien ingeschakeld, worden lijn getekend vanaf de twee buitenste hoekpunten van de verbinding van de multilijn.
- **H** Klik om het lijntype voor het element te selecteren.
- **I** Selecteer de lijnkleur voor het element.
- **J** Voer de afstand in tussen het element of de lijn en het vorige element.
- **K** Klik om een nieuw element toe te voegen volgens de huidige selecties voor offset, kleur en lijntype.
- **L** Klik om het geselecteerde element te verwijderen.
- **M** Toont een lijst met de combinaties van offset. kleur en lijntype die aan elk element of lijn zijn toegewezen.

#### *De huidige stijl voor meerdere regels instellen*

Wanneer je een multilijn aanmaakt, wordt automatisch de multilijnstijl toegewezen die is ingesteld op Huidig. Standaard gebruikt het programma de standaard multilijnstijl, die de standaard multilijninstellingen opslaat. Je kunt ook een andere multilijnstijl kiezen als de huidige.

Als je een andere multilijnstijl kiest als huidige stijl, dan wordt die stijl toegewezen aan multilijnen die je in de toekomst maakt, niet aan bestaande multilijnen.

#### **Om een stijl met meerdere regels in te stellen als huidig**

- **1** Doe een van de volgende dingen om Multiline Styles Manager te kiezen ( $\bullet$ ):
	- Kies op het lint de optie Express Tools > Multiline Styles Manager (in Tools).
	- Kies in het menu Format > Multiline Styles Manager of kies Express Tools > Tools > Multiline Styles Manager.
	- Klik op de werkbalk Stijlen op het gereedschap Multiline Styles Manager.
	- Typ *mlstyle* en druk op Enter.
- **2** Selecteer in het dialoogvenster Multiline Styles Manager een multiline stijl uit de lijst.
- **3** Klik op Huidige instellen.
- **4** Klik op OK.

#### *Een stijl toewijzen aan een multilijn*

Je kunt op elk moment een andere multilijnstijl toewijzen aan een multilijn.

#### **Om een stijl toe te wijzen aan een multilijn**

- **1** Selecteer een multilijn in de tekening.
- **2** Doe een van de volgende dingen:
	- Selecteer op de werkbalk Stijlen de stijl in de lijst Multiline Style.
	- Klik met de rechtermuisknop op de multilijn, kies Eigenschappen en selecteer vervolgens bij Stijl de stijl.

#### *Een stijl met meerdere regels hernoemen*

Gebruik het dialoogvenster Multiline Styles Manager om een multiline stijl te hernoemen. Merk op dat de standaard multilijnstijl niet hernoemd kan worden.

#### **Om een multiline stijl te hernoemen**

- **1** Doe een van de volgende dingen om Multiline Styles Manager te kiezen ( $\blacktriangleright$ ):
	- Kies op het lint de optie Express Tools > Multiline Styles Manager (in Tools).
	- Kies in het menu Format > Multiline Styles Manager of kies Express Tools > Tools > Multiline Styles Manager.
	- Klik op de werkbalk Stijlen op het gereedschap Multiline Styles Manager.
	- Typ *mlstyle* en druk op Enter.
- **2** Selecteer in het dialoogvenster Multiline Styles Manager de multiline stijl die u wilt hernoemen.
- **3** Klik op Naam wijzigen.
- **4** Typ de nieuwe naam en klik op OK.
- **5** Klik op OK.

#### *Een stijl met meerdere regels verwijderen*

Gebruik het dialoogvenster Multiline Styles Manager om een multiline stijl te verwijderen. Merk op dat de standaard meerregelige stijl niet kan worden verwijderd, en dat meerregelige stijlen die in gebruik zijn ook niet kunnen worden verwijderd.

#### **Om een benoemde meerregelige stijl te verwijderen**

- **1** Doe een van de volgende dingen om Multiline Styles Manager te kiezen ( $\blacktriangleright$ ):
	- Kies op het lint de optie Express Tools > Multiline Styles Manager (in Tools).
	- Kies in het menu Format > Multiline Styles Manager of kies Express Tools > Tools > Multiline Styles Manager.
	- Klik op de werkbalk Stijlen op het gereedschap Multiline Styles Manager.
	- Typ *mlstyle* en druk op Enter.
- **2** Selecteer in het dialoogvenster Multiline Styles Manager de multiline stijl die u wilt verwijderen.
- **3** Klik op Verwijderen.
- **4** Klik op OK om de verwijdering te bevestigen.
- **5** Klik op OK.

#### *Multiline stijlbestanden importeren en exporteren*

Multilijnstijlen kunnen worden geïmporteerd en geëxporteerd als .mln-bestanden, waardoor het eenvoudig is om multilijnstijlen te verplaatsen tussen computers.

#### **Een multiline stijlbestand exporteren**

- **1** Doe een van de volgende dingen om Multiline Styles Manager te kiezen ( $\blacktriangleright$ ):
	- Kies op het lint de optie Express Tools > Multiline Styles Manager (in Tools).
	- Kies in het menu Format > Multiline Styles Manager of kies Express Tools > Tools > Multiline Styles Manager.
	- Klik op de werkbalk Stijlen op het gereedschap Multiline Styles Manager.
	- Typ *mlstyle* en druk op Enter.
- **2** Selecteer in het dialoogvenster Multiline Styles Manager de multiline stijl die u wilt exporteren.
- **3** Klik op Exporteren.
- **4** Geef de naam en locatie op voor het .mln bestand en klik op Opslaan.
- **5** Klik op OK.

#### **Een multiline stijlbestand importeren**

- **1** Doe een van de volgende dingen om Multiline Styles Manager te kiezen ( $\mathbf{\times}$ ):
	- Kies op het lint de optie Express Tools > Multiline Styles Manager (in Tools).
	- Kies in het menu Format > Multiline Styles Manager of kies Express Tools > Tools > Multiline Styles Manager.
	- Klik op de werkbalk Stijlen op het gereedschap Multiline Styles Manager.
	- Typ *mlstyle* en druk op Enter.
- **2** Klik in het dialoogvenster Multiline Styles Manager op Import.

Het dialoogvenster Meerlijnige stijl importeren uit bestand toont een lijst met de meerlijnige stijlen die al zijn geladen.

- **3** Klik op Bestand.
- **4** Navigeer naar en selecteer het .mln-bestand dat je wilt importeren en klik vervolgens op Openen.
- **5** Klik op OK.

# <span id="page-166-0"></span>**Sporen tekenen**

Met het commando Trace kun je een tweedimensionale ononderbroken lijn tekenen met een gespecificeerde breedte. Het commando Trace wordt niet vaak gebruikt - de meeste gebruikers gebruiken in plaats daarvan het commando Polyline.

#### **Een spoor tekenen**

- **1** Typ *Trace* en druk op Enter. Of kies Draw > Trace op het lint.
- **2** Geef de breedte van het spoor op.
- **3** Geef het startpunt op.
- **4** Geef extra hoekpunten op.
- **5** Nadat je het laatste eindpunt hebt opgegeven, kies je Klaar of druk je op Enter.

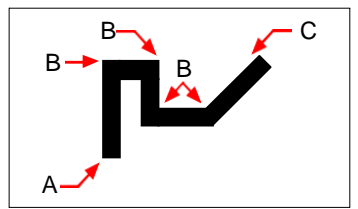

Trace-startpunt (A), hoekpunten (B) en eindpunt (C).

# <span id="page-167-0"></span>**Splines tekenen**

Een spline is een vloeiende curve gedefinieerd door een verzameling punten. Je kunt splines gebruiken om sculpturale vormen te maken zoals de dwarsdoorsnede van een turbineblad of een vliegtuigvleugel.

#### **Om een spline te tekenen**

- **1** Doe een van de volgende dingen om Spline te kiezen  $(\sim)$ :
	- Kies Draw > Spline op het lint.
	- Kies Draw > Spline in het menu.
	- Klik op de werkbalk Tekenen op het gereedschap Spline.
	- Typ *spline* en druk op Enter.
- **2** Geef het eerste punt van de spline op.
- **3** Geef het tweede punt van de spline op.
- **4** Geef zoveel meer punten op als je wilt.
- **5** Druk op Enter wanneer u klaar bent.

Je kunt raaklijnen toevoegen aan de spline, dit zijn lijnen die de spline vorm geven.

#### **Om raaklijnen toe te voegen aan een spline**

- **1** Geef het begin-tangenspunt op.
- **2** Geef het eindtangenspunt op.

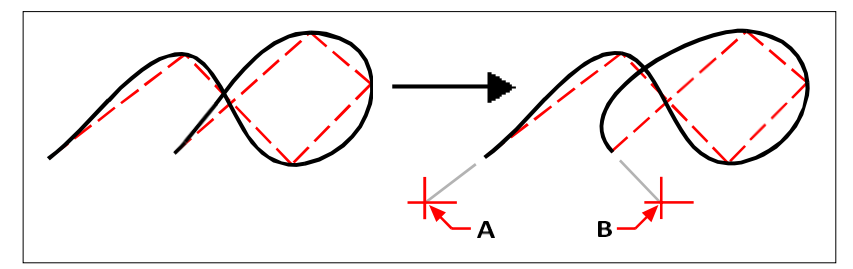

Oorspronkelijke spline en resulterende spline met begin-tangenspunt (A) en eind-tangenspunt (B).

# **Pasvormtolerantie opgeven**

Standaard gaat een spline door alle controlepunten. Wanneer u een middellijn tekent, kunt u dit veranderen door de pastolerantie op te geven. De fit-tolerantiewaarde bepaalt honauw de spline past op de set punten die u opgeeft. Bijvoorbeeld, een fit tolerance waarde van 0 zorgt ervoor dat de spline door de controlepunten gaat. Een waarde van 0,01 creëert een spline die door het begin- en eindpunt gaat en binnen 0,01 eenheden van de tussenliggende controlepunten.

#### **De pastolerantie opgeven**

- **1** Doe een van de volgende dingen om Spline te kiezen  $(\sim)$ :
	- Kies Draw > Spline op het lint.
	- Kies Draw > Spline in het menu.
	- Klik op de werkbalk Tekenen op het gereedschap Spline.
	- Typ *spline* en druk op Enter.
- **2** Geef het eerste punt van de spline op.
- **3** Geef het tweede punt van de spline op.
- **4** Kies in het promptvenster Fit Tolerance.
- **5** Druk op Enter om de standaardwaarde van 0,0000 te accepteren.

Om een andere pastolerantie op te geven, typt u het getal en drukt u vervolgens op Enter.

**6** Geef de extra punten op die je nodig hebt om een spline of een gesloten spline te tekenen.

# **Een gesloten spline tekenen**

Je kunt een gesloten middellijn tekenen, dat is een middellijn waarvan het beginpunt en eindpunt hetzelfde zijn. Omdat de spline gesloten is, specificeer je slechts één raaklijn.

#### **Om een gesloten spline te tekenen**

- **1** Doe een van de volgende dingen om Spline te kiezen  $(\sim)$ :
	- Kies Draw > Spline op het lint.
	- Kies Draw > Spline in het menu.
	- Klik op de werkbalk Tekenen op het gereedschap Spline.
	- Typ *spline* en druk op Enter.
- **2** Geef het eerste punt van de spline op.
- **3** Geef het tweede punt van de spline op.
- **4** Geef zoveel meer punten op als je wilt.
- **5** Als je klaar bent, kies je Close in het promptvenster.
- **6** Geef het raakpunt op om het commando te voltooien.

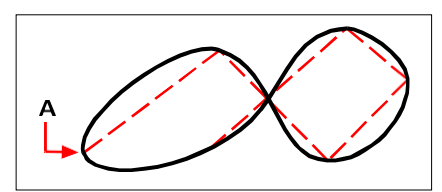

Het beginpunt en eindpunt (A) van een gesloten spline.

# <span id="page-169-0"></span>**Schroeflijnen tekenen**

Een helix is een driedimensionale spiraal die aan beide uiteinden open is. De basis en top kunnen gelijke waarden hebben, zoals bij een spoel of veer, of ze kunnen verschillende waarden hebben, zoals bij een kegel.

#### **Helices worden vaak gebruikt om andere entiteiten te creëren.**

*Met name de opdrachten Sweep, Loft en Revolve kunnen allemaal worden gebruikt met helices in complexere tekeningen om spiraalvormige trappen, spiraalvormige onderdelen en nog veel meer te maken.*

#### **Een helix tekenen**

- **1** Doe een van de volgende dingen om Helix te kiezen ( $\leq$ ):
	- Kies Draw > Helix op het lint.
	- Kies Draw > Helix in het menu.
	- Klik op de werkbalk Tekenen op het gereedschap Helix.
	- Typ *helix* en druk op Enter.
- **2** Geef het middelpunt van de helix op.
- **3** Geef de straal (of diameter) van de onderkant van de helix op.
- **4** Geef de straal (of diameter) van de top van de helix op.
- **5** Stel optioneel een van de volgende opties in:
	- **Omwentelingen Geef** het aantal volledige omwentelingen op. Het standaard aantal omwentelingen is drie. Het maximum is 500.
	- **Omwentelingshoogte** Geef de hoogte van een volledige omwenteling op, waardoor het aantal omwentelingen automatisch wordt bijgewerkt. Deze optie is alleen beschikbaar als je geen aantal beurten hebt opgegeven.
	- **Twist** Specificeer de draairichting van de helix: rechtsom (CW) of linksom (CCW).
- **6** Geef de hoogte en positie van de helix op door een van de volgende te kiezen:
	- Kies Axis endpoint en specificeer het eindpunt van de helix, die de positie en richting van de helix bepaalt.
	- Specificeer de hoogte van de helix. Als de hoogte nul is, zal de helix een tweedimensionale spiraal zijn, maar als de begin- en eindradius gelijk zijn, zal het op een cirkel lijken.

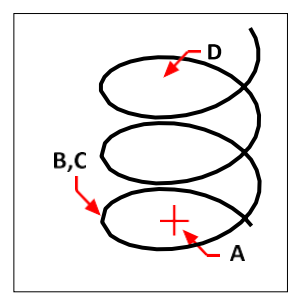

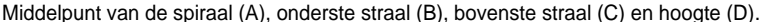

# <span id="page-170-0"></span>**Donuts tekenen**

Donuts zijn solide, gevulde cirkels of ringen die gemaakt zijn als gesloten, brede polylijnen. Je kunt een ring op verschillende manieren tekenen. De standaardmethode is om de binnen- en buitendiameter van de donut op te geven en vervolgens het middelpunt. Je kunt vervolgens meerdere kopieën van dezelfde ring maken door verschillende middelpunten op te geven totdat je op Enter drukt om de opdracht te voltooien.

#### **Een donut tekenen**

- **1** Doe een van de volgende dingen om Donut te kiezen  $(①)$ :
	- Kies Draw > Donut op het lint.
	- Kies Draw > Donut in het menu.
	- Klik op de werkbalk Tekenen op het gereedschap Donut.
	- Typ *donut* en druk op Enter.
- **2** Geef de binnendiameter van de donut op.
- **3** Geef de buitendiameter van de donut op.
- **4** Geef het midden van de donut op.
- **5** Geef het middelpunt op om nog een donut te tekenen of kies Klaar om de opdracht te voltooien.

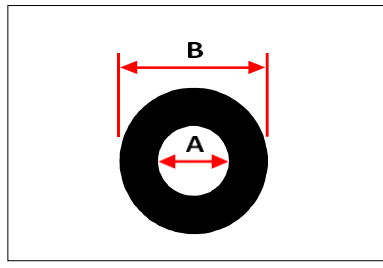

Binnendiameter (A) en buitendiameter (B).

Het promptvenster biedt extra opties voor het tekenen van donuts. U kunt bijvoorbeeld de breedte van de ring en twee punten op de diameter van de ring opgeven, of u kutle breedte en drie punten op de ring opgeven. U kunt ook een donut tan- gent aan bestaande entiteiten tekenen.

#### **Een donut kan een volledig gevulde cirkel zijn.**

*Donuts zijn volledig gevuld als de binnendiameter nul is.*

#### **Om een donut te tekenen die raakt aan bestaande entiteiten**

- **1** Doe een van de volgende dingen om Donut te kiezen ( $\odot$ ):
	- Kies Draw > Donut op het lint.
	- Kies Draw > Donut in het menu.
	- Klik op de werkbalk Tekenen op het gereedschap Donut.
	- Typ *donut* en druk op Enter.
- **2** Kies in het promptvenster Radius Raaklijn.
- **3** Geef de breedte van de donut op.
- **4** Geef de diameter van de donut op.
- **5** Selecteer de eerste raaklijn die de donut moet tekenen.
- **6** Selecteer de tweede raaklijn die de donut moet tekenen.

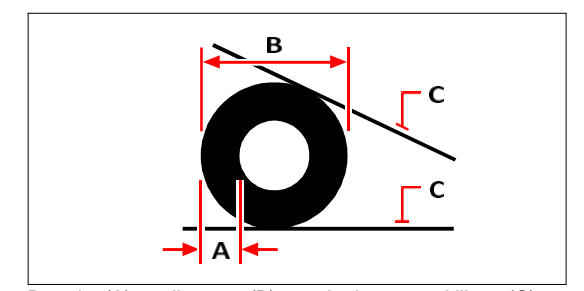

Breedte (A) en diameter (B) van de ring en raaklijnen (C).

U kunt donuts bewerken met het gereedschap Edit Polyline ( $\mathcal{C}$ ) op de Modify toolbar. U kunt donuts omzetten in boogentiteiten met het Explodeergereedschap ( ) op de werkbalk Wijzigen. U kunt bepalen of donuts gevuld of als contouren worden weergegeven met het gereedschap Vullen ( $\Box$ ) op de werkbalk Instellingen.

#### **Je kunt de standaard buiten- en binnendiameter van donuts bepalen.**

*Kies Extra > Tekeninstellingen, klik op het tabblad Entiteit aanmaken en kies de gewenste opties.*

# <span id="page-172-0"></span>**Vliegtuigen maken**

Met het Vlak-gereedschap kun je rechthoekige, driehoekige of vierhoekige vlakken tekenen die gevuld zijn met een effen kleur. De standaardmethode is om de hoeken van het vlak te specificeren. Nadat u de eerste twee hoeken hebt gespecificeerd, wordt het vlak weergegeven terwijl u de resterende hoeken specificeert. Geef de hoekpunten driehoekig op. Het programma vraagt je om het derde punt en vervolgens om het vierde punt. Als je doorgaat met het opgeven van punten, wisselen het derde en vierde punt totdat je op Enter drukt om de opdracht te voltooien.

Het maken van vlakken in ALCAD is vergelijkbaar met het Solid commando in AutoCAD.

#### **Een vierzijdig vlak tekenen**

- **1** Doe een van de volgende dingen om Vlak te kiezen  $(\Box$ ):
	- Kies Draw > Plane op het lint.
	- Kies Draw > Plane in het menu.
	- Klik op de werkbalk Tekenen op het gereedschap Vlak.
	- Typ *plane* en druk op Enter.
- **2** Geef het eerste punt op.
- **3** Geef het tweede punt op.
- **4** Geef het derde punt op.
- **5** Geef het vierde punt op.
- **6** Druk op Enter om de opdracht te voltooien.

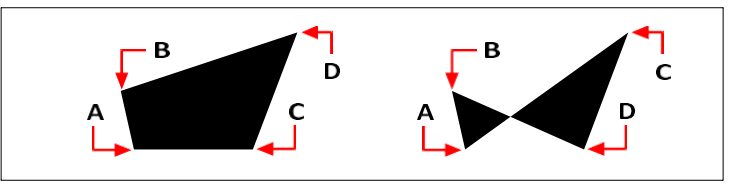

Nadat je de eerste twee punten (A) en (B) hebt geselecteerd, bepaalt de volgorde waarin je het derde (C) en vierde (D) punt selecteert de vorm van het resulterende vierzijdige vlak.

Het promptvenster biedt extra opties voor het tekenen van vlakken. Je kunt bijvoorbeeld rechthoekige, vierkante of driehoekige vlakken tekenen.

#### **Een rechthoekig vlak tekenen**

- **1** Doe een van de volgende dingen om Vlak te kiezen  $\left(\frac{\cdot}{\cdot}\right)$ :
	- Kies Draw > Plane op het lint.
	- Kies Draw > Plane in het menu.
	- Klik op de werkbalk Tekenen op het gereedschap Vlak.
	- Typ *plane* en druk op Enter.
- **2** Kies Rechthoek.
- **3** Geef het eerste punt op.
- **4** Geef de tegenoverliggende hoek op.
- **5** Geef de rotatiehoek op.
- **6** Om de opdracht te voltooien, geef je de tegenoverliggende hoek op om een andere rechthoek te tekenen of druk je op Enter.

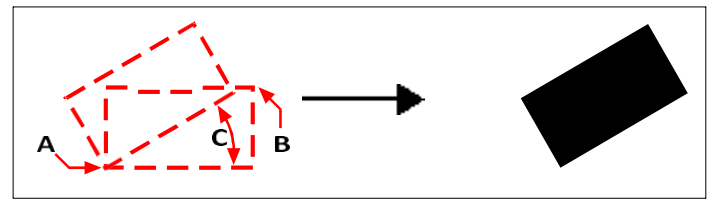

Tegengestelde hoeken (A en B) en rotatiehoek (C) en resulterend vlak.

Je kunt bepalen of vlakken gevuld of als contouren worden weergegeven met het gereedschap Vullen

 $(\blacksquare)$  op de werkbalk Instellingen. U kunt vlakken omzetten in afzonderlijke lijnentiteiten die overeenkomen met de omtrek van het vlak met het gereedschap Exploderen ( $\bullet$ ) op de werkbalk Wijzigen.

# <span id="page-173-0"></span>**Tekenen van mislukkingen**

Wipeouts zijn unieke entiteiten waarmee je delen van je tekening kunt verbergen. Ze worden afgespeeld met de huidige achtergrondkleur, zodat de details achter het uitvegen niet worden afgestbf afgedrukt.

Wipeouts zijn vergelijkbaar met andere entiteiten - je kunt ze kopiëren, spiegelen, arrayen, wissen, roteren en schalen en ze kunnen zowel in modelruimte als in papierruimte worden gebruikt.

Als u de uitveegentiteiten in een tekening wilt afdrukken, moet u deze afdrukken op een printer die ras- tisch is. Merk op dat u in sommige gevallen onverwachte resultaten kunt krijgen bij het afdrukken van tekeningen die uitveegentiteiten bevatten, bijvoorbeeld als u afdrukt op gekleurd papier.

Wipeouts worden gemaakt met bestaande polygonen, gesloten polylijnen van nul breedte die alleen uit lijnsegmenten bestaan, of nieuwe polylijnen die je tekent terwijl je het Wipeout-com- mand gebruikt.

#### **De weergave van wipeouts varieert afhankelijk van uw versie van ALCAD.**

*Als uw ALCAD-versie geen rasterafbeeldingen bevat, worden uitveegentiteiten weergegeven, maar de details achter de uitveegentiteiten worden ook weergegeven.*

### **Een veeg teken**

#### **Een veeg tekenen**

- **1** Doe een van de volgende dingen om Wipeout te kiezen  $(\mathbb{I}_{\mathcal{L}})$ :
	- Kies op het lint Annoteren > Uitwissen (in Opmaak).
	- Kies Draw > Wipeout in het menu.
	- Klik op de werkbalk Tekenen op het gereedschap Uitwissen.
	- Typ *wipeout* en druk op Enter.
- **2** Geef het startpunt op.
- **3** Geef het eindpunt van elk segment op.
- **4** Nadat je het laatste eindpunt hebt opgegeven, kies je Klaar of druk je op Enter.

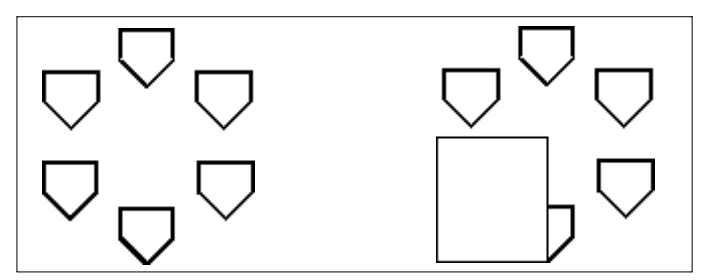

Bestaande tekening. Tekening met uitvegen.

# **Een veegbeweging maken met bestaande polygonen en polylijnen**

#### **Om een veeg te maken met behulp van een bestaande veelhoek of polylijn**

**1** Doe een van de volgende dingen om Wipeout te kiezen ( $\mathbb{Z}_2^*$ ):

- Kies op het lint Annoteren > Uitvegen (in Opmaak).
- Kies Draw > Wipeout in het menu.
- Klik op de werkbalk Tekenen op het gereedschap Uitwissen.
- Typ *wipeout* en druk op Enter.
- **2** Kies Polylijn.
- **3** Selecteer de gesloten polylijn die u wilt gebruiken voor het uitvegen.
- **4** Kies een van de volgende opties:
	- **Ja**  Creëert het wegvagen en verwijdert de polylijn die gebruikt is om het wegvagen te creëren.
	- **Nee**  Creëert het wegvagen en behoudt de polylijn die gebruikt werd om het wegvagen te creëren.

# **Veegframes in- of uitschakelen**

Elk veegvlak heeft een kader langs de grens. Veegkaders kunnen aan of uit worden gezet voor elke tekening. Wanneer uitveegkaders ingeschakeld zijn, kun je uitveegkaders selecteren en wijzigen. Je kunt uitveegframes uitschakelen als het tijd is om af te drukken.

#### **Uitwisframes in- of uitschakelen**

- **1** Doe een van de volgende dingen om Wipeout te kiezen  $(\mathbb{I}^{\mathcal{L}})$ :
	- Kies op het lint Annoteren > Uitwissen (in Opmaak).
	- Kies Draw > Wipeout in het menu.
	- Klik op de werkbalk Tekenen op het gereedschap Uitwissen.
	- Typ *wipeout* en druk op Enter.
- **2** Kies kaders.
- **3** Kies Aan of Uit.

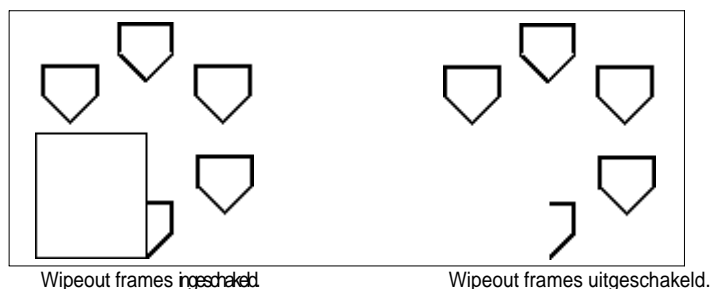

# <span id="page-176-0"></span>**Revisiewolken tekenen**

Revisiewolken zijn wolkvormen die delen van een tekening markeren die meer aandacht nodig hebben. Ze zijn vooral handig bij het reviseren van een tekening; voeg een revisiewolk toe aan elk gewijzigd gebied zodat beoordelaars wijzigingen gemakkelijk kunnen vinden.

Revisie wolken zijn polylijnen, dus u kunt ze op dezelfde manier bewerken en wijzigen als een polylijn: verplaats, kopieer, spiegel en schaal de hele revisie wolk of selecteer en verplaats individuele hoekpunten om de bogen waaruit de revisie wolk is opgebouwd aan te passen.

# **Een revisiewolk tekenen**

Het tekenen van een revisiewolk is eenvoudig: selecteer een startpunt en beweeg de muis.

#### **Een revisiewolk tekenen**

- **1** Doe een van de volgende dingen om Revision Cloud te kiezen ( $\bigcirc$ ):
	- Kies op het lint Annotate > Revision Cloud (in Markup).
	- Kies Draw > Revision Cloud in het menu.
	- Klik op de werkbalk Tekenen op het gereedschap Revision Cloud.
	- Typ *revcloud* en druk op Enter.
- **2** Geef het startpunt op.
- **3** Beweeg de muis over het gewenste gebied.

Als je terugkeert naar het startpunt, wordt het revisie cloud commando automatisch beëindigd.

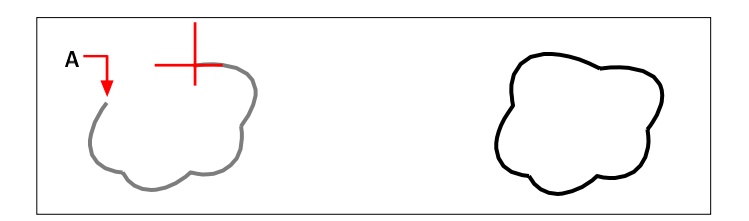

Selecteer het startpunt (A) en beweeg de muis rond het gewenste gebied en terug naar het startpunt (A).

Resulterende revisiewolk.

#### **Bewerk revisiewolken net zoals je een polylijn zou bewerken.**

*Selecteer de revisiewolk en verplaats de hoekpunten of gebruik het gereedschap Bewerk polylijn ( ) op de werkbalk Wijzigen.*

### **Een revisiewolk maken met bestaande entiteiten**

Naast het tekenen van nieuwe revisiewolken, kun je ook bestaande entiteiten lijnen, bogen, cirkels, 2D polylijnen en splines - converteren naar revisiewolken.

#### **Om een revisiewolk te maken met behulp van een bestaande entiteit**

**1** Doe een van de volgende dingen om Revision Cloud te kiezen ( $\Box$ ):

- Kies op het lint Annotate > Revision Cloud (in Markup).
- Kies Draw > Revision Cloud in het menu.
- Klik op de werkbalk Tekenen op het gereedschap Revision Cloud.
- Typ *revcloud* en druk op Enter.
- **2** Kies entiteit.
- **3** Selecteer de bestaande lijn, boog, cirkel, 2D polylijn of spline die geconverteerd moet worden.
- **4** Kies of je de richting van de individuele bogen van de revisiewolk wilt omkeren. Kies Nee om de bogen naar binnen te laten wijzen. Kies Ja om de bogen om te keren zodat ze naar buiten wijzen.

Er wordt een revisiewolk gemaakt en de geselecteerde entiteit blijft bestaan of wordt verwijderd, afhankelijk van de instelling van de systeemvariabele DELOBJ.

### **Standaard revisie cloud instellingen aanpassen**

Alle revisiewolken worden getekend met standaardinstellingen die kunnen worden aangepast:

- Minimale booglengte De individuele bogen die een revisiewolk vormen kunnen kleiner of groter worden gemaakt door de minimale booglengte in te stellen.
- Maximale booglengte De individuele bogen die deel uitmaken van een revisiewolk kunnen kleiner of groter worden gemaakt door de maximale booglengte in te stellen.
- Stijl Revisiewolken kunnen eruit zien alsof ze met een gewone pen of een kalligrafiepen zijn getekend.

Alleen nieuwe revisiewolken worden getekend met de nieuwe instellingen. Bestaande revisiewolken worden niet beïnvloed.

#### **Instellingen voor de revisiecloud aanpassen**

- **1** Doe een van de volgende dingen om Revision Cloud te kiezen  $\left(\bigcup_{n=1}^{\infty} \right)$ :
	- Kies op het lint Annotate > Revision Cloud (in Markup).
	- Kies Draw > Revision Cloud in het menu.
	- Klik op de werkbalk Tekenen op het gereedschap Revision Cloud.
	- Typ *revcloud* en druk op Enter.
- **2** Kies booglengte.
- **3** Voer de minimale lengte in van de individuele bogen die de revisiewolk vormen en druk vervolgens op Enter.
- **4** Voer de maximale lengte in van de individuele bogen waaruit de revisiewolk bestaat en druk vervolgens op Enter. De waarde kan niet meer dan drie keer de minimale booglengte zijn.

#### **Booglengtes kunnen ook worden geschaald.**

*De instelling van de systeemvariabele DIMSCALE beïnvloedt ook de booglengte.*

- **5** Kies Stijl en selecteer een van de volgende:
	- **Normaal**  Tekent nieuwe revisiewolken alsof ze met een gewone pen zijn getekend.
	- **Kalligrafie**  Tekent nieuwe revisiewolken alsof ze met een kalligrafiepen zijn getekend.

# <span id="page-179-0"></span>**Multileaders toevoegen**

Multileaders bestaan uit lijnsegmenten of een spline curve die een feature in een tekening verbindt met multiline tekst of een blok. Over het algemeen plaats je een pijlpunt op het eerste punt en de meerlijnige tekst of het blok wordt onmiddellijk naast het laatste punt geplaatst. Landingslijnen kunnen ook horizontaal geplaatst worden tussen de leader en de inhoud (de meerlijnentekst of het blok).

### **Verminkers creëren**

Wanneer je een multileader maakt, bevat deze standaard een pijl, lijnsegmenten en meerlijnige tekst op het eindpunt. Je kunt echter kiezen voor een spline in plaats van lijnsegmenten en een block (of niets) in plaats van multiline tekst.

Er zijn nog meer opties. Gebruik de aanwijzingen van Multileader zodra je het commando Multileader start. Voor meer controle over de opmaak kun je multileaderstijlen gebruiken. [Zie "Werken met multileaderstijlen" op pagina 163](#page-183-0)  [in dit hoofdstuk](#page-183-0) voor meer informati[e.](#page-183-0)

#### **Zo maak je een multileader met meerregelige tekst**

- **1** Doe een van de volgende dingen om Multileader te kiezen  $(\mathcal{L}^{\mathbb{Q}})$ :
	- Kies op het lint Annotate > Multileader (in Leaders).
	- Kies Dimensions > Multileader in het menu.
	- Klik op de werkbalk Multileader op het gereedschap Multileader. Of klik op de werkbalk Dimensioning op het gereedschap Multileader.
	- Typ *mleader* en druk op Enter.
- **2** Geef het startpunt van de multileader op.
- **3** Geef het eindpunt van het lijnsegment met meerdere leiders op.
- **4** Geef extra eindpunten van lijnstukken op als het maximum aantal punten is ingesteld op meer dan twee.
- **5** Druk op Enter nadat u het laatste eindpunt hebt opgegeven.
- **6** Typ de annotatie in de Multiline Text editor.
- **7** Als je klaar bent, klik je buiten de Multiline Text editor.

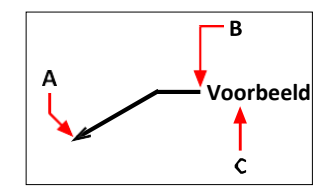

Geef het beginpunt van de multileader (A) en het eindpunt van de multileader (B) op. Typ vervolgens meerregelige tekst (C).
#### **Om een multileader te maken die een blok bevat**

- **1** Doe een van de volgende dingen om Multileader te kiezen  $(f^{\Box})$ :
	- Kies op het lint Annotate > Multileader (in Leaders).
	- Kies Dimensions > Multileader in het menu.
	- Klik op de werkbalk Multileader op het gereedschap Multileader. Of klik op de werkbalk Dimensioning op het gereedschap Multileader.
	- Typ *mleader* en druk op Enter.
- **2** Kies Opties, kies Inhoudstype en kies Blokkeren.
- **3** Typ de naam van het blok dat je aan het einde van de multileader wilt toevoegen en druk op Enter.
- **4** Kies Afsluiten.
- **5** Geef het startpunt van de multileader op.
- **6** Geef het eindpunt van het lijnsegment met meerdere leiders op.
- **7** Geef extra eindpunten van lijnstukken op als het maximum aantal punten is ingesteld op meer dan twee.
- **8** Druk op Enter nadat u het laatste eindpunt hebt opgegeven.

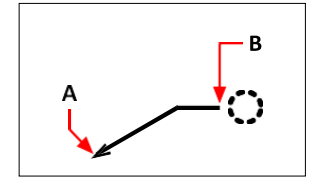

Geef het beginpunt van de multileader (A) en het eindpunt van de multileader (B) op. Het opgegeven blok wordt automatisch getekend.

#### **Om een multileader te maken die geen meerregelige tekst of een blok bevat**

- **1** Doe een van de volgende dingen om Multileader te kiezen  $(\sqrt{a})$ :
	- Kies op het lint Annotate > Multileader (in Leaders).
	- Kies Dimensions > Multileader in het menu.
	- Klik op de werkbalk Multileader op het gereedschap Multileader. Of klik op de werkbalk Dimensioning op het gereedschap Multileader.
	- Typ *mleader* en druk op Enter.
- **2** Kies Opties, kies Inhoudstype en kies Geen.
- **3** Kies Afsluiten.
- **4** Geef het startpunt van de multileader op.
- **5** Geef het eindpunt van het lijnsegment met meerdere leiders op.
- **6** Geef extra eindpunten van lijnstukken op als het maximum aantal punten is ingesteld op meer dan twee.
- **7** Druk op Enter nadat u het laatste eindpunt hebt opgegeven.

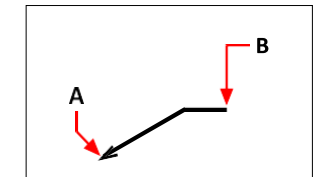

Geef het beginpunt van de multileader (A) en het eindpunt van de multileader (B) op.

#### **Opties opgeven voor een multileader voordat deze wordt gemaakt**

- **1** Doe een van de volgende dingen om Multileader te kiezen  $(\mathcal{J}^{\mathbb{Q}})$ :
	- Kies op het lint Annotate > Multileader (in Leaders).
	- Kies Dimensions > Multileader in het menu.
	- Klik op de werkbalk Multileader op het gereedschap Multileader. Of klik op de werkbalk Dimensioning op het gereedschap Multileader.
	- Typ *mleader* en druk op Enter.
- **2** Kies Opties en vervolgens het volgende:
	- **Type aanvoerlijn** Selecteer of de aanvoerlijn recht is, een spline of geen aanvoerlijn heeft.
	- **Leader landing** Selecteer of er horizontaal een landingslijn moet worden geplaatst tussen de leader en tekst of blokinhoud.
	- **Type inhoud** Selecteer of een multileader met deze stijl meerregelige tekst, een blok of geen van beide bevat.
	- **Maxpunten** Selecteer om het aantal maximale punten voor de leiderslijn in te voeren.
	- **Eerste hoek** Selecteer om de beperkingshoek van het eerste lijnstuk op te geven.
	- **Tweede hoek** Selecteer om de beperkingshoek van het tweede lijnsegment op te geven.
- **3** Kies Exit als je klaar bent en ga dan verder met het maken van de multileader.

#### **Je kunt meer multileaderopties opgeven met multileaderstijlen.**

*[Zie "Werken met multileaderstijlen" op pagina 163 in dit hoofdstuk](#page-183-0) voor meer informatie.*

# **Leiderlijnen toevoegen aan en verwijderen uit multileaders**

Aan elke multileader kan meer dan één leaderlijn worden gekoppeld.

#### **Om leaderlijnen toe te voegen aan een multileader**

- **1** Doe een van de volgende handelingen om Leader Lines toevoegen te kiezen  $(\overline{ }^{\bullet} \mathbf{C} )$ :
	- Kies op het lint Aantekenen > Hulplijnen toevoegen (in Leiders).
	- Klik op de werkbalk Multileader op het gereedschap Voeg Leaderlijnen toe.
	- Typ *aimmleaderadd* en druk op Enter.
- **2** Selecteer de gewenste multileader.
- **3** Selecteer een locatie voor een pijlpunt voor een nieuwe leider.
- **4** Ga door met het selecteren van punten om extra aanhaallijnen toe te voegen en druk op Enter wanneer je klaar bent.

#### **Om leaderlijnen van een multileader te verwijderen**

- **1** Doe een van de volgende dingen om Leader Lines verwijderen te kiezen ( $\overline{P}$ <sup>O</sup>):
	- Kies op het lint Aantekenen > Leiderlijnen verwijderen (in Leiders).
	- Klik op de werkbalk Multileader op het gereedschap Remove Leader Lines.
	- Typ *aimmleaderremove* en druk op Enter.
- **2** Selecteer de entiteiten die moeten worden opgenomen in de selectieset voor leiderverwijdering.
- **3** Selecteer een leaderlijn om te verwijderen.
- **4** Ga door met het selecteren van te verwijderen leader lines en druk op Enter als je klaar bent.

# **Multileaders op één lijn brengen**

Het is eenvoudig om multileaders uit te lijnen en te verdelen. Je kunt ook multileaders verzamelen en op één locatie plaatsen. Merk op dat multileaders met blokinhoud kunnen worden ingekleurd, multileaders met tekstinhoud niet.

#### **Multileaders op één lijn brengen**

- **1** Doe een van de volgende dingen om Align Multileader te kiezen ( $\begin{bmatrix} 0 \\ 1 \end{bmatrix}$ ):
	- Kies op het lint Annotate > Align Multileader (in Leaders).
	- Klik op de werkbalk Multileader op het gereedschap Multileader uitlijnen.
	- Typ *mleaderalign* en druk op Enter.
- **2** Selecteer de multileaders die u wilt uitlijnen en druk op Enter.
- **3** Kies opties als je de uitlijning wilt aanpassen en maak dan een keuze uit de volgende
	- Plaatsen van een blok met meerdere koppen of tekstinhoud **verdelen** tussen twee punten die u selecteert.
	- **Maak leidende segmenten parallel** Plaats blok- of tekstinhoud met meerdere leiders waar de laatste leidende lijnsegmenten parallel zullen zijn.
- **Spatie opgeven** Plaatst blok- of tekstinhoud met meerdere koppen volgens de spatie die u opgeeft.
- **Huidige spatiëring gebruiken** Plaatst blok- of tekstinhoud met meerdere koppen volgens de huidige spatiëring die eerder werd opgegeven.

De volgende prompts worden weergegeven voor de optie Distribute (distribueren), die de standaard is.

- **4** Selecteer het startpunt voor het distribueren van het multileaderblok of de tekstinhoud.
- **5** Selecteer het eindpunt dat je wilt gebruiken voor het verdelen van het multileaderblok of de tekstinhoud. De inhoud wordt uitgelijnd en verdeeld tussen de twee punten.

#### **Om multileaders die blokken bevatten in een rij of kolom te verzamelen**

- **1** Doe een van de volgende dingen om Collect Multileader te kiezen  $(\sqrt{3})$ :
	- Kies op het lint Annoteren > Verzamel Multileader (in Leiders).
	- Klik op de werkbalk Multileader op het gereedschap Multileader verzamelen.
	- Typ *mleadercollect* en druk op Enter.
- **2** Selecteer de multileaders die je wilt verzamelen en druk dan op Enter.
- **3** Kies hoe je multileader-inhoud wilt verzamelen en op elkaar wilt afstemmen:
	- **Horizontaal** Plaatsen verzamelde multileaders horizontaal.
	- **Verticaal** Plaatsen verzamelde multileaders verticaal.
	- **Wrap** Wikkelt de verzamelde multileaders volgens een breedte en aantal per rij die je opgeeft.
- **4** Geef de linkerbovenhoek op van de nieuwe locatie voor de geselecteerde multileaders.

#### <span id="page-183-0"></span>**Werken met stijlen met meerdere leiders**

Wanneer je een multileader maakt, tekent het programma deze op de huidige laag met de huidige multileaderstijl. Elke multileader heeft een bijbehorende multileaderstijl, die het uiterlijk van de multileader bepaalt, zoals het pijltjestype, de tekststijl, kleuren en meer.

Je kunt ook een multileaderstijl instellen als de huidige stijl die wordt toegewezen aan nieuwe multileaders wanneer je ze toevoegt aan je tekening.

#### *Een stijl met meerdere leiders maken*

Met multileaderstijlen kun je verschillende instellingen wijzigen die het uiterlijk van multileaders bepalen. Je kunt deze instellingen vervolgens opslaan voor hergebruik. Als je geen multileaderstijl definieert voordat je multileaders maakt, gebruikt het programma de standaard multileaderstijl, die de standaard multileaderinstellingen opslaat.

#### **Om een stijl met meerdere leiders te maken**

- **1** Doe een van de volgende dingen om Multileader Styles Manager te kiezen ( $\ell^{\mathbb{Q}}$ ):
	- Kies op het lint Annotate > Multileader Styles Manager (in Leaders).
	- Kies in het menu Format > Multileader Styles Manager.
	- Klik op de werkbalk Multileader of Styles op het gereedschap Multileader Styles Manager. Of klik op de werkbalk Opmaak op het gereedschap Multileader.
	- Typ *mleaderstyle* en druk op Enter.
- **2** Klik op Nieuw.
- **3** Typ onder New Style Name de naam van de nieuwe multileaderstijl.
- **4** Selecteer in Start With een bestaande stijl voor meerdere leiders waarop je de nieuwe stijl voor meerdere leiders wilt baseren.
- **5** Selecteer in Annotatief om multileaders met deze stijl te laten beïnvloeden door annotatieschaling.
- **6** Klik op Doorgaan.
- **7** In het dialoogvenster Nieuwe stijl voor multileader maken maak je de nodige selecties voor de stijl voor multileader. Klik op [?] in het dialoogvenster voor meer informatie over de beschikbare opties.
- **8** Klik op OK wanneer u klaar bent.

## *De huidige multileaderstijl instellen*

Als je een multileader maakt, wordt automatisch de multileaderstijl toegewezen die is ingesteld op Huidig. Standaard gebruikt het programma de multileaderstijl Standaard, waarin de standaardinstellingen voor multileaders zijn opgeslagen. Je kunt ook een andere multileaderstijl kiezen als huidige stijl.

Als je een andere multileaderstijl kiest als huidig, wordt die stijl toegewezen aan multileaders die je in de toekomst aanmaakt, niet aan bestaande multileaders.

#### **Om een multileaderstijl in te stellen als huidige**

- **1** Doe een van de volgende dingen om Multileader Styles Manager te kiezen  $(f^{\mathbb{Q}})$ :
	- Kies op het lint Annotate > Multileader Styles Manager (in Leaders).
	- Kies in het menu Format > Multileader Styles Manager.
	- Klik op de werkbalk Multileader of Styles op het gereedschap Multileader Styles Manager. Of klik op de werkbalk Opmaak op het gereedschap Multileader.
	- Typ *mleaderstyle* en druk op Enter.
- **2** Selecteer in het dialoogvenster Multileader Styles Manager een multileaderstijl uit de lijst.
- **3** Klik op Huidige instellen.
- **4** Klik op Sluiten.

#### *Een stijl toewijzen aan een multileader*

Je kunt op elk moment een andere multileaderstijl aan een multileader toewijzen.

#### **Om een stijl toe te wijzen aan een multileader**

- **1** Selecteer een multileader in de tekening.
- **2** Doe een van de volgende dingen:
	- Kies op het lint Annoteren en selecteer vervolgens de stijl in de lijst Multileaderstijl (in Leiders).
	- Selecteer op de werkbalk Multileader of Stijlen de stijl in de lijst Multileaderstijl.
	- Klik met de rechtermuisknop op de multileader, kies Eigenschappen en selecteer dan bij Stijl de stijl.

#### *Een stijl met meerdere leiders hernoemen*

#### **Een stijl met meerdere leiders hernoemen**

- **1** Doe een van de volgende dingen om Multileader Styles Manager te kiezen  $(\mathcal{I}^{\mathbb{Q}})$ :
	- Kies op het lint Annotate > Multileader Styles Manager (in Leaders).
	- Kies in het menu Format > Multileader Styles Manager.
	- Klik op de werkbalk Multileader of Styles op het gereedschap Multileader Styles Manager. Of klik op de werkbalk Opmaak op het gereedschap Multileader.
	- Typ *mleaderstyle* en druk op Enter.
- **2** Selecteer in het dialoogvenster Multileader Styles Manager de multileaderstijl die je wilt hernoemen.
- **3** Klik een tweede keer op de naam, typ de nieuwe naam en druk op Enter.
- **4** Klik op Sluiten.

## *Een stijl met meerdere leiders verwijderen*

#### **Om een benoemde multileaderstijl te verwijderen**

- **1** Doe een van de volgende dingen om Multileader Styles Manager te kiezen  $(f^{\Box})$ :
	- Kies op het lint Annotate > Multileader Styles Manager (in Leaders).
	- Kies in het menu Format > Multileader Styles Manager.
	- Klik op de werkbalk Multileader of Styles op het gereedschap Multileader Styles Manager. Of klik op de werkbalk Opmaak op het gereedschap Multileader.
	- Typ *mleaderstyle* en druk op Enter.
- **2** Selecteer in het dialoogvenster Multileader Styles Manager de multileaderstijl die je wilt verwijderen.
- **3** Klik op Verwijderen.
- **4** Klik op OK om de verwijdering te bevestigen.
- **5** Klik op Sluiten.

*Instellingen voor leader-indeling voor stijlen met meerdere leaders regelen* Je kunt de instellingen van de leaderopmaak bepalen die het type, de kleur, het lijntype, de lijndikte, de pijlpunt en de breukgrootte beïnvloeden. Alle wijzigingen die je aanbrengt, hebben invloed op de multileaderstijl waarmee je werkt (een nieuwe of bestaande). De afbeeldingstegel aan de rechterkant van het dialoogvenster Nieuwe multileaderstijl maken/wijzigen toont het uiterlijk van een multileader op basis van de huidige multileaderstijlinstellingen.

#### **Het leaderformaat instellen voor stijlen met meerdere leaders**

- **1** Doe een van de volgende dingen om Multileader Styles Manager te kiezen  $(\mathcal{I}^{\mathbb{Q}})$ :
	- Kies op het lint Annotate > Multileader Styles Manager (in Leaders).
	- Kies in het menu Format > Multileader Styles Manager.
	- Klik op de werkbalk Multileader of Styles op het gereedschap Multileader Styles Manager. Of klik op de werkbalk Opmaak op het gereedschap Multileader.
	- Typ *mleaderstyle* en druk op Enter.
- **2** Selecteer een multileaderstijl en klik op Wijzigen. Of als je in plaats daarvan een nieuwe stijl met meerdere leiders wilt maken, zie "Een stijl met meerdere leiders maken" op pagina 163 in dit hoofdstuk.
- **3** Klik op het tabblad Leader Format en maak uw selecties.
- **4** Klik op OK als je klaar bent.

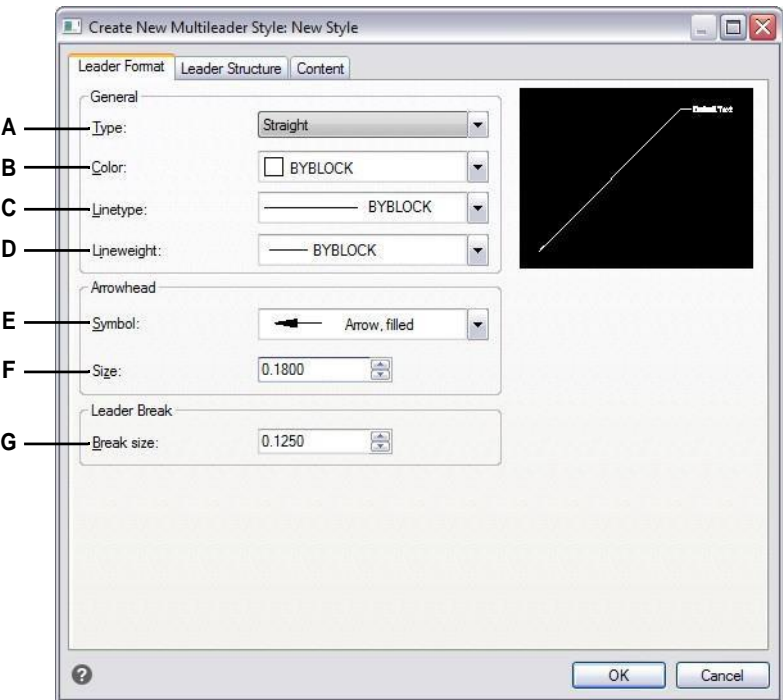

- **A** Selecteer het type aanvoerlijn: recht, spline of geen aanvoerlijn.
- **B** Selecteer de lijnkleur van de leider voor meerdere leiders die deze stijl toegewezen hebben gekregen.
- **C** Selecteer het leiderstype voor multileaders die deze stijl toegewezen hebben gekregen.
- **D** Selecteer het lijngewicht voor multileaders die deze stijl toegewezen hebben gekregen.
- **E** Selecteer de pijlpunt van de leaderlijn voor multileaders die deze stijl toegewezen hebben gekregen.
- **F** Voer de lineaire rijenkopgrootte in of selecteer deze voor multileaders die deze stijl toegewezen hebben gekregen.
- **G** De breukgrootte wordt gebruikt wanneer het DIMBREAK-commando wordt gebruikt met multileaders die deze stijl toegewezen hebben gekregen.

*Instellingen voor leidersstructuur beheren voor stijlen met meerdere leiders* Je kunt de instellingen voor leaderbeperkingen, landingsinstellingen en leaderschaal aanpassen. Alle wijzigingen die je aanbrengt, hebben invloed op de multileaderstijl waarmee je werkt (een nieuwe of bestaande). De afbeeldingstegel aan de rechterkant van het dialoogvenster Creëer nieuwe/wijzig multileaderstijl toont het uiterlijk van een multileader op basis van de huidige multileaderstijlinstellingen.

#### **De leidersstructuur instellen voor stijlen met meerdere leiders**

- **1** Doe een van de volgende dingen om Multileader Styles Manager te kiezen  $(\mathcal{I}^{\mathbb{Q}})$ :
	- Kies op het lint Annotate > Multileader Styles Manager (in Leaders).
	- Kies in het menu Format > Multileader Styles Manager.
	- Klik op de werkbalk Multileader of Styles op het gereedschap Multileader Styles Manager. Of klik op de werkbalk Opmaak op het gereedschap Multileader.
	- Typ *mleaderstyle* en druk op Enter.
- **2** Selecteer een multileaderstijl en klik op Wijzigen. Of als je in plaats daarvan een nieuwe stijl met meerdere leiders wilt maken, zie "Een stijl met meerdere leiders maken" op pagina 163 in dit hoofdstuk.
- **3** Klik op het tabblad Leader Structure en maak uw selecties.
- **4** Klik op OK als je klaar bent.

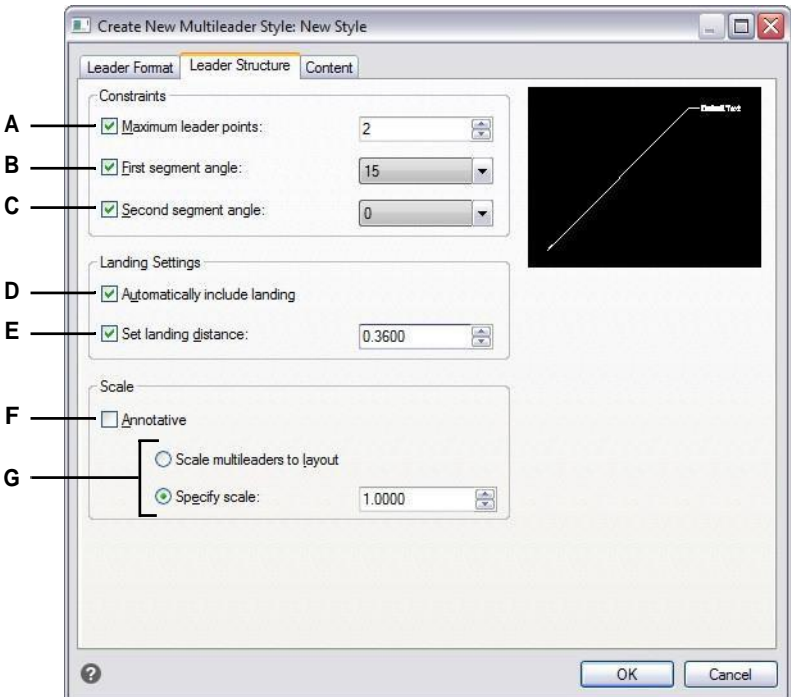

- **A** Selecteer om het aantal punten voor de hoofdlijn te beperken en voer in om het maximumaantal punten te selecteren.
- **B** Selecteer om de hoek van het eerste lijnstuk op te geven en voer de hoek in of selecteer deze.
- **C** Selecteer om de hoek van het tweede lijnstuk op te geven en voer de hoek in of selecteer deze.
- **D** Selecteer om horizontaal een landingslijn op te nemen tussen de leader en de tekstinhoud.
- **E** Selecteer om de lengte van de landingslijn te specificeren en voer vervolgens de lengte van de landingslijn in of selecteer deze.
- **F** Selecteer om aan te geven dat multileaders met deze stijl worden beïnvloed door annotatieschaling.
- **G** Kies of je de schaal van multileaders automatisch wilt aanpassen aan de schaal van de opmaak of dat je een vaste schaal wilt invoeren. (Beschikbaar voor niet-annotatieve stijlen).

#### *Inhoudsinstellingen voor multileaderstijlen beheren*

Je kunt instellingen bepalen voor de inhoud aan het einde van multileaders. Kies specifiek of de inhoud meerregelige tekst, een blok of geen tekst is. Vervolgens maak je verdere selecties. De afbeeldingstegel aan de rechterkant van het dialoogvenster Nieuwe multileaderstijl maken/wijzigen toont het uiterlijk van een multileader op basis van de huidige multileaderstijlinstellingen.

#### **Om de inhoudsinstellingen voor een stijl met meerdere regels in te stellen**

- **1** Doe een van de volgende dingen om Multileader Styles Manager te kiezen  $(\mathcal{I}^{\mathbb{Q}})$ :
	- Kies op het lint Annotate > Multileader Styles Manager (in Leaders).
	- Kies in het menu Format > Multileader Styles Manager.
	- Klik op de werkbalk Multileader of Styles op het gereedschap Multileader Styles Manager. Of klik op de werkbalk Opmaak op het gereedschap Multileader.
	- Typ *mleaderstyle* en druk op Enter.
- **2** Selecteer een multileaderstijl en klik op Wijzigen. Of als je in plaats daarvan een nieuwe stijl met meerdere leiders wilt maken, zie "Een stijl met meerdere leiders maken" op pagina 163 in dit hoofdstuk.
- **3** Klik op het tabblad Inhoudsinstellingen.
- **4** Kies in Multileader Type de optie Mtext.
- **5** Ga verder met het maken van je selecties.
- **6** Klik op OK als je klaar bent.

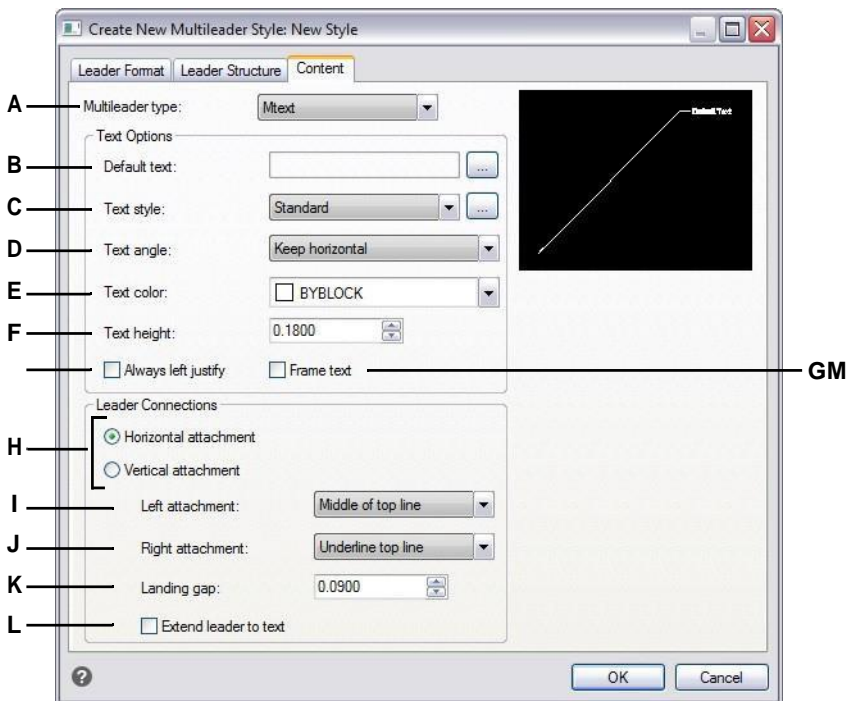

- **A** Selecteer of een multileader met deze stijl meerregelige tekst of een blok, of geen tekst bevat. De opties in het dialoogvenster veranderen afhankelijk van je selectie.
- **B** Geeft de standaardtekst voor de meerregelige tekstinhoud weer. Klik op [...] om de standaardtekst te specificeren.
- **C** Selecteer een tekststijl voor de meerregelige tekst. Klik op [...] om tekststijlen te beheren.
- **D** Selecteer of de rotatiehoek van meerregelige tekst zoals ingevoegd, altijd rechts lezen of altijd horizontaal is.
- **E** Selecteer een kleur voor de meerregelige tekst.
- **F** Voer de hoogte van de meerregelige tekst in.
- **G** Selecteer om de meerregelige tekst altijd links te justifiëren.
- **H** Selecteer om meerregelige tekstinhoud horizontaal of verticaal aan de multileader te bevestigen. De opties die worden weergegeven hangen af van je selectie.
- **I** Selecteer de locatie van meerregelige tekst als deze links (voor horizontaal) of boven (voor verticaal) aan de aanvoerlijn wordt vastgemaakt.
- **J** Selecteer de locatie van meerregelige tekst als deze rechts (voor horizontaal) of onder (voor verticaal) aan de aanvoerlijn wordt vastgemaakt.
- **K** Voer de afstand tussen de landingslijn en meerregelige tekst in of selecteer deze.
- **L** Selecteer deze optie om de multileader uit te breiden naar de tekst wanneer dat nodig is. (Alleen beschikbaar voor horizontale bijlagen).
- **M** Selecteer om een kader toe te voegen rond de meerregelige tekst.

#### **Om de inhoudsinstellingen voor een multileaderstijl met een blok in te stellen**

- **1** Doe een van de volgende dingen om Multileader Styles Manager te kiezen  $(f^{\Box})$ :
	- Kies op het lint Annotate > Multileader Styles Manager (in Leaders).
	- Kies in het menu Format > Multileader Styles Manager.
	- Klik op de werkbalk Multileader of Styles op het gereedschap Multileader Styles Manager. Of klik op de werkbalk Opmaak op het gereedschap Multileader.
	- Typ *mleaderstyle* en druk op Enter.
- **2** Selecteer een multileaderstijl en klik op Wijzigen. Of als je in plaats daarvan een nieuwe stijl met meerdere leiders wilt maken, zie "Een stijl met meerdere leiders maken" op pagina 163 in dit hoofdstuk.
- **3** Klik op het tabblad Inhoudsinstellingen.
- **4** Kies Blok bij Type multileader.
- **5** Ga verder met het maken van je selecties.
- **6** Klik op OK als je klaar bent.

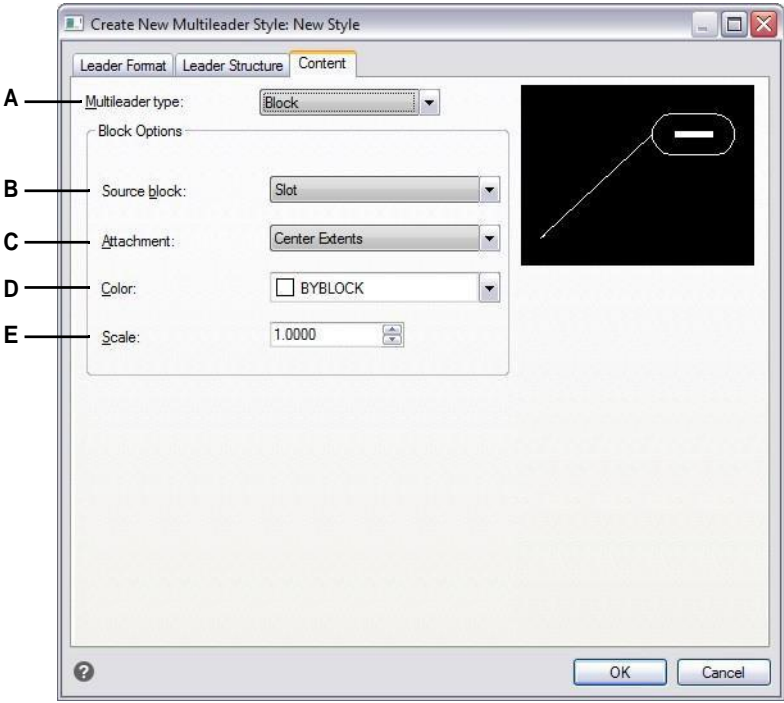

- **A** Selecteer of een multileader met deze stijl meerregelige tekst of een blok of geen tekst bevat. De opties in het dialoogvenster veranderen afhankelijk van je selectie.
- **B** Selecteer het blok dat je aan het einde van de multileader wilt gebruiken.
- **C** Selecteer welk punt u wilt gebruiken om het blok aan de multileader te bevestigen: het invoegpunt dat u opgeeft of het middelpunt.
- **D** Selecteer de kleur van het blok, die wordt toegepast als de kleur van de blokentiteit ByBlock is.
- **E** Voer de schaal van het blok in of selecteer deze.

# **Randpolylijnen maken**

Een begrensde polylijn is een gebied begrensd door een enkele gesloten entiteit of door meerdere entiteiten die elkaar snijden en wordt gebruikt voor arcering of dimensionering.

Voor meer informatie over het toevoegen van arceringen nadat u een grenspolylijn hebt gemaakt, [zie "Arcering en kleurverlopen toevoegen" op pagina 178 in dit](#page-198-0)  [hoofdstuk.](#page-198-0) Voor meer informatie over het toevoegen van dimensies nadat u een grenspolylijn hebt gecreëerd, [zie "Dimensies creëren" op pagina 428.](#page-455-0)

# **Begrijpen van grenspolylijnen**

Met het commando Begrenzing kunt u een specifiek gebied van een tekening aanwijzen voor bewerkingen zoals arceren en dimensioneren. U maakt een grenspolylijn door een gebied binnen een gesloten lus te selecteren. Het gebied dat u selecteert kan begrensd worden door één gesloten entiteit of door meerdere entiteiten die elkaar snijden.

In gevallen waar entiteiten elkaar snijden, interpreteert ALCAD de begrenzing als de gesloten lus die zich het dichtst bij het punt bevindt dat het gebied specificeert. In de volgende figuur bijvoorbeeld resulteert het in de rechthoek geselecteerde oppervlaktepunt in een begrenzing die bestaat uit de gesloten lus die zich het dichtst bij het geselecteerde punt bevindt, in tegenstelling tot de gesloten lus die door de rechthoek zelf wordt gevormd.

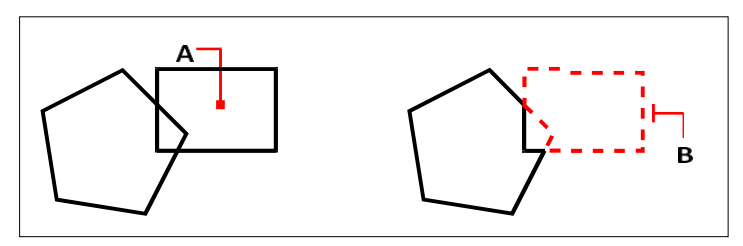

Geselecteerd punt (A) en resulterende grens (B).

Om grenzen specifieker te maken, kun je een begrenzingsset maken. Een begrenzingsset specificeert met welke entiteiten rekening wordt gehouden bij het bepalen van het begrenzingspad. Dit kan het maken van de grenspolylijn sneller maken als u werkt met een complexe tekening.

In de volgende figuur zijn de cirkel en de driehoek de geselecteerde entiteiten. Als u een gebied ergens binnen de cirkel of de driehoek selecteert, is het resultaat een polylijn die het gearceerde gebied begrenst.

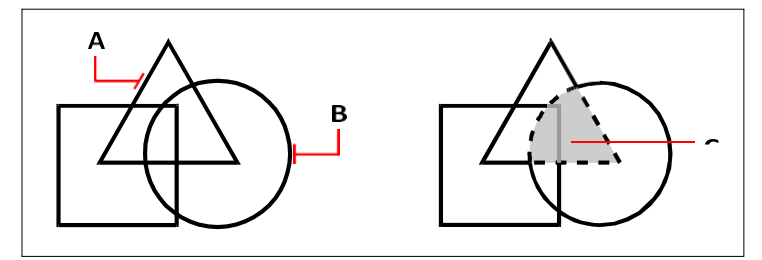

Geselecteerde entiteiten (A en B) en het punt gespecificeerd in het geselecteerde gebied (C), wat resulteert in een nieuwe grens rond het gearceerde gebied.

# **Eilanden en eilanddetectie gebruiken**

Eilanden zijn gesloten lussen die zich binnen andere gesloten lussen bevinden. ALCAD biedt opties voor eilanddetectie zodat u kunt opgeven welke eilanden, indien aanwezig, moeten worden meegenomen in de gebiedselectie voor een begrenzing.

De volgende figuur toont een rechthoekige polylijn met twee eilanden. De cirkel wordt het buitenste eiland genoemd en de achthoek wordt een genest eiland genoemd.

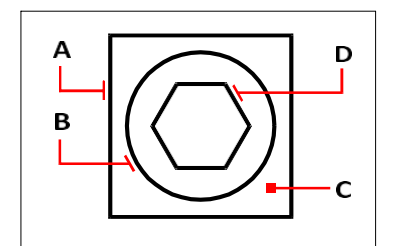

Rechthoekige polylijn (A) zonder eiland (B), met punt (C) dat de oppervlakteselectie specificeert, en genest eiland (D).

Je kunt kiezen uit drie eilanddetectiemethoden.

- **Geneste eilanden** De buitenste entiteit en al haar eilanden worden beschouwd voor de polylijn.
- **Buitenste** Alleen de buitenste entiteit en zijn buitenste eiland worden beschouwd voor de polylijn.
- **Eilanden negeren** Alleen de buitenste entiteit wordt beschouwd voor de polylijn.

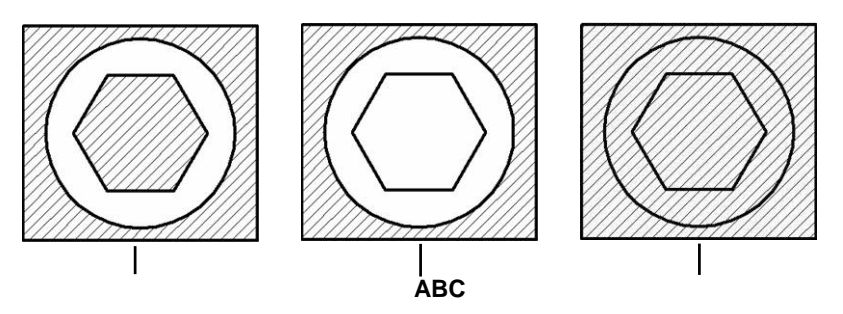

Geneste eilanden (A), met buitenste eiland (B) en met negeereilanden (C).

# **Een grenspolylijn maken**

Wanneer u een grenspolylijn maakt, selecteert u een bestaande entiteit of meerdere entiteiten om de grens te definiëren.

#### **Om een grenspolylijn te tekenen**

Gevorderd ervaringsniveau

- **1** Doe een van de volgende dingen om Boundary  $(\overline{\mathbb{Q}})$  te kiezen:
	- Kies op het lint Home > Begrenzing (in Draw) of kies Draw > Begrenzing (in Draw).
	- Kies Draw > Hatch > Boundary in het menu.
	- Klik op de werkbalk Tekenen op het gereedschap Begrenzing.
	- Typ *boundary* en druk op Enter.
- **2** Specificeer de entiteiten die u beschikbaar wilt maken voor de grenspolylijn door één van de volgende dingen te den
	- **Alle entiteiten** Selecteer Alle zichtbare entiteiten om alle entiteiten in de tekening te beschouwen bij het creëren van de grenspolylijn.
	- **Aangepaste selectie** Definieer alleen specifieke gebieden waarmee rekening moet worden gehouden bij het maken van de grenspolylijn, wat de systeemprestaties kan verbeteren als u werkt met een complexe tekening. Klik op Select Boundary Set (Begrenzingsset selecteren). Selecteer in de tekening de entiteiten afzonderlijk of door een selectiemethode te kiezen in het promptvenster en druk vervolgens op Enter. De optie Huidige selectieset wordt automatisch geselecteerd, wat aangeeft dat de entiteiten die u selecteerde met de knop Selecteer grenslijnset zullen worden overwogen bij het creëren van de grenspolylijn.

**U hoeft niet opnieuw entiteiten te selecteren met de knop Begrenzingsset selecteren.** *De optie Huidige selectieset gebruikt de laatste set entiteiten die u hebt geselecteerd met de knop Begrenzingsset selecteren.*

- **3** Kies een optie voor eilanddetectie.
- **4** Klik op Gebied selecteren.
- **5** Klik in de tekening binnen het gebied waarvan de gesloten omtrek de grens vormt, niet op de polylijn zelf. Indien gewenst, klikt u verder binnen bijkomende gesloten omtrekken.
- **6** Druk op Enter om de selectie te voltooien.
- **7** Klik op OK in het dialoogvenster Begrenzing.

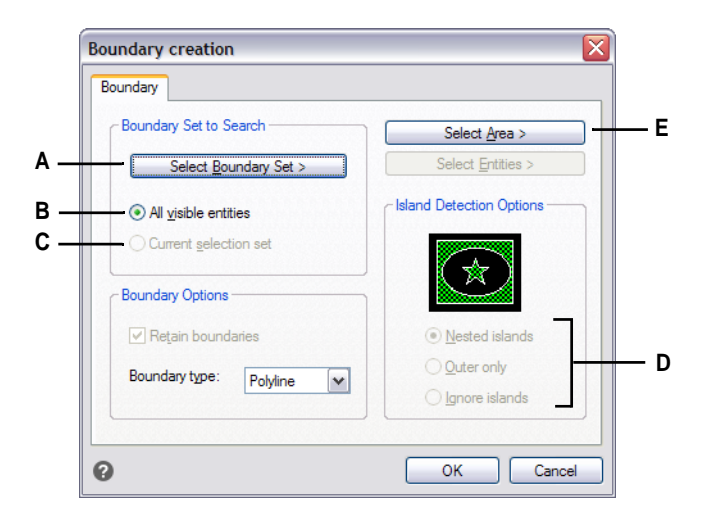

- **A** Opent het tekengebied voor selectie van entiteiten waarmee rekening moet worden gehouden bij het creëren van de grenspolylijn.
- **B** Kies ervoor om alle zichtbare entiteiten te beschouwen bij het creëren van de grenspolylijn.
- **C** Kies ervoor om de entiteiten die u hebt geselecteerd te gebruiken voor de begrenzingsset. (Wordt beschikbaar nadat u op de knop Begrenzingsset selecteren hebt geklikt).
- **D** Selecteer een eilanddetectieoptie.
- **E** Opent het tekengebied voor selectie van de ingesloten gebieden die gebruikt worden om nieuwe grenspolylijnen te maken.

# <span id="page-198-0"></span>**Arcering en kleurverlopen toevoegen**

Wanneer u arceringen of kleurverlopen toevoegt aan een tekening, vult ALCAD entiteiten of ingesloten gebieden met een patroon.

Arcering of kleurverlopen toevoegen is een proces in drie stappen:

- **1** Geef een arceer- of verlooppatroon op.
- **2** Specificeer entiteiten of gebieden.
- **3** Geef extra opties op.

#### **Arceerpatronen en kleurverlopen zijn geheugenintensief.**

*Omdat arceer- en verlooppatronen veel tijd kunnen kosten om te tekenen en weer te geven, wil je arceringen en kleurverlopen misschien toevoegen tijdens de laatste stappen van het maken van de tekening of ze invoegen op een aparte laag die je kunt bevriezen terwijl je verder werkt aan je tekening. Bijvoorbeeld, in plaats van een*  klein geschaald lijnpatroon **tanko**m een effen vulling te maken, gebruik je het SOLID *arceerpatroon omdat dit veel sneller wordt afgedrukt en weergegeven.*

## **Een arcering of verlooppatroon opgeven**

Een arceerpatroon bestaat uit een herhalend patroon van lijnen, streepjes en punten. Je kunt een patroon kiezen uit een set vooraf gedefinieerde patronen, een eigen patroon definiëren of een patroon kiezen uit een aangepaste arceerbibliotheek.

Een verlooppatroon bestaat uit een geleidelijke of vloeiende overgang van de ene kleur naar de andere. Je selecteert gewoon kleuren en een patroon.

#### **Bestaande luiken en hellingen kunnen worden aangepast.**

*Typ HATCHEDIT om een bestaande arcering of verloop te wijzigen, dubbelklik erop in de tekening of wijzig de instellingen in het deelvenster Eigenschappen.*

#### *Een vooraf gedefinieerd arceerpatroon opgeven*

Voorgedefinieerde arceerpatronen worden opgeslagen in de volgende arceerpatroonbibliotheekbestanden:

- *icad.pat*  Patronen die voldoen aan de normen van het American National Standards Institute (ANSI).
- *icadiso.pat*  Patronen die voldoen aan de Internationale Organisatie voor Standaardisatie  $(ISO).$

#### **Een vooraf gedefinieerd arceerpatroon opgeven**

- **1** Doe een van de volgende dingen om Hatch te kiezen ( $\mathbb{Z}$ ):
	- Kies op het lint Home  $>$  Luik (in Draw) of Draw  $>$  Luik (in Draw).
	- Kies in het menu Tekenen > Luik > Luik.
	- Klik op de werkbalk Tekenen op het arceergereedschap.
	- Typ *bhatch* en druk op Enter.
- **2** Klik op het tabblad Luik.
- **3** Selecteer bij Type de optie Voorgedefinieerd.
- **4** Selecteer onder Patroon het gewenste patroon. U kunt ook op [ ] klikken of op de swatch om

Open het dialoogvenster Patronen en selecteer een patroon op de tabbladen ANSI, ISO of Andere voorgedefinieerde patronen.

- **5** Geef een van de volgende opties op:
	- **Kleur** Selecteer in de eerste (linker) kleurenlijst de kleur van de arceerlijnen. Selecteer in de tweede (rechter) kleurenlijst de kleur van de arceringachtergrond.
	- **Hoek** Voer de hoek in van het arceerpatroon ten opzichte van de x-as in graden (1- 360). De standaardhoek is rechtsom; je kunt de hoek wijzigen door een numerieke waarde in te voeren.
	- **Schaal** Voer de schaalfactor in als percentage van de standaard. Als je de schaalfactor verandert, wordt het arceerpatroon groter of kleiner dan de standaardgrootte. Als je een ISO-standaardpatroon hebt geselecteerd, heeft de schaal invloed op de ISO-penbreedte.
	- **Gerelateerd aan papierruimte** Selecteer om het arceerpatroon te schalen ten opzichte van de eenheden die zijn gedefinieerd voor papierruimte. (Beschikbaar voor lay-outs met naam).
	- **ISO penbreedte** Voer de penbreedte in als je een ISO-standaardpatroon hebt geselecteerd.
- **6** Kies bij Arceeroorsprong of u het arceerpatroon wilt tekenen vanaf de standaardoorsprong of vanaf een nieuwe oorsprong. Als u ervoor kiest om een nieuw beginpunt op te geven, doe dan een van de volgende dingen:
	- Klik op  $(\mathbb{R}^2)$  om de nieuwe oorsprong direct in de tekening te kiezen.
	- Selecteer Standaard op grenslijnen om de oorsprong in te stellen op linksboven, rechtsboven, linksonder, rechtsonder of het midden van de grenslijnen.

**Een nieuwe oorsprong kan worden opgeslagen als de nieuwe standaard.**

*Om de nieuwe arceerpositie op te slaan als standaardpositie, selecteer je Opslaan als standaardpositie. De arceerpositie wordt opgeslagen in de systeemvariabele HPORIGIN.*

**7** Specificeer entiteiten of gebieden voor arceringen om verder te gaan. [Zie "Entiteiten](#page-208-0)  [of gebieden specificeren voor arceringen en kleurverlopen" op pagina 186 in dit](#page-208-0)  [hoofdstuk](#page-208-0) voor meer informati[e.](#page-208-0)

#### **Een door de gebruiker gedefinieerd arceerpatroon opgeven**

- **1** Doe een van de volgende dingen om Hatch te kiezen ( $\mathbb{Z}$ ):
	- Kies op het lint Home  $>$  Luik (in Draw) of Draw  $>$  Luik (in Draw).
	- Kies in het menu Tekenen > Luik > Luik.
	- Klik op de werkbalk Tekenen op het arceergereedschap.
	- Typ *bhatch* en druk op Enter.
- **2** Klik op het tabblad Luik.
- **3** Selecteer Gebruiker gedefinieerd in de lijst Type.
- **4** Geef een van de volgende opties op:
	- **Kleur** Selecteer in de eerste (linker) kleurenlijst de kleur van de arceerlijnen. Selecteer in de tweede (rechter) kleurenlijst de kleur van de arceringachtergrond.
	- **Hoek** Voer de hoek in van het arceerpatroon ten opzichte van de x-as in graden (1- 360). De standaardhoek is rechtsom; je kunt de hoek wijzigen door een numerieke waarde in te voeren.
	- **Dubbel** selecteren om het patroon te kruisen, waardoor een andere kopie van het patroon in een hoek van 90 graden over het origineel wordt geplaatst.
	- **Gerelateerd aan papierruimte** Selecteer om het arceerpatroon te schalen ten opzichte van de eenheden die zijn gedefinieerd voor papierruimte. (Beschikbaar voor lay-outs met naam).
	- **Afstand** Voer de regelafstand voor het arceerpatroon in.
- **5** Kies bij Arceeroorsprong of u het arceerpatroon wilt tekenen vanaf de standaardoorsprong of vanaf een nieuwe oorsprong. Als u ervoor kiest om een nieuw beginpunt op te geven, doe dan een van de volgende dingen:
	- Klik op  $(\mathbb{R})$  om de nieuwe oorsprong direct in de tekening te kiezen.
	- Selecteer Standaard op grenslijnen om de oorsprong in te stellen op linksboven, rechtsboven, linksonder, rechtsonder of het midden van de grenslijnen.

**Een nieuwe oorsprong kan worden opgeslagen als de nieuwe standaard.** *Om de nieuwe arceerpositie op te slaan als standaardpositie, selecteer je Opslaan als standaardpositie. De arceerpositie wordt opgeslagen in de systeemvariabele HPORIGIN.*

**6** Specificeer entiteiten of gebieden voor arceringen om verder te gaan. [Zie](#page-208-0)  ["Entiteiten of gebieden specificeren voor arceringen en kleurverlopen" op](#page-208-0)  [pagina 186 in dit hoofdstuk](#page-208-0) voor meer informati[e.](#page-208-0)

#### *Een aangepast arceerpatroon voor de bibliotheek opgeven*

Je kunt aangepaste externe arceerpatroonbibliotheken (.pat-bestanden) gebruiken, zoals een standaardbibliotheek die in je kantoor wordt gebruikt, aangepaste patronen en bibliotheken die beschikbaar zijn van leveranciers of standaardorganisaties. De .pat-bestanden kunnen zich op elke gewenste locatie bevinden.

Elk .pat bestand bevat één arceerpatroon en de bestandsnaam moet overeenkomen met de naam van het arceerpatroon. De definitie van het arceerpatroon is als volgt:

```
*[Naam],[Beschrijving]
hoek, x-oorsprong, y-oorsprong, delta-x, delta-y [, streepje1, streepje2, ...]
```
Als alternatief kun je een aangepast arceerpatroon toevoegen aan icad.pat en voorgedefinieerde arceerpatronen gebruiken die eerder zijn beschreven in plaats van een aangepast bibliotheekpatroon hieronder.

#### **Een aangepast bibliotheekpatroon gebruiken**

- **1** Doe een van de volgende dingen:
	- Kopieer het patroonbestand (.pat bestand) naar de map Patterns waar u ALCAD heeft geïnstalleerd. Om te controleren waar ALCAD zoekt naar patroonbestanden, kies Extra > Opties, klik op Paden/Bestanden en vink de mappen aan die worden weergegeven voor

Hatch Patterns.

- Kies Extra > Opties, klik op Paden/Bestanden en voeg de locatie van het aangepaste patroonbestand (.pat-bestand) toe aan de mappen die worden weergegeven voor Hatch Patterns.
- **2** Doe een van de volgende dingen om Hatch te kiezen ( $\mathbb{Z}$ ):
	- Kies op het lint Home  $>$  Luik (in Draw) of Draw  $>$  Luik (in Draw).
	- Kies in het menu Tekenen > Luik > Luik.
	- Klik op de werkbalk Tekenen op het arceergereedschap.
	- Typ *bhatch* en druk op Enter.
- **3** Klik op het tabblad Luik.
- **4** Kies bij Type voor Aangepast.
- **5** Selecteer onder Aangepast patroon een patroon uit de lijst. U kunt ook op [ ] klikken om de

dialoogvenster Patronen en selecteer een patroon op het tabblad Aangepast.

- **6** Geef een van de volgende opties op:
	- **Kleur** Selecteer in de eerste (linker) kleurenlijst de kleur van de arcodelijnen. Selecteer in de tweede (rechter) kleurenlijst de kleur van de arceringachtergrond.
	- **Hoek** Voer de hoek in van het arceerpatroon ten opzichte van de x-as in graden (1- 360). De standaardhoek is rechtsom; je kunt de hoek wijzigen door een numerieke waarde in te voeren.
	- **Schaal** Voer de schaalfactor in als percentage van de standaard. Als je de schaalfactor verandert, wordt het arceerpatroon groter of kleiner dan de standaardgrootte.
	- **Gerelateerd aan papierruimte** Selecteer om het arceerpatroon te schalen ten opzichte van de eenheden die zijn gedefinieerd voor papierruimte.

(Beschikbaar voor lay-outs met naam).

- **7** Kies bij Arceeroorsprong of u het arceerpatroon wilt tekenen vanaf de standaardoorsprong of vanaf een nieuwe oorsprong. Als u ervoor kiest om een nieuw beginpunt op te geven, doe dan een van de volgende dingen:
	- Klik op  $(\sqrt{2})$  om de nieuwe oorsprong direct in de tekening te kiezen.
	- Selecteer Standaard op grenslijnen om de oorsprong in te stellen op linksboven, rechtsboven, linksonder, rechtsonder of het midden van de grenslijnen.

**Een nieuwe oorsprong kan worden opgeslagen als de nieuwe standaard.** *Om de nieuwe arceerpositie op te slaan als standaardpositie, selecteer je Opslaan als standaardpositie. De arceerpositie wordt opgeslagen in de systeemvariabele HPORIGIN.*

**8** Specificeer entiteiten of gebieden voor arceringen om verder te gaan. [Zie](#page-208-0)  ["Entiteiten of gebieden specificeren voor arceringen en kleurverlopen" op](#page-208-0)  [pagina 186 in dit hoofdstuk](#page-208-0) voor meer informati[e.](#page-208-0)

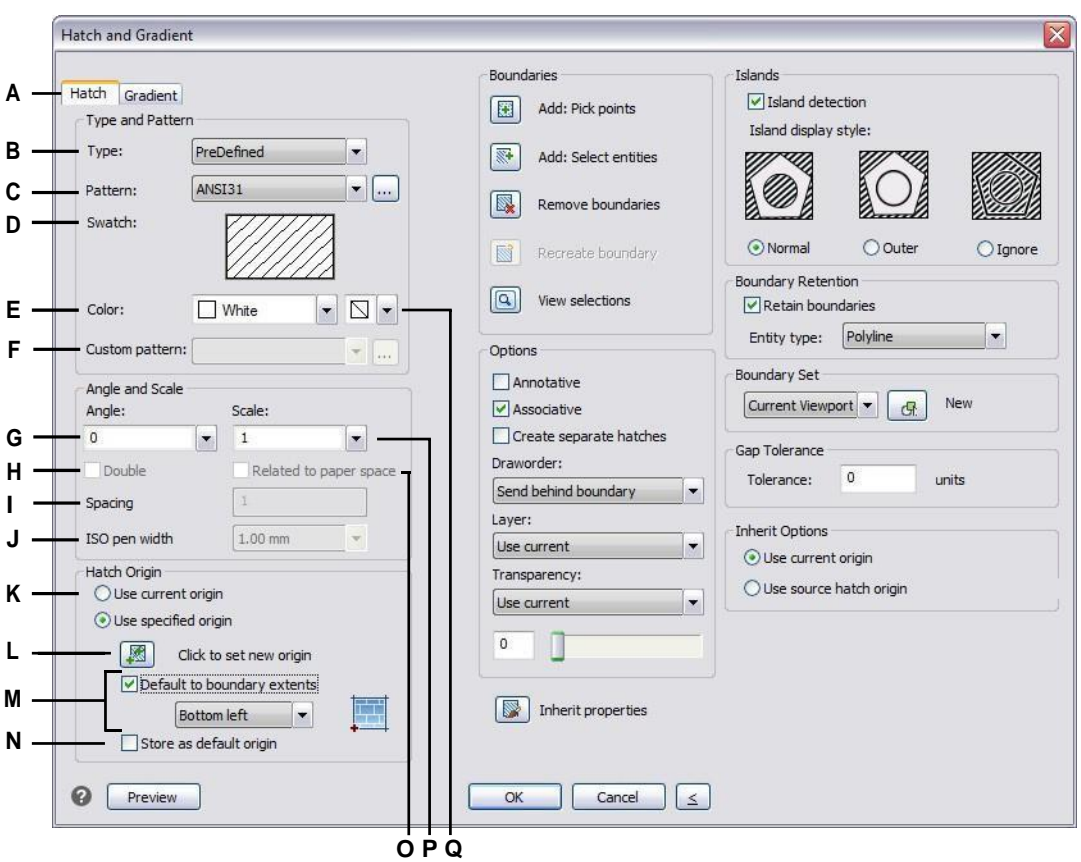

- **A** Selecteer om een patroon te maken.
- **B** Selecteer het type arceerpatroon.
- **C** Selecteer een voorgedefinieerd arceerpatroon uit de lijst of klik op [...] om het te selecteren in het dialoogvenster Arceerpatronen.
- **D** Klik om een arceerpatroon te selecteren.
- **E** Selecteer de kleur van de arceerlijnen.
- **F** Selecteer een aangepast arceerpatroon in de lijst of klik op [...] om het te selecteren in het dialoogvenster Arceerpatronen.
- **G** Voer de hoek van het arceerpatroon in ten opzichte van de x-as.
- **H** Selecteer om een door de gebruiker gedefinieerd patroon te kruisen.
- **I** Voer de regelafstand in voor een door de gebruiker gedefinieerd patroon.
- **J** Voer de penbreedte in voor een ISO-standaard voorgedefinieerd patroon.
- **K** Selecteer om de standaard oorsprong van de arcering te gebruiken of om een nieuwe oorsprong op te geven.
- **L** Klik om de nieuwe oorsprong van de arcering in de tekening te kiezen.
- **M** Selecteer om de oorsprong van het nieuwe bestand in te stellen op linksboven, rechtsboven, linksonder, rechtsonder of in het midden van de begrenzing.
- **N** Selecteer om de nieuwe oorsprong van de arcering op te slaan als de nieuwe standaard.
- **O** Selecteer deze optie om het arceerpatroon te schalen ten opzichte van de eenheden die zijn gedefinieerd voor de papierruimte. (Beschikbaar voor lay-outs met naam).
- **P** Voer de schaalfactor in als een percentage van de standaardwaarde.
- **Q** Selecteer de kleur van de achtergrond van het luik.

#### *Een verlooppatroon opgeven*

Een verlooppatroon bestaat uit een geleidelijke of vloeiende overgang van de ene kleur naar de andere kleur. Selecteer gewoon de kleuren, een patroon en de oriëntatie-instellingen.

#### **Een verlooppatroon opgeven**

- **1** Doe een van de volgende dingen om Verloop te kiezen  $(\cdot, \cdot)$ :
	- Kies op het lint Home > Kleurverloop (in Draw) of Draw > Kleurverloop (in Draw).
	- Kies Draw > Hatch > Gradient in het menu.
	- Klik op de werkbalk Tekenen op het gereedschap Kleurverloop.
	- Typ *verloop* en druk op Enter.
- **2** Kies een van de volgende opties in Kleur:
	- **Eén kleur** Geef één kleur op voor het verlooppatroon en geef de kleur op in Color1. De kleur die je opgeeft wordt afgevlakt met de kleur wit of zwart, afhankelijk van de systeemvariabele GFCLRSTATE.
	- **Twee kleuren** Geef twee kleuren op voor het verlooppatroon en geef de kleuren op in Kleur1 en Kleur2. Kleur1 wordt afgevlakt met Kleur2.
- **3** Selecteer een verlooppatroon in de 3x3 weergave van verlooppatronen.
- **4** Geef de oriëntatieopties op:
	- **Gecentreerd** Selecteer om het verlooppatroon te centreren. Indien niet geselecteerd, lijkt het gradiëntpatroon een lichtbron boven en naar links te hebben (het patroon wordt naar boven en naar links verschoven).
	- **Hoek** Voer de hoek van het kleurverloop in of selecteer deze.
- **5** Specificeer entiteiten of gebieden voor kleurverlopen om verder te gaan. [Zie](#page-208-0)  ["Entiteiten of gebieden specificeren voor arceringen en kleurverlopen" op](#page-208-0)  [pagina 186 in dit hoofdstuk](#page-208-0) voor meer informati[e.](#page-208-0)

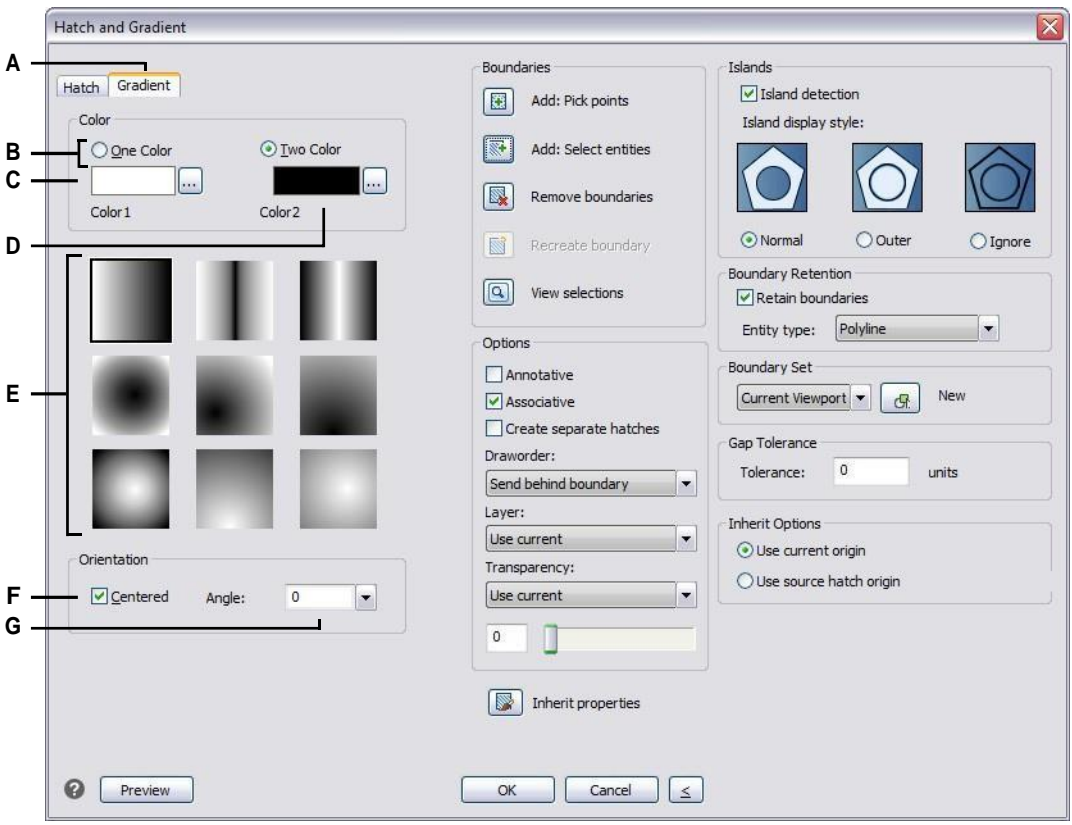

- **A** Selecteer om een verlooppatroon te maken.
- **B** Selecteer om één of twee kleuren te specificeren voor het verlooppatroon.
- **C** Selecteer de eerste kleur van het kleurverlooppatroon; klik op [...] voor meer kleuropties.
- **D** Selecteer de tweede kleur als je een patroon met twee kleuren maakt; klik op [...] voor meer kleuropties.
- **E** Selecteer een verlooppatroon.
- **F** Selecteer om het verlooppatroon te centreren; als u niet selecteert, verschuift het patroon naar boven en naar links.
- **G** Voer een hoek in of selecteer een hoek voor het verlooppatroon.

# <span id="page-208-0"></span>**Entiteiten of gebieden opgeven voor arceringen en kleurverlopen**

U kunt entiteiten of gebieden opgeven waarin u arceringen en kleurverlopen wilt toepassen:

- Entiteiten selecteren Voeg arceringen of kleurverlopen toe aan elke entiteit die een gesloten begrenzing vormt, bijvoorbeeld een cirkel of rechthoek. U kunt arceringen of kleurverlopen aan één entiteit of aan meerdere entiteiten tegelijk toewijzen.
- Selecteer gebieden Voeg arceringen of kleurverlopen toe aan een gebied dat wordt ingesloten door entiteiten die een grens vormen. De arcering of het kleurverloop wordt gemaakt in het ingesloten gebied, niet in de entiteiten zelf. De volledige arcering of het kleurverloop wordt, eenmaal getekend, behandeld als één enkele entiteit en is associatief of onafhankelijk van de begrenzende entiteiten.

#### **Entiteiten of gebieden selecteren voor arceringen en kleurverlopen**

- **1** Doe een van de volgende dingen om Hatch ( $\mathbb{W}$ ) of Gradient ( $\mathbb{W}$ ) te kiezen:
	- Kies op het lint Home > Arceerrand of Home > Kleurverloop (in Draw); of kies Draw > Arceerrand of Draw > Kleurverloop (in Draw).
	- Kies in het menu  $Draw > Match > Match$  of Gradient.
	- Klik op de werkbalk Tekenen op het arceergereedschap of het gereedschap Kleurverloop.
	- Typ *bhatch* of *gradient* en druk dan op Enter.
- **2** Klik op een van de volgende opties:
	- **Toevoegen: Kies punten** Geeft gebieden op waarvoor arceringen en kleurverlopen moeten worden toegepast. Klik in de tekening binnen de gesloten omtrek van een begrenzing, niet op de begrenzing zelf. Klik desgewenst verder binnen andere gesloten omtrekken. Druk op Enter om de selectie te voltooien.
	- **Toevoegen: entiteiten selecteren** Specificeert entiteiten waarop arceringen en kleurverlopen moeten worden toegepast. Klik in de tekening op de entiteiten afzonderlijk of door een selectiemethode te kiezen in het promptvak en druk op Enter als u klaar bent.
	- **Grenzen verwijderen** Verwijdert grenzen uit de selectieset. Klik in de tekening op de grenzen die u wilt verwijderen uit de selectieset.
	- **Creëer begrenzing** Creëert een polylijn of gebied rond een arcering of verloop. Klik in de tekening op de arcering of het kleurverloop waarvoor u een begrenzing wilt maken.
	- **Selecties weergeven** Geeft de selectieset weer. Druk in de tekening op Enter als je klaar bent met het bekijken van de selectieset.
- **3** Specificeer extra opties om verder te gaan. [Zie "Extra a](#page-209-0)rceer- [en verloopopties](#page-209-0)  [opgeven" op pagina 187 in dit hoofdstuk](#page-209-0) voor meer informati[e.](#page-209-0)

**Er wordt een waarschuwingsbericht weergegeven wanneer u de arcering of het verloop maakt als het aantal geselecteerde entiteiten de waarde van de systeemvariabele HPOBJWARNING overschrijdt.**

*Als de waarschuwing wordt weergegeven, moet u de prestaties verbeteren voordat u doorgaat met het maken van het luik.*

*Selecteer minder entiteiten. Arceerpatronen zijn geheugenintensief en kunnen veel tijd kosten om te tekenen.*

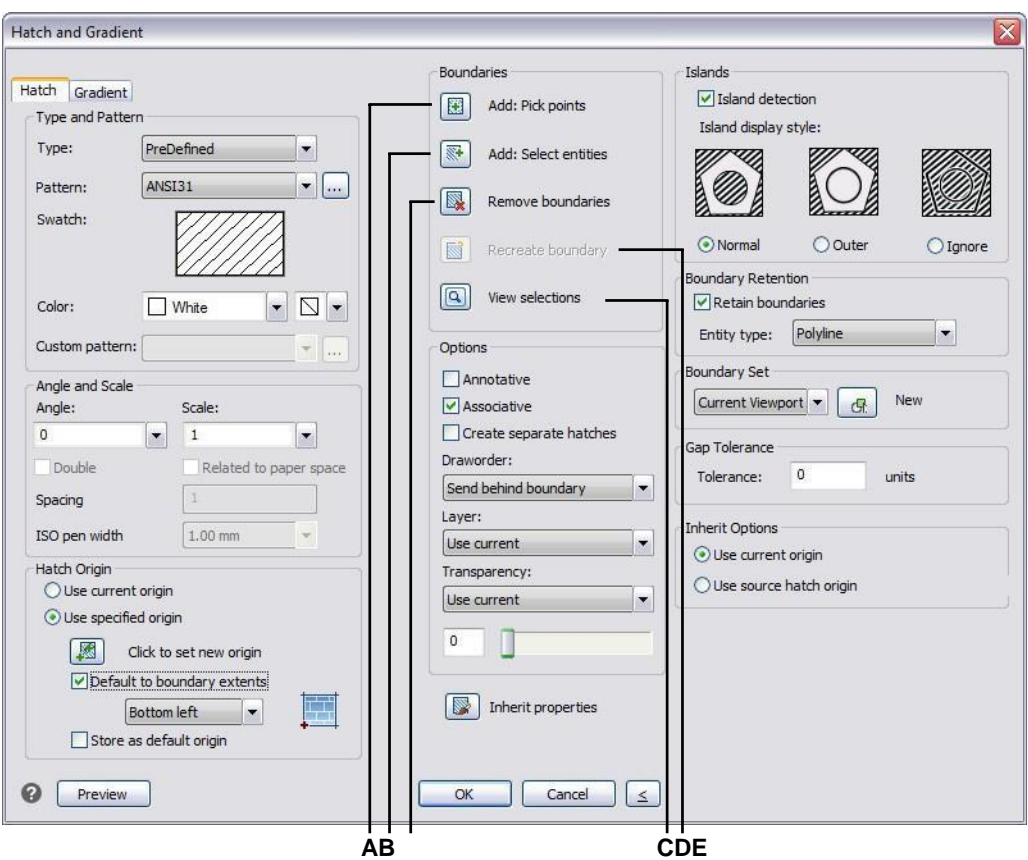

- **A** Klik om een punt te selecteren binnen een of meer entiteiten die een grens vormen.
- **B** Klik om een of meer entiteiten te selecteren.
- **D** Klik om de huidige geselecteerde entiteiten in de tekening te bekijken.
- **E** Klik om een arcering of kleurverloop te selecteren die omgeven moet worden met een polylijn of gebied.
- <span id="page-209-0"></span>**C** Klik op om een grens te verwijderen uit de selectieset.

# **Extra arceer- en verloopopties opgeven**

Er zijn veel opties die gespecificeerd kunnen worden voor arceringen en kleurverlopen, waaronder opties voor het matten, eilanddetectie en specifieke opties met betrekking tot grenzen.

#### **Bestaande luiken en hellingen kunnen worden aangepast.**

*Typ HATCHEDIT om een bestaande arcering of verloop te wijzigen, dubbelklik erop in de tekening of wijzig de instellingen in het deelvenster Eigenschappen.*

#### **Om extra arceer- en verloopopties op te geven**

- **1** Doe een van de volgende dingen om Hatch  $(\mathbb{K})$  of Gradient  $(\mathbb{K})$  te kiezen:
	- Kies op het lint Home > Arceerrand of Home > Kleurverloop (in Draw); of kies Draw > Arceerrand of Draw > Kleurverloop (in Draw).
	- Kies in het menu Draw > Hatch > Hatch, of Gradient.
	- Klik op de werkbalk Tekenen op het arceergereedschap of het gereedschap Kleurverloop.
	- Typ *bhatch* of *gradient* en druk dan op Enter.
- **2** Selecteer een van de volgende opmaakopties:
	- **Annotatief** Zorgt ervoor dat de weergave en het afdrukken van het arceer- of verlooppatroon worden beïnvloed door het schalen van annotaties.
	- **Associeert** het arceer- of verlooppatroon met de begrenzingsentiteiten. Een associatief patroon wordt automatisch bijgewerkt als je een van de randen verplaatst.
	- **Afzonderlijke arceringen maken** Creëert meerdere arceringen of kleurverlopen wanneer meer dan één gesloten begrenzing is geselecteerd.
	- **Volgorde tekenen** Bepaalt de volgorde waarin de arcering of het kleurverloop wordt getekend ten opzichte van de grens.
	- **Laag** Bepaalt de laag waarop het arceer- of verlooppatroon wordt toegewezen.
	- **Transparant** Bepaalt de transparantie van de arcering of het kleurverloop. Als je Waarde opgeven selecteert, voer je de transparantiewaarde in of gebruik je de schuifregelaar.
	- **Eigenschappen overnemen** Hiermee kan een arcering of kleurverloop worden geselecteerd waarvan de instellingen worden gekopieerd en geladen in het dialoogvenster Arcering en Kleurverloop.
- **3** Klik in het dialoogvenster Arcering en kleurverloop zo nodig op > om het dingentuit te vouwen.
- **4** Als je de grens wilt laten bepalen door eilanden, selecteer dan bij Eilanden Eilanddetectie en kies vervolgens een van de volgende opties:
	- **Normaal** De buitenste entiteit en al zijn eilanden komen in aanmerking om uit te broeden.
	- **Buitenste** Alleen de buitenste entiteit en zijn buitenste eiland komen in aanmerking om uit te broeden.
	- **Negeer** Alleen de buitenste entiteit wordt overwogen om uit te broeden.

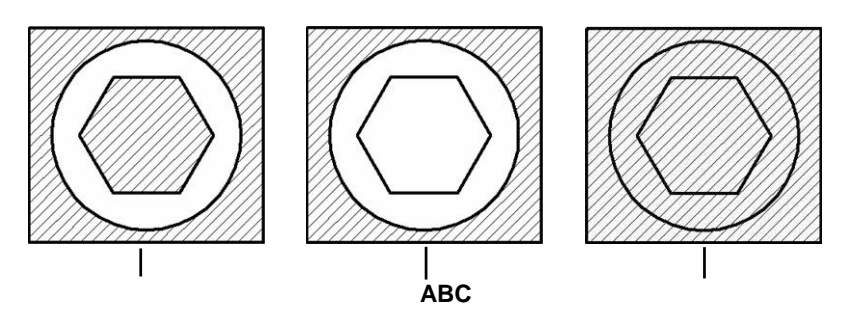

Normale of geneste eilanden (A), met buitenste eiland (B) en met negeereilanden (C).

**5** Selecteer een van de volgende grensgerelateerde opties:

- **Grensbehoud** Bewaart alle nieuwe entiteiten die worden aangemaakt voor het tekenen van de arcering of het verloop. Indien ingeschakeld, selecteert u of nieuwe entiteiten als polylijnen of gebieden moeten worden aangemaakt. Bestaande entiteiten worden altijd behouden.
- **Boundary Set** Bepaalt het gebied van entiteiten dat in aanmerking wordt genomen voor het maken van een grens wanneer de optie Add: Pick Points optie. Kies Huidig viewport om alle entiteiten binnen het huidige viewport beschikbaar te maken. Kies Bestaande set om alleen de entiteiten beschikbaar te maken binnen het gebied dat is opgegeven met de optie Nieuw. Klik op Nieuw om een nieuw gebied te specificeren.
- **Overlappingstolerantie** Bepaalt de tolerantie waarbinnen niet-aanrakende entiteiten zich kunnen bevinden en toch kunnen worden gebruikt om een grens te maken. Als bijvoorbeeld twee lijnen elkaar niet op hetzelfde punt raken, maar de afstand tussen hun eindpunten valt binnen de tolerantie van de arcering, dan worden ze als gesloten beschouwd en kunnen ze worden gebruikt om een grens te maken. ALCAD berekent de tolerantie automatisch, afhankelijk van de grootte van het ALCAD venster.
- **Opties overnemen** Bepaalt of de huidige oorsprong of de oorspronkelijke oorsprong van de arcering wordt gebruikt wanneer je Eigenschappen overnemen gebruikt.
- **6** Klik op OK.

#### **Arceerpatronen zijn geheugenintensief.**

*Omdat arceringpatronen veel tijd kunnen kosten om te tekenen en weer te geven, kan je arceringen toevoegen tijdens de laatste stappen van het maken van de tekening of arceringen invoegen op een aparte laag die je kan bevriezen terwijl je verder werkt aan je tekening. Zorg er bovendien voor dat je de juiste arceerschaal en het juiste patroon gebruikt. Bijvoorbeeld, in plaats van een lijnpatroon met kleine schaal te gebruiken om een effen vulling te maken, gebruik in plaats daarvan het SOLID arceerpatroon omdat dit veel sneller wordt afgedrukt en weergegeven.*

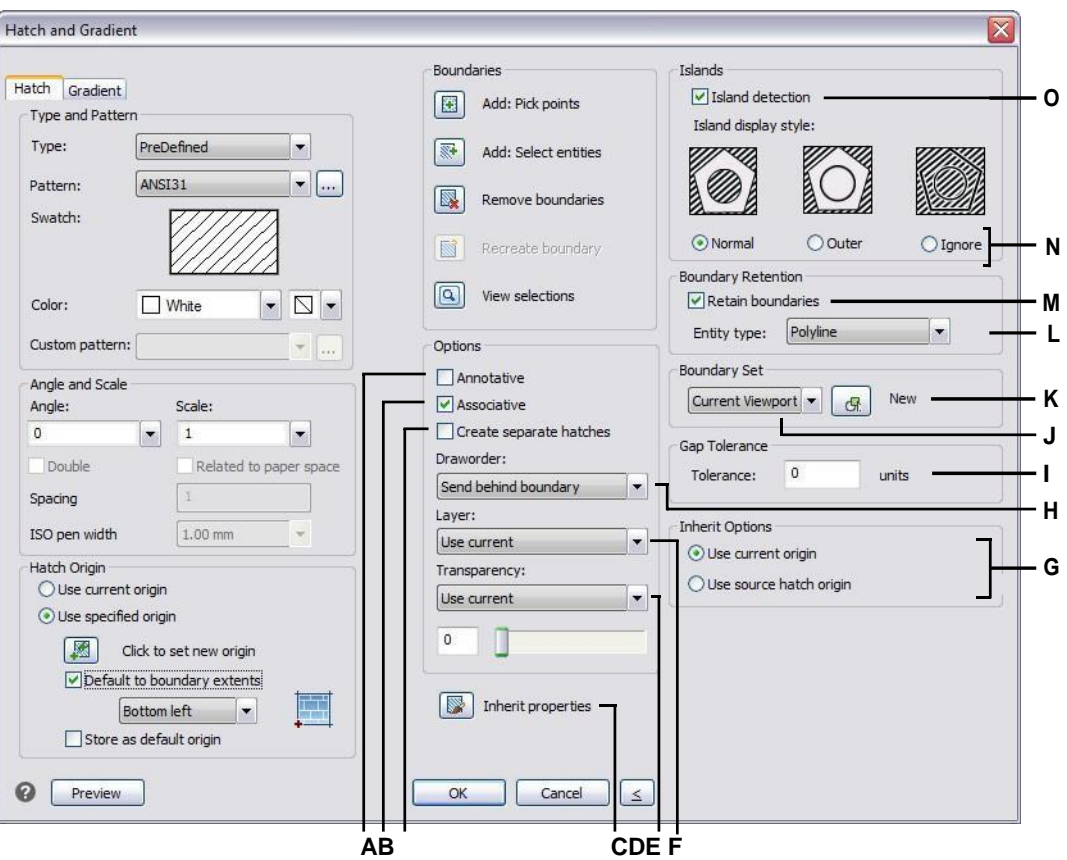

- **A** Selecteer om de arcering of het kleurverloop annotatief te maken.
- **B** Selecteer om de arcering of gradiënt automatisch te wijzigen.
- **C** Selecteer om een afzonderlijke arcering of verloop te maken wanneer meer dan één gesloten begrenzing is geselecteerd.
- **D** Klik om een arcering of kleurverloop in de tekening te selecteren en de instellingen te kopiëren.
- **E** Selecteer de transparantie van de arceringen of kleurverlopen; indien u Waarde specificeert, voert u de transparantiewaarde in of gebruikt u de schuifregelaar.
- **F** Selecteer de laag met de arceringen of kleurverlopen.
- **G** Kies de arcering of de oorsprong van het kleurverloop om toe te passen bij het gebruik van Eigenschappen overnemen.
- **H** Selecteer de volgorde van de arcering of het verloop ten opzichte van de grens.
- **I** Voer de tolerantie in dat niet-aanrakende entiteiten binnen het arceerpatroon kunnen vallen en nog steeds kunnen worden gebruikt om de grens van het arceerpatroon te maken.
- **J** Selecteer het gebied van entiteiten waarmee rekening moet worden gehouden bij het maken van een grens wanneer de optie Toevoegen: Kies punten.
- **K** Klik op om een nieuw gebied te specificeren voor grensselectie bij gebruik van de optie Add: Pick Points optie.
- L Als Grenzen behouden is ingeschakeld, selecteer dan of grenzen als polylijnen of als gebieden moeten worden aangemaakt.
- **M** Selecteer om alle nieuwe entiteiten te behouden die zijn gemaakt voor het tekenen van de arcering of het kleurverloop.
- **N** Bepaalt hoe arcering en gradiënten interageren met eilanden.
- **O** Selecteer om eilanden te detecteren bij het bepalen van grenzen.

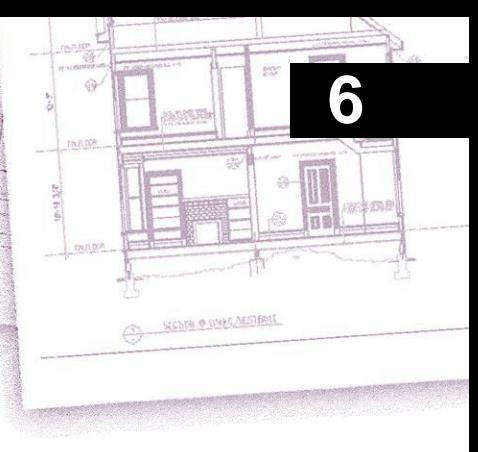

# **Viewing your drawing**

ALCAD biedt vele manieren om uw tekening weer te geven en te bekijken. U kunt ook verschillende weergave-instellingen wijzigen om de weergave of het afdrukken van een tekening te versnellen. In dit hoofdstuk wordt uitgelegd hoe:

- Navigeer binnen een tekening door te scrollen, pannen en roteren.
- Wijzig de vergroting van een tekening door in en uit te zoomen.
- Bekijk een tekening met annotatieschalen.
- Werken met meerdere vensters of aanzichten van een tekening.
- Regel de weergave van elementen om de prestaties te optimaliseren bij het werken met grote of complexe tekeningen.

Wanneer u met driedimensionale tekeningen werkt, zie "Entiteiten in drie dimensies bekijken" op pagina 576. Om een tekening te verbergen, te arceren of te renderen, [zie "Verbergen, arceren en renderen" op pagina 640.](#page-671-0)

## *Onderwerpen in dit hoofdstuk*

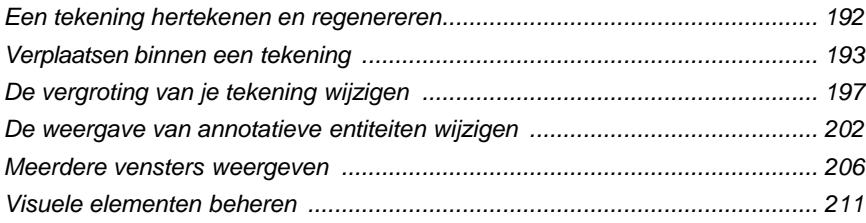

# <span id="page-214-0"></span>**Een tekening hertekenen en regenereren**

Als je aan een tekening werkt, kunnen er visuele elementen achterblijven na het voltooien van een opdracht. Je kunt deze elementen verwijderen door het scherm te vernieuwen of opnieuw te tekenen.

#### **De huidige vensterweergave opnieuw tekenen (verversen)**

Doe een van de volgende dingen om Opnieuw tekenen te kiezen ( $\blacktriangle$ ):

- Kies op het lint Beeld > Opnieuw tekenen (in Navigeren).
- Kies in het menu Beeld > Opnieuw tekenen.
- Klik op de werkbalk Zoom op het gereedschap Opnieuw tekenen.
- Typ *redraw* en druk op Enter.

Informatie over tekenentiteiten wordt opgeslagen in een database als waarden met drijvende komma, waardoor een hoog precisieniveau verzekerd is. Soms moet een tekening opnieuw berekend of gegenereerd worden vanuit de floating-point database om die waarden te converteren naar diuiste schermcoördinaten. Dit gebeurt automatisch. Je kunt ook handmatig een regeneratie starten. Wanneer de tekening geregenereerd wordt, wordt ze ook hertekend.

Om het huidige venster te regenereren, typ je *regen* in de opdrachtbalk. Als er meer dan één venster wordt weergegeven, typ je *regenall* om alle vensters te regenereren.

# <span id="page-215-0"></span>**Verplaatsen binnen een tekening**

Je kunt de weergave van een tekening die wordt weergegeven in het huidige viewport verplaatsen door de weergave te verschuiven, pannen of roteren. Door dit te doen, wijzigt u het gedeelte van de tekening dat u bekijkt zonder de huidige vergroting te wijzigen. Met scrollen kun je horizontaal en verticaal door de tekening bewegen. Met pannen kun je de tekening in om het even welke richting verplaatsen. Met roteren kun je de tekening vanuit elke hoek bekijken.

U kunt ook naar een andere weergave gaan door het volgende te doen:

- Tabbladen Model en Lay-out[. Zie "Tekeningen bekijken in papierruimte en](#page-550-0)  [modelruimte" op pagina 520](#page-550-0) voor meer informati[e.](#page-550-0)
- Vooraf ingestelde weergaven. [Zie "Overschakelen naar een vooraf ingestelde](#page-607-0)  [kijkrichting" op pagina 576](#page-607-0) voor meer informati[e.](#page-607-0)
- Weergaven op naam. [Zie "Weergaven op naam maken en omschakelen naar](#page-608-0)  [weergaven op naam" op pagina 577](#page-608-0) voor meer informati[e.](#page-608-0)
- Camera's. [Zie "Een camera gebruiken om de tekening te bekijken" op pagina](#page-614-0)  [583](#page-614-0) voor meer informati[e.](#page-614-0)

## **Schuifbalken gebruiken**

Om je te helpen navigeren binnen een tekening, zijn er horizontale en verticale schuifbalken beschikbaar in elk tekenvenster. De grootte van het schuifvak ten opzichte van de schuifbalk geeft het huidige vergrotingsniveau van de tekening aan. De positie van het schuifvak ten opzichte van de schuifbalk geeft de locatie van het midden van de tekening aan ten opzichte van de extents van de tekening (de kleinste rechthoek die alle entiteiten in de tekening bevat).

#### **Schuifbalken in- of uitschakelen**

Doe een van de volgende dingen om Scroll Bars te kiezen:

- Kies op het lint Beeld > Schuifbalken (in Weergave).
- Kies in het menu Beeld > Weergave > Schuifbalken.
- Kies Extra > Opties > Tabblad Weergave en selecteer Schuifbalken weergeven.
- Typ *scrollbar,* druk op Enter en selecteer Aan, Uit of Toggle.

#### **Een tekening pannen**

Je kunt de tekening in elke richting verplaatsen met het gereedschap Pan ( $\mathbb{W}$ ) op de werkbalk Beeld. Pannen verschuift de weergave van de tekening horizontaal, verticaal of diagonaal. De vergroting van de tekening blijft hetzelfde, net als de oriëntatie in de ruimte. De enige verandering is het deel van de tekening dat wordt weergegeven.
#### **Als je vaak pan (en zoom) naar een bepaald gebied van een tekening, kun je een weergave maken en hergebruiken met de View Manager.**

*[Zie "Werken met named views" op pagina 284](#page-307-0) voor meer informati[e.](#page-307-0)*

#### *Pannen door twee punten op te geven*

Voor nauwkeurig pannen specificeer je twee punten die de grootte en richting van het pannen bepalen. Het eerste punt, of basispunt, geeft het beginpunt van de pan aan. Het tweede punt geeft de mate van panverplaatsing aan ten opzichte van het eerste punt.

#### **Pannen door twee punten op te geven**

**1** Doe een van de volgende dingen om Pan te kiezen ( $\binom{10}{1}$ ):

- Kies op het lint Beeld > Pannen (in Navigeren).
- Kies in het menu Beeld > Pannen > Pannen.
- Klik op de werkbalk Beeld op het gereedschap Pan.
- Typ *pan* en druk op Enter.
- **2** Geef het panbasispunt op door de coördinaten in te typen of door een punt op te geven in het tekenvenster.
- **3** Geef het panverplaatsingspunt op door de coördinaten in te typen of door een punt in het tekenvenster op te geven.

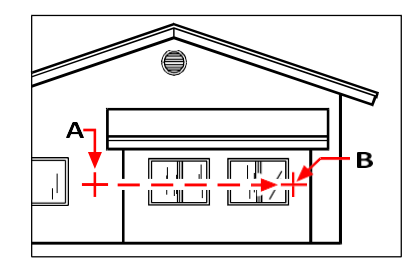

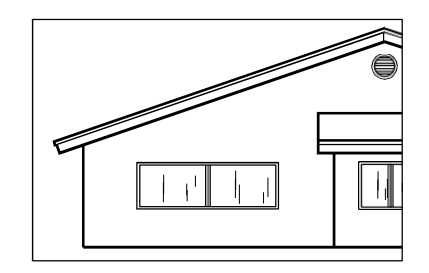

Selecteer het basispunt van de pan (A) en selecteer vervolgens een tweede punt (B) om de hoekverplaatsing te bepalen.

#### *Pannen in realtime*

Door in realtime te pannen, bestuur je de pan op hetzelfde moment dat je je muis beweegt.

Resultaat.

**Het gebruik van realtime pan in grote tekenbestanden kan veel geheugen in beslag nemen.** *Het kan nuttig zijn om de systeemvariabele ZOOMDETAIL op een hoger getal in te stellen om het aantal entiteiten dat wordt weergegeven te verminderen. Als de waarde bijvoorbeeld is ingesteld op 10, wordt alleen de 10e entiteit weergegeven bij pannen en zoomen in real-time.*

#### **Pannen in realtime**

- **1** Doe een van de volgende dingen om Real-Time Pan te kiezen (
	- Kies op het lint Beeld > Realtime Pan (in Navigeren).
	- Kies Beeld > Pannen > Realtime Pannen.
	- Klik op de werkbalk Zoom op het gereedschap Real-Time Pan.
	- Typ *rtpan* en druk dan op Enter.
- **2** Klik en houd de linkermuisknop ingedrukt.
- **3** Beweeg de cursor in de richting waarin je wilt pannen.
- **4** Laat de muisknop los om te stoppen met pannen.

#### *Pannen met een muis met wieltje*

Je kunt het wieltje van je muis gebruiken om te bewegen in een

tekening. De systeemvariabele MBUTTONPAN regelt deze functie.

#### **Pannen met een muis met wieltje**

• Houd het wieltje ingedrukt en beweeg de muis in de richting waarin je wilt pannen.

#### *Pannen met de pijltjestoetsen*

Gebruik de pijltjestoetsen om in kleine stappen te pannen.

U kunt pannen met de pijltoetsen als Pijlen omhoog/omlaag gebruiken voor navigatie in opdrachtgeschiedenis niet is gemarkeerd op het tabblad Weergave in Extra > Opties.

#### **Pannen met de pijltjestoetsen**

• Druk op de pijltjestoetsen omhoog, omlaag, naar rechts of naar links.

## **In een baan om de tekening in realtime**

Met ALCAD kunt u de tekening draaien, of het aanzicht roteren, in realtime. Hierdoor kunt u uw model vanuit elke hoek bekijken in de modelruimte. U kunt het aanzicht niet roteren als u zich in de papieren ruimte bevindt.

#### **Het gebruik van 3D Orbit commando's in grote tekenbestanden kan veel geheugen in beslag nemen.**

*Het kan nuttig zijn om de systeemvariabele ZOOMDETAIL op een hoger getal in te stellen om het aantal entiteiten dat wordt weergegeven te verminderen. Als de waarde bijvoorbeeld is ingesteld op 10, wordt alleen de 10e entiteit weergegeven bij pannen en zoomen in real-time.*

#### **Om de tekening te draaien**

- **1** Doe een van de volgende dingen om Constrained Orbit te kiezen ( $\downarrow$ ):
	- Kies op het lint Beeld > Beperkte baan (in Navigeren).
	- Kies in het menu Beeld > 3D baan > Beperkte baan.
	- Klik op de 3D Orbit werkbalk op het Constrained Orbit gereedschap.
	- Typ *3dorbit* en druk op Enter.
- **2** Doe een van de volgende dingen:
	- Klik en versleep de linkermuisknop om een baan om de tekening te maken.
	- Kies Instellen om een ander punt te kiezen waarop de baan moet worden bepaald en klik en sleep dan met de muis om de baan van de tekening te bepalen.
- **3** Laat de muisknop los om de baan te stoppen.

### **Gebruik een snelkoppeling.**

*Houd Shift ingedrukt terwijl je een tekening bekijkt en klik en sleep de middelste muisknop (wiel) om de tekening te draaien.*

#### **De tekening draaien met een continue beweging**

**1** Doe een van de volgende dingen om een continue baan te kiezen  $\left(\sqrt{2}\right)$ :

- Kies op het lint Beeld > Continue baan (in Navigeren).
- Kies in het menu Beeld > 3Dbaan > Continue baan.
- Klik op de werkbalk 3D Orbit op het gereedschap Continuous Orbit.
- Typ *3dcorbit* en druk op Enter.
- **2** Doe een van de volgende dingen:
	- Klik en versleep de linkermuisknop om een baan om de tekening te maken.
	- Kies Instellen om een ander punt te kiezen waarop de baan moet worden bepaald en klik en sleep dan met de muis om de baan van de tekening te bepalen.
- **3** Laat de muisknop los. De weergave blijft ronddraaien.
- **4** Als je klaar bent, druk je op Enter of Esc, of klik je met de rechtermuisknop op de tekening.

#### **Je kunt een baan maken zonder een as te vergrendelen of een andere as kiezen om te vergrendelen.**

*Gebruik het Free Orbit commando om een baan om de tekening te maken zonder een as vast te zetten. Gebruik de commando's Beperkte X-as, Beperkte Y-as en Beperkte Z-as om rond de tekening te draaien met behoud van de gekozen as. Je kunt ook op Ctrl drukken en de rechtermuisknop gebruiken om de weergave rond de z-as te draaien.*

## **De vergroting van je tekening wijzigen**

Je kunt de vergroting van je tekening op elk moment wijzigen door in te zoomen. De cursor verandert in een vergrootglas  $(\mathbb{Q})$  als er een zoomgereedschap actief is. Zoom uit om de vergroting te verkleinen zodat je meer van de tekening kunt zien, of zoom in om de vergroting te vergroten zodat je een deel van de tekening gedetailleerder kunt zien. Het wijzigen van de vergroting van de tekening heeft alleen invloed op de manier waarop de tekening wordt weergegeven; het heeft geen effect op de afmetingen van de entiteiten in uw tekening.

**Als je vaak inzoomt (en pannen) naar een bepaald gebied van een tekening, kun je een weergave maken en hergebruiken met de View Manager.**

*[Zie "Werken met named views" op pagina 284](#page-307-0) voor meer informati[e.](#page-307-0)*

#### **Als je niet kunt zoomen in een lay-outweergaveport, is de lay-outweergaveport mogelijk vergrendeld.**

*De schaal en weergave veranderen niet in de modelruimte tijdens het pannen of zoomen in een vergrendelde lay-out viewport[. Zie "Lay-out viewports wijzigen" op](#page-559-0)  [pagina](#page-559-0)*

*[529.](#page-559-0) Zi[e Opmaakweergaven wijzigen](#page-559-0) voor meer informati[e.](#page-559-0)*

## **Zoom begrijpen**

Een van de eenvoudigste manieren om de vergroting van de tekening te veranderen is door in of uit te zoomen met een vooraf ingestelde vergroting. Op de Zoom toolbar verdubbelt het Zoom In gereedschap  $(\bigcup)$  de huidige vergroting van de tekening. Het gereedschap Uitzoomen ( $\Box$ ) halveert de vertgyan de tekening. Het gedeelte van de tekening dat zich in het midden van de huidige viewport bevindt, blijft gecentreerd op het scherm terwijl je in- en uitzoomt.

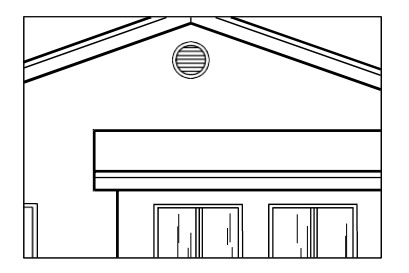

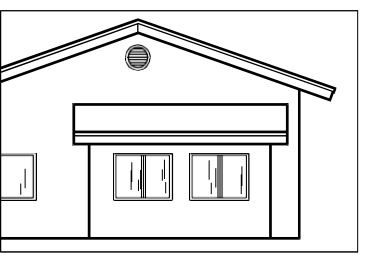

Zoom in. Zoom uit.

## **Inzoomen op een gebied met behulp van een venster**

Je kunt een venster maken dat het gedeelte van de tekening definieert waarop je wilt inzoomen.

#### **Om in te zoomen op een gebied met behulp van een venster**

- **1** Doe een van de volgende dingen om Zoomvenster te kiezen ( $\Box$ ):
	- Kies op het lint Beeld > Zoomvenster (in Navigeren).
	- Kies in het menu Beeld > Zoom > Venster.
	- Klik op de Zoom werkbalk op het Zoom Window gereedschap.
	- Typ *zoom* en druk op Enter.
- **2** Selecteer een hoek van het venster rond het gebied dat je wilt vergroten.
- **3** Geef de tegenoverliggende hoek van het venster op rond het gebied dat je wilt vergroten.

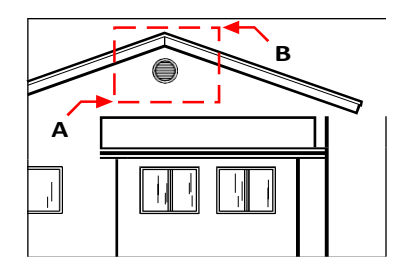

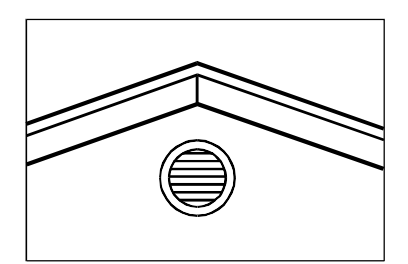

Om een rechthoekig venster te specificeren rond het gebied dat je wilt vergroten, selecteer je eerst een hoek (A) en vervolgens de tegenoverliggende hoek (B).

Resultaat.

### **Inzoomen op een of meer entiteiten**

U kunt inzoomen op specifieke entiteiten die u selecteert. Het venster wordt gevuld met de entiteiten die u selecteert.

#### **Om in te zoomen op een of meer entiteiten**

- **1** Selecteer een of meer entiteiten.
- **2** Doe een van de volgende dingen om Zoom Entity te kiezen ( $\Box$ ):
	- Kies op het lint Beeld > Entiteit inzoomen (in Navigeren).
	- Kies in het menu Beeld > Zoom > Entiteit.
	- Klik op de Zoom werkbalk op het Zoom Entity gereedschap.

### **In realtime zoomen**

Door in realtime in te zoomen, bestuur je de zoom op hetzelfde moment dat je je muis beweegt.

#### **In realtime zoomen**

- **1** Doe een van de volgende dingen om Real-Time Zoom te kiezen  $(\Box)$ :
	- Kies op het lint Beeld > Real-Time Zoom (in Navigeren).
	- Kies in het menu Beeld > Zoom > Real-Time Zoom.
	- Klik op de werkbalk Zoom op het gereedschap Real-Time Zoom.
	- Typ *rtzoom* en druk op Enter.
	- Houd tegelijkertijd  $Ctrl + Shift ingedrukt$ .
- **2** Klik en houd de linkermuisknop ingedrukt.
- **3** Beweeg de cursor omhoog op het scherm om in te zoomen; beweeg de cursor omlaag op het scherm om uit te zoomen.
- **4** Laat de muisknop los om te stoppen met zoomen.

#### **Zoomen met een muis met wieltje**

Elke omwenteling van het wiel van je af zoomt .8 keer uit; elke omwenteling naar je toe zoomt 1,25 keer in.

#### **Zoomen met een muis met wieltje**

• Draai het wiel van je af om in te zoomen of naar je toe om uit te zoomen.

#### **Het muiswiel aanpassen**

*Instellingen voor het muiswiel kunnen worden aangepast aan uw werkstijl met de systeemvariabelen ZOOMWHEEL (wielrichting), ZOOMPERCENT (weergavenauwkeurigheid voor gebogen entiteiten) en ZOOMFACTOR (zoomfactor voor het wiel).*

## **De vorige weergave van een tekening weergeven**

Nadat je hebt ingezoomd of gepand om een deel van je tekening in meer detail te bekijken, wil je misschien de vorige weergave herstellen om de volledige tekening te zien.

#### **De vorige weergave van een tekening weergeven**

**1** Doe een van de volgende dingen om Zoom vorige te kiezen (**12**):

- Kies op het lint Beeld > Zoom vorige (in Navigeren).
- Kies in het menu Beeld > Zoom > Vorige.
- Klik op de werkbalk Zoom op het gereedschap Zoom vorige.

Als je dit gereedschap selecteert, stap je herhaaldelijk terug door maximaal 25 opeenvolgende gezoomde of verschoven weergaven.

## **Zoomen naar een specifieke schaal**

Je kunt de vergroting van je weergave vergroten of verkleinen met een precieze schaalfactor, gemeten ten opzichte van de totale grootte van de tekening of ten opzichte van de huidige weergave. Wanneer u de vergrotingsfactor wijzigt, blijft het gedeelte van de tekening in het midden van het huidige viewport gecentreerd op het scherm.

Om de vergroting van de weergave ten opzichte van de totale grootte van de tekening te wijzigen, typ je een getal dat de vergrotingsfactor voorstelt. Als u bijvoorbeeld een schaalfactor van 2 invoert, wordt de tekening tweemaal zo groot als de originele tekening. Typ je een vergrotingsfactor van .5, dan verschijnt de tekening op halve grootte.

Je kunt de vergroting van de tekening ook wijzigen ten opzichte van de huidige vergroting door een x toe te voegen na de vergrotingsfactor. Als je bijvoorbeeld een vergrotingsfactor van 2x invoert, wordt de tekening twee keer zo groot als de huidige vergroting. Als je een vergrotingsfactor van .5x invoert, wordt de tekening half zo groot als op dat moment.

#### **Om in te zoomen op een specifieke schaal ten opzichte van de huidige weergave**

- **1** Doe een van de volgende dingen om in te zoomen  $(\bigodot)$ :
	- Kies op het lint Beeld > Inzoomen (in Navigeren).
	- Kies in het menu Beeld > Zoom > Zoom in.
	- Klik op de werkbalk Zoom op het gereedschap Inzoomen.
	- Typ *zoom* en druk op Enter.
- **2** Typ de schaalfactor, gevolgd door een *x* (zoals *2x*).

### **3** Druk op Enter.

### **Zoomen en pannen combineren**

Je kunt het gewenste punt in het midden van de weergave specificeren wanneer je de vergroting van de tekening wijzigt. U kunt het gewenste punt linksonder in de weergave specificeren wanneer u de vergroting van de tekening wijzigt met het gereedschap Zoom links

( $\bullet$ ) op de Zoomwerkbalk. Met uitzondering van het Zoom Window-gereedschap, zoomen de andere zoomgereedschappen in of uit vanuit het midden van de huidige weergave.

#### **Het middelpunt van de huidige weergave wijzigen**

- **1** Doe een van de volgende dingen om Zoomcentrum te kiezen ( $\bullet$ ):
	- Kies op het lint Beeld > Zoomcentrum (in Navigeren).
	- Kies in het menu Beeld > Zoom > Centreren.
	- Klik op de Zoom werkbalk op het Zoom Center gereedschap.
	- Typ *zoom*, druk op Enter en kies Center in het promptvak.
- **2** Selecteer het punt dat je in het midden van de nieuwe weergave wilt hebben.
- **3** Geef de zoomfactor of de hoogte van de tekening op in tekeneenheden.

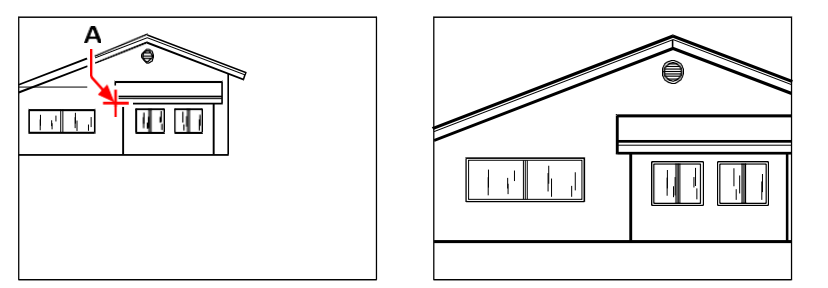

Huidig aanzicht met het punt dat gecentreerd moet worden in het nieuwe aanzicht (A), en het nieuwe aanzicht ingezoomd met een schaalfactor van 2x.

## **De volledige tekening weergeven**

Er zijn twee manieren waarop je kunt inzoomen om de volledige tekening weer te geven:

- Alles zoomen Geeft de volledige tekening weer. Als u entiteiten buiten de gedefinieerde grenzen van de tekening hebt getekend, worden de extenties van de tekening weergegeven. Als alle entiteiten zich binnen de grenzen van de tekening bevinden, wordt de tekening helemaal tot aan de tekeningslimieten weergegeven.
- Zoom extents Geeft de tekening weer met alle entiteiten (tot aan de extents), waardoor het beeld het scherm vult tot de grootst mogelijke vergroting.

#### **De volledige tekening weergeven**

**1** Om de volledige tekening weer te geven, kies je Zoom All ( $\bullet$ ):

- Kies op het lint Beeld > Alles inzoomen (in Navigeren).
- Kies in het menu Beeld > Zoom > Alles.
- Klik op de werkbalk Zoom op het gereedschap Alles zoomen.

Of, om de tekening weer te geven tot aan de extents, doe een van de volgende om Zoom Extents te kiezen  $(\bigoplus)$ :

- Kies op het lint Beeld > Zoomuitbreidingen (in Navigeren).
- Kies in het menu Beeld > Zoom > Uitbreidingen.
- Klik op de werkbalk Zoom op het gereedschap Zoomuitbreidingen.

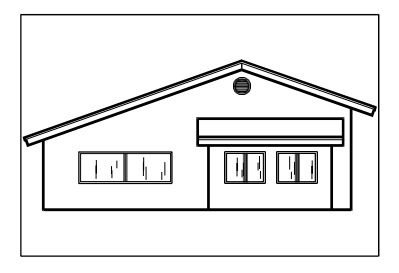

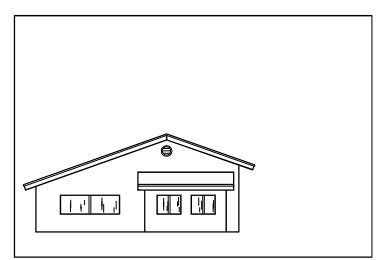

Zoom extents (toont alle entiteiten). Zoom all (toont tot aan de tekenlimieten).

## **De weergave van annotatieve entiteiten wijzigen**

Als je tekening annotatieve entiteiten bevat, zoals tekst en afmetingen, kun je de schaal of grootte van deze entiteiten wijzigen door de annotatieschaal in te stellen.

Entiteiten die annotatief kunnen zijn, zijn onder andere tekst, meerlijnige tekst, toleranties, afmetingen, leiders, meerlijnige leiders, attributen, luiken en blokken. Als Annotatief is ingesteld op Ja voor een van deze typen entiteiten en u wijzigt de annotatieschaal, zal de entiteit op een andere schaal worden weergegeven dan andere entiteiten in de tekening. Als u bijvoorbeeld de annotatieschaal instelt op 1:2, worden alle annotatieve entiteiten op die schaal weergegeven (als Automatische annotatie is ingeschakeld) of worden alleen de annotatieve entiteiten die de schaal van 1:2 ondersteunen op die schaal weergegeven (als Automatische annotatie is uitgeschakeld).

Tekststijlen, dimensiestijlen en multileaderstijlen kunnen ook annotatief zijn, dus tekst, dimensies of multileaders waaraan een annotatieve stijl is toegewezen kunnen ook worden beïnvloed.

## **Schalen van annotatieve entiteiten inschakelen**

Met annotatieschaling kunt u bepaalde entiteiten controleren zodat hun grootte consistent wordt weergegeven wanneer een tekening op verschillende schalen wordt weergegeven of afgedrukt. Je hoeft annotatieschaling niet te gebruiken, maar het is een handige manier om de schaling van de volgende entiteiten te regelen: tekst, toleranties, afmetingen, leaders, multileaders, attributen, luiken en blokken.

Tekststijlen, dimensiestijlen en stijlen met meerdere koppen kunnen ook annotatieschaling gebruiken. Bij tekst-, dimensie- en multileader-entiteiten waaraan een annotatieve stijl is toegewezen, is annotatieschaling standaard ingeschakeld. [Zie](#page-431-0)  ["Werken met tekststijlen" op pagina 404](#page-431-0) voor meer informatie over tekststijle[n.](#page-431-0) Voor meer informatie over dimensiestijlen, [zie "Dimensiestijlen en variabelen gebruiken"](#page-472-0)  [op pagina 445.](#page-472-0) ALCAD ondersteunt de weergave van multileaders en hun stijlen, maar niet het bewerken).

#### **Annotatieschaling in- of uitschakelen voor een of meer entiteiten**

- **1** Doe een van de volgende dingen om Eigenschappen te kiezen ( $\left| \cdot \right|$ ):
	- Kies op het lint Beeld > Eigenschappen (in Weergave).
	- Kies Wijzigen > Eigenschappen in het menu.
	- Klik op de werkbalk Wijzigen op het gereedschap Eigenschappen.
	- Typ *entprop* en druk op Enter.
	- Druk op Ctrl  $+1$ .

Het deelvenster Eigenschappen wordt weergegeven.

- **2** Selecteer de gewenste entiteiten.
- **3** Selecteer een van de volgende opties in Annotatief:
	- **Ja** Entiteiten worden weergegeven volgens de huidig ingestelde annotatieschaal.
	- **Geen** Entiteiten worden niet beïnvloed door de huidig ingestelde annotatieschaal.

#### **Om automatisch een schaal toe te kennen aan alle annotatieve entiteiten**

- **1** Schakel op de statusbalk automatische annotatie in door te dubbelklikken op Automatische annotatie aan/uit.
- **2** Klik op de statusbalk op Annotaties schalenlijst.
- **3** Kies de annotatieschaal.

Alle annotatieve entiteiten (alle entiteiten met Annotatief ingesteld op Ja) krijgen de geselecteerde annotatieschaal.

#### **Om de huidige annotatieschaal aan nog een entiteit toe te voegen**

- **1** Doe een van de volgende dingen om Huidige schaal toevoegen te kiezen ( $\vdash$ ):
	- Kies op het lint Annoteren > Huidige schaal toevoegen (in Annotatieschalen).
	- Kies in het menu Wijzig > Annotatieve schaal > Huidige schaal toevoegen.
	- Typ *aiobjectscaleadd* en druk op Enter.
- **2** Selecteer de gewenste entiteiten.

#### **Om de huidige annotatieschaal van nog een entiteit te verwijderen**

- **1** Doe een van de volgende handelingen om Huidige schaal verwijderen te kiezen ( $\blacksquare$ ):
	- Kies op het lint Annoteren > Huidige schaal verwijderen (in Annotatieschalen).
	- Kies in het menu Wijzig > Annotatieve schaal > Huidige schaal verwijderen.
	- Typ *aiobjectscaleremove* en druk op Enter.
- **2** Selecteer de gewenste entiteiten.

#### **Om annotatieschalen voor een of meer entiteiten toe te voegen of te verwijderen**

- **1** Doe een van de volgende handelingen om Add/Delete Scales (Schalen toevoegen/verwijderen) te kiezen ( $\Box$ ):
	- Kies op het lint Annoteren > Schalen toevoegen/verwijderen (in Annotatieschalen).
	- Kies in het menu Wijzig > Annotatieve schaal > Schalen toevoegen/verwijderen.
	- Typ *objectscale* en druk op Enter.
- **2** Selecteer de gewenste entiteiten.

Het dialoogvenster Annotatieschalen toont een lijst met annotatieschalen die aan de entiteiten zijn toegewezen.

- **3** Doe een van de volgende dingen:
	- Klik op Toevoegen om een schaal te selecteren en deze op alle geselecteerde entiteiten toe te passen.
	- Selecteer een schaal en klik op Verwijderen om deze uit alle geselecteerde entiteiten te verwijderen.
- **4** Klik op OK.

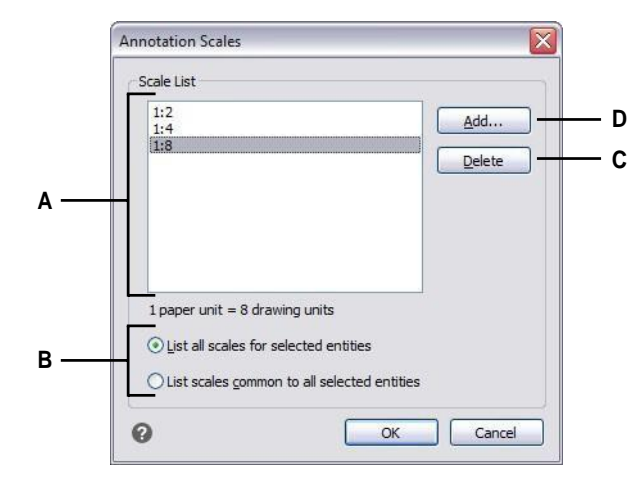

- **A** Toont de annotatieschalen die zijn toegewezen aan geselecteerde entiteiten.
- **C** Klik om de geselecteerde annotatieschaal van geselecteerde entiteiten te wijzigen.
- **B** Selecteer of u alle annotatieschalen wilt weergeven die zijn toegewezen aan geselecteerde entiteiten of alleen die welke gemeenschappelijk zijn.
- **D** Klik om een annotatieschaal te selecteren om toe te wijzen aan geselecteerde entiteiten.

## **De schaal van annotatieve entiteiten wijzigen**

De annotatieschaal van een tekening bepaalt de grootte van annotatieve entiteiten zonder de schaal van andere, niet-annotatieve entiteiten te veranderen.

Als automatische annotatie is ingeschakeld, wijzigt het wijzigen van de annotatieschaal de schaal, of grootte, van alle entiteiten waarvan de annotatieschaal is ingeschakeld. Als automatische annotatie is uitgeschakeld, wordt de grootte alleen gewijzigd voor annotatieve entiteiten waaraan de geselecteerde annotatieschaal is toegewezen.

#### **De annotatieschaal instellen**

- **1** Klik op de statusbalk op Annotaties schalenlijst.
- **2** Kies de annotatieschaal.

Alle ingeschakelde annotatieve entiteiten waaraan de geselecteerde schaal is toegewezen, worden op de nieuwe schaal weergegeven.

#### **De schaal automatisch toewijzen en instellen voor alle annotatieve entiteiten**

- **1** Schakel op de statusbalk automatische annotatie in door te dubbelklikken op Automatische annotatie aan/uit.
- **2** Klik op de statusbalk op Annotaties schalenlijst.
- **3** Kies de annotatieschaal.

Alle ingeschakelde annotatieve entiteiten (alle entiteiten met Annotatief ingesteld op Ja) krijgen de geselecteerde annotatieschaal toegewezen en worden op die schaal weergegeven.

#### **Gebruik een systeemvariabele.**

*Automatische annotatie kan ook worden ingesteld met de systeemvariabele ANNOAUTOSCALE.*

## **Bepaalde annotatieve entiteiten weergeven en verbergen**

Aan een annotatieve entiteit kunnen meerdere schalen worden toegewezen die worden gebruikt voor bekijken en afdrukken. Als aan een annotatieve entiteit standaard niet de huidige annotatieschaal wordt toegewezen, wordt deze nog steeds weergegeven, maar op de standaardschaal. Als alternatief kunt u annotatieve entiteiten verbergen waaraan niet de huidige annotatieschaal is toegewezen.

U kunt de weergavestatus voor het tabblad Model en voor elk tabblad Lay-out instellen.

#### **Annotatieve entiteiten weergeven of verbergen**

- **1** Klik op het gewenste tabblad Model of Lay-out.
- **2** Dubbelklik op de statusbalk op Annotation Visibility On/Off.

#### **Terugkerennaardestandaardpositiesvanannotatieveentitities**

Elke schaalweergave van een ingeschakelde annotatieve entiteit kan naar verschillende locaties worden verplaatst met behulp van gripbewerking. Als verschillende schaalweergaven van een annotatieve entiteit zijn verplaatst, kunt u die schaalweergaven eenvoudig terugbrengen naar hun oorspronkelijke basispunt.

#### **Om schaalweergaven van annotatieve entiteiten terug te zetten naar hun standaardposities**

- **1** Doe een van de volgende handelingen om Synchronize Multiple-Scale Positions (Meerdere schaalposities synchroniseren) te kiezen  $(\cdot)$ :
	- Kies op het lint Annoteren > Schaalposities synchroniseren (in Annotatieschalen).
	- Kies in het menu Wijzig > Annotatieve schaal > Meervoudige schaalposities synchroniseren.
	- Typ *annoreset* en druk op Enter.
- **2** Selecteer de gewenste entiteiten.

## **Meerdere vensters weergeven**

Wanneer je een nieuwe tekening begint, wordt deze weergegeven in een enkel venster. Je kunt de tekening in een tweede venster bekijken, of je kunt één venster opdelen in meerdere vensters. Je kunt ook meerdere tekeningen openen en weergeven.

### **Werken met meerdere vensters van één tekening**

Je kunt meerdere aanzichten van dezelfde tekening tegelijkertijd openen en ermee werken. Er zijn twee methodes om de huidige tekening op te delen in meerdere aanzichten:

- Open een nieuw venster van de geopende tekening.
- Verdeel het huidige venster in meerdere vensters.

Nadat je een enkel venster in meerdere vensters hebt verdeeld, kun je elk venster afzonderlijk bedienen. Je kunt bijvoorbeeld zoomen of pannen in één venster zonder dat dit invloed heeft op de weergave in de andere vensters. Je kunt het raster, de snapfunctie en de weergaveoriëntatie voor elk venster afzonderlijk regelen. Je kunt benoemde weergaven in afzonderlijke vensters herstellen, van het ene venster naar het andere tekenen en vensterconfiguraties afzonderlijk benoemen zodat je ze later opnieuw kunt gebruiken.

Tijdens het tekenen zijn alle wijzigingen die je in het ene venster aanbrengt onmiddellijk zichtbaar in de andere vensters. Je kunt op elk moment van het ene venster naar het andere overschakelen, zelfs midden in een opdracht, door op de titelbalk van het venster te klikken.

#### **Een nieuw venster van dezelfde tekening openen**

Je kunt extra vensters openen om meer dan één weergave van een tekening te maken. Om een nieuw venster te openen, kiest u Venster > Nieuw venster. Nadat u een nieuw venster hebt geopend, kunt u de weergave ervan wijzigen zonder dat dit invloed heeft op de andere vensters.

Wanneer u meer dan één venster voor één tekening opent, krijgt elk venster een uniek nummer toegewezen (bijvoorbeeld mydrawing:1, mydrawing:2, enzovoort). Als uw huidige venster gemaximaliseerd is, kunt u overschakelen naar een ander geopend venster door de naam ervan te selecteren onder in het menu Venster.

De namen van andere geopende tekeningen verschijnen onderaan in het menu Venster. Je kunt ook de opdrachten Cascade, Tile Horizontally en Tile Vertically gebruiken om alle geopende vensters en tekeningen te rangschikken. Om alle vensters en tekeningen te rangschikken in een stapel vensters van gelijke grootte, kies je Venster > Cascade. Door vensters en tekeningen op deze manier te rangschikken, is het gemakkelijk om de titelbalk van elk venster te zien.

Om alle vensters en tekeningen horizontaal te rangschikken zodat ze in volgorde van boven naar beneden worden geplaatst, kies je Venster > Horizontaal stapelen. Als u vensters en tekeningen op deze manier rangschikt, wordt elk open venster weergegeven. Het formaat van de vensters wordt aangepast aan de beschikbare ruimte.

Om alle vensters en tekeningen verticaal te rangschikken zodat ze naast elkaar staan, kiest u Venster > Verticaal stapelen. Als u vensters en tekeningen op deze manier rangschikt, wordt elk geopend venster ontsloten. Het formaat van de vensters wordt aangepast aan de beschikbare ruimte.

Om alle vensters vanuit één dialoogvenster te beheren, kies je Venster > Vensters om het dialoogvenster Vensters te openen.

ALCAD gebruikt de opdrachten in de volgende tabel om zijn vensters te bedienen.

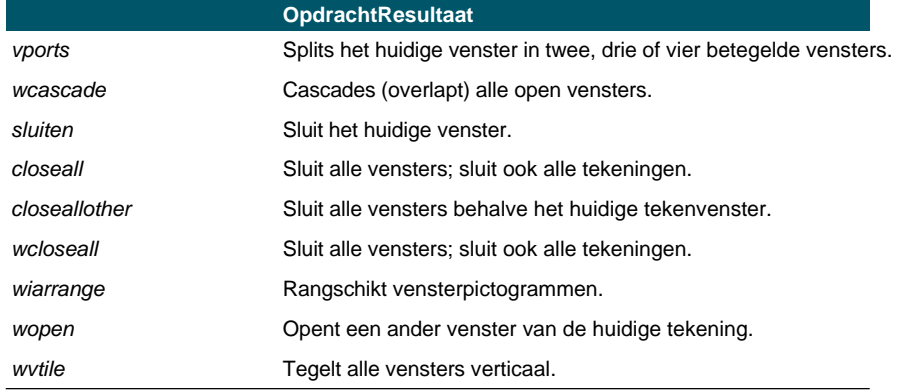

#### **ALCAD vensterbesturingsopdrachten**

## **Het huidige venster in meerdere vensters verdelen**

Op het tabblad Model kun je een enkel tekenvenster verdelen in meerdere betegelde vensters (view ports genoemd). U kunt het aantal gemaakte vensters en de indeling van de vensters regelen. U kunt ook genoemde vensterconfiguraties opslaan en herstellen en een lijst met de huidige en opgeslagen vensterconfiguraties weergeven.

Terwijl je in een viewport werkt, gebruik je het commando Maximaliseer viewport om de view te vergroten tot volledige grootte, zodat je gemakkelijk aan de geometrie in die view kunt werken. Als u klaar bent, gebruikt u het commando Viewport minimaliseren om terug te schakelen naar de oorspronkelijke schaal en het middelpunt van het viewport.

#### **Meerdere weergaven maken**

- **1** Doe een van de volgende dingen om Viewports te kiezen  $(\Box)$ :
	- Kies op de ribbon View > Viewports (in Model Viewports).
	- Kies View > Viewports in het menu.
	- Klik op de werkbalk Beeld op het gereedschap Beeldschermen.
	- Typ *viewports* en druk op Enter.
- **2** Kies Create 2 Viewports, Create 3 Viewports of Create 4 Viewports in het promptvenster.
- **3** Kies de viewportoriëntatie in het promptvenster.

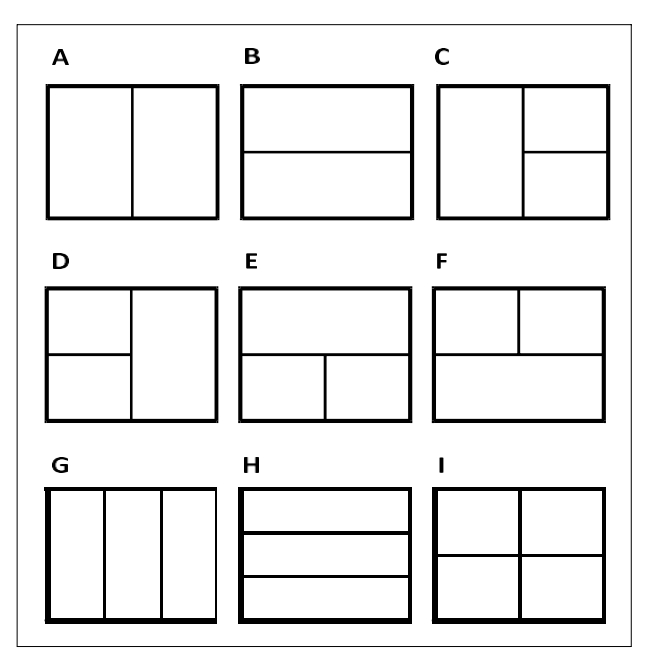

Je kunt het tekenvenster verdelen in drie vensters die verticaal (A) of horizontaal (B) zijn geplaatst; drie vensters die links (C), rechts (D), boven (E), onder (F), verticaal (G) of horizontaal (H) zijn geplaatst; of vier betegelde vensters (I).

#### **Twee viewports samenvoegen**

- **1** Doe een van de volgende dingen om Viewports te kiezen  $(\Box)$ :
	- Kies op de ribbon View > Viewports (in Model Viewports).
	- Kies View > Viewports in het menu.
	- Klik op de werkbalk Beeld op het gereedschap Beeldschermen.
	- Typ *viewports* en druk op Enter.
- **2** Kies Join in het promptvenster.
- **3** Klik ergens in het venster dat je wilt behouden.
- **4** Klik ergens in het aangrenzende venster dat u wilt samenvoegen met het eerste venster.
- **5** Druk op Enter.

#### **De huidige viewport maximaliseren**

**1** Doe een van de volgende dingen:

- Kies op het lint Beeld > Viewport maximaliseren (in Model Viewports).
- Kies in het menu Beeld > Weergaveporten > Weergaveport maximaliseren.
- Klik op de statusbalk op Viewport maximaliseren  $(\Box)$ .
- Typ *vpmax* en druk op Enter. Het

kijkvenster wordt vergroot.

#### **Om het huidige kijkvenster te minimaliseren (als het gemaximaliseerd is)**

**1** Doe een van de volgende dingen:

- Kies op het lint Beeld > Viewport minimaliseren (in Model Viewports).
- Kies in het menu Beeld > Weergavevensters > Weergavevenster minimaliseren.
- Klik op de statusbalk op Viewport minimaliseren  $(\sum)$ .
- Typ *vpmin* en druk op Enter.

De viewport keert terug naar zijn oorspronkelijke schaal en middelpunt.

## **Vensterconfiguraties opslaan**

Als je het tekenvenster in meerdere aanzichten hebt verdeeld, kun je de huidige vensterindeling opslaan zodat je die later weer op het scherm kunt oproepen. Het aantal en de plaatsing van de vensters worden precies zo opgeslagen als ze op dat moment worden weergegeven. De instellingen voor elk venster worden ook opgeslagen.

#### **Een vensterconfiguratie een naam geven en opslaan**

- **1** Doe een van de volgende dingen om Viewports te kiezen  $(\Box \Box)$ :
	- Kies op de ribbon View > Viewports (in Model Viewports).
	- Kies View > Viewports in het menu.
	- Klik op de werkbalk Beeld op het gereedschap Beeldschermen.
	- Typ *viewports* en druk op Enter.
- **2** Kies Opslaan in het promptvenster.
- **3** Typ een configuratienaam en druk op Enter.

De naam mag maximaal 255 tekens lang zijn en kan letters, cijfers, het dollarteken (\$), koppelteken (-) en onderstrepingsteken (\_) of een combinatie hiervan bevatten.

#### **Een benoemde vensterconfiguratie herstellen**

- **1** Doe een van de volgende dingen om Viewports te kiezen  $(\Box)$ :
	- Kies op de ribbon View > Viewports (in Model Viewports).
	- Kies View > Viewports in het menu.
	- Klik op de werkbalk Beeld op het gereedschap Beeldschermen.
	- Typ *viewports* en druk op Enter.
- **2** Kies Restore in het promptvak.
- **3** Typ de naam van de vensterconfiguratie die je wilt herstellen.

## **Werken met meerdere tekeningen**

Met de functie voor een meervoudige documentinterface (MDI) kunt u meer dan één tekening openen in ALCAD. Omdat u meerdere tekeningen tegelijk kunt openen en bewerken, kunt u een entiteit kopiëren, knippen of plakken van de ene tekening naar de andere.

Elke tekening verschijnt in een tekenvenster, wat de volgende voordelen heeft:

- Je kunt twee of meer tekeningen naast elkaar zien.
- U kunt eenvoudig entiteiten kopiëren van de ene tekening naar de andere.
- Met de ALCAD Verkenner kunt u elementen zoals lagen, lijntypes en tekststijlen kopiëren van de ene tekening naar de andere.
- Net als viewports op het tabblad Model, kunt u tekenvensters tegelen of overlappen; in tegenstelling tot viewports op het tabblad Model, maximaliseren tekenvensters of verkleinen ze tot een pictogram.

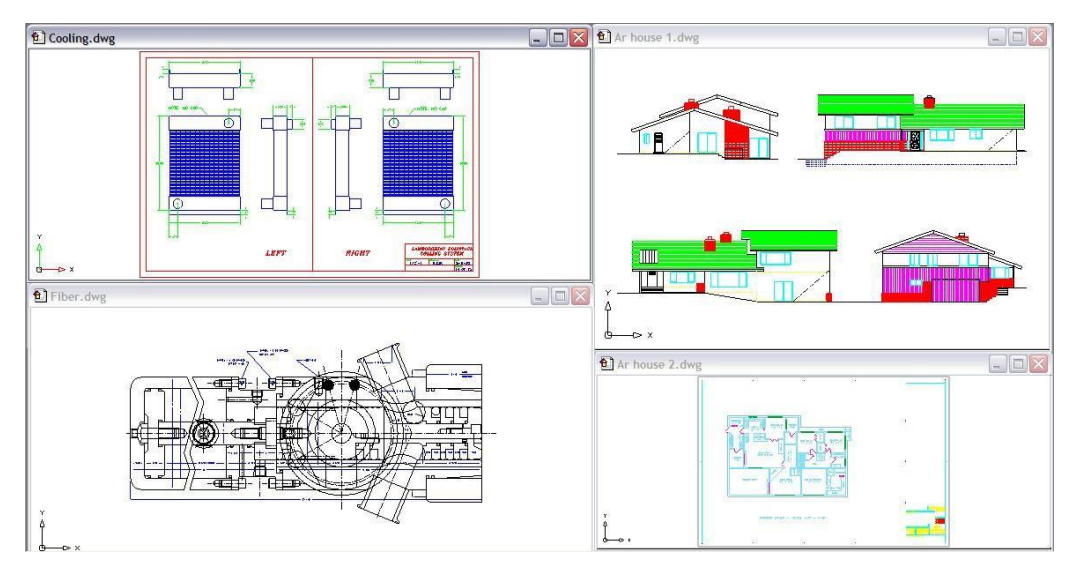

Eén sessie ALCAD met vier tekeningen open.

Elk tekenvenster dat je opent en waarin je werkt, bewaart in het logboek van de promptgeschiedenis alle opdrachten die je uitvoert, maar de opdrachtregel geeft niet aan wanneer je van venster bent gewisseld.

Wanneer u werkt met meer dan één tekening open in een eigen venster, kunt u gemakkelijk verplaatsen, knippen, kopiëren en plakken tussen tekeningen. Als u een entiteit van het ene naar het andere venster verplaatst en deze actie vervolgens ongedaan wilt maken, moet u de actie in beide tekeningen ongedaan maken om deze actie ongedaan te maken. Als u een entiteit kopieert van het ene venster naar het andere en deze actie vervolgens ongedaan wilt maken, moet u dit ongedaan maken in de tekening waarin u het entiteit hebt gekopieerd. Als u een entiteit knipt en plakt en deze actie vervolgens ongedaan wilt maken, moet u dit in beide tekeningen ongedaan maken.

## **Visuele elementen beheren**

Het aantal entiteiten in uw tekening en de complexiteit van de tekening beïnvloeden hoe snel ALCAD opdrachten kan verwerken en uw tekening kan weergeven. U kunt de algehele prestaties van het programma verbeteren door de weergave van bepaalde visuele elementen, zoals vaste vullingen en tekst, uit te schakelen terwijl u aan de tekening werkt. Wanneer u klaar bent om uw tekening af te drukken, zet u de weergave van deze elementen aan zodat uw tekening afgedrukt wordt zoals u wilt.

U kunt de prestaties ook verbeteren door de accentuering van entiteit-selectie uit te schakelen, de weergave van markeerstippen uit te schakelen die worden gemaakt wanneer u locaties in de tekening selecteert en door de weergave van lijngewichten uit te schakelen.

## **Vaste vullingen weergeven**

U kunt de tijd die nodig is om een tekening weer te geven of af te drukken verkorten door het uitschakelen van de vaste vulling uit te schakelen. Wanneer vaste vullingen zijn uitgeschakeld, worden alle gevulde entiteiten, zoals brede polylijnen en vlakken, weergegeven en afgedrukt als contouren. Wanneer u vaste vullingen in- of uitschakelt, moet u de tekening opnieuw tekenen voordat de wijziging wordt weergegeven.

Er verschijnt een vinkje naast de opdracht Vullen in het menu Instellingen als deze is ingeschakeld.

#### **Om de weergave van vaste vullingen in of uit te schakelen**

- **1** Doe een van de volgende dingen om Vullen  $(\blacksquare)$  te kiezen:
	- Kies in het menu Beeld > Weergave > Vullen.
	- Klik op de werkbalk Instellingen op het gereedschap Vullen.
	- Typ *vullen* en druk op Enter.
- **2** Kies Beeld > Opnieuw tekenen.

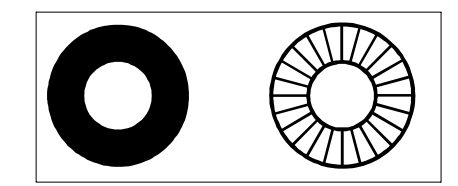

Vullen. Vul af.

## **Snelle tekst weergeven**

Tekstentiteiten vereisen een aanzienlijke hoeveelheid tijd om weer te geven en af te drukken. Je kunt de tijd die nodig is om een tekening weer te geven of af te drukken verkorten door sneltekst in te schakelen. Als je bijvoorbeeld een voorlopige controleafdruk van een tekening maakt, wil je misschien sneltekst inschakelen om het afdrukken te versnellen. Wanneer sneltekst is ingeschakeld, worden tekstentiteiten vervangen door rechthoekige vakjes die de omtrek aangeven van het gebied dat door de tekst wordt ingenomen. Wanneer je sneltekst in- of uitschakelt, moet je de tekening opnieuw genereren voordat de wijziging wordt weergegeven.

#### **De weergave van snelle tekst in- en uitschakelen**

- **1** Doe een van de volgende dingen om Tekeninstellingen te kiezen  $(\bigcup$  ):
	- Kies op het lint de knop Toepassing > Tekenhulpprogramma's; Home > Tekeninstellingen (in Hulpprogramma's); of Gereedschappen > Tekeninstellingen (in Beheren).
	- Kies in het menu Extra > Tekeninstellingen.
	- Klik op de werkbalk Gereedschappen op het gereedschap Tekeninstellingen.
	- Typ *qtext*, druk op Enter en kies Aan of Uit in het promptvak.
- **2** Klik op het tabblad Weergave.
- **3** Klik op het tabblad Secundaire weergave.
- **4** Schakel het selectievakje Snelle tekst inschakelen in of uit.
- **5** Klik op OK.
- **6** Om je tekening te regenereren, kies je Regen  $(\blacktriangle)$ :
	- Kies op het lint Beeld > Regen.
	- Kies in het menu Beeld > Regen.
	- Klik op de werkbalk Beeld op het gereedschap Regen.
	- Typ *regen* en druk dan op Enter.

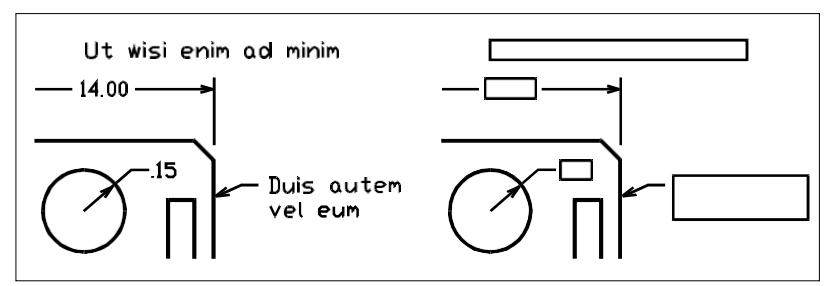

Quick Textoff. Quick Text on.

## **Markering weergeven**

U kunt de algehele prestaties van het programma verbeteren door markeren uit te schakelen. Wanneer u entiteiten selecteert om te wijzigen, markeert het programma ze met een stippellijn. Deze markering verdwijnt wanneer u klaar bent met het wijzigen van de entiteiten of wanneer de entiteiten worden gewist. Soms kan het markeren van entiteiten veel tijd in beslag nemen.

#### **Markering in- en uitschakelen**

- **1** Doe een van de volgende dingen om Tekeninstellingen te kiezen ( $\Box$ ):
	- Kies op het lint de knop Toepassing > Tekenhulpprogramma's; Home > Tekeninstellingen (in Hulpprogramma's); of Gereedschappen > Tekeninstellingen (in Beheren).
	- Kies in het menu Extra > Tekeninstellingen.
	- Klik op de werkbalk Gereedschappen op het gereedschap Tekeninstellingen.
	- Typ *markeren*, druk op Enter en kies Aan of Uit in het promptvak.
- **2** Klik op het tabblad Weergave.
- **3** Klik op het tabblad Secundaire weergave.
- **4** Schakel het selectievakje Item markeren bij selectie in of uit.
- **5** Klik op OK.

### **Bliepjes weergeven**

U kunt blips uitschakelen. Dit zijn de tijdelijke markeringen die op het scherm verschijnen wanneer je een entiteit of locatie selecteert. Blips zijn alleen zichtbaar totdat je de tekening opnieuw tekent. Je kunt blips niet selecteren; ze worden alleen gebruikt als referentie en worden nooit afgedrukt.

#### **De weergave van bliepjes in- en uitschakelen**

- **1** Doe een van de volgende dingen om Tekeninstellingen te kiezen  $\left(\begin{matrix} \cdot & \cdot \\ \cdot & \cdot \end{matrix}\right)$ :
	- Kies op het lint de knop Toepassing > Tekenhulpprogramma's; Home > Tekeninstellingen (in Hulpprogramma's); of Gereedschappen > Tekeninstellingen (in Beheren).
	- Kies in het menu Extra > Tekeninstellingen.
	- Klik op de werkbalk Gereedschappen op het gereedschap Tekeninstellingen.
	- Typ *blipmode*, druk op Enter en kies On of Off in het promptvak.
- **2** Klik op het tabblad Weergave.
- **3** Klik op het tabblad Secundaire weergave.
- **4** Schakel het selectievakje Show Marker Blips in of uit.
- **5** Klik op OK.

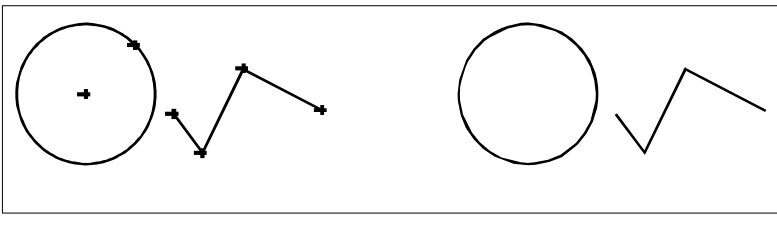

Blips aan. Knippert uit.

## **Lijngewichten weergeven**

U kunt de tijd die nodig is om een tekening weer te geven verkorten door de weergave van lijngewichten uit te schakelen. Als u lijngewichten uitschakelt, worden alle entiteiten weergegeven als contouren.

Je kunt ook een lijndikte-schaal opgeven. Geef een kleinere schaal op om dunnere lijnen weer te geven; geef een grotere schaal op om dikkere lijnen weer te geven. Bijvoorbeeld, een schaalfactor van 0,5 zal een lijndikte van .80 millimeter weergeven als .40 millimeter; een schaalfactor van 2 zal dezelfde lijndikte weergeven als 1,6 millimeter. Dit kan je helpen om verschillende lijngewichten in een tekening te onderscheiden. Het aanpassen van de weergave van het lijngewicht beïnvloedt hoe de lijngewichten verschijnen op je scherm, niet hoe ze verschijnen als ze worden afgedrukt.

#### **Lijngewichtschaal kan de prestaties beïnvloeden***.*

*De lijngewichtschaal te hoog instellen kan leiden tot tragere systeemprestaties.*

Je kunt ook de eenheden voor het meten van lijngewichten en het standaard lijngewicht aanpassen.

#### **De weergave van lijngewichten regelen**

- **1** Doe een van de volgende dingen om Tekeninstellingen te kiezen  $(\cdot)$ :
	- Kies op het lint de knop Toepassing > Tekenhulpprogramma's; Home > Tekeninstellingen (in Hulpprogramma's); of Gereedschappen > Tekeninstellingen (in Beheren).
	- Kies in het menu Extra > Tekeninstellingen.
	- Klik op de werkbalk Gereedschappen op het gereedschap Tekeninstellingen.
	- Typ *dsettings* en druk op Enter.
	- Typ *lweight* en druk op Enter.
- **2** Klik op het tabblad Weergave.
- **3** Klik op de tab Lijngewichten.
- **4** Selecteer of wis Lijngewichten weergeven.
- **5** Kies Millimeters of inches bij Eenheden voor lijst.
- **6** Selecteer in Standaard het lijngewicht dat is toegewezen aan lagen en entiteiten die het Standaard lijngewicht gebruiken.
- **7** Verplaats de schuifregelaar in Schermschaal aanpassen naar de gewenste schaal. Standaard begint de schuifregelaar bij 1,00.
- **8** Klik op OK.

#### **Gebruik een snelkoppeling.**

*Om de weergave van lijngewichten aan of uit te zetten, gebruik je de systeemvariabele LWDISPLAY of dubbelklik je op het woord LWT op de* 

*statusbalk.*

Je kunt lijngewichten in- of uitschakelen wanneer je afdrukt. [Zie "Afdrukopties](#page-570-0)  [specifiek voor lay-outs opgeven" op pagina 540](#page-570-0) voor meer informati[e.](#page-570-0)

#### HOOFDSTUK6

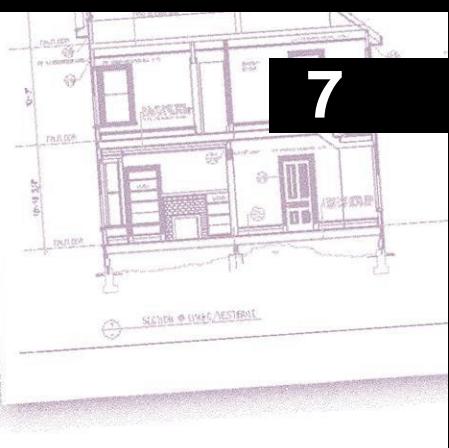

# **Working with coordinates**

Voor nauwkeurigheid in een tekening kunt u specifieke punten lokaliseren door coördinaten in te voeren terwijl uentiteiten tekent of wijzigt. Als u tweedimensionale entiteiten maakt, geeft u tweedimensionale coördinaten op; voor driedimensionale entiteiten geeft u driedimensionale coördinaten op.

Je kunt ook coördinaten opgeven in relatie tot andere bekende locaties of entiteiten in een tekening. In het bijzonder wanneer je in driedimensionale tekeningen werkt, is het vaak eenvoudiger om coördinaten te specificeren in relatie tot een tweedimensionaal werkvlak, een gebruikerscoördinatensysteem (UCS) genoemd.

In dit gedeelte wordt uitgelegd hoe je met coördinaten werkt, inclusief hoe je:

- Tweedimensionale en driedimensionale coördinatenstelsels gebruiken.
- Absolute en relatieve coördinaten opgeven.
- Polaire, sferische en cilindrische coördinaten opgeven.
- Gebruikerscoördinatensystemen definiëren en manipuleren.

## *Onderwerpen in dit hoofdstuk*

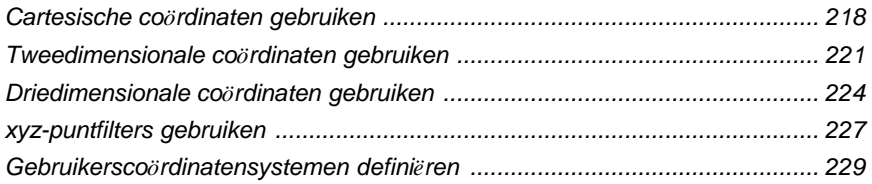

## <span id="page-241-0"></span>**Cartesische coördinaten gebruiken**

Voor veel opdrachten in ALCAD moet u punten opgeven terwijl u entiteiten tekent of wijzigt. U kunt dit doen door punten te selecteren met de muis of door coördinaatwaarden in te typen in de opdrachtbalk. Het programma lokaliseert punten in een tekening met behulp van een Carte- sisch coördinatenstelsel.

## **Begrijpen hoe coördinatenstelsels werken**

Het cartesiaanse coördinatenstelsel gebruikt drie loodrechte assen - x, y en z - om punten in de driedimensionale ruimte te specificeren. Elke locatie in een tekening kan worden weergegeven als een punt ten opzichte van een 0,0,0-coördinaatpunt, de oorsprong genoemd. Om een tweedimensionale entiteit te tekenen, specificeer je horizontale coördinaatposities langs de x-as en verticale coördinaatposities langs de y-as. Elk punt op een vlak kan dus worden voorgesteld als een coördinatenpaar dat bestaat uit een x-coördinaat en een y-coördinaat.

Positieve coördinaten bevinden zich boven en rechts van de oorsprong; negatieve coördinaten bevinden zich links en onder de oorsprong.

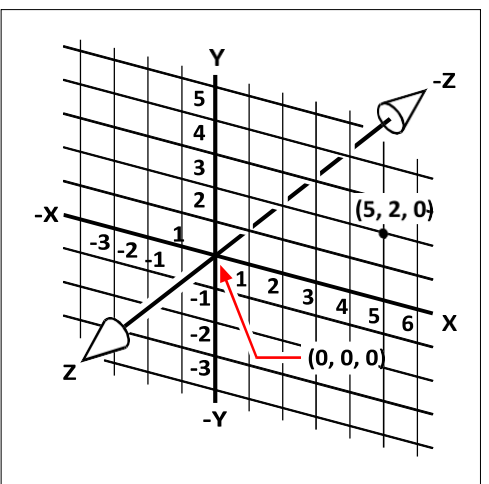

De drie loodrechte assen van het cartesiaanse coördinatenstelsel.

Als je in twee dimensies werkt, hoef je alleen de x- en y-coördinaten in te voeren; de programma gaat ervan uit dat de waarde op de z-as altijd de huidige hoogte is. Als je echter driedimensionaal werkt, moet je ook de waarde van de z-as opgeven. Als je kijkt naar een bovenaanzicht van je tekening (van bovenaf gezien, naar beneden kijkend), steekt de z-as recht omhoog uit het scherm in een hoek van 90 graden ten opzichte van het xy-vlak. Positieve coördinaten bevinden zich boven het xy-vlak en negatieve coördinaten bevinden zich onder het vlak.

Alle ALCAD tekeningen gebruiken een vast coördinatensysteem, het World Coordinate System (WCS), en elk punt in een tekening heeft een specifieke x,y,zcoördinaat in het WCS. U kunt ook willekeurige coördinatensystemen definiëren die zich overal in de driedimensionale ruimte bevinden. Deze worden gebruikerscoördinatensystemen genoemd en kunnen overal in het WCS gelokaliseerd zijn en in om het even welke richting georiënteerd zijn.

Je kunt zoveel gebruikerscoördinatensystemen maken als je wilt en ze opslaan of opnieuw definiëren om je te helpen bij het construeren van driedimensionale entiteiten. Door een UCS te definiëren binnen het WCS, kun je het creëren van de meeste driedimensionale entiteiten vereenvoudigen tot combinaties van tweedimensionale entiteiten.

Om je te helpen je te oriënteren in het huidige coördinatensysteem, toont het programma een pictogram van het coördinatensysteem. Wanneer je een nieuwe tekening begint, ben je automatisch in het WCS, aangeduid door de letter *W* in het icoontje. Wanneer je een tekening weergeeft in bovenaanzicht, zie je het icoontje van het coördinatensysteem van bovenaf, met de z-as recht naar je toe gericht. Wanneer u een driedimensionale tekening weergeeft in een andere aanblik dan de planweergave, verandert het pictogram van het coördinatensysteem om uw nieuw gezichtspunt weer te geven.

#### **De zichtbare delen van de assen zijn de positieve richtingen.**

*De onzichtbare delen zijn de negatieve richtingen.*

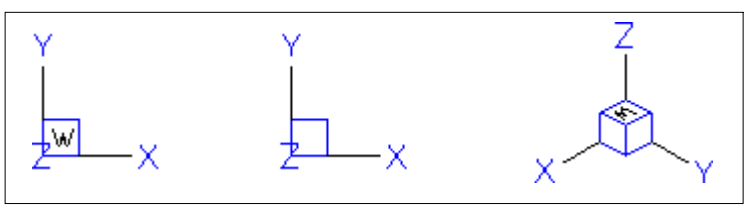

WCS-pictogram. Plan UCS-pictogram.3D-weergave WCS-pictogram.

Het ALCAD UCS icoon ziet er anders uit dan het UCS icoon in AutoCAD, omdat het meer informatie geeft. Drie kleuren vertegenwoordigen de drie assen, waardoor u de oriëntatie in de driedimensionale ruimte gemakkelijker kunt herkennen:

- x-as: rood
- y-as: groen
- z-as: blauw

Als je de voorkeur geeft aan één kleur voor de cursor en het UCS icoon, dan kun je die wijziging aanbrengen met het *config* of *options* commando.

## **Begrijpen hoe coördinaten worden weergegeven**

De huidige positie van de cursor wordt weergegeven als x,y,z-coördinaten in de statusbalk en wordt standaard dynamisch bijgewerkt wanneer je de cursor beweegt. Je kunt de coördinatenweergave omschakelen naar statische modus door op F6 te drukken, zodat de weergave alleen wordt bijgewerkt wanneer je een punt in de tekening selecteert.

Je kunt de coördinatenweergave ook wijzigen in een andere dynamische modus die de afstand en hoek weergeeft (in plaats van x,y,z-coördinaten) wanneer het programma een rubberen lijn weergeeft. Kies hiervoor Extra > Tekeninstellingen en selecteer het tabblad Weergave. Selecteer onder Coördinaatweergave de optie voor Coördinaten in polaire vorm voor afstand- en hoekselectie.

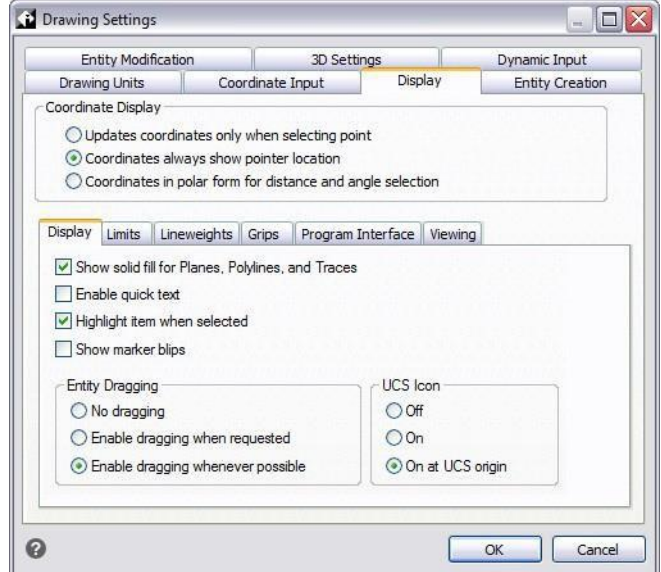

Je kunt de weergave van de coördinaten regelen in het dialoogvenster Tekeninstellingen.

## **De coördinaten van een punt vinden**

Om de x,y,z-coördinaten voor een punt op een entiteit te vinden, zoals het eindpunt van een lijn, selecteert u een geschikte entiteit-snap (zoals Eindpunt) voordat u de entiteit selecteert. Als u geen entity snaps hebt ingesteld, worden de x,y-coördinaten van het punt dat u hebt opgegeven weergegeven, waarbij de z-coördinaat gelijk is aan de huidige hoogte.

#### **Om de coördinaat van een punt in de tekening te vinden**

- **1** Doe een van de volgende dingen om ID Coordinates te kiezen  $(\pm)$ :
	- Kies op het lint Tools > ID Coordinate (in Inquiry).
	- Kies in het menu Extra > Opvragen > ID-coördinaten.
	- Klik op de werkbalk Inquiry op het gereedschap ID Coordinates.
	- Typ *idpoint* en druk op Enter.
- **2** Selecteer het punt waarvoor je de coördinaten wilt vinden.

Als de opdrachtbalk geactiveerd is, worden de x,y,z-coördinaten voor het punt dat je geselecteerd hebt weergegeven in de opdrachtbalk.

Als de opdrachtbalk niet geactiveerd is, verschijnt het venster Prompt History met de x,y,z-coördinaten voor het punt dat je hebt geselecteerd.

## <span id="page-244-0"></span>**Tweedimensionale coördinaten gebruiken**

Wanneer je in twee dimensies werkt, specificeer je punten op het xy-vlak. Je kunt elk punt specificeren als een absolute coördinaat (of cartesiaanse coördinaat), waarbij je de exacte x-coördinaat en y-coördinaat locaties gebruikt ten opzichte van de oorsprong (het 0,0 coördinaatpunt waar de twee assen elkaar snijden), of als een relatieve coördinaat ten opzichte van het vorige punt. Je kunt ook punten specificeren met behulp van relatieve of absolute poolcoördinaten, die een punt lokaliseren met behulp van een afstand en een hoek.

## **Absolute cartesiaanse coördinaten invoeren**

Om absolute cartesiaanse coördinaten in te voeren, typ je de coördinaatlocatie van het punt in de opdrachtbalk. Om bijvoorbeeld absolute cartesische coördinaten te gebruiken om een lijn te tekenen van de oorsprong (0,0) naar een punt 3 eenheden naar rechts en 1 eenheid boven de oorsprong, start je het commando Lijn en beantwoord je de prompts als volgt:

```
Begin van regel: 0,0
Hoek - Lengte - <Eindpunt>: 3,1
```
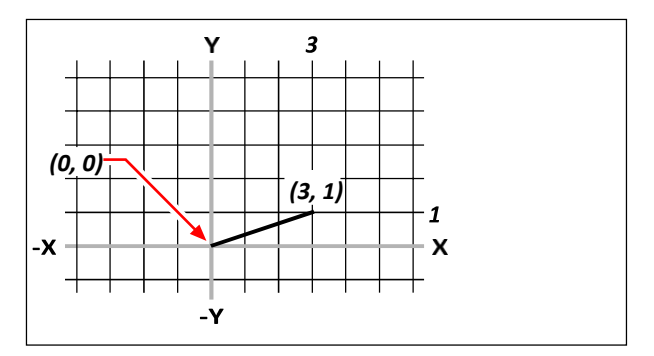

Een lijn tekenen met behulp van de absolute Cartesische coördinatenmethode.

Wanneer je absolute cartesiaanse coördinaten gebruikt, moet je de exacte puntlocaties weten voor alles wat je tekent. Om bijvoorbeeld absolute cartesiaanse coördinaten te gebruiken om een vierkant van 8,5 eenheden te tekenen met de hoek linksonder op 4,5, moet je bepalen dat de hoek linksboven op coördinaat 4,13,5 ligt, de hoek rechtsboven op 12,5,13,5 en de hoek rechtsonder op 12,5,5.

### **Relatieve cartesiaanse coördinaten invoeren**

Een andere, eenvoudigere methode is het gebruik van relatieve cartesische coördinaten: je specificeert een locatie in de tekening door zijn positie te bepalen ten opzichte van de laatste coördinaat die je hebt opgegeven. Om relatieve cartesische coördinaten te gebruiken, typ je de coördinaatwaarden in de opdrachtbalk, voorafgegaan door het at-symbool (@). Het coördinatenpaar na het @-symbool vertegenwoordigt de afstand langs de x-as en de y-as tot het volgende punt. Om bijvoorbeeld een vierkant van 8,5 eenheden te tekenen met de linkerbenedenhoek op 4,5 met behulp van relatieve cartesische coördinaten, start je de opdracht Lijn en beantwoord je de aanwijzingen als volgt:

```
Begin regel: 4,5
Hoek - Lengte - <Eindpunt>: @8.5,0
Hoek - Lengte - Volgen - Ongedaan maken - <Eindpunt>: @0,8.5
Hoek - Lengte - Volgen - Sluiten - Ongedaan maken - <Eindpunt>: @-8.5,0
Hoek - Lengte - Volgen - Sluiten - Ongedaan maken - <Eindpunt>: C
```
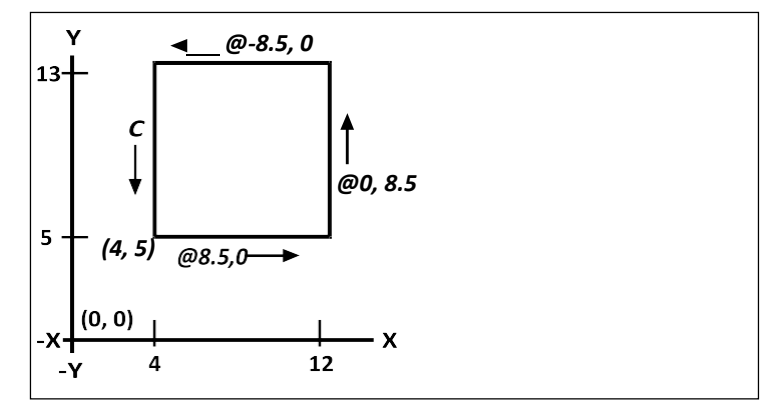

Een vierkant tekenen met de methode van relatieve cartesische coördinaten; voer C in om te sluiten.

De eerste relatieve coördinaat (@8,5,0) lokaliseert het nieuwe punt 8,5 eenheden naar rechts (langs de x-as) vanaf het vorige punt 4,5; de tweede relatieve coördinaat (@0,8,5) lokaliseert het volgende punt 8,5 eenheden boven (langs de y-as) het vorige punt, exxot Door *C* (voor Close) in te voeren, wordt het laatste lijnsegment teruggetrokken naar het eerste punt dat je hebt opgegeven toen je de opdracht Line startte.

## **Poolcoördinaten invoeren**

Door relatieve poolcoördinaten te gebruiken, wordt het tekenen van een vierkant met een hoek van 45 graden een eenvoudige taak. Poolcoördinaten baseren de locatie van een punt op een afstand en een hoek vanaf de oorsprong (absolute coördinaat) of vanaf het vorige punt (relatieve coördinaat).

Om poolcoördinaten te specificeren, typ je een afstand en een hoek, gescheiden door de open hoekhaak (<). Om bijvoorbeeld relatieve poolcoördinaten te gebruiken om een punt te specificeren op 1 eenheid van het vorige punt en onder een hoek van 45 graden, typ *@1<45*.

Om het vierkant te tekenen uit het voorbeeld in het vorige deel, "Relatieve Cartesische coördinaten invoeren", dit keer gekanteld onder een hoek van 45 graden, start u de opdracht Lijn ebeantwoordt u de aanwijzingen als volgt:

```
Begin regel: 4,5
Hoek - Lengte - <Eindpunt>: @8.5<45
Hoek - Lengte - Volgen - Ongedaan maken - <Eindpunt>: @8.5<315
Hoek - Lengte - Volgen - Sluiten - Ongedaan maken - <Eindpunt>: @8.5<225
Hoek - Lengte - Volgen - Sluiten - Ongedaan maken - <Eindpunt>: C
```
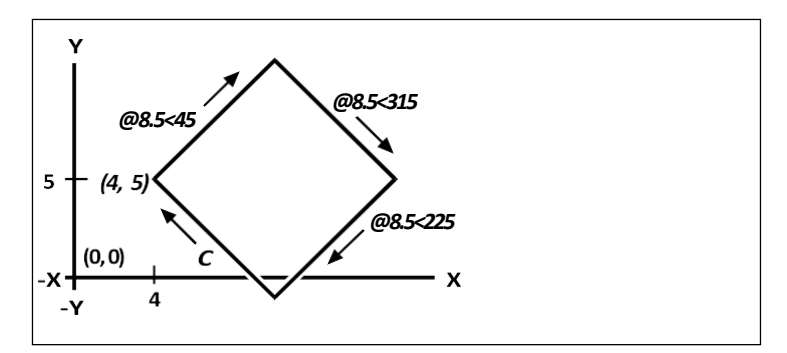

Een gekanteld vierkant tekenen met de relatieve poolcoördinatenmethode; voer C in om te sluiten.

#### **Dit voorbeeld gaat uit van de standaardinstellingen van het programma.**

*Zoals alle voorbeelden in deze handleiding, gaat het voorbeeld uit van standaardinstellingen: Hoeken nemen toe tegen de klok in en nemen af met de klok mee. Een hoek van 315 graden is hetzelfde als -45 graden.*

## <span id="page-247-0"></span>**Driedimensionale coördinaten gebruiken**

Coördinaten opgeven in de driedimensionale ruimte is gelijkaardig aan werken in twee dimensies, behalve dat je ook de z-as gebruikt om coördinaten te lokaliseren. Driedimensionale coördinaten worden voorgesteld in het formaat x,y,z (bijvoorbeeld 2,3,6).

## **Met behulp van de rechterhandregel**

Om te visualiseren hoe ALCAD werkt met driedimensionale ruimte, kunt u een techniek gebruiken die bekend staat als de rechterhandregel. Houd uw rechterhand omhoog in een losse vuist met uw handpalm naar u toe. Strek uw duim uit in de richting van de positieve x-as en uw wijsvinger omhoog in de richting van de positieve y-as. Strek dan je middelvinger recht naar je toe in de richting van de z-as. Deze drie vingers wijzen nu respectievelijk in de positieve x-, y- en z-richting.

Je kunt ook de rechterhandregel gebruiken om de positieve draairichting te bepalen. Wijs met je duim in de positieve richting van de as waar je omheen wilt draaien en krul dan de rest van je vingers naar je handpalm toe. Deze vingers krullen in de positieve draairichting.

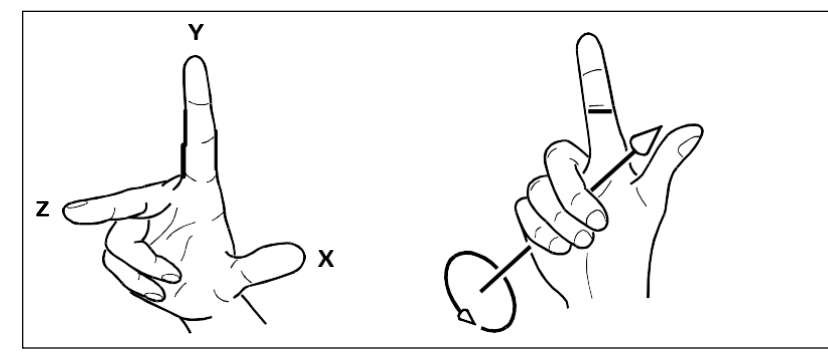

De rechterhandregel helpt je om de positieve richting van de x-, y- en z-as en de positieve draairichting te bepalen.

## **x,y,z-coördinaten invoeren**

Wanneer je in drie dimensies werkt, kun je x,y,z-coördinaten opgeven als absolute afstanden ten opzichte van de oorsprong (het 0,0,0-coördinaatpunt waar de drie assen elkaar snijden) of als relatieve coördinaten gebaseerd op het laatst geselecteerde punt. Om bijvoorbeeld een punt te specificeren 3 eenheden langs de positieve x-as, 4 eenheden langs de positieve y-as en 2 eenheden langs de positieve z-as, specificeer je de coördinaat 3,4,2.

## **Sferische coördinaten invoeren**

Als je in de driedimensionale ruimte werkt, kun je sferische coördinaten gebruiken om een driedimensionaal punt te specificeren door de afstand tot de oorsprong (absolute afstand) of het laatste punt (relatieve afstand) in te voeren, samen met de hoek in het xy-vlak en de hoek omhoog vanaf het xy-vlak. In sferisch formaat scheid je elke hoek met de open hoekhaak (<).

Dus om een lijn te tekenen van de oorsprong naar een punt 10.2500 tekeneenheden verder, onder een hoek van 45 graden van de x-as en 35 graden van het xy-vlak, start je het commando Lijn en beantwoord je de aanwijzingen als volgt:

```
Begin van regel: 0,0,0
Hoek - Lengte - <Eindpunt>: 10.2500<45<35
```
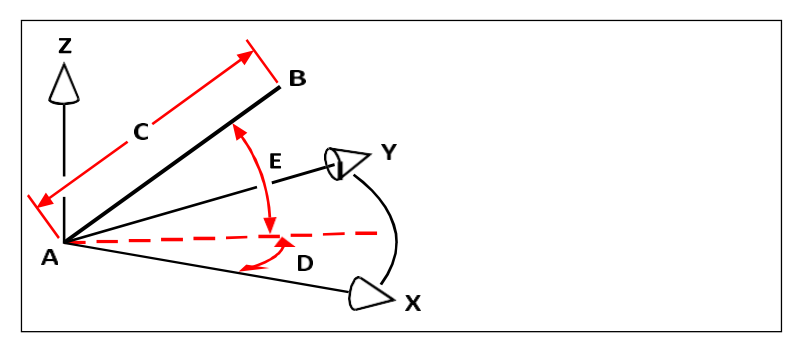

Wanneer je een lijn tekent van een beginpunt (A) naar een eindpunt (B) met behulp van sferische coördinaten, specificeer je de lengte (C, in dit geval 10,2500 eenheden), de hoek in het xy-vlak (D, in dit geval 45 graden) en de hoek vanuit het xy-vlak (E, in dit geval 35 graden).

## **Cilindrische coördinaten invoeren**

Als je in de driedimensionale ruimte werkt, kun je ook cilindrische coördinaten gebruiken om een driedimensionaal punt te specificeren. Je specificeert een punt door de afstand tot ofwel de oorsprong (absolute afstand) of het laatste punt (relatieve afstand), de hoek in het xy-vlak en de z-coördinaatwaarde in te voeren.

In cilindrisch formaat scheid je de afstand en hoek met de open hoekhaak (<) en scheid je de hoek en z-waarde met een komma. Om bijvoorbeeld een lijn te tekenen van het laatste punt naar een punt op 7,4750 eenheden afstand, onder een hoek van 27 graden vanaf de x-as in het xy-vlak en 3 eenheden omhoog in de z-richting, start je het commando Line en beantwoord je de aanwijzingen als volgt:

```
Begin van de lijn: (selecteer punt A)
Hoek - Lengte - <Eindpunt>: @7.4750<27,3
```
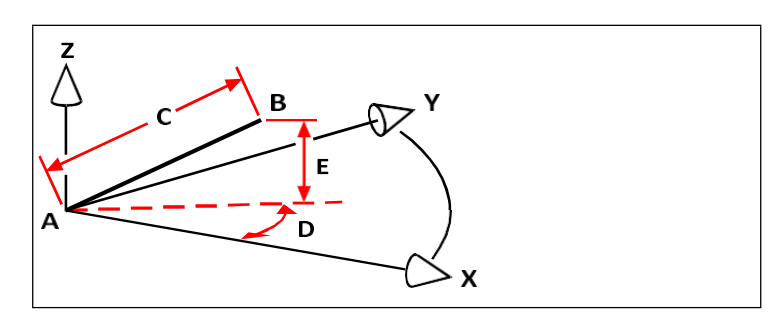

Wanneer je een lijn tekent van het beginpunt (A) naar een eindpunt (B) met behulp van cilindrische coördinaten, geef je de lengte (C, in dit geval 7,4750), de hoek in het xy-vlak (D, in dit geval 27 graden) en de afstand in de z-richting (E, in dit geval 3 eenheden) op.

## <span id="page-250-0"></span>**xyz-puntfilters gebruiken**

Puntfilters bieden een methode om een punt in een tekening te lokaliseren ten opzichte van een ander punt zonder de volledige coördinaat op te geven. Met een puntfilter kan je gedeeltelijke coördinaten ingeven, waarna het programma je vraagt om de overige coördinaatinformatie. Om xyz-puntfilters te gebruiken, antwoord je op de vraag naar een coördinaat met een filter in de volgende vorm:

#### .*coördinaat*

waarbij *coördinaat* één of meer van de letters x, y en z is. Het programma vraagt je dan om de gefilterde coördinaat (coördinaten). Als je bijvoorbeeld *.xy* intypt, vraagt het programma je om een punt te selecteren waarvan je de xy-coördinaat wilt en vraagt het je vervolgens om de z-coördinaat. De filters .x, .y, .z, .xy, .xz en .yz zijn allemaal geldige filters.

## **Gebruik van puntfilters in twee dimensies**

U kunt puntfilters gebruiken wanneer u in twee dimensies werkt om punten te lokaliseren ten opzichte van bestaande entiteiten. Als u bijvoorbeeld een cirkel wilt tekenen met het middelpunt in een rechthoek, start u de opdracht Cirkel en beantwoordt u de aanwijzingen als volgt:

2Punt - 3Punt - RadTanTan - Boog - Meervoud - <Centrum van cirkel>: *.y* Selecteer Y van: mid Snap naar het middelpunt van: (selecteer de linkerkant van de rechthoek) Heb nog steeds XZ nodig van: mid Snap naar het midden van: (selecteer de bovenkant van de rechthoek) Diameter - <Radius>: (straal van cirkel specificeren)

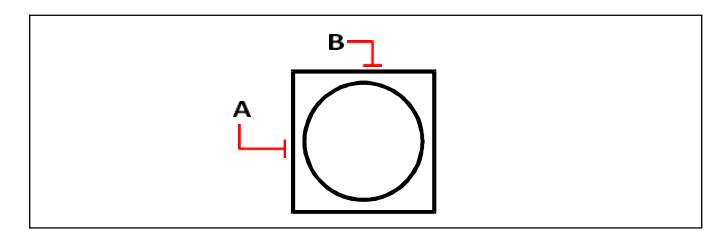

Je kunt puntfilters gebruiken om de cirkel te centreren door de middelpunten van twee zijden van de rechthoek (A en B) afzonderlijk te selecteren en vervolgens de straal te specificeren.

## **Puntfilters gebruiken in drie dimensies**

Je kunt puntfilters gebruiken wanneer je in driedimensionale ruimte werkt om punten in twee dimensies te lokaliseren en dan de z-coördinaat te specificeren als de hoogte boven het xy-vlak. Bijvoorbeeld, om te beginnen met het tekenen van een lijn vanuit een punt met een z-coördinaat 3 eenheden boven het middelpunt van een cirkel, voeg je de cirkel in, start je het commando Line en beantwoord je de prompts als volgt:

```
ENTER om laatste punt te gebruiken - Volgen - <Begin lijn>: .xy
Selecteer XY van: cen
Naar middelpunt van: (selecteer een punt op de cirkel)
Heb nog steeds Z van nodig: 3 (lokaliseert het startpunt 3 eenheden boven 
het middelpunt van de cirkel)
```
Lengte van de lijn: (geef de lengte van de lijn aan)

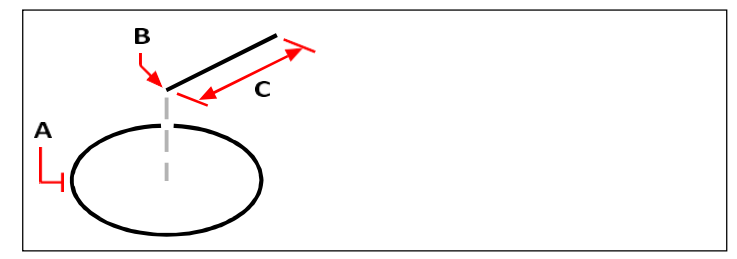

Je kunt puntfilters gebruiken om een lijn te tekenen door eerst een punt in het xy-vlak te selecteren (A), de z-coördinaat op te geven (B) en vervolgens de lengte van de lijn op te geven (C).
# **Coördinatensystemen van gebruikers definiëren**

Een gebruikerscoördinatensysteem (UCS) is een cartesisch coördinatensysteem met oorsprong en oriëntatie gedefinieerd door de gebruiker.

#### **Coördinatensystemen van gebruikers begrijpen**

Als je in driedimensionale ruimte werkt, kun je een UCS definiëren met zijn eigen 0,0,0 oorsprong en oriëntatie, los van de WCS. Je kunt zoveel gebruikerscoördinaten maken als je wilt en ze vervolgens opslaan en oproepen wanneer je ze nodig hebt om de constructie van driedimensionale entiteiten te vereenvoudigen.

Je kunt bijvoorbeeld een apart UCS maken voor elke zijde van een gebouw. Door dan over te schakelen naar het UCS voor de oostkant van het gebouw, kun je de ramen aan die kant tekenen door alleen hun x- en y-coördinaten op te geven. Wanneer je één of meer gebruikerscoördinatensystemen maakt, wordt de invoer van de coördinaten gebaseerd op het huidige UCS.

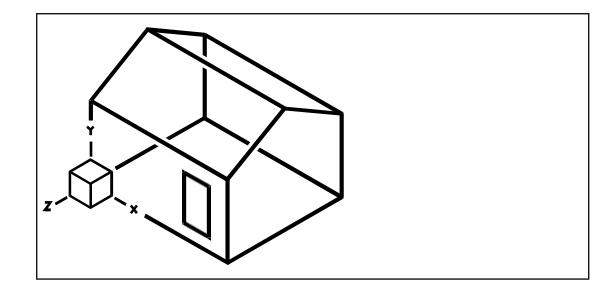

UCS uitgelijnd met de voorgevel van het huis.

# **Een gebruikerscoördinatensysteem definiëren**

Om een UCS te definiëren, kun je een van de volgende methoden gebruiken:

- Geef een nieuwe oorsprong en punten op de positieve x- en y-as op.
- Geef een nieuwe oorsprong en een punt op de positieve z-as op.
- Stem het UCS af op een bestaande entiteit.
- Roteer het huidige UCS rond een van zijn assen.
- Lijn het UCS uit met de z-as parallel aan de huidige kijkrichting.
- Lijn het xy-vlak van het UCS loodrecht uit op de huidige weergave.

Wanneer je een nieuw UCS definieert, verandert het UCS-pictogram om de oorsprong en oriëntatie van het nieuwe UCS aan te geven.

# **Om een UCS te definiëren door een nieuwe oorsprong en punten op de positieve x- en y-assen te specificeren**

- **1** Doe een van de volgende dingen om User Coordinate Systems (1) te kiezen:
	- Kies Draw > User Coordinate Systems op het lint of kies View > User Coordinate Systems.
	- Kies in het menu Tools > User Coordinate Systems > Select a Predefined UCS.
	- Klik op de UCS-werkbalk op het gereedschap Select a Predefined UCS.
	- Typ *setucs* en druk op Enter.
- **2** Klik in het dialoogvenster User Coordinate Systems op Explore UCSs.
- **3** Controleer in ALCAD Explorer of Coördinatensystemen is geselecteerd en klik op de tool New Item  $(\mathbb{Z}^n)$ .
- **4** Kies 3 punt in het promptvak.
- **5** Selecteer de nieuwe oorsprong.
- **6** Selecteer een punt op de positieve x-as.
- **7** Selecteer een punt in de positieve y-richting.
- **8** Typ in het dialoogvenster ALCAD Explorer Coördinatensystemen de naam voor het nieuwe UCS en sluit het dialoogvenster.

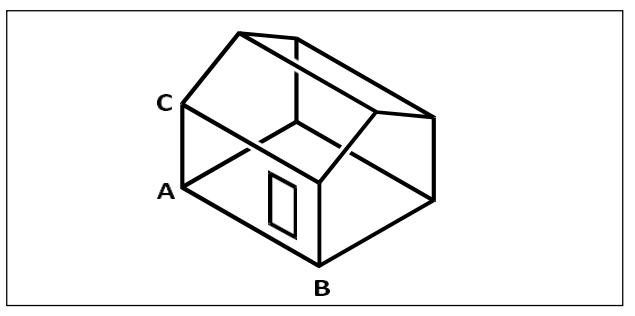

Definieer het nieuwe UCS door de oorsprong (A), een punt op de positieve x-as (B) en een punt in de positieve y-richting (C) te selecteren.

# **Een vooraf ingesteld gebruikerscoördinatensysteem gebruiken**

ALCAD laat u een vooraf ingesteld UCS kiezen. De zes vlakken die worden gedefinieerd door langs de x,y,z-assen te kijken, lijnen het UCS uit met de bovenkant, linkerkant, voorkant, onderkant, rechterkant of achterkant, gebaseerd op de WCS of de huidige UCS die van kracht is wanneer u het gereedschap selecteert. Je kan ook het vorige UCS selecteren, het UCS uitlijnen op de huidige weergave of de WCS selecteren.

Wanneer je een UCS selecteert, veranderen de oriëntatie van de cursor en het UCSpictogram om het nieuwe UCS weer te geven. De weergave verandert echter niet, tenzij je het selectievakje Wijzig weergave naar planweergave van het geselecteerde UCS inschakelt.

Nadat u het UCS hebt uitgelijnd met een vooraf ingesteld UCS, kunt u de ALCAD Verkenner gebruiken om het UCS op te slaan. Om dit te doen, kiest u in het ALCAD Explorer venster Bewerken > Nieuw > UCS en vervolgens Actueel.

#### **Om een vooraf ingesteld UCS te selecteren**

- **1** Doe een van de volgende dingen om User Coordinate Systems (1) te kiezen:
	- Kies Draw > User Coordinate Systems op het lint of kies View > User Coordinate Systems.
	- Kies in het menu Tools > User Coordinate Systems > Select a Predefined UCS.
	- Klik op de UCS-werkbalk op het gereedschap Select a Predefined UCS.
	- Typ *setucs* en druk op Enter.
- **2** Selecteer onder Set The Selected UCS Relative To ofwel Current UCS om te wijzigen naar het nieuwe UCS door te heroriënteren ten opzichte van het huidige UCS of World Coordinate Sys- tem (WCS) om de nieuwe UCS-oriëntatie te baseren op de WCS.
- **3** Klik onder Selecteer UCS op de knop die overeenkomt met het UCS dat je wilt gebruiken als het nieuwe huidige UCS.

#### **Vooraf ingestelde UCS'en zijn ook beschikbaar met een dialoogvenster.**

*Kies Formaat > Gebruikerscoördinatensystemen en selecteer vervolgens een voorgedefinieerd UCS uit de lijst. De vooraf gedefinieerde UCS'en zijn ook rechtstreeks beschikbaar op de UCS-werkbalk.*

K A P T E R 7

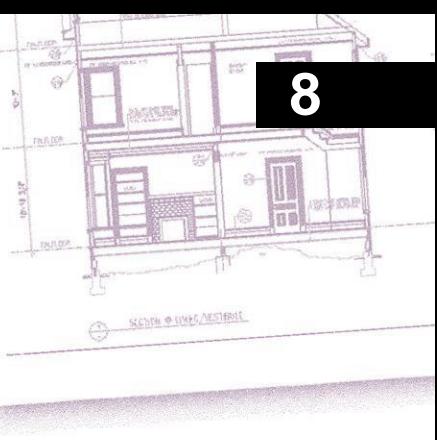

# **Working with ALCAD Explorer**

ALCAD Explorer biedt een krachtige en handige manier om veel van de functies en instellingen van uw tekeningen te onderhouden en te beheren. U kunt ALCAD Explorer gebruiken om te werken met lagen, lijntypes, tekststijlen, coördinatenstelsels, aanzichten op naam, blokken, maatstijlen en meer binnen de huidige tekening of om deze informatie te kopiëren tussen tekeningen.

In dit hoofdstuk wordt uitgelegd hoe u ALCAD Explorer kunt gebruiken om:

- Informatie op lagen organiseren, lagen beheren en met laagstatussen werken.
- Linetypes maken en gebruiken.
- Laad tekstlettertypes en maak tekststijlen.
- Coördinatensystemen selecteren en controleren.
- Genoemde weergaven opslaan en herstellen.
- Werken met lay-outs.
- Blokken en externe verwijzingen opslaan, invoegen en beheren.
- Werk met groepen.
- Werken met materialen.
- Dimensiestijlen kopiëren, knippen en plakken tussen .dwg-bestanden.

# *Onderwerpen in dit hoofdstuk*

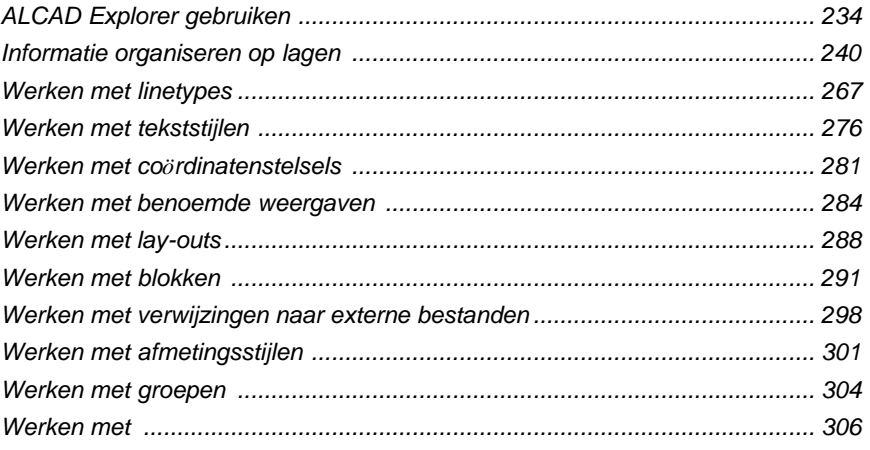

# <span id="page-257-0"></span>**ALCAD Explorer gebruiken**

Met ALCAD Explorer kunt u lagen, laagtoestanden, lijntypes, tekststijlen, coördinaatsystemen, blokken, maatstijlen en nog veel meer in uw tekeningen bekijken, maken, kopiëren en bewerken. U kunt ALCAD Explorer ook gebruiken om deze elementen van de ene geopende tekening naar de andere te kopiëren. ALCAD Explorer is een geweldige manier om uw tekeningen te beheren en te onderhouden.

# **ALCAD Explorer weergeven**

ALCAD Explorer opent in zijn eigen, aparte palet of venster, dat u kunt verplaatsen of vergroten of verkleinen. ALCAD Explorer heeft zijn eigen menu en gereedschappen.

#### **ALCAD Explorer weergeven**

Doe een van de volgende dingen om ALCAD Explorer te kiezen  $(\Box)$ :

- Kies op het lint Tools > ALCAD Explorer (in Verkenner).
- Kies in het menu Extra > ALCAD Verkenner > Lagen verkennen (of een ander item).
- Klik op de werkbalk Extra op het gereedschap ALCAD Explorer.
- Typ *explorer* en druk op Enter.

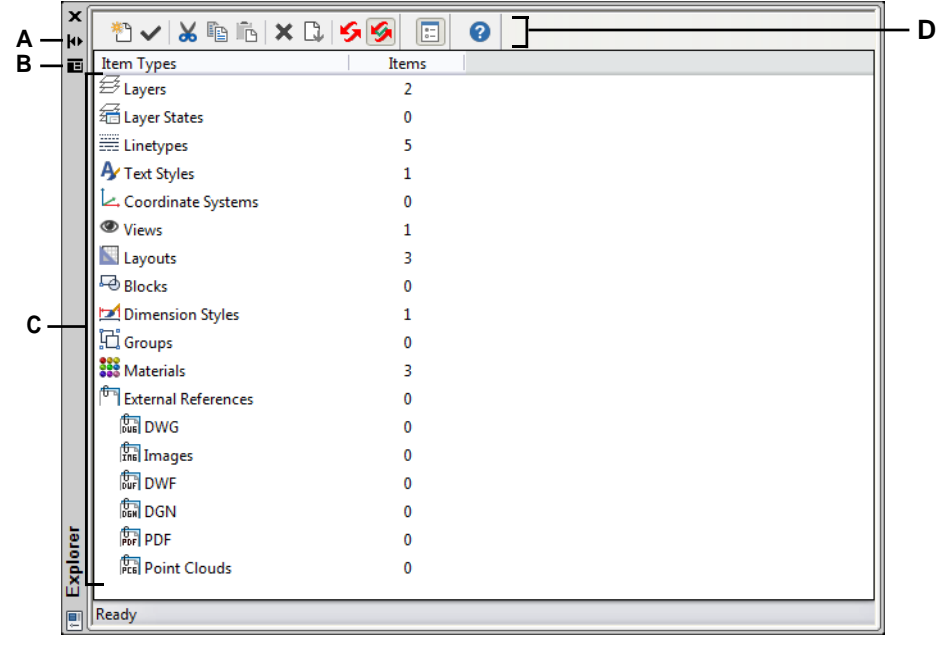

Standaard wordt ALCAD Explorer weergegeven als een palet.

- **A** Klik om automatisch verbergen aan of uit te zetten voor het palet. Beschikbaar wanneer de verkenner een nietvergrendeld palet is.
- **B** Klik op om de positie en transparantie van het palet te kiezen. (Beschikbaar bij een nietvergrendeld palet).
- **C** Dubbelklik op een item om het palet te openen.
- **D** Gereedschappen op de werkbalk van ALCAD Explorer bieden besturingselementen voor alle elementen.

U kunt op het gereedschap Show as Palettes klikken om ALCAD Explorer in plaats daarvan weer te geven als een dialoogvenster, waarin u de elementen voor elke geopende tekening kunt bekijken. Intelli- CAD Explorer toont elementen zoals lagen, laagtoestanden, lijntypes enz. aan de linkerkant en de overeenkomstige tekeninginstellingen aan de rechterkant.

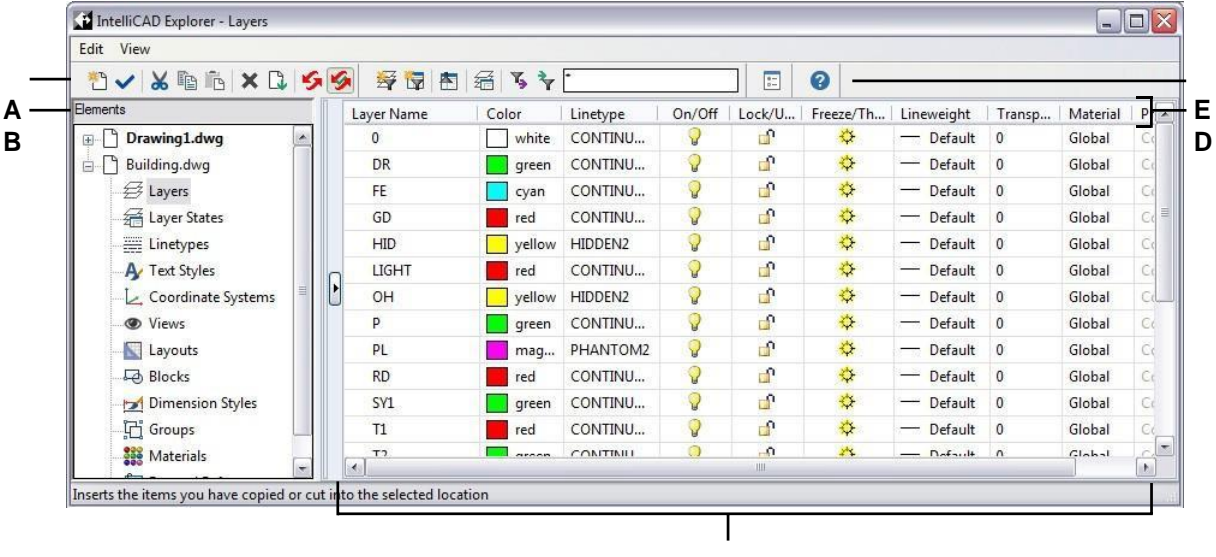

- **A** Gereedschappen op de werkbalk van deALCADExplorer bieden besturingselementen voor alle elementen.
- **B** Het deelvenster Elementen toont de naam van elke tekening die momenteel open is en toont de elementen die je in elke tekening kunt controleren.
- **C** Klik op een instelling om deze te wijzigen.

**C**

- **D** De benoemde instellingen voor het geselecteerde element.
- **E** Andere gereedschappen verschijnen, afhankelijk van de selectie van het deelvenster Elementen.

Met ALCAD Explorer kunt u alle instellingen voor het huidige geselecteerde element van een bepaalde tekening maken, verwijderen of wijzigen. U kunt ook de inhoud van een element kopiëren van de ene tekening naar de andere. De gereedschappen en menu-items in het Intelli- CAD Explorer venster bieden de volgende functies:

#### **Gereedschappen voor ALCAD Verkenner**

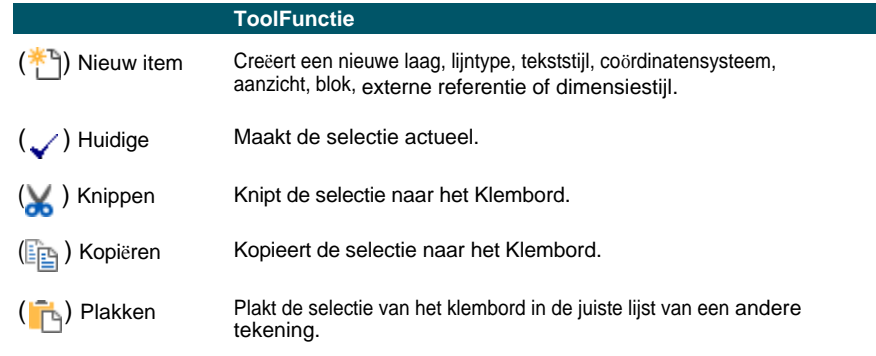

#### **Gereedschappen voor ALCAD Verkenner**

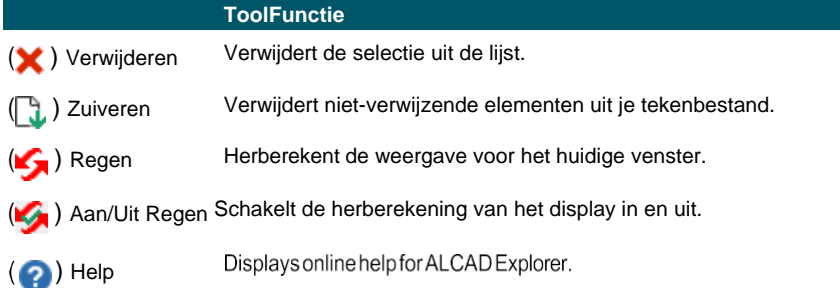

# **Instellingen kopiëren**

Een bijzonder krachtige functie van de ALCAD Explorer is de mogelijkheid om veel van de instellingen - lagen, lijntypes, tekststijlen, coördinaatsystemen, aanzichten, blokken of maatstijlen - te kopiëren van de ene tekening naar de andere. Als u meer dan één tekening open heeft, maakt de ALCAD Explorer het makkelijk om informatie te hergebruiken. Wanneer u bijvoorbeeld lagen kopieert van de ene tekening naar de andere, worden de namen van de lagen en hun lijntypes, kleuren en andere instellingen ook gekopieerd, maar niet de entiteiten op die lagen.

#### **Om lagen te kopiëren van een geopende tekening naar een andere geopende tekening**

- **1** Doe een van de volgende dingen om Lagen verkennen te kiezen  $(\leq 1)$ :
	- Kies op het lint Home > Lagen of kies Gereedschappen > Lagen (in Verkenner).
	- Kies in het menu Formaat > Lagen verkennen of kies Extra > ALCAD Verkenner > Lagen verkennen.
	- Klik op de werkbalk Verkennen op het gereedschap Lagen.
	- Typ *explayers* en druk op Enter.
- **2** Selecteer in het deelvenster Elementen de tekening waarvan je lagen wilt kopiëren.
- **3** Klik indien nodig op het plus-symbool (+) om de lijst Elementen voor de tekening uit te breiden en klik vervolgens op Lagen.
- **4** Selecteer in de lijst Lageninstellingen in Tekening (rechterdeelvenster) de lagen die u wilt kopiëren.
- **5** Kies Bewerken > Kopiëren of klik op het gereedschap Kopiëren ( ).
- **6** Selecteer in het deelvenster Elementen de tekening waarnaar je de lagen wilt kopiëren.
- **7** Klik indien nodig op het plus-symbool (+) om de lijst Elementen voor de tekening uit te breiden en klik vervolgens op Lagen.
- **8** Kies Bewerken > Plakken of klik op het Plakgereedschap ().

# **Instellingen verwijderen**

U kunt de ALCAD Verkenner gebruiken om veel van de items in de lijst Elementen te verwijderen. U kunt een laag, lijntype, tekststijl, coördinatensysteem, aanzicht, blok of dimensiestijl verwijderen.

Omdat u mogelijk al entiteiten op een bepaalde laag of met een bepaald lijntype of tekststijl hebt gemaakt, moet u voor het verwijderen van een van deze elementen bepaalde keuzes maken uit de opties die het programma biedt. Als u bijvoorbeeld een laag probeert te verwijderen, vraagt het programma of u entiteiten van die laag naar een andere laag wilt verplaatsen. Elke tekening heeft minstens één laag, de standaardlaag, met de naam "0". U kunt deze laag niet verwijderen of hernoemen. Uw tekening kan ook een onbeperkt aantal extra lagen bevatten, die u elk een unieke naam geeft.

Als u een lijntype probeert te verwijderen, vraagt het programma of u alle entiteiten die met dat lijntype zijn getekend, wilt converteren naar een ander lijntype. Als u een tekststijl probeert te verwijderen, vraagt het programma u om aan te geven of u alle tekstentiteiten die met die stijl zijn gemaakt, wilt converteren naar een andere stijl.

#### **Een laag verwijderen en de entiteiten ervan verplaatsen naar een andere laag**

- **1** Doe een van de volgende dingen om Lagen verkennen te kiezen  $(\leq \frac{1}{2})$ :
	- Kies op het lint Home > Lagen of kies Gereedschappen > Lagen (in Verkenner).
	- Kies in het menu Formaat > Lagen verkennen of kies Extra > ALCAD Verkenner > Lagen verkennen.
	- Klik op de werkbalk Verkennen op het gereedschap Lagen.
	- Typ *explayers* en druk op Enter.
- **2** Selecteer in de lijst Layer Name (Laagnaam) de laag die je wilt verwijderen.

Als die laag de huidige laag is, wordt laag 0 automatisch de huidige laag.

- **3** Kies Bewerken > Verwijderen of klik op het gereedschap Verwijderen  $(\blacktriangleright)$ .
- **4** Klik in het dialoogvenster op de optie Wijzigen en selecteer vervolgens de laag waarnaar u entiteiten wilt verplaatsen.

#### **Verwijder een laag en zijn entiteiten.**

*Typ in de opdrachtbalk LAYDEL en selecteer vervolgens een entiteit waaraan de laag is toegewezen die u wilt verwijderen. Met deze methode worden ook alle entiteiten verwijderd waaraan de laag is toegewezen.*

# **Elementen zuiveren**

Vanuit ALCAD Explorer kunt u ongebruikte blokken, lagen, lijntypes, tekststijlen, maatstijlen of annotatieschalen verwijderen uit uw tekenbestand. Het verwijderen van ongebruikte elementen kan de grootte van het tekenbestand aanzienlijk verminderen.

#### **Een element wissen**

- **1** Doe een van de volgende dingen om ALCAD Explorer te kiezen  $\begin{pmatrix} 1 \\ 0 \end{pmatrix}$ :
	- Kies op het lint Tools > ALCAD Explorer (in Verkenner).
	- Kies in het menu Extra > ALCAD Explorer.
	- Klik op de werkbalk Extra op het gereedschap ALCAD Explorer.
	- Typ *explayers* en druk op Enter.
- **2** Selecteer het element waaruit je niet-verwijzende elementen wilt verwijderen.
- **3** Kies Bewerken > Zuiveren of klik op het gereedschap Zuiveren ( ).

# <span id="page-263-0"></span>**Informatie organiseren op lagen**

# **Lagen begrijpen**

Lagen in ALCAD lijken op de transparante overlays die je gebruikt bij handmatig tekenen. U gebruikt lagen om verschillende soorten tekeninformatie te organiseren. In ALCAD bestaat elke entiteit in een tekening op een laag. Wanneer u een entiteit tekent, wordt deze gecreëerd op de huidige laag.

U kunt de zichtbaarheid van lagen in afzonderlijke viewports regelen. Als u een laag uitschakt zijn entiteiten die op die laag zijn getekend niet langer zichtbaar en worden ze niet afgedrukt. In dat geval zijn nieuwe entiteiten ook onzichtbaar totdat u de laag weer inschakelt. Entiteiten op onzichtbare lagen kunnen ook de weergave en het afdrukken van entiteiten op andere lagen beïnvloeden. Etterponzichtbare lagen kunnen bijvoorbeeld andere entiteiten verbergen wanneer u de opdracht Verbergen gebruikt om verborgen lijnen te verwijderen.

Je kunt lagen ook bevriezen en ontdooien. Entiteiten die op bevroren lagen worden getekend, worden niet weergegeven, niet afgedrukt en niet geregenereerd. Wanneer u een laag bevriest, hebben de entiteiten ervan geen invloed op de weergave of het afdrukken van andere entiteiten. Entiteiten op bevroren lagen verbergen bijvoorbeeld geen andere entiteiten wanneer u de opdracht Verbergen gebruikt om verborgen lijnen te verwijderen. Bovendien kunt u niet op een bevroren laag tekenen totdat u deze ontdooit, en kunt u een bevroren laag niet actueel maken.

Je kunt de huidige laag niet bevriezen. Als u de huidige laag probeert te bevriezen, verschijnt er een dialoogvenster waarin u wordt gevraagd een andere laag op te geven. U kunt een viewportlaag ook niet bevriezen of ontdooien, tenzij u in een tabblad Lay-out werkt.

U kunt lagen vergrendelen of ontgrendelen. De entiteiten op een vergrendelde laag zijn nog steeds zichtbaar en worden afgedrukt, maar u kunt ze niet bewerken. Door een laag te vergrendelen voorkomt u dat u per ongeluk entiteiten wijzigt.

Elke laag heeft zijn eigen eigenschappen, zoals kleur, lijntype, lijngewicht, transparantie, afdrukzichtelijkheid en meer. Voor tekeningen die afdrukstijlen op naam gebruiken, kunnen lagen ook hun eigen afdrukstijl hebben. Entiteiten die u op een bepaalde laag tekent, worden weergegeven in de kleur, het lijntype en de lijndikte die bij die laag horen, tenzij u deze instellingen opheft. U beheert alle bijbehorende instellingen voor lagen met het element Lagen in de ALCAD Verkenner. U hebt ook toegang tot de laaginstellingen voor entiteiten via de werkbalk Entiteitseigenschappen.

Sommige tekeningen bevatten grote lijsten met lagen, in dat geval kun je zoeken naar lagen op naam, of je kunt lagen ordenen in subsets met behulp van lagenfilters. Lagenstaten zijn ook handig voor tekeningen die veel lagen bevatten. Met laagstatussen kunt u eigenschappen toewijzen aan individuele lagen en deze opslaan in een laagstatus, waarna u deze instellingen op elk gewenst moment kunt toepassen.

# **Laaginformatie weergeven in ALCAD Explorer**

#### **Laaginformatie weergeven**

- **1** Doe een van de volgende dingen om Lagen verkennen te kiezen  $(\overrightarrow{\mathcal{A}})$ :
	- Kies op het lint Home > Lagen of kies Gereedschappen > Lagen (in Verkenner).
	- Kies in het menu Formaat > Lagen verkennen of kies Extra > ALCAD Verkenner > Lagen verkennen.
	- Klik op de werkbalk Gereedschappen op het gereedschap ALCAD Explorer ( $\Box$ ).
	- Klik op de werkbalk Verkennen op het gereedschap Lagen.
	- Typ *explayers* en druk op Enter.
- **2** Bekijk desgewenst informatie voor alleen bepaalde lagen door een van de volgende handelingen uit te voeren:
	- Typ op de werkbalk de naam van de gewenste lagen, inclusief jokertekens, en druk op Enter.
	- Selecteer in de lijst met laagfilters Alle gebruikte lagen om alleen de lagen weer te geven die in de tekening worden gebruikt.
	- Selecteer in de lijst met laagfilters een bestaand groepsfilter of eigenschappenfilter.

[Zie "Lagen filteren en zoeken" op pagina 244 in dit hoofdstuk](#page-267-0) voor meer informatie over het filteren en zoeken van lage[n.](#page-267-0)

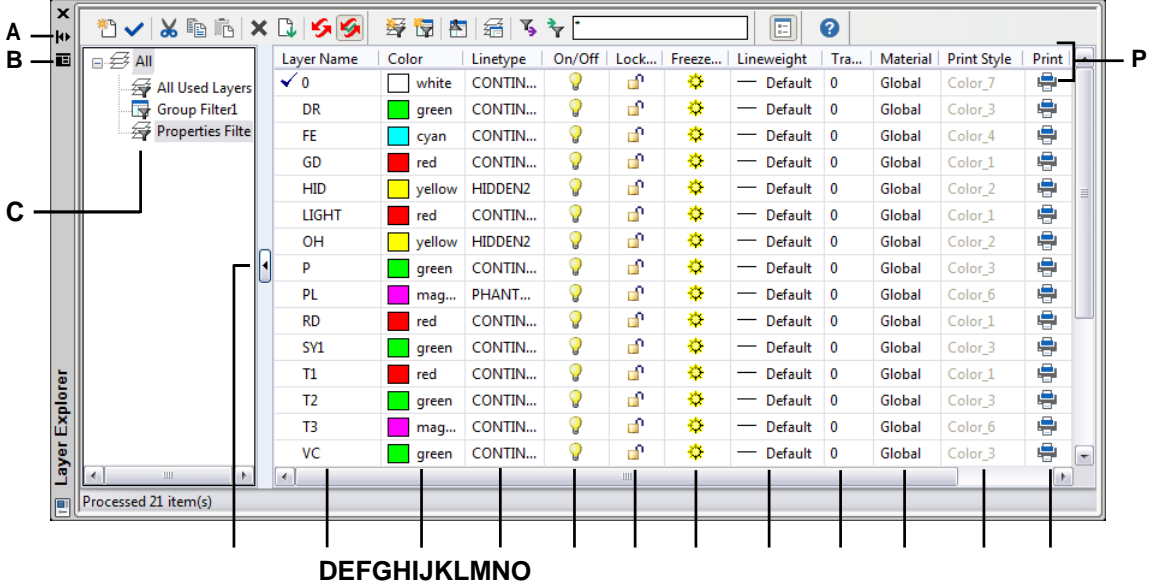

- **A** Klik om automatisch verbergen in of uit te schakelen voor het palet. Beschikbaar wanneer de verkenner een nietvergrendeld palet is.
- **B** Beschikbaar wanneer de verkenner een niet-vergrendeld palet is.
- **C** Selecteer om alle lagen weer te geven, alle lagen die in gebruik zijn of een gefilterde subset.
- **D** Klik om de weergave van laagfilters in of uit te klappen.
- **E** Toont genoemde lagen in de huidige tekening. De lijst bevat alle lagen of een subset als je per filter bekijkt of alleen gebruikte lagen. Een vinkje geeft de huidige laag aan.
- **F** Geeft de kleur weer die aan elke laag is toegewezen.
- **G** Geeft het lijntype aan dat aan elke laag is toegewezen.
- **H** Geeft de zichtbaarheidsstatus van elke laag aan.
- **I** Geeft de vergrendelde of ontgrendelde status van elke laag aan.
- **J** Geeft de bevroren of ontdooide status aan van elke laag voor alle viewports.
- **K** Geeft het lijngewicht aan dat aan elke laag is toegewezen.
- **L** Geeft de transparantie aan die aan elke laag is toegewezen.
- **M** Geeft het materiaal aan dat aan elke laag is
- toegewezen. **N** Geeft de afdrukstijl aan die aan

elke laag is toegewezen. **O** Geeft de

afdrukstatus van elke laag aan.

**P** Klik op een kolomtitel om op categorie te sorteren.

# **Lagen maken en benoemen**

U kunt een onbeperkt aantal lagen maken in elke tekening en die lagen gebruiken om informatie te organiseren. Wanneer u een nieuwe laag aanmaakt, krijgt deze aanvankelijk de kleur wit (of zwart, afhankelijk van uw systeeminstellingen) en het lijntype CONTIN- UOUS. Standaard is een nieuwe laag ook zichtbaar. Nadat u een laag hebt gemaakt en een naam hebt gegeven, kunt u de kleur, het lijntype, de zichtbaarheid en andere eigenschappen wijzigen.

#### **Een nieuwe laag maken**

- **1** Doe een van de volgende dingen om Lagen verkennen te kiezen  $(\mathcal{F}_n)$ :
	- Kies op het lint Home > Lagen of kies Gereedschappen > Lagen (in Verkenner).
	- Kies in het menu Formaat > Lagen verkennen of kies Extra > ALCAD Verkenner > Lagen verkennen.
	- Klik op de werkbalk Verkennen op het gereedschap Lagen.
	- Typ *explayers* en druk op Enter.
- **2** Doe een van de volgende dingen:
	- Kies Bewerken > Nieuw > Laag.
	- Klik op de tool Nieuw item  $(\bigstar^{\ast} \cdot)$ .

Er wordt een nieuwe laag toegevoegd aan de lijst Layer Name (Laagnaam) met de standaardnaam NewLayer1.

- **3** Typ een naam voor de nieuwe laag over de gemarkeerde standaardnaam en druk op Enter.
- **4** Om de opdracht te voltooien en terug te keren naar je tekening, sluit je het venster.

#### **Om een laagnaam in de huidige tekening te wijzigen**

- **1** Doe een van de volgende dingen om Lagen verkennen te kiezen  $(\overrightarrow{\mathcal{A}})$ :
	- Kies op het lint Home > Lagen of kies Gereedschappen > Lagen (in Verkenner).
	- Kies in het menu Formaat > Lagen verkennen of kies Extra > ALCAD Verkenner > Lagen verkennen.
	- Klik op de werkbalk Verkennen op het gereedschap Lagen.
	- Typ *explayers* en druk op Enter.
- **2** Selecteer in de lijst Layer Name de laag die je wilt hernoemen.
- **3** Doe een van de volgende dingen:
	- Kies Bewerken > Naam wijzigen, typ een nieuwe naam en druk op Enter.
	- Markeer de laagnaam die je wilt wijzigen, typ een nieuwe naam en druk op Enter.
	- Klik met de rechtermuisknop op de laagnaam die u wilt wijzigen en selecteer in het snelmenu Naam wijzigen, typ een nieuwe naam en druk op Enter.
- **4** Om de opdracht te voltooien en terug te keren naar je tekening, sluit je het venster.

#### **De laag met de naam "0" is gereserveerd.**

*Je kunt de naam niet wijzigen.*

# <span id="page-267-0"></span>**Lagen filteren en vinden**

Sommige tekeningen bevatten grote lijsten met lagen. Om de lagen die in de lijst verschijnen te beperken, kunt u lagen zoeken op naam (inclusief jokertekens) en u kunt ook lagenfilters maken.

Standaard zijn er twee voorgedefinieerde filters. Het ene toont alle lagen en het andere toont alle lagen die in de tekening worden gebruikt.

Er zijn twee soorten laagfilters die je kunt maken:

- **Eigenschappenfilter**  Omvat lagen op basis van eigenschappen die u opgeeft. Dit filter is dynamisch, dat wil zeggen dat als een nieuwe laag voldoet aan de vereisten voor het eigenschappenfilter, deze automatisch wordt toegevoegd aan het filter.
- **Groepsfilter**  Omvat lagen die u in de groep opneemt. Dit filter is statisch, dat wil zeggen dat nieuwe lagen handmatig worden verwerkt.

Nadat u een laagfilter hebt gemaakt, kunt u alle lagen in- of uitschakelen, de lagen ontdooien of bevriezen en de lagen vergrendelen of ontgrendelen. Laagfilters kunnen ook worden omgekeerd, geïmporteerd en geëxporteerd.

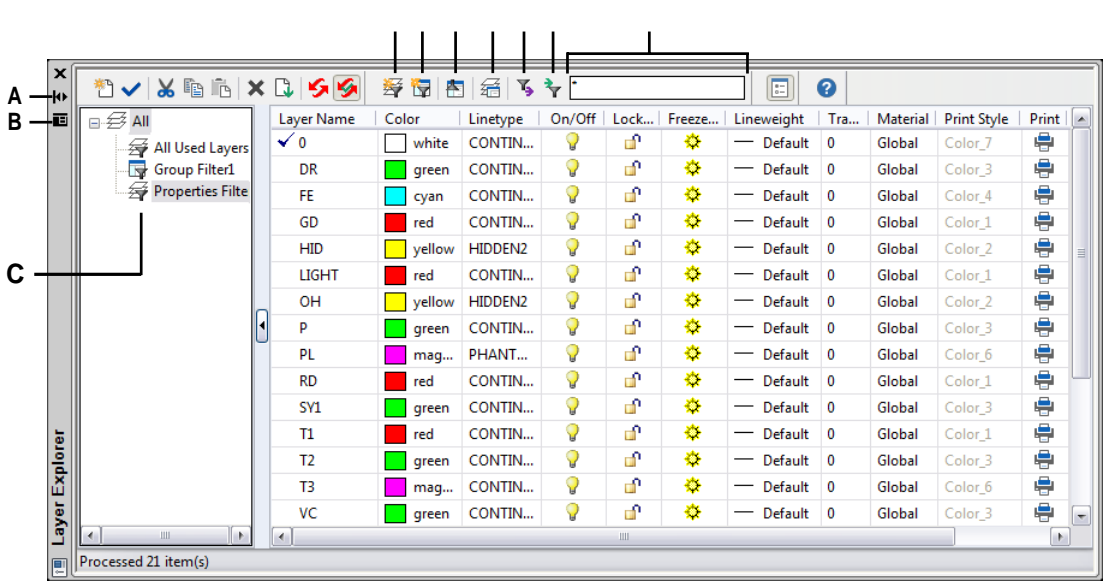

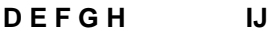

**Een** klik om de schuifbalk van het palet aan of uit te zetten. Beschikbaar wanneer de verkenner een niet-vergrendeld palet is.

**B** Klik op om de positie en transparantie van het palet te kiezen.

Beschikbaar wanneer de verkenner een niet-gekoppeld palet is.

- **C** Geeft de lijst met laagfilters weer.
- **D** Klik op om een nieuw laageigenschappenfilter te maken.
- **E** Klik op om een nieuw laaggroepfilter te maken.
- **F** Klik om het momenteel geselecteerde laagfilter om te keren.
- **G** Klik op om de Layer States Manager weer te geven.
- **H** Klik op om het huidige geselecteerde laagfilter te exporteren naar een .lftbestand.
- **I** Klik op om een laagfilter (.lft-bestand) te importeren.
- **J** Typeenzoekterm,inclusiefjokertekens, en druk vervolgens op Enter om de naam van de laag te zoeken.

#### *Lagen zoeken op naam*

#### **Lagen zoeken op naam**

- **1** Doe een van de volgende dingen om Lagen verkennen te kiezen  $(\leq \frac{1}{2})$ :
	- Kies op het lint Home > Lagen of kies Gereedschappen > Lagen (in Verkenner).
	- Kies in het menu Formaat > Lagen verkennen of kies Extra > ALCAD Verkenner > Lagen verkennen.
	- Klik op de werkbalk Verkennen op het gereedschap Lagen.
	- Typ *explayers* en druk op Enter.
- **2** Typ in de werkbalk van ALCAD Explorer de zoeknaam, inclusief de volgende jokertekens:
	- **\*** Komt overeen met elk teken of elke tekenreeks.
	- **?** Komt overeen met een enkel teken.
	- # Komt overeen met elk numeriek teken.
	- **@** Komt overeen met elk alfabetisch teken.
	- **.** Komt overeen met elk teken dat niet alfabetisch of numeriek is.
	- **[ ]** Komt overeen met alle tekens binnen de haakjes.
	- **~** Komt overeen met alle tekens behalve die na de tilde.
	- **[~]** Komt overeen met alle tekens behalve die binnen de haakjes.
	- **[-]** Komt overeen met een bereik van tekens binnen de haakjes.
	- Komt overeen met de exacte tekens na het aanhalingsteken. Dit wordt meestal gebruikt bij het zoeken naar laagnamen die jokertekens bevatten, bijvoorbeeld @Floor of Field#.
- **3** Verwijder de zoekterm om alle lagen in de lijst weer te geven.
- **4** Klik op OK.

#### *Lagen filteren op eigenschappen*

Lageneigenschappenfilters nemen lagen op volgens eigenschappen die u opgeeft. Een eigenschappenfilter kan bijvoorbeeld alle lagen met een streeplijntype weergeven, waarna u deze lagen eenvoudig kunt in- of uitschakelen.

#### **Een eigenschappenfilter maken**

- **1** Doe een van de volgende dingen om Lagen verkennen te kiezen  $(\overrightarrow{f})$ :
	- Kies op het lint Home > Lagen of kies Gereedschappen > Lagen (in Verkenner).
	- Kies in het menu Formaat > Lagen verkennen of kies Extra > ALCAD Verkenner > Lagen verkennen.
	- Klik op de werkbalk Verkennen op het gereedschap Lagen.
	- Typ *explayers* en druk op Enter.
- **2** Klik op het gereedschap Eigenschappenfilter  $(\leq 1)$ .

#### **Filters kunnen genest worden.**

*Om een subfilter van een bestaand filter te maken, klik je met de rechtermuisknop op het bestaande filter en kies je Nieuw eigenschappenfilter of Nieuw groepsfilter.*

- **3** Typ een naam voor het filter.
- **4** Doe een van de volgende dingen in Filterdefinitie:
	- Klik op de kolom van een lege rij om de eigenschap op te geven die moet overeenkomen. Alle lagen die overeenkomen met de opgegeven eigenschappen van een rij worden opgenomen.
	- Klik op de kolom van een bestaande rij om een extra eigenschap op te geven waaraan een laag moet voldoen om te worden opgenomen in het filter. Alle laageigenschappen in één rij moeten overeenkomen om de laag te kunnen opnemen.
	- Klik met de rechtermuisknop op een rij en kies Rij verwijderen om een rij te verwijderen die je niet langer nodig hebt.
	- Klik met de rechtermuisknop op een rij en kies Rij dupliceren om een kopie te maken van een bestaande rij. Het filtervoorbeeld toont de lagen die in het filter worden opgenomen.
- **5** Klik op OK.
- **6** Om de opdracht te voltooien en terug te keren naar je tekening, sluit je het venster.

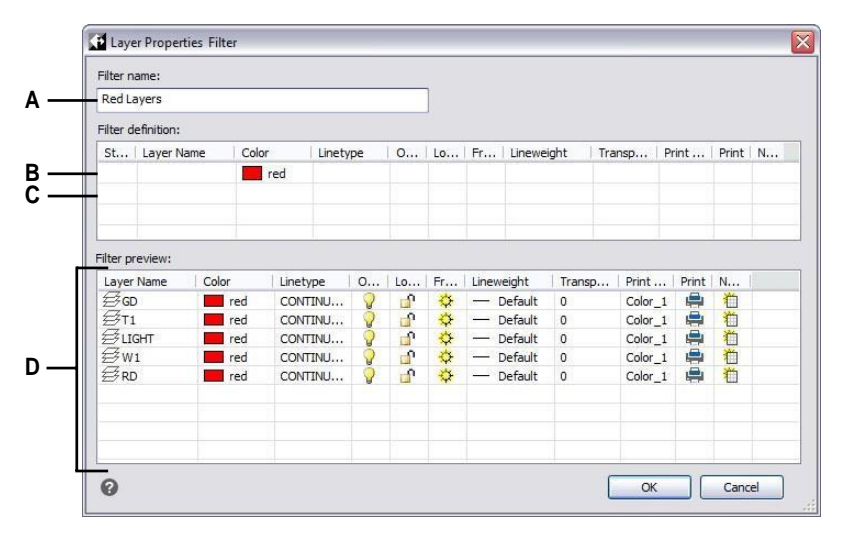

- **A** Typ een naam voor het nieuwe **C** Klik op de kolom van een lege rij om de laageigenschappenfilter.
- **B** Klik op de kolom van een bestaand filter om een laag moet voldoen om in het filter te worden opgenomen.
- eigenschap te selecteren die moet overeenkomen.
- een extra eigenschap op te geven waaraan **D** Geeft de lagen weer die overeenkomen met de instellingen van het laageigenschappenfilter.

#### **Een eigenschappenfilter wijzigen**

**1** Selecteer in ALCAD Verkenner Lagen en doe een van de volgende dingen:

- Om een eigenschappenfilter een andere naam te geven, selecteer je het en typ je een nieuwe naam.
- Om een eigenschappenfilter te verwijderen, selecteert u het en drukt u op Verwijderen.
- Om de definitie van een eigenschappenfilter te wijzigen, dubbelklik je erop.
- Om de lijstvolgorde van filters te wijzigen, sleep je een eigenschappenfilter naar een nieuwe locatie in de lijst. Om alle filters op alfabetische volgorde te sorteren, klik je met de rechtermuisknop op het bovenste item, Alle, en kies je Filter sorteren.

#### **Gebruik een snelkoppeling.**

*Klik met de rechtermuisknop op een eigenschappenfilter om het te wijzigen.*

#### **De lagen in een eigenschappenfilter wijzigen**

- **1** Selecteer in ALCAD Verkenner Lagen.
- **2** Om de zichtbaarheid van alle lagen in een eigenschappenfilter te wijzigen, klik met de rechtermuisknop op het eigenschappenfilter, kies Zichtbaarheid en kies een van de volgende opties:
	- Op
	- Uit
	- Ontdooien
	- Bevriezen
- **3** Om de toegankelijkheid van alle lagen in een eigenschappenfilter te wijzigen, klikt u met de rechtermuisknop op het eigenschappenfilter, kiest u Vergrendelen en vervolgens kiest u een van de volgende opties:
	- Slot
	- Ontgrendel

#### *Lagen filteren op groep*

Lagengroepfilters omvatten alle lagen die u voor de groep selecteert. Een groepsfilter kan bijvoorbeeld alle lagen weergeven die tekstentiteiten bevatten, waarna u die lagen naar behoefte kunt bevriezen of ontdooien.

#### **Een groepsfilter maken**

- **1** Doe een van de volgende dingen om Lagen verkennen te kiezen  $(\leq \frac{1}{2})$ :
	- Kies op het lint Home > Lagen of kies Gereedschappen > Lagen (in Verkenner).
	- Kies in het menu Formaat > Lagen verkennen of kies Extra > ALCAD Verkenner > Lagen verkennen.
	- Klik op de werkbalk Verkennen op het gereedschap Lagen.
	- Typ *explayers* en druk op Enter.
- **2** Klik op het gereedschap Groepsfilter  $(\Box \cdot)$ .

#### **Filters kunnen genest worden.**

*Om een subfilter van een bestaand filter te maken, klik je met de rechtermuisknop op het bestaande filter en kies je Nieuw eigenschappenfilter of Nieuw groepsfilter.*

- **3** Typ een naam voor het nieuwe groepsfilter en druk op Enter.
- **4** Doe een van de volgende dingen om lagen te kiezen voor het groepsfilter:
	- Klik met de rechtermuisknop op het groepsfilter, kies Lagen selecteren > Toevoegen en selecteer vervolgens entiteiten in uw tekening die zich op lagen bevinden om op te nemen in de groep. Druk op Enter als u klaar bent. Kies Lagen selecteren > Vervangen als het groepsfilter bestaande lagen heeft die u wilt verwijderen voordat u nieuwe lagen toevoegt.
	- Dubbelklik op het groepsfilter en vink de gewenste lagen aan en uit.
- **5** Klik op OK.
- **6** Om de opdracht te voltooien en terug te keren naar je tekening, sluit je het venster.

# **Maak een groepsfilter door een bestaand eigenschappenfilter te converteren.**

*Bekijk in ALCAD Explorer laagfilters, klik met de rechtermuisknop op een eigenschappenfilter en kies Converteren naar groepsfilter.*

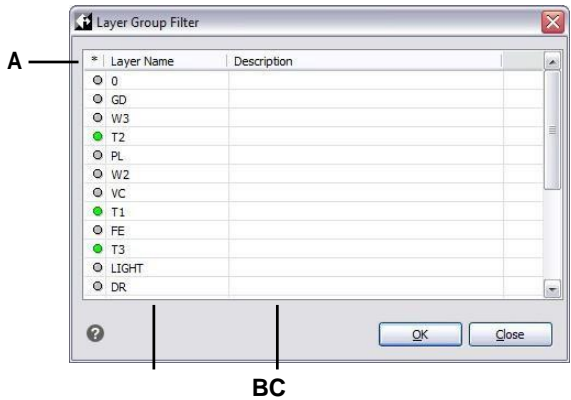

**A** Klik op de groene cirkel om de laag op te nemen in het lagengroepfilter. Klik nogmaals om uit te sluiten.

- **B** Geeft lagen in de tekening weer.
- **C** Geeft de laagbeschrijving weer, indien beschikbaar.

#### **Een groepsfilter wijzigen**

**1** Selecteer in ALCAD Verkenner Lagen en doe een van de volgende dingen:

- Om de naam van een groepsfilter te wijzigen, selecteer je het en typ je een nieuwe naam.
- Om een groepsfilter te verwijderen, selecteert u deze en drukt u op Delete.
- Als u de lagen in een groepsfilter wilt wijzigen, dubbelklikt u erop.
- Om de lijstvolgorde van filters te wijzigen, sleep je een groepsfilter naar een nieuwe locatie in de lijst. Om alle filters op alfabetische volgorde te sorteren, klik je met de rechtermuisknop op het bovenste item, Alle, en kies je Filter sorteren.
- Om nieuwe lagen voor het groepsfilter rechtstreeks in de tekening te selecteren, klik je met de rechtermuisknop op het groepsfilter. Kies Lagen selecteren > Toevoegen als u alle bestaande lagen in het groepsfilter wilt behouden en nieuwe wilt selecteren om direct in de tekening toe te voegen. Kies Lagen selecteren > Vervangen als u alle bestaande lagen uit het groepsfilter wilt verwijderen en direct in de tekening nieuwe wilt selecteren.

#### **Gebruik een snelkoppeling.**

*Klik met de rechtermuisknop op een groepsfilter om deze te wijzigen.*

#### **De lagen in een groepsfilter wijzigen**

- **1** Selecteer in ALCAD Verkenner Lagen.
- **2** Om de zichtbaarheid van alle lagen in een groepsfilter te wijzigen, klik met de rechtermuisknop op het groepsfilter, kies Zichtbaarheid en kies een van de volgende opties:
	- Op
	- Uit
	- Ontdooien
	- Bevriezen
- **3** Om de toegankelijkheid van alle lagen in een groepsfilter te wijzigen, klikt u met de rechtermuisknop op het groepsfilter, kiest u Vergrendelen en vervolgens een van de volgende opties:
	- Slot
	- Ontgrendel

# *Laagfilters omkeren*

Lagenfilters kunnen worden omgekeerd, je kunt bijvoorbeeld het filter Alle gebruikte lagen omkeren om een lijst weer te geven van alle lagen die ongebruikt zijn in de tekening.

#### **Een laagfilter omkeren**

- **1** Doe een van de volgende dingen om Lagen verkennen te kiezen  $(\leq \frac{1}{2})$ :
	- Kies op het lint Home > Lagen of kies Gereedschappen > Lagen (in Verkenner).
	- Kies in het menu Formaat > Lagen verkennen of kies Extra > ALCAD Verkenner > Lagen verkennen.
	- Klik op de werkbalk Verkennen op het gereedschap Lagen.
	- Typ *explayers* en druk op Enter.
- **2** Selecteer een laagfilter.
- **3** Klik op het gereedschap Filter omkeren ( $\Box$ ).
- **4** Om de opdracht te voltooien en terug te keren naar je tekening, sluit je het venster.

#### **Het filter blijft omgekeerd totdat het wordt uitgezet.**

*Als de inhoud van een filter er niet goed uitziet, kan dat komen doordat het filter is omgekeerd.*

#### *Lageneigenschappenfilters importeren en exporteren*

Lageneigenschappenfilters kunnen worden geïmporteerd en geëxporteerd als .lst-bestanden.

#### **Eigenschappenfilters voor lagen importeren**

- **1** Doe een van de volgende dingen om Lagen verkennen te kiezen  $(\leq \frac{1}{2})$ :
	- Kies op het lint Home > Lagen of kies Gereedschappen > Lagen (in Verkenner).
	- Kies in het menu Formaat > Lagen verkennen of kies Extra > ALCAD Verkenner > Lagen verkennen.
	- Klik op de werkbalk Verkennen op het gereedschap Lagen.
	- Typ *explayers* en druk op Enter.
- **2** Klik op het gereedschap Laagfilter importeren  $(\blacktriangleright)$ .
- **3** Navigeer naar de plaats waar je het laagfilter wilt opslaan, typ een naam en klik op Opslaan.
- **4** Om de opdracht te voltooien en terug te keren naar je tekening, sluit je het venster.

#### **Eigenschappenfilters voor lagen exporteren**

- **1** Doe een van de volgende dingen om Lagen verkennen te kiezen  $(\overrightarrow{A})$ :
	- Kies op het lint Home > Lagen of kies Gereedschappen > Lagen (in Verkenner).
	- Kies in het menu Formaat > Lagen verkennen of kies Extra > ALCAD Verkenner > Lagen verkennen.
	- Klik op de werkbalk Verkennen op het gereedschap Lagen.
	- Typ *explayers* en druk op Enter.
- **2** Selecteer de laagfilter die je wilt exporteren.
- **3** Klik op het gereedschap Laagfilter exporteren  $(\bullet)$ .
- **4** Zoek het laagfilter (.lft-bestand) en selecteer het.
- **5** Klik op Openen.
- **6** Om de opdracht te voltooien en terug te keren naar je tekening, sluit je het venster.

# **De huidige laag instellen**

Wanneer u nieuwe entiteiten maakt, worden ze op de huidige laag getekend. Om nieuwe entiteiten op een andere laag te tekenen, moet u die laag eerst de huidige laag maken.

#### **Een laag stroom geven**

- **1** Doe een van de volgende dingen om Lagen verkennen te kiezen  $(\leq \frac{1}{2})$ :
	- Kies op het lint Home > Lagen of kies Gereedschappen > Lagen (in Verkenner).
	- Kies in het menu Formaat > Lagen verkennen of kies Extra > ALCAD Verkenner > Lagen verkennen.
	- Klik op de werkbalk Verkennen op het gereedschap Lagen.
	- Typ *explayers* en druk op Enter.
- **2** Selecteer in de lijst Laagnaam de laag die je actueel wilt maken.
- **3** Doe een van de volgende dingen:
	- Kies Bewerken > Huidig.
	- Selecteer in de lijst Laagnaam de naam die u actueel wilt maken en klik vervolgens op het gereedschap Huidig ( ).
	- Dubbelklik op de laagnaam in de lijst Laagnaam.
	- Klik met de rechtermuisknop op de laagnaam die je wilt wijzigen en selecteer Huidig in het snelmenu.
- **4** Om de opdracht te voltooien en terug te keren naar je tekening, sluit je het venster.

#### **De huidige laag instellen op die van een bestaande entiteit**

**1** Doe een van de volgende dingen om Laag instellen op entiteit te kiezen  $(\neq)$ :

- Kies op het lint Home > Laag instellen op entiteit (in Lagen).
- Kies in het menu Format > Layer Tools > Set Layer By Entity.
- Klik op de werkbalk Lagengereedschappen op het gereedschap Laag instellen op entiteit.
- Typ *setlayer* en druk op Enter.
- **2** Selecteer de entiteit om de huidige laag in te stellen.

#### **Gebruik de opdrachtbalk.**

*Typ in de opdrachtbalk LAYBYENT en kies Set of typ LAYMCUR en selecteer vervolgens een entiteit die is toegewezen aan de laag die je actueel wilt hebben.*

# **De zichtbaarheid van lagen regelen**

Een laag kan zichtbaar of onzichtbaar zijn. Entiteiten op onzichtbare lagen worden niet weergegeven en worden niet afgedrukt. Door de zichtbaarheid van lagen te regelen, kunt u onnodige informatie uitschakelen, zoals constructielijnen of notities. Door de zichtbaarheid van lagen te wijzigen, kun je dezelfde tekening voor meerdere doeleinden gebruiken.

Als je bijvoorbeeld een plattegrond tekent, kun je de lay-out van verlichtingsarmaturen op de ene laag tekenen en de locatie van het sanitair op een andere laag. Door lagen selectief in en uit te schakelen, kunt u de elektrotechnische tekeningen en de loodgieterstekeningen afdrukken vanuit hetzelfde tekenbestand. Voor nog meer gemak kunt u de zichtbaarheid van lagen binnen individuele viewports regelen, zodat lagen die worden weergegeven in één viewport onzichtbaar zijn in andere viewports in dezelfde tekening.

Als u een laag uitschakelt, zijn entiteiten die op die laag zijn getekend niet langer zichtbaar. Als u de laag weer aanzet, worden de entiteiten op die laag opnieuw weergegeven.

#### **Lagen in- of uitschakelen**

- **1** Doe een van de volgende dingen om Lagen verkennen te kiezen  $(\leq \xi)$ :
	- Kies op het lint Home > Lagen of kies Gereedschappen > Lagen (in Verkenner).
	- Kies in het menu Formaat > Lagen verkennen of kies Extra > ALCAD Verkenner > Lagen verkennen.
	- Klik op de werkbalk Verkennen op het gereedschap Lagen.
	- Typ *explayers* en druk op Enter.
- **2** Klik in de Aan/Uit-kolom voor de laag die u wilt in- of uitschakelen.
- **3** Om de opdracht te voltooien en terug te keren naar je tekening, sluit je het venster.

U kunt lagen ook bevriezen om de prestaties van bewerkingen zoals zoomen en pannen of het produceren van verborgen lijnen of gearceerde afbeeldingen te verbeteren. Wanneer een laag wordt bevroren, zijn entiteiten die op die laag zijn getekend niet langer zichtbaar.

**Selecteer een entiteit die is toegewezen aan de laag die je wilt uitschakelen.** *Typ in de opdrachtbalk LAYBYENT en kies Off of typ LAYOFF en selecteer vervolgens een entiteit waaraan de laag is toegewezen die u wilt uitschakelen.*

#### **Gebruik een snelkoppeling om alle lagen in te schakelen.**

*Kies Format > Layer Tools > Turn All Layers On of typ LAYON in de opdrachtbalk om alle lagen in een tekening aan te zetten.*

Schakel Xref Visibility in om de zichtbaarheid van externe referentielagen te regelen en alle wijzigingen op te slaan die in de huidige tekening worden gemaakt.

#### **Om de zichtbaarheid van de Xref-laag in te schakelen**

**1** Doe een van de volgende dingen om Lagen verkennen te kiezen  $(\overrightarrow{f})$ :

- Kies op het lint Home > Lagen of kies Gereedschappen > Lagen (in Verkenner).
- Kies in het menu Formaat > Lagen verkennen of kies Extra > ALCAD Verkenner > Lagen verkennen.
- Klik op de werkbalk Verkennen op het gereedschap Lagen.
- Typ *explayers* en druk op Enter

**2** Kies Beeld > Records van Xref Zichtbaarheid.

#### **Gebruik de systeemvariabele.**

*Je kunt de zichtbaarheid van xref-lagen ook inschakelen door* visretain *te typen om de* standidate openen.

#### **Om lagen in te vriezen of te ontdooien**

- **1** Doe een van de volgende dingen om Lagen verkennen te kiezen  $(\leq \frac{1}{2})$ :
	- Kies op het lint Home > Lagen of kies Gereedschappen > Lagen (in Verkenner).
	- Kies in het menu Formaat > Lagen verkennen of kies Extra > ALCAD Verkenner > Lagen verkennen.
	- Klik op de werkbalk Verkennen op het gereedschap Lagen.
	- Typ *explayers* en druk op Enter.
- **2** Klik in de kolom All Viewports voor de laag die je wilt bevriezen of ontdooien.
- **3** Om de opdracht te voltooien en terug te keren naar je tekening, sluit je het venster.

#### **Selecteer een entiteit die is toegewezen aan de laag die je wilt bevriezen.**

*Typ in de opdrachtbalk LAYBYENT en kies Freeze of typ LAYFRZ en selecteer een entiteit die is toegewezen aan de laag die u wilt bevriezen.*

#### **Gebruik een snelkoppeling om alle lagen te ontdooien.**

*Kies Formaat > Lagengereedschappen > Alle lagen ontdooien of typ LAYTHW in de opdrachtbalk om alle lagen in een tekening te ontdooien.*

### **Lagen vergrendelen en ontgrendelen**

Door een laag op slot te zetten, kunt u gemakkelijk verwijzen naar informatie op de laag, maar voorkomt u dat u de entiteiten per ongeluk wijzigt. Wanneer een laag vergrendeld is (maar zichtbaar en ontdooid), blijven de entiteiten zichtbaar, maar kunt u ze niet bewerken. Als u de huidige laag verendt kunt u er nog steeds nieuwe entiteiten aan toevoegen. Het ontgrendelen van een laag herstelt de volledige bewerkingsmogelijkheden.

#### **Lagen vergrendelen of ontgrendelen**

- **1** Doe een van de volgende dingen om Lagen verkennen te kiezen  $(\leq \frac{1}{2})$ :
	- Kies op het lint Home > Lagen of kies Gereedschappen > Lagen (in Verkenner).
	- Kies in het menu Formaat > Lagen verkennen of kies Extra > ALCAD Verkenner > Lagen verkennen.
	- Klik op de werkbalk Verkennen op het gereedschap Lagen.
	- Typ *explayers* en druk op Enter.
- **2** Klik in de kolom Vergrendeld voor de laag die je wilt vergrendelen of ontgrendelen.
- **3** Om de opdracht te voltooien en terug te keren naar je tekening, sluit je het venster.

**Selecteer een entiteit die is toegewezen aan de laag die u wilt vergrendelen of ontgrendelen.** *Typ in de opdrachtbalk LAYBYENT en kies Vergrendelen of Ontgrendelen of typ LAYLCK of LAYULK en selecteer vervolgens een entiteit die is toegewezen aan de laag die u wilt vergrendelen of ontgrendelen.*

# **Het afdrukken van lagen regelen**

Het afdrukken van lagen regelen is een andere manier waarop u kunt opgeven welke entiteiten worden afgedrukt in uw tekening.

Door het afdrukken van lagen te regelen, kunt u onnodige informatie tijdens het afdrukken uitschakelen. Als u bijvoorbeeld een plattegrond tekent, kunt u de lay-out van de lichtbevestigingen op de ene laag tekenen en de locatie van de leidingen van het sanitair op een andere laag. Door lagen selectief in en uit te schakelen tijdens het afdrukken, kunt u de elektrotechnische tekeningen en de sanitairtekeningen afdrukken vanuit hetzelfde tekenbestand. Door het afdrukken van lagen te veranderen, kunt u dezelfde tekening voor meerdere doeleinden gebruiken.

Als u het afdrukken voor een laag uitschakelt, zijn entiteiten die op die laag zijn getekend nog steeds zichtbaar, maar ze worden niet afgedrukt. Als u de zichtbaarheid van een laag uitschakelt, worden entiteiten die op die laag zijn getekend niet weergegeven of afgedrukt. Het afdrukken van lagen regelen kan vooral handig zijn als u de zichtbaarheid van lagen wilt inschakelen, maar entiteiten op die laag niet wilt afdrukken.

De zichtbaarheid van lagen moet worden ingeschakeld om entiteiten af te drukken die op die laag zijn getekend.

#### **Om het afdrukken van lagen in of uit te schakelen**

- **1** Doe een van de volgende dingen om Lagen verkennen te kiezen  $(\overrightarrow{A})$ :
	- Kies op het lint Home > Lagen of kies Gereedschappen > Lagen (in Verkenner).
	- Kies in het menu Formaat > Lagen verkennen of kies Extra > ALCAD Verkenner > Lagen verkennen.
	- Klik op de werkbalk Verkennen op het gereedschap Lagen.
	- Typ *explayers* en druk op Enter.
- **2** Klik in de kolom Afdrukken voor de laag waarvoor je het afdrukken wilt in- of uitschakelen.

# **De kleur van de laag instellen**

Aan elke laag in een tekening wordt een kleur toegewezen. ALCAD gebruikt de BYLAYER-kleur als standaardkleurinstelling voor het maken van entiteiten, zodat nieuwe entiteiten worden getekend in de kleur van de laag waarop ze worden ingevoegd (ingesteld in het dialoogvenster Tekeninstellingen).

Met behulp van de ALCAD Verkenner kunt u de kleur die aan een laag is toegewezen instellen of wijzigen. Met de directe bewerkingsfunctie kunt u klikken op de kleur die u wilt wijzigen en vervolgens een nieuwe kleur selecteren in het dialoogvenster dat verschijnt. Als u de kleur van een laag wijzigt, verandert automatisch de kleur van alle entiteiten op die laag met de BYLAYER-kleur.

#### **De kleur van de laag wijzigen**

- **1** Doe een van de volgende dingen om Lagen verkennen te kiezen  $(\leq \frac{1}{2})$ :
	- Kies op het lint Home > Lagen of kies Gereedschappen > Lagen (in Verkenner).
	- Kies in het menu Formaat > Lagen verkennen of kies Extra > ALCAD Verkenner > Lagen verkennen.
	- Klik op de werkbalk Verkennen op het gereedschap Lagen.
	- Typ *explayers* en druk op Enter.
- **2** Klik in de kolom Kleur voor de laag die je wilt wijzigen.
- **3** Selecteer in het dialoogvenster Kleur een kleur op een van de volgende tabbladen:
	- **Indexkleur**  Klik op BYBLOCK, BYLAYER of een van de 255 indexkleuren. Je kunt ook het kleurnummer typen in het vak Index.
	- **Ware kleur**  Klik op een basiskleur, klik op een kleur in het kleurenpalet, voer de waarden voor tint, verzadiging en helderheid (HSL) in of voer de waarden voor rood, groen en blauw (RGB) in. Er zijn meer dan 16 miljoen ware kleuren waaruit je kunt kiezen.
	- **Kleurenboeken**  Selecteer een kleurenboek uit de lijst en klik vervolgens op een kleur. Je kunt Toon alleen kleurenboekkleuren gebruikt in tekening selecteren om de selectie te beperken tot alleen de kleurenboekkleuren die worden gebruikt in de huidige tekening. Maak of bewerk indien nodig kleurboeken door te klikken op Kleurboekeditor. [Zie "Kleurboeken](#page-86-0)  [gebruiken" op pagina 66](#page-86-0) voor meer informati[e.](#page-86-0)
- **4** Klik op OK.

#### **Entiteiten hoeven de kleur van de laag niet te gebruiken.**

*U kunt een specifieke kleur toewijzen aan een entiteit, die de kleurinstelling van de laag overschrijft. Wanneer u een nieuwe entiteit maakt, gebruikt u de opdracht Formaat > Kleuren > Selecteer kleur om de huidige kleur te wijzigen. Voor een bestaande entiteit selecteert u de entiteit, klikt u met de rechtermuisknop voor het snelmenu en kiest u Eigenschappen om de kleur van de entiteit te wijzigen met behulp van het deelvenster Eigenschappen.*

Voor meer details over het gebruik van kleur in de vele aspecten van je tekening, [zie "Werken met kleuren" op pagina 63.](#page-83-0)

# **Het lijntype van de laag instellen**

Elke laag gebruikt een standaard lijntype (een herhalend patroon van streepjes, punten of lege ruimten). Linetype bepaalt het uiterlijk van entiteiten, zowel op het scherm als wanneer ze worden afgedrukt.

Het is een goed idee om het linetype BYLAYER toe te wijzen aan alle entiteiten die u op die laag tekent. ALCAD gebruikt het linetype BYLAYER als standaardinstelling voor het maken van entiteiten (in het dialoogvenster Tekeninstellingen).

Met behulp van de ALCAD Verkenner kunt u het linetype dat aan een laag is toegewezen instellen of wijzigen. Met de directe bewerkingsfunctie kunt u klikken op het linetype dat u wilt wijzigen en vervolgens een nieuw linetype selecteren in het dialoogvenster dat verschijnt. Als u het linetype wijzigt dat aan een laag is toegewezen, wordt het linetype van alle entiteiten die op die laag zijn getekend, gewijzigd met het linetype BYLAYER.

Alleen de linetypes die al zijn ingesteld in de tekening kunnen worden toegewezen aan lagen. Voor meer informatie over het instellen van extra linetypes[, zie "Werken](#page-290-0)  [met linetypes" op pagina 267 in dit hoofdstuk.](#page-290-0)

#### **Het lijntype wijzigen dat aan een of meer lagen is toegewezen**

- **1** Doe een van de volgende dingen om Lagen verkennen te kiezen  $(\leq \xi)$ :
	- Kies op het lint Home > Lagen of kies Gereedschappen > Lagen (in Verkenner).
	- Kies in het menu Formaat > Lagen verkennen of kies Extra > ALCAD Verkenner > Lagen verkennen.
	- Klik op de werkbalk Verkennen op het gereedschap Lagen.
	- Typ *explayers* en druk op Enter.
- **2** Klik in de kolom Linetype voor de laag die je wilt wijzigen.
- **3** Selecteer in het dialoogvenster Linetype een nieuw linetype voor de laag of klik op Bladeren om je linetypebestand te selecteren.

#### **Entiteiten hoeven het lijntype van de laag niet te gebruiken.**

*U kunt ook een specifiek lijntype aan een entiteit toewijzen, waardoor de lijntypeinstelling van de laag wordt overschreven. Wanneer u een nieuwe entiteit maakt, gebruikt u de opdracht Extra > ALCAD Verkenner > Linetypes om het huidige lijntype te wijzigen via de ALCAD Verkenner. Voor een bestaande entiteit selecteert u de entiteit, klikt u met de rechtermuisknop voor het snelmenu en kiest u Eigenschappen. U kunt dan het lijntype van de entiteit wijzigen met behulp van het deelvenster Eigenschappen.*

# **Lijngewicht van de laag instellen**

Elke laag gebruikt een standaard lijndikte. Lijngewichten bepalen de dikte van entiteiten, zowel op het scherm als wanneer ze worden afgedrukt.

Aan alle nieuwe lagen wordt het DEFAULT lijngewicht toegewezen, dat is .25 millimeter of .01 inch. Als u een ander lijngewicht aan een laag wilt toewijzen, kunt u dit eenvoudig wijzigen met ALCAD Explorer. U kunt bijvoorbeeld verschillende lijngewichten willen op elke laag van uw tekening om afzonderlijke elementen weer te geven, zoals muren, afmetingen, constructiestaal en elektrische plannen. Als u het lijngewicht wijzigt dat aan een laag is toegewezen, verandert het lijngewicht van alle entiteiten die op die laag zijn getekend met het lijngewicht BYLAYER.

Wanneer u nieuwe entiteiten maakt, is het een goed idee om het lijngewicht BYLAYER toe te kennen aan alle entiteiten die u op die laag tekent, tenzij u het lijngewicht van de laag wilt overschrijven. ALCAD gebruikt het lijngewicht BYLAYER als de standaard lijngewichtinstelling wanneer u entiteiten maakt (in het dialoogvenster Tekeninstellingen).

#### **Je kunt de standaard lijndikte wijzigen.**

*Om het DEFAULT lijngewicht te wijzigen, kies Extra > Tekeninstellingen, klik op het tabblad Weergave, klik op het tabblad Lijngewichten en selecteer een nieuwe standaard.*

#### **Het lijngewicht wijzigen dat aan een of meer lagen is toegewezen**

- **1** Doe een van de volgende dingen om Lagen verkennen te kiezen  $(\leq \frac{1}{2})$ :
	- Kies op het lint Home > Lagen of kies Gereedschappen > Lagen (in Verkenner).
	- Kies in het menu Formaat > Lagen verkennen of kies Extra > ALCAD Verkenner > Lagen verkennen.
	- Klik op de werkbalk Verkennen op het gereedschap Lagen.
	- Typ *explayers* en druk op Enter.
- **2** Klik in de kolom Lijndikte voor de laag die je wilt wijzigen.
- **3** Selecteer in de lijst Lijndikte een nieuwe lijndikte voor de laag en klik op OK.

#### **Entiteiten hoeven het lijngewicht van de laag niet te gebruiken.**

*U kunt een specifiek lijngewicht aan een entiteit toewijzen, dat de lijngewichtinstelling van de laag overschrijft. Wanneer u een nieuwe entiteit aanmaakt, gebruikt u het tabblad Gereedschappen > Tekeninstellingen > Entiteit aanmaken om de huidige lijndikte te wijzigen. Voor een bestaande entiteit selecteert u de entiteit, klikt u met de rechtermuisknop voor het snelmenu en kiest u Eigenschappen. U kunt dan het lijngewicht van de entiteit wijzigen met behulp van het deelvenster Eigenschappen.*

# **De transparantie van de laag instellen**

Elke laag gebruikt een transparantiewaarde van 0 tot 90, waarbij nul geen transparantie is (duidelijke zichtbaarheid) en 90 de meeste transparantie (bijna onzichtbaar).

Standaard krijgt elke laag nul transparantie toegewezen. Als u een andere transparantie aan een laag wilt toewijzen, kunt u dit eenvoudig wijzigen met ALCAD Explorer.

#### **De transparantie wijzigen die aan een of meer lagen is toegewezen**

- **1** Doe een van de volgende dingen om Lagen verkennen te kiezen  $(\leq \frac{1}{2})$ :
	- Kies op het lint Home > Lagen of kies Gereedschappen > Lagen (in Verkenner).
	- Kies in het menu Formaat > Lagen verkennen of kies Extra > ALCAD Verkenner > Lagen verkennen.
	- Klik op de werkbalk Verkennen op het gereedschap Lagen.
	- Typ *explayers* en druk op Enter.
- **2** Klik in de kolom Transparantie voor de laag die je wilt wijzigen.
- **3** Voer een nieuwe waarde in voor de transparantie en druk op Enter.

# **Laagmateriaal instellen**

Aan elke laag kan een materiaal worden toegewezen. Standaard krijgt elke laag het Global materiaal toegewezen. Als u een ander materiaal aan een laag wilt toewijzen, kunt u dit eenvoudig wijzigen met ALCAD Explorer.

#### **Het materiaal wijzigen dat aan een of meer lagen is toegewezen**

- **1** Doe een van de volgende dingen om Lagen verkennen te kiezen  $(\overline{\mathcal{L}_0})$ :
	- Kies op het lint Home > Lagen of kies Gereedschappen > Lagen (in Verkenner).
	- Kies in het menu Formaat > Lagen verkennen of kies Extra > ALCAD Verkenner > Lagen verkennen.
	- Klik op de werkbalk Verkennen op het gereedschap Lagen.
	- Typ *explayers* en druk op Enter.
- **2** Klik in de kolom Materiaal voor de laag die je wilt wijzigen.
- **3** Selecteer in de lijst Materiaal een nieuw materiaal voor de laag.

# **De afdrukstijl van de laag instellen**

Als uw tekening gebruik maakt van benoemde afdrukstijltabellen, kunt u een afdrukstijl specificeren voor elke laag. Benoemde afdrukstijltabellen bevatten afdrukstijlen die u instelt om te bepalen hoe entiteiten eruit zien als ze worden afgedrukt, zonder de entiteiten in de tekening daadwerkelijk te wijzigen.

Als uw tekening kleurafhankelijke afdrukstijltabellen gebruikt, kunt u geen afdrukstijl opgeven voor een laag. Dit type afdrukstijltabellen bepaalt automatisch de afdrukvereisten op basis van de kleur die aan een laag of entiteit is toegewezen. Voor meer informatie over het converteren van een tekening die kleurafhankelijke afdrukstijltabellen gebruikt naar afdrukstijltabellen met naam, [zie "Het type](#page-586-0)  [afdrukstijltabel van een tekening wijzigen" op pagina 555.](#page-586-0)

In tekeningen die genoemde afdrukstijltabellen gebruiken, is de standaard afdrukstijl Normaal voor alle nieuwe lagen. Indien gewenst kunt u een afdrukstijl toewijzen met ALCAD Explorer. Het wijzigen van de afdrukstijl die aan een laag is toegewezen, wijzigt de afdrukstijl van alle entiteiten die op die laag worden getekend met de afdrukstijl BYLAYER.

Wanneer u nieuwe entiteiten maakt, is het een goed idee om de afdrukstijl BYLAYER toe te wijzen aan alle entiteiten die u op die laag tekent, tenzij u de afdrukstijl van de laag wilt opheffen. ALCAD gebruikt de afdrukstijl BYLAYER als de standaardinstelling voor de afdrukstijl wanneer u entiteiten maakt (in het dialoogvenster Tekeninstellingen).

### **Om de afdrukstijl te wijzigen die is toegewezen aan een of meer lagen (alleen in een tekening die afdrukstijltabellen op naam gebruikt)**

- **1** Doe een van de volgende dingen om Lagen verkennen te kiezen  $(\leq 1)$ :
	- Kies op het lint Home > Lagen of kies Gereedschappen > Lagen (in Verkenner).
	- Kies in het menu Formaat > Lagen verkennen of kies Extra > ALCAD Verkenner > Lagen verkennen.
	- Klik op de werkbalk Verkennen op het gereedschap Lagen.
	- Typ *explayers* en druk op Enter.
- **2** Klik in de kolom Afdrukstijl voor de laag die je wilt wijzigen.
- **3** Selecteer indien nodig een andere afdrukstijltabel in de lijst Actieve afdrukstijltabel.
- **4** Selecteer een afdrukstijl in Print Styles.
- **5** Klik op OK.

#### **Entiteiten hoeven de afdrukstijl van lagen niet te gebruiken.**

*Voor tekeningen die afdrukstijltabellen met naam gebruiken, kunt u ook een specifieke afdrukstijl toewijzen aan een entiteit, die de afdrukstijlinstelling van de laag overschrijft. Wanneer u een*

*nieuwe entiteit gebruikt u het tabblad Extra > Tekeninstellingen > Entiteit aanmaken om de huidige afdrukstijl te wijzigen. Voor een bestaande entiteit selecteert u de entiteit, klikt u met de rechtermuisknop voor het snelmenu en kiest u Eigenschappen. U kunt dan de afdrukstijl van de entiteit wijzigen met behulp van het deelvenster* 

*Eigenschappen.*

# **Werken met laagtoestanden**

Lagenstatussen zijn verzamelingen van individuele lagen en hun eigenschappen. U kunt laagstatussen op elk gewenst moment herstellen, waardoor het eenvoudig is om tussen laagconfiguraties te wisselen op basis van uw taken.

Lagenstaten kunnen ook worden geïmporteerd en geëxporteerd. Om bijvoorbeeld snel alle lagen te maken die je nodig hebt in een nieuwe tekening, creëer en exporteer je een lagenstaat van een bestaande tekening met de lagen die je nodig hebt en importeer je de lagenstaat naar de nieuwe tekening.

Lagenstatussen worden opgeslagen in de tekening, inclusief tekensjablonen en geëxporteerde of geïmporteerde tekeningen.

Voor elke laag die is opgenomen in een lagenstatus, kunt u de volgende eigenschappen instellen:

- Kleur
- Linetype
- Aan/Uit
- Vergrendelen/ontgrendelen
- Invriezen/Dooien
- Lijngewicht
- Transparantie
- Afdrukken
- Nieuwe weergaven

# *Laagstatussen weergeven in de Layer States Manager*

#### **Om de Layer States Manager weer te geven**

**1** Doe een van de volgende dingen om Layer State Manager  $\overline{a}$ ) te kiezen:

- Kies op het lint Home > Layer States Manager (in Lagen).
- Kies in het menu Formaat > Lagenstatusbeheer of kies Formaat > Lagen verkennen en klik vervolgens op het gereedschap Lagenstatusbeheer.
- Klik op de werkbalk Format op het gereedschap Layer States Manager.
- Typ *layerstate* en druk op Enter.

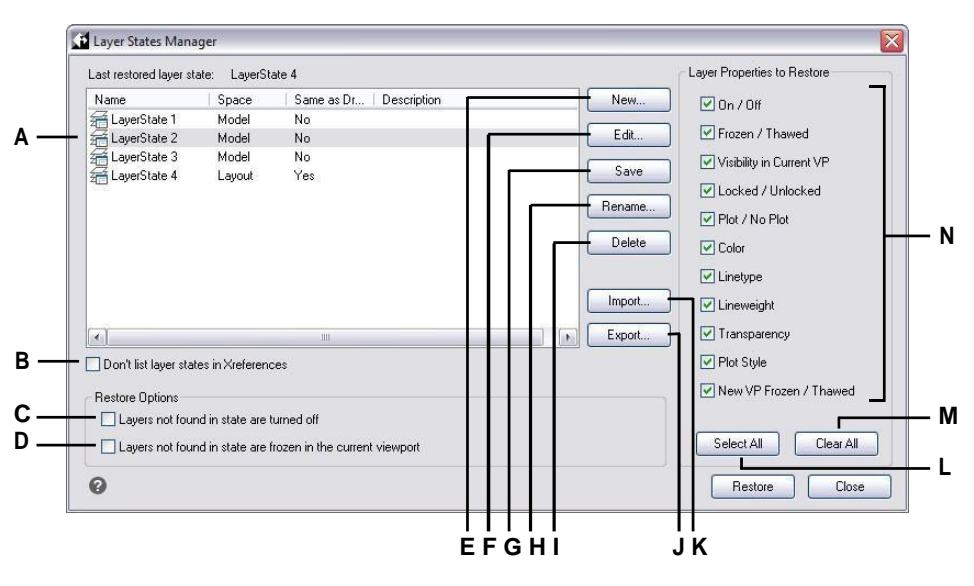

- **A** Geeft laagtoestanden weer.
- **B** Klik op hidelayer states in extern gerefereerde tekeningen.
- **C** Klik op om tekenlagen uit te schakelen die niet in de geselecteerde laag staan wanneer deze wordt hersteld.
- **D** Klik op om tekenlagen in de huidige viewport die zich niet in de geselecteerde lagenstatus bevinden te bevriezen wanneer deze wordt hersteld.
- **E** Klik om een nieuwe laagstatus aan te maken.

**F** Klik op om de instellingen van de geselecteerde laagstatus te wijzigen.

- **G** Klik op om de huidige laaginstellingen van de tekening te kopiëren naar de geselecteerde laagstatus.
- **H** Klik op om de naam of beschrijving van de geselecteerde laagstatus te wijzigen.
- **I** Klik om de geselecteerde laagstatus te verwijderen.

Klik op om de geselecteerde laagstatus te exporteren naar een .lasbestand.

- **K** Klik op om een laagstatus (.las bestand) te importeren.
- **L** Klik om alle selectievakjes te markeren.

**M** Klik op om de markeringen van alle selectievakjes te verwijderen.

**N** Selecteer welke eigenschappen moeten worden hersteld voor de geselecteerde laagstatus.

#### *Lagen maken*

Naast het laden van voorgedefinieerde linetypes uit een linetypebibliotheekbestand, kun je ook nieuwe linetypes maken. Je kunt nieuwe linetypes die je maakt opslaan in een linetypebibliotheekbestand voor gebruik in andere tekeningen.

#### **Een laagstatus maken**

**1** Maak alle lagen aan die u in de lagenstatus wilt hebben.

Hoewel u de laagstatuslaag kunt wijzigen, moet u eerst uw tekening instellen met de lagen en eigenschappen ervan, zodat wanneer u de laagstatus maakt, deze alle lagen en eigenschappen van de laag vastlegt.

van de instellingen. Als je je huidige laaginstellingen niet wilt verliezen, sla ze dan op als een laagtoestand die je later kunt herstellen.

- **2** Doe een van de volgende dingen om Layer States Manager ( $\frac{1}{\sqrt{10}}$ ) te kiezen:
	- Kies op het lint Home > Layer States Manager (in Lagen).
	- Kies in het menu Formaat > Lagenstatusbeheer of kies Formaat > Lagen verkennen en klik vervolgens op het gereedschap Lagenstatusbeheer.
	- Klik op de werkbalk Opmaak op het gereedschap Layer States Manager.
	- Typ *layerstate* en druk op Enter.
- **3** Klik op Nieuw.
- **4** Voer een naam en beschrijving in en klik op OK.
- **5** Klik op Bewerken en doe een van de volgende dingen:
	- Klik op een kolom voor een laag om de instelling te wijzigen. De nieuwe instelling is alleen van toepassing wanneer deze laagstatus wordt toegepast (hersteld).
	- Klik op het gereedschap Laag toevoegen en selecteer een laag om toe te voegen aan de lagenstaat.
	- Selecteer een laag en klik op het gereedschap Laag verwijderen om een laag uit de lagenstatus te verwijderen.
- **6** Klik op OK.
- **7** Klik op Sluiten.

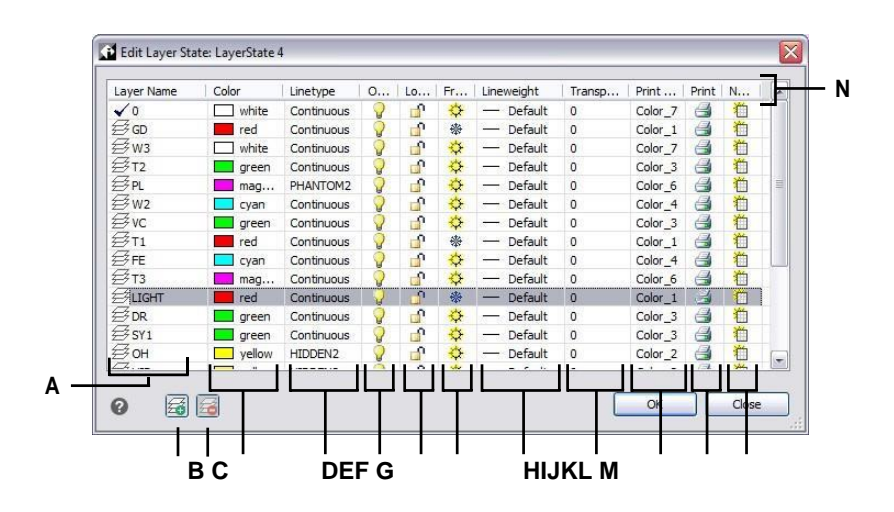

**A** Geeft de lagen weer die zijn opgenomen in de lagenstatus.

Klik om een laag te selecteren.

- **B** Klik om een laag toe te voegen aan de lagenstaat.
- **C** Klik op om de geselecteerde laag uit de laagstatus te halen.
- **D** Klik om de kleur van een laag alleen voor deze laagstatus te wijzigen.
- **E** Klik op om het lijntype van een laag alleen voor deze laagstatus te wijzigen.
- **F** Klik om de aan/uit-status van een laag alleen voor deze laagstatus te wijzigen.
- **G** Klik om de ver-/ontgrendelingsstatus van een laag alleen voor deze laagstatus te wijzigen.
- **H** Klik op om de vries/dooistatus van een laag alleen voor deze laagstatus in te schakelen.
- **I** Klik op om het lijngewicht van een laag alleen voor deze laag te wijzigen.
- **J** Klik op om de transparantie van een laag alleen voor deze laagstatus te wijzigen.
- **K** Klik op om de afdrukstijl van een laag alleen voor deze laagstatus te wijzigen.
- **L** Klik op om de afdrukstatus van een laag alleen voor deze laagstatus te wijzigen.
- **M** Klik op om de zichtbaarheid van een laag in nieuwe viewports alleen voor deze laagstatus te wijzigen.
- **N** Klik op een kolomtitel om op categorie te sorteren.
#### *Een laagstatus toepassen*

#### **Om de instellingen van een laagstatus toe te passen**

- **1** Doe een van de volgende dingen om Layer State Manager  $(\frac{\sqrt{3}}{2})$  te kiezen:
	- Kies op het lint Home > Layer States Manager (in Lagen).
	- Kies in het menu Formaat > Lagenstatusbeheer of kies Formaat > Lagen verkennen en klik vervolgens op het gereedschap Lagenstatusbeheer.
	- Klik op de werkbalk Opmaak op het gereedschap Layer States Manager.
	- Typ *layerstate* en druk op Enter.
- **2** Selecteer de laagstatus die u wilt toepassen.
- **3** Lagenstaten bevatten niet altijd alle lagen van een tekening. Maak selecties voor het volgende:
	- **Lagen die niet voorkomen in de status worden uitgeschakeld**  Nadat de laagstatus is toegepast, worden alleen de lagen ingeschakeld die zijn opgenomen in de laagstatus. Als ze niet gemarkeerd zijn, wordt de aan/uitstatus van niet-gematchte lagen niet gewijzigd.
	- **Lagen die niet voorkomen in de staat worden bevroren in de huidige viewport**  - Nadat de lagenstaat is toegepast, worden alleen de lagen die zippgenomen in de lagenstaat ontdooid in de huidige viewport. Indien niet gemarkeerd, worden de statussen voor bevriezen/dooien van niet-gematchte lagen niet gewijzigd.
- **4** Vink in Layer Properties to Restore aan welke eigenschappen van alle lagen in de laagstatus moeten worden toegepast. Als een eigenschap niet is aangevinkt, wordt die eigenschap niet toegepast op overeenkomende lagen.
- **5** Klik op Herstellen.

#### *Laagtoestanden weergeven in ALCAD Explorer*

#### **Lagen weergeven**

Doe een van de volgende dingen of kies Explore Layer States ( $\overrightarrow{=}$ ):

- Kies op het lint Tools > Layer States (in Verkenner).
- Kies in het menu Tools > ALCAD Explorer > Layer States verkennen.
- Klik op de Explorer-werkbalk op het gereedschap Layer States verkennen.
- Typ *explayerstates* en druk op Enter.
- Kies Extra > ALCAD Explorer en klik vervolgens op het element Layer States.

### *Lagen importeren en exporteren uit bestanden*

Lagenstaten kunnen geïmporteerd en geëxporteerd worden als .las-bestanden. Lagenstaten exporteren uit een tekening en ze importeren in een nieuwe tekening is een snelle manier om alle nieuwe lagen te creëren die je nodig hebt voor de nieuwe tekening.

#### **Een laagstatus importeren uit een bestand**

- **1** Doe een van de volgende dingen om Layer States Manager ( $\mathcal{F}$ ) te kiezen:
	- Kies op het lint Home > Layer States Manager (in Lagen).
	- Kies in het menu Formaat > Lagenstatusbeheer of kies Formaat > Lagen verkennen en klik vervolgens op het gereedschap Lagenstatusbeheer.
	- Klik op de werkbalk Opmaak op het gereedschap Layer States Manager.
	- Typ *layerstate* en druk op Enter.
- **2** Klik op Openen.
- **3** Selecteer het .las-bestand dat u wilt importeren.
- **4** Klik op Importeren.

#### **Een laagstatus exporteren naar een bestand**

- **1** Doe een van de volgende dingen om Layer State Manager ( $\overrightarrow{f}$ ) te kiezen:
	- Kies op het lint Home > Layer States Manager (in Lagen).
	- Kies in het menu Formaat > Lagenstatusbeheer of kies Formaat > Lagen verkennen en klik vervolgens op het gereedschap Lagenstatusbeheer.
	- Klik op de werkbalk Opmaak op het gereedschap Layer States Manager.
	- Typ *layerstate* en druk op Enter.
- **2** Selecteer de laagstatus om te exporteren.
- **3** Klik op Exporteren.
- **4** Voer een naam in voor het .las-bestand.
- **5** Klik op OK.

# **Werken met linetypes**

Linetypes zijn opeenvolgingen van afwisselende lijnsegmenten, punten en lege ruimten die het uiterlijk van een lijn beïnvloeden.

# **Linetypes begrijpen**

ALCAD biedt eenvoudige en complexe lijntypes:

- Een *eenvoudig* lijntype bestaat uit een herhalend patroon van punten, streepjes of spaties.
- Een *complex* lijntype bevat ingesloten vorm- en tekstentiteiten samen met punten, streepjes en spaties.

Je kunt verschillende lijntypes gebruiken om specifieke soorten informatie weer te geven. Als u bijvoorbeeld een plattegrond tekent, kunt u wegen tekenen met een doorlopend lijntype, een omheining met een lijntype van streepjes met vierkante palen of een gasleiding met een complex lijntype met de tekst "GAS".

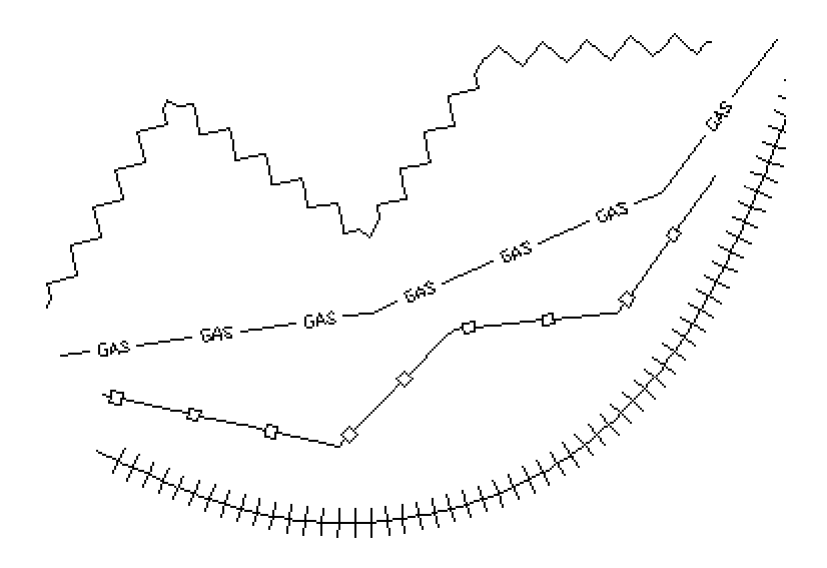

Standaard heeft elke tekening minstens drie lijntypes: CONTINUOUS (CONTINUOUS), BYLAYER (BYLAYER) en BYBLOCK (BYBLOCK). Je kunt deze linetypes niet hernoemen of verwijderen. Je tekening kan ook een onbeperkt aantal extra lijntypes bevatten. Je kunt meer lijntypes in het programma laden vanuit een bibliotheekbestand met lijntypes of zelf gedefinieerde lijntypes aanmaken en opslaan.

# **Linetype-informatie weergeven in ALCAD Explorer**

#### **Om het ALCAD Explorer Linetypes element weer te geven**

Doe een van de volgende dingen om Explore Linetypes te kiezen  $(\overline{\cdots})$ :

- Kies op het lint Extra > Linetypes (in Verkenner).
- Kies in het menu Tools > ALCAD Explorer > Explore Linetypes.
- Klik op de werkbalk Verkennen op het gereedschap Linetypes.
- Typ *expltypes* en druk op Enter.

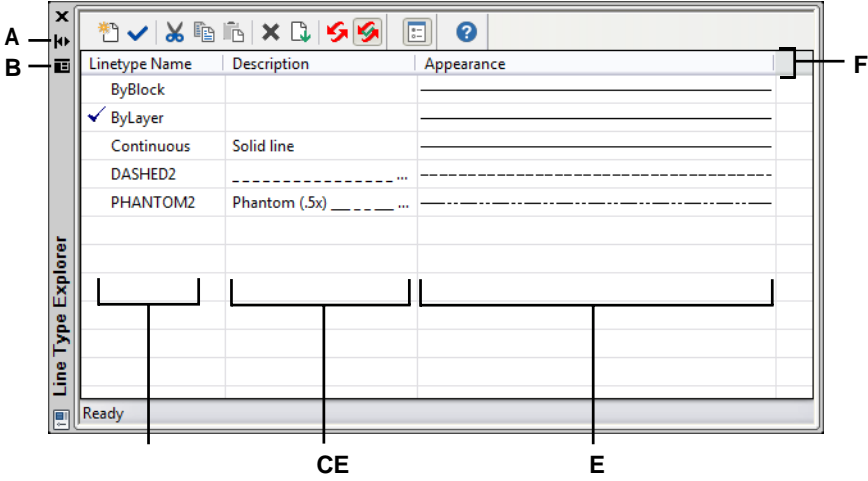

- **A** Klik om automatisch verbergen in of uit te schakelen voor het palet. Beschikbaar wanneer de verkenner een nietvergrendeld palet is.
- **B** Klik om de positie en transparantie van het palet te kiezen. Beschikbaar wanneer de verkenner een niet-vergrendeld palet is.
- **C** Toont namen van lijntypes die in de huidige tekening geladen zijn. Een vinkje geeft het huidige lijntype aan.
- **D** Beschrijft de lijntypes geladen in de huidige tekening.
- **E** Toont hoe linetypes zullen verschijnen in de tekening.
- **F** Klik op een kolomtitel om op categorie te sorteren.

# **Het huidige lijntype instellen**

Normaal gesproken tekent u een entiteit met het lijntype dat is toegewezen aan de huidige laag, aangeduid als BYLAYER. U kunt ook lijntypen per entiteit toewijzen, waardoor de instelling van het lijntype van de laag wordt oorden. Een derde optie is om het linetype BYBLOCK toe te wijzen, waarbij u nieuwe entiteiten tekent met het standaard linetype totdat u ze groepeert in een blok. De entiteiten erven het huidige linetype wanneer u het blok in de tekening invoegt.

#### **Om het linetype actueel te maken**

- **1** Doe een van de volgende dingen om Explore Linetypes te kiezen  $(\equiv \cdot \cdot)$ :
	- Kies op het lint Extra > Linetypes (in Verkenner).
	- Kies in het menu Tools > ALCAD Explorer > Explore Linetypes.
	- Klik op de werkbalk Verkennen op het gereedschap Linetypes.
	- Typ *expltypes* en druk op Enter.
- **2** Selecteer in de lijst Linetype Name het linetype dat je actueel wilt maken.
- **3** Doe een van de volgende dingen:
	- Kies Bewerken > Huidig.
	- Selecteer het in de lijst Linetype Name en klik op het gereedschap Current ().
	- Dubbelklik op de naam van het lijntype.
- **4** Om de opdracht te voltooien en terug te keren naar je tekening, sluit je het venster.

#### **Gebruik de statusbalk.**

*Klik op de statusbalk met de rechtermuisknop op het woord BYLAYER voor het huidige lijntype, klik op Eigenschappen en kies vervolgens het lijntype dat je* 

*actueel wilt maken.*

## **Extra lijntypes laden**

Voordat u een nieuw linetype kunt selecteren om in een tekening te gebruiken, moet u het linetype definiëren of een voorgedefinieerd linetype laden uit een linetypebibliotheekbestand (\*.lin). ALCAD bevat een linetypebibliotheekbestand, icad.lin, dat meer dan 100 vooraf gedefinieerde linetypes bevat.

#### **Een nieuw lijntype laden vanuit een lijntypenbibliotheek**

- **1** Doe een van de volgende dingen om Explore Linetypes te kiezen  $(\equiv \cdot \cdot)$ :
	- Kies op het lint Extra > Linetypes (in Verkenner).
	- Kies in het menu Tools > ALCAD Explorer > Explore Linetypes.
	- Klik op de werkbalk Verkennen op het gereedschap Linetypes.
	- Typ *expltypes* en druk op Enter.
- **2** Open het dialoogvenster Nieuw lijntype op een van de volgende manieren:
	- Kies Bewerken > Nieuw > Linetype.
	- Klik op de tool Nieuw item  $\binom{1}{1}$ .
	- Met de cursor aan de rechterkant van het venster, klik met de rechtermuisknop om het snelmenu weer te geven en kies dan Nieuw > Linetype.
- **3** Selecteer het lijntype dat je wilt laden.
- **4** Klik indien nodig op Bladeren om een ander linetypebibliotheekbestand te kiezen dat de linetypedefinities bevat die je wilt laden.
- **5** Klik op OK.

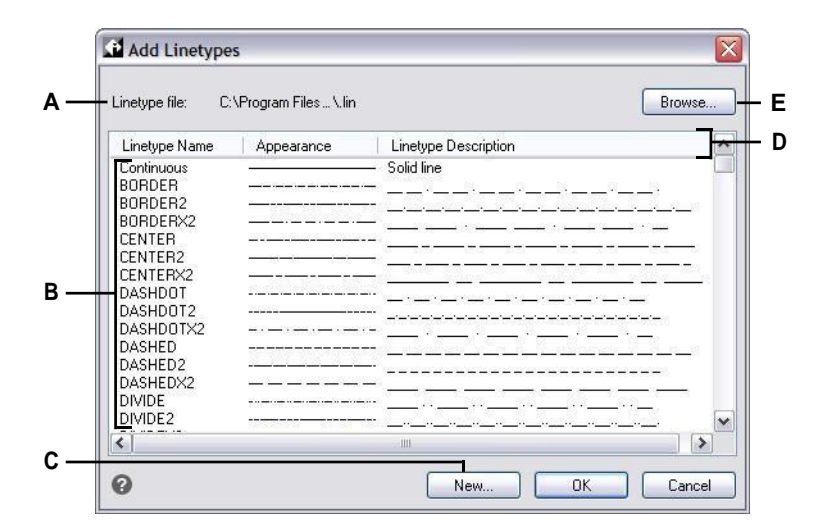

- **A** Toont de naam van het huidige lijntypebibliotheekbestand dat de lijntypedefinities bevat waaruit je kunt kiezen.
- **B** Klik om een lijntype te selecteren en te laden.
- **C** Klik op om een nieuwe lijntypedefinitie te maken voor het huidige lijntypebibliotheekbestand.
- **D** Klik op een kolomtitel om op categorie te sorteren.
- **E** Klik op om een ander lijntypenbibliotheekbestand te openen dat de lijntypen bevat die je wilt kiezen.

# **Linetypes maken en benoemen**

Naast het laden van voorgedefinieerde linetypes uit een linetypebibliotheekbestand, kun je ook nieuwe linetypes maken. Je kunt nieuwe linetypes die je maakt opslaan in een linetypebibliotheekbestand voor gebruik in andere tekeningen.

### *Een nieuw eenvoudig lijntype maken*

#### **Een nieuw eenvoudig lijntype maken**

**1** Doe een van de volgende dingen om Explore Linetypes te kiezen  $($ 

- Kies op het lint Extra > Linetypes (in Verkenner).
- Kies in het menu Tools > ALCAD Explorer > Explore Linetypes.
- Klik op de werkbalk Verkennen op het gereedschap Linetypes.
- Typ *expltypes* en druk op Enter.
- **2** Open het dialoogvenster Nieuw lijntype op een van de volgende manieren:
	- Kies Bewerken > Nieuw > Linetype.
	- Klik op de tool Nieuw item  $(\uparrow \uparrow)$ .
	- Met je cursor aan de rechterkant van het venster klik je met de rechtermuisknop om het snelmenu weer te geven en kies je Nieuw > Linetype.
- **3** Klik op Nieuw.
- **4** Typ de naam van het lijntype. Gebruik geen spaties tussen de woorden in de naam van het nieuwe lijntype.
- **5** Geef indien nodig in Linetype File Name een ander linetypebibliotheekbestand op waaraan u het nieuwe linetype wilt toevoegen.
- **6** Typ in Linetypebeschrijving de beschrijving van het lijntype.

Je kunt in dit veld alles typen dat je helpt het doel of uiterlijk van dit lijntype te onthouden. Het is bijvoorbeeld handig om tekst of symbolen te typen die het uiterlijk van het lijntype benaderen.

**7** Typ de definitie van het lijntype in Linetype Definition.

De definitie bestaat uit positieve en negatieve getallen, gescheiden door komma's. Een positief getal tekent een ononderbroken lijnstuk voor het opgegeven aantal tekeneenheden. Een positief getal tekent een ononderbroken lijnsegment voor het opgegeven aantal tekeneenheden; een negatief getal creëert een opening voor het opgegeven aantal eenheden; een nul creëert een punt.

**8** Klik op OK.

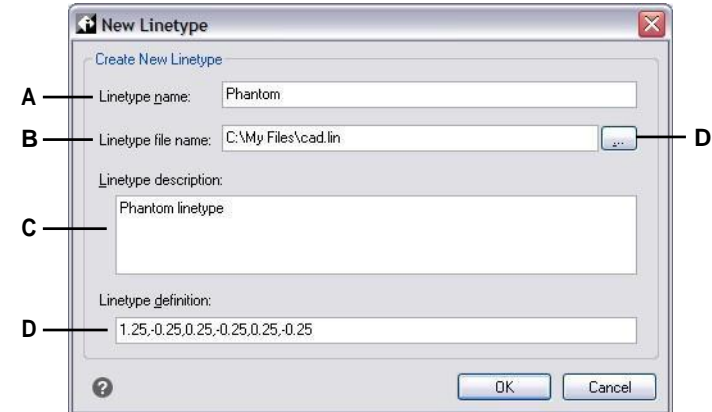

- **A** Typ een naam voor het nieuwe lijntype.
- **B** Voer het pad in naar het linetypebibliotheekbestand waaraan je het nieuwe linetype wilt toevoegen.
- **C** Typ in dit vak een beschrijving waarmee je het doel of het uiterlijk van het lijntype kunt onthouden.
- **D** Typedefinitie van het lijntype, bestaande uit positieve en negatieve getallen gescheiden door komma's.
- **E** Klik op om te bladeren en een ander linetype-bibliotheekbestand te selecteren.

## *Een nieuw complex lijntype maken*

#### **Een nieuw complexlijntype maken**

Een complex lijntype kan nutsvoorzieningen, grenzen, contouren enzovoort aanduiden. Net als bij eenvoudige lijntypes worden complexe lijnen dynamisch getekend als de gebruiker hoekpunten specificeert. Vormen en tekstentiteiten die ingesloten zijn in lijnen worden altijd volledig weergegeven; ze worden nooit bijgesneden.

- **1** Doe een van de volgende dingen om Explore Linetypes te kiezen  $\left(\frac{m}{n-1}\right)$ :
	- Kies op het lint Extra > Linetypes (in Verkenner).
	- Kies in het menu Tools > ALCAD Explorer > Explore Linetypes.
	- Klik op de werkbalk Verkennen op het gereedschap Linetypes.
	- Typ *expltypes* en druk op Enter.
	- **2** Open het dialoogvenster Nieuw lijntype op een van de volgende manieren:
		- Kies Bewerken > Nieuw > Linetype.
		- Klik op de tool Nieuw item  $(\mathbb{Z}^n)$ .
		- Met je cursor aan de rechterkant van het venster klik je met de rechtermuisknop om het snelmenu weer te geven en kies je Nieuw > Linetype.
	- **3** Klik op Nieuw.
	- **4** Typ de naam van het lijntype. Gebruik geen spaties tussen de woorden in de naam van het nieuwe lijntype.
	- **5** Typ in Linetypebeschrijving de beschrijving van het lijntype.

Je kunt in dit veld alles typen dat je helpt om het doel of het uiterlijk van dit lijntype te onthouden. Voor complexe linetypes is het handig om een tekstbeschrijving van het linetype te typen.

**6** Typ de definitie van het lijntype in Linetype Definition.

Net als voor de eenvoudige lijntypen, is de syntaxis voor een complex lijntype een met komma's afgebakende lijst van patroonomschrijvingen. [Zie "Syntaxis](#page-296-0)  [voor een complexe lijntypedefinitie" op pagina 273 in dit hoofdstuk](#page-296-0) voor meer detail[s.](#page-296-0)

**7** Klik op OK.

#### <span id="page-296-0"></span>*Syntaxis voor een complexe lijntypedefinitie*

Complexe linetypes kunnen vorm- en tekstentiteiten bevatten als patroonomschrijvingen, evenals de streep- en puntomschrijvingen van eenvoudige linetypes.

#### **De syntaxis van de vormdescriptor**

Je kunt een vormentiteit toevoegen aan een complex lijntype met de volgende syntaxis:

```
[shape name, shape filename] of [shape name, shape filename, transform].
```
De definities van de velden in de syntaxis zijn als volgt.

vorm\_naam

De naam van de vorm om toe te voegen aan het lijntype. De vormnaam moet bestaan in het opgegeven vormbestand (shape\_filename).

vorm\_bestandsnaam

De naam van een gecompileerd shape definitiebestand (extensie \*.shx). Als er geen pad gedefinieerd is voor de naam van het shape-bestand, wordt het bestand gezocht in het pad van de bibliotheek.

transformeren

Het transform-argument is optioneel en kan een willekeurige reeks van de volgende zijn (elk voorafgegaan door een komma):

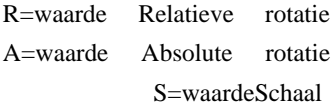

X=waarde X offset

Y=waarde Y-offset

In deze syntaxis vertegenwoordigt *waarde* een getekend decimaal getal. De rotatie wordt uitgedrukt in graden terwijl de andere opties in lijntype geschaalde tekeneenheden zijn.

rotatie

R=waarde of A=waarde

R= bepaalt een relatieve of tangentiële rotatie ten opzichte van de uitwerking van de lijn.

A= bepaalt een absolute rotatie van de vorm ten opzichte van de oorsprong. Alle vormen hebben dezelfde rotatie ongeacht hun relatieve positie ten opzichte van de lijn. De

waarde kan worden toegevoegd met een *d* voor graden (standaard), *r* voor radialen of *g* voor graden. Als rotatie is weggelaten, wordt 0 relatieve rotatie gebruikt.

schaal

S=waarde

Bepaalt een factor waarmee de interne schaal van de vorm wordt vermenigvuldigd. Als de interne schaal van de vorm 0 is, wordt de schaalwaarde gebruikt als de schaal.

X offset

X=waarde

Bepaalt een verschuiving van de vorm langs de X-as van het linetype, berekend vanaf het einde van het hoekpunt van de linetype-definitie. Als X-offset wordt weggelaten of 0 is, wordt de vorm uitgewerkt zonder offset. Neem dit veld op als je een ononderbroken lijn met vormen wilt. Deze waarde wordt niet geschaald met de schaalfactor gedefinieerd door S.

Y offset

Y=waarde

Bepaalt een verschuiving van de vorm langs de Y-as van het linetype, berekend vanaf het einde van het hoekpunt van de linetype-definitie. Als Y verschuiving wordt weggelaten of 0 is, wordde vorm uitgewerkt zonder verschuiving. Deze waarde wordt niet geschaald met de schaalfactor gedefinieerd door S.

#### **De syntaxis van de tekstdescriptor**

Je kunt een tekstentiteit toevoegen aan een complex lijntype met de volgende syntaxis:

["string", style name] of ["string", style name, transform].

De definities van de velden in de syntaxis zijn als volgt.

string

De tekst die moet worden gebruikt in het complexe lijntype. Je kunt de tekens ` of " niet gebruiken in de tekststring. Als je deze tekens wilt gebruiken, voer je in plaats daarvan een controlecode (%%) in met de ASCII-waarde voor het teken.

stijl\_naam

De naam van de tekststijl die moet worden uitgewerkt. De gespecificeerde tekststijl moet worden opgenomen. Als deze wordt weggelaten, wordt de huidige stijl gebruikt.

transformeren

Het transform-argument is optioneel en kan een willekeurige reeks van de volgende zijn (elk voorafgegaan door een komma):

R=waarde Relatieve rotatie A=waarde Absolute rotatie S=waarde Schaal X=waarde X offset Y=waarde Y-offset

In deze syntaxis vertegenwoordigt *waarde* een getekend decimaal getal. De rotatie wordt uitgedrukt in graden terwijl de andere opties in lijntype geschaalde tekeneenheden zijn.

```
rotatie
```
R=waarde of A=waarde

R= bepaalt een relatieve of tangentiële rotatie ten opzichte van de uitwerking van de lijn.

A= bepaalt een absolute rotatie van de tekst ten opzichte van de oorsprong. Alle tekst heeft dezelfde rotatie ongeacht de relatieve positie ten opzichte van de lijn. De waarde kan worden aangevuld met een *d* voor graden (standaard), *r* voor radialen of *g* voor gradaties. Als *rotatie* is weggelaten, wordt relatieve rotatie 0 gebruikt.

De rotatie is gecentreerd tussen de basislijn en het vak met de nominale kaphoogtes. schaal

S=waarde

Bepaalt een factor waarmee de hoogte van de stijl wordt vermenigvuldigd. Als de hoogte van de stijl 0 is, wordt de schaalwaarde gebruikt als schaal.

Omdat de uiteindelijke hoogte van de tekst wordt bepaald door zowel de schaalwaarde als de hoogte die is toegewezen aan het tekstmotief, krijg je meer voorspelbare resultaten als je de hoogte van het tekstmotief instelt op 0. Het is aan te raden om aparte tekststijlen te maken voor tekst in complexe lijntypen om conflicten met andere tekst in je tekening te voorkomen.

X offset

#### X=waarde

Bepaalt een verschuiving van de tekst langs de X-as van het linetype, berekend vanaf het einde van het hoekpunt van de linetype-definitie. Als X-offset wordt weggelaten of 0 is, wordde tekst uitgewerkt door de linkerbenedenhoek van de tekst als offset te gebruiken. Neem dit veld op als je een doorlopende lijn met tekst wilt. Deze waarde wordt niet geschaald met de schaalfactor die wordt gedefinieerd door S.

```
Y offset
```
#### Y=waarde

Bepaalt een verschuiving van de tekst langs de Y-as van het linetype, berekend vanaf het einde van het hoekpunt van de linetype-definitie. Als Y-offset is weggelaten of 0 is, wordde tekst uitgewerkt door de linkerbenedenhoek van de tekst als offset te gebruiken. Deze waarde wordt niet geschaald met de schaalfactor die wordt gedefinieerd door S.

# **Linetypes wijzigen**

## **Een lijntypenaam wijzigen**

**1** Doe een van de volgende dingen om Explore Linetypes te kiezen  $(\overrightarrow{f})$ :

- Kies op het lint Extra > Linetypes (in Verkenner).
- Kies in het menu Tools > ALCAD Explorer > Explore Linetypes.
- Klik op de werkbalk Verkennen op het gereedschap Linetypes.
- Typ *expltypes* en druk op Enter.
- **2** Doe een van de volgende dingen:
	- Selecteer het lijntype en kies Bewerken > Naam wijzigen.
	- Klik op de naam van het lijntype dat je wilt wijzigen en typ de nieuwe naam.
	- Klik met de rechtermuisknop op de naam van het lijntype dat je wilt wijzigen en selecteer Naam wijzigen in het snelmenu.
- **3** Om de opdracht te voltooien en terug te keren naar je tekening, sluit je het venster.

**De lijntypes CONTINUOUS, BYBLOCK en BYLAYER zijn gereserveerd.** *Je kunt ze niet hernoemen.*

# **Werken met tekststijlen**

Een tekststijl is een benoemde, opgeslagen verzameling opmaakinstellingen die het uiterlijk van tekst bepaalt.

# **Tekststijlen begrijpen**

Wanneer je tekst toevoegt aan een tekening, wordt deze aangemaakt met de huidige tekststijl. De tekststijl bepaalt het lettertype, de grootte, de hoek, de oriëntatie, of de tekst standaard annotatief is en andere tekstkenmerken.

Elke tekening heeft minstens één tekststijl, Standard genaamd, die aanvankelijk het lettertype Arial gebruikt. Je kunt de standaardstijl niet verwijderen, maar je kunt hem wel een andere naam geven of wijzigen. Je kunt bijvoorbeeld het lettertype of de schuine hoek die op het lettertype wordt toegepast, wijzigen. Je kunt ook een onbeperkt aantal extra tekststijlen gebruiken in je tekening.

Vanuit de ALCAD Verkenner kunt u elke instelling die gekoppeld is aan een tekststijl direct bewerken door de bewerkingsmethode met één klik te gebruiken om de instelling te wijzigen.

## **Tekststijlinformatie weergeven in ALCAD Explorer**

### **Om het ALCAD Explorer element Tekststijlen weer te geven**

Doe een van de volgende dingen om Tekststijlen verkennen te kiezen  $(A<sub>2</sub>)$ :

- Kies op het lint Extra > Tekststijlen (in Verkenner).
- Kies in het menu Extra > ALCAD Explorer > Tekststijlen verkennen.
- Klik op de Verkenner-werkbalk op het gereedschap Tekststijlen verkennen.
- Typ *expstyles* en druk op Enter.

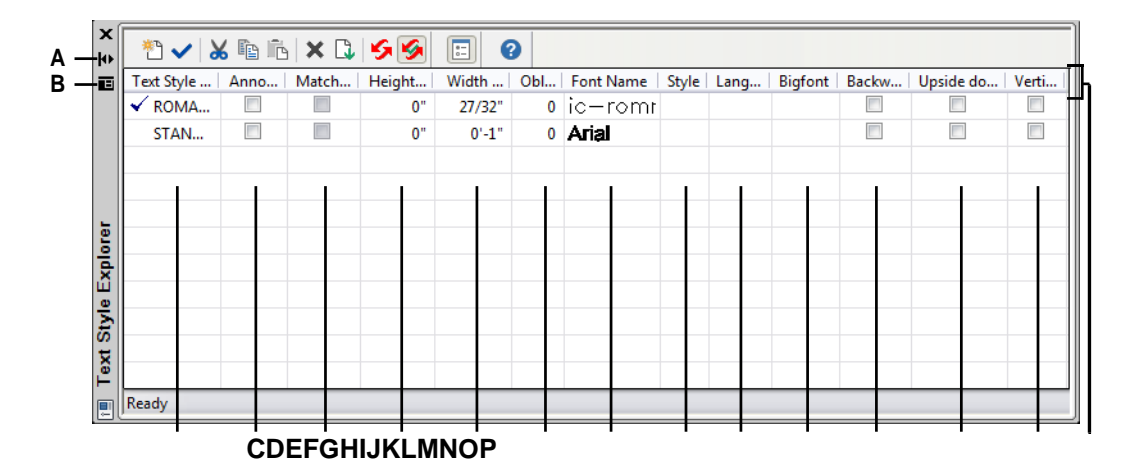

- **A** Klik om automatisch verbergen aan of uit te zetten voor het palet. Beschikbaar wanneer de verkenner een nietvergrendeld palet is.
- **B** Klik op om de positie en transparantie van het palet te kiezen.

Beschikbaar wanneer de verkenner een niet-gekoppeld palet is.

- **C** Toont namen van tekststijlen gedefinieerd in de huidige tekening. Een vinkje geeft de huidige stijl aan.
- **D** Geeft aan of tekst standaard annotatief wordt weergegeven; u kunt klikken om de optie in of uit te schakelen.
- **E** Geeft aan of annotatieve tekst in de papierruimte wordt georiënteerd volgens de weergavepoort van de lay-out; u kunt de optie aan- of uitzetten door erop te klikken.
- **F** Toont de hoogte voor de tekststijl; je kunt een nieuwe hoogte typen.
- **G** Toont de breedtefactor voor de tekststijl; je kunt een nieuwe breedtefactor typen.
- **H** Toont de schuine hoek voor de tekststijl; je kunt een nieuwe schuine hoek invoeren.
- **I** Toont de naam van het lettertype waarop de stijl is gebaseerd; je kunt een nieuw lettertype selecteren.
- **J** Geeft de letterstijl weer, zoals vet of cursief; u kunt een nieuwe letterstijl selecteren.
- **K** Geeft de taal weer waarop de tekststijl is gebaseerd; je kunt een nieuwe taal selecteren.
- **L** Geeft aan of Aziatische taalbestanden met grote lettertypen worden gebruikt (voor Alleen lettertypen in .shx-bestanden).
- **M** Geeft aan of tekst achterwaarts wordt weergegeven; u kunt klikken om de optie in of uit te schakelen.
- **N** Geeft aan of tekst ondersteboure wordt weergegeven; u kunt klikken om de optie in of uit te schakelen.
- **O** Geeft aan of tekst verticaal wordt weergegeven; u kunt erop klikken om de optie in of uit te schakelen.
- **P** Klik op een kolomtitel om op categorie te sorteren.

# **Tekststijlen maken en benoemen**

Lettertypes zijn tekensets die bestaan uit letters, cijfers, leestekens en symbolen. Elk lettertype wordt opgeslagen in zijn eigen lettertypebestand. Tekststijlen passen extra opmaak toe op lettertypes. Je kunt meerdere tekststijlen maken op basis van hetzelfde lettertype, waarbij je de verschillende kenmerken verandert om het uiterlijk van het lettertype aan te passen. Om een nieuwe tekststijl te maken, wijs je opmaakkenmerken toe aan een lettertype.

ALCAD gebruikt \*.shx lettertypebestanden en biedt een selectie van lettertypen. Deze lettertypen staan in de map ALCAD/Fonts. U kunt ook elk lettertype gebruiken dat ontworpen is om met AutoCAD te werken, evenals Windows systeemlettertypen. Veel lettertypen zijn verkrijgbaar bij andere leveranciers.

## **Een nieuwe tekststijl maken**

- **1** Doe een van de volgende dingen om Tekststijlen verkennen te kiezen ( $\mathbf{A}$ ):
	- Kies op het lint Extra > Tekststijlen (in Verkenner).
	- Kies in het menu Extra > ALCAD Explorer > Tekststijlen verkennen.
	- Klik op de Verkenner-werkbalk op het gereedschap Tekststijlen verkennen.
	- Typ *expfonts* en druk op Enter.
- **2** Doe een van de volgende dingen:
	- Kies Bewerken > Nieuw > Tekststijl.
	- Klik op de tool Nieuw item  $(\biguparrow^{\ast} \biguparrow)$ .

Er wordt een nieuwe stijl toegevoegd aan de lijst met tekststijlen met de standaardnaam NewStyle1.

- **3** Typ de naam voor de nieuwe stijl door over de gemarkeerde standaardtekst te typen en druk dan op Enter.
- **4** Klik op de kolommen voor de items die je wilt wijzigen en maak je selecties voor de nieuwe tekststijl.
- **5** Sluit het venster om de opdracht te voltooien.

## **Om de naam van een tekststijl in de huidige tekening te wijzigen**

- **1** Doe een van de volgende dingen om Tekststijlen verkennen te kiezen  $(A)$ :
	- Kies op het lint Extra > Tekststijlen (in Verkenner).
	- Kies in het menu Extra > ALCAD Explorer > Tekststijlen verkennen.
	- Klik op de Verkenner-werkbalk op het gereedschap Tekststijlen verkennen.
	- Typ *expfonts* en druk op Enter.
- **2** Doe een van de volgende dingen:
	- Selecteer de tekststijl, kies Bewerken > Hernoemen, typ een nieuwe naam en druk op Enter.
	- Klik op de naam van de tekststijl die je wilt wijzigen, typ een nieuwe naam en druk op Enter.
	- Klik met de rechtermuisknop op de naam van de tekststijl die je wilt wijzigen en selecteer in het snelmenu Naam wijzigen, typ een nieuwe naam en druk op Enter.
- **3** Om de opdracht te voltooien en terug te keren naar je tekening, sluit je het venster.

## **Tekststijlen wijzigen**

Een nieuwe tekststijl krijgt aanvankelijk standaardwaarden toegewezen voor hoogte, breedtefactor, schuine hoek en andere kenmerken. Je kunt deze waarden wijzigen voor zowel nieuwe als bestaande tekststijlen. Je kunt ook het lettertype wijzigen dat aan de tekststijl is toegewezen. Als u het lettertype of de oriëntatie van een tekststijl wijzigt die is toegewezen aan tekst die eerder in de tekening is ingevoegd, wordt alle tekst die die stijl gebruikt opnieuw gegenereerd om de wijzigingen weer te geven. Schuine hoek en hoogte, indien gespecificeerd, worden gegeven door de stijldefinitie wanneer tekst wordt gecreëerd, maar worden niet bijgewerkt voor bestaande tekst wanneer de stijl wordt gewijzigd.

Met een vaste teksthoogtewaarde van 0 kun je de teksthoogte opgeven op het moment dat je tekst invoegt in de tekening. Elke andere waarde stelt de hoogte van de tekst in op die waarde; het programma vraagt niet naar de teksthoogte wanneer je tekst invoegt in de tekening. De factor breedte bepaalt de horizontale schaling van de tekst. Een waarde kleiner dan 1 comprimeert de tekst (bijvoorbeeld, 0.75 comprimeert de tekst 25 procent); een waarde groter dan 1 breidt de tekst uit (bijvoorbeeld, 1.50 breidt de tekst 50 procent uit). De schuine hoek bepaalt de voorwaartse of achterwaartse schuinte van de tekst als een hoek offset van 90 graden. Negatieve waarden schuinen de tekst naar links; positieve waarden schuinen de tekst naar rechts.

## **Een tekststijl wijzigen**

- **1** Doe een van de volgende dingen om Tekststijlen verkennen te kiezen  $(A<sub>2</sub>)$ :
	- Kies op het lint Extra > Tekststijlen (in Verkenner).
	- Kies in het menu Extra > ALCAD Explorer > Tekststijlen verkennen.
	- Klik op de Verkenner-werkbalk op het gereedschap Tekststijlen verkennen.
	- Typ *expfonts* en druk op Enter.
- **2** Klik in de gewenste kolom voor de tekststijl die je wilt wijzigen en breng vervolgens de gewenste wijzigingen aan.
- **3** Om de opdracht te voltooien, sluit u het venster ALCAD Explorer.

# **De huidige tekststijl instellen**

Wanneer je tekst invoegt in een tekening, wordt de tekst gemaakt met de huidige tekststijl. Je kunt ook een andere tekststijl selecteren wanneer je tekst maakt.

### **Om de tekststijl actueel te maken**

**1** Doe een van de volgende dingen om Tekststijlen verkennen te kiezen ( $\bigoplus$ ):

- Kies op het lint Extra > Tekststijlen (in Verkenner).
- Kies in het menu Extra > ALCAD Explorer > Tekststijlen verkennen.
- Klik op de Verkenner-werkbalk op het gereedschap Tekststijlen verkennen.
- Typ *expfonts* en druk op Enter.
- **2** Klik in de lijst Tekststijlnaam op de stijl die u actueel wilt maken.
- **3** Gebruik een van de volgende methoden om van de stijl de huidige stijl te maken:
	- Kies Bewerken > Huidig.
	- Klik op het gereedschap Huidig ().
	- Met de cursor aan de rechterkant van het venster, klik met de rechtermuisknop om het snelmenu weer te geven en kies Huidig.
- **4** Om de opdracht te voltooien en terug te keren naar uw tekening, sluit u het venster ALCAD Explorer.

#### **Gebruik een snelkoppeling.**

*Je kunt een tekststijl ook actueel maken door deze te selecteren in de lijst Tekststijlnaam en te klikken op het gereedschap Huidig* ( ) *of door te dubbelklikken op de naam van de tekststijl in de lijst Tekststijlnaam.*

# **Werken met coördinatenstelsels**

Een coördinatenstelsel is een systeem van punten dat de tekenruimte voorstelt ten opzichte van een oorsprong (0,0,0) en een verzameling assen die elkaar snijden in de oorsprong.

## **Coördinatensystemen begrijpen**

Wanneer je entiteiten creëert in een tekening, worden ze gelokaliseerd in relatie tot het onderliggende cartesische coördinatensysteem van de tekening. Elke tekening heeft een vast coördinatensysteem dat het World Coordinate System (WCS) heet. U kunt het WCS niet verwijderen of wijzigen.

Je tekening kan echter bijkomende coördinatensystemen bevatten, elk met zijn eigen 0,0,0 oorsprong en oriëntatie. U kunt zoveel gebruikerscoördinatensystemen maken als u wilt en ze opslaan en oproepen als u ze nodig hebt. U kunt de oorsprong van een coördinatensysteem bewerken vanuit de ALCAD Verkenner door te klikken op de coördinaten van de oorsprong en dan nieuwe coördinaten te typen.

Je kunt bijvoorbeeld een afzonderlijk gebruikerscoördinatensysteem (UCS) maken voor elke zijde van een gebouw. Door dan over te schakelen naar het UCS voor de oostkant van het gebouw, kun je de ramen aan die kant tekenen door alleen hun xen y-coördinaten op te geven.

U kunt verschillende gebruikerscoördinatensystemen maken en daartussen wisselen door Coördinatensystemen te selecteren in de ALCAD Verkenner.

## **Informatie over coördinatensystemen weergeven in ALCAD Explorer**

#### **Om het element Coördinatensystemen weer te geven**

Doe een van de volgende dingen om Explore Coordinate Systems ( $\Box$ ) te kiezen:

- Kies op het lint Extra > Coördinatensystemen (in Verkenner).
- Kies in het menu Extra > ALCAD Explorer > Coördinatensystemen verkennen.
- Kies Extra > Gebruikerscoördinatensystemen > Coördinatensystemen verkennen.
- Klik op de Verkenner-werkbalk op het gereedschap Coördinatensystemen verkennen.
- Typ *expucs* en druk op Enter.

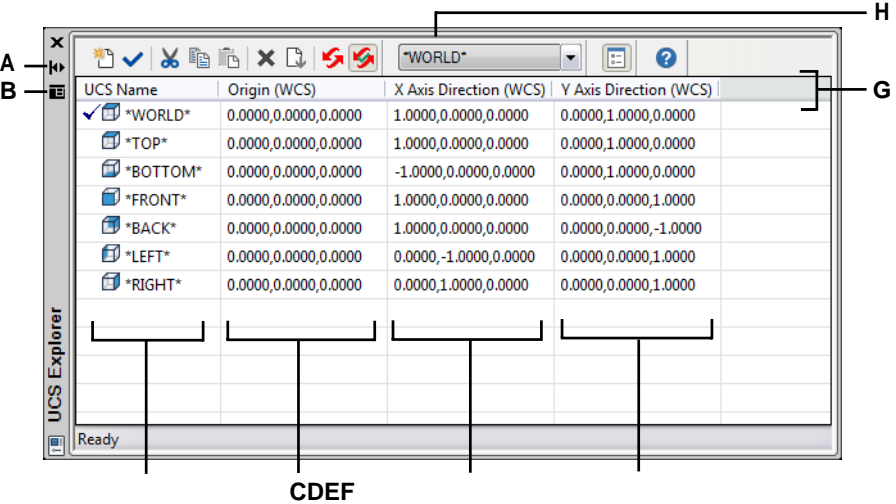

- **A** Klik om automatisch verbergen in of uit te schakelen voor het palet. Beschikbaar wanneer de verkenner een niet-vergrendeld palet is.
- **B** Klik om de positie en transparantie van het palet te kiezen.

Beschikbaar wanneer de verkenner een nietgekoppeld palet is.

- **C** Toont namen van coördinatensystemen gedefinieerd in de huidige tekening. Een vinkje duidt het huidige coördinatensysteem aan.
- **D** Geeft de oorsprong van het coördinatensysteem weer ten opzichte van het WCS.
- **E** Geeft de x-asrichting van het coördinatensysteem weer ten opzichte van de WCS.
- **F** Toont de asrichting van het coördinatenstelsel ten opzichte van de WCS.
- **G** Klik op een kolomtitel om op categorie te sorteren.
- **H** Selecteer het coördinatensysteem van de basisgebruiker.

## **Gebruikerscoördinatensystemen definiëren en benoemen**

Een tekening kan zoveel coördinatensystemen bevatten als je wilt en kan de juiste namen krijgen zodat je kunt onthouden hoe ze gebruikt worden in je tekening om ze later terug te vinden.

#### **Om nieuwe gebruikerscoördinatensystemen te definiëren in de ALCAD Verkenner**

- **1** Doe een van de volgende dingen om Explore Coordinate Systems ( $\Box$ ) te kiezen:
	- Kies op het lint Extra > Coördinatensystemen (in Verkenner).
	- Kies in het menu Extra > ALCAD Explorer > Coördinatensystemen verkennen.
	- Klik op de Verkenner-werkbalk op het gereedschap Coördinatensystemen verkennen.
	- Typ *expucs* en druk op Enter.
- **2** Doe een van de volgende dingen:
	- Kies Bewerken > Nieuw > UCS.
	- Klik op de tool Nieuw item  $\begin{pmatrix} * & 0 \\ 0 & 1 \end{pmatrix}$ .
	- Met je cursor aan de rechterkant van het venster klik je met de rechtermuisknop om het snelmenu weer te geven en kies je Nieuw > UCS.
- **3** Selecteer een methode uit het promptvenster of de opdrachtbalk om het UCS in het tekenvenster te definiëren.

Selecteer bijvoorbeeld *3 Punt* en geef dan drie punten op in het tekenvenster om de x-, y- en z-assen voor je coördinatenstelsel te definiëren.

- **4** Typ de naam voor het nieuwe gebruikerscoördinatensysteem door over de gemarkeerde standaardtekst te typen en druk dan op Enter.
- **5** Sluit het venster om de opdracht te voltooien.

### **Om de naam van een gebruikerscoördinatensysteem in de huidige tekening te wijzigen**

- **1** Doe een van de volgende dingen om Explore Coordinate Systems  $(\Box, \Box)$  te kiezen:
	- Kies op het lint Extra > Coördinatensystemen (in Verkenner).
	- Kies in het menu Extra > ALCAD Explorer > Coördinatensystemen verkennen.
	- Klik op de Verkenner-werkbalk op het gereedschap Coördinatensystemen verkennen.
	- Typ *expucs* en druk op Enter.
- **2** Doe een van de volgende dingen:
	- Selecteer het gebruikerscoördinatensysteem en kies Bewerken > Hernoemen, typ een nieuwe naam en druk op Enter.
	- Klik op de gebruikerscoördinaatsysteemnaam die u wilt wijzigen, typ een nieuwe naam en druk op Enter.
	- Klik met de rechtermuisknop op de naam van het gebruikerscoördinatensysteem die je wilt wijzigen en selecteer Rename in het snelmenu, typ een nieuwe naam en druk op Enter.
- **3** Om de opdracht te voltooien en terug te keren naar je tekening, sluit je het venster.

## **Het huidige gebruikerscoördinatensysteem instellen**

Wanneer u nieuwe entiteiten tekent, worden deze gecreëerd ten opzichte van het huidige coördinatensysteem. U kunt het huidige UCS instellen vanuit de ALCAD Verkenner.

#### **Om het huidige UCS in te stellen vanuit de ALCAD Verkenner**

Doe een van de volgende dingen:

- Dubbelklik op de UCS-naam in de lijst UCS-naam.
- Selecteer het UCS in de lijst UCS-naam en kies vervolgens Bewerken > Huidig.
- Selecteer het UCS in de lijst UCS-naam en klik vervolgens op het gereedschap Huidig ( ).

# **Werken met genoemde weergaven**

Een named view is een opgeslagen verzameling weergave-instellingen die de richting, grenzen, UCS, visuele stijl, achtergrond, perspectief enz. van een weergave bepaalt. Named views kunnen op elk moment worden opgeslagen en hersteld in het huidige venster. Gebruik de ALCAD Explorer om named views te beheren en snel te wisselen tussen views.

Ook toegankelijk vanuit de ALCAD Verkenner is de View Manager, die gebruikt wordt om nieuwe views te maken en view-instellingen te wijzigen. [Zie "Weergaven](#page-608-0)  [op naam maken en omschakelen naar weergaven op naam" op pagina 577](#page-608-0) voor meer informati[e.](#page-608-0)

# **Weergaven weergeven in de ALCAD Verkenner**

#### **Weergaven weergeven in de ALCAD Verkenner**

Doe een van de volgende dingen om Explore Views te kiezen ( $\begin{pmatrix} 0 \\ 0 \end{pmatrix}$ :

- Kies op het lint Extra > Views (in Verkenner).
- Kies Extra > Weergaven verkennen.
- Klik in de Explorer-werkbalk op het gereedschap Views verkennen.
- Typ *expviews* en druk op Enter.
- Kies Extra > ALCAD Explorer en klik vervolgens op het element Views.

#### **Weergaven op naam worden opgeslagen in de tekening.**

*U kunt de ALCAD Verkenner gebruiken om weergaven met naam te kopiëren en te plakken van de ene tekening naar de andere. Klik op het gereedschap Show as Palettes om de Verkenner weer te geven als een dialoogvenster waarin u de momenteel geopende tekeningen kunt zien en vervolgens kunt kopiëren en plakken tussen deze tekeningen.*

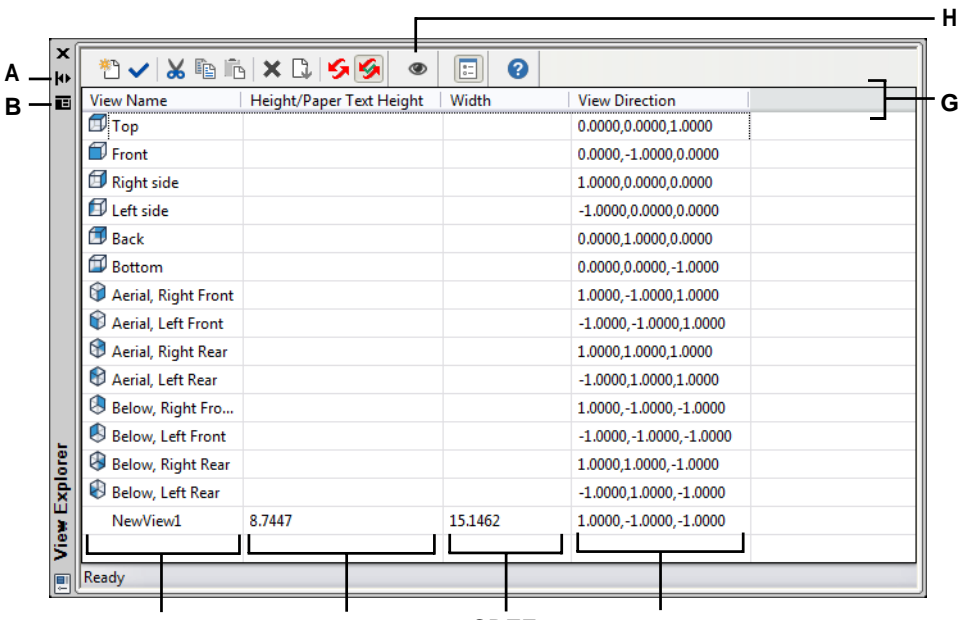

**A** Klik om automatisch verbergen in of uit te schakelen voor het palet. Beschikbaar wanneer de verkenner een niet-vergrendeld palet is.

**B** Klik om de positie en transparantie van het palet te kiezen. Beschikbaar wanneer de verkenner een nietvergrendeld palet is.

- **C** Toont namen van aanzichten die gedefinieerd zijn in de huidige tekening. Een vinkje geeft de huidige weergave aan.
- 

**D** Geeft de hoogte van de weergave weer in tekeneenheden.

- **CDEF**
- **E** Geeft de breedte van de weergave weer in tekeneenheden.
- **F** Geeft de kijkrichting weer, uitgedrukt als driedimensionale coördinaat in het WCS.
- **G** Klik op een kolomtitel om op categorie te sorteren.
- **H** Klik op om de View Manager te openen en aanvullende weergave-instellingen op te geven.

# **Weergaven opslaan en benoemen**

Je kunt de weergave die in het huidige venster wordt weergegeven, opslaan als een weergave met een naam. Nadat je een weergave met naam hebt opgeslagen, kun je die weergave op elk gewenst moment in het huidige venster herstellen.

### **Om een deel van de huidige weergave op te slaan als een weergave met naam**

- **1** Doe een van de volgende dingen om Explore Views te kiezen ( $\begin{pmatrix} 0 \\ 1 \end{pmatrix}$ ):
	- Kies op het lint Extra > Views (in Verkenner).
	- Kies in het menu Tools > ALCAD Explorer > Explore Views.
	- Klik in de Explorer-werkbalk op het gereedschap Views verkennen.
	- Typ *expviews* en druk op Enter.
- **2** Doe een van de volgende dingen:
	- Kies Bewerken > Nieuw > Weergave.
	- Klik op de werkbalk van ALCAD Explorer op het gereedschap New Item  $\binom{+1}{1}$ .
- **3** Geef de eerste hoek van het kijkvenster op.
- **4** Geef de tegenoverliggende hoek van het kijkvenster op.
- **5** Typ een nieuwe naam voor de weergave en druk op Enter.

#### **Weergaven op naam kunnen op meer manieren worden gemaakt met de View Manager.**

*Klik in Verkennen van weergaven op de tool View Manager. [Zie "Weergaven op](#page-608-0)  [naam maken en omschakelen naar weergaven op naam" op pagina 577](#page-608-0) voor meer informati[e.](#page-608-0)*

# **Weergaven op naam herstellen**

Nadat u een of meer benoemde weergaven hebt opgeslagen, kunt u elk van deze weergaven in het huidige venster herstellen met de opdracht Beeld of de ALCAD Verkenner.

#### **Een benoemde weergave herstellen vanuit de ALCAD Verkenner**

Doe een van de volgende dingen:

- Selecteer de weergavenaam in de lijst met weergave-instellingen en kies Bewerken > Huidig.
- Selecteer de weergavenaam in de lijst met weergave-instellingen en klik vervolgens op het gereedschap Huidig  $(\checkmark)$ .
- Dubbelklik op de weergavenaam in de lijst Weergave.

#### **Een benoemde weergave herstellen met de opdracht Beeld**

- **1** Doe een van de volgende dingen om View Manager te kiezen ( $\bullet$ ):
	- Kies op het lint Beeld > Beeldbeheer (in Views).
	- Kies in het menu Beeld > Beeldbeheer.
	- Klik op de werkbalk Beeld op het gereedschap Beeldbeheer.
	- Typ *view* en druk op Enter.
- **2** Selecteer de weergave die je wilt herstellen.
- **3** Klik op OK.

## **De instellingen van named views wijzigen**

Zodra je een benoemd aanzicht hebt gemaakt, kun je de eigenschappen ervan wijzigen, zoals de doeldirectie en verdraaiingshoek. Dit geeft u toegang tot veel van de view-instellingen nadat een view is gedefinieerd. Sommige eigenschappen zijn direct beschikbaar in ALCAD Explorer, terwijl andere beschikbaar zijn in de Views Manager.

Alleen benoemde weergaven die u maakt, kunnen worden gewijzigd; vooraf ingestelde weergaven kunnen niet worden gewijzigd.

## **De weergaveopties wijzigen**

- **1** Doe een van de volgende dingen om Explore Views te kiezen ( $\bigcirc$ ):
	- Kies op het lint Extra > Views (in Verkenner).
	- Kies in het menu Extra > Weergaven verkennen.
	- Klik in de Explorer-werkbalk op het gereedschap Views verkennen.
	- Typ *expviews* en druk op Enter.
- **2** Om een weergave te hernoemen, doe je een van de volgende dingen:
	- Selecteer de weergave, kies Bewerken > Hernoemen, typ een nieuwe naam en druk op Enter.
	- Klik op de weergavenaam die je wilt wijzigen, typ een nieuwe naam en druk op Enter.
	- Klik met de rechtermuisknop op de weergavenaam die je wilt wijzigen en selecteer Hernoemen in het snelmenu, typ een nieuwe naam en druk op Enter.
- **3** Klik op de kolom Hoogte, Breedte of Weergaverichting voor de weergave die je wilt wijzigen en typ vervolgens je wijzigingen.
- **4** Om extra wijzigingen aan te brengen, klikt u op het gereedschap View Manager (
), wijzigt u de gewenste instellingen en sluit u het dialoogvenster.

# **Werken met lay-outs**

Elke tekening die je maakt bevat het gebied waar je het meeste werk doet op het tabblad Model en kan ook talrijke lay-outs bevatten op de tabbladen Lay-out die het papier simuleren waarop je een kopie van de tekening zult afdrukken.

Met ALCAD Explorer kunt u de lay-outs in een tekening beheren, een paginainstelling toewijzen en u kunt ook eenvoudig lay-outs kopiëren om ze in andere tekeningen te hergebruiken.

Een lay-out actief maken in ALCAD Explorer komt overeen met het klikken op de bijbehorende tab in het tekenvenster.

# **Lay-outs weergeven in de ALCAD Verkenner**

### **Opmaken weergeven in de ALCAD Verkenner**

Doe een van de volgende dingen om Lay-outs verkennen te kiezen ( $\bullet$ ):

- Kies op het lint Extra > Lay-outs (in Verkenner).
- Kies in het menu Extra  $>$  Lay-outs verkennen.
- Klik op de Verkenner-werkbalk op het gereedschap Lay-outs verkennen.
- Typ *explayouts* en druk op Enter.
- Kies Extra > ALCAD Explorer en klik vervolgens op het element Views.

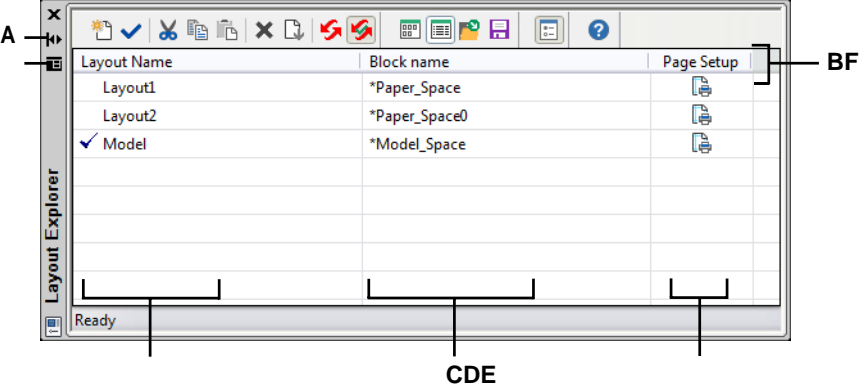

- **A** Klik om automatisch verbergen in of uit te schakelen voor het palet. Beschikbaar wanneer de verkenner een nietvergrendeld palet is.
- **B** Klik hierop om de positie en transparantie van het palet te kiezen. Beschikbaar wanneer de verkenner een nietvergrendeld palet is.
- **C** Toont de namen van lay-outs die gedefinieerd zijn in de huidige tekening. Een vinkje geeft de huidige lay-out aan.
- **D** Toont de naam van het blok waartoe de opmaak behoort.
- **E** Klik op om de huidig toegewezen paginasetup voor de corresponderende lay-out weer te geven of te specificeren.
- **F** Klik op een kolomtitel om op categorie te sorteren.

## **Lay-outs maken en benoemen**

Elke tekening kan één lay-out voor het model bevatten en tot 255 andere lay-outs.

#### **Een nieuwe lay-out maken**

- **1** Doe een van de volgende dingen om Lay-outs verkennen te kiezen ( $\overline{6}$ ):
	- Kies op het lint Extra > Lay-outs (in Verkenner).
	- Kies in het menu Extra > ALCAD Explorer > Lay-outs verkennen.
	- Klik op de Verkenner-werkbalk op het gereedschap Lay-outs verkennen.
	- Typ *explayouts* en druk op Enter.
- **2** Doe een van de volgende dingen:
	- Kies Bewerken > Nieuw > Lay-out.
	- Klik op de tool Nieuw item  $\begin{pmatrix} * & * \\ * & * \end{pmatrix}$ .

Een nieuwe lay-out wordt toegevoegd aan de lijst met lay-outs met een standaardnaam.

- **3** Typ de naam voor de nieuwe lay-out door over de gemarkeerde standaardtekst te typen en druk dan op Enter.
- **4** Sluit het venster om de opdracht te voltooien.

#### **Een lay-outnaam wijzigen met ALCAD Explorer**

- **1** Doe een van de volgende dingen om Lay-outs verkennen te kiezen (**b**):
	- Kies op het lint Extra > Lay-outs (in Verkenner).
	- Kies in het menu Extra > ALCAD Explorer > Lay-outs verkennen.
	- Klik op de Verkenner-werkbalk op het gereedschap Lay-outs verkennen.
	- Typ *explayouts* en druk op Enter.
- **2** Doe een van de volgende dingen:
	- Selecteer de lay-out, kies Bewerken > Hernoemen, typ een nieuwe naam en druk op Enter.
	- Klik op de lay-outnaam die je wilt wijzigen, typ een nieuwe naam en druk op Enter.
	- Klik met de rechtermuisknop op de lay-outnaam die je wilt wijzigen en selecteer in het snelmenu Naam wijzigen, typ een nieuwe naam en druk op Enter.
- **3** Om de opdracht te voltooien en terug te keren naar je tekening, sluit je het venster.

## **Pagina-instelopties voor een lay-out opgeven**

Aan elke lay-out kan een eigen pagina-instelling worden toegewezen. Zo kun je voor elke lay-out unieke afdrukinstellingen azommuden. Als sommige lay-outs dezelfde afdrukinstellingen gebruiken, kan aan die lay-outs dezelfde pagina-instelling worden toegewezen.

Het toewijzen van een pagina-instelling aan een model of lay-out betekent niet dat deze altijd met de opgegeven instellingen wordt afgedrukt. Alle afdrukinstellingen die voor een paginaopmaak zijn gespecificeerd, kunnen tijdens het afdrukken worden overschreven.

[Zie "Werken met pagina-instellingen" op pagina 530](#page-560-0) voor meer informatie over paginainstellinge[n.](#page-560-0)

## **Een pagina-instelling aan een lay-out toewijzen**

- **1** Doe een van de volgende dingen om Lay-outs verkennen te kiezen ( a):
	- Kies op het lint Extra > Lay-outs (in Verkenner).
	- Kies in het menu Extra > ALCAD Explorer > Lay-outs verkennen.
	- Klik op de Verkenner-werkbalk op het gereedschap Lay-outs verkennen.
	- Typ *explayouts* en druk op Enter.
- **2** Klik in de kolom Pagina-instelling voor de gewenste lay-out.
- **3** Selecteer de gewenste pagina-instelling, klik op Huidige instellen en klik vervolgens op Sluiten.
- **4** Om de opdracht te voltooien, sluit u het venster ALCAD Explorer.

#### **De instellingen van een toegewezen pagina-instelling wijzigen**

- **1** Doe een van de volgende dingen om Lay-outs verkennen te kiezen ( $\bullet$ ):
	- Kies op het lint Extra > Lay-outs (in Verkenner).
	- Kies in het menu Extra > ALCAD Explorer > Lay-outs verkennen.
	- Klik op de Verkenner-werkbalk op het gereedschap Lay-outs verkennen.
	- Typ *explayouts* en druk op Enter.
- **2** Klik in de kolom Pagina-instelling voor de gewenste lay-out.
- **3** Selecteer de pagina-instelling die gewijzigd moet worden en klik op Wijzigen.
- **4** Selecteer de nieuwe opties en klik op OK.
- **5** Selecteer indien nodig de pagina-instelling die u aan de lay-out wilt toewijzen en klik vervolgens op Huidige instellen.
- **6** Klik op Sluiten.
- **7** Om de opdracht te voltooien, sluit u het venster ALCAD Explorer.

# **Werken met blokken**

Blokken vertegenwoordigen een speciaal type entiteit dat, eenmaal opgeslagen, kan worden ingevoegd en gemanipuleerd in de tekening als een enkele entiteit.

## **Blokken begrijpen**

Een blok kan bestaan uit zichtbare entiteiten zoals lijnen, bogen en cirkels, maar ook uit zichtbare of onzichtbare gegevens die attributen worden genoemd. U kunt attributen gebruiken om zaken bij te houden zoals onderdeelnummers en prijzen en om attribuutinformatie te exporteren naar een externe database. Je kunt ook het aantal onderdelen bijhouden door te tellen hoe vaak een blok is ingevoegd in de tekening. Blokken worden opgeslagen als onderdeel van het tekeningbestand.

Externe verwijzingen hebben dezelfde toepassingen als blokken. Met externe verwijzingen kun je hele tekeningen toevoegen aan je huidige tekening. In tegenstelling tot een blok, wordt een externe referentie echter geen onderdeel van de huidige tekening.

U kunt blokken opslaan in de ALCAD Verkenner. U kunt de ALCAD Verkenner ook gebruiken om kopieën van blokken te beheren en in te voegen. De ALCAD Verkenner toont de namen van alle blokken in de huidige tekening, samen met andere informatie over elk blok of externe referentie.

U kunt ook de naam van een blok wijzigen, het invoegpunt aanpassen en het pad van een extern verwezen tekening wijzigen door op de eigenschap te klikken en uw wijzigingen in de ALCAD Verkenner uit te voeren.

Naast ALCAD Explorer kunt u ook met blokken werken met de Blok-editor, met verschillende blokopdrachten en door blokken toe te voegen aan gereedschapspalet. Voor meer informatie over de blok-editor en verschillende blokopdrachten, [zie](#page-495-0)  ["Werken met blokken" op pagina 468.](#page-495-0) [Zie "Gereedschapspaletten](#page-758-0) [aanpassen" op](#page-758-0)  [pagina 723](#page-758-0) voor meer informatie over gereedschapspalette[n.](#page-758-0)

## **Blokinformatie weergeven in ALCAD Explorer**

#### **Om blokken weer te geven in de ALCAD Verkenner**

Doe een van de volgende dingen om Explore Blocks te kiezen (<sup>1</sup>1):

- Kies op het lint Extra > Blokken (in Verkenner).
- Kies in het menu Extra > ALCAD Explorer > Verkennen van blokken.
- Klik op de Verkenner-werkbalk op het gereedschap Verkennen van blokken.
- Typ *expblocks* en druk op Enter.

Het element Blokken in de ALCAD Verkenner staat standaard met pictogrammen aan. De pictogrammenweergave toont u een kleine afbeelding van elk blok.

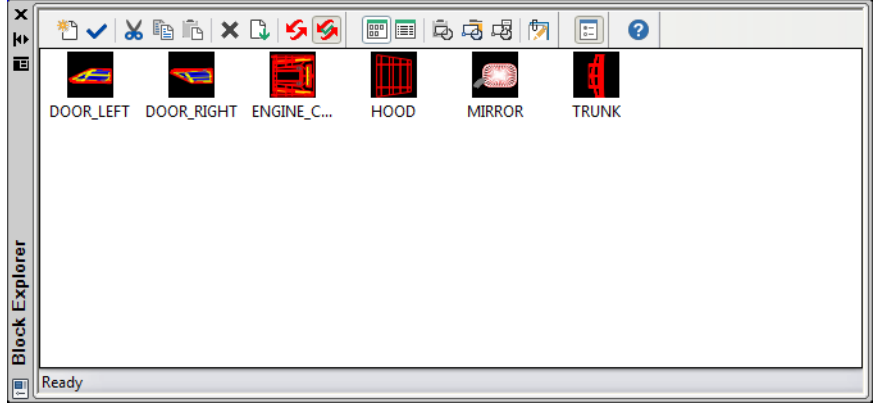

De weergave Afbeeldingen toont een afbeelding van elk blok in de geselecteerde tekening. Klik op een afbeelding om deze te selecteren.

Wanneer blokken worden weergegeven, bieden extra gereedschappen op de werkbalk Blok de functies die in de volgende tabel worden beschreven:

### **Extra hulpmiddelen op de werkbalk Blokkeren**

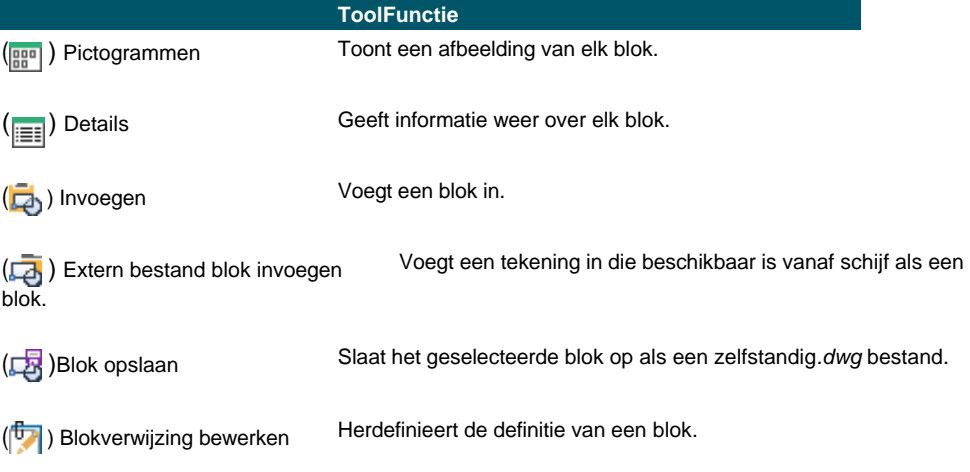

Om meer informatie over elk blok te zien, klik je op het gereedschap Details ( $\equiv$ ). In de Details-weergave kun je het pad en het invoegpunt bewerken door op de instelling te klikken en je wijzigingen te typen.

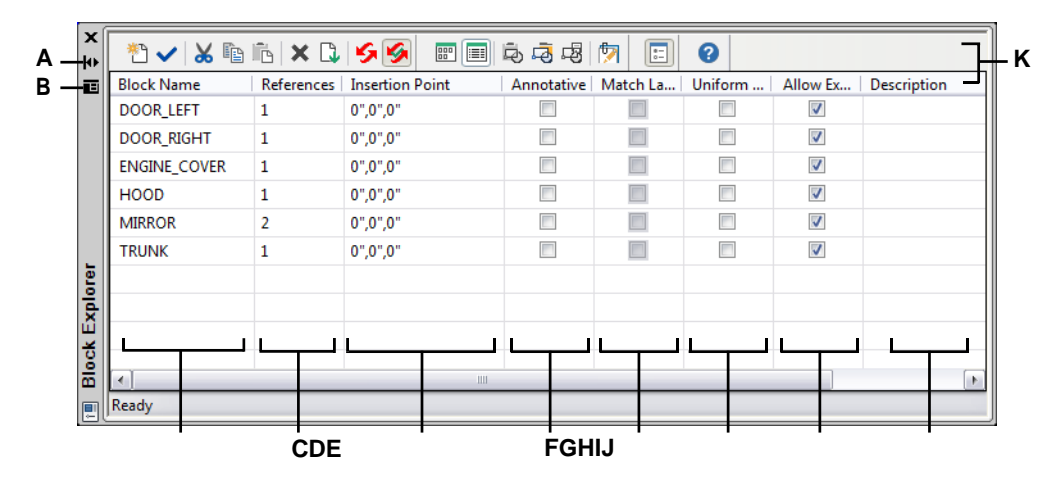

**A** Klik om automatisch verbergen in of uit te schakelen voor het palet. Beschikbaar wanneer de verkenner een niet-vergrendeld palet is.

**B** Klik om de positie en transparantie van het palet te kiezen. Beschikbaar wanneer de verkenner een nietvergrendeld palet is.

**C** Toont de namen van de blokken die gedefinieerd zijn in de huidige tekening.

Klik en typ om het te wijzigen.

- **D** Toont het aantal keren dat het blok voorkomt in de huidige tekening.
- **E** Toont het invoegpunt van het blok in de huidige tekening. Klik en typ om het te wijzigen.
- **F** Geeft aan of het blok standaard annotatief is; klik om de optie aan of uit te zetten.
- **G** Geeft aan of het blok, wanneer het in de papierruimte is geplaatst, automatisch wordt georiënteerd volgens de lay-outweergavepoort; klik om de optie in of uit te schakelen. (Alleen beschikbaar voor annotatieve blokken).
- **H** Geeft aan of het blok proportioneel geschaald moet worden; klik om de optie aan of uit te zetten.
- **I** Geeft aan of het blok geëxplodeerd kan worden; klik om de optie aan of uit te zetten.
- **J** Geeft de beschrijving van het blok weer. Klik en typ om de beschrijving te wijzigen.
- **K** Klik op een kolomtitel om op categorie te sorteren.

# **Blokken maken en benoemen**

U kunt een willekeurig aantal entiteiten combineren in één blok. Nadat u een blok hebt gemaakt, kunt u kopieën ervan invoegen in een tekening. Elk ingevoegd blok wordt behandeld als een enkele entiteit; u kunt bijvoorbeeld elk blok roteren of schalen wanneer u het invoegt. Het programma voegt de naam van het nieuwe blok dat u invoegt toe aan de Block Name lijst in de ALCAD Explorer.

#### **Een blok maken**

- **1** Doe een van de volgende dingen om Explore Blocks te kiezen ( $\overrightarrow{A}$ ):
	- Kies op het lint Extra > Blokken (in Verkenner).
	- Kies in het menu Extra > ALCAD Explorer > Verkennen van blokken.
	- Klik op de Verkenner-werkbalk op het gereedschap Verkennen van blokken.
	- Typ *expblocks* en druk op Enter.
- **2** Doe een van de volgende dingen:
	- Kies Bewerken > Nieuw > Blok.
	- Klik op de werkbalk van ALCAD Explorer op het gereedschap New Item  $\begin{pmatrix} * & 0 \\ 1 & 1 \end{pmatrix}$ .
- **3** Voer in het dialoogvenster Blokdefinitie een naam en beschrijving in voor het nieuwe blok.
- **4** Geef het invoegpunt voor het blok op door een van de volgende dingen te doen:
	- **Specify on Screen** Schakel dit selectievakje in om het basispunt in de tekening te selecteren nadat je op OK hebt geklikt.
	- **Basispunt kiezen** Klik op ( $\overrightarrow{P}$ ) om het dialoogvenster tijdelijk onmiddellijk te sluiten, selecteer het basispunt in de tekening en keer dan terug naar het dialoogvenster. Deze optie is alleen beschikbaar als Specificeer op scherm niet is gemarkeerd.
	- **X, Y en Z** Voer de x-, y- en z-coördinaten van het basispunt in. Deze optie is alleen beschikbaar als Specificeer op scherm niet is aangevinkt.
- **5** Selecteer de entiteiten die gecombineerd moeten worden in het blok door een van de volgende handelingen uit te voeren:
	- **Specify on Screen** Schakel dit selectievakje in om de entiteiten in de tekening te selecteren nadat u op OK hebt geklikt.
	- **Entiteiten selecteren** Klik op ( $\mathbb{R}$ ) om het dialoogvenster tijdelijk onmiddellijk te sluiten, selecteer de entiteiten in de tekening en keer dan terug naar het dialoogvenster. U kunt ook op (V) klikken om entiteiten op type of waarde te selecteren. Deze optie is alleen beschikbaar als Specificeer op scherm niet is gemarkeerd.
- **6** Selecteer wat u met de entiteiten wilt doen nadat het blok is gemaakt:
	- **Entiteiten behouden** Entiteiten die geselecteerd zijn voor het blok blijven in de tekening.
	- **Converteren naar blok** Entiteiten die geselecteerd zijn voor het blok worden geconverteerd naar het blok, dat in de tekening blijft staan.
	- **Entiteiten verwijderen** Entiteiten die voor het blok zijn geselecteerd, worden uit de tekening verwijderd.
- **7** Selecteer een van de volgende opties voor het blok:
	- **Annotatief** Bepaalt of het blok standaard annotatief is. De weergave en het afdrukken van annotatieve blokken wordt beïnvloed door de annotatieschaling. Als annotatief standaard is, kunt u bepalen of het blok, wanneer het zich in de papierruimte bevindt, automatisch wordt georiënteerd volgens de lay-out viewport.
	- **Schaal uniform** Schakel dit selectievakje in om de hoogtebreedteverhouding te behouden als het blok wordt geschaald. Annotatieve blokken moeten proportioneel geschaald worden.
	- **Exploding toestaan** Schakel dit selectievakje in om toe te staan dat het blok in afzonderlijke entiteiten wordt geëxplodeerd.
	- **Eenheid** Definieert de eenheid van het blok, bijvoorbeeld inches of millimeters.
- **8** Klik op OK.

The program adds a new block to the blocks list, with the name you entered for it.

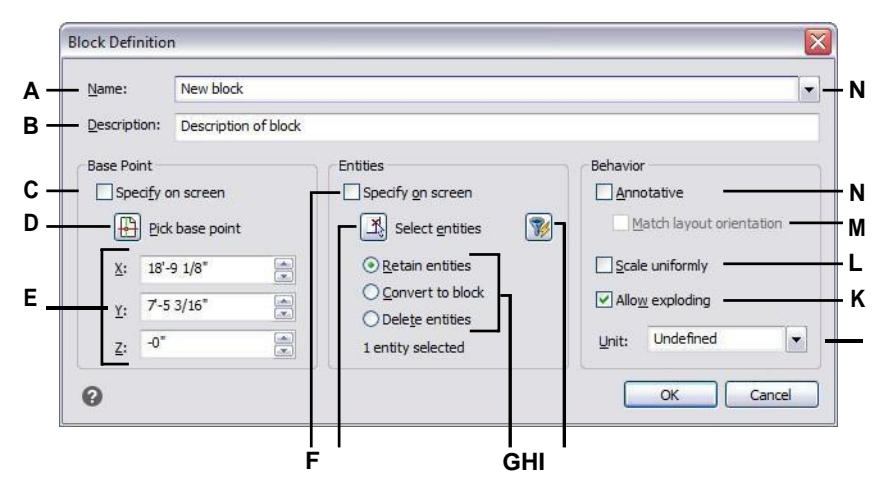

- **A** Voer de naam van het blok
- in.
- **B** Voer een beschrijving van het blok in.
- **C** Selecteer om het basispunt in de tekening te kiezen nadat je op OK hebt geklikt.
- **D** Selecteer om het basispunt nu in de tekening te kiezen.
- **E** Geef de coördinaten van het basispunt weer of voer ze handmatig in.
- **F** Selecteer om entiteiten te selecteren om op te nemen in het blok nadat u op OK hebt geklikt.
- **G** Klik om entiteiten in de tekening te selecteren.
- **H** Selecteer of u entiteiten wilt behouden, converteren of verwijderen nadat het blok is aangemaakt.

**I** Klik om entiteiten op type of waarde te selecteren.

- **J** Kies blokeenheden.
- **K** Selecteer om het blok te laten exploderen in entiteiten.
- **L** Selecteer om de beeldverhouding te behouden als het blok wordt geschaald.
- **M** Selecteer om het blok, wanneer het zich in de papierruimte bevindt, te oriënteren volgens de lay-out viewport (alleen beschikbaar als Annotatief is gemarkeerd).
- **N** Markeer om het blok standaard annotatief te maken.

#### **Om een bloknaam in de huidige tekening te wijzigen**

- **1** Doe een van de volgende dingen om Explore Blocks te kiezen  $(\Box)$ :
	- Kies op het lint Extra > Blokken (in Verkenner).
	- Kies in het menu Extra > ALCAD Explorer > Verkennen van blokken.
	- Klik op de Verkenner-werkbalk op het gereedschap Verkennen van blokken.
	- Typ *expblocks* en druk op Enter.
- **2** Doe een van de volgende dingen:
	- Selecteer het blok, kies Bewerken > Hernoemen, typ een nieuwe naam en druk op Enter.
	- Klik op de bloknaam die je wilt wijzigen, typ een nieuwe naam en druk op Enter.
	- Klik met de rechtermuisknop op de bloknaam die je wilt wijzigen en selecteer Rename in het snelmenu, typ een nieuwe naam en druk op Enter.
- **3** Om de opdracht te voltooien en terug te keren naar je tekening, sluit je het venster.

# **Een blok invoegen**

U kunt in een tekening elk blok invoegen dat voorkomt in de lijst met bloknamen in de Intelli- CAD Verkenner. Dit geldt ook voor blokken in een open tekening.

## **Een blok invoegen**

- **1** Doe een van de volgende dingen om Explore Blocks te kiezen  $(\begin{smallmatrix}1 & 1 \\ 1 & 1\end{smallmatrix})$ :
	- Kies op het lint Extra > Blokken (in Verkenner).
	- Kies in het menu Extra > ALCAD Explorer > Verkennen van blokken.
	- Klik op de Verkenner-werkbalk op het gereedschap Verkennen van blokken.
	- Typ *expblocks* en druk op Enter.
- **2** Als u een blok wilt invoegen vanuit een andere geopende tekening, selecteer dan de tekening aan de linkerkant van het ALCAD Explorer venster. (Als het blok in dezelfde tekening staat, kunt u deze stap overslaan).
- **3** Selecteer het blok dat u wilt invoegen.
- **4** Klik op de werkbalk van ALCAD Explorer op het gereedschap Invoegen ( $\overline{\rightarrow}$ ).
- **5** Geef het invoegpunt op in de tekening.
- **6** Geef de x-, y- en z-schaalfactor en de rotatiehoek op of selecteer Klaar in het promptvak.
- **7** Om de opdracht te voltooien en terug te keren naar je tekening, sluit je het venster.

#### **Gebruik een snelkoppeling.**

*U kunt een blok invoegen door te kiezen voor Extra > ALCAD Verkenner en dan te dubbelklikken op de naam van het blok dat u wilt invoegen in de lijst Bloknaam. U kunt ook een blok invoegen vanuit het menu Invoegen[, zie hoofdstuk 13, "Werken met](#page-494-0)  [andere bestanden in uw tekeningen".](#page-494-0)*

## **Een tekening invoegen als een blok**

U kunt een andere tekening als een blok invoegen in de huidige tekening. Nadat u dit hebt gedaan, wordt de naam van het blok toegevoegd aan de lijst met bloknamen in de ALCAD Verkenner. Wijzigingen die later in de ingevoegde tekening worden aangebracht, worden niet in deze tekening weergegeven.

#### **Een tekening invoegen als een blok**

- **1** Doe een van de volgende dingen om Explore Blocks te kiezen  $(\begin{matrix} 1 \\ 1 \end{matrix})$ :
	- Kies op het lint Extra > Blokken (in Verkenner).
	- Kies in het menu Extra > ALCAD Explorer > Verkennen van blokken.
	- Klik op de Verkenner-werkbalk op het gereedschap Verkennen van blokken.
	- Typ *expblocks* en druk op Enter.
- **2** Klik in de werkbalk van ALCAD Explorer op het gereedschap Extern bestandsblok invoegen  $(\Box)$ .
- **3** Selecteer in het dialoogvenster Blok invoegen de tekening die je wilt invoegen en klik vervolgens op Openen.
- **4** Geef het invoegpunt op in de tekening.
- **5** Geef de x-, y- en z-schaalfactor en de rotatiehoek op of selecteer Klaar in het promptvak.
- **6** Om de opdracht te voltooien en terug te keren naar je tekening, sluit je het venster.

### **Een blok opslaan als een afzonderlijke tekening**

Je kunt een blok opslaan als een aparte tekening, en dan kun je die tekening openen en wijzigen zoals je met elke andere tekening zou doen.

## **Een blok opslaan als een afzonderlijk tekenbestand**

- **1** Doe een van de volgende dingen om Explore Blocks te kiezen  $(\Box)$ :
	- Kies op het lint Extra > Blokken (in Verkenner).
	- Kies in het menu Extra > ALCAD Explorer > Verkennen van blokken.
	- Klik op de Verkenner-werkbalk op het gereedschap Verkennen van blokken.
	- Typ *expblocks* en druk op Enter.
- **2** Selecteer het blok dat je wilt opslaan.
- **3** Klik op de werkbalk van ALCAD Explorer op het gereedschap Blok opslaan ( ).
- **4** Selecteer in het dialoogvenster Blok opslaan de map waarin u het blok wilt opslaan.
- **5** Typ in het veld File Name (Bestandsnaam) een naam voor het nieuwe tekenbestand (of accepteer de standaardwaarde, in dat geval is de nieuwe tekennaam hetzelfde als de naam van het blok) en klik op Save (Opslaan).

# **Werken met verwijzingen naar externe bestanden**

In ALCAD Explorer kunt u werken met elk bestand waarnaar verwezen wordt vanuit een open tekening. Naast veelgebruikte xrefs, of extern gerefereerde tekeningbestanden, kunt u ook rasterafbeeldingen, .dwf bestanden, .dgn bestanden, .pdf bestanden en puntenwolken rechtstreeks vanuit ALCAD Explorer beheren.

Wanneer je vanuit een tekening verwijst naar een extern bestand, verschijnt de inhoud van het bestand waarnaar verwezen wordt in de huidige tekening, maar de inhoud zelf wordt niet toegevoegd aan de tekening.

# **Informatie weergeven over bestanden waarnaar wordt verwezen in ALCAD Explorer**

#### **Informatie weergeven over bestanden waarnaar wordt verwezen**

- **1** Doe een van de volgende dingen om Verkennen van externe referenties te kiezen ( $\overline{B}$ ):
	- Kies op het lint Extra > Externe referenties (in Verkenner).
	- Kies in het menu Extra > ALCAD Explorer > Externe referenties verkennen.
	- Klik op de werkbalk Verkennen op het gereedschap Externe referenties.
	- Typ *exprefs* en druk op Enter.
- **2** Doe een van de volgende dingen:
	- Klik op het gereedschap Pictogrammen (**BBB**) om een kleine afbeelding te zien van elk bestand waarnaar wordt verwezen,
	- Klik op het gereedschap Details () om meer gedetailleerde informatie over elk blok te bekijken.

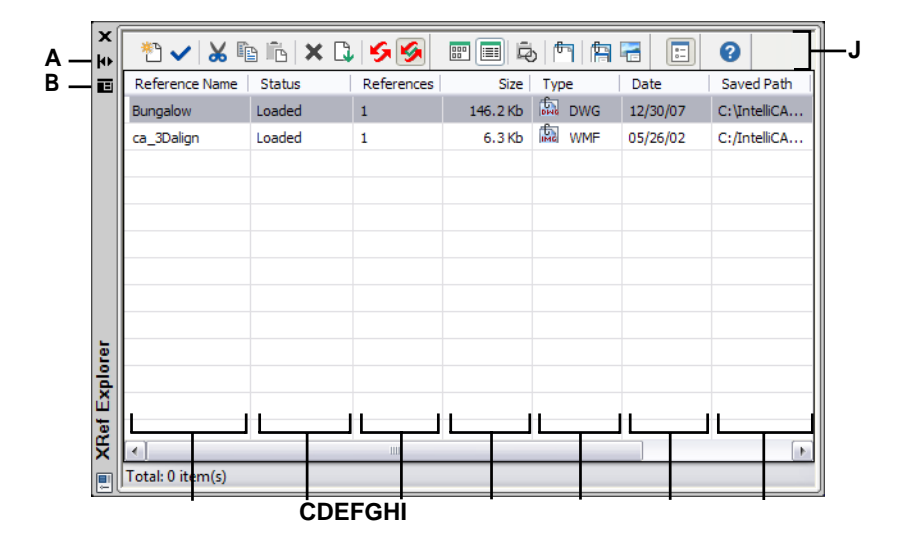

- **A** Klik om automatisch verbergen in of uit te schakelen voor het palet. Beschikbaar wanneer de verkenner een nietvergrendeld palet is.
- **B** Klik hierop om de positie en transparantie van het palet te kiezen. Beschikbaar wanneer de verkenner een nietvergrendeld palet is.
- **C** Toont namen van bestanden waarnaar verwezen wordt vanuit de huidige tekening.
- **D** Toont de laadstatus van het bestand in de huidige tekening.

# **Bestanden met verwijzingen toevoegen**

#### **Een bestand met externe verwijzing toevoegen**

- **1** Doe een van de volgende dingen om Verkennen van externe referenties te kiezen (**Fe)**:
	- Kies op het lint Extra > Externe referenties (in Verkenner).
	- Kies in het menu Extra > ALCAD Explorer > Externe referenties.
	- Klik op de Verkenner-werkbalk op het gereedschap Externe referentie verkennen.
	- Typ *exprefs* en druk op Enter.
- **2** Doe een van de volgende dingen:
	- Kies Bewerken > Nieuw > Externe referentie.
	- Klik op de werkbalk van ALCAD Explorer op het gereedschap New Item  $\begin{pmatrix} * & 0 \\ 1 & 1 \end{pmatrix}$ .
- **3** Selecteer in Bestanden van type het bestandstype dat u wilt bijvoegen en klik vervolgens op Openen.
- **4** Geef het invoegpunt voor het bestand op en voltooi de aanvullende vragen.
- **5** Om de opdracht te voltooien en terug te keren naar je tekening, sluit je het venster.
- **E** Geeft het aantal keren weer dat er naar het bestand wordt verwezen in de huidige tekening.
- **F** Geeft de grootte van het bestand weer.
- **G** Geeft het bestandstype weer.
- **H** Geeft de datum van het bestand weer.
- **I** Geeft de locatie van het bestand weer.
- **J** Klik op een kolomtitel om op categorie te sorteren.

## **De instellingen voor bestanden waarnaar wordt verwezen wijzigen**

Elk bestand waarnaar wordt verwezen kan worden gewijzigd vanuit de ALCAD Verkenner, inclusief hernoemen, linken naar een nieuwe locatie, knippen en meer.

### **Om de naam van een bestand waarnaar verwezen wordt in de huidige tekening te wijzigen**

- 1 Doe een van de volgende dingen om Verkennen van externe referenties te kiezen (**H**):
	- Kies op het lint Extra > Externe referenties (in Verkenner).
	- Kies in het menu Extra > ALCAD Explorer > Externe referenties verkennen.
	- Klik op de Verkenner-werkbalk op het gereedschap Externe referentie verkennen.
	- Typ *exprefs* en druk op Enter.
- **2** Doe een van de volgende dingen:
	- Selecteer het bestand, kies Bewerken > Hernoemen, typ een nieuwe naam en druk op Enter.
	- Klik op de bestandsnaam die je wilt wijzigen, typ een nieuwe naam en druk op Enter.
	- Klik met de rechtermuisknop op de bestandsnaam die je wilt wijzigen en selecteer in het snelmenu Naam wijzigen, typ een nieuwe naam en druk op Enter.
- **3** Om de opdracht te voltooien en terug te keren naar je tekening, sluit je het venster.

#### **Om de naam van een bestand waarnaar verwezen wordt in de huidige tekening te wijzigen**

- 1 Doe een van de volgende dingen om Verkennen van externe referenties te kiezen (<sup>[44</sup>]):
	- Kies op het lint Extra > Externe referenties (in Verkenner).
	- Kies in het menu Extra > ALCAD Explorer > Externe referenties verkennen.
	- Klik op de Verkenner-werkbalk op het gereedschap Externe referentie verkennen.
	- Typ *exprefs* en druk op Enter.
- **2** Doe een van de volgende dingen:
	- Selecteer het bestand, kies Bewerken > Hernoemen, typ een nieuwe naam en druk op Enter.
	- Klik op de bestandsnaam die je wilt wijzigen, typ een nieuwe naam en druk op Enter.
	- Klik met de rechtermuisknop op de bestandsnaam die je wilt wijzigen en selecteer in het snelmenu Naam wijzigen, typ een nieuwe naam en druk op Enter.
- **3** Om de opdracht te voltooien en terug te keren naar je tekening, sluit je het venster.
#### **Een bestand met externe verwijzing beheren**

- **1** Doe een van de volgende dingen om Verkennen van externe referenties te kiezen (**Fig.**):
	- Kies op het lint Extra > Externe referenties (in Verkenner).
	- Kies in het menu Extra > ALCAD Explorer > Externe referenties verkennen.
	- Klik op de Verkenner-werkbalk op het gereedschap Externe referentie verkennen.
	- Typ *exprefs* en druk op Enter.
- **2** Doe een van de volgende dingen:
	- Selecteer een bestand in de lijst, kies Bewerken en vervolgens de gewenste optie.
	- Klik met de rechtermuisknop op het gewenste bestand en selecteer in het snelmenu de gewenste optie.
	- Klik op de tool Image Manager  $(\Box)$  of de tool Xref Manager  $(\Box)$ .
- **3** Om de opdracht te voltooien en terug te keren naar je tekening, sluit je het venster.

Zie "Werken met externertatis" op pagina 488 voor meer informatie over het werken met externe referentie[s.](#page-516-0)

# **Werken met afmetingsstijlen**

Vanuit ALCAD Explorer kunt u het element Maatstijlen gebruiken om maatstijlen te knippen, kopiëren en plakken van de ene tekening naar de andere.

Een dimensiestijl bevat de instellingen die het uiterlijk van een dimensie bepalen. Hoewel u deze instellingen niet kunt regelen vanuit de ALCAD Verkenner, kunt u het dialoogvenster Dimensiestijlen gebruiken om instellingen te regelen met betrekking tot het uiterlijk van pijlen, lijnen, tekst, eenheden en andere opmaakkenmerken.

# **Informatie over dimensiestijlen weergeven in ALCAD Explorer**

## **Om het ALCAD Explorer element Dimension Styles weer te geven**

Doe een van de volgende dingen om Explore Dimension Styles te kiezen (**1944**):

- Kies op het lint Tools > Dimension Styles (in Verkenner).
- Kies in het menu Tools > ALCAD Explorer > Explore Dimension Styles.
- Klik op de Explorer werkbalk op het gereedschap Dimension Styles.
- Typ *setdim* en druk op Enter.

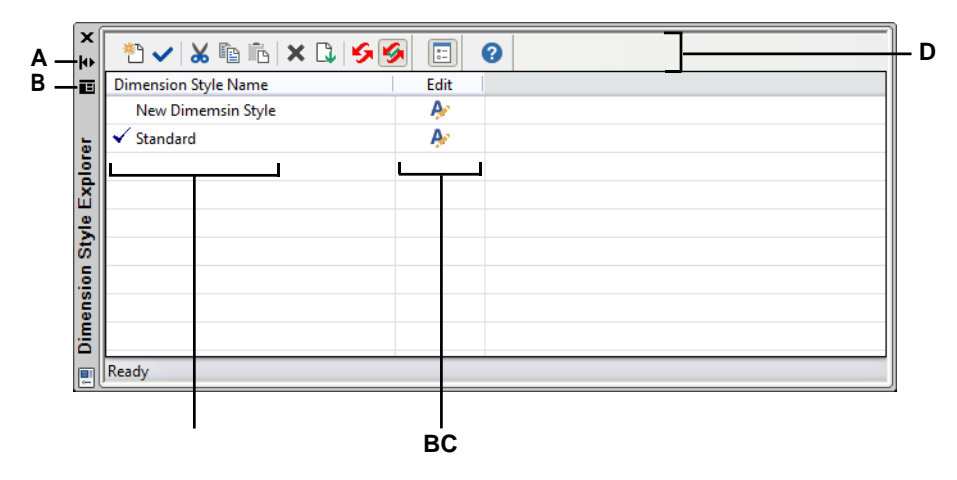

- **A** Klik om automatisch verbergen in of uit te schakelen voor het palet. Beschikbaar wanneer de verkenner een niet-vergrendeld palet is.
- **B** Klik op om de positie en transparantie van het palet te kiezen. Beschikbaaralsdeverkennereenongesloten paletis.
- **C** Toont de namen van maatstijlen gedefinieerd in de huidige tekening.
- **D** Klik op om de bijbehorende maatstijl te bewerken.
- **E** Klik op een kolomtitel om op categorie te sorteren.

# **Dimensiestijlen maken en benoemen**

Door gebruik te maken van het Dimensie Stijlen element in combinatie met het Dimensie Stijlen dialoogvenster, kun je nieuwe dimensie stijlen maken, aanpassen en kopiëren naar een andere tekening.

# **Om een dimensiestijl te maken**

- **1** Doe een van de volgende dingen om Explore Dimension Styles te kiezen (**1944**):
	- Kies op het lint Tools > Dimension Styles (in Verkenner).
	- Kies in het menu Tools > ALCAD Explorer > Explore Dimension Styles.
	- Klik op de Verkenner-werkbalk op het gereedschap Verken Dimension Styles.
	- Typ *expdimstyles* en druk op Enter.
- **2** Klik in het dialoogvenster Dimension Styles Manager op New.
- **3** Typ de naam van de nieuwe dimensiestijl.
- **4** Klik op het Bewerken pictogram voor de nieuwe dimensiestijl.
- **5** Selecteer de gewenste opties in het dialoogvenster Modify Dimension Styles.
- **6** Klik op OK.

#### **Om de naam van een maatstijl in de huidige tekening te wijzigen**

- **1** Doe een van de volgende dingen om Explore Dimension Styles te kiezen (<sup>101</sup>):
	- Kies op het lint Tools > Dimension Styles (in Verkenner).
	- Kies in het menu Tools > ALCAD Explorer > Explore Dimension Styles.
	- Klik op de Verkenner-werkbalk op het gereedschap Verken Dimension Styles.
	- Typ *expdimstyles* en druk op Enter.
- **2** Doe een van de volgende dingen:
	- Selecteer de dimensiestijl, kies Bewerken > Hernoemen, typ een nieuwe naam en druk op Enter.
	- Klik op de naam van de afmetingsstijl die u wilt wijzigen, typ een nieuwe naam en druk op Enter.
	- Klik met de rechtermuisknop op de dimensiestijlnaam die u wilt wijzigen en selecteer Rename in het snelmenu, typ een nieuwe naam en druk op Enter.
- **3** Om de opdracht te voltooien en terug te keren naar je tekening, sluit je het venster.

# **Dimensiestijlen kopiëren**

Je kunt maatstijlen kopiëren en plakken tussen tekeningen. Naast onderstaande stappen kunt u ook een maatstijl selecteren en de Windows sneltoetsen (Ctrl+A om alles te selecteren, Ctrl+X om te knippen, Ctrl+C om te kopiëren, Ctrl+V om te plakken) gebruiken om deze te kopiëren in ALCAD Explorer. U kunt deze sneltoetsen ook gebruiken voor alle andere ALCAD Explorer elementen.

#### **Om een maatstijl te kopiëren van de ene tekening naar de andere**

- 1 Doe een van de volgende dingen om Explore Dimension Styles te kiezen (<sup> $\sim$ )</sup>):
	- Kies op het lint Tools > Dimension Styles (in Verkenner).
	- Kies in het menu Tools > ALCAD Explorer > Explore Dimension Styles.
	- Klik op de Verkenner-werkbalk op het gereedschap Verken Dimension Styles.
	- Typ *expdimstyles* en druk op Enter.
- **2** Klik met de rechtermuisknop op de naam van de dimensiestijl die u wilt kopiëren.
- **3** Selecteer Kopiëren in het snelmenu.
- **4** Selecteer in het linkerdeelvenster de tekening waarnaar je de afmetingsstijl wilt kopiëren.
- **5** Klik op het element Dimension Styles voor die tekening.
- **6** Klik in het rechterdeelvenster met de rechtermuisknop en selecteer Plakken in het snelmenu.

#### **Elke tekening bevat een maatstijl met de naam Standaard.**

*Je kunt deze afmetingsstijl niet verwijderen, maar je kunt hem wel hernoemen vanuit Intelli- CAD Explorer of de eigenschappen ervan wijzigen in het dialoogvenster Afmetingsstijlen.*

# **Werken met groepen**

In ALCAD Explorer kunt u groepen beheren - verzamelingen entiteiten die samen zijn opgeslagen als een eenheid - die bestaan in een open tekening, nieuwe groepen maken, de entiteiten in een groep beheren en de instellingen van groepen wijzigen.

# **Informatie over groepen weergeven in ALCAD Explorer**

#### **Groepen weergeven in ALCAD Explorer**

**1** Doe een van de volgende dingen om Explore Groups te kiezen (后):

- Kies op het lint Extra > Groepen (in Verkenner).
- Kies in het menu Extra > ALCAD Explorer > Groepen verkennen.
- Klik op de werkbalk Opmaak op het gereedschap Groepen verkennen.
- Typ *expgroups* en druk op Enter.

# **Een nieuwe groep aanmaken met ALCAD Explorer**

#### **Een nieuwe groep maken met ALCAD Explorer**

- **1** Doe een van de volgende dingen:
	- Kies Bewerken > Nieuw > Groep.
	- Klik op de werkbalk van ALCAD Explorer op de tool New Item (

 $\mathbb{R}^n$ ). Een nieuwe groep wordt toegevoegd als Anonymous.

- **2** Typ de naam voor de nieuwe groep door over de gemarkeerde standaardtekst te typen en druk dan op Enter.
- **3** Klik op het [+] gereedschap om de entiteiten te selecteren die in de groep moeten worden opgenomen; klik op het [-] gereedschap om de entiteiten te selecteren die uit de groep moeten worden verwijderd.

Je kunt ook op de kolom Aantal entiteiten klikken en Entiteiten toevoegen of Entiteiten verwijderen kiezen.

- **4** Druk op Enter wanneer u klaar bent met het selecteren van entiteiten.
- **5** Sluit het venster om de opdracht te voltooien.

# **Groepen wijzigen**

# **Een groep wijzigen met ALCAD Explorer**

- **1** Selecteer Groepen in Verkenner.
- **2** Doe een van de volgende dingen om een groep een andere naam te geven:
	- Selecteer de groep, kies Bewerken > Hernoemen, typ een nieuwe naam en druk op Enter.
	- Klik op de groepsnaam die je wilt wijzigen, typ een nieuwe naam en druk op Enter.
	- Klik met de rechtermuisknop op de groepsnaam die je wilt wijzigen en selecteer Rename in het snelmenu, typ een nieuwe naam en druk op Enter.
- **3** Om entiteiten aan een groep toe te voegen, selecteert u de groep en klikt u op het [+] gereedschap, selecteert u de entiteiten in de tekening die in de groep moeten worden opgenomen en drukt u op Enter wanneer u klaar bent met het selecteren van entiteiten.
- **4** Om entiteiten uit een groep te verwijderen, selecteert u de groep en klikt u op het [-] gereedschap, selecteert u de entiteiten in de tekening die u uit de groep wilt verwijderen en drukt u op Enter wanneer u klaar bent met het selecteren van entiteiten.
- **5** Om een groep selecteerbaar of niet-selecteerbaar te maken in de tekening, klik je op Selecteerbaar voor de groep.
- **6** Om de entiteiten in een groep te herschikken, selecteer je de groep en klik je op het herschikkingsgereedschap, maak je selecties en klik je op OK.
- **7** Om een groep in de tekening te selecteren en die groep te laten markeren in de lijst met groepen, klik je op het markeergereedschap, selecteer je de gewenste groep en druk je op Enter. De juiste groep wordt gemarkeerd in de lijst.
- **8** Sluit het venster om de opdracht te voltooien.

[Zie "Entiteiten groeperen" op pagina 379](#page-405-0) voor meer informatie over het werken met groepe[n.](#page-405-0)

# **Werken met materialen**

Materialen zijn afbeeldingen of texturen die het visuele uiterlijk van entiteiten verbeteren wanneer ze worden gerenderd. Vanuit ALCAD Explorer kunt u het element Materials gebruiken om materialen uit een materialenbibliotheek in uw tekening te laden, zodat uw tekening alleen de materialen bevat die u nodig hebt. U kunt ook materialen knippen, kopiëren en plakken van de ene tekening naar de andere.

Zodra u materialen importeert naar de tekening in ALCAD Explorer, kunt u ze vervolgens toewijzen aan entiteiten en lagen, ze opnemen in pakketten gemaakt met het eTrans- mit commando, en ze renderen met visuele stijlen direct in ALCAD.

Geef materialen weer in de tekening met de visuele stijl Realistisch. Voor meer details over het werken met visuele stijlen, [zie "Dynamische visuele stijlen](#page-671-0)  [gebruiken voor verbergen, schaduw en rendering" op pagina 640.](#page-671-0)

# **Informatie over materialen weergeven in ALCAD Explorer**

# **Materialen weergeven in ALCAD Explorer**

**1** Doe een van de volgende dingen om Ontdek materialen te kiezen ( $\mathbb{S}^*$ ):

- Kies op het lint Extra > Materialen (in Verkenner).
- Kies in het menu Tools > ALCAD Explorer > Explore Materials.
- Klik op de werkbalk Format op het gereedschap Explore Materials.
- Typ *expmaterials* en druk op Enter.

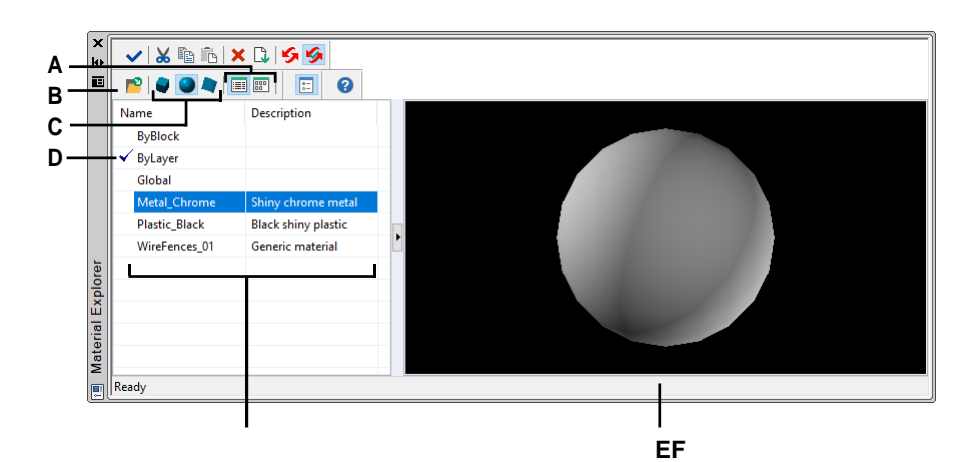

- **A** Kies ervoor om de materialen in een lijst- of **D** Dubbelklik op een materiaal om het in te afbeeldingsweergave te bekijken.
- **B** Klik om materialen toe te voegen aan de tekening vanuit de bibliotheek zodat materialen kunnen worden toegewezen aan entiteiten en **F** Geeft het geselecteerde materiaal op een vorm weer.lagen.
- **C** Kies ervoor om het geselecteerde materiaal aan de rechterkant te bekijken als een kubus, bol of vlak.
- stellen als het huidige materiaal.
- **E** Toont de namen van materialen die beschikbaar zijn in de huidige tekening.
- 

# **Materialen importeren naar de tekening**

Materialen worden opgeslagen in een bibliotheek met een bestandsextensie .icmat. Om de bestandsgrootte van tekeningen te beperken, importeer je uit de bibliotheek alleen de materialen die je nodig hebt in de tekening.

Geïmporteerde materialen worden opgeslagen in de tekening, en vervolgens kunt u ermee werken in ALCAD, inclusief ze toewijzen aan entiteiten en lagen, ze opnemen in pakketten gemaakt met het eTransmit commando, ze verwijderen, en ze weergeven op entiteiten met een andere visuele stijl dan 2D Wireframe.

#### **Materialen importeren in een tekening**

- **1** Doe een van de volgende dingen om Explore Materials te kiezen ( $\ddot{\bullet}$ ):
	- Kies op het lint Extra > Materialen (in Verkenner).
	- Kies in het menu Tools > ALCAD Explorer > Explore Materials.
	- Klik op de werkbalk Format op het gereedschap Explore Materials.
	- Typ *expmaterials* en druk op Enter.
- **2** Klik in de werkbalk van ALCAD Explorer op de tool Import Materials ( $\begin{bmatrix} 2 \\ 1 \end{bmatrix}$ ).

#### **Gebruik een snelkoppeling.**

*Typ* materialimport *op de opdrachtbalk om het dialoogvenster Materialen importeren te openen.*

- **3** Klik met de rechtermuisknop op een van beide lijsten en kies in het snelmenu hoe u materialen wilt bekijken terwijl u ze selecteert.
- **4** Kies links de categorie van materialen die je wilt bekijken.
- **5** Selecteer rechts de materialen die je wilt toevoegen aan de tekening. Druk op Shift + klik om meerdere materialen te selecteren.
- **6** Klik op Importeren.

De geselecteerde materialen worden toegevoegd aan de tekening en verschijnen in de Materiaalverkenner.

**7** Klik op Sluiten als je klaar bent met importeren.

# **Materialen toewijzen aan entiteiten en lagen**

Wanneer je nieuwe entiteiten maakt, worden ze getekend met het huidige materiaal. Om nieuwe entiteiten met een ander materiaal te tekenen, moet u dat materiaal eerst de huidige matriaal maken.

U kunt ook afzonderlijk materialen toewijzen aan specifieke entiteiten en lagen.

### **Om een materiaalstroom te maken**

- **1** Doe een van de volgende dingen om Explore Materials te kiezen  $(\mathbb{R}^n)$ :
	- Kies op het lint Extra > Materialen (in Verkenner).
	- Kies in het menu Tools > ALCAD Explorer > Explore Materials.
	- Klik op de werkbalk Format op het gereedschap Explore Materials.
	- Typ *expmaterials* en druk op Enter.
- **2** Selecteer het materiaal dat je actueel wilt maken.
- **3** Doe een van de volgende dingen:
	- Kies Bewerken > Huidig (als Toon als paletten niet is ingeschakeld).
	- Klik op het gereedschap Huidig ().
	- Dubbelklik op de materiaalnaam.
	- Klik met de rechtermuisknop op de materiaalnaam en selecteer Huidig in het snelmenu.

# **Een materiaal aan een entiteit toewijzen**

**1** Doe een van de volgende dingen:

- Sleep een materiaal van het Materialen Verkenner-palet naar een entiteit.
- Selecteer een entiteit en kies in het deelvenster Eigenschappen het gewenste materiaal.
- Selecteer een entiteit, typ *Wijzig* en volg de aanwijzingen om de materiaaleigenschap te wijzigen.

#### **Een materiaal aan een laag toewijzen**

- **1** Doe een van de volgende dingen om Lagen verkennen te kiezen  $(\leq 1)$ :
	- Kies op het lint Home > Lagen of kies Gereedschappen > Lagen (in Verkenner).
	- Kies in het menu Formaat > Lagen verkennen of kies Extra > ALCAD Verkenner > Lagen verkennen.
	- Klik op de werkbalk Verkennen op het gereedschap Lagen.
	- Typ *explayers* en druk op Enter.
- **2** Klik in de kolom Materiaal voor de gewenste laag.
- **3** Selecteer een materiaal uit de lijst.

# **Materiaal kopiëren**

Je kunt materialen kopiëren en plakken tussen tekeningen. Naast onderstaande stappen kunt wok een materiaal selecteren en de Windows sneltoetsen (Ctrl+A om alles te selecteren, Ctrl+X om te knippen, Ctrl+C om te kopiëren, Ctrl+V om te plakken) gebruiken om het te kopiëren in ALCAD Explorer. U kunt deze sneltoetsen ook gebruiken voor alle andere ALCAD Explorer elementen.

#### **Een materiaal kopiëren van de ene tekening naar de andere**

- **1** Doe een van de volgende dingen om Explore Materials te kiezen ( $\mathbb{R}^n$ ):
	- Kies op het lint Extra > Materialen (in Verkenner).
	- Kies in het menu Tools > ALCAD Explorer > Explore Materials.
	- Klik op de werkbalk Format op het gereedschap Explore Materials.
	- Typ *expmaterials* en druk op Enter.
- **2** Klik met de rechtermuisknop op het materiaal dat je wilt kopiëren.
- **3** Selecteer Kopiëren in het snelmenu.
- **4** Klik indien nodig op Show as Palettes  $\left(\frac{1}{n}\right)$  om Material Explorer weer te geven als een dialoogvenster in plaats van een palet. (Paletten kunnen alleen informatie over de huidige tekening weergeven).
- **5** Selecteer in het linkerdeelvenster de tekening waarnaar je het materiaal wilt kopiëren.
- **6** Klik op het element Materialen voor die tekening.
- **7** Klik in het rechterdeelvenster met de rechtermuisknop en selecteer Plakken in het snelmenu.

**Elke tekening bevat een materiaal met de naam Global.** *Je kunt dit materiaal niet verwijderen of hernoemen.*

K A P T E R 8

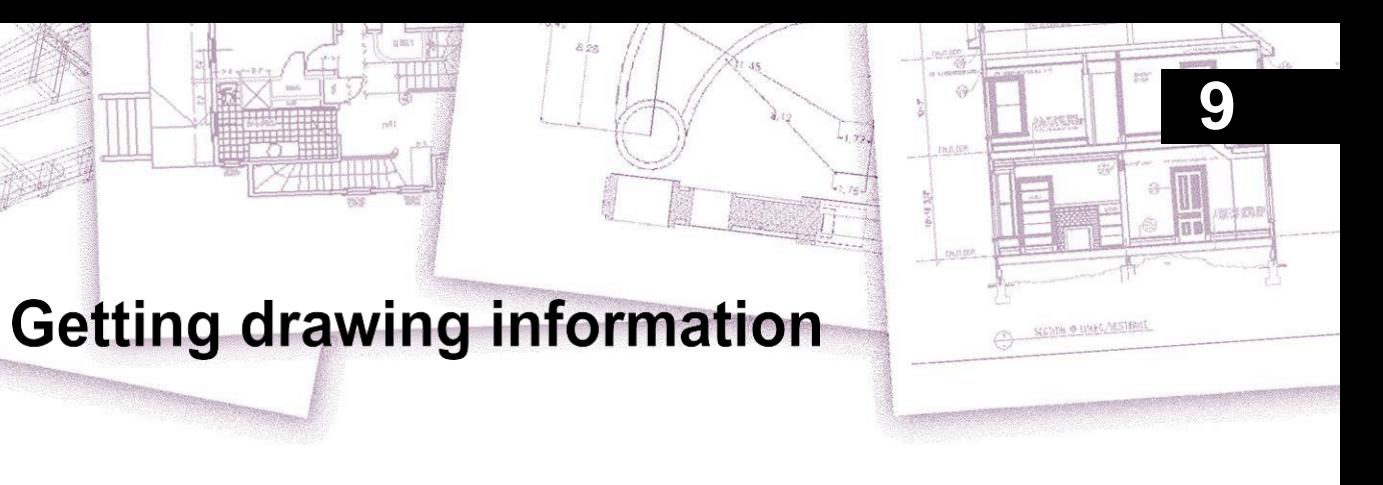

ALCAD slaat nauwkeurige, gedetailleerde informatie op over alle entiteiten in een tekening. U kunt details opvragen over een bestaande tekening en de entiteiten met behulp van de tools voor het meten van afstanden en het berekenen van oppervlakten. U kunt ook bijhouden hoeveel tijd u besteedt aan het bewerken van een tekening. In dit hoofdstuk wordt uitgelegd hoe:

- Afstanden meten langs een entiteit.
- Afstanden en hoeken meten.
- Verdeel een entiteit in een aantal gelijke segmenten.
- Bereken oppervlakten.
- Geef informatie weer over entiteiten in een tekening.
- Bijhouden hoeveel tijd er is besteed aan het bewerken van een tekening.

Voor veel van de functies die in dit hoofdstuk worden beschreven, moet u ALCAD instellen op het ervaringsniveau Advanced.

# *Onderwerpen in dit hoofdstuk*

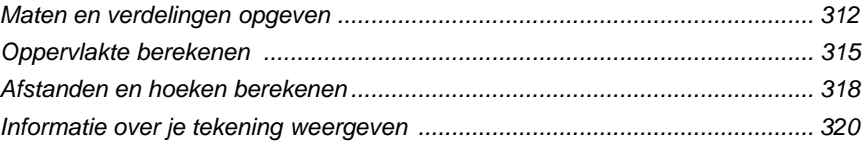

# <span id="page-335-0"></span>**Maten en verdelingen opgeven**

U kunt een lijn, boog, cirkel, polylijn, ellips of spline opdelen in een aantal gelijke segmenten of intervallen van een specifieke lengte langs een entiteit markeren. (Merk op dat verdelen niet hetzelfde is als breken.) U kunt bijvoorbeeld om de 50 voet stationpuntmarkeringen plaatsen langs de middellijn van een rijweg of het bovenaanzicht van een venster verdelen in drie glassecties van gelijke breedte en op elk scheidingspunt een tussenstijl plaatsen.

# **Maten en verdelingen begrijpen**

Gebruik deze commando's om metingen en verdelingen op te geven:

- Gebruik voor de lengte van de segmenten het commando Measure.
- Gebruik de opdracht Delen voor het aantal segmenten van gelijke lengte.

U kunt bogen, cirkels, lijnen, polylijnen, ellipsen en splines meten of opdelen. Met beide commando's kunt u de segmenten identificeren door een blok- of puntentiteit aan het einde van elk interval te plaatsen. Als u punten gebruikt, kunt u naar de uiteinden van intervallen springen met de puntentiteitsnap. Het uiterlijk van de puntentiteiten wordt bepaald door het huidige weergavetype voor punten, dat u bepaalt in het dialoogvenster Tekeninstellingen.

Om een blok als markering te gebruiken, moet het blok al gedefinieerd zijn in de huidige tekening. Verder kunt u aangeven of u het blok wilt roteren om het loodrecht uit te lijnen op de entiteit die u meet of verdeelt.

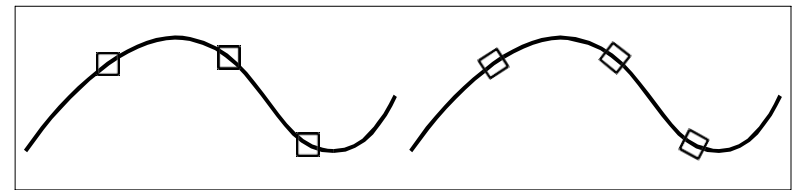

Blok niet uitgelijnd met entiteit. Blok uitgelijnd met entiteit.

ALCAD begint met meten of delen op basis van het punt waarop u de entiteit selecteert en het type entiteit waarmee u werkt. Voor de meeste entiteiten begint het meten vanaf het eindpunt dat zich het dichtst bij het punt bevindt waarmee u de entiteit selecteerde. Als u de entiteit die moet worden gemeten of opgedeeld selecteert met een andere methode dan aanwijzen (bijvoorbeeld met behulp van een venster of omheiningsselectie), vraagt het programma u om het eindpunt op te geven van wilt beginnen met meten.

# **Meetintervallen op entiteiten**

U kunt opgegeven lengtestappen markeren langs een geselecteerde entiteit met behulp van een puntentiteit of een blok.

#### **Intervallen meten langs een entiteit en ze markeren met puntentiteiten**

Gevorderd ervaringsniveau

- **1** Doe een van de volgende dingen om Measure te kiezen  $(\frac{|\cdot| \cdot | \cdot |}{|\cdot|})$ :
	- Kies op het lint Bewerken > Meten (in Wijzigen).
	- Kies Wijzigen > Meten in het menu.
	- Klik op de werkbalk Wijzigen op het gereedschap Meten.
	- Typ *measure* en druk op Enter.
- **2** Selecteer de entiteit.
- **3** Geef de segmentlengte op en druk op Enter.

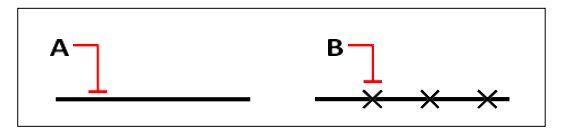

Wanneer u de entiteit selecteert door te wijzen, worden de intervallen gemeten vanaf het uiteinde dat zich het dichtst bij het punt bevindt waar u de entiteit selecteert (A). Blokken of puntentiteiten (B) worden langs de entiteit geplaatst met het opgegeven interval.

#### **Intervallen meten langs een entiteit en ze markeren met blokken**

Gevorderd ervaringsniveau

- **1** Doe een van de volgende dingen om Measure te kiezen  $(\frac{|\cdot| \cdot |}{|\cdot|})$ :
	- Kies op het lint Bewerken > Meten (in Wijzigen).
	- Kies Wijzigen > Meten in het menu.
	- Klik op de werkbalk Wijzigen op het gereedschap Meten.
	- Typ *measure* en druk op Enter.
- **2** Selecteer de entiteit.
- **3** Kies Insert Blocks in het promptvenster.
- **4** Typ de naam van het blok dat je wilt invoegen als markering.
- **5** Kies in het promptvenster Yes-Align Blocks om elke invoeging van het blok te roteren zodat de verticale uitlijning altijd loodrecht op de entiteit staat of No-Do Not Align om elke kopie van het blok in te voegen met een rotatiehoek van nul.
- **6** Geef de segmentlengte op en druk op Enter.

# **Entiteiten onderverdelen in segmenten**

U kunt markeringen plaatsen langs een geselecteerde entiteit, waardoor die entiteit wordt verdeeld in een gespecificeerd aantal segmenten van gelijke lengte. U kunt een puntentiteit of een blok gebruiken om de segmenten te markeren.

# **Een entiteit opdelen in segmenten en deze markeren met puntentiteiten**

Gevorderd ervaringsniveau

- **1** Doe een van de volgende dingen om Verdelen te kiezen ( $\frac{|\cdot| \cdot |}{|\cdot|}$ ):
	- Kies op het lint Bewerken > Meten (in Wijzigen).
	- Kies in het menu Wijzig > Verdelen.
	- Klik op de werkbalk Wijzigen op het gereedschap Verdelen.
	- Typ *divide* en druk op Enter.
- **2** Selecteer de entiteit.
- **3** Geef het aantal segmenten op en druk op Enter.

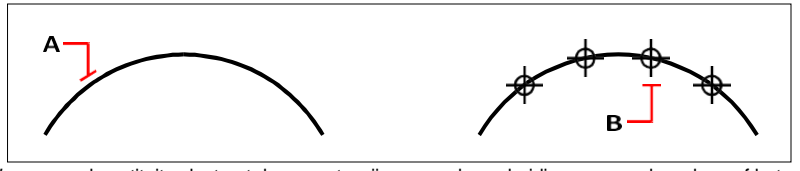

Wanneer u de entiteit selecteert door aan te wijzen, worden scheidingen gemarkeerd vanaf het uiteinde dat zich het dichtst bij het punt bevindt waarop u de entiteit selecteert (A). Blokken of puntentiteiten (B) worden langs de entiteit geplaatst om deze in gelijke intervallen te markeren.

# **Een entiteit opdelen in segmenten en deze markeren met blokken**

Gevorderd ervaringsniveau

- **1** Doe een van de volgende dingen om Measure te kiezen ( $\frac{|\cdot| \cdot |}{|\cdot|}$ ):
	- Kies op het lint Bewerken > Meten (in Wijzigen).
	- Kies Wijzig > Verdelen in het menu.
	- Klik op de werkbalk Wijzigen op het gereedschap Verdelen.
	- Typ *divide* en druk op Enter.
- **2** Selecteer de entiteit.
- **3** Kies Insert Blocks in het promptvenster.
- **4** Typ de naam van het blok dat je wilt invoegen als markering.
- **5** Kies in het promptvenster Yes-Align Blocks om elke invoeging van het blok te roteren zodat de verticale uitlijning altijd loodrecht op de entiteit staat of No-Do Not Align om elke kopie van het blok in te voegen met een rotatiehoek van nul.
- **6** Geef het aantal segmenten op en druk op Enter.

# <span id="page-338-0"></span>**Gebieden berekenen**

U kunt de oppervlakte en omtrek van een veelhoek berekenen op basis van een reeks punten die u opgeeft of insluit met een cirkel of gesloten polylijn. U kunt ook de oppervlakte van verschillende gecombineerde entiteiten bepalen en de oppervlakte van een of meer entiteiten optellen bij of aftrekken van een totale gecombineerde oppervlakte.

# **Berekening van gebieden gedefinieerd door punten**

Je kunt de oppervlakte en omtrek van een gesloten gebied vinden door een reeks punten op te geven. Het programma berekent de oppervlakte en omtrek van de ruimte die wordt ingesloten door een denkbeeldige veelhoek die bestaat uit rechte lijnstukken die elk punt verbinden.

# **Om het gebied te berekenen dat wordt gedefinieerd door punten die u opgeeft**

- **1** Doe een van de volgende dingen om Area te kiezen ( $\bullet$ ):
	- Kies op het lint Extra > Gebied (in Inquiry).
	- Kies in het menu Extra > Opvragen > Gebied.
	- Klik op de werkbalk Inquiry op het gereedschap Area.
	- Typ *area* en druk op Enter.
- **2** Geef het eerste punt op.
- **3** Geef het tweede punt op.
- **4** Ga door met het opeenvolgend specificeren van punten om de omtrek te definiëren van het gebied dat u wilt meten.

Terwijl u elk opeenvolgend punt selecteert, wordt de resulterende veelhoek weergegeven op het scherm.

**5** Druk op Enter om de berekening af te ronden.

De oppervlakte en de omtrek van het gebied dat u hebt gedefinieerd, worden weergegeven. De volgende informatie wordt bijvoorbeeld weergegeven:

Oppervlakte = 11,0583, omtrek = 15,3092

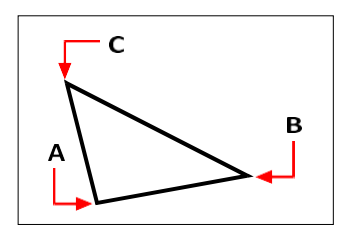

Selecteer de punten (**A**, **B**, **C**) die een veelhoek vormen. De oppervlakte en omtrek van het gebied worden dan berekend.

# **Berekening van oppervlakken van gesloten entiteiten**

Je kunt de oppervlakte van elke gesloten entiteit vinden. Daarnaast berekent het programma de omtrek of de perimeter van de entiteit, afhankelijk van het type entiteit dat u selecteert.

# **De oppervlakte van een gesloten entiteit berekenen**

**1** Doe een van de volgende dingen om Area te kiezen ( $\blacksquare$ ):

- Kies op het lint Extra > Gebied (in Inquiry).
- Kies in het menu Extra > Opvragen > Gebied.
- Klik op de werkbalk Inquiry op het gereedschap Area.
- Typ *area* en druk op Enter.
- **2** Kies in het promptvenster Find Area Of One Entity.
- **3** Selecteer de entiteit.

Het volgende type informatie wordt weergegeven:

Oppervlakte = 62,3837, Omtrek = 27,9989

# **Gecombineerde oppervlakken berekenen**

U kunt de totale oppervlakte van verschillende gecombineerde gebieden vinden door punten op te geven of entiteiten te selecteren. U kunt ook de oppervlaktes van entiteiten of polygonen aftrekken van een lopend totaal.

# **Oppervlakten optellen om een gecombineerd oppervlak te berekenen**

- **1** Doe een van de volgende dingen om Area te kiezen ( $\blacksquare$ ):
	- Kies op het lint Extra > Gebied (in Inquiry).
	- Kies in het menu Extra > Opvragen > Gebied.
	- Klik op de werkbalk Inquiry op het gereedschap Area.
	- Typ *area* en druk op Enter.
- **2** Kies Samengevoegde gebieden toevoegen in het aanwijzingenvak.
- **3** Identificeer het eerste gebied met behulp van een van de volgende methoden:
	- Geef punten op die een veelhoek definiëren en kies vervolgens in het promptvak Done Specifying Area.
	- Kies in het promptvenster Entiteiten toevoegen aan gebied, selecteer de entiteiten die u wilt toevoegen en druk op Enter om de berekeningen te voltooien.
- **4** Kies Klaar in het promptvak om de opdracht te voltooien.

# **Om oppervlakten af te trekken bij het berekenen van een gecombineerde oppervlakte**

- **1** Doe een van de volgende dingen om Area te kiezen ( $\blacksquare$ ):
	- Kies op het lint Extra > Gebied (in Inquiry).
	- Kies in het menu Extra > Opvragen > Gebied.
	- Klik op de werkbalk Inquiry op het gereedschap Area.
	- Typ *area* en druk op Enter.
- **2** Kies Samengevoegde gebieden toevoegen in het aanwijzingenvak.
- **3** Identificeer het eerste gebied met behulp van een van de volgende methoden:
	- Geef punten op die een veelhoek definiëren en kies vervolgens in het promptvak Done Specifying Area.
	- Kies in het promptvenster Entiteiten toevoegen aan gebied, selecteer de entiteiten die u wilt toevoegen en druk op Enter om de berekeningen te voltooien.
- **4** Kies Gebied aftrekken in het aanwijzingenvak.
- **5** Bepaal met een van de volgende methoden het gebied dat moet worden afgetrokken:
	- Geef punten op die een veelhoek definiëren en kies vervolgens in het promptvak Done Specifying Area.
	- Kies in het promptvenster Entiteiten uit gebied aftrekken, selecteer de entiteiten die u wilt aftrekken en druk op Enter om de berekeningen te voltooien.
- **6** Kies Klaar in het promptvak om de opdracht te voltooien.

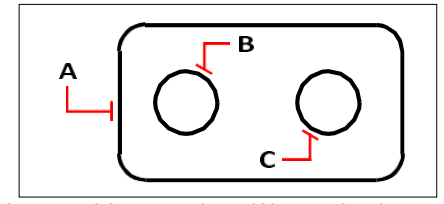

Om de oppervlakte van de pakking te berekenen met het commando Area, tel je eerst de oppervlakte van de hele pakking (A) op en trekt dan de oppervlakten van de twee cirkels (B en C) ervan af.

# **Berekende oppervlaktedetails bekijken**

Terwijl u entiteiten selecteert, geeft het programma de berekeningen weer. Als de opdrachtbalk wordt weergegeven, wordt de informatie daar weergegeven. Als de opdrachtbalk niet wordt weergegeven, opent het programma het venster Prompt History en worden de berekeningen weergegeven. Het volgende type informatie is een voorbeeld van wat wordt weergegeven:

```
Entiteit - Optellen - Aftrekken - <Eerste punt>: Kies Gebieden samen 
toevoegen: Entiteit - Aftrekken - <Eerste punt>: Kies Entiteiten 
toevoegen aan gebied Gebied toevoegen: <Selecteer entiteiten>: 
Selecteer de eerste entiteit
Oppervlakte = 64,6259, Omtrek =
33,3049 Totale lengte = 33,3049
Totale oppervlakte = 64,6259
Gebied toevoegen: <Selecteer entiteiten>: druk op Enter
Toevoegen: Entiteit - Aftrekken - <eerste punt>: Kies Gebied aftrekken
Aftrekken: Entiteit - Toevoegen - <Eerste punt>: Kies Entiteiten 
aftrekken van gebied
Gebied aftrekken: <Selecteer entiteiten>: Selecteer de eerste entiteit die u wilt 
aftrekken
Oppervlakte = 3,1597, Omtrek = 6,3012 
Totale lengte = 27.0036Totale oppervlakte = 61,4662
Gebied aftrekken: <Selecteer entiteiten>: Selecteer de tweede entiteit om af te 
trekken
Oppervlakte = 3,1597, Omtrek = 6,3012 
Totale lengte = 20,7024
Totale oppervlakte = 58,3066
Gebied aftrekken: <Selecteer entiteiten>: Druk op Enter
Aftrekken: Entiteit - Toevoegen - <eerste punt>: Kies Gereed
```
# <span id="page-341-0"></span>**Afstanden en hoeken berekenen**

Je kunt de afstand tussen twee willekeurige punten berekenen om de volgende informatie te bepalen:

- De afstand tussen de punten, gemeten in tekeneenheden.
- Hun hoek in het xy-vlak.
- Hun hoek gemeten vanuit het xy-vlak.

De verandering (delta) in de x-, y- en z-afstanden tussen de twee punten.

# **De afstand tussen twee punten en hun hoek berekenen** Bij het

berekenen van de afstand tussen punten is het vaak handig om entity snaps te gebruiken om precieze punten te specificeren.

# **De afstand tussen twee punten en hun hoek berekenen**

- **1** Doe een van de volgende dingen om Afstand<sup>o</sup> <sup>t</sup>) te kiezen
	- Kies op het lint Extra > Afstand (inquiry).
	- Kies in het menu Extra > Onderzoek > Afstand.
	- Klik op de werkbalk Inquiry op het gereedschap Distance.
	- Typ *afstand* en druk op Enter.
- **2** Geef het eerste punt op.
- **3** Geef het tweede punt op.

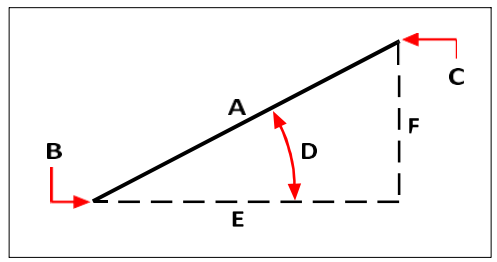

Gebruik het commando Afstand om de afstand (A) tussen twee punten (B en C), de hoek in het xy-vlak (D), de hoek vanuit het xy-vlak en de delta x (E), delta y (F) en delta z afstanden tussen de twee punten te berekenen.

# **Berekende afstandsgegevens bekijken**

Terwijl u entiteiten selecteert, geeft het programma de berekeningen weer. Als de opdrachtbalk wordt weergegeven, wordt de informatie daar weergegeven. Als de opdrachtbalk niet wordt weergegeven, opent het programma het venster Prompt History en worden de berekeningen weergegeven. Het volgende type informatie is een voorbeeld van wat wordt weergegeven:

```
Afstand = 13,2850, hoek in XY-vlak = 31º, hoek vanaf XY-vlak = 0º Delta X 
= 11,3878, Delta Y = 6,8418, Delta Z = 0,0000
```
# <span id="page-343-0"></span>**Informatie over je tekening weergeven**

U kunt een verscheidenheid aan informatie weergeven over een tekening en de entiteiten die het bevat, waaronder:

- Informatie in de tekendatabase over geselecteerde entiteiten.
- De huidige tekenstatus.
- De tijd die aan de tekening is besteed.

Deze informatie wordt weergegeven in het venster Promptgeschiedenis en in de opdrachtbalk.

# **Informatie over entiteiten weergeven**

U kunt informatie over de geselecteerde entiteiten weergeven. De informatie varieert, afhankelijk van het type entiteit dat u selecteert. Alle lijsten geven de volgende informatie weer:

- Type entiteit.
- Laag.
- Kleur.
- Linetype.
- De locatie van de entiteit (zijn xyz-coördinaten ten opzichte van het huidige gebruikerscoördinatensysteem [UCS]).
- De huidige ruimte (modelruimte op het tabblad Model of papierruimte op een tabblad Layout).
- De grootte van de entiteit (de informatie varieert, afhankelijk van het entiteittype).

#### **Informatie over een entiteit weergeven**

Gevorderd ervaringsniveau

- **1** Doe een van de volgende dingen om Lijst entiteitsinfo te kiezen (**4**):
	- Kies op het lint Tools > List Entity Info (in Inquiry).
	- Kies in het menu Extra > Inquiry > List Entity Info.
	- Klik op de werkbalk Inquiry op het gereedschap List Entity Info.
	- Typ *list* en druk op Enter.
- **2** Selecteer een of meer entiteiten.
- **3** Druk op Enter.

### **Gebruik een snelkoppeling.**

*Druk op F2 om terug te keren naar het tekenvenster.*

#### Het volgende type informatie wordt weergegeven:

```
Cirkel
  Handvat: 2C
  Huidige ruimte: 
  Model Laag: 0
  Kleur: BYLAYER 
  Linetype: CONTINUOUS 
  Handgreep: 4C
  Huidige ruimte: Model
  Middelpunt: X= -5,8583 Y= 7,2752 Z= 0,0000
  Straal: 4.4562
  Omtrek: 27,9989 
  Oppervlakte: 62.383y
```
# **Eigendomsinformatie over externe verwijzingen en blokken weergeven**

Je kunt informatie over eigenschappen van een geselecteerde externe referentie of blok weergeven. Alle lijsten geven de volgende informatie weer:

- Type entiteit
- Naam
- Kleur
- Laag
- Linetype en lijntypeschaal
- Stijl afdrukken
- Lijngewicht
- Materiaal
- Transparantie
- Dikte

#### **Om informatie over eigenschappen van een externe verwijzing of blok weer te geven**

- **1** Doe een van de volgende dingen om List Xref/Block Properties te kiezen ( $\frac{1}{2}$ ):
	- Kies op het lint Express Tools > List Xref/Block Properties (in Blocks).
	- Kies in het menu Express Tools > Blocks > List Xref/Block Properties.
	- Typ *xlist* en druk op Enter.
- **2** Selecteer een externe referentie of een blok.

# **De tekenstatus weergeven**

Je kunt informatie weergeven over de huidige status van een tekening, waaronder:

- Naam tekening.
- Grenzen.
- Basispunt voor invoeging.
- Snap- en rasterinstellingen.
- Huidige laag, kleur en lijntype.
- Huidige instellingen voor verschillende modi (vulling, raster, orthogonaal, snap, blips, enzovoort).

# **De tekenstatus weergeven**

Gevorderd ervaringsniveau

Doe een van de volgende dingen om Tekenstatus te kiezen (**Fe**):

- Kies op het lint de knop Toepassing > Tekenhulpprogramma's > Tekenstatus of kies Gereedschappen > Tekenstatus (in Opvragen).
- Kies in het menu Extra > Opvragen > Tekenstatus.
- Klik op de werkbalk Inquiry op het gereedschap Drawing Status.
- Typ *status* en druk op Enter.

#### Het volgende type informatie wordt weergegeven:

Naam huidige tekening: Plattegrond De tekenlimieten zijn: X=0,0000 Y=0,0000 Z=0,0000  $X=12,0000 Y=9,0000 Z=0,0000$ De limieten voor papierruimte zijn: X=0,0000 Y=0,0000 Z=0,0000 X=12,0000 Y=9,0000 Z=0,0000 Schermbreedte (pixels): 971 Schermhoogte (pixels): 569 Invoegbasis is: X=0.0000 Y=0.0000 Z=0.0000 Snap resolutie is: X=0.5000 Y=0.5000 Z=0.0000 Rasterafstand is: X:0.5000 Y:0.5000 Z=0.0000 Huidige laag: 0 Huidige kleur: BYLAYER Huidig lijntype: BYLAYER Huidige elevatie: 0.0000 Huidige dikte: 0,0000 Vullen: aan Raster: uit Ortho: uit Snap: uit Blips: uit Slepen: aan Commando-echo: aan Positieve hoekrichting: Tegen de klok in Hoekeenheden: Decimale graden Maateenheden: Decimaal Pick box hoogte: 3 Entiteiten in tekening: 288

# **Bijhouden hoeveel tijd er aan een tekening is gewerkt**

Je kunt informatie weergeven over de tijd die je aan een tekening hebt gewerkt, zoals:

- De datum en tijd waarop de tekening werd aangemaakt.
- De datum en tijd waarop de tekening het laatst werd opgeslagen.
- De totale tijd die aan de tekening is gewerkt.
- De tijd die is besteed aan het werken aan de tekening tijdens de huidige

bewerkingssessie. Je kunt de timer voor de verstreken tijd in- en

uitschakelen of op nul zetten.

# **De timerinformatie weergeven**

Gevorderd ervaringsniveau

- **1** Doe een van de volgende dingen om Tijdvariabelen te kiezen  $(\Box)$ :
	- Kies op het lint Tools > Time Variables (in Inquiry).
	- Kies in het menu Extra > Opvragen > Tijdvariabelen.
	- Klik op de werkbalk Inquiry op het gereedschap Time Variables.
	- Typ *tijd* en druk op Enter.
- **2** Selecteer een van de opties in het promptvak:
	- Kies Timer Aan om de verstreken timer in te schakelen.
	- Kies Timer uit om de verstreken timer uit te schakelen.
	- Kies Display Timer om de timerinformatie opnieuw weer te geven.
	- Kies Reset Timer om de verstreken timer op nul te zetten.
- **3** Kies Cancel in het promptvenster om de opdracht af te sluiten.

Telkens wanneer u de timerinformatie weergeeft, wordt het volgende type informatie weergegeven:

```
De huidige tijd is vr 19 dec 09:58:43 1997
De tekening is gemaakt op: Wed 17 Dec 1997 om 16:17:59.8090 
Tekening is het laatst bijgewerkt op: Donderdag 18 Dec 1997 om 
09:58:43.3040 Totale bewerkingstijd: 1 2: 35:4.2345
Verstreken timer (aan): 0 1: 21:5.6324
```
# **Modifying entities**

**10SCOTH @ UNEG\_NESTERIT** 

ALCAD biedt veel bewerkingsgereedschappen om een tekening aan te passen. U kunt gemakkelijk tekenentiteiten verplaatsen, roteren of uitrekken, of hun schaal wijzigen. Als u een entiteit wilt verwijderen, kunt u deze met een paar muisklikken verwijderen. U kunt ook meerdere kopieën maken van elke entiteit en entiteiten kopiëren van de ene tekening naar de andere.

U kunt de meeste entiteiten wijzigen met algemene bewerkingsopdrachten. Voor sommige complexentiteiten zijn speciale opdrachten nodig. In dit gedeelte wordt uitgelegd hoe:

- Selecteer entiteiten met behulp van entiteit-selectiemethoden en handgrepen.
- De eigenschappen van entiteiten wijzigen.
- Rangschik entiteiten opnieuw door ze te verplaatsen, te roteren of de weergavevolgorde te wijzigen.
- Pas de grootte van entiteiten aan door ze uit te rekken, te schalen, te verlengen, bij te snijden of hun lengte te bewerken.
- Entiteiten splitsen en combineren door ze te breken, samen te voegen, te exploderen en te groeperen.
- Polylijnen bewerken.
- Maak afschuiningen en filets.

# *Onderwerpen in dit hoofdstuk*

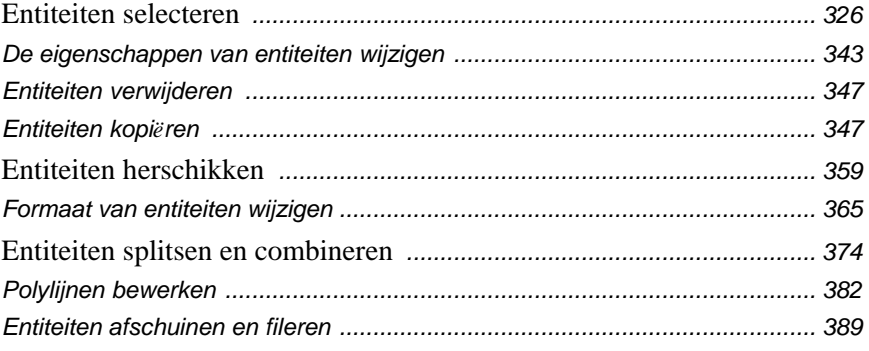

# <span id="page-349-0"></span>**Entiteiten selecteren**

U kunt een selectieset maken die bestaat uit een of meer entiteiten om te wijzigen. Gebruik een van de volgende methoden om een selectieset te maken:

- Kies eerst een opdracht of gereedschap en selecteer dan entiteiten.
- Selecteer eerst entiteiten en kies dan een opdracht of gereedschap (de meeste entiteiten).
- Selecteer entiteiten door ze aan te wijzen en gebruik vervolgens handgrepen om ze aan te passen.

# **Begrijpen wanneer entiteiten moeten worden geselecteerd**

U kunt entiteiten selecteren voor of na het kiezen van een opdracht.

#### **Eerst entiteiten selecteren**

Wanneer u entiteiten selecteert en vervolgens een opdracht geeft, werkt het programma onmiddellijk op de entiteiten die u hebt geselecteerd. In veel gevallen biedt een opdrachtspecifiek promptvenster extra opties voor die bewerking. Als u de selectieset op dat moment wilt wijzigen, klikt u met de rechtermuisknop om het promptvenster met de selectieopties weer te geven en kiest u de gewenste optie. Klik nogmaals met de rechtermuisknop om het opdrachtspecifieke promptvak opnieuw weer te geven.

Nadat u een of meer entiteiten hebt geselecteerd, kunt u een commando voor het wijzigen van entiteiten kiezen, zoals de opdracht Kopiëren of Verplaatsen. U kunt ook op de rettermikt op de rettermuisken om een snelmenu weer te geven met de opdrachten voor het wijzigen van entiteiten die geschikt zijn voor de geselecteerde entiteiten en vervolgens de opdracht uit het menu kiezen.

# **Eerst een opdracht kiezen**

Wanneer u eerst een gereedschap of opdracht voor het wijzigen van entiteiten kiest, vraagt het programma u om entiteiten te selecteren en geeft het een promptvenster weer waaruit u een selectiemethode kunt kiezen. U kunt afzonderlijke entiteiten selecteren of andere technieken gebruiken zoals selec- tievensters om meerdere entiteiten te selecteren.

Wanneer u entiteiten selecteert, voegt u ze toe aan de selectieset. Nadat u ten minste één entiteit hebt geselecteerd, kunt u entiteiten uit de selectieset verwijderen. Druk op Enter om het toevoegen van entiteiten aan de selectieset te voltooien. De meeste opdrachten voor het wijzigen van entiteiten werken dan op de hele selectieset.

# **Methoden voor entiteitselectie begrijpen**

Wanneer u een opdracht kiest waarbij u entiteiten moet selecteren (bijvoorbeeld wanneer u entiteiten verwijdert of wijzigt), kunt u een van de volgende selectiemethoden gebruiken door deze in het promptvak te kiezen of in de opdrachtbalk in te voeren:

### **Methoden voor entiteitselectie**

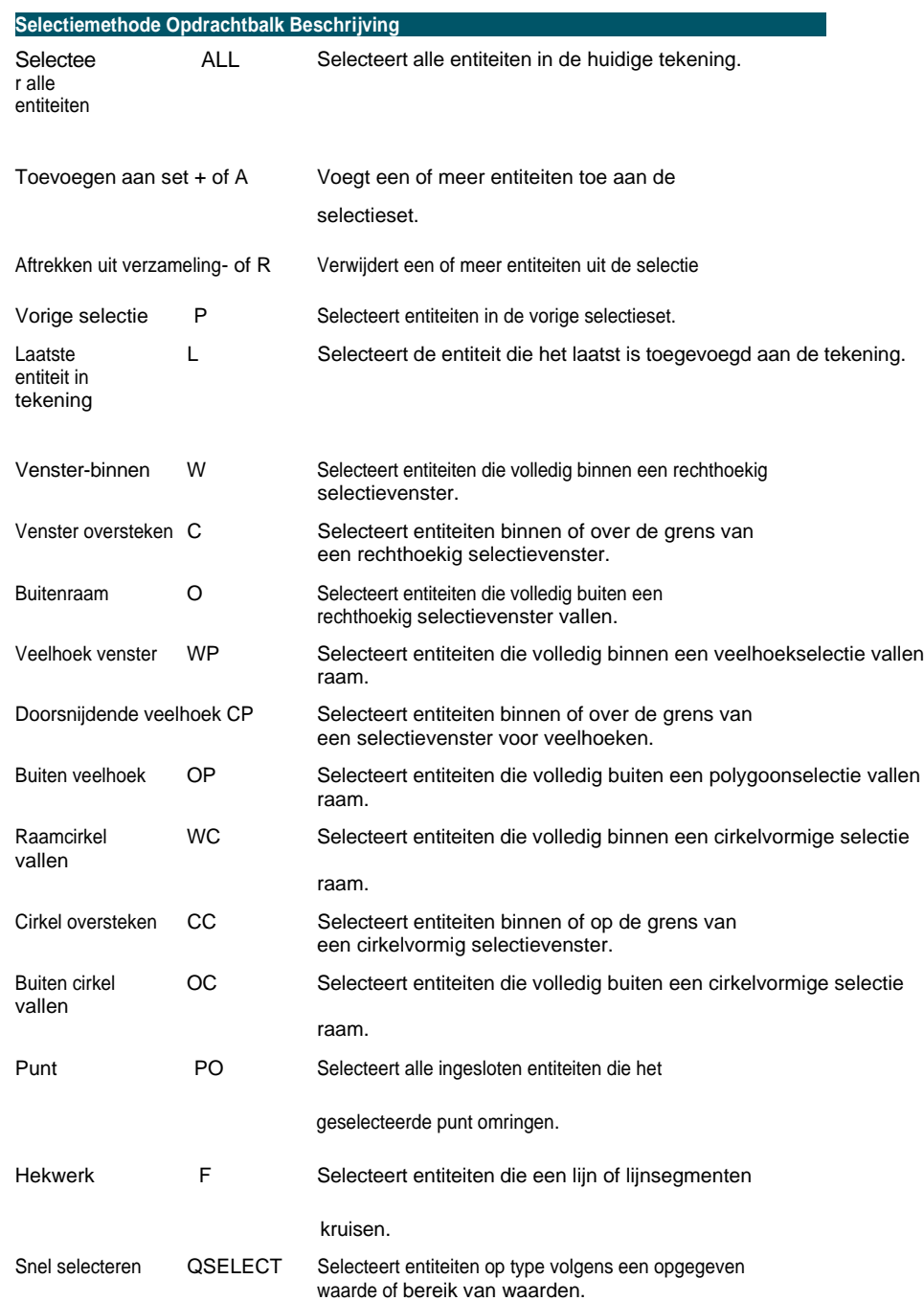

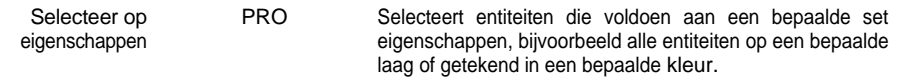

Je kunt ook een paar selectiemethoden automatisch gebruiken, zonder het promptvak weer te geven:

- Klik op een of meer entiteiten om ze te selecteren.
- Shift+klik om een entiteit toe te voegen aan of te verwijderen uit de selectieset.
- Klik op een entiteit om deze te selecteren en vervolgens op Ctrl + klik om door de entiteiten onder de cursor te bladeren en er één tegelijk te selecteren.
- Klik op twee tegenover elkaar liggende hoeken van een rechthoekig selectievenster. De richting waarin je de punten van de rechthoek definieert (van links naar rechts of van rechts naar links) bepaalt welk type venster je maakt.

**Het selecteren van meerdere entiteiten kan worden beïnvloed door de instelling PICKADD.** *Als u een of meer extra entiteiten selecteert terwijl er al entiteiten zijn geselecteerd, kunnen de extra entiteiten de bestaande selectieset vervangen of eraan toevoegen. Klik op* ( $\boxed{ \cdot }$ ) *in het deelvenster Eigenschappen of gebruik de systeemvariabele PICKADD om te schakelen wat er gebeurt bij het selecteren van meerdere sets entiteiten.*

# **Entiteiten selecteren door erop te klikken**

U kunt op entiteiten klikken om ze te selecteren.

# **Entiteiten selecteren door erop te klikken**

**1** Klik op een entiteit.

# **Entiteiten selecteren door een selectievenster te tekenen**

U kunt een selectievenster tekenen om de entiteiten in het venster op te nemen.

# **Om een selectievenster van links naar rechts te maken**

- **1** Klik om een punt in de tekening te selecteren.
- **2** Klik rechts van het eerste punt om een tweede punt in de tekening te selecteren.

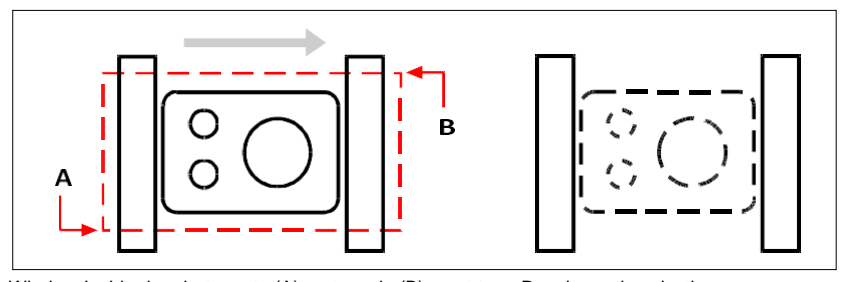

Window-Inside door het eerste (A) en tweede (B) punt te Resulterende selectie. selecteren.

# **Een selectievenster van rechts naar links maken**

- **1** Klik om een punt in de tekening te selecteren.
- **2** Klik links van het eerste punt om een tweede punt in de tekening te selecteren.

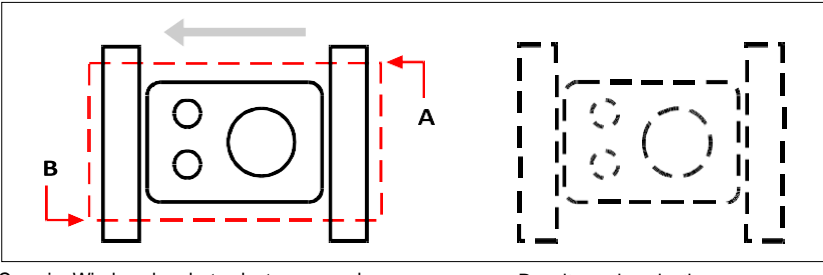

CrossingWindow door het selecteren van de eerste (A) en tweede (B) punten.

Resulterende selectie.

Naast een rechthoekig venster kun je een selectievenster ook definiëren met andere vormen zoals een veelhoek of cirkel.

#### **Entiteiten selecteren met een veelhoekselectievenster**

- **1** Activeer een commando voor het wijzigen van entiteiten.
- **2** Kies Window Polygon in het promptvenster.
- **3** Specificeer de hoekpunten van de veelhoek.
- **4** Druk op Enter om de selectiepolygoon te voltooien.

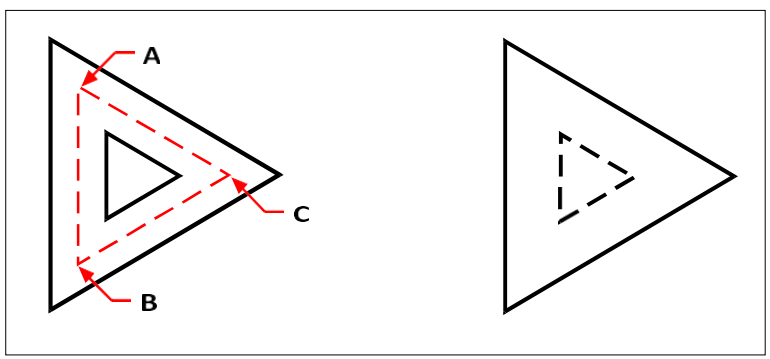

WindowPolygon door de hoekpunten van de veelhoek (A, B en C) te specificeren.

Resulterende selectie.

# **Entiteiten selecteren met een hek**

Een selectiehek is een meervoudig gesegmenteerde lijn die entiteiten selecteert die het kruist.

# **Entiteiten selecteren met een hek**

- **1** Activeer een commando voor het wijzigen van entiteiten.
- **2** Kies Fence in het promptvak.
- **3** Geef de eindpunten van de Heksegmenten op.
- **4** Druk op Enter om de Fence te voltooien.

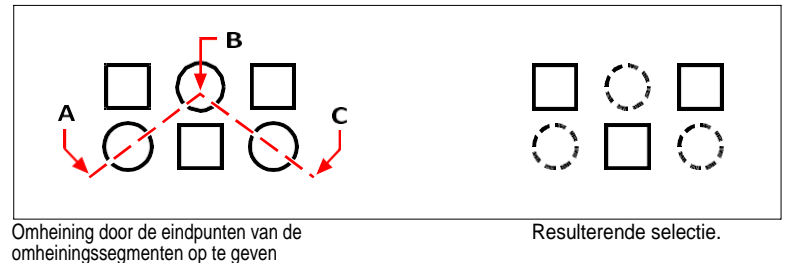

(A, B en C).

# **Entiteitsselectie filteren**

Een selectie filteren is een efficiënte manier om een verzameling entiteiten te selecteren die iets gemeenschappelijks hebben. U kunt bijvoorbeeld alle entiteiten selecteren met dezelfde eigenschap zoals kleur, alle entiteiten die proxies zijn of alle entiteiten met dezelfde waarde, bloknaam of type. U kunt zelfs meer filters aan een set entiteiten toevoegen of verwijderen om de selectie verder aan te passen.

# *Entiteiten selecteren op eigenschap*

ALCAD maakt het eenvoudig om entiteiten te selecteren op basis van hun gemeenschappelijke eigenschappen, zodat u snel en efficiënt grote sets entiteiten kunt wijzigen. Bij het selecteren van entiteiten gebruikt u simpelweg een filter om entiteiten toe te voegen of te verwijderen op basis van deze gemeenschappelijke eigenschappen: kleur, laag, lijntypeschaal, lijntype, lijngewicht, dikte en breedte.

#### **Gebruik de opdracht Lijst om meer informatie te krijgen om te filteren.**

*Als u niet zeker weet welke eigenschappen beschikbaar zijn om te filteren, typ dan*  lijst *om een gebied van de tekening te selecteren en een lijst te maken van de geselecteerde entiteiten en hun eigenschappen.*

#### **Entiteiten selecteren op eigenschap met een eigenschappenfilter**

- **1** Activeer een commando voor het wijzigen van entiteiten of typ *Select*.
- **2** Kies Filter.
- **3** Kies een filteroptie:
	- Kleur Voer de kleur in van de entiteiten die u wilt selecteren.
	- Laag Voer de laagnaam in van de entiteiten die u wilt selecteren.
	- LinetypeScale Voer de lijntypeschaal in van entiteiten die u wilt selecteren.
	- Linetype Voer het lijntype in van de entiteiten die u wilt selecteren.
	- Lijngewicht Voer het lijngewicht in van de entiteiten die u wilt selecteren.
	- Dikte Voer de dikte in van de entiteiten die u wilt selecteren. Let op: sommige entiteiten hebben een dikte, maar lijnen, cirkels, bogen en polylijnen hebben allemaal een dikte.
	- Breedte Voer de breedte in van de entiteiten die u wilt selecteren. Merk op dat alleen polylijnen een breedte hebben.

## **Namen van eigenschappen zijn hoofdlettergevoelig.**

*Bijvoorbeeld, een tekening met lagen SAMPLE laag 1, sample laag 2 en SAM-PLE laag 3 zal geen selectie opleveren als je "SAMPLE" opgeeft voor de laagnaam. Als je "SAMPLE\*" opgeeft, krijg je twee lagen, als je "\*Layer\*" opgeeft, krijg je alle lagen en als je "sample\*" opgeeft, krijg je één laag.*

- **4** Voeg desgewenst meer entiteiten toe of verwijder ze met behulp van een filter:
	- Kies een andere filteroptie om meer entiteiten aan de selectieset toe te voegen.
	- Kies Verwijderen om entiteiten uit de selectieset te verwijderen volgens het filter dat u vervolgens kiest.

Een prompt toont het totale aantal entiteiten in de selectieset.

**5** Druk op Enter om de selectie te voltooien.

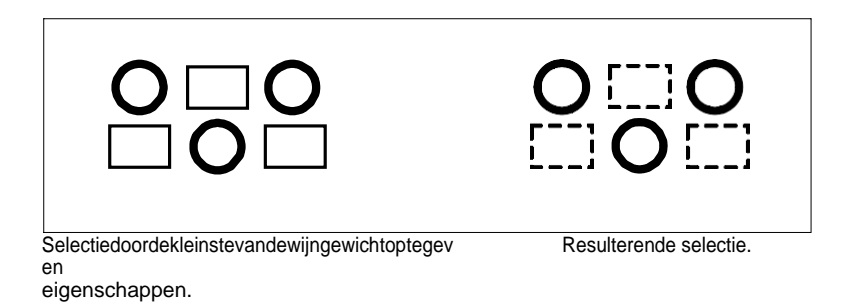

*Proxy-entiteiten selecteren met een filter*

Proxy-entiteiten zijn entiteiten of aangepaste objecten die ALCAD niet ondersteunt. Wanneer een tekening met proxy-entiteiten in ALCAD wordt geladen, verschijnt er een melding dat sommige entiteiten niet worden weergegeven. De entiteiten verschijnen echter weer wanneer u de tekening later opent in een CADtoepassing die deze entiteiten ondersteunt.

Proxy-entiteiten kunnen worden geselecteerd met de gebruikelijke selectiemethoden, maar ze kunnen ook worden geselecteerd met een filter. U kunt bijvoorbeeld alle proxy's selecteren en ze op een verborgen laag plaatsen of ze verwijderen als u weet dat u ze in de toekomst niet meer nodig hebt.

#### **Proxy-entiteiten selecteren met een filter**

- **1** Activeer een commando voor het wijzigen van entiteiten of typ *Select*.
- **2** Kies Filter.
- **3** Kies Proxy.
- **4** Voeg desgewenst meer entiteiten toe of verwijder ze met behulp van een filter:
	- Kies een andere filteroptie om meer entiteiten aan de selectieset toe te voegen.
	- Kies Verwijderen om entiteiten uit de selectieset te verwijderen volgens het filter dat u vervolgens kiest.

Een prompt toont het totale aantal entiteiten in de selectieset.

**5** Druk op Enter om de selectie te voltooien.

# *Blokken met dezelfde naam selecteren*

Sommige tekeningen bevatten veel dezelfde blokken, die eenvoudig als set te selecteren zijn met behulp van een filter.

#### **Gebruik het commando List om bloknamen op te vragen.**

*Als je niet zeker weet welke blokken beschikbaar zijn om te filteren, typ dan* list *om een gebied van de tekening te selecteren en een lijst te maken van de geselecteerde entiteiten en hun bloknamen.*

#### **Entiteiten selecteren op bloknaam**

- **1** Activeer een commando voor het wijzigen van entiteiten of typ *Select*.
- **2** Kies Filter.
- **3** Kies Blok.
- **4** Voer de bloknaam in van de entiteiten die u wilt selecteren.
- **5** Voeg desgewenst meer entiteiten toe of verwijder ze met behulp van een filter:
	- Kies een andere filteroptie om meer entiteiten aan de selectieset toe te voegen.
	- Kies Verwijderen om entiteiten uit de selectieset te verwijderen volgens het filter dat u vervolgens kiest.

Een prompt toont het totale aantal entiteiten in de selectieset.

**6** Druk op Enter om de selectie te voltooien.

#### *Entiteiten selecteren op type*

U kunt entiteiten in een selectieset filteren op basis van hun type, bijvoorbeeld een cirkel, lijn, tekst, attribuut of bloktype.

#### **Gebruik de opdracht List om typenamen op te vragen.**

*Als u niet zeker weet welke entiteittypes beschikbaar zijn om te filteren, typ dan*  lijst *om een gebied van de tekening te selecteren en een lijst te maken van de geselecteerde entiteiten en hun types.*

#### **Entiteiten selecteren op type met de filteroptie**

- **1** Activeer een commando voor het wijzigen van entiteiten of typ *Select*.
- **2** Kies Filter.
- **3** Kies Type.
- **4** Voer de typenaam (een tekenreekswaarde) in van de entiteiten die u wilt selecteren.
- **5** Voeg desgewenst meer entiteiten toe of verwijder ze met behulp van een filter:
	- Kies een andere filteroptie om meer entiteiten toe te voegen aan de selectieset.
	- Kies Verwijderen om entiteiten uit de selectieset te verwijderen volgens het filter dat u vervolgens kiest.

Een prompt toont het totale aantal entiteiten in de selectieset.

**6** Druk op Enter om de selectie te voltooien.

#### **Gebruik het deelvenster Selectie en de opdracht Snel selecteren om entiteiten op type te selecteren.**

*U kunt ook* selfilter *of* qselect *typen om entiteiten op type te selecteren.*

# *Entiteiten selecteren op waarde*

U kunt entiteiten in een selectieset filteren op gemeenschappelijke eigenschappen en hun waarden. U kunt bijvoorbeeld een selectieset filteren op alle entiteiten die de kleur rood hebben en het linetype Dashed2 gebruiken en vervolgens de waarde van het linetype wijzigen.

## **Entiteiten selecteren op waarde met behulp van het deelvenster Selectiefilter**

- **1** Doe een van de volgende dingen om Selectiefilter te kiezen ( $\mathbf{R}$ ):
	- Kies op het lint Beeld > Selectiefilter (in Weergave).
	- Kies in het menu Beeld > Weergave > Selectiefilter.
	- Typ *selfilter* en druk op Enter.
- **2** Klik op het tabblad Laag, Kleur, Type entiteit of Linetype.

Het deelvenster Selectie filter toont alle lagen, kleuren, entiteittypes en lijntypes die beschikbaar zijn in de tekening.

**3** Selecteer in de kolom Aan een overeenkomstige cel om alle attemet de overeenkomstige waarde op te nemen of uit te sluiten. De aangeklikte cel wordt dan leeg weergegeven (selectie staat uit) of met een zwarte cirkel (selectie staat aan), afhankelijk van de status van de cel voordat je erop klikte.

Dit kan de Aan-status van andere waarden op andere tabbladen beïnvloeden. De kolom Aan voor alle tabbladen geeft het volgende aan:

- **Blank**  Er zijn geen entiteiten met de corresponderende waarde geselecteerd in de tekening.
- **Zwarte cirkel**  Alle entiteiten met de corresponderende waarde zijn geselecteerd in de tekening.
- **Grijze cirkel**  Slechts enkele entiteiten met de corresponderende waarde zijn geselecteerd in de tekening (door gespecificeerde waarden op andere tabbladen of uw entiteitselecties in de tekening).

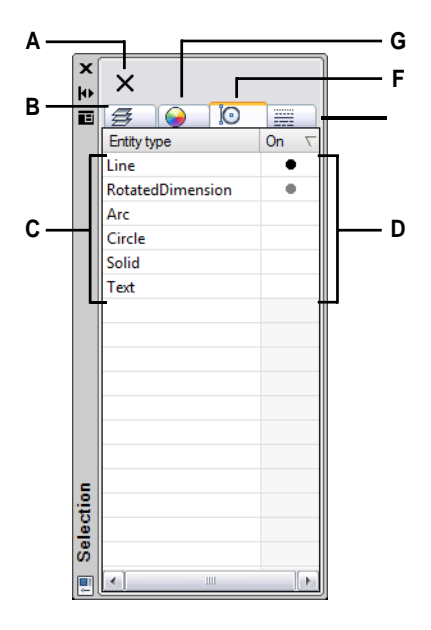

- **A** Klik op om alle entiteiten in de tekening te **E** Klik op om entiteiten in de tekening weer te selecteren.
- **B** Klik om entiteiten in de tekening te bekijken toegewezen laag.
- **C** Toont alle lagen, kleuren, entiteittypes of lijntypes die beschikbaar zijn in de tekening, afhankelijk van de geselecteerde tab.
- **D** Klik op om de selectie te wijzigen en alle entiteiten met de corresponderende waarde op te nemen of uit te sluiten.
- geven en te selecteren op basis van hun toegewezen lijntype.
- en te selecteren op basis van hun **F** Klik op om entiteiten in de tekening weer te geven en te selecteren op basis van hun entiteittype.
	- **G** Klik op om entiteiten in de tekening te bekijken en te selecteren op basis van hun kleur.

#### **Entiteiten selecteren op waarde met Snel selecteren**

- **1** Doe een van de volgende dingen om Snel selecteren te kiezen (14):
	- Kies op het lint Home > Snel selecteren (in Hulpprogramma's) of Bewerken > Snel selecteren (in Selectie).
	- Kies in het menu Bewerken > Selectie > Snel selecteren of Gereedschappen > Snel selecteren.
	- Klik in het deelvenster Eigenschappen of in het dialoogvenster Blok opslaan op schijf op het gereedschap Snel selecteren.
	- Typ *qselect*.
- **2** Geef in Toepassen op welke entiteiten geselecteerd moeten worden. Selecteer bijvoorbeeld Hele tekening om alle entiteiten in de tekening te selecteren. Om een deel van de
tekening te overwegen voor selectie, klik  $(\mathbf{R})$  en maak je selectie direct in de tekening.

- **3** Geef bij Type entiteit aan welk type entiteit u wilt selecteren.
- **4** Geef de eigenschap op om te filteren voor selectie, de operator en de waarde. De opties verschillen per entiteittype.
- **5** Selecteer een van de volgende opties:
	- **Include in New Selection Set** Creëert een nieuwe selectie die alleen entiteiten bevat die voldoen aan de geselecteerde opties.
	- **Uitsluiten uit nieuwe selectieset** Creëert een nieuwe selectieset die alle entiteiten bevat, behalve de entiteiten die voldoen aan de geselecteerde opties.
- **6** Om de nieuw geselecteerde entiteiten toe te voegen aan een huidige selectieset (beschikbaar als entiteiten eerder waren geselecteerd met de opdracht Snel selecteren), markeert u Voeg toe aan huidige selectieset.
- **7** Klik op OK.

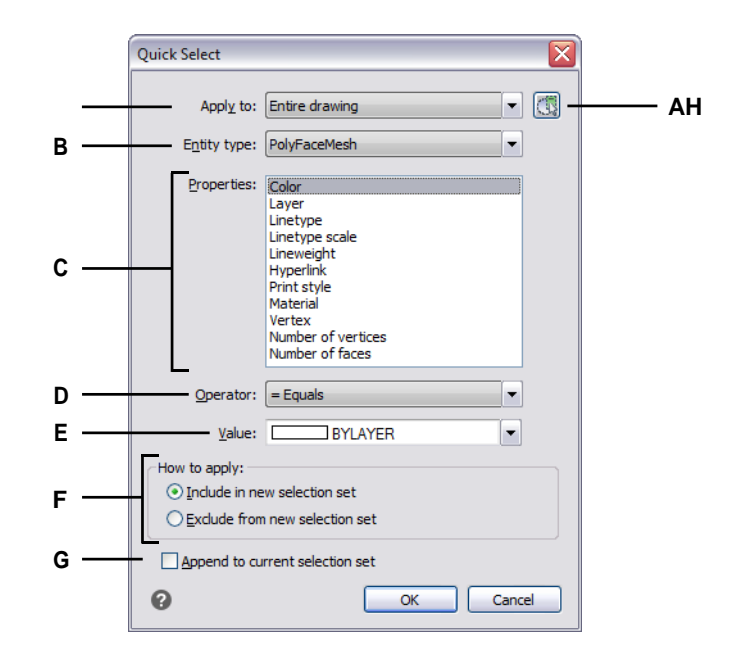

- **A** Kies welke eigenschappen je in aanmerking wilt nemen voor selectie.
- **B** Kies het type entiteit dat u wilt selecteren.
- **C** Kies de gewenste eigenschap.
- **D** Kies hoe je de waarde en het eigendom vergelijkt.
- **E** Kies de gewenste waarde.
- **F** Kies of u geselecteerde entiteiten wilt insluiten of uitsluiten in de nieuwe selectieset.
- **G** Selecteer om de nieuw geselecteerde entiteiten toe te voegen aan een eerder opgegeven selectieset (indien beschikbaar).
- **H** Klik op om een deel van de tekening te selecteren. De optie Huidige selectie verschijnt in Toepassen op.

#### **Entiteiten selecteren op waarde met de filteroptie**

- **1** Activeer een commando voor het wijzigen van entiteiten of typ *Select*.
- **2** Kies Filter.
- **3** Kies waarde.
- **4** Voer de waarde in (een tekenreeks) van de entiteiten die u wilt selecteren.
- **5** Voeg desgewenst meer entiteiten toe of verwijder ze met behulp van een filter:
	- Kies een andere filteroptie om meer entiteiten toe te voegen aan de selectieset.
	- Kies Verwijderen om entiteiten uit de selectieset te verwijderen volgens het filter dat u vervolgens kiest.

Een prompt toont het totale aantal entiteiten in de selectieset.

**6** Druk op Enter om de selectie te voltooien.

# **Gebruik de opdracht Lijst om waarden op te halen.**

*Als u niet zeker weet welke waarden beschikbaar zijn om te filteren, typ dan* lijst *om een gebied van de tekening te selecteren en een lijst te maken van de geselecteerde entiteiten en hun waarden.*

# *Entiteiten selecteren die overeenkomen met de eigenschappen van andere entiteiten*

U kunt alle entiteiten in een tekening selecteren die dezelfde kleur, laag, lijntype, lijntypeschaal, lijngewicht, afdrukstijl, entiteitstijl, naam, entiteittype of een combinatie van deze eigenschappen hebben. Eerst selecteert u een of meer entiteiten die de eigenschappen hebben die u wilt matchen, vervolgens specificeert u welke eigenschappen moeten worden gezocht en gematcht. De gematchte entiteiten worden vervolgens toegevoegd aan de selectieset.

De selectieset kan worden hergebruikt in andere opdrachten door eerst te selecteren of door de vorige selectie te selecteren.

## **Entiteiten selecteren die overeenkomen met een of meer eigenschappen van andere entiteiten**

- **1** Doe een van de volgende dingen om Gelijkaardig selecteren te kiezen  $(\mathbb{R})$ :
	- Kies op het lint Expressgereedschappen > Gelijksoortig selecteren (in Gereedschappen).
	- Kies in het menu Express Tools > Tools > Select Similar.
	- Typ *selectsimilar* en druk op Enter.
- **2** Selecteer een of meer entiteiten met de eigenschappen die u wilt matchen.
- **3** Kies Instellingen.
- **4** In het dialoogvenster Vergelijkbare instellingen selecteren markeert u de eigenschappen van de geselecteerde entiteiten waarmee u wilt overeenkomen.

#### **De SELECTSIMILARMODE systeemvariabele bepaalt ook de instellingen van het dialoogvenster.**

*Raadpleeg de online Help Systeemvariabelen voor meer informatie over het gebruik van deze systeemvariabele.*

**5** Klik op OK.

Entiteiten met overeenkomende eigenschappen worden toegevoegd aan de selectieset.

# *Filters maken om entiteiten te selecteren*

Het maken van een filter dat u kunt hergebruiken is handig als u regelmatig entiteiten filtert met dezelfde parameters. Herbruikbare filters zijn eenvoudig te maken, zelfs voor gecompliceerde selectiesets.

#### **Een filter maken om entiteiten te selecteren**

- **1** Type *filter*.
- **2** Selecteer in Select Filter een item voor de filterlijst. Kies bijvoorbeeld Lijn om lijnentiteiten op te nemen in de selectieset.
- **3** Specificeer de parameters van het item indien nodig. Als je bijvoorbeeld Linetype kiest, klik dan op Selecteren om het lijntype te kiezen; als je Line End kiest, voer dan de x-, y- en z-coördinaten in.
- **4** Klik op Toevoegen aan lijst.
- **5** Herhaal dit voor andere filteritems en voeg indien nodig operators toe:
	- **AND** Voeg BEGIN AND toe voor een of meer items om ze toe te voegen; voeg BEGIN END toe na de items.
	- **OF**  Voeg BEGIN OF toe voor een of meer items om ze te vergelijken en slechts één item op te nemen; voeg BEGIN OR toe na de items.
	- **XOR**  Voeg BEGIN XOR toe voor meerdere items om uitsluitingen te specificeren; voeg BEGIN XOR toe na de items.
	- **NOT** Voeg BEGIN NOT toe voor een item om een uitsluiting op te geven; voeg BEGIN NOT toe na het item.
- **6** Voer bij Opslaan als een filternaam in.
- **7** Klik op Opslaan als.

### **Entiteiten selecteren met een filter dat u hebt gemaakt**

- **1** Type *filter*.
- **2** Selecteer in Huidig het gewenste filter.
- **3** Klik op Toepassen.

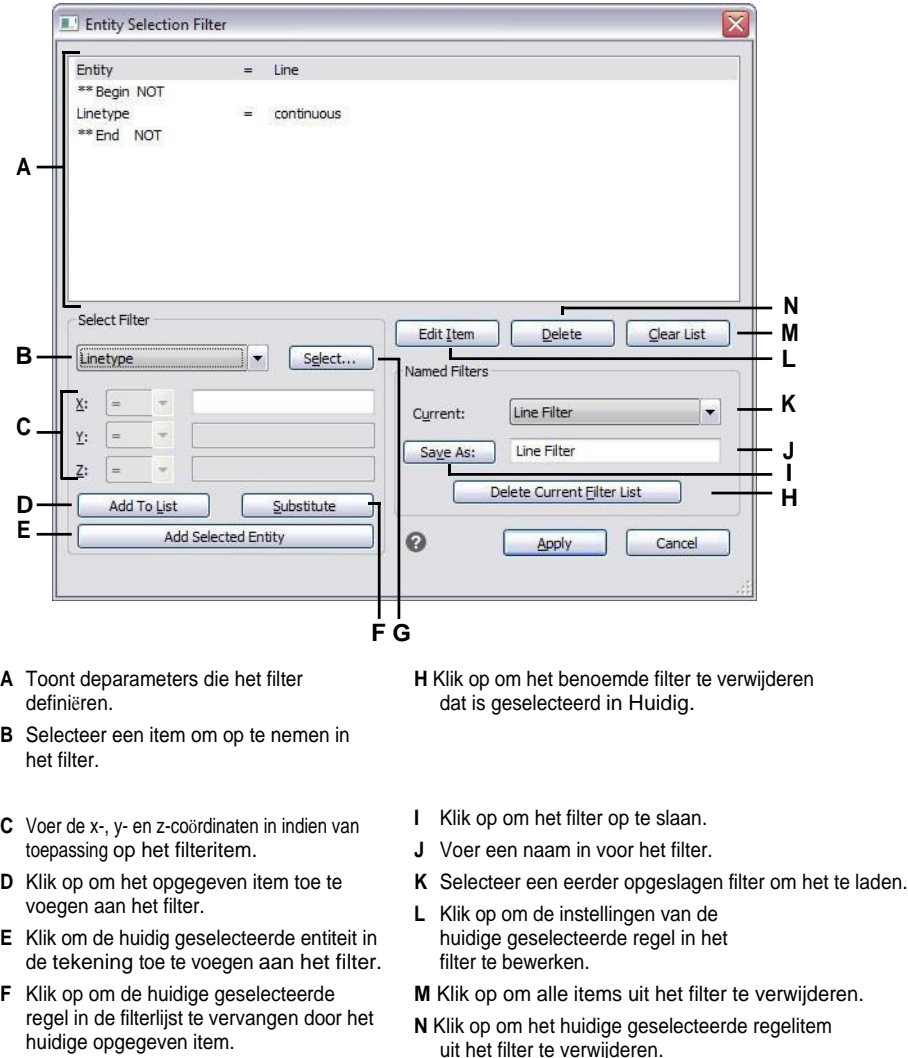

- **G** Klik op om een waarde op te geven voor het geselecteerde filteritem.
- 
- uit het filter te verwijderen.

# **Entiteiten deselecteren**

Als een entiteit niet langer nodig is in een selectieset, kunt u deze deselecteren om deze uit de selectieset te verwijderen.

### **Om een entiteit uit de selectieset te verwijderen**

**1** Druk op Shift en selecteer de entiteit opnieuw.

#### **Gebruik een snelkoppeling.**

*Als u op Shift drukt terwijl u entiteiten selecteert met een kruisvenster, worden alle entiteiten uit de opgegeven selectieset verwijderd.*

## **Om alle entiteiten uit de selectieset te verwijderen**

**1** Druk op Escape.

# **Handgrepen gebruiken**

Om grepen te gebruiken voor bewerking, selecteert u een entiteit om de grepen weer te geven en klikt u vervolgens op een greep om deze actief te maken. U hoeft geen opdracht in te voeren wanneer u grepen gebruikt.

Er zijn twee soorten handgrepen:

- Entiteitsgrepen Handgrepen die voor elke geselecteerde entiteit worden weergegeven en waarmee u entiteiten snel één voor één kunt verplaatsen en schalen.
- Selectiegrepen Grepen die worden weergegeven voor een volledige selectieset en waarmee u alle geselecteerde entiteiten snel kunt verplaatsen, schalen en roteren. Dit soort grepen kunnen handig zijn voor schematische tekeningen waarbij een precieze schaal of grootte niet nodig is.

# <span id="page-365-0"></span>*Handgrepen in- en uitschakelen*

Je kunt het gebruik van handgrepen in- en uitschakelen en de grootte en kleur van de handgrepen bepalen.

# **De greepinstellingen wijzigen**

- **1** Doe een van de volgende dingen om Tekeninstellingen te kiezen  $\left(\begin{matrix} 1 \\ 2 \end{matrix}\right)$ :
	- Kies op het lint de knop Toepassing > Tekenhulpprogramma's; Home > Tekeninstellingen (in Hulpprogramma's); of Gereedschappen > Tekeninstellingen (in Beheren).
	- Kies in het menu Extra > Tekeninstellingen.
	- Klik op de werkbalk Gereedschappen op het gereedschap Tekeninstellingen.
	- Typ *ddgrips* en druk op Enter.
- **2** Klik in het dialoogvenster Tekeninstellingen op het tabblad Weergave.
- **3** Klik op het tabblad Handvatten en kies uit deze opties:
	- Entiteitgrepen inschakelen Klik om afzonderlijke grepen te activeren voor elke entiteit die u selecteert.
	- Selectiegrepen inschakelen Klik om één set grepen te activeren voor alle entiteiten in een selectieset.
- Greepmaat Geef de greepmaat op.
- Kleur handgreep Klik om de kleur voor de handgrepen toe te wijzen.
- **4** Klik op OK.

## *Entiteitgrepen gebruiken voor bewerking*

U kunt eerst entiteiten selecteren en dan kiezen hoe u ze wilt wijzigen. Wanneer u een entiteit selecteert, wordt deze gemarkeerd met kleine vierkantjes, grips genaamd, die op strategische punten op de entiteit verschijnen.

Welke greep u selecteert hangt af van het type grepen dat actief is, het type entiteit dat u wijzigt en de bewerking die u uitvoert. Als u bijvoorbeeld een lijnentiteit met actieve entiteitgrips wilt verplaatsen, versleept u deze met de middelste grip. Als u de lijn wilt uitrekken, sleept u een van de eindpuntgrepen. Met selectiegrepen actief verplaatst u een lijnentiteit echter door de basispuntgreep te verplaatsen.

De locaties van entiteitgrepen zijn afhankelijk van het geselecteerde entiteittype. Er verschijnen bijvoorbeeld grepen op de eindpunten en het middelpunt van een lijn, op de kwadrantpunten en het middelpunt van een cirkel, en op de eindpunten, het middelpunt en het middelpunt van een boog.

Pijlgrepen zijn anders dan vierkante grepen. Met pijlgrepen op een lijn kun je bijvoorbeeld de lengte van de lijn wijzigen, maar onder dezelfde hoek. Met vierkante handvatten aan het einde van lijnen kun je de eindpunten wijzigen, dus de lengte en de hoek.

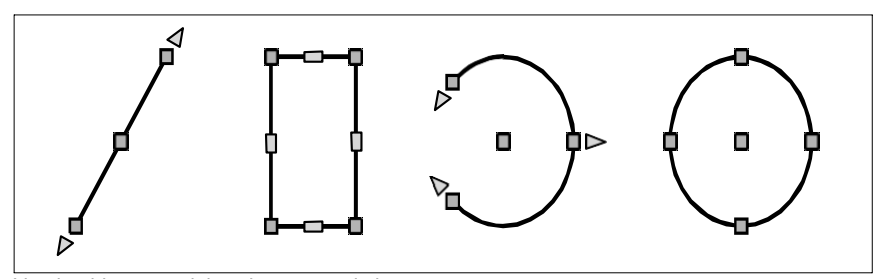

Voorbeelden van griplocaties voor entiteiten.

#### **Bewerken met entiteitgrepen**

- **1** Zorg ervoor dat de grepen van de entiteit zijn ingeschakeld. [Zie "Handgrepen in](#page-365-0)[en uitschakelen" op pagina 340](#page-365-0) voor meer informati[e.](#page-365-0)
- **2** Klik op een entiteit om deze te selecteren en handgrepen weer te geven.
- **3** Klik op een greep om deze actief te maken.
- **4** Doe een van de volgende dingen:
	- Sleep de greep om hem te verplaatsen.
	- Kies een opdracht, zoals Kopiëren of Verplaatsen.
	- Druk op de spatiebalk om door de beschikbare opdrachten te bladeren, zoals kopiëren, verplaatsen, roteren en meer, afhankelijk van de entiteit en de geselecteerde greep.

# *Selectiegrepen gebruiken voor bewerking*

Met selectiegrepen kunt u snel alle geselecteerde entiteiten verplaatsen, schalen en roteren. Selectiegrepen zijn vooral handig voor schematische tekeningen waarbij een precieze schaal of grootte niet nodig is. Daarnaast kan deze standaardinterface voor het manipuleren van afbeeldingen en objecten in Windows-toepassingen nuttig zijn voor gebruikers die niet bekend zijn met precieze CAD-bewerkingsinterfaces.

Selectiegrepen zijn vergelijkbaar met entiteitgrepen, maar ze worden weergegeven als een enkele set grepen voor alle entiteiten in de selectieset. Als er afzonderlijke blokken worden geselecteerd, verschijnen er extra grepen voor niet-uniform schalen voor alle drie de assen.

De locaties van entiteitgrepen zijn uniform voor de selectieset. Grepen op de hoeken van de selectieset zijn voor het schalen, de middelste greep onderaan is voor het verplaatsen, de bovenste greep is voor het roteren en de middelste greep is voor het positioneren van de rotatierichting.

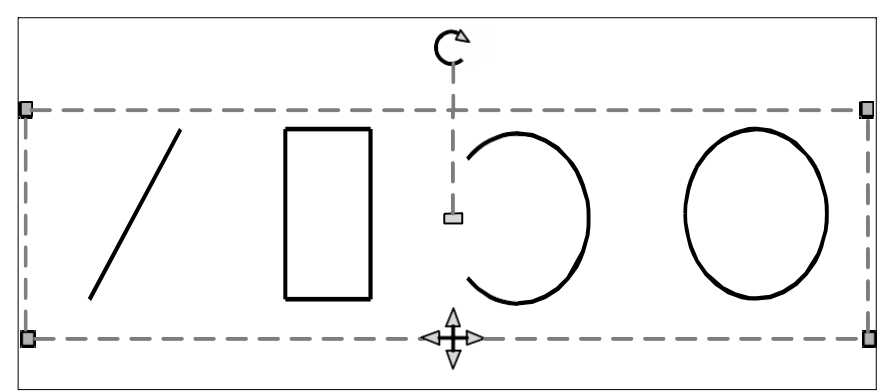

Voorbeelden van locaties van keuzegrepen. De rotatiegreep bevindt zich bovenaan en de verplaatsingsgreep bevindt zich onderaan in het midden.

#### **Bewerken met selectiegrepen**

- **1** Zorg ervoor dat de grepen van de entiteit zijn ingeschakeld[. Zie "Handgrepen in](#page-365-0)[en uitschakelen" op pagina 340](#page-365-0) voor meer informati[e.](#page-365-0)
- **2** Klik op een entiteit om deze te selecteren en selectiegrepen weer te geven. Als u meer dan één entiteit selecteert, wordt één set selectiehandvatten weergegeven voor de hele selectieset.
- **3** Klik op een greep om deze actief te maken.
- **4** Sleep de greep om hem te verplaatsen.

# **Geselecteerde entiteiten gemarkeerd weergeven**

U kunt opgeven of geselecteerde entiteiten gemarkeerd moeten worden weergegeven, waardoor de selectieset gemakkelijker te zien is. Standaard is de markeerfunctie ingeschakeld.

#### **De markeerfunctie in- of uitschakelen**

- **1** Doe een van de volgende dingen om Tekeninstellingen te kiezen  $(\Box)$ :
	- Kies op het lint de knop Toepassing > Tekenhulpprogramma's; Home > Tekeninstellingen (in Hulpprogramma's); of Gereedschappen > Tekeninstellingen (in Beheren).
	- Kies in het menu Extra > Tekeninstellingen.
	- Klik op de werkbalk Gereedschappen op het gereedschap Tekeninstellingen.
	- Typ *dsettings* en druk op Enter.
- **2** Klik op het tabblad Weergave.
- **3** Klik op het tabblad Secundaire weergave.
- **4** Schakel het selectievakje Item markeren bij selectie in of uit.
- **5** Klik op OK.

# **De eigenschappen van entiteiten wijzigen**

U kunt de laag , dikte, lijntype, kleur en lijntypeschaal van een of meer entiteiten wijzigen. Afhankelijk van het type entiteit of entiteiten dat u selecteert, kunt u ook andere eigenschappen wijzigen, zoals het begin- en eindpunt van lijnen, het middelpunt en de straal van cirkels en de hoekpunten van polylijnen.

# **Eigenschappen van entiteiten wijzigen**

Gebruik het deelvenster Eigenschappen om eigenschappen voor een entiteit te selecteren. De opties die worden weergegeven in het deelvenster Eigenschappen zijn afhankelijk van het type entiteit dat is geselecteerd en of er meer dan één entiteit is geselecteerd.

Als er geen entiteiten geselecteerd zijn, toont het deelvenster Eigenschappen verschillende standaardinstellingen voor de tekening die u ook kunt wijzigen.

## **Eigenschappen van entiteiten wijzigen**

- **1** Doe een van de volgende dingen om Eigenschappen te kiezen  $\left(\frac{1}{n}\right)$ :
	- Kies op het lint Beeld > Eigenschappen (in Weergave).
	- Kies Wijzigen > Eigenschappen in het menu.
	- Klik op de werkbalk Wijzigen op het gereedschap Eigenschappen.
	- Typ *entprop* en druk op Enter.
	- Druk op Ctrl  $+1$ .

Het deelvenster Eigenschappen wordt weergegeven.

- **2** Selecteer de gewenste entiteiten.
- **3** Breng wijzigingen aan in de eigenschappen. De beschikbare eigenschappen variëren afhankelijk van de entiteiten die u hebt geselecteerd.

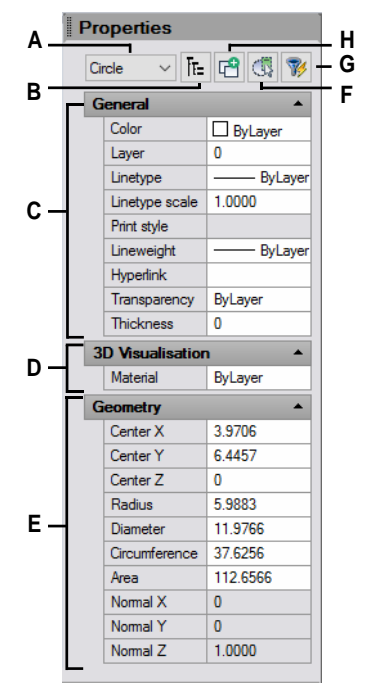

- **A** Geeft de typen entiteiten in de selectieset weer.
- **B** Klik om entiteittypes weer te geven als een vlakke lijst of een hiërarchische lijst.
- **C** Specificeer eigenschappen die gemeenschappelijk zijn voor de meeste entiteiten.
- **D** Eigenschappen opgeven voor 3Dvisualisatie.
- **E** Geef eigenschappen op die specifiek zijn voor de geselecteerde geometrie.
- **F** Klik op om het deelvenster Selectiefilter weer te geven of te verbergen.
- **G** Klik om entiteiten in de tekening te selecteren.
- **H** Klik op om te bepalen of de huidige selectieset wordt vervangen door of toegevoegd aan volgende entiteiten die u selecteert.

#### **Je kunt ook de werkbalk Entiteitseigenschappen gebruiken.**

*Klik op een gereedschap op de werkbalk Entiteitseigenschappen om de eigenschappen van geselecteerde entiteiten te wijzigen. Merk op dat de instellingen op de werkbalk Entiteitseigenschappen die worden weergegeven wanneer er geen entiteiten zijn geselecteerd, de eigenschappen van nieuwe entiteiten bepalen wanneer u ze tekent.*

# **De eigenschappen van meerdere entiteiten wijzigen**

U kunt alle eigenschappen van alle geselecteerde entiteiten tegelijk wijzigen. Selecteer bijvoorbeeld met de opdracht *entprop* alle entiteiten op een bepaalde laag en verplaats de entiteiten vervolgens naar een andere laag door simpelweg een naam in het tekstvak Laag te selecteren. Daarnaast selecteert u met het commando *selecteren* en de optie Selecteren op eigenschappen alle blauwe entiteiten en wijzigt u hun kleur in groen.

In het deelvenster Eigenschappen zijn wijzigingen die u aanbrengt in de velden Laag, Kleur, Dikte, Lijndikte, Lijndikte, Lijntype, Lijntypeschaal en Afdrukstijl (als u afdrukstijltabellen op naam gebruikt) van invloed op alle geselecteerde entiteiten. Om de eigenschappen van een enkele entiteit in de selectieset te wijzigen, kiest u de entiteit in de lijst boven aan het deelvenster Eigenschappen.

U kunt de entiteiten die gewijzigd moeten worden selecteren met elke entiteit-selectiemethode.

# **Meerdere eigenschappen wijzigen in ByLayer**

De opdracht Stel in op ByLayer stelt eigenschappen van geselecteerde entiteiten in op ByLayer. Eigenschappen die kunnen worden gewijzigd met de opdracht Stel in op ByLayer zijn onder andere: kleur, lijntype, lijngewicht, materiaal, afdrukstijl en transparantie.

# **Eigenschappen van entiteiten wijzigen**

- **1** Doe een van de volgende dingen om Instellen op ByLayer te kiezen  $(\sqrt{2})$ :
	- Kies op het lint Home > Instellen op ByLayer (in Lagen).
	- Kies in het menu Format > Layer Tools > Set to ByLayer.
	- Klik op de werkbalk Lagengereedschappen op het gereedschap Instellen op laag.
	- Typ *setbylayer* en druk op Enter.
- **2** Druk op Enter.
- **3** Maak in het dialoogvenster SetByLayer Settings uw selecties voor de eigenschappen die u wilt wijzigen:
	- Kleur De resulterende entiteiten hebben een eigenschap Kleur die is ingesteld op ByLayer.
	- Linetype De resulterende entiteiten hebben een Linetype-eigenschap die is ingesteld op ByLayer.
	- Lijngewicht De resulterende entiteiten hebben de eigenschap Lijngewicht ingesteld op ByLayer.
	- Materiaal De resulterende entiteiten hebben een eigenschap Materiaal die is ingesteld op ByLayer.
	- Afdrukstijl De resulterende entiteiten hebben de eigenschap Afdrukstijl ingesteld op ByLayer.
	- Transparantie De resulterende entiteiten hebben de eigenschap Transparantie ingesteld op ByLayer.
- **4** Klik op OK.
- **5** Selecteer de gewenste entiteiten bij de prompt.
- **6** Kies Ja om alle gevonden ByBlock eigenschappen te wijzigen in ByLayer. Kies anders Nee.
- **7** Kies Ja om de eigenschappen van geselecteerde blokken te wijzigen. Blokken moeten op ontgrendelde lagen liggen. Kies anders Nee.

# **Entiteiten verwijderen**

U kunt entiteiten uit een tekening verwijderen. U kunt entiteiten verwijderen met behulp van een van de entiteit-selectiemethoden.

#### **Een selectieset verwijderen**

- **1** Doe een van de volgende dingen om Verwijderen te kiezen ( $\blacktriangleright$ ):
	- Kies op het lint Home > Verwijderen (in Wijzigen) of kies Bewerken > Verwijderen (in Wijzigen).
	- Kies Bewerken > Verwijderen in het menu.
	- Klik op de Standaardwerkbalk op het gereedschap Verwijderen.
	- Typ *delete* en druk op Enter.
- **2** Selecteer de entiteiten en druk op Enter.

**Als je de opdracht Undelete typt, wordt de laatst verwijderde selectieset hersteld.** *Als u extra wijzigingen hebt aangebracht sinds het verwijderen van de entiteiten, gebruik dan Undelete in plaats van Undo om die entiteiten te herstellen zonder die wijzigingen ongedaan te maken.*

#### **Het commando Overkill verwijdert extra entiteiten in één keer.**

*Als een tekening overlappende of dubbele entiteiten heeft die je wilt verwijderen of combineren, bijvoorbeeld polylijnen met te veel hoekpunten, gebruik dan het commando Overkill om de tekening op te schonen.*

# **Entiteiten kopiëren**

U kunt één of meer entiteiten kopiëren, waarbij u één kopie of meerdere kopieën kunt maken binnen de huidige tekening. U kunt ook entiteiten kopiëren tussen tekeningen.

Gebruik een van de volgende methodes om entiteiten te kopiëren binnen de huidige tekening:

- Maak een kopie op een locatie waarnaar wordt verwezen in het origineel.
- Maak een kopie die parallel aan het origineel is uitgelijnd.
- Maak een kopie in spiegelbeeld van het origineel.
- Maak meerdere kopieën in een rechthoekig of cirkelvormig patroon.

# **Entiteiten kopiëren binnen een tekening**

U kunt entiteiten dupliceren binnen de huidige tekening. De standaardmethode is om een selectieset te maken en vervolgens een beginpunt, of basispunt, en een eindpunt, of verwijderpunt, op te geven voor de kopie. U kunt ook meerdere kopieën maken of de selectieset kopiëren naar een locatie die u opgeeft met behulp van een richtingsvector. U kunt ook een array van gekopieerde entiteiten maken; [zie](#page-379-0)  ["Entiteiten arrayen" op pagina 354 in dit hoofdstuk](#page-379-0) voor meer informati[e.](#page-379-0)

Naast het kopiëren van gewone entiteiten in een tekening, kunt u ook entiteiten kopiëren die zich binnen blokken, externe referenties en onderlagen bevinden.

## **Een selectieset kopiëren**

- **1** Doe een van de volgende dingen om Kopiëren te kiezen  $(\overline{B})$ :
	- Kies op het lint Bewerken > Kopiëren (in Wijzigen).
	- Kies Wijzigen > Kopiëren in het menu.
	- Klik op de werkbalk Wijzigen op het gereedschap Kopiëren.
	- Typ *Kopiëren* en druk op Enter.
- **2** Selecteer de entiteiten en druk op Enter.
- **3** Geef het basispunt op.
- **4** Geef het invoegpunt op.
- **5** Ga door met het opgeven van invoegpunten om extra kopieën te plaatsen.

Resultaat.

**6** Druk op Enter om de opdracht te voltooien.

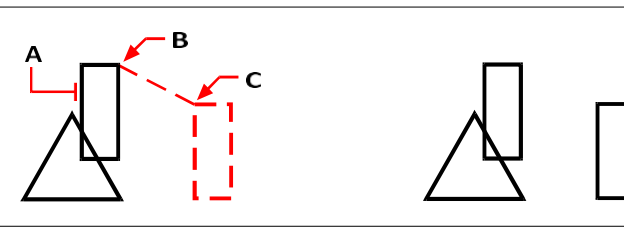

Om een enkele kopie van een entiteit te maken, selecteert u de te kopiëren entiteit (A), het basispunt (B) en het verplaatsingspunt (C).

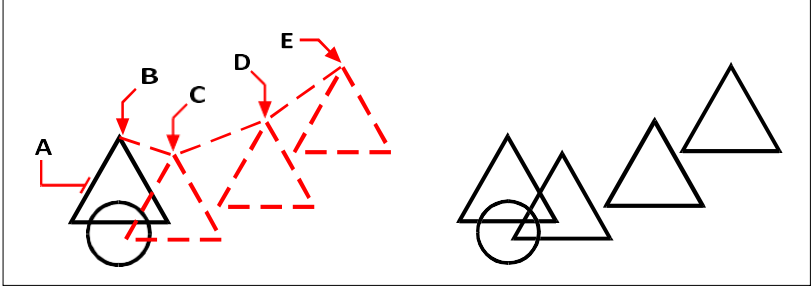

Om meerdere kopieën van een entiteit te maken, selecteert u de entiteit die u wilt kopiëren (A), specificeert u het basispunt (B) en specificeert u vervolgens de verplaatsingspunten (C, D en E).

#### Resultaat.

#### **Gebruik een snelkoppeling.**

*Houd Ctrl ingedrukt en klik en versleep de linkermuisknop om een entiteit te kopiëren.*

#### **Gebruik een systeemvariabele.**

*De systeemvariabele COPYMODE bepaalt of er om meerdere kopieën wordt gevraagd.*

## **Gebruik de opdracht Verplaatsen/Kopiëren/Roteren.**

*U kunt geselecteerde entiteiten verplaatsen, kopiëren, roteren en schalen met een enkele opdracht. Kies het expresgereedschap Verplaatsen/Kopiëren/Roteren of typ*  mocoro*.*

## **Om geneste entiteiten binnen blokken, externe verwijzingen of onderlagen te kopiëren**

- **1** Doe een van de volgende handelingen om Geneste entiteiten kopiëren te kiezen ( $\bullet$ ):
	- Kies op het lint Expressgereedschappen > Geneste entiteiten kopiëren (in blokken).
	- Kies in het menu Express Tools > Blocks > Copy Nested Entities.
	- Typ *ncopy* en druk op Enter.
- **2** Selecteer de entiteiten die genest zijn binnen blokken, externe verwijzingen of onderlagen en druk op Enter.
- **3** Geef het basispunt op.
- **4** Geef het invoegpunt op.
- **5** Ga door met het opgeven van invoegpunten om extra kopieën te plaatsen.
- **6** Druk op Enter om de opdracht te voltooien.

# **Kopiëren tussen tekeningen**

U kunt het Klembord gebruiken om entiteiten te knippen of te kopiëren van de ene tekening naar de andere. Knippen verwijdert de geselecteerde entiteiten uit een tekening en slaat ze op het Klembord op. Kopiëren dupliceert de geselecteerde entiteiten van een tekening en plaatst ze op het Klembord.

## **Entiteiten naar het klembord knippen**

- **1** Selecteer de entiteiten die u wilt knippen.
- **2** Doe een van de volgende dingen om Knippen te kiezen ( $\blacktriangle$ ):
	- Kies op het lint Bewerken > Knippen (in Wijzigen).
	- Kies Bewerken > Knippen in het menu.
	- Klik op de Standaardwerkbalk op het gereedschap Knippen.
	- Typ *cutclip* en druk op Enter.

## **Entiteiten naar het klembord kopiëren**

- **1** Selecteer de entiteiten die u wilt kopiëren.
- **2** Doe een van de volgende dingen om Kopiëren naar klembord te kiezen ( $\Box$ ):
	- Kies op het lint Home > Kopiëren naar Klembord (in Klembord).
	- Kies in het menu Bewerken > Kopiëren naar klembord.
	- Klik op de Standaard werkbalk op het gereedschap Kopiëren naar klembord.
	- Typ *copyclip* en druk op Enter.

Alles wat je naar het Klembord kunt kopiëren, kun je in een tekening plakken. Het formaat waarin het programma de inhoud van het klembord toevoegt aan de tekening hangt af van het type informatie op het klembord. Bijvoorbeeld, als u ALCAD tekeningsenti- ties naar het Klembord kopieert, plakt het programma ze in de tekening als ALCAD enti- ties. Als u items naar het Klembord kopieert vanuit andere programma's, worden ze in de huidige tekening geplakt als ingesloten ActiveX® objecten.

### **Soms is het formaat dat je wilt plakken niet beschikbaar op het Klembord.**

*Dit komt waarschijnlijk door de instellingen op het tabblad Klembord in Extra > Opties[. Zie "De opties op het tabblad Selectiecycli wijzigen" op pagina 722](#page-757-0) voor meer informati[e.](#page-757-0)*

#### **Entiteiten plakken vanaf het klembord**

- **1** Doe een van de volgende dingen om Plakken te kiezen  $(\mathbb{F}_2)$ :
	- Kies op het lint Home > Plakken (in Klembord) of kies Bewerken > Plakken (in Wijzigen).
	- Kies in het menu Bewerken > Plakken.
	- Klik op de Standaardwerkbalk op het gereedschap Plakken.
	- Typ *pasteclip* en druk op Enter.
- **2** Geef het invoegpunt op.

### **Klembordinhoud kan ook als een blok worden ingevoegd.**

*Typ* pasteblock *om de inhoud van het Klembord bij het invoegen om te zetten in een blok.*

## **Kopiëren tussen ruimtes**

U kunt entiteiten kopiëren van modelruimte naar papierruimte of van papierruimte naar modelruimte. U moet een lay-out tabblad met ten minste één lay-out viewport bekijken om entiteiten tussen ruimtes te kunnen kopiëren. U kunt ook entiteiten tussen ruimten verplaatsen met hetzelfde commando Wijzig ruimte.

[Zie "Papierruimte en modelruimte begrijpen" op pagina 518](#page-548-0) voor meer informatie over modelruimte en papierruimt[e.](#page-548-0)

#### **Entiteiten kopiëren tussen ruimtes**

- **1** Klik op een tabblad Lay-out.
- **2** Selecteer de entiteiten die u wilt kopiëren.
- **3** Doe een van de volgende dingen om Ruimte wijzigen te kiezen ( $\leftarrow$  ):
	- Kies op het lint Bewerken > Ruimte wijzigen (in Wijzigen).
	- Kies Wijzig > Wijzig ruimte in het menu.
	- Klik op de werkbalk Wijzigen op het gereedschap Ruimte wijzigen.
	- Typ *chspace* en druk op Enter.
- **4** Kies Kopiëren.

**Als je de opdrachtbalk gebruikt, kan de optie Kopiëren worden verward met kruisselecties.** *Om de selectiemethode Kruisen te gebruiken, typ je het volledige sleutelwoord "kruisen". Als je "c" typt, wordt de optie Kopiëren aangeroepen.*

# **Parallelle kopieën maken**

U kunt de offset-functie gebruiken om geselecteerde entiteiten te kopiëren en ze evenwijdig aan de oorspronkelijke entiteiten op een gespecificeerde afstand uit te lijnen. U kunt parallelle, verschoven entiteiten maken met behulp van bogen, cirkels, ellipsen, elliptische bogen, lijnen, tweedimensionale polylijnen, stralen en oneindige lijnen.

Het maken van parallelle, offset kopieën van gekromde entiteiten creëert grotere of kleinere krommen, afhankelijk van welke kant van de oorspronkelijke entiteit u de kopie plaatst. Als u bijvoorbeeld een parallelle kopie van een cirkel buiten de cirkel plaatst, ontstaat een grotere concentrische cirkel; als u de kopie binnen de cirkel plaatst, ontstaat een kleinere concentrische cirkel.

## **Een parallelle kopie maken door de afstand op te geven**

- **1** Doe een van de volgende dingen om Offset  $(\Box$ ) te kiezen:
	- Kies op het lint Bewerken > Offset (in Wijzigen).
	- Kies in het menu Wijzig > Basisbewerking > Offset.
	- Klik op de werkbalk Wijzigen op het gereedschap Offset.
	- Typ *offset* en druk op Enter.
- **2** Geef de afstand op door twee punten te selecteren of door een afstand in te voeren.
- **3** Selecteer de entiteit die u wilt kopiëren.
- **4** Geef aan aan welke kant van de entiteit de parallelle kopie moet worden geplaatst.
- **5** Selecteer een andere entiteit om te kopiëren of druk op Enter om de opdracht te voltooien.

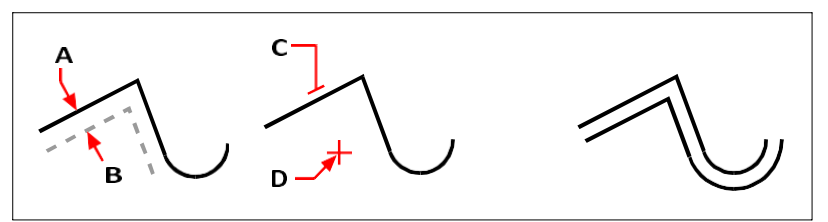

Als u een parallelle kopie wilt maken, geeft u de afstand tussen Resultaat. de kopieën op

door een afstand in te voeren of twee punten (A en B) te selecteren, het te kopiëren punt (C) te selecteren en aan te geven aan welke kant de kopie moet worden geplaatst (D).

# **Om een parallelle kopie door een punt te maken**

- **1** Doe een van de volgende handelingen om Offset (  $\mathbb{H}^{\mathbb{N}}$ ) te kiezen:
	- Kies op het lint Bewerken > Offset (in Wijzigen).
	- Kies in het menu Wijzig > Basisbewerking > Offset.
	- Klik op de werkbalk Wijzigen op het gereedschap Offset.
	- Typ *offset* en druk op Enter.
- **2** Kies Through Point in het promptvenster.
- **3** Selecteer de entiteit die u wilt kopiëren.
- **4** Geef het punt op waar de entiteit doorheen moet.
- **5** Herhaal stappen 3 en 4 of druk op Enter om de opdracht te voltooien.

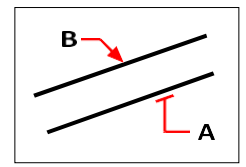

Om een parallelle kopie door een punt te maken, selecteert u de entiteit die u wilt kopiëren (A) en specificeert u vervolgens het doorgaande punt (B).

# **Entiteiten spiegelen**

U kunt een spiegelbeeld van een entiteit maken. U spiegelt de entiteit over een spiegellijn, die u definieert door twee punten in een tekening op te geven. U kunt de oorspronkelijke entiteiten verwijderen of behouden.

# **Entiteiten spiegelen**

- **1** Doe een van de volgende dingen om Mirror te kiezen  $(A<sub>1</sub>)$ :
	- Kies op het lint Bewerken > Offset (in Wijzigen).
	- Kies Wijzig > Spiegel in het menu.
	- Klik op de werkbalk Wijzigen op het gereedschap Spiegelen.
	- Typ *mirror* en druk op Enter.
- **2** Selecteer de entiteit en druk op Enter.
- **3** Geef het eerste punt van de spiegellijn op.
- **4** Geef het tweede punt van de spiegellijn op.
- **5** Kies een van de volgende opties in het promptvak:
	- Ja, Entiteiten verwijderen verwijdert de oorspronkelijke entiteiten.
	- Nee, Entiteiten behouden behoudt de oorspronkelijke entiteiten.

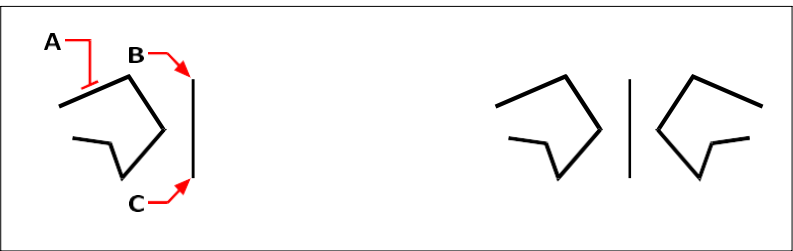

Om een entiteit te spiegelen, selecteert u deze (A) en geeft u vervolgens de eerste punt (B) en tweede punt (C) van de spiegellijn.

Resultaat.

# <span id="page-379-0"></span>**Entiteiten rangschikken**

Je kunt een entiteit kopiëren in een patroon dat een array maakt. Er zijn drie manieren om arrays te maken:

- **Lineaire matrix**  Gebruik de opdracht Kopiëren om het aantal kopieën in de matrix en de lijn waarlangs de kopieën worden geplaatst, te regelen.
- **Rechthoekige matrix**  Gebruik de opdracht Matrix om het aantal exemplaren in de matrix te regelen door het aantal rijen en kolommen op te geven. Je geeft ook de afstand tussen elke rij en kolom op.
- **Polaire (cirkelvormige) matrix**  Gebruik de opdracht Array om het aantal kopieën te bepalen waaruit de matrix bestaat en of de kopieën geroteerd moeten worden.

## **Om een lineaire matrix te maken**

- 1 Doe een van de volgende dingen om Kopiëren te kiezen  $(\overline{A})$ :
	- Kies op het lint Bewerken > Kopiëren (in Wijzigen).
	- Kies Wijzigen > Kopiëren in het menu.
	- Klik op de werkbalk Wijzigen op het gereedschap Kopiëren.
	- Typ *Kopiëren* en druk op Enter.
- **2** Selecteer de entiteiten en druk op Enter.
- **3** Geef het beginpunt op van de lijn waarlangs u entiteiten wilt plaatsen.
- **4** Kies Array.
- **5** Voer het aantal items in de matrix in en druk op Enter.
- **6** Specificeer het tweede punt van de lijn waarlangs u entiteiten wilt plaatsen; dit is het punt waar de eerste entiteiten in de array worden geplaatst. Of als u Fit kiest, is dit het punt waar de laatste entiteiten in de array worden geplaatst.
- **7** Ga desgewenst door met het opgeven van punten om extra kopieën te plaatsen of druk op Enter als u klaar bent.

#### **Om een polaire matrix te maken**

- **1** Doe een van de volgende dingen om Array  $(\begin{bmatrix} \cdot \\ \cdot \end{bmatrix})$  te kiezen:
	- Op het lint, Bewerken > Matrix (in Wijzigen).
	- Kies Wijzig > Matrix in het menu.
	- Klik op de werkbalk Wijzigen op het gereedschap Matrix.
	- Typ *array* en druk op Enter.
- **2** Selecteer de entiteiten en druk op Enter.
- **3** Kies Polar Array in het dialoogvenster Array.
- **4** Geef het middelpunt van de matrix op of klik  $(\mathbb{R})$  om het middelpunt in de tekening te selecteren.
- **5** Selecteer de methode die de twee variabelen bepaalt die worden gebruikt om de array te maken en geef vervolgens de twee variabelen op:
	- Totaal aantal items Voer het aantal items in dat moet worden gemaakt in de matrix, inclusief één voor de oorspronkelijke selectieset.
	- Hoek om te vullen Voer de hoek in om te vullen: 0 tot 360 graden. De standaardinstelling voor de hoek is 360 graden. Positieve waarden creëren de matrix tegen de klok in; negatieve waarden creëren de matrix met de klok mee. Je kunt ook klikken ( $\triangleright$ ) om de hoek in de tekening te selecteren.
	- Hoek tussen items Voer de hoek tussen de lijnen in. De standaardinstelling is 90 graden. Je kunt ook klikken ( $\mathbb{R}$ ) om de hoek in de tekening te selecteren.
- **6** Schakel in het vakje Entiteiten roteren als gekopieerd het selectievakje in om entiteiten te roteren als ze worden gerangschikt of schakel het selectievakje uit om de oorspronkelijke oriëntatie van elke kopie te behouden als deze wordt gerangschikt.
- **7** Om een nieuw basispunt voor de matrix op te geven, doe je het volgende:
	- Klik meer.
	- Unmark Instellen op standaard entiteit.
	- Voer in Basispunt een nieuw basispunt van de entiteit in om te gebruiken voor de matrix of klik op  $(\mathbb{R})$  om het basispunt in de tekening te selecteren.

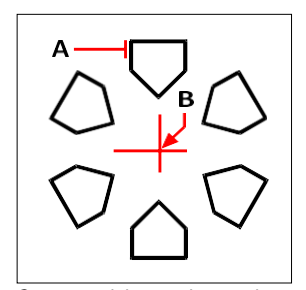

Om een polaire matrix te maken, selecteert u de entiteit die u wilt kopiëren (A), specificeert u het middelpunt van de matrix (B) en specificeert u vervolgens andere opties.

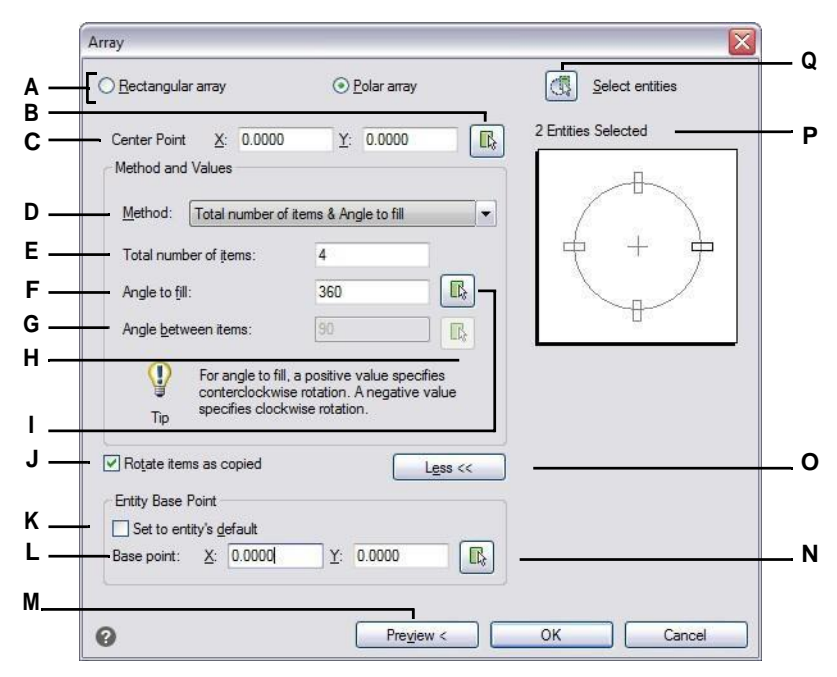

- **A** Selecteer Polair om een cirkelvormige matrix te maken.
- **B** Klik om het middelpunt rechtstreeks in de tekening op te geven.
- **C** Voer de X- en Y-coördinaten in voor het middelpunt waaromheen u de entiteiten wilt rangschikken.
- **D** Selecteer om een matrix te maken met een combinatie van twee van de volgende: totaal aantal items om te matrixen, hoek die de matrix zal vullen en de hoek tussen de items.
- **E** Voer het aantal items in dat moet worden aangemaakt in de matrix.
- **F** Voer de hoek in die de matrix moet vullen.
- **G** Voer de graad van de hoek tussen de gerangschikte items in.
- **H** Klik op om de hoek tussen de items rechtstreeks in de tekening te specificeren.
- **I** Klik op om de hoek op te geven die direct in de tekening moet worden gevuld.
- **J** Selecteer deze optie om de items automatisch te roteren wanneer ze worden gerangschikt.
- **K** Selecteer om het standaard basispunt van de entiteit te gebruiken voor de matrix.
- **L** Voer een nieuw entiteitbasispunt in om te gebruiken voor de matrix.
- **M** Klik op om de matrix op de tekening te bekijken (alleen beschikbaar als de matrix geselecteerd is).
- **N** Klik om het basispunt rechtstreeks in de tekening op te geven.
- **O** Klik om meer opties weer te geven of te verbergen.
- **P** Geeft het aantal entiteiten weer dat geselecteerd is in de tekening voor de matrix.
- **Q** Klik op om tijdelijk over te schakelen naar de tekening om entiteiten te selecteren om op te nemen in de matrix.

#### **Om een rechthoekige matrix te maken**

- **1** Doe een van de volgende dingen om Array  $(\begin{bmatrix} \cdot \\ \cdot \end{bmatrix})$  te kiezen:
	- Op het lint, Bewerken > Matrix (in Wijzigen).
	- Kies Wijzig > Matrix in het menu.
	- Klik op de werkbalk Wijzigen op het gereedschap Matrix.
	- Typ *array* en druk op Enter.
- **2** Selecteer de entiteiten en druk op Enter.
- **3** Kies Rechthoekige matrix in het dialoogvenster Matrix.
- **4** Voer het aantal rijen en het aantal kolommen in.

Een rechthoekige matrix moet minstens twee rijen *of* twee kolommen hebben.

- **5** Geef in Rij-offset de afstand tussen de rijen op. U kunt ook op  $(\mathbb{E}_{\mathbb{R}})$  klikken om de rij- en kolomafstand tegelijkertijd in de tekening op te geven, of u kunt op ( ) klikken om alleen de rijafstand te selecteren.
- **6** Geef bij Kolomafstand de afstand tussen de kolommen op. Je kunt ook klikken op ( $\mathbb{E}_{\mathbb{Q}}$ ) om de rij- en kolomafstand tegelijkertijd op te geven in de tekening, of u kunt klikken op ( $\Box$ ) om alleen de kolomafstand te selecteren.
- **7** Voer in Hoek van matrix de hoek in waaronder de matrix moet worden geroteerd of klik op  $(\mathbb{R})$  om de hoek rechtstreeks in de tekening te selecteren.

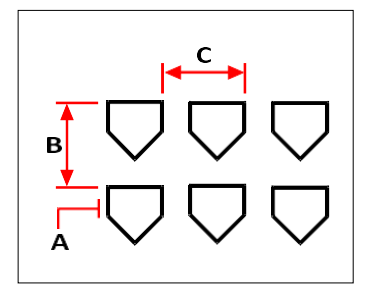

Om een rechthoekige matrix te maken, selecteert u de entiteit die u wilt kopiëren (A), typt u het aantal rijen en kolommen en geeft u vervolgens de afstand tussen elke rij (B) en kolom (C) op.

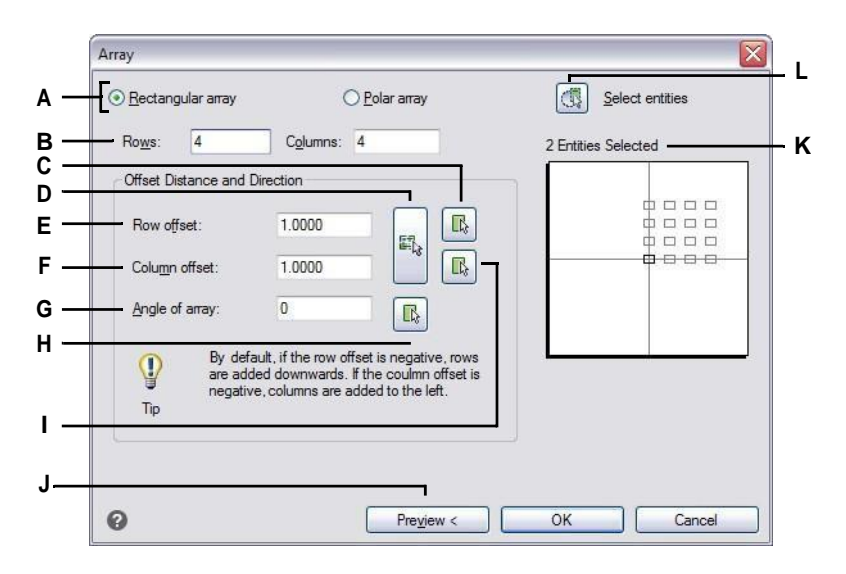

- te maken.
- **B** Voer het aantal rijen en kolommen voor de matrix in.
- **C** Klik op om de rijafstand rechtstreeks in de tekening op te geven.
- **D** Klik erop om zowel de rijoffset als de kolomoffset rechtstreeks in de tekening op te geven.
- **E** Voer de hoeveelheid verticale ruimte in die je wilt tussen elke rij in de matrix.
- **F** Voer de hoeveelheid horizontale ruimte in die je wilt tussen elke kolom in de matrix.

**A** Selecteer Rechthoekig om een rechthoekige matrix **G** Voer de hoek in waaronder de matrix moet worden geroteerd.

- **H** Klik om de hoek van de matrix rechtstreeks in de tekening op te geven.
- **I** Klik op om de kolomafstand rechtstreeks in de tekening op te geven.
- **J** Klik op de knop om de matrix in de tekening te bekijken (alleen beschikbaar wanneer u een matrix selecteert).
- **K** Geeft het aantal entiteiten weer dat geselecteerd is in de tekening voor de matrix.
- **L** Klik op om tijdelijk over te schakelen naar de tekening om entiteiten te selecteren om op te nemen in de matrix.

# **Entiteiten herschikken**

U kunt een of meer entiteiten verplaatsen en u kunt entiteiten over een specifiek punt verplaatsen of van punten voorzien. Als u entiteiten hebt die elkaar overlappen, kunt u ook de weergavevolgorde wijzigen.

# **Entiteiten verplaatsen**

U kunt entiteiten verplaatsen binnen de huidige tekening of van de ene tekening naar de andere. De standaardmethode is om een selectieset te maken en vervolgens een beginpunt, of basispunt, en een eindpunt, of verplaatsingspunt, op te geven om de verplaatsing van de entiteiten te definiëren. U kunt de entiteiten ook verplaatsen met behulp van een richtingsvector.

### **Een selectieset verplaatsen**

- **1** Doe een van de volgende dingen om Verplaatsen te kiezen  $(\Box$ ):
	- Kies op het lint Bewerken > Verplaatsen (in Wijzigen).
	- Kies Wijzigen > Verplaatsen in het menu.
	- Klik op de werkbalk Wijzigen op het gereedschap Verplaatsen.
	- Typ *move* en druk op Enter.
- **2** Selecteer de entiteiten en druk op Enter.
- **3** Geef het basispunt op.
- **4** Geef het verplaatsingspunt op.

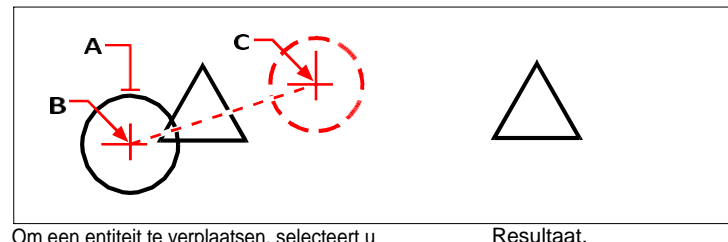

Om een entiteit te verplaatsen, selecteert u deze (A) en geeft u vervolgens de basispunt (B) enhetverplaatsingspunt (C).

#### **Gebruik de opdracht Verplaatsen/Kopiëren/Roteren.**

*U kunt geselecteerde entiteiten verplaatsen, kopiëren, roteren en schalen met een enkele opdracht. Kies het expresgereedschap Verplaatsen/Kopiëren/Roteren of typ*  mocoro*.*

U kunt entiteiten ook verplaatsen met behulp van handgrepen. Om een entiteit te verplaatsen met behulp van handgrepen, selecteert u de entiteit om de handgrepen weer te geven, klikt u vervolgens op een handgreep en sleept u deze. De greep die u selecteert is afhankelijk van het type entiteit dat u wijzigt. Als u bijvoorbeeld een lijnentiteit wilt verplaatsen, selecteert u het middelpunt. Om een gebogen entiteit te verplaatsen, zoals een boog, cirkel of ellips, selecteert u het middelpunt. Niet alle

entiteiten kunnen worden verplaatst met behulp van handgrepen.

#### **Een entiteit verplaatsen met handgrepen**

- **1** Selecteer de entiteit.
- **2** Klik op een greep om deze te selecteren.
- **3** Sleep de entiteit naar de plek waar u deze wilt verplaatsen.
- **4** Klik om vrij te geven.

# **Entiteiten verplaatsen tussen ruimtes**

U kunt entiteiten verplaatsen van modelruimte naar papierruimte of van papierruimte naar modelruimte. U moet een lay-out tabblad met ten minste één lay-out viewport bekijken om entiteiten tussen ruimtes te kunnen verplaatsen. U kunt ook entiteiten kopiëren tussen ruimten met hetzelfde commando Wijzig ruimte.

[Zie "Papierruimte en modelruimte begrijpen" op pagina 518](#page-548-0) voor meer informatie over modelruimte en papierruimt[e.](#page-548-0)

#### **Entiteiten verplaatsen tussen ruimtes**

- **1** Klik op een tabblad Lay-out.
- **2** Selecteer de entiteiten die u wilt verplaatsen.
- **3** Doe een van de volgende dingen om te kiezen  $(\mathbf{F}$  ):
	- Kies op het lint Bewerken > Ruimte wijzigen (in Wijzigen).
	- Kies Wijzig > Wijzig ruimte in het menu.
	- Klik op de werkbalk Wijzigen op het gereedschap Ruimte wijzigen.
	- Typ *chspace* en druk op Enter.
- **4** Kies Verplaatsen.

# **Roterende entiteiten**

U kunt entiteiten roteren rond een opgegeven punt met een opgegeven rotatiehoek of met een hoek die is gerelateerd aan een basishoek. De standaardmethode roteert de entiteiten met een relatieve rotatiehoek ten opzichte van hun huidige oriëntatie.

#### **Een selectieset roteren**

- **1** Doe een van de volgende dingen om Roteren ( ) te kiezen
	- Kies op het lint Bewerken > Roteren (in Wijzigen).
	- Kies in het menu Wijzig > Roteren.
	- Klik op de werkbalk Wijzigen op het gereedschap Roteren.
	- Typ *rotate* en druk op Enter.
- **2** Selecteer de entiteiten en druk op Enter.
- **3** Geef het rotatiepunt op.
- **4** Kies indien gewenst Kopiëren om een kopie van de geselecteerde entiteiten te roteren.
- **5** Geef de rotatiehoek op.

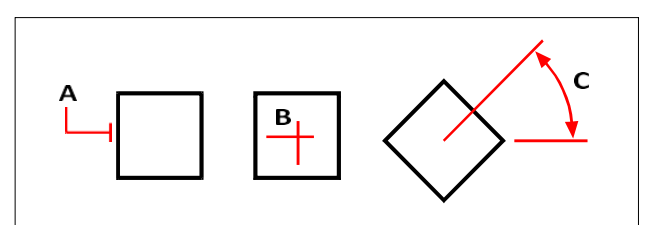

Toroteer een entiteit, selecteer de entiteit torotaat (A) en bepaal het rotatiepunt (B) en de rotatiehoek (C).

#### **Een selectieset roteren ten opzichte van een basishoek**

- **1** Doe een van de volgende dingen om Roteren te kiezen  $($  $\vert \cdot \vert )$ :
	- Kies op het lint Bewerken > Roteren (in Wijzigen).
	- Kies in het menu Wijzig > Roteren.
	- Klik op de werkbalk Wijzigen op het gereedschap Roteren.
	- Typ *rotate* en druk op Enter.
- **2** Selecteer de entiteiten en druk op Enter.
- **3** Geef het rotatiepunt op.
- **4** Kies indien gewenst Kopiëren om een kopie van de geselecteerde entiteiten te roteren.
- **5** Kies Base Angle in het promptvenster.
- **6** Geef de basishoek op en geef vervolgens de nieuwe hoek op.

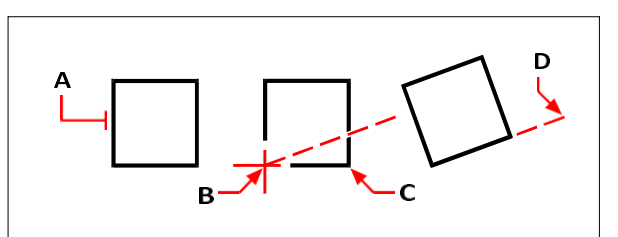

Om een entiteit te roteren ten opzichte van een basishoek, selecteert u de entiteit (A), specificeert u het rotatiepunt (B), selecteert u de basishoek en kiest u opnieuw punt (B) (of typt u het @-symbool), specificeert u het tweede punt (C) en specificeert u vervolgens het punt dat de nieuwe hoek vertegenwoordigt (D).

#### **Er zijn ook andere manieren om entiteiten te roteren.**

*U kunt geselecteerde entiteiten verplaatsen, kopiëren en roteren met één enkele opdracht. Kies het express-gereedschap Verplaatsen/Kopiëren/Roteren of typ* mocoro*.*

*Je kunt éénregelige tekst, meerregelige tekst, attribuutdefinities en blokattribuuttekst roteren met een expresgereedschap, dat een handige optie heeft om de rotatie te kiezen die het gemakkelijkst te lezen is. Kies het express-gereedschap Tekst roteren of typ* torient*.*

# **Entiteiten herschikken**

Wanneer meerdere entiteiten elkaar overlappen, kunt u de volgorde waarin ze worden weergegeven en afgedrukt wijzigen. U kunt entiteiten naar voren, achteren, boven of onder een andere entiteit verplaatsen.

Je kunt ook de tekenvolgorde van luiken wijzigen zodat ze achter alle andere entiteiten in een tekening worden getekend en afgedrukt.

En voor tekst, afmetingen en leaders is het eenvoudig om ze naar voren te verplaatsen ten opzichte van andere entiteiten. Als ze echter deel uitmaken van een blok of externe referentie, worden ze niet naar voren verplaatst.

## **Entiteiten opnieuw ordenen:**

- **1** Doe een van de volgende dingen om Draw Order te kiezen  $(\Box_{1})$ :
	- Kies op het lint Home > Wijzig expander > Voor, achter, boven of onder; Bewerken > Voor, achter, boven of onder (in DrawOrder); of Extra > Tekenvolgorde (in Beheer).
	- Kies in het menu Extra (of Wijzigen) > Tekenvolgorde > Voor, Achter, Boven of Onder.
	- Klik op de werkbalk Gereedschappen op het gereedschap Volgorde tekenen of gebruik de werkbalk Volgorde tekenen.
	- Typ *draworder* en druk op Enter.
- **2** Selecteer de entiteit die u opnieuw wilt ordenen en druk op Enter.
- **3** Geef in het promptvak de nieuwe tekenvolgorde op en druk op Enter.
- **4** Als u de volgorde boven of onder wijzigt, selecteer dan de entiteit waarboven of waaronder u de eerste entiteit wilt plaatsen en druk vervolgens op Enter.

#### **De variabele van het SORTENTS-systeem wordt automatisch ingeschakeld.**

*De systeemvariabele SORTENTS wordt automatisch ingeschakeld, wat de systeemprestaties kan beïnvloeden.*

#### **Om luiken naar achteren te rangschikken:**

**1** Doe een van de volgende dingen om Terugsturen te kiezen (**1.** § ):

- Kies op het lint Home > Wijzig expander > Stuur luiken terug (in Draw Order tools) of kies Bewerken > Stuur luiken terug (in Draw Order).
- Kies in het menu Extra (of Wijzigen) > Tekenvolgorde > Stuur luiken terug.
- Klik op de werkbalk Tekenvolgorde Annotatie op het gereedschap Stuur luiken terug.
- Typ *hatchtoback* en druk op Enter.

Het aantal beïnvloede luiken wordt in de opdrachtbalk weergegeven.

### **Om tekst, afmetingen of leiders naar voren te rangschikken:**

**1** Doe een van de volgende dingen om Tekst naar voorzijde te kiezen ( $\frac{1}{4}$ r $\frac{1}{6}$ ):

- Kies op het lint Home > Wijzig expander > Breng tekst naar voren, breng leiders naar voren, breng afmetingen naar voren, breng alle annotaties naar voren (in tekenvolgordegereedschappen); of Bewerken > Breng tekst naar voren, breng leiders naar voren, breng afmetingen naar voren, breng alle annotaties naar voren (in tekenvolgordegereedschappen).
- Kies in het menu Extra (of Wijzigen) > Tekenvolgorde > Breng tekst naar voren, Breng leiders naar voren, Breng afmetingen naar voren, Breng alle annotaties naar voren.
- Klik op de werkbalk Tekenvolgorde Annotatie op het gereedschap Breng tekst naar voren, Breng leiders naar voren, Breng afmetingen naar voren of Breng alle annotaties naar voren.
- Typ *texttofront* en druk op Enter.

# **Formaat van entiteiten wijzigen**

U kunt de grootte van een entiteit of een set entiteiten wijzigen door ze uit te rekken, te schalen, te verlengen, bij te snijden of hun lengte te bewerken.

# **Strekkende entiteiten**

U kunt de grootte van entiteiten wijzigen door ze uit te rekken. Wanneer u entiteiten uitrekt, mot de entiteiten selecteren met behulp van een kruisvenster of een kruisende veelhoek. Vervolgens geeft u een verplaatsingsafstand op of selecteert u een basispunt en een verplaatsingspunt. Entiteiten die de grens van het venster of de polygoon overschrijden, worden uitgerekt; entiteiten die volledig binnen het kruisingsvenster of de kruisende polygoon vallen, worden gewoon verplaatst.

# **Een entiteit uitrekken**

- **1** Doe een van de volgende dingen om Stretch te kiezen ( $\Box$ ):
	- Kies op het lint Home > Uitrekken (in Bewerken).
	- Kies in het menu Wijzig > Uitrekken.
	- Klik op de werkbalk Wijzigen op het gereedschap Uitrekken.
	- Typ *stretch* en druk op Enter.
- **2** Kies Crossing Window of Crossing Polygon in het promptvenster.
- **3** Selecteer de entiteiten en druk op Enter.
- **4** Geef het basispunt op.
- **5** Geef het tweede verplaatsingspunt op.

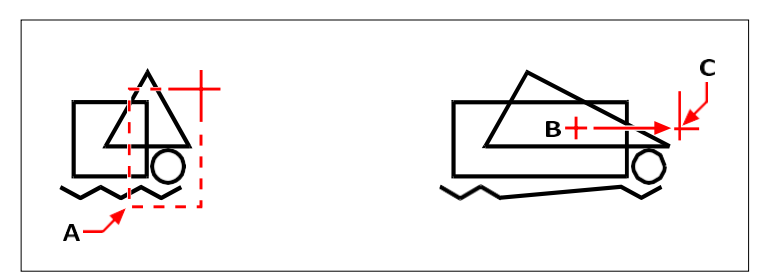

Als u entiteiten wilt uitrekken, selecteert u ze met behulp van het kruisingsvenster (A) of de kruisende veelhoek en geeft u vervolgens het basispunt (B) en het verplaatsingspunt (C) op.

Om een entiteit uit te rekken met behulp van handgrepen, selecteert u deze om de handgrepen weer te geven en selecteert u vervolgens een handgreep om er de actieve handgreep van te maken. Dit wordt het basispunt. Vervolgens verplaatst u de actieve grip naar een nieuwe locatie. De greep die u selecteert is afhankelijk van het type entiteit dat u wijzigt. Als u bijvoorbeeld een hoek van een rechthoek wilt uitrekken, selecteert u het hoekpunt. Als u een lijn wilt uitrekken, selecteert u een eindpunthandvat. Niet alle entiteiten kunnen worden uitgerekt met behulp van handgrepen.

### **Een entiteit uitrekken met handgrepen**

- **1** Selecteer de entiteit.
- **2** Klik op een greep om deze te activeren.
- **3** Sleep de greep.
- **4** Klik om vrij te geven.

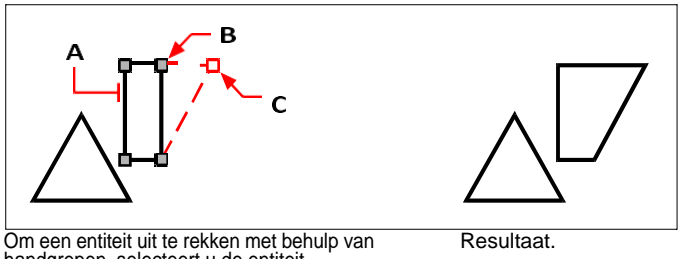

handgrepen, selecteert u de entiteit (A) Selecteer een greep (B) en sleep de greep naar de nieuwe locatie (C).

# **Entiteiten schalen**

U kunt de grootte van een geselecteerde entiteit wijzigen door deze te schalen ten opzichte van een basispunt. U kunt de grootte van een entiteit wijzigen door een basispunt en een lengte op te geven, die wordt gebruikt als schaalfactor op basis van de huidige tekeneenheden, of door een schaalfac- tor op te geven. U kunt ook een schaalfactor gebruiken die verwijst naar een basisschaalfactor, bijvoorbeeld door de huidige lengte en een nieuwe lengte voor de entiteit op te geven.

#### **Een selectieset schalen met een schaalfactor**

- **1** Doe een van de volgende dingen om Schaal te kiezen  $(\overline{\mathbf{a}})$ :
	- Kies op het lint Bewerken > Schaal (in Wijzigen).
	- Kies in het menu Wijzig > Schaal.
	- Klik op de werkbalk Wijzigen op het gereedschap Schaal.
	- Typ *schaal* en druk op Enter.
- **2** Selecteer de entiteiten en druk op Enter.
- **3** Geef het basispunt op.
- **4** Geef de schaalfactor op.

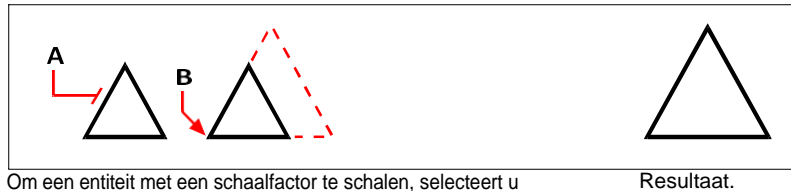

de entiteit (A) en vervolgens het basispunt (B) en de schaalfactor opgeven.

Resultaat.

U kunt sommige entiteiten ook schalen met behulp van handgrepen. Om een entiteit te schalen, selecteert u de entiteit erklikt u vervolgens op een handgreep. Vervolgens wijzigt u de grootte van de entiteit door de greep te verplaatsen. De greep die u selecteert is afhankelijk van het type entiteit dat u wijzigt. Als u bijvoorbeeld een cirkel wilt schalen, selecteert u een grip met een kwadrantpunt.

#### **Een entiteit schalen met handgrepen**

- **1** Selecteer de entiteit.
- **2** Klik op een greep om deze te selecteren.
- **3** Sleep de greep.
- **4** Klik om vrij te geven.

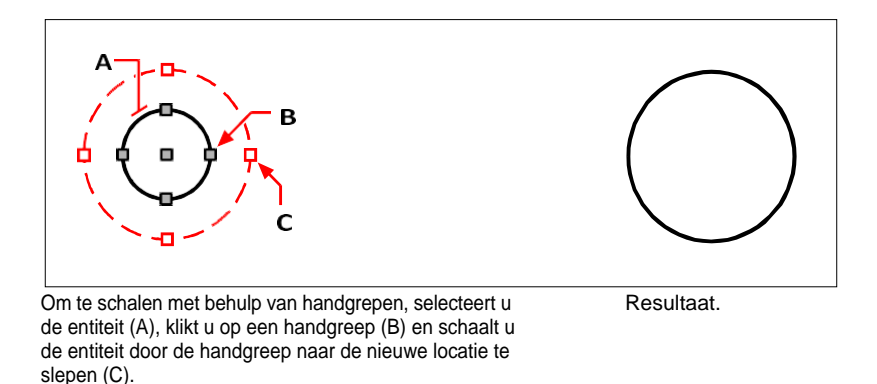

#### **Gebruik de opdracht Verplaatsen/Kopiëren/Roteren.**

*U kunt geselecteerde entiteiten met één opdracht verplaatsen, kopiëren, roteren en schalen. Kies het express-gereedschap Verplaatsen/Kopiëren/Roteren of typ MOCORO.*

*Om geselecteerde tekstentiteiten te schalen, gebruik je het expresgereedschap Scale Text of typ je SCALETEXT.*

## **Entiteiten uitbreiden**

U kunt entiteiten uitbreiden zodat ze eindigen op een grens gedefinieerd door andere entiteiten. U kunt entiteiten ook uitbreiden tot het punt waar ze een impliciete grensrand zouden snijden. Bij het uitbreiden van entiteiten selecteert u eerst de begrenzingsranden en vervolgens de entiteiten die u wilt uitbreiden, waarbij u ze één voor één selecteert met de selectiemethode fence of met de selectiemethode projectie.

Je kunt bogen, lijnen, tweedimensionale polylijnen en stralen verlengen. Bogen, cirkels, ellipsen, lijnen, splines, polylijnen, stralen, oneindige lijnen en viewports op een tabblad Lay-out kunnen fungeren als begrenzingsranden.

#### **Een entiteit uitbreiden**

- **1** Doe een van de volgende dingen om Uitbreiden te kiezen ( $\qquad$ ):
	- Kies op het lint Bewerken > Uitbreiden (in Wijzigen).
	- Kies Wijzigen > Uitbreiden in het menu.
	- Klik op de werkbalk Wijzigen op het gereedschap Uitbreiden.
	- Typ *extend* en druk op Enter.
- **2** Selecteer een of meer entiteiten als grensranden en druk op Enter.
- **3** Selecteer de entiteit die u wilt uitbreiden.
- **4** Selecteer een andere entiteit om uit te breiden of druk op Enter om de opdracht te voltooien.

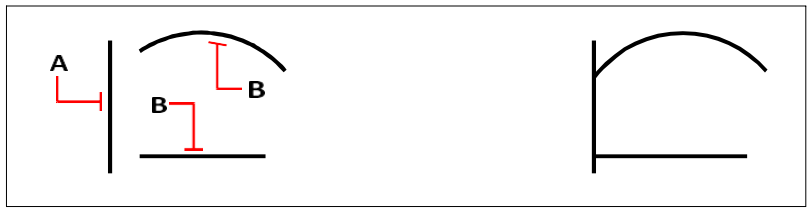

Om entiteiten uit te breiden, selecteert u de grensrand (A) en vervolgens Resultaat.

selecteer de entiteiten om uit te breiden (B).

#### **Een entiteit uitbreiden tot een impliciete grens**

- **1** Doe een van de volgende dingen om Uitbreiden te kiezen  $(\nearrow)$ :
	- Kies op het lint Bewerken > Uitbreiden (in Wijzigen).
	- Kies Wijzigen > Uitbreiden in het menu.
	- Klik op de werkbalk Wijzigen op het gereedschap Uitbreiden.
	- Typ *extend* en druk op Enter.
- **2** Selecteer één of meer grensranden en druk op Enter.
- **3** Kies Edge Mode in het promptvak.
- **4** Kies Uitbreiden in het promptvak.
- **5** Selecteer de entiteit die u wilt uitbreiden.
- **6** Selecteer een andere entiteit om uit te breiden of druk op Enter om de opdracht te voltooien.

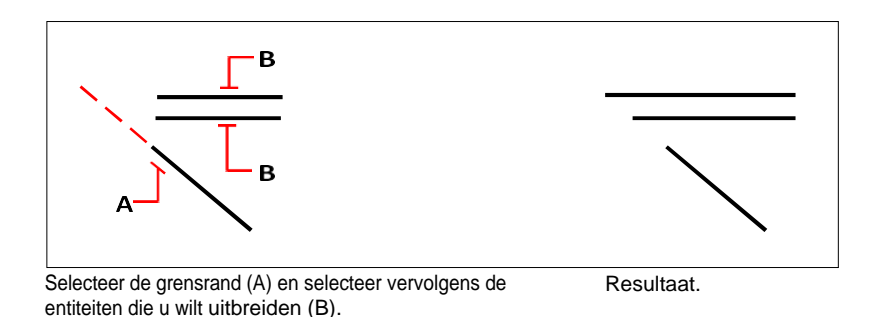

#### **Om meerdere entiteiten uit te breiden met de hekjesselectiemethode**

- **1** Doe een van de volgende dingen om Uitbreiden te kiezen ( $\qquad$ ):
	- Kies op het lint Bewerken > Uitbreiden (in Wijzigen).
	- Kies Wijzigen > Uitbreiden in het menu.
	- Klik op de werkbalk Wijzigen op het gereedschap Uitbreiden.
	- Typ *extend* en druk op Enter.
- **2** Selecteer één of meer grensranden en druk op Enter.
- **3** Kies Fence in het promptvak.
- **4** Geef het eerste punt van de omheining op.
- **5** Geef het tweede punt van de omheining op.
- **6** Geef het volgende afrasteringspunt op of druk op Enter om de opdracht te voltooien.

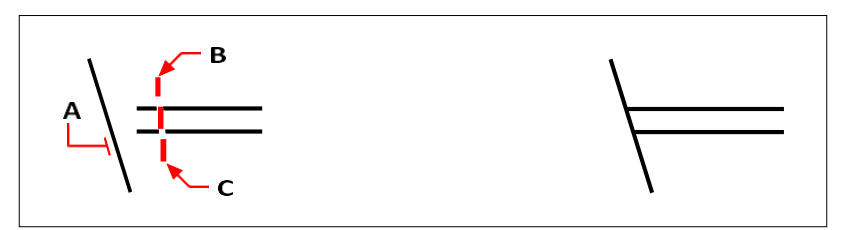

Selecteer de grensrand (A) en geef vervolgens het eerste punt (B) en tweede punt (C) van de omheining op.

Resultaat.
Wanneer u een brede polylijn verlengt, snijdt de middellijn de grensrand. Omdat het uiteinde van de polylijn altijd in een hoek van 90 graden wordt gesneden, kan een deel van de polylijn voorbij de randlijn uitsteken. Een taps toelopende polylijn blijft taps toelopen tot aan het snijpunt met de rand. Indien dit zou resulteren in een negatieve polylijnbreedte, verandert de eindbreedte in 0.

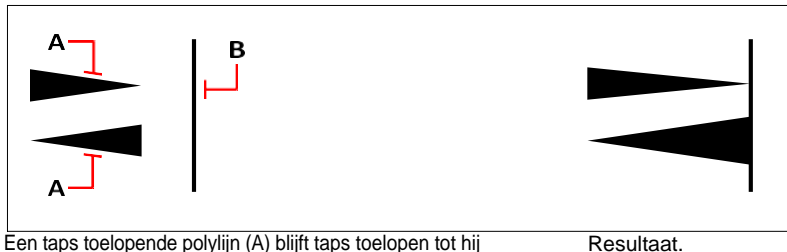

de grensrand (B).

# **Entiteiten trimmen**

U kunt entiteiten knippen, of bijsnijden, zodat ze eindigen op een of meer impliciete snijkanten gedefinieerd door andere entiteiten. U kunt entiteiten ook bijsnijden tot het punt waar ze een impliciete snijrand zouden snijden. Bij het bijsnijden van entiteiten selecteert u eerst de snijkanten en specificeert u vervolgens de entiteiten die u wilt bijsnijden, door ze ofwel één voor één te selecteren of door de selectiemethode fence te gebruiken.

Je kunt bogen, cirkels, lijnen, open tweedimensionale en driedimensionale polylijnen en stralen trimmen. Bogen, cirkels, lijnen, polylijnen, stralen, oneindige lijnen en viewports op een lay-out tabblad kunnen fungeren als snijkanten. Een entiteit kan zowel een snijrand zijn als een van de entiteiten die worden bijgesneden.

#### **Een entiteit trimmen**

- **1** Doe een van de volgende dingen om Bijsnijden te kiezen  $(\Box)$ :
	- Kies op het lint Bewerken > Bijsnijden (in Wijzigen).
	- Kies Wijzig > Bijsnijden in het menu.
	- Klik op de werkbalk Wijzigen op het gereedschap Bijsnijden.
	- Typ *trim* en druk op Enter.
- **2** Selecteer een of meer snijkanten en druk op Enter.
- **3** Selecteer de entiteit die u wilt bijsnijden.
- **4** Selecteer een andere entiteit om te trimmen of druk op Enter om de opdracht te voltooien.

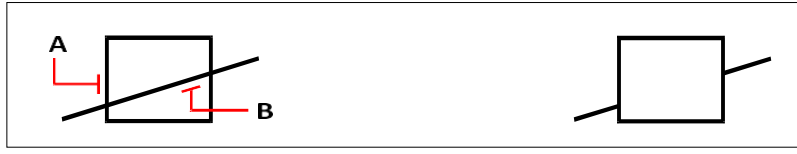

Om entiteiten te trimmen, selecteert u het snijvlak (A) en selecteert u vervolgens de entiteiten die u wilt trimmen (B).

Resultaat.

#### **Een entiteit bijsnijden tot een impliciete grens**

- **1** Doe een van de volgende dingen om Bijsnijden te kiezen  $(\Box)$ :
	- Kies op het lint Bewerken > Bijsnijden (in Wijzigen).
	- Kies Wijzigen > Bijsnijden in het menu.
	- Klik op de werkbalk Wijzigen op het gereedschap Bijsnijden.
	- Typ *trim* en druk op Enter.
- **2** Selecteer een of meer snijkanten en druk op Enter.
- **3** Kies Edge Mode in het promptvak.
- **4** Kies Uitbreiden in het promptvak.
- **5** Selecteer de entiteit die u wilt bijsnijden.
- **6** Selecteer een andere entiteit om te trimmen of druk op Enter om de opdracht te voltooien.

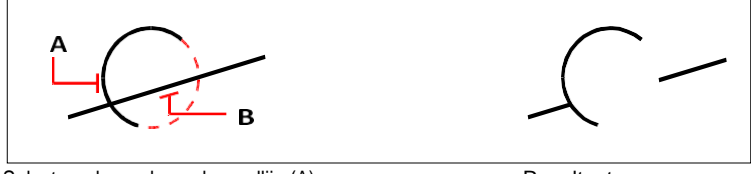

Selecteer de rand van de randlijn (A) en vervolgens de bij te snijden entiteiten (B).

### Resultaat.

#### **Meerdere entiteiten trimmen met de selectiemethode fence**

- **1** Doe een van de volgende dingen om Bijsnijden te kiezen  $(\Box)$ :
	- Kies op het lint Bewerken > Bijsnijden (in Wijzigen).
	- Kies Wijzig > Bijsnijden in het menu.
	- Klik op de werkbalk Wijzigen op het gereedschap Bijsnijden.
	- Typ *trim* en druk op Enter.
- **2** Selecteer een of meer snijkanten en druk op Enter.
- **3** Kies Fence in het promptvak.
- **4** Geef het eerste punt van de omheining op.
- **5** Geef het tweede punt van de omheining op.
- **6** Geef het volgende afrasteringspunt op of druk op Enter om de opdracht te voltooien.

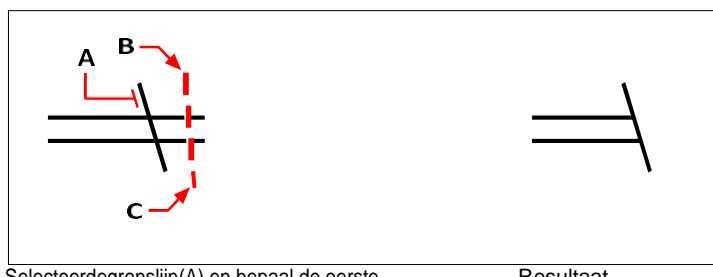

Selecteerdegrenslijn(A) en bepaal de eerste punt (B) en tweede punt (C) van het hek.

Resultaat.

# **De lengte van entiteiten bewerken**

U kunt de lengte van entiteiten of de inbegrepen hoek van bogen wijzigen. Gebruik een van de volgende methoden om de lengte van een entiteit te wijzigen:

- Sleep het eindpunt of de hoek dynamisch.
- Geef een incrementele lengte of hoek op gemeten vanaf een eindpunt.
- Geef de nieuwe lengte op als een percentage van de totale lengte of hoek.
- Geef een nieuwe lengte of ingesloten hoek op.

Je kunt de lengte van bogen, lijnen en open polylijnen wijzigen.

## **De lengte van een entiteit wijzigen door te slepen**

- **1** Doe een van de volgende dingen om Lengte bewerken te kiezen ( $\rightarrow$ ):
	- Kies op het lint Bewerken > Lengte bewerken (in Wijzigen).
	- Kies Wijzig > Bewerk lengte in het menu.
	- Klik op de werkbalk Wijzigen op het gereedschap Lengte bewerken.
	- Typ *editlen* en druk op Enter.
- **2** Kies Dynamisch in het promptvak.
- **3** Selecteer de entiteit die u wilt wijzigen.
- **4** Geef het nieuwe eindpunt of de ingesloten hoek op.

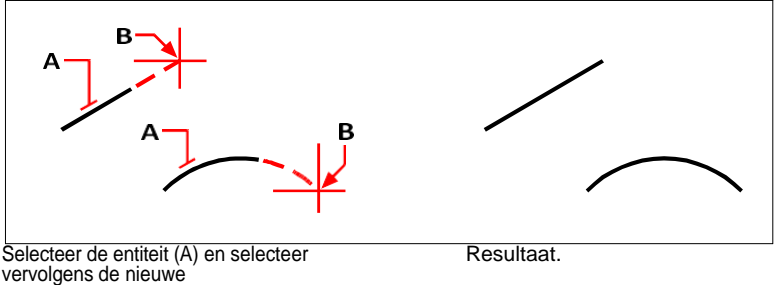

eindpunt (B).

# **Entiteiten splitsen en combineren**

U kunt entiteiten breken en combineren met de volgende methoden:

- Breken Scheid een enkele entiteit in twee delen, waarbij een deel van de entiteit wordt verwijderd.
- Samenvoegen Combineer twee entiteiten tot een enkele entiteit.
- Explodeer Scheid een complexe entiteit, zoals een blok of polylijn, in zijn verschillende onderdelen.
- Groeperen Combineer meerdere entiteiten zodat ze zich als een enkele eenheid gedragen.

# **Brekende entiteiten**

U kunt bogen, cirkels, ellipsen, lijnen, polylijnen, stralen en oneindige lijnen breken. Wanneer u entiteiten breekt, moet u twee punten voor de breuk opgeven. Standaard wordt het punt dat u gebruikt om de entiteit te selecteren het eerste breekpunt; u kunt echter de optie Eerste gebruiken om een ander breekpunt te selecteren dan het punt dat de entiteit selecteert.

## **Een entiteit breken**

- **1** Doe een van de volgende dingen om Pauze te kiezen ( $\Box$ ):
	- Kies op het lint Bewerken > Onderbreken (in Wijzigen).
	- Kies Wijzig > Onderbreking in het menu.
	- Klik op de werkbalk Wijzigen op het gereedschap Breken.
	- Typ *break* en druk op Enter.
- **2** Selecteer de entiteit.
- **3** Geef het tweede breekpunt op.

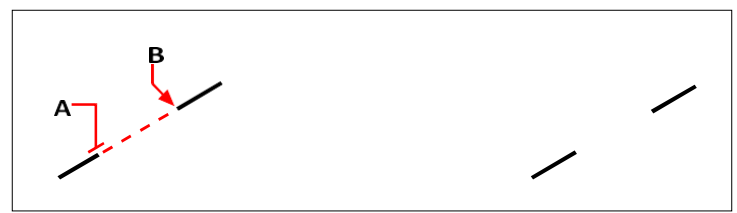

Selecteer de entiteit (A) en specificeer ditcondbreakpoint (B).

Resultaat.

#### **Om een entiteit te selecteren en vervolgens de twee breekpunten te specificeren**

- **1** Doe een van de volgende dingen om Pauze te kiezen ( $\Box$ ):
	- Kies op het lint Bewerken > Onderbreken (in Wijzigen).
	- Kies Wijzig > Onderbreking in het menu.
	- Klik op de werkbalk Wijzigen op het gereedschap Breken.
	- Typ *break* en druk op Enter.
- **2** Selecteer de entiteit.
- **3** Kies First in het promptvak.
- **4** Geef het eerste breekpunt op.
- **5** Geef het tweede breekpunt op.

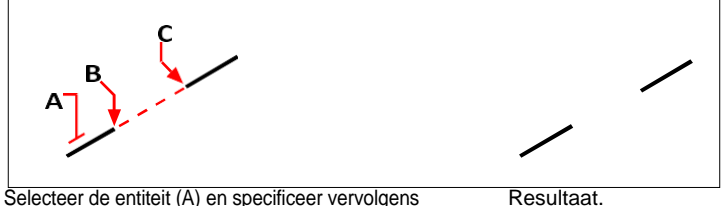

de eerste (B) en tweede (C) breekpunten.

#### **U kunt een entiteit in tweeën breken zonder een deel van de entiteit te verwijderen.**

*Geef hetzelfde punt op voor het eerste en tweede breekpunt door het at-teken (@) in te voeren en op Enter te drukken in plaats van het tweede breekpunt op te geven.*

## <span id="page-402-0"></span>**Entiteiten samenvoegen**

U kunt twee entiteiten samenvoegen tot één entiteit. U kunt twee lijnen of twee bogen samenvoegen. De twee lijnen moeten co-lineair zijn; de twee bogen moeten hetzelfde middelpunt en dezelfde straal hebben.

Wanneer je twee lijnen samenvoegt, blijven de verste eindpunten op hun huidige locatie; het programma tekent een nieuwe lijn tussen deze punten. Bogen worden tegen de klok in samengevoegd, van de eerste boog die je selecteert naar de tweede.

**Gebruik het commando Polylijn bewerken om entiteiten en polylijnen samen te voegen.** *[Zie "Polylijnen verbinden" op pagina 384 in dit hoofdstuk](#page-410-0) voor meer informati[e.](#page-410-0)*

#### **Twee entiteiten samenvoegen**

- **1** Doe een van de volgende dingen om Join te kiezen ( $\Box$ ):
	- Kies op het lint Bewerken > Samenvoegen (in Wijzigen).
	- Kies Wijzig > Samenvoegen in het menu.
	- Klik op de werkbalk Wijzigen op het gereedschap Samenvoegen.
	- Typ *join* en druk op Enter.
- **2** Selecteer de eerste boog of lijn.
- **3** Selecteer de tweede boog of lijn.

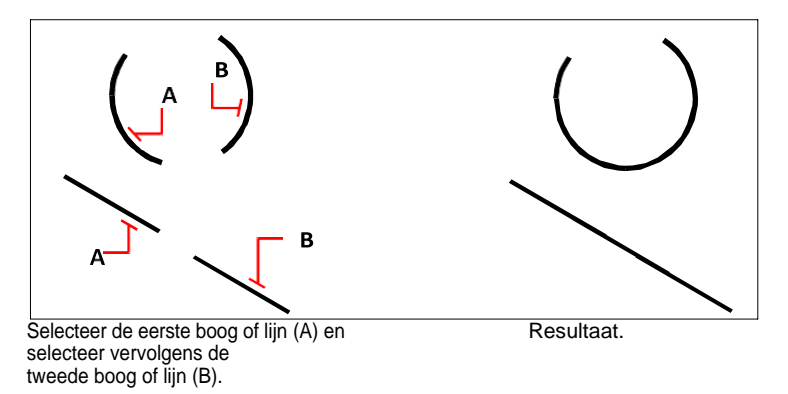

#### **Het commando Overkill kan ook entiteiten combineren.**

*Als een tekening overlappende of dubbele entiteiten heeft die je wilt combineren, bijvoorbeeld polylijnen met te veel hoekpunten, kun je het commando Overkill gebruiken om de tekening op te schonen.*

# **Exploderende entiteiten**

U kunt een complexe entiteit, zoals een blok of polylijn, omzetten van een enkele entiteit in zijn samenstellende delen. Door een polylijn, rechthoek, donut, veelhoek, dimensie of leader te ontleden, wordt deze gereduceerd tot een verzameling van individuele lijn- en boogentiteiten die u vervolgens afzonderlijk kunt wijzigen.

Blokken worden geconverteerd naar de individuele entiteiten, mogelijk inclusief andere, geneste blokken waaruit de oorspronkelijke entiteit is opgebouwd. Wanneer u blokken explodeert, kunt u ook de opdracht Explodeer attributen gebruiken om blokken te degroeperen, waarbij voor elk element een aparte entiteit wordt gemaakt en attributen naar tekst worden geconverteerd. De resulterende geëxplodeerde entiteiten worden op de bloklaag geplaatst (niet op de laag van de oorspronkelijke entiteiten) terwijl de geëxplodeerde attributen op de laag van het oorspronkelijke attribuut worden geplaatst. Het commando Explodeer attributen kunt u het beste gebruiken als u een blok met attributen wilt exploderen en dezelfde visuele weergave voor eigenschappen en tekst wilt behouden. Als je echter het blok wilt exploden om de blokdefinitie te wijzigen en opnieuw te definiëren, moet je de opdracht Explode gebruiken en niet Explode Attributes.

Tekst van meerdere regels of tekst van één regel laten exploderen met de opdracht Tekst laten exploderen verkleint de tekst tot polylijnen.

Met de volgende uitzonderingen heeft het exploderen van een entiteit meestal geen zichtbaar effect op een tekening:

- Indien de oorspronkelijke polylijn een breedte had, gaat de breedte-informatie verloren wanneer u de polylijn explodeert. De resulterende lijnen en bogen volgen de middellijn van de oorspronkelijke polylijn.
- Als je een blok ontploft dat attributen bevat, gaan de attributen verloren, maar de oorspronkelijke attribuutdefinities blijven bestaan.
- Kleuren, lijntypen, lijngewichten en afdrukstijlen die zijn toegewezen DOORBLOK kunnen verschillen nadat een entiteit is geëxplodeerd, omdat ze de standaardkleur, lijntype, lijngewicht en afdrukstijl aannemen totdat ze in een ander blok worden ingevoegd.

#### **Een entiteit laten exploderen**

- **1** Doe een van de volgende dingen om Explodeer te kiezen ( $\bullet$ ):
	- Kies op het lint Home > Exploderen (in Wijzigen) of kies Bewerken > Exploderen (in Wijzigen).
	- Kies in het menu Wijzig > Exploderen.
	- Klik op de werkbalk Wijzigen op het gereedschap Exploderen.
	- Typ *explode* en druk op Enter.
- **2** Selecteer de entiteiten die moeten exploderen.
- **3** Druk op Enter.

#### **Tekst met meerdere regels of tekst met één regel ontploffen**

- **1** Doe een van de volgende dingen om Explodeer tekst te kiezen  $(\mathbf{P})$ :
	- Kies op het lint de optie Express tools > Explodeer tekst (in tekst).
	- Kies in het menu Expressgereedschappen > Tekst > Explodeer tekst.
	- Typ *txtexp* en druk op Enter.
- **2** Selecteer de tekst die moet exploderen.
- **3** Druk op Enter.

#### **Een bock en zijn attributen laten exploderen**

- **1** Doe een van de volgende dingen om Explode Attributes te kiezen ( $\bullet$ ):
	- Kies op het lint de optie Express Tools > Explode Attributes (in Blocks).
	- Kies in het menu Express Tools > Blocks > Explode Attributes.
	- Typ *burst* en druk op Enter.
- **2** Selecteer de blokken met attributen die u wilt laten exploderen.
- **3** Druk op Enter.

#### **Om een entiteit te exploderen en eigenschappen van de resulterende entiteiten te specificeren**

- **1** Doe een van de volgende dingen om Xplode te kiezen ( $\bullet$ ):
	- Kies op het lint Bewerken > Xplode (in Wijzigen).
	- Kies Wijzig > Xplode in het menu.
	- Klik op de werkbalk Wijzigen op het gereedschap Xplode.
	- Typ *xplode* en druk op Enter.
- **2** Selecteer de entiteiten die moeten exploderen.
- **3** Kies een optie:
	- Alle Geeft vragen weer voor het opgeven van alle beschikbare eigenschappen: kleur, laag, lijntype en lijndikte.
	- Kleur Voer een kleur in. Je kunt een indexkleur, echte kleur of kleur uit een kleurboek invoeren.
	- Laag Voer een laag in voor de resulterende entiteiten.
	- LType Voer een lijntype in voor de resulterende entiteiten.
	- LWeight Voer een lijngewicht in voor de resulterende entiteiten.
	- Erven Explodeert geselecteerde entiteiten en kent dezelfde kleur, laag, lijntype en lijngewicht toe aan subentiteiten als aan de ouderentiteit als de laag van de subentiteit 0 is en andere eigenschappen BYBLOCK zijn.
	- Exploderen Explodeert geselecteerde entiteiten op dezelfde manier als de opdracht Exploderen.

## **Entiteiten groeperen**

Een groep is een verzameling entiteiten die samen als een eenheid worden opgeslagen. Nadat u de ettimbelt geselecteerd die in de groep thuishoren, kunt u later meer entiteiten toevoegen, entiteiten verwijderen en de entiteiten opnieuw ordenen. Indien nodig kunt u de entiteiten ook op elk moment uit de groep halen om afzonderlijk met de entiteiten te werken.

#### *Groepen maken*

Wanneer u een groep aanmaakt, voert u een groepsnaam en beschrijving in en selecteert u vervolgens de entiteiten voor de groep.

### **Een groep maken**

- **1** Doe een van de volgende dingen om Groep te kiezen  $(\Box)$ :
	- Kies op het lint Home  $>$  Groep (in Hulpprogramma's) of Extra  $>$  Groep (in Beheren).
	- Kies in het menu Extra > Groep.
	- Klik op de werkbalk Gereedschappen op het gereedschap Groep.
	- Typ *groep* en druk op Enter.
- **2** Voer onder Nieuwe groep maken de naam en beschrijving van de groep in.
- **3** Klik op Selecteerbaar als u wilt dat alle entiteiten in de groep worden geselecteerd wanneer u één entiteit van de groep in de tekening selecteert.
- **4** Klik op Entiteiten selecteren en Groep maken.
- **5** Selecteer de entiteiten voor de groep en druk op Enter.
- **6** Klik op OK in het dialoogvenster Groep.

#### **U kunt entiteiten selecteren met behulp van groepen.**

*Voer de naam van een groep in de opdrachtbalk in wanneer u entiteiten selecteert.*

Het dialoogvenster Groep regelt de instellingen voor alle groepen in een tekening.

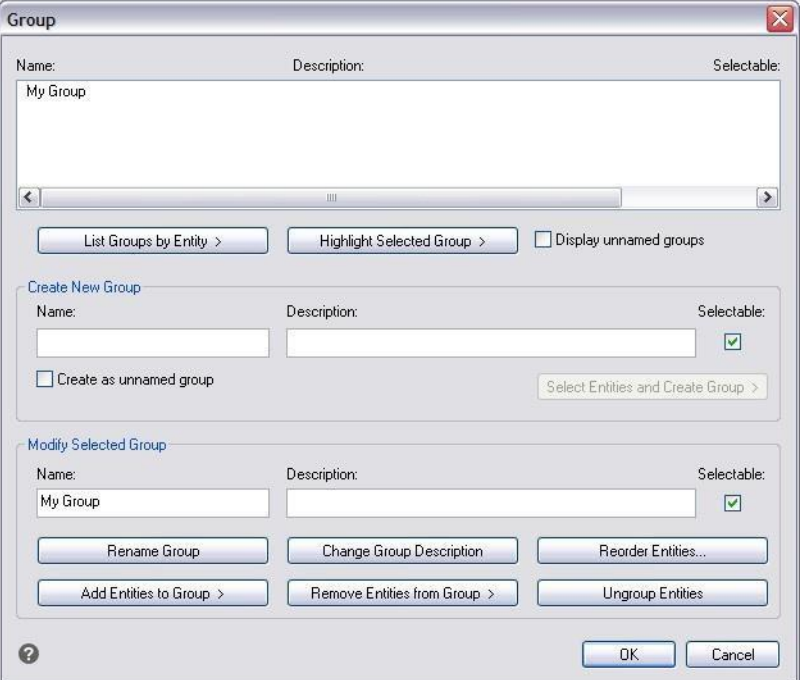

## *Groepen wijzigen*

#### **Een groep en zijn entiteiten wijzigen**

- **1** Doe een van de volgende dingen om Groep te kiezen  $(\Box \Box)$ :
	- Kies op het lint Home > Groep (in Hulpprogramma's).
	- Kies in het menu Extra > Groep.
	- Klik op de werkbalk Gereedschappen op het gereedschap Groep.
	- Typ *groep* en druk op Enter.
- **2** Selecteer de groep die je wilt wijzigen.
- **3** Doe een of meer van de volgende dingen onder Geselecteerde groep wijzigen:
	- Voer een nieuwe naam in en klik op Rename Group (Groep hernoemen).
	- Voer een nieuwe beschrijving in en klik op Groepsbeschrijving wijzigen.
	- Selecteer of je wilt dat de groep selecteerbaar is in de tekening.
- Klik op Entiteiten aan groep toevoegen, selecteer de entiteiten die u aan de groep wilt toevoegen en druk op Enter.
- Klik op Entiteiten uit groep verwijderen, selecteer de entiteiten die u uit de groep wilt verwijderen en druk vervolgens op Enter.
- **4** Klik op OK in het dialoogvenster Groep.

#### **De volgorde van entiteiten in een groep wijzigen**

- **1** Doe een van de volgende dingen om Groep te kiezen  $(\prod_{i=1}^{n} )$ :
	- Kies op het lint Home > Groep (in Hulpprogramma's).
	- Kies in het menu Extra > Groep.
	- Klik op de werkbalk Gereedschappen op het gereedschap Groep.
	- Typ *groep* en druk op Enter.
- **2** Klik onder Modify Selected Group op Reorder Entities.
- **3** Selecteer in het dialoogvenster Gegroepeerde entiteiten opnieuw ordenen de groep die je opnieuw wilt ordenen.
- **4** Om de volgorde van entiteiten in de groep te zien, klikt u op Markeren. Volg de aanwijzingen om de entiteiten één voor één te bekijken.
- **5** Om de volgorde van alle entiteiten in de groep om te keren, klikt u op Volgorde omkeren.
- **6** Om de volgorde van specifieke entiteiten of een reeks entiteiten te wijzigen:
	- Voer bij Verwijderen van positie de huidige positie van de entiteit in.
	- Voer bij Plaats naar positie de nieuwe positie van de entiteit in.
	- Voer bij Aantal entiteiten het aantal entiteiten of het bereik van entiteiten in dat u opnieuw wilt ordenen. Als u bijvoorbeeld de volgorde van slechts één entiteit wijzigt, voert u 1 in.
	- Klik op Opnieuw bestellen.

De entiteiten in een groep zijn genummerd 0, 1, 2, 3, enzovoort.

**7** Klik op OK en vervolgens nogmaals op OK.

### *Entiteiten groeperen*

Wanneer u entiteiten uit de groep haalt, blijven de entiteiten in de tekening maar wordt de groep verwijderd uit de tekening.

#### **Entiteiten degroeperen**

- **1** Doe een van de volgende dingen om Groep te kiezen  $(\Box \Box)$ :
	- Kies op het lint Home > Groep (in Hulpprogramma's).
	- Kies in het menu Extra > Groep.
	- Klik op de werkbalk Gereedschappen op het gereedschap Groep.
	- Typ *groep* en druk op Enter.
- **2** Selecteer de groep die u wilt verwijderen.
- **3** Klik onder Modify Selected Group op Ungroup Entities.
- **4** Klik op OK.

# **Polylijnen bewerken**

U kunt elk type tweedimensionale of driedimensionale polylijn wijzigen. Entiteiten zoals rechthoeken, veelhoeken en donuts, maar ook driedimensionale entiteiten zoals piramides, cilinders en bollen, zijn allemaal variaties van polylijnen die je kunt bewerken.

U kunt een polylijn bewerken door deze te openen of te sluiten, door de totale breedte of de breedtes van individuele segmenten te wijzigen en door een polylijn met rechte lijnsegmenten om te zetten in een vloeiende kromme of een benadering van een spline. Bovendien kunt u met het gereedschap Polylijn bewerken individuele hoekpunten bewerken door hoekpunten toe te voegen, te verwijderen of te verplaatsen. U kunt ook nieuwe segmenten toevoegen aan een bestaande polylijn, de lijntypes van een polylijn wijzigen en de richting of volgorde van de hoekpunten omkeren.

## **Een entiteit converteren naar een polylijn**

Om een polylijn aan te passen, selecteert u eerst de polylijn en vervolgens een polylijn-bewerkingsoptie. De beschikbare opties variëren naargelang de geselecteerde polylijn een tweedimensionale of driedimensionale entiteit is. Indien de geselecteerde entiteit geen polylijn is, biedt het gereedschap Polylijn bewerken de optie om er één van te maken. U kunt alleen bogen en lijnen omzetten in polylijnen. Indien meerdere bogen of lijnen met elkaar verbonden zijn van eindpunt tot eindpunt, kunnen ze allemaal geselecteerd worden en omgezet worden in één polylijn.

#### **Om een entiteit te converteren naar een polylijn**

- **1** Doe een van de volgende dingen om Polylijn bewerken te kiezen ( $\binom{1}{k}$ ):
	- Kies op het lint Bewerken > Polylijn bewerken (in Wijzigen).
	- Kies in het menu Wijzig > Polylijn bewerken.
	- Klik op de werkbalk Wijzigen op het gereedschap Polylijn bewerken.
	- Typ *editpline* en druk op Enter.
- **2** Selecteer de entiteit.
- **3** Kies Yes-Turn Into Polyline in het promptvenster.
- **4** Kies een andere optie in het promptvenster of kies Klaar om de opdracht te voltooien.

# **Polylijnen openen en sluiten**

Wanneer u een polylijn sluit, tekent het programma een recht polylijnsegment van het laatste hoekpunt van de polylijn naar het eerste hoekpunt. Het openen van een polylijn verwijdert het afsluitende segment. Wanneer u een polylijn selecteert om te bewerken, geeft het promptvenster de optie Openen of Sluiten weer, afhankelijk van of de polylijn die u selecteert gesloten of open is.

#### **Een open polylijn sluiten**

**1** Doe een van de volgende dingen om Polylijn bewerken te kiezen ( $\binom{1}{k}$ ):

- Kies op het lint Bewerken > Polylijn bewerken (in Wijzigen).
- Kies in het menu Wijzig > Polylijn bewerken.
- Klik op de werkbalk Wijzigen op het gereedschap Polylijn bewerken.
- Typ *editpline* en druk op Enter.
- **2** Selecteer de polylijn.
- **3** Kies Sluiten in het promptvak.
- **4** Kies een andere optie in het promptvenster of kies Gereed om de opdracht af te ronden.

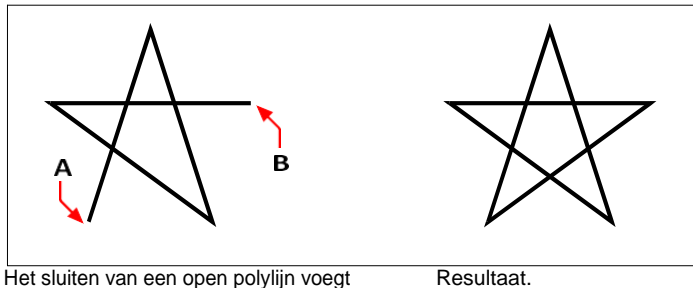

een rechte polylijnstuk tussen het eerste (A) en laatste (B) hoekpunten.

# **Polylijnen buigen en ontkrompen**

U kunt een polylijn met meerdere segmenten omzetten in een vloeiende kromme met de Fit- of Spline-optie. De Passend-optie creëert een vloeiende curve die alle hoekpunten verbindt. De Spline-optie berekent een vloeiende curve die naar de hoekpunten getrokken wordt, maar enkel door de eerste en laatste hoekpunten gaat. De Decurve optie verwijdert de Fit of Spline curves en bogen, waardoor rechte segmenten tussen de hoekpunten overblijven.

## **Een kromme passen op een polylijn**

- **1** Doe een van de volgende dingen om Polylijn bewerken te kiezen ( $\binom{1}{k}$ ):
	- Kies op het lint Bewerken > Polylijn bewerken (in Wijzigen).
	- Kies in het menu Wijzig > Polylijn bewerken.
	- Klik op de werkbalk Wijzigen op het gereedschap Polylijn bewerken.
	- Typ *editpline* en druk op Enter.
- **2** Selecteer de polylijn.
- **3** Kies Fit in het promptvak.
- **4** Kies een andere optie in het promptvenster of kies Klaar om de opdracht te voltooien.

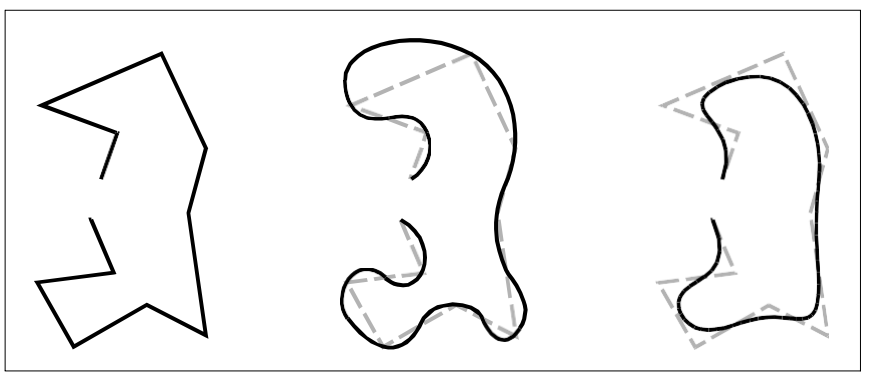

Oorspronkelijke polylijn. Na het toepassen van Fit curve. Na het toepassen van Spline.

# <span id="page-410-0"></span>**Polylijnen verbinden**

U kunt een boog-, lijn- of polylijnentiteit toevoegen aan een bestaande open polylijn en zo één ononderbroken polylijnentiteit vormen. Om een entiteit toe te voegen aan een polylijn, moet die entiteit al een eindpunt delen met een eindpunt van de geselecteerde polylijn.

Wanneer u een entiteit verbindt met een polylijn, hangt de breedte van het nieuwe polylijnsegment af van de breedte van de originele polylijn en het type entiteit dat u verbindt:

- Een lijn of boog neemt dezelfde breedte aan als het polylijnsegment voor het eindpunt waarmee het verbonden is.
- Een polylijn die verbonden is met een taps toelopende polylijn behoudt zijn eigen breedtewaarden.

• Een polylijn die verbonden is met een polylijn met uniforme breedte neemt de breedte aan van de polylijn wannehij verbonden is.

#### **Gebruik het commando Join om bogen en lijnen te verbinden.**

*[Zie "Entiteiten samenvoegen" op pagina 376 in dit hoofdstuk](#page-402-0) voor meer informati[e.](#page-402-0)*

#### **Een boog, lijn of polylijn verbinden met een bestaande polylijn**

- **1** Doe een van de volgende dingen om Polylijn bewerken te kiezen  $(\mathbb{C}^{\bullet})$ :
	- Kies op het lint Bewerken > Polylijn bewerken (in Wijzigen).
	- Kies in het menu Wijzig > Polylijn bewerken.
	- Klik op de werkbalk Wijzigen op het gereedschap Polylijn bewerken.
	- Typ *editpline* en druk op Enter.
- **2** Selecteer de polylijn.
- **3** Kies Join in het promptvenster.
- **4** Selecteer de boog, lijn of polylijn die u wilt verbinden.
- **5** Kies een andere optie in het promptvenster of kies Klaar om de opdracht te voltooien.

## **De breedte van de polylijn wijzigen**

U kunt de breedte van een volledige polylijn wijzigen door een uniforme breedte toe te passen op de volledige entiteit of de polylijn over de volledige lengte uniform taps te laten toelopen.

#### **Om een uniforme breedte toe te passen op een volledige polylijn**

- **1** Doe een van de volgende dingen om Polylijn bewerken te kiezen ( $\mathbb{C}$ ):
	- Kies op het lint Bewerken > Polylijn bewerken (in Wijzigen).
	- Kies in het menu Wijzig > Polylijn bewerken.
	- Klik op de werkbalk Wijzigen op het gereedschap Polylijn bewerken.
	- Typ *editpline* en druk op Enter.
- **2** Selecteer de polylijn.
- **3** Kies Width in het promptvenster.
- **4** Geef de nieuwe polylijnbreedte op.
- **5** Kies een andere optie in het promptvenster of kies Klaar om de opdracht te voltooien.

### **Een polylijn gelijkmatig taps toelopen over de lengte**

- **1** Doe een van de volgende dingen om Polylijn bewerken te kiezen  $(\mathbb{C}^{\bullet})$ :
	- Kies op het lint Bewerken > Polylijn bewerken (in Wijzigen).
	- Kies in het menu Wijzig > Polylijn bewerken.
	- Klik op de werkbalk Wijzigen op het gereedschap Polylijn bewerken.
	- Typ *editpline* en druk op Enter.
- **2** Selecteer de polylijn.
- **3** Kies Taper in het promptvak.
- **4** Geef de startbreedte op.
- **5** Geef de eindbreedte op.
- **6** Kies een andere optie in het promptvenster of kies Klaar om de opdracht te voltooien.

# **Polylijnvertices bewerken**

U kunt de Bewerk hoekpunten optie gebruiken om individuele polylijn hoekpunten te wijzigen. Wanneer u deze optie selecteert, schakelt het programma over naar een speciale vertex-bewerkingsmodus en plaatst het een *x* op het eerste vertex. De *x*  geeft het hoekpunt aan dat u aan het bewerken bent. De opties Volgende en Vorige verplaatsen de *x* naar het volgende of vorige hoekpunt. Je kunt slechts één vertex tegelijk bewerken.

Wanneer u hoekpunten bewerkt, kunt u de polylijn op de volgende manieren wijzigen:

- Zet een polylijnsegment om in een kromme door een nieuwe raaklijnhoek op te geven.
- Breek een polylijn in twee afzonderlijke polylijnen.
- Voeg een nieuwe vertex in na de huidige vertex.
- Verplaats de huidige vertex.
- Maak het polylijnstuk tussen twee hoekpunten recht.
- Wijzig de breedte van het polylijnsegment tussen twee hoekpunten.

#### **Een polylijnpunt verplaatsen**

- **1** Doe een van de volgende dingen om Polylijn bewerken te kiezen  $(C^{\bullet})$ :
	- Kies op het lint Bewerken > Polylijn bewerken (in Wijzigen).
	- Kies in het menu Wijzig > Polylijn bewerken.
	- Klik op de werkbalk Wijzigen op het gereedschap Polylijn bewerken.
	- Typ *editpline* en druk op Enter.
- **2** Selecteer de polylijn.
- **3** Kies in het promptvenster Vertices bewerken.
- **4** Kies Next Vertex in het promptvak.

Herhaal dit totdat de *x* het hoekpunt bereikt dat je wilt verplaatsen.

- **5** Kies Verplaatsen in het promptvak.
- **6** Geef de nieuwe locatie voor het hoekpunt op.
- **7** Kies een andere optie in het promptvenster of kies Exit om te stoppen met het bewerken van hoekpunten.
- **8** Kies een andere optie in het promptvenster of kies Gereed om de opdracht af te ronden.

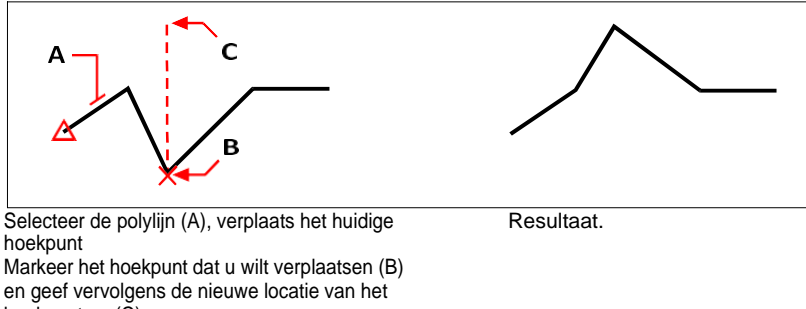

hoekpunt op (C).

#### **Om de breedte van een individueel polylijnsegment taps te maken**

- **1** Doe een van de volgende dingen om Polylijn bewerken te kiezen  $(\mathbb{C}^{\bullet})$ :
	- Kies op het lint Bewerken > Polylijn bewerken (in Wijzigen).
	- Kies in het menu Wijzig > Polylijn bewerken.
	- Klik op de werkbalk Wijzigen op het gereedschap Polylijn bewerken.
	- Typ *editpline* en druk op Enter.
- **2** Selecteer de polylijn.
- **3** Kies in het promptvenster Vertices bewerken.
- **4** Kies Next Vertex in het promptvak.

Herhaal dit tot de *x* het eerste hoekpunt bereikt van het segment dat je taps wilt maken.

- **5** Kies Width in het promptvenster.
- **6** Geef de startbreedte op.
- **7** Geef de eindbreedte op.
- **8** Kies een andere optie in het promptvenster of kies Exit om te stoppen met het bewerken van hoekpunten en de weergave bij te werken.
- **9** Kies een andere optie in het promptvenster of kies Gereed om de opdracht af te ronden.

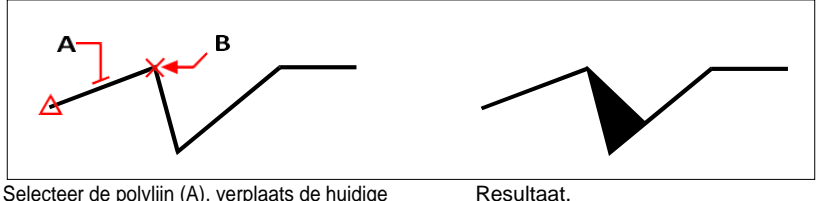

Selecteer de polylijn (A), verplaats de huidige hoekpuntmarkeerder naar het eerste hoekpunt van het segment dat u taps wilt maken (B) en bepaal de nieuwe begin- en eindbreedte voor dat segment.

# **Entiteiten afschuinen en fileren**

U kunt entiteiten afschuinen of fileren. Een afschuining verbindt twee niet-parallelle entiteiten met een lijn om een afgeschuinde rand te creëren. Een afronding verbindt twee entiteiten met een boog met een gespecificeerde straal om een afgeronde rand te creëren. Als beide entiteiten waarmee u werkt zich op dezelfde laag bevinden, wordt de afkanting of de hoeklijn op die laag getekend. Als ze zich op verschillende lagen bevinden, wordt de afschuining of hoeklijn op de huidige laag getekend.

# **De instellingen voor afschuinen en plooien wijzigen**

De instellingen Afschuining/Filet in het dialoogvenster Tekeninstellingen bepalen de instellingen voor de afschuining en de uitsnijding. De delen van de entiteiten die buiten de afkanting of de ronding uitsteken, worden normaal gesproken verwijderd wanneer u de afkanting of ronding maakt. U kunt deze oorspronkelijke entiteiten echter behouden door de instellingen in het dialoogvenster te wijzigen.

## **De instellingen voor afschuinen en plooien wijzigen**

- **1** Doe een van de volgende dingen om Tekeninstellingen te kiezen ( $\Box$ ):
	- Kies op het lint de knop Toepassing > Tekenhulpprogramma's; Home > Tekeninstellingen (in Hulpprogramma's); of Gereedschappen > Tekeninstellingen (in Beheren).
	- Kies in het menu Extra > Tekeninstellingen.
	- Klik op de werkbalk Gereedschappen op het gereedschap Tekeninstellingen.
	- Typ *dsettings* en druk op Enter.
- **2** Klik in het dialoogvenster Tekeninstellingen op het tabblad Entiteit wijzigen.
- **3** Klik op het tabblad Afschuinen/Frezen en kies uit het volgende:
	- Hoeken Selecteer om delen van entiteiten die buiten de afschuining of lijst uitsteken te verwijderen of te behouden.
	- Afrondingsstraal Geef de afrondingsstraal op of klik op Selecteren om de straal op te geven door twee punten in de tekening te selecteren.
	- Afschuinafstanden en -hoeken Kies voor de afstand-afstandmethode of de afstand-hoekmethode bij het maken van afkantingen. De afstandafstandmethode creëert een afkanting met behulp van twee afkantafstanden die u opgeeft. De afstand-hoekmethode creëert een afkanting met behulp van een afkantlengte en -hoek die u opgeeft.
- **4** Klik op OK.

# **Entiteiten afschuinen**

U kunt twee niet-parallelle entiteiten verbinden door ze te verlengen of in te korten en ze dan te verbinden met een lijn om een afgeschuinde rand te creëren. U kunt lijnen, polylijnen, stralen en oneindige lijnen afschuinen. Bij het maken van een afkanting kunt u opgeven hoe ver de entiteiten vanaf hun snijpunt moeten worden teruggesneden (afstand-afstandmethode), of u kunt de lengte van de afkanting en de hoek die deze vormt langs de eerste entiteit opgeven (afstand-hoekmethode).

Bij het afkanten van een polylijn, kunt u meerdere segmenten afkanten tussen twee geselecteerde polylijnsegmenten, of u kunt de volledige polylijn afkanten.

## *Twee entiteiten afschuinen met de afstand-afstandmethode*

## **Twee entiteiten afschuinen met de afstand-afstandmethode**

- **1** Doe een van de volgende handelingen om Afschuining te kiezen (1):
	- Kies op het lint Wijzig > Afschuining (in Wijzigen).
	- Kies in het menu Wijzig > Afschuining.
	- Klik op de werkbalk Wijzigen op het gereedschap Afschuining.
	- Typ *afschuining* en druk op Enter.
- **2** Kies Afschuininstellingen in het promptvenster.
- **3** Klik in het dialoogvenster Tekeninstellingen op het tabblad Entiteit wijzigen.
- **4** Klik onder Afschuinafstanden en hoeken op Afstand-afstand.
- **5** Geef onder Afschuinafstanden en hoeken de eerste en tweede afschuinafstand op.
- **6** Klik op OK.
- **7** Selecteer de eerste entiteit.
- **8** Selecteer de tweede entiteit.

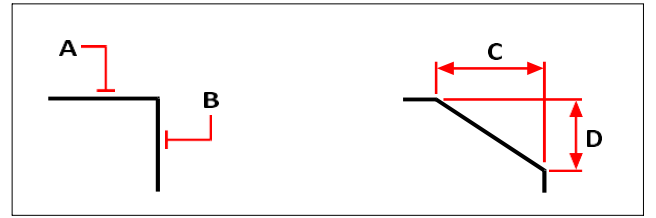

Selecteer de eerste (A) en tweede (B) entiteiten. De afschuining wordt getekend op basis van de eerste (C) en tweede (D) afschuiningafstanden.

## *Twee entiteiten afschuinen met de afstand-hoekmethode*

### **Twee entiteiten afschuinen met de afstandshoekmethode**

- **1** Doe een van de volgende handelingen om Afschuining te kiezen (1):
	- Kies op het lint Wijzig > Afschuining (in Wijzigen).
	- Kies in het menu Wijzig > Afschuining.
	- Klik op de werkbalk Wijzigen op het gereedschap Afschuining.
	- Typ *afschuining* en druk op Enter.
- **2** Kies Afschuininstellingen in het promptvenster.
- **3** Klik in het dialoogvenster Tekeninstellingen op het tabblad Entiteit wijzigen.
- **4** Klik onder Afschuinafstanden en -hoeken op Afstand- Hoek.
- **5** Geef onder Afschuinafstanden en -hoeken de afschuinafstand en -hoek op.
- **6** Klik op OK.
- **7** Selecteer de eerste entiteit.
- **8** Selecteer de tweede entiteit.

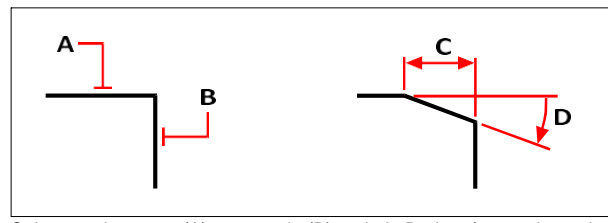

Selecteer de eerste (A) en tweede (B) entiteit. De kamfer wordt getekend op basis van de afstand gemeten tussen de eerste entiteit (C) en de hoek (D) gevormd met de eerste entiteit.

### *Afschuinen van alle hoekpunten in een polylijn*

#### **Om alle hoekpunten van een polylijn af te schuinen**

- **1** Doe een van de volgende handelingen om Afschuining te kiezen (1):
	- Kies op het lint Wijzig > Afschuining (in Wijzigen).
	- Kies in het menu Wijzig > Afschuining.
	- Klik op de werkbalk Wijzigen op het gereedschap Afschuining.
	- Typ *afschuining* en druk op Enter.
- **2** Kies Polyline in het promptvenster.
- **3** Selecteer de polylijn.

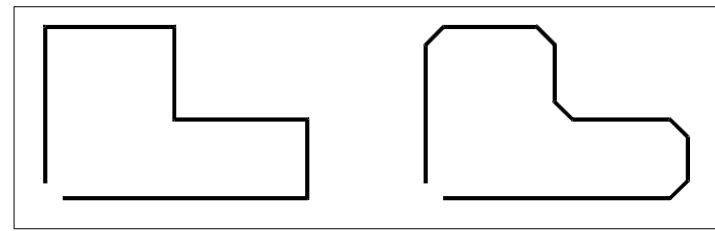

Oorspronkelijke polylijn. Resultaat na afschuining.

## *Afschuinen van geselecteerde hoekpunten in een polylijn*

## **Om geselecteerde hoekpunten in een polylijn af te schuinen**

- **1** Doe een van de volgende handelingen om Afschuining te kiezen (1):
	- Kies op het lint Wijzig > Afschuining (in Wijzigen).
	- Kies in het menu Wijzig > Afschuining.
	- Klik op de werkbalk Wijzigen op het gereedschap Afschuining.
	- Typ *afschuining* en druk op Enter.
- **2** Selecteer de polylijn langs het segment waar u de afschuining wilt beginnen.
- **3** Selecteer de polylijn langs het segment waar u de afschuining wilt beëindigen.

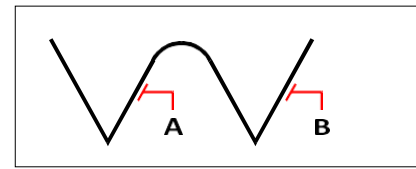

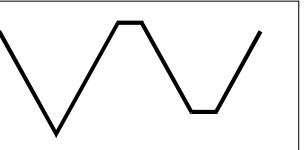

Selecteer de polylijn langs de (A) en (B) segmenten.

Resultaat na afschuinen.

## **Entiteiten fileren**

U kunt twee entiteiten verbinden met een boog met een gespecificeerde straal om een afgeronde rand te creëren. U kunt paren van lijnsegmenten, rechte polylijnsegmenten, bogen, cirkels, stralen en oneindige lijnen filetteren. U kunt ook parallelle lijnen, stralen en oneindige lijnen filetteren. Bij het fileren van een polylijn kunt u meerdere segmenten fileren tussen twee geselecteerde segmenten, of u kunt de volledige polylijn fileren.

## *Twee entiteiten fileren*

#### **Twee entiteiten fileren**

- **1** Doe een van de volgende dingen om Filet te kiezen  $(\sqrt{\ } )$ :
	- Kies op het lint Wijzigen > Vullen (in Wijzigen).
	- Kies in het menu Wijzig > Filet.
	- Klik op de werkbalk Wijzigen op het gereedschap Vullen.
	- Typ *filet* en druk op Enter.
- **2** Kies Fillet Settings in het promptvak.
- **3** Geef de afrondingsstraal op in het dialoogvenster Tekeninstellingen.
- **4** Klik op OK.
- **5** Selecteer de eerste entiteit.
- **6** Selecteer de tweede entiteit.

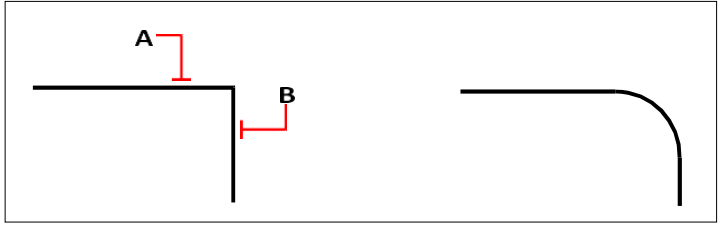

Selecteer de eerste (A) en tweede (B) entiteit. Resultaat na filteren.

#### *Een volledige polylijn fileren*

#### **Een volledige polylijn fileren**

- **1** Doe een van de volgende dingen om Filet te kiezen  $(\bigcap$ :
	- Kies op het lint Wijzigen > Vullen (in Wijzigen).
	- Kies in het menu Wijzig > Filet.
	- Klik op de werkbalk Wijzigen op het gereedschap Vullen.
	- Typ *filet* en druk op Enter.
- **2** Kies Polyline in het promptvenster.
- **3** Selecteer de polylijn.

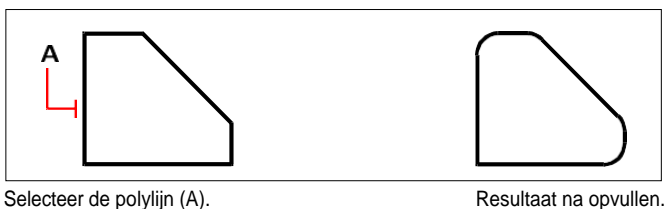

### *Geselecteerde hoekpunten in een polylijn fileren*

### **Om geselecteerde hoekpunten in een polylijn te fileren**

- **1** Doe een van de volgende dingen om Filet te kiezen (
	- Kies op het lint Wijzigen > Vullen (in Wijzigen).
	- Kies in het menu Wijzig > Filet.
	- Klik op de werkbalk Wijzigen op het gereedschap Vullen.
	- Typ *filet* en druk op Enter.
- **2** Selecteer de polylijn langs het segment waar u de hoeklijn wilt beginnen.
- **3** Selecteer de polylijn langs het segment waar u de hoeklijn wilt beëindigen.

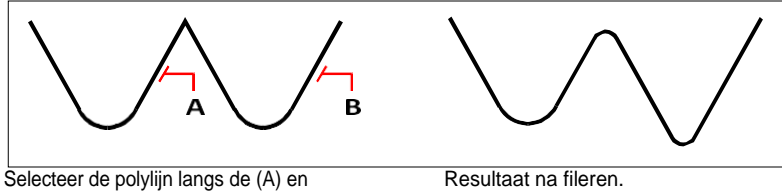

 $(B)$ segmenten.

Wanneer u cirkels en bogen afrondt, kan er meer dan één afronding tussen de entiteiten bestaan. Het punt waarop u de entiteiten selecteert, bepaalt de hoeklijn.

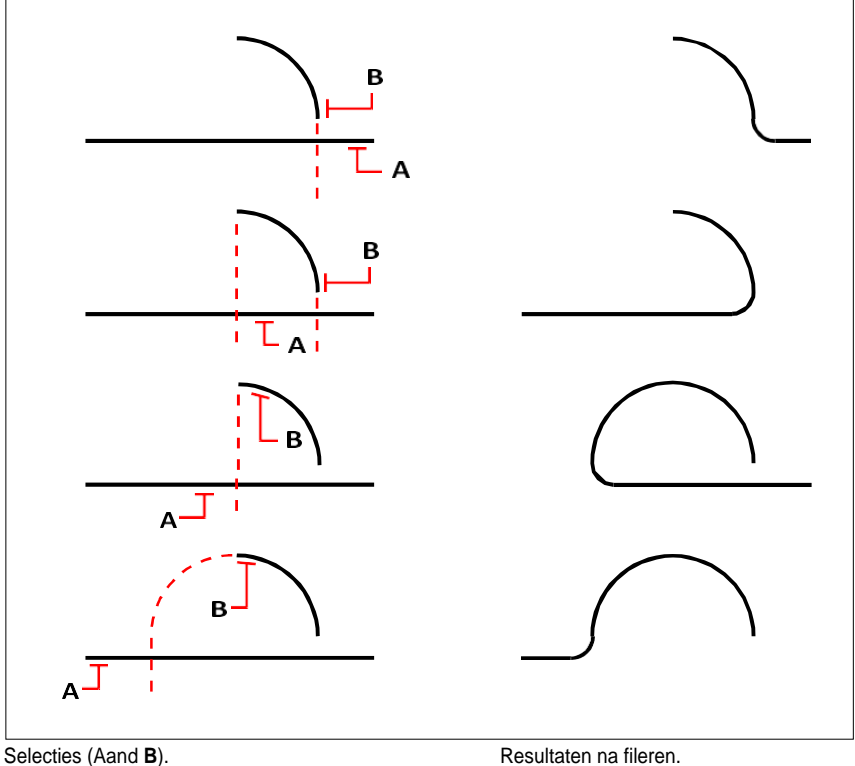

Je kunt parallelle lijnen, stralen en oneindige lijnen fileteren. De eerste entiteit moet een rechte of halfrechte zijn; de tweede entiteit kan een rechte, halfrechte of oneindige rechte zijn. De diameter van de filetboog is altijd gelijk aan de afstand tussen de parallelle entiteiten. De huidige afrondingsstraal wordt genegeerd.

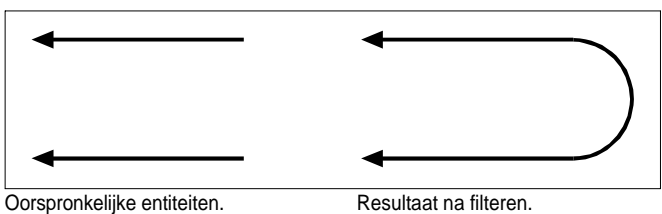

K A P T E R 1 0

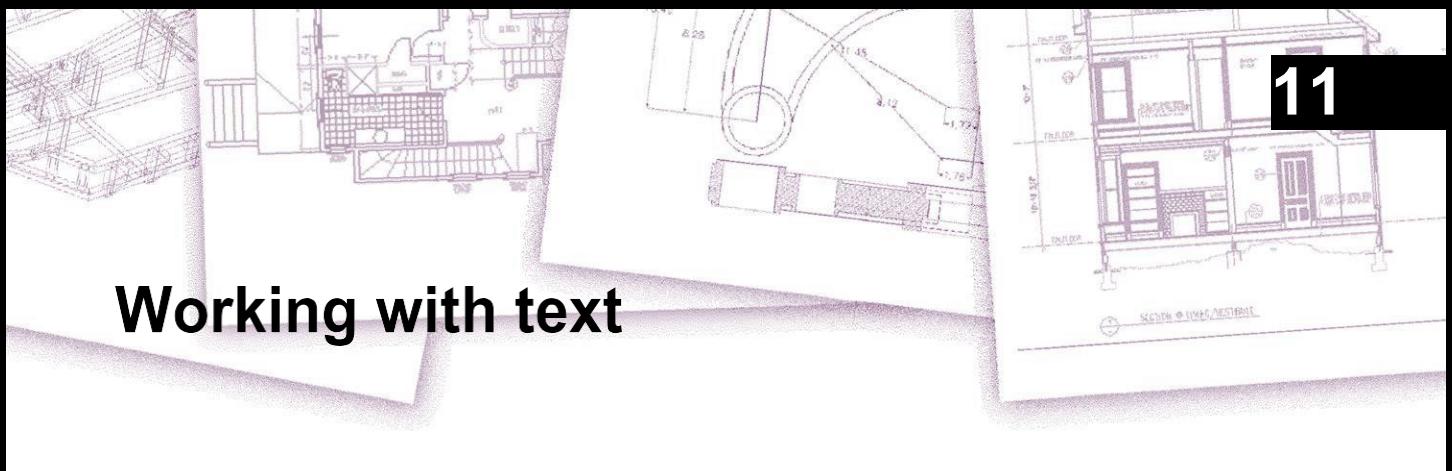

U kunt tekst invoegen in uw tekening en het uiterlijk ervan bepalen, zodat u extra informatie kunt geven aan uw ALCAD tekeningen. In dit hoofdstuk wordt uitgelegd hoe:

- Lijntekst maken, ook langs een boog.
- Paragrafen maken.
- Maak tekststijlen.
- Tekst opmaken.
- Regeltekst en paragraaftekst wijzigen.
- Regeltekst converteren naar paragraaftekst.
- Controleer de spelling van tekst.
- Gebruik een alternatieve teksteditor.
- Werken met tekst in verschillende talen.

# *Onderwerpen in dit hoofdstuk*

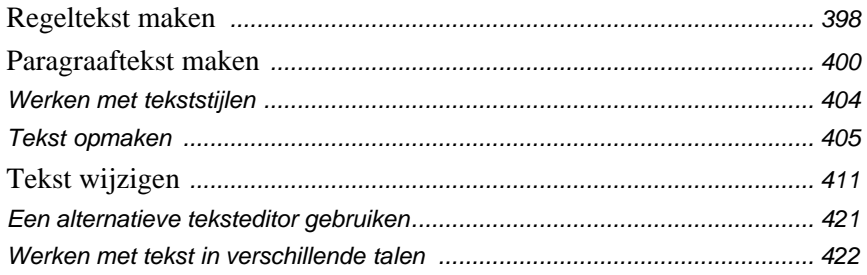

# <span id="page-424-0"></span>**Regeltekst maken**

Meestal worden tekstregels gemaakt met de opdracht Tekst, die tekstentiteiten met een enkele regel maakt. Een tekstregel kan ook langs een boog worden gemaakt met de opdracht Arc- Aligned Text.

## **Een regel tekst maken**

Als je tekst van één regel maakt, eindig je elke regel tekst door op Enter te drukken. Elke regel tekst wordt gemaakt als een aparte entiteit die je kunt aanpassen.

### **Een regel tekst maken**

- **1** Doe een van de volgende dingen om Tekst te kiezen  $(A)$ :
	- Kies op het lint Home > Tekst (in Annotatie) of kies Annoteren > Tekst (in Tekst).
	- Kies in het menu Tekenen > Tekst.
	- Klik op de werkbalk Tekenen op het gereedschap Tekst.
	- Typ *tekst* en druk op Enter.
- **2** Geef het invoegpunt voor het eerste teken op.
- **3** Geef de hoogte van de tekst op.
- **4** Geef de rotatiehoek van de tekst op.
- **5** Typ de tekst en druk op Enter aan het einde van elke nieuwe regel.
- **6** Druk nogmaals op Enter om de opdracht te voltooien.

**Als je al tekst hebt gemaakt, kan nieuwe tekst direct onder de vorige tekst verschijnen.** *Kies Invoegen > Tekst. Wanneer om een invoegpunt wordt gevraagd, drukt u op Enter. De nieuwe tekst behoudt dezelfde hoogte en rotatiehoek als de vorige tekst.*

## **Een enkele tekstregel langs een boog maken**

U kunt een enkele regel tekst maken die langs een boog is geplaatst. Boog uitgelijnde tekst is een eigen speciaal type tekstentiteit; het is niet precies hetzelfde als een enkele regel tekstentiteit.

#### **Een tekstregel langs een boog maken**

- **1** Doe een van de volgende dingen om Arc-Aligned Text te kiezen ( $\frac{dE}{dr}$ ):
	- Kies op het lint Express Gereedschap > Arc-Aligned Tekst (in Tekst).
	- Kies in het menu Expressgereedschappen > Tekst > Arc-Aligned Tekst.
	- Typ *arctext* en druk op Enter.
- **2** Selecteer de boog waarlangs je tekst wilt uitlijnen.
- **3** Typ de tekst in Tekst.
- **4** Selecteer booguitgelijnde tekstopties.
- **5** Klik op OK.

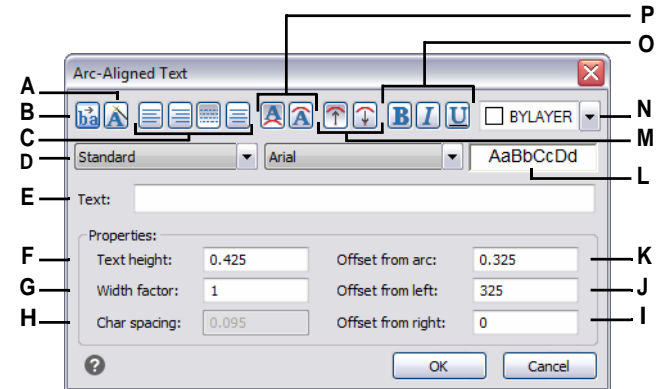

- **A** Klik hierop om de rangschikking van de tekst ten opzichte van de boog te behouden terwijl u de boog verplaatst.
- **B** Klik om de richting van de tekststroom om te keren.
- **C** Klik om tekst links, rechts, passend (tekst vult de lengte van de boog) of gecentreerd uit te lijnen.
- **D** Selecteer een tekststijl.
- **E** Typ de tekst die langs de boog moet worden weergegeven.
- **F** Typ de lettertypehoogte van de tekst.
- **G** Typ de factor voor de letterbreedte.
- **H** Geef de ruimte tussen tekens op.
- **I** Deze optie is niet beschikbaar wanneer de uitlijning is ingesteld op rechts en op het midden van de boog.
- **J** Voer de afstand in tussen de tekst en de linkerrand van de boog. Deze optie is niet beschikbaar wanneer uitlijning links en naar het midden van de boog is ingesteld.
- **K** Voer de afstand tussen boog en tekst in.
- **L** Geeft een voorbeeld van de tekst weer.
- **M** Klik om de tekstkarakters naar buiten of naar binnen te richten ten opzichte van het middelpunt van de boog.
- **N** Klik om de tekstkleur in te stellen op BYLAYER, BYBLOCK, een van de standaardkleuren of kies Select Color voor meer opties.
- **O** Klik om de tekst vet, cursief en onderstreept te maken.
- **P** Klik om tekst aan de bolle kant van de boog of aan de holle kant van de boog te plaatsen.

# <span id="page-426-0"></span>**Paragraaftekst maken**

Alinea tekst bestaat uit een of meer regels tekst of alinea's die passen binnen een grensbreedte die u opgeeft. Elke entiteit voor alineatekst die u aanmaakt, wordt als één entiteit behandeld, ongeacht het aantal afzonderlijke alinea's of tekstregels die de entiteit bevat.

Wanneer je alinea tekst maakt, bepaal je eerst de breedte van de alinea door de tegenoverliggende hoeken van een rechthoek op te geven. De alineatekst wordt automatisch omwikkeld zodat hij binnen deze rechthoek past. De eerste hoek van de rechthoek bepaalt het standaard aanhechtingspunt van de alinea tekst. Je kunt de richting bepalen warde tekst binnen de rechthoek loopt en je kunt ook het tekst- en alineaformaat, de tekststijl, de teksthoogte en de rotatiehoek van de hele alineatekstentiteit selecteren.

#### **Paragraaftekst maken**

- **1** Doe een van de volgende dingen om Meerregelige tekst te kiezen  $(A)$ :
	- Kies op het lint Home > Multiline Text (in Annotate).
	- Kies in het menu Tekenen > Meerregelige tekst.
	- Klik op de werkbalk Tekenen op het gereedschap Meerregelige tekst.
	- Typ *mtext* en druk op Enter.
- **2** Selecteer de eerste hoek van het tekstgebied.
- **3** Kies in de opdrachtbalk of het contextmenu de eigenschappen die u wilt instellen of ga direct door naar de volgende stap. U kunt deze eigenschappen later ook kiezen voor de resulterende meerregelige tekstentiteit.
- **4** Selecteer de tweede hoek van het tekstgebied.
- **5** Typ de gewenste tekst.

Om alinea's te maken, druk je op Enter en typ je verder.

- **6** Gebruik op het lint (of op de zwevende werkbalk als u het lint niet bekijkt) de teksteditorgereedschappen om uw selecties te maken voor gemarkeerde tekst, of als er geen tekst is gemarkeerd, hebben de wijzigingen invloed op nieuwe tekst wanneer u deze typt.
- **7** Klik op Editor sluiten om uw wijzigingen te accepteren en de editor te sluiten.

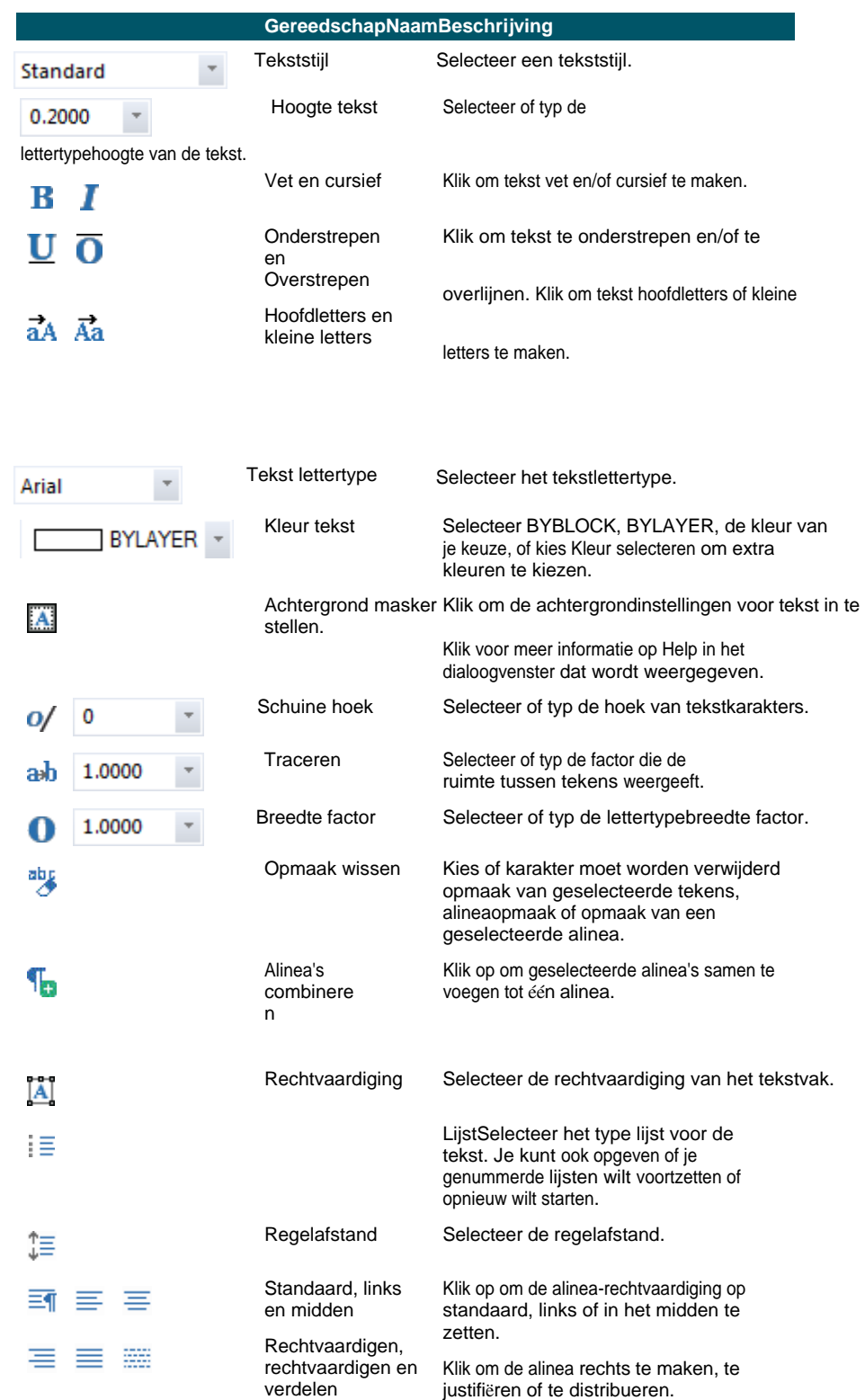

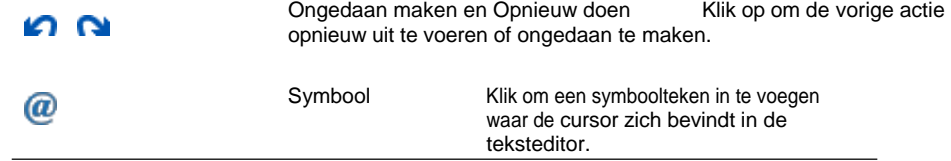

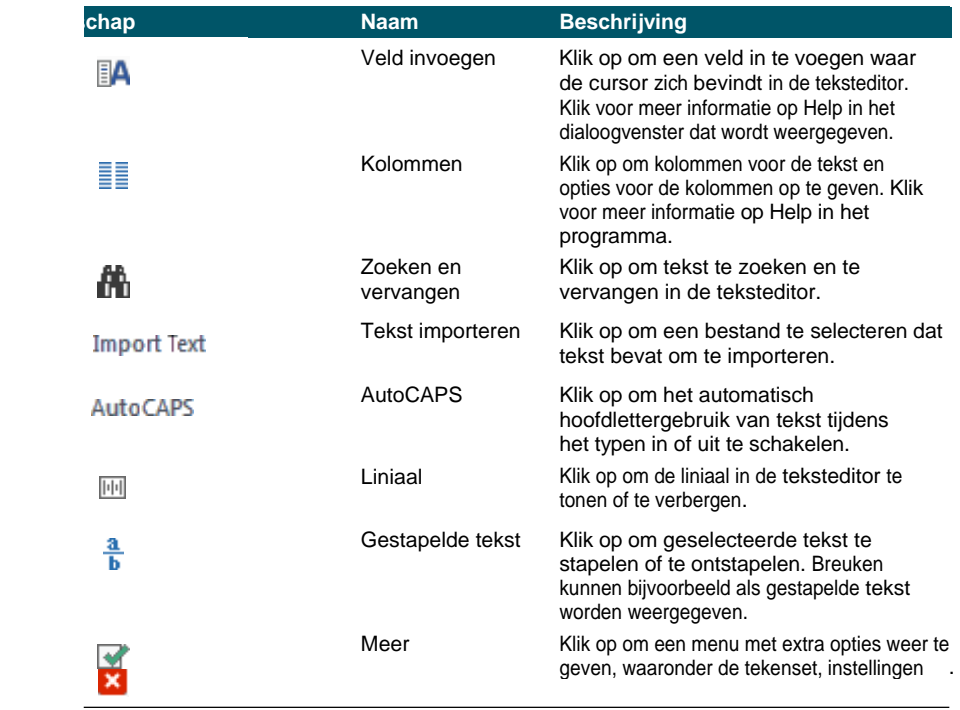

#### **Open meer opties door met de rechtermuisknop op de teksteditor te klikken.** sluiten

*Klik met de rechtermuisknop op de teksteditor voor extra opties, zoals Alles selecteren, Knippen, Kopiëren, Plakken en Plakken speciaal. Je kunt ook typische sneltoetsen gebruiken zoals Ctrl + V om tekst van het klembord te plakken.*

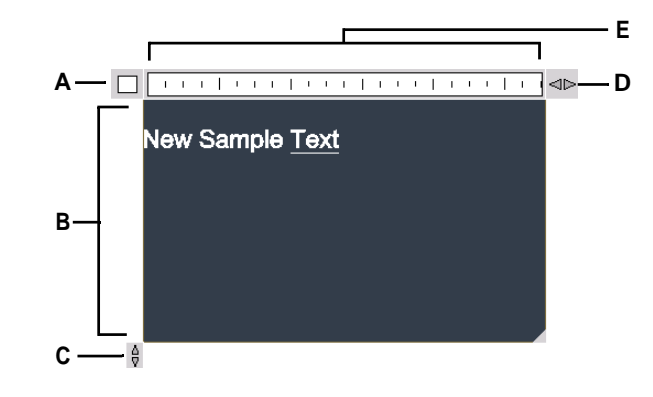

- **A** Klik op om uw wijzigingen te accepteren en de editor te sluiten.
- **B** Tekst typen en selecteren.
- **C** Klik en sleep om het formaat van de editor verticaal te wijzigen.
- **D** Klik en sleep om het formaat van de editor horizontaal te wijzigen.
- **E** Geeft de liniaal weer.

#### **Er zijn twee meerlijnige teksteditors.**

*Stel de systeemvariabele MTEXTED in op "oldeditor" om over te schakelen naar een dialoogvensterversie van de multiline teksteditor.*

# <span id="page-431-0"></span>**Werken met tekststijlen**

Wanneer je tekst toevoegt aan een tekening, wordt de huidige tekststijl gebruikt. De tekststijl bepaalt het lettertype, de grootte, de hoek, de oriëntatie, of de tekst standaard annotatief is en andere kenmerken.

Elke tekening heeft een standaard tekststijl, Standard genaamd, die aanvankelijk het lettertype Arial gebruikt. Je kunt de standaardstijl niet verwijderen, maar je kunt hem wel een andere naam geven of wijzigen. U kunt het lettertype, de grootte van het lettertype en de schuine hoek die erop wordt toegepast wijzigen. Als u het lettertype of de afdrukstand van een bestaande stijl wijzigt, worden alle bestaande tekstentiteiten die met die stijl zijn gemaakt automatisch bijgewerkt om het nieuwe lettertype of de nieuwe afdrukstand weer te geven.

Het wijzigen van een ander kenmerk heeft geen effect op bestaande tekst. Je kunt ook een onbeperkt aantal extra tekststijlen maken en gebruiken.

De tekststijl bepaalt de kenmerken die in de volgende tabel worden weergegeven.

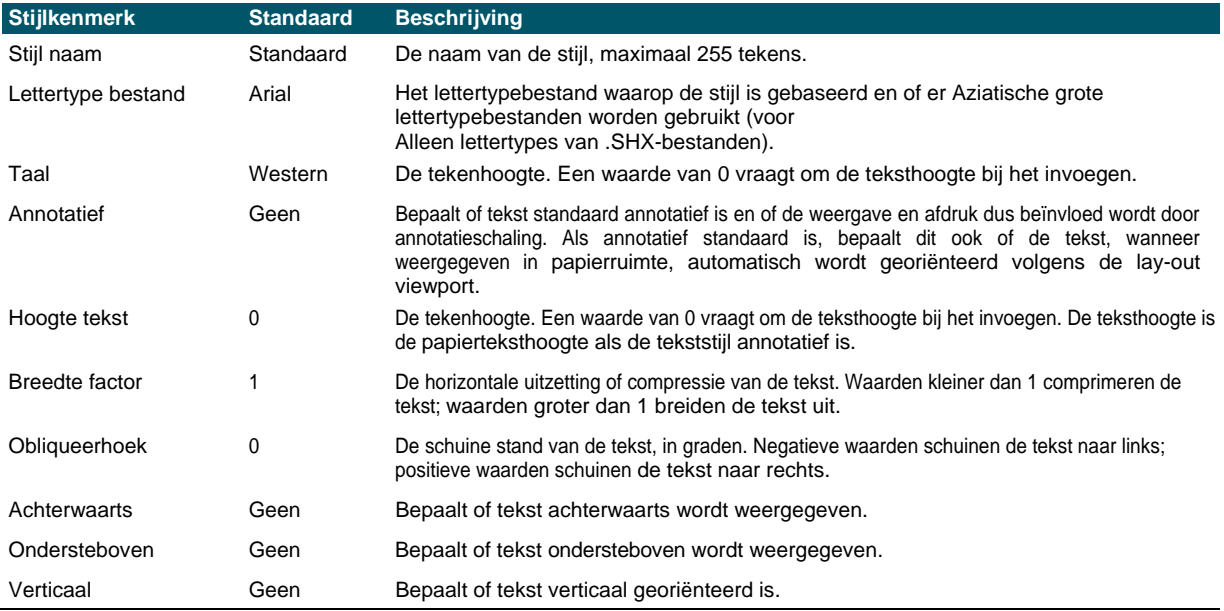

#### **Een tekststijl maken**

- **1** Doe een van de volgende dingen om Text Styles Manager te kiezen  $(A)$ :
	- Kies op het lint Annoteren > Tekststijlenbeheer (in Tekst).
	- Kies in het menu Opmaak > Tekststijlenbeheer.
	- Klik op de werkbalk Opmaak of Stijlen op het gereedschap Tekststijlenbeheer.
	- Typ *style* en druk op Enter.
- **2** Klik op Nieuw.
- **3** Typ een nieuwe tekststijlnaam en klik op OK.
- **4** Selecteer onder Tekstlettertype de naam, stijl en taal van het lettertype dat je wilt gebruiken.
- **5** Schakel onder Tekstmetingen de selectievakjes in als je annotatieve tekst wilt; je kunt ook een vaste teksthoogte (papierschrifthoogte bij annotatieve tekst), breedtemaat of schuine hoek invoeren.
- **6** Schakel onder Tekstgeneratie de selectievakjes in waarmee u wilt aangeven in welke richting de afgedrukte tekst moet verschijnen.
- **7** Klik op OK.
- **8** Om de nieuwe stijl te gebruiken, kies je Tekenen > Tekst.
- **9** Selecteer in het aanwijzingenvak Gebruik gedefinieerde stijl.

# **Tekst opmaken**

Wanneer je tekst maakt, kies je de tekststijl en stel je de uitlijning in. De stijl bepaalt de kenmerken van het lettertype voor de tekst. Voor tekst met één regel bepaalt het uitlijningspunt hoe de tekst uitgelijnd wordt met het tekstinvoegpunt. Voor alineatekst bepaalt het uitlijningspunt de plaats van het invoegpunt ten opzichte van de alineatekstgrens en de richting waarin de tekst binnen de grens stroomt.

Je kunt het gebied Expressgereedschappen > Tekst ook gebruiken voor opdrachten om tekst te schalen, tekst te justifiëren, tekst in te sluiten in vormen en meer. Al deze opties worden beschreven in de online Help.

# **De stijl van de lijntekst instellen**

U kunt de tekststijl instellen voordat u het invoegpunt opgeeft. U selecteert de tekststijl door de naam van een eerder gedefinieerde stijl te typen.

#### **Een lijntekststijl opgeven**

- **1** Doe een van de volgende dingen om Tekst te kiezen  $(\mathbf{A})$ :
	- Kies op het lint Home > Tekst (in Annotatie) of kies Annoteren > Tekst (in Tekst).
	- Kies in het menu Tekenen > Tekst.
	- Klik op de werkbalk Tekenen op het gereedschap Tekst.
	- Typ *dtext* en druk op Enter.
- **2** Kies Gebruik gedefinieerde stijl in het promptvenster.
- **3** Typ de naam van een eerder gedefinieerde tekststijl en druk op Enter.

Om een lijst met beschikbare tekststijlen weer te geven, typ je een vraagteken (?) en druk je op Enter.

**4** Geef het invoegpunt van de tekst op.

- **5** Geef de teksthoogte op.
- **6** Geef de rotatiehoek op.
- **7** Typ de tekstregel en druk op Enter.
- **8** Druk nogmaals op Enter om de opdracht te voltooien.

# **De stijl van de paragraaftekst instellen**

U kunt de stijl van de alinea-tekst instellen voordat u het invoegpunt opgeeft. U selecteert de tekststijl door de naam van een eerder gedefinieerde stijl te typen.

## **Een tekststijl voor alinea's opgeven**

- **1** Doe een van de volgende dingen om Meerregelige tekst te kiezen  $(A)$ :
	- Kies op het lint Home > Multiline Text (in Annotate).
	- Kies in het menu Tekenen > Meerregelige tekst.
	- Klik op de werkbalk Tekenen op het gereedschap Meerregelige tekst.
	- Typ *mtext* en druk op Enter.
- **2** Geef het eerste punt van het tekstvak op.
- **3** Kies Tekststijl in het aanwijzingenvak.
- **4** Typ de naam van een eerder gedefinieerde tekststijl en druk op Enter.
- **5** Geef de teksthoogte op.
- **6** Geef de rotatiehoek op.
- **7** Geef de tegenoverliggende hoek van het tekstvak op.
- **8** Typ de tekst.
- **9** Klik op Editor sluiten om de opdracht te voltooien.

# **De uitlijning van de regel instellen**

Wanneer je tekst maakt, kun je de tekstuitlijning instellen voordat je het invoegpunt opgeeft. Je stelt de uitlijning in door deze te kiezen in het aanwijzingenvak. Tekst wordt standaard links uitgelijnd. Je kunt tekst links, in het midden of rechts uitlijnen en bovenaan, in het midden of onderaan de tekst of onderaan aflopende letters.

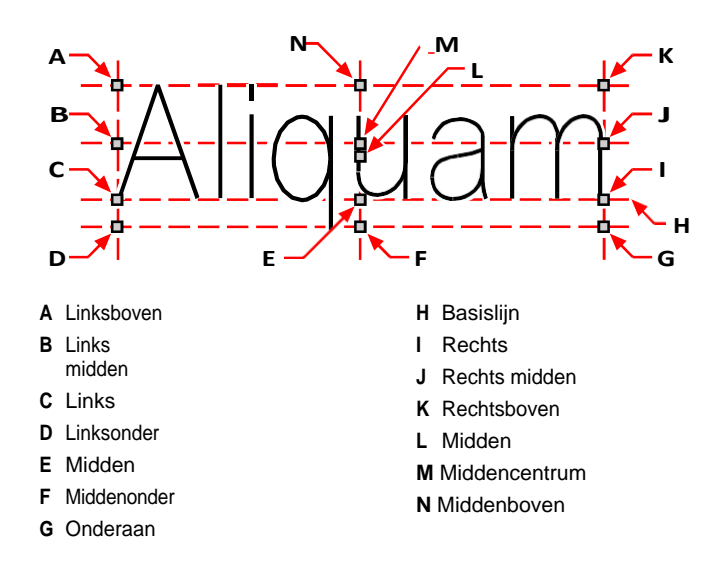

Je kunt tekst ook uitlijnen zodat hij tussen twee punten past of uitlijnt. De optie Uitlijnen creëert tekst die omhoog of omlaag wordt geschaald met behoud van een constante hoogte/breedte-verhouding; de optie Aanpassen breidt de tekst uit of comprimeert hem zodat hij tussen de twee punten past.

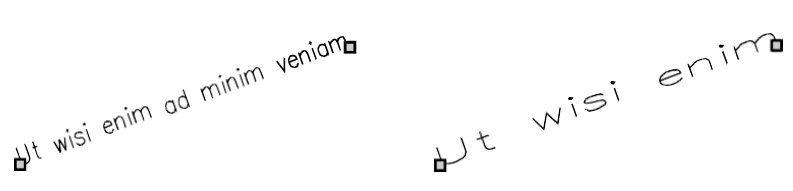

Tekst uitgelijnd tussen twee punten behoudt een constante hoogte/breedteverhouding.

Tekst die tussen twee punten past, wordt vergroot of verkleind.

#### **De uitlijning van de regel tekst opgeven voordat u tekst invoert**

- **1** Doe een van de volgende dingen om Tekst te kiezen  $(\mathbf{A})$ :
	- Kies op het lint Home > Tekst (in Annotatie) of kies Annoteren > Tekst (in Tekst).
	- Kies in het menu Tekenen > Tekst.
	- Klik op de werkbalk Tekenen op het gereedschap Tekst.
	- Typ *dtext* en druk op Enter.
- **2** Kies een uitlijningsoptie in het promptvenster of kies Justification Options om alle opties voor uitlijning weer te geven.

**3** Geef het tekstinvoegpunt op en ga dan verder met het maken van de lijntekst.

## **De rechtvaardiging voor bestaande tekstentiteiten opgeven**

- **1** Doe een van de volgende dingen om Tekst rechtzetten te kiezen  $(A<sup>4</sup>)$ :
	- Kies op het lint voor Express tools > Tekst rechtzetten (in Tekst > Tekst wijzigen).
	- Kies in het menu voor Expressgereedschappen  $>$  Tekst  $>$  Tekst uitvullen.
	- Typ *tjust* en druk op Enter.
- **2** Selecteer tekstentiteiten. Naast eenregelige tekst kunt u ook kiezen voor meerregelige tekst en attribuuttekst.
- **3** Kies een van de volgende opties:
	- **Midden** Rechtvaardigingspunt van de tekst wordt gecentreerd uitgelijnd.
	- **Midden** Rechtvaardigingspunt van de tekst is midden uitgelijnd (links/rechts en boven/onder).
	- Het **rechter** Justification-punt van de tekst is rechts uitgelijnd.
	- **TL** Rechtvaardigingspunt van de tekst is linksboven uitgelijnd.
	- **TC** Rechtvaardigingspunt van de tekst is middenboven uitgelijnd.
	- **TR** Rechtvaardigingspunt van de tekst is rechtsboven uitgelijnd.
	- **ML** Rechtvaardigingspunt van de tekst is linksmidden uitgelijnd.
	- **MC** Rechtvaardigingspunt van de tekst is midden uitgelijnd.
	- **MR** Rechtvaardigingspunt van de tekst is rechtsmidden uitgelijnd.
	- **BL** Rechtvaardigingspunt van de tekst is linksonder uitgelijnd.
	- **BC** Rechtvaardigingspunt van de tekst is middenonder uitgelijnd.
	- **BR** Rechtvaardigingspunt van de tekst is rechtsonder uitgelijnd.

## **Bestaande lijntekst binnen twee punten passen**

- **1** Doe een van de volgende dingen om Text Fit te kiezen  $(\frac{ABC}{1-1})$ :
	- Kies op het lint Expressgereedschappen > Tekst aanpassen (in Tekst > Tekst aanpassen).
	- Kies in het menu Expressgereedschappen > Tekst > Tekst aanpassen.
	- Typ *textfit* en druk op Enter.
- **2** Selecteer eenregelige tekstentiteiten.
- **3** Geef een nieuw gewenst eindpunt op of kies Startpunt om een nieuw beginpunt op te geven en geef vervolgens het eindpunt op.

### **De opdracht Tekst aanpassen werkt alleen met tekst van één regel.**

*Om tekst van meerdere regels binnen twee punten te passen, gebruik je eerst de opdracht Explode om de tekst om te zetten naar tekst van één regel.*

#### **De schaal van bestaande tekst wijzigen**

- **1** Doe een van de volgende dingen om Tekst schalen ( ) te kiezen
	- Kies op het lint Express Gereedschappen > Tekst schalen (in Tekst > Tekst wijzigen).
	- Kies in het menu Expressgereedschappen > Tekst > Tekst schalen.
	- Typ *scaletext* en druk op Enter.
- **2** Selecteer eenregelige tekstentiteiten.
- **3** Kies een basispuntoptie voor het schalen.
- **4** Kies een van de manieren om tekst te schalen en volg de aanwijzingen. Raadpleeg de online Help voor meer informatie.

# **De uitlijning van de paragraaftekst instellen**

Wanneer u alineatekst maakt, kunt u de tekstuitlijning instellen door de richting op te geven waarin de tekst binnen de begrenzing stroomt. U kunt de uitlijning van de alineatekst instellen in het promptvenster dat wordt weergegeven nadat u de eerste hoek van de alineatekstgrens hebt opgegeven, in het deelvenster Eigenschappen of met de experient Tekst uitlijnen. U kunt het bevestigingspunt linksboven, middenboven, rechtsboven, middenlinks, middenmidden, middenrechts, linksonder, middenonder of rechtsonder opgeven. De tekst van de alinea kan van links naar rechts, van rechts naar links, van boven naar beneden of van beneden naar boven lopen. Je kunt de schaal van bestaande paragraaftekst wijzigen met de uitdrukkingsopdracht Tekst schalen.

# <span id="page-436-0"></span>**Inclusief speciale teksttekens**

Je kunt controlecodes gebruiken om tekst te over- of onderstrepen of om speciale then op te nemen. Overscore en underscore kunnen tegelijkertijd actief zijn. Om controlecodes op te nemen, typ je terwijl je tekst typt twee procenttekens (%%) gevolgd door de speciale controlecode of het speciale teken. Een enkel procentteken wordt behandeld als een normaal tekstteken. Er is een driedubbele procentcontrolecode beschikbaar voor die gevallen waarin een controlecodesequentie moet volgen op een procentteken in de tekst.

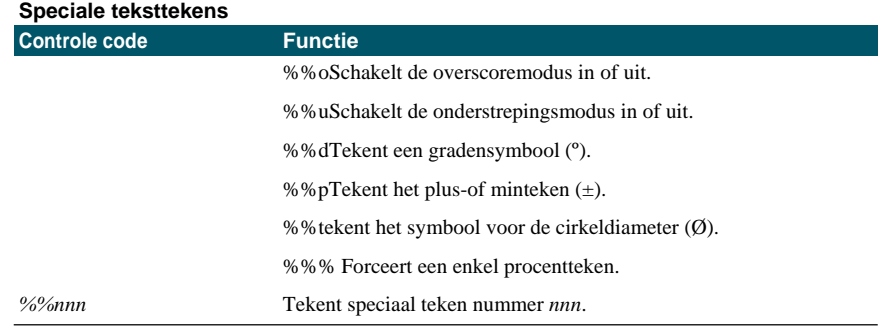

# Ut wisi enim<sup>°</sup> ad± minim Ø veniam

Tekst gemaakt met speciale tekstkarakters: Ut wisi %%uenim%%d ad%%p%%u minim %%c %%oveniam.

# **Een kader rond tekst maken**

Je kunt een kader tekenen rond elke geselecteerde regel tekst, paragraaf tekst of attribuut tekst, dat wil zeggen tekst omsluiten met een vorm. Kaders kunnen de vorm hebben van een cirkel, rechthoek of sleuf.

#### **Een kader om tekst tekenen**

- **1** Doe een van de volgende dingen om Tekst insluiten met vorm $\bigcirc$ ) te kiezen :
	- Kies op het lint Expressgereedschappen > Tekst insluiten met vorm (in Tekst > Tekst wijzigen).
	- Kies in het menu voor Expressgereedschappen > Tekst > Tekst omsluiten met vorm.
	- Typ *tcircle* en druk op Enter.
- **2** Selecteer lijntekst, paragraaftekst of attribuuttekst.
- **3** Geef aan welke vorm je rond tekst wilt tekenen. Raadpleeg de online-Help voor meer informatie.

# **Tekst wijzigen**

Je kunt regel- en paragraaftekst in je tekening wijzigen.

# **Regeltekst wijzigen**

Je kunt de tekst bewerken en wijzigen zoals je dat met elke andere tekenentiteit zou doen. Dat wil zeggen, u kunt tekst verwijderen, verplaatsen, roteren en schalen.

# **Tekst en de eigenschappen ervan bewerken**

- **1** Doe een van de volgende dingen om Tekst bewerken te kiezen  $(\mathbf{A}^{\bullet})$ :
	- Kies op het lint Annoteren > Tekst bewerken (in Tekst).
	- Kies in het menu Wijzig > Entiteiten > Tekst.
	- Klik op de werkbalk Wijzigen op het gereedschap Tekst bewerken.
	- Typ *ddedit* en druk op Enter.
- **2** Selecteer de tekstentiteit.
- **3** Bewerk de tekst in het dialoogvenster Tekst.
- **4** Wijzig de gewenste teksteigenschappen.

#### **Het dialoogvenster Tekst verschijnt wanneer EDITTEXTMODE is ingesteld op 3 (de standaardinstelling).**

*Als de systeemvariabele TEXTEDITMODE is ingesteld op 1 of 2, wordt regel- tekst bewerkt in respectievelijk de kom- mand-balk of het deelvenster Eigenschappen in plaats van het dialoogvenster Tekst.*

# **Paragraaftekst wijzigen**

Je kunt de tekst aanpassen zoals je dat bij elke andere tekenentiteit zou doen. Dat wil zeggen, je kunt tekst verwijderen, verplaatsen, roteren en schalen.

# **Paragraaftekst en de eigenschappen ervan bewerken**

- **1** Doe een van de volgende dingen om Tekst bewerken te kiezen  $(\mathbf{A} \cdot \mathbf{A})$ :
	- Kies op het lint Annoteren > Tekst bewerken (in Tekst).
	- Kies in het menu Wijzig > Entiteiten > Tekst.
	- Klik op de werkbalk Wijzigen op het gereedschap Tekst bewerken.
	- Typ *ddedit* en druk op Enter.
- **2** Selecteer de tekstentiteit.
- **3** Bewerk de tekst in de teksteditor.
- **4** Wijzig de gewenste teksteigenschappen.
- **5** Klik op Editor sluiten.

# **Tekst zoeken en vervangen**

U kunt tekst zoeken en optioneel vervangen in een tekening, in een lay-out of in geselecteerde entiteiten.

ALCAD zoekt en toont een lijst met overeenkomende tekst. Elk gevonden tekstitem heeft een bijbehorend entiteittype om u te helpen de locatie in de tekening te identificeren. De entiteittypes kunnen bestaan uit eenregelige tekst, meerregelige tekst, maatvoeringen, hyperlinks, alternatieve tekst, papierruimte en modelruimte. Merk op dat sommige soorten maatvoeringen worden weergegeven als meerregelige tekst vanwege de manier waarop dimensies worden gemaakt.

Eventuele vervangingen van de tekst zijn zichtbaar in de tekening nadat je op Klaar hebt geklikt.

## **Om een optioneel te vervangen tekst te vinden**

- **1** Doe een van de volgende dingen om Zoeken en vervangen te kiezen ( $\blacksquare$ ):
	- Kies Bewerken > Zoeken en vervangen.
	- Klik op de Standaardwerkbalk op het gereedschap Zoeken en vervangen.
	- Typ *find* en druk op Enter.
- **2** Typ in Zoeken naar wat de tekst die u wilt zoeken of selecteer eerder ingevoerde tekst in de lijst.
- **3** Selecteer in Waar zoeken de locatie waar u wilt zoeken:
	- **Hele tekening** Zoekt de hele tekening.
	- **Huidige lay-out** Zoekt alleen in de huidige lay-out.
	- **Geselecteerde entiteiten** Zoekt alleen geselecteerde entiteiten. U kunt klikken op ( ) om tijdelijk over te schakelen naar de tekening en entiteiten te selecteren.
- **4** Selecteer onder Tekstsoorten de tekstsoorten die je wilt opnemen in de zoekopdracht.
- **5** Selecteer bij Zoekopties de gewenste zoekopties.
- **6** Klik op Zoeken om een lijst met alle overeenkomende tekst weer te geven.
- **7** Doe het volgende om tekst te vervangen:
	- Voer in het vak Vervangen door de nieuwe tekst in of selecteer deze.
	- Selecteer in de lijst met gevonden tekst de tekst die u wilt vervangen.
	- Klik op Vervangen.

### **Gebruik een snelkoppeling voor het vervangen van tekst.**

*Klik op Alles vervangen om alle overeenkomende tekst te vervangen zonder deze eerst te vinden.*

**8** Klik op Klaar om eventuele tekstwijzigingen in de tekening te bekijken.

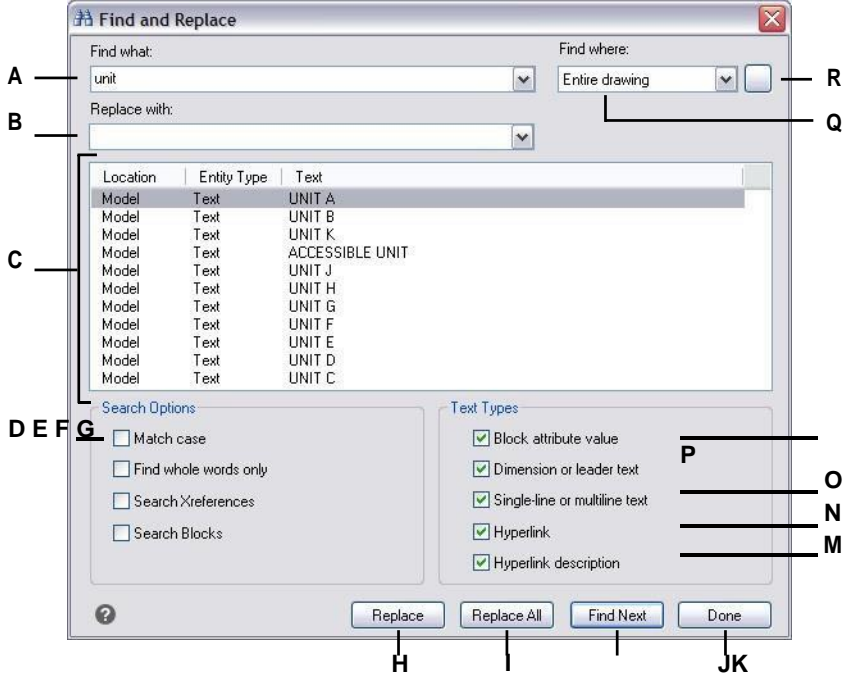

- **A** Typ of selecteer de tekst die u wilt zoeken.
- **B** Typ of selecteer de tekst om de gevonden tekst door te vervangen (optioneel).
- **C** Geeft alle gevonden tekst weer.
- **D** Selecteer om alleen tekst te vinden die overeenkomt met de hoofdletters en kleine letters die zijn opgegeven in Wat zoeken.
- **E** Selecteer om alleen hele woorden te vinden die overeenkomen met de tekst in Zoek wat.
- **F** Selecteer om externe referenties op te nemen in de zoekopdracht.
- **G** Selecteer om blokken op te nemen in de zoekopdracht.
- **H** Klik op om geselecteerde tekst in de lijst Locatie te vervangen door tekst uit Vervangen door.
- **I** Klik op om alle overeenkomende tekst te vervangen zonder eerst te zoeken.
- **J** Klik om overeenkomende tekst te vinden.
- **K** Klik op wanneer je klaar bent en om de wijzigingen in de tekening te zien.
- **L** Selecteer om de waarden van blokattributen te zoeken.
- **M** Selecteer om te zoeken in zowel dimensie- als leiderstekst.

**N** Selecteer om te zoeken in zowel éénregelige als meerregelige tekst.

- **O** Selecteer om hyperlinks te zoeken.
- **P** Selecteer om hyperlinkbeschrijvingen te zoeken.
- **Q** Selecteer waar u naar tekst wilt zoeken: de entiredrawing, de huidige lay-out of geselecteerde entiteiten.
- **R** Klik om over te schakelen naar de tekening en selecteer entiteiten om te zoeken.

# **Hoofdlettergebruik van letters wijzigen**

U kunt snel het hoofdlettergebruik van eenregelige en meerregelige tekstentiteiten wijzigen in deze hoofdlettergebruikmethoden: hoofdletters, kleine letters, hoofdletters, titelhoofdletters en wisselhoofdletters.

### **Hoofdletteropmaak instellen**

- **1** Doe een van de volgende dingen om Tekst Case wijzigen te kiezen  $(Aa)$ :
	- Kies op het lint de optie Express tools > Hoofdletter wijzigen (in Tekst > Tekst wijzigen).
	- Kies in het menu Expressgereedschappen > Tekst > Hoofdletter wijzigen.
	- Typ *tcase* en druk op Enter.
- **2** Selecteer tekstentiteiten.
- **3** Kies een van de volgende opties:
	- **Hoofdletter van de zin** De eerste letter van het eerste tekstkarakter is hoofdletter.
	- **Kleine letters** Alle tekstkarakters zijn kleine letters.
	- **HOOFDLETTERS** Alle tekstkarakters zijn hoofdletters.
	- **Titel** De eerste letters van alle tekstkarakters zijn hoofdletters.
	- De eerste letters van alle tekstkarakters zijn kleine letters en de rest van de letters zijn hoofdletters.

# **Regeltekst converteren naar paragraaftekst**

Bij het converteren van lijntekst naar alineatekst worden één of meer tekstentiteiten die zijn gemaakt met de opdracht Tekst gecombineerd tot één meerregelige tekstentiteit. Tijdens de conversie worden de geselecteerde tekstentiteiten verwijderd uit de tekening en wordt een meerregelige tekstentiteit gemaakt.

#### **Regeltekst converteren naar paragraaftekst**

- **1** Doe een van de volgende dingen om Tekst naar Multiline Tekst te kiezen ( $\sqrt{3}$ ):
	- Kies op het lint Home > Tekst naar meerregelige tekst (in Annotatie), Annoteren > Tekst naar meerregelige tekst (in Tekst) of Expressgereedschappen > Tekst naar meerregelige tekst (in Tekst).
	- Kies in het menu Tekenen > Tekst naar meerregelige tekst of kies Expressgereedschappen > Tekst > Tekst naar meerregelige tekst.
	- Klik op de Tekstwerkbalk op het gereedschap Tekst naar meerregelige tekst.
	- Typ *txt2mtxt* en druk op Enter.
- **2** Selecteer een of meer tekstentiteiten.
- **3** Druk op Enter wanneer u klaar bent met selecteren.

#### **Om opties aan te passen tijdens het converteren van lijntekst naar alineatekst**

- **1** Doe een van de volgende dingen om Tekst naar Multiline Tekst te kiezen ( $\overrightarrow{B}$ ):
	- Kies op het lint Home > Tekst naar meerregelige tekst (in Annotatie), Annoteren > Tekst naar meerregelige tekst (in Tekst) of Expressgereedschappen > Tekst naar meerregelige tekst (in Tekst).
	- Kies in het menu Tekenen > Tekst naar meerregelige tekst of kies Expressgereedschappen > Tekst > Tekst naar meerregelige tekst.
	- Klik op de Tekstwerkbalk op het gereedschap Tekst naar meerregelige tekst.
	- Typ *txt2mtxt* en druk op Enter.
- **2** Druk op Enter.
- **3** Selecteer een van de volgende opties:
	- **Selectievolgorde** Selecteer deze optie om tekst van één regel toe te voegen aan tekst van meerdere regels in de volgorde die u selecteert.
	- **Top-down volgorde** Selecteer om eenregelige tekst toe te voegen aan meerregelige tekst in de volgorde waarin ze in de tekening verschijnen, van boven naar beneden.
- **4** Markeer Word-Wrap MText om spaties toe te voegen binnen afzonderlijke regels tekst, wat helpt om meerdere regels tekst in balans te brengen.
- **5** Klik op OK.
- **6** Selecteer een of meer tekstentiteiten.
- **7** Druk op Escape als je klaar bent met selecteren.

Alle tekstentiteiten worden gecombineerd tot een enkele meerregelige tekstentiteit.

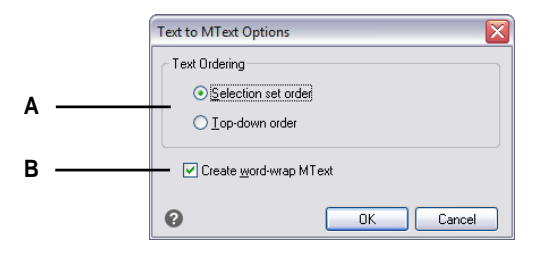

**A** Kies om tekst toe te voegen in de geselecteerde volgorde of in volgorde van boven naar beneden.

**B** Klik op om spaties toe te voegen binnen tekstregels om meerdere tekstregels in evenwicht te brengen.

# **De spelling controleren**

Je kunt de spelling van tekst in je tekening controleren, het woordenboek aanpassen om nieuwe woorden te herkennen en een ander spellingwoordenboek gebruiken dat een andere taal ondersteunt.

# **De spelling van tekst controleren**

Je kunt de opdracht Spelling controleren gebruiken om de spelling te controleren van enkellijns tekst, meerregelige tekst, paragraaftekst, attributen, attribuutdefinities en dimensietekst.

## **De spelling van tekst controleren**

- **1** Doe een van de volgende dingen om Spelling controleren te kiezen (ABC):
	- Kies op het lint Annoteren > Spelling controleren (in tekst).
	- Kies in het menu Extra > Spelling controleren.
	- Klik op de Standaard werkbalk op het gereedschap Spelling controleren.
	- Typ *spell* en druk op Enter.
- **2** Selecteer een of meer tekstentiteiten.
- **3** In het dialoogvenster Spelling controleren worden verkeerd gespelde woorden één voor één weergegeven. Doe een van de volgende dingen voor elk gevonden woord:
	- Tekst ongewijzigd houden Klik op Negeren om het gevonden woord ongewijzigd in de tekening te houden, of klik op Alles negeren om alle exemplaren van het gevonden woord ongewijzigd in de tekening te houden.
	- Tekst wijzigen Selecteer of typ een woord in het vak Suggesties, klik dan op Wijzigen om het gevonden woord in de tekening te wijzigen in de nieuwe tekst, of klik op Alles wijzigen om alle exemplaren van het gevonden woord in de tekening te wijzigen.
- **4** Klik op Toevoegen als je het huidige gevonden woord wilt toevoegen aan een lijst met aangepaste spellingwoorden. Het dialoogvenster Spelling controleren zal het toegevoegde woord herkennen als correct gespeld de volgende keer dat het woord wordt gecontroleerd op spelling.

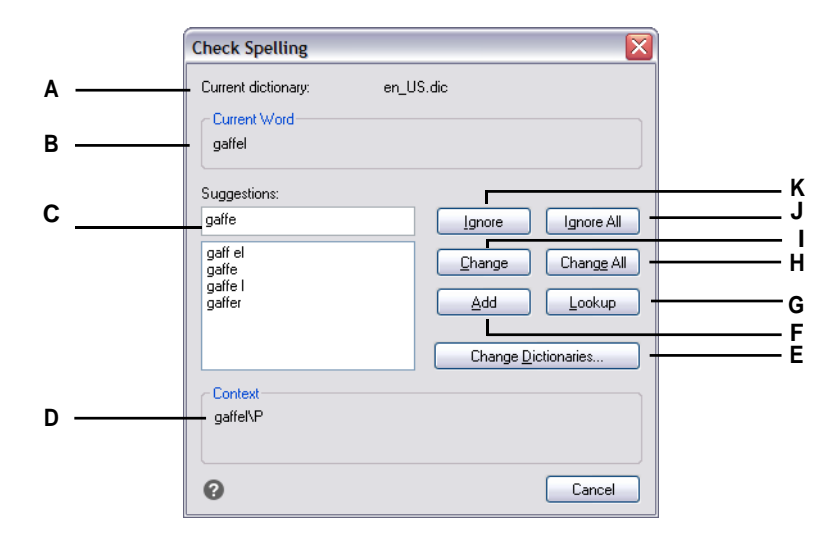

- **A** Geeft het huidige woordenboek weer.
- **B** Geeft het verkeerd gespelde woord en de context ervan weer in de tekening.
- **C** Toont (of je kunt typen) een nieuw woord om het verkeerd gespelde woord in de tekening te vervangen.
- **D** Klik op om een nieuw woord te selecteren ter vervanging van het huidige verkeerd gespelde woord.
- **E** Klik om een nieuw woordenboek te selecteren of een aangepast woordenboek te wijzigen.
- **F** Klik om het voorgestelde woord toe te voegen aan het aangepaste woordenboek.
- **G** Klik op om extra woorden te suggereren op basis van het geselecteerde woord in de lijst Suggesties.
- **H** Klik op om alle exemplaren van het verkeerd gespelde woord te wijzigen in het voorgestelde woord.
- **I** Klik op om een enkel geval van het gespelde woord te wijzigen in het voorgestelde woord.
- **J** Klik op om alle exemplaren van het verkeerd gespelde woord over te slaan.
- **K** Klik op om een enkel geval van het verkeerd gespelde woord over te slaan zonder het te veranderen.

# **De spellingwoorden aanpassen**

De meeste tekeningen bevatten tekst die niet herkend wordt als correct gespeld, ook al is het correct gespeld. Als bijvoorbeeld je bedrijfsnaam Zaffer, Inc. in al je tekeningen voorkomt, zal de bedrijfsnaam als verkeerd gespeld verschijnen telkens als je de spelling van de tekst in de tekening controleert. Je kunt eenvoudig woorden toevoegen aan een aangepast woordenboek, zodat elk woord in het aangepaste woordenboek wordt herkend als correct gespeld.

Het aangepaste woordenboek is onafhankelijk van een spellingwoordenboek dat jij hebt gekozen. Je kunt de spelling van een tekst controleren met het ene woordenboek en de spelling van dezelfde of een andere tekst controleren met een ander woordenboek, en in beide gevallen wordt jouw aangepaste woordenboek gebruikt.

#### **Een aangepast woordenboek maken en beheren**

- **1** Doe een van de volgende dingen om Spelling controleren te kiezen (ABC):
	- Kies op het lint Annoteren > Spelling controleren (in tekst).
	- Kies in het menu Extra > Spelling controleren.
	- Klik op de Standaard werkbalk op het gereedschap Spelling controleren.
	- Typ *spell* en druk op Enter.
- **2** Selecteer een of meer tekstentiteiten.
- **3** Klik in het dialoogvenster Spelling controleren op Woordenboeken wijzigen.
- **4** Om een aangepast woord toe te voegen, typ je een woord in Aangepaste woordenboekwoorden en klik je vervolgens op Toevoegen.
- **5** Om een aangepast woord te verwijderen, selecteer je een woord in Aangepaste woordenboekwoorden en klik je vervolgens op Verwijderen.
- **6** Klik op OK.

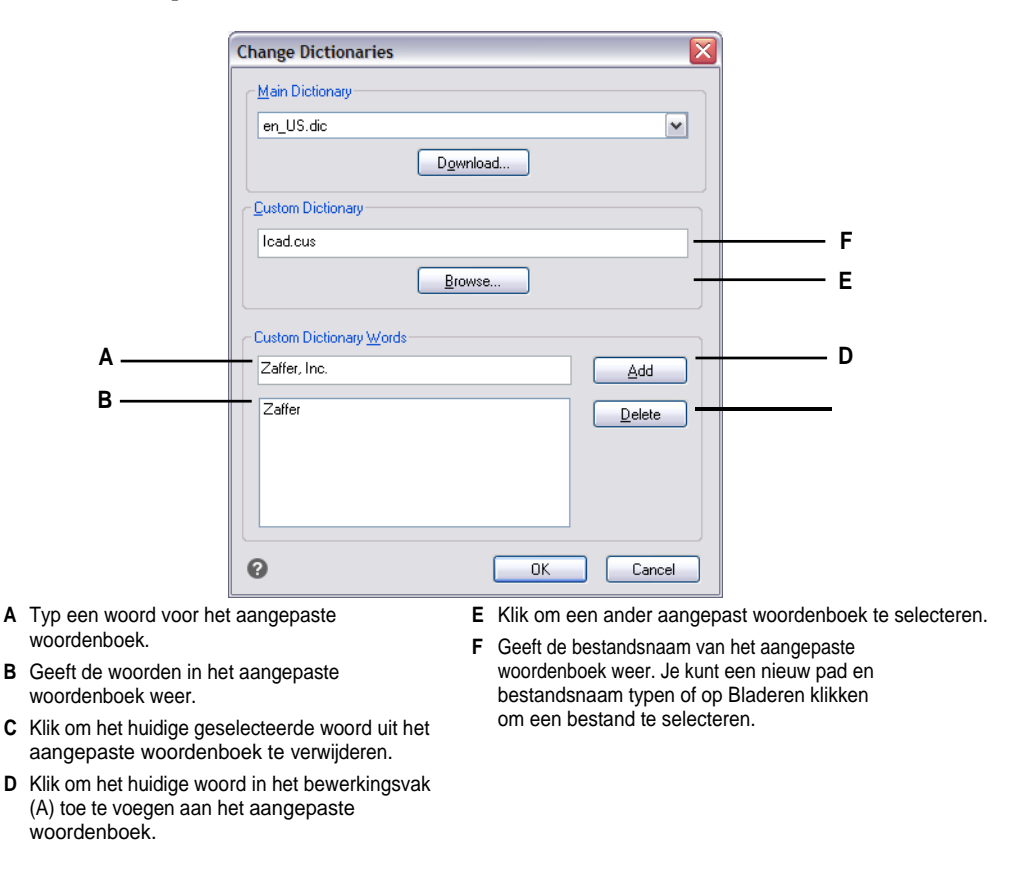

**Je kunt ook aangepaste woorden toevoegen aan het aangepaste woordenboek tijdens de spellingcontrole van de tekst.** *Klik in het dialoogvenster Spellingcontrole op Toevoegen om het huidige gevonden woord toe te voegen aan* 

*het aangepaste woordenboek.*

# **Het woordenboek wijzigen**

De Check Spelling opdracht vergelijkt tekst in de tekening met correct gespelde woorden in een geïnstalleerd woordenboek (.dic bestand). Er zijn veel verschillende woordenboeken die gebruikt kunnen worden met ALCAD, inclusief woordenboeken in verschillende talen.

Je kunt een nieuw woordenboek downloaden en installeren of een woordenboek gebruiken dat al op jouw computer geïnstalleerd is.

## **Een nieuw woordenboek downloaden en installeren**

- **1** Doe een van de volgende dingen om Spelling controleren te kiezen (ABC):
	- Kies op het lint Annoteren > Spelling controleren (in tekst).
	- Kies in het menu Extra > Spelling controleren.
	- Klik op de Standaard werkbalk op het gereedschap Spelling controleren.
	- Typ *spell* en druk op Enter.
	- Kies op het lint Annoteren > Spelling controleren (in tekst).
- **2** Selecteer een of meer tekstentiteiten en klik vervolgens in het dialoogvenster Spelling controleren op Woordenboeken wijzigen.
- **3** Klik op Downloaden.
- **4** Download het gewenste woordenboek vanaf de webpagina die wordt weergegeven (of vanaf een andere webpagina).
- **5** Unzip de inhoud van het gedownloade bestand naar MijnDocumentenSpelling of de locatie waar u de spellingwoordenboeken voor ALCAD hebt geïnstalleerd.
- **6** Klik nogmaals op Woordenboeken wijzigen, waardoor het nieuw geïnstalleerde woordenboek wordt geladen.
- **7** Selecteer in Hoofdwoordenboek het gewenste woordenboek.
- **8** Klik op OK.

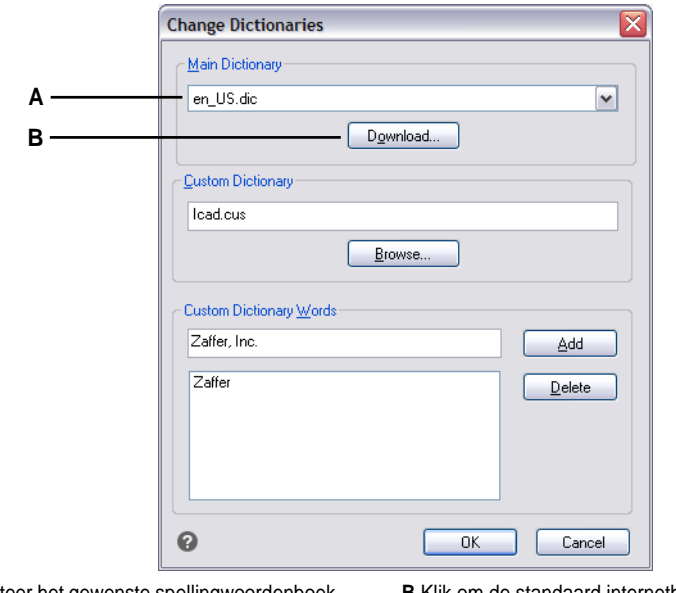

**A** Selecteer het gewenste spellingwoordenboek. **B** Klik om de standaard internetbrowser te openen naar een web pagina waar je spellingwoordenboeken in verschillende talen kunt downloaden.

## **Om een woordenboek te gebruiken dat al op jouw computer is geïnstalleerd**

- **1** Doe een van de volgende dingen:
	- Kopieer het bestaande woordenboek (.dic-bestand) naar MijnDocumentenSpelling of naar de locatie waar u spellingwoordenboeken voor ALCAD installeert.
	- Voeg de map van het bestaande woordenboek toe aan de lijst met mappen waarin ALCAD naar woordenboeken zoekt. Kies Extra > Opties, klik op Paden/Bestanden en voeg de maplocatie toe aan de Woordenboekpaden[. Zie](#page-723-0)  ["De opties op het tabblad Paden/Bestanden wijzigen" op pagina 690](#page-723-0) voor meer informati[e.](#page-723-0)
- **2** Kies Extra > Spelling controleren, selecteer een of meer tekstentiteiten en klik in het dialoogvenster Spelling controleren op Woordenboeken wijzigen.
- **3** Selecteer in Hoofdwoordenboek het gewenste woordenboek.
- **4** Klik op OK.

# <span id="page-448-0"></span>**gebruiken [Een alternatieve](#page-448-0)  [teksteditor](#page-448-0)**

ALCAD bevat een ingebouwde teksteditor voor het maken van paragraaftekst met de opdracht Multiline Text. U kunt ook een alternatieve teksteditor opgeven voor de opdracht Multiline Text.

# **Een alternatieve teksteditor selecteren**

Voordat je een alternatieve teksteditor kunt gebruiken, moet je de editor specificeren door de MTEXTED systeemvariabele in te stellen.

# **Een alternatieve teksteditor selecteren**

- **1** Typ *mtexted* en druk op Enter.
- **2** Voer het pad en de naam in van het uitvoerbare bestand voor de teksteditor die je wilt gebruiken om meerregelige tekst te maken of te bewerken. Als u bijvoorbeeld Microsoft® Wordpad wilt gebruiken, typt u iets dat lijkt op het volgende (pas de padnaam aan waar nodig):

C:\ProgrammabestandenarchiefarchiefWordpad.exe

# **Paragraaftekst maken in een alternatieve teksteditor**

Nadat u ALCAD hebt ingesteld om een alternatieve teksteditor te gebruiken, kunt u deze gebruiken om tekst op te nemen in uw tekeningen.

# **Een alternatieve teksteditor gebruiken**

- **1** Doe een van de volgende dingen om Meerregelige tekst te kiezen  $(A)$ :
	- Kies op het lint Home > Multiline Text (in Annotate).
	- Kies in het menu Tekenen > Meerregelige tekst.
	- Klik op de werkbalk Tekenen op het gereedschap Meerregelige tekst.
	- Typ *mtext* en druk op Enter.
- **2** Selecteer de eerste en tweede hoek van het tekstgebied.
- **3** Typ de gewenste tekst in de teksteditor en gebruik de speciale tekens uit de tabel hiernaast om een speciale opmaak te krijgen. Voer \P in om een alinea te beëindigen en een nieuwe alinea te beginnen op de volgende regel. Bijvoorbeeld om een uitlijningswaarde van 1 te gebruiken en twee getallen te stapelen om ze als een breuk weer te geven:

 ${A1;\S1/2;\}$ 

**4** Wanneer uw tekst klaar is, slaat u de wijzigingen op en sluit u de teksteditor af.

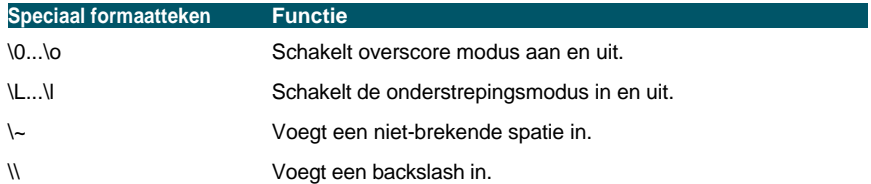

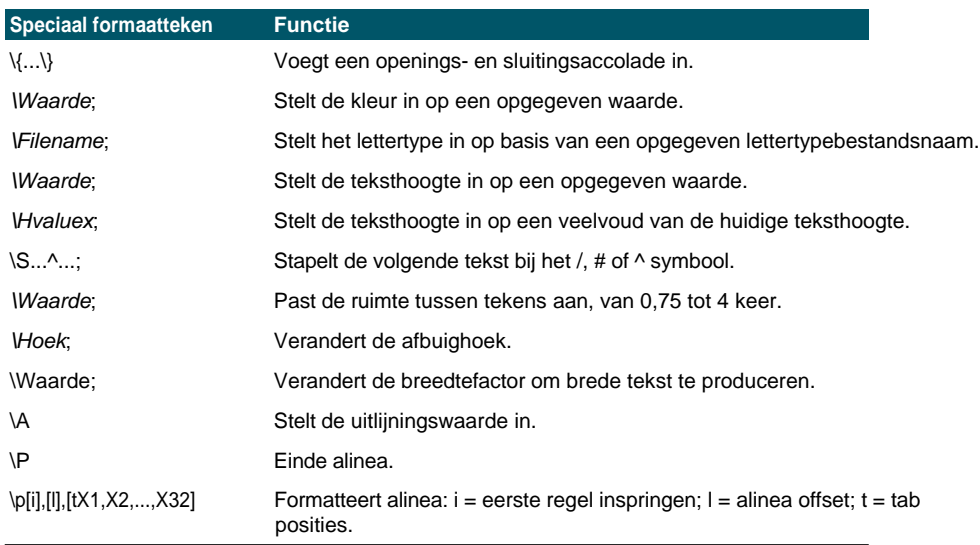

# **Werken met tekst in verschillende talen**

Je kunt tekst in verschillende talen in je tekeningen opnemen.

# **Unicode-tekens gebruiken**

ALCAD ondersteunt de Unicode tekencoderingsstandaard, waardoor u tekst in verschillende talen kunt weergeven en schrijven met verschillende letters. Unicode lettertypen bevatten veel meer tekens dan normaal in een systeem zijn gedefinieerd. De volgende tabel beschrijft slechts een kleine set die beschikbaar is

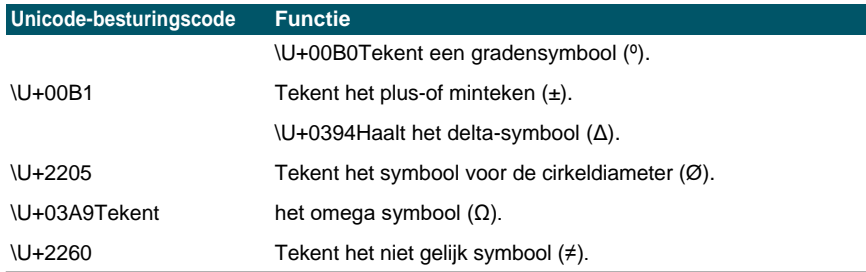

[Zie "Speciale tekstkarakters](#page-436-0) [opnemen" op pagina 409 in dit hoofdstuk](#page-436-0) voor meer informatie over het gebruik van andere speciale teken[s.](#page-436-0) U kunt ook een andere teksteditor gebruiken[; zie "Een alternatieve teksteditor gebruiken" op pagina 421 in](#page-448-0)  [dit hoofdstuk.](#page-448-0)

# **Tekensets voor tekeningen opgeven**

De tekenset die wordt gebruikt om tekst in tekeningen weer te geven, hangt meestal af van de tekenset die door je besturingssysteem is opgegeven. ANSI\_1252 is bijvoorbeeld Latijn 1, ANSI\_1253 is Grieks en ANSI\_1254 is Turks. Dit wordt ook wel de *codepagina genoemd*.

Met ALCAD kunt u beheren welke codepagina aan een tekening wordt toegewezen. Deze unieke functie is meestal niet nodig als u tekeningen distribueert binnen dezelfde geografische regio, maar het kan zeer nuttig zijn bij het delen of distribueren van tekeningen tussen verschillende geografische regio's. Het wijzigen van de codepagina is zeer wenselijk, vooral in geografische regio's waar verschillende talen worden gebruikt die verschillende tekensets vereisen om tekst goed weer te geven. Het wijzigen van de codepagina is vooral wenselijk in geografische regio's waar verschillende talen worden gebruikt die verschillende karaktersets vereisen om tekst goed weer te geven.

Het instellen van de codepagina verandert de taal van je tekst niet, maar bepaalt de tekenset waarin de tekst wordt weergegeven. Sommige lettertypes kunnen hun tekens op verschillende manieren weergeven, afhankelijk van de instelling van de codepagina.

Er zijn twee systeemvariabelen die betrekking hebben op de codepagina van een tekening:

- SYSCODEPAGE Tekenset gedefinieerd voor je besturingssysteem.
- DWGCODEPAGE Tekenset gedefinieerd voor een individuele tekening die de codepagina van het besturingssysteem overschrijdt.

### **Om een codepagina voor de huidige tekening te selecteren**

**1** Typ *codepage* en druk op Enter.

Het dialoogvenster Code Page Manager wordt geopend.

- **2** Als je de tekening wilt converteren om een codepagina te gebruiken die verschilt van de codepagina van het besturingssysteem, selecteer dan bij Tekencodepagina de nieuwe codepagina voor de tekening.
- **3** Klik op OK.

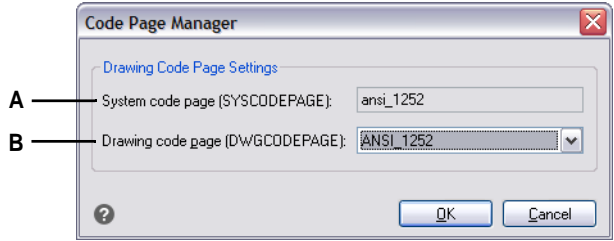

**A** Toont de codepagina voor het besturingssysteem. **B** Selecteer de codepagina voor de huidige tekening.

K A P T E R 1 1

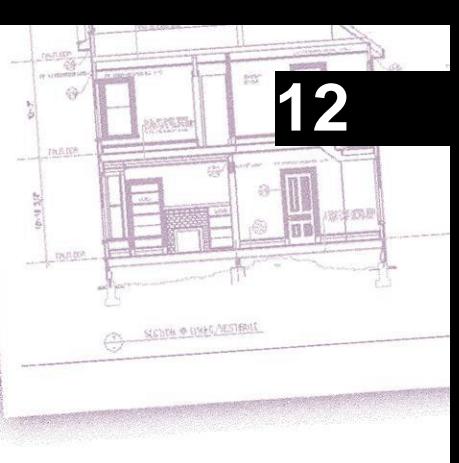

# **Dimensioning your drawing**

Met de maatgereedschappen van ALCAD kunt u afmetingen toevoegen aan een tekening. U kunt snel afmetingen toevoegen door simpelweg entiteiten aan te wijzen. U kunt ook tolerantiesymbolen aan uw tekeningen toevoegen.

Met de vele dimensioneringsvariabelen van het programma kunt u het uiterlijk van de afmetingen bepalen. Met dimensioneringsstijlen kunt u instellingen voor dimensioneringsvariabelen opslaan zodat u ze opnieuw kunt gebruiken zonder ze opnieuw te hoeven maken.

In dit gedeelte wordt uitgelegd hoe:

- Creëer dimensies als lineair, hoekig, bogen, diametraal, radiaal en ordinaat.
- Leiders en annotaties maken.
- Afmetingen bewerken.
- Gebruik dimensiestijlen en variabelen.
- Geometrische toleranties toevoegen.
- Tolerantie controleafmetingen.
- Controle van alternatieve maateenheden.

# *Onderwerpen in dit hoofdstuk*

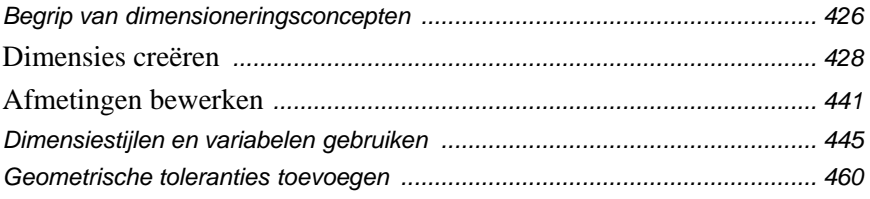

# <span id="page-453-0"></span>**Begrip van dimensioneringsconcepten**

U kunt vijf basistypes afmetingen creëren: lineair, hoekig, radiaal, diametraal en ordinaat. U kunt dimensies creëren voor bestaande entiteiten door ze te selecteren of u kunt dimensies creëren door punten binnen een tekening te selecteren. U kunt bijvoorbeeld een lineaire dimensie creëren door de entiteit die u wilt dimensioneren te selecteren of door de oorsprong van de eerste en tweede verlenglijn op te geven.

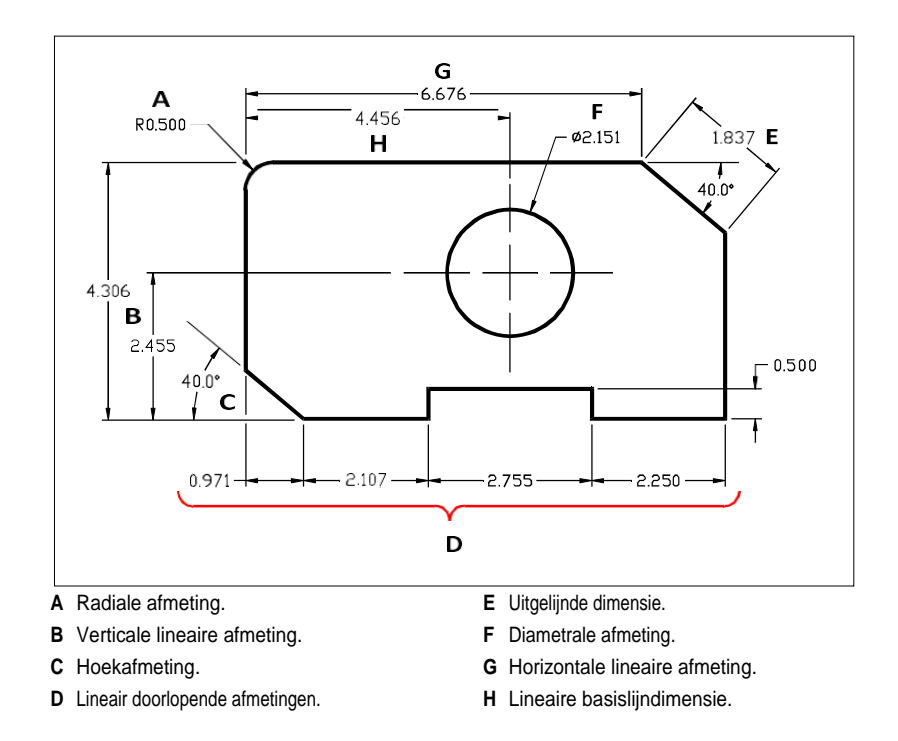

Wanneer u een dimensie creëert, tekent het programma deze op de huidige laag met behulp van de huidige dimensiestijl. Elke dimensie heeft een bijbehorende dimensiestijl die het uiterlijk van de dimensie bepaalt, zoals het type pijlpunten, de tekststijl en de kleuren van de verschillende componenten. U kunt bestaande maatstijlen wijzigen door een van de variabele instellingen van de dimensie te wijzigen en vervolgens de maatstijl bij te werken om de nieuwe instellingen weer te geven.

Elke dimensie die je aanmaakt bestaat uit verschillende onderdelen. Een maatlijn geeft aan waar een maat begint en eindigt. Wanneer u een hoekafmeting maakt, is de maatlijn een maatlijnboog die de gemeten hoek onderkent.

Verlenglijnen, ook wel projectielijnen genoemd, zijn lijnen die zich uitstrekken van de entiteit waarvoor u een dimensie creëert, zodat u de maatlijn op een afstand van de entiteit kunt plaatsen. Pijlpunten vormen de beëindiging aan elk uiteinde van de maatlijn.

Maattekst bevat de gemeten afmeting en kan ook voorvoegsels, suf- fixes, toleranties en andere optionele tekst bevatten. Wanneer u afmetingen invoegt, kunt u de maattekst controleren en de positie en oriëntatie ervan opgeven.

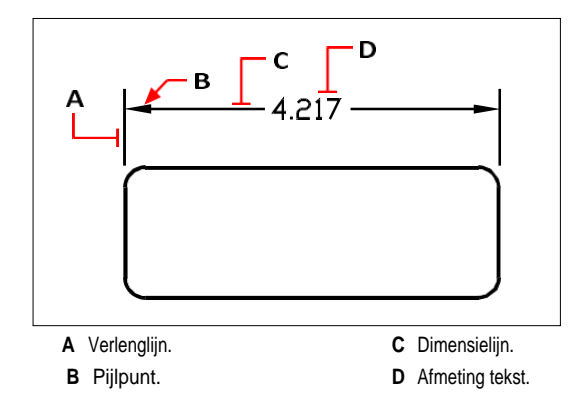

Afmetingen kunnen ook andere optionele componenten bevatten. Een leader is een lijn die leidt van een kenmerk van de tekening naar een annotatie. Leiders beginnen met een pijlpunt en u kunt ze gebruiken om een dimensie weg van de maatlijn te plaatsen of om notities toe te voegen. Wanneer u een radiale dimensie creëert, kunt u een centrummarkering toevoegen, wat een klein kruis is dat het middelpunt van een cirkel of een boog markeert, of u kunt middellijnen toevoegen, wat kruisende lijnen zijn die zich uitstrekken vanuit het middelpunt van een cirkel of een boog.

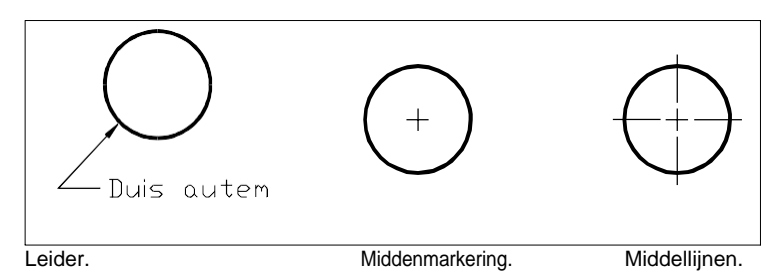

Afmetingen kunnen van drie types zijn:

• Associatief - Een dimensie is gekoppeld aan de entiteiten die ze meet. Als de entiteiten die door de dimensie worden gemeten worden gewijzigd, wordt de dimensie automatisch bijgewerkt. Nieuw aangemaakte dimensies zijn associatief als DIMASSOC is ingesteld op 2 (standaard) en worden aangemaakt met entity snaps.

- Niet associatief Een dimensie is niet gekoppeld aan de entiteiten die het meet. Als de entiteiten die door de dimensie worden gemeten worden gewijzigd, wordt de dimensie niet automatisch bijgewerkt. Nieuw aangemaakte dimensies zijn niet-associatief als DIMASSOC is ingesteld op 1.
- Geëxplodeerd Dimensies worden aangemaakt als afzonderlijke entiteiten, niet als een enkele dimensie-entiteit. Nieuw aangemaakte dimensies worden geëxplodeerd wanneer DIMASSOC is ingesteld op 0.

# <span id="page-455-0"></span>**Dimensies creëren**

U kunt dimensies creëren door:

- Selecteer de entiteit die u wilt dimensioneren en geef de locatie van de maatlijn op.
- De oorsprong van de verlenglijn en de locatie van de maatlijn opgeven.

Wanneer u afmetingen creëert door een entiteit te selecteren, plaatst het programma automatisch de oorsprong van de verlenglijn op de juiste definitiepunten op basis van het type entiteit dat u selecteert. De definitiepunten bevinden zich bijvoorbeeld op de eindpunten van bogen, lijnen en polylijnsegmenten. Wanneer u afmetingen creëert door de oorsprong van de verlenglijn op te geven, bepalen de punten die u opgeeft de definitiepunten. Om deze punten nauwkeurig vast te leggen, gebruikt u entity snaps.

U kunt dimensies creëren in de modelruimte of in de papierruimte.

# **Lineaire dimensies creëren**

Lineaire afmetingen annoteren lineaire afstanden of lengtes en kunnen horizontaal, verticaal of uitgelijnd parallel aan een bestaande entiteit of aan de geselecteerde oorsprongpunten van de uitbreiding georiënteerd worden. Nadat u een lineaire dimensie hebt gecreëerd, kunt u een basislijndimensie of een voortgezette dimensie toevoegen. Een lineaire basislijn voegt een extra dimensie toe vanaf een gemeenschappelijke eerste extensie lijnoorsprong van een vorige lineaire dimensie. Een lineaire voortgezette dimensie zet een lineaire dimensie voort vanaf de tweede extensielijn van een vorige lineaire dimensie.

**Het selecteren van exacte punten is belangrijk bij het maken van afmetingen.** *Gebruik entity snaps om precieze ordinaatpunten te selecteren.*

# **Een horizontale of verticale dimensie maken**

- **1** Doe een van de volgende dingen om Lineair te kiezen (**1**):
	- Kies op het lint Annoteren > Lineair (in Afmetingen).
	- Kies in het menu Afmetingen > Lineair.
	- Klik op de werkbalk Dimensionering op het gereedschap Lineair.
	- Typ *dimlinear* en druk op Enter.
- **2** Druk op Enter en selecteer vervolgens de entiteit die u wilt dimensioneren.

Of u kunt de dimensie invoegen door de oorsprong van de eerste en tweede verlenglijn op te geven.

**3** Geef de locatie van de maatlijn op.

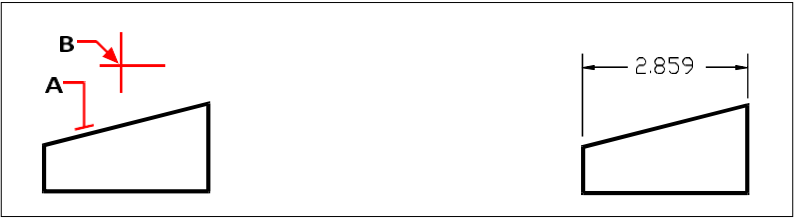

Om een lineaire dimensie in te voegen door de entiteit te selecteren, selecteert u de entiteit (A) die u wilt dimensioneren en geeft u vervolgens de locatie van de maatlijn (B) op.

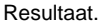

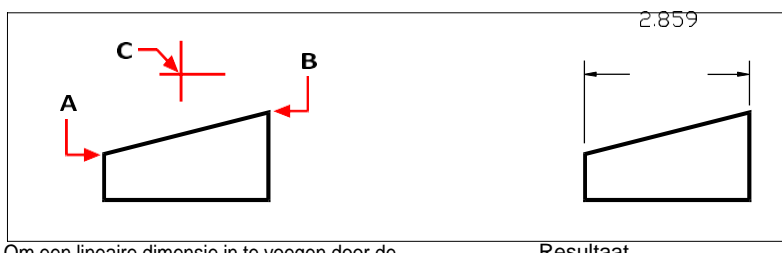

Om een lineaire dimensie in te voegen door de extensie te selecteren

Resultaat.

Selecteer het eerste verlengpunt (A), selecteer het tweede verlengpunt (B) en geef vervolgens de maatlijnlocatie (C) op.

## **Om een uitgelijnde dimensie te maken**

- **1** Doe een van de volgende dingen om Uitgelijnd te kiezen  $(\sqrt{\cdot})$ :
	- Kies op het lint Annoteren > Uitgelijnd (in afmetingen).
	- Kies in het menu Dimensies > Uitgelijnd.
	- Klik op de werkbalk Dimensionering op het gereedschap Uitgelijnd.
	- Typ *dimaligned* en druk op Enter.
- **2** Druk op Enter en selecteer vervolgens de entiteit die u wilt dimensioneren.

Of u kunt de dimensie invoegen door de oorsprong van de eerste en tweede verlenglijn op te geven.

**3** Geef de locatie van de maatlijn op.

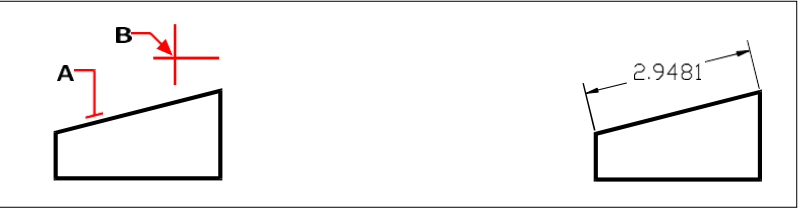

Om een uitgelijnde dimensie in te voegen door de entiteit te selecteren, selecteert u de entiteit (A) die u wilt dimensioneren en selecteert u vervolgens de locatie van de maatlijn (B).

Resultaat.

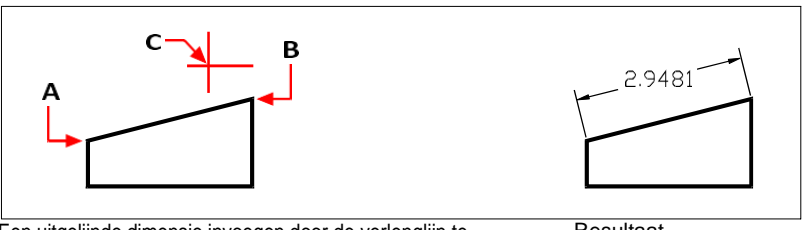

Een uitgelijnde dimensie invoegen door de verlenglijn te selecteren oorsprong, selecteer de eerste extensie oorsprong (A),

Resultaat.

selecteer de tweede extensie oorsprong (B) en specificeer dan de maatlijnlocatie (C).

#### **Om een lineaire basislijndimensie te maken**

- **1** Maak een dimensie.
- **2** Doe een van de volgende dingen om de basislijn te kiezen  $(\mathbb{H})$ :
	- Kies op het lint Annoteren > Basislijn (in Afmetingen).
	- Kies in het menu Dimensies > Basislijn.
	- Klik op de werkbalk Dimensionering op het gereedschap Basislijn.
	- Typ *dimbaseline* en druk dan op Enter.
- **3** Druk op Enter om een begindimensie te selecteren.
- **4** Selecteer de oorsprong van de volgende extensielijn en druk vervolgens op Enter.

Of druk op Enter en selecteer een bestaande dimensie voor de basislijn. Selecteer de oorsprong van de volgende verlenglijn en druk op Enter.

Het programma plaatst de nieuwe basislijndimensie automatisch boven of onder de vorige dimensielijn. De afstand tussen de twee maatlijnen wordt bepaald door de waarde Baseline Offset in het dialoogvenster Dimension Styles.

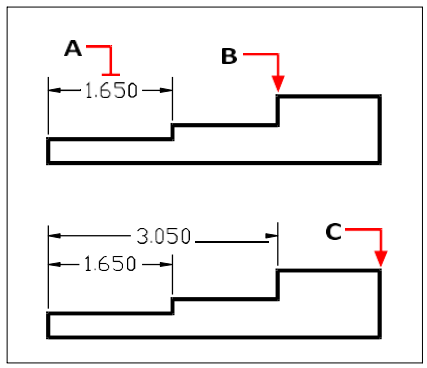

Om een basislijndimensie toe te voegen aan een bestaande lineaire dimensie, selecteer je de bestaande dimensie (A), selecteer je het beginpunt van de volgende verlenglijn (B) en selecteer je zoveel extra punten als je wilt (C).

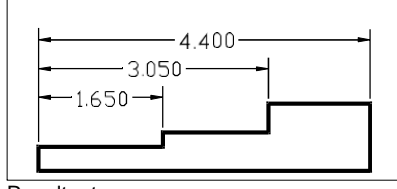

Resultaat.

#### **Om een lineaire doorlopende dimensie te maken**

- **1** Maak een dimensie.
- **2** Doe een van de volgende dingen om Doorgaan te kiezen ( $\Box$ ):
	- Kies op het lint Annoteren > Doorgaan (in Afmetingen).
	- Kies in het menu Dimensies > Doorgaan.
	- Klik op de werkbalk Dimensionering op het gereedschap Doorgaan.
	- Typ *dimcontinue* en druk dan op Enter.
- **3** Druk op Enter om een begindimensie te selecteren.
- **4** Selecteer de oorsprong van de volgende extensielijn en druk vervolgens op Enter.

Of druk op Enter en selecteer een bestaande dimensie om verder te gaan.

- **5** Ga door met het selecteren van de oorsprong van de verlenglijn om verdere dimensies toe te voegen.
- **6** Druk twee keer op Enter om het commando te beëindigen.

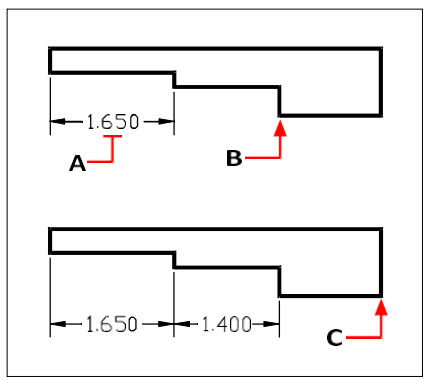

Om een doorlopende dimensie toe te voegen aan een bestaande lineaire dimensie, selecteert u de bestaande dimensie (A), selecteert u de volgende oorsprong van de verlenglijn (B) en selecteert u een andere oorsprong van de verlenglijn (C).

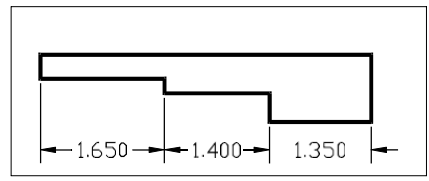

Resultaat.

# **Hoekmaten creëren**

Hoekmaten annoteren de hoek gemeten tussen twee lijnen. U kunt ook een hoekafmeting maken door een hoekpunt en twee eindpunten te selecteren. Nadat u een hoekdimensie hebt gecreëerd, kunt u een basislijndimensie of een voortgezette dimensie toevoegen. Een hoekbasislijn dimensie voegt een extra dimensie toe vanaf een gemeenschappelijk beginpunt van de eerste verlenglijn van een vorige hoekafmeting. Een hoekige voortgezette dimensie zet een hoekige dimensie voort vanaf de tweede verlenglijn van een vorige hoekige dimensie.

## **Een hoek meten die door een boog wordt omvat**

- **1** Doe een van de volgende dingen om Angular te kiezen ( $\bullet$ ):
	- Kies op het lint Annoteren > Hoekig (in Afmetingen).
	- Kies in het menu Dimensies > Hoek.
	- Klik op de werkbalk Dimensionering op het gereedschap Angular.
	- Typ *dimangular* en druk op Enter.
- **2** Selecteer de boog.
- **3** Geef de locatie van de maatboog op.

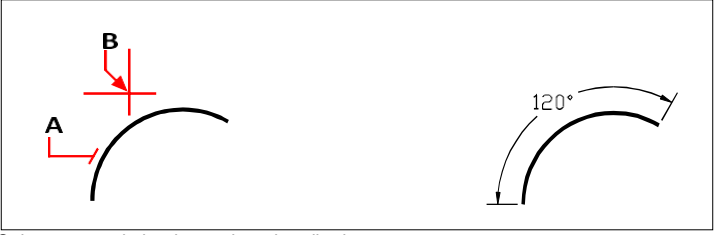

Selecteer om de hoeken te bepalen die door een boog worden overstegen de boog (A) en geef vervolgens de locatie van de afmetingboog (B) op.

Resultaat.

#### **Een hoek tussen twee lijnen meten**

- **1** Doe een van de volgende dingen om Angular te kiezen ( $\bullet$ ):
	- Kies op het lint Annoteren > Hoekig (in Afmetingen).
	- Kies in het menu Dimensies > Hoek.
	- Klik op de werkbalk Dimensionering op het gereedschap Angular.
	- Typ *dimangular* en druk op Enter.
- **2** Selecteer een regel.
- **3** Selecteer de andere lijn.
- **4** Geef de locatie van de maatlijn op.

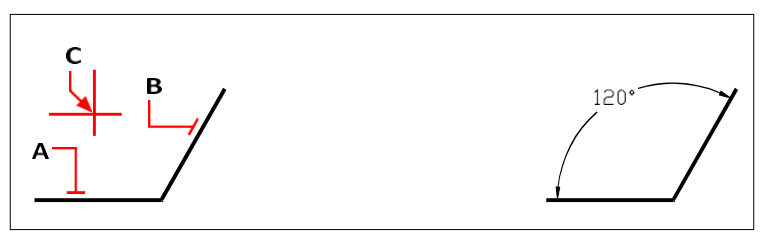

Selecteer een lijn (A), selecteer de andere lijn (B) en geef vervolgens de maatlijnlocatie (C) op.

Resultaat.

# **Boogafmetingen maken**

Boogafmetingen annoteren de lengte van een boog of boogsegment. U kunt ook een deel van een boog meten door twee punten te selecteren. Nadat u een boogafmeting hebt gemaakt, kunt u de tekst ervan wijzigen in de booghoek of in een andere tekst.

#### **Om een booglengte te meten**

- **1** Doe een van de volgende dingen om Arc te kiezen  $(\bigcap_{n=1}^{\infty}$ :
	- Kies op het lint Annoteren > Boog (in Afmetingen).
	- Kies in het menu Afmetingen > Boog.
	- Klik op de werkbalk Dimensionering op het gereedschap Boog.
	- Typ *dimarc* en druk op Enter.
- **2** Selecteer de boog of het boogsegment.
- **3** Geef de locatie van de maatboog op.

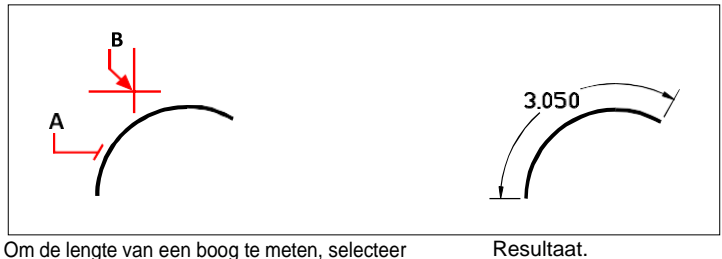

je de boog (A) en geef je de locatie van de boog (B) op.

#### **Een deel van een booglengte meten**

- **1** Doe een van de volgende dingen om Arc te kiezen  $(\bigcap_{n=1}^{\infty}$ :
	- Kies op het lint Annoteren > Boog (in Afmetingen).
	- Kies in het menu Afmetingen > Boog.
	- Klik op de werkbalk Dimensionering op het gereedschap Boog.
	- Typ *dimarc* en druk op Enter.
- **2** Kies Gedeeltelijk.
- **3** Selecteer het startpunt van de booglengte die je wilt meten.
- **4** Selecteer het eindpunt.

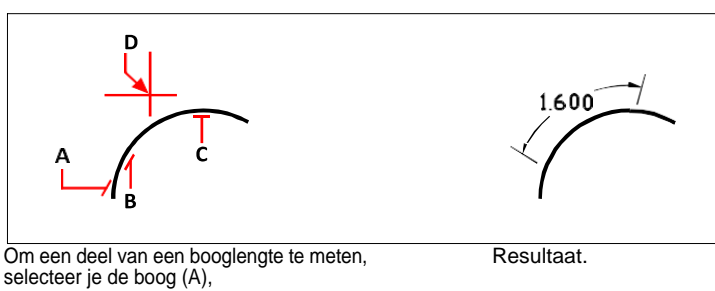

selecteer het beginpunt (B) en eindpunt (C) van het te meten deel en geef vervolgens de locatie van de maatboog (D) op.

# **Diametrale en radiale afmetingen creëren**

Diameter- en radiusafmetingen annoteren de stralen en diameters van bogen en cirkels. Je kunt optioneel middellijnen of middelpunten toevoegen.

#### **Een diametrale dimensie creëren**

- **1** Doe een van de volgende dingen om Diameter te kiezen  $(\bigcirc)$ :
	- Kies op het lint Annoteren > Diameter (in Afmetingen).
	- Kies Afmetingen > Diameter in het menu.
	- Klik op de werkbalk Dimensionering op het gereedschap Diameter.
	- Typ *dimdiameter* en druk dan op Enter.
- **2** Selecteer de boog of cirkel.
- **3** Geef de locatie van de maatlijn op.

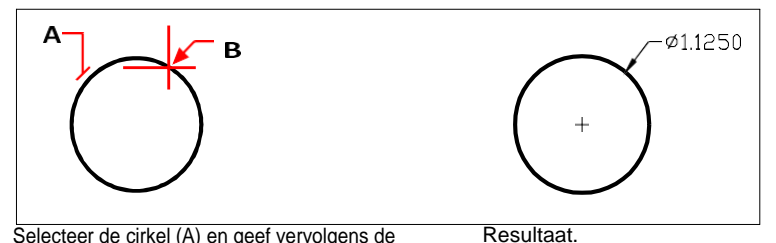

Selecteer de cirkel (A) en geef vervolgens de afmeting op lijnlocatie (B).

#### **Om een radiale dimensie te maken**

- **1** Doe een van de volgende dingen om Radius te kiezen  $(\bigcirc)$ :
	- Kies op het lint Annoteren > Straal (in Afmetingen).
	- Kies in het menu Afmetingen > Straal.
	- Klik op de werkbalk Dimensionering op het gereedschap Radius.
	- Typ *dimradius* en druk op Enter.
- **2** Selecteer de boog of cirkel.
- **3** Geef de locatie van de maatlijn op.

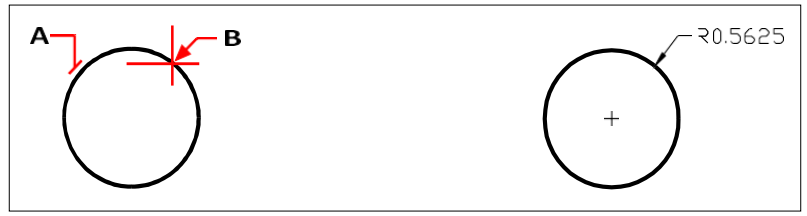

Selecteer de cirkel (A) en bepaal de plaats van de maatliin (B). Resultaat.

# **Ordinaatmaten creëren**

Een ordinaatdimensie annoteert de loodrechte afstand vanaf een oorsprong of basispunt (de oorsprong van het huidige gebruikerscoördinatensysteem [UCS]). Ordinate dimensies bestaan uit een x- of y-coördinaat en een leider. Een xcoördinaat meet afstanden langs de x-as; een y-coördinaat meet afstanden langs de y-as.

Wanneer je ordinaatpunten selecteert, bepaalt het programma automatisch of het punt een x- of y-coördinaat is op basis van de richting waarin je het tweede punt versleept. Je kutook opgeven of de ordinaat een x- of y-coördinaat is. Ordinaatdimensietekst wordt altijd uitgelijnd met de ordinaatleiderslijnen, ongeacht de tekstoriëntatie die door de huidige dimensiestijl wordt gespecificeerd.

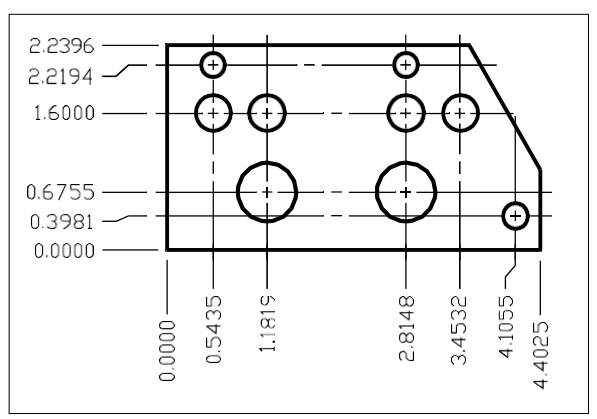

Ordinaatmaten meten de afstand langs de x- of y-as van een oorsprong naar een geselecteerd ordinaatpunt.

#### **Om een ordinaatdimensie te maken**

- **1** Doe een van de volgende dingen om Ordinaat ( $\Box$ ) te kiezen:
	- Kies op het lint Annoteren > Ordineren (in Afmetingen).
		- Kies in het menu Afmetingen > Ordinaat.
		- Klik op de werkbalk Dimensionering op het Ordinaat-gereedschap.
		- Typ *dimordinate* en druk dan op Enter.
- **2** Selecteer het punt voor de ordinaatdimensie.
- **3** Geef het eindpunt van de ordinaatleider op.

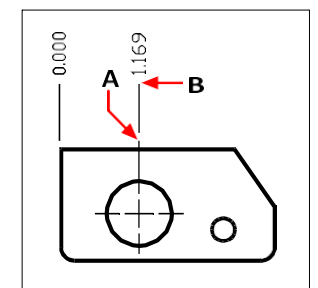

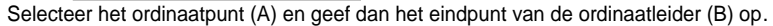

#### **Het selecteren van exacte punten is belangrijk bij het maken van afmetingen.**

*Gebruik entity snaps om precieze ordinaatpunten te selecteren.*

# **Leiders en annotaties maken**

Leiders bestaan uit een lijn of een reeks lijnen die een kenmerk in een tekening verbindt met een annotatie. Over het algemeen plaats je een pijlpunt bij het eerste punt. Een annotatie, opgemaakt als maattekst, wordt onmiddellijk naast het laatste punt geplaatst. Standaard bestaat de tekst aan het einde van de aanvoerlijn uit de meest recente dimensie. Je kunt een annotatie ook als een enkele tekstregel typen.

#### **Om een leader en een annotatie te maken**

- **1** Doe een van de volgende dingen om Leader te kiezen  $\left( \mathbf{r}^{\mathcal{F}} \right)$ :
	- Kies op het lint Annoteren > Leider (in Afmetingen).
	- Kies in het menu Dimensies > Leader.
	- Klik op de werkbalk Dimensionering op het gereedschap Leader.
	- Typ *dimleader* en druk op Enter.
- **2** Geef het startpunt van de leider op.
- **3** Geef het eindpunt van het leidingsegment op.
- **4** Geef bijkomende eindpunten van het leaderlijnsegment op.
- **5** Druk op Enter nadat u het laatste eindpunt hebt opgegeven.
- **6** Typ de annotatie of druk op Enter om de meest recente dimensie als standaardannotatie te accepteren.

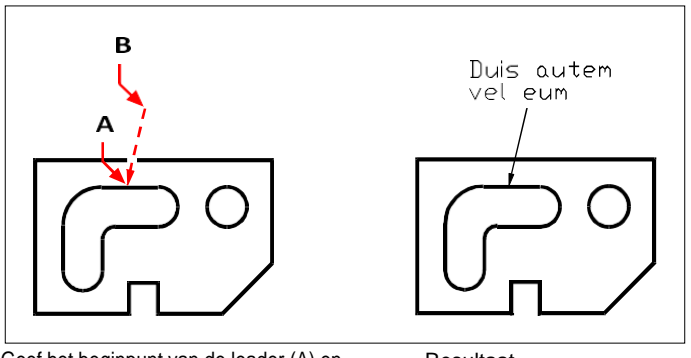

Geef het beginpunt van de leader (A) en het eindpunt van het leaderlijnsegment (B) op.

Resultaat.

### **Entiteiten in de modelruimte dimensioneren in de papieren ruimte**

Om de efficiëntie te verhogen, kunt u uw tekenmodel scheiden van annotaties met behulp van de tabbladen Model en Lay-out.

Het kost tijd om afmetingen, titelblokken, sleutelwoorden en andere annotaties weer te geven. Als u deze op een Lay-out tabblad tekent, worden de weergavetijd en visuele rommel verminderd wanneer u aan uw model werkt (op het Model tabblad). Met ALCAD kunt u entiteiten in de modelruimte dimensioneren op het tabblad Model of op een tabblad Lay-out - u kunt de keuze laten afhangen van de methode die het beste werkt voor uw behoeften.

#### **Om entiteiten in de modelruimte te dimensioneren in de papieren ruimte**

- **1** Klik op een tabblad Lay-out.
- **2** Maak ten minste één lay-out viewport. [Zie "Opmaakweergaven maken" op](#page-555-0)  [pagina 525](#page-555-0) voor meer informati[e.](#page-555-0)
- **3** Vergrendel de gewenste lay-out viewport door het volgende te doen:
	- Klik met de rechtermuisknop op de rand van de lay-out viewport die u wilt gebruiken voor het maken van afmetingen.
	- Kies Eigenschappen.
	- Markeer Viewport vergrendelen en klik op OK.

Het vergrendelen van de viewport is niet verplicht, maar het is erg handig wanneer je zoomt of pan in de lay-out viewport; het voorkomt dat de schaal van de viewport en het viewcenter veranderen.

**Je kunt in een lay-out viewport werken zonder dat het je weergave of selecties vertroebelt.** *Plaats lay-out viewports op hun eigen laag en verberg de laag die ze bevat nadat je de lay-out viewports hebt vergrendeld.*

- **4** Controleer of je in de papierruimte werkt door te controleren of de schakeloptie Model/Paper Space in de statusbalk begint met "P". Schakel indien nodig over naar de papierruimte door te dubbelklikken op de Model/Paper Spaceomschakeling in de statusbalk.
- **5** Creëer een dimensie. U kunt de entiteiten in de modelruimte rechtstreeks selecteren, defini- tiepunten opgeven of entiteitsnaps gebruiken om de definitiepunten nauwkeurig te helpen selecteren.

De dimensie wordt gecreëerd in de papierruimte.

[Zie "Papierruimte en modelruimte begrijpen" op pagina 518](#page-548-0) voor meer informatie over het gebruik van papierruimte en modelruimt[e.](#page-548-0)
# **Afmetingen bewerken**

U kunt grepen gebruiken om entiteitafmetingen te bewerken. U kunt ook de maattekst bewerken. U kunt maatlijnen en maattekst onder elke hoek roteren en u kunt de maattekst overal langs de maatlijn plaatsen.

# **Dimensies schuin maken**

Verlenglijnen worden normaal gezien gemaakt onder een loodrechte hoek ten opzichte van de maatlijn. Je kunt de hoek van de verlenglijnen echter wijzigen, zodat ze kantelen ten opzichte van de maatlijn.

#### **Schuine verlenglijnen maken**

- **1** Doe een van de volgende dingen om Oblique maken te kiezen ( $\frac{1}{2}$ ):
	- Kies op het lint Annotate > Make Oblique (in Dimensions).
	- Kies in het menu Afmetingen > Schuin maken.
	- Klik op de werkbalk Dimensioning op het gereedschap Make Oblique.
	- Typ *dimedit,* druk op Enter en kies Oblique Lines in het promptvenster.
- **2** Selecteer de lineaire dimensie en druk op Enter.
- **3** Typ de schuine hoek en druk op Enter.

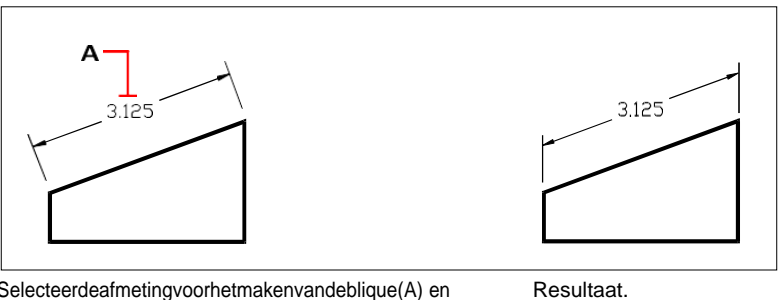

Selecteerdeafmetingvoorhetmakenvandeblique(A) en typ de schuine hoek in.

#### **Je kunt de schuine hoek uitlijnen als je de exacte maat niet weet.**

*Gebruik entity snaps om twee punten op de entiteit te kiezen.*

# **Maattekst bewerken**

U kunt de tekst van een bestaande dimensie roteren, de dimensietekst verplaatsen naar een nieuwe positie of geselecteerde dimensietekst vervangen door nieuwe tekst. U kunt ook dimensietekst herstellen naar de oorspronkelijke positie zoals gedefinieerd door de huidige stijl van de dimensie.

Wanneer u geselecteerde tekst roteert of vervangt, specificeert u eerst de wijziging en selecteert u vervolgens een of meer afmetingen waarop u de wijziging wilt toepassen. Alle geselecteerde afmetingen worden tegelijkertijd bijgewerkt.

#### **Dimensietekst roteren**

Gevorderd ervaringsniveau

- **1** Doe een van de volgende dingen om Rotate Dimension Text te kiezen ( $\frac{+1}{+}$ ):
	- Kies op het lint Aantekenen > Afmetingstekst roteren (in Afmetingen).
	- Kies in het menu Dimensies > Dimensietekst roteren.
	- Klik op de werkbalk Dimensionering op het gereedschap Tekst van dimensie roteren.
	- Typ *dimedit,* druk op Enter en kies in het promptvenster Tekst roteren.
- **2** Typ de nieuwe dimensiehoek en druk op Enter.
- **3** Selecteer de dimensie die gedraaid moet worden en druk op Enter.

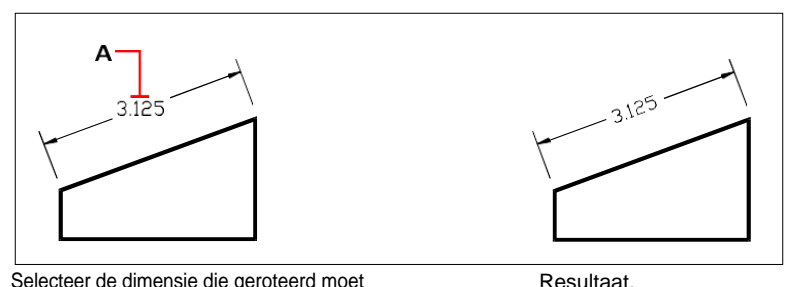

Selecteer de dimensie die geroteerd moet worden (A) en typ dan de rotatiehoek.

#### **De hoek van de maattekst is relatief ten opzichte van de maatlijn.**

*Als de rotatie van de dimensietekst is ingesteld op nul, wordt de teksthoek gedefinieerd door het dimensietype en de dimensiestijl.*

#### **Dimensietekst verplaatsen**

Gevorderd ervaringsniveau

- **1** Doe een van de volgende dingen om te kiezen voor Reposition Dimension Text ( $\frac{1}{2}$ ):
	- Kies op het lint Aantekenen > Dimensietekst verplaatsen (in Afmetingen).
	- Kies in het menu Dimensies > Dimensie tekst verplaatsen.
	- Klik op de werkbalk Dimensionering op het gereedschap Dimensioneringstekst verplaatsen.
	- Typ *dimtedit* en druk dan op Enter.
- **2** Selecteer de dimensie om tekst te verplaatsen.
- **3** Selecteer de nieuwe tekstpositie.

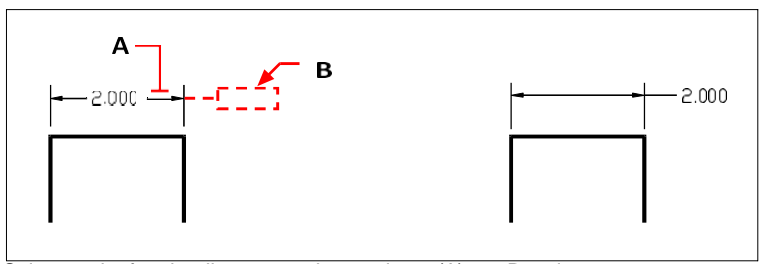

Selecteerdeafmetingdiemoetwordenverplaatst(A) en Resultaat. selecteer vervolgens de nieuwe tekstpositie (B).

#### **Om dimensietekst terug te zetten naar de beginpositie**

Gevorderd ervaringsniveau

- **1** Doe een van de volgende dingen om Tekstpositie herstellen te kiezen ( $\equiv$ ):
	- Kies op het lint Annoteren > Tekstpositie herstellen (in afmetingen).
	- Kies in het menu Dimensies > Tekstpositie herstellen.
	- Klik op de werkbalk Dimensionering op het gereedschap Tekstpositie herstellen.
	- Typ *dimedit,* druk op Enter en kies Restore Text in het promptvenster.
- **2** Selecteer de maattekst die u wilt herstellen en druk op Enter.

#### **Bestaande dimensietekst vervangen door nieuwe tekst**

Gevorderd ervaringsniveau

- **1** Doe een van de volgende dingen om Edit Dimension Text (Dimensietekst bewerken) te kiezen  $(\blacksquare)$ :
	- Kies op het lint Annoteren > Dimensietekst bewerken (in Afmetingen).
	- Kies in het menu Dimensies > Dimensietekst bewerken.
	- Klik op de werkbalk Dimensionering op het gereedschap Tekst van dimensie bewerken.
	- Typ *dimedit* en kies dan in het promptvenster Tekst bewerken.
- **2** Typ de nieuwe maattekst en druk op Enter.
- **3** Selecteer de dimensie die moet worden vervangen en druk op Enter.

#### **Om dimensietekst terug te zetten naar de oorspronkelijke tekstwaarde**

- **1** Doe een van de volgende dingen om Reset Dimension Text te kiezen (**1**):
	- Kies op het lint Express Tools > Reset Dimension Text (in Dimensie).
	- Kies in het menu voor Express Tools > Dimensions > Reset Dimension Text.
	- Typ *dimreassoc* en druk dan op Enter.
- **2** Selecteer de maattekst die u wilt herstellen en druk op Enter.

#### **Om dimensietekst opnieuw te koppelen aan een nieuwe entiteit of een punt op een entiteit**

- **1** Doe een van de volgende dingen om Reassociate Dimensions te kiezen ( $\mathbf{r}$ ):
	- Kies op het lint Annoteren > Dimensies opnieuw koppelen (in Dimensies).
	- Kies in het menu Dimensies > Dimensies opnieuw koppelen.
	- Typ *dimreassociate* en druk op Enter.
- **2** Selecteer de afmetingen die u opnieuw wilt koppelen aan een andere entiteit of een ander punt en druk vervolgens op Enter.
- **3** Volg de aanwijzingen om een nieuwe entiteit of een punt op een entiteit te selecteren. De prompts die worden weergegeven variëren afhankelijk van het type afmetingen dat u hebt geselecteerd.

# **Dimensiestijlen en variabelen gebruiken**

Dimensies die u invoert t worden aangemaakt met behulp van de huidige dimensie stijl. U kunt dimensiestijlen op naam maken, opslaan, herstellen en verwijderen.

Om informatie weer te geven over de huidige dimensiestijl en deze te vergelijken met andere stijlnamen, kun je het commando *dimstyle* gebruiken.

### **Een dimensiestijl maken**

Met dimensiestijlen kun je verschillende instellingen wijzigen die het uiterlijk van dimensies bepalen. U kunt deze instellingen vervolgens opslaan voor hergebruik. Als je geen dimensiestijl definieert voordat je dimensies aanmaakt, gebruikt het programma de standaard dimensiestijl, die de standaardinstellingen voor dimensievariabelen opslaat. Elke optie in het dialoogvenster Maatstijlen heeft betrekking op een variabele die u handmatig kunt instellen. Raadpleeg de online opdrachtreferentie voor meer informatie.

#### **Om een dimensiestijl te maken**

- **1** Doe een van de volgende dingen om Dimension Styles Manager te kiezen ( $\frac{1}{2}$ ):
	- Kies op het lint Annotate > Dimension Styles Manager (in Dimensions).
	- Kies in het menu Dimensies > Dimensie Stijlen Manager of kies Formaat > Dimensie Stijlen Manager.
	- Klik op de werkbalk Dimensioning op het gereedschap Dimension Styles.
	- Typ *setdim* en druk op Enter.
- **2** Klik in het dialoogvenster Dimension Styles Manager op New.
- **3** Typ de naam van de nieuwe dimensiestijl.
- **4** Klik op Doorgaan.
- **5** In het dialoogvenster Dimensiestijlen maak je indien nodig selecties voor de dimensiestijl.
- **6** Klik op OK wanneer u klaar bent.

# **Een afmetingsstijl selecteren**

#### **Een afmetingsstijl selecteren**

**1** Doe een van de volgende dingen om Dimension Styles Manager te kiezen ( $\mathbf{A}$ ):

- Kies op het lint Annotate > Dimension Styles Manager (in Dimensions).
- Kies in het menu Dimensies > Dimensie Stijlen Manager of kies Formaat > Dimensie Stijlen Manager.
- Klik op de werkbalk Dimensioning op het gereedschap Dimension Styles.
- Typ *setdim* en druk op Enter.
- **2** Selecteer in het dialoogvenster Dimension Styles Manager een dimensiestijl uit de lijst.
- **3** Klik op Huidige instellen.
- **4** Klik op Sluiten.

# **Een dimensiestijl hernoemen**

#### **Om een dimensiestijl te hernoemen**

- **1** Doe een van de volgende dingen om Dimension Styles Manager te kiezen ( $\mathbf{A}$ ):
	- Kies op het lint Annotate > Dimension Styles Manager (in Dimensions).
	- Kies in het menu Dimensies > Dimensie Stijlen Manager of kies Formaat > Dimensie Stijlen Manager.
	- Klik op de werkbalk Dimensioning of Styles op het gereedschap Dimension Styles Manager.
	- Typ *setdim* en druk op Enter.
- **2** Klik in het dialoogvenster Dimension Styles Manager op Rename.
- **3** Selecteer in de lijst Hernoemen de dimensiestijl die u wilt hernoemen.
- **4** Typ de naam van de nieuwe dimensiestijl.
- **5** Klik op Naam wijzigen.
- **6** Klik op OK.

# **Een dimensiestijl verwijderen**

#### **Om een benoemde dimensiestijl te verwijderen**

- **1** Doe een van de volgende dingen om Dimension Styles Manager te kiezen ( $\mathbf{A}$ ):
	- Kies op het lint Annotate > Dimension Styles Manager (in Dimensions).
	- Kies in het menu Dimensies > Dimensie Stijlen Manager of kies Formaat > Dimensie Stijlen Manager.
	- Klik op de werkbalk Dimensioning of Styles op het gereedschap Dimension Styles Manager.
	- Typ *setdim* en druk op Enter.
- **2** In het dialoogvenster Dimensiestijlen selecteert u de dimensiestijl die u wilt verwijderen.
- **3** Klik op Verwijderen.
- **4** Klik op OK om de verwijdering te bevestigen.
- **5** Klik op OK.

#### **Om informatie over de huidige stijl weer te geven**

- **1** Typ *dimstyle* en druk op Enter.
- **2** Typ *v* en druk dan op Enter om informatie over de variabelen weer te geven.
- **3** Typ de naam van de afmetingsstijl en druk op Enter.

# **Lijninstellingen beheren**

U kunt de instellingen voor maatlijnen, verlenglijnen en middenmarkeringen aanpassen. Alle wijzigingen die je maakt hebben invloed op de huidige maatstijl. De afbeeldingstegel aan de rechteraan het dialoogvenster Maatstijlen toont het uiterlijk van de afmetingen op basis van de huidige maatstijlinstellingen.

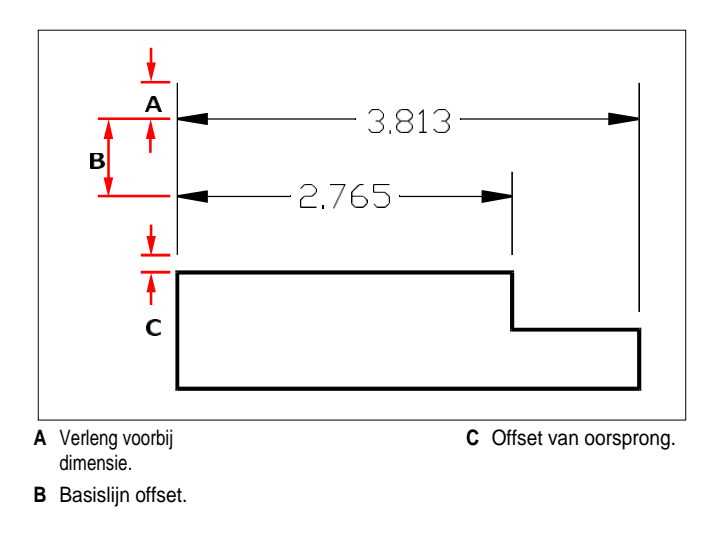

#### **De kleur voor maatlijnen instellen**

- **1** Doe een van de volgende dingen om Dimension Styles Manager te kiezen ( $\mathbf{A}$ ):
	- Kies op het lint Annotate > Dimension Styles Manager (in Dimensions).
	- Kies in het menu Dimensies > Dimensie Stijlen Manager of kies Formaat > Dimensie Stijlen Manager.
	- Klik op de werkbalk Dimensioning of Styles op het gereedschap Dimension Styles Manager.
	- Typ *setdim* en druk op Enter.
- **2** Klik op het tabblad Lijnen.
- **3** Maak je selecties.

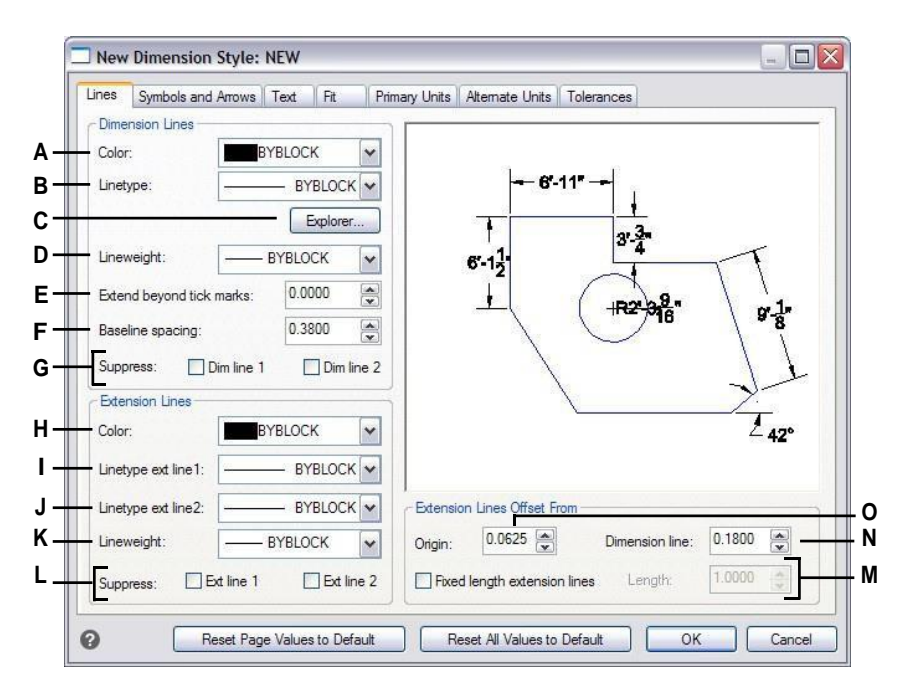

- **A** Selecteer de kleur van de maatlijn.
- **B** Selecteer het maatvoeringstype.
- **C** Clicktomanaginetypes in deALCADExplorer.
- **D** Selecteer de dimensie lijndikte.
- **E** Selecteer de afstand tussen de maatlijnen en de vinkjes.
- **F** Selecteer de basislijn-offsetafstand (de afstand tussen opeenvolgende maatlijnen bij het maken van basislijnmaten) en de offset vanaf het begin (de afstand tussen verlenglijnen en hun beginpunten).
- **G** Klik op om het aanmaken van de eerste of tweede dimensielijn te voorkomen.
- **H** Selecteer de kleur van de verlenglijn.
- **I** Selecteer het lijntype van de eerste verlenglijn.
- **J** Selecteer het lijntype van de tweede verlenglijn.
- **K** Selecteer het lijngewicht van de extensie.
- **L** Klik op om het aanmaken van de eerste of tweede verlenglijn te voorkomen.
- **M** Klik op om de lengte van verlenglijnen altijd in te stellen op een vaste lengte en typ of selecteer vervolgens de lengte van de verlenglijn.
- **N** Typ of selecteer de afstand tussen verlenglijnen en maatlijnen.
- **O** Typ of selecteer de afstand om verlenglijnen te verschuiven ten opzichte van hun oorsprong.

# **Maatpijlen regelen**

U kunt het uiterlijk en de grootte van pijlpunten of vinkjes aan de uiteinden van maatlijnen bepalen. Alle wijzigingen die u aanbrengt, zijn van invloed op de huidige maatstijl. De pijlpunten die u kiest, worden weergegeven in de afbeeldingstegel aan de rechterkant van het dialoogvenster Maatvoeringsstijlen.

Je kunt kiezen uit een aantal pijlpunten. Je kunt verschillende pijlpunten opgeven voor elk uiteinde van een maatlijn en voor hulplijnen. De pijl Start komtovereen met de eerste verlenglijn; de pijl Eind komt overeen met de tweede verlenglijn. Blokken gedefinieerd in de tekening worden ook weergegeven in de drie pijlpuntenlijsten als door de gebruiker gedefinieerde pijlen. Je kunt deze blokken gebruiken om je eigen pijlpunten te maken en toe te wijzen.

De waarde Arrow Size bepaalt de grootte van de pijlpunt, gemeten in tekeneenheden. Je kunt ook vinkjes gebruiken in plaats van pijlpunten.

#### **Een pijlpunt kiezen**

- **1** Doe een van de volgende dingen om Dimension Styles Manager te kiezen (<sup>194</sup>1):
	- Kies op het lint Annotate > Dimension Styles Manager (in Dimensions).
	- Kies in het menu Dimensies > Dimensie Stijlen Manager of kies Formaat > Dimensie Stijlen Manager.
	- Klik op de werkbalk Dimensioning of Styles op het gereedschap Dimension Styles Manager.
	- Typ *setdim* en druk op Enter.
- **2** Klik op het tabblad Symbolen en pijlen.
- **3** Klik in de lijst Beginpijlpunt of Eindpijlpunt om respectievelijk het begin- of eindpijlpunt te selecteren. Markeer indien nodig Gescheiden pijlpunten toestaan als je verschillende begin- en eindpijlpunten wilt gebruiken.
- **4** Klik in de lijst Leader Arrowhead om een leaderpijlpunt te selecteren voor leaderlijnen.
- **5** Klik op OK.

#### **Gebruik de systeemvariabele.**

*De DIMLDRBLK systeemvariabele specificeert ook pijltypes voor leiders.*

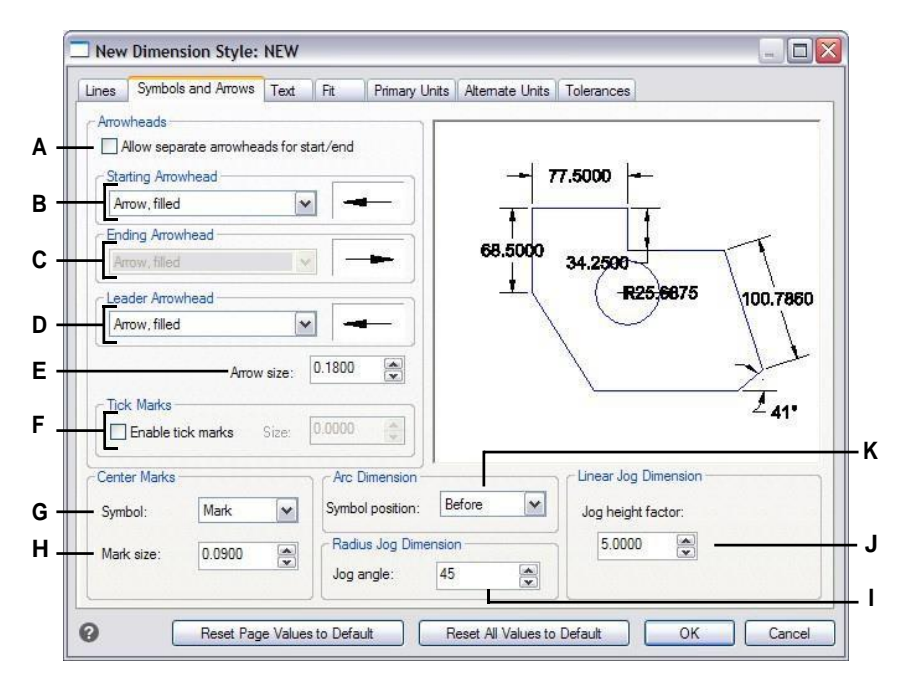

- **A** Selecteer om de mogelijkheid in te schakelen om verschillende begin- en eindpijlpunten te gebruiken.
- **B** Klik om een startpijlpunt te selecteren of klik op de pijlpuntafbeelding om automatisch door de lijst te bladeren.
- **C** Klik om een eindigende pijlpunt te selecteren of klik op de pijlpuntafbeelding om automatisch door de lijst te bladeren.
- **D** Klik om een pijlpunt te selecteren of klik op de afbeelding van het pijlpunt om automatisch door de lijst te bladeren.
- **E** Typ of selecteer de pijlpuntgrootte.
- **F** Selecteer om vinkjes in plaats van pijlpunten in te schakelen en typ vervolgens de grootte van de vinkjes in.
- **G** Selecteer het symbool voor middenmarkeringen.
- **H** Typeorselecteer middelste markeringsgrootte.Positievewaardencreëren een middelste markering. Negatieve waarden creëren middellijnen.
- **I** Typ of selecteer de hoek voor de doorsteek met radiusafmetingen.
- **J** Typ of selecteer de schaalfactor voor de doorschuifhoogte van lineaire afmetingen.
- **K** Selecteer waar boogsymbolen voor boogafmetingen moeten worden geplaatst.

# **Dimensietekst beheren**

U kunt de instellingen bepalen die van invloed zijn op het uiterlijk van dimensietekst. Alle wijzigingen die je maakt hebben invloed op de huidige afmetingsstijl. De afbeeldingstegel aan de rechterkant van het dialoogvenster Maatvoeringsstijlen toont het uiterlijk van de afmetingen op basis van de huidige maatstijlinstellingen.

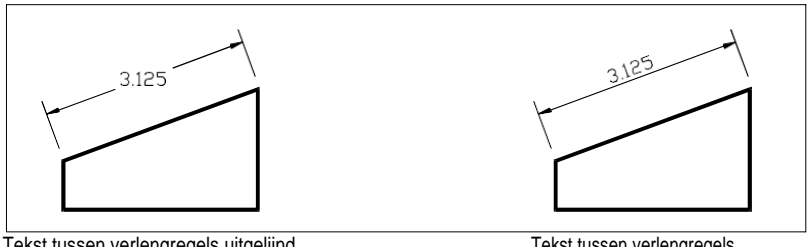

Tekst tussen verlengregels uitgelijnd horizontaal.

Tekst tussen verlengregels uitgelijnd met de maatlijn.

#### **Om maattekst uit te lijnen met de maatlijn**

- **1** Doe een van de volgende dingen om Dimension Styles Manager te kiezen ( $\frac{10}{21}$ ):
	- Kies op het lint Annotate > Dimension Styles Manager (in Dimensions).
	- Kies in het menu Dimensies > Dimensie Stijlen Manager of kies Formaat > Dimensie Stijlen Manager.
	- Klik op de werkbalk Dimensioning of Styles op het gereedschap Dimension Styles Manager.
	- Typ *setdim* en druk op Enter.
- **2** Klik op het tabblad Tekst.
- **3** Maak je selecties.
- **4** Klik op OK.

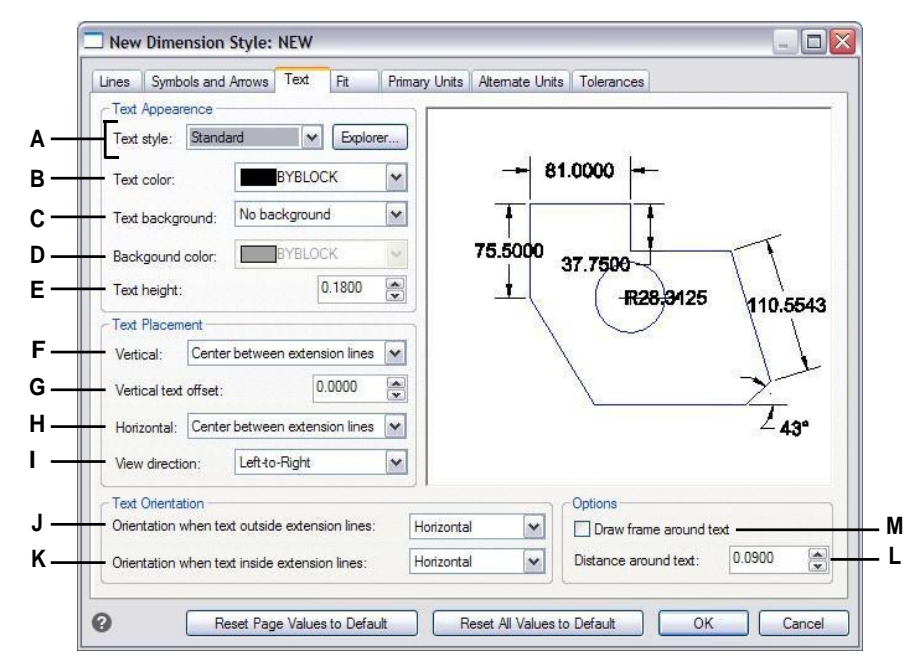

- **A** Klik op om de tekststijl te selecteren die wordt gebruikt voor maattekst. Klik op Verkenner om tekststijlen te beheren in ALCAD Verkenner.
- **B** Selecteer de kleur van de dimensietekst.
- **C** Selecteer geen, tekenkleur of gebruikerskleur voor de achtergrondkleur van de dimensietekst.
- **D** Selecteer de kleur voor de dimensietekstachtergrond (beschikbaar als Gebruikerskleur is geselecteerd voor Tekstachtergrond).
- **E** Typ of selecteer de teksthoogte, gemeten in tekeneenheden.
- **F** Selecteer de verticale uitlijning van dimensietekst.
- **G** Typ of selecteer de verticale tekst-offsetafstand.
- **H** Selecteer de horizontale uitlijning van dimensietekst.
- **I** Selecteer de kijkrichting van dimensietekst.
- **J** Selecteer de uitlijning wanneer de dimensietekst buiten de extensielijnen valt.
- **K** Selecteer de uitlijning wanneer dimensietekst binnen verlenglijnen staat.
- **L** Typselecteer deafstandtussendeafmetingstekst.
- **M** Klik op om een kader rond de maattekst op te nemen.

# **Maatpassing controleren**

U kunt bepalen hoe maattekst en pijlpunten worden geplaatst ten opzichte van de maatlijnen. U kunt ook bepalen hoe de dimensie wordt geschaald door te kiezen of deze standaard annotatief is of dat deze wordt geschaald volgens een specifieke schaal of volgens de opmaak. Alle wijzigingen die u aanbrengt, hebben invloed op de huidige maatstijl. De afbeeldingstegel aan de rechterkant van het dialoogvenster Maatvoeringsstijlen toont het uiterlijk van afmetingen op basis van de huidige instellingen van de maatvoeringsstijl.

Het programma bepaalt of maattekst en pijlpunten tussen de verlenglijnen passen door de afstand tussen de verlenglijnen te vergelijken met de grootte van de maattekst, de grootte van de pijlpunten en de ruimte die nodig is rond de maattekst. Het programma past de best passende methode toe op basis van de beschikbare ruimte. Indien mogelijk worden zowel de maattekst als de pijlpunten tussen de verlenglijnen geplaatst. Als beide niet tussen de verlenglijnen passen, kun je bepalen hoe de tekst en pijlpunten worden geplaatst met behulp van de Fit Method instellingen in het dialoogvenster Dimension Styles.

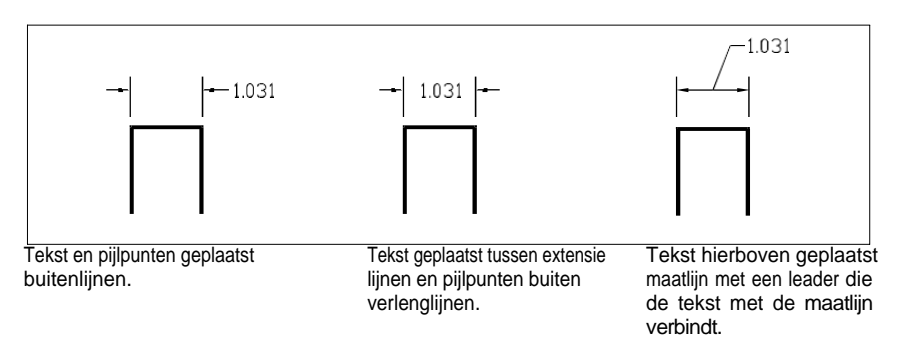

#### **De afmetingen opmaken**

- **1** Doe een van de volgende dingen om Dimension Styles Manager te kiezen ( $\uparrow$ 1):
	- Kies op het lint Annotate > Dimension Styles Manager (in Dimensions).
	- Kies in het menu Dimensies > Dimensie Stijlen Manager of kies Formaat > Dimensie Stijlen Manager.
	- Klik op de werkbalk Dimensioning of Styles op het gereedschap Dimension Styles Manager.
	- Typ *setdim* en druk op Enter.
- **2** Klik op het tabblad Aanpassen.
- **3** Klik op de gewenste opties.
- **4** Klik op OK.

#### **Gebruik de systeemvariabelen.**

*De systeemvariabele DIMATFIT bepaalt hoe dimensietekst en pijlen worden gerangschikt. De DIMTMOVE systeemvariabele bepaalt hoe dimensietekst wordt verplaatst.*

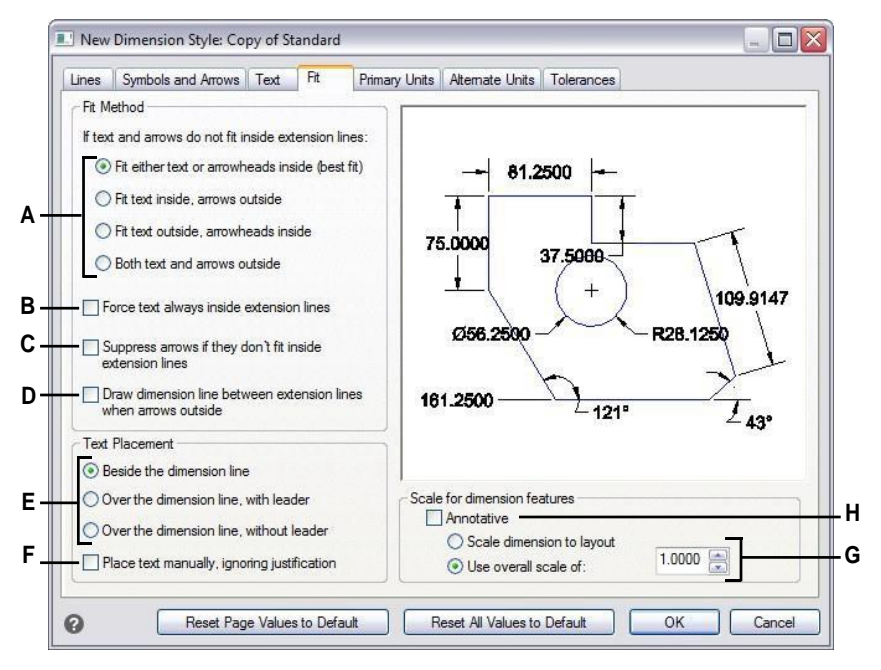

- **A** Selecteer hoe tekst en pijlen moeten worden ingepast als ze niet allebei binnen verlenglijnen passen.
- **B** Selecteer deze optie om altijd tekstregels aan de zijkant te plaatsen.
- **C** Selecteer om het maken van pijlen te voorkomen als ze niet binnen verlenglijnen passen.
- **D** Selecteer om maatlijnen te tekenen tussen verlenglijnen wanneer de tekst en pijlen buiten de verlenglijnen worden geplaatst.
- **E** Selecteer hoe de tekst ten opzichte van de maatlijnen moet worden gepositioneerd en of er een leader moet worden toegevoegd.
- **F** Selecteer om te worden gevraagd om tekst te plaatsen bij het maken van afmetingen.
- **G** Selecteer om de dimensie te schalen volgens de lay-out of kies een andere specifieke schaal om toe te passen op alle maatstijlinstellingen (alleen beschikbaar als Annotatief niet is geselecteerd).
- **H** Selecteer om de dimensie standaard annotatieve schaling te laten ondersteunen.

# **Primaire maateenheden beheren**

Je kunt het uiterlijk en de opmaak van de primaire maateenheden bepalen. De afbeeldingstegel aan de rechterkant van het dialoogvenster Maatvoeringsstijlen toont het uiterlijk van de afmetingen op basis van de huidige instellingen voor de maatvoeringsstijl.

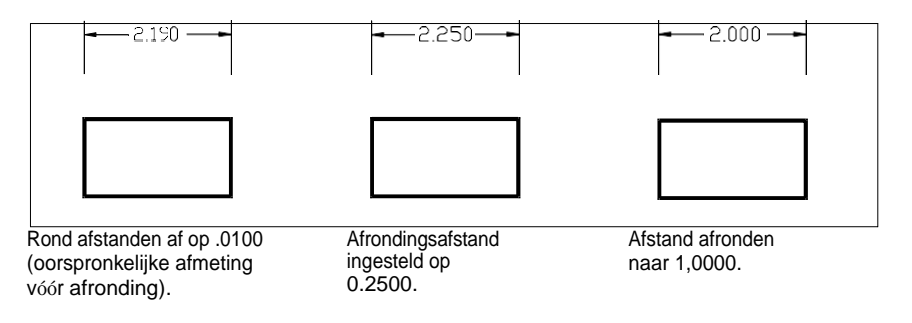

#### **De primaire eenheden van afmetingen instellen**

- **1** Doe een van de volgende dingen om Dimension Styles Manager te kiezen ( $\mathbf{A}$ ):
	- Kies op het lint Annotate > Dimension Styles Manager (in Dimensions).
	- Kies in het menu Dimensies > Dimensie Stijlen Manager of kies Formaat > Dimensie Stijlen Manager.
	- Klik op de werkbalk Dimensioning of Styles op het gereedschap Dimension Styles Manager.
	- Typ *setdim* en druk op Enter.
- **2** Klik op het tabblad Primaire eenheden.
- **3** Maak je selecties.
- **4** Klik op OK.

#### **Gebruik de systeemvariabelen.**

*De systeemvariabele DIMLUNIT specificeert eenheden voor lineaire afmetingen. De DIMFRAC systeemvariabele specificeert breukformaten.*

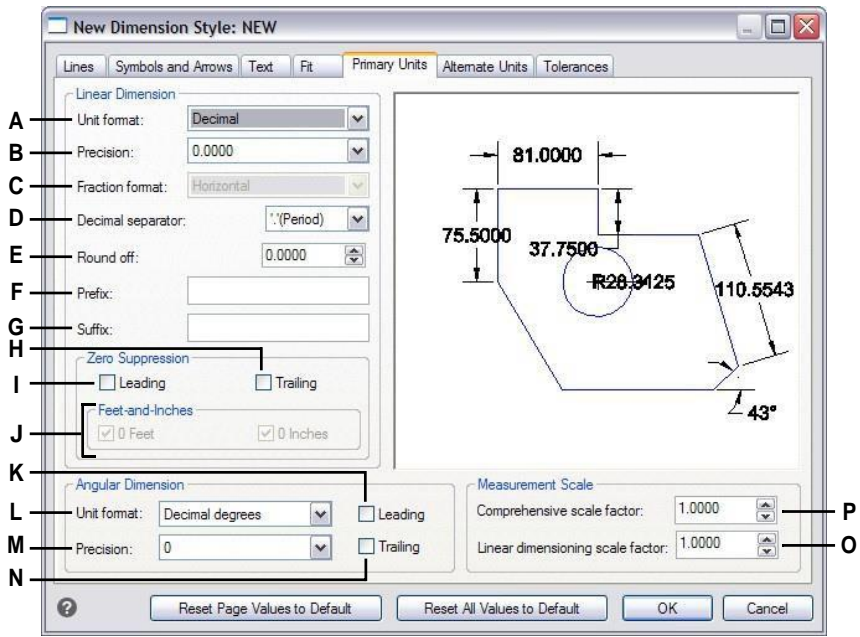

- **A** Selecteer het formaat van de lineaire maateenheid.
- **B** Typ of selecteer het aantal decimalen voor tekst met lineaire afmetingen.
- **C** Selecteer het formaat voor tekstfracties van lineaire afmetingen.
- **D** Voer het markeersymbool in dat wordt gebruikt voor kommagetallen.
- **E** Typ of selecteer de dichtstbijzijnde waarde om naar af te ronden voor lineaire afstanden.
- **F** Typeaprefixtdatmoetwordentoegevoegd aandetekstvandedimensie.
- **G** Typ alsuffix om toe te voegen aan de tekst van de dimensie.
- **H** Selecteer deze optie om te voorkomen dat achterliggende nullen worden opgenomen in lineaire dimensietekst.
- **I** Selecteer om het opnemen van voorloopnullen voor lineaire dimensietekst te voorkomen.
- **J** Selecteer om te voorkomen dat inches of voeten worden opgenomen in maattekst als het bijbehorende aantal inches of voeten nul is.
- **K** Selecteer om het opnemen van voorloopnullen voor hoekmaten te voorkomen.
- **L** Selecteer het formaat van de hoekmaateenheid.
- **M** Typ of selecteer het aantal decimalen voor hoekmaten.
- **N** Selecteer om te voorkomen dat achterliggende nullen voor hoekmaten worden meegeteld.
- **O** Typ of selecteer de lineaire schaalfactor die wordt toegepast op alle lengtes die worden gemeten door dimensioneringsopdrachten.
- **P** Typ of selecteer de schaalfactor die op alle afmetingen wordt toegepast.

# **Regelen van eenheden met alternatieve dimensies**

U kunt alternatieve afmetingen opnemen naast de primaire afmetingstekst. U kunt ook het uiterlijk en de opmaak van de alternatieve afmetingen bepalen, inclusief de schaalfactor die wordt toegepast om de alternatieve afmetingen te genereren. De afbeeldingstegel aan de rechterkant van het dialoogvenster Maatvoeringsstijlen toont het uiterlijk van de afmetingen op basis van de huidige instellingen voor de maatvoeringsstijl.

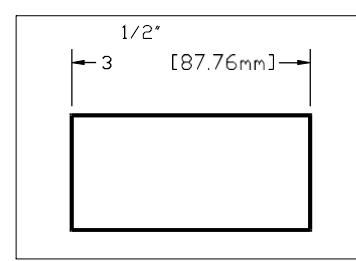

Alternatieve dimensie gemaakt met een schaalfactor van 25,4, met een toegevoegde suffix.

#### **Om eenheden met alternatieve dimensies te besturen**

- 1 Doe een van de volgende dingen om Dimension Styles Manager te kiezen (**194**):
	- Kies op het lint Annotate > Dimension Styles Manager (in Dimensions).
	- Kies in het menu Dimensies > Dimensie Stijlen Manager of kies Formaat > Dimensie Stijlen Manager.
	- Klik op de werkbalk Dimensioning of Styles op het gereedschap Dimension Styles Manager.
	- Typ *setdim* en druk op Enter.
- **2** Klik op het tabblad Alternatieve eenheden.
- **3** Selecteer Weergave alternatieve eenheden.
- **4** Maak je selecties.
- **5** Klik op OK.

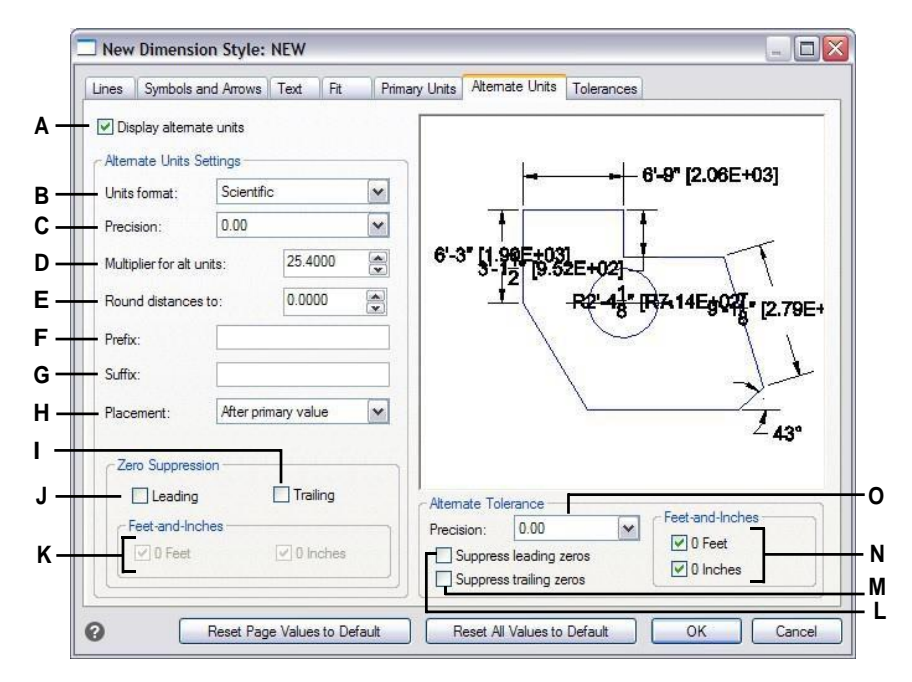

- **A** Selecteer om alternatieve eenheden op te nemen in de maattekst.
- **B** Klik op om het formaat te selecteren voor tekst met andere afmetingen.
- **C** Typ of selecteer het aantal decimalen dat wordt weergegeven in de tekst van de alternatieve dimensie.
- **D** Typ of selecteer de schaalfactor die wordt toegepast op gemeten afmetingen om de alternatieve maattekst te genereren.
- **E** Typeert afrondingen voor tekst met alternatieve afmetingen.
- **F** Typ een voorvoegsel dat moet worden toegevoegd aan de tekst van de alternatieve dimensie.
- **G** Typ een achtervoegsel dat moet worden toegevoegd aan de tekst van de alternatieve dimensie.
- **H** Selecteer de plaatsing van tekst met alternatieve afmetingen.
- **I** Selecteer deze optie om te voorkomen dat de tekst van de alternatieve dimensies wordt voorafgegaan door slepende nullen.
- **J** Selecteer deze optie om te voorkomen dat er voorloopnullen worden opgenomen in de tekst van de alternatieve dimensie.
- **K** Selecteer deze optie om te voorkomen dat inches of voeten worden opgenomen in de alternatieve maattekst als het corresponderende aantal inches of voeten nul is.
- **L** Selecteer om het opnemen van voorloopnullen te voorkomen voor toleranties die deel uitmaken van alternatieve afmetingen.
- **M** Selecteer om te voorkomen dat achterliggende nullen worden opgenomen voor toleranties die zijn opgenomen als onderdeel van alternatieve afmetingen.
- **N** Selecteer om het opnemen van inches of voeten te voorkomen voor toleranties die deel uitmaken van alternatieve afmetingen als het corresponderende aantal inches of voeten nul is.
- **O** Selecteer het aantal weergegeven decimalen in limieten of toleranties als onderdeel van alternatieve afmetingen.

# **Geometrische toleranties toevoegen**

Geometrische toleranties geven de maximaal toegestane variaties aan in de geometrie die door een tekening wordt gedefinieerd. ALCAD tekent geometrische toleranties met behulp van een feature control frame, dat is een rechthoek verdeeld in compartimenten.

# **Geometrische toleranties begrijpen**

Elk feature control frame bestaat uit ten minste twee compartimenten. Het eerste compartiment bevat een geometrisch tolerantiesymbool dat de geometrische kakaik aangeeft waarop de tolerantie wordt toegepast, zoals locatie, oriëntatie of vorm. Een vormtolerantie kan bijvoorbeeld de vlakheid of rondheid van een oppervlak aangeven. De geometrische tolerantiesymbolen en hun kenmerken staan in de volgende tabel.

#### **Geometrische tolerantiesymbolen**

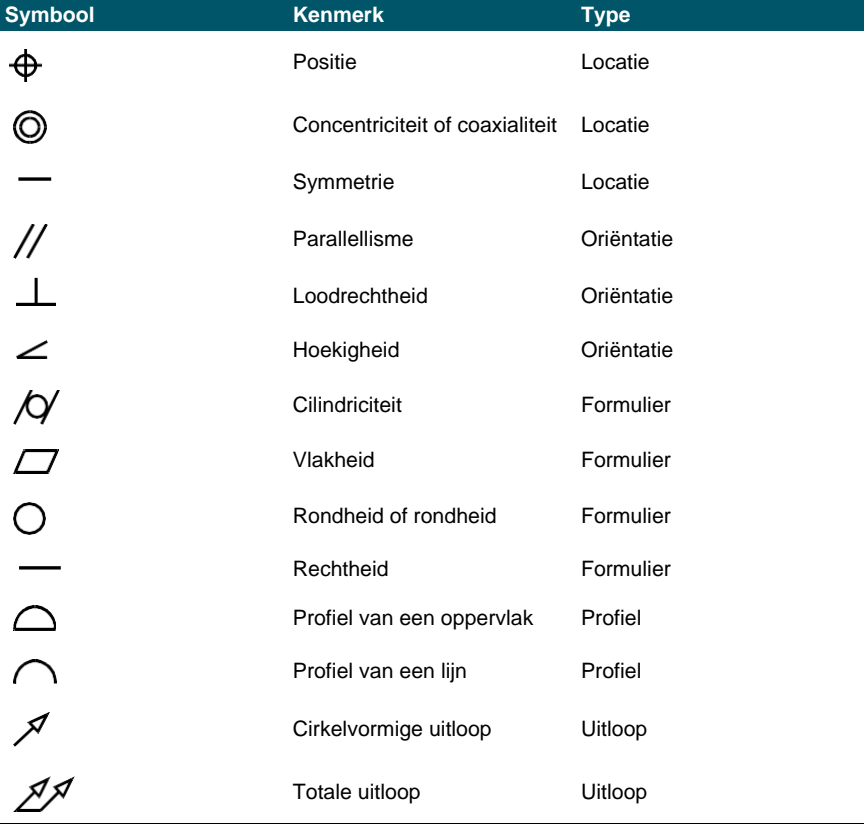

Het tweede vak bevat de tolerantiewaarde. Indien van toepassing wordt de tolerantiewaarde voorafgegaan door een diameterteken en gevolgd door een symbool voor de materiaaltoestand. De materiaalcondities zijn van toepassing op elementen die in grootte kunnen variëren. De symbolen voor de materiaalcondities en hun betekenis worden in de volgende tabel weergegeven.

#### **Materiële voorwaarden**

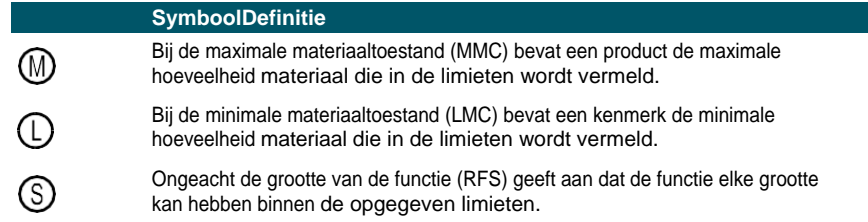

De tolerantiewaarde kan dan worden gevolgd door primaire, secundaire en tertiaire referentieletters, samen met de materiaalvoorwaarden van elk referentiepunt. Nulpuntreferentieletters worden meestal gebruikt als referentietoleranties voor een van de maximaal drie loodrechte vlakken van waaruit een meting wordt uitgevoerd, hoewel nulpuntreferentieletters ook een exact punt of as kunnen aangeven.

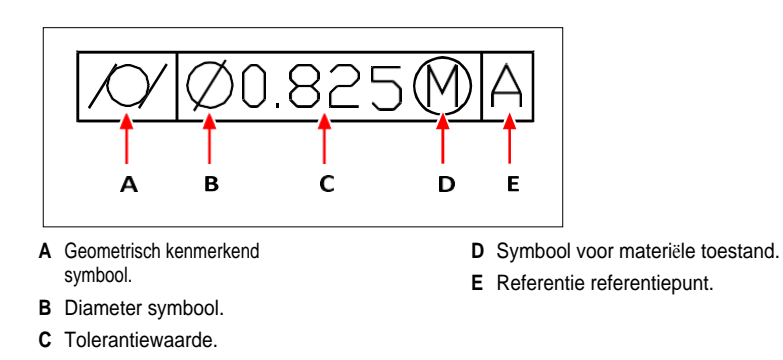

Wanneer twee toleranties van toepassing zijn op dezelfde geometrie, kun je ook een samengestelde tolerantie toevoegen die bestaat uit een primaire tolerantiewaarde gevolgd door een secundaire tolerantiewaarde. Om een tolerantie nog specifieker te maken, kan deze ook een geprojecteerde tolerantie bevatten de bestaat uit een hoogtewaarde gevolgd door een geprojecteerd tolerantiesymbool. Je kunt een geprojecteerde tolerantie bijvoorbeeld gebruiken om de loodlijn van een ingebed onderdeel aan te geven.

### **Een geometrische tolerantie toevoegen**

#### **Een geometrische tolerantie toevoegen**

**1** Doe een van de volgende dingen om Tolerantie  $(\mathcal{L})$  te kiezen:

- Kies op het lint Annoteren > Tolerantie (in Afmetingen).
- Kies in het menu Afmetingen > Tolerantie.
- Klik op de werkbalk Dimensionering op het gereedschap Tolerantie.
- Typ *tolerantie* en druk op Enter.
- **2** Klik op de eerste regel op het vak Sym om de geometrische tolerantiesymbolen weer te geven.
- **3** Klik om een geometrisch tolerantiesymbool te selecteren.
- **4** Klik onder Tolerantie 1 op het vak Dia om een diametersymbool toe te voegen.
- **5** Typ de eerste tolerantiewaarde in het veld.
- **6** Klik op het vak M.C. om de symbolen voor de materiaaltoestand weer te geven.
- **7** Klik om een materiaaltoestand te selecteren.
- **8** Herhaal onder Tolerantie 2 stap 4 tot en met 7 om earliehen secundaire tolerantiewaarde toe te voegen.
- **9** Typ onder Datum 1 de referentieletter voor het primaire referentiepunt.
- **10** Klik op het vak M.C. om de symbolen voor de materiaaltoestand weer te geven.
- **11** Klik om een materiaaltoestand te selecteren.
- **12** Herhaal stap 9 tot en met 11 om eventueel secundaire en tertiaire datums toe te voegen.
- **13** Herhaal in de tweede rij stap 2 tot en met 12 om eetesamengestelde toleranties toe te voegen.
- **14** Typ in het vak Hoogte een waarde voor de geprojecteerde hoogte van de tolerantiezone, indien van toepassing.
- **15** Om een symbool voor een geprojecteerde tolerantiezone in te voegen, klik je, indien van toepassing, op het vakje Geprojecteerde tolerantiezone.
- **16** Klik op OK.
- **17** Geef in de tekening de locatie van het kenmerkframe op.

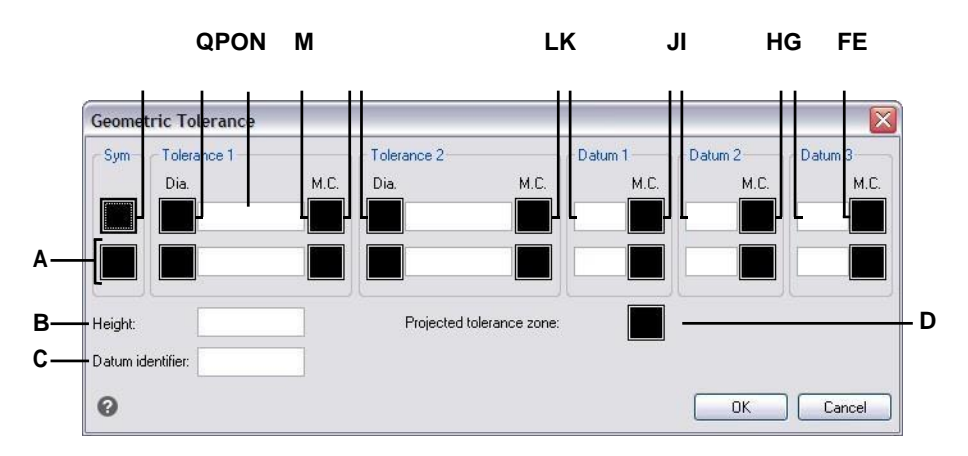

- **A** Gebruik deze rij om samengestelde toleranties op te nemen.
- **B** Typ een waarde voor de geprojecteerde tolerantiehoogte.
- **C** Typ een nulpuntaanduiding.
- **D** Klik om een geprojecteerd tolerantiesymbool op te nemen.
- **E** Klik op om het symbool voor de materiaaleigenschappen voor tertiaire gegevens te selecteren.
- **F** Typ de referentieletter voor het tertiaire nulpunt.
- **G** Klik om het symbool voor de materiaaltoestand voor het secundaire nulpunt te selecteren.
- **H** Typ de referentieletter voor het secundaire nulpunt.
- **I** Klik om het materiaalsymbool voor primair nulpunt te selecteren.
- **J** Typ de referentieletter van het primaire referentiepunt.
- **K** Klik op om het materiaalconditiesymbool voor de tweede tolerantiewaarde te selecteren.
- **L** Voer de tweede tolerantiewaarde in.
- **M** Klik op om een diametersymbool op te nemen voor de tweede tolerantiewaarde.
- **N** Klik om het symbool voor de materiaaltoestand voor de eerste tolerantiewaarde te selecteren.
- **O** Voer de eerste tolerantiewaarde in.
- **P** Klik op om een diametersymbool op te nemen voor de eerste tolerantiewaarde.
- **Q** Klik om een geometrisch tolerantiesymbool te selecteren.

# **Maattoleranties beheersen**

Je kunt dimensies aanmaken als tolerantie- of limietafmetingen. Wanneer je een tolerantiemaat aanmaakt, kun je de boven- en ondergrenzen van de tolerantie en het aantal decimalen van de maattekst instellen. De afbeeldingstegel aan de rechterkant van het dialoogvenster Maatstijlen toont het uiterlijk van tolerantie- en limietmaten op basis van de huidige instellingen van de maatstijl.

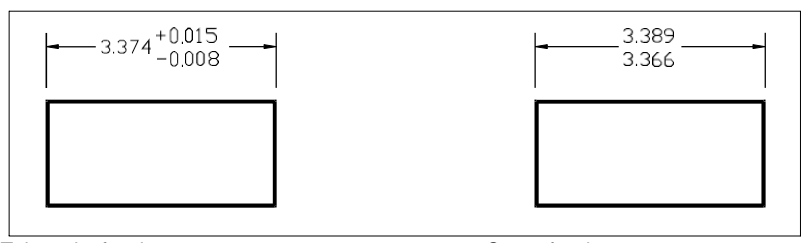

Tolerantieafmeting. Tolerantieafmeting.

#### **De weergave van nultolerantiewaarden is afhankelijk van de meeteenheden.**

*Metrische tekeningen volgen de metrische ISO maatvoeringsnormen en geven nultolerantiewaarden weer zonder plus- of minteken (0,0). Voor Imperiale tekeningen worden nultolerantiewaarden weergegeven met een plus- of minteken (+0,0 of -0,0). Gebruik de systeemvariabele MEASUREMENT om het meettype van de tekening te controleren.*

#### **Maattoleranties controleren**

- **1** Doe een van de volgende dingen om Dimension Styles Manager te kiezen ( $\mathbf{A}$ ):
	- Kies op het lint Annotate > Dimension Styles Manager (in Dimensions).
	- Kies in het menu Dimensies > Dimensie Stijlen Manager of kies Formaat > Dimensie Stijlen Manager.
	- Klik op de werkbalk Dimensioning of Styles op het gereedschap Dimension Styles Manager.
	- Typ *setdim* en druk op Enter.
- **2** Klik op het tabblad Tolerantie.
- **3** Maak je selecties.
- **4** Klik op OK.

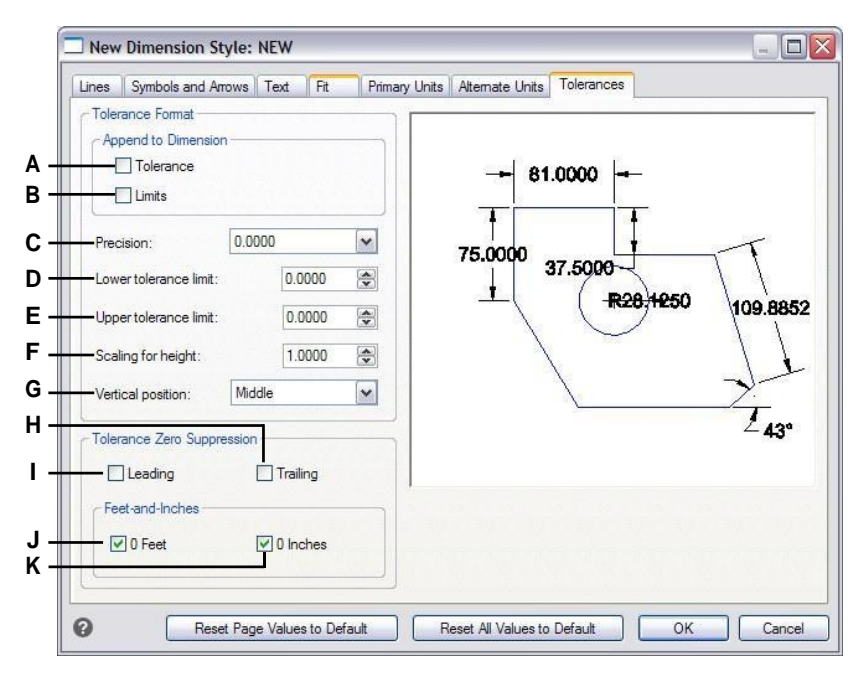

- **A** Selecteer om een tolerantiewaarde plus en min in te voegen bij de maattekst.
- **B** Selecteer om de bovenste en onderste tolerantiegrenzen in te voegen bij de maattekst.
- **C** Typ of selecteer het aantal decimalen dat wordt weergegeven in de tekst voor limieten of toleranties.
- **D** Selecteer de minimumtolerantie of ondergrenswaarde.
- **E** Typ of selecteer de maximumtolerantie of bovengrenswaarde.
- **F** Typ of selecteer de schaalfactor die wordt toegepast op de hoogte van limieten of toleranties.
- **G** Selecteer de verticale rechtvaardiging van limieten of tolerantiemaatregeltekst.
- **H** Selecteer deze optie om te voorkomen dat de tekst van limieten of tolerantiedimensies wordt voorafgegaan door een slepende zin.
- **I** Selecteer deze optie om te voorkomen dat er in de tekst van grenswaarden of tolerantiedimensies misleidende informatie wordt opgenomen.
- **J** Selecteer deze optie om te voorkomen dat inches of voeten worden opgenomen in limieten of toleranties als het corresponderende aantal inches of voeten nul is.

K A P T E R 1 2

# **Werken met andere bestanden in je**

**tekeningen**

Blokken, attributen en externe referenties bieden mechanismen voor het beheren van entiteiten in uw tekeningen en voor het opnemen van extra informatie met de standaard tekenentiteiten. Met blokken kunt u verschillende entiteiten combineren tot één entiteit en deze vervolgens hergebruiken door meerdere kopieën in te voegen. Met attributen kunt u tekst, zoals onderdeelnummers of prijzen, associëren met blokken en vervolgens de tekst-attribuut informatie extraheren naar een apart bestand, zoals een database, voor verdere analyse. Met externe referenties kunt u afzonderlijke bestanden met referentietekeningen koppelen aan een tekening om informatie te combineren zonder de inhoud van de referentietekeningen toe te voegen aan de huidige tekening. Als u wijzigingen aanbrengt in het bestand waarnaar wordt verwezen, worden alle referenties automatisch bijgewerkt.

**13**

In dit gedeelte wordt uitgelegd hoe:

- Blokken maken, invoegen en opnieuw definiëren.
- Kenmerken maken, bewerken en invoegen.
- Neem attribuutgegevens op in een apart bestand.
- Bevestig en werk met externe referenties en onderlagen.
- Gebruik afbeeldingen in je tekeningen.

#### *Onderwerpen in dit hoofdstuk*

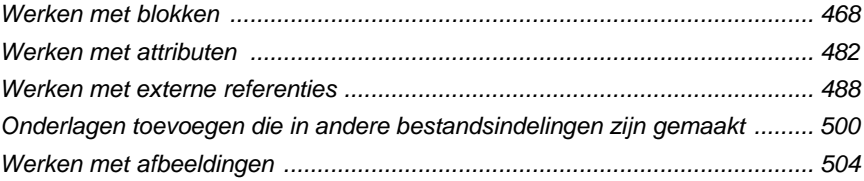

# <span id="page-495-0"></span>**Werken met blokken**

Gewoonlijk zijn blokken verschillende entiteiten gecombineerd tot één entiteit die u in entekening kunt invoegen en manipuleren als één entiteit. Een blok kan bestaan uit zichtbare entiteiten zoals lijnen, bogen en cirkels, maar ook uit zichtbare of onzichtbare gegevens die attributen worden genoemd. Blokken worden opgeslagen als onderdeel van het tekenbestand.

# **Blokken begrijpen**

Met blokken kun je je werk beter organiseren, snel tekeningen maken en reviseren en de bestandsgrootte van tekeningen verkleinen. Met blokken kun je een bibliotheek van veelgebruikte symbolen aanmaken. Vervolgens kun je een symbool invoegen als een blok in plaats van het symbool helemaal opnieuw te tekenen.

Nadat u een blok hebt gemaakt van meerdere entiteiten, slaat u het één keer op, wat ook schijfruimte bespaart. U voegt alleen meerdere verwijzingen naar een enkele blokdefinitie in. U kunt de blokdefinitie wijzigen om snel een tekening te herzien en vervolgens alle instanties van het blok bijwerken.

Als u een blok invoegt dat entiteiten bevat die oorspronkelijk op laag 0 zijn getekend en waaraan kleur en lijntype BYLAYER is toegewezen, wordt het op de huidige laag geplaatst en neemt het de kleur en lijntype van die laag aan. Als u een blok invoegt dat entiteiten bevat die oorspronkelijk op andere lagen zijn getekend of met expliciet opgegeven kleuren of lijntypes, behoudt het blok de oorspronkelijke instellingen.

Als u een blok invoegt dat entiteiten bevat waaraan oorspronkelijk het kleur- en lijntype BYBLOCK is toegewezen en het blok zelf het kleur- en lijntype BYLAYER heeft, nemen die entiteiten de kleur en het lijntype aan van de laag waarop ze zijn ingevoegd. Als aan het blok een expliciete kleur of lijntype wordt toegekend, zoals rood of streepjes, dan nemen die entiteiten die eigenschappen over.

Een procedure genaamd nesten treedt op wanneer je andere blokken opneemt in een nieuw blok dat je aan het maken bent. Nesting is handig als je kleine onderdelen, zoals moeren en bouten, wilt combineren en opnemen in een grotere assemblage en je meerdere instanties van die assemblage moet invoegen in een nog grotere tekening.

De snelste manier om blokken te maken en op te slaan is met de blok-editor. Hiermee kun je het blok ter plekke tekenen en opslaan, direct in het tekengebied. U kunt ook blokken maken met behulp van individuele blokopdrachten en meer opties bevatten. Een derde manier om blokken te maken is met ALCAD Explorer. Voor meer informatie over het maken van blokken met behulp van ALCAD Explorer[, zie](#page-314-0)  ["Werken met blokken" op pagina 291.](#page-314-0)

# **Een blok maken en opslaan met de Blok-editor**

Als u een blok maakt met de blok-editor, geeft u de naam op en tekent u de entiteiten waaruit het blok bestaat direct in het tekengebied. Terwijl u het blok ter plaatse maakt, kunt u het blok opslaan met de bestaande naam of met een nieuwe naam.

Het invoegpunt van het aangemaakte blok wordt automatisch gedefinieerd ten opzichte van het UCS.

#### **Een blok maken met de Blok-editor**

- **1** Doe een van de volgende dingen om Blok-editor te kiezen ( $\Box$ ):
	- Kies op het lint Home > Blok-editor (in blokdefinitie) of kies Invoegen > Blok-editor (in blokdefinitie).
	- Typ *bedit* en druk dan op Enter.
- **2** Voer in het dialoogvenster Blokdefinitie bewerken een naam en beschrijving in voor het nieuwe blok.
- **3** Klik op OK.
- **4** Teken de entiteiten waaruit het blok bestaat.
- **5** Doe een van de volgende dingen om Opslaan blok te kiezen.
	- Kies op het lint Blok-editor > Blok opslaan.
	- Kies Blok opslaan op de zwevende werkbalk (als het lint niet wordt weergegeven).
	- Typ *bsave* en druk op Enter.

**6** Doe een van de volgende handelingen om Blokbewerker sluiten te kiezen (

):

- Kies op het lint Blok-editor > Blok-editor sluiten.
- Kies op de zwevende werkbalk (als het lint niet wordt weergegeven) Blokbewerker sluiten.
- Typ *bclose* en druk op Enter.

Het programma voegt de nieuwe regel toe aan de lijst met blokken, met de naam die je exortetopgegeven.

Als u vaak blokken in uw tekeningen opneemt, kunt u een gereedschapspalet maken dat de blokken bevat die u het vaakst gebruikt. [Zie "Gereedschapspalet](#page-758-0)  [maken en opdrachten en blokkento](#page-758-0)[gen" op pagina 723](#page-758-0) voor meer informati[e.](#page-758-0)

### **Een blok maken en opslaan met afzonderlijke opdrachten**

Wanneer u een blok maakt met de opdracht Block, specificeert u de naam, het invoegpunt en de entiteiten waaruit het blok is opgebouwd. Het invoegpunt is de basis

punt voor het blok en dient als referentiepunt wanneer je het blok later in een tekening invoegt.

Het nieuwe blok dat je maakt bestaat alleen in de huidige tekening, tenzij je het apart opslaat met de opdracht Save Block to Disk.

### *Een blok maken voor gebruik binnen de huidige tekening*

#### **Om een blok te maken voor gebruik in een huidige tekening**

Gevorderd ervaringsniveau

- **1** Doe een van de volgende dingen om Blok maken te kiezen ( $\mathbf{A}$ ):
	- Kies op het lint Home > Blok maken (in Blok) of kies Invoegen > Blok maken (in Blokdefinitie).
	- Kies in het menu Tekenen > Blok > Blok maken.
	- Klik op de werkbalk Gereedschappen op het gereedschap Blok maken.
	- Typ *block* en druk op Enter.
- **2** Voer in het dialoogvenster Blokdefinitie een naam en beschrijving in voor het nieuwe blok.
- **3** Geef het invoegpunt voor het blok op door een van de volgende dingen te doen:
	- **Specify on Screen** Schakel dit selectievakje in om het basispunt in de tekening te selecteren nadat je op OK hebt geklikt.
	- **Basispunt kiezen** Klik op ( $\downarrow$ ) om het dialoogvenster tijdelijk onmiddellijk te sluiten, selecteer het basispunt in de tekening en keer dan terug naar het dialoogvenster. Deze optie is alleen beschikbaar als Specificeer op scherm niet is gemarkeerd.
	- **X, Y en Z** Voer de x-, y- en z-coördinaten van het basispunt in. Deze optie is alleen beschikbaar als Specificeer op scherm niet is aangevinkt.
- **4** Selecteer de entiteiten die gecombineerd moeten worden in het blok door een van de volgende handelingen uit te voeren:
	- **Specify on Screen** Schakel dit selectievakje in om de entiteiten in de tekening te selecteren nadat u op OK hebt geklikt.
	- **Entiteiten selecteren** Klik op ( $\uparrow$ ) om het dialoogvenster tijdelijk onmiddellijk te sluiten, selecteer de entiteiten in de tekening en keer dan terug naar het dialoogvenster. U kunt ook op ( $\mathcal{V}$ ) klikken om entiteiten op type of waarde te selecteren. Deze optie is alleen beschikbaar als Specificeer op scherm niet is gemarkeerd.
- **5** Selecteer wat u met de entiteiten wilt doen nadat het blok is gemaakt:
	- **Entiteiten behouden** Entiteiten die geselecteerd zijn voor het blok blijven in de tekening.
	- **Converteren naar blok** Entiteiten die geselecteerd zijn voor het blok worden geconverteerd naar het blok, dat in de tekening blijft staan.
	- **Entiteiten verwijderen** Entiteiten die voor het blok zijn geselecteerd, worden uit de tekening verwijderd.
- **6** Selecteer een van de volgende opties voor het blok:
	- **Annotatief** Bepaalt of het blok standaard annotatief is. De weergave en het afdrukken van annotatieve blokken wordt beïnvloed door de annotatieschaling. Als annotatief standaard is, kunt u bepalen of het blok, wanneer het zich in de papierruimte bevindt, automatisch wordt georiënteerd volgens de lay-out viewport.
	- **Schaal uniform** Schakel dit selectievakje in om de hoogtebreedteverhouding te behouden als het blok wordt geschaald. Annotatieve blokken moeten proportioneel geschaald worden.
	- **Exploding toestaan** Schakel dit selectievakje in om toe te staan dat het blok in afzonderlijke entiteiten wordt geëxplodeerd.
	- **Eenheid** Definieert de eenheid van het blok, bijvoorbeeld inches of millimeters.
- **7** Klik op OK.

The program adds a new block to the blocks list, with the name you entered for it.

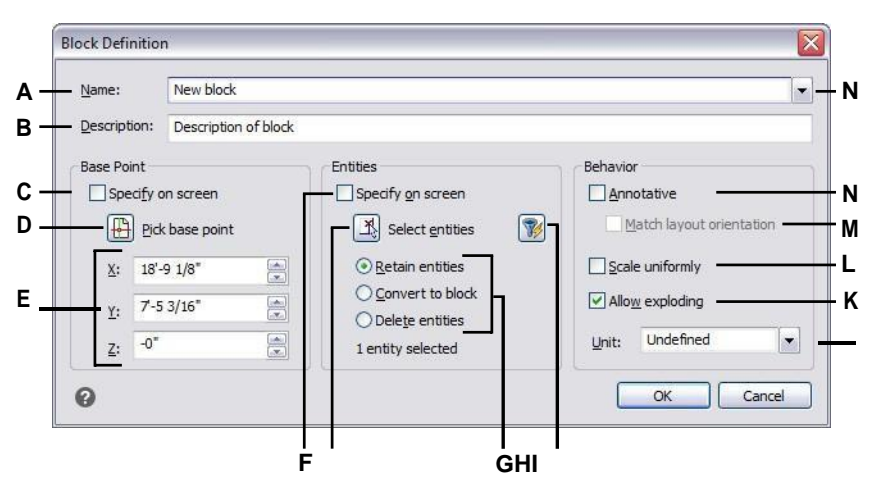

- **A** Voer de naam van het blok
- in.
- **B** Voer een beschrijving van het blok in.
- **C** Selecteer om het basispunt in de tekening te kiezen nadat je op OK hebt geklikt.
- **D** Selecteer om het basispunt nu in de tekening
- te kiezen.
- **E** Geef de coördinaten van het basispunt weer of voer ze handmatig in.
- **F** Selecteer om entiteiten te selecteren die moeten worden opgenomen in het blok nadat u op OK hebt geklikt.
- **G** Klik om entiteiten in de tekening te selecteren.
- **H** Selecteer of u entiteiten wilt behouden, converteren of verwijderen nadat het blok is aangemaakt.

**I** Klik om entiteiten op type of waarde te selecteren.

- **J** Kies blokeenheden.
- **K** Selecteer om het blok te laten exploderen in entiteiten.
- **L** Selecteer om de beeldverhouding te behouden als het blok wordt geschaald.
- **M** Selecteer om het blok, wanneer het zich in de papierruimte bevindt, te oriënteren volgens de lay-out viewport (alleen beschikbaar als Annotatief is gemarkeerd).
- **N** Markeer om het blok standaard annotatief te maken.

Als u vaak blokken in uw tekeningen gebruikt, kunt u een gereedschapspalet maken

met de blokken die u het meest gebruikt. [Zie "Gereedschapspalet maken en](#page-758-0)  [opdrachten en blokkento](#page-758-0)e[gen" op pagina 723](#page-758-0) voor meer informati[e.](#page-758-0)

**Sommige gebruikers herstellen vaak originele entiteiten na het definiëren van een blok.** *Om de originele entiteiten terug te zetten in de tekening met behoud van het nieuwe blok, typ je undelete of oops. U kunt de opdracht Undelete ook toevoegen aan een menu of werkbalk door Tools > Customize te kiezen.*

#### *Blokken opslaan*

Je kunt een blok maken als een afzonderlijk tekenbestand dat je kunt invoegen in andere tekeningen.

#### **Een blok opslaan als een afzonderlijk tekenbestand**

Gevorderd ervaringsniveau

- **1** Doe een van de volgende dingen om Save Block To Disk  $(\Box \cdot)$  te kiezen:
	- Kies op het lint Invoegen > Blok opslaan op schijf (in Blokdefinitie).
	- Kies in het menu Extra > Blok opslaan op schijf.
	- Klik op de werkbalk Gereedschappen op het gereedschap Blok opslaan op schijf.
	- Typ *wblock* en druk dan op Enter.
- **2** Kies Blok in Bron en selecteer vervolgens het gewenste blok in de lijst.
- **3** Typ in Bestandsnaam en pad de naam en het pad van het bestemmingstekenbestand dat u wilt maken of klik op [...] om ernaar te bladeren.
- **4** Selecteer bij Eenheden invoegen de eenheden die worden gebruikt voor het invoegen van het afzonderlijke tekenbestand.
- **5** Klik op OK.

#### **Het programma wijst de coördinaat 0,0,0 toe als het basispunt voor de invoeging.**

*Je kunt het basispunt wijzigen door de tekening te openen en het blok opnieuw te definiëren.*

#### **De huidige tekening opslaan als een afzonderlijk tekenbestand**

Gevorderd ervaringsniveau

- **1** Doe een van de volgende dingen om Save Block to Disk  $(\sqrt{2})$  te kiezen:
	- Kies op het lint Invoegen > Blok opslaan op schijf (in Blokdefinitie).
	- Kies in het menu Extra > Blok opslaan op schijf.
	- Klik op de werkbalk Gereedschappen op het gereedschap Blok opslaan op schijf.
	- Typ *wblock* en druk dan op Enter.
- **2** Kies in Source (Bron) de optie Entire Drawing (Hele tekening).
- **3** Typ in Bestandsnaam en pad de naam en het pad van het bestemmingstekenbestand dat u wilt maken of klik op [...] om ernaar te bladeren.
- **4** Selecteer bij Eenheden invoegen de eenheden die worden gebruikt voor het invoegen van het afzonderlijke tekenbestand.
- **5** Klik op OK.

#### **Het programma wijst de coördinaat 0,0,0 toe als het basispunt voor de invoeging.**

*Je kunt het basispunt wijzigen door de tekening te openen en het blok opnieuw te definiëren.*

#### **Entiteiten selecteren en opslaan als een afzonderlijk tekenbestand**

Gevorderd ervaringsniveau

- **1** Doe een van de volgende dingen om Save Block to Disk  $(\Box \overline{\mathbf{B}})$  te kiezen:
	- Kies op het lint Invoegen > Blok opslaan op schijf (in Blokdefinitie).
	- Kies in het menu Extra > Blok opslaan op schijf.
	- Klik op de werkbalk Gereedschappen op het gereedschap Blok opslaan op schijf.
	- Typ *wblock* en druk dan op Enter.
- **2** Kies Entiteiten in Bron.
- **3** Voer in Basispunt de x,y,z-coördinaten in van het basispunt dat u wilt opslaan met het sepa- rate tekenbestand, of klik op  $(\overline{)}$ ) om het direct in de huidige tekening te selecteren.
- **4** Klik op  $(\mathbf{X})$  en selecteer de bronentiteiten direct in de huidige tekening. Of u kunt op  $(\mathcal{V})$  klikken om entiteiten op type of waarde te selecteren.
- **5** Kies welke actie er moet worden ondernomen met geselecteerde entiteiten in de huidige tekening nadat het afzonderlijke tekenbestand is aangemaakt:
	- **Retain** Houdt de geselecteerde bronentiteiten in de huidige tekening.
	- **Converteer naar blok** Converteert de geselecteerde bronentiteiten naar een blok in de huidige tekening.
	- **Verwijderen uit tekening** Verwijdert de geselecteerde bronentiteiten uit de huidige tekening.

Als er geen entiteiten zijn geselecteerd, wordt er geen apart tekenbestand gemaakt.

- **6** Typ in Bestandsnaam en pad de naam en het pad van het bestemmingstekenbestand dat u wilt maken of klik op [] om ernaar te bladeren.
- **7** Selecteer bij Eenheden invoegen de eenheden die worden gebruikt voor het invoegen van het afzonderlijke tekenbestand.
- **8** Klik op OK.

Als u vaak blokken in uw tekeningen gebruikt, kunt u een gereedschapspalet maken dat de blokken bevat die u het vaakst gebruikt. [Zie "Gereedschapspalet maken en](#page-758-0)  [opdrachten en blokkento](#page-758-0)e[gen" op pagina 723](#page-758-0) voor meer informati[e.](#page-758-0)

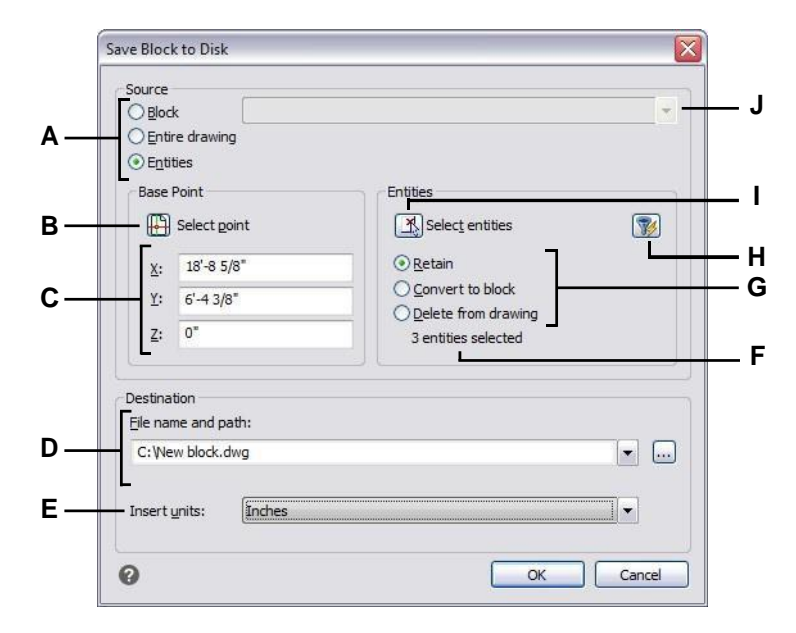

- **A** Selecteer wat u wilt opslaan als een afzonderlijk tekenbestand. Als Entiteiten is geselecteerd, zijn de opties Basispunt en Entiteiten beschikbaar.
- **B** Klik op om in de huidige tekening de x,y,zcoördinaten van het basispunt te selecteren om op te slaan in het afzonderlijke tekenbestand.
- **C** Voer de x,y,z-coördinaten in van het basispunt om op te slaan met het afzonderlijke tekenbestand.
- **D** Voer het pad en de bestandsnaam van het nieuwe tekenbestand in of klik op [...] om ernaar te bladeren.
- **E** Selecteer de invoegingseenheden voor het nieuwe tekenbestand.
- **F** Geeft het aantal entiteiten weer dat momenteel is geselecteerd om op te slaan in een afzonderlijk tekenbestand. Als er geen entiteiten zijn geselecteerd, wordt er geen afzonderlijk tekenbestand gemaakt.
- **G** Geef aan wat er moet gebeuren met geselecteerde elementen in de huidige tekening nadat het afzonderlijke tekenbestand is aangemaakt.
- **H** Klik om entiteiten op type of waarde te selecteren.
- **I** Klik opSelecteer in de huidige tekening de elementen om op te slaan in een apart tekenbestand.
- **J** Selecteer het blok om op te slaan in een afzonderlijk tekenbestand. Alleen beschikbaar als Blok is geselecteerd als bron.

# **Blokken invoegen**

Je kunt blokken en andere tekeningen invoegen in de huidige tekening. Wanneer je een blok invoegt, wordt het behandeld als een enkele entiteit. Wanneer u een tekening invoegt, wordt deze toegevoegd aan de hibteekening als een blok. U kunt dan meerdere instanties van het blok invoegen zonder het originele tekenbestand opnieuw te laden. Als je het originele tekenbestand wijzigt, hebben die wijzigingen geen effect op de huidige tekening, tenzij je het blok opnieuw definieert door de gewijzigde tekening opnieuw in te voegen.

U kunt ook blokken van een andere tekening invoegen in de huidige tekening met behulp van de ALCAD Verkenner. Beide tekeningen moeten tegelijkertijd open zijn om dit te kunnen doen.

Wanneer u een blok of tekening invoegt, moet u het invoegpunt, de schaal en de rotatiehoek opgeven. Het invoegpunt van de regel is het referentiepunt dat u hebt opgegeven toen u de regel maakte. Wanneer u een tekening invoegt als een blok, neemt het programma het opgegeven invoegpunt als het invoegpunt van het blok. U kunt het invoegpunt echter wijzigen door eerst de originele tekening te openen en het blok opnieuw te definiëren.

#### **Blokinstellingen kunnen ook worden ingesteld voor het invoegen van een blok.**

*U kunt het invoegpunt, de schaalfactoren en de rotatiehoek opgeven in het dialoogvenster Blok invoegen voordat u het blok invoegt. U kunt ook bepalen of het blok na het invoegen in zijn oorspronkelijke componententiteiten wordt geëxplodeerd. Schakel onder Positionering het selectievakje Positioneer blok bij invoegen uit en geef de juiste cor- dinaten op. Als u het blok onmiddellijk wilt laten exploderen, schakelt u het selectievakje Explode Upon Inser- tion in.*

#### **Een blok invoegen**

- **1** Doe een van de volgende handelingen om Blok invoegen te kiezen  $(\overline{\bullet})$ :
	- Kies op het lint Home > Blok invoegen (in blok) of kies Invoegen > Blok invoegen (in blok).
	- Kies in het menu Invoegen > Blok.
	- Klik op de werkbalk Tekenen op het gereedschap Blok.
	- Typ *ddinsert* en druk op Enter.
- **2** Klik in het dialoogvenster Blok invoegen onder Invoegen op Bloknaam.
- **3** Selecteer in het vak Block Name de naam van het blok dat je wilt invoegen.
- **4** Klik op Invoegen.
- **5** Geef het invoegpunt voor het blok op.
- **6** Geef de x-, y- en z-schaalfactoren en de rotatiehoek op of druk op Enter om de standaardwaarden te accepteren.
### **Om een hele tekening in te voegen in de huidige tekening**

- **1** Doe een van de volgende handelingen om Blok invoegen te kiezen  $(\overline{\rightarrow})$ :
	- Kies op het lint Home > Blok invoegen (in blok) of kies Invoegen > Blok invoegen (in blok).
	- Kies in het menu Invoegen > Blok.
	- Klik op de werkbalk Tekenen op het gereedschap Blok.
	- Typ *ddinsert* en druk op Enter.
- **2** Klik in het dialoogvenster Blok invoegen onder Invoegen op Uit bestand.
- **3** Typ het pad en de naam van het tekenbestand of klik op Bladeren om het bestand op te geven in het dialoogvenster Tekening invoegen en klik op Openen.
- **4** Klik op Invoegen.
- **5** Geef het invoegpunt voor het blok op.
- **6** Geef de x-, y- en z-schaalfactoren en de rotatiehoek op of druk op Enter om de standaardwaarden te accepteren.

**Je kunt ook tekeningen invoegen terwijl je door bestanden op je computer bladert.** *Als de systeemvariabele DRAGOPEN op 0 staat, kun je een .dwg bestand naar het tekengebied in ALCAD slepen om het als een blok in te voegen. Als DRAGOPEN op 1 staat (de standaardinstelling), wordt de tekening geopend in ALCAD.*

#### **Blokken kunnen worden geconverteerd naar externe referenties.**

*Gebruik de opdracht Convert Block to Xref, een express-tool dat snel alle voorkomens van een blok verandert in externe verwijzingen.*

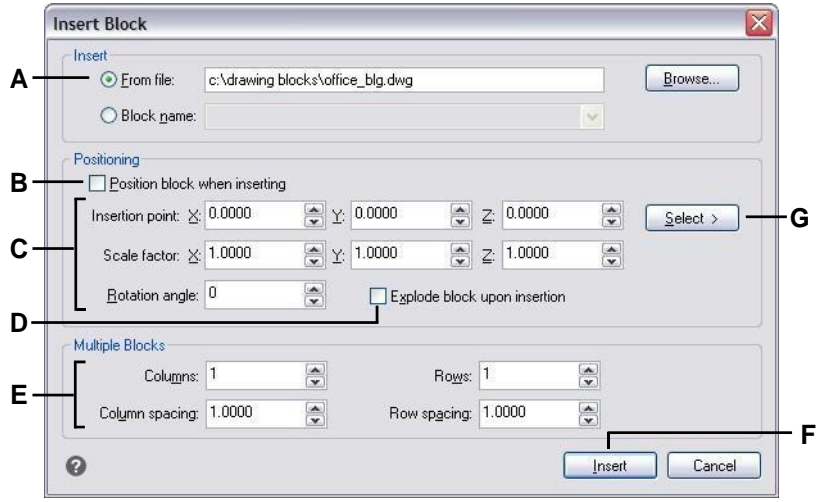

- **A** Klik en entert vervolgens de naam van het paden-tekenbestand om het volledige tekenbestand als een blok in te voegen.
- **B** Klik om het blok te positioneren tijdens het invoegen.
- **C** Geef het invoegpunt, de schaalfactoren en de rotatiehoek op voordat u het blok invoegt (alleen beschikbaar als Position Block When Inserting is uitgeschakeld).
- **D** Klik om het blok te laten exploderen bij het invoegen.
- **E** Geef kolommen, kolomafstand, rijen en rijafstand op.
- **F** Klik om het blok in te voegen.
- **G** Klik op om het invoegpunt van het blok in de tekening te selecteren voordat het blok wordt ingevoegd (alleen beschikbaar als het selectievakje Positioneer blok bij invoegen uitgeschakeld is).

# **Blokken wijzigen**

Er zijn verschillende manieren waarop je een blok kunt wijzigen. Nadat je het hebt aangepast, worden alle blokken in de tekening automatisch bijgewerkt.

### *Blokken bewerken met de Blok-editor*

Je kunt alle instanties van een blok binnen de huidige tekening opnieuw definiëren. Om een blok dat is gemaakt in de huidige tekening opnieuw te definiëren, maak je een nieuw blok met dezelfde naam. Je kunt alle blokken in de huidige tekening bijwerken door het blok opnieuw te definiëren. Als het blok is ingevoegd vanuit een apart tekenbestand dat later is bijgewerkt, moet je dat blok opnieuw invoegen om alle andere instanties in de huidige tekening bij te werken.

### **Om een blok in de huidige tekening opnieuw te definiëren**

Gevorderd ervaringsniveau

- **1** Doe een van de volgende dingen om Blok-editor te kiezen ( $\Box$ ):
	- Kies op het lint Home > Blok-editor (in blokdefinitie) of kies Invoegen > Blok-editor (in blokdefinitie).
	- Typ *bedit* en druk dan op Enter.

#### **Gebruik een snelkoppeling.**

*Dubbelklik op een blok om het te openen in de Blok-editor. Merk op dat de BLOCKEDITLOCK systeemvariabele de dubbelklikactie voor blokken regelt: als deze is ingesteld op 0, wordt de Blok-editor geopend; als deze is ingesteld op 1, wordt het deelvenster Eigenschappen geopend.*

- **2** Selecteer in het dialoogvenster Blokdefinitie bewerken het blok dat u wilt bewerken.
- **3** Klik op OK.
- **4** Breng in het tekengebied wijzigingen aan in het blok.
- **5** Doe een van de volgende dingen om Opslaan blok te kiezen.
	- Kies op het lint Blok-editor > Blok opslaan.
	- Kies Blok opslaan op de zwevende werkbalk (als het lint niet wordt weergegeven).
	- Typ *bsave* en druk op Enter.

Je kunt ook kiezen voor Blok opslaan als ( $\Box$ ) om het blok op te slaan met een nieuwe naam.

):

**6 b** Doe een van de volgende handelingen om Blokbewerker sluiten te kiezen (**X** 

- Kies op het lint Blok-editor > Blok-editor sluiten.
- Kies op de zwevende werkbalk (als het lint niet wordt weergegeven) Blokbewerker sluiten.
- Typ *bclose* en druk op Enter.

Het programma werkt alle instanties van de regel bij.

Je kunt alle instanties van een blok dat is ingevoegd vanuit een afzonderlijke tekening bijwerken door de tekening opnieuw inte voegen.

### *Blokken opnieuw definiëren*

Je kunt alle instanties van een blok binnen de huidige tekening opnieuw definiëren. Om een blok dat is gemaakt in de huidige tekening opnieuw te definiëren, maak je een nieuw blok met dezelfde naam. Je kunt alle blokken in de huidige tekening bijwerken door het blok opnieuw te definiëren. Als het blok is ingevoegd vanuit een apart tekenbestand dat later is bijgewerkt, moet je dat blok opnieuw invoegen om alle andere instanties in de huidige tekening bij te werken.

### **Om een blok in de huidige tekening opnieuw te definiëren**

Gevorderd ervaringsniveau

- **1** Doe een van de volgende handelingen om Blok maken te kiezen ( $\Box$ ):
	- Kies op het lint Home > Blok maken (in Blok) of kies Invoegen > Blok maken (in Blokdefinitie).
	- Kies in het menu Tekenen > Blok > Blok maken.
	- Klik op de werkbalk Gereedschappen op het gereedschap Blok maken.
	- Typ *block* en druk op Enter.
- **2** Selecteer in Naam de naam van het blok dat je opnieuw wilt definiëren in de lijst.
- **3** Geef het invoegpunt voor het blok op.
- **4** Selecteer de entiteiten voor het blok.
- **5** Maak selecties over het gedrag.
- **6** Klik op OK.
- **7** Kies Yes als daarom wordt gevraagd om het blok opnieuw te definiëren.

Het blok wordt opnieuw gedefinieerd en alle instanties van het blok in de tekening worden bijgewerkt.

**8** Om de originele entiteiten terug te zetten in de tekening met behoud van het nieuwe blok, typ je undelete of oops.

Je kunt alle instanties van een blok dat is ingevoegd vanuit een afzonderlijke tekening bijwerken door de tekening opnieuw inte voegen.

### *Blokken ter plaatse bewerken*

Nadat een blok is ingevoegd in een tekening, kan het direct worden bewerkt in ALCAD, en het bronblok en alle verwijzingen naar het blok worden automatisch bijgewerkt. Bewerken op de plaats is een gemakkelijke manier om wijzigingen aan een blok aan te brengen zonder het te hoeven zoeken en laden.

### **Blokken ter plaatse bewerken**

- **1** Doe een van de volgende dingen:
	- Kies op het lint Invoegen > Referentie bewerken in plaats (in Referentie).
	- Kies in het menu Extra > Blok bewerken of X-Ref In-place > In-place bewerken.
	- Typ *refedit* en druk op Enter.
- **2** Selecteer bij de prompt de regel die je wilt

bewerken. Het dialoogvenster Referentie

bewerken verschijnt.

- **3** Selecteer in Reference Name het blok dat je wilt bewerken.
- **4** Selecteer het tabblad Instellingen en maak een keuze uit de volgende opties:
	- **Unieke namen voor lagen, stijlen en blokken maken** Selecteer deze optie om unieke namen te maken voor lagen, stijlen en blokken die u wijzigt. Er wordt een voorvoegsel toegevoegd aan de oorspronkelijke naam van een gewijzigde laag, stijl of blok. Namen van ongewijzigde lagen, stijlen en blokken worden niet gewijzigd.
	- **Attribuutdefinities voor bewerken weergeven** Selecteer om attributen te verbergen en attribuutdefinities weer te geven tijdens het bewerken. Na het opslaan zijn gewijzigde attribuutdefinities alleen van invloed op nieuw ingevoegde blokken. Bestaande blokken worden niet beïnvloed.
- **5** Klik op OK.
- **6** Breng wijzigingen aan in de inhoud van het blok.
- **7** Om een entiteit uit de tekening toe te voegen aan het blok, selecteert u de entiteit en doet u een van de volgende dingen:
	- Kies Extra > Blok bewerken of X-Ref In-place > Toevoegen aan werkset.
	- Typ *refset*, druk op Enter en kies Add.
- **8** Om een entiteit uit het blok te verwijderen, selecteert u de entiteit en doet u een van de volgende dingen:
	- Kies Extra > Blok bewerken of X-Ref In-place > Verwijderen uit werkset.
	- Typ *refset*, druk op Enter en kies Remove.
- **9** Als je klaar bent met het bewerken van het blok, doe dan een van de volgende dingen:
	- Kies Extra > Blok bewerken of X-Ref In-place > Referentie sluiten.
	- Typ *refclose* en druk op Enter.
- **10** Kies Opslaan om wijzigingen op te slaan of Verwerpen om wijzigingen te annuleren.

Als de wijzigingen worden opgeslagen, worden alle instanties van het blok bijgewerkt in de huidige tekening.

# **Exploderende blokken**

Je kunt een ingevoegd blok exploderen naar zijn oorspronkelijke componententiteiten. Als je een blok explodeert, wordt alleen die ene instantie van het blok beïnvloed. De originele blokdefinitie blijft in de tekening staan en u kunt nog steeds extra kopieën van het originele blok invoegen. Als u een blok explodeert dat attributen bevat, gaan de attributen verloren, maar de oorspronkelijke attribuutdefinities blijven bestaan.

Exploderen scheidt componenten naar hun volgende eenvoudigste niveau van complexiteit; blokken of polylijnen in een blok worden weer blokken of polylijnen

### **Een blok laten ontploffen**

- **1** Doe een van de volgende dingen om Explodeer te kiezen ( $\bullet$ ):
	- Kies op het lint Home > Exploderen (in Wijzigen) of kies Bewerken > Exploderen (in Wijzigen).
	- Kies in het menu Wijzig > Exploderen.
	- Klik op de werkbalk Wijzigen op het gereedschap Exploderen.
	- Typ *explode* en druk op Enter.
- **2** Selecteer het blok.
- **3** Druk op Enter.

# **Werken met attributen**

Een attribuut is een bepaalde entiteit die je kunt opslaan als onderdeel van een blokdefinitie. Attributen bestaan uit op tekst gebaseerde gegevens. Je kunt attributen gebruiken om bijvoorbeeld onderdeelnummers en prijzen bij te houden. Attributen hebben vaste of variabele waarden. Wanneer u een blok invoegt dat attributen bevat, voegt het programma de vaste waarden toe aan de tekening samen met het blok en wordt u gevraagd om variabele waarden op te geven.

Nadat u blokken met attributen hebt ingevoegd, kunt u de attribuutinformatie uitpakken in een apart bestand en die informatie vervolgens gebruiken in een spreadsheet of database om een stuklijst of materiaallijst te maken. Je kunt attribuutinformatie ook gebruiken om bij te houden hoe vaak een bepaald blok is ingevoegd in een tekening.

Attributen kunnen zichtbaar of verborgen zijn. Verborgen attributen worden niet weergegeven of afgedrukt, maar de informatie wordt nog steeds opgeslagen in de tekening en weggeschreven naar een bestand wanneer je ze uitpakt.

# **Kenmerken definiëren**

Je voegt een attribuut toe aan een tekening door het eerst te definiëren en vervolgens op te slaan als onderdeel van een blokdefinitie. Om een attribuut te definiëren, specificeer je de kenmerken van het attribuut, met inbegrip van de naam, prompt en standaardwaarde; de locatie en tekstopmaak; en optionele modi (verborgen, vast, valideren, vooraf gedefinieerd en vergrendeld).

### **Een attribuut definiëren**

Gevorderd ervaringsniveau

- **1** Doe een van de volgende dingen om Definieer attributen te kiezen ( $\bullet$ ):
	- Kies op het lint Invoegen > Attributen definiëren (in Blokdefinitie).
	- Kies in het menu Tekenen > Blok > Attributen definiëren.
	- Klik op de werkbalk Gereedschappen op het gereedschap Attributen definiëren.
	- Typ *ddattdef* en druk op Enter.
- **2** Typ de naam, prompt en standaardwaarde in het dialoogvenster Attribuut definiëren.
- **3** Geef onder Coördinaten invoegen de locatie van het attribuut op of klik op Selecteren om een punt in de tekening te selecteren.
- **4** Selecteer onder Attribuutvlaggen de optionele attribuutmodi.
- **5** Geef onder Tekst de tekstkenmerken op.
- **6** Om het attribuut aan de tekening toe te voegen, doe je een van de volgende dingen:
	- Klik op Definieer om het attribuut toe te voegen en het dialoogvenster actief te houden zodat je een ander attribuut kunt definiëren.
	- Klik op Definieer en sluit om het attribuut toe te voegen en de opdracht te beëindigen.

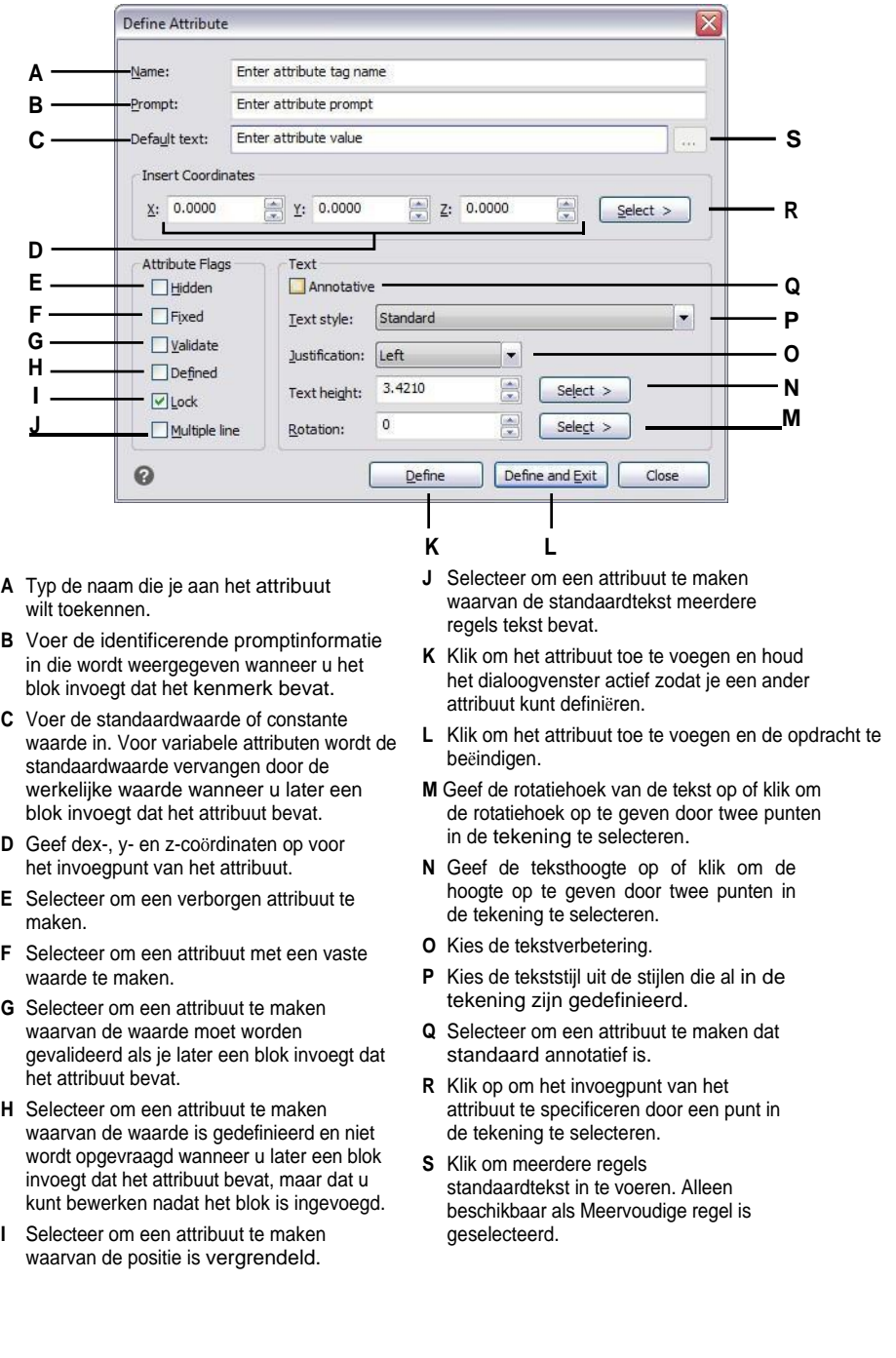

# **Definities van kenmerken bewerken**

U kunt een attribuutdefinitie bewerken voordat u het associeert met een blok en voordat het wordt opgeslagen als onderdeel van een blokdefinitie.

### **Een attribuutdefinitie bewerken**

Gevorderd ervaringsniveau

- **1** Selecteer de tekst van de attribuutdefinitie die u wilt bewerken.
- **2** Doe een van de volgende dingen om Eigenschappen te kiezen  $\left(\frac{1}{n}\right)$ :
	- Kies op het lint Beeld > Eigenschappen (in Weergave).
	- Kies Wijzigen > Eigenschappen in het menu.
	- Klik met de rechtermuisknop op de tekst van de attribuutdefinitie en kies Eigenschappen.
	- Typ *entprop* en druk op Enter.
- **3** Wijzig de eigenschappen, inclusief naam, prompt, standaardwaarde en andere attribuut-specifieke eigenschappen.

## **Attributen aan blokken toevoegen**

U kunt attributen toevoegen aan een blok nadat u het hebt gedefinieerd en geselecteerd als een van de entiteiten die u wilt opnemen. Neem de attributen op wanneer het programma u vraagt welke entiteiten u wilt opnemen in de selectieset voor een blok. Nadat het attribuut is opgenomen in een blok, vraagt het programma u telkens wanneer u het blok invoegt, zodat u verschillende waarden voor de attributen kunt opgeven telkens wanneer u het in een nieuwe tekening invoegt.

# **Bewerken van attributen die aan blokken zijn gekoppeld**

U kunt de attribuutwaarden bewerken van een blok dat in een tekening is ingevoegd.

### **Een attribuut van een blok bewerken**

Gevorderd ervaringsniveau

- **1** Doe een van de volgende handelingen om Blokattributen bewerken te kiezen ( $\bullet$ ):
	- Kies op het lint Invoegen > Blokattributen bewerken (in Blokdefinitie).
	- Kies in het menu Extra > Blokattributen bewerken.
	- Klik op de werkbalk Gereedschappen op het gereedschap Blokattributen bewerken.
	- Typ *ddatte* en druk op Enter.
- **2** Selecteer het blok dat u wilt bewerken.

Het dialoogvenster Bewerk blokattributen toont alle attributen die zijn gekoppeld aan het blok dat u selecteert.

- **3** Bewerk de waarden van de kenmerken waar nodig.
- **4** Klik op OK.

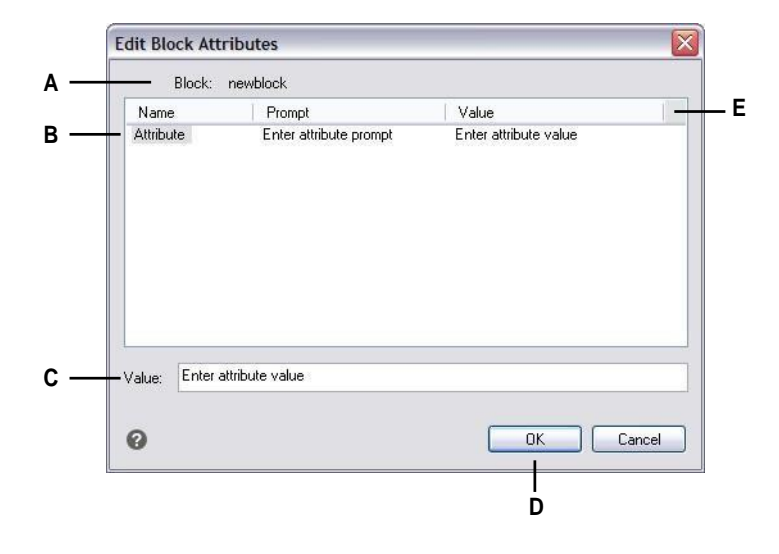

- **A** Identificeert de naam van het blok.
- **B** Klik om het kenmerk te selecteren.
- **C** Typ een nieuwe waarde voor het geselecteerde attribuut.
- **D** Klik op om de attribuutwaarden bij te werken en af te sluiten.
- **E** Geeft de namen, aanwijzingen en waarden weer van alle attributen die aan het blok zijn gekoppeld.

# **Informatie over kenmerken extraheren**

U kunt attribuutinformatie uit een tekening halen en opslaan in een afzonderlijk tekstbestand voor gebruik met een databaseprogramma. U kunt het bestand opslaan in een van de volgende formaten:

- **Comma Delimited Format (CDF)** Bevat één regel voor elke instantie van een blok, met individuele attribuutvelden gescheiden door komma's. Tekenreeksen worden ingesloten door enkele aanhalingstekens. Tekenreeksvelden worden omsloten door enkele aanhalingstekens. Je moet een sjabloonbestand opgeven als je een CDF-bestand wilt extraheren.
- **Space Delimited Format (SDF)** Bevat één regel voor elke instantie van een blok. Elk attribuutveld heeft een vaste lengte; er zijn geen stripttens of tekenreeksen. Je moet een sjabloonbestand opgeven als je naar een SDFbestand uitpakt.
- **Drawing Exchange Format (DXF)** Creëert een subset van een standaard DXFbestand (een \*.dxx bestand) dat alle informatie bevat over elk blok, inclusief de invoegpunten, rotatiehoeken en attribuutwaarden. Er is geen sjabloonbestand nodig.

Voordat u attributen uitpakt naar een CDF- of SDF-bestand, moet u een sjabloonbestand maken. Het sjabloonbestand is een ASCII-tekstbestand dat de velden met attribuutgegevens specificeert die in het extractbestand moeten worden geschreven. Elke regel van het sjabloonbestand specificeert één attribuutveld. ALCAD herkent 15 verschillende velden die elementen bevatten zoals de naam van het blok, de x-, y- en z-coördinaten van het invoegpunt, de laag waarop het is ingevoegd enzovoort. Je kunt elk van deze velden opnemen. Het sjabloonbestand moet ten minste één attribuutnaam bevatten.

Elke regel in het sjabloonbestand moet beginnen met de veldnaam. De bloknaam en de waarden van het invoegpunt moeten beginnen met *BL:*. Het volgende niet-blanke teken moet een *C* (tekenreeksveld) of een *N* (numeriek veld) zijn. Dit teken wordt dan gevolgd door drie cijfers die de breedte van het veld aangeven (in tekens). De laatste drie cijfers geven het aantal decimalen aan (voor numerieke velden). In het geval van tekenvelden moeten de laatste drie cijfers nullen (000) zijn. Een typisch tem- plaatbestand lijkt op het bestand dat hier is afgebeeld:

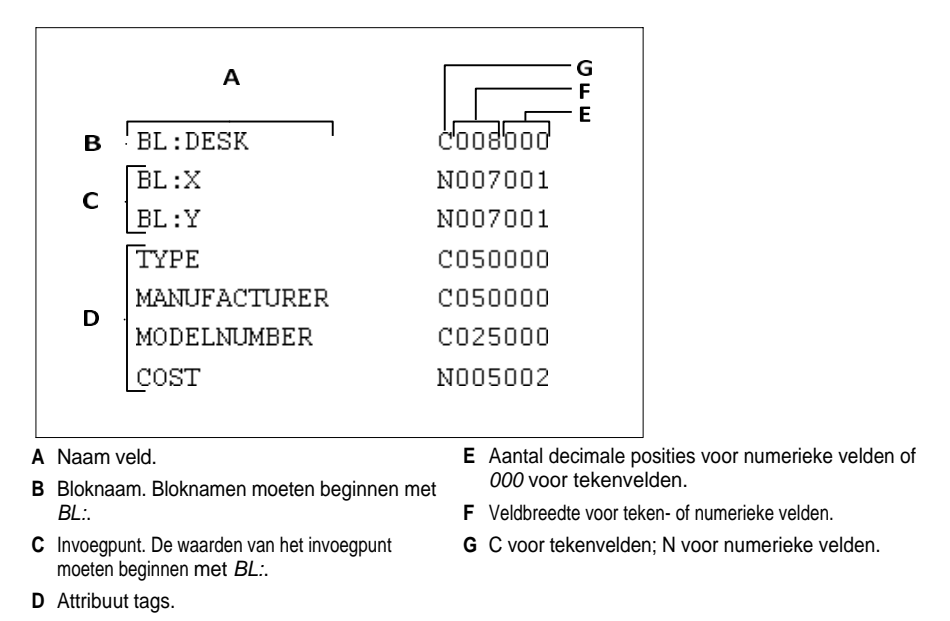

#### **Een sjabloonbestand maken**

- **1** Maak een sjabloonbestand met een ASCII-teksteditor (zoals Microsoft® Notepador Microsoft® WordPad) of een tekstverwerkingsprogramma zoals Microsoft® Word.
- **2** Neem de benodigde velden op in het sjabloonbestand.
- **3** Sla het sjabloonbestand op in ASCII-tekstformaat.

### **Informatie over kenmerken extraheren**

- **1** Doe een van de volgende dingen om Extract Attributes te kiezen ( $\triangle$ ):
	- Kies op het lint Invoegen > Attributen uitpakken (in Blokdefinitie).
	- Kies in het menu Extra > Attributen uitpakken.
	- Klik op de werkbalk Gereedschappen op het gereedschap Extract Attributes.
	- Typ *ddattext* en druk op Enter.
- **2** Klik op Selecteren, geef de entiteiten op waaruit kenmerken moeten worden geëxtraheerd en druk vervolgens op Enter.
- **3** Geef het formaat op van het uitgepakte bestand.
- **4** Geef voor CDF- en SDF-indelingen het sjabloonbestand op.
- **5** Geef het uitvoerbestand voor het uitpakken op.
- **6** Klik op Uitpakken.

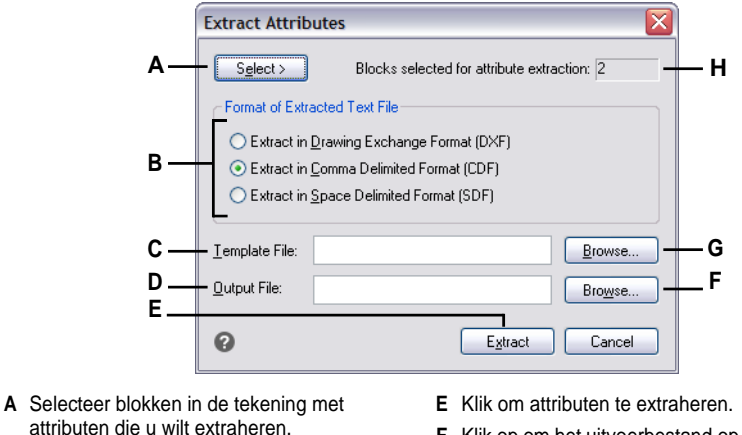

- **B** Klik op om het formaat van het uitgepakte bestand op te geven.
- **C** Geef het sjabloonbestand op voor CDF- en SDF-extracten.
- **D** Geef het uitvoerbestand voor het uitpakken op.
- **F** Klik op om het uitvoerbestand op te geven in een dialoogvenster.
- **G** Klik op om het sjabloonbestand op te geven in een dialoogvenster.
- **H** Geeft het aantal blokken aan met kenmerken die zijn geselecteerd voor extractie.

# **Werken met externe referenties**

Je kunt hele dr awings aan de huidige tekening koppelen als externe referenties. In tegenstelling tot het invoegen van een tekening als een blok, waarbij je alle entiteiten van de aparte tekening toevoegt aan de huidige tekening, voegen externe verwijzingen een pointer toe aan het externe bestand. De entiteiten in de externe verwijzing verschijnen in de huidige tekening, maar de ettereif worden niet toegevoegd aan de tekening. Het toevoegen van een externe verwijzing vergroot de grootte van het huidige tekenbestand dus niet significant.

# **Externe referenties begrijpen**

Externe verwijzingen bieden extra mogelijkheden die niet beschikbaar zijn wanneer je een tekening invoegt als een blok. Wanneer je een tekening invoegt als een blok, worden de entiteiten opgeslagen in de tekening. Alle wijzigingen die u aanbrengt aan de originele tekening worden niet weerspiegeld in de tekening waarin u het hebt ingevoegd. Als je echter een externe referentie toevoegt, worden alle wijzigingen die je aanbrengt aan het originele tekeningbestand weerspiegeld in de tekeningen die ernaar verwijzen. Deze wijzigingen verschijnen automatisch telkens wanneer je de tekening opent die de externe referentie bevat. Als je weet dat de originele tekening gewijzigd is, kun je de externe referentie opnieuw laden wanneer je aan de tekening werkt.

Externe referenties zijn handig voor het samenstellen van hoofdtekeningen uit ontrette keningen. Gebruik externe referenties om je werk te coördineren met anderen in een groep. Externe referenties helpen de bestandsgrootte van tekeningen te beperken en zorgen ervoor dat u altijd met de meest recente versie van een tekening werkt. Als je echter tekeningen verzendt of ontvangt die externe referenties bevatten, is het belangrijk om alle externe referenties die eraan gekoppeld zijn, mee te sturen met de mastertekening. Wanneer u een tekening opent die externe referenties bevat, moeten de bronbestanden met externe referenties toegankelijk zijn om de externe referenties weer te geven in de tekening.

Met de Xref Manager kun je gemakkelijk externe referenties toevoegen en ermee werken.

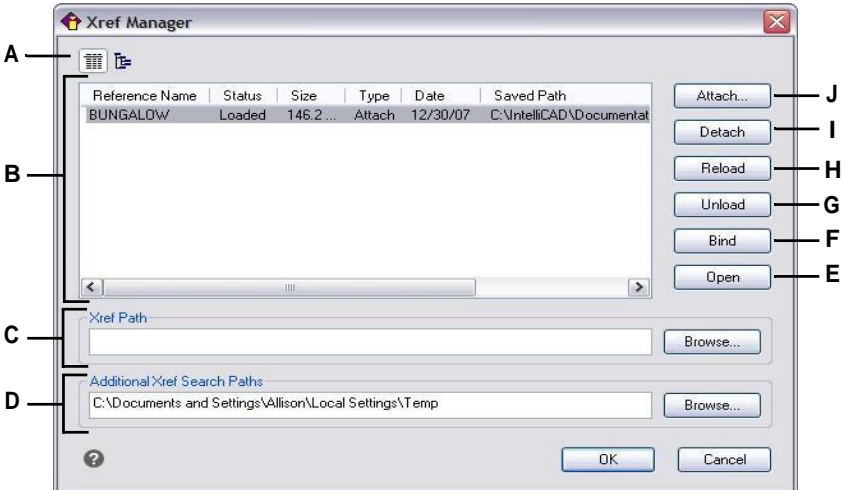

- **A** Klik om een gedetailleerde lijst of hiërarchische boom weer te geven.
- **B** Selecteereenexterne verwijzing om de bijlage te wijzigen.
- **C** Typ of klik op Bladeren om de externe referentielocatie te specificeren.
- **D** Typ of klik op Bladeren om andere zoekmappen op te geven waar externe referenties kunnen staan.
- **E** Klik om de brontekening voor de externe referentie te openen.
- **F** Klik op om de externe referentie permanent deel te laten uitmaken van de tekening.
- **G** Klik op om de externe verwijzing te verwijderen, maar bewaar de elementen en padinformatie zodat je ze gemakkelijk opnieuw kunt laden.
- **H** Klik op Bijwerken met wijzigingen van de externe referentie.
- **I** Klik op om de externe referentie volledig te verwijderen.
- **J** Klik om een tekening te linken.

# **Externe referenties toevoegen**

Door een afzonderlijke tekening aan de huidige tekening te koppelen, wordt een externe referentie gecreëerd. De externe referentie verschijnt in de tekening als een blokdefinitie, maar de tekeningsenti- ties zijn eerder gelinkt dan toegevoegd aan de huidige tekening. Als u de gekoppelde tekening wijzigt, wordt de huidige tekening die de externe referentie bevat atmakinbijgewerkt wanneer u deze opent, of u kunt de externe referentie handmatig opnieuw laden zodat deze de nieuwste versie van de externe referentie weergeeft.

Wanneer je een externe referentie toevoegt, worden de lagen, lijntypes, tekststijlen en andere elementen niet toegevoegd aan de huidige tekening. Integendeel, deze elementen worden ook gelinkt vanuit het bestand waarnaar verwezen wordt.

Er zijn twee manieren om een externe referentie aan te sluiten:

- Een bijlage is een ingevoegde tekening die een link bevat naar het originele bestand. Bijlagen kunnen zelf andere, geneste referentiebestanden bevatten. Als je een externe referentie toevoegt, worden alle geneste referenties in het bestand ook weergegeven in de huidige tekening.
- Een overlay is een ingevoegde tekening die een link bevat naar het originele bestand. Met overlays kun je een tekening bovenop een andere tekening leggen, vergelijkbaar met de manier waarop je handmatig met transparanten werkt. Wanneer een tekening die overlappende externe verwijzingen bevat, zelf als externe verwijzing in een andere tekening is ingevoegd of overlapt, verschijnen de overlays niet als onderdeel van de externe verwijzing. Gebruik overlappen als u referentiegeometrie in een tekening wilt zien, maar u die geometrie niet hoeft op te nemen in tekeningen die door anderen zullen worden gebruikt (geneste externe referenties).

Je kunt zoveel kopieën van een extern referentiebestand bijvoegen als je wilt. Elke kopie kan een andere positie, schaal en rotatiehoek hebben.

### **Een externe referentie toevoegen**

- **1** Doe een van de volgende dingen om Xref Manager te kiezen ( $\boxed{\Box}$ ):
	- Kies op het lint Invoegen > Xref Manager (in Verwijzing).
	- Kies in het menu Invoegen > Xref Manager.
	- Klik op de werkbalk Extra op het gereedschap Xref Manager.
	- Typ *xrm* en druk op Enter.
- **2** Klik op Bijvoegen.
- **3** Geef het tekenbestand op dat als externe referentie moet worden toegevoegd en klik vervolgens op Openen.
- **4** Kies bij Referentietype hoe je de tekening wilt invoegen:
	- Bijlage voegt een kopie van de tekening in en bevat alle andere tekeningen waarnaar extern wordt verwezen binnen de tekening waarnaar wordt verwezen.
	- Overlay legt een kopie van een tekening over je originele tekening; het bevat geen geneste externe verwijzingen van de tekening met externe verwijzing.
- **5** Maak eventuele aanvullende selecties.
- **6** Klik op OK.
- **7** Als je On-Screen specificeren hebt gemarkeerd voor een item, volg dan de aanwijzingen om de externe referentie toe te voegen.

#### W E R K I N G M E T A N D E R E F I L I E R E N I N D U I D E L I J K E D O E L S T E L L I N G E N **491**

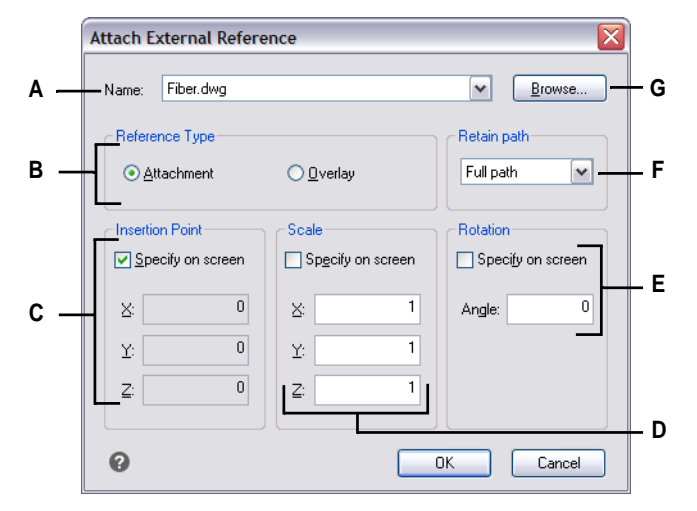

- **A** Geef de externe verwijzing weer om toe te voegen of selecteer er een uit de lijst.
- **B** Klik op Bijlage om een tekening te linken, inclusief alle eigen externe referenties. Klik op Overlay om een tekening te linken, zonder zijn eigen geneste externe referenties.
- **C** Kies om het invoegpunt in de tekening op te geven, of om x-, y- en zcoördinaten op te geven.
- **D** Kies de schaal in de tekening of voer x-, y- en z-schaalfactoren in.
- **E** Kies de rotatiehoek in de tekening of voer een rotatiehoek in.
- **F** Selecteer om de maplocatie van de tekening waarnaar verwezen wordt op te slaan. Indien niet geselecteerd, moet de tekening waarnaar verwezen wordt zich in dezelfde map bevinden als de huidige tekening.
- **G** Klik op lokaliseren en selecteer een andere externe referentie.

# **De lijst met externe referenties bekijken**

Met de Xref Manager kun je op twee verschillende manieren een lijst bekijken van de externe referenties die gekoppeld zijn aan de huidige tekening:

- **De lijstweergave** toont de externe referenties in een lijst, waarmee je de lijst met referenties kunt sorteren op naam, status, grootte, type, datum of opgeslagen pad.
- **Boomweergave** toont een hiërarchische weergave van de externe verwijzingen en de relaties ertussen. De boomstructuur toont het niveau van de nestingrelaties van de gekoppelde externe referenties.

### **Een lijst met externe referenties bekijken**

- **1** Doe een van de volgende dingen om Xref Manager te kiezen ( $\boxed{\blacksquare}$ ):
	- Kies op het lint Invoegen > Xref Manager (in Verwijzing).
	- Kies in het menu Invoegen > Xref Manager.
	- Klik op de werkbalk Extra op het gereedschap Xref Manager.
	- Typ *xrm* en druk op Enter.
- **2** Klik op Lijstweer $\frac{1}{2}$  $\frac{1}{2}$  (  $\frac{1}{2}$ ) of Boomweergave ( ).

# **Externe referenties openen**

Vanuit de Xref Manager kun je snel de brontekening openen voor elke externe verwijzing. Dit is vooral handig als u werkt met geneste externe verwijzingen, die u niet kunt binden of loskoppelen. Open vanuit de Xref Manager de brontekening, breng wijzigingen aan, sla de brontekening op en sluit hem. Wanneer Xref Manager opnieuw wordt weergegeven, laadt u gewoon de externe referentie opnieuw.

### **Een externe referentie openen**

- **1** Doe een van de volgende dingen om Xref Manager te kiezen ( $\boxed{1}$ ):
	- Kies op het lint Invoegen > Xref Manager (in Verwijzing).
	- Kies in het menu Invoegen > Xref Manager.
	- Klik op de werkbalk Extra op het gereedschap Xref Manager.
	- Typ *xrm* en druk op Enter.
- **2** Selecteer de externe referentie die u wilt openen.
- **3** Klik op Openen.

#### **Gebruik een snelkoppeling.**

*Typ xopen om een externe referentie te openen zonder de Xref Manager te gebruiken. Om wijzigingen te zien die je aanbrengt in de externe referentie terwijl deze open is, laad je deze opnieuw.*

# **Externe verwijzingen verwijderen**

Het verwijderen van externe referenties uit de huidige tekening is eenvoudig met de Xref-manager. Je kunt een externe referentie verwijderen, waardoor bepaalde informatie over de externe referentie in de huidige tekening blijft zodat je deze later gemakkelijk opnieuw kunt laden, of je kunt de externe referentie helemaal verwijderen.

Wanneer u een externe referentie verwijdert, verwijdert u deze uit de huidige tekening. De elementen ervan, zoals lagen en lijntypes, blijven echter in de tekening en worden nog steeds weergegeven in de Xref Manager. Door een externe referentie te ontkoppelen, verwijdert u deze en al zijn elementen uit de huidige tekening en wordt deze niet langer weergegeven in de Xemanager.

### **Een externe referentie ontladen**

- **1** Doe een van de volgende dingen om Xref Manager te kiezen ( $\boxed{1}$ ):
	- Kies op het lint Invoegen > Xref Manager (in Verwijzing).
	- Kies in het menu Invoegen > Xref Manager.
	- Klik op de werkbalk Extra op het gereedschap Xref Manager.
	- Typ *xrm* en druk op Enter.
- **2** Selecteer de externe referentie om te ontladen.
- **3** Klik op Ontladen.

### **Een externe referentie loskoppelen**

- **1** Doe een van de volgende dingen om Xref Manager te kiezen ( $\boxed{1}$ ):
	- Kies op het lint Invoegen > Xref Manager (in Verwijzing).
	- Kies in het menu Invoegen > Xref Manager.
	- Klik op de werkbalk Extra op het gereedschap Xref Manager.
	- Typ *xrm* en druk op Enter.
- **2** Selecteer de externe referentie die u wilt loskoppelen.
- **3** Klik op Ontkoppelen.

### **Geneste externe verwijzingen kunnen niet worden losgekoppeld.**

*Alleen de externe referenties die rechtstreeks aan de huidige tekening zijn gekoppeld, kunnen worden losgekoppeld.*

# **Externe referenties herladen**

Wanneer je een tekening opent of afdrukt, worden alle externe verwijzingen in de tekening automatisch bijgewerkt. Als er al een tekening geopend is en een tekening waarnaar verwezen wordt, wordt gewijzigd, kuie de huidige tekening handmatig bijwerken zodat de laatste versie van de tekening waarnaar verwezen wordt, wordt weergegeven.

Het kan ook zijn dat je een externe referentie die **tik**is uitgeladen opnieuw wilt laden.

### **Een externe referentie opnieuw laden**

- **1** Doe een van de volgende dingen om Xref Manager te kiezen ( $\boxed{1}$ ):
	- Kies op het lint Invoegen > Xref Manager (in Verwijzing).
	- Kies in het menu Invoegen > Xref Manager.
	- Klik op de werkbalk Extra op het gereedschap Xref Manager.
	- Typ *xrm* en druk op Enter.
- **2** Selecteer de externe referentie om opnieuw te laden.
- **3** Klik op Opnieuw laden.

**Gebruik een systeemvariabele om meldingen over gewijzigde externe referenties te regelen.** *Als een externe referentie buiten ALCAD wordt gewijzigd, verschijnt er standaard een melding in een ballonbericht en in het gebeurtenislogboek. Om deze meldingen uit te schakelen, zet u de systeemvariabele XREFNOTIFY op 0. Om de meldingen in te schakelen, zet u deze op 2.*

# **Het pad wijzigen voor externe verwijzingen**

Als het bestand dat is gekoppeld aan een externe referentie wordt verplaatst naar een andere map of wordt hernoemd, geeft het programma een bericht weer dat de externe referentie niet kan worden geladen. U kunt de koppeling met het bestand herstellen door een van de volgende handelingen uit te voeren:

- Wijzig het pad voor de externe referentie.
- Geef extra mappen op waarin ALCAD moet zoeken. Dit is vooral handig als u verschillende externe referenties hebt die naar een nieuwe map zijn verhuisd.

### **Het pad wijzigen voor een enkele externe referentie**

- **1** Doe een van de volgende dingen om Xref Manager te kiezen (
	- Kies op het lint Invoegen > Xref Manager (in Verwijzing).
	- Kies in het menu Invoegen > Xref Manager.
	- Klik op de werkbalk Extra op het gereedschap Xref Manager.
	- Typ *xrm* en druk op Enter.
- **2** Selecteer de externe referentie waarvan je het pad wilt wijzigen.
- **3** Doe een van de volgende dingen in Xref Path:
	- Voer een nieuwe bestandsnaam of locatie in.
	- Klik op Bladeren om de tekening waarnaar verwezen wordt

te zoeken en te selecteren. ALCAD laadt de gespecificeerde

externe referentie automatisch opnieuw.

### **Externe verwijzingen kunnen niet recursief zijn.**

*Je kunt niet recursief verwijzen naar een tekening van dezelfde originele tekening.*

### **Om de zoekpaden voor alle externe verwijzingen in de tekening te wijzigen**

- **1** Doe een van de volgende dingen om Xref Manager te kiezen ( $\boxed{1}$ ):
	- Kies op het lint Invoegen > Xref Manager (in Verwijzing).
	- Kies in het menu Invoegen > Xref Manager.
	- Klik op de werkbalk Extra op het gereedschap Xref Manager.
	- Typ *xrm* en druk op Enter.
- **2** Doe een van de volgende dingen in Additional Xref Search Paths:
	- Voer een nieuwe map en het pad in. Scheid meerdere paden met een puntkomma, bijvoorbeeld c:ijn tekeningen;d:ijn tekeningen back-up.
	- Klik op Bladeren om een map te zoeken en te selecteren.

ALCAD doorzoekt de opgegeven mappen; alle gevonden externe referenties worden automatisch herladen.

# **Externe verwijzingen naar tekeningen binden**

Externe verwijzingen maken geen deel uit van de tekening. Het zijn eerder links naar een bestand met externe verwijzingen. Als je een kopie van een tekening met externe verwijzingen aan iemand anders wilt geven, moet je ook alle bestanden met externe verwijzingen geven. Bovendien moet de persoon die de tekeningen ontvangt ofwel opnieuw dezelfde paden creëren die je hebt gebruikt bij het linken van de externe verwijzingen of de paden voor de externe verwijzingen wijzigen.

Om een kopie te maken van een tekening die externe verwijzingen bevat, is het vaak eenvoudiger om eerst de externe verwijzingen aan de tekening te binden. Door de externe verwijzingen te binden worden ze een permanent onderdeel van de tekening, wat vergelijkbaar is met het invoegen van een aparte tekening als een blok.

Je kunt externe referenties binden die direct aan de huidige tekening zijn gekoppeld; je kunt geen geneste externe referenties binden.

### **Om een bestaande externe referentie aan een tekening te binden**

- **1** Doe een van de volgende dingen om Xref Manager te kiezen ( $\boxed{\phantom{1}}$ ):
	- Kies op het lint Invoegen > Xref Manager (in Verwijzing).
	- Kies in het menu Invoegen > Xref Manager.
	- Klik op de werkbalk Extra op het gereedschap Xref Manager.
	- Typ *xrm* en druk op Enter.
- **2** Selecteer de externe referentie om te binden.
- **3** Klik op Bind.
- **4** Kies een van de volgende opties:
	- **Bind** Bindt de externe referentie en creëert een unieke naam voor elke entiteit met naam, zoals een laag of blok, die zich in de externe referentie bevindt. Bijvoorbeeld, een laag met de naam Electric in de externe referentie zal Xref\$0\$Electric heten in de huidige tekening. Als de huidige tekening al een laag of blok heeft met dezelfde naam, wordt de naam stapsgewijs gewijzigd, bijvoorbeeld Xref\$1\$Electric.
	- **Invoegen** Bindt de externe referentie, maar wijzigt de namen van entiteiten met een naam in de externe referentie niet. Bijvoorbeeld, een laag met de naam Electric in de externe referentie zal dezelfde naam Electric hebben in de huidige tekening. Als de huidige tekening een laag of blok heeft met dezelfde naam, neemt de genoemde entiteit in de externe verwijzing de eigenschappen aan van de genoemde entiteit in de huidige tekening.
- **5** Klik op OK.

# **Externe referenties knippen**

Als je een tekening als externe referentie toevoegt, wordt de hele tekening waarnaar verwezen wordt weergegeven in de huidige tekening. Nadat u echter een externe referentie hebt aangekoppeld, kunt u een uitsnijdingsgrens definiëren die bepaalt welk deel van die kening waarnaar wordt verwezen zichtbaar of verborgen is.

U kunt geclipte externe verwijzingen op dezelfde manier bewerken, verplaatsen of kopiëren als niet-geclipte externe verwijzingen. De begrenzing beweegt mee met de referentie. Als een externe referentie geneste geklipte externe referenties bevat, worden deze ook geklipt weergegeven in de tekening.

Naast het clippen van externe verwijzingen, kun je blokken ook gedeeltelijk verbergen met behulp van clipping boundaries.

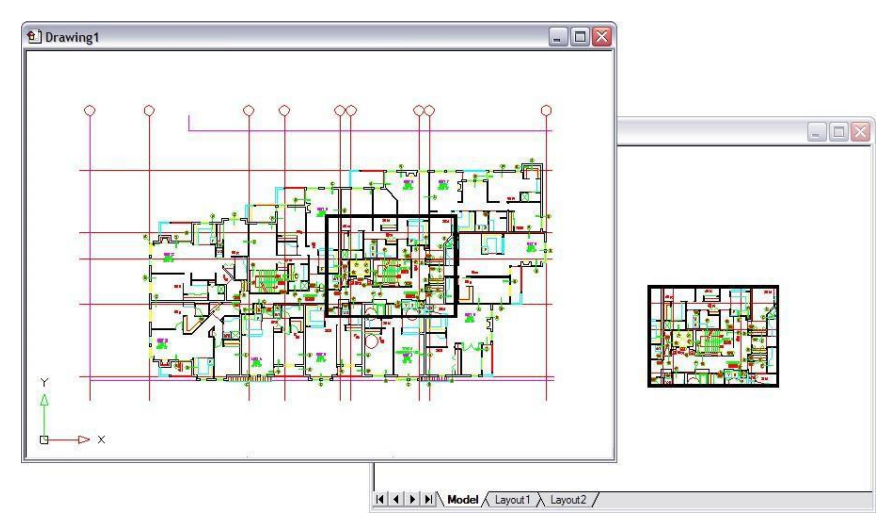

Voorbeeld van een externe referentie die is vastgeklikt met een knipgrens. De knipgrens is de rechthoek in het bovenste venster.

#### *Uitknipgrenzen toevoegen*

Als u een clipping boundary maakt, heeft dit alleen invloed op de weergave van de tekening waarnaar verwezen wordt; het heeft geen invloed op de oorspronkelijke tekening waarnaar verwezen wordt of de geome- try waarnaar verwezen wordt. Het gedeelte van de externe referentie binnen de clipping boundary is zichtbaar en de rest van de externe referentie wordt verborgen.

#### **Een rechthoekige knipgrens definiëren**

- **1** Doe een van de volgende dingen:
	- Kies op het lint Invoegen > Clip Xref (in Referentie).
	- Kies in het menu Wijzig > Xref Clip.
	- Typ *xclip* en druk op Enter.
- **2** Selecteer de externe referenties om te knippen. Indien gewenst kun je ook blokken selecteren.
- **3** Druk op Enter.
- **4** Druk op Enter om een nieuwe knipgrens te maken.
- **5** Druk op Enter als daarom wordt gevraagd om bestaande grenzen te verwijderen.
- **6** Kies Rechthoekig.
- **7** Definieer de eerste hoek van de uitkniprechthoek.
- **8** Definieer de tweede hoek van de uitkniprechthoek.

De geselecteerde externe referenties worden ingeperkt door de rechthoek.

#### **Gebruik de snelkoppeling.**

*Je kunt eerst alle externe referenties selecteren, met de rechtermuisknop op de selectie klikken en dan Xref Clip selecteren in het snelmenu.*

#### **Een knipselgrens definiëren met een polylijn**

- **1** Teken een polylijn waar u externe referenties wilt vastklemmen.
- **2** Doe een van de volgende dingen:
	- Kies op het lint Invoegen > Clip Xref (in Referentie).
	- Kies in het menu Wijzig > Xref Clip.
	- Typ *xclip* en druk op Enter.
- **3** Selecteer de externe referenties om te knippen. Indien gewenst kun je ook blokken selecteren.
- **4** Druk op Enter.
- **5** Druk op Enter om een nieuwe knipgrens te maken.
- **6** Druk op Enter als daarom wordt gevraagd om bestaande grenzen te verwijderen.
- **7** Kies Selecteer polylijn.
- **8** Selecteer de polylijn die u wilt gebruiken als knipselgrens.

### *Uitloopgrenzen in- en uitschakelen*

U kunt xref clipping in- of uitschakelen. Wanneer een uitknipgrens is uitgeschakeld, wordt de grens niet weergegeven en is de volledige externe referentie zichtbaar, op voorwaarde dat de geometrie zich op een laag bevindt die is ingeschakeld en ontdooid. Wanneer een uitknipgrens is uitgehed, bestaat deze nog steeds en kan deze worden ingeschakeld. Het verwijderen van een uitknipgrens is echter per- manent.

### **Om afgrenzingen in en uit te schakelen**

- **1** Doe een van de volgende dingen:
	- Kies op het lint Invoegen > Clip Xref (in Referentie).
	- Kies in het menu Wijzig > Xref Clip.
	- Typ *xclip* en druk op Enter.
- **2** Selecteer de gewenste externe referenties.
- **3** Druk op Enter.
- 4 Om uitknipgrenzen uit te schakelen, kies Uit. Kies Aan om bestaande uniperent in te schakelen.
- **5** Druk op Enter.

Als je een clipping boundary uitschakelt, klik dan op het clipped gedeelte van de externe referentie om het eerder verborgen gedeelte van de tekening waarnaar verwezen wordt te bekijken.

### **Gebruik de systeemvariabele XCLIPFRAME.**

*Wanneer de systeemvariabele XCLIPFRAME is ingeschakeld (ingesteld op 1), kunt u het kader met de kniprand selecteren en afdrukken.*

### *Uitknipgrenzen verwijderen*

Als je een uitknipgrens voor een externe referentie niet langer nodig hebt, kun je deze verwijderen.

### **Een knipselgrens verwijderen**

- **1** Doe een van de volgende dingen:
	- Kies op het lint Invoegen > Clip Xref (in Referentie).
	- Kies in het menu Wijzig > Xref Clip.
	- Typ *xclip* en druk op Enter.
- **2** Selecteer de gewenste externe referenties.
- **3** Druk op Enter.
- **4** Kies Verwijderen en druk op Enter.
- **5** Klik op het afgeknipte deel van de externe referentie.

Het eerder verborgen deel van de tekening waarnaar verwezen wordt, wordt weergegeven.

# **Externe referenties ter plaatse bewerken**

Nadat een externe referentie is ingevoegd in een tekening, kan deze direct worden bewerkt in Intelli- CAD en wordt het brontekenbestand automatisch bijgewerkt. Inplace bewerken is een gemakkelijke manier om wijzigingen aan te brengen in het bronbestand zonder dat u het bestand hoeft op te zoeken en teladen.

### **Een externe referentie ter plaatse bewerken**

- **1** Doe een van de volgende dingen:
	- Kies op het lint Invoegen > Referentie bewerken in plaats (in Referentie).
	- Kies in het menu Extra  $>$  Blok bewerken of kies X-Ref In-plaats  $>$  In-plaats bewerken.
	- Typ *refedit* en druk op Enter.
- **2** Selecteer bij de prompt de externe referentie die je wilt bewerken. Het dialoogvenster Referentie bewerken verschijnt.
- **3** Selecteer bij Referentienaam de externe referentie die je wilt bewerken.
- **4** Selecteer het tabblad Instellingen en maak een keuze uit de volgende opties:
	- **Unieke namen voor lagen, stijlen en blokken maken** Selecteer deze optie om unieke namen te maken voor lagen, stijlen en blokken die u wijzigt. Er wordt een voorvoegsel toegevoegd aan de oorspronkelijke naam van een gewijzigde laag, stijl of blok. Namen van ongewijzigde lagen, stijlen en blokken worden niet gewijzigd.
	- **Attribuutdefinities voor bewerken weergeven** Selecteer om attributen te verbergen en attribuutdefinities weer te geven tijdens het bewerken. Na het opslaan hebben gewijzigde attribuutdefinities alleen invloed op nieuwe invoegingen.
- **5** Klik op OK.
- **6** Breng wijzigingen aan in de inhoud van de externe referentie. Alle nieuwe entiteiten die zijn gemaakt tijdens het ter plaatse bewerken worden automatisch toegevoegd wanneer de externe referentie wordt gesloten en opgeslagen.
- **7** Om een bestaande entiteit uit de tekening toe te voegen aan de externe referentie, selecteert u de entiteit en doet u een van de volgende dingen:
	- Kies Extra > Blok bewerken of X-Ref In-place > Toevoegen aan werkset.
	- Typ *refset*, druk op Enter en kies Add.
- **8** Om een entiteit uit de externe referentie te verwijderen, selecteert u de entiteit en doet u een van de volgende dingen:
	- Kies Extra > Blok bewerken of X-Ref In-place > Verwijderen uit werkset.
	- Typ *refset*, druk op Enter en kies Remove.
- **9** Als je klaar bent met het bewerken van de externe referentie, doe dan een van de volgende dingen:
	- Kies Extra > Blok bewerken of X-Ref In-place > Referentie sluiten.
	- Typ *refclose* en druk op Enter.
- **10** Kies Opslaan om wijzigingen op te slaan of Verwerpen om wijzigingen te annuleren.
- **11** De externe referentie wordt bijgewerkt en de huidige tekening toont de wijzigingen.

**Je kunt ook** *xopen* **typen om een externe referentie direct te openen.** *Om alle wijzigingen te zien die u aanbrengt in de externe referentie terwijl deze geopend is, laadt u deze opnieuw.*

# **Onderlagen toevoegen die in andere bestandsindelingen zijn gemaakt**

Wanneer je een underlay toevoegt, wordt een afbeelding van de inhoud van het bestand ingevoegd in de tekening. Een underlay is vergelijkbaar met een afbeelding en verschilt van een externe referentie doordat het niet kan worden gekoppeld en automatisch kan worden bijgewerkt.

Je kunt onderlagen toevoegen met bestanden in de volgende indelingen:

- PDF-indeling Draagbare documentindeling die kan worden bekeken met Adobe® Acrobat® Reader® en Adobe® Acrobat. Het PDF-formaat gebruikt de bestandsextensie .pdf.
- Autodesk®  $\Delta\Omega\Phi^{TM}$  formaat Autodesk Design Web  $\Phi$ opµ $\alpha\tau^{TM}$  (gebruikt met .dwf bestanden) wordt gebruikt om een tekening te distribueren zodat anderen deze in een webbrowser kunnen bekijken, beoordelen en bewerken met behulp van gratis Autodesk software en tools. De DWF-indeling gebruikt de bestandsextensie .dwf.
- DGN-indeling Tekenbestanden die worden gebruikt met  $B$ <sub>E</sub>v $\tau\lambda \varepsilon\psi$ <sup>®</sup> Microstation . De DGN-voor- mat gebruikt de bestands extensie .dgn.
- PCG-formaat Puntwolkbestanden die worden gebruikt door Autodesk® software en tools. Het PCG-formaat gebruikt de bestandsextensie .pcg.
- RCP/RCS-formaat Puntwolkenbestanden. Het RCP/RCS-formaat gebruikt de bestandsextensie .rcp of .rcs.
- IFC-formaat BIM-bestanden in het Industry Foundation Classes-formaat voor bouw- en constructiegegevens.
- RVT/RFA-formaat BIM-bestanden gebruikt door Autodesk Revit® voor bouw- en constructiegegevens.

# **Een PDF-onderlaag toevoegen**

Het bijvoegen van een .pdf-bestand is vergelijkbaar met het bijvoegen van een afbeeldingsbestand.

#### **Een PDF-onderlaag toevoegen**

- **1** Gebruik een van de volgende methoden:
	- Op het lint kiest u Invoegen > PDF-onderlaag (in Gegevens).
	- Kies in het menu Invoegen > PDF-onderlaag.
	- Typ *pdfattach* en druk op Enter.
- **2** Kies het .pdf-bestand dat je wilt bijvoegen.
- **3** Klik op Openen.
- **4** Geef aan welke pagina van het .pdf-bestand moet worden bijgevoegd.
- **5** Selecteer een invoegpunt.
- **6** Voer de schaal in waarin het .pdf-bestand moet worden ingevoegd.
- **7** Voer de rotatie in om te gebruiken voor de invoeging.

### **Een DWF-onderlaag toevoegen**

Het bijvoegen van een .dwf-bestand is vergelijkbaar met het bijvoegen van een afbeeldingsbestand.

#### **Een DWF-onderlaag bevestigen**

- **1** Gebruik een van de volgende methoden:
	- Kies op het lint Insert > DWF Underlay (in Data).
	- Kies Insert > DWF Underlay in het menu.
	- Typ *dwfattach* en druk op Enter.
- **2** Kies het .dwf-bestand dat je wilt bijvoegen.
- **3** Klik op Openen.
- **4** Selecteer een invoegpunt.
- **5** Voer de schaal in waarin het .dwf-bestand moet worden ingevoegd.
- **6** Voer de rotatie in om te gebruiken voor de invoeging.

# **Een DGN-onderlaag bevestigen**

Het toevoegen van een .dgn bestand is vergelijkbaar met het toevoegen van een afbeeldingsbestand.

### **Een DGN onderlaag bevestigen**

- **1** Gebruik een van de volgende methoden:
	- Kies op het lint Invoegen > DGN Onderlaag (in Gegevens).
	- Kies Insert > DGN Underlay in het menu.
	- Typ *dgnattach* en druk op Enter.
- **2** Kies het .dgn-bestand dat je wilt bijvoegen.
- **3** Klik op Openen.
- **4** Selecteer een invoegpunt.
- **5** Voer de schaal in waarin het .dgn-bestand moet worden ingevoegd.
- **6** Voer de rotatie in om te gebruiken voor de invoeging.

# **Een puntenwolk als onderlaag toevoegen**

Een puntenwolk is een verzameling 3D-punten die het oppervlak van een entiteit in drie dimensies weergeeft. Puntwolkbestanden worden meestal gemaakt door 3Dscanners.

Een puntenwolkenbestand (.pcg-, .rcp- of .rcs-bestand) toevoegen is vergelijkbaar met het toevoegen van een afbeeldingsbestand.

### **Een puntenwolk als onderlaag toevoegen**

- **1** Doe een van de volgende dingen om Point Cloud Underlay te kiezen  $(\mathbb{C})$ :
	- Kies op het lint Invoegen > Puntwolk onderlaag (in Gegevens).
	- Kies in het menu Invoegen > Puntwolk onderlaag.
	- Typ *pointcloudattach* en druk op Enter.
- **2** Kies het .pcg-, .rcp- of .rcs-bestand dat je wilt bijvoegen.
- **3** Klik op Openen.
- **4** Selecteer een invoegpunt in het dialoogvenster Puntwolk vastmaken.
- **5** Voer de schaal in waarin het puntenwolkenbestand moet worden ingevoegd.
- **6** Voer de rotatie in om te gebruiken voor de invoeging.
- **7** Als u de puntenwolk wilt vergrendelen zodat deze niet kan worden verplaatst of gedraaid na het invoegen, markeert u Puntwolk vergrendelen.
- **8** Als je automatisch wilt inzoomen op de puntenwolk na het invoegen, markeer dan Zoom naar puntenwolk.
- **9** Klik op OK.

# **Een BIM-onderlaag bevestigen**

Een BIM-bestand (Building Information Modeling) is een tekening die meestal een 3D-model van een gebouw bevat dat kan worden gebruikt voor visualisatie, ontwerp, analyse en om bouwdocumenten tgenereren. Je kunt de volgende types BIMbestanden bijvoegen:

- RVT-indeling Tekenbestanden die worden gebruikt door Autodesk Revit® voor bouw- en constructiegegevens. Je kunt .rvt-bestanden alleen bijvoegen als je een 64-bits versie van het programma gebruikt.
- RFA-indeling Familiebestanden die worden gebruikt door Autodesk Revit® voor het opslaan van bouw- en constructie-elementen. Je kunt .rfa-bestanden alleen koppelen met een 64-bits versie van het programma.
- IFC-formaat Bestanden in het IFC-formaat (Industry Foundation Classes) die worden gebruikt voor bouw- en constructiegegevens.

Het toevoegen van een BIM-bestand is vergelijkbaar met

het toevoegen van een afbeeldingsbestand. Nadat u een

BIM-onderlaag hebt toegevoegd, moet u rekening

houden met het volgende:

- **Lagen** Hoewel BIM-bestanden geen lagen bevatten, kun je de zichtbaarheid regelen door etages of categorieën in/uitschakelen met behulp van het deelvenster dat voor het BIM-bestand wordt weergegeven. Gebruik de opdracht BIMPROP om het overeenkomstige deelvenster te openen (en gebruik BIM- PROPCLOSE om het deelvenster te sluiten).
- **Entity snapping** BIM-onderlagen ondersteunen entity snapping als je snapping inschakelt met de UOSNAP systeemvariabele (of RVTOSNAP voor alleen .rvt en .rfa bestanden of IFCOSNAP voor alleen .ifc bestanden). U kunt ook het commando Options gebruiken, tabblad Snapping.
- **Exploding** Het BIM Explode commando breekt een aangesloten BIM underlay op in polyface meshes en polylijnen die kunnen worden bewerkt. BIM Explode is vergelijkbaar met het gebruik van het Explode-commando voor een BIMonderlaag, behalve dat alle BIM-onderlaagintelli- genentie intact blijft en elke resulterende entiteit op zijn eigen laag wordt geplaatst.

### **Importeer een .ifc-bestand om de entiteiten te behouden.**

*Bij het importeren van een .ifc-bestand zijn alle entiteiten beschikbaar en worden constructie- en bouwkundige entiteiten geconverteerd naar AEC-entiteiten. [Zie "Een](#page-691-0)  [IFC-, R](#page-691-0)VT- [of RFA-formaatbestand importeren" op pagina 659](#page-691-0) voor meer informati[e.](#page-691-0)*

### **Een BIM-onderlaag bevestigen**

- **1** Doe een van de volgende dingen om BIM Underlay te kiezen  $(\mathbf{F}(\mathbf{F}))$ :
	- Kies op het lint Insert > BIM Underlay (in Data).
	- Kies in het menu Insert > BIM Underlay.
	- Typ *bimattach* en druk op Enter.
- **2** Kies het .rvt, rfa of .ifc bestand dat je wilt bijvoegen.
- **3** Klik op Openen.
- **4** Selecteer een invoegpunt.
- **5** Voer de schaal in waarin het bestand moet worden ingevoegd en druk vervolgens op Enter.
- **6** Voer de rotatie in die u wilt gebruiken voor het invoegen en druk dan op Enter.

# **Werken met afbeeldingen**

U kunt rasterafbeeldingen direct in ALCAD wijzigen en bekijken. U kunt meerdere afbeeldingen laden, bewerken en wijzigen als overlays of underlays op uw ALCAD tekeningen. De afbeeldingen kunnen worden geselecteerd voor gebruik met ALCAD commando's door het afbeeldingskader te selecteren, dat aan of uit kan worden gezet voor afdruk- of selectiedoeleinden.

ALCAD ondersteunt talloze bestandsformaten voor afbeeldingen, waaronder BMP, JPG, GIF, EMF, TIF, PNG, WMF, SID en nog veel meer.

## **Afbeeldingen bijvoegen**

Wanneer je een afbeelding toevoegt aan een tekening, wordt de afbeelding weergegeven in de tekening maar niet opgeslagen in de tekening. Net als bij een externe referentie blijft het afbeeldingsbestand opgeslagen op de originele locatie op uw computer, netwerk of andere media.

Als je tekeningen verzendt of ontvangt die afbeeldingen bevatten, is het belangrijk om alle bijgevoegde afbeeldingsbestanden bij de tekening te voegen. Wanneer je een tekening opent die afbeeldingen bevat, moeten de bronafbeeldingsbestanden toegankelijk zijn om de afbeeldingen weer te geven in de tekening.

### **Een afbeelding toevoegen**

- **1** Doe een van de volgende dingen om Afbeelding bijvoegen te kiezen:
	- Kies op het lint Invoegen > Afbeelding bijvoegen (in Gegevens).
	- Kies Invoegen > Afbeelding > Afbeelding bijvoegen.
	- Klik op de werkbalk Afbeelding op het gereedschap Afbeelding bijvoegen.
	- Typ *imageattach* en druk op Enter.
- **2** Geef een bestand op om bij te voegen en klik op Openen.
- **3** Voer bij Afbeeldingspad wordt opgeslagen als indien nodig een andere locatie voor het afbeeldingsbestand in. Je kunt op [ > ] klikken om te kiezen hoe je het afbeeldingspad wilt opslaan:
	- Volledig pad Er wordt verwezen naar de afbeelding met het volledige pad, bijvoorbeeld c:\My PicturesMyImage.jpg. Gebruik deze optie als de afbeelding is opgeslagen in een map die niet gerelateerd is aan de huidige tekenmap.
	- Relatief pad Er wordt naar de afbeelding verwezen met een pad relatief ten opzichte van de huidige tekenmap, bijvoorbeeld ..\My PicturesMyImage.jpg. Gebruik deze optie als de afbeelding is opgeslagen in een submap van de huidige tekenmap.
	- Alleen bestandsnaam Er wordt verwezen naar de afbeelding met de bestandsnaam in de huidige tekenmap, bijvoorbeeld Mijnafbeelding.jpg. Gebruik deze optie als de afbeelding is opgeslagen in dezelfde map als de huidige tekening.
- **4** Geef in het dialoogvenster Afbeelding bijvoegen de opties voor positie, schaal, rotatie, transparantie en uitknippen op en klik op OK.

**OPMERKING** *Transparantie werkt voor afbeeldingen die alfatransparantie ondersteunen, d.w.z. afbeeldingen die ten minste één kleur hebben die kan worden gezien als een transparante kleur.*

**5** Geef in de tekening een invoegpunt, schaal en rotatie op als u ervoor hebt gekozen om deze op het scherm op te gan

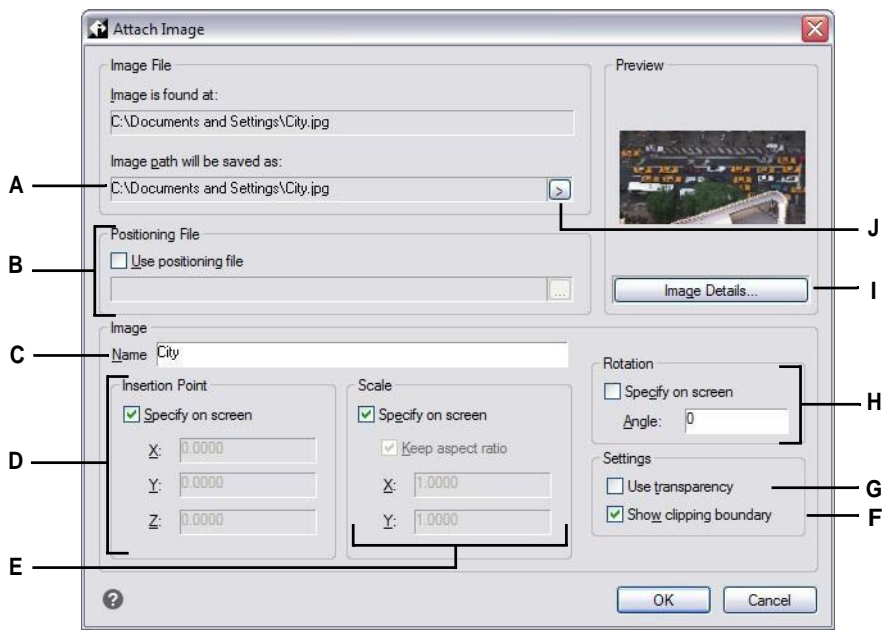

**A** Voer indien nodig een andere locatie voor het afbeeldingsbestand in.

- **B** Kies ervoor om de afbeelding automatisch in de tekening te plaatsen met behulp van specificaties in een positioneringsbestand. Voer het TWFbestand in dat bij de afbeelding hoort of klik op [...] om het te selecteren.
- **C** Voer een naam in voor de afbeelding.
- **D** Kies om het invoegpunt op te geven in de tekening bij het invoegen, of voer coördinaten in.
- **E** Kies ervoor om de grootte van de afbeelding in de tekening te bepalen bij het invoegen, of om de groottewaarden te wijzigen.
- **F** Kies of u de knipweergave voor de afbeelding wilt in- of uitschakelen.
- **G** Kies of entiteiten onder de afbeelding zichtbaar zijn (voor afbeeldingen die alfatransparantie ondersteunen).
- **H** Kies ervoor om bij het invoegen de rotatie in de tekening op te geven of voer in hoeveel graden de afbeelding naar links moet worden gedraaid.
- **I** Klik om afbeeldingsinformatie weer te geven, inclusief kleurdiepte en resolutie.
- **J** Kies ervoor om het pad van de afbeelding op te slaan als het volledige pad, het relatieve pad naar de huidige tekenmap of de bestandsnaam in de huidige tekenmap.

#### **U kunt ook afbeeldingen toevoegen met behulp van Image Manager of ALCAD**

**Explorer** *Kies Insert > Image > Image Manager en klik vervolgens op Attach om een afbeelding te specificeren en deze vervolgens toe te voegen, of als u snel nog een exemplaar van een afbeelding wilt toevoegen.*

*Als er al een afbeelding in de tekening staat, selecteert u de afbeelding in Image Manager eklikt u op Add. Of kies Tools > ALCAD Explorer en voeg een afbeelding toe als extern referentiebestand.*

### **Afbeeldingen wijzigen**

Je kunt een afbeelding wijzigen door de helderheid, het contrast, de vervaging, de grootte, de rotatie of de transparantie te wijzigen. Deze wijzigingen hebben alleen invloed op de afbeelding in de tekening - niet op het originele externe afbeeldingsbestand.

Naast het wijzigen van een enkele afbeelding of meerdere afbeeldingen die u selecteert, kunt u ook alle voorkomende afbeeldingen binnen een tekening wijzigen. Als uw bedrijfslogo bijvoorbeeld op meerdere plaatsen in een tekening voorkomt, kunt u Image Manager gebruiken om de wijzigingen één keer op te geven en ze toe te passen op alle exemplaren van het logo.

U kunt andere ALCAD commando's gebruiken voor typische wijzigingen, zoals Verwijderen, Verplaatsen, Kopiëren, Roteren en meer.

### **Afbeeldingen wijzigen**

- **1** Doe een van de volgende dingen om Image Manager te kiezen  $\left(\begin{matrix} 1 \\ 1 \end{matrix}\right)$ :
	- Kies op het lint Invoegen > Afbeeldingsbeheer (in Gegevens).
	- Kies in het menu Invoegen > Afbeelding > Afbeeldingsbeheer.
	- Klik op de werkbalk Afbeelding op het gereedschap Afbeeldingsbeheer.
	- Typ *image* en druk op Enter.

**TIP** *U kunt afbeeldingen ook wijzigen door een of meer afbeeldingen in een tekening te selecteren en vervolgens Wijzigen > Eigenschappen te kiezen.*

- **2** Selecteer in de lijst Afbeeldingen de afbeelding die je wilt wijzigen. Als de afbeelding meer dan één keer voorkomt in de tekening, doe dan een van de volgende dingen:
	- Om alle voorkomens van de afbeelding te wijzigen, selecteer je een afbeelding op het hoogste niveau in de lijst.
	- Om een enkele afbeelding te wijzigen, vouw je een afbeelding op het hoogste niveau uit in de lijst en selecteer je de individuele afbeelding.
- **3** Pas de Helderheid, het Contrast en de Vervaging aan door de schuifknop te verplaatsen naar de gewenste instelling of door een exact getal in te voeren. Het afbeeldingsvoorbeeld toont hoe je wijzigingen de afbeelding zullen beïnvloeden.

**TIP** *Als je de afbeelding wilt herstellen naar de standaardinstellingen voor helderheid, contrast en vervaging, klik je op Reset.*

- **4** Pas de grootte aan door wijzigingen aan te brengen in de breedte (X) en hoogte (Y) in tekeneenheden. Markeer Beeldverhouding behouden als je wilt dat de breedte en hoogte samen veranderen om de beeldverhouding van de afbeelding te behouden.
- **5** Pas de Rotatie aan door het aantal graden in te voeren dat je de afbeelding naar links wilt draaien. Nul graden betekent geen rotatie.
- **6** Markeer Transparantie gebruiken als je wilt dat entiteiten onder de afbeelding zichtbaar zijn (voor afbeeldingen die alfatransparantie ondersteunen, dat wil zeggen, afbeeldingen die ten minste één kleur hebben die kan worden gezien als

een transparante kleur).

- **7** Markeer Knipgrens weergeven als je de afbeelding geknipt wilt weergeven, als er een knipgrens is gedefinieerd voor de afbeelding. Als je deze optie niet selecteert, wordt de hele afbeelding weergegeven, zelfs als er een knipgrens is gedefinieerd.
- **8** Klik op OK.

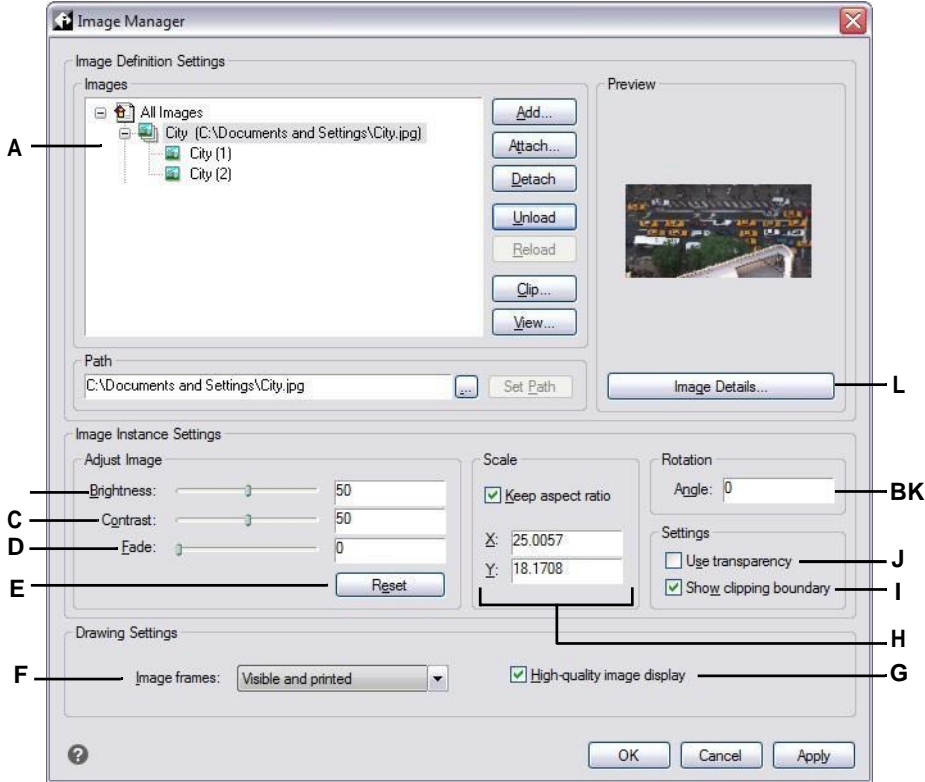

- **A** Klik op een afbeelding op het hoogste niveau om alle voorkomens in de tekening te wijzigen. Vouw een afbeelding op het hoogste niveau uit en klik op een individuele afbeelding om alleen die gebeurtenis te wijzigen.
- **B** Verplaats de schuifregelaar of voer een exact getal in voor de helderheid van de afbeelding.
- **C** Verplaats de schuifregelaar of voer een exact getal in voor het beeldcontrast.
- **D** Verplaats de schuifregelaar of voer een exact getal in voor het vervagen van de afbeelding, waardoor de afbeelding vervaagt zonder entiteiten onder de afbeelding weer te geven.
- **E** Klik op om terug te gaan naar de standaardinstellingen voor helderheid, contrast en vervaging.
- **F** Kies of alle afbeeldingskaders in de tekening moeten worden weergegeven en afgedrukt.
- **G** Kies of alle afbeeldingen in de tekening worden weergegeven in hoge kwaliteit (vereist meer systeembronnen).
- **H** Voer de breedte (X) en hoogte (Y) in tekeneenheden in. Markeer Beeldverhouding behouden om de breedte en hoogte samen te wijzigen.
- **I** Kies of u de knipweergave voor de afbeelding wilt in- of uitschakelen.
- **J** Kies of entiteiten onder de afbeelding zichtbaar zijn (voor afbeeldingen die alfatransparantie ondersteunen).
- **K** Voer in hoeveel graden de afbeelding naar links moet worden gedraaid.
- **L** Klik om details over de geselecteerde afbeelding te bekijken.

# **De weergave van afbeeldingen wijzigen**

Je kunt het volgende wijzigen voor hoe alle afbeeldingen worden weergegeven in een tekening:

- Beeldkwaliteit Afbeeldingen kunnen in hoge of lage resolutie worden weergegeven.
- Afbeeldingsframes Afbeeldingen kunnen worden weergegeven en afgedrukt met of zonder frames aan de randen.

### *De weergavekwaliteit voor alle afbeeldingen wijzigen*

Hoge kwaliteit geeft afbeeldingen in hoge resolutie weer en vereist meer systeembronnen. Conceptkwaliteit geeft afbeeldingen in lage resolutie weer en verbruikt minder systeembronnen. Het wijzigen van de kwaliteitsinstelling heeft invloed op alle afbeeldingen in de tekening.

### **De weergavekwaliteit voor alle afbeeldingen wijzigen**

- **1** Doe een van de volgende dingen om Beeldkwaliteit te kiezen  $(-,-)$ :
	- Kies op het lint Invoegen > Afbeeldingskwaliteit (in Gegevens).
	- Kies in het menu Invoegen > Afbeelding > Afbeeldingskwaliteit.
	- Klik op de werkbalk Afbeelding op het gereedschap Beeldkwaliteit.
	- Typ *imagequality* en druk op Enter.
- **2** Kies Hoog of Ontwerp.

**TIP** *Deze functie is ook beschikbaar in Image Manager. Typ* afbeelding en *kies vervolgens in het dialoogvenster Afbeeldingbeheer je selectie voor Hoogwaardige beeldweergave.*

## *Afbeeldingsframes in- of uitschakelen voor alle afbeeldingen*

Als afbeeldingskaders zijn ingeschakeld, wordt er een kader weergegeven en afgedrukt aan de rand van alle afbeeldingen in de tekening. Als afbeeldingskaders zijn uitgeschakeld, wordt geen van de afbeeldingen weergegeven of afgedrukt met een kader, waardoor afbeeldingen ook niet selecteerbaar zijn. Elk afbeeldingskader speelt met de eigenschappen (laag, kleur, lijntype, enz.) die aan de afbeelding zijn toegewezen.

Het uitschakelen van afbeeldingsframes kan bijvoorbeeld nuttig zijn als de afbeeldingen deel uitmaken van een achtergrond in de tekening.

### **Afbeeldingsframes in- of uitschakelen voor alle afbeeldingen**

- **1** Doe een van de volgende dingen om Beeldkader weergeven te kiezen ( $\Box$ ):
	- Kies op het lint Invoegen > Afbeeldingsframe weergeven (in Gegevens).
	- Kies in het menu Invoegen > Afbeelding > Afbeeldingskader weergeven.
	- Klik op de werkbalk Afbeelding op het gereedschap Afbeeldingsframe weergeven.
	- Typ *imageframemode* en druk op Enter.
- **2** Kies Aan of Uit.
- **3** Als u Aan hebt gekozen, kiest u of u afbeeldingsframes wilt afdrukken.

**TIP** *Deze functie is ook beschikbaar in Image Manager. Typ* image en *kies vervolgens in het dialoogvenster Image Manager je selectie in Image Frames. Je kunt ook de systeemvariabele IMAGEFRAME gebruiken.*

## **Afbeeldingen knippen**

Je kunt afbeeldingen zo clippen dat slechts een deel van de afbeelding zichtbaar is in een tekening. Het zichtbare gedeelte (of het onzichtbare gedeelte voor omgekeerde clips) kan de vorm hebben van een rechthoek of veelhoek.

Afbeeldingen uitsnijden kan aan en uit worden gezet. Als je het uitknippen voor een afbeelding uitschakelt, is de hele afbeelding zichtbaar op voorwaarde dat de afbeelding zich op een laag bevindt die is aangezet en ontdooid. De uitknipinformatie blijft echter behouden en je kunt het uitknippen op elk moment weer inschakelen.

Als u knipsels van een afbeelding verwijdert, worden de knipsels permanent verwijderd, maar de afbeelding zelf blijft in de tekening staan.

### *Afbeeldingen in de vorm van een rechthoek knippen*

### **Een afbeelding in de vorm van een rechthoek knippen**

- **1** Zorg ervoor dat afbeeldingskaders zijn ingeschakeld zodat je afbeeldingen kunt selecteren - door Afbeelding > Afbeeldingskader weergeven tkiezen en vervolgens Aan.
- **2** Doe een van de volgende dingen om Clip Image te kiezen ( $\blacksquare$ ):
	- Kies op het lint Invoegen > Clipafbeelding (in Gegevens).
	- Kies in het menu Invoegen > Afbeelding > Clip afbeelding.
	- Klik op de werkbalk Afbeelding op het gereedschap Clip Image.
	- Typ *imageclip* en druk op Enter.
- **3** Selecteer de rand van de afbeelding die je wilt knippen.
- **4** Kies Nieuw als daarom wordt gevraagd om een nieuwe uitknipgrens te maken.
- **5** Kies Rechthoek. Als je de clip wilt omkeren, dat wil zeggen het gebied binnen de grens verbergen, kies dan Clip omkeren voordat je Rechthoek kiest.
- **6** Definieer de eerste hoek van de uitkniprechthoek.
- **7** Definieer de tegenoverliggende hoek van de uitkniprechthoek.

Alleen het deel van de afbeelding binnen de uitkniprechthoek is zichtbaar.
#### *Afbeeldingen in de vorm van een veelhoek knippen*

#### **Een afbeelding in de vorm van een veelhoek knippen**

- **1** Zorg ervoor dat afbeeldingskaders zijn ingeschakeld zodat je afbeeldingen kunt selecteren - door Afbeelding > Afbeeldingskader weergeven tkiezen en vervolgens Aan.
- **2** Doe een van de volgende dingen om Clip Image te kiezen ( $\frac{1}{\sqrt{2}}$ ):
	- Kies op het lint Invoegen > Clipafbeelding (in Gegevens).
	- Kies in het menu Invoegen > Afbeelding > Clip afbeelding.
	- Klik op de werkbalk Afbeelding op het gereedschap Clip Image.
	- Typ *imageclip* en druk op Enter.
- **3** Selecteer de rand van de afbeelding die je wilt knippen.
- **4** Kies Nieuw als daarom wordt gevraagd om een nieuwe uitknipgrens te maken.
- **5** Kies Veelhoek. Als je de clip wilt omkeren, dat wil zeggen het gebied binnen de grens verbergen, kies dan Clip omkeren voordat je Polygoon kiest.
- **6** Selecteer de punten voor de veelhoek en druk op Enter wanneer de veelhoek compleet is.

Alleen het gedeelte van de afbeelding binnen de uitknippolygoon is zichtbaar.

#### *Clipping in- of uitschakelen voor afbeeldingen*

#### **Om clipping in of uit te schakelen voor een afbeelding**

- **1** Zorg ervoor dat afbeeldingskaders zijn ingeschakeld zodat je afbeeldingen kunt selecteren - door Afbeelding > Afbeeldingskader weergeven tkiezen en vervolgens Aan.
- **2** Doe een van de volgende dingen om Clip Image te kiezen (
	- Kies op het lint Invoegen > Clipafbeelding (in Gegevens).
	- Kies in het menu Invoegen > Afbeelding > Clip afbeelding.
	- Klik op de werkbalk Afbeelding op het gereedschap Clip Image.
	- Typ *imageclip* en druk op Enter.
- **3** Selecteer de rand van de afbeelding waarvoor je het uitknippen wilt in- of uitschakelen.
- **4** Kies Aan of Uit.

### *Knipsels uit afbeeldingen verwijderen*

#### **Uitknipsels uit een afbeelding verwijderen**

- **1** Zorg ervoor dat afbeeldingskaders zijn ingeschakeld zodat je afbeeldingen kunt selecteren - door Afbeelding > Afbeeldingskader weergeven tkiezen en vervolgens Aan.
- **2** Doe een van de volgende dingen om Clip Image te kiezen ( $\frac{1}{\sqrt{2}}$ ):
	- Kies op het lint Invoegen > Clipafbeelding (in Gegevens).
	- Kies in het menu Invoegen > Afbeelding > Clip afbeelding.
	- Klik op de werkbalk Afbeelding op het gereedschap Clip Image.
	- Typ *imageclip* en druk op Enter.
- **3** Selecteer de rand van de afbeelding waarvoor je het knipsel wilt verwijderen.
- **4** Kies Verwijderen.

## **Afbeeldingen lossen en opnieuw laden**

Als je merkt dat het opnemen van een afbeelding de systeemprestaties beïnvloedt, kun je de afbeelding verwijderen zodat alleen het afbeeldingskader wordt weergegeven om de locatie te markeren. Als je een ongeladen afbeelding wilt afdrukken, moet je deze opnieuw laden voordat je afdrukt. Je kunt een afbeelding ook opnieuw laden als het originele bestand nieuwe inhoud bevat.

### **Een afbeelding uitladen en opnieuw laden**

- **1** Doe een van de volgende dingen om Image Manager te kiezen ( $\leftarrow$ ):
	- Kies op het lint Invoegen > Afbeeldingsbeheer (in Gegevens).
	- Kies in het menu Invoegen > Afbeelding > Afbeeldingsbeheer.
	- Klik op de werkbalk Afbeelding op het gereedschap Afbeeldingsbeheer.
	- Typ *image* en druk op Enter.
- **2** Selecteer de gewenste afbeelding in de lijst Afbeeldingen. Als de afbeelding meer dan één keer voorkomt in de tekening, doe dan een van de volgende dingen:
	- Om alle voorkomens van de afbeelding te verwijderen of opnieuw te laden, selecteer je een afbeelding op het hoogste niveau in de lijst.
	- Om een enkele afbeelding te verwijderen of opnieuw te laden, vouw je een afbeelding op het hoogste niveau uit in de lijst en selecteer je de individuele afbeelding.
- **3** Doe een van de volgende dingen:
	- Om de afbeelding te ontladen zodat alleen de buitenste rand wordt weergegeven, klik je op Ontladen.
	- Klik op Opnieuw laden om de afbeelding opnieuw te laden zodat de inhoud wordt weergegeven en afgedrukt.

## **Het pad voor afbeeldingen wijzigen**

Als het bestand dat bij een afbeelding hoort een andere naam krijgt of naar een andere locatie wordt verplaatst, geeft het programma een bericht weer dat het de afbeelding niet kan laden. Je kunt de link naar het bestand opnieuw tot stand brengen door het pad voor de afbeelding te wijzigen.

#### **Het pad voor een afbeelding wijzigen**

- **1** Doe een van de volgende dingen om Image Manager te kiezen ( $\begin{pmatrix} 1 \\ 1 \end{pmatrix}$ :
	- Kies op het lint Invoegen > Afbeeldingsbeheer (in Gegevens).
	- Kies in het menu Invoegen > Afbeelding > Afbeeldingsbeheer.
	- Klik op de werkbalk Afbeelding op het gereedschap Afbeeldingsbeheer.
	- Typ *image* en druk op Enter.
- **2** Selecteer de gewenste afbeelding in de lijst Afbeeldingen. Als de afbeelding meer dan één keer voorkomt in de tekening, doe dan een van de volgende dingen:
	- Om het pad te wijzigen voor alle voorkomende afbeeldingen, selecteer je een afbeelding op het hoogste niveau in de lijst.
	- Om het pad te wijzigen voor een enkele afbeelding, vouw je een afbeelding op het hoogste niveau uit in de lijst en selecteer je de individuele afbeelding.
- **3** Klik op de knop [. ].
- **4** Selecteer het bestand met de nieuwe naam of op de nieuwe locatie en klik op Openen.
- **5** Klik op Pad instellen.

## **Afbeeldingen verwijderen**

Zodra een afbeelding niet langer nodig is in de tekening, kun jedeze verwijderen uit de tekening. Een afbeelding verwijderen verwijdert deze uit de tekening en uit de lijst met afbeeldingen in het dialoogvenster Image Manager.

#### **Een afbeelding verwijderen**

- **1** Doe een van de volgende dingen om Image Manager te kiezen ( $\leftarrow$ ):
	- Kies op het lint Invoegen > Afbeeldingsbeheer (in Gegevens).
	- Kies in het menu Invoegen > Afbeelding > Afbeeldingsbeheer.
	- Klik op de werkbalk Afbeelding op het gereedschap Afbeeldingsbeheer.
	- Typ *image* en druk op Enter.
- **2** Selecteer in de lijst Afbeeldingen de afbeelding die je wilt verwijderen. Als de afbeelding meer dan één keer voorkomt in de tekening, doe dan een van de volgende dingen:
	- Om alle voorkomens van de afbeelding te verwijderen, selecteer je een afbeelding op het hoogste niveau in de lijst.
	- Om een enkele afbeelding te verwijderen, vouw je een afbeelding op het hoogste niveau in de lijst uit en selecteer je de individuele afbeelding.
- **3** Klik op Ontkoppelen.

K A P T E R 1 3

# **Printing drawings**

Je kunt een kopie van je tekening afdrukken precies zoals je hem hebt gemaakt, of je kunt opmaak toevoegen en afdrukbesturingselementen opgeven om te veranderen hoe je tekening eruitziet als hij wordt afgedrukt.

**14**

**SCOTH @ UNEG\_NESTERIT** 

Soms heb je meerdere afgedrukte tekeningen nodig, elk met een andere look of layout. U kunt bijvoorbeeld één afgedrukte tekening nodig hebben voor een klantpresentatie, samen met verschillende andere variaties voor productieaannemers. Voor elk type afgedrukte tekening dat u nodig hebt, kunt u een lay-out maken die de kenmerken definieert, inclusief schaal, af te drukken gebied, afdrukstijltabellen en meer.

In dit gedeelte wordt uitgelegd hoe:

- Begin meteen met afdrukken.
- Een tekening instellen om meerdere lay-outs af te drukken vanuit de papierruimte op een tabblad Lay-out.
- Pas aan hoe je wilt dat je tekening eruit ziet wanneer deze wordt afgedrukt.
- Definieer hoe je je tekening verder afdrukt met behulp van afdrukstijlen.
- Print of plot je tekening.
- Publiceer je tekening.

## *Onderwerpen in dit hoofdstuk*

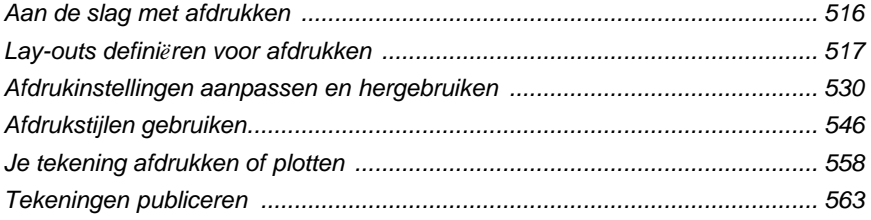

## <span id="page-545-0"></span>**Aan de slag met afdrukken**

Wanneer je een tekening maakt, doe je het meeste werk op het tabblad Model. Op elk moment kun je je tekening afdrukken om te zien hoe het er op papier uitziet. Het is gemakkelijk om te beginnen maafdrukken en later lay-outs en aangepaste afdrukinstellingen te maken om je afgedrukte uitvoer te verbeteren.

#### **Beginnen met afdrukken**

- **1** Ga naar het tabblad Model en kies Afdrukken ( $\begin{pmatrix} 1 \\ 1 \end{pmatrix}$ :
	- Kies op het lint de knop Toepassing en vervolgens Afdrukken of kies Uitvoer > Afdrukken (in Afdrukken).
	- Kies in het menu Bestand > Afdrukken.
	- Klik op de Standaard werkbalk op het Afdrukken gereedschap.
	- Typ *print* en druk op Enter.
- **2** Klik op Afdrukken.

Er zijn veel afdrukopties die in dit gedeelte worden beschreven, zoals de schaal van de tekening, het afdrukgebied, afdrukstijltabellen en meer.

## **Typ** *qprint* **en druk dan op Enter om de huidige viewport af te drukken.** *Het dialoogvenster Afdrukken wordt omzeild en de tekening wordt rechtstreeks naar de geselecteerde printer gestuurd.*

## <span id="page-546-0"></span>**Lay-outs definiëren voor afdrukken**

U kunt uw tekening rechtstreeks afdrukken vanaf het tabblad Model waar u deze hebt gemaakt, of u kunt aangepaste lay-outs maken om af te drukken op tabbladen Lay-out.

Als u afdrukt vanaf het tabblad Model, kunt u uw tekening precies zo afdrukken als deze eruit ziet, of u kunt de tekening voor het afdrukken aanpassen door afmetingen, een beeneinde of een titelblok toe te voegen.

Meestal gebruik je de tabbladen Lay-out voor het afdrukken als je meerdere afdruklay-outs nodig hebt. U kunt ook een tabblad Lay-out gebruiken om af te drukken, zelfs als u uw tekening slechts op één manier wilt afdrukken. Als u bijvoorbeeld grote hoeveelheden tekst wilt opnemen in uw afgedrukte tekening, kunt u de tekst toevoegen aan een tabblad Lay-out zodat de tekening niet vol komt te staan terwijl u werkt op het tabblad Model.

## **Lay-outs begrijpen**

Wanneer je een tekening maakt, doe je het meeste werk op het tabblad Model. Elke tekening die maakt, kan verschillende lay-outs bevatten die het papier simuleren waarop je een kopie van de tekening afdrukt. Elk van deze lay-outs wordt aangemaakt op een tabblad Lay-out.

Je kunt een aparte lay-out maken voor elke manier waarop je je tekening wilt afdrukken. Met de lay-out kun je verschillende weergaven organiseren om te bepalen welk deel van jetekening wordt afgedrukt en op welke schaal.

Voordat u afdrukt, kunt u ook extra entiteiten en lay-outinstellingen toevoegen die bepalen hoe uw tekening wordt afgedrukt. Extra items verschijnen alleen op het tabblad Opmaak, niet op het tabblad Model. Een lay-out kan bijvoorbeeld afmetingen, titelblokken, legenda's of sleutelwoorden bevatten die samen met uw model worden afgedrukt, maar die het scherm niet onoverzichtelijk maken wanneer u met uw model werkt op het tabblad Model.

Gebruik deze algemene stappen om je tekening voor te bereiden op het afdrukken van meerdere lay-outs:

- **1** Maak een tekening op het tabblad Model.
- **2** Maak een nieuwe lay-out. Je kunt een bestaand tabblad Layout1 of Layout2 gebruiken, of je kunt een nieuw tabblad Layout maken. [Zie "Een nieuwe lay-out](#page-551-0)  [maken" op pagina 521 in dit hoofdstuk](#page-551-0) voor meer informati[e.](#page-551-0)
- **3** Maak ten minste één lay-out viewport op het tabblad Lay-out. Gebruik elk viewport om te bepalen welk deel van de tekening wordt afgedrukt en op welke schaal[. Zie "Werken met lay-out viewports" op pagina 524 in dit hoofdstuk](#page-554-0) voor meer informati[e.](#page-554-0)
- **4** Voeg eventuele extra items toe die nodig zijn voor de specifieke lay-out, zoals afmetingen, een legenda of een titelblok.
- **5** Geef extra instellingen op voor de lay-out, zoals de schaal van de tekening, het afdrukgebied, afdrukstijltabellen en meer[. Zie "Afdrukinstellingen](#page-560-0) [aanpassen en](#page-560-0)  [hergebruiken" op pagina 530 in dit hoofdstuk](#page-560-0) voor meer informati[e.](#page-560-0)

**6** Je tekening afdrukken of plotten. [Zie "Uw tekening](#page-589-0) afdrukken of purital op pagina [558 in dit hoofdstuk](#page-589-0) voor meer informati[e.](#page-589-0)

## **Papierruimte en modelruimte begrijpen**

Wanneer je een tekensessie start, wordt je initiële werkgebied modelruimte genoemd. Modelruimte is een gebied waarin je tweedimensionale en driedimensionale entiteiten creëert op basis van het World Coordinate System (WCS) of een gebruikerscoördinatensysteem (UCS). U bekijkt en werkt in de modelruimte terwijl u het tabblad Model gebruikt.

Jouw weergave van dit gebied is een enkele viewport die het scherm vult. Je kunt extra weergaven maken op het tabblad Model, viewports genaamd, die dezelfde of verschillende tweedimensionale of driedimensionale weergaven kunnen tonen, die allemaal op een betegelde manier worden weergegeven. Je kunt maar in één van deze viewports tegelijk werken op het tabblad Model en je kunt alleen het huidige viewport afdrukken.

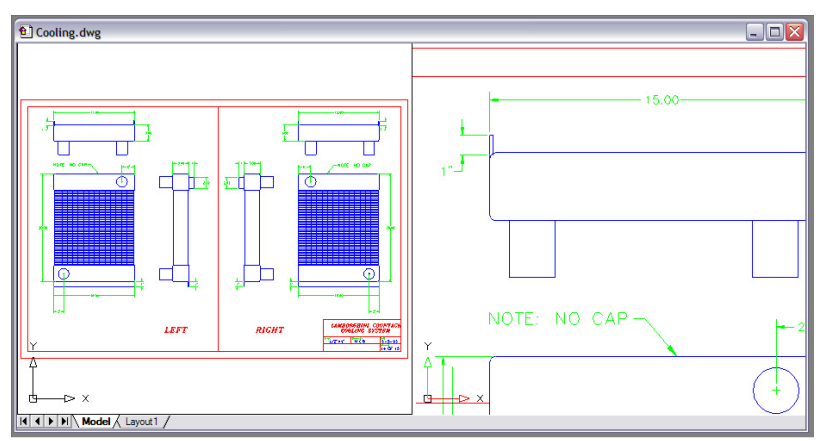

Modelruimte met twee viewports.

ALCAD biedt een extra werkgebied, papierruimte genaamd. De inhoud van de papierruimte vertegenwoordigt de papierlay-out van uw tekening. In dit werkgebied kunt u verschillende aanzichten van uw model maken en rangschikken, net zoals u detailtekeningen of orthogonale aanzichten van een model op een vel papier rangschikt. U kunt ook afmetingen, sleutelwoorden, annotaties, randen, titelblokken en andere afdrukgerelateerde entiteiten toevoegen in de papierruimte, waardoor u minder rommel hebt wanneer u met uw model werkt in de modelruimte.

Je bekijkt en werkt in de papieren ruimte terwijl je een lay-out tabblad gebruikt. Elk aanzicht, of lay-out viewport, dat je maakt in de papierruimte biedt een venster van je tekening in de modelruimte. Je kunt één lay-out viewport maken of meerdere. Je kunt lay-out viewports overal op het scherm plaatsen; hun randen kunnen elkaar raken of niet; en je kunt ze allemaal tegelijk afdrukken.

Je hoeft geen papierruimte te gebruiken om je tekening af te drukken, maar het biedt verschillende vorden

- Druk dezelfde tekening af met verschillende afdrukinstellingen die je bij elke lay-out opslaat, bijvoorbeeld printerconfiguratiebestanden, afdrukstijltabellen, lijngewichtinstellingen, tekenschaal en meer.
- Voeg afdrukgerelateerde entiteiten toe die niet essentieel zijn voor het model zelf, zoals sleutelnotities of annotaties, om rommel te verminderen wanneer u met uw model werkt in de modelruimte op het tabblad Model.
- Maak voor een enkele lay-out meerdere lay-out viewports die het model afdrukken met verschillende aanzichten en schalen.

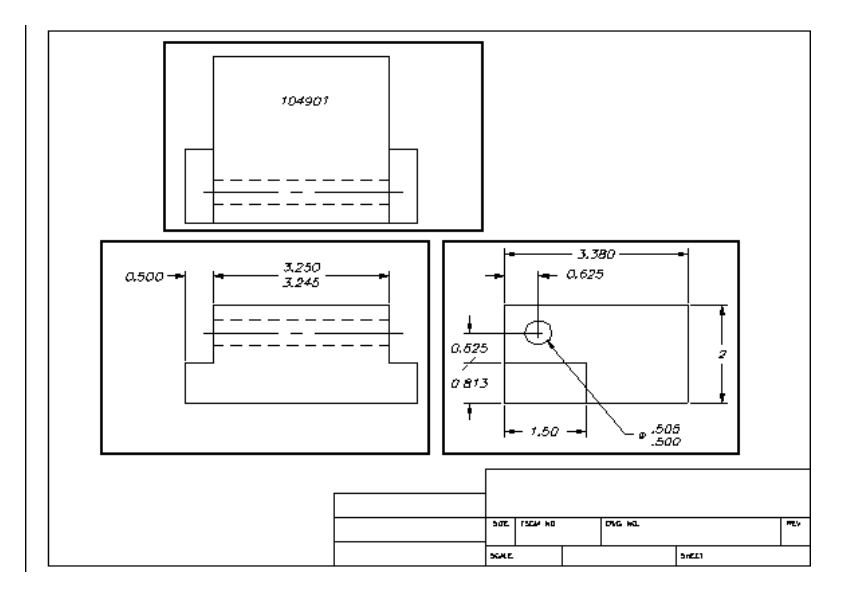

Papierruimte met lay-out viewports.

## **U kunt entiteiten kopiëren en verplaatsen tussen modelruimte en papierruimte.** *Kies Wijzigen > Ruimte wijzigen en selecteer vervolgens de entiteiten die u wilt kopiëren of verplaatsen van de papierruimte naar de modelruimte of van de modelruimte naar de papierruimte.*

## **Tekeningen bekijken in papierruimte en modelruimte**

Als u in de papieren ruimte op een tabblad Lay-out werkt, kunt u uw tekening nog steeds in de modelruimte bekijken. Eerst moet u een lay-out viewport maken in paper space; hiermee kunt u uw model space entiteiten bekijken vanuit paper space.

Binnen een lay-out viewport kunt u modelruimte-entiteiten wijzigen en vastklikken terwijl u in modelruimte werkt en zelfs vanuit de papieren ruimte vastklikken aan modelruimte-entiteiten. Door te klikken op modelruimte-entiteiten vanuit de papieren ruimte kunt u modelruimte-entiteiten nauwkeurig dimensiëren in de papieren ruimte. En hoewel het over het algemeen handiger is om entiteiten op het tabblad Model aan te passen, zijn er vaak momenten waarop het handig is om aanpassingen te maken vanuit een lay-out viewport op een lay-out tabblad.

Het zoomen of pannen van de tekening in modelruimte of papierruimte beïnvloedt de volledige tekening, tenzij je meerdere vensters of viewports gebruikt. Bovendien, als je werkt vanuit de papierruimte, kun je het lay-out viewport vergrendelen zodat de viewport schaal en het viewport centrum niet veranderen tijdens het pannen en zoomen in het lay-out viewport.

#### **Om een tekening te bekijken in modelruimte op het tabblad Model**

Doe een van de volgende dingen:

- Klik op het tabblad Model.
- Klik met de rechtermuisknop op de knop Model/Paper Space in de statusbalk en kies Model.

#### **Om een tekening te bekijken in de papierruimte op een tabblad Lay-out**

Doe een van de volgende dingen:

- Klik op een van de tabbladen Lay-out.
- Typ *lay-out* en druk op Enter. Kies Set in het promptvenster. Typ een naam voor de lay-out die je actueel wilt maken en druk op Enter.
- Dubbelklik op de Model/Paper Space-omschakeling in de statusbalk. Dubbelklik bijvoorbeeld op "Model" of "M:Tab Name" in de statusbalk om over te schakelen naar papierruimte.
- Typ *pspace* op een tabblad Lay-out en druk op Enter.
- Dubbelklik tijdens het gebruik van een opmaaktabblad buiten het weergavevenster van de opmaak.

#### **Om een tekening te bekijken in modelruimte op een tabblad Lay-out**

Doe een van de volgende dingen:

- Klik op de gewenste tab Lay-out en maak en bekijk vervolgens een lay-out viewport. [Zie "Werken met lay-out viewports" op pagina 524 in dit hoofdstuk](#page-554-0) voor meer informati[e.](#page-554-0)
- Dubbelklik op de Model/Paper Space-omschakeling in de statusbalk. Dubbelklik bijvoorbeeld op "P:Tab Name" in de statusbalk om over te schakelen naar modelruimte op het huidige tabblad Lay-out.
- Typ *mspace* en druk op Enter.
- Dubbelklik in het weergavevenster van de opmaak terwijl u een opmaaktabblad gebruikt.

## **De tabbladen Model en Lay-out weergeven**

De tabbladen Model en Lay-out kunnen desgewenst verborgen worden. U kunt de tabbladen verbergen als u alleen op het tabblad Model werkt of als u de opdracht- en statusbalk gebruikt om tussen tabbladen te schakelen.

#### **De weergave van de tabbladen Model en Lay-out in- of uitschakelen**

Doe een van de volgende dingen:

- Kies op het lint Beeld > Tabbladen Model en Lay-out (in Weergave).
- Kies Beeld > Weergave > Tabbladen Model en Lay-out.
- Kies Extra > Opties > Tabblad Weergave en kies Tabbladen weergeven.

## <span id="page-551-0"></span>**Een nieuwe lay-out maken**

In ALCAD kunt u meerdere lay-outs maken voor één tekening. Elke lay-out vertegenwoordigt een vel papier. Voor elke lay-out kunt u het afdrukgebied, de afdrukstijlen, de afdrukschaal, de lijngewichtschaal, de penaanpassingen opgeven en viewports, afmetingen, een titelblok en andere geometrie toevoegen die specifiek zijn voor de lay-out.

De entiteiten die u toevoegt aan een lay-out in de papieren ruimte verschijnen niet in de modelruimte.

Elke lay-out heeft minstens één lay-out viewport nodig, die automatisch wordt aangemaakt wanneer u een nieuwe lay-out aanmaakt. Dit viewport geeft de modelruimte-entiteiten van de tekening weer.

Wanneer je een nieuwe tekening maakt, bevat de tekening automatisch twee standaard lay-outs: Layout1 en Layout2. U kunt beginnen met het gebruiken van één van de standaard lay-outs, u kunt uw eigen lay-out creëren of u kunt een nieuwe layout creëren vanuit een ander sjabloon (.dwt) bestand, tekening (.dwg) bestand of tekeninguitwisselingsbestand (.dxf). U kunt ALCAD Explorer ook gebruiken om layouts te maken en te beheren.

Elke tekening kan tot 255 lay-outs bevatten.

#### **Een nieuwe lay-out maken met behulp van het tabblad Layout1 of Layout2**

- **1** Klik op het tabblad Layout1 of Layout2.
- **2** Stel indien nodig ten minste één lay-out viewport in[. Zie "Werken met lay-out](#page-554-0)  [viewports" op pagina 524 in dit hoofdstuk](#page-554-0) voor meer informati[e.](#page-554-0)
- **3** Geef de lay-out desgewenst een andere naam. [Zie "Een lay-out hernoemen" op](#page-554-1)  [pagina 524 in dit hoofdstuk](#page-554-1) voor meer informati[e.](#page-554-1)

#### **Een nieuwe lay-out maken met een nieuw tabblad Lay-out**

- **1** Doe een van de volgende dingen om Nieuwe lay-out te kiezen (**\*** :
	- Kies op het lint Beeld > Nieuwe lay-out (in Lay-outs).
	- Kies Invoegen > Lay-out > Nieuwe lay-out.
	- Klik op de werkbalk Lay-outs op het gereedschap Nieuwe lay-out.
	- Typ *lay-out*, druk op Enter en kies Nieuw.
- **2** Typ een unieke naam voor je lay-out en druk op Enter.

De naam mag maximaal 255 tekens lang zijn en kan letters, cijfers, het dollarteken (\$), koppelteken (-) en onderstrepingsteken (\_) of een combinatie hiervan bevatten.

**3** Stel ten minste één lay-out viewport in. [Zie "Werken met lay-out view-](#page-554-0) [ports"](#page-554-0)  [op pagina 524 in dit hoofdstuk](#page-554-0) voor meer informati[e.](#page-554-0)

#### **Een nieuwe lay-out maken van een bestaand bestand**

- **1** Doe een van de volgende :om Opmaak van sjabloon te kiezen (
	- Kies op het lint Beeld > Lay-out van sjabloon (in Lay-outs).
	- Kies in het menu Invoegen  $>$  Lay-out  $>$  Lay-out van sjabloon.
	- Klik op de werkbalk Lay-outs op het gereedschap Lay-out van sjabloon.
	- Typ *opmaak*, druk op Enter en kies Sjabloon.
	- Klik met de rechtermuisknop op een tabblad Lay-out en kies Van sjabloon.
- **2** Selecteer het gewenste sjabloon-, tekening- of tekenuitwisselingsbestand dat de gewenste lay-out bevat en klik vervolgens op Openen.
- **3** Selecteer de lay-out(s) en klik op OK. Je kunt meerdere lay-outs kiezen door Ctrl ingedrukt te houden terwijl je de namen van de lay-outs selecteert.

## **Lay-outs uit andere bestanden hergebruiken**

Bespaar tijd door lay-outs die je al hebt gemaakt opnieuw te gebruiken. U kunt binnen dezelfde tekening een kopie maken van een lay-out die de meeste van de gewenste instellingen bevat en vervolgens wijzigingen aanbrengen in de nieuwe kopie. Als u lay-outs hebt gemaakt die u opnieuw wilt gebruiken wanneer u nieuwe tekeningen maakt, kunt u de lay-outs opslaan als een tekentemplate.

#### **Een kopie van een lay-out maken**

- **1** Typ *lay-out* en druk op Enter.
- **2** Kies Kopiëren in het promptvak.
- **3** Typ de naam van de lay-out die je wilt kopiëren en druk op Enter.
- **4** Typ een naam voor de nieuwe lay-out en druk op Enter.

#### **Een lay-out opslaan als tekensjabloon**

- **1** Typ *lay-out* en druk op Enter.
- **2** Kies Opslaan in het promptvenster.
- **3** Typ de naam van de lay-out die je wilt opslaan en druk op Enter.
- **4** Specificeer de bestandsnaam en locatie voor de sjabloon en klik op Opslaan.

Nadat je een lay-out als sjabloon hebt opgeslagen, kun je de sjabloon gebruiken wanneer je nieuwe tekeningen maakt. Je kunt de lay-outs van de sjabloon ook importeren in een andere tekening.

#### **Lay-outs exporteren naar de modelruimte van een nieuwe tekening**

Elke lay-out kan worden geëxporteerd naar de modelruimte van een nieuwe tekening. Tijdens het exporteren kunnen denutworden gewijzigd door bijsnijden, schalen of exploderen om de inhoud van de lay-out visueel weer te geven in de modelruimte.

#### **Een lay-out exporteren naar de modelruimte van een nieuwe tekening**

- **1** Klik op het tabblad Lay-out dat je wilt exporteren.
- **2** Doe een van de volgende dingen om Export Layout to Model te kiezen (**1994**):
	- Kies op het lint Beeld > Exporteer opmaak naar model (in Opmaak).
	- Kies in het menu Invoegen > Opmaak > Opmaak exporteren naar model.
	- Klik op de werkbalk Layouts op het gereedschap Export Layout to Model.
	- Typ *exportlayout* en druk op Enter.
	- Klik met de rechtermuisknop op het tabblad Opmaak en kies Opmaak exporteren naar model.
- **3** Geef de naam op van het bestand dat je wilt maken en klik op Opslaan.

### **Lay-outs beheren in een tekening**

Je kunt lay-outs hernoemen, lay-outs verwijderen en een lijst bekijken van alle layouts die beschikbaar zijn in een tekening. Je kunt ook de volgorde wijzigen waarin de lay-out tabbladen verschijnen; het tabblad Model staat altijd stil.

Als je een opmaak wilt hernoemen, verwijderen of opnieuw wilt ordenen wanneer de opmaaktabbladen verborgen zijn, kun jopmaak typen om je wijzigingen door te voeren of Beeld > Weergave > Model en opmaaktabbladen kiezen om de tabbladen weer te geven.

#### <span id="page-554-1"></span>**Een lay-out hernoemen**

- **1** Klik met de rechtermuisknop op het tabblad Lay-out om de naam te wijzigen.
- **2** Typ een nieuwe naam voor de lay-out.
- **3** Klik op OK.

De naam mag maximaal 255 tekens lang zijn en kan letters, cijfers, het dollarteken (\$), koppelteken (-) en onderstrepingsteken (\_) of een combinatie hiervan bevatten.

#### **Een lay-out verwijderen**

- **1** Klik met de rechtermuisknop op het tabblad Lay-out om te verwijderen.
- **2** Klik op OK om de verwijdering te bevestigen.

**U kunt het tabblad Model of het laatst overgebleven tabblad Lay-out niet verwijderen.** *Om alle geometrie van het tabblad Model of een tabblad Lay-out te verwijderen, selecteert u eerst alle geometrie en gebruikt u vervolgens de opdracht Wissen.*

#### **De tabbladen Lay-out opnieuw ordenen**

- **1** Klik met de rechtermuisknop op het tabblad Lay-out dat u wilt verplaatsen.
- **2** Doe een van de volgende dingen:
	- Kies Rechts verplaatsen en kies vervolgens een nieuwe locatie.
	- Kies Move Left en kies vervolgens een nieuwe locatie.

#### **Een lijst met alle lay-outs bekijken**

- **1** Typ *lay-out* en druk op Enter.
- **2** Kies in het promptvenster ? om alle lay-outs weer te geven.
- <span id="page-554-0"></span>**3** Typ *s* of druk op Enter om door de lay-outs te bladeren.

## **Werken met lay-out viewports**

Een lay-out viewport is een venster in een tabblad Lay-out (papierruimte) dat alle of een deel van de entiteiten in de modelruimte van een tekening weergeeft.

#### *Opmaak viewports begrijpen*

Wanneer u begint te werken in een tekening op het tabblad Model, bestaat deze uit een enkel aanzicht van uw model. U kunt extra aanzichten hebben gemaakt door de tekenruimte in meerdere vensters te verdelen; elk venster is een aparte viewport op het tabblad Model.

Op dezelfde manier, wanneer je begint te werken in een tekening op een Layout tabblad, bestaat het uit een enkele weergave van paperspace van je model. U kunt ook meerdere lay-out view- ports maken die unieke weergaven van uw model weergeven. Elke lay-out viewport functioneert als een venster in uw modelruimtetekening - waarbij elk venster er anders uitziet dan het volgende. U kunt het zichtcentrum, de schaal, de laagzichtbaarheid en de inhoud van elke lay-out viewport aanpassen. Elke lay-out viewport wordt aangemaakt als een afzonderlijke entiteit die je kunt verplaatsen, kopiëren of verwijderen.

Klik op een willekeurig lay-out viewport om het het huidige viewport te maken en voeg dan modelruimte-entiteiten toe of wijzig ze in dat viewport, zelfs terwijl u naar modelruimte-entiteiten knipt vanuit de papierruimte. Alle wijzigingen die u aanbrengt in een lay-out viewport zijn onmiddellijk zichtbaar in de andere viewports (als de andere lay-out viewports dat deel van de tekening weergeven). Zoomen of pannen in de huidige viewport heeft alleen invloed op die viewport.

Dit gedeelte gaat over het werken met lay-out viewports in de papierruimte op een lay-out tabblad. Voor meer informatie over viewports in modelruimte[, zie "Het](#page-230-0)  [huidige venster verdelen in meerdere vensters" op pagina 207.](#page-230-0)

#### *Lay-out viewports maken*

De eerste keer dat je overschakelt naar een lay-out tabblad, wordt je model weergegeven in een standaard lay-out viewport. U kunt overal in het tekengebied andere lay-out viewports maken. U kunt het aantal gecreëerde viewports en de rangschikking van de viewports bepalen.

#### **Opmaak viewports maken**

- **1** Doe een van de volgende dingen om Layout Viewports te kiezen  $(\Box)$ :
	- Kies op het lint Beeld > Lay-out Viewports (in Lay-outs).
	- Kies in het menu Beeld > Weergavevensters > Indeling weergavevensters.
	- Klik op de werkbalk Viewports op het gereedschap Layout Viewports.
	- Typ *mview* en druk op Enter.
- **2** Geef twee tegenover elkaar liggende hoeken op om een aangepaste rechthoekige viewport te maken of kies een van de volgende opties in het promptvenster:
	- Fit To View Maakt een weergaveport voor de lay-out die het scherm vult.
	- Entiteit Converteert een gesloten entiteit naar een lay-out viewport. Je kunt een cirkel, ellips, gesloten polylijn, spline of region converteren.
	- Polygonal Creëert een niet-rechthoekig lay-out viewport.
	- Create 2 Viewports, Create 3 Viewports, Create 4 Viewports Maakt twee, drie of vier lay-out viewports met een oriëntatie die u opgeeft. U kunt kiezen of u de viewports zo wilt rangschikken dat ze het huidige grafische gebied of een rechthoekig gebied dat u opgeeft, vullen.

#### **De rand van een nieuw lay-out viewport wordt gemaakt op de huidige laag.**

*U kunt de randen van lay-out viewports onzichtbaar maken door een nieuwe laag aan te maken voordat u lay-out viewports maakt en deze laag uit te schakelen nadat u de lay-out viewports hebt gemaakt. Als u de randen van een layoutweergaveport wilt selecteren, moet u die laag weer inschakelen voordat u de lay-outweergaveport opnieuw kunt rangschikken of wijzigen.*

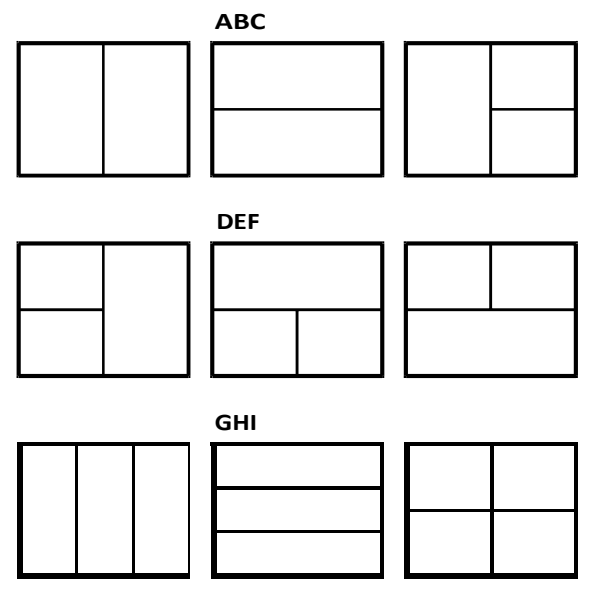

Je kunt een enkel lay-out viewport maken of je kunt het grafische gebied verdelen in twee viewports die verticaal (A) of horizontaal (B) zijn gerangschikt; drie viewports die links (C), rechts (D), boven (E), onder (F), verticaal (G) of horizontaal (H) zijn gerangschikt; of vier viewports (I).

#### *Lay-out viewports bekijken en schalen*

Als je veel lay-out viewports hebt gemaakt, kan dit de prestaties van je systeem beïnvloeden. Indien nodig kunt u een lay-out viewport in- of uitschakelen. Het uitschakelen van een lay-out viewport verwijdert het viewport of de inhoud ervan niet; de weergave ervan wordt gewoon uitgeschakeld.

U kunt ook wijzigen hoe u items in een lay-outweergavevenster bekijkt door een schaalfactor op te geven, die verandert hoe groot of klein entiteiten in de modelruimte worden weergegeven in het lay-outweergavevenster.

Terwijl u in een lay-out viewport werkt, kunt u het commando Viewport maximaliseren gebruiken om het aanzicht op volledige grootte te vergroten en modelruimte na te bootsen, zodat u gemakkelijk aan de geometrie in dat aanzicht kunt werken. Als u klaar bent, gebruikt u het commando Viewport minimaliseren om terug te schakelen naar de oorspronkelijke schaal en het middelpunt van het layout viewport.

#### **Opmaakweergaven in- of uitschakelen**

- **1** Klik op de gewenste tab Lay-out.
- **2** Doe een van de volgende dingen om Layout Viewports te kiezen  $(\Box)$ :
	- Kies op het lint Beeld > Lay-out Viewports (in Lay-outs).
	- Kies in het menu Beeld > Weergavevensters > Indeling weergavevensters.
	- Klik op de werkbalk Viewports op het gereedschap Layout Viewports.
	- Typ *mview* en druk op Enter.
- **3** Kies Aan of Uit.

**4** Selecteer de rand van de lay-out viewport die u wilt in- of uitschakelen en druk op Enter.

#### **Een lay-out viewport maximaliseren**

- **1** Selecteer op een tabblad Lay-out een lay-out viewport. Of sla deze stap over om het huidige lay-out viewport te maximaliseren.
- **2** Doe een van de volgende dingen:
	- Kies op het lint Beeld > Viewport maximaliseren (in Model Viewports).
	- Kies in het menu Beeld > Weergaveporten > Weergaveport maximaliseren.
	- Klik op de statusbalk op Viewport maximaliseren ( $\overrightarrow{m}$ ).
	- Typ *vpmax* en druk op Enter. De

lay-out viewport wordt vergroot.

#### **Om een lay-outweergaveport te minimaliseren (als deze gemaximaliseerd is)**

**1** Doe een van de volgende dingen:

- Kies op het lint Beeld > Viewport minimaliseren (in Model Viewports).
- Kies in het menu Beeld > Weergavevensters > Weergavevenster minimaliseren.
- Klik op de statusbalk op Viewport minimaliseren  $(\Box)$ .
- Typ *vpmin* en druk op Enter.

De lay-out viewport keert terug naar zijn oorspronkelijke schaal en middelpunt.

#### **De schaal van het kijkvenster van de lay-out wijzigen**

- **1** Doe een van de volgende dingen om Eigenschappen te kiezen  $\left(\frac{1}{n}\right)$ :
	- Kies op het lint Beeld > Eigenschappen (in Weergave).
	- Kies Wijzigen > Eigenschappen in het menu.
	- Klik op de werkbalk Wijzigen op het gereedschap Eigenschappen.
	- Typ *entprop* en druk op Enter.
- **2** Selecteer de rand van de lay-outviewport.
- **3** Voer onder Aangepaste schaal de schaal in waarmee u entiteiten uit de modelruimte wilt bekijken vanuit het lay-out viewport.
- **4** Klik op OK.

#### **Om de schaal van een lay-out viewport te rapporteren**

- **1** Doe een van de volgende dingen om de schaal van de lijstweergave te kiezen  $\left(\frac{1}{n}\right)$ :
	- Kies op het lint Express Tools > List Viewport Scale (in Layout).
	- Kies in het menu Express Tools > Layout > List Viewport Scale.
	- Typ *vpscale* en druk op Enter.
- **2** Selecteer de rand van de lay-out viewport en druk op Enter.

De viewport schaal (papierruimte naar modelruimte) wordt weergegeven in de opdrachtbalk.

#### **De schaal van entiteiten in de modelruimte wijzigen ten opzichte van de ruimte op papier**

- **1** Klik op het tabblad Model.
- **2** Klik op een viewport om deze actueel te maken.
- **3** Kies Beeld > Zoom > Zoom.
- **4** Typ de zoomfactor ten opzichte van de papierruimte door het achtervoegsel *xp toe* te voegen aan de schaalfactor en druk vervolgens op Enter.

Typ bijvoorbeeld *2xp* om de schaal van de entiteiten in de viewport op het tabblad Model te vergroten tot twee keer de grootte van eenheden papierruimte. Om de schaal te verkleinen tot de helft van de grootte van eenheden papierruimte, typt u *.5xp*.

#### **Lay-out viewports synchroniseren**

- **1** Doe een van de volgende dingen om te kiezen voor Viewports synchroniseren  $(\Box)$ :
	- Kies op het lint de optie Express tools > Viewports synchroniseren (in lay-out).
	- Kies in het menu Express Tools > Layout > Viewports synchroniseren.
	- Typ *vpsync* en druk op Enter.
- **2** Selecteer de masterlay-out viewport met de gewenste zoomfactor.
- **3** Selecteer een of meer viewports om uit te lijnen met de master viewport en druk op Enter.

#### *Lay-out viewports wijzigen*

Nadat u lay-out viewports hebt gemaakt, kunt u deze naar wens aanpassen. Op het tabblad Lay-out kunt u de randen van het viewport vastleggen met behulp van entity snaps. U kunt lay-out viewports kopiëren, verwijderen, verplaatsen, schalen en uitrekken zoals bij elke andere tekenentiteit.

Bovendien kunt u een lay-out viewport vergrendelen zodat de viewport schaal en het viewportcentrum niet veranderen in de modelruimte tijdens het pannen of zoomen in de lay-out viewport. Als u werkt aan modelruimte-entiteiten vanuit een lay-outtabblad, voorkomt het vergrendelen van het lay-out viewport dat u voortdurend de schaal en het midden van het lay-out viewport wijzigt.

En door een UCS toe te wijzen aan elke viewport kun je snel schakelen tussen layout viewports en onmiddellijk tekenen in een andere UCS. Dit kan de productiviteit enorm verhogen, vooral bij het maken van complexe 3D-modellen.

Het wijzigen van een lay-out viewport op een lay-out tabblad heeft geen invloed op de modelruimte-entiteiten binnen de lay-out viewport.

#### **De eigenschappen van de lay-outweergave wijzigen**

- **1** Klik op de gewenste tab Lay-out.
- **2** Doe een van de volgende dingen om Eigenschappen te kiezen ( $\vert \cdot \vert$ ):
	- Kies op het lint Beeld > Eigenschappen (in Weergave).
	- Kies Wijzigen > Eigenschappen in het menu.
	- Klik op de werkbalk Wijzigen op het gereedschap Eigenschappen.
	- Typ *entprop* en druk op Enter.
- **3** Selecteer de rand van de lay-out viewport die je wilt wijzigen.
- **4** Pas het middelpunt, de breedte of de hoogte van het viewport aan.
- **5** Voer onder Aangepaste schaal de schaal in waarmee u entiteiten uit de modelruimte wilt bekijken vanuit het lay-out viewport.
- **6** Kies bij Weergave vergrendeld Waar om de schaal van het kijkvenster en de weergave in de modelruimte te vergrendelen tijdens het pannen of zoomen in het lay-out kijkvenster.
- **7** Markeer UCS per Viewport als je een uniek UCS wilt gebruiken voor elke layout view- port.
- **8** Klik op OK.

#### **U kunt alleen lay-out viewports selecteren om te wijzigen.**

*Als je op een viewport klikt op het tabblad Model, wordt die viewport actief, niet beschikbaar om te wijzigen.*

#### *Opmaak viewports knippen*

U kunt lay-out viewports vastklemmen zodat slechts een deel van het viewport zichtbaar is op een lay-out tabblad. U kunt lay-out viewports vastklemmen in de vorm van een nieuwe veelhoek of een beandeirkel, ellips, gesloten spline, gesloten polylijn of region.

Als u het knipsel verwijdert uit een lay-out viewport, wordt het knipsel permanent verwijderd, maar het viewport zelf en de inhoud ervan blijven in de tekening.

#### **Een lay-out viewport vastklemmen in de vorm van een bestaande entiteit**

- **1** Klik op een tabblad Lay-out en selecteer de gewenste lay-out viewport.
- **2** Typ *vpclip* en druk op Enter.
- **3** Selecteer in de tekening een bestaande cirkel, ellips, gesloten middellijn, gesloten polylijn of gebied om te gebruiken als knipselgrens.

#### **Een lay-out viewport vastklemmen in de vorm van een nieuwe veelhoek**

- **1** Klik op een tabblad Lay-out en selecteer de gewenste lay-out viewport.
- **2** Typ *vpclip* en druk op Enter.
- **3** Druk op Enter om een nieuwe knipgrens te maken.
- **4** Definieer het eerste punt van de uitknippolygoon.
- **5** Definieer extra punten.
- **6** Druk op Enter wanneer u klaar bent.

#### **Een knipselgrens verwijderen**

- **1** Klik op een tabblad Lay-out en selecteer de gewenste lay-out viewport.
- **2** Typ *vpclip* en druk op Enter.
- **3** Kies Verwijderen en druk op Enter.

## <span id="page-560-0"></span>**Afdrukinstellingen aanpassen en hergebruiken**

De meeste tekeningen vereisen aanpassingen aan de afdrukinstellingen om te worden afgedrukt zoals je wilt. Je kunt de afdrukinstellingen elke keer dat je afdrukt aanpassen, maar je kunt ook pagina-instellingen maken, waarmee je de afdrukinstellingen opslaat en toewijst aan verschillende lay-outs in je tekening. Als je meerdere perspectieven van je tekening hebt die moeten worden afgedrukt, is het gebruik van pagina-instellingen de meest efficiënte manier om af te drukken.

## **Werken met pagina-opstellingen**

Pagina-instellingen slaan printerinformatie op voor specifieke modellen of lay-outs, waardoor het niet meer nodig is om je afdrukinstellingen volledig opnieuw te configureren telkens je een tekening afdrukt en waardoor je er zeker van kunt zijn dat elk perspectief van een tekening wordt afgedrukt zoals gepland.

#### *Een pagina-instelling toewijzen aan een model of lay-out*

Omdat het hoofdmodel op het tabblad Model en de verschillende lay-outs voor afdrukken op de tabbladen Lay-out allemaal unieke afdrukinstellingen kunnen vereisen, kan aan het model en elke lay-out een aparte pagina-instelling worden toegewezen. Als sommige lay-outs dezelfde afdrukinstellingen gebruiken, kan aan die lay-outs dezelfde pagina-instelling worden toegewezen.

Het toewijzen van een pagina-instelling aan een model of lay-out betekent niet dat deze altijd met de opgegeven instellingen wordt afgedrukt. Alle afdrukinstellingen die voor een paginaopmaak zijn gespecificeerd, kunnen tijdens het afdrukken worden overschreven.

#### **Een pagina-instelling toewijzen aan een model of lay-out**

- **1** Klik op het tabblad Model of het tabblad Lay-out waaraan u een pagina-instelling wilt toewijzen.
- **2** Doe een van de volgende handelingen om Page Setup Manager te kiezen ( $\Box$ ):
	- Kies op het lint de knop Toepassing en vervolgens Pagina-instellingbeheer of kies Uitvoer > Pagina-instellingbeheer (in Afdrukken).
	- Kies in het menu Bestand > Pagina-instellingsbeheer.
	- Klik op de werkbalk Opmaak op het hulpprogramma Pagina-instelling beheren.
	- Typ *pagesetup* en druk op Enter.
- **3** Selecteer de gewenste pagina-instelling.
- **4** Klik op Huidige instellen.
- **5** Klik op OK.

### **Je kunt ook een pagina-instelling kiezen tijdens het afdrukken.**

*Selecteer in het dialoogvenster Afdrukken een andere pagina-instelling in de lijst Pagina-instelling voordat je op Afdrukken klikt.*

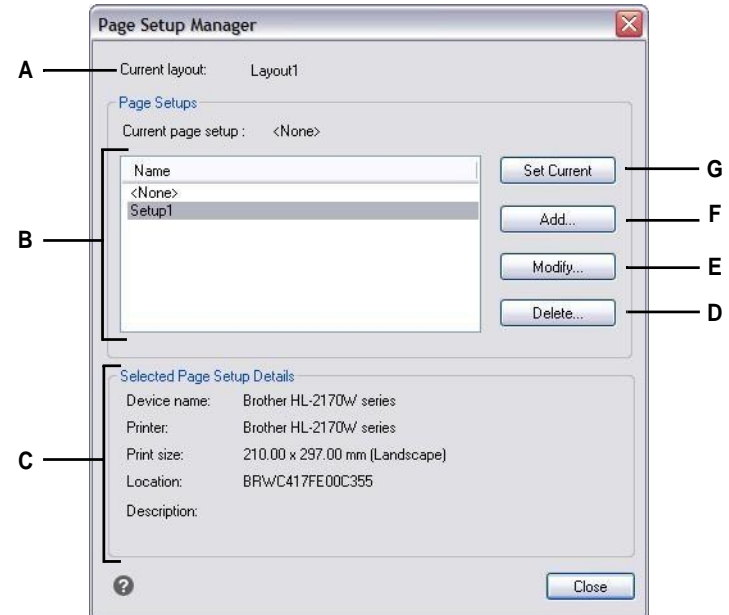

- **A** Toont de naam van het model of de lay-out waaraan de huidige pagina-instelling is toegewezen.
- **B** Toont een lijst met alle modelpaginainstellingen of opmaakpagina-instellingen, afhankelijk van of u het tabblad Model of Layout aan het bekijken was voordat u het ddogvensteropende.
- **C** Geeft details weer over de huidige geselecteerde pagina-instelling.

#### *Een pagina maken*

Er zijn twee soorten paginaopstellingen:

- **D** Klik op om de huidige geselecteerde pagina-instelling te verwijderen.
- **E** Klik op om de instellingen voor de huidige geselecteerde pagina-instelling te wijzigen.
- **F** Klik op om een nieuwe pagina-instelling te maken.
- **G** Klik op om de huidige geselecteerde paginainstelling toe te wijzen aan de huidige lay-out.

- Instelling modelpagina Bevat afdrukinstellingen die beschikbaar zijn voor het model op het tabblad Model.
- Pagina-instelling lay-out Bevat afdrukinstellingen die beschikbaar zijn voor een of meer lay-outs op de tabbladen Lay-out.

ALCAD wordt geleverd met twee standaard pagina-instellingen - een model paginainstelling en een lay-out pagina-instelling. U kunt zoveel extra pagina-instellingen maken, van elk type, als nodig is voor elke tekening. Elke pagina-instelling specificeert vele aspecten van het afdrukken, zoals paginagrootte, standaardprinter of plotter, paginarichting, afdrukschaal en meer.

#### **Een pagina-instelling maken**

- **1** Klik op het tabblad Model om een modelpagina te maken. Klik op het tabblad Opmaak om een opmaakpagina te maken.
- **2** Doe een van de volgende handelingen om Page Setup Manager te kiezen ( $\Box$ ):
	- Kies op het lint de knop Toepassing en vervolgens Pagina-instellingbeheer of kies Uitvoer > Pagina-instellingbeheer (in Afdrukken).
	- Kies in het menu Bestand > Pagina-instellingsbeheer.
	- Klik op de werkbalk Opmaak op het hulpprogramma Pagina-instelling beheren.
	- Typ *pagesetup* en druk op Enter.
- **3** Klik op Toevoegen.

**U kunt een nieuwe paginaopstelling maken op basis van de afdrukinstellingen van een bestaande paginaopstelling.** *Selecteer een bestaande paginaopstelling in de lijst en klik op Toevoegen. De nieuwe pagina-instelling gebruikt de afdrukinstellingen van de bestaande pagina-instelling als uitgangspunt.*

- **4** Voer een naam in voor de pagina-instelling en klik op OK.
- **5** Selecteer de gewenste afdrukopties.
- **6** Klik op OK.

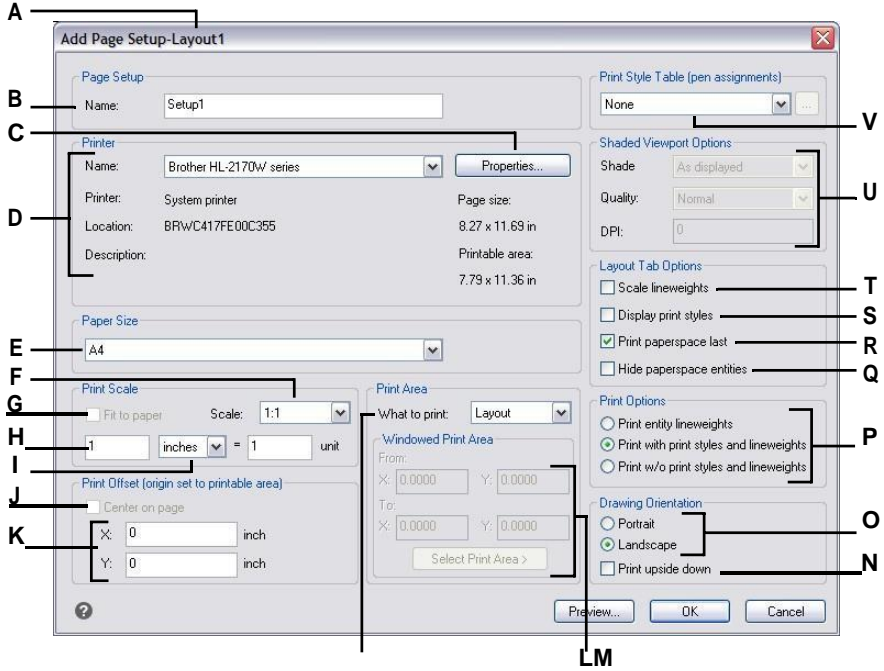

- **A** Geeft "Layout" weer als u eenayoutpaginaopmaak maakt of "Model" als u een modelpagina-opmaak maakt.
- **B** Voer eventuele wijzigingen in de naam van de pagina-instelling in.
- **C** Klik op om opties op te geven voor de geselecteerde printer of .pc3 bestand.
- **D** Selecteer de printer en bekijk de details.
- **E** Selecteer een papierformaat dat wordt ondersteund door de geselecteerde printer.
- **F** Selecteer een vooraf gedefinieerde afdrukschaal of kies Aangepast om je eigen afdrukschaal te specificeren.
- **G** Selecteer om het opgegeven afdrukgebied aan te passen aan het huidige papierformaat.
- **H** Geef de aangepaste schaal voor het **T** afdrukgebied op door de verhouding van tekeneenheden in te stellen op afgedrukte inches of afgedrukte millimeters.
- **I** Klik op om tekeneenheden en papierformaat in millimeters of inches in te stellen.
- **J** Selecteer om het afdrukgebied op de afgedrukte pagina te centreren.
- **K** Typx- en y-coördinaten om de oorsprong van het afdrukgebied op te geven.
- **L** Klik op om het gebied van de tekening te selecteren dat je wilt afdrukken.
- **M** Typ de x- en y-coördinaten van de twee tegenoverliggende hoeken van het rechthoekige gebied dat u wilt afdrukken of klik op Afdrukgebied selecteren om de coördinaten in het tekenvenster op te geven. (Alleen beschikbaar als Venster is geselecteerd voor Wat afdrukken).
- **N** Selecteer om de tekening ondersteboven af te drukken op je printer.
- **O** Selecteer de staande (verticaal) of liggende (horizontaal) oriëntatie.
- **P** Selecteer hoe u lijndiktes en afdrukstijlen wilt afdrukken.
- **Q** Selecteer deze optie om te voorkomen dat entiteiten in de papierruimte worden afgedrukt.
- **R** Selecteer om paperspace-entiteiten af te drukken na het afdrukken van modelspace-entiteiten.
- **S** Selecteer om afdrukstijlen weer te geven bij het bekijken van de lay-out.
- **T** Selecteer om entiteiten af te drukken met hun toegewezen lijngewichten. Als u het afdrukken van lijndikte uitschakelt, worden entiteiten afgedrukt met een standaardomtrek.
- **U** Selecteer opties voor gearceerde viewports. Kwaliteit en DPI zijn momenteel niet geïmplementeerd.
- **V** Selecteer een afdrukstijltabel om toe te passen tijdens het afdrukken of selecteer Geen. Klik op [...] om de geselecteerde afdrukstijltabel te wijzigen.

#### *Een bestaande pagina-instelling wijzigen*

U kunt alle afdrukinstellingen wijzigen die aan een paginaopstelling zijn gekoppeld, zodat u de instellingen niet hoeft te overschrijven wanneer het tijd is om het model of elke lay-out af te drukken waaraan de paginaopstelling is toegewezen.

Als u de instellingen voor een afdrukinstelling van een lay-out wijzigt, worden alle lay-outs waaraan die afdrukinstelling is toegewezen met de nieuwe instellingen afgedrukt.

#### **Een bestaande pagina-instelling wijzigen**

- **1** Klik op het tabblad Model om de instellingen van een modelpagina te wijzigen. Klik op een willekeurig tabblad Lay-out om de instellingen van een opmaakpagina te wijzigen.
- **2** Doe een van de volgende handelingen om Page Setup Manager te kiezen ( $\begin{bmatrix} 1 \\ 2 \end{bmatrix}$ ):
	- Kies op het lint de knop Toepassing en vervolgens Pagina-instellingbeheer of kies Uitvoer > Pagina-instellingbeheer (in Afdrukken).
	- Kies in het menu Bestand > Pagina-instellingsbeheer.
	- Klik op de werkbalk Opmaak op het hulpprogramma Pagina-instelling beheren.
	- Typ *pagesetup* en druk op Enter.
- **3** Selecteer de pagina-instelling die u wilt wijzigen.
- **4** Klik op Wijzigen.
- **5** Selecteer de gewenste afdrukopties.
- **6** Klik op OK.

#### *Een pagina-instelling verwijderen*

Als u een pagina-instelling verwijdert die aan een model of lay-out is toegewezen, wordt aan dat model of die lay-out geen pagina-instelling meer toegewezen.

#### **Een pagina-instelling verwijderen**

- **1** Klik op het tabblad Model om een modelpagina-instelling te verwijderen. Klik op een willekeurig tabblad Lay-out om een opmaakpagina te verwijderen.
- **2** Doe een van de volgende handelingen om Page Setup Manager te kiezen ( $\Box$ ):
	- Kies op het lint de knop Toepassing en vervolgens Pagina-instellingbeheer of kies Uitvoer > Pagina-instellingbeheer (in Afdrukken).
	- Kies in het menu Bestand > Pagina-instellingsbeheer.
	- Klik op de werkbalk Opmaak op het hulpprogramma Pagina-instelling beheren.
	- Typ *pagesetup* en druk op Enter.
- **3** Selecteer de pagina-instelling die u wilt verwijderen.
- **4** Klik op Verwijderen.
- **5** Klik op Ja om de verwijdering te bevestigen.

## **Het papierformaat en de afdrukstand instellen**

Je kunt een papierformaat en papieroriëntatie opgeven voor alle tekeningen. Je kunt de oriëntatie ook aanpassen door een tekening ondersteboven op het papier af te drukken. Bij elke lay-out in je tekening kun je opgeven of de tekening ondersteboven moet worden afgedrukt.

#### **Het papierformaat en de afdrukstand selecteren**

- **1** Klik op het tabblad Lay-out of het tabblad Model waarvoor u het papierformaat en de oritte vinstellen.
- **2** Doe een van de volgende handelingen om Page Setup Manager te kiezen ( $\Box$ ):
	- Kies op het lint de knop Toepassing en vervolgens Pagina-instellingbeheer of kies Uitvoer > Pagina-instellingbeheer (in Afdrukken).
	- Kies in het menu Bestand > Pagina-instellingsbeheer.
	- Klik op de werkbalk Opmaak op het hulpprogramma Pagina-instelling beheren.
	- Typ *pagesetup* en druk op Enter.
- **3** Selecteer de gewenste pagina-instelling en klik vervolgens op Wijzigen.
- **4** Selecteer bij Papierformaat een papierformaat dat wordt ondersteund door de huidige geselecteerde printer.
- **5** Selecteer bij Oriëntatie de volgende instellingen:
	- Portrait (Staand) of Landscape (Liggend) Selecteer Portrait (Staand) voor verticale papieroriëntatie of Landscape (Liggend) voor horizontale papieroriëntatie.
	- Print ondersteboven Selecteer deze optie om de tekening ondersteboven af te drukken op je printer.
- **6** Klik op OK.
- **7** Klik op OK.

## **Een printer of plotter selecteren**

Je kunt een printer of plotter opgeven voor het afdrukken van een tekening. Je kunt je tekening afdrukken op elke printer of plotter die compatibel is met Windows, id if rasterprinters.

In plaats van een fysieke printer kun je ervoor kiezen om rechtstreeks naar een bestand te printen, waaronder .pdf, dwf, .png en .jpg. Afdrukken naar een bestand is niet hetzelfde als exporteren. Als je een tekening moet exporteren naar een van de verschillende beschikbare bestandsformaten[, zie "T](#page-697-0)ekeningen [exporteren" op pagina](#page-697-0)  [665.](#page-697-0)

#### **Een printer of plotter selecteren**

- **1** Klik op het tabblad Lay-out of het tabblad Model waarvoor u een printer wilt selecteren.
- **2** Doe een van de volgende handelingen om Page Setup Manager te kiezen ( ):
	- Kies op het lint de knop Toepassing en vervolgens Pagina-instellingbeheer of kies Uitvoer > Pagina-instellingbeheer (in Afdrukken).
	- Kies in het menu Bestand > Pagina-instellingsbeheer.
	- Klik op de werkbalk Opmaak op het hulpprogramma Pagina-instelling beheren.
	- Typ *pagesetup* en druk op Enter.
- **3** Selecteer de gewenste pagina-instelling en klik vervolgens op Wijzigen.
- **4** Selecteer een printer of plotter in de lijst Printernaam.
- **5** Klik desgewenst op Eigenschappen om opties te kiezen voor de momenteel geselecteerde printer.
- **6** Klik op OK.
- **7** Klik op OK.

De printer of plotter die u selecteert voor een pagina-instelling wordt ook gebruikt wanneer u vellenlijsten publiceert. [Zie "Een vellenlijst publiceren naar de printer die](#page-596-0)  [is genoemd in de pagina-instelling" op pagina 565 in dit hoofdstuk](#page-596-0) voor meer informati[e.](#page-596-0)

## **De schaal en weergave instellen**

Je kunt de volledige tekening of een geselecteerd deel van de tekening afdrukken of plotten. Je kunt ervoor kiezen om af te drukken wat zichtbaar is op het scherm, of je kunt opgeven om een gebied van de tekening af te drukken.

Je kunt de positie van de tekening op het papier bepalen door de oorsprong van het afdrukgebied op te geven, de locatie van de linkerbenedenhoek van het afdrukgebied ten opzichte van de linkerbenedenhoek van het papier. De oorsprong wordt normaal ingesteld op 0,0, wat de hoek linksonder van het afdrukgebied zo dicht mogelijk bij de hoek linksonder van het papier plaatst als de printer of plotter toelaat. Je kunt echter een andere oorsprong opgeven door andere coördinaten op te geven.

Wanneer je een tekening maakt, teken je entiteiten meestal op ware grootte. Wanneer u de tekening afdrukt, kunt u de schaal van de uiteindelijke afdruk opgeven of het programma de grootte van de tekening laten aanpassen aan het papier. Om de tekening op een specifieke schaal af te drukken, geef je de schaal op als een verhouding tussen tekeneenheden en afgedrukte eenheden.

Als u afdrukt vanuit een tabblad Lay-out, kunnen de schaal en weergaveopties die u opgeeft verschillen voor elke lay-out die u maakt.

#### **De tekening automatisch schalen voor afdrukken**

- **1** Klik op het tabblad Opmaak of het tabblad Model waarvoor u de schaal atmikh winstellen.
- **2** Doe een van de volgende handelingen om Page Setup Manager te kiezen ( $\Box$ ):
	- Kies op het lint de knop Toepassing en vervolgens Pagina-instellingbeheer of kies Uitvoer > Pagina-instellingbeheer (in Afdrukken).
	- Kies in het menu Bestand > Pagina-instellingsbeheer.
	- Klik op de werkbalk Opmaak op het hulpprogramma Pagina-instelling beheren.
	- Typ *pagesetup* en druk op Enter.
- **3** Selecteer de gewenste pagina-instelling en klik vervolgens op Wijzigen.
- **4** Selecteer bij Afdrukschaal de optie Aanpassen aan papier om de tekening zo te schalen dat deze op één afgedrukte pagina past.
- **5** Klik op OK.
- **6** Klik op OK.

#### **Om zelf de schaalfactor op te geven**

- **1** Klik op het tabblad Lay-out of het tabblad Model waarvoor u de schaalfactor wilt opgeven.
- **2** Doe een van de volgende handelingen om Page Setup Manager te kiezen ( $\Box$ ):
	- Kies op het lint de knop Toepassing en vervolgens Pagina-instellingbeheer of kies Uitvoer > Pagina-instellingbeheer (in Afdrukken).
	- Kies in het menu Bestand > Pagina-instellingsbeheer.
	- Klik op de werkbalk Opmaak op het hulpprogramma Pagina-instelling beheren.
	- Typ *pagesetup* en druk op Enter.
- **3** Selecteer de gewenste pagina-instelling en klik vervolgens op Wijzigen.
- **4** Doe een van de volgende dingen in Print Scale:
	- Selecteer een vooraf gedefinieerde schaal in de lijst Schaal. Kies bijvoorbeeld 1:2 als je wilt dat 1 afgedrukte eenheid (inch of millimeter) gelijk is aan 2 tekeneenheden. De lijst met beschikbare schalen wordt ingesteld met de opdracht Schalenlijst. [Zie "De lijst met schalen aanpassen" op pagina 57](#page-77-0) voor meer informati[e.](#page-77-0)
	- Geef de verhouding op tussen afgedrukte maateenheden (inch of millimeter) en tekeneenheden.
- **5** Om de afgedrukte maateenheden op te geven, kies je Inches of Millimeters.
- **6** Klik op OK.
- **7** Klik op OK.

#### **Om een deel van de tekening op te geven om af te drukken**

- **1** Klik op het tabblad Lay-out of het tabblad Model waarvoor u het af te drukken gebied wilt opgeven.
- **2** Doe een van de volgende handelingen om Page Setup Manager te kiezen ( $\Box$ ):
	- Kies op het lint de knop Toepassing en vervolgens Pagina-instellingbeheer of kies Uitvoer > Pagina-instellingbeheer (in Afdrukken).
	- Kies in het menu Bestand > Pagina-instellingsbeheer.
	- Klik op de werkbalk Opmaak op het hulpprogramma Pagina-instelling beheren.
	- Typ *pagesetup* en druk op Enter.
- **3** Selecteer de gewenste pagina-instelling en klik vervolgens op Wijzigen.
- **4** Klik in Wat afdrukken op een van de volgende opties:
	- Weergave Drukt de weergave op het scherm af.
	- Extents Drukt het gebied af dat entiteiten bevat in de tekening.
	- Grenzen Afdrukken tot de grenzen die zijn gedefinieerd voor de tekening. (Alleen beschikbaar voor modelpagina-opstellingen).
	- Lay-out Afdrukken tot aan de rand van de lay-out. (Alleen beschikbaar voor opmaakpagina-instellingen).
	- Beeld Drukt het geselecteerde opgeslagen aanzicht af. (Beschikbaar voor tekeningen met opgeslagen weergaven).
	- Venster Drukt het deel van de tekening af dat zich in het opgegeven venster bevindt, waarbij de verhouding van het venstergebied tot de tekening behouden blijft.

Als je op Venster hebt geklikt, moet je het venster specificeren. Voer onder Windowed Print Area de diagonale x- en y-coördinaten van het venster in of selecteer het gebied op het scherm.

- **5** Klik op OK.
- **6** Klik op OK.

#### **De oorsprong van het afdrukgebied opgeven**

- **1** Klik op het tabblad Lay-out of het tabblad Model waarvoor u het papierformaat en de orittewinstellen.
- **2** Doe een van de volgende handelingen om Page Setup Manager te kiezen ( $\Box$ ):
	- Kies op het lint de knop Toepassing en vervolgens Pagina-instellingbeheer of kies Uitvoer > Pagina-instellingbeheer (in Afdrukken).
	- Kies in het menu Bestand > Pagina-instellingsbeheer.
	- Klik op de werkbalk Opmaak op het hulpprogramma Pagina-instelling beheren.
	- Typ *pagesetup* en druk op Enter.
- **3** Selecteer de gewenste pagina-instelling en klik vervolgens op Wijzigen.
- **4** Doe een van de volgende dingen onder Print Offset:
	- Selecteer Centreren op pagina om het opgegeven afdrukgebied op de afgedrukte pagina te centreren.
	- Om een oorsprong voor het afdrukgebied op te geven, typt u de x- en y-coördinaten.
- **5** Klik op OK.
- **6** Klik op OK.

## **Specifieke afdrukopties opgeven voor lay-outs**

Elke lay-out in je tekening kan bepaalde afdrukinstellingen opgeven die alleen van toepassing zijn op lay-outs: schalen van lijndikte, weergave van afdrukstijl en afdrukopties voor papierruimte.

#### **Afdrukopties voor alleen lay-outs instellen**

- **1** Klik op een tabblad Lay-out.
- **2** Doe een van de volgende handelingen om Page Setup Manager te kiezen ( $\Box$ ):
	- Kies op het lint de knop Toepassing en vervolgens Pagina-instellingbeheer of kies Uitvoer > Pagina-instellingbeheer (in Afdrukken).
	- Kies in het menu Bestand > Pagina-instellingsbeheer.
	- Klik op de werkbalk Opmaak op het hulpprogramma Pagina-instelling beheren.
	- Typ *pagesetup* en druk op Enter.
- **3** Selecteer de gewenste pagina-instelling en klik vervolgens op Wijzigen.
- **4** Kies de gewenste afdrukinstellingen in het gebied Opties op het tabblad Lay-out:
	- Lineweights schalen Selecteer deze optie om lineweights af te drukken in verhouding tot de opgegeven instellingen voor de afdrukschaal; indien niet geselecteerd, worden lineweights afgedrukt op hun toegewezen grootte. Merk op dat afdrukstijlen ook invloed kunnen hebben op het afdrukken van lineweights.
	- Afdrukstijlen weergeven Selecteer deze optie om afdrukstijlen weer te geven bij het bekijken van de lay-out.
- Print paperspace last Selecteer het afdrukken van paperspace entiteiten na het afdrukken van modelruimte entiteiten. Standaard worden paperspaceentiteiten eerst afgedrukt.
- Verberg entiteiten uit de papierruimte Selecteer deze optie om te voorkomen dat entiteiten uit de papierruimte worden afgedrukt.
- **5** Klik op OK.
- **6** Klik op OK.

### **Afdrukopties voor gearceerde weergave opgeven**

Elke modelpagina-instelling kan specificeren hoe gearceerde viewports afgedrukt moeten worden: als weergegeven, wire- frame, verborgen of gerenderd. Merk op dat Kwaliteit en DPI momenteel niet geïmplementeerd zijn.

#### **Afdrukopties voor gearceerde viewports instellen**

- **1** Klik op het tabblad Lay-out of het tabblad Model waarvoor u gearceerde vexpointingen instellen.
- **2** Doe een van de volgende handelingen om Page Setup Manager te kiezen ( $\Box$ ):
	- Kies op het lint de knop Toepassing en vervolgens Pagina-instellingbeheer of kies Uitvoer > Pagina-instellingbeheer (in Afdrukken).
	- Kies in het menu Bestand > Pagina-instellingsbeheer.
	- Klik op de werkbalk Opmaak op het hulpprogramma Pagina-instelling beheren.
	- Typ *pagesetup* en druk op Enter.
- **3** Selecteer de gewenste pagina-instelling en klik vervolgens op Wijzigen.
- **4** Kies de gewenste instellingen in het gebied Shaded Viewport Options:
	- Schaduw Selecteer hoe gearceerde viewports moeten worden afgedrukt
	- Kwaliteit Selecteer de resolutie die moet worden gebruikt voor de afgedrukte viewport. (Momenteel niet geïmplementeerd.)
	- DPI Voer de aangepaste dots per inch in die moeten worden gebruikt voor het afdrukken van de viewportschaduw. Alleen beschikbaar als Kwaliteit is ingesteld op Aangepast. (Momenteel niet geïmplementeerd.)
- **5** Klik op OK.
- **6** Klik op OK.

## **Opties voor pen- en lijnafdrukken opgeven**

Elke lay-out in je tekening kan bepaalde afdrukinstellingen opgeven die alleen van toepassing zijn op lay-outs: schalen van lijndikte, weergave van afdrukstijl en afdrukopties voor papierruimte.

#### **Opties voor pen- en lijnafdrukken instellen**

- **1** Klik op het tabblad Lay-out of het tabblad Model waarvoor u de afdrukopties voor pen en lijn wilt instellen.
- **2** Doe een van de volgende handelingen om Page Setup Manager te kiezen ( $\Box$ ):
	- Kies op het lint de knop Toepassing en vervolgens Pagina-instellingbeheer of kies Uitvoer > Pagina-instellingbeheer (in Afdrukken).
	- Kies in het menu Bestand > Pagina-instellingsbeheer.
	- Klik op de werkbalk Opmaak op het hulpprogramma Pagina-instelling beheren.
	- Typ *pagesetup* en druk op Enter.
- **3** Selecteer de gewenste pagina-instelling en klik vervolgens op Wijzigen.
- **4** Kies de gewenste instellingen:
	- Afdrukstijltabel Selecteer een afdrukstijltabel die u wilt toepassen tijdens het afdrukken of selecteer Geen. Als u een afdrukstijltabel selecteert, kunt u op [...] klikken om de instellingen te wijzigen.
	- Afdrukken met lijngewichten van entiteiten Selecteer deze optie om entiteiten af te drukken met hun toegewezen lijngewichten. Als u het afdrukken van lijngewichten uitschakelt, worden entiteiten afgedrukt met een standaard contour. Deze optie is beschikbaar als de optie Afdrukken met afdrukstijlen is uitgeschakeld.
	- Afdrukken met afdrukstijlen Selecteer om af te drukken volgens de afdrukstijlinstellingen in de huidige geselecteerde afdrukstijltabel. Lijngewichten van entiteiten worden genegeerd.
- **5** Klik op OK.
- **6** Klik op OK.

## **Printerconfiguratiebestanden gebruiken**

In printerconfiguratiebestanden worden de printergegevens opgeslagen die je gebruikt voor specifieke tekeningen of lay-outs, waardoor je je afdrukinstellingen niet telkens opnieuw hoeft te configureren als je een tekening afdrukt. Met printerconfiguratiebestanden kunt u ook printinstellingen delen en hergebruiken tussen verschillende tekeningen en lay-outs.

ALCAD ondersteunt de printerconfiguratiebestanden (PCP en PC3 bestanden) die door Auto- CAD worden gebruikt. Deze functie maakt het mogelijk om bestaande PCP-bestanden te gebruiken die in AutoCAD zijn opgeslagen, maar ook om uw ALCAD afdrukconfiguratie-instellingen op te slaan in een PC3-formaat.

U kunt een AutoCAD PC2-bestand converteren naar PCP-formaat met de functie Device And Default selection in het dialoogvenster AutoCAD Print.

#### *Een printerconfiguratiebestand selecteren om af te drukken*

Je kunt opgeven dat een printerconfiguratiebestand moet worden gebruikt bij het afdrukken van een tekening.

#### **Een printerconfiguratiebestand selecteren om af te drukken**

- **1** Klik op het tabblad Lay-out of het tabblad Model waarvoor u een printer wilt selecteren.
- **2** Doe een van de volgende dingen om Afdrukken te kiezen  $(\begin{bmatrix} \cdot \cdot \cdot \\ \cdot \cdot \cdot \cdot \end{bmatrix})$ :
	- Kies op het lint de knop Toepassing en vervolgens Afdrukken of kies Uitvoer > Afdrukken (in Afdrukken).
	- Kies Archief/Bestand > Afdrukken.
	- Klik op de Standaard werkbalk op het Afdrukken gereedschap.
	- Typ *print* en druk op Enter.
- **3** Selecteer een .pc3- of .pcp-bestand in de lijst Printernaam.
- **4** Klik op OK.
- **5** Klik op OK om af te drukken.

#### *Printerinstellingen wijzigen en opslaan in een .pc3-bestand*

#### **Printerinstellingen wijzigen en opslaan in een .pc3-bestand**

- **1** Doe een van de volgende dingen om Afdrukken te kiezen ( $\Box$ ):
	- Kies op het lint de knop Toepassing en vervolgens Afdrukken of kies Uitvoer > Afdrukken (in Afdrukken).
	- Kies Archief/Bestand > Afdrukken.
	- Klik op de Standaard werkbalk op het Afdrukken gereedschap.
	- Typ *print* en druk op Enter.
- **2** Selecteer een .pc3-bestand in de lijst Printernaam.
- **3** Klik op Eigenschappen.
- **4** Klik in het dialoogvenster Printerconfiguratie-editor op het tabblad Instellingen.
- **5** Vouw Media uit in de lijst om het standaard papierformaat voor de printer te bekijken en te selecteren. Selecteer Bron en formaat en selecteer vervolgens in Mediabron en -formaat een nieuw standaardpapierformaat voor de printer.
- **6** Vouw Graphics uit in de lijst en kies uit de volgende opties:
	- **Vectorafbeeldingen**  Geeft de instellingen weer voor het afdrukken van vectorafbeeldingen. Selecteer bij Color Depth of u een kleuren- of zwartwitafdruk wilt gebruiken en vervolgens de bitdiepte voor kleur of grijswaarden.
	- **Rasterafbeeldingen**  Geeft de instellingen weer voor het afdrukken van rasterafbeeldingen. Wanneer de printerbronnen beperkt zijn, kun je de schuifregelaars verplaatsen om een balans te vinden tussen afdruksnelheid en afdrukkwaliteit voor rasterafbeeldingen, OLE-objecten en de afweging in het algemeen.
	- **TrueType-tekst**  Selecteer of TrueType-tekst moet worden afgedrukt als tekst of als afbeeldingen.
	- **Merge Control**  Om de kleuren te behouden van lijnen die elkaar overlappen, kies je Lines Overwrite. De zichtbare kleur is die van de lijn die het laatst aan de tekening is toegevoegd. Om kleuren samen te voegen, kies je Lines Merge.
- **7** Selecteer Aangepaste eigenschappen in de lijst om extra instellingen op te geven voor het afdrukken, die variëren afhankelijk van de geselecteerde printer:
	- **Standaardprinters en -stuurprogramma's**  Het standaard dialoogvenster voor je printer wordt geopend.
	- **DWF .pc3-bestanden**  Het dialoogvenster Aangepaste eigenschappen wordt geopend. Klik op [?] voor meer informatie over elke beschikbare optie.
	- **PDF .pc3-bestanden**  Het dialoogvenster Aangepaste eigenschappen wordt geopend. Klik op [?] voor meer informatie over elke beschikbare optie.
	- **JPG- en PNG .pc3-bestanden**  Selecteer in Eigenschappen de achtergrondkleur en geef aan of de rasterscanlijnen 90 graden gedraaid moeten worden.
- **8** Selecteer Door gebruiker gedefinieerde papierformaten en klik vervolgens op Papierformaten wijzigen om de marges voor elk papierformaat te wijzigen, .pmpbestanden toe te voegen en te verwijderen en wijzigingen op te slaan in een .pmp-bestand. Klik op [?] voor meer informatie over elke beschikbare optie.
- **9** Klik op Opslaan als.
- **10** Voer de naam en locatie voor het .pc3-bestand in.
- **11** Klik op Opslaan.
- **12** Klik op OK.
- **13** Klik op OK om af te drukken of op Annuleren.

**Je kunt ook printerconfiguratiebestanden wijzigen en opslaan met de opdracht Opties.** *Kies Opties, klik op het tabblad Afdrukken, klik op Printers toevoegen of Configuratie en maak je selecties.*

#### **Printerinstellingen toevoegen in een .pc3-bestand**

- **1** Doe een van de volgende dingen om Opties te kiezen:
	- Kies op het lint de knop Toepassing en vervolgens Opties of kies Extra > Opties (in Beheer).
	- Kies in het menu Extra > Opties.
	- Typ *config* en druk dan op Enter.
- **2** Klik op het tabblad Afdrukken.
- **3** Klik op Printers toevoegen of configureren.
- **4** Om een PC3-bestand toe te voegen, klikt u op Toevoegen om een nieuw PC3 bestand aan te maken. In het dialoogvenster Printerconfigu- ratiebestand toevoegen dat wordt geopend, selecteert u de gewenste printer voor het nieuwe PC3-bestand, klikt u op Doorgaan en selecteert u de gewenste opties voor het PC3-bestand. Als u geen aangepaste opties selecteert, wordt er geen PC3-bestand gemaakt.
- **5** Om een PC3-bestand te wijzigen of te verwijderen, selecteert u het gewenste bestand in de lijst en klikt u op Wijzigen of Verwijderen.
- **6** Klik op OK.

#### **Plotterstuurprogramma's gebruiken**

Om je tekening af te drukken, stuurt het programma de uitvoer naar een printerstuurprogramma in maximaal 256 kleuren, maar zonder opgegeven breedte. Aanvankelijk zal de afgedrukte uitvoer een uniforme fijne breedte hebben die de fijnste lijn is die het plotterapparaat kan produceren.

Het stuurprogramma geeft dan gekleurde vectoren door aan de printer, die kleurenuitvoer creëert op kleurenprinters en grijstinten op laserprinters. (Kleurenuitvoer die op een laserprinter converteert naar grijstinten is meestal onacceptabel voor CAD gebruikers om uiteindelijk af te drukken).

Met afdrukstijltabellen kun je alle kleuren zwart maken en alle lijndiktes instellen op een breedte die je zelf kiest. Je moet een waarde gebruiken die past bij je afdrukmogelijkheden. Met deze functies kun je voldoen aan de meeste niet-
presentatie afdrukbehoeften.

# **Afdrukstijlen gebruiken**

ALCAD gebruikt afdrukstijlen om het uiterlijk van uw afgedrukte tekening te wijzigen zonder de entiteiten in uw tekening aan te passen. Door afdrukstijlen toe te wijzen, kunt u de kleur, penbreedte, lijntype en lijndikte aanpassen die worden gebruikt om uw tekening af te drukken.

Met afdrukstijlen kun je bepalen hoe je tekening eruit ziet als deze wordt afgedrukt. In plaats van te beschrijven hoe een entiteit eruit ziet op uw scherm, beschrijven afdrukstijlen hoe een entiteit eruit zal zien wanneer u deze afdrukt. U kunt bijvoorbeeld alle gele entiteiten in uw tekening in blauw laten afdrukken zonder de eigenlijke entiteiten te wijzigen. U kunt ook alle gele entiteiten afdrukken met een lijndikte, lijntype of penbreedte die u opgeeft.

Omdat afdrukstijlen worden opgeslagen in afdrukstijltabellen, bestanden die zich op je computer, schijf of server bevinden, kun je ze hergebruiken zodat je je afdrukinstellingen niet elke keer opnieuw hoeft te configureren als je een tekening afdrukt. U kunt bijvoorbeeld meerdere klanten hebben die hun eigen afdrukvoorkeuren hebben. U kunt de afdrukstijlen opslaan in een bestand met naam voor elk van uw klanten. Je kunt het bestand zelfs delen met collega's of de bestanden opslaan op een netwerk om ervoor te zorgen dat iedereen op kantoor dezelfde standaarden gebruikt.

# <span id="page-577-0"></span>**Inzicht in afdrukstijltabellen**

Een afdrukstijltabel is een verzameling afdrukstijlen waarmee je hetuiterlijk van je afgedrukte tekening kunt wijzigen zonder de entiteiten in je tekening aan te passen. Elke afdrukstijltabel wordt opgeslagen in een bestand dat zich op je computer, schijf of server kan bevinden.

Een tekening kan één type afdrukstijltabel tegelijk gebruiken. Er zijn twee types afdrukstijltabellen:

- **Kleurafhankelijke afdrukstijltabellen (CTB)** bevatten een verzameling afdrukstijlen gebaseerd op elk van de 255 indexkleuren die beschikbaar zijn in een tekening. Ware kleuren en kleurboeken zijn niet van toepassing op kleurafhankelijke afdrukstijltabellen.
- **Genoemde afdrukstijltabellen (STB)** bevatten een verzameling afdrukstijlen die je definieert. Ze kunnen variëren ongeacht de kleur.

Met kleurafhankelijke afdrukstijltabellen kunt u geen afdrukstijlen toewijzen aan individuele entiteiten of lagen. Om deze afdrukstijlen te gebruiken, wijst u een specifieke kleur toe aan een entiteit of laag. Wanneer u een kleurafhankelijke afdrukstijltabel opgeeft tijdens het afdrukken, worden de entiteitkleuren en laagkleuren toegewezen aan op kleur gebaseerde afdrukstijlen in de afdrukstijltabel die u opgeeft.

Met afdrukstijltabellen met naam kunt u afdrukstijlen met naam toewijzen aan individuele entiteiten en lagen. Entiteiten en lagen waaraan afdrukstijlen zijn toegewezen, worden afgedrukt volgens de afdrukstijltabel die u tijdens het afdrukken opgeeft. Als u een afdrukstijl specificeert voor een specifieke entiteit, overschrijft die afdrukstijl elke afdrukstijl die is toegewezen aan de laag waarop de entiteit zich bevindt.

Soms bevindt een afdrukstijl die aan een entiteit of laag is toegewezen zich niet in de tabel met afdrukstijlen die aan een lay-out of tekening is toegewezen. Dit kan gebeuren als de afdrukstijl is verwijderd uit de tabel met afdrukstijlen of als u een andere tabel met afdrukstijlen toewijst aan de tekening die de genoemde afdrukstijl niet bevat. In dit geval wordt de entiteit afgedrukt met zijn standaardeigenschappen, wat vergelijkbaar is met het toewijzen van de afdrukstijl Normaal aan een entiteit of laag. Als u van plan bent om afdrukstijltabellen met naam binnen dezelfde tekening te verwisselen, is het een goed idee om de tabellen zo te coördineren dat ze dezelfde afdrukstijlnamen gebruiken.

Als een nieuwe tekening gebaseerd is op een sjabloon, gebruikt de nieuwe tekening hetzelfde type afdrukstijltabel als de sjabloon. Als een nieuwe tekening wordt aangemaakt zonder sjabloon, wordt het type afdrukstijltabel gespecificeerd in de wizard Nieuwe tekening; standaard gebruikt de nieuwe tekening het type afdrukstijltabel dat is gespecificeerd in Extra > Opties op het tabblad Afdrukken. Elke tekening is ontworpen om afdrukstijltabellen te gebruiken, maar u beslist of u ze implementeert.

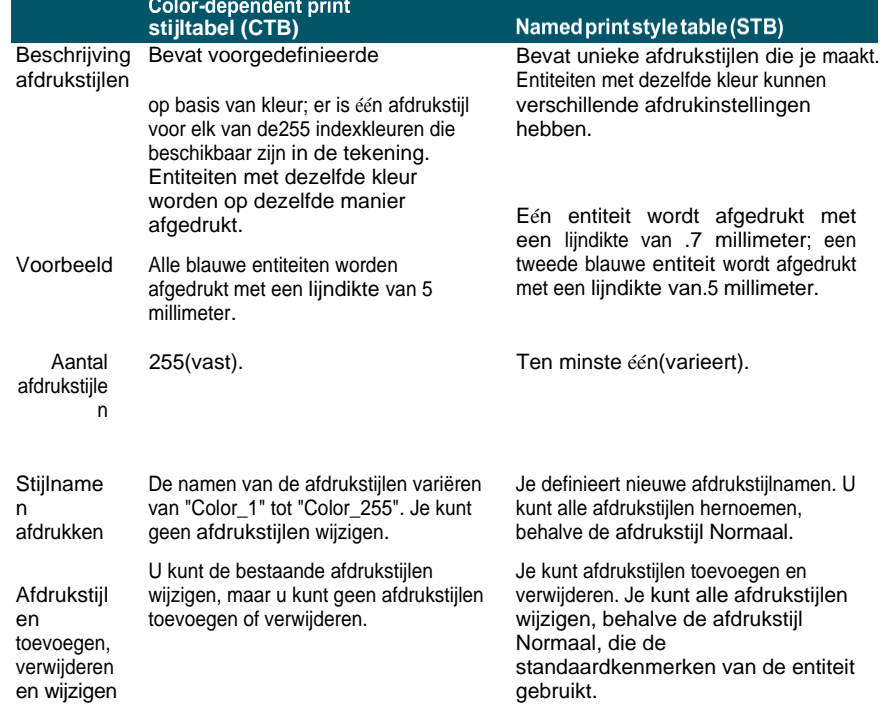

#### **Vergelijking van soorten afdrukstijltabellen**

#### **Vergelijking van soorten afdrukstijltabellen**

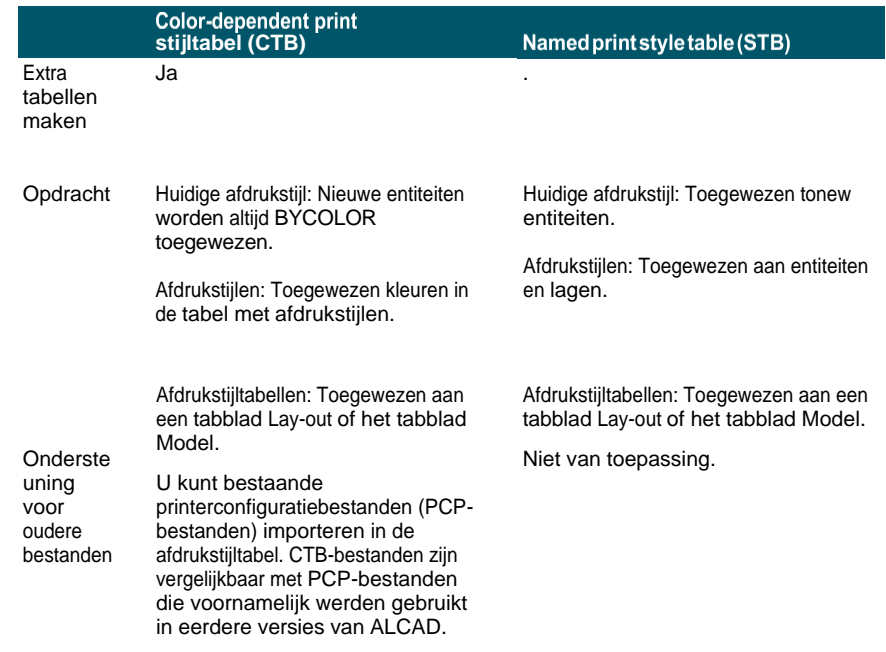

# **Stijltabellen voor afdrukken implementeren**

Elke tekening is ontworpen om afdrukstijltabellen te gebruiken, maar jij beslist of je ze in teut Zelfs als u een van de standaard afdrukstijltabellen gebruikt die beschikbaar zijn in Intelli- CAD, vereist het gebruik van afdrukstijltabellen planning vooraf om ervoor te zorgen dat uw tekening wordt afgedrukt zoals gepland.

Voor één tekening van een plattegrond moeten bijvoorbeeld de volgende tekenvellen worden afgedrukt:

- **Plattegrond van de hoofdverdieping** Muren afdrukken met dikke, zwarte lijnen.
- **Elektrische** planwanden worden afgedrukt met normale grijze lijnen, wat aangeeft dat ze niet in het middelpunt staan.
- **HVAC Plan** Walls worden afgedrukt met normale grijze lijnen, wat aangeeft dat er niet op wordt gefocust.
- **Dakplan** Muren worden afgedrukt met dunne, grijze lijnen en een verborgen lijntype, wat aangeeft dat ze verborgen zijn onder het dak in een bovenaanzicht.

In dit voorbeeld kun je vier afdrukstijltabellen aanmaken, die elk een afdrukstijl met de naam "WallPstyle" bevatten. Elke afdrukstijltabel bevat zijn eigen instellingen voor "WallPstyle" om te bepalen hoe de muren worden afgedrukt. Wijs WallPstyle toe aan dewandonderdelen of aan een wandlaag. Wijs vervolgens elke keer dat je afdrukt een andere afdrukstijltabel met een andere naam toe of maak vier lay-outs en wijs aan elke lay-out een andere afdrukstijltabel toe.

De volgende tabel beschrijft in volgorde de stappen om aan de slag te gaan met zowel kleurafhankelijke als benoemde afdrukstijltabellen.

# **Aan de slag met afdrukstijltabellen**

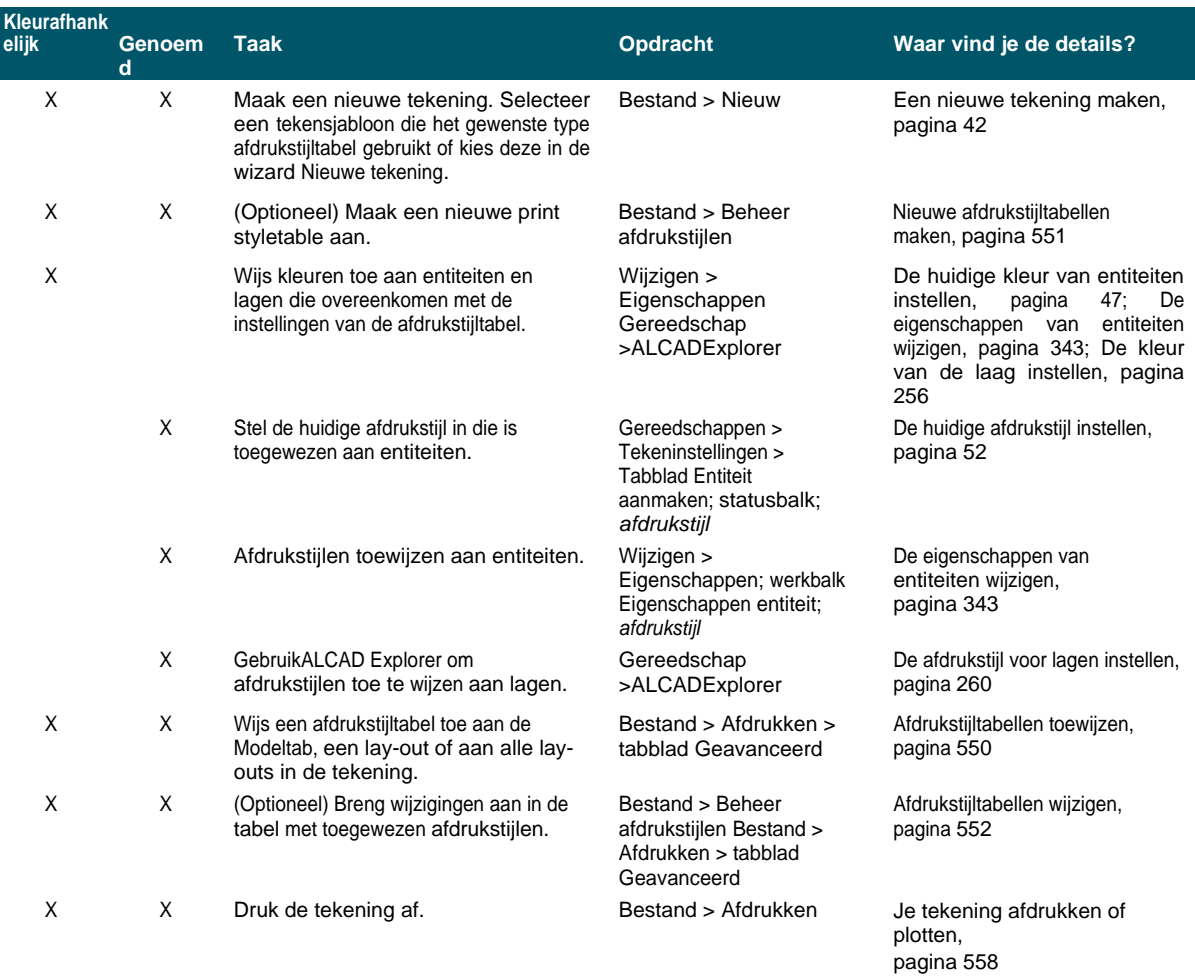

In de volgende tabel wordt beschreven hoe u de werking van afdrukstijlen in uw tekeningen verder kunt aanpassen.

#### **Afdrukstijltabellen verder aanpassen**

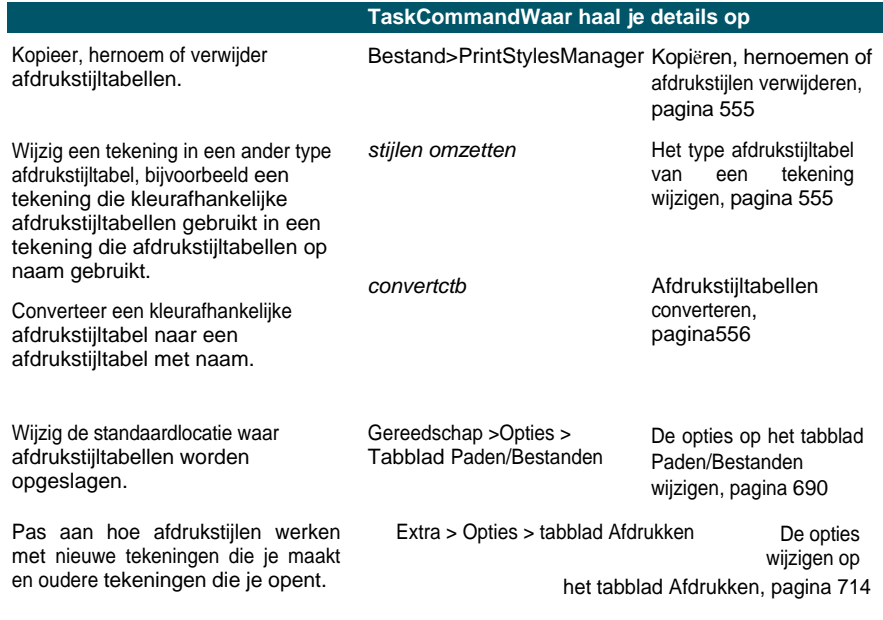

# <span id="page-581-0"></span>**Afdrukstijltabellen toewijzen**

Selecteer een afdrukstijltabel voor het afdrukken als je wilt wijzigen hoe je tekening eruit ziet als je ze afdrukt. Afdrukstijltabellen kunnen wijzigen hoe kleuren, penbreedtes, lijntypes en lijngewichten eruit zien wanneer ze worden afgedrukt.

U kunt afdrukstijltabellen globaal toewijzen voor alle lay-outs (inclusief het tabblad Model), of individueel voor het tabblad Model of een tabblad Lay-out. Door een afdrukstijltabel toe te wijzen aan een indi- viduele lay-out, kunt u de lay-outs die u gebruikt om een tekening af te drukken verder aanpassen.

Het toewijzen van verschillende afdrukstijltabellen met naam aan verschillende layouts kan echter resulteren in verkeerd afgestemde afdrukstijlnamen; een afdrukstijl met naam die is toegewezen aan een entiteit of laag kan zich op het moment van afdrukken niet in de toegewezen afdrukstijltabel bevinden. In dit geval worden entiteiten afgedrukt met hun standaardeigenschappen, wat vergelijkbaar is met het toewijzen van de afdrukstijl Normaal aan een entiteit of laag.

### **Om een afdrukstijltabel toe te wijzen tijdens het afdrukken**

- **1** Klik indien nodig op het gewenste tabblad Lay-out of op het tabblad Model.
- **2** Doe een van de volgende dingen om Afdrukken te kiezen ( $\Box$ ):
	- Kies op het lint de knop Toepassing en vervolgens Afdrukken of kies Uitvoer > Afdrukken (in Afdrukken).
	- Kies in het menu Bestand > Afdrukken.
	- Typ *print* en druk op Enter.

#### **U kunt een afdrukstijltabel toewijzen aan een pagina-instelling.**

*Gebruik de Page Setup Manager om een afdrukstijltabel toe te wijzen aan een paginaopstelling die je gebruikt voor het afdrukken. Zie Pen- [en lijnafdrukopties](#page-571-0)  [opgeven](#page-571-0) voor meer informati[e.](#page-571-0)*

- **3** Selecteer onder Afdrukstijltabel (Pen Toewijzingen) een door u gemaakte afdrukstijltabel of een van de volgende:
	- **Geen**  Past geen afdrukstijltabel toe. Entiteiten worden afgedrukt volgens hun eigen eigenschappen.
	- **Icad**  Gebruikt de standaard afdrukstijltabel en de bijbehorende kleurtoewijzingen.
	- **Monochroom**  Drukt alle kleuren af als zwart.
- **4** Selecteer Wijzigingen in lay-out opslaan en klik op OK.

**Wanneer een tekening voor het eerst wordt gemaakt, wordt deze toegewezen om een van beide kleurafhankelijke of naamafdrukstijltabellen te gebruiken.**

*Voor meer informatie over het converteren van een tekening om een ander type afdrukstijltabel te gebruiken, [zie](#page-577-0)*

*["Afdrukstijltabellen begrijpen" op pagina 546 in dit hoofdstuk.](#page-577-0)*

# <span id="page-582-0"></span>**Nieuwe afdrukstijltabellen maken**

ALCAD biedt verschillende afdrukstijltabellen om u op weg te helpen. Als u uw afdrukuitvoer verder wilt aanpassen, kunt u uw eigen afdrukstijltabel maken. U kunt een nieuwe afdrukstijltabel helemaal opnieuw maken, op basis van de ALCAD registerinstellingen of door een printerconfiguratiebestand (PCP-bestand) te importeren.

#### **Nieuwe afdrukstijltabellen maken**

- **1** Doe een van de volgende dingen om Print Styles Manager te kiezen ( $\begin{pmatrix} 1 & 1 \\ 1 & 1 \end{pmatrix}$ :
	- Kies op het lint de knop Toepassing en vervolgens Print > Print Styles Manager, of kies Output > Print Styles Manager (in Print).
	- Kies in het menu Bestand > Print Styles Manager of kies Opmaak > Print Styles Manager.
	- Klik op de werkbalk Opmaak op Print Styles Manager.
	- Typ *stylesmanager* en druk op Enter.
- **2** Klik op Toevoegen.
- **3** Voltooi de installatiewizard.

Op de laatste wizardpagina kun je klikken op Print Style Table Editor om de afdrukstijlen voor de tabel in te stellen. Voor meer informatie over de opties van de Print Style Table Editor, zie het volgende hoofdstuk.

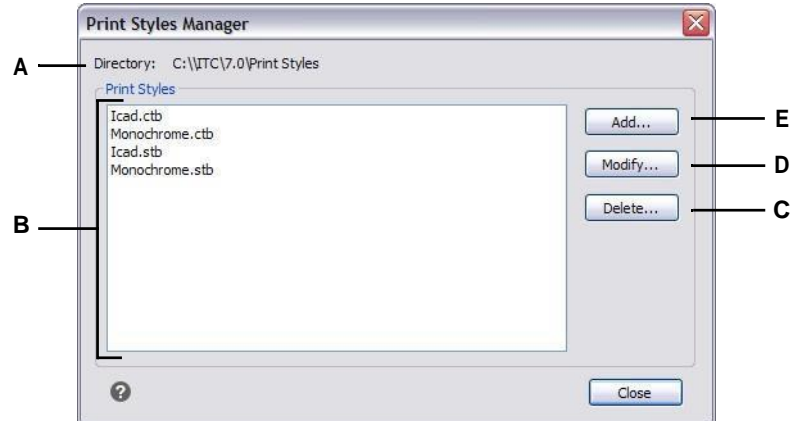

- A Geeft de locatie weer waar de afdrukstijlen zin bevinden.
- <span id="page-583-0"></span>**B** Geeft een lijst weer van alle afdrukstijltabellen die beschikbaar zijn in de genoemde map.
- **C** Klik op om de huidige geselecteerde afdrukstijltabel te verwijderen.
- **D** Klik op om de instellingen voor de huidige geselecteerde afdrukstijltabel te wijzigen.
- **E** Klik op om een nieuwe afdrukstijltabel te maken.

# **Afdrukstijltabellen wijzigen**

Toen je tekening werd gemaakt, was deze ingesteld om kleurafhankelijke of benoemde afdrukstijltabellen te gebruiken:

- **Kleur afhankelijke afdrukstijltabellen (.ctb bestanden)**  U kunt individuele afdrukstijlen binnen de tabel wijzigen, maar u kunt geen afdrukstijlen toevoegen, hernoemen of verwijderen. Kleurafhankelijke afdrukstijltabellen hebben altijd 255 afdrukstijlen, elk genoemd naar een specifieke kleur. Uw wijzigingen zijn van invloed op alle entiteiten en lagen waaraan die kleur is toegewezen.
- **Tabellen met afdrukstijlen op naam (.stb bestanden)**  Je kunt individuele afdrukstijlen binnen de tabel toevoegen, wijzigen, hernoemen en verwijderen. U kunt echter niet de normale afdrukstijl wijzigen, hernoemen of verwijderen. Uw wijzigingen zijn van invloed op alle entiteiten en lagen waaraan die afdrukstijlnaam is toegewezen.

**Gebruik een systeemvariabele om het type afdrukstijltabel te bepalen dat je tekening gebruikt.** *Als je niet meer weet welk type afdrukstijltabel is toegewezen aan je tekening, gebruik dan de PSTYLEMODE systeemvariabele om het type afdrukstijltabel te bepalen.*

Elke afdrukstijl in een afdrukstijltabel specificeert een kleur, pennummers, lijntype en lijndikte. ALCAD herkent alleen voor compatibiliteit met AutoCAD extra kenmerken, waaronder: dither, grijstinten, afschermen, adaptief, stijl voor lijneinde, stijl voor lijnverbinding en stijl voor vulling.

Houd bij het specificeren van de afdrukstijlkenmerken rekening met de beperkingen van je uitvoerapparaat.

**Het wordt aanbevolen om alleen afdrukstijltabellen te wijzigen die u zelf hebt gemaakt.** *Als u een standaard afdrukstijltabel wijzigt die met ALCAD is meegeleverd, overschrijft u de oorspronkelijke informatie die dan verloren gaat.*

#### **Afdrukstijltabellen wijzigen**

- **1** Doe een van de volgende dingen om Print Styles Manager te kiezen ( $\begin{bmatrix} 1 \\ 1 \end{bmatrix}$ ):
	- Kies op het lint de knop Toepassing en vervolgens Print > Print Styles Manager, of kies Output > Print Styles Manager (in Print).
	- Kies in het menu Bestand > Print Styles Manager of kies Opmaak > Print Styles Manager.
	- Klik op de werkbalk Opmaak op Print Styles Manager.
	- Typ *stylesmanager* en druk op Enter.
- **2** Selecteer de afdrukstijltabel die je wilt wijzigen.
- **3** Klik op Wijzigen.
- **4** Klik op het tabblad Algemeen en doe een van de volgende dingen:
	- Voer een nieuwe tabelbeschrijving in.
	- Selecteer Globale schaalfactor toepassen op niet-ISO-lijntypen om de schaalfactor toe te passen op niet-ISO-lijntypen die worden gebruikt voor een afdrukstijl in de huidige afdrukstijltabel. Dit geldt ook voor vulpatronen, die niet worden gebruikt in ALCAD, maar wel worden herkend voor compatibiliteit met AutoCAD.
	- Voer een schaalfactor in om toe te passen op niet-ISO lijntypes die worden gebruikt voor elke afdrukstijl in de huidige afdrukstijltabel.
- **5** Klik op het tabblad Formulierweergave en doe een van de volgende dingen:
	- Breng opmaakwijzigingen aan in een afdrukstijl door deze te selecteren in de lijst Afdrukstijlen en breng vervolgens wijzigingen aan in kleur, penkaart, lijntype of lijndikte voor de afdrukstijl. Uw wijzigingen worden automatisch opgeslagen voor de geselecteerde afdrukstijl.
	- Voeg een nieuwe afdrukstijl toe door op Stijl toevoegen te klikken. Voer een nieuwe naam in en klik op OK. Selecteer de opties voor de afdrukstijl. (Alleen beschikbaar voor afdrukstijlen met een naam).
	- Hernoem een afdrukstijl door deze te selecteren in de lijst Afdrukstijlen. Klik nogmaals op de afdrukstijl en voer een nieuwe naam in. (Alleen beschikbaar voor afdrukstijlen met een naam).
	- Verwijder een afdrukstijl door deze te selecteren in de lijst Afdrukstijlen. Klik op Stijl verwijderen. (Alleen beschikbaar voor afdrukstijlen met een naam).

**6** Klik op OK.

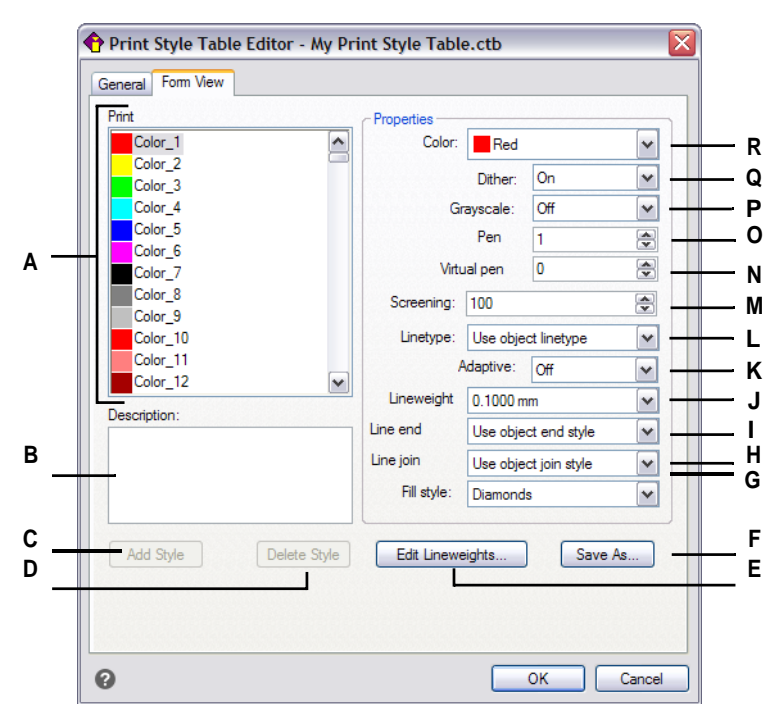

- **A** Selecteer een afdrukstijl om deze aan te passen.
- **B** Voer het opschrift in voor de geselecteerde afdrukstijl.
- **C** Klik op om een nieuwe afdrukstijl te maken. (Alleen tabellen met afdrukstijlen op naam).
- **D** Klik op om de geselecteerde afdrukstijl te verwijderen. (Alleen tabellen met afdrukstijlen op naam.)
- **E** Klik op om de lijst met beschikbare lijngewichten voor de huidige afdrukstijltabel te wijzigen.
- **F** Klik op om de afdrukstijltabel op te slaan onder een nieuwe naam of op een nieuwe locatie.
- **G** Kies een vulstijl voor de geselecteerde afdrukstijl.
- **H** Kies een stijl voor lijnverbindingen voor de geselecteerde afdrukstijl.
- **I** Kies een lijneindstijl voor de geselecteerde afdrukstijl.
- **J** Kies een lijndikte voor de geselecteerde afdrukstijl.
- **K** Kies of de lijntypeschaal automatisch moet worden aangepast om het lijnpatroon te voltooien wanneer dat nodig is.
- **L** Kies een lijntype voor de geselecteerde afdrukstijl.
- **M** Selecteer het niveau van kleurintensiteit voor de geselecteerde afdrukstijl: 100 is volledige intensiteit, 0 is wit. (Dither moet ingeschakeld zijn.)
- **N** Typ of blader naar de breedte van de virtuele pen voor de geselecteerde afdrukstijl (voor printers die geen fysieke pennen hebben, zoals laser- of inkjetprinters).
- **O** Typ of blader naar de breedte van de fysieke pen voor de geselecteerde afdrukstijl.
- **P** Kies of u de geselecteerde afdrukstijl in grijswaarden wilt afdrukken.
- **Q** Kies of u dithering wilt inschakelen voor de geselecteerde afdrukstijl.
- **R** Kies een kleur voor de geselecteerde afdrukstijl.

# <span id="page-586-0"></span>**Afdrukstijltabellen kopiëren, hernoemen of verwijderen**

Kopieer, hernoem of verwijder een afdrukstijltabel net zoals elk ander bestand op je computer. Ongeacht welk type afdrukstijltabel uw tekening gebruikt, kunt u de Print Style Manager gebruiken om zowel kleurafhankelijke als benoemde afdrukstijltabellen te beheren.

### **Afdrukstijltabellen verwijderen**

- **1** Doe een van de volgende dingen om Print Styles Manager te kiezen ( $\begin{bmatrix} 1 \\ 1 \end{bmatrix}$ ):
	- Kies op het lint de knop Toepassing en vervolgens Print > Print Styles Manager, of kies Output > Print Styles Manager (in Print).
	- Kies in het menu Bestand > Print Styles Manager of kies Opmaak > Print Styles Manager.
	- Klik op de werkbalk Opmaak op Print Styles Manager.
	- Typ *stylesmanager* en druk op Enter.
- **2** Selecteer een afdrukstijltabel en klik op Verwijderen.

Kleurafhankelijke afdrukstijltabellen zijn .ctb-bestanden en benoemde afdrukstijltabellen zijn

.stb bestanden.

# **Afdrukstijltabellen kopiëren, hernoemen of verwijderen**

- **1** Open op je computer de map waarin bijvoorbeeld afdrukstijltabellen worden opgeslagen, \BedrijfsnaamProductversie Afdrukstijlen.
- **2** Kopieer, hernoem of verwijder de afdrukstijltabel net als elk ander bestand op je computer.

# <span id="page-586-1"></span>**Het type afdrukstijltabel van een tekening wijzigen**

Toen je tekening werd aangemaakt, werd het ingesteld om kleurafhankelijke afdrukstijltabellen (.ctb bestanden) of benoemde afdrukstijltabellen (.stb bestanden) te gebruiken. Een tekening kan één type afdrukstijltabel tegelijk gebruiken. Indien nodig kan je na het aanmaken van een tekening de tekening converteren om het andere type afdrukstijltabel te gebruiken.

Als je niet meer weet welk type afdrukstijltabel is toegewezen aan je tekening, gebruik dan de PSTYLEMODE systeemvariabele om het type afdrukstijltabel te bepalen.

# **Een tekening wijzigen om afdrukstijltabellen op naam te gebruiken**

- **1** Als u bestaande afdrukstijlinformatie opnieuw wilt gebruiken, converteer dan uw kleurafhankelijke afdrukstijltabellen naar afdrukstijltabellen met naam[. Zie "Een](#page-588-0)  [kleurafhankelijke afdrukstijltabel converteren naar een benoemde](#page-588-0)  [afdrukstijltabel" op pagina 557 in dit hoofdstuk](#page-588-0) voor meer informati[e.](#page-588-0)
- **2** Open de tekening die kleurafhankelijke afdrukstijltabellen (.ctb-bestanden) gebruikt.
- **3** Typ *convertpstyles* en druk op Enter.

**4** Als je je individuele kleurafhankelijke afdrukstijltabellen al hebt geconverteerd naar tabellen met een naam, klik dan op OK in de prompt die verschijnt.

Klik op Annuleren als je de tabellen niet hebt geconverteerd. Gebruik eerst *convertctb* om uw kleurafhankelijke afdrukstijltabellen te converteren naar benoemde tabellen. Als je dat niet doet, zal alle afdrukstijlinformatie die je in je tekening hebt opgegeven verloren gaan.

- **5** Selecteer een genoemde afdrukstijltabel (.stb bestand) die je wilt gebruiken met de tekening.
- **6** Klik op Openen.

### **Er treden fouten op als je geen afdrukstijltabellen hebt geconverteerd.**

*Als je een kleurafhankelijke afdrukstijltabel niet hebt geconverteerd naar een afdrukstijltabel met naam, dan krijg je de waarschuwing dat de tabel die je hebt geselecteerd geen kleurenmap bevat en dat de tekening niet kan worden geconverteerd.*

#### **Een tekening wijzigen om kleurafhankelijke afdrukstijltabellen te gebruiken**

- **1** Open de tekening die genoemde afdrukstijltabellen (.stb bestanden) gebruikt.
- **2** Typ *convertpstyles* en druk op Enter.
- **3** Als je zeker weet dat je de tekening wilt converteren en alle at konstitution verliezen, klik dan op OK in de prompt die verschijnt.

Klik op Annuleren als u de afdrukstijlopdrachten niet wilt kwijtraken.

**Als je een tekening converteert om kleurafhankelijke afdrukstijltabellen te gebruiken, wordt alle genoemde afdrukstijlinformatie uit entiteiten en lagen verwijderd.**

*De genoemde afdrukstijltabellen worden echter niet verwijderd van uw computer.*

# <span id="page-587-0"></span>**Afdrukstijltabellen converteren**

U kunt een kleurafhankelijke afdrukstijltabel converteren naar een afdrukstijltabel met naam. U kunt een afdrukstijltabel met naam niet converteren naar een kleurafhankelijke afdrukstijltabel omdat kleurafhankelijke tabellen alleen afdrukstijlen bevatten die zijn vernoemd naar de 255 kleuren waaraan ze zijn toegewezen.

Het converteren van een kleurafhankelijke afdrukstijltabel naar een afdrukstijltabel op naam kan handig zijn in de volgende situaties:

- Je wilt niet helemaal opnieuw een afdrukstijltabel met naam maken.
- Je wilt een afdrukstijltabel met naam maken die dezelfde instellingen heeft als een kleurafhankelijke afdrukstijltabel, maar met enkele nieuwe afdrukstijlen of andere aangepaste instellingen.
- Je wilt een tekening converteren om afdrukstijltabellen op naam te gebruiken en je wilt de meeste afdrukstijlen die al gedefinieerd zijn in een kleurafhankelijke afdrukstijltabel hergebruiken.

# <span id="page-588-0"></span>**Om een kleurafhankelijke afdrukstijltabel te converteren naar een afdrukstijltabel met naam**

- **1** Typ *convertctb* en druk op Enter.
- **2** Selecteer de kleurafhankelijke afdrukstijltabel (.ctb-bestand) die je wilt converteren.
- **3** Klik op Openen.
- **4** Voer een naam in voor de nieuwe afdrukstijltabel met naam (.stb-bestand).
- **5** Klik op Opslaan.

De afdrukstijlen in de nieuwe tabel krijgen de namen Style 1, Style 2, enzovoort. Als u verschillende afdrukstijlnamen wilt gebruiken, hernoem dan de afdrukstijlen voordat u ze toewijst aan entiteiten en lagen in uw tekening. Als u de afdrukstijlen hernoemt nadat u ze hebt toegewezen, zullen ze niet overeenkomen wanneer u uw tekening afdrukt. Voor informatie over het hernoemen van afdrukstijlen, [zie](#page-583-0)  ["Afdrukstijltabellen wijzigen" op pagina 552 in dit hoofdstuk.](#page-583-0)

# **Afdrukstijltabellen in- of uitschakelen**

Als u afdrukstijltabellen uitschakelt, worden entiteiten afgedrukt volgens hun eigen eigenschappen. Alle afdrukstijlinformatie wordt echter opgeslagen, zodat u gemakkelijk opnieuw afdrukstijlen kunt inschakelen. De eigenlijke afdrukstijltabelbestanden worden niet verwijderd en voor tekeningen die afdrukstijltabellen op naam gebruiken, behouden entiteiten en lagen hun toegewezen afdrukstijlen.

# **Afdrukstijltabellen uitschakelen**

- **1** Klik op het tabblad Opmaak of het tabblad Model waarvoor u de afdrukstijltabellen wilt in- of uitschakelen.
- **2** Doe een van de volgende handelingen om Page Setup Manager te kiezen ( $\Box$ ):
	- Kies op het lint de knop Toepassing en vervolgens Pagina-instellingbeheer of kies Uitvoer > Pagina-instellingbeheer (in Afdrukken).
	- Kies in het menu Bestand > Pagina-instellingsbeheer.
	- Klik op de werkbalk Opmaak op het hulpprogramma Pagina-instelling beheren.
	- Typ *pagesetup* en druk op Enter.
- **3** Selecteer de gewenste pagina-instelling en klik vervolgens op Wijzigen.
- **4** Selecteer bij Afdrukstijltabel een afdrukstijltabel om afdrukstijltabellen in te schakelen, of selecteer Geen om afdrukstijltabellen uit te schakelen.
- **5** Klik op OK.
- **6** Klik op OK.

# <span id="page-589-0"></span>**Uw tekening afdrukken of plotten**

Nadat je je tekening en eventuele lay-outs hebt geconfigureerd om af te drukken, ben je klaar om af te drukken. Indien gewenst kun je een voorbeeld van je pagina bekijken voordat je deze afdrukt.

# **Een voorbeeld van een tekening bekijken voor het afdrukken**

Een tekening bekijken voor het afdrukken geeft je een voorvertoning van hoe je tekening eruit zal zien als ze wordt afgedrukt. Dit helpt je om te zien of er wijzigingen zijn die je wilt maken voordat je de tekening daadwerkelijk afdrukt.

Als je afdrukstijltabellen gebruikt, toont het afdrukvoorbeeld hoe je tekening zal worden afgedrukt met de toegewezen afdrukstijlen. Het afdrukvoorbeeld kan bijvoorbeeld andere kleuren of lijndiktes weergeven dan die in de tekening worden gebruikt vanwege de toegewezen afdrukstijlen.

# **Een voorbeeld van een tekening bekijken voor het afdrukken**

- **1** Klik indien nodig op het gewenste tabblad Lay-out of het tabblad Model.
- **2** Doe een van de volgende dingen om Afdrukvoorbeeld te kiezen  $\left(\frac{\partial}{\partial x}\right)$ :
	- Kies op het lint de knop Toepassing en vervolgens Afdrukken > Afdrukvoorbeeld, of kies Uitvoer > Afdrukvoorbeeld (in Afdrukken).
	- Kies in het menu Bestand > Afdrukvoorbeeld.
	- Klik op de Standaardwerkbalk op Afdrukvoorbeeld.
	- Typ *ppreview* en druk op Enter.
- **3** Doe een van de volgende dingen nadat je de voorbeeldafbeelding hebt gecontroleerd:
	- Klik op Afdrukken om de tekening af te drukken.
	- Klik op Annuleren om terug te keren naar de tekening.

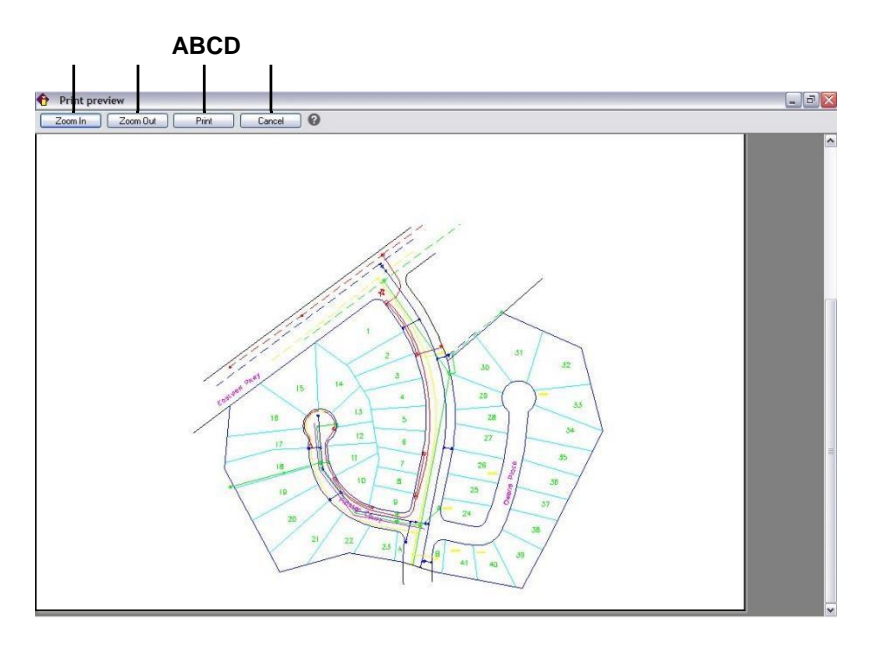

- **A** Klik om in te zoomen.
- **B** Klik op om uit te zoomen. Als u meerdere keren hebt ingezoomd, klikt u meerdere keren om het volledige voorbeeldbeeld te herstellen.
- **C** Klik om de tekening af te drukken.
- **D** Klik op om het voorbeeld te sluiten en terug te gaan naar de tekening.

# **Een tekening afdrukken**

Het dialoogvenster Afdrukken heeft afdrukinstellingen die in de vorige hoofdstukken zijn beschreven voor painindigen.

#### **Je kunt een gerenderde afbeelding niet rechtstreeks op een printer afdrukken.**

*Om een gerenderde afbeelding af te drukken, moet je de tekening eerst opslaan in een ander formaat en vervolgens afdrukken vanuit een ander grafisch programma.*

# **Een tekening afdrukken**

- **1** Klik indien nodig op het gewenste tabblad Lay-out of het tabblad Model.
- **2** Doe een van de volgende dingen om Afdrukken te kiezen ( $\begin{bmatrix} 1 \\ 1 \end{bmatrix}$ ):
	- Kies op het lint de knop Toepassing en vervolgens Afdrukken of kies Uitvoer > Afdrukken (in Afdrukken).
	- Kies in het menu Bestand > Afdrukken.
	- Klik op de Standaard werkbalk op het Afdrukken gereedschap.
	- Typ *print* en druk op Enter.
- **3** Selecteer onder Naam pagina-instelling de pagina-instelling die u wilt toepassen voor het afdrukken. De afdrukopties in het dialoogvenster Afdrukken wijzigen om de instellingen van de geselecteerde pagina-instelling weer te geven.
- **4** Maak de nodige aanpassingen, ook voor de volgende opties die alleen beschikbaar zijn tijdens het afdrukken (niet tijdens het instellen van een pagina-instelling):
	- Afdrukken naar bestand Selecteer deze optie om af te drukken naar een bestand in plaats van naar een printer.
	- Aantal kopieën Voer het aantal kopieën in dat u wilt afdrukken.
	- Transparantie afdrukken Selecteer deze optie om entiteiten af te drukken met de toegewezen transparantie. Merk op dat het inschakelen van deze optie het afdrukken kan vertragen.
	- Afdrukken op achtergrond Afdrukken op de achtergrond van andere taken die door de computer worden uitgevoerd.
	- Stempel afdrukken op Selecteer deze optie om af te drukken met een kopen voettekst. Klik op [...] om de tekst van het afdrukstempel te wijzigen.
	- Wijzigingen opslaan in lay-out Selecteer deze optie om de afdrukinstellingen voor het model of de lay-out op te slaan.
- **5** Klik op Afdrukken.

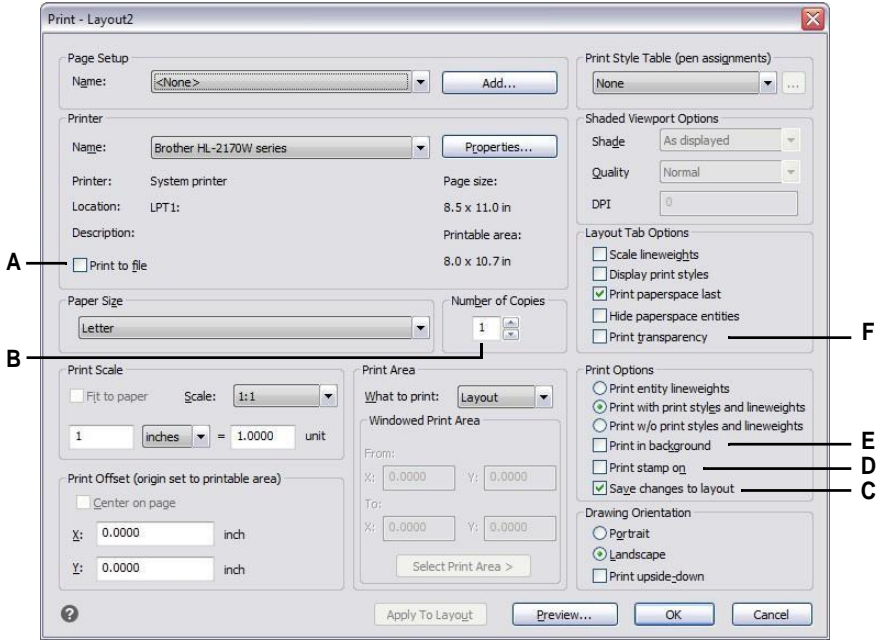

- **A** Selecteer om af te drukken naar een bestand in plaats van een printer.
- **B** Voer het aantal af te drukken kopieën in.
- **C** Selecteer om de afdrukinstellingen voor het model of de lay-out op te slaan.
- **D** Selecteer om af te drukken met een kop- en voettekst. Klik op [...] om de tekst van de afdrukstempel te wijzigen.
- **E** Selecteer om af te drukken op de achtergrond van andere taken die door de computer worden uitgevoerd.
- **F** Selecteerhet afdrukken van entiteiten met hun toegewezen transparantie.

# **Afdrukinstellingen opslaan voor een model of lay-out**

Alle afdrukinstellingen kunnen samen met een model of lay-out worden opgeslagen, wat vooral handig kan zinls je geen pagina-instellingen gebruikt. De volgende keer dat je het model of de opmaak afdrukt, worden de opgeslagen afdrukinstellingen automatisch geladen in het dialoogvenster Afdrukken.

#### **Opgeslagen afdrukinstellingen worden ook gebruikt bij het publiceren.**

*Als u tekeningen publiceert met bladen waaraan geen pagina-instelling is toegewezen, worden standaard de afdrukinstellingen gebruikt die voor het model of de lay-out zijn opgeslagen.*

# **Afdrukinstellingen opslaan bij een model of lay-out**

- **1** Klik op het gewenste tabblad Lay-out of het tabblad Model waarvoor u de afdrukinstellingen wilt opslaan.
- **2** Doe een van de volgende dingen om Afdrukken te kiezen  $(\begin{bmatrix} \cdot \cdot \cdot \\ \cdot \cdot \cdot \cdot \end{bmatrix})$ :
	- Kies op het lint de knop Toepassing en vervolgens Afdrukken of kies Uitvoer > Afdrukken (in Afdrukken).
	- Kies in het menu Bestand > Afdrukken.
	- Klik op de Standaard werkbalk op het Afdrukken gereedschap.
	- Typ *print* en druk op Enter.
- **3** Maak uw afdrukselecties.
- **4** Klik op Toepassen op lay-out.
- **5** Doe een van de volgende dingen:
	- Klik op OK om af te drukken en het dialoogvenster te sluiten.
	- Klik op Annuleren om het dialoogvenster te sluiten zonder af te drukken.

# <span id="page-594-0"></span>**Tekeningen publiceren**

In plaats van één tekening per keer af te drukken, kun je de opdracht Publiceren gebruiken om een verzameling tekeningen en hun lay-outs op te slaan en af te drukken.

Eerst maak je een sheetlist aan door de gewenste lay-outs op te geven, die een combinatie kunnen zijn van modelruimte- en papierruimte lay-outs van een willekeurig aantal tekeningen. Sla de sheetlist op en druk hem vervolgens af.

# **Een bladenlijst maken om te publiceren**

Een sheetlist is een verzameling sheets die je wilt publiceren. Elk blad in de lijst verwigt naar een opmaak, die een modelruimte of een opmaak van een papierruimte uit een willekeurige tekening kan zijn.

Bladlijsten worden opgeslagen als Tekenreeksbeschrijvingsbestanden (.dsd bestanden).

### **Om een te publiceren bladenlijst te maken**

- **1** Doe een van de volgende dingen om te kiezen voor Publiceren ( $\begin{bmatrix} 1 \end{bmatrix}$ ):
	- Kies op het lint de knop Toepassing en kies vervolgens Publiceren > Publiceren of kies Uitvoer > Publiceren.
	- Kies in het menu Bestand > Publiceren.
	- Klik op de werkbalk Standaard op het gereedschap Publiceren.
	- Typ *publish* en druk op Enter.
- **2** Doe het volgende om vellen toe te voegen:
	- Klik op Toevoegen.
	- Selecteer een of meer tekeningen die de modellen en lay-outs bevatten die je als sheets wilt toevoegen.
	- Klik op Openen.
- **3** Om bladen van alle geopende tekeningen toe te voegen, vink je Automatisch alle geopende terignladen aan. De modellen en lay-outs van alle tekeningen die momenteel open zijn, worden als sheets toegevoegd.
- **4** Om ongewenste vellen uit de vellenlijst te verwijderen, selecteer je een vel en klik je vervolgens op Verwijderen.
- **5** Om bladen omhoog of omlaag te verplaatsen in de lijst, selecteer je het blad en klik je op Omhoog verplaatsen of Omlaag verplaatsen. Bladen worden gepubliceerd in de volgorde waarin ze worden weergegeven.
- **6** Klik op Opslaan.
- **7** Voer in het dialoogvenster Save DSD File een naam in voor de bladenlijst en klik vervolgens op Save.

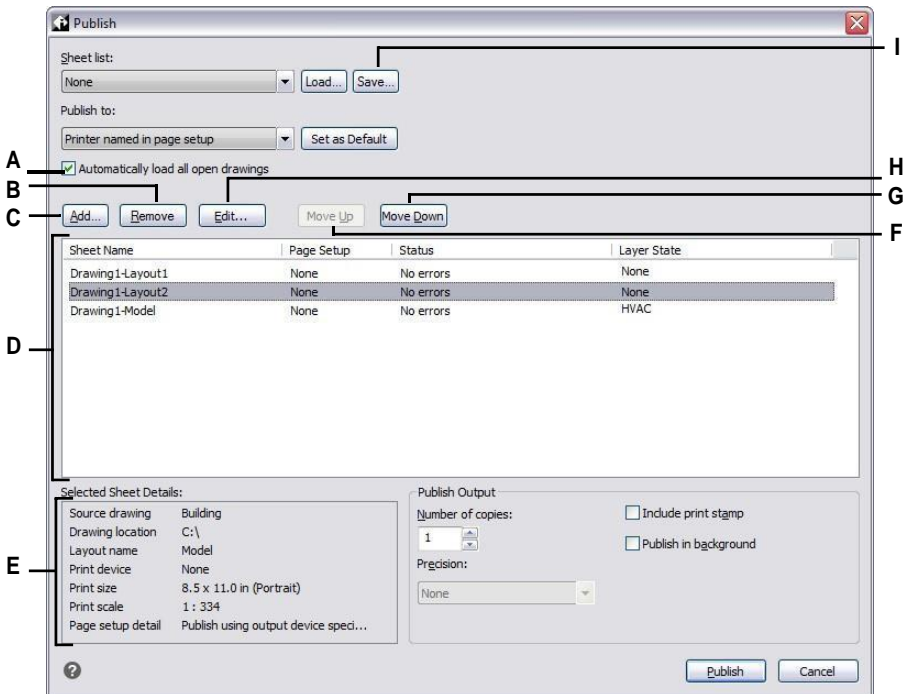

- **A** Markeer om modellen en lay-outs te laden als bladen van alle open tekeningen.
- **B** Klik op om het huidige geselecteerde werkblad uit de werkbladenlijst te verwijderen.
- **C** Klik op om een tekening te selecteren die het model en de lay-outs bevat om toe te voegen als bladen.
- **D** Hiermee geeft u debladen weer in een overzicht met de instellingen van elkblad.
- **E** Geeft details weer over het huidige geselecteerde blad.
- **F** Klik om het huidige geselecteerde vel één positie omhoog te verplaatsen.
- **G** Klik om het huidige geselecteerde blad één positie omlaag te verplaatsen.
- **H** Klik op om de pagina-instelling voor het geselecteerde vel te wijzigen.
- **I** Klik op om de lijst met lay-outs op te slaan als een vellenlijst.

# **Een bestaande bladenlijst wijzigen**

Open, of laad, een bestaande sheetlist (.dsd-bestand) om deze te wijzigen. Tijdens het laden moeten tekeningen die zijn gespecificeerd in de sheetlist toegankelijk zijn in de maplocatie waarnaar wordt verwezen.

#### **Een vellenlijst wijzigen**

- **1** Doe een van de volgende dingen om te kiezen voor Publiceren ( $\begin{bmatrix} \cdot & \cdot \\ \cdot & \cdot \end{bmatrix}$ ):
	- Kies op het lint de knop Toepassing en kies vervolgens Publiceren > Publiceren of kies Uitvoer > Publiceren.
	- Kies in het menu Bestand > Publiceren.
	- Klik op de werkbalk Standaard op het gereedschap Publiceren.
	- Typ *publish* en druk op Enter.
- **2** Klik op Laden.
- **3** Zoek en selecteer het .dsd-bestand dat u wilt wijzigen.
- **4** Klik op Openen.
- **5** Doe het volgende om vellen toe te voegen:
	- Klik op Toevoegen of druk op *Invoegen* wanneer een vel is geselecteerd.
	- Selecteer een of meer tekeningen die de modellen en lay-outs bevatten die je als sheets wilt toevoegen.
	- Klik op Openen.
- **6** Om ongewenste vellen uit de vellenlijst te verwijderen, selecteer je een vel en klik je vervolgens op Verwijderen of druk je op *verwijderen*.
- **7** Om een andere pagina-instelling aan een vel toe te wijzen, selecteert u een pagina-instelling uit de lijst voor het vel. Doe het volgende om de paginainstelling te wijzigen:
	- Selecteer het blad en klik op Wijzigen. Je kunt ook dubbelklikken op het blad.
	- Selecteer de pagina-instelling die u wilt wijzigen en klik vervolgens op Wijzigen.
	- Maak uw selecties en klik op OK.
	- Klik op Sluiten.
- **8** Om een blad te publiceren met een specifieke laagstatus, selecteer je de laagstatus voor het blad in de kolom Laagstatus. De lijst toont alle laagstatussen die voor een tekening zijn gemaakt.
- **9** Om bladen omhoog of omlaag te verplaatsen in de lijst, selecteer je het blad en klik je op Omhoog verplaatsen of Omlaag verplaatsen. Bladen worden gepubliceerd in de volgorde waarin ze worden weergegeven.
- **10** Klik op Opslaan.

**Een vellenlijst publiceren naar de printer die is genoemd in de pagina-instelling** Een vellenlijst publiceren drukt alle vellen waarnaar wordt verwezen tegelijkertijd af. De vellen worden afgedrukt op de printer die is genoemd in de toegewezen pagina-instelling voor elk vel. De vellen worden afgedrukt op de printer die wordt genoemd in de toegewezen pagina-instelling voor elk vel. Als de kolom Pagina-instelling voor een vel Geen aangeeft, wordt het vel gepubliceerd met de afdrukopties die voor de lay-out zijn opgegeven.

# **Om een vellenlijst te publiceren naar de printer die is genoemd in Pagina-instelling**

- **1** Doe een van de volgende dingen om te kiezen voor Publiceren ( $\begin{bmatrix} 1 \\ 2 \end{bmatrix}$ ):
	- Kies op het lint de knop Toepassing en kies vervolgens Publiceren > Publiceren of kies Uitvoer > Publiceren.
	- Kies in het menu Bestand > Publiceren.
	- Klik op de werkbalk Standaard op het gereedschap Publiceren.
	- Typ *publish* en druk op Enter.
- **2** Open de gewenste vellenlijst:
	- Klik op Laden.
	- Zoek en selecteer het .dsd-bestand dat u wilt publiceren.
	- Klik op Openen.

[Zie "Een velijst maken om te publiceren" op pagina 563 in dit hoofdstuk](#page-594-0) voor meer informatie over het maken van een velijs[t.](#page-594-0)

- **3** Selecteer bij Publiceren naar in Pagina-instelling Printernaam.
- **4** Als je regelmatig publiceert naar de printer van de pagina-instelling in plaats van naar andere formaten, klik dan optioneel op Als standaard instellen.
- **5** Om een andere pagina-instelling aan een vel toe te wijzen, selecteert u een pagina-instelling uit de lijst voor het vel. Doe het volgende om de paginainstelling te wijzigen:
	- Selecteer het blad en klik op Wijzigen. Je kunt ook dubbelklikken op het blad.
	- Selecteer de pagina-instelling die u wilt wijzigen en klik vervolgens op Wijzigen.
	- Maak uw selecties en klik op OK.
	- Klik op Sluiten.
- **6** Controleer de status van elk vel in de lijst:
	- Geen fouten De sheet is klaar voor publicatie.
	- Opmaak niet geïnitialiseerd Aan de opmaak van het vel is geen geldige printer toegewezen. Als aan het blad een paginaopmaak is toegewezen, kies dan Bestand > Paginaopmaak en geef een geldige printer op voor de paginaopmaak. Als er geen paginaopmaak is toegewezen, open dan het brontekenbestand, klik op het tabblad Model of Lay-out waarnaar wordt verwezen, kies Bestand > Afdrukken, geef een printer op en klik vervolgens op Toepassen op lay-out.
- **7** Om een blad te publiceren met een specifieke laagstatus, selecteer je de laagstatus voor het blad in de kolom Laagstatus. De lijst toont alle laagstatussen die voor een tekening zijn gemaakt.
- **8** Geef een van de volgende opties op:
	- Aantal kopieën Voer het aantal kopieën in dat u wilt afdrukken.
	- Inclusief afdrukstempel Selecteer om af te drukken met een kop- en voettekst. Klik op [...] om de tekst van de kop- en voettekst aan te passen.
	- Publiceren op achtergrond Selecteer deze optie om af te drukken op de achtergrond van andere taken die door de computer worden uitgevoerd.

**9** Klik op Publiceren.

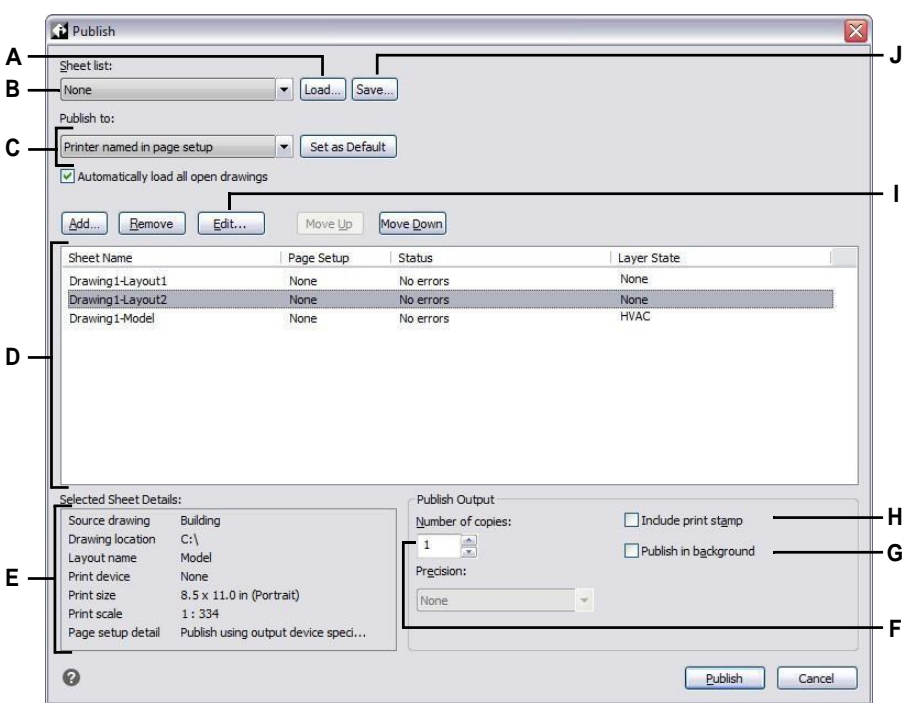

- **A** Klik om een vellenlijst te openen.
- **B** Selecteer een vellenlijst om te publiceren.
- **C** Selecteer de pagina-instelling voor elk blad. Klik op Als standaard instellen om dit de standaardinstelling te maken telkens wanneer je het dialoogvenster opent.
- **D** Hiermee geeft u debladen weer in een overzicht met de instellingen van elkblad.
- **E** Geeft details weer over het geselecteerde vel.
- **F** Voer het aantal af te drukken kopieën in.
- **G** Markeren om te publiceren op de achtergrond van andere taken die door de computer worden uitgevoerd.
- **H** Markeer om te publiceren met een kop- en voettekst. Klik op [...] om de tekst van de afdrukstempel te wijzigen.
- **I** Klik op om de pagina-instelling voor het geselecteerde vel te wijzigen.
- **J** Klik op om de lijst met lay-outs op te slaan als een vellenlijst.

# **Een vellenlijst publiceren naar PDF**

Een bladenlijst publiceren naar PDF drukt alle bladen waarnaar verwezen wordt tegelijkertijd af naar een .pdf-bestand. Met PDF-bestanden kunt u uw tekening verspreiden naar anderen zodat ze deze kunnen bekijken in Adobe® Acrobat® Reader®, gratis software die gebruikers kunnen downloaden. PDF-bestanden kunnen ook worden bekeken, beoordeeld en bewerkt in Adobe Acrobat.

Als de kolom Pagina-instelling voor een vel Geen aangeeft, wordt het vel gepubliceerd met de afdrukopties die voor de lay-out zijn opgegeven.

#### **Een vellenlijst publiceren naar PDF**

- **1** Doe een van de volgende dingen om te kiezen voor Publiceren ( $\begin{bmatrix} \bullet \\ \bullet \end{bmatrix}$ ):
	- Kies op het lint de knop Toepassing en kies vervolgens Publiceren > Publiceren of kies Uitvoer > Publiceren.
	- Kies in het menu Bestand > Publiceren.
	- Klik op de werkbalk Standaard op het gereedschap Publiceren.
	- Typ *publish* en druk op Enter.
- **2** Open de gewenste vellenlijst:
	- Klik op Laden.
	- Zoek en selecteer het .dsd-bestand dat u wilt publiceren.
	- Klik op Openen.

[Zie "Een velijst maken om te publiceren" op pagina 563 in dit hoofdstuk](#page-594-0) voor meer informatie over het maken van een velijs[t.](#page-594-0)

- **3** Selecteer PDF bij Publiceren naar.
- **4** Als u regelmatig naar PDF publiceert in plaats van naar andere formaten, klikt u optioneel op Als standaard instellen.
- **5** Klik op Opties publiceren en doe een van de volgende dingen:
	- Selecteer opties voor het gepubliceerde .pdf-bestand.
	- Klik op Aangepaste eigenschappen om extra opties te selecteren en klik op OK als je klaar bent.
	- Klik op [?] voor meer informatie over elke optie.
- **6** Klik op OK als u klaar bent met het instellen van PDF-opties.
- **7** Om een andere pagina-instelling aan een vel toe te wijzen, selecteert u een pagina-instelling uit de lijst voor het vel. Doe het volgende om de paginainstelling te wijzigen:
	- Selecteer het blad en klik op Wijzigen. Je kunt ook dubbelklikken op het blad.
	- Selecteer de pagina-instelling die u wilt wijzigen en klik vervolgens op Wijzigen.
	- Maak uw selecties en klik op OK.
	- Klik op Sluiten.
- **8** Controleer de status van elk vel in de lijst:
	- Geen fouten De sheet is klaar voor publicatie.
	- Lay-out niet geïnitialiseerd Aan de lay-out van het vel is geen geldige printer toegewezen. Als aan het blad een paginaopmaak is toegewezen, kies dan Bestand > Paginaopmaak en geef een geldige printer op voor de paginaopmaak. Als er geen paginaopmaak is toegewezen, open dan het brontekenbestand, klik op het tabblad Model of Lay-out waarnaar wordt verwezen, kies Bestand > Afdrukken, geef een printer op en klik vervolgens op Toepassen op lay-out.
- **9** Om een blad te publiceren met een specifieke laagstatus, selecteer je de laagstatus voor het blad in de kolom Laagstatus. De lijst toont alle laagstatussen die voor een tekening zijn gemaakt.
- **10** Klik op Publiceren.

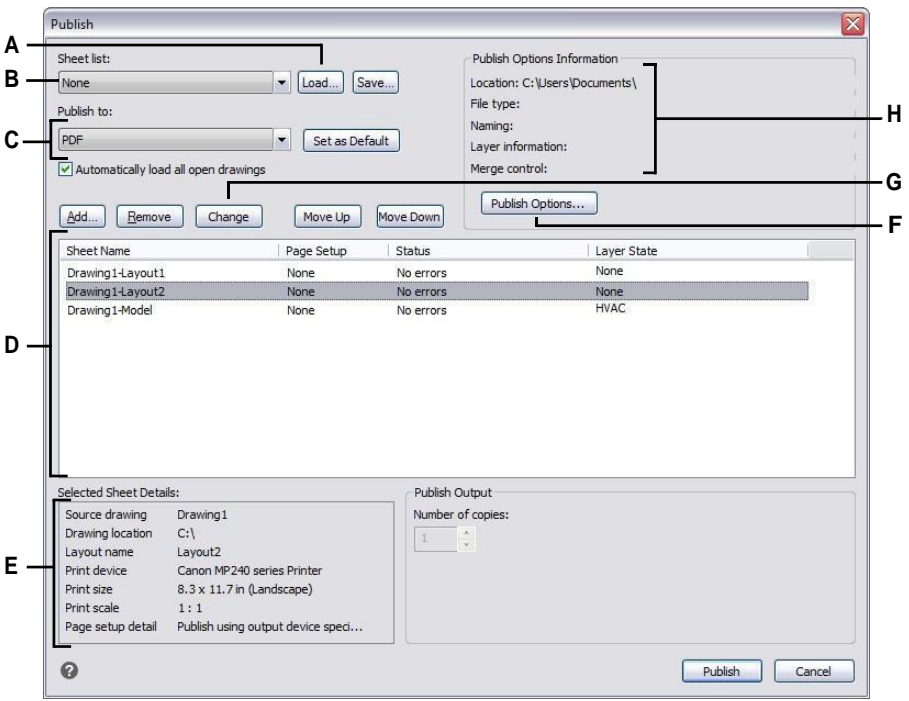

- **A** Klik om een vellenlijst te openen.
- **B** Selecteer een vellenlijst om te publiceren.
- **C** Selecteer Publiceren naar PDF. Klik op Als standaard instellen om de standaardinstelling te maken wanneer u het dialoogvenster opent.
- **D** Hiermee geeft u debladen weer in een overzicht met de instellingen van elkblad.
- **E** Geeft details weer over het huidige geselecteerde blad.
- **F** Klik om opties in te stellen voor het publiceren naar PDF.
- **G** Klik op om de pagina-instelling voor het geselecteerde vel te wijzigen.
- **H** Geeft details weer over de momenteel geselecteerde PDF-instellingen.

# **Een bladenlijst publiceren naar DWF of DWFx**

Een bladenlijst publiceren naar DWF of DWFx print alle bladen waarnaar verwezen wordt tegelijkertijd naar een .dwf of .dwfx bestand, afhankelijk van het formaat dat je kiest. Met DWF- en DWFx-bestanden kun je je tekening verspreiden naar anderen zodat ze deze online kunnen bekijken, beoordelen en bewerken.

Als de kolom Pagina-instelling voor een vel Geen aangeeft, wordt het vel gepubliceerd met de afdrukopties die voor de lay-out zijn opgegeven.

# **Een bladenlijst publiceren naar DWF of DWFx**

- **1** Doe een van de volgende dingen om te kiezen voor Publiceren ( $\leftarrow$ ):
	- Kies op het lint de knop Toepassing en kies vervolgens Publiceren > Publiceren of kies Uitvoer > Publiceren.
	- Kies in het menu Bestand > Publiceren.
	- Klik op de werkbalk Standaard op het gereedschap Publiceren.
	- Typ *publish* en druk op Enter.
- **2** Open de gewenste vellenlijst:
	- Klik op Laden.
	- Zoek en selecteer het .dsd-bestand dat u wilt publiceren.
	- Klik op Openen.

[Zie "Een velijst maken om te publiceren" op pagina 563 in dit hoofdstuk](#page-594-0) voor meer informatie over het maken van een velijs[t.](#page-594-0)

- **3** Selecteer DWF of DWFx bij Publiceren naar.
- **4** Als je regelmatig publiceert naar DWF of DWFx in plaats van andere formaten, klik dan optioneel op Als standaard instellen.
- **5** Klik op Publish Options en selecteer opties voor het gepubliceerde .dwf- of .dwfx-bestand. Klik op [?] voor meer informatie over elke optie.
- **6** Klik op OK als u klaar bent met het instellen van de publicatieopties.
- **7** Om een andere pagina-instelling aan een vel toe te wijzen, selecteert u een pagina-instelling uit de lijst voor het vel. Doe het volgende om de paginainstelling te wijzigen:
	- Selecteer het blad en klik op Wijzigen. Je kunt ook dubbelklikken op het blad.
	- Selecteer de pagina-instelling die u wilt wijzigen en klik vervolgens op Wijzigen.
	- Maak uw selecties en klik op OK.
	- Klik op Sluiten.
- **8** Controleer de status van elk vel in de lijst:
	- Geen fouten De sheet is klaar voor publicatie.
	- Lay-out niet geïnitialiseerd Aan de lay-out van het vel is geen geldige printer toegewezen. Als aan het blad een paginaopmaak is toegewezen, kies dan Bestand > Paginaopmaak en geef een geldige printer op voor de paginaopmaak. Als er geen paginaopmaak is toegewezen, open dan het brontekenbestand, klik op het tabblad Model of Lay-out waarnaar wordt verwezen, kies Bestand > Afdrukken, geef een printer op en klik vervolgens op Toepassen op lay-out.
- **9** Om een blad te publiceren met een specifieke laagstatus, selecteer je de laagstatus voor het blad in de kolom Laagstatus. De lijst toont alle laagstatussen die voor een tekening zijn gemaakt.
- **10** Klik op Publiceren.

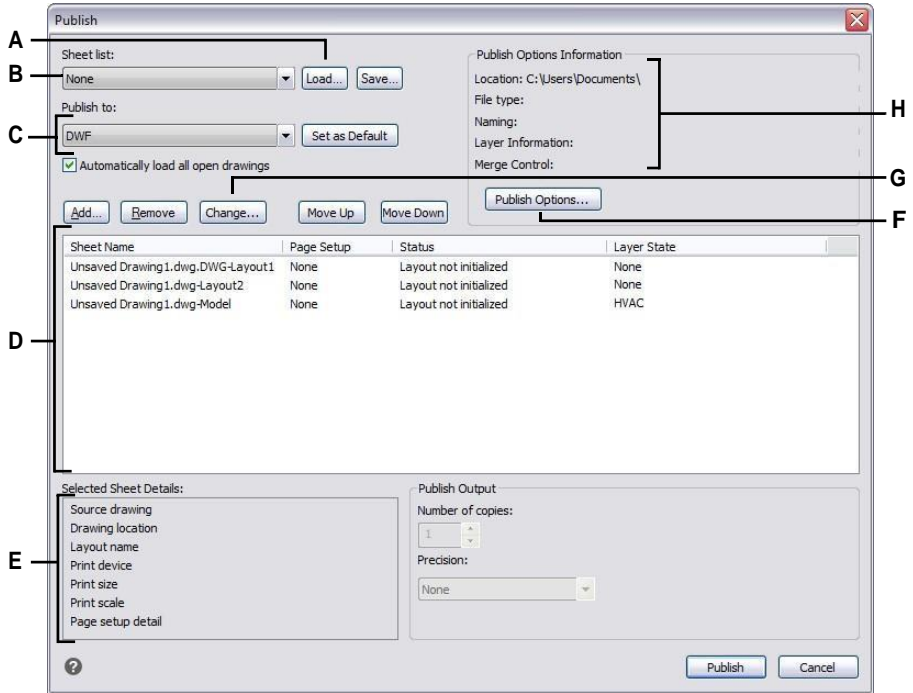

- **A** Klik om een vellenlijst te openen.
- **B** Selecteer een vellenlijst om te publiceren.
- **C** Selecteer om te publiceren naar DWF of DWFx. Klik op Als standaard instellen om dit de standaardinstelling te maken elke keer dat je het dialoogvenster opent.
- **D** Hiermee geeft u debladen weer in een overzicht met de instellingen van elkblad.
- **E** Geeft details weer over het huidige geselecteerde blad.
- **F** Klik om opties in te stellen voor publiceren naar DWF/DWFx.
- **G** Klik op om de pagina-instelling voor het geselecteerde vel te wijzigen.
- **H** Toont details over de momenteel geselecteerde DWF-/DWFx-instellingen.

# **Automatisch publiceren**

Tekeningen kunnen automatisch gepubliceerd worden wanneer ze opgeslagen of gesloten worden, met of zonder vraag. Tijdens het automatisch publiceren worden .dwf-, dwfx- of .pdf-bestanden opgeslagen volgens vooraf gedefinieerde opties die je opgeeft. Automatisch publiceren is standaard uitgeschakeld, dus vergeet niet om het in te schakelen nadat je het hebt ingesteld.

# **Automatisch publiceren instellen**

- **1** Doe een van de volgende dingen om Automatisch publiceren te kiezen ( ):
	- Kies op het lint de knop Toepassing en kies vervolgens Publiceren > Automatisch publiceren.
	- Kies in het menu Bestand > Automatisch publiceren.
	- Typ *autopublish* en druk op Enter.
- **2** Kies Opties.
- **3** Maak uw selecties en klik op OK.
- **4** Om te publiceren, bijvoorbeeld een testpublicatie met je nieuwe instellingen, druk je op Enter. Om niet te publiceren, druk je op Esc.

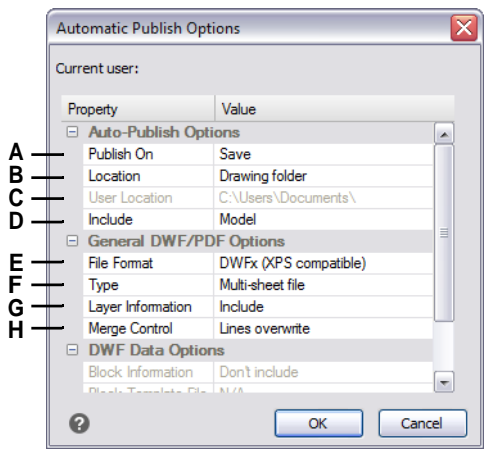

- **A** Selecteer wanneer u automatisch wilt publiceren: wanneer het bestand wordt opgeslagen of gesloten, en met of zonder prompt.
- **B** Selecteer of u gepubliceerde bestanden wilt opslaan in dezelfde map als de tekening, een submap van de tekenmap of een andere map.
- **C** Selecteer de map waarin u de gepubliceerde bestanden wilt opslaan. (Alleen beschikbaar als Gebruikerslocatie is geselecteerd in Locatie).
- **D** Selecteer of het model, de lay-outs in het model en de lay-outs worden gepubliceerd.
- **E** Selecteer of u de tekening wilt publiceren als een .dwf, .dwfx- of .pdf-bestand.
- **F** Selecteer of u alle vellen in één bestand wilt publiceren of elk vel in zijn eigen bestand.
- **G** Selecteer of laaginformatie moet worden toegevoegd.
- **H** Selecteer of overlappende regels alleen de laatste regel bevatten of worden samengevoegd.

#### **Automatisch publiceren inschakelen**

- **1** Doe een van de volgende dingen om Opties te kiezen ( $\overline{\mathbf{E}}$ ):
	- Kies op het lint de knop Toepassing en vervolgens Opties of kies Extra > Opties (in Beheer).
	- Kies in het menu Extra > Opties en klik vervolgens op het tabblad Afdrukken of kies Archief/Bestand > Printeropties.
	- Typ *config*, druk op Enter en klik vervolgens op het tabblad Afdrukken.
- **2** Selecteer in Standaard uitvoerapparaat een printer om toe te wijzen aan nieuwe tekeningen.
- **3** Klik op OK wanneer u klaar bent.
- **4**
- **5** Typ *automaticpub* en druk op Enter.
- **6** Typ *1* en druk op Enter.

**Schakel automatisch publiceren uit met dezelfde AUTOMATICPUB systeemvariabele.** *Stel AUTOMATICPUB in op 0 om automatisch publiceren uit te schakelen.*

K A P T E R 1 4

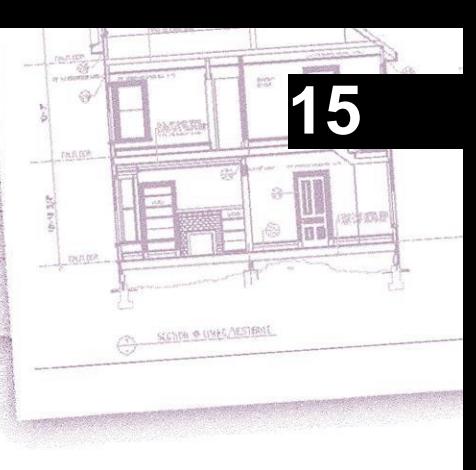

# **Drawing in three dimensions**

Papieren tekeningen zijn meestal tweedimensionale weergaven van driedimensionale objecten. Met ALCAD kunt u driedimensionale modellen maken van driedimensionale objecten.

In dit gedeelte wordt uitgelegd hoe:

- Entiteiten in drie dimensies bekijken.
- Maak driedimensionale entiteiten.
- Entiteiten bewerken in de driedimensionale ruimte.
- Driedimensionale vaste lichamen bewerken.
- Verborgen lijn-, schaduw- en gerenderde weergaven van driedimensionale entiteiten weergeven.

De gereedschappen en opdrachten voor veel van de functies die in dit hoofdstuk worden beschreven, verschijnen respectievelijk op de werkbalk Draw 3D en in het menu Invoegen als u het programma instelt op het ervaringsniveau Geavanceerd.

# *Onderwerpen in dit hoofdstuk*

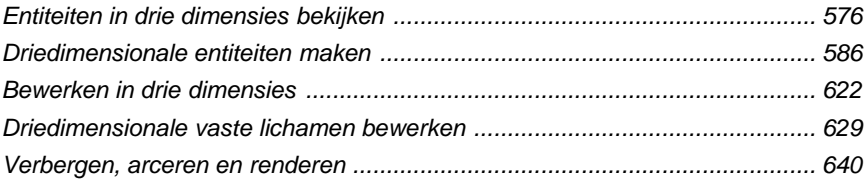

# <span id="page-607-0"></span>**Entiteiten in drie dimensies bekijken**

U kunt een ALCAD tekening bekijken vanaf elke positie in de driedimensionale ruimte. Vanaf elke geselecteerde kijkpositie kunt u nieuwe entiteiten toevoegen en bestaande entiteiten wijzigen. U kunt ook verborgen lijn- en schaduwaanzichten genereren vanuit elke kopie

Je bekijkt driedimensionale tekeningen door de kijkrichting in te stellen. De kijkrichting bepaalt de kijkpositie, de cartesiaanse coördinaat die overeenkomt met het gezichtspunt dat terugkijkt naar het oorsprongspunt, de 0,0,0-coördinaat. Wanneer je een tekening bekijkt vanuit het standaard gezichtspunt (0,0,1), zie je een bovenaanzicht van de tekening.

# **Overschakelen naar een vooraf ingestelde kijkrichting**

Met vooraf ingestelde weergaven kun je snel de kijkrichting veranderen om de terig vanuit een ander gezichtspunt te bekijken of om vanuit een andere oriëntatie aan een driedimensionaal model te werken.

# **Om over te schakelen naar een vooraf ingestelde kijkrichting**

- **1** Doe een van de volgende dingen:
	- Ga op het lint naar het gedeelte Views op het tabblad View.
	- Kies in het menu Beeld > 3D-weergaven.
	- Ga naar de werkbalk Beeld.
	- *Typeweergave*.
- **2** Selecteer of typ de naam van een van de volgende:
	- Bovenkant, voorkant, rechterkant, linkerkant, achterkant Bodem
	- Antenne, links voor; Antenne, rechts voor; Antenne, rechts achter; Antenne, links achter
	- Onder, linker voorkant; Onder, rechter voorkant; Onder, rechter achterkant; Onder, linker achterkant

# **Om over te schakelen naar een vooringestelde kijkrichting met de opdracht Vooringestelde kijkpunten**

- **1** Doe een van de volgende handelingen om Preset Viewpoints te kiezen  $\left(\frac{1}{n}\right)$ :
	- Kies op het lint Beeld > Vooraf ingestelde gezichtspunten (in Gezichtspunten).
	- Kies in het menu Beeld > Vooraf ingestelde gezichtspunten.
	- Klik op de werkbalk Beeld op het gereedschap Vooraf ingestelde gezichtspunten.
	- Typ *setvpoint* en druk dan op Enter.
- **2** Klik op de vooringestelde weergave die je wilt gebruiken.

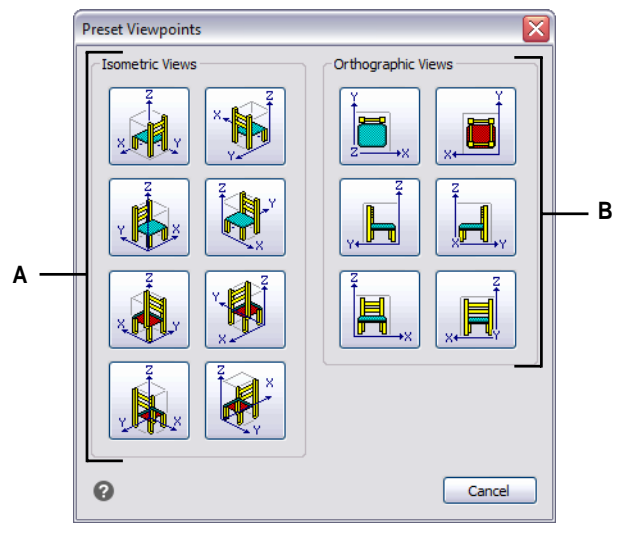

**A** Klik om een isometrisch gezichtspunt te selecteren. **B** Klik om een orthografisch gezichtspunt te selecteren.

# **Weergaven op naam maken en omschakelen naar weergaven op naam**

Als je aan een tekening werkt, kan je merken dat je vaak wisselt tussen verschillende delen ervan. Als je bijvoorbeeld de plattegrond van een huis tekent, kan je inzoomen op bepaalde kamers van het huis en dan uitzoomen om het hele huis weer te geven. Hoewel je de Pan en Zoom commando's kunt herhalen om dit te doen, is het veel gemakkelijker om verschillende aanzichten van de tekening op te slaan. Je kunt dan snel wisselen tussen deze aanzichten.

Deze aangepaste weergaven die je maakt, *genaamd weergaven*, kunnen meer instellingen regelen dan alleen de kijkrichting en -locatie - ze kunnen ook de visuele stijl, UCS, achtergrond, perspectief en lenslengte, clipping, enz. bevatten.

# *Een benoemde weergave maken*

Weergaven op naam kunnen worden opgeslagen en weergegeven in het huidige venster.

### **Om een benoemd aanzicht te maken voor het huidige aanzicht in de tekening**

- **1** Doe een van de volgende dingen om View Manager te kiezen ( $\bullet$ ):
	- Kies op het lint Beeld > Beeldbeheer (in Views).
	- Kies Beeld > Beeldbeheer.
	- Klik op de werkbalk Beeld op het gereedschap Beeldbeheer.
	- Klik in het View element van ALCAD Explorer op de View Manager tool.
	- Typ *view* en druk op Enter.
- **2** Klik op Nieuw.
- **3** Typ onder Naam een naam voor de weergave.
- **4** Kies de gewenste opties. Als je je wijzigingen direct in tekening wilt zien terwijl je ze specificeert, markeer dan Tekeningweergave bijwerken.
- **5** Klik op OK als je klaar bent.

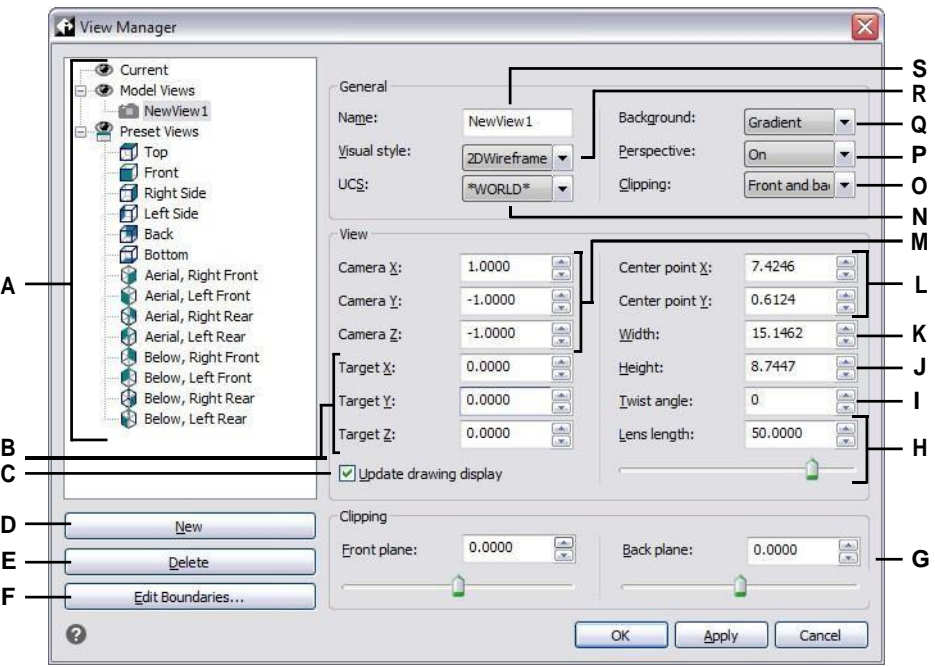

- **A** Geeft de huidige weergave, modelweergaven (namedviews en camera's) en vooraf ingestelde weergaven weer.
- **B** Voer de x-, y- en z-coördinaten in van de doellocatie van de geselecteerde weergave, waarop de weergave is georiënteerd.
- **C** Markeer de gegevens op het tekenvenster automatisch wanneer je de instellingen wijzigt.
- **D** Klik op om een nieuwe weergave te maken.
- **E** Klik op om de geselecteerde weergave te verwijderen.
- **F** Klik om de grenzen van het aanzicht direct in de tekening te selecteren.
- **G** Voer de voorste en achterste afstanden in van de uitknipplakken van de geselecteerde weergave of verplaats de schuifbalk. Alleen beschikbaar wanneer Uitknippen is ingeschakeld op de juiste instelling.
- **H** Voer de lenslengte (millimeters) van de geselecteerde weergave in of verplaats de schuifknop. Alleen beschikbaar wanneer Perspectief is ingeschakeld.
- **I** Voer de draaihoek in voor de geselecteerde weergave.
- **J** Voer de hoogte van de geselecteerde weergave in.
- **K** Voer de breedte van de geselecteerde weergave in.
- **L** Voer de x- en y-coördinaten in van het middelpunt van de geselecteerde afbeelding.
- **M** Voer de x-, y- en z-coördinaten in van de cameralocatie van de geselecteerde weergave, van waaruit de weergave is georiënteerd.
- **N** Selecteer het gebruikerscoördinatensysteem voor de geselecteerde weergave.
- **O** Selecteer waar u het knippen van de grenzen van de geselecteerde weergave wilt plaatsen.
- **P** SelecteerOff (orthografisch) ofOn (perspectief) voor het geselecteerde aanzicht. (Geef vervolgens de lenslengte op).

**Q** Selecteer een achtergrond voor de geselecteerde weergave. **R** Selecteer een visuele stijl voor de geselecteerde weergave. **S** Voer een nieuwe naam in voor de geselecteerde weergave.

# **Om een benoemd aanzicht te maken voor een deel van het huidige aanzicht in de tekening**

- **1** Doe een van de volgende dingen om View Manager te kiezen ( $\odot$ ):
	- Kies op het lint Beeld > Beeldbeheer (in Views).
	- Kies Beeld > Beeldbeheer.
	- Klik op de werkbalk Beeld op het gereedschap Beeldbeheer.
	- Klik in het View element van ALCAD Explorer op de View Manager tool.
	- Typ *view* en druk op Enter.
- **2** Klik op Nieuw.
- **3** Typ onder Naam een naam voor de weergave.
- **4** Breng nog wijzigingen aan in de weergave. En als je je wijzigingen direct in de tekening wilt zien zoals je ze hebt opgegeven, vink dan Tekeningweergave bijwerken aan.
- **5** Klik op OK als je klaar bent.

#### **Een benoemd aanzicht maken van een bestaand aanzicht**

- **1** Doe een van de volgende dingen om View Manager te kiezen ( $\bullet$ ):
	- Kies op het lint Beeld > Beeldbeheer (in Views).
	- Kies Beeld > Beeldbeheer.
	- Klik op de werkbalk Beeld op het gereedschap Beeldbeheer.
	- Klik in het View element van ALCAD Explorer op de View Manager tool.
	- Typ *view* en druk op Enter.
- **2** Selecteer in de lijst met weergaven de weergave met de instellingen die je wilt gebruiken als basis voor de nieuwe weergave.
- **3** Klik op Nieuw.
- **4** Typ onder Naam een naam voor de nieuwe weergave.
- **5** Breng nog wijzigingen aan in de weergave. En als je je wijzigingen direct in de tekening wilt zien zoals je ze hebt opgegeven, vink dan Tekeningweergave bijwerken aan.
- **6** Klik op OK als je klaar bent.

#### **View Manager is geen transparant commando.**

*U kunt View Manager bijvoorbeeld niet gebruiken tijdens de opdrachten Preset Viewpoints of Define View, of tijdens het zoomen of pannen van de tekening.*

# *De achtergrond voor een benoemde weergave instellen*

Voor elke benoemde weergave die je maakt, kun je een effen kleur, kleurverloop of afbeeldingsachtergrond toewijzen. Telkens wanneer u naar die weergave overschakelt, wordt de achtergrond weergegeven als aan de weergave ook een andere visuele stijl dan 2D Wireframe is toegewezen.

#### **De achtergrond voor een benoemde weergave instellen**

- **1** Doe een van de volgende dingen om View Manager te kiezen ( $\bullet$ ):
	- Kies op het lint Beeld > Beeldbeheer (in Views).
	- Kies in het menu Beeld > Beeldbeheer.
	- Klik op de werkbalk Beeld op het gereedschap Beeldbeheer.
	- Typ *view* en druk op Enter.
	- Klik in het View element van ALCAD Explorer op de View Manager tool.
- **2** Selecteer de modelweergave waarvoor je een achtergrond wilt instellen.
- **3** Selecteer in Visuele stijl Conceptueel, Verborgen of Realistisch.
- **4** Kies een van de volgende opties in Achtergrond:
	- Stevig
	- Verloop
	- Afbeelding
- **5** Maak uw selecties in het dialoogvenster Achtergrond. Klik op [?] voor meer informatie over elke optie.
- **6** Klik op OK.

**Gebruik de opdracht Achtergrond om een achtergrond in te stellen voor de huidige weergave.** *Om een effen kleur, kleurverloop of afbeeldingsachtergrond op te geven voor de huidige weergave, typ je*

achtergrond *en maak je selecties.*

# *Overschakelen naar een benoemde weergave*

Nadat u een of meer benoemde weergaven hebt opgeslagen, kunt u elk van deze weergaven in het huidige venster herstellen met de opdracht Beeld of de ALCAD Verkenner.

# **Om over te schakelen naar een weergave met naam**

- **1** Doe een van de volgende dingen om View Manager te kiezen ( $\odot$ ):
	- Kies op het lint Beeld > Beeldbeheer (in Views).
	- Kies in het menu Beeld > Beeldbeheer.
	- Klik op de werkbalk Beeld op het gereedschap Beeldbeheer.
	- Typ *view* en druk op Enter.
- **2** Selecteer de weergave waarnaar je wilt overschakelen.
- **3** Klik op OK.

#### **U kunt ook schakelen tussen benoemde weergaven met ALCAD Explorer.**

*Kies Extra > Weergaven verkennen (in Verkenner) en dubbelklik vervolgens op de gewenste weergave met naam.*
#### *Genoemde weergaven wijzigen*

Als je eenmaal een named view hebt gemaakt, kun je alle instellingen wijzigen of de weergave verfijnen terwijl je wijzigingen tekent. Alleen named views die je maakt, kunnen worden gewijzigd; preset views kunnen niet worden gewijzigd.

#### **De instellingen van een benoemde weergave wijzigen**

- **1** Doe een van de volgende dingen om View Manager te kiezen ( $\bullet$ ):
	- Kies op het lint Beeld > Beeldbeheer (in Views).
	- Kies Beeld > Beeldbeheer.
	- Klik op de werkbalk Beeld op het gereedschap Beeldbeheer.
	- Klik in het View element van ALCAD Explorer op de View Manager tool.
	- Typ *view* en druk op Enter.
- **2** Om uw wijzigingen direct in de tekening te zien terwijl u ze maakt, markeert u Tekeningweergave bijwerken.
- **3** Wijzig de gewenste instellingen.
- **4** Klik op OK als je klaar bent.

## **Een standpunt bepalen**

Je kunt het gezichtspunt dynamisch roteren binnen het xy-vlak en ten opzichte van het xy-vlak, en je kunt de tekening pannen en zoomen. Als je de viewpointinstellingen wijzigt, wordt de weergave van de tekening automatisch bijgewerkt.

#### **Dynamisch een kijkrichting instellen**

- **1** Doe een van de volgende dingen om Dynamic View Control  $(\mathcal{L})$  te kiezen:
	- Kies op het lint Beeld > Dynamische beeldbesturing (in Views).
	- Kies in het menu Beeld > Dynamische beeldbesturing.
	- Klik op de werkbalk Beeld op het gereedschap Dynamische weergaveregeling.
	- Typ *viewctl* en druk op Enter.
- **2** Maak je selecties om het gezichtspunt te veranderen.
- **3** Klik op OK om de opdracht te voltooien.

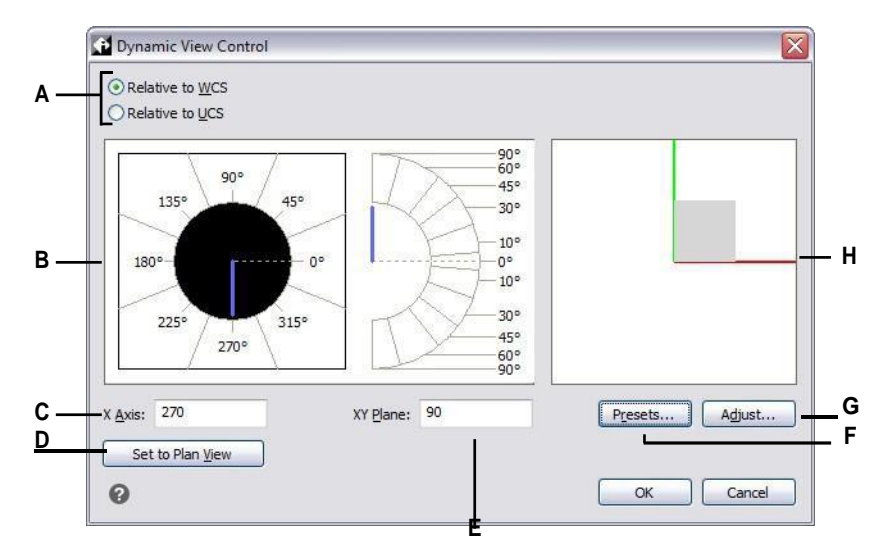

- **A** Selecteer of de kijkrichting relatief is ten opzichte van het Wereldcoördinatensysteem of het Gebruikerscoördinatensysteem.
- **B** Geeft de huidige instellingen voor de kijkrichting weer. Klik om een nieuwe kijkrichting te selecteren.
- **C** Voer de hoek vanaf de x-as in.
- **D** Klik op om de kijkrichting in te stellen op de planweergave.
- **E** Voer de hoek vanaf het xy-vlak in.
- **F** Klik op om het dialoogvenster Preset Viewpoints te openen en de kijkrichting in te stellen met behulp van vooraf gedefinieerde instellingen.
- **G** Klik in het dialoogvensterViewControl en stel de kijkrichting interactief in met de tekening.
- **H** Geeft het huidige gezichtspunt aan.

#### **Om interactief een kijkrichting in te stellen met de tekening**

- **1** Doe een van de volgende dingen om Dynamic View Control ( $\geq$ ) te kiezen:
	- Kies op het lint Beeld > Dynamische beeldbesturing (in Views).
	- Kies in het menu Beeld > Dynamische beeldbesturing.
	- Klik op de werkbalk Beeld op het gereedschap Dynamische weergaveregeling.
	- Typ *viewctl* en druk op Enter.
- **2** Klik op Aanpassen.
- **3** Maak uw selecties om de 3D kijkrichting binnen de tekening te wijzigen.
- **4** Klik op OK.
- **5** Klik op OK om de opdracht te voltooien.

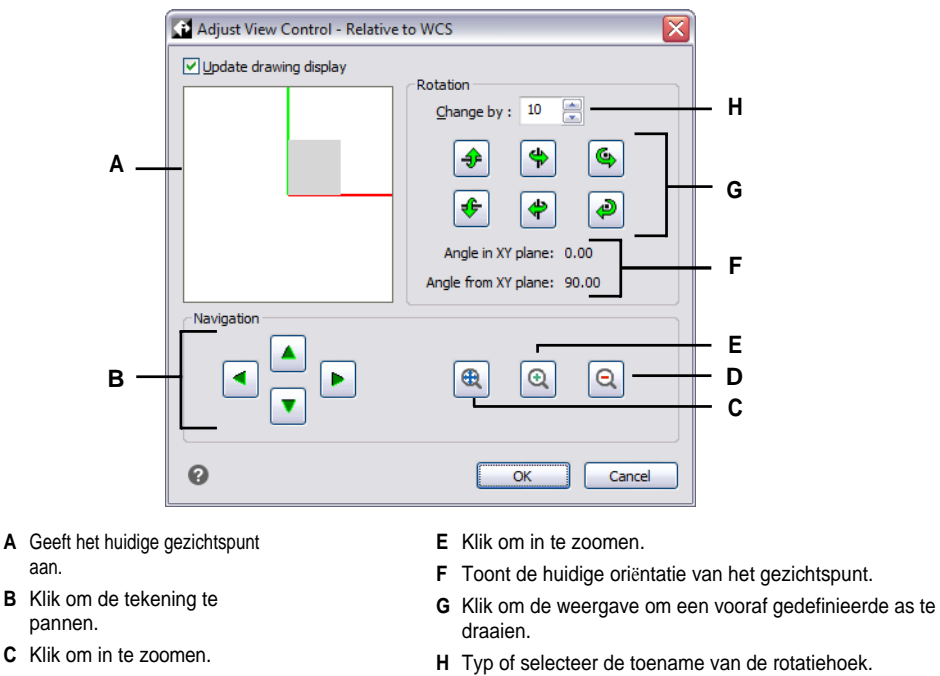

**D** Klik om uit te zoomen.

## **Een camera gebruiken om de tekening te bekijken**

Camera's definiëren instellingen voor 3D-weergaven van tekeningen volgens een locatie en doel. Je kunt ook de camerahoogte, clipping boundaries voor de weergave en andere opties opgeven.

Om een camera te wijzigen, selecteer je deze in de tekening en verplaats je de handgrepen of wijzig je de eignalen het deelvenster Eigenschappen. Camera's zijn weergaven met een naam die ook kunnen worden gewijzigd met View Manager. Voor meer details over het deelvenster Eigenschappen, [zie "De eigenschappen van](#page-368-0)  [entiteiten wijzigen" op pagina 343.](#page-368-0) [Zie "Werken met named views" op pagina 284](#page-307-0) voor meer informatie over View Manage[r.](#page-307-0)

#### **Een camera maken**

- **1** Doe een van de volgende dingen om Camera maken te kiezen (**191**):
	- Kies op het lint Beeld > Camera maken (in Weergaven).
	- Kies in het menu Beeld > Camera maken.
	- Klik op de werkbalk Beeld op het gereedschap Camera maken.
	- Typ *camera* en druk op Enter.
- **2** Geef de cameralocatie op.
- **3** Geef het doelpunt van de weergave op.
- **4** Kies een van de volgende opties om meer opties op te geven:
	- **Name** Voer een nieuwe naam in voor de camera en druk op Enter.
	- **Locatie** Geef een nieuwe cameralocatie op en druk vervolgens op Enter.
	- **Height** Geef de hoogte van de camera op en druk vervolgens op Enter.
	- **Doel Geef** een nieuw richtpunt op voor de cameraweergave en druk op Enter. De doellocatie is het midden van de weergave.
	- **Lens** Voer de lengte van de lens in. Hoe groter de waarde, hoe smaller het zicht. De waarde moet 600 millimeter of minder zijn.
	- **Knippen** Er zijn twee knipvlakken die het zicht helpen definiëren. Alles tussen de camera en het voorste knipvlak wordt verborgen, en alles tussen het achterste knipvlak en het doel wordt verborgen. Kies Ja om een voorste (of achterste) uitknipvlak te specificeren, voer een afstand in en druk op Enter. Kies Nee voor beide opties om het uitknipvlak uit te schakelen.
	- **Weergave** Kies Ja om de huidige weergave om te schakelen naar de camera-instellingen wanneer de camera wordt gemaakt. Kies Nee om de huidige weergave hetzelfde te houden wanneer de camera wordt gemaakt.
- **5** Druk op Enter wanneer u klaar bent.

#### **Overschakelen naar een cameraweergave**

- **1** Doe een van de volgende dingen om View Manager te kiezen ( $\odot$ ):
	- Kies op het lint Beeld > Beeldbeheer (in Views).
	- Kies in het menu Beeld > Beeldbeheer.
	- Klik op de werkbalk Beeld op het gereedschap Beeldbeheer.
	- Typ *view* en druk op Enter.
- **2** Selecteer een cameraweergave.
- **3** Klik op OK.

## **Een bovenaanzicht van de huidige tekening weergeven**

Je kunt de huidige kijkrichting instellen op de planweergave van het huidige gebruikerscoördinatensysteem (UCS), een eerder opgeslagen UCS of het Wereldcoördinatensysteem (WCS).

#### **Om een planweergave van de huidige tekening weer te geven**

- **1** Doe een van de volgende dingen om Plan View te kiezen  $(\frac{1}{2})$ :
	- Kies op het lint Beeld > Planweergave (in Weergaven).
	- Kies in het menu Beeld > Planweergave.
	- Klik op de werkbalk Beeld op het gereedschap Planweergave.
	- Typ *plan* en druk op Enter.
- **2** Kies een van de volgende opties in het promptvak:
	- Huidig toont de planweergave van het huidige UCS.
	- UCS toont de planweergave van een opgeslagen UCS. Het programma vraagt je om de naam van het UCS.
	- World geeft het bovenaanzicht van de WCS weer.

## **Driedimensionale entiteiten maken**

ALCAD ondersteunt de volgende soorten driedimensionale modellen:

- Draadmodel, dat bestaat uit lijnen en krommen die de randen van een driedimensionale entiteit definiëren. U kunt een wire-frame model maken door lijnen, bogen, polylijnen en andere tweedimensionale entiteiten overal in de driedimensionale ruimte te tekenen. Draadmodel hebben geen oppervlakken; ze verschijnen altijd als contouren. Omdat u elke entiteit waaruit een wire-frame model bestaat afzonderlijk moet tekenen en positioneren, kan het maken ervan veeleisend en tijdrovend zijn.
- Oppervlaktemodellen, die bestaan uit zowel randen als de oppervlakken tussen die randen. U kunt een oppervlaktemodel maken door hoogte en dikte toe te passen op tweedimensionale vlakke entiteiten of door specifieke driedimensionale entiteit-creatiecommando's te gebruiken. Oppervlaktemodellen bestaan uit individuele vlakken die een gefacetteerde, polygone mesh vormen.
- Facetmodel netten, dit zijn slimme oppervlaktemodel entiteiten die kunnen worden gecombineerd tot samengestelde netten en meer als vaste lichamen kunnen worden gerenderd.
- 3D solids zijn driedimensionale ACIS-entiteiten die bestaan uit vlakken en randen. 3D solids lijken volume te hebben en zijn gemakkelijker om mee te werken dan draadframe- en oppervlaktemodellen. ALCAD ondersteunt het bekijken en beperkt bewerken van 3D solids, inclusief verplaatsen, roteren en schalen. Daarnaast kunt u met sommige versies van ALCAD 3D solids maken en uitgebreider bewerken.

## **Hoogte en dikte aanbrengen**

Standaard creëert het programma nieuwe tweedimensionale entiteiten met een hoogte en dikte van nul. De eenvoudigste manier om een driedimensionale entiteit te maken is door de eigenschap hoogte of dikte van een bestaande tweedimensionale entiteit te wijzigen.

De elevatie van een entiteit is de z-coördinaatpositie ten opzichte van het xy-vlak waarin de entiteit wordt getekend. Een elevatie van 0 geeft aan dat de entiteit wordt getekend op het xy-vlak van het huidige UCS. Positieve elevaties bevinden zich boven dit vlak; negatieve eleva- ties bevinden zich eronder.

De dikte van een entiteit is de afstand die wordt geëxtrudeerd boven of onder zijn elevatie. Een positieve dikte extrudeert de entiteit omhoog in de positieve z-richting van de entiteit; een negatieve dikte extrudeert de entiteit omlaag in de negatieve zrichting. De dikte wordt gelijkmatig toegepast op de hele entiteit. U kunt elke tweedimensionale entiteit extruderen in een driedimensionale entiteit door de dikte van de entiteit te wijzigen in een waarde niet nul. Een cirkel wordt bijvoorbeeld een cilinder, een lijn wordt een driedimensionaal vlak en een rechthoek wordt een doos.

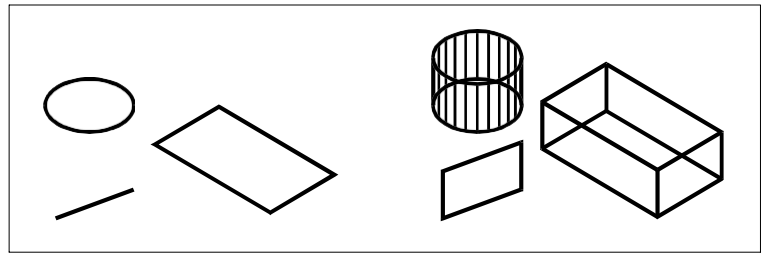

Tweedimensionale entiteiten. Tweedimensionale entiteiten met dikte toegevoegd.

U kunt driedimensionale entiteiten maken met een van de volgende methoden:

- Teken tweedimensionale entiteiten in een driedimensionale ruimte.
- Zet tweedimensionale vlakke entiteiten om in driedimensionale entiteiten door hoogte en dikte tote passen.
- Tweedimensionale vlakke entiteiten omzetten in driedimensionale entiteiten door rteorf extruderen.
- Maak driedimensionale entiteiten zoals dozen, cilinders, kegels, koepels, bollen en wiggen.

**Driedimensionale vaste lichamen worden getekend als echte vaste lichamen met versies van ALCAD die driedimensionale ACIS vaste lichamen ondersteunen.**

*Driedimensionale vaste lichamen die je kunt maken zijn: doos, kegel, cilinder, schaal, koepel, piramide, bol, torus en wig.*

U kunt de standaard hoogte- en diktewaarden wijzigen om nieuwe entiteiten te maken met een hoogte en dikte die al zijn toegepast.

#### **De huidige elevatie instellen**

- **1** Doe een van de volgende dingen om Elevatie te kiezen  $\left(\frac{1}{n}\right)$ :
	- Kies Draw > Elevation (in Instellingen) op het lint.
	- Kies in het menu Formaat > Elevatie.
	- Klik op de werkbalk Format op het Elevation-gereedschap.
	- Typ *elev* en druk op Enter.
- **2** Specificeer de nieuwe huidige waarde voor de hoogte en druk op Enter.

#### **De huidige dikte instellen**

- **1** Doe een van de volgende dingen om Dikte te kiezen ( $\uparrow$ ):
	- Kies Draw > Thickness (in Instellingen) op het lint.
	- Kies in het menu Formaat > Dikte.
	- Klik op de werkbalk Opmaak op het gereedschap Dikte.
	- Typ *thickness* en druk op Enter.
- **2** Geef de nieuwe huidige waarde voor dikte op en druk op Enter.

#### **De huidige hoogte en dikte instellen via een dialoogvenster**

- **1** Doe een van de volgende dingen om Tekeninstellingen te kiezen  $\left(\begin{matrix} \cdot & \cdot \\ \cdot & \cdot \end{matrix}\right)$ :
	- Kies op het lint de knop Toepassing > Tekenhulpprogramma's; Home > Tekeninstellingen (in Hulpprogramma's); of Gereedschappen > Tekeninstellingen (in Beheren).
	- Kies in het menu Extra > Tekeninstellingen.
	- Klik op de werkbalk Gereedschappen op het gereedschap Tekeninstellingen.
	- Typ *dsettings* en druk op Enter.
- **2** Klik op het tabblad 3D-instellingen.
- **3** Klik op het tabblad Oppervlakken.
- **4** Om de huidige dikte te wijzigen, typ je in het vak Huidige 3D-dikte een nieuwe diktewaarde of klik je op de pijltjes om een nieuwe dikte te selecteren.
- **5** Om de huidige elevatie te wijzigen, typ je in het vak Huidige 3D elevatie een nieuwe ele- vatiewaarde of klik je op de pijltjes om een nieuwe elevatie te selecteren.
- **6** Klik op OK.

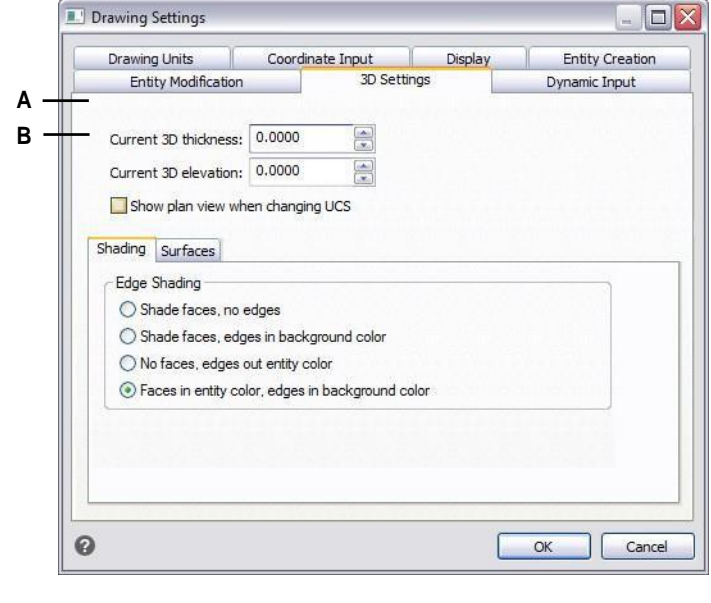

**A** Typ of selecteer de huidige driedimensionale dikte.

**B** Typ of selecteer de huidige driedimensionale hoogte.

#### **De dikte en hoogte van een bestaande entiteit wijzigen**

- **1** Doe een van de volgende dingen om Eigenschappen te kiezen ( $\frac{1}{2}$ ):
	- Kies op het lint de knop Toepassing en vervolgens Opties of kies Extra > Opties (in Beheer).
	- Kies Wijzigen > Eigenschappen in het menu.
	- Klik op de werkbalk Wijzigen op het gereedschap Eigenschappen.
	- Typ *entprop* en druk op Enter.
- **2** Selecteer de entiteit en druk op Enter.

ALCAD toont het eigenschappenpalet (het exacte uiterlijk hangt af van het type entiteit dat u selecteert).

- **3** Om de dikte te wijzigen, typ je in het vak Dikte een nieuwe diktewaarde of klik je op de pijltjes om de nieuwe dikte te selecteren.
- **4** Om de elevatie te wijzigen, typt u in het vak Z-coördinaat (of sommige entiteiten hebben een vak Eleva- tion) een nieuwe elevatiewaarde of klikt u op de pijlen om het nieuwe eleva- tion te selecteren.
- **5** Klik op OK.

#### **Als u de dikte van een entiteit wijzigt, verandert u het entiteittype niet.**

*Als je een entiteit wilt extruderen en converteren naar een driedimensionale solid, gebruik je het commando Extruderen. Als u een oppervlakte- of mesh-entiteit dikker wilt maken en wilt converteren naar een driedimensionale solid, gebruikt u het commando Thicken.*

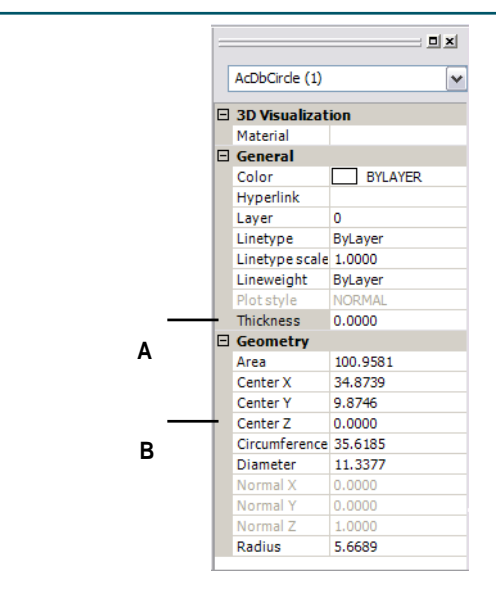

**A** Typ of selecteer de nieuwe dikte. **B** Typ of selecteer de nieuwe hoogte.

## **Driedimensionale gezichten maken**

Je kunt een driedimensionale face maken, die bestaat uit een doorsnede van een vlak in de driedimensionale ruimte. Je definieert een driedimensionaal vlak door de x,y,z-coördinaten van drie of meer hoeken op te geven. Nadat je het vierde punt hebt opgegeven, blijft het programma je vragen om extra vlakken door afwisselend het derde punt en het vierde punt op te geven, zodat je een complex driedimensionaal geheel kunt bouwen. Elk drie- of vierzijdig vlak wordt gecreëerd als een afzonderlijke driedimensionale vlakentiteit.

#### **Een driedimensionaal gezicht maken**

Gevorderd ervaringsniveau

- **1** Doe een van de volgende dingen om Gezicht () te kiezen
	- Kies Draw 3D > 3D Face (in Draw 3D Meshes) op het lint.
	- Kies in het menu Draw > 3D Meshes > Face.
	- Klik op de werkbalk Draw 3D Meshes op het gereedschap Face.
	- Typ *face* en druk op Enter.
- **2** Geef het eerste punt van het driedimensionale vlak op.
- **3** Geef het tweede, derde en vierde punt op.
- **4** Geef het derde en vierde punt op voor extra vlakken.
- **5** Druk op Enter om de opdracht te voltooien.

**Alle of alle randen van een driedimensionaal vlak kunnen onzichtbaar zijn, zodat je entiteiten met gaten nauwkeuriger kunt modelleren.**

*Als het programma je vraagt om de hoekpunten, kies je in het promptvak Invisible Edge om de volgende rand onzichtbaar te maken. Of gebruik de opdracht Edge nadat het 3D-gezicht is getekend. Voor meer informatie over de opdracht Edge,*

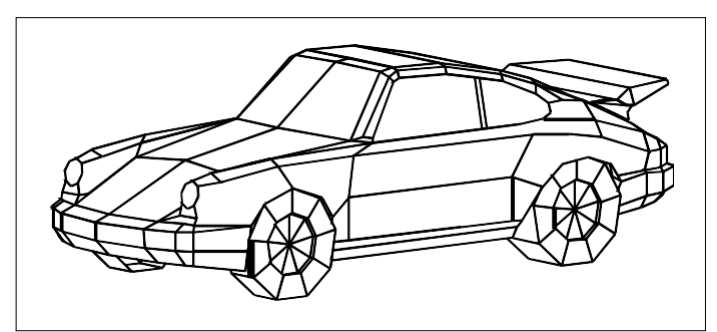

Een voorbeeld van een driedimensionaal model gemaakt met behulp van driedimensionale vlakken.

## **Rechthoekige mazen maken**

U kunt een driedimensionale rechthoekige mesh maken die bestaat uit vierzijdige polygonen. Je bepaalt de grootte van de mesh door het aantal hoekpunten langs de primaire (M-richting) en secundaire (N-richting) mesh-assen op te geven en vervolgens de coördinaten voor elk hoekpunt op te geven.

#### **Een rechthoekige vorm maken**

Gevorderd ervaringsniveau

- **1** Doe een van de volgende dingen om Mesh te kiezen  $(\mathbf{h}_1)$ :
	- Kies Draw 3D > Meshes (in Draw 3D Meshes) op het lint.
	- Kies in het menu Draw > 3D Meshes > Mesh.
	- Klik op de werkbalk Draw 3D Meshes op het gereedschap Mesh.
	- Typ *mesh* en druk op Enter.
- **2** Specificeer het aantal hoekpunten langs de primaire mesh-as.
- **3** Specificeer het aantal hoekpunten langs de secundaire mesh-as.
- **4** Geef de coördinaten op voor elk hoekpunt.

Door de coördinaten voor het laatste hoekpunt op te geven, is de mesh compleet en eindigt het commando.

**Hoewel het handmatig maken van rechthoekige mazen lastig kan zijn, zijn ze handig voor het weergeven van complexe oppervlakken zoals driedimensionale terreinmodellen.**

*Het Mesh-gereedschap is het handigst in combinatie met scripts of LISP-programma's die bereken wiskundig de coördinaten van de hoekpunten.*

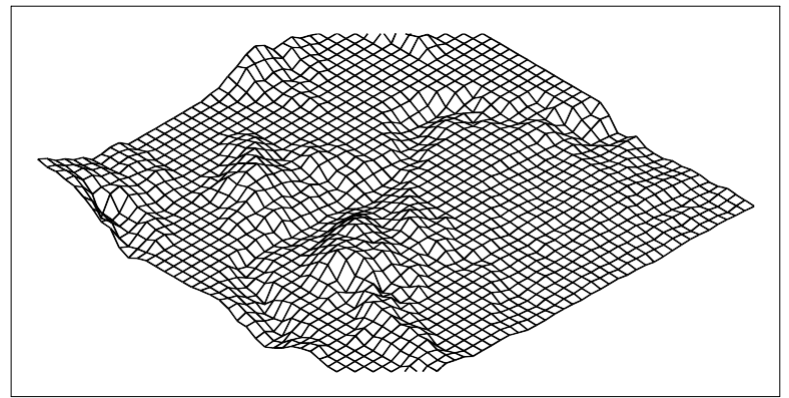

Een voorbeeld van een driedimensionaal terreinmodel gemaakt met rechthoekige mazen.

## **Polyface-mazen maken**

U kunt een polygoonnetwerk maken dat bestaat uit vlakken die drie of meer hoekpunten verbinden. Bepaal eerst de coördinaten van elk hoekpunt en definieer vervolgens elk face door de hoekpuntnummers voor alle hoekpunten van dat face in te voeren. Terwijl je elk face creëert, kun je de zichtbaarheid en kleur van elke edge bepalen en elke edge toewijzen aan specifieke lay- ers.

#### **Om een polyface mesh te maken**

Gevorderd ervaringsniveau

- **1** Doe een van de volgende dingen om Polyface Mesh te kiezen  $(\bigoplus)$ :
	- Kies Draw 3D > Polyface Mesh (in Draw 3D Meshes) op het lint.
	- Kies in het menu Draw > 3D Meshes > Polyface Mesh.
	- Klik op de werkbalk Draw 3D Meshes op het gereedschap Polyface Mesh.
	- Typ *pface* en druk op Enter.
- **2** Geef de coördinaten van elk hoekpunt op.

Na elk hoekpunt dat u opgeeft, wordt het volgende hoekpuntnummer weergegeven en wordu gevraagd naar de coördinaten van het hoekpunt. Geef de coördinaten op en druk op Enter. Ga door met het opgeven van de coördinaten voor elk genummerd hoekpunt.

- **3** Druk op Enter om de vertexcoördinaten te specificeren.
- **4** Geef de hoekpuntnummers op die het eerste vlak definiëren.

Je specificeert de face door de vertex-nummers in te voeren die gedefinieerd werden toen je coördinaten specificeerde in stap 2. Elke face kan bestaan uit drie of meer gummathoekpunten.

- **5** Druk op Enter om het eerste gezicht te definiëren.
- **6** Geef het volgende vlak op door de vertex-nummers in te voeren.
- **7** Druk op Enter om de opdracht te voltooien.

#### **Randen kunnen onzichtbaar worden gemaakt.**

*Typ het vertexnummer als een negatieve waarde.*

## **Geregelde oppervlakmazen maken**

U kunt een regeloppervlak maken, wat een driedimensionaal veelhoekig gaas is dat het oppervlak tussen twee bestaande entiteiten benadert. U selecteert de twee entiteiten die het regeloppervlak definiëren. Deze entiteiten kunnen bogen, cirkels, lijnen, punten of polylijnen zijn.

#### **Om een mesh van geregelde oppervlakken te maken**

Gevorderd ervaringsniveau

- **1** Doe een van de volgende dingen om Gelijnd oppervlak te kiezen  $(\mathbf{\Psi})$ :
	- Kies Draw 3D > Ruled Surface (in Draw 3D Meshes) op het lint.
	- Kies in het menu Draw > 3D Meshes > Ruled Surface.
	- Klik op de werkbalk Draw 3D Meshes op het gereedschap Ruled Surface.
	- Typ *rulesurf* en druk dan op Enter.
- **2** Selecteer de eerste definiërende entiteit.
- **3** Selecteer de tweede definiërende entiteit.

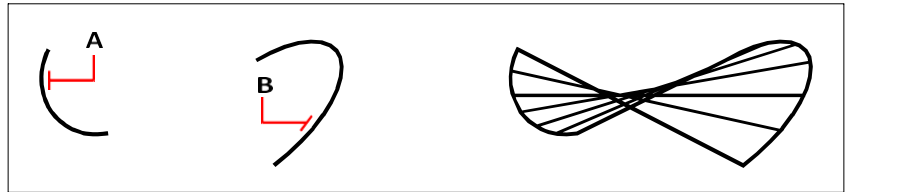

Selecteer de eerste (A) en tweede (B) definiërende entiteiten. De resulterende mesh van het regeloppervlak.

**De waarde van het Number of M-Direction Surfaces bepaalt de dichtheid van de mesh.** *Kies Tools > Drawing Settings (Gereedschappen > Tekeninstellingen), klik op de tab 3D Settings (3D-instellingen). Klik op de tab Surfaces (Oppervlakken) en wijzig onder Surface Settings (Oppervlakte-instellingen) de waarde Number Of M-Direction Surfaces (Aantal M-richtingen).*

## **Geëxtrudeerde meshes maken**

U kunt een geëxtrudeerde mesh maken, wat een driedimensionale veelhoekige mesh is die het oppervlak benadert dat wordt gegenereerd door een padcurve langs een richtingsvector te extruderen. U selecteert de twee entiteiten die de padcurve en de richtingsvector definiëren. De lengte van de richtingsvector bepaalt de afstand waarover de padcurve wordt verplaatst langs de richtingsvector. De geëxtrudeerde entiteit kan een boog, cirkel, lijn of polylijn zijn. U kunt een lijn of open polylijn kiezen als richtingsvector. De resulterende mesh bestaat uit een reeks parallelle veelhoekige vlakken die langs het gespecificeerde pad lopen.

Je kunt twee soorten geëxtrudeerde meshes maken:

- Facetmodel meshes zijn slimme meshes die kunnen worden aangepast met geavanceerde functies zoals booleaanse bewerkingen. Ze zijn vergelijkbaar met solids maar zijn lichter en hebben geen massa-eigenschappen.
- Surface meshes zijn eenvoudige mazen.

#### **Om een mesh van een geëxtrudeerd facetmodel te maken**

- **1** Doe een van de volgende handelingen om Extruderen te kiezen (**i** 
	- Kies Draw 3D > Extrude (in Facetmodel Meshes) op het lint.
	- Kies in het menu Draw > Facetmodel Meshes > Extruded.
	- Klik op de werkbalk Facetmodel Meshes op het gereedschap Extrude.
	- Typ *fmextrude* en druk op Enter.
- **2** Selecteer de entiteit die u wilt extruderen.
- **3** Selecteer het extrusiepad, geef de richting op of geef de hoogte op.

#### **Een mesh met een geëxtrudeerd oppervlak maken**

- **1** Doe een van de volgende dingen om Extruded Surface te kiezen ( $\Box$ ):
	- Kies Draw 3D > Extruded Surface (in Draw 3D Meshes) op het lint.
	- Kies in het menu Draw > 3D Meshes > Extruded Surface.
	- Klik op de werkbalk Draw 3D Meshes op het gereedschap Extruded Surface.
	- Typ *ai\_tabsurf* en druk op Enter.
- **2** Selecteer de entiteit die u wilt extruderen.
- **3** Selecteer het extrusiepad.

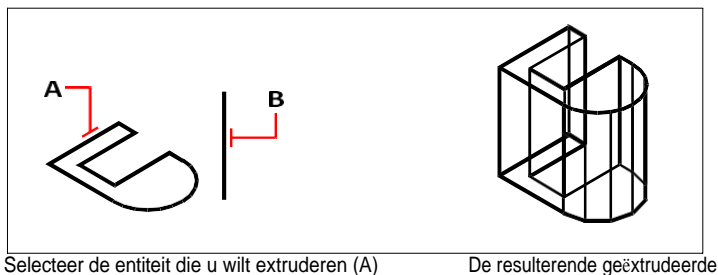

en de extrusie pad (B).

oppervlaktemaas.

**De waarde van het Number of M-Direction Surfaces bepaalt de dichtheid van de mesh.** *Kies Tools > Drawing Settings (Gereedschappen > Tekeninstellingen), klik op de tab 3D Settings (3D-instellingen), klik op de tab Surfaces (Oppervlakken) en* 

*wijzig onder Surface Settings (Oppervlakte-instellingen) het Number of M-*

*Direction Surfaces (Aantal M-richtingen oppervlakken).*

#### **Een geëxtrudeerde mesh verschilt van een geëxtrudeerde solid.**

*Als je een entiteit wilt extruderen en converteren naar een driedimensionale solid, gebruik je het commando Extruderen.*

## **Gebogen mazen maken**

U kunt een gedraaide mesh maken, wat een driedimensionale veelhoekige mesh is die het oppervlak benadert dat wordt gegenereerd door een tweedimensionaal profiel rond een as te draaien. U selecteert de twee entiteiten die het profiel en de as definiëren. U geeft ook de starthoek en het aantal graden op om het profiel te roteren.

Door het profiel 360 graden te draaien ontstaat een gesloten

driedimensionale mesh. Je kunt twee types gedraaide mazen maken:

• Facetmodel mazen zijn slimme mazen die kunnen worden aangepast met geavanceerde functies.

zoals booleaanse bewerkingen. Ze lijken op vaste stoffen, maar zijn lichter en hebben geen massa-eigenschappen.

• Oppervlakte-mazen zijn eenvoudige mazen. Merk op dat de waarde Number of M-Direction Sur- faces de meshdichtheid (het aantal meshsegmenten) in de Mrichting (rond de omwentelingsas) bepaalt. De waarde Meshdichtheid in Nrichting bepaalt de meshdichtheid (het aantal meshsegmenten) in de N-richting (langs de omwentelingsas).

#### **Om een mesh van een gedraaid facetmodel te maken**

- **1** Doe een van de volgende dingen om Revolve te kiezen  $(\blacktriangle^{\bullet}$  ):
	- Kies Draw 3D > Revolve (in Facetmodel Meshes) op het lint.
	- Kies in het menu Draw > Facet Model Meshes > Revolve.
	- Klik op de werkbalk Facetmodel Meshes op het gereedschap Revolve.
	- Typ *fmrevolve* en druk op Enter.
- **2** Selecteer de entiteit die gedraaid moet worden.
- **3** Doe een van de volgende om de omwentelingsas te definiëren:
	- Geef een begin- en eindpunt op.
	- Kies Entiteit en druk op Enter om een entiteit te selecteren die de as bepaalt.
	- Kies X-as om de x-as te selecteren.
	- Kies Y-as om de Y-as te selecteren.
- **4** Geef de omwentelingshoek op.

#### **Om een mesh van een gedraaid oppervlak te maken**

- **1** Doe een van de volgende dingen om Revolved Surface te kiezen  $(\mathbb{R})$ :
	- Kies Draw 3D > Revolved Surface (in Draw 3D Meshes) op het lint.
	- Kies in het menu Draw > 3D Meshes > Revolved Surface.
	- Klik op de werkbalk Draw 3D Meshes op het gereedschap Revolved Surface.
	- Typ *revsurf* en druk op Enter.
- **2** Selecteer de entiteit die gedraaid moet worden.
- **3** Selecteer de entiteit die moet worden gebruikt als omwentelingsas.
- **4** Geef de starthoek op.
- **5** Geef het aantal graden op waarmee de entiteit moet draaien.

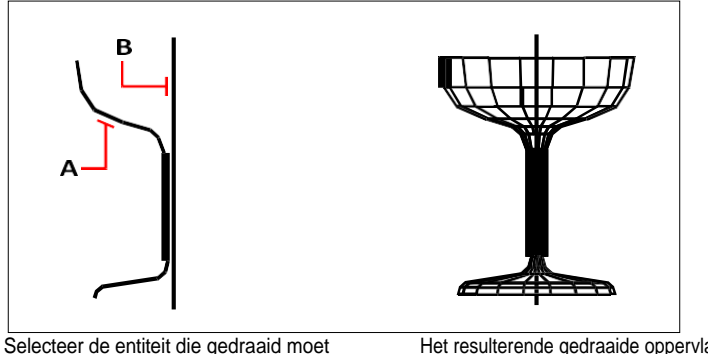

worden (A) en de omwentelingsas (B).

Het resulterende gedraaide oppervlak maas.

## **De waarden van het aantal M-richtingen en de dichtheid van het N-richting mesh bepalen de dichtheid van de mesh.**

*Kies Extra > Tekeninstellingen, klik op het tabblad 3D-instellingen, klik op het tabblad Oppervlakken,*

*wijzig dan onder Surface Settings de waarden Number Of M-Direction Surfaces en N- Direction Mesh Density.*

## **Meshes met randgedefinieerde Coons-oppervlakpatronen maken**

U kunt een oppervlak maken dat een Coons surface patch wordt genoemd, een mesh die vier randen verbindt. U selecteert de entiteiten die de randen definiëren. Randentiteiten kunnen bogen, lijnen of polylijnen zijn. De vier edge entiteiten moeten een gesloten lus vormen en eindpunten delen. Een patch is een bicubisch oppervlak (één curve strekt zich uit in de M-richting en de andere in de N-richting) geïnterpoleerd tussen de vier aangrenzende randen. Je kunt de randen in om het even welke volgorde selecteren. De eerste rand die je selecteert, bepaalt de M-richting van de mesh.

#### **Om een mesh te maken van een Coons surface patch met gedefinieerde randen**

Gevorderd ervaringsniveau

- **1** Doe een van de volgende dingen om Coons Surface te kiezen ( $\leq$ ):
	- Kies Draw 3D > Coons Surface (in Draw 3D Meshes) op het lint.
	- Kies in het menu Draw > 3D Meshes > Coons Surface.
	- Klik op de werkbalk Draw 3D Meshes op het gereedschap Coons Surface.
	- Typ *edgesurf* en druk op Enter.
- **2** Selecteer de eerste rand.
- **3** Selecteer de tweede, derde en vierde rand.

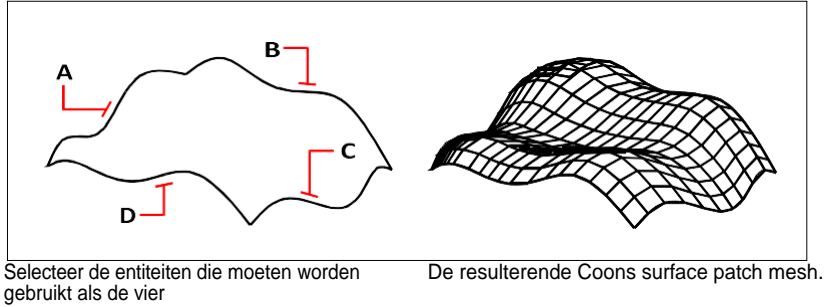

randen (A, B, C en D).

# **De waarden van het aantal M-richtingen en de dichtheid van het N-richting mesh**

**bepalen de dichtheid van de mesh.**

*Kies Extra > Tekeninstellingen, klik op het tabblad 3D-instellingen, klik op het tabblad Oppervlakken.*

*wijzig dan onder Surface Settings de waarden Number Of M-Direction Surfaces en N- Direction Mesh Density.*

## **Dozen maken**

Je kunt rechthoekige dozen of kubussen maken. Een box bestaat uit zes rechthoekige vlakken. De basis van de box is altijd evenwijdig met het xy-vlak van het huidige UCS. Je positioneert de box door een hoek of het midden van de box op te geven. E bepaalt de grootte van de box door ofwel een tweede hoek en de hoogte op te geven, ofwel de box te definiëren als een kubus en dan de lengte op te geven, ofwel de lengte, breedte en hoogte op te geven.

## **Om een doos als ACIS solid te maken**

- **1** Doe een van de volgende dingen om Box te kiezen (**1**):
	- Kies Draw 3D > Box (in Draw 3D Solids) op het lint.
	- Kies Draw  $>$  3D Solids  $>$  Box in het menu.
	- Klik op de werkbalk Draw 3D Solids op het gereedschap Box.
	- Typ het *vak* en druk vervolgens op Enter.
- **2** Geef de eerste hoek van de basis op.
- **3** Geef de tegenoverliggende hoek van de basis op.
- **4** Geef de hoogte op.

#### **Om een doos te maken als een Facet Model mesh**

- **1** Doe een van de volgende dingen om Box te kiezen ( $\blacksquare$ ):
	- Kies Draw 3D > Box (in Facetmodel Meshes) op het lint.
	- Kies in het menu Draw > Facetmodel Meshes > Box.
	- Klik op de werkbalk Facetmodel Meshes op het gereedschap Box.
	- Typ *fmbox* en druk op Enter.
- **2** Geef de eerste hoek van de basis op.
- **3** Geef de tegenoverliggende hoek van de basis op.
- **4** Geef de hoogte op.

#### **Om een doos als 3D mesh te maken**

- **1** Doe een van de volgende dingen om Box te kiezen  $(\bigcirc$  ):
	- Kies Draw 3D > Box (in Draw 3D Meshes) op het lint.
	- Kies in het menu Draw > 3D Meshes > Box.
	- Klik op de werkbalk Draw 3D Meshes op het gereedschap Box.
	- Typ *ai\_box* en druk op enter.
- **2** Geef de eerste hoek van de basis op.
- **3** Geef de tegenoverliggende hoek van de basis op.
- **4** Geef de hoogte op.

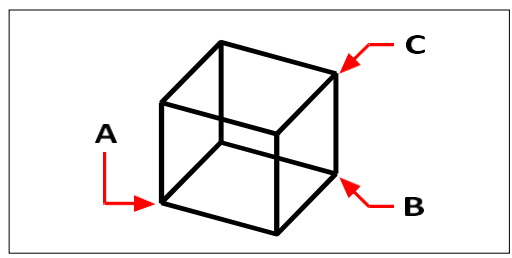

Eerste hoek van de basis (A), de tegenoverliggende hoek van de basis (B) en de hoogte (C).

## **Wiggen maken**

Je kunt driedimensionale wiggen maken die bestaan uit vijf vlakken. De basis van de wig is altijd evenwijdig met het xy-vlak van het huidige UCS met het schuine vlak tegenover de eerste hoek. De hoogte is altijd evenwijdig met de z-as. Je positioneert de wig door een hoek of het midden van de wig op te geven. Je bepaalt de grootte van de wig door ofwel een tweede hoek en de hoogte op te geven; de wig te definiëren op basis van een kubus met een bepaalde lengte; of de lengte, breedte en hoogte op te geven.

#### **Een wig maken als ACIS solid**

- **1** Doe een van de volgende dingen om Wedge te kiezen ( $\Box$ ):
	- Kies Draw 3D > Wedge (in Draw 3D Solids) op het lint.
	- Kies Draw > 3D Solids > Wedge in het menu.
	- Klik op de werkbalk Draw 3D Solids op het gereedschap Wedge.
	- Typ *wedge* en druk op Enter.
- **2** Geef de eerste hoek van de basis op.
- **3** Geef de tegenoverliggende hoek van de basis op.
- **4** Geef de hoogte op.

#### **Een wig maken als 3D mesh**

- **1** Doe een van de volgende dingen om Wedge te kiezen ( $\bigcirc$ ):
	- Kies Draw 3D > Wedge (in Draw 3D Meshes) op het lint.
	- Kies in het menu Draw > 3D Meshes > Wedge.
	- Klik op de werkbalk Draw 3D Meshes op het gereedschap Wedge.
	- Typ *ai\_wedge* en druk op Enter.
- **2** Geef de eerste hoek van de basis op.
- **3** Geef de tegenoverliggende hoek van de basis op.
- **4** Geef de hoogte op.

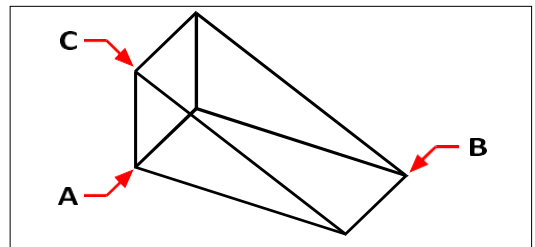

Eerste hoek van de basis (A), de tegenoverliggende hoek van de basis (B) en de hoogte (C).

## **Kegels maken**

Je kunt driedimensionale kegels maken die gedefinieerd worden door een cirkelvormige basis en taps toelopen naar een punt dat loodrecht op de basis staat. De basis van de kegel is altijd evenwijdig met het xy-vlak van het huidige UCS; de hoogte van de kegel is altijd evenwijdig met de z-as. Je positioneert de kegel door het middelpunt van de basis op te geven. Je bepaalt de grootte van de kegel door de straal of de diameter van de basis en de hoogte op te geven.

#### **Om een kegel als ACIS solid te maken**

- **1** Doe een van de volgende dingen om Cone te kiezen ( $\bigcirc$ ):
	- Kies Draw 3D > Cone (in Draw 3D Solids) op het lint.
	- Kies Draw > 3D Solids > Cone in het menu.
	- Klik op de werkbalk Draw 3D Solids op het gereedschap Cone.
	- Typ *cone* en druk op Enter.
- **2** Geef het middelpunt van de basis van de kegel op.
- **3** Geef de straal of diameter op.
- **4** Geef de hoogte op.

#### **Om een kegel als Facet Model mesh te maken**

- **1** Doe een van de volgende dingen om Cone te kiezen ( $\bullet$ ):
	- Kies op het lint Draw 3D > Cone (in Facet Model Meshes).
	- Kies in het menu Draw > Facet Model Meshes > Cone.
	- Klik op de werkbalk Facetmodel Meshes op het gereedschap Kegel.
	- Typ *fmcone* en druk op Enter.
- **2** Geef het middelpunt van de basis van de kegel op.
- **3** Geef de straal of diameter op.
- **4** Geef de hoogte op.

#### **Om een kegel als 3D mesh te maken**

- **1** Doe een van de volgende dingen om Cone te kiezen ( $\bigwedge$ ):
	- Kies Draw 3D > Cone (in Draw 3D Meshes) op het lint.
	- Kies in het menu Draw > 3D Meshes > Cone.
	- Klik op de werkbalk Draw 3D Meshes op het gereedschap Cone.
	- Typ *ai\_cone* en druk op Enter.
- **2** Geef het middelpunt van de basis van de kegel op.
- **3** Geef de straal of diameter op.
- **4** Geef de hoogte op.

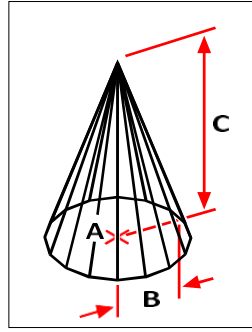

Het middelpunt van de basis (A), de straal van de basis (B) en de hoogte (C).

## **Piramides maken**

Je kunt tetraëders (driezijdige piramides) of vierzijdige piramides maken. De zijden van de resulterende piramide kunnen samenkomen in een punt (de top) of kunnen een top met drie of vier randen vormen. De zijden van een vierzijdige piramide kunnen ook samenkomen op een richel gedefinieerd door twee punten. De basis van de piramide is altijd evenwijdig met het xy-vlak van het huidige UCS. Je positioneert de piramide door een hoek van de basis op te geven. Je bepaalt de grootte van de piramide door de basispunten en ofwel de top, de hoeken van het bovenvlak of de eindpunten van de nok op te geven.

#### **Om een tetraëder als ACIS vaste stof te maken**

- **1** Doe een van de volgende dingen om Piramide te kiezen ( $\bullet$ ):
	- Kies Draw 3D > Pyramid (in Draw 3D Solids) op het lint.
	- Kies Draw > 3D Solids > Pyramid in het menu.
	- Klik op de werkbalk Draw 3D Solids op het gereedschap Pyramid.
	- Typ *piramide* en druk op Enter.
- **2** Geef het eerste punt op voor de basis van de piramide.
- **3** Geef het tweede en derde punt op.
- **4** Kies Tetrahedron in het promptvenster.
- **5** Geef de top van de tetraëder op.

## **Om een tetraëder als 3D mesh te maken**

- **1** Doe een van de volgende dingen om Piramide te kiezen ( $\triangle$ ):
	- Kies Draw 3D > Pyramid (in Draw 3D Meshes) op het lint.
	- Kies in het menu Draw > 3D Meshes > Pyramid.
	- Klik op de werkbalk Draw 3D Meshes op het gereedschap Pyramid.
	- Typ *ai\_pyramid* en druk op Enter.
- **2** Geef het eerste punt op voor de basis van de piramide.
- **3** Geef het tweede en derde punt op.
- **4** Kies Tetrahedron in het promptvenster.
- **5** Geef de top van de tetraëder op.

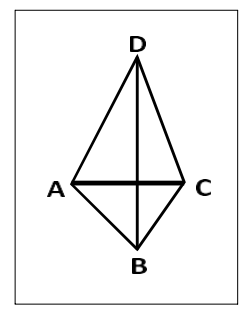

Het eerste punt (A), tweede punt (B) en derde punt (C) van de basis en de top (D).

## **Om een piramide als Facet Model mesh te maken**

- **1** Doe een van de volgende dingen om Piramide te kiezen ( $\bullet$ ):
	- Kies op het lint Draw 3D > Pyramid (in Facet Model Meshes).
	- Kies in het menu Tekenen > Facetmodel > Piramide.
	- Klik op de werkbalk Facetmodel Meshes op het gereedschap Piramide.
	- Typ *fmpyramid* en druk op Enter.
- **2** Geef het middelpunt op voor de basis van de piramide.
- **3** Geef de straal op voor de basis van de piramide.
- **4** Geef de hoogte op.

#### **Om een piramide met een vlakke top als ACIS solid te maken**

- **1** Doe een van de volgende dingen om Piramide te kiezen ( $\bullet$ ):
	- Kies Draw 3D > Pyramid (in Draw 3D Solids) op het lint.
	- Kies Draw > 3D Solids > Pyramid in het menu.
	- Klik op de werkbalk Draw 3D Solids op het gereedschap Pyramid.
	- Typ *piramide* en druk op Enter.
- **2** Geef het eerste punt op voor de basis van de piramide.
- **3** Geef het tweede, derde en vierde punt op.
- **4** Kies Top Surface in het promptvak.
- **5** Geef het eerste punt op het bovenste oppervlak van de piramide op.
- **6** Geef het tweede, derde en vierde punt op.

#### **Om een piramide met een vlakke bovenkant als 3D mesh te maken**

- **1** Doe een van de volgende dingen om Piramide te kiezen ( $\wedge$ ):
	- Kies Draw 3D > Pyramid (in Draw 3D Meshes) op het lint.
	- Kies in het menu Draw > 3D Meshes > Pyramid.
	- Klik op de werkbalk Draw 3D Meshes op het gereedschap Pyramid.
	- Typ *ai\_pyramid* en druk op Enter.
- **2** Geef het eerste punt op voor de basis van de piramide.
- **3** Geef het tweede, derde en vierde punt op.
- **4** Kies Top Surface in het promptvak.
- **5** Geef het eerste punt op het bovenste oppervlak van de piramide op.
- **6** Geef het tweede, derde en vierde punt op.

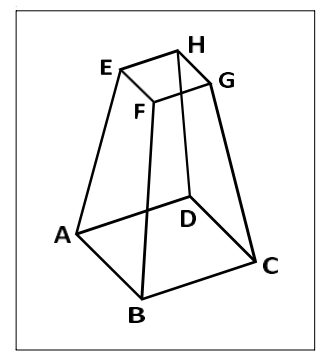

Het eerste punt (A), tweede punt (B), derde punt (C) en vierde punt (D) van de basis en het eerste punt (E), tweede punt (F), derde punt (G) en vierde punt (H) van het bovenoppervlak.

## **Cilinders maken**

Je kunt cilinders maken met een cirkelvormige basis. De basis van een cilinder is altijd evenwijdig met het xy-vlak van het huidige UCS; de hoogte van een cilinder is altijd earlighteert de z-as. Je positioneert een cilinder door het middelpunt van het basisvlak op te geven. Je bepaalt de grootte van een cilinder door de straal of diameter van het basisvlak en de hoogte op te geven.

#### **Om een cilinder als ACIS solid te maken**

- **1** Doe een van de volgende dingen om Cilinder te kiezen (**1**):
	- Kies Draw 3D > Cylinder (in Draw 3D Solids) op het lint.
	- Kies Draw > 3D Solids > Cylinder in het menu.
	- Klik op de werkbalk Draw 3D Solids op het gereedschap Cylinder.
	- Typ *cilinder* en druk op Enter.
- **2** Geef het middelpunt van de basis van de cilinder op.
- **3** Geef de straal of diameter op.
- **4** Geef de hoogte op.

#### **Om een cilinder als Facet Model mesh te maken**

- **1** Doe een van de volgende dingen om Cilinder te kiezen ( $\blacksquare$ ):
	- Kies op het lint Draw 3D > Cylinder (in Facet Model Meshes).
	- Kies in het menu Tekenen > Facetmodel > Cilinder.
	- Klik op de werkbalk Draw Facet Model op het gereedschap Cylinder.
	- Typ *fmcylinder* en druk op Enter.
- **2** Geef het middelpunt van de basis van de cilinder op.
- **3** Geef de straal of diameter op.
- **4** Geef de hoogte op.

#### **Een cilinder als 3D mesh maken**

- **1** Doe een van de volgende dingen om Cilinder te kiezen  $(\mathbf{\mathbf{\mathbf{\mathbf{\mathbb{R}}}}}$ ):
	- Kies Draw 3D > Cylinder (in Draw 3D Meshes) op het lint.
	- Kies in het menu Draw > 3D Meshes > Cylinder.
	- Klik op de werkbalk Draw 3D Meshes op het gereedschap Cylinder.
	- Typ *ai\_cylinder* en druk op Enter.
- **2** Geef het middelpunt van de basis van de cilinder op.
- **3** Geef de straal of diameter op.
- **4** Geef de hoogte op.

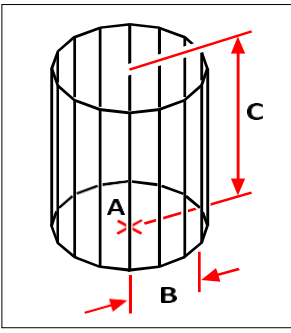

Middelpunt van de basis (A), straal van de basis (B) en de hoogte (C).

## **Sferen maken**

Je kunt bollen maken. De breedtelijnen van een bol zijn altijd evenwijdig met het xyvlak van het huidige UCS; de centrale as is altijd evenwijdig met de z-as. Je bepaalt de positie van een bol door het middelpunt ervan op te geven. Je bepaalt de grootte van een bol door zijn straal of diameter te specificeren.

#### **Om een bol als ACIS solid te maken**

- **1** Doe een van de volgende dingen om bol te kiezen (**1**):
	- Kies Draw 3D > Sphere (in Draw 3D Solids) op het lint.
	- Kies Draw > 3D Solids > Sphere in het menu.
	- Klik op de werkbalk Draw 3D Solids op het gereedschap Sphere.
	- Typ *bol* en druk op Enter.
- **2** Geef het middelpunt van de bol op.
- **3** Geef de straal of diameter op.

#### **Om een bol als een Facet Model mesh te maken**

- **1** Doe een van de volgende dingen om bol te kiezen ( $\blacksquare$ ):
	- Kies op het lint Draw 3D > Sphere (in Facet Model Meshes).
	- Kies in het menu Tekenen > Facetmodel > Bol.
	- Klik op de werkbalk Draw Facet Model op het gereedschap Sphere.
	- Typ *fmsphere* en druk op Enter.
- **2** Geef het middelpunt van de bol op.
- **3** Geef de straal of diameter op.

#### **Om een bol als 3D mesh te maken**

- **1** Doe een van de volgende dingen om bol te kiezen ( $\Box$ ):
	- Kies op het lint Draw 3D > Sphere (in Draw 3D Meshes).
	- Kies in het menu Draw > 3D Meshes > Sphere.
	- Klik op de werkbalk Draw 3D Meshes op het gereedschap Sphere.
	- Typ *ai\_sphere* en druk op Enter.
- **2** Geef het middelpunt van de bol op.
- **3** Geef de straal of diameter op.
- **4** Geef het aantal lengtedoorsneden op die loodrecht op het xy-vlak staan.
- **5** Geef het aantal breedtedoorsneden op die evenwijdig zijn aan het xy-vlak.

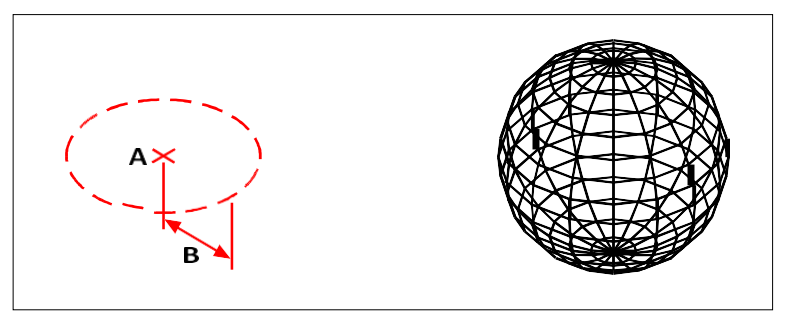

Middelpunt (A) en straal (B) van de bol. De resulterende bol.

## **Gerechten maken**

Je kunt een driedimensionale schotel maken. De breedtelijnen van een schotel staan altijd looktop het xy-vlak van het huidige UCS; de centrale as is altijd evenwijdig aan de z-as. Je positioneert een schotel door het middelpunt op te geven. Je bepaalt de grootte van een schotel door zijn radius of diameter op te geven.

#### **Om een gerecht als ACIS vaste stof te maken**

- **1** Doe een van de volgende dingen om Schotel te kiezen ( $\Box$ ):
	- Kies Draw 3D > Dish (in Draw 3D Solids) op het lint.
	- Kies Draw  $>$  3D Solids  $>$  Dish in het menu.
	- Klik op de werkbalk Draw 3D Solids op het gereedschap Dish.
	- Typ *dish* en druk op Enter.
- **2** Geef het midden van de schaal op.
- **3** Geef de straal of diameter op.

#### **Om een schotel als 3D mesh te maken**

- **1** Doe een van de volgende dingen om Schotel te kiezen ( $\Box$ ):
	- Kies Draw 3D > Dish (in Draw 3D Meshes) op het lint.
	- Kies in het menu Draw > 3D Meshes > Dish.
	- Klik op de werkbalk Draw 3D Meshes op het gereedschap Dish.
	- Typ *ai\_dish* en druk op Enter.
- **2** Geef het midden van de schaal op.
- **3** Geef de straal of diameter op.

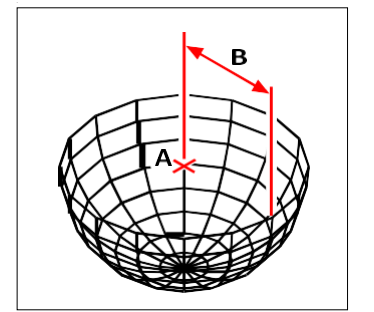

Middelpunt (A) en straal (B) van de schotel.

## **Koepels maken**

Je kunt een driedimensionale koepel maken. De breedtelijnen van een koepel zijn altijd evenwijdig met het xy-vlak van het huidige UCS; de centrale as is altijd evenwijdig met de z-as. Je positioneert een koepel door het middelpunt op te geven. Je bepaalt de grootte van een koepel door de straal of diameter op te geven.

#### **Een koepel maken als ACIS solid**

- **1** Doe een van de volgende dingen om Dome te kiezen ( $\Box$ ):
	- Kies Draw 3D > Dome (in Draw 3D Solids) op het lint.
	- Kies Draw > 3D Solids > Dome in het menu.
	- Klik op de werkbalk Draw 3D Solids op het gereedschap Dome.
	- Typ *dome* en druk op Enter.
- **2** Geef het middelpunt van de koepel op.
- **3** Geef de straal of diameter op.

#### **Een koepel als 3D mesh maken**

- **1** Doe een van de volgende dingen om Dome te kiezen ( $\Box$ ):
	- Kies Draw 3D > Dome (in Draw 3D Meshes) op het lint.
	- Kies in het menu Draw > 3D Meshes > Dome.
	- Klik op de werkbalk Draw 3D Meshes op het gereedschap Dome.
	- Typ *ai\_dome* en druk op Enter.
- **2** Geef het middelpunt van de koepel op.
- **3** Geef de straal of diameter op.

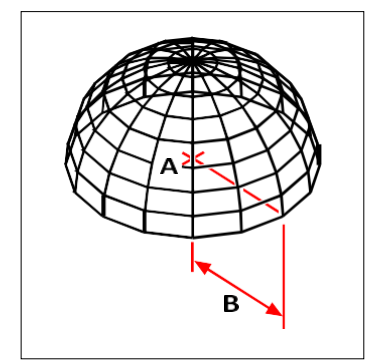

Middelpunt (A) en straal (B) van de koepel.

## **Tori maken**

Je kunt een driedimensionale donut of ringvormige entiteit maken die bekend staat als een torus. De diameter van een ring is altijd evenwijdig met het xy-vlak van het huidige UCS. Een torus wordt geconstrueerd door een cirkel te draaien om een lijn die getrokken wordt in het vlak van de cirkel en parties de z-as van het huidige UCS. Je positioneert een torus door het middelpunt op te geven. Je bepaalt de grootte van een torus door de totale diameter of straal en de diameter of straal van de buis (de cirkel die gedraaid wordt) op te geven.

#### **Om een torus als ACIS solid te maken**

- **1** Doe een van de volgende dingen om Torus te kiezen ( $\bullet$ ):
	- Kies Draw 3D > Torus (in Draw 3D Solids) op het lint.
	- Kies in het menu Draw > 3D Solids > Torus.
	- Klik op de werkbalk Draw 3D Solids op het Torus-gereedschap.
	- Typ *torus* en druk op Enter.
- **2** Geef het middelpunt van de hele torus op.
- **3** Geef de straal of diameter van de hele torus op.
- **4** Geef de straal of diameter van het lichaam van de torus op.

#### **Om een torus als Facet Model mesh te maken**

- **1** Doe een van de volgende dingen om Torus te kiezen ( $\bullet$ ):
	- Kies op het lint Draw 3D > Torus (in Facet Model Meshes).
	- Kies in het menu Draw > Facet Model Meshes > Torus.
	- Klik op de werkbalk Draw Facet Model op het Torus-gereedschap.
	- Typ *fmtorus* en druk op Enter.
- **2** Geef het middelpunt van de hele torus op.
- **3** Geef de straal of diameter van de hele torus op.
- **4** Geef de straal of diameter van het lichaam van de torus op.

#### **Om een torus als 3D mesh te maken**

- **1** Doe een van de volgende dingen om Torus te kiezen ( $\bullet$ ):
	- Kies Draw 3D > Torus (in Draw 3D Meshes) op het lint.
	- Kies in het menu Draw > 3D Meshes > Torus.
	- Klik op de werkbalk Draw 3D Meshes op het Torus-gereedschap.
	- Typ *ai\_torus* en druk op Enter.
- **2** Geef het middelpunt van de hele torus op.
- **3** Geef de straal of diameter van de hele torus op.
- **4** Geef de straal of diameter van het lichaam van de torus op.
- **5** Geef het aantal lengtedoorsneden op die loodrecht op het xy-vlak staan.
- **6** Geef het aantal breedtedoorsneden op die evenwijdig zijn aan het xy-vlak.

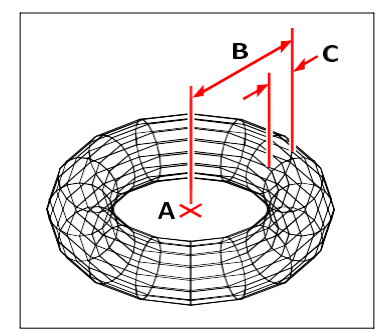

Middelpunt (A) en straal van de hele torus (B), en de straal van het lichaam (C).

## **Regio's maken**

U kunt een gesloten entiteit omzetten in een tweedimensionaal gebied. Nadat u een gebied hebt gemaakt, kunt u het wijzigen met de verschillende driedimensionale gereedschappen. U kubijvoorbeeld een gebied maken van een vierkant en vervolgens het vierkant extruderen om een driedimensionale kubus te maken.

U kunt regio's maken van gesloten entiteiten, zoals polylijnen, veelhoeken, cirkels, ellipsen, gesloten splines en donuts.

Het maken van regionen heeft meestal geen zichtbaar effect op een tekening. Als de oorspronkelijke entiteit echter een breedte of lijndikte had, gaat die informatie verloren wanneer u het gebied aanmaakt.

#### **Een regio maken**

- **1** Doe een van de volgende dingen om Regio te kiezen  $(\blacksquare)$ :
	- Kies Draw 3D > Region (in Draw 3D Solids) op het lint.
	- Kies Draw > 3D Solids > Region in het menu.
	- Klik op de werkbalk Draw 3D Solids op het gereedschap Region.
	- Typ *region* en druk op Enter.
- **2** Selecteer de entiteiten om de regio te maken.
- **3** Druk op Enter.

De opdrachtbalk geeft een bericht weer dat beschrijft hoeveel regio's er zijn aangemaakt.

## **Geëxtrudeerde vaste stoffen maken**

U kunt driedimensionale solids maken door gesloten entiteiten te extruderen, zoals polylijnen, veelhoeken, cirkels, ellipsen, gesloten splines, donuts en regionen. U kunt de entiteit extruderen langs een geselecteerd pad of u kunt de hoogte en taps toelopende hoek opgeven.

#### **Een geëxtrudeerde solid maken**

- **1** Doe een van de volgende handelingen om Extruderen te kiezen  $(|\cdot|)$ :
	- Kies Draw 3D > Extrude (in Draw 3D Solids) op het lint.
	- Kies in het menu Draw > 3D Solids > Extrude.
	- Klik op de werkbalk Draw 3D Solids op het Extrude-gereedschap.
	- Typ *extrude* en druk op Enter.
- **2** Selecteer de entiteit die u wilt extruderen.
- **3** Selecteer het extrusiepad of geef de hoogte op.

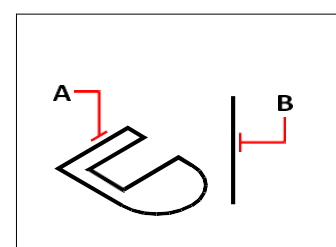

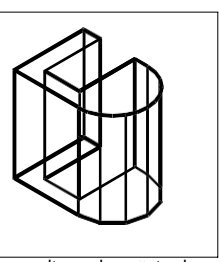

Selecteer de entiteit die u wilt extruderen (A) en de extrusie pad (B).

De resulterende geëxtrudeerde solide.

## **Roterende vaste lichamen maken**

U kunt driedimensionale vaste lichamen maken door gesloten entiteiten, zoals polylijnen, veelhoeken, cirkels, ellipsen en gebieden, rond te draaien. U kunt de entiteit draaien om een gedefinieerde as, lijn, polylijn of twee punten.

#### **Om een gedraaide solid te maken**

- **1** Doe een van de volgende dingen om Revolve te kiezen ( $\left( \frac{\sqrt{2}}{2} \right)$ ):
	- Kies Draw 3D > Revolve (in Draw 3D Solids) op het lint.
	- Kies Draw > 3D Solids > Revolve in het menu.
	- Klik op de werkbalk Draw 3D Solids op het gereedschap Revolve.
	- Typ *revolve* en druk op Enter.
- **2** Selecteer de entiteit die gedraaid moet worden.
- **3** Doe een van de volgende om de omwentelingsas te definiëren:
	- Geef een begin- en eindpunt op.
	- Typ *e* en druk op Enter om een entiteit te selecteren die de as bepaalt.
	- Typ *x* en druk op Enter om de x-as te selecteren.
	- Typ *y* en druk op Enter om de y-as te selecteren.
- **4** Geef de omwentelingshoek op.

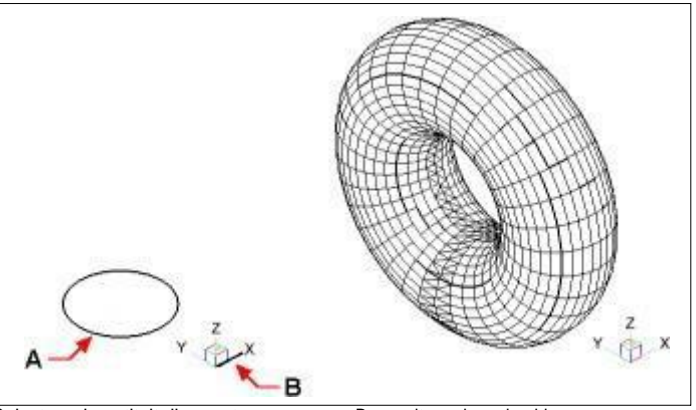

Selecteer de entiteit die moet draaien (A) en de as (B) waar het omheen moet draaien, gevolgd door de hoek van de omwenteling.

De resulterende gedraaide solide.

## **Hoge vaste stoffen en oppervlakken creëren**

Creëert een driedimensionale solid of surface tussen twee of meer doorsneden. Doorsneden kunnen open of gesloten entiteiten zijn. Open doorsneden creëren driedimensionale oppervlakken. Gesloten doorsneden creëren driedimensionale vaste lichamen of oppervlakken, afhankelijk van de opgegeven modus.

Dwarsdoorsneden kunnen 2D polylijnen, lijnen, bogen, cirkels, ellipsen, elliptische bogen, 2D splines, helices, sporen, randen van entiteiten, vlakken van een solid of oppervlak, punten van de eerste of laatste dwarsdoorsnede, regio's en 2D solids zijn.

Geleiders kunnen 2D polylijnen zijn met een enkel segment, 3D polylijnen, lijnen, bogen, elliptische bogen, 2D en 3D splines en randen van entiteiten.

Paden kunnen 2D en 3D polylijnen, lijnen, bogen, cirkels, ellipsen, elliptische bogen, 2D en 3D splines, helices en randen van entiteiten zijn.

#### **Om een verheven massief of oppervlak te creëren**

- **1** Doe een van de volgende dingen om Loft te kiezen ( $\Box$ ):
	- Kies Draw 3D > Loft (in Draw 3D Solids) op het lint.
	- Kies in het menu Draw > 3D Solids > Loft.
	- Klik op de werkbalk Draw 3D Solids op het gereedschap Loft.
	- Typ *loft* en druk op Enter.
- **2** Selecteer de dwarsdoorsneden in de volgorde waarin je wilt dat ze oplichten. Je moet minstens twee dwarsdoorsneden selecteren.
- **3** Kies indien gewenst Punt om de loft entiteit taps te laten toelopen. Selecteer het taps toelopende punt op een dwarsdoorsnede en druk op Enter.
- **4** Kies indien gewenst Join multiple edges om een dwarsdoorsnede van randen te maken. Selecteer de randen, die begin- en eindpunten moeten delen, om te worden beschouwd als een dwartonede. Druk op Enter als je klaar bent met het selecteren van randen.
- **5** Kies indien nodig Mode om te wijzigen of een driedimensionale solid of surface wordt gemaakt en druk vervolgens op enter.
- **6** Druk op Enter om verder te gaan.
- **7** Kies een van de volgende opties:
	- Geleiders Creëert de loft entiteit met behulp van geleidingscurves die helpen de entiteit vorm te geven. Selecteer de geleidingscurven voor de loft entiteit. Geleidingscurven moeten elke dwarsdoorsnede snijden en beginnen en eindigen bij de eerste en laatste dwarsdoorsnede. U kunt ook meerdere randen combineren om een gids te vormen.
	- Pad Creëert de loft-entiteit langs een pad. Selecteer het pad voor de lofted entiteit. Het pad moet de solid of surface op alle vlakken snijden.
	- Alleen doorsneden Creëert de loftentiteit tussen de doorsneden zonder hulplijnen of paden te gebruiken.
	- Instellingen Opent het dialoogvenster Loftinstellingen om verschillende instellingen op te geven.

## **Geveegde vaste stoffen en oppervlakken maken**

Je kunt driedimensionale vaste lichamen of oppervlakken maken door een entiteit langs een pad te vegen.

Entiteiten die je kunt vegen zijn 2D polylijnen, lijnen, bogen, cirkels, ellipsen, elliptische bogen, 2D en 3D splines, 3D solid faces en 2D solids.

Entiteiten die het pad kunnen zijn, zijn 2D- en 3D-polylijnen, lijnen, bogen, cirkels, ellipsen, elliptische bogen, 2D- en 3D-splines, helices en randen van vaste lichamen, oppervlakken of mazen.

#### **Om een geveegd massief of oppervlak te maken**

- **1** Doe een van de volgende handelingen om Sweep  $(\bullet)$  te kiezen:
	- Kies Draw 3D > Sweep (in Draw 3D Solids) op het lint.
	- Kies Draw > 3D Solids > Sweep in het menu.
	- Klik op de werkbalk Draw 3D Solids op het gereedschap Sweep.
	- Typ *sweep* en druk op Enter.
- **2** Selecteer een of meer entiteiten om te vegen.

Je kunt Mode kiezen om te wijzigen of een driedimensionale solid of surface wordt gemaakt.

- **3** Selecteer het pad.
- **4** Kies desgewenst een van de volgende opties:
	- Uitlijning Lijnt de veegentiteit uit zodat deze loodrecht (normaal) staat op de raakrichting van het veegpad.
	- Basispunt Bepaalt het basispunt van de veegeenheid.
	- Schaal Bepaalt de schaalfactor voor de veegentiteit. Als er meerdere veegentiteiten zijn, wordt de schaalfactor toegepast op elke entiteit. U kunt ook Referentie kiezen om referentiepunten in de tekening te selecteren voor het schalen.
	- Twist Bepaalt de graden waarin de veegentiteit langs het padwordt geroteerd. Als er meerdere veegentiteiten zijn, wordt de draaihoek toegepast op elke entiteit. U kunt ook Bank kiezen om te bepalen of de veegentiteit die wordt geveegd roteert langs een 3D pad zoals een 3D polylijn, spline of helix.

## **Polysolids maken**

U kunt driedimensionale solids maken met een rechthoekig profiel vanuit een nieuwe polylijn die u tekent of vanuit een bestaande lijn, boog, polylijn of cirkel.

#### **Een polysolid maken zonder entiteiten te converteren**

- **1** Doe een van de volgende dingen om Polysolid te kiezen (**1**):
	- Kies Draw 3D > Polysolid (in Draw 3D Solids) op het lint.
	- Kies in het menu Draw > 3D Solids > Polysolid.
	- Klik op de werkbalk Draw 3D Solids op het gereedschap Polysolid.
	- Typ *polysolid* en druk op Enter.
- **2** Selecteer het startpunt van de polysolid.
- **3** Ga door met het selecteren van punten. Je kunt Arc kiezen om een boogsegment te maken. Je kunt ook Undo kiezen om het vorige punt te wissen.
- **4** Kies Hoogte en geef de hoogte van de polysolid op. De standaardhoogte wordt bepattloor de systeemvariabele PSOLHEIGHT.
- **5** Kies width en geef de breedte van de polysolid op. De standaardhoogte wordt benattloor de systeemvariabele PSOLWIDTH.
- **6** Kies Justify om aan te geven of de breedte en hoogte links, in het midden of rechts moeten worden uitgelijnd. De uitlijning wordt bepaald aan de hand van de richting van het eerste profielsegment.

#### **Een polysolid maken van een bestaande entiteit**

- **1** Doe een van de volgende dingen om Polysolid te kiezen ( $\blacksquare$ ):
	- Kies Draw 3D > Polysolid (in Draw 3D Solids) op het lint.
	- Kies in het menu Draw > 3D Solids > Polysolid.
	- Klik op de werkbalk Draw 3D Solids op het gereedschap Polysolid.
	- Typ *polysolid* en druk op Enter.
- **2** Kies Entity en druk op Enter.
- **3** Selecteer de entiteit die u wilt converteren naar een polysolid. U kunt een lijn, boog, polylijn of cirkel selecteren.
- **4** Kies Hoogte en geef de hoogte van de polysolid op. De standaardhoogte wordt bepattloor de systeemvariabele PSOLHEIGHT.
- **5** Kies width en geef de breedte van de polysolid op. De standaardhoogte wordt bepattloor de systeemvariabele PSOLWIDTH.
- **6** Kies Rechtzetten om aan te geven of de breedte en hoogte links, in het midden of rechts moeten worden uitgelijnd. Rechtvaardiging wordt bepaald aan de hand van de richting van het eerste profielsegment.

## **Samengestelde driedimensionale entiteiten maken**

U kunt samengestelde driedimensionale facetmodelmazen maken door twee of meer facetmodelmazen te combineren, onderverdelen en het snijpunt ervan te vinden.

Samengestelde driedimensionale entiteiten kunnen ook worden gemaakt met behulp van 3D solids.

#### *Driedimensionale entiteiten combineren*

Combineer twee of meer facetmodelmazen om één facetmodelmaas te

maken. Je kunt ook twee of meer 3D solids combineren.

#### **Mazen van facetmodellen combineren**

**1** Doe een van de volgende dingen om Union te kiezen  $(\Box)$ :

- Kies op het lint Draw 3D > Union (in Facet Model Meshes).
- Kies in het menu Draw > Facet Model Meshes > Union.
- Klik op de werkbalk Facetmodel Meshes op het gereedschap Union.
- Typ *fmunion* en druk op Enter.
- **2** Selecteer de te combineren mazen van het facetmodel.

#### **Vaste stoffen combineren**

- **1** Doe een van de volgende dingen om Union te kiezen ( $\Box$ ):
	- Kies Draw 3D > Union (in bewerken van solids) op het lint.
	- Kies in het menu Bewerken > Solids bewerken > Unie.
	- Klik op de werkbalk voor het bewerken van solids op het gereedschap Union.
	- Typ *union* en druk op Enter.
- **2** Selecteer de 3D solids om te combineren.

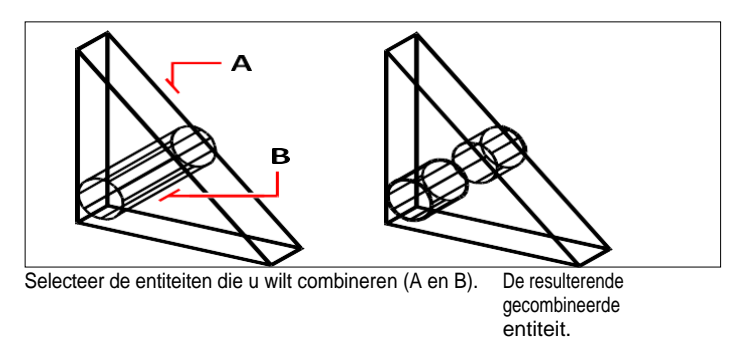

## *Driedimensionale entiteiten aftrekken*

Twee of meer mazen van facetmodellen aftrekken om één maas van

facetmodellen te maken. Je kunt ook twee of meer 3D solids aftrekken.
### **Mazen van facetmodellen aftrekken**

- **1** Doe een van de volgende handelingen om Aftrekken  $(\Box)$  te kiezen:
	- Kies op het lint Draw 3D > Subtract (in Facet Model Meshes).
	- Kies in het menu Draw > Facetmodel Meshes > Subtract.
	- Klik op de werkbalk Facetmodel Meshes op het gereedschap Subtract.
	- Typ *fmsubtract* en druk op Enter.
- **2** Selecteer de mazen van het facetmodel die u van elkaar wilt aftrekken.

### **Vaste stoffen aftrekken**

- **1** Doe een van de volgende handelingen om Aftrekken ( $\Box$ ) te kiezen:
	- Kies Draw 3D > Subtract (in het bewerken van solids) op het lint.
	- Kies in het menu Bewerken > Solids bewerken > Aftrekken.
	- Klik op de werkbalk Bewerken van vaste lichamen op het gereedschap Subtract.
	- Typ *aftrekken* en druk op Enter.
- **2** Selecteer de 3D vaste lichamen om van elkaar af te trekken.

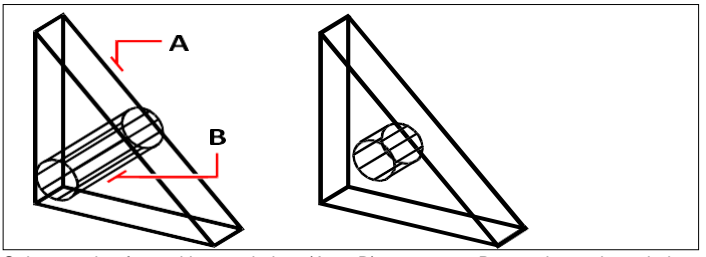

Selecteer de af te trekken entiteiten (A en B). De resulterende entiteit.

### *Drie-dimensionale entiteiten doorsnijden*

Creëer een samengestelde driedimensionale entiteit uit de kruising van twee of meer facetmodelmazen. Gebieden buiten de intersectie worden verwijderd.

Je kunt ook twee of meer 3D solids snijden.

#### **Mazen van facetmodellen snijden**

- **1** Doe een van de volgende dingen om Intersect  $(\Box)$  te kiezen:
	- Kies Draw 3D > Intersect (in Facet Model Meshes) op het lint.
	- Kies in het menu Draw > Facet Model Meshes > Intersect.
	- Klik op de werkbalk Facetmodel Meshes op het gereedschap Intersect.
	- Typ *fmintersect* en druk op Enter.
- **2** Selecteer de te snijden mazen van het facetmodel.

### **Vaste lichamen snijden**

- **1** Doe een van de volgende dingen om Intersect  $(\Box)$  te kiezen:
	- Kies Draw 3D > Intersect (in bewerken van solids) op het lint.
	- Kies in het menu Bewerken > Solids bewerken > Doorsnijden.
	- Klik op de werkbalk Solids bewerken op het gereedschap Intersect.
	- Typ *intersect* en druk op Enter.
- **2** Selecteer de 3D solids die je wilt snijden.

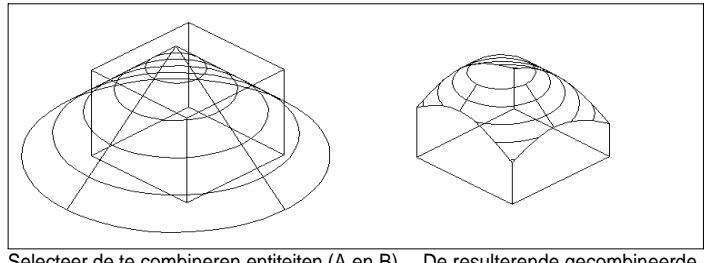

Selecteer de te combineren entiteiten (A en B). De resulterende gecombineerde entiteit.

# **Driedimensionale entiteiten converteren**

Verschillende soorten driedimensionale entiteiten kunnen worden geconverteerd naar andere entiteittypes:

- Converteren naar 3D oppervlakken Selecteer gesloten 2D entiteiten, 3D solids, regio's, lijnen, bogen en open polylijnen met dikte, mesh entiteiten en 3D vlakken om te converteren naar 3D oppervlakken.
- Converteren naar 3D-mazen Selecteer 3D solids, 3D faces, polyface mazen en poly- gon mazen, regions en gesloten polylijnen om te converteren naar 3Dmazen.
- Converteren naar polyface mazen Selecteer 3D solids om te converteren naar polyface mazen.
- Converteren naar 3D vaste lichamen Selecteer verschillende entiteittypes en converteer naar 3D vaste lichamen.

# **Driedimensionale entiteiten converteren naar oppervlakken**

U kunt de volgende entiteiten converteren naar driedimensionale oppervlakken: gesloten 2D entiteiten, 3D solids, gebieden, lijnen, bogen en open polylijnen met dikte, mesh entiteiten en 3D vlakken.

### **Een driedimensionale entiteit converteren naar een oppervlak**

- **1** Doe een van de volgende dingen om Convert to Surface te kiezen ( $\begin{pmatrix} 1 & 1 \\ 0 & 0 \end{pmatrix}$ ):
	- Kies Draw 3D > Convert to Surface (in Converteren) op het lint.
	- Kies in het menu Wijzigen > 3D-converteren > Converteren naar oppervlak.
	- Typ *convtosurface* en druk op Enter.
- **2** Selecteer de entiteiten die u wilt converteren en druk op Enter als u klaar bent.

## **Driedimensionale entiteiten converteren naar mazen**

U kunt de volgende entiteiten converteren naar driedimensionale oppervlakken: 3D solids, 3D faces, polyface meshes en polygon meshes, regions en gesloten polylijnen.

### **Een driedimensionale entiteit converteren naar een mesh**

- **1** Doe een van de volgende dingen om Convert to Mesh te kiezen (**1**):
	- Kies Draw 3D > Convert to Mesh (in Convert) op het lint.
	- Kies in het menu Modify > 3D Convert > Convert to Mesh.
	- Typ *convtomesh* en druk op Enter.
- **2** Kies Instellingen om de instellingen voor de conversie te bekijken of te wijzigen:
	- **Show Edges** Klik op dit selectievakje om de randen weer te geven die de mesh vormen.
	- **Onderverdelingsniveau** Voer een waarde van 0 tot 3 in om het detailniveau te bepalen. Hoe hoger het getal, hoe meer detail er wordt toegepast op de geconverteerde mesh.
- **3** Klik op OK.
- **4** Selecteer de entiteiten die u wilt converteren en druk op Enter als u klaar bent.

# **Vaste lichamen converteren naar polyface mazen**

Je kan driedimensionale vaste lichamen converteren naar polyface mazen met het 3D-converteer commando.

### **Om een vaste stof te converteren**

**1** Doe een van de volgende dingen om 3D-converteren te kiezen ( $\blacksquare$ ):

- Kies Draw 3D > 3D Convert (in Convert) op het lint.
- Kies in het menu Wijzigen > 3D-converteren > 3D-converteren.
- Klik op de werkbalk Solids bewerken op het gereedschap 3D-converteren.
- Typ *3dconvert* en druk op Enter.
- **2** Selecteer de entiteiten die u wilt converteren.

# **Entiteiten converteren naar vaste stoffen**

Het commando Convert to Solid converteert verschillende typen entiteiten naar solids: gesloten mesh entiteiten, gesloten 3D oppervlakken en gesloten cirkels en polylijnen met dikte.

U kunt ook dikte toepassen op oppervlakte- en mesh-entiteiten en ze converteren naar driedimensionale vaste lichamen met de opdracht Thicken.

### **Gesloten entiteiten converteren naar een vaste stof met Convert to Solid**

- **1** Doe een van de volgende dingen om Convert to Solid te kiezen (**199**):
	- Kies op het lint Draw 3D > Convert to Solid (in bewerken van vaste lichamen).
	- Kies in het menu Bewerken > Solids bewerken > Converteren naar vaste stof.
	- Klik op de werkbalk Solids bewerken op het gereedschap Convert to Solid.
	- Typ *convtosolid* en druk op Enter.
- **2** Selecteer de entiteiten die u wilt converteren naar vaste lichamen:
	- Gesloten mazen
	- Gesloten 3D-oppervlakken
	- Cirkels met dikte
	- Gesloten polylijnen met dikte en een niet veranderende breedte
- **3** Druk op Enter wanneer u klaar bent met het selecteren van entiteiten.

### **Een oppervlak of mesh converteren naar een vaste stof met Thicken**

- **1** Doe een van de volgende dingen om in te dikken  $\left(\frac{1}{2}\mathbf{I}\right)$ :
	- Kies Draw 3D > Thicken (in bewerken van vaste lichamen) op het lint.
	- Kies in het menu Bewerken > Vaste stoffen bewerken > Verdikken.
	- Klik op de werkbalk voor het bewerken van vaste stoffen op het verdikkingsgereedschap.
	- Typ *verdikken* en druk op Enter.
- **2** Selecteer het oppervlak of de mesh-entiteit die je wilt converteren en waarop je dikte wilt toepassen.
- **3** Voer de dikte in.

# **Bewerken in drie dimensies**

U kunt tweedimensionale en driedimensionale entiteiten kopiëren, verplaatsen, roteren, arrayen, spiegelen en uitlijnen in zowel de tweedimensionale als driedimensionale ruimte. U kunt ook eigenschappen van driedimensionale entiteiten wijzigen en bewerken, net zoals u eigenschappen voor tweedimensionale entiteiten wijzigt en bewerkt. Wanneer je driedimensionale entiteiten wijzigt in de tweedimensionale ruimte, wijzig je de entiteit ten opzichte van het huidige UCS.

# **Draaien in drie dimensies**

U kunt geselecteerde entiteiten roteren om een gespecificeerde as in de driedimensionale ruimte. U selecteert de entiteiten die u wilt roteren en definieert vervolgens de rotatieas door twee punten opte geven, een bestaande entiteit te selecteren, de as uit te lijnen met de x-, y- of z-as van het huidige UCS of de as uit te lijnen met de huidige weergave.

### **Een entiteit roteren om een as in drie dimensies**

- **1** Doe een van de volgende dingen om 3D roteren te kiezen ( $\psi$ ):
	- Kies op het lint Bewerken > 3D draaien (in Wijzigen).
	- Kies in het menu Wijzig > 3D draaien.
	- Klik op de werkbalk Wijzigen op het 3D-rotatiegereedschap.
	- Typ *rotate3D* en druk op Enter.
- **2** Selecteer de entiteiten die u wilt roteren en druk op Enter.
- **3** Kies een van de volgende opties: Entiteit, Laatste, Weergave, X-as, Y-as, Z-as.
- **4** Geef de rotatiehoek op.
- **5** Geef de referentiehoek op.

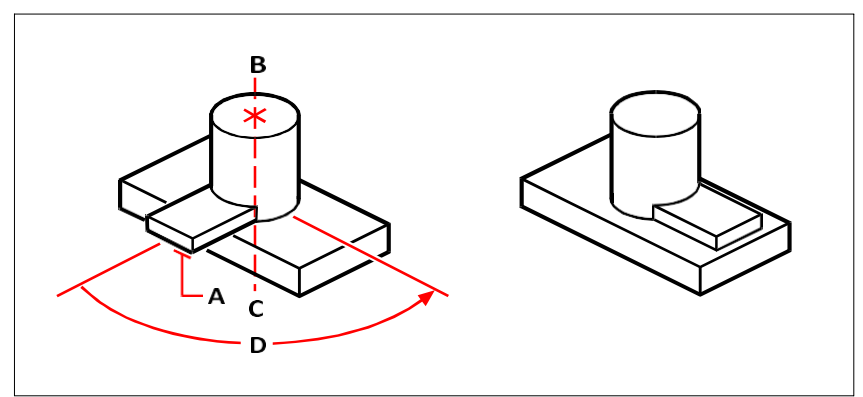

Selecteer de entiteiten die u wilt roteren (A), geef de eindpunten van de rotatieas op (B enC) en geef vervolgens de rotatiehoek op (D).

Resultaat na het roteren van de entiteiten.

# **Schikken in drie dimensies**

U kunt geselecteerde entiteiten kopiëren en ze rangschikken in een driedimensionaal rechthoekig of polair (cirkelvormig) patroon. Voor een rechthoekige matrix bepaalt u het aantal kopieën in de matrix door het aantal rijen en kolommen en het aantal niveaus op te geven. Je geeft ook de afstand tussen de rijen en kolommen op. Voor een polaire matrix geeft u de as op waarrond de entiteiten moeten worden geordend, het aantal kopieën van de entiteiten dat moet worden gemaakt en de hoek die door de resulterende matrix wordt ondervangen.

### **Om een driedimensionale rechthoekige matrix te maken**

- **1** Doe een van de volgende dingen om 3D Array te kiezen:
	- Kies op het lint Bewerken > 3D matrix (in Wijzigen).
	- Kies Wijzig > 3D matrix in het menu.
	- Klik op de werkbalk Wijzigen op het gereedschap 3D-array.
	- Typ *3Darray* en druk op Enter.
- **2** Selecteer de entiteiten en druk op Enter.
- **3** Kies Rechthoekig in het promptvenster.
- **4** Typ het aantal rijen in de matrix.
- **5** Voer het aantal kolommen in.
- **6** Voer het aantal niveaus in.
- **7** Geef de verticale afstand tussen de rijen op.
- **8** Geef de horizontale afstand tussen de kolommen op.
- **9** Geef de diepte tussen de niveaus op.

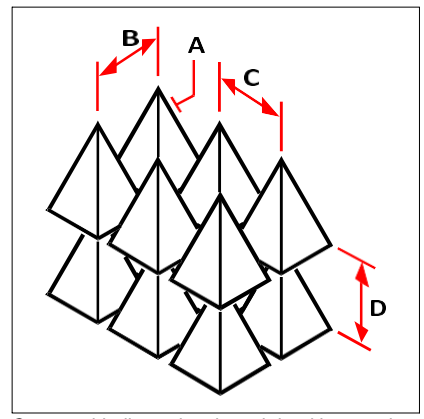

Om een driedimensionale rechthoekige matrix te maken, selecteert u de te kopiëren entiteit (A), typt u het aantal rijen, kolommen en niveaus en geeft u vervolgens de afstand tussen elke rij (B), kolom (C) en niveau (D) op.

#### **Om een driedimensionale polaire array te maken**

- **1** Doe een van de volgende dingen om 3D Array te kiezen ( $\frac{1}{2}$ ):
	- Kies op het lint Bewerken > 3D matrix (in Wijzigen).
	- Kies Wijzig > 3D matrix in het menu.
	- Klik op de werkbalk Wijzigen op het gereedschap 3D-array.
	- Typ *3Darray* en druk op Enter.
- **2** Selecteer de entiteiten en druk op Enter.
- **3** Kies Polar in het promptvak.
- **4** Typ het aantal kopieën dat u wilt maken, inclusief de originele selectieset.
- **5** Geef de hoek op die de matrix moet vullen, van 0 tot 360 graden.

De standaardinstelling voor de hoek is 360 graden. Positieve waarden creëren de matrix tegen de klok in; negatieve waarden creëren de matrix met de klok mee.

- **6** Kies een van de volgende opties in het promptvak:
	- Yes-Rotate Entities om entiteiten te roteren terwijl ze worden geordend.
	- Niet roteren om de oorspronkelijke oriëntatie van elke kopie te behouden wanneer deze wordt geordend.
- **7** Geef het middelpunt van de matrix op.
- **8** Geef een tweede punt op langs de centrale as van de matrix.

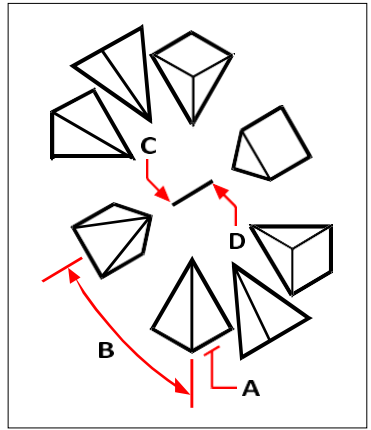

Om een driedimensionale polaire matrix te maken, selecteert u de entiteit die u wilt kopiëren (A), typt u het aantal kopieën dat u wilt maken, specificeert u de hoek die de matrix moet vullen (B) en specificeert u vervolgens het middelpunt van de matrix (C) en een tweede punt langs de centrale as van de matrix (D).

# **Spiegelen in drie dimensies**

U kunt een spiegelbeeld maken van geselecteerde entiteiten in de driedimensionale ruimte. U spiegelt de entiteiten over een spiegelvlak dat u definieert door ofwel drie punten te specificeren; een bestaande tweedimensionale vlakke entiteit te selecteren; het vlak uit te lijnen parallel met het xy-, yz- of xz-vlak van het huidige UCS; of het vlak uit te lijnen met het huidige aanzicht. U kunt de oorspronkelijke entiteiten verwijderen of behouden.

### **Een entiteit spiegelen over een driedimensionaal vlak**

- **1** Doe een van de volgende dingen om 3D Mirror te kiezen (**1444**):
	- Kies op het lint Bewerken > 3D-spiegel (in Wijzigen).
	- Kies in het menu Wijzig > 3D-spiegel.
	- Klik op de werkbalk Aanpassen op het 3D-gereedschap Spiegelen.
	- Typ *mirror3D* en druk op Enter.
- **2** Selecteer de entiteiten en druk op Enter.
- **3** Kies 3 punten in het promptvak of druk op Enter om de standaardwaarde te selecteren.
- **4** Geef het eerste punt op het spiegelvlak op.
- **5** Geef het tweede en derde punt op het vlak op.
- **6** Kies een van de volgende opties in het promptvak:
	- Yes-Delete Entities om de oorspronkelijke entiteiten te verwijderen.
	- No-Keep Entities om de oorspronkelijke entiteiten te behouden.

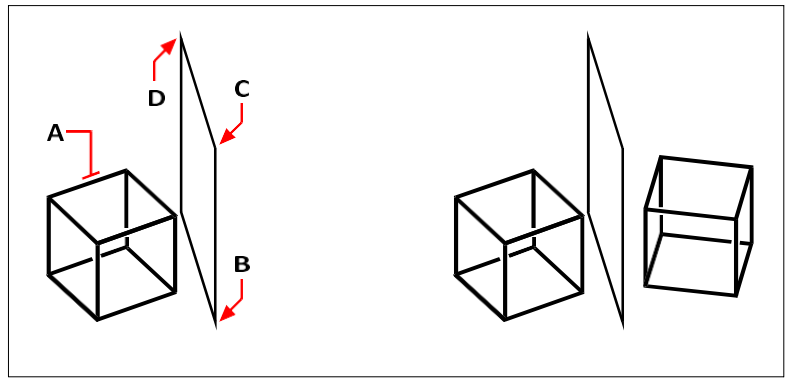

Selecteer de entiteit die gespiegeld moet worden (A) en geef vervolgens het eerste punt (B), tweede punt (C) en derde punt (D) die het spiegelvlak bepalen. De resulterende gespiegelde entiteit.

**Uitlijnen in drie dimensies**

U kunt een of meer geselecteerde entiteiten uitlijnen met andere entiteiten in de driedimensionale ruimte. Eerst selecteert u de entiteiten die u wilt verplaatsen en uitlijnen, vervolgens geeft u paren punten op om de geselecteerde entiteiten te verplaatsen en uit te lijnen:

• Eén paar punten - Verplaatst geselecteerde entiteiten.

- Twee puntenparen Verplaatst en roteert geselecteerde entiteiten. Het tweede puntenpaar kan ook de schaal van verplaatste entiteiten bepalen (schalen is alleen beschikbaar bij gebruik van twee puntenparen).
- Drie paar punten Verplaatst, roteert en roteert opnieuw geselecteerde entiteiten.

### **Entiteiten uitlijnen door ze te verplaatsen**

- **1** Doe een van de volgende dingen om Uitlijnen te kiezen  $(\n\mathbf{r} \mathbf{r})$ :
	- Kies op het lint Bewerken > Uitlijnen (in Wijzigen).
	- Kies Wijzig > Uitlijnen in het menu.
	- Klik op de werkbalk Wijzigen op het gereedschap Uitlijnen.
	- Typ *align* en druk op Enter.
- 2 Selecteer de entiteiten die worden verplaatst en druk op Enter. Neem gen bestemmingsentiteiten op in de selectieset.
- **3** Geef het eerste bronpunt op.
- **4** Geef het eerste bestemmingspunt op en druk op Enter.

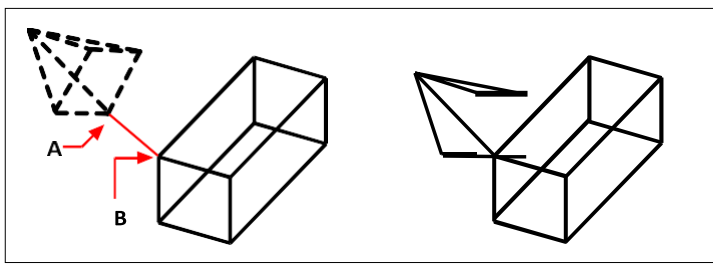

Selecteer een of meer entiteiten die u wilt verplaatsen en geef vervolgens het eerste bronpunt (A) en het eerste bestemmingspunt (B) op.

De resulterende entiteiten.

### **Entiteiten uitlijnen door ze te verplaatsen en te roteren**

- **1** Doe een van de volgende dingen om Uitlijnen te kiezen  $(\|\cdot\|)$ :
	- Kies op het lint Bewerken > Uitlijnen (in Wijzigen).
	- Kies Wijzig > Uitlijnen in het menu.
	- Klik op de werkbalk Wijzigen op het gereedschap Uitlijnen.
	- Typ *align* en druk op Enter.
- **2** Selecteer de entiteiten die verplaatst en geroteerd moeten worden en druk op Enter. Neem geen bestemmingsentiteiten op in de selectieset.
- **3** Geef het eerste bronpunt op en vervolgens het eerste bestemmingspunt.
- **4** Geef het tweede bronpunt en vervolgens het tweede bestemmingspunt op en druk op Enter.
- **5** Kies indien gewenst Ja om de verplaatste entiteiten te schalen. Kies anders Nee. Bij schalen worden de geselecteerde entiteiten proportioneel geschaald zodat de afstand tussen de twee bronpunten gelijk is aan de afstand tussen de twee bestemmingspunten.

De schaaloptie is alleen beschikbaar bij het selecteren van twee paren punten.

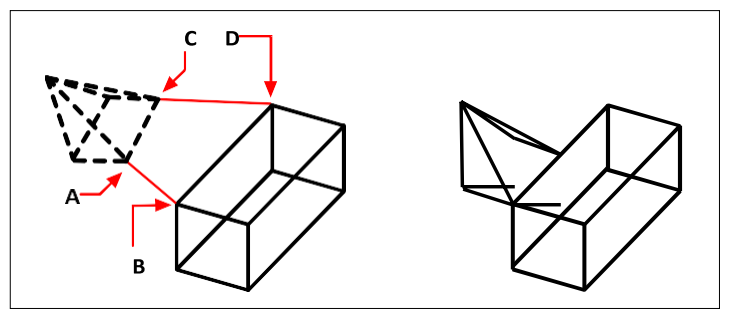

Selecteer een of meer entiteiten die u wilt verplaatsen en roteren en geef het eerste bronpunt (A), het eerste bestemmingspunt (B), het tweede bronpunt (C) en het tweede bestemmingspunt (D) op.

De resulterende entiteiten, niet geschaald.

### **Entiteiten uitlijnen door ze te verplaatsen en vervolgens twee keer te roteren**

- **1** Doe een van de volgende dingen om Uitlijnen te kiezen  $(\n\mathbf{r} \mathbf{r})$ :
	- Kies op het lint Bewerken > Uitlijnen (in Wijzigen).
	- Kies Wijzig > Uitlijnen in het menu.
	- Klik op de werkbalk Wijzigen op het gereedschap Uitlijnen.
	- Typ *align* en druk op Enter.
- **2** Selecteer de entiteiten die verplaatst en geroteerd moeten worden en druk op Enter. Neem geen bestemmingsentiteiten op in de selectieset.
- **3** Geef het eerste bronpunt op en vervolgens het eerste bestemmingspunt.
- **4** Geef het tweede bronpunt op en vervolgens het tweede bestemmingspunt.
- **5** Geef het derde bronpunt op en vervolgens het derde bestemmingspunt en druk op Enter.

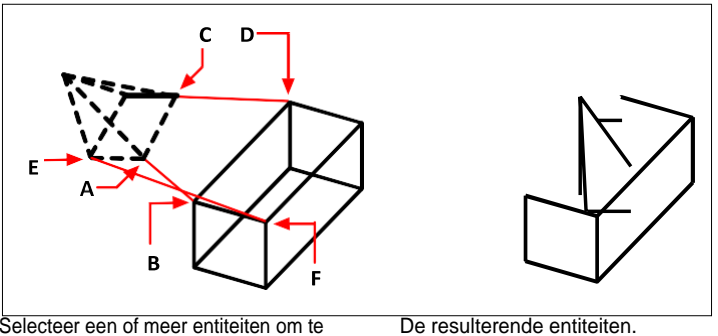

Selecteer een of meer entiteiten om te verplaatsen en roteren, en het eerste bronpunt (A), het eerste bestemmingspunt (B), het

tweede bronpunt (C), het tweede bestemmingspunt (D), het derde bronpunt (E) en het derde bestemmingspunt (F) te specificeren.

# **Driedimensionale vaste lichamen bewerken**

Je kunt driedimensionale solids op verschillende unieke manieren bewerken, zoals afschuinen, fen doorsnijden en slice. Je kunt ook individuele vlakken en randen van solids aanpassen, en solids opdrukken, scheiden, omhullen en controleren.

Je kunt driedimensionale ACIS vaste lichamen bewerken, waaronder: dozen, kegels, cilinders, schotels, koepels, piramides, bollen, torussen en wiggen.

### **Afkanten en fileren van vaste stoffen**

Je kunt een driedimensionale solid afkanten of plamuren zoals je een tweedimensionale entiteit afkant of plamuurt.

#### **Een massief afkanten**

- **1** Doe een van de volgende handelingen om Afschuining te kiezen (1):
	- Kies op het lint Bewerken > Afschuining (in Wijzigen).
	- Kies in het menu Wijzig > Afschuining.
	- Klik op de werkbalk Wijzigen op het gereedschap Afschuining.
	- Typ *afschuining* en druk op Enter.
- **2** Selecteer de rand van het basisoppervlak die moet worden afgeschuind. (Een van de twee oppervlakken naast de geselecteerde rand wordt gemarkeerd).
- **3** Doe een van de volgende dingen:
	- Om een ander oppervlak te selecteren, typ je *n* en druk je op Enter.
	- Druk op Enter om het huidige oppervlak te gebruiken.
- **4** Geef de afstand tot het basisoppervlak op (gemeten vanaf de geselecteerde rand tot het basisoppervlak).
- **5** Geef de afstand tot het aangrenzende oppervlak op (gemeten vanaf de geselecteerde rand tot het aangrenzende oppervlak).
- **6** Doe een van de volgende dingen:
	- Geef aan welke randen afgeschuind moeten worden.
	- Om alle randen rond het basisoppervlak te selecteren, typ je *l* en druk je op Enter.

### **Een massief fileren**

- **1** Doe een van de volgende dingen om Filet te kiezen (
	- Kies op het lint Bewerken > Vullen (in Wijzigen).
	- Kies in het menu Wijzig > Filet.
	- Klik op de werkbalk Wijzigen op het gereedschap Vullen.
	- Typ *filet* en druk op Enter.
- **2** Selecteer de rand van de solid die moet worden gefileerd.
- **3** Geef de afrondingsstraal op.
- **4** Selecteer extra randen om te fileren en druk op Enter om te fileren.

### **Doorsnijden en snijden van vaste stoffen**

Je kunt een driedimensionale vaste stof, regio of lichaam (meestal een plaat) in stukken of plakken snijden.

Wanneer je een doorsnede maakt van een solid, verkrijg je een "binnenaanzicht" door een doorsnede te maken door de solid als een region of block. Als je een regio of body doorsnijdt, zijn de redendsnijpunten krommen.

Wanneer u een vaste stof, gebied of lichaam snijdt, creëert u een nieuwe entiteit door de oorspronkelijke entiteit door te snijden en een specifieke kant te verwijderen.

#### **Een entiteit sectie geven**

- **1** Doe een van de volgende dingen om Sectie te kiezen ( $\bigcirc$ ):
	- Kies Draw 3D > Section (in Draw 3D Solids) op het lint.
	- Kies in het menu Draw > 3D Solids > Section.
	- Klik op de werkbalk Draw 3D Solids op het gereedschap Section.
	- Typ *section* en druk op Enter.
- **2** Selecteer de entiteiten die u wilt doorsnijden.
- **3** Doe een van de volgende dingen:
	- Geef drie punten op om het vlak van de doorsnede te definiëren. (Het eerste punt definieert de oorsprong, terwijl het tweede punt de x-as definieert en het derde punt de y-as).
	- Typ *o* en druk op Enter om een entiteit te selecteren die het dwarsdoorsnedenvlak definieert.
	- Geef een as op door de juiste letter in te typen en op Enter te drukken.

#### **Een entiteit in plakjes snijden**

- **1** Doe een van de volgende dingen om Slice te kiezen  $(\triangleright)$ :
	- Kies Draw 3D > Slice (in Draw 3D Solids) op het lint.
	- Kies Draw > 3D Solids > Slice in het menu.
	- Klik op de werkbalk Draw 3D Solids op het gereedschap Slice.
	- Typ *slice* en druk op Enter.
- **2** Selecteer de entiteiten die u wilt snijden.
- **3** Doe een van de volgende dingen:
	- Geef drie punten op om het vlak van de doorsnede te definiëren. (Het eerste punt definieert de oorsprong, terwijl het tweede punt de x-as definieert en het derde punt de y-as).
	- Typ *o* en druk op Enter om een entiteit te selecteren die het dwarsdoorsnedenvlak definieert.
	- Geef een as op door de juiste letter in te typen en op Enter te drukken.
- **4** Geef aan welke kant je wilt behouden, of typ *b* om beide kanten te behouden.

# **Gezichten wijzigen**

Je kunt driedimensionale solids bewerken door individuele vlakken te extruderen, verplaatsen, roteren, offsetten, taps toehen verwijderen of kopiëren. Je kunt ook de kleur van individuele vlakken wijzigen.

### *Extruderen van massieve oppervlakken*

#### **Een massief vlak extruderen**

- **1** Doe een van de volgende handelingen om Extrude Face te kiezen ( $\mathbb{R}$ ):
	- Kies Draw 3D > Extrude Face (in bewerken van solids) op het lint.
	- Kies in het menu Bewerken > Solids bewerken > Gezicht extruderen.
	- Klik op de werkbalk Solids bewerken op het gereedschap Extrude Face.
- **2** Selecteer de entiteit met het gezicht dat u wilt extruderen.
- **3** Selecteer het (de) uit te breiden vlak(ken) en druk op Enter.
- **4** Doe een van de volgende dingen:
	- Geef de hoogte van de extrusie op.
	- Typ *p* en druk op Enter om een pad voor extrusie te selecteren.
- **5** Als je een hoogte hebt opgegeven, geef dan ook een conische hoek op.

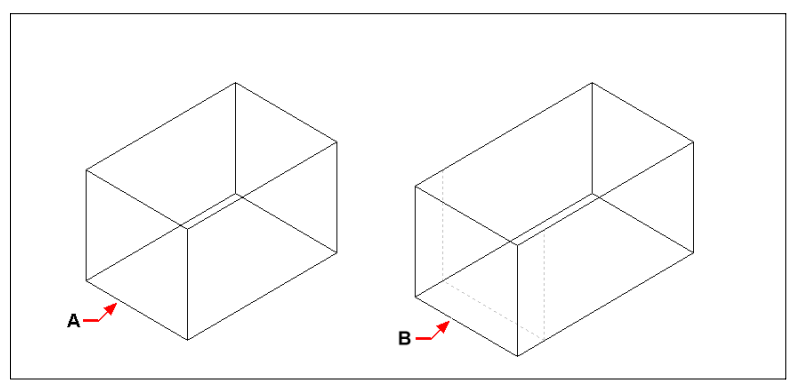

Selecteer het te extruderen product en specificeer de gezicht(en) om af te extruderen (A), en de hoogte van extrusie of pad.

De resulterende entiteit met het gezicht geëxtrudeerd naar positie (B).

### *Massieve vlakken verplaatsen*

### **Een massief vlak verplaatsen**

- **1** Doe een van de volgende dingen om Gezicht verplaatsen te kiezen ( $\mathbf{\hat{\mathbf{\Psi}}}$ ):
	- Kies Draw 3D > Move Face (in het bewerken van solids) op het lint.
	- Kies in het menu Bewerken > Solids bewerken > Gezicht verplaatsen.
	- Klik op de werkbalk Bewerken van solids op het gereedschap Gezicht verplaatsen.
- **2** Selecteer de entiteit met het gezicht dat u wilt verplaatsen.
- **3** Selecteer het (de) gezicht(en) dat (die) u wilt verplaatsen en druk op Enter.
- **4** Geef een basispunt op.
- **5** Geef een eindpunt op.

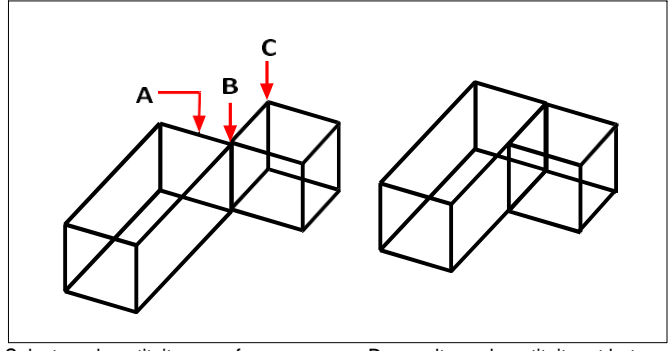

Selecteer de entiteit en geef vervolgens het (de) te verplaatsen vlak(ken) (A), het basispunt (B) en het eindpunt (C) op.

De resulterende entiteit met het gezicht wordt verplaatst naar de nieuwe positie.

### *Massieve vlakken roteren*

#### **Een massief vlak roteren**

- **1** Doe een van de volgende dingen om Gezicht roteren te kiezen (**1**):
	- Kies op het lint Draw 3D > Rotate Face (in het bewerken van solids).
	- Kies in het menu Bewerken > Solids bewerken > Gezicht roteren.
	- Klik op de werkbalk Bewerken van solids op het gereedschap Rotate Face.
- **2** Selecteer de entiteit met het gezicht dat u wilt roteren.
- **3** Selecteer het (de) gezicht(en) dat (die) gedraaid moet(en) worden en druk op Enter.
- **4** Geef een basispunt op.
- **5** Geef een ander punt op de rotatieas op.
- **6** Geef de rotatiehoek op.

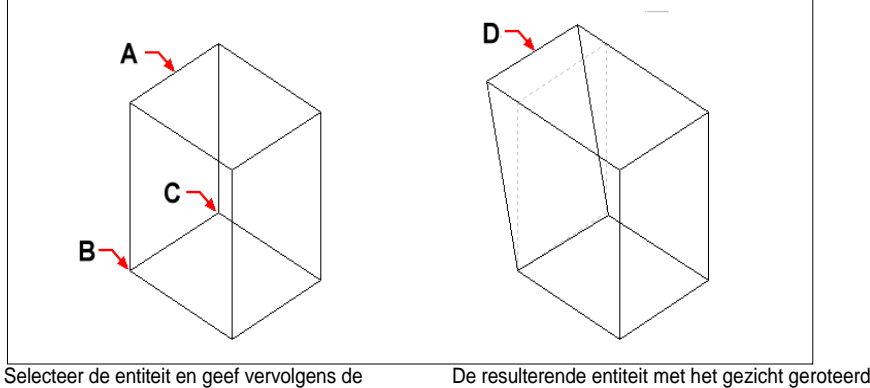

face(s) op om roteren (A), het basispunt (B), een tweede punt op de rotatieas (C) en een rotatiehoek. De resulterende entiteit met het gezicht geroteerd naar positie (D).

#### *Massieve vlakken compenseren*

### **Een massief gezicht compenseren**

- **1** Doe een van de volgende dingen om Offset Face te kiezen ( $\Box$ ):
	- Kies Draw 3D > Offset Face (in bewerken van solids) op het lint.
	- Kies in het menu Bewerken > Solids bewerken > Offset gezicht.
	- Klik op de werkbalk Bewerken van solids op het gereedschap Offset Face.
- **2** Selecteer de entiteit met het gezicht dat u wilt verschuiven.
- **3** Selecteer het (de) gezicht(en) dat (die) gecompenseerd moet(en) worden en druk op Enter.
- **4** Geef een offset-afstand op.

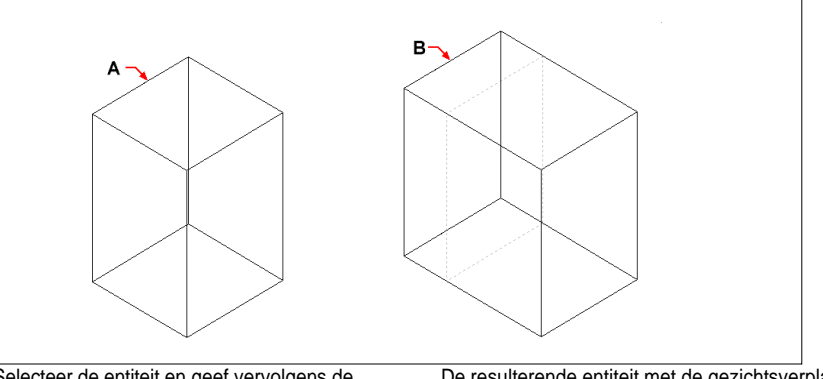

Selecteer de entiteit en geef vervolgens de face(s) op om offset (A) en de afstand tot de offset.

De resulterende entiteit met de gezichtsverplaatsing naar positie (B).

*Taps toelopende massieve vlakken*

### **Een massief oppervlak taps toelopen**

- **1** Doe een van de volgende dingen om Taper Face te kiezen ( $\Box$ ):
	- Kies Draw 3D > Taper Face (in bewerken van solids) op het lint.
	- Kies in het menu Bewerken > Vaste lichamen bewerken > Conische gezichten.
	- Klik op de werkbalk voor het bewerken van solids op het gereedschap Taper Face.
- **2** Selecteer de entiteit met het gezicht dat u wilt taps toelopen.
- **3** Selecteer het (de) gezicht(en) dat (die) taps toeloopt (toelopen) en druk op Enter.
- **4** Geef een basispunt op.
- **5** Geef een ander punt langs de as op.
- **6** Geef een conische hoek op.

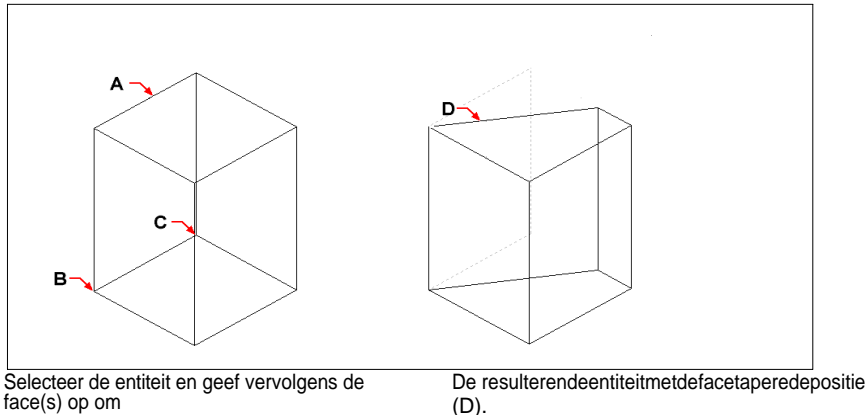

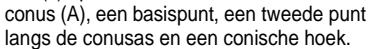

### *Massieve gezichten verwijderen*

### **Een effen vlak verwijderen**

- **1** Doe een van de volgende dingen om Gezicht verwijderen te kiezen (**x**):
	- Kies op het lint Draw 3D > Delete Face (in bewerken van solids).
	- Kies in het menu Bewerken > Solids bewerken > Gezicht verwijderen.
	- Klik op de werkbalk Bewerken van solids op het gereedschap Gezicht verwijderen.
- **2** Selecteer de entiteit met het gezicht dat u wilt verwijderen.
- **3** Selecteer het gezicht/de gezichten dat/die u wilt verwijderen en druk op Enter.

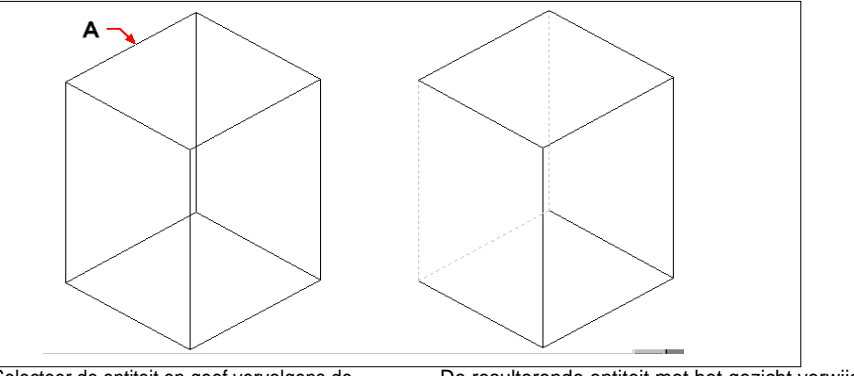

Selecteer de entiteit en geef vervolgens de face(s) op om verwijderen (A).

De resulterende entiteit met het gezicht verwijderd.

### *Massieve vlakken kopiëren*

### **Een massief vlak kopiëren**

- **1** Doe een van de volgende dingen om Kopieer gezicht te kiezen  $(\Gamma)$ :
	- Kies Draw  $3D > Copy$  Face (in bewerken van solids) op het lint.
	- Kies in het menu Bewerken > Solids bewerken > Kopieer gezicht.
	- Klik op de werkbalk Bewerken van solids op het gereedschap Kopieer gezicht.
- **2** Selecteer de entiteit met het gezicht dat u wilt kopiëren.
- **3** Selecteer het (de) gezicht(en) dat (die) u wilt kopiëren en druk op Enter.
- **4** Geef een basispunt op.
- **5** Geef een eindpunt op.

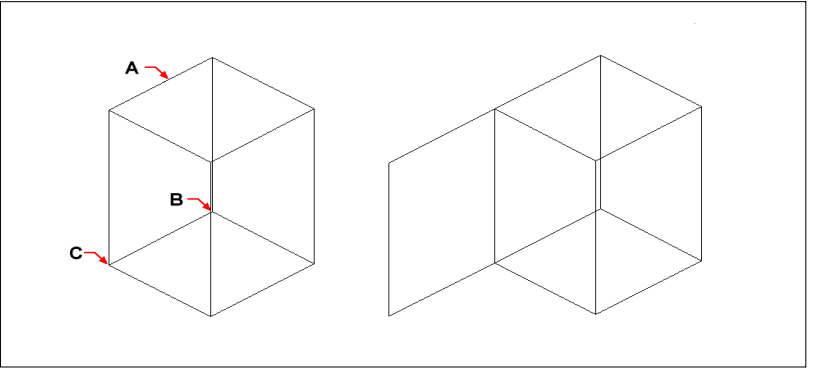

Selecteer de entiteit en geef vervolgens de face(s) op om kopie (A), het basispunt (B) en het eindpunt (C).

De resulterende entiteit met het gezicht gekopieerd.

### *Massieve vlakken kleuren*

### **Een gezicht kleuren**

- **1** Doe een van de volgende dingen om Color Face te kiezen ( $\bigcirc$ ):
	- Kies Draw 3D > Color Face (in bewerken van vaste lichamen) op het lint.
	- Kies in het menu Bewerken > Vaste lichamen bewerken > Kleurvlak.
	- Klik op de werkbalk Bewerken van solids op het gereedschap Color Face.
- **2** Selecteer de entiteit met het gezicht dat je wilt inkleuren.
- **3** Selecteer het (de) gezicht(en) dat (die) gekleurd moet(en) worden en druk op Enter.
- **4** Geef een kleur op.

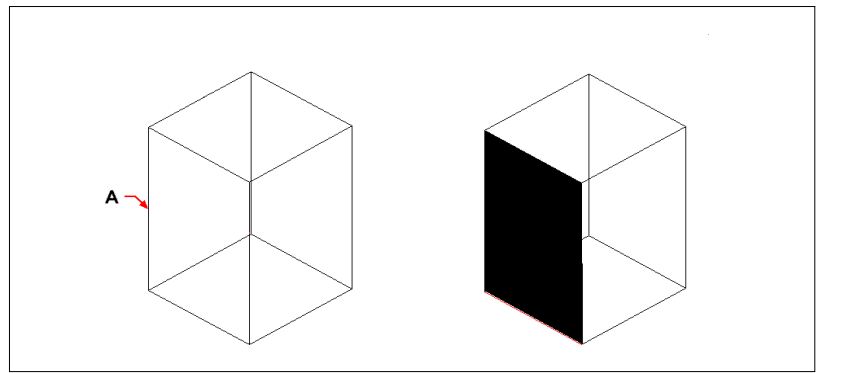

Selecteer de entiteit en geef vervolgens de face(s) op om kleur (A).

De resulterende entiteit met het gekleurde gezicht.

### **Randen aanpassen**

Naast het wijzigen van vlakken van solids, kun je ook individuele randen wijzigen. Je kunt individuele randen kopiëren of de kleur van individuele randen wijzigen.

### **Een rand kopiëren**

**1** Doe een van de volgende dingen om Kopieerrand te kiezen (**1**):

- Kies Draw 3D > Copy Edge (in het bewerken van solids) op het lint.
- Kies in het menu Bewerken > Solids bewerken > Kopieer rand.
- Klik op de werkbalk Bewerken van solids op het gereedschap Copy Edge.
- **2** Selecteer de entiteit met de rand die u wilt kopiëren.
- **3** Selecteer de rand(en) die u wilt kopiëren en druk op Enter.
- **4** Geef een basispunt op.
- **5** Geef een eindpunt op.

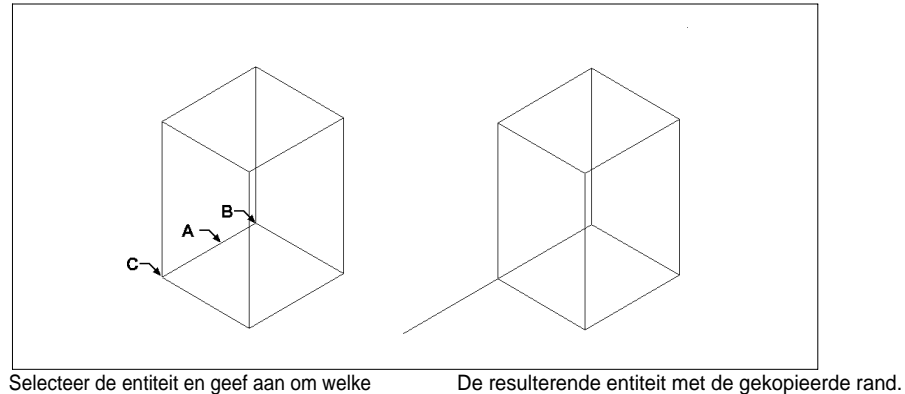

Selecteer de entiteit en geef aan om welke rand(en) het gaat. kopie (A), het basispunt (B) en het eindpunt

# (C).

### **Een rand inkleuren**

- **1** Doe een van de volgende dingen om Color Edge te kiezen ( $\Box$ ):
	- Kies Draw 3D > Color Edge (in bewerken van vaste lichamen) op het lint.
	- Kies in het menu Bewerken > Vaste lichamen bewerken > Kleurrand.
	- Klik op de werkbalk Bewerken van solids op het gereedschap Color Edge.
- **2** Selecteer de entiteit met de rand die je wilt inkleuren.
- **3** Selecteer de rand(en) die je wilt inkleuren en druk op Enter.
- **4** Geef een kleur op.

# **Afdrukbare vaste stoffen**

Je kunt de voorkant van een solid wijzigen door er een andere entiteit op te plaatsen. Je kunt bijvoorbeeld een lijn, boog of polylijn op het vlak van een box plaatsen.

### **Een vaste entiteit inprenten**

- **1** Doe een van de volgende dingen om Imprint te kiezen (**i**):
	- Kies Draw 3D > Imprint (in bewerken van solids) op het lint.
	- Kies in het menu Bewerken > Vaste lichamen bewerken > Afdruk.
	- Klik op de werkbalk voor het bewerken van solids op het afdrukgereedschap.
- **2** Selecteer de vaste entiteit die je wilt bedrukken.
- **3** Selecteer de entiteit die u wilt afdrukken op de vaste stof.

# **Vaste stoffen scheiden**

Je kunt vaste stoffen die gecombineerd zijn scheiden. Nadat je ze hebt gescheiden, worden ze gescheiden in afzonderlijke vaste stoffen.

### **Vaste stoffen scheiden**

- **1** Doe een van de volgende dingen om Apart te kiezen  $\left(\frac{\mathbb{I}}{\mathbb{I}}\right)$ :
	- Kies Draw 3D > Separate (in bewerken van vaste lichamen) op het lint.
	- Kies in het menu Bewerken > Solids bewerken > Scheiden.
	- Klik op de werkbalk Bewerken van vaste lichamen op het gereedschap Scheiden.
- **2** Selecteer de vaste stof die je wilt scheiden.

# **Vaste stoffen schillen**

U kunt een schelp of een holle dunne wand maken van uw 3D solid entiteit. ALCAD verschuift bestaande vlakken om nieuwe vlakken te creëren.

### **Een vaste stof omhullen**

- **1** Doe een van de volgende dingen om Shell te kiezen ( $\Box$ ):
	- Kies Draw 3D > Shell (in bewerken van solids) op het lint.
	- Kies in het menu Bewerken > Solids bewerken > Schelp.
	- Klik op de werkbalk Bewerken van solids op het gereedschap Shell.
- **2** Selecteer de entiteit die je wilt omhullen.
- **3** Verwijder alle gezichten die je niet wilt opnemen.
- **4** Geef een offset-afstand op.

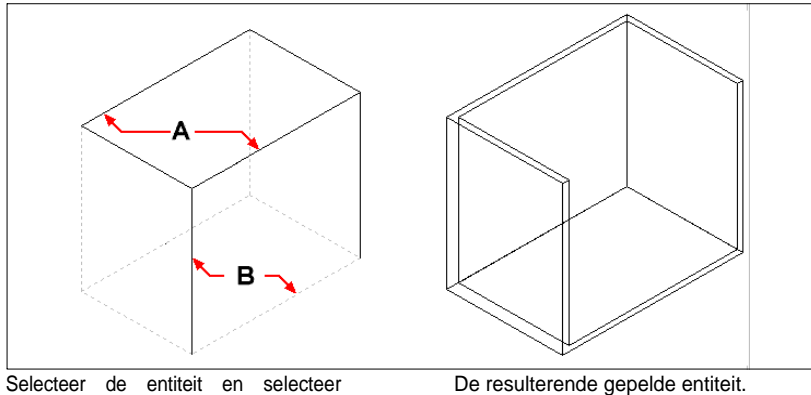

vervolgens de vlakken om (A) en (B) te verwijderen en geef vervolgens een offset-afstand op.

### **Vaste stoffen reinigen**

Je kunt overbodige randen of hoekpunten van solids verwijderen als ze niet nodig zijn.

### **Een vaste stof schoonmaken**

**1** Doe een van de volgende dingen om Schoon ( $\Box$ ) te kiezen:

- Kies Draw 3D > Clean (in bewerken van vaste lichamen) op het lint.
- Kies in het menu Bewerken > Vaste lichamen bewerken > Reinigen.
- Klik op de werkbalk Bewerken van vaste lichamen op het gereedschap Schoonmaken.
- **2** Selecteer de entiteit die u wilt reinigen.

# **Vaste stoffen controleren**

U kunt controleren of een geselecteerde entiteit een geldige driedimensionale ACIS solid is. Als het een geldige 3D solid is, kunt u de entiteit wijzigen met de bewerkingsopdrachten voor 3D solid; zo niet, dan kunt u de entiteit niet bewerken met deze opdrachten.

#### **Een vaste stof controleren**

- **1** Doe een van de volgende dingen om te controleren ( $\sqrt{\ }$ ):
	- Kies Draw 3D > Check (in het bewerken van solids) op het lint.
	- Kies in het menu Bewerken > Solids bewerken > Controleren.
	- Klik op de werkbalk Bewerken van vaste lichamen op het gereedschap Controleren.
- **2** Selecteer de entiteiten die u wilt controleren.

# **Verbergen, arceren en renderen**

Wanneer u driedimensionale entiteiten creëert, geeft het programma zowel wireframe- als oppervlaktemodellen weer in wireframeweergave, waardoor het moeilijk is om uw driedimensionale modellen te visualiseren. Om het model beter te visualiseren, kunt u alle lijnen verwijderen die verborgen zijn achter andere entiteiten of oppervlakken gezien vanuit het huidige gezichtspunt.

Arcering gaat een stap verder door verborgen lijnen te verwijderen en vervolgens vlakke kleuren toe te wijzen aan de zichtbare oppervlakken, waardoor ze solide lijken. Schaduwafbeeldingen zijn handig als je je model snel wilt visualiseren als een solide entiteit, maar ze missen diepte en definitie.

Renderen geeft een nog realistischer beeld van je model, compleet met lichtbronnen, schaduwen, eigenschappen van oppervlaktematerialen en reflecties, waardoor je model er fotorealistisch uitziet. Zoals je in de volgende afbeeldingen kunt zien, verwijdert het programma bij het renderen van een model verborgen lijnen en geeft het vervolgens schaduw aan de oppervlakken alsof ze worden verlicht door denkbeeldige lichtbronnen.

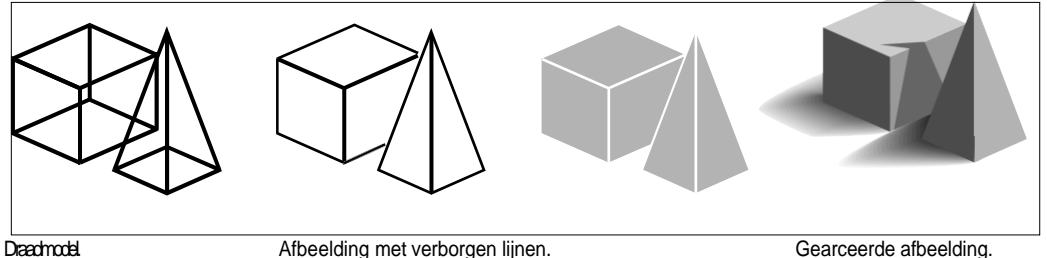

Afgeschilderd beeld.

## **Inzicht in dynamisch en statisch verbergen, schaduwen en renderen**

ALCAD bevat twee manieren om tekeningen te verbergen, schaduwen en renderen, elk met zijn eigen voordelen:

- Dynamische visuele stijlen Tekeningen geven in realtime een verborgen lijn, schaduw of gerenderde weergave weer terwijl je tekent en bewerkt. Je kunt materialen, lichten en een achtergrond aan de tekening toevoegen en hun effecten worden ook dynamisch weergegeven. Visuele stijlen zijn gebaseerd op de grafische apparaten OpenGL en OpenGL ES.
- Statische afbeeldingen Statische afbeeldingen met verborgen lijnen, schaduwen en gerenderde afbeeldingen worden gemaakt voor de huidige weergave. Hoewel ze niet dynamisch zijn, kun je statische afbeeldingen maken met meer opties dan visuele stijlen, zoals zonneschaduwen, reflecties, refactoring en de mogelijkheid om materialen te bewerken. Statische afbeeldingen zijn gebaseerd op DaVinci-rendering.

# **Dynamische visuele stijlen gebruiken voor verbergen,**

**arceren en renderen** Visuele stijlen kunnen de weergave van een tekening in real-time wijzigen terwijl u een tereftekent en bewerkt. Terwijl u werkt, kunt u ook materialen toevoegen aan entiteiten, verlichting aan de scène en een achtergrond aan de huidige weergave, die allemaal worden weergegeven met visuele stijlen die rendering ondersteunen, zoals Realistic en Shaded.

### <span id="page-673-0"></span>*Een tekening met een visuele stijl weergeven*

Je kunt kiezen uit verschillende stijlen, afhankelijk van je behoeften. Als je bijvoorbeeld net begint met een nieuwe tekening, wil je deze misschien bekijken met een wireframe-modus, die lijkt op een model gemaakt van draad en sneller wordt weergegeven dan complexere visuele stijlen. Naarmate je tekening vordert, kun je overschakelen naar een meer gedetailleerde visuele stijl.

De volgende visuele stijlen zijn beschikbaar:

- 2D Wireframe Tekening wordt weergegeven in twee dimensies met alle lijnen getekend aan de rand van entiteiten.
- Conceptueel Tekenen in drie dimensies met oppervlakken gearceerd in waarneembare kleuren.
- Verborgen Tekeningen worden driedimensionaal weergegeven met alle lijnen getekend aan de rand van entiteiten behalve die achter oppervlakken.
- Realistisch Tekenweergave in drie dimensies met oppervlakken gevuld met toegewezen materialen.
- Gearceerd Tekeningen worden driedimensionaal weergegeven met gearceerde oppervlakken.
- Gearceerd met randen Tekeningen worden driedimensionaal weergegeven met gearceerde oppervlakken en lijnen aan de rand van oppervlakken.
- Grijstinten Tekeningschermen in drie dimensies met oppervlakken in monochrome grijstinten.
- Sketchy Tekenweergave in twee en drie dimensies met een schetseffect uit de vrije hand.
- Wireframe Tekening wordt weergegeven in drie dimensies met alle lijnen getekend aan de rand van entiteiten.
- X-ray Tekenen in drie dimensies met oppervlakken die gedeeltelijk transparant

zijn. Hoe meer details er op het scherm worden weergegeven, hoe groter de invloed op de prestaties.

#### **De visuele stijl wijzigen**

**1** Doe een van de volgende dingen:

- Kies op het lint Beeld en maak je selectie in Visuele stijlen.
- Kies in het menu Beeld > Visuele stijlen en maak je selectie.
- Klik op de werkbalk Beeld op je selectie.
- Typ *vscurrent*, druk op Enter en maak je selectie.

### *Materialen toevoegen die visuele stijlen weergeven*

Materialen die worden weergegeven met visuele stijlen worden beheerd met het commando Materialen verkennen. Nadat u materialen hebt geïmporteerd in de tekening, kunt u ze toewijzen aan entiteiten en lagen, en hun effecten worden weergegeven met de visuele stijl Realistisch.

Gebruik de visuele stijl Realistisch om materialen weer te geven die zijn toegewezen aan entiteiten.

[Zie "Werken met materialen" op pagina 306](#page-329-0) voor meer informatie over het gebruik van het materialenoverzic[ht.](#page-329-0)

*Verlichtingseffecten toevoegen die worden weergegeven met visuele stijlen* ALCAD past standaardbelichting toe op alle modellen wanneer de tekening wordt weergegeven met de visuele stijlen Realistisch, Schaduw, Schaduw met randen en Grijstinten.

Als je een specifieke lichtscène wilt maken, kun je je eigen lichten toevoegen die de plaatsing van lichten, lichtkleur en lichtintensiteit specieum te bepalen hoe je tekening of scène wordt verlicht. Lichten kunnen buiten het gezichtsveld of binnen het gezichtsveld worden geplaatst om verschillende delen van de scène te verlichten.

Er zijn verschillende manieren om aangepaste verlichting aan je tekening toe te voegen:

- **Opdracht Puntlicht** Een puntlicht schijnt licht vanaf zijn locatie in alle richtingen. Puntlichten zijn entiteiten in een tekening en hun effecten verschijnen voor gearceerde of geren- derde visuele stijlen in ALCAD en in software van derden zoals Artisan Ren- derer.
- **Spotlicht commando** Een spotlicht schijnt licht in de vorm van een kegel vanaf zijn betin de richting die u opgeeft. Spotlights zijn entiteiten in tekeningen en hun effecten verschijnen voor gearceerde of gerenderde visuele stijlen in ALCAD en in software van derden zoals Artisan Renderer.

### **Een puntlicht maken**

- **1** Doe een van de volgende dingen om Puntlicht te kiezen ( $\rightarrow$ ):
	- Kies op het lint Beeld > Puntlicht (in Lichten).
	- Kies in het menu Beeld > Lichten > Puntlicht.
	- Typ *pointlight* en druk op Enter.
- **2** Als de standaardverlichting momenteel is ingeschakeld, vraagt ALCAD u om deze uit te schakelen zodat u het effect van uw nieuwe verlichting kunt zien. Klik op Ja om de standaardverlichting uit te schakelen.
- **3** Voer de x-, y- en z-coördinaten in van de plaats waar u het puntlicht wilt plaatsen of klik op de locatie in de tekening.

#### **Een spot maken**

- **1** Doe een van de volgende dingen om Spot Light te kiezen ( $\bullet$ ):
	- Kies op het lint Beeld > Spotlicht (in Lichten).
	- Kies in het menu Beeld > Lichten > Spotlicht.
	- Typ *spotlight* en druk op Enter.
- **2** Als de standaardverlichting momenteel is ingeschakeld, vraagt ALCAD u om deze uit te schakelen zodat u het effect van uw nieuwe verlichting kunt zien. Klik op Ja om de standaardverlichting uit te schakelen.
- **3** Voer de x-, y- en z-coördinaten in van waar je de spot wilt plaatsen of klik op de locatie in de tekening.
- **4** Voer vervolgens de x-, y- en z-coördinaten in van de locatie waar je licht wilt schijnen of klik op de locatie in de tekening.

#### **Wijzig punt- en spotverlichting.**

*U kunt puntlichten en spotlichten verplaatsen en kopiëren in uw tekening, net zoals u dat zou doen met elke andere entiteit. Om instellingen te specificeren voor het puntof spotlicht, zoals kleur en demping, klikt u met de rechtermuisknop op het puntlicht, kiest u Eigenschappen en maakt u uw selecties in het deelvenster Eigenschappen. En wanneer je een spot selecteert, verschijnen er handvatten waarmee je de locatie van het licht en het doel, de grootte van de kegel en de grootte van de fall-off kunt wijzigen.*

*Een achtergrond toevoegen die wordt weergegeven met visuele stijlen* Achtergronden worden weergegeven voor de huidige weergave bij gebruik van een visuele stijl behalve 2D Wireframe. Je kunt kiezen voor een effen achtergrondkleur, kleurverloop of afbeelding.

Achtergronden kunnen ook worden toegewezen aan named views en worden weergegeven met dezelfde visuele stijlen. [Zie "De achtergrond voor een named](#page-610-0)  [view instellen" op pagina 579 in dit hoofdstuk](#page-610-0) voor meer informati[e.](#page-610-0)

#### **De achtergrond voor de huidige weergave instellen**

- **1** Doe een van de volgende dingen om Achtergrond te kiezen (a):
	- Kies op het lint Beeld > Achtergrond (in Views).
	- Kies in het menu Beeld > Achtergrond.
	- Typ *achtergrond* en druk op Enter.
- **2** Kies een van de volgende opties:
	- Stevig
	- Verloop
	- Afbeelding
- **3** Maak uw selecties in het dialoogvenster Achtergrond. Klik op [?] voor meer informatie over elke optie.
- **4** Klik op OK.

# **Statische afbeeldingen maken met verborgen lijnen, schaduw en rendering**

### *Verborgen afbeeldingen maken*

Door een afbeelding van verborgen lijnen van uw tekening te maken, verwijdert u alle lijnen die verborgen zijn achter andere oppervlakken wanneer u ze vanuit uw gezichtspunt bekijkt. Wanneer je verborgen lijnen verwijdert of een model in de schaduw zet, behandelt het programma de entiteiten anders, afhankelijk van hoe je ze hebt gemaakt. Wireframe-modellen verschijnen altijd transparant, omdat ze geen oppervlakken hebben. Surface-modellen verschijnen gevuld, met surfaces toegepast op alle zichtbare zijden.

U kunt de verborgen lijnweergave ook per entiteit regelen door randen van geselecteerde 3D-gezichten, netten en polyface-netwerken te tonen en te verbergen.

### **Een verborgen afbeelding maken**

• Typ *hide* en druk op Enter.

### **Gebruik een visuele stijl.**

*Het kiezen van Beeld > Visuele stijlen > Verborgen is gelijkaardig aan het gebruiken van de opdracht Verbergen. Voor meer details, [zie "Een tekening](#page-673-0)  [weergeven met een visuele stijl" op pagina 641.](#page-673-0)*

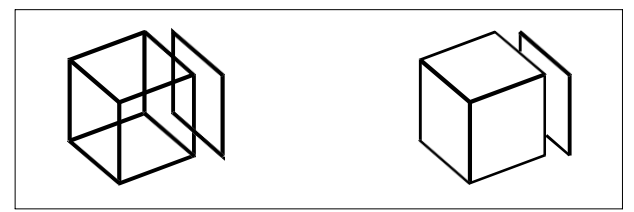

Voordat je een afbeelding met verborgen lijnen maakt. Na het verwijderen van verborgen lijnen.

### **Omhideedges van 3D-gezichten, mazen en polyface-mazen**

- **1** Doe een van de volgende dingen om Randen verbergen te kiezen ( $\bullet$ ):
	- Kies op het lint Draw 3D > Hide Edges (in Draw 3D Meshes).
	- Kies in het menu Draw > 3D Meshes > Hide Edges.
	- Typ *hideedges* en druk op Enter.
- **2** Selecteer de entiteiten met randen die u wilt verbergen en druk op Enter als u klaar bent.

### **Individuele randen kunnen verborgen worden voor 3D-gezichten.**

*De opdracht Hide Edges verbergt alle randen van geselecteerde entiteiten, maar als je met 3D-gezichten werkt, kun je ook de opdracht Edge gebruiken om individuele randen te verbergen.*

#### **Randen weergeven van 3D-gezichten, mazen en polyface-mazen**

- **1** Doe een van de volgende dingen om Randen weergeven te kiezen (**19**):
	- Kies op het lint Draw 3D > Show Edges (in Draw 3D Meshes).
	- Kies in het menu Draw > 3D Meshes > Show Edges.
	- Typ *showedges* en druk op Enter.
- **2** Selecteer de entiteiten met randen die u wilt weergeven en druk op Enter als u klaar bent.

#### **Individuele randen kunnen worden weergegeven voor 3D-gezichten.**

*De opdracht Show Edges toont alle randen van geselecteerde entiteiten, maar als je met 3D-gezichten werkt, kun je ook de opdracht Edge gebruiken om individuele randen te tonen.*

### *Schaduwafbeeldingen maken*

Door een gearceerde afbeelding van je tekening te maken, verwijder je verborgen lijnen en breng je schaduw aan op de zichtbare oppervlakken op basis van hun entiteitkleur. Omdat ze bedoeld zijn voor een snelle visualisatie, hebben gearceerde afbeeldingen geen lichtbron en gebruiken ze continue kleuren over oppervlakken, waardoor ze er plat en onrealistisch uitzien.

#### **Een gearceerde afbeelding maken**

• Typ *schaduw* en druk op Enter.

Om het uiterlijk van de schaduwafbeelding te regelen, kiest u Extra > Tekeninstellingen, klikt u vervolgens op het tabblad 3D-instellingen en selecteert u de gewenste opties. U kunt de oppervlakken en randen van het model op vier manieren arceren:

- Gezichten gearceerd; randen niet gemarkeerd.
- Gezichten gearceerd; randen gemarkeerd in de achtergrondkleur.
- Gezichten gevuld in de achtergrondkleur; randen getekend met de entiteitkleur (vergelijkbaar met een verborgen lijnweergave).
- Gezichten gevuld met de kleur van de entiteit; randen gemarkeerd in de achtergrondkleur.

#### **Gebruik een visuele stijl.**

*Het kiezen van een gearceerde visuele stijl (Beeld > Visuele stijlen) is gelijkaardig aan het gebruiken van de opdracht Schaduw. Voor meer details, [zie "Een tekening](#page-673-0)  [weergeven met een visuele stijl" op pagina 641.](#page-673-0)*

### *Fotorealistische gerenderde afbeeldingen maken*

Door een gerenderde afbeelding van je tekening te maken, verwijder je verborgen lijnen en breng je schaduw aan op het oppervlak alsof het door meerdere lichtbronnen wordt verlicht.

Volledige rendering creëert een fotorealistische afbeelding van je model, compleet met lichtbronnen, schaduwen, eigenschappen van oppervlaktematerialen en reflecties. Je kunt je afbeelding verlichten met spots, verre verlichting om zonneschijn te simuleren en omgevingslicht. Als je ervoor kiest om de lichtbronnen niet aan te passen, genereert het programma standaard lichtbronnen voor je.

Stralen van deze denkbeeldige lichtbronnen worden getraceerd terwijl ze weerkaatsen en breken door de oppervlakken van het model, een proces dat *ray tracing* wordt genoemd. Ray tracing bepaalt waar schaduwen vallen en hoe reflecties op glanzende materialen zoals metaal en glas verschijnen. Je kunt de reflecterende eigenschappen van de materialen van je model aanpassen om te bepalen hoe de lichtstralen op de oppervlakken reflecteren.

Volledige rendering creëert automatisch een basis waarop je model wordt weergegeven, als je er nog geen hebt, zodat het niet in de ruimte lijkt te hangen. Er wordt ook automatisch een achtergrond aan de afbeelding toegevoegd. Een achtergrond zoals een bewolkte lucht of een geïmporteerde rasterafbeelding zoals een stenen muur kan ook achter de afbeelding worden toegevoegd, waardoor deze nog realistischer wordt.

#### **Een snel gerenderde afbeelding maken**

Doe een van de volgende dingen om Render te kiezen ( $\Box$ ):

- Kies op het lint Beeld > Renderinstellingen (in Rendering).
- Kies in het menu Beeld > Renderen > Renderen.
- Klik op de werkbalk Renderen op het gereedschap Renderen.
- Typ *render* en druk op Enter.

### **Een volledig gerenderde afbeelding maken**

Doe een van de volgende dingen om Full Render te kiezen (**a)**:

- Kies op het lint Beeld > Renderinstellingen (in Rendering).
- Kies in het menu Beeld > Rendering > Volledige rendering.
- Klik op de werkbalk Rendering op het gereedschap Full Render.
- Typ *fullrender* en druk op Enter.

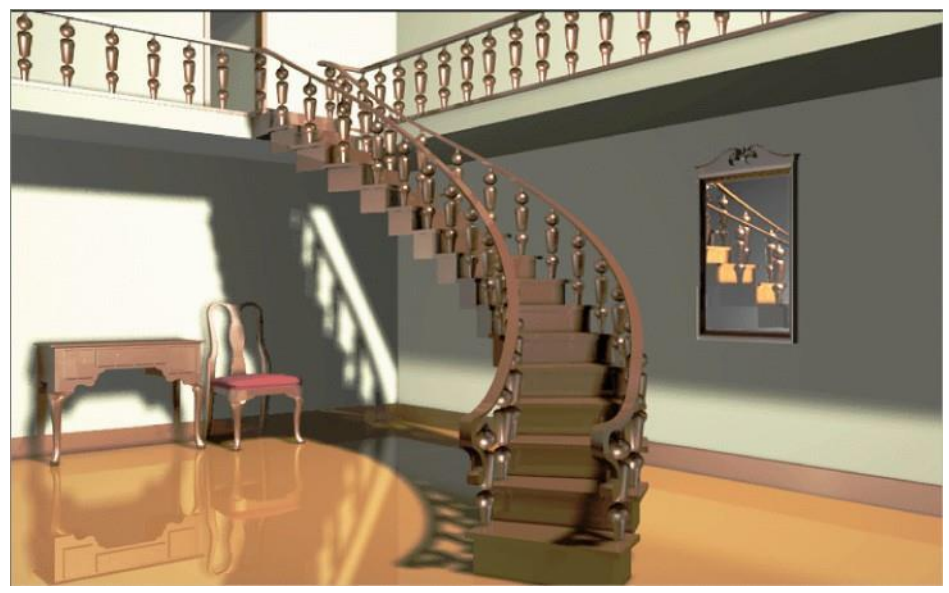

Volledig gerenderde afbeelding.

### **Gebruik een visuele stijl.**

*Het kiezen van de visuele stijl Realistisch (Beeld > Visuele stijlen) is vergelijkbaar met het gebruik van de ren- deropdrachten. Voor meer details, [zie "Een tekening](#page-673-0)  [weergeven met een visuele stijl" op pagina 641.](#page-673-0)*

### *Aangepaste gerenderde afbeeldingen maken*

Voordat je de opdracht Full Render gebruikt om een gerenderde afbeelding van een tekening te maken, kun je materialen, een achtergrond en belichting (inclusief schaduwen) toepassen om je tekening aan te passen:

- **Materialen** Specificeer materialen voor verschillende oppervlakken en definieer hoe de materialen op die oppervlakken passen. Voorgedefinieerde materialen zijn beschikbaar in de materialenbibliotheek, die verder kan worden aangepast met de ingebouwde editor. Je kan kiezen om procedurele of bitmap materialen te gebruiken.
- **Achtergronden** Specificeer de achtergrond of achtergrond voor een gerenderde afbeelding. Er zijn verschillende voorgedefinieerde achtergronden beschikbaar. Standaard wordt er geen achtergrond gebruikt en wordt deze zwart weergegeven. De achtergrond is een oneindig, vlak oppervlak en reflecteert op alle reflecterende oppervlakken in je model. De achtergrond wordt echter nibeïnvloed door belichting, dus er zijn geen schaduwen of highlights te zien op de achtergrond.

• **Verlichting** Specificeer de plaatsing van lichten, lichtkleur en lichtintensiteit om te bepalen hoe je tekening of scène wordt verlicht, inclusief schaduwen en reflecties in de scène. Lichten kunnen buiten het gezichtsveld of binnen het gezichtsveld worden geplaatst om verschillende delen van de scène te verlichten. Er zijn verschillende voorgedefinieerde verlichtingsinstellingen beschikbaar, waaronder sfeerverlichting, diffuse verlichting, speculaire reflecties, speculaire hoge lichten en transparantie.

### **Materialen, achtergronden en belichting toepassen**

- **1** Doe een van de volgende dingen om Materialen ( $\begin{bmatrix} 1 \\ 2 \end{bmatrix}$ ), Achtergronden (  $\triangle$ ) of Verlichting ( $\triangle$ ) te kiezen:
	- Kies op het lint Beeld > Materialen, Achtergronden of Verlichting (in Rendering).
	- Kies in het menu Beeld > Rendering en vervolgens Materiaal, Achtergronden of Verlichting.
	- Klik op de werkbalk Rendering op het gereedschap Materialen, Achtergronden of Verlichting.
	- Typ *materialen*, *achtergronden* of *belichting* en druk op Enter.
- **2** Maak je selecties.

### **Je kunt extra renderopties opgeven.**

*Kies Beeld > Rendering > Renderinstellingen. Klik voor meer informatie over het maken van aangepaste renderafbeeldingen op Help in een van de Renderdialoogvensters.*

# **Een gerenderde afbeelding opslaan**

Je kunt een gerenderde afbeelding opslaan in een ander formaat - een bitmap (.bmp), JPEG (.jpg), TIFF (.tif), TrueVision TGA (.tga) of Portable Network Graphic (.png). Als je de gerenderde afbeelding wilt afdrukken, kun je de opgeslagen afbeelding afdrukken vanuit een ander grafisch programma.

### **Een gerenderde afbeelding van je tekening opslaan**

- **1** Maak een gerenderde afbeelding van de tekening.
- **2** Doe een van de volgende dingen om Renderinstellingen te kiezen ( $\Box$ ):
	- Kies op het lint Beeld > Renderinstellingen (in Rendering).
	- Kies in het menu Beeld > Rendering > Renderinstellingen.
	- Klik op de Renderwerkbalk op het gereedschap Renderinstellingen.
	- Typ *setrender* en druk op Enter.
- **3** Klik op het tabblad Rendering op Laatste afbeelding opslaan.
- **4** Voer een bestandsnaam en pad in.
- **5** Kies bij Opslaan als type het bestandsformaat.
- **6** Klik op Opslaan.

# **Renderen in Artisan Renderer**

Net als met de opdracht Full Render in ALCAD, kunt u met Artisan Renderer een fotorealistische afbeelding van uw model maken. Veel gebruikers gebruiken Artisan Renderer echter liever om het ontwerpproces te versnellen met toegang tot een groot aantal vooraf ingestelde materialen en belichtingsinstellingen, samen met de mogelijkheid om zelf realistische materialen te maken.

Kies Help > Help in Artisan Renderer voor meer informatie over Artisan Renderer.

### **Een gerenderde afbeelding maken in Artisan Renderer**

- **1** Sla de tekening op.
- **2** Doe een van de volgende dingen om Artisan Render te kiezen (**A**):
	- Kies op het lint Beeld > Artisan (in Rendering).
	- Kies in het menu Beeld > Rendering > Artisan.
	- Klik op de Artisan Rendering werkbalk op het Artisan gereedschap.
	- Typ *artisan* en druk op Enter.
- **3** Als het dialoogvenster Artisan-instellingen verschijnt, kies dan uit de volgende opties:
	- **Eenheden** Selecteer de eenheden.
	- **Taal** Selecteer de taal. Kies Systeemtaal gebruiken om de taal van het besturingssysteem te gebruiken.
	- **Facetresolutie** Stel de resolutie in van gearceerde driedimensionale entiteiten en vlakken bij het exporteren naar Artisan Renderer.
	- **Hoek van afvlakking** Stel de hoek van afvlakking in die wordt toegepast op rilranden bij het exporteren naar Artisan Renderer.
	- **Toon bij opstarten** Kies ervoor om het Artisan instellingenvenster weer te geven elke keer dat u het Artisan of Artisan Sync commando in ALCAD gebruikt.
- **4** Klik op OK.

Artisan Renderer opent en toont je model zodat je materialen en andere effecten kunt toevoegen. Kies Help > Help in Artisan Renderer voor meer informatie over het gebruik van Artisan Renderer.

# **Uw nieuwste model synchroniseren met Artisan Renderer**

- **1** Sla de tekening op.
- **2** Doe een van de volgende dingen om Artisan Sync te kiezen ( $\mathbf{R}$ ):
	- Kies op het lint Beeld > Artisan Sync (in Rendering).
	- Kies in het menu Beeld > Rendering > Artisan Sync.
	- Klik op de Artisan Rendering werkbalk op het gereedschap Artisan Sync.
	- Typ *artisan-sync* en druk op Enter.

Artisan Renderer wordt bijgewerkt met het nieuwste model van ALCAD, wat handig is als u tegelijkertijd in ALCAD en Artisan Renderer werkt en het model in ALCAD verandert.

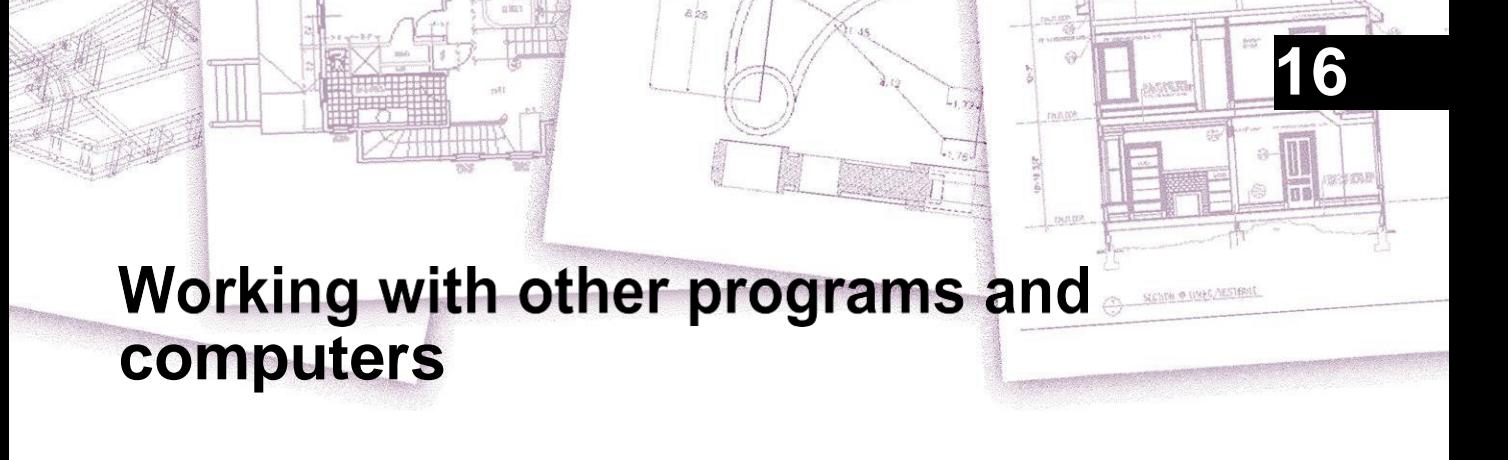

ALCAD biedt een grote flexibiliteit in de mogelijkheid om gebruikt te worden met andere programma's. U kuten ALCAD tekening opnemen in een Microsoft® Word document of een Microsoft® Excel spreadsheet met een stuklijst invoegen in een ALCAD tekening. Om ALCAD tekeningen in andere programma's en documenten van andere programma's in ALCAD tekeningen op te nemen, koppelt u ze of sluit u ze in. U kunt Intelli- CAD tekeningen ook opslaan in andere bestandsformaten die direct gebruikt kunnen worden met andere programma's of ALCAD tekeningen via e-mail naar collega's sturen.

In dit gedeelte wordt uitgelegd hoe:

- Snapshots opslaan en bekijken.
- Gebruik objectkoppeling en -inbedding.
- ALCAD tekeningen exporteren naar andere bestandsformaten.
- Een of meer tekeningen converteren naar andere bestandsindelingen.
- ALCAD-gegevens op andere computers gebruiken.
- ALCAD gebruiken met het internet.

## *Onderwerpen in dit hoofdstuk*

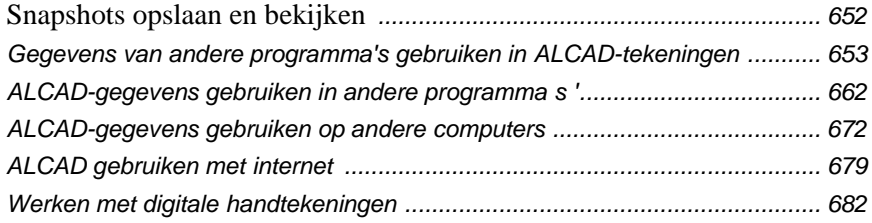
# **Momentopnamen opslaan en bekijken**

Je kunt snapshots van een tekening opslaan om later te bekijken. Een momentopname bewaart de huidige tekening in het formaat \*.emf, \*.wmf of \*.sld precies zoals ze op het scherm verschijnt. Een snapshot is geen tekenbestand. U kunt het snapshot niet bewerken of afdrukken; u kunt het alleen bekijken.

Je kunt snapshots op de volgende manieren gebruiken:

- Maak presentaties door snapshots van je tekeningen te laten zien.
- Verwijs naar een momentopname van een tekening terwijl je aan een andere tekening werkt.
- Presenteer een aantal snapshots als een diavoorstelling met behulp van scripts.

Wanneer u een momentopname bekijkt, vervangt deze tijdelijk de huidige tekening. Wanneer u de weergave van de huidige tekening vernieuwt (door te hertekenen, pannen, zoomen, minimaliseren of tegelen), verdwijnt de momentopname en keert u terug naar de huidige tekening.

# **Momentopnamen maken**

U maakt een momentopname door de huidige weergave op te slaan als een momentopname. Een momentopname bevat geen entiteiten op lagen die momenteel niet zichtbaar zijn. De inhoud van de momentopname hangt ook af van de huidige tekenruimte. In modelruimte toont de momentopname alleen de huidige viewport. In de ruimte papier bevat de momentopname alle zichtbare viewports.

## **Een momentopname maken**

- **1** Geef de tekening precies zo weer als je ze wilt vastleggen als momentopname.
- **2** Doe een van de volgende dingen om Make Snapshot te kiezen (**1994**):
	- Kies op het lint Extra > Maak momentopname (in Beheer).
	- Kies in het menu Extra > Maak momentopname.
	- Klik op de werkbalk Gereedschappen op het gereedschap Momentopname maken.
	- Typ *msnapshot* en druk op Enter.
- **3** Geef in het dialoogvenster Snapshot maken de naam op van het snapshotbestand dat u wilt maken.
- **4** Kies \*.emf, \*.wmf of \*.sld uit de lijst Files Of Types.
- **5** Klik op Opslaan.

De huidige tekening blijft op het scherm en de momentopname wordt opgeslagen in de map die je opgeeft.

## **Momentopnamen bekijken**

U kunt eerder opgeslagen snapshots bekijken en u kunt ook snapshots bekijken die met AutoCAD zijn gemaakt.

#### **Een momentopname bekijken**

**1** Doe een van de volgende dingen:

- Kies op het lint Extra > Snapshot bekijken (in Beheer).
- Kies Extra > Snapshot bekijken.
- Klik op de werkbalk Gereedschappen op het gereedschap Snapshot bekijken (
- Typ *vsnapshot* en druk op Enter.
- **2** Geef in het dialoogvenster Snapshot bekijken de naam op van het snapshotbestand dat u wilt bekijken.
- **3** Klik op Openen.

ALCAD geeft de momentopname weer in het huidige tekenvenster.

# **Gegevens van andere programma's gebruiken in ALCAD-tekeningen**

U kunt gegevens van andere programma's opnemen in ALCAD tekeningen door gebruik te maken van embedden of linken. De methode die u kiest hangt af van het type object of bestand dat u wilt opnemen in uw ALCAD tekening en wat u ermee wilt doen als het er eenmaal is.

## **Objecten insluiten in tekeningen**

Embed een object in uw ALCAD tekening als u alle data waarmee u werkt in één bestand wilt houden of als u het bestand wilt overzetten naar andere computers. U kunt gegevens insluiten vanuit programma's die het koppelen en insluiten van objecten ondersteunen.

Als u bijvoorbeeld gegevens over de computerapparatuur van een afdeling wilt distribueren samen met een ALCAD-tekening van de plattegrond van de afdeling, kunt u een Microsoft® Excel-spreadsheet insluiten in de plattegrond.

Wanneer u gegevens van een ander programma insluit, wordt ALCAD de container voor die gegevens. Het object dat ingesloten is in de ALCAD tekening wordt onderdeel van het ALCAD bestand. Wanneer u de data bewerkt, opent u het programma vanuit de ALCAD tekening.

Alle wijzigingen die u aanbrengt in de embedded data bestaan alleen in de ALCAD tekening, dus het iniet nodig om die data in een apart bestand te bewaren. Als de data wel in een apart bestand staat, verandert het originele bestand niet als u het embedded object in ALCAD wijzigt. Ook hebben wijzigingen in het originele bestand geen invloed op het embedded object in de ALCAD tekening.

## **Een object van een ander programma insluiten in een ALCAD-tekening**

- **1** Open het bestand dat de gewenste gegevens bevat.
- **2** Selecteer in het bestand de gegevens die u wilt insluiten in de ALCAD-tekening.
- **3** Kies de opdracht van dat programma om gegevens op het

Klembord te plaatsen. Meestal kies je Bewerken > Kopiëren.

- **4** Geef in het ALCAD-venster de tekening weer waarin u het object wilt insluiten.
- **5** Doe een van de volgende dingen om Plakken te kiezen ( $\Gamma$ ):
	- Kies op het lint Home > Plakken (in Klembord) of kies Bewerken > Plakken (in Wijzigen).
	- Kies in het menu Bewerken > Plakken.
	- Klik op de Standaardwerkbalk op het gereedschap Plakken.
	- Typ *paste* en druk op Enter.

De gegevens op het Klembord worden in de tekening geplakt als een ingesloten object. Het object verschijnt in het midden van de weergave, maar je kunt het selecteren en verplaatsen door de cursor te verplaatsen.

## **Om een object uit een bestaand bestand in ALCAD in te sluiten**

- **1** Doe een van de volgende dingen:
	- Kies op het lint Invoegen > Object (in Gegevens).
	- Kies in het menu Invoegen > Object.
	- Typ *insertobj* en druk op Enter.
- **2** Klik in het dialoogvenster Object invoegen op Van bestand maken.
- **3** Geef het bestand op door een van de volgende dingen te doen:
	- Typ een pad en bestandsnaam in het vak Bestand.
	- Klik op Bladeren om een bestand te selecteren.
- **4** Selecteer Weergeven als pictogram als je wilt dat het pictogram van dat programma in de tekening verschijnt in plaats van de gegevens.
- **5** Klik op OK.

De eerste pagina van het bestand verschijnt in de ALCAD tekening, tenzij u ervoor gekozen heeft om het als pictogram weer te geven. U kunt het object selecteren en slepen om de positie te wijzigen.

- **1** Doe een van de volgende dingen:
	- Kies op het lint Invoegen > Object (in Gegevens).
	- Kies in het menu Invoegen > Object.
	- Typ *insertobj* en druk op Enter.
- **2** Klik in het dialoogvenster Object invoegen op Nieuw maken.
- **3** Selecteer in de lijst Objecttype het type object dat je wilt maken en klik op OK.

Het programma voor het maken van dat object opent binnen ALCAD. Als het programma compatibel is met ActiveX, dan opent het op zijn plaats (binnen het andere programma) in de ALCAD tekening; anders opent het programma in zijn volledige venster.

- **4** Maak het object in het andere programma.
- **5** Als het programma wordt uitgevoerd binnen het andere document (op zijn plaats), klik dan ergens buiten het ingesloten object om het programma te sluiten.

Als het programma in het volledige venster wordt uitgevoerd, kies dan Bestand > Afsluiten.

## **Objecten koppelen aan tekeningen**

Als een ander programma ActiveX ondersteunt, kunt u de gegevens daarvan koppelen aan ALCAD tekeningen. Gebruik linken wanneer u dezelfde gegevens in veel bestanden wilt opnemen. Wanneer u de gegevens bijwerkt, worden de wijzigingen doorgevoerd in alle koppelingen naar andere bestanden.

Als u bijvoorbeeld uw bedrijfslogo heeft gemaakt in een ActiveX-compatibel tekenprogramma en u wilt het opnemen in het titelblok van elke tekening die u maakt met ALCAD, dan kunt u het koppelen aan elke ALCAD tekening. Wanneer u het originele logo in het tekenprogramma wijzigt, wordt de ALCAD tekening automatisch bijgewerkt.

Wanneer u data linkt vanuit een ander programma, slaat de ALCAD tekening alleen een verwijzing op naar de locatie van het bestand waarin u de data heeft aangemaakt. U linkt data vanuit een opgeslagen bestand, zodat ALCAD de data kan vinden en weergeven.

Omdat linken alleen een verwijzing naar een bestand toevoegt, neemt de bestandsgrootte van de ALCAD tekening niet significant toe. Links vereisen echter wel enig onderhoud. Als u een van de gekoppelde bestanden verplaatst, moet u de koppelingen bijwerken. Als u gelinkte gegevens wilt transporteren, moet u bovendien alle gelinkte bestanden opnemen.

U kunt een gelinkt object automatisch bijwerken elke keer dat u de tekening opent, of u kunt dit alleen doen wanneer u dit opgeeft. Telkens wanneer een link wordt bijgewerkt, verschijnen de wijzigingen aan het object in het originele bestand ook in de ALCAD tekening, en de wijzigingen verschijnen ook in het originele bestand als ze zijn gemaakt via ALCAD.

## **Een bestand koppelen aan een ALCAD-tekening**

**1** Sla het oorspronkelijke bestand op.

Omdat een koppeling bestaat uit een verwijzing naar het originele bestand, moet je het bestand opslaan voordat je ernaar kunt linken.

- **2** Selecteer in het originele bestand de gegevens die u in de ALCAD tekening wilt hebben.
- **3** Kies de opdracht van dat programma om gegevens op het

Klembord te plaatsen. Meestal kies je Bewerken > Kopiëren.

- **4** Geef de ALCAD-tekening weer waaraan u het bestand wilt koppelen.
- **5** Kies in ALCAD Bewerken > Plakken speciaal.
- **6** Selecteer Koppeling plakken in het dialoogvenster Plakken speciaal.
- **7** Klik op OK.

## **Om een gekoppeld object te maken vanuit ALCAD**

- **1** Geef de ALCAD-tekening weer waarin u het gekoppelde object wilt weergeven.
- **2** Doe een van de volgende dingen:
	- Kies op het lint Invoegen > Object (in Gegevens).
	- Kies in het menu Invoegen > Object
	- Typ *insertobj* en druk op Enter.
- **3** Klik in het dialoogvenster Object invoegen op Van bestand maken.
- **4** Geef het bestand op door een van de volgende dingen te doen:
	- Typ een pad en bestandsnaam in het vak Bestand.
	- Klik op Bladeren om het bestand te selecteren in een dialoogvenster.
- **5** Schakel het selectievakje Koppeling in.
- **6** Selecteer Weergeven als pictogram als je wilt dat het pictogram van dat programma in de tekening verschijnt in plaats van de gegevens.
- **7** Klik op OK.

De eerste pagina verschijnt in de ALCAD tekening, tenzij u ervoor gekozen heeft om het apictogram weer te geven. Om het object te verplaatsen, selecteert en versleept u het.

# **Een ingesloten of gelinkt object wijzigen vanuit ALCAD** U kut

een ingesloten of gelinkt object in het oorspronkelijke programma wijzigen vanuit ALCAD. Als u een embedded object wijzigt, verandert u het object alleen in ALCAD, niet in het originele bestand (als u het object uit een bestaand bestand heeft geplakt). Wanneer u echter een gelinkt bestand wijzigt, opent en wijzigt u het originele bestand.

De meeste programma's hebben een submenu met acties die je kunt uitvoeren op een ingesloten of gekoppeld ActiveX-object. Meestal zijn de opdrachten voor het bewerken van ActiveX-objecten Bewerken en Openen. Als het object ingesloten is en het programma in-place editing ondersteunt, opent de opdracht Bewerken het object op zijn plaats. De opdracht Openen opent het object in het volledige programmavenster. In ALCAD staat deze opdracht onderaan het menu Bewerken.

#### **Een ingesloten of gekoppeld object bewerken**

• Dubbelklik in de ALCAD-tekening op het object.

Als het object ingesloten is en het programma waarin je het object hebt gemaakt ondersteuning biedt voor bewerken op de plaats, dan wordt het object op de plaats geopend.

Als het object gelinkt is, of als het programma geen in-place editing ondersteunt, opent het andere programma in zijn volledige venster en wordt het object weergegeven.

## **Bestanden importeren die zijn gemaakt in andere indelingen**

U kunt bestanden met de volgende indelingen importeren:

- Autodesk  $\Delta \Xi \Phi^{TM}$  formaat Autodesk Drawing Exchange Format is een ASCII beschrijving van een tekenbestand met een .dxf bestandsextensie.
- Autodesk  $\triangle \text{EB}^{\text{TM}}$  formaat Autodesk Drawing Exchange Format is een binaire beschrijving van een tekenbestand met een .dxb bestandsextensie.
- Autodesk  $\Delta \Omega \Phi^{TM}$  formaat Autodesk Design Web  $\Phi$ op $\mu \alpha \tau^{TM}$  (gebruikt met .dwf bestanden) wordt gebruikt om een tekening te distribueren zodat anderen deze in een webbrowser kunnen bekijken, beoordelen en bewerken. De DWFindeling gebruikt de bestandsextensie .dwf.
- DWT-formaat Tekensjablonen bevatten vooraf gedefinieerde instellingen die je kunt hergebruiken wanneer je nieuwe tekeningen maakt. Tekensjablonen gebruiken de bestandsextensie .dwt.
- DGN-indeling Tekenbestanden die worden gebruikt met Bεντλεψ® Microstation . De DGN-voor- mat gebruikt de bestandsextensie .dgn.
- Spatial Technologies ACIS-formaat Driedimensionale ACIS-solids opgeslagen als een .sat bestand.
- DAE-formaat Collada-bestanden zijn een interactief driedimensionaal grafisch beardlat wordt gebruikt door 3D-grafische toepassingen (driedimensionale entiteiten worden geëxporteerd, inclusief ACIS-entiteiten). Collada-bestanden gebruiken de bestandsextensie .dae.
- IGES-formaat Modelgegevens in het IGES-formaat (Initial Graphics Exchange Specification) als een .iges- of .igs-bestand.
- STEP-formaat Modelgegevens in het STEP-formaat (Standard for the Exchange of Product) als een .step-, .ste- of .stp-bestand.
- OBJ-indeling Modelgegevens in OBJ-indeling (Wavefront Technologies object) als een .obj-bestand.
- STL-indeling Modelgegevens in een STL-indeling (Stereolithografie) als een .stl-bestand, wat gebruikelijk is bij het werken met 3D-printers.
- IFC-formaat Tekenbestanden in het IFC-formaat (Industry Foundation Classes) die worden gebruikt voor bouw- en constructiegegevens.
- Autodesk RVT- en RFA-formaat Tekenbestanden in de RVT- en RFAformaten die worden gebruikt voor bouw- en constructiegegevens.

## *Een DXF-, DWF-, DWT-, DGN- of DAE-bestand importeren*

Het importeren van .dxf-bestanden, tweedimensionale .dwf-bestanden, .dwt-, .daeen .dgn-bestanden is vergelijkbaar met het openen van een standaard tekenbestand.

## **Om een DXF-, DWF-, DWT-, DGN- of DAE-bestand te importeren**

- **1** Doe een van de volgende dingen om Importeren te kiezen  $(\Box)$ :
	- Kies op het lint de knop Toepassing en vervolgens Importeren of kies Invoegen > Importeren.
	- Kies in het menu Bestand > Importeren.
	- Klik op de Standaardwerkbalk op het gereedschap Openen.
	- Typ *import* en druk op Enter.
- **2** Kies de map die de tekening bevat.
- **3** Kies in Files of Type het type tekening dat je wilt importeren.
- **4** Kies het bestand dat je wilt openen.
- **5** Klik op Openen.

#### *Een DXB-bestand importeren*

Een DXB-bestand is een tekenbestand dat wordt gebruikt voor bouw- en constructiegegevens.

### **Een DXB-bestand importeren**

- **1** Doe een van de volgende dingen:
	- Typ *dxbin* en druk op Enter.
- **2** Kies het bestand dat je wilt openen.
- **3** Klik op Openen.

## *Een IFC-, RVT- of RFA-formaatbestand importeren*

Een IFC-, RVT- of RFA-bestand bevat meestal een 3D-model van een gebouw dat kan worden gebruikt voor visualisatie, ontwerp, analyse en om bouwdocumenten te genereren.

Het importeren van een .ifc-, .rvt- of .rfa-bestand creëert afzonderlijke entiteiten voor elk item in het bestand en converteert deze waar mogelijk naar AEC-entiteiten.

## **Om een IFC-, RVT- of .RFA-bestand te importeren**

- **1** Doe een van de volgende dingen om BIM IN te kiezen:
	- Op het lint Toepassingen kiest u Import > BIM In  $(\blacksquare)$ .
	- Typ *bimimport* en druk op Enter.
- **2** Kies het bestand dat je wilt openen.
- **3** Klik op Openen.

## *Een ACIS-bestand importeren*

Een ACIS-bestand bevat driedimensionale vaste lichamen, gebieden of lichamen die zijn opgeslagen als een ASCII .sat-bestand.

### **Een ACIS-bestand importeren**

- **1** Doe een van de volgende dingen:
	- Op het lint Toepassingen kies je Importeren > ACIS In.
	- Kies in het menu Bestand > ACIS In of kies Invoegen > ACIS Bestand.
	- Typ *acisin* en druk op Enter.
- **2** Kies de map met het .sat-bestand.
- **3** Kies het .sat-bestand dat je wilt openen.
- **4** Klik op Openen.

## *Een IGES-bestand importeren*

Het IGES-formaat (Initial Graphics Exchange Specification) is een uitwisselingsformaat dat meestal 3D-oppervlakken bevat die zijn opgeslagen in een .iges- of .igs-bestand. IGES-gegevens worden geïmporteerd als driedimensionale vaste lichamen.

## **Een IGES-bestand importeren**

- **1** Doe een van de volgende dingen om IGES In  $(\Box \Box)$  te kiezen:
	- Kies op het lint de knop Toepassing en vervolgens Import > IGES In.
	- Kies in het menu Bestand > Importeren.
	- Typ *igesimport* en druk op Enter.
- **2** Kies het .iges- of .igs-bestand dat je wilt importeren.
- **3** Klik op Openen.

De verwerking begint. Wanneer het geselecteerde bestand klaar is om te worden geïmporteerd, verschijnt er een ballonbericht op de statusbalk.

- **4** Klik op de bestandsnaam in het ballonbericht om het importeren te voltooien.
- **5** Zoom in op extents om de geïmporteerde entiteiten te zien.

## *Een STEP-bestand importeren*

STEP (Standard for the Exchange of Product) is een ISO standaard uitwisselingsformaat dat typisch 3D objecten bevat die opgeslagen zijn in een .step, .ste of .stp bestand. STEP-gegevens worden geïmporteerd als driedimensionale vaste lichamen.

### **Een STEP-bestand importeren**

- **1** Doe een van de volgende dingen om STEP In  $(\Box)$  te kiezen:
	- Kies op het lint de knop Toepassing en kies vervolgens Importeren > STAP In.
	- Kies in het menu Bestand > Importeren.
	- Typ *stepimport* en druk op Enter.
- **2** Kies het .step-, .ste- of .stp-bestand dat je wilt importeren.
- **3** Klik op Openen.

De verwerking begint. Wanneer het geselecteerde bestand klaar is om te worden geïmporteerd, verschijnt er een ballonbericht op de statusbalk.

- **4** Klik op de bestandsnaam in het ballonbericht om het importeren te voltooien.
- **5** Zoom in op extents om de geïmporteerde entiteiten te zien.

## *Een OBJ-bestand importeren*

OBJ (Wavefront Technologies object) is een formaat dat meestal 3D-objecten bevat, inclusief kleur en textuur, opgeslagen in een .obj-bestand. OBJ-modelgegevens worden geïmporteerd als mesh-entiteiten.

### **Een OBJ-bestand importeren**

- **1** Doe een van de volgende dingen om OBJ In  $(\Box)$  te kiezen:
	- Kies op het lint de knop Toepassing en kies vervolgens Importeren > OBJ In.
	- Kies in het menu Bestand > Importeren.
	- Typ *objin* en druk op Enter.
- **2** Kies het .obj-bestand dat je wilt importeren.
- **3** Klik op Openen.

De verwerking

begint.

**4** Zoom in op extents om de geïmporteerde entiteiten te zien.

### *Een STL-bestand importeren*

Het STL-formaat (Stereolithografie) bevat meestal 3D vaste lichamen en netten voor het werken met 3D-printers. STL-bestanden worden opgeslagen als .stlbestanden.

#### **Een STL-bestand importeren**

- **1** Doe een van de volgende dingen om STL In  $(\frac{1}{\sqrt{1}})$  te kiezen:
	- Kies op het lint de knop Applicatie en vervolgens Import > STL In.
	- Kies in het menu Bestand > Importeren.
	- Typ *stlin* en druk op Enter.
- **2** Kies het .stl-bestand dat je wilt importeren.
- **3** Klik op Openen.

De verwerking

begint.

**4** Zoom in op extents om de geïmporteerde entiteiten te zien.

# **ALCAD-gegevens gebruiken in andere programma's**

U kunt een van de volgende methoden gebruiken om ALCAD data op te nemen in een document dat in een ander programma is gemaakt:

- inbedden
- Koppeling
- Slepen
- Exporteren
- E-mail naar

De methode die u kiest hangt af van de mogelijkheden van het andere programma en hoe u met de ALCAD data wilt werken nadat u het in het andere document hebt geplaatst.

**Elke methode behalve exporteren maakt gebruik van ActiveX om data uit verschillende programma's te integreren.** *Met ActiveX kunt u ALCAD tekeningen openen vanuit een ander programma om de ALCAD tekeningen aan te passen.*

# **Tekeningen insluiten**

Wanneer u een ALCAD tekening insluit, wordt deze onderdeel van het documentbestand van het andere programma. Wanneer u de tekening bewerkt, bewerkt u alleen de versie die is ingesloten in het andere document.

Embedden is handig als u geen link naar de ALCAD-tekening wilt behouden voor de gegevens die u opneemt in het andere document. Bewerkingen aan de nieuwe tekening hebben geen invloed op de originele tekening. Om het bestand over te zetten naar andere computers, kunt u alle gegevens in één bestand overzetten, maar ingesloten objecten vergroten de bestandsgrootte.

Vanuit een document in een programma dat ActiveX ondersteunt, zoals Microsoft® Word, kunt u een nieuwe ingesloten ALCAD-tekening maken of een bestaande ALCAD-tekening insluiten.

#### **EenALCAD-tekeningaanmakenineenanderedocument**

- **1** Kies in het document Invoegen > Object (of de gelijkwaardige opdracht voor dat programma).
- **2** Klik in het dialoogvenster op de opties voor het maken van een nieuw bestand.
- **3** Kies onder Object Type de optie ALCAD Drawing en klik vervolgens op OK.
- **4** Maak de ALCAD-tekening.
- **5** Als ALCAD in zijn eigen venster draait, kies dan Bestand > Afsluiten.

Als ALCAD binnen het andere document draait (op zijn plaats), klik dan ergens in het document buiten de ALCAD tekening om ALCAD te sluiten.

**6** Om de ALCAD tekening te bewerken vanuit het document, dubbelklikt u op de tekening.

**U kunt ook een bestaande ALCAD tekening invoegen vanuit een ander document.**  *Volg stap 1 in de vorige procedure en klik vervolgens op de optie voor het maken van een object vanuit een bestaand bestand.*

#### **Om geselecteerde ALCAD entiteiten in te sluiten**

- **1** Selecteer in ALCAD de entiteiten die u wilt insluiten.
- **2** Kies Bewerken > Kopiëren (of druk op Ctrl+C).
- **3** Open het document waarin u de entiteiten wilt insluiten.
- **4** Kies Bewerken > Plakken (of de gelijkwaardige opdracht).

## **Een volledige ALCAD-tekening insluiten**

- **1** Open het document waarin je de tekening wilt insluiten.
- **2** Doe een van de volgende dingen:
	- Kies op het lint Invoegen > Object (in Gegevens).
	- Kies in het menu Invoegen > Object
	- Typ *insertobj* en druk op Enter.
- **3** Klik op Create From File (Aanmaken vanuit bestand).
- **4** Klik op Bladeren en kies het bestand dat je wilt insluiten.
- **5** Klik op Invoegen en vervolgens op OK.

## **Een ingesloten ALCAD-object bewerken**

In veel ActiveX-compatibele programma's kunt u een ingesloten ALCAD-object bewerken zonder het programma (of de containerapplicatie) te verlaten. Dit heet inplace editing. Een andere set van ALCAD menu's en werkbalken vervangt tijdelijk de meeste menu's en knoppen in het actieve venster terwijl u het ALCAD object bewerkt.

#### **Een ingesloten ALCAD-object op zijn plaats bewerken**

**1** Dubbelklik in de containerapplicatie op het ingesloten ALCAD-object.

Een andere set ALCAD menu's en bedieningselementen verschijnt.

- **2** Bewerk de ALCAD tekening.
- **3** Klik ergens buiten het tekenvenster om de controles voor het bewerken op de plaats af te sluiten.

## **Tekeningen koppelen**

Wanneer u een ALCAD tekening koppelt aan een ander document, dan bevat het andere document alleen een verwijzing naar het ALCAD tekenbestand en niet de daadwerkelijke tekening. U linkt gegevens in een opgeslagen ALCAD bestand zodat het andere programma de gegevens kan vinden en weergeven.

Koppelen werkt goed wanneer u dezelfde ALCAD gegevens in meer dan één document wilt opnemen. Wanneer u de gegevens bijwerkt, hoeft u dat maar op één plaats te doen. De versies die gekoppeld zijn aan andere documenten geven de wijzigingen automatisch weer.

Het linken van een ALCAD bestand naar een ander document vergroot de bestandsgrootte niet zoals het insluiten van een ALCAD object dat doet. Links vereisen echter wel meer onderhoud. Om de data te transporteren, moet u ervoor zorgen dat alle gelinkte bestanden worden overgezet naar de andere computer.

### **Een ALCAD-bestand koppelen aan een ander document**

**1** Open de tekening die je wilt linken.

**Omdat een link een verwijzing is naar een bestand, moet het bestand waarnaar verwezen wordt opgeslagen zijn op een lokale of externe schijf.**

*Als je de tekening die je wilt linken nog niet hebt opgeslagen, kies dan Bestand > Opslaan.*

- **2** Open in het andere programma het document waarin u de ALCAD tekening wilt opnemen.
- **3** Kies de opdracht van dat programma om objecten in te voegen.

In Microsoft® Office-programma's kiest u Invoegen > Object. Klik in het dialoogvenster Object op het tabblad Van bestand maken. Geef de naam op van het tekenbestand dat u wilt koppelen. Schakel het selectievakje Koppelen aan bestand in en klik op OK.

De tekening verschijnt in het document, met een link naar het originele ALCAD-bestand.

# **ALCAD tekeningen naar andere programma's slepen**

Als het andere programma waarin u ALCAD tekeningen wilt opnemen compatibel is met ActiveX, dan is een alternatief voor het plakken van tekeningen met menuopdrachten om pictogrammen van tekenbestanden vanuit Windows Verkenner naar het andere document te slepen. Hetslepen van tekeningen maakt geen gebruik van het klembord, dus gegevens op het klembord worden niet beïnvloed.

Wanneer u een ALCAD tekenbestand versleept vanuit Windows Verkenner, dan linkt u of sluit u de hele tekening in in het andere document. Wanneer u het bestand versleept, verandert de cursor areactie op de actie die u uitvoert.

### **Hoe de cursor verandert**

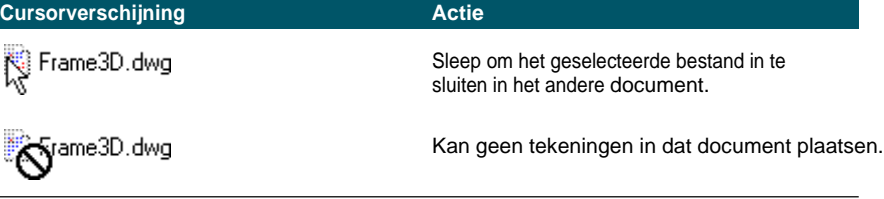

**Voor eenvoudig slepen en neerzetten plaatst u de toepassingsvensters naast elkaar.** *Voordat je een tekening versleept, moet je het venster van Windows Verkenner en het venster van het andere programma zo plaatsen dat je het bestandspictogram en*  het document waarin je de tekening wplaatsen kunt zien.

#### **Tekeningen slepen en invoegen in een ander document**

• Selecteer het pictogram voor het tekenbestand en sleep de tekening naar het document.

## **Tekeningen exporteren**

U kunt ALCAD tekeningen opslaan of exporteren in een aantal verschillende formaten voor gebruik met andere programma's. Wanneer u een tekening opslaat in een ander formaat, slaat het programma alle entiteiten in de tekening op in het nieuwe bestand. Of u kunt kiezen welke entiteiten worden opgenomen in het nieuwe bestand.

#### *Bestandsindelingen die kunnen worden geëxporteerd*

De volgende tabel beschrijft de bestandsformaten die kunnen worden geëxporteerd.

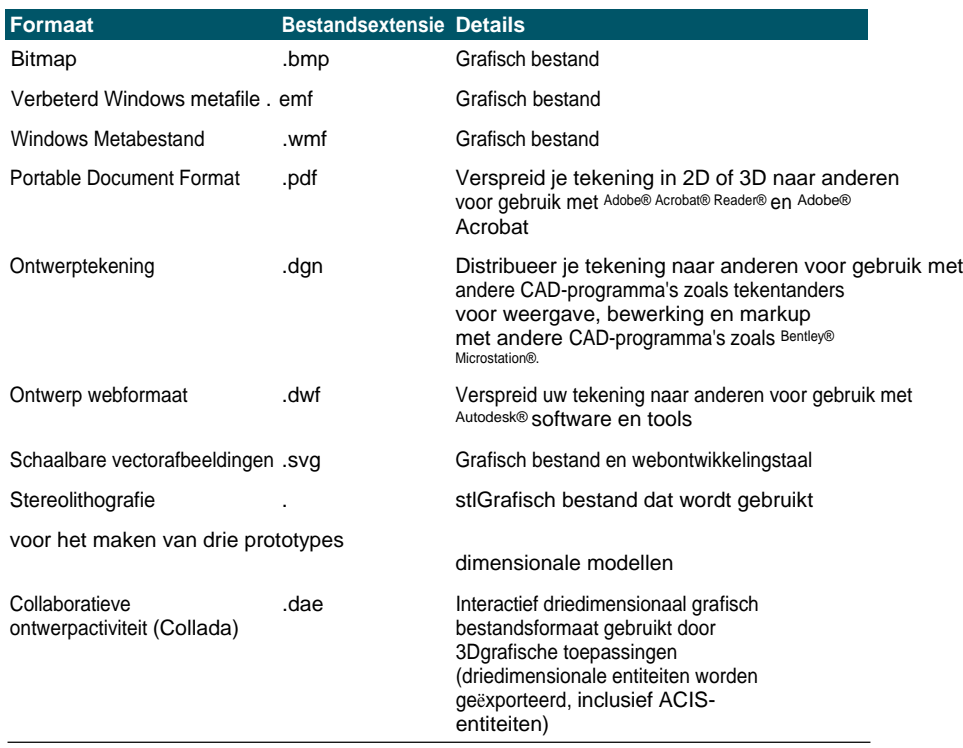

#### **Exportformaten**

Je kunt ACIS solids, regions en surfaces ook exporteren naar een ASCII-bestand (\*.sat) dat je in andere programma's kunt gebruiken.

## *Exporteren naar een BMP-, EMF-, WMF-, DAE- of SVG-bestand*

Exporteren naar een bestand is vergelijkbaar met het opslaan van een standaardbestand.

#### **Een tekening exporteren naar een .bmp-, .emf-, .wmf-, .dae- of .svg-bestand**

- **1** Doe een van de volgende dingen:
	- Kies op het lint de knop Toepassing en vervolgens Exporteren of kies Uitvoer > Exporteren.
	- Kies in het menu Bestand > Exporteren.
	- Typ *export* en druk op Enter.
- **2** Kies het bestandsformaat in het dialoogvenster Tekening exporteren als bestand onder Opslaan als type.
- **3** Geef de naam op van het bestand dat je wilt maken.
- **4** Klik op Opslaan.
- **5** Als het selectievakje wordt weergegeven, kies dan de entiteit-selectiemethode en maak vervolgens de selectieset.
- **6** Druk op Enter wanneer u klaar bent met het selecteren van entiteiten.

### *Exporteren naar een STL-bestand*

Je kunt driedimensionale solids exporteren naar een STL-bestand (stereolithografie) met een .stl extensie. Het STL-formaat wordt vaak gebruikt bij het werken met 3D-printers.

#### **Exporteren naar een STL-bestand**

- **1** Doe een van de volgende dingen om STL Out te kiezen ( $\Box$ ):
	- Kies op het lint de knop Toepassing en vervolgens Export > STL Out of Output > STL Out (in Export.
	- Kies in het menu Bestand > Exporteren.
	- Typ *stlout* en druk op Enter.
- **2** Geef de naam op van het bestand dat je wilt maken.
- **3** Klik op Opslaan.
- **4** Kies de entiteit-selectiemethode en maak vervolgens een selectieset die de entiteiten bevat die u wilt exporteren.
- **5** Kies Ja om te exporteren naar een binair .stl-bestand. Kies Nee om te exporteren naar een ASCII .stl bestand.
- **6** Zoom in op extents om de geïmporteerde entiteiten te zien.

## *Exporteren naar een PDF-bestand*

Met PDF-bestanden kunt u uw tekening verspreiden naar anderen zodat ze kunnen worden bekeken in Adobe® Acrobat® Reader®, gratis software die gebruikers kunnen downloaden. PDF-bestanden kunnen ook worden bekeken, beoordeeld en bewerkt in Adobe® Acrobat.

Je kunt tekeningen exporteren naar tweedimensionale en driedimensionale PDF-bestanden.

#### **Een tekening exporteren naar een .pdf-bestand**

- **1** Doe een van de volgende dingen:
	- Kies op het lint de knop Toepassing en vervolgens Exporteren of kies Uitvoer > Exporteren.
	- Kies in het menu Bestand > Exporteren.
	- Typ *export* en druk op Enter.
- **2** Kies bij Opslaan als type Portable Document Format (pdf).
- **3** Geef de naam op van het bestand dat je wilt maken.
- **4** Klik op Opslaan.
- **5** Kies de entiteit-selectiemethode en maak vervolgens een selectieset die de entiteiten bevat die u wilt exporteren.
- **6** Druk op Enter wanneer u klaar bent met het selecteren van entiteiten.
- **7** Om een 3D .pdf-bestand te maken in plaats van 2D, markeert u Layer Support inschakelen en vervolgens 3D PDF Export.
- **8** Kies extra opties voor hoe je wilt exporteren naar het .pdf-bestand. Klik op [?] voor meer informatie over elke optie.
- **9** Klik op Exporteren.

#### **Je kunt ook afdrukken en publiceren naar .pdf-bestanden.**

*Als je in plaats van exporteren moet afdrukken naar een .pdf-bestand, kun je rechtstreeks afdrukken of publiceren naar een .pdf-bestand. Voor meer informatie over het afdrukken naar .pdf, [zie "Een printer of plotter selecteren" op pagina 537.](#page-567-0) Voor meer informatie over publiceren naar .pdf, [zie "Een vellenlijst publiceren naar](#page-596-0)  [de](#page-596-0)*

*[printer genoemd in pagina-instelling" op pagina 565.](#page-596-0)*

## *Exporteren naar een DWF-bestand*

Met DWF-bestanden kunt u uw tekeningen publiceren zodat ze op het internet kunnen worden bekeken met een webbrowser. ALCAD exporteert uw tekening naar een Design Web Format (.dwf) bestand, dat kan worden bekeken in een webbrowser als Autodesk Design Review ook is geïnstalleerd op de computer. Design Review is een gratis tool van Autodesk.

Je kunt je tekening exporteren naar een 2D .dwf bestand of een 3D .dwf bestand. 2D .dwf-bestanden hebben kleinere bestanden, maar kunnen niet driedimensionaal bekeken worden. 3D .dwf-bestanden kunnen in drie dimensies bekeken worden met Autodesk® Design Review, maar htheprotere bestanden.

#### **Een tekening exporteren naar een .dwf-bestand**

- **1** Doe een van de volgende dingen:
	- Kies op het lint de knop Toepassing en vervolgens Exporteren of kies Uitvoer > Exporteren.
	- Kies in het menu Bestand > Exporteren.
	- Typ *export* en druk op Enter.
- **2** Kies Design Web Format (dwf) bij Save As Type.
- **3** Geef de naam op van het bestand dat je wilt maken.
- **4** Klik op Opslaan.
- **5** Kies de entiteit-selectiemethode en maak vervolgens een selectieset die de entiteiten bevat die u wilt exporteren.
- **6** Kies hoe je wilt exporteren:
	- **DWF-bestandsversie**  Kies de gewenste bestandsversie. Versie 4.2 kan alleen entiteiten op het tabblad Model exporteren (geen lay-outs). Versie 5.5 kan alleen de huidige lay-out exporteren. Versie 6.0 kan de huidige lay-out of alle lay-outs exporteren.
	- **DWF bestandsformaat**  Kies het gewenste bestandsformaat. Gecomprimeerde binaire bestanden hebben een kleinere bestandsgrootte dan ongecomprimeerde binaire bestanden (beide zijn 2D .dwf bestanden). ASCIIbestanden hebben de grootste bestandsgrootte voor 2D .dwf-bestanden, maar 3D .dwf-bestanden hebben een grotere bestandsgrootte en kunnen driedimensionaal bekeken worden.
	- **Layout to Export**  Kies of je alleen de huidige lay-out of alle lay-outs in de tekening wilt exporteren.
- **7** Klik op OK.
- **8** Druk op Enter wanneer u klaar bent met het selecteren van entiteiten.

## *Exporteren naar een DGN-bestand*

Met bestanden in DGN-indeling kunt u uw tekening verspreiden naar anderen om deze te bekijken, bewerken en markeren met andere CAD-programma's zoals Bentley® Microstation®. Bestanden worden geëxporteerd naar DGN versie 8 bestanden.

#### **Een tekening exporteren naar een .dgn-bestand**

- **1** Doe een van de volgende dingen:
	- Kies Output > DGN Out (in Export) op het lint.
	- Typ *dgnexport* en druk op Enter.
- **2** Geef de naam op van het bestand dat je wilt maken.
- **3** Klik op Opslaan.
- **4** Kies bij de prompt een hoofdeenheid voor het .dgn-bestand, zoals kilometers of voeten.
- **5** Kies bij de prompt een subeenheid voor het .dgn-bestand, zoals inches

of mils. De tekening wordt geëxporteerd.

#### *Exporteren naar een ACIS-bestand*

Je kunt ACIS-entiteiten zoals surfaces, regions en solids exporteren naar een ACISbestand in ASCII-indeling (SAT).

#### **Een ACIS-bestand exporteren**

- **1** Doe een van de volgende dingen:
	- Kies op het lint de knop Toepassing en vervolgens Exporteren of kies Uitvoer > Exporteren.
	- Kies in het menu Bestand > ACIS Uit.
	- Typ *acisout* en druk op Enter.
- **2** Selecteer de ACIS-entiteiten die je wilt opslaan.
- **3** Geef de naam op van het bestand dat je wilt maken.
- **4** Klik op Opslaan.

### **Tekeningen converteren naar andere bestandsversies en -**

**formaten** Verschillende soorten tekeningen kunnen worden geconverteerd naar andere bestandsversies en -formaten. Je kunt een batch van tekeningen in een map converteren of een enkele tekening opgeven om te converteren.

De volgende formaten kunnen worden geconverteerd van en geconverteerd naar:

- Autodesk  $\Delta\Omega\Gamma^{\text{TM}}$  formaat Autodesk tekenformaat is een tekening met een .dwg bestandsextensie.
- Autodesk  $\Delta \Xi \Phi^{TM}$  formaat Autodesk Drawing Exchange Format is een ASCII beschrijving van een tekenbestand met een .dxf bestandsextensie.
- DGN-indeling Tekenbestanden die worden gebruikt met  $B$ <sub>E</sub>v $\tau\lambda \varepsilon\psi$ <sup>®</sup> Microstation . De DGN-voor- mat gebruikt de bestands extensie .dgn.

#### **Om een enkele tekening te converteren**

- **1** Doe een van de volgende dingen om ALCAD Converter te kiezen (**1)**:
	- Kies op het lint de knop Toepassing en vervolgens Tekenhulpprogramma's > ALCAD-converter of kies Extra > ALCAD-converter (in Beheer).
	- Kies in het menu Bestand > ALCAD-converter.
	- Typ *intelliconvert* en druk op Enter.
- **2** Kies Enkel bestand en klik op Volgende.
- **3** Selecteer een invoerbestand. Klik op [...] om naar de locatie te bladeren.
- **4** Geef een naam aan een uitvoerbestand. Klik op [...] om naar de locatie te bladeren.
- **5** Selecteer bij Converteren naar versie het bestandsformaat en de versie voor het uitvoerbestand.
- **6** Als u converteert naar een .dgn-bestand, selecteert u een van de volgende opties:
	- **Mastereenheid**  Wijst de geselecteerde mastereenheid toe aan het .dgn-uitvoerbestand.
	- **Sub unit**  Wijst de geselecteerde subunit toe aan het .dgn-uitvoerbestand.
	- **Bind externe verwijzingen waar mogelijk**  Maakt externe verwijzingen een permanent onderdeel van het .dgn-bestand, vergelijkbaar met een blok, als externe verwijzingen worden gevonden in de invoertekening.
- **7** Als je meer bestanden wilt converteren, markeer dan Meer bestanden converteren.
- **8** Klik op Voltooien.

#### **Er wordt automatisch een logbestand gemaakt als er bij het converteren naar een .dgn-bestand fouten optreden.**

*Het bestand <output\_dgnfilename>.log wordt opgeslagen in dezelfde map als waar het uitvoerbestand .dgn is gemaakt.*

#### **Een batch tekeningen converteren**

- **1** Doe een van de volgende dingen om ALCAD Converter te kiezen (**1)**:
	- Kies op het lint de knop Toepassing en vervolgens Tekenhulpprogramma's > ALCAD-converter of kies Extra > ALCAD-converter (in Beheer).
	- Kies in het menu Bestand > ALCAD-converter.
	- Typ *intelliconvert* en druk op Enter.
- **2** Kies Meerdere bestanden en klik op Volgende.
- **3** Geef de invoerbestanden op door het volgende te doen:
	- Voer een invoermap in. Klik op [] om naar de locatie te bladeren.
	- Als u bestanden in submappen in de invoermap wilt opnemen, markeert u Submappen verwerken.
	- Kies welke bestanden je wilt opnemen: .dwg, .dxf en .dgn.
- **4** Klik op Volgende.
- **5** Bekijk de lijst met gevonden bestanden en klik op Volgende om alle genoemde bestanden te gebruiken. U kunt ook op Terug klikken om andere bestanden op te geven.
- **6** Voer een uitvoermap in. Klik op [ ] om naar de locatie te bladeren.
- **7** Markeer Converteren en selecteer vervolgens het uitvoerformaat en de bestandsversie.
- **8** Om bestanden tijdens de conversie te controleren en te herstellen, vink je Bestanden controleren en fouten herstellen aan. Je kuer ook voor kiezen om auditlogbestanden op te slaan, die ook in de uitvoermap worden opgeslagen.
- **9** Selecteer wat te doen als er tijdens het verwerken bestanden met dezelfde naam worden gevonden in de uitvoermap:
	- **Bestaande vervangen**  Vervangt bestaande bestanden door de nieuwe bestanden. Als u een reservekopie van het bestaande bestand wilt maken voordat het wordt overschreven, markeert u Back-upbestanden maken (\*.bak), waarna back-upbestanden in dezelfde uitvoermap worden gemaakt.
	- **Bestaand overslaan**  Sla het toevoegen van een nieuw bestand over als er een bestaand bestand met dezelfde naam wordt gevonden.
	- **Achtervoegsel toevoegen aan uitvoerbestanden**  Voegt het opgegeven achtervoegsel toe aan alle nieuwe bestanden die in de uitvoermap worden gemaakt.
- **10** Als u converteert naar een .dgn-bestand, selecteert u een van de volgende opties:
	- **Mastereenheid**  Wijst de geselecteerde mastereenheid toe aan het .dgn-uitvoerbestand.
	- **Sub unit**  Wijst de geselecteerde subunit toe aan het .dgn-uitvoerbestand.
	- **Bind externe verwijzingen waar mogelijk**  Maakt externe verwijzingen een permanent onderdeel van het .dgn-bestand, vergelijkbaar met een blok, als externe verwijzingen worden gevonden in de invoertekening.
- **11** Klik op Volgende.

Er worden nieuwe bestanden gegenereerd op basis van jouw specificaties.

#### **Er wordt automatisch een logbestand gemaakt als er bij het converteren naar een .dgn-bestand fouten optreden.**

*Het bestand <output\_dgnfilename>.log wordt opgeslagen in de uitvoermap die werd opgegeven voor de batchbestandsconversie.*

# <span id="page-704-0"></span>**ALCAD-gegevens op andere computers gebruiken**

Binnen ALCAD zijn er twee manieren om tekeningen en gerelateerde bestanden te verplaatsen naar een andere computer:

- Maak een pakket dat alle gerelateerde tekeningen en bestanden bevat. Deze optie gebruikt het commando eTransmit en is het beste voor het verplaatsen van meerdere tekeningen of een tekening met ondersteunende bestanden zoals externe referentiebestanden en lettertypebestanden.
- Verstuur een tekening via e-mail vanuit ALCAD. Deze optie gebruikt het Send Mail commando en is het beste voor het verplaatsen van enkele tekeningen.

# **Tekeningen en bestanden verpakken voor gebruik op een**

**andere computer** Gebruik de opdracht eTransmit om tekeningen en hun gerelateerde bestanden, zoals externe referenties, materialen uit Explore Materials en lettertypen, samen te verpakken. Het resultaat...

ing pakket kan een zelfuitpakkend .exe-bestand zijn, een .zip-bestand of een aparte map die het pakket bevat.

bewaart de bestanden.

Het eTransmit commando gebruikt *verzendinstellingen* om te bepalen hoe pakketten worden gemaakt, met opties voor bestandsnaamgeving, wachtwoordcontrole, of lettertypen moeten worden toegevoegd en meer. De standaard transmissie-instelling heet Standaard, die je kunt wijzigen. Je kunt ook nieuwe verzendinstellingen maken.

## *Een pakket maken dat tekeningen en gerelateerde bestanden bevat*

## **Tekeningen en bijbehorende bestanden verpakken**

- **1** Doe een van de volgende dingen om eTransmit te kiezen ( $\frac{1}{2}$ ):
	- Kies op het lint de knop Toepassing en vervolgens Publiceren > eTransmit of kies Uitvoer > eTransmit (in Exporteren).
	- Kies in het menu Bestand > eTransmit.
	- Typ *etransmit* en druk dan op Enter.
- **2** Bekijk de beschikbare bestanden in de lijst. De bestanden worden hiërarchisch weergegeven (klik op het tabblad Bestandsstructuur) of in een tabel (klik op het tabblad Bestandstabel).
- **3** Markeer de bestanden die moeten worden opgenomen in het pakket; verwijder de markering van de bestanden die moeten worden uitgesloten van het pakket.
- **4** Als u bestanden wilt toevoegen die niet in de lijst staan, klikt u op Bestanden toevoegen, navigeert u naar de gewenste bestanden en selecteert u ze, waarna u op Openen klikt.
- **5** Kies onder Selecteer een verzendingsconfiguratie de verzendingsconfiguratie die bepaalt hoe je het pakket wilt maken. De verzendingsconfiguratie specificeert het bestandstype van het pakket (.exe, .zip of map), de bestandsnaam en meer.

**6** Om een verzendingsinstelling te bekijken of te maken, klik je op Verzendingsinstellingen. [Zie "Werken met verzendingsinstellingen" op pagina](#page-707-0)  [674 in dit hoofdstuk](#page-707-0) voor meer informati[e.](#page-707-0)

- **7** Voer optioneel notities in om op te nemen in het verzendrapport.
- **8** Klik op OK.

Het pakket wordt aangemaakt.

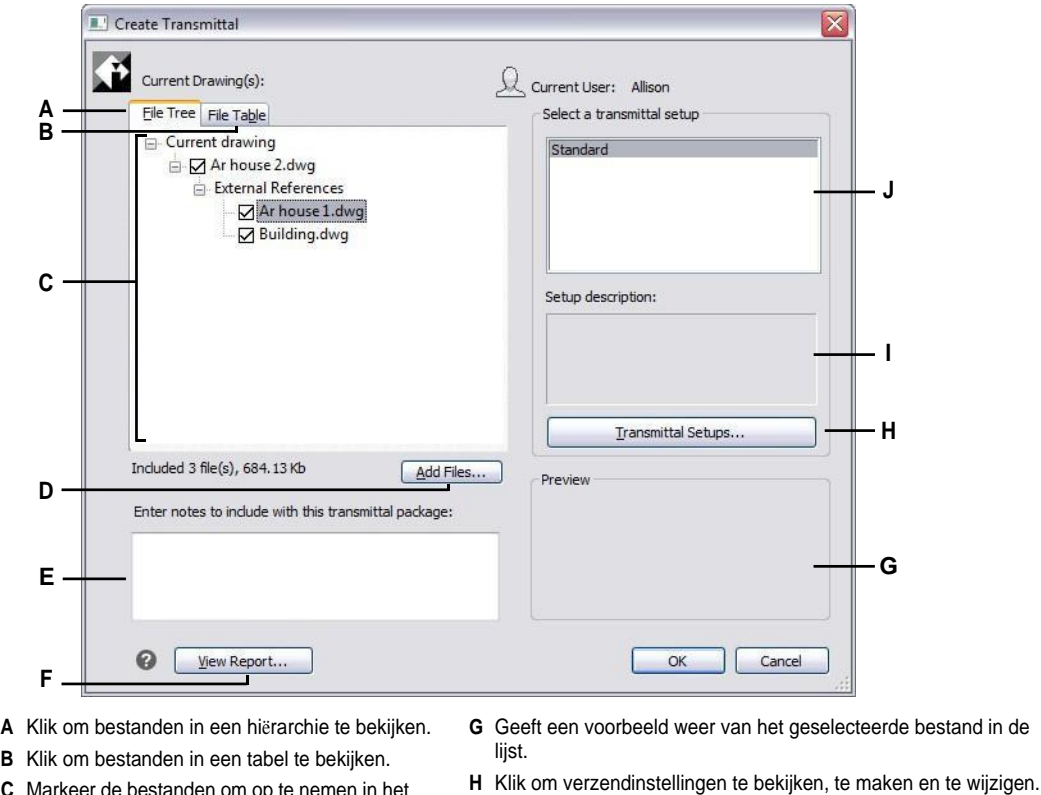

- **C** Markeer de bestanden om op te nemen in het pakket; verwijder de markering van de bestanden om ze uit te sluiten.
- **D** Klik om bestanden aan de lijst toe te voegen.

**E** Voer details in die in het pakketrapport moeten worden opgenomen.

- **F** Klik om het rapport te bekijken dat bij het pakket wordt geleverd.
- **I** Geeft een beschrijving weer van de geselecteerde verzendingsinstelling.
- **J** Selecteer de verzendinstelling die de opties definieert die je wilt gebruiken bij het maken van het pakket.

## *Werken met verzendopstellingen*

<span id="page-707-0"></span>Elke keer dat je een pakket maakt met het eTransmit commando, kies je een transmittal setup om te definiëren hoe het pakket wordt gemaakt. Elke verzendinstelling definieert het type pakket dat wordt gemaakt (.exe, .zip of map), bestandsnaam, watwordente, of lettertypebestanden moeten worden toegevoegd en meer.

Je kunt verzendinstellingen maken, wijzigen en verwijderen. Het aanmaken van meer dan één verzendinstelling is vooral handig als je vaak bestanden moet verpakken voor verschillende ontvangers met verschillende vereisten.

## **Een verzendingsinstelling maken of wijzigen**

- **1** Doe een van de volgende dingen om eTransmit te kiezen  $\left(\frac{1}{n}\right)$ :
	- Kies op het lint de knop Toepassing en vervolgens Publiceren > eTransmit of kies Uitvoer > eTransmit (in Exporteren).
	- Kies in het menu Bestand > eTransmit.
	- Typ *etransmit* en druk dan op Enter.
- **2** Klik op Verzendinstellingen.
- **3** Doe een van de volgende dingen:
	- Om een verzendingsinstelling te maken, klik je op Nieuw, voer je een naam in, selecteer je bij Gebaseerd op een verzendingsinstelling waarvan de instellingen het dichtst in de buurt komen van de instelling die je wilt maken en klik je op Doorgaan.
	- Om een bestaande verzendingsinstelling te wijzigen, selecteert u deze in de lijst en klikt u vervolgens op Wijzigen. Het dialoogvenster Verzendingsinstelling wijzigen verschijnt.
- **4** Selecteer bij Type verzendpakket het type pakket dat je wilt maken als je deze verzendopzet gebruikt. Alle bestanden kunnen zich in een nieuwe map bevinden, een zelfuitpakkend .exe-bestand of een .zip-bestand.
- **5** Selecteer onder Bestandsindeling het bestandsformaat voor bestanden die met deze verzendset-up worden ingepakt. Bestanden in het pakket kunnen hun bestaande bestandsformaat behouden of ze kunnen allemaal worden geconverteerd naar hetzelfde bestandsformaat.
- **6** Voer onder Map voor verzendingsbestanden de standaardlocatie in waar deze verzendingsinstellingen pakketten opslaan wanneer ze worden aangemaakt. Je kunt een locatie typen, een recente locatie uit de lijst selecteren of op [...] klikken om een map te selecteren.
- **7** Selecteer bij Bestandsnaam verzending hoe je .exe- en .zip-pakketten moet noemen die met deze verzendingsconfiguratie worden aangemaakt. (Beschikbaar voor EXE- en ZIP-pakkettypen.) De volgende opties zijn beschikbaar:
	- **Vragen om bestandsnaam**  Hiermee kunt u een bestandsnaam invoeren telkens wanneer u een pakket aanmaakt met deze verzendingsinstelling. De prompt verschijnt nadat je op OK hebt geklikt in het dialoogvenster Verzendbericht maken.
	- **Overschrijven indien nodig**  Gebruikt dezelfde bestandsnaam die u invoert telkens wanneer u een pakket aanmaakt met deze verzendingsinstelling en overschrijft bestaande bestanden met dezelfde naam. Voer de bestandsnaam in het veld in dat beschikbaar wordt.
- **Bestandsnaam verhogen indien nodig**  Gebruikt dezelfde bestandsnaam die u invoert telkens wanneer u een pakket aanmaakt met deze verzendingsinstelling, en verhoogt de bestandsnaam als er een bestaand bestand bestaat met dezelfde naam. Voer de bestandsnaam in het veld in dat beschikbaar wordt.
- **8** Selecteer een van de volgende opties bij Padopties:
	- **Plaats alle bestanden in één map**  Slaat alle bestanden op in één map wanneer bestanden worden uitgepakt.
	- **Bestanden en mappen houden zoals ze zijn**  Slaat alle bestanden op in de oorspronkelijke mappenstructuur, die opnieuw wordt aangemaakt op de bestemmingscomputer wanneer de bestanden worden uitgepakt. Dit kan helpen bij het koppelen van bestanden wanneer de bestanden op een andere computer worden gebruikt.
- **9** Gebruik een van de volgende opties om de instellingen voor het verzenden verder te definiëren:
	- **Transmissie-instelling Beschrijving**  Voer een optionele beschrijving in voor de trans- missie-instelling. De beschrijving wordt weergegeven wanneer je deze verzendingsinstelling selecteert in het dialoogvenster Verzendingsbericht maken.
	- **E-mail verzenden met verzending**  Selecteer om het pakket als e-mailbijlage te verzenden; de standaard e-mailtoepassing wordt geopend nadat het pakket is aangemaakt.
	- **Stel afdrukopties in op standaard**  Selecteer deze optie om lokale printerinstellingen uit het pakket te verwijderen als ze niet van toepassing zijn op andere systemen.
	- **Externe verwijzingen binden**  Selecteer deze optie om alle externe verwijzingen van een .dwg-bestand in het pakket te binden of in te voegen. Binden maakt externe verwijzingen een permanent onderdeel van het originele tekenbestand, vergelijkbaar met een blok.
	- **Vragen om wachtwoord**  Selecteer om te vragen om een wachtwoord wanneer het pakket wordt aangemaakt en wanneer het wordt uitgepakt.
	- **Tekeningen wissen**  Selecteer deze optie om alle tekeningen te wissen wanneer het pakket wordt aangemaakt.
	- **Lettertypen opnemen**  Selecteer om geassocieerde lettertypebestanden (bijvoorbeeld TTF, SHX) toe te voegen aan het pakket.
	- **Niet geladen bestandsreferenties opnemen**  Selecteer om in het pakket alle niet-geladen externe referenties op te nemen, inclusief afbeeldingen en onderlagen; niet-geladen bestanden worden vermeld in het dialoogvenster Verzendbericht maken.

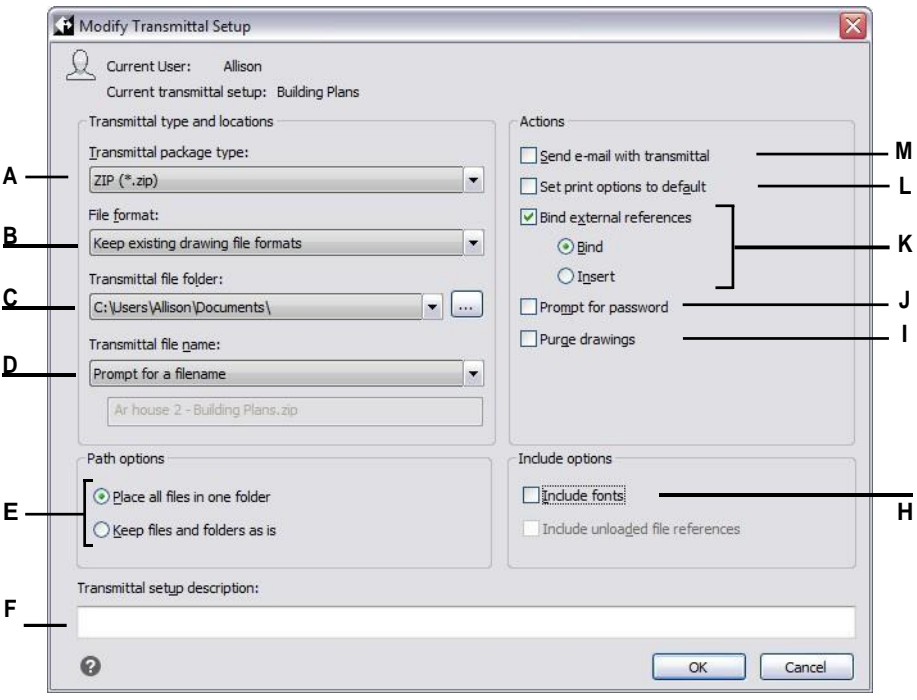

- **A** Selecteer het type pakket dat met de verzendingsconfiguratie wordt aangemaakt.
- **B** Selecteer een bestandsindeling.
- **C** Geef de standaardmaplocatie op waar pakketten moeten worden opgeslagen. Voer de locatie in, selecteer deze of klik op [...].
- **D** Selecteer hoe je pakketten moet samenstellen. (Beschikbaar voor EXE- en ZIP-pakkettypes).
- **E** Selecteer mapopties om te gebruiken bij het uitpakken van bestanden.
- **F** Voer een beschrijving in van de verzendingsinstelling.
- **G** Selecteer om alle ongeladen externe referenties op te nemen in het pakket.
- **H** Selecteer om lettertypebestanden in het pakket op te nemen.
- **I** Selecteer om alle tekeningen te verwijderen wanneer het pakket wordt aangemaakt.
- **J** Selecteer om het pakket te beveiligen met een wachtwoord.
- **K** Selecteer om alle externe verwijzingen naar .dwg-bestanden in het pakket te binden of in te voegen.
- **L** Selecteer toremovelocalprinterinstellingen uit het pakket.
- **M** Selecteer om het pakket als e-mailbijlage te verzenden.

### **Een verzendingsinstelling hernoemen**

- **1** Doe een van de volgende dingen om eTransmit te kiezen  $\left(\frac{1}{n}\right)$ :
	- Kies op het lint de knop Toepassing en vervolgens Publiceren > eTransmit of kies Uitvoer > eTransmit (in Exporteren).
	- Kies in het menu Bestand > eTransmit.
	- Typ *etransmit* en druk dan op Enter.
- **2** Klik op Verzendinstellingen.
- **3** Selecteer de verzendingsinstelling die je wilt hernoemen.
- **4** Klik op hernoemen.
- **5** Voer de nieuwe naam in en druk op Enter.

### **Een verzendinstelling verwijderen**

- **1** Doe een van de volgende dingen om eTransmit te kiezen ( $\frac{1}{\sqrt{1}}$ ):
	- Kies op het lint de knop Toepassing en vervolgens Publiceren > eTransmit of kies Uitvoer > eTransmit (in Exporteren).
	- Kies in het menu Bestand > eTransmit.
	- Typ *etransmit* en druk dan op Enter.
- **2** Klik op Verzendinstellingen.
- **3** Selecteer de verzendinstelling die je wilt verwijderen.
- **4** Klik op Verwijderen en bevestig de verwijdering.

# **Een tekening versturen via e-mail**

U kunt een ALCAD tekening naar een andere gebruiker sturen via e-mail. ALCAD is compatibel met e-mailprogramma's die het Messaging Application Program Interface (MAPI) protocol ondersteunen.

### **Een tekenbestand opnemen in een e-mailbericht**

- **1** Terwijl het tekenbestand geopend is, doe je een van de volgende dingen:
	- Kies op het lint de knop Toepassing en vervolgens Publiceren > Mail verzenden.
	- Kies in het menu Bestand > Mail verzenden.
	- Typ *mail* en druk op Enter.

Als uw mailprogramma nog niet actief is, wordt het gestart; er verschijnt een nieuw e-mailbericht met het pictogram en de bestandsnaam van ALCAD.

**2** Adresseer de e-mail, typ een bericht en verstuur het e-mailbericht zoals je dat bij elk ander bericht zou doen.

#### **Een ALCAD-bestand bekijken dat per e-mail is verzonden**

• Open het e-mailbericht en dubbelklik vervolgens op het ALCAD pictogram. ALCAD software moet geïnstalleerd zijn op de computer die gebruikt wordt om tekeningen uit e-mail te openen.

### **Gebruik de opdracht eTransmit voor e-mail als de tekening ondersteunende bestanden heeft.**

*Als de tekening afhankelijk is van bestanden zoals externe referenties of lettertypebestanden, gebruik dan de opdracht eTransmit om de bestanden te combineren in een enkel pakket en verstuur het per e-mail. Gebruik bij het maken van het pakket een verzendinstelling met de optie Send Mail with Transmit- tal ingeschakeld[. Zie "Tekeningen en bestanden verpakken voor gebruik op een andere](#page-704-0)  [computer" op pagina 672 in dit hoofdstuk](#page-704-0) voor meer informati[e. .](#page-704-0)*

# **ALCAD gebruiken met internet**

U kunt ALCAD gebruiken om toegang te krijgen tot het internet, tekeninformatie uit te wisselen en andere taken uit te voeren, zoals:

- Hyperlinks toevoegen aan een tekening.
- Tekeningen publiceren op het internet.
- Tekeningen (.dwg-bestanden) rechtstreeks van een website naar ALCAD slepen.
- Toegang tot het internet tijdens een tekensessie.

#### **Je hebt een internetbrowser nodig om hyperlinks te gebruiken.**

*Internet Explorer versie 5.0 of hoger is vereist voor toegang tot het internet om deze functies volledig te kunnen gebruiken.*

## **Hyperlinks toevoegen aan een tekening**

In uw ALCAD tekeningen kunt u hyperlinks opnemen. Dit zijn verwijzingen die u naar een andere locatie brengen, zoals een webadres of een bestand op een bepaalde computer. U kunt een hyperlink koppelen aan elke entiteit in uw tekening. Wanneer u vervolgens die entiteit selecteert, kunt u de koppeling openen en naar het specifieke webadres of de bestandslocatie springen. U kunt *absolute* hyperlinks maken, die het volledige pad naar een bestand opslaan, of *relatieve* hyperlinks, die een gedeeltelijk pad opslaan ten opzichte van een basismap of een Uniform Resource Locator (URL).

## **De systeemvariabele PICKFIRST moet zijn ingesteld op aan.**

*Bestanden met hyperlinks kunnen alleen worden geopend als de systeemvariabele PICKFIRST is ingeschakeld.*

#### **Een hyperlink maken**

- **1** Typ *hyperlink* en druk op Enter.
- **2** Selecteer een entiteit of entiteiten die u wilt koppelen aan een hyperlink; druk vervolgens op Enter om het dialoogvenster Hyperlink bewerken weer te geven.
- **3** Doe een van de volgende dingen:
	- Klik op Bladeren om een bestand op te geven.
	- Typ een webadres in het vak Link naar bestand of URL.
- **4** Als je een gemeenschappelijk pad wilt gebruiken voor alle hyperlinks in de tekening, schakel dan het selectievakje Relatief pad gebruiken voor hyperlinks in. Relatieve paden bieden flexibiliteit als je bestanden verplaatst naar een andere map, omdat je meerdere hyperlinkpaden tegelijk kunt wijzigen in plaats van ze allemaal afzonderlijk te wijzigen.
- *5* Klik op OK om het dialoogvenster Hyperlink bewerken te sluiten*.*

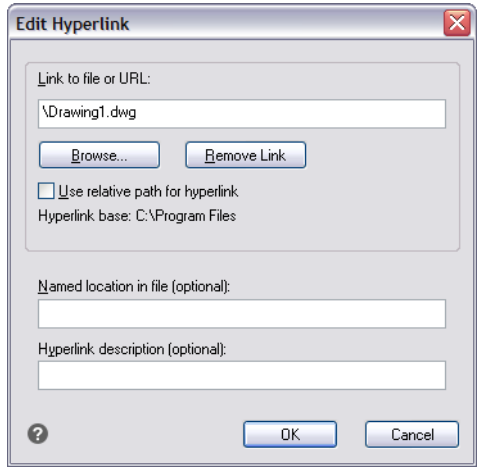

## **DeHYPERLINKBASE systeemvariabele definieert het referentiepad dat gebruikt wordt voor alle hyperlinks in de huidige tekening.**

*Als u het standaardtekenpad wilt gebruiken, laat u de waarde leeg door een punt (".") in te voeren.*

### **Een hyperlink verwijderen**

- **1** Typ *hyperlink* en druk op Enter.
- **2** Selecteer een entiteit of entiteiten met een hyperlink; druk vervolgens op Enter om het dialoogvenster Hyperlink bewerken weer te geven.
- **3** Klik op Link verwijderen.
- **4** Klik op OK om het dialoogvenster Hyperlink bewerken te sluiten.

#### **Een hyperlink openen**

- **1** Selecteer een entiteit met een hyperlink.
- **2** Klik met de rechtermuisknop ergens in het tekengebied.
- **3** Kies Koppeling openen in het pop-upmenu.

## **Tekeningen publiceren op het internet**

U kunt uw tekeningen publiceren zodat ze kunnen worden bekeken op het internet met behulp van een webbrowser. ALCAD exporteert uw tekening naar een Design Web Format (.dwf) bestand, dat kan worden bekeken in een webbrowser als Design Review ook is geïnstalleerd op de computer.

Design Review is een gratis tool van Autodesk®.

Zie "Klik op Exporteren." op pagina 667 in dit hoofdstuk voor meer informatie over het maken van een DWF-bestand.

# **Tekeningen van een website invoegen**

Sommige websites zijn zo geconfigureerd dat u tekeningen van de website rechtstreeks naar uw tekening kunt slepen. U kunt tekeningen verslepen vanaf elke website die de Autodesk® ι-δροπ® technologie ondersteunt.

#### **Een tekening van een website invoegen**

- **1** Open uw webbrowser.
- **2** Navigeer naar een website die Autodesk® i-drop ondersteunt.
- **3** Plaats de webbrowser en ALCAD vensters zodat ze beide zichtbaar zijn.
- **4** Klik op de tekening in uw webbrowser en sleep het naar uw tekening in

ALCAD. Het tekenbestand wordt gedownload en ingevoegd in uw tekening in ALCAD.

## **Toegang tot de ALCAD website tijdens een tekensessie**

Naast het gebruik van hyperlinks om toegang te krijgen tot het internet, kun je op elk moment een webevan het bedrijf openen. Op de website kunt u bedrijfsinformatie, productinformatie en nieuws vinden.

### **Om toegang te krijgen tot de ALCAD website**

- **1** Doe een van de volgende dingen:
	- Kies Help > ALCAD on the Web op het lint.
	- Kies Help > ALCAD on the Web in het menu.
	- Typ *onweb* en druk op Enter.
- **2** Navigeer naar de sectie van uw keuze op de ALCAD website.

# **Werken met digitale handtekeningen**

Door een digitale handtekening aan je tekening toe te voegen, kun je de tekening ondertekenen en de handtekening verifiëren. Eerst verkrijg je een digitaal certificaat van een derde partij of een zelf-ondertekend digitaal certificaat, daarna voeg je het gewoon toe aan je tekeningen.

Bovendien, als je werkt met een tekening die een digitale handtekening van iemand anders heeft, kun je de handtekening valideren.

# **Digitale handtekeningen toevoegen**

Voordat je een tekening digitaal kunt ondertekenen, moet je een digitaal certificaat verkrijgen van een externe leverancier of een zelfondertekend digitaal certificaat genereren en dit vervolgens importeren op je computer.

Nadat u uw digitale handtekening hebt geïnstalleerd, kunt u deze aan een of meer tkeningenkoppelen.

## **Een digitale handtekening toevoegen aan de huidige tekening**

- **1** Doe een van de volgende dingen om Digitale handtekeningen toevoegen te kiezen (**R**<sup>1</sup>):
	- Kies op het lint de knop Toepassing en vervolgens Tekenhulpprogramma's > Digitale handtekeningen toevoegen.
	- Kies in het menu Bestand > Digitale handtekeningen toevoegen.
	- Typ *digitalsign* en druk op Enter.
- **2** Selecteer Digitale handtekening bijvoegen na opslaan tekening.
- **3** Selecteer een digitale handtekening uit de lijst met digitale handtekeningen die beschikbaar zijn op uw computer.
- **4** Voeg indien nodig informatie toe over het geselecteerde digitale certificaat onder Commentaar.
- **5** Kies onder Time Stamp een tijdserver om een tijdstempel aan de tekening toe te voegen.
- **6** Klik op OK.

#### **Een digitale handtekening aan meerdere tekeningen koppelen**

- **1** Kies in het Windows Startmenu de programmamap waarin ALCAD is geïnstalleerd en kies vervolgens Digitale handtekeningen bijvoegen.
- **2** Selecteer een digitale handtekening uit de lijst met digitale handtekeningen die beschikbaar zijn op uw computer.
- **3** Voeg tekenbestanden toe die digitaal ondertekend moeten worden door een van de volgende dingen te doen:
	- Klik op Bestand toevoegen, selecteer de tekenbestanden die u digitaal wilt ondertekenen en klik vervolgens op Openen.
	- Klik op Map toevoegen, selecteer een map met de tekenbestanden die je digitaal wilt ondertekenen en klik op OK. Alle tekeningen in de map worden toegevoegd aan de lijst.
- **4** Voeg indien nodig informatie toe over het geselecteerde digitale certificaat onder Commentaar.
- **5** Kies onder Time Stamp een tijdserver om een tijdstempel toe te voegen aan de tekeningen.
- **6** Klik op Bijvoegen.

## **Een digitale handtekening valideren**

Als je werkt met een tekening die een digitale handtekening van iemand anders heeft, kun je de handtekening valideren.

#### **De digitale handtekening van een open tekening valideren**

- **1** Doe een van de volgende dingen om Validate Digital Signatures te kiezen ( $\frac{1}{2}$ ):
	- Kies op het lint de knop Toepassing en vervolgens Tekenhulpprogramma's > Digitale handtekeningen valideren.
	- Kies in het menu Bestand > Digitale handtekeningen valideren.
	- Typ *digvalidate* en druk op Enter.
- **2** Controleer de status van de digitale handtekening:
	- Geldig De digitale handtekening is geverifieerd door de certificeringsinstantie en er zijn geen wijzigingen aangebracht aan de tekening sinds deze digitaal werd ondertekend.
	- Ongeldig De huidige tekening werd gewijzigd sinds ze digitaal ondertekend werd, het certificaat werd ingetrokken door de certificaatautoriteit of de tekening is beschadigd.
	- Niet gevonden Er is geen digitale handtekening gekoppeld aan de huidige tekening.
- **3** Klik op Basishandtekening weergeven om gedetailleerde informatie over de digitale handtekening bij de tekening te bekijken. (Niet beschikbaar als er geen digitale handtekening is toegevoegd).
- **4** Als de tekening externe referenties heeft, doe dan een van de volgende dingen:
	- Markeer View Xref Drawings om de lijst weer te geven met alle externe referenties die aan de huidige tekening zijn gekoppeld.
	- Selecteer een externe referentie en klik op Xref-handtekening weergeven om gedetailleerde informatie over de digitale handtekening te bekijken. (Niet beschikbaar als er geen digitale handtekening is gekoppeld aan de geselecteerde externe referentie).
- **5** Klik op OK.

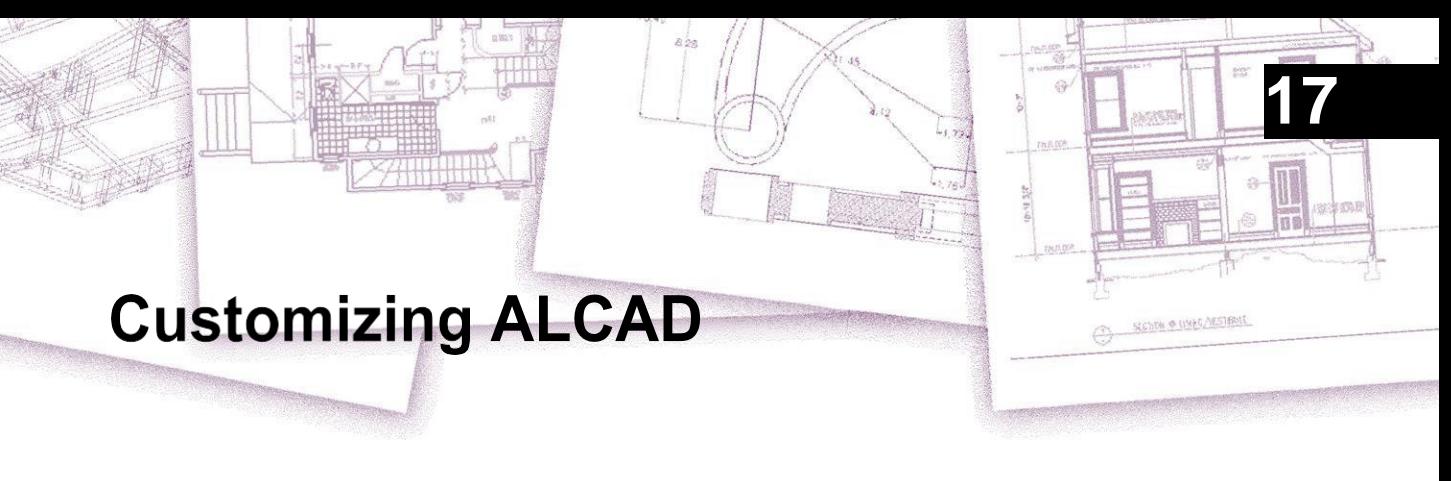

U kunt ALCAD op een aantal manieren aanpassen. U kunt bijvoorbeeld het uiterlijk van veel aspecten van het programma veranderen en de bestaande menu's en werkbalken aanpassen of nieuwe maken. Dit hoofdstuk legt uit hoe:

- Stel de voorkeuren van het programma in.
- Pas de gebruikersinterface aan, inclusief gereedschapspalet, menu's en werkbalken.
- Pas het toetsenbord aan.
- Maak aliassen voor veelgebruikte commando's.
- Entiteiten aanpassen.
- Scripts maken en gebruiken.
- Gebruik add-on programma's met ALCAD.
- Gebruik een digitizer-tablet voor menuselectie en gekalibreerd tekenen.

## *Onderwerpen in dit hoofdstuk*

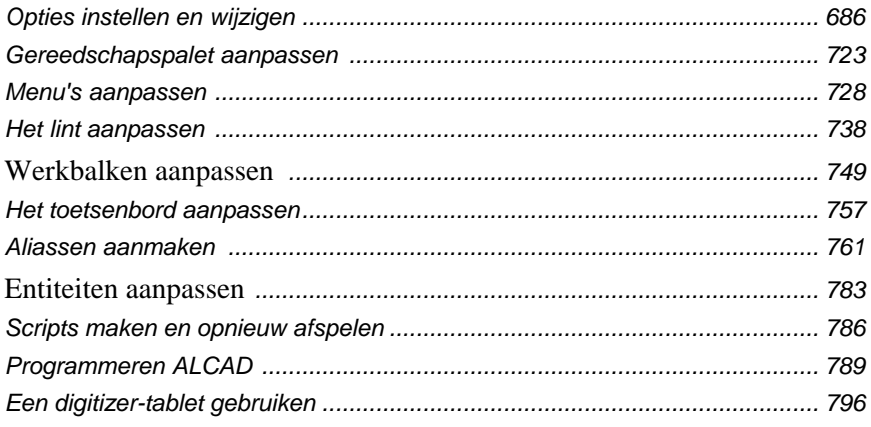

# <span id="page-719-0"></span>**Opties instellen en wijzigen**

Je kunt veel opties wijzigen die het gedrag en de weegse van het programma bepalen, zoals het ervaringsniveau instellen, bestandspaden en standaardbestanden opgeven, weergavefuncties configureren en instellen hoe bepaalde functies werken.

## **De opties op het tabblad Algemeen wijzigen**

In het dialoogvenster Opties bevat het tabblad Algemeen instellingen voor ervaringsniveau en opslagopties. Je kunt ook de VBA-beveiliging instellen.

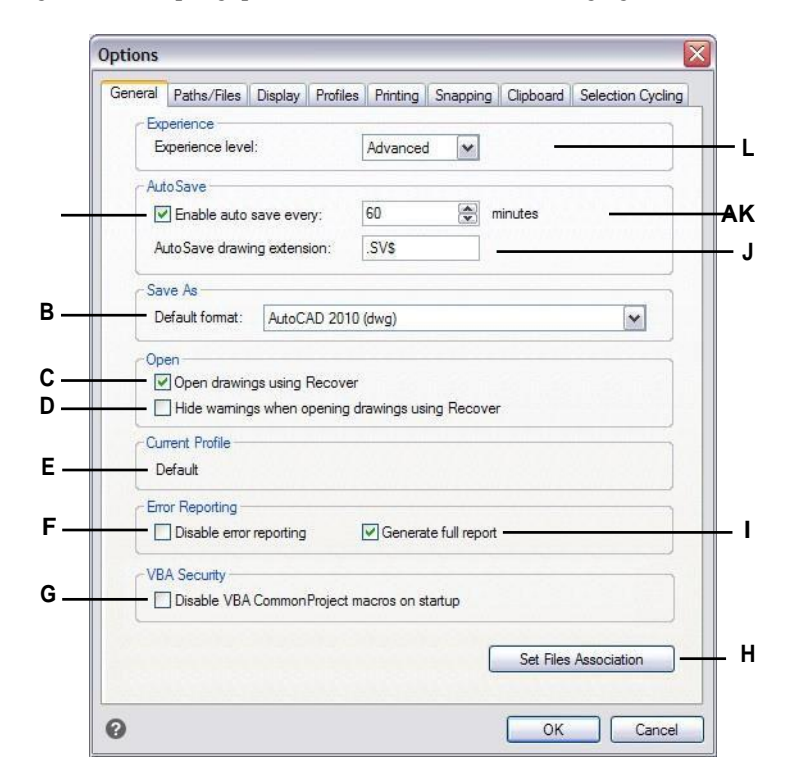

- **A** Klik om de functie AutoSave in te schakelen.
- **B** Selecteer het standaard bestandsformaat dat wordt weergegeven bij het opslaan van tekeningen via het dialoogvenster Opslaan als.
- **C** Selecteer om alle tekeningen voor fouten te controleren bij het gebruik van de opdracht Openen en probeer indien nodig te herstellen.
- **D** Selecteer het verbergen van waarschuwingsberichten bij het openen van tekeningen als het selectievakje Tekeningen openen met Recover is ingeschakeld.
- geselecteerd op het tabblad Profielen.
- **F** Klik om de foutrapportage uit te schakelen wanneer er een crashprobleem optreedt tijdens het uitvoeren van ALCAD.
- **G** Klik om VBA CommonProject macro's uit te schakelen bij het opstarten. (Beschikbaar indien ondersteund door uw versie van ALCAD).
- **H** Klik om te selecteren welke bestandstypen gekoppeld zijn aan ALCAD.
- **I** Klik om een compleet rapport met crashgegevens te versturen. (Beschikbaar als foutrapportage is ingeschakeld).
- **E** Toont de naam van het huidige profiel dat is **J** Typ de bestandsextensie voor automatisch opgeslagen bestanden.
	- **K** Voer de frequentie van AutoSave in minuten in.
	- **L** Selecteer het ervaringsniveau.
## *Het ervaringsniveau instellen*

Je kunt bepalen welke menu's en hulpmiddelen beschikbaar zijn door het ervaringsniveau in te stellen. Je kunt kiezen uit de volgende ervaringsniveaus:

- Beginnersmenu's en werkbalken geven alleen basisopdrachten weer.
- **Tussenliggende** menu's en werkbalken tonen de meeste tweedimensionale opdrachten voor het maken en wijzigen van entiteiten.
- **Geavanceerde** menu's en werkbalken geven alle beschikbare opdrachten weer.

#### **Het ervaringsniveau instellen**

- **1** Doe een van de volgende dingen om Opties te kiezen ( $\overline{\phantom{a}}$ ):
	- Kies op het lint de knop Toepassing en vervolgens Opties of kies Extra > Opties (in Beheer).
	- Kies in het menu Extra > Opties.
	- Typ *config* en druk dan op Enter.
- **2** Klik op het tabblad Algemeen.
- **3** Selecteer onder ervaringsniveau Beginner, Gemiddeld of Gevorderd.
- **4** Klik op OK wanneer u klaar bent.

#### *Je tekeningen automatisch opslaan*

Om te voorkomen dat je gegevens verliest bij een stroomstoring of een andere systeemfout, moet je je tekenbestanden vaak opslaan. Je kunt het programma zo instellen dat het je teinenregelmatig automatisch opslaat. De instelling Minuten bepaalt het interval tussen automatisch opslaan. Het programma start deze intervaltimer opnieuw telkens wanneer u het tekenbestand opslaat.

Wanneer AutoSave is ingeschakeld, maakt het programma een kopie van je tekening. Het bestand wordt opgeslagen in de map die is opgegeven in Opties > Paden/Bestanden voor tijdelijke bestanden, met de bestandsextensie die is opgegeven in het vak Tekening extensie automatisch opslaan (standaard .SV\$).

## **Instellen hoe tekeningen automatisch worden opgeslagen**

- **1** Doe een van de volgende dingen om Opties te kiezen (
	- Kies op het lint de knop Toepassing en vervolgens Opties of kies Extra > Opties (in Beheer).
	- Kies in het menu Extra > Opties.
	- Typ *config* en druk dan op Enter.
- **2** Klik op het tabblad Algemeen.
- **3** Schakel onder AutoSave het selectievakje in om de functie AutoSave in te schakelen en selecteer de frequentie.

Als u de standaardextensie wilt wijzigen die aan uw AutoSave-bestanden is toegewezen, typt u de nieuwe extensie in AutoSave-tekenextensie.

**4** Klik op OK wanneer u klaar bent.

# *De standaardindeling voor opslaan als instellen*

Je kunt het standaard bestandsformaat bepalen dat je wilt weergeven in het dialoogvenster Tekening opslaan als. Als je bijvoorbeeld de opdracht Opslaan als gebruikt om de meeste van je tekeningen op te slaan in een verouderd bestandsformaat, kun je dat bestandsformaat als standaard selecteren zoltje het niet telkens hoeft te selecteren als je een tekening opslaat met de opdracht Opslaan als. Deze instelling heeft geen effect op het opslaan van bestaande of nieuwe tekeningen met andere commando's dan Opslaan als - ALCAD slaat bestaande tekeningen altijd op in hun huidige bestandsformat en slaat nieuwe tekeningen op met het meest actuele bestandsformaat.

## **De standaardindeling voor opslaan als instellen**

- **1** Doe een van de volgende dingen om Opties te kiezen ( $\Box$ ):
	- Kies op het lint de knop Toepassing en vervolgens Opties of kies Extra > Opties (in Beheer).
	- Kies in het menu Extra > Opties.
	- Typ *config* en druk dan op Enter.
- **2** Klik op het tabblad Algemeen.
- **3** Selecteer onder Opslaan als het standaard tekenformaat dat wordt weergegeven wanneer je de opdracht Opslaan als gebruikt. Je kunt altijd een ander formaat opgeven ihet dialoogvenster Tekening opslaan als.
- **4** Klik op OK wanneer u klaar bent.

# *Instellen hoe tekeningen worden geopend*

Er zijn verschillende opties die bepalen hoe tekeningen worden geopend in ALCAD. U kunt aangeven welke bestandsextensies geassocieerd zijn met ALCAD, waardoor u bestanden zoals .dwg automatisch kunt openen met ALCAD.

Daarnaast kunt u ALCAD instellen om tekeningen automatisch te openen met het commando Herstellen, bijvoorbeeld als u een nieuwe ALCAD gebruiker bent en uw originele tekeningen zijn gemaakt met andere CAD software en deze tekeningen regelmatig fouten of beschadigde gegevens bevatten. De optie Tekeningen openen met de opdracht Herstellen controleert automatisch alle tekeningen op fouten bij gebruik van de opdracht Openen en probeert ze te herstellen als dat nodig is. Als u waarschuwingsberichten bekijkt bij het openen van tekeningen, weet u welke bestanden door ALCAD worden hersteld en welke fouten er zijn opgetreden; u kunt er echter ook voor kiezen om de waarschuwingen te verbergen.

## **Instellen hoe tekeningen worden geopend**

- **1** Doe een van de volgende dingen om Opties te kiezen ( $\Box$ ):
	- Kies op het lint de knop Toepassing en vervolgens Opties of kies Extra > Opties (in Beheer).
	- Kies in het menu Extra > Opties.
	- Typ *config* en druk dan op Enter.
- **2** Klik op het tabblad Algemeen.
- **3** Om de bestandstypes te specificeren die automatisch worden geopend met ALCAD, klik op Bestandenassociatie instellen en maak uw selecties.
- **4** Als u de opdracht Herstellen automatisch wilt gebruiken telkens wanneer u de opdracht Openen gebruikt, schakelt u het selectievakje in voor Tekeningen openen met behulp van Herstellen.
- **5** Als u waarschuwingen wilt verbergen wanneer er fouten worden gevonden in een tekening, schakelt u het selectievakje Verberg waarschuwingen bij het openen van tekeningen met Recover in. Fouten worden nog steeds gelogd in een ASCII-bestand met een .adt-extensie.
- **6** Klik op OK wanneer u klaar bent.

## *Opties voor foutrapportage instellen*

Foutrapportage treedt op wanneer ALCAD een crashprobleem tegenkomt. U kunt aangeven of er een foutrapportage plaatsvindt en of er een volledig rapport wordt gegenereerd. Het wordt aanbevolen om het volledige rapport alleen te genereren als dit wordt gevraagd voor het oplossen van problemen. Het volledige rapport van crashgegevens kan tot 100MB groot zijn, en hoewel het helpvolle informatie bevat voor het oplossen van problemen, is de kans groter dat het mislukt tijdens het verzenden vanwege de bestandsgrootte.

#### **De opties op het tabblad Algemeen wijzigen**

- **1** Doe een van de volgende dingen om Opties te kiezen ( $\Box$ ):
	- Kies op het lint de knop Toepassing en vervolgens Opties of kies Extra > Opties (in Beheer).
	- Kies in het menu Extra > Opties.
	- Typ *config* en druk dan op Enter.
- **2** Klik op het tabblad Algemeen.
- **3** Als u de foutrapportage wilt uitschakelen, schakelt u het selectievakje voor Foutrapportage uitschakelen in.
- **4** Als u een volledig rapport wilt genereren wanneer foutrapportage is ingeschakeld, schakelt u het selectievakje voor Volledig rapport genereren in.
- **5** Klik op OK wanneer u klaar bent.

## *VBA CommonProject-macro's uitschakelen*

Elke keer dat u ALCAD opstart, worden er automatisch macro's geladen voor het Visual Basic Application (VBA) CommonProject. Als u niet van plan bent om VBA te gebruiken, kan het uitschakelen van de macro's de prestaties verbeteren. Daarnaast kan het uitschakelen van de macro's de beveiliging verbeteren als u ALCAD op een laag beveiligingsniveau draait.

#### **De opties op het tabblad Algemeen wijzigen**

**1** Doe een van de volgende dingen om Opties te kiezen ( $\Box$ ):

- Kies op het lint de knop Toepassing en vervolgens Opties of kies Extra Opties (in Beheer).
- Kies in het menu Extra > Opties.
- Typ *config* en druk dan op Enter.
- **2** Klik op het tabblad Algemeen.
- **3** Als je niet wilt dat de CommonProject macro's worden geladen als je Intelli-CAD start, klik dan onder VBA Security het selectievakje aan voor Disable VBA CommonProject Macros On Startup.
- **4** Klik op OK wanneer u klaar bent.

# **De opties op het tabblad paden/bestanden wijzigen**

Je kunt locaties opgeven voor verschillende bestandstypes zoals die voor tekeningen, lettertypes en menu's in het dialoogvenster Opties op het tabblad Paden/Bestanden. Je kunt zelfs meerdere paden opgeven voor hetzelfde bestandstype. Bovendien kun je de namen wijzigen van de standaard systeembestanden die worden gebruikt voor functies zoals het toewijzen van lettertypes en foutregistratie.

# *De gebruikerspaden opgeven*

U kunt paden naar uw ALCAD mappen invoeren door ze te selecteren in het dialoogvenster Opties. Deze functie omvat mappen voor tekeningen, lettertypen, help, externe verwijzingen, menu's, gereedschapspalet, arceerpatronen, blokken, afdrukstijltabellen, uitvoerbestanden, tijdelijke bestanden, sjablonen en kleurboeken. ALCAD doorzoekt mappen voor ondersteuningsbestanden in de volgende volgorde:

- De programmamap van ALCAD.
- De huidige tekenmap.
- Het zoekpad van Windows.
- Het zoekpad dat is opgegeven in het dialoogvenster Opties.

#### **Je kunt meerdere paden invoeren voor elk item.**

*Als er bijvoorbeeld meer dan één map is gekoppeld aan het item Tekeningen, klik dan op Toevoegen om extra paden op te geven. U kunt ook meerdere paden scheiden met een puntkomma als u ze typt. ALCAD doorzoekt de mappen in de volgorde waarin ze zijn opgesomd.*

## **Een gebruikerspad opgeven**

- **1** Doe een van de volgende dingen om Opties te kiezen ( $\Box$ ):
	- Kies op het lint de knop Toepassing en vervolgens Opties of kies Extra > Opties (in Beheer).
	- Kies in het menu Extra > Opties.
	- Typ *config* en druk dan op Enter.
- **2** Klik op het tabblad Paden/Bestanden.
- **3** Doe een van de volgende dingen in de bovenste helft van het dialoogvenster:
	- Klik met de rechtermuisknop en kies uit het snelmenu met opties.
	- Klik op een categorie om de zoekpaden weer te geven, klik dan op het pad dat je wilt wijzigen en typ het pad.

Als u het pad of de mapnaam niet weet, klikt u op Bladeren en bladert u naar de locatie van de gewenste map.

**4** Klik op OK wanneer u klaar bent.

## *De standaard systeembestanden wijzigen*

U kunt de standaard systeembestanden wijzigen, waaronder het logbestand, de standaardsjabloon, het gewijzigde lettertype en het bestand voor het toewijzen van lettertypen.

## **Een standaard systeembestand wijzigen**

- **1** Doe een van de volgende dingen om Opties te kiezen ( $\Box$ ):
	- Kies op het lint de knop Toepassing en vervolgens Opties of kies Extra > Opties (in Beheer).
	- Kies in het menu Extra > Opties.
	- Typ *config* en druk dan op Enter.
- **2** Klik op het tabblad Paden/Bestanden.
- **3** Doe een van de volgende dingen in de onderste helft van het dialoogvenster, onder Program Files:
	- Klik met de rechtermuisknop en kies uit het snelmenu met opties.
	- Klik op de bestandsnaam voor het standaard systeembestand dat u wilt wijzigen en typ een nieuwe bestandsnaam.

Als je de bestandsnaam niet weet, klik je op Bladeren en blader je naar de locatie van het gewenste bestand.

**4** Klik op OK wanneer u klaar bent.

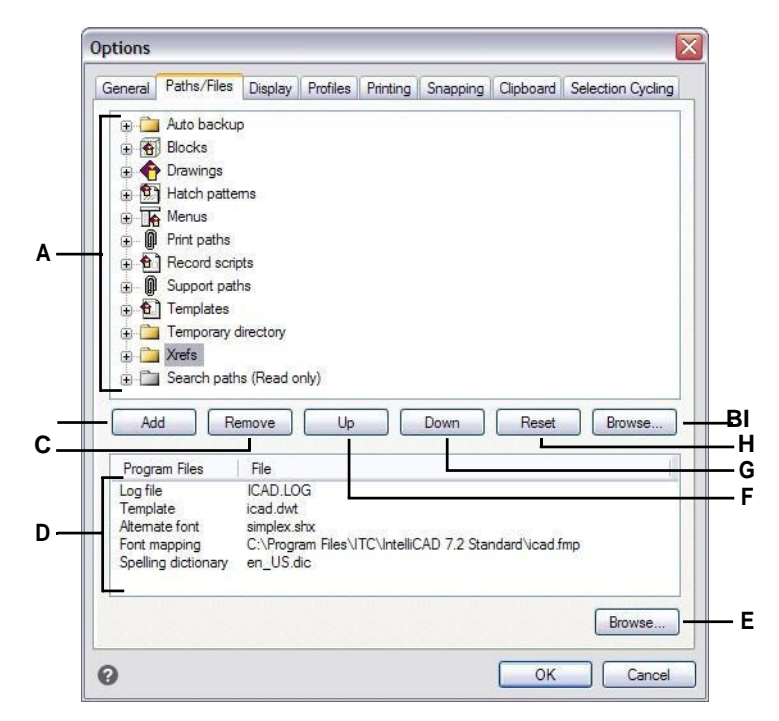

- **A** Klik om standaardpaden te bekijken. Klik of druk op de F2-toets om een geselecteerd pad te wijzigen. Dubbelklik op een pad naar het pad in Windows Verkenner.
- **B** Klik op of druk op de Insert-toets om een nieuw pad toe te voegen voor de huidige categorie.
- **C** Klik of druk op de Delete-toets om het geselecteerde pad te verwijderen.
- **D** Selecteer het standaardbestand dat u wilt wijzigen.
- **E** Klik op om een nieuw standaardbestand te zoeken en op te geven.
- **F** Klik om het geselecteerde pad één positie omhoog te verplaatsen in de zoekvolgorde.
- **G** Klik om het geselecteerde pad één positie omlaag te verplaatsen in de zoekvolgorde.
- **H** Klik op om aangepaste paden te verwijderen en de standaardpaden voor de geselecteerde categorie te gebruiken.
- **I** Klik om een nieuw pad te zoeken en te specificeren.

# **De opties op het tabblad Weergave wijzigen**

In het dialoogvenster Opties bevat het tabblad Weergave instellingen voor het weergeven van de opdrachtbalk, het ALCAD venster, menu's, muisacties en programmataal.

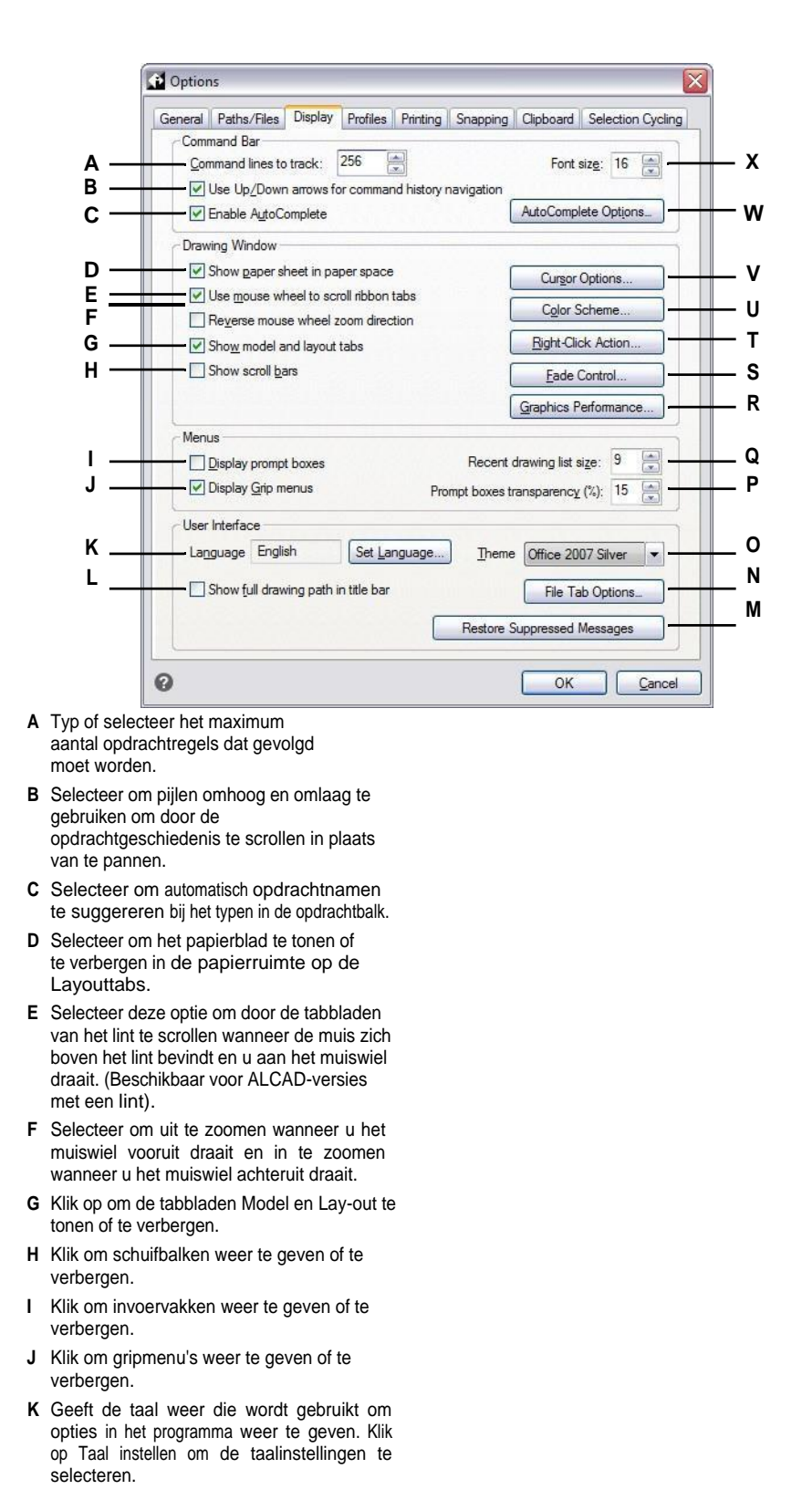

**L** Selecte er om naast de bestan dsnaa m ook de locatie van het station en de map van de tekenin g weer te geven in de titelbalk van de tekenin g.

- **M** Klik op om berichten te activeren die eerder waren ingesteld om niet weer te geven.
- **N** Klik op om opties op te geven voor bestandstabbladen die kunnen worden weergegeven voor elke tekening in het hoofdvenster.
- **O** Selecteer het uiterlijk dat u wilt voor alle ALCAD vensters.
- **P** Typ of selecteer het transparantiepercentage dat moet worden toegepast op promptvakken wanneer ze worden weergegeven.
- **Q** Typ of selecteer het aantal recent gebruikte tekeningen dat u wilt weergeven in het menu Bestand.
- **R** Klik op om het grafische apparaat en andere prestatie-instellingen in te stellen.
- **S** Klik om het vervagingspercentage in te stellen voor externe referenties, entiteiten op vergrendelde lagen en het bewerken van referenties op de plaats.
- **T** Klik om de actie te selecteren die moet worden uitgevoerd wanneer u met de rechtermuisknop klikt.
- **U** Klik om kleuren toe te wijzen aan verschillende delen van het tekenvenster.
- **V** Klik om te bepalen hoe de aanwijzer wordt weergegeven.
- **W** Klik op om te bepalen hoe opdrachtnamen worden voorgesteld bij het typen in de opdrachtbalk.
- **X** Voer een lettergrootte in voor de opdrachtbalk.

# *Instellen hoe de opdrachtbalk werkt*

De opdrachtbalk is een dockable venster waarin u ALCAD opdrachten typt en prompts en andere programmaberichten kunt bekijken. Om de opdrachtbalk weer te geven, kiest u Beeld > Weergave > Opdrachtbalk. Om de werking van de opdrachtbalk aan te passen, wijzigt u de opties op het tabblad Weergave.

## **Instellen hoe de opdrachtbalk werkt**

- **1** Doe een van de volgende dingen om Opties te kiezen ( $\begin{bmatrix} \bullet \\ \bullet \end{bmatrix}$ ):
	- Kies op het lint de knop Toepassing en vervolgens Opties of kies Extra > Opties (in Beheer).
	- Kies in het menu Extra > Opties.
	- Typ *config* en druk dan op Enter.
- **2** Klik op het tabblad Weergave.
- **3** Voer bij Te volgen opdrachtregels het gewenste aantal vorige opdrachten en opdrachtprompts in die worden gevolgd in de opdrachtbalk. De standaardwaarde is 256. Je kunt de opdrachten ook weergeven in het venster Opdrachtgeschiedenis door op F2 te drukken. Druk nogmaals op F2 om het venster te sluiten.
- **4** Voer bij Lettergrootte de gewenste lettergrootte in. De standaardinstelling is 16.
- **5** Schakel het selectievakje Pijlen omhoog/omlaag gebruiken voor navigatie door opdrachtgeschiedenis in als je door de tekst van de opdrachtgeschiedenis wilt scrollen met de pijlen omhoog en omlaag op het toetsenbord. Dit kan een handige manier zijn om eerdere opdrachten te bekijken en zelfs te herhalen. Als dit vakje niet is aangevinkt, kun je met de pijlen op het toetsenbord het beeld van de teing verschuiven.

#### **Gebruik alternatieve sneltoetsen.**

*Om te pannen kun je Alt+pijltjestoetsen gebruiken. Om door de opdrachtgeschiedenis te scrollen, kun je Ctrl+K en Ctrl+L gebruiken.*

- **6** Schakel het selectievakje Autoaanvullen inschakelen in om de functie Autoaanvullen te gebruiken bij het typen van opdrachten in de opdrachtbalk. Voor meer informatie over Autoaanvullen, [zie "Aanpassen hoe suggesties](#page-729-0)  [worden weergegeven in de opdrachtbalk" op pagina 695 in dit hoofdstuk.](#page-729-0)
- **7** Klik op OK wanneer u klaar bent.

<span id="page-729-0"></span>*Aanpassen hoe suggesties worden weergegeven in de opdrachtbalk* Wanneer u in de opdrachtbalk typt, suggereert ALCAD namen van overeenkomende opdrachten terwijl u typt. De voorgestelde namen verschijnen in een AutoComplete-venster dat automatisch opent wanneer u typt en sluit wanneer u een opdracht activeert.

Het gebruik van Autoaanvullen is een efficiënte manier om opdrachten te selecteren en het is ook een handige manier om een lijst met gerelateerde opdrachten te bekijken. Als u bijvoorbeeld "LA" typt in de opdrachtbalk om met lagen te werken, worden alle laaggerelateerde opdrachten die beginnen met "LA" weergegeven in het venster Autoaanvullen.

Naast commandonamen kunnen suggesties ook namen van externe commando's, systeemvariabelen, aliassen en LISP-functies bevatten. Elke naam wordt weergegeven met een gkarpictogram dat het type aangeeft:

- Rood ALCAD-commando
- Groen Extern commando
- Geel systeemvariabele
- Blauw LISP-functie

#### **Aanpassen hoe suggesties op de opdrachtbalk worden weergegeven**

- **1** Doe een van de volgende dingen om Opties te kiezen ( $\Box$ ):
	- Kies op het lint de knop Toepassing en vervolgens Opties of kies Extra > Opties (in Beheer).
	- Kies in het menu Extra > Opties.
	- Typ *config* en druk dan op Enter.
- **2** Klik op het tabblad Weergave.
- **3** Schakel het selectievakje Enable AutoComplete in om automatische suggesties van namen in te schakelen terwijl je typt in de opdrachtbalk.
- **4** Klik op Opties voor autoaanvullen.

#### **Gebruik een snelkoppeling.**

*Typ* INPUTSEARCHOPTIONS *en druk dan op enter om de autoaanvulopties rechtstreeks vanaf de opdrachtbalk te openen.*

**5** Voer in Autoaanvullen time-out het aantal milliseconden in dat moet worden gewacht tussen toetsaanslagen voordat het Autoaanvullen venster wordt weergegeven. Hoe hoger het getal, hoe langer de toegestane vertraging tussen toetsaanslagen (het Autoaanvullen-venster wordt minder vaak weergegeven).

#### **Snelle typisten verhogen meestal de time-outinstelling.**

*Als het autoaanvullen-venster vaak conflicteert met het typen in de opdrachtbalk, probeer dan het aantal milliseconden in te stellen op 1000 of meer.*

- **6** Voer in Minimale lengte van tekst het aantal letters in dat in de komma- mandbalk moet worden getypt voordat het venster Autoaanvullen wordt weergegeven.
- **7** Voer bij Transparantie het percentage transparantie in, tussen 0 en 50, waarin het autoaanvulvenster moet worden weergegeven. Hoe hoger het getal, hoe transparanter het venster is. Voer nul in voor een ondoorzichtig venster.
- **8** Bepaal hoe selectie werkt:
	- Markeer Recente opdrachten gebruiken om een recent gebruikte opdracht te zoeken en automatisch te selecteren, indien mogelijk.
	- Markeer Toon suggesties in opdrachtregel om de opdrachtregel vooraf te vullen met de naam terwijl je door de lijst bladert. Als deze optie is uitgeschakeld, wordt de naam niet vooraf ingevuld in de opdrachtregel, maar kun je nog steeds de gewenste naam selecteren in het venster AutoCompleet door erop te klikken of op CTRL + Enter te drukken.
	- Markeer Cyclusselectie als je het scrollen met de pijltjestoets van het einde naar het begin (en omgekeerd) in de lijst wilt toestaan.
	- Markeer Muis-over selectie om selectie mogelijk te maken door de muis boven de gewenste naam te houden en er niet op te klikken.
- **9** Markeer Toon opdrachtpictogrammen om pictogrammen weer te geven, indien beschikbaar, voor elke opdracht in de lijst.
- **10** Markeer Opdrachtregelkleuren gebruiken om het venster Autoaanvullen weer te geven met dezelfde achtergrond- en tekstkleuren die zijn geselecteerd voor de opdrachtbalk[. Zie "Kleuren van het h](#page-733-0)oofdvenster [instellen" op pagina 699 in dit](#page-733-0)  [hoofdstuk](#page-733-0) voor meer informatie over het selecteren van kleuren voor de opdrachtbal[k.](#page-733-0)
- **11** Geef aan welke items moeten worden opgenomen in de lijst met voorgestelde namen: aliassen, externe commando's, systeemvariabelen en/of LISP-functies. Als u deze optie selecteert, worden LISP-functies weergegeven wanneer u tijdens het typen een haakje "(" invoert.
- **12** Klik op OK.
- **13** Klik op OK.

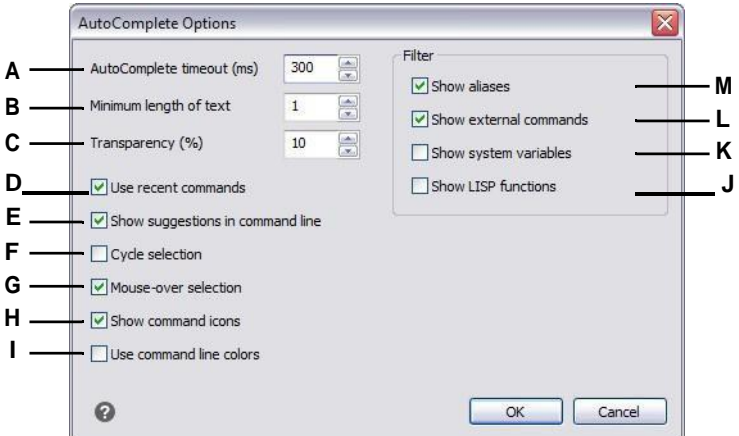

- **A** Voer het aantal milliseconden in dat moet worden gewacht tussen toetsaanslagen voordat het venster Autoaanvullen wordt weergegeven.
- **B** Voer het minimumaantal letters in dat moet worden ingevoerd voordat het venster Autoaanvullen wordt weergegeven.
- **C** Voer het percentage transparantie in waarmee het Autoaanvullen-venster moet worden weergegeven.
- **D** Klik om een recent gebruikte opdracht te zoeken en automatisch te selecteren.
- **E** Klik op om de opdrachtregel vooraf te vullen met de volledige naam terwijl je door de lijst bladert.
- **F** Klik om met de pijltjestoets van het einde van de lijst naar het begin te scrollen (en omgekeerd).
- **G** Klik om selectie mogelijk te maken door de muis boven een gewenste naam te houden.
- **H** Klik om pictogrammen voor opdrachten weer te geven of te verbergen.
- **I** Klik op om dezelfde kleuren te gebruiken in het venster Autoaanvullen als die zijn opgegeven voor de opdrachtbalk.
- **J** Klik om LISP-functienamen op te nemen.
- **K** Klik op om systeemvariabelen op te nemen.
- **L** Klik om externe opdrachtnamen op te nemen.
- **M** Klik op om aliasnamen op te nemen.

# *De opties voor het hoofdvenster instellen*

Het hoofdvenster van ALCAD kan op veel manieren worden aangepast om het beste bij uw werkstijl te passen. Door bijvoorbeeld vensterelementen te verbergen als u ze niet gebruikt, kunt uie tekenruimte in het ALCAD venster vergroten.

## **De opties voor het hoofdvenster instellen**

- **1** Doe een van de volgende dingen om Opties te kiezen (
	- Kies op het lint de knop Toepassing en vervolgens Opties of kies Extra > Opties (in Beheer).
	- Kies in het menu Extra > Opties.
	- Typ *config* en druk dan op Enter.
- **2** Klik op het tabblad Weergave.
- **3** Schakel het selectievakje Toon vel papier in papierruimte in als je een afgebakend vel papier wilt weergeven voor opmaaktabbladen. Als dit selectievakje niet is ingeschakeld, wordt het papierblad niet weergegeven.
- **4** Schakel het selectievakje Tabbladen model en lay-out weergeven in als je de tabbladen Model en Lay-out in het hoofdvenster wilt weergeven. Dit kan handig zijn als je alleen op het tabblad Model werkt of als je de opdracht- en statusbalk gebruikt om tussen tabbladen te schakelen.
- **5** Schakel het selectievakje Schuifbalken weergeven in als u de schuifbalken aan de rechterkant en onderkant van het ALCAD-venster of viewport wilt weergeven. Als deze optie niet is aangevinkt, worden de schuifbalken niet weergegeven, wat de prestaties kan verbeteren en ook handig kan zijn als u alleen het commando Pan gebruikt om door tekeningen te bladeren.
- **6** Klik op Cursoropties om te bepalen hoe de aanwijzer wordt weergegeven:
	- **Wijzer standaard op dradenkruis** Klik op dit selectievakje om de aanwijzer altijd weer te geven als dradenkruis (in plaats van de standaard pijlcursor met een selectievakje). Merk op dat als dit selectievakje niet is ingeschakeld, alle volgende opties niet beschikbaar zijn.
	- **Grootte dradenkruis** Voer een getal in voor het percentage van het scherm dat moet worden gebruikt door de dradenkruiscursor, of gebruik de pijlen omhoog en omlaag om naar het getal te bladeren. Afhankelijk van je grafische apparaat kan een groot percentage de weergaveprestaties negatief beïnvloeden.
	- **Pistoolvizier Kruisdraad** Klik op dit selectievakje om de aanwijzer weer te geven als het vizierkruisdraad in plaats van het gewone vizierkruisdraad. Je kunt deze optie ook bedienen door te klikken op Aan/Uit kruisdraden geweervizier in de statusbalk.
	- **Kruisdraden Gebruik XOR Inverteer Kleuren** Klik op dit selectievakje om het gebruik van een logische XOR voor de cursorkleur in te schakelen, waardoor de kleur van de cursor verandert als hij over effen kleuren in de tekening beweegt, zodat de cursor nog steeds zichtbaar is. Je kunt deze optie ook regelen door te klikken op Toggle XOR Cursor On/Off in de statusbalk.
- **7** Klik op Fade Control om het vervagingspercentage voor entiteiten en bestanden te bepalen:
	- **Xref Display** Voer een waarde in of verplaats de schuifknop om het vervagingspercentage te specificeren dat wordt toegepast op externe verwijzingen van .dwg-bestanden.
	- **Entiteiten op vergrendelde lagen** Voer een waarde in of verplaats de schuifregelaar om het vervagingspercentage te specificeren dat wordt toegepast op entiteiten die zich op vergrendelde lagen bevinden.
	- **In-place bewerken en annotatieweergaven** Voer een waarde in of verplaats de schuifbalk om het vervagingspercentage te specificeren dat wordt toegepast bij het bewerken van een externe referentie in de plaats. Vervaging wordt toegepast op de entiteiten van de externe verwijzing die momenteel niet worden bewerkt.
- **8** Klik op OK wanneer u klaar bent.

#### <span id="page-733-0"></span>*Kleuren van het hoofdvenster instellen*

Je kunt de kleur van veel aspecten van het hoofdtekenvenster bepalen, zoals de achtergrondkleur, de kleur van het dradenkruis en meer.

## **Om de kleuren van het hoofdtekenvenster in te stellen**

- **1** Doe een van de volgende dingen om Opties te kiezen ( $\mathbf{F}$ ):
	- Kies op het lint de knop Toepassing en vervolgens Opties of kies Extra > Opties (in Beheer).
	- Kies in het menu Extra > Opties.
	- Typ *config* en druk dan op Enter.
- **2** Klik op het tabblad Weergave.
- **3** Klik op Kleurenschema.
- **4** Selecteer in Context het gebied dat items bevat waarvoor u kolommen w opgeven.
- **5** Selecteer in Items het item waarvoor je een kleur wilt opgeven.
- **6** Selecteer bij Kleuren een kleur of kies Kleur selecteren voor meer opties.
- **7** Klik op Aan/Uit om het item te tonen of te verbergen (alleen beschikbaar als het geselecteerde item kan worden uitgeschakeld).
- **8** Klik op Toepassen & sluiten als je klaar bent.

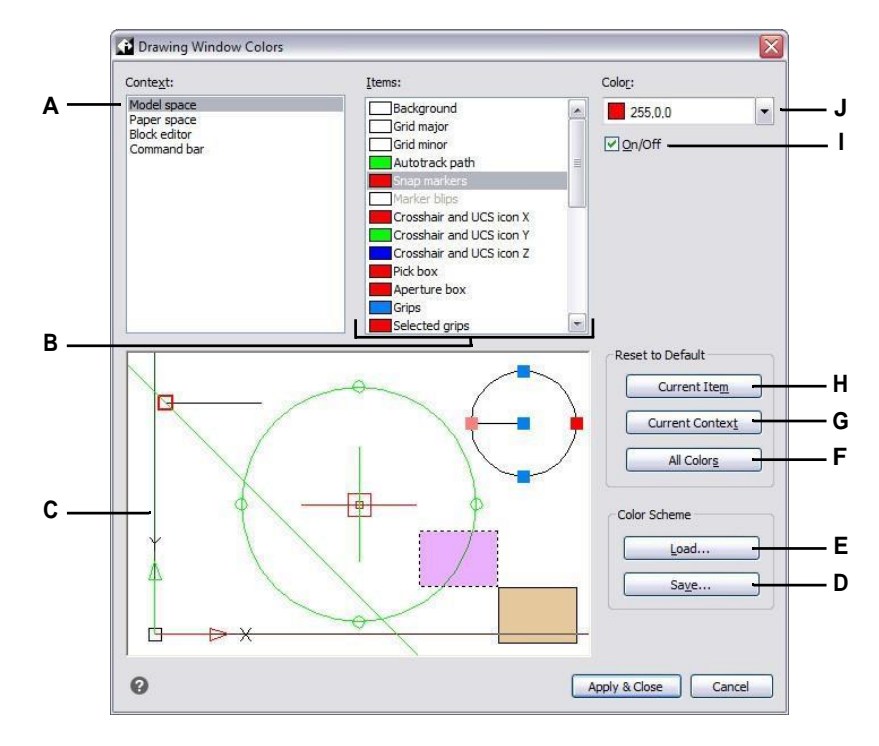

- **A** Selecteer een gebied in het tekenvenster.
- **B** Selecteer een item waarvan je de kleur wilt wijzigen.
- **C** Geeft een voorbeeld weer van de huidige kleurselecties.
- **D** Klik om de huidige kleurinstellingen op te slaan in een bestand met kleurenschema's.
- **E** Klik om een bestand met een kleurenschema te selecteren en te laden.
- **F** Klik op om de standaardkleuren voor alle contexten en items te herstellen.
- **G** Klik op om de standaardkleuren voor de huidige geselecteerde context te herstellen.
- **H** Klik op om de standaardkleur voor het huidige geselecteerde item te herstellen.
- **I** Klik op om het geselecteerde item te tonen of te verbergen (alleen beschikbaar als het item kan worden uitgeschakeld).
- **J** Selecteer een kleur voor het huidige geselecteerde item. Kies Kleur selecteren voor meer kleuropties.

#### **Kleurenschema's opslaan en openen**

- **1** Doe een van de volgende dingen om Opties te kiezen (
	- Kies op het lint de knop Toepassing en vervolgens Opties of kies Extra > Opties (in Beheer).
	- Kies in het menu Extra > Opties.
	- Typ *config* en druk dan op Enter.
- **2** Klik op het tabblad Weergave.
- **3** Klik op Kleurenschema.
- **4** Maak eventuele aanpassingen voordat je de instellingen opslaat.
- **5** Klik op Opslaan om de huidige kleurselecties op te slaan als een kleurenschema-bestand.
- **6** Klik op Laden om een kleurenschema (.xml of .clr bestand) te selecteren en te laden.
- **7** Klik op Toepassen en sluiten.

**Kleurenschema's zijn een gemakkelijke manier om favoriete kleurinstellingen te hergebruiken.** *Als je op meer dan één computer werkt, sla dan een kleurenschema op in een* 

*bestand en laad het bestand op een andere computer.*

#### **Kleuren herstellen naar de standaardwaarden**

- **1** Doe een van de volgende dingen om Opties te kiezen ( $\begin{bmatrix} \bullet \\ \bullet \end{bmatrix}$ ):
	- Kies op het lint de knop Toepassing en vervolgens Opties of kies Extra > Opties (in Beheer).
	- Kies in het menu Extra > Opties.
	- Typ *config* en druk dan op Enter.
- **2** Klik op het tabblad Weergave.
- **3** Klik op Kleurenschema.
- **4** Doe een van de volgende dingen:
	- **Een enkel item terugzetten**  Selecteer het item dat je wilt terugzetten naar de standaardkleur en klik dan op Huidig item.
	- **Alle items in een context resetten**  Selecteer de context en klik op Huidige context. Alle items in de huidige context krijgen hun standaardkleuren terug.
	- **Alle kleuren resetten**  Klik op Alle kleuren. Alle items in alle contexten krijgen hun standaardkleuren terug.
- **5** Klik op Toepassen en sluiten.

# *Muisopties instellen*

Muisacties kunnen worden aangepast aan uw manier van werken. Je kunt er bijvoorbeeld de voorkeur aan geven om een recente opdracht te herhalen als je met de rechtermuisknop klikt als je gensnelmenu's gebruikt.

## **Muisopties instellen**

- **1** Doe een van de volgende dingen om Opties te kiezen (
	- Kies op het lint de knop Toepassing en vervolgens Opties of kies Extra > Opties (in Beheer).
	- Kies in het menu Extra > Opties.
	- Typ *config* en druk dan op Enter.
- **2** Klik op het tabblad Weergave.
- **3** Schakel het selectievakje Muiswiel gebruiken om door de tabbladen van het lint te scrollen in als u de mogkhaiwilt hebben om door de tabbladen van het lint te scrollen met het muiswiel wanneer de muis boven het lint wordt gepauzeerd.
- **4** Schakel het selectievakje Zoomrichting van muiswiel omkeren in als je de zoomrichting van het muiswiel wilt omkeren, d.w.z. het wiel naar voren draaien om uit te zoomen en naar achteren draaien om in te zoomen. Dit kan vooral handig zijn als je de muis met je linkerhand gebruikt. Als dit vakje niet is aangevinkt (de standaardinstelling), draai je het muiswiel naar voren om in te zoomen en naar achteren om uit te zoomen.
- **5** Om de actie in te stellen die moet worden uitgevoerd wanneer u met de rechtermuisknop klikt in een tekening, klikt u op Actie rechtermiknen kiest u uit de volgende opties:
	- **Geen selectie**  Als u de vorige opdracht wilt herhalen als u met de rechtermuisknop klikt terwijl er geen entiteiten zijn geselecteerd, kiest u Laatste opdracht herhalen. Als u een snelmenu wilt weergeven als u met de rechtermuisknop klikt terwijl er geen entiteiten zijn geselecteerd, selecteert u Snelmenu weergeven.
	- **Entiteiten zijn geselecteerd**  Als u de eerder gebruikte opdracht wilt herhalen als u met de rechtermuisknop klikt terwijl er entiteiten zijn geselecteerd, kiest u Laatste opdracht herhalen. Om een snelmenu weer te geven dat opties weergeeft die specifiek zijn voor de geselecteerde entiteiten als u met de rechtermuisknop klikt, selecteert u Show Shortcut Menu (Snelmenu weergeven). U kunt met de rechtermuisknop overal in de tekening klikken terwijl er entiteiten zijn geselecteerd en het snelmenu voor de geselecteerde entiteiten wordt weergegeven.
- **6** Klik op OK wanneer u klaar bent.

# *Instellen hoe menu's worden weergegeven*

De weergave van menu's kan worden aangepast, inclusief of promptmenu's en snelmenu's voor rechtsklikken worden weergegeven, of menu's automatisch worden geladen en het aantal tekenbestanden dat wordt weergegeven in het menu Bestand.

#### **Instellen hoe menu's worden weergegeven**

- **1** Doe een van de volgende dingen om Opties te kiezen (
	- Kies op het lint de knop Toepassing en vervolgens Opties of kies Extra > Opties (in Beheer).
	- Kies in het menu Extra > Opties.
	- Typ *config* en druk dan op Enter.
- **2** Klik op het tabblad Weergave.
- **3** Schakel het selectievakje Display Prompt Boxes in als je promptboxen wilt weergeven, waarin dezelfde opties voor opdrachten worden weergegeven als op de statusbalk en de opdrachtbalk. Het uitschakelen van promptvensters kan schermruimte besparen en muisklikken verminderen.
- **4** Schakel het selectievakje menu's van grips weergeven in als u wilt dat gripmenu's worden weergegeven wanneer de muis stilstaat boven een grip met een bijbehorend menu. Polylijngrepen hebben bijvoorbeeld een menu.
- **5** Geef in Recent Drawing List Size op hoeveel recent geopende tekeningen worden weergegeven in het menu File.
- **6** Klik op OK wanneer u klaar bent.

#### *Gebruikersinterface-opties instellen*

Gebruikersinterface opties zijn onder andere hoe de titelbalk bestandsnamen weergeeft, thema's die invloed hebben op hoe ALCAD vensters eruit zien en de taal die gebruikt wordt om opties in ALCAD weer te geven.

De lijst met beschikbare talen is afhankelijk van de talen die op je computer zijn geïnstalleerd. Als de gewenste taal niet in de lijst voorkomt, repareer of herinstalleer de toepassing dan met aangepaste instellingen voor de gewenste taal.

#### **De gebruikersinterface-opties instellen**

- **1** Doe een van de volgende dingen om Opties te kiezen ( $\Box$ ):
	- Kies op het lint de knop Toepassing en vervolgens Opties of kies Extra > Opties (in Beheer).
	- Kies in het menu Extra > Opties.
	- Typ *config* en druk dan op Enter.
- **2** Klik op het tabblad Weergave.
- **3** Klik op Taal instellen en kies bij Taalselectiemethode een van de volgende opties:
	- **Handmatige selectie**  Gebruikt de taal die is geselecteerd in de lijst Geïnstalleerde talen.
	- **Automatisch overeenkomen met regionale instellingen**  Komt overeen met de taal die is ingesteld voor de geografische regio
	- **Automatisch overeenkomen met de systeemtaal**  Komt overeen met de taal die is ingesteld voor het besturingssysteem.
- **4** Klik op OK.
- **5** Schakel het selectievakje Volledig tekenpad in titelbalk weergeven in als u naast de bestandsnaam ook de locatie van het station en de map van de tekening wilt weergeven in de titelbalk van de tekening. Als dit vakje niet is aangevinkt (de standaardinstelling), wordt alleen de bestandsnaam weergegeven in de titelbalk van de tekening.
- **6** Selecteer in Thema het uiterlijk dat u wilt voor alle ALCAD vensters.
- **7** Klik op Bestandstabbladopties en selecteer opties voor het weergeven van tekeningen op tabbladen in het hoofdvenster:
	- **Bestandstabbladen inschakelen**  Selecteer deze optie om elke tekening als een eigen tabblad weer te geven in het ALCAD venster. Als deze optie is uitgeschakeld, worden tekeningen als aparte vensters weergegeven.
	- **Tabbladstijl**  Selecteer een stijl waarin de tabbladen moeten worden weergegeven.
	- **Knop Tabblad sluiten**  selecteer deze optie om een [X] weer te geven voor een knop Sluiten op het actieve tabblad. Als deze optie uitgeschakeld is, worden knoppen voor Sluiten niet weergegeven op tabbladen met tekeningen.
	- **Toon pictogrammen**  Selecteer deze optie om op elk tabblad een pictogram weer te geven dat het type tekenbestand aangeeft. Als u deze optie uitschakelt, worden er geen pictogrammen weergegeven op de tabbladen met tekeningen.
	- **Top Location**  Selecteer deze optie om de tabbladen bovenaan de tekeningen te plaatsen. Als deze optie is uitgeschakeld, worden de tabbladen onderaan de tekeningen geplaatst.
- **8** Klik op OK.
- **9** Klik op OK wanneer u klaar bent.

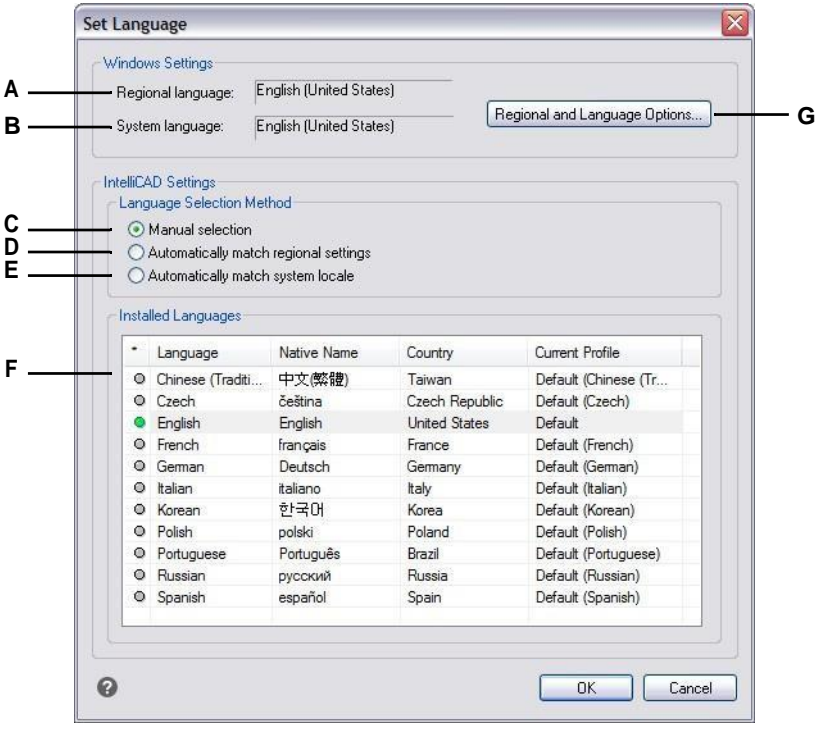

- **A** Geeft de ingestelde taal voor de geografische regio weer.
- **B** Geef de taal voor het besturingssysteem weer.
- **C** Selecteer de gewenste taal uit de lijst met geïnstalleerde talen.
- **D** Selecteer om automatisch overeen te stemmen met de taal die is ingesteld voor de geografische regio.
- **E** Selecteer om automatisch overeen te stemmen met de taal die is ingesteld voor het besturingssysteem.
- **F** Klik op de gewenste taal in de lijst; alleen beschikbaar als de handmatige selectiemethode is gekozen.
- **G** Klik op om het dialoogvenster van het besturingssysteem voor het instellen van taalopties te openen.

*Opties voor grafisch apparaat aanpassen voor weergaveprestaties* Afhankelijk van uw computer en de beschikbare grafische apparaten, bepaalt ALCAD automatisch de beste instellingen voor het weergeven en renderen van tekeningen. In sommige gevallen willen gebruikers echter zelf bepaalde instellingen aanpassen. Biorbeeld schakelen tussen grafische apparaten kan soms prestatieproblemen oplossen bij het gebruik van specifieke grafische kaarten.

## **Opties voor grafisch apparaat instellen**

- **1** Doe een van de volgende dingen om Opties te kiezen (
	- Kies op het lint de knop Toepassing en vervolgens Opties of kies Extra > Opties (in Beheer).
	- Kies in het menu Extra > Opties.
	- Typ *config* en druk dan op Enter.
- **2** Klik op het tabblad Weergave.
- **3** Klik op Grafische prestaties.

#### **Gebruik een snelkoppeling.**

*Klik in de statusbalk met de rechtermuisknop op Schakel grafisch apparaat en kies Instellingen om het dialoogvenster Grafische prestaties te openen.*

- **4** Kies onder Grafisch apparaat welk grafisch apparaat u wilt gebruiken:
	- **Geavanceerd (OpenGL ES)** Selecteer voor high-end grafische kaarten.
	- **Intermediate (OpenGL)** Selecteer voor mid-level grafische kaarten.
	- **Basic (Software)** Selecteer voor grafische kaarten op instapniveau.

#### **Gebruik een snelkoppeling.**

*Klik in de statusbalk op Switch Graphics Device om over te schakelen naar het volgende grafische apparaat in de lijst.*

- **5** Markeer 2D Anti-Aliasing om anti-aliasing in te schakelen voor tweedimensionale entiteiten in 2D wireframe visuele stijlen.
- **6** Markeer 3D Anti-Aliasing om multi-sampling anti-aliasing in te schakelen voor de weergave van driedimensionale entiteiten.
- **7** Klik op OK.

## *Beeldschermopties aanpassen voor monitoren met hoge resolutie of om te schakelen tussen monitoren*

ALCAD is ontworpen om op de juiste grootte te draaien op verschillende monitoren met verschillende schermresoluties. Als u echter wisselt tussen monitoren met verschillende resoluties, of als u een monitor gebruikt met een resolutie van 4K of hoger, moet usommige opties handmatig instellen.

Deze aangepaste opties zijn systeemvariabelen die beschikbaar zijn op de opdrachtprompt, niet in het dialoogvenster Opties.

## **Weergaveopties instellen voor 4K-monitoren of voor het schakelen tussen monitoren**

**1** Typ een van de volgende systeemvariabelen en wijzig hun instellingen:

- **3DORBITCTRSPHERESIZE**  Bepaalt de grootte van de kleine baanbol die wordt weergegeven op het rotatiepunt bij gebruik van de opdrachten Beperkte baan (3DORBIT), Continue baan (3DCORBIT) en Vrije baan (3DFORBIT). Voer een getal in van 1 tot 20.
- **HOOGTE**  Bepaalt het selectiegebied van de onverwachte entiteit in pixels. Voer een getal in van 1 tot 10.
- **BLIPSIZE**  Bepaalt de grootte van de blip-markering in pixels. Een blip is het plusteken (+) dat tijdelijk verschijnt wanneer je een punt op het scherm opgeeft. Voer een getal tussen 1 en 255 in.
- **GRIPSIZE**  Bepaalt de grootte van het vak (in pixels) dat wordt gebruikt om handgrepen weer te geven. Voer een getal tussen 1 en 255 in.
- **PDSIZE**  Bepaalt de grootte van de puntweergave. De standaardwaarde (0) specificeert een puntgrootte van 5% van de schermgrootte. Een waarde groter dan 0 bepaalt de absolute grootte en een waarde kleiner dan 0 bepaalt een procentuele grootte.
- **PICKBOX**  Bepaalt de doelhoogte voor entiteitenselectie in pixels. Voer een getal in van 0 tot 50.
- **SNAPSIZE**  Bepaalt de grootte van de entiteit-snapmarkering in pixels. Een entiteit-snapmarker is een tijdelijke glyph die verschijnt bij het gebruik van entiteit-snappen en de huidige snaplocatie aangeeft. Voer een getal in van 1 tot 20.

# **De opties op het tabblad Profielen wijzigen**

Met ALCAD kunt u de instellingen voor uw tekenomgeving aanpassen en vervolgens opslaan en herstellen in een profiel. Als u bijvoorbeeld liever werkt met aangepaste menu's en werkbalken, kunt u deze instellingen opslaan als uw eigen profiel.

Profielen kunnen handig zijn als je meerdere gebruikers hebt met verschillende voorkeuren, of als je één gebruiker bent die aan verschillende projecten werkt waarvoor unieke instellingen nodig zijn. Je kunt je profiel zelfs exporteren en meenemen als je op een andere computer werkt.

# *Inzicht in de instellingen die zijn opgeslagen in profielen*

In profielen worden veel instellingen opgeslagen die de tekenomgeving regelen. Zodra je een profiel gebruikt, worden wijzigingen die je aanbrengt in je tekenomgeving automatisch bijgehouden en opgeslagen.

Sommige instellingen worden direct opgeslagen, maar voor sommige instellingen moet u ALCAD afsluiten en vervolgens ALCAD weer opstarten. Dit komt omdat profielen instellingen opslaan in het register van uw computer en sommige instellingen worden pas opgeslagen in het register als u Intelli- CAD afsluit.

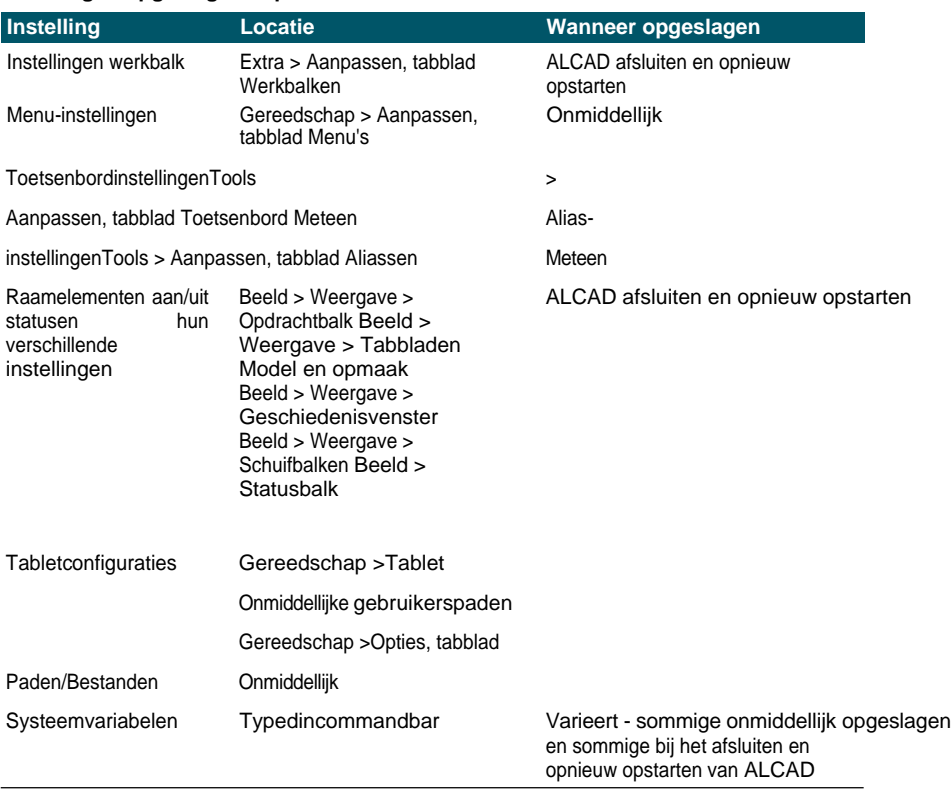

#### **Instellingen opgeslagen in profielen**

# *Profielen maken*

Maak profielen als je je aangepaste instellingen voor de tekenomgeving wilt opslaan. Dit kan handig zijn als je twee of meer tekenomgevingen hebt die je regelmatig gebruikt.

Wanneer u een nieuw profiel maakt, worden de huidige instellingen van de tekenomgeving atmidtopgeslagen met het nieuwe profiel.

## **Een profiel maken**

- **1** Doe een van de volgende dingen om Opties te kiezen ( $\Box$ ):
	- Kies op het lint de knop Toepassing en vervolgens Opties of kies Extra > Opties (in Beheer).
	- Kies in het menu Extra > Opties.
	- Typ *config* en druk dan op Enter.
- **2** Klik op het tabblad Profielen.
- **3** Klik op Maken.
- **4** Voer een naam in, een beschrijving (optioneel) en klik op OK.
- **5** Klik op OK in het dialoogvenster Opties.
- **6** Breng wijzigingen aan in je tekenomgeving.

ALCAD slaat de instellingen automatisch op in het nieuwe profiel.

# **In sommige gevallen moet u ALCAD afsluiten en opnieuw opstarten voordat de instellingen worden opgeslagen met het profiel.**

*Dit komt omdat profielen instellingen opslaan uit het register van je computer en sommige setinstellingen, zoals werkbalkinstellingen, worden alleen opgeslagen in het register als je Intelli- CAD afsluit.*

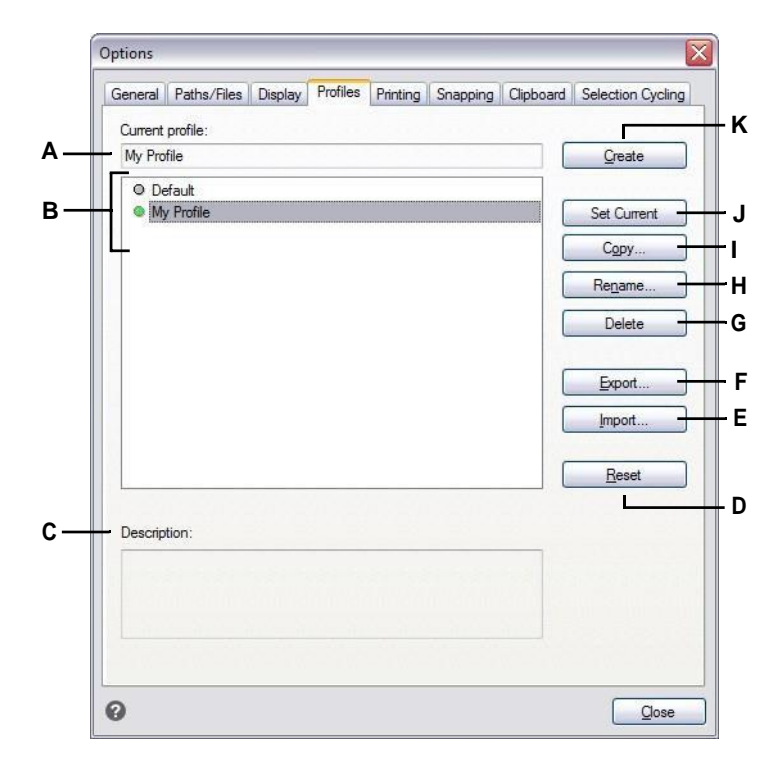

- **A** Geeft de naam van het huidige geladen profiel weer.
- **B** Selecteer een profiel om het te laden of te wijzigen.
- **C** Geeft een beschrijving van het profiel weer.
- **D** Klik op om het geselecteerde profiel terug te zetten naar de standaardinstellingen van het systeem.
- **E** Klik om een profiel te openen dat is opgeslagen in een .arg-bestand.
- **F** Klik om het geselecteerde profiel op te slaan in een.arg bestand.

## *Een profiel laden*

Terwijl u in ALCAD werkt, kunt u de aangepaste instellingen van elk profiel laden. Het huidige profiel wanneer u ALCAD afsluit, wordt automatisch geladen wanneer

#### **Een profiel laden**

u ALCAD opnieuw opstart.

- **1** Doe een van de volgende dingen om Opties te kiezen (
	- Kies op het lint de knop Toepassing en vervolgens Opties of kies Extra > Opties (in Beheer).
	- Kies in het menu Extra > Opties.
	- Typ *config* en druk dan op Enter.
- **2** Klik op het tabblad Profielen.
- **3** Selecteer het gewenste profiel.
- **G** Klik op om het geselecteerde profiel te verwijderen.
- **H** Klik op om het geselecteerde profiel een andere naam te geven.
- **I** Klik op om een kopie te maken van het geselecteerde profiel.
- **J** Klik op om het geselecteerde profiel te laden en het actief te maken.
- **K** Klik op om een nieuw profiel aan te maken.

**4** Klik op Huidige instellen.

## *De standaardinstellingen herstellen*

Op elk moment kunt u terugkeren naar de standaard tekenomgevinginstellingen die met ALCAD werden geïnstalleerd.

Als het Default-profiel ongewijzigd is, laadt u het gewoon om de standaardinstellingen te herstellen. Als het Default-profiel verwijderd of gewijzigd is, reset dan een bestaand profiel (een profiel dat je niet langer nodig hebt) om de inhoud te vervangen door de standaardinstellingen.

## **Standaardinstellingen herstellen met een ongewijzigd Standaardprofiel**

- **1** Doe een van de volgende dingen om Opties te kiezen ( $\Box$ ):
	- Kies op het lint de knop Toepassing en vervolgens Opties of kies Extra > Opties (in Beheer).
	- Kies in het menu Extra > Opties.
	- Typ *config* en druk dan op Enter.
- **2** Klik op het tabblad Profielen.
- **3** Selecteer het standaardprofiel.
- **4** Klik op Huidige instellen.

#### **Om de standaardinstellingen te herstellen zonder het Standaardprofiel te gebruiken**

#### **Een profiel resetten wist alle aangepaste instellingen van het profiel.**

*Doe dit alleen als je zeker weet dat je het geselecteerde profiel niet langer nodig hebt.*

- **1** Doe een van de volgende dingen om Opties te kiezen ( $\blacktriangleright$ ):
	- Kies op het lint de knop Toepassing en vervolgens Opties of kies Extra > Opties (in Beheer).
	- Kies in het menu Extra > Opties.
	- Typ *config* en druk dan op Enter.
- **2** Klik op het tabblad Profielen.
- **3** Selecteer een profiel dat je niet langer nodig hebt; alle aangepaste instellingen worden gewist. Maak of kopieer indien nodig een profiel om de standaardinstellingen te herstellen.
- **4** Klik op Reset.

# *Profielen beheren*

Zodra je profielen begint te gebruiken, kan het nodig zijn om ze te hernoemen, kopiëren of verwijderen. Een profiel kopiëren is een snelle manier om een nieuw profiel te maken op basis van een bestaand profiel.

#### **Een profiel hernoemen**

- **1** Doe een van de volgende dingen om Opties te kiezen (
	- Kies op het lint de knop Toepassing en vervolgens Opties of kies Extra > Opties (in Beheer).
	- Kies in het menu Extra > Opties.
	- Typ *config* en druk dan op Enter.
- **2** Klik op het tabblad Profielen.
- **3** Selecteer het profiel dat je wilt hernoemen.
- **4** Klik op Naam wijzigen.
- **5** Breng eventueel wijzigingen aan in de naam of beschrijving en klik op OK.

## **Een profiel kopiëren**

- **1** Doe een van de volgende dingen om Opties te kiezen (
	- Kies op het lint de knop Toepassing en vervolgens Opties of kies Extra > Opties (in Beheer).
	- Kies in het menu Extra > Opties.
	- Typ *config* en druk dan op Enter.
- **2** Klik op het tabblad Profielen.
- **3** Selecteer het profiel dat je wilt kopiëren.
- **4** Klik op Kopiëren.
- **5** Voer een nieuwe naam in, een beschrijving (optioneel) en klik op OK.

## **Een profiel verwijderen**

- **1** Doe een van de volgende dingen om Opties te kiezen ( $\Box$ ):
	- Kies op het lint de knop Toepassing en vervolgens Opties of kies Extra > Opties (in Beheer).
	- Kies in het menu Extra > Opties.
	- Typ *config* en druk dan op Enter.
- **2** Klik op het tabblad Profielen.
- **3** Selecteer het profiel dat je wilt verwijderen.
- **4** Klik op Verwijderen.

## *Werken met profielen op meerdere computers*

Als je meerdere computers gebruikt en je werkt graag met je eigen tekenomgeving, bespaar dan tijd door je profiel mee te nemen.

Exporteer je profiel op je computer naar een .arg-bestand. Neem het bestand mee naar de andere computer via een schijf, e-mail, netwerk of een andere methode. Wanneer je begint te werken op een andere computer, open en laad je gewoon je profiel in plaats van je favoriete tekenomgeving opnieuw te creëren.

## **Een profiel exporteren naar een bestand**

- **1** Doe een van de volgende dingen om Opties te kiezen (
	- Kies op het lint de knop Toepassing en vervolgens Opties of kies Extra > Opties (in Beheer).
	- Kies in het menu Extra > Opties.
	- Typ *config* en druk dan op Enter.
- **2** Klik op het tabblad Profielen.
- **3** Selecteer het profiel dat u wilt exporteren.
- **4** Klik op Exporteren.
- **5** Geef een locatie en naam op voor het geëxporteerde bestand en klik op Opslaan.

#### **Een profiel uit een bestand openen**

- **1** Doe een van de volgende dingen om Opties te kiezen ( $\Box$ ):
	- Kies op het lint de knop Toepassing en vervolgens Opties of kies Extra > Opties (in Beheer).
	- Kies in het menu Extra > Opties.
	- Typ *config* en druk dan op Enter.
- **2** Klik op het tabblad Profielen.
- **3** Klik op Importeren.
- **4** Zoek en selecteer het profiel (.arg-bestand) en klik vervolgens op Openen.
- **5** Breng eventueel wijzigingen aan in de naam of beschrijving en klik op OK.
- **6** (Optioneel) Om het geïmporteerde profiel te laden, selecteert u het en klikt u vervolgens op Huidige instellen.

# **De opties op het tabblad Afdrukken wijzigen**

**C** Kies ervoor om uw tekeningen automatisch te publiceren wanneer ze worden opgeslagen of gesloten.

In het dialoogvenster Opties, op het tabblad Afdrukken, kunt u verschillende afdrukinstellingen bepalen, waaronder de standaardprinter, kop- en voetteksten, printerconfiguratiebestanden (PC3-bestanden) en afdrukstijlen die het uiterlijk van uw afgedrukte tekening wijzigen zonder de entiteiten in uw tekening aan te passen.

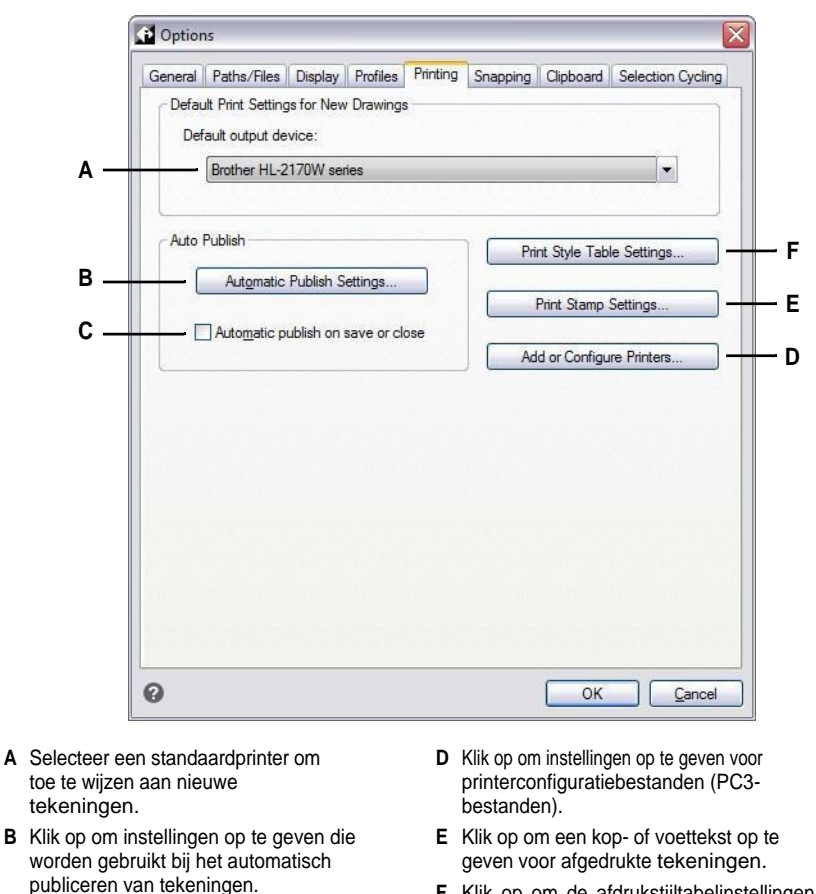

**F** Klik op om de afdrukstijltabelinstellingen te specificeren voor nieuwe tekeningen die zonder sjabloon zijn gemaakt of oude tekeningen.

#### *De standaardprinter instellen*

Aan alle nieuwe tekeningen wordt een standaardprinter of uitvoerapparaat toegewezen. Selecteer het apparaat dat u het meest gebruikt bij het afdrukken van tekeningen. Later kunt u, indien nodig, een andere printer toewijzen aan bestaande tekeningen.

#### **De standaardprinter instellen**

- **1** Doe een van de volgende dingen om Opties te kiezen ( $\Box$ ):
	- Kies op het lint de knop Toepassing en vervolgens Opties of kies Extra > Opties (in Beheer).
	- Kies in het menu Extra > Opties en klik vervolgens op het tabblad Afdrukken of kies Archief/Bestand > Printeropties.
	- Typ *config*, druk op Enter en klik vervolgens op het tabblad Afdrukken.
- **2** Selecteer in Standaard uitvoerapparaat een printer om toe te wijzen aan nieuwe tekeningen.
- **3** Klik op OK wanneer u klaar bent.

## *Opties voor automatisch publiceren instellen*

Aan alle nieuwe tekeningen wordt een standaardprinter of uitvoerapparaat toegewezen. Selecteer het apparaat dat u het meest gebruikt bij het afdrukken van tekeningen. Later kunt u, indien nodig, een andere printer toewijzen aan bestaande tekeningen.

#### **Opties voor automatisch publiceren instellen**

- **1** Doe een van de volgende dingen om Opties te kiezen ( $\Box$ ):
	- Kies op het lint de knop Toepassing en vervolgens Opties of kies Extra > Opties (in Beheer).
	- Kies in het menu Extra > Opties en klik vervolgens op het tabblad Afdrukken of kies Archief/Bestand > Printeropties.
	- Typ *config*, druk op Enter en klik vervolgens op het tabblad Afdrukken.
- **2** Klik op Instellingen voor automatisch publiceren om instellingen op te geven die worden gebruikt bij het automatisch publiceren van tekeningen. [Zie](#page-603-0)  ["Automatisch publiceren" op pagina 572](#page-603-0) voor meer informatie over deze instellinge[n.](#page-603-0)
- **3** Om automatisch publiceren in te schakelen wanneer u tekeningen opslaat of sluit, markeert u Automatisch publiceren bij opslaan of sluiten.
- **4** Klik op OK wanneer u klaar bent.

## **Je kunt ook opties voor automatisch publiceren instellen met de opdracht Automatisch publiceren.**

*[Zie "Automatisch publiceren" op pagina 572](#page-603-0) voor meer informati[e.](#page-603-0)*

# *Standaard afdrukstijlen instellen*

De standaardinstellingen voor afdrukstijlen zijn alleen van invloed op specifieke tekeningen: nieuwe tekeningen die zonder sjabloon zijn gemaakt en oudere tekeningen die worden geopend (oudere tekeningen die zijn gemaakt voordat afdrukstijlen beschikbaar waren, bijvoorbeeld vóór AutoCAD 2000). Momenteel geopende tekeningen worden niet beïnvloed.

[Zie "Afdrukstijlen gebruiken" op pagina 546](#page-577-0) voor meer informatie over afdrukstijlen en afdrukstijltabelle[n.](#page-577-0)

## **Standaardinstellingen voor afdrukstijl instellen voor nieuwe tekeningen**

- **1** Doe een van de volgende dingen om Opties te kiezen ( $\Box$ ):
	- Kies op het lint de knop Toepassing en vervolgens Opties of kies Extra > Opties (in Beheer).
	- Kies in het menu Extra > Opties en klik vervolgens op het tabblad Afdrukken of kies Archief/Bestand > Printeropties.
	- Typ *config*, druk op Enter en klik vervolgens op het tabblad Afdrukken.
- **2** Klik op Instellingen afdrukstijl.
- **3** Selecteer om kleurafhankelijke of benoemde afdrukstijltabellen te gebruiken voor nieuwe tekeningen die zonder sjabloon worden gemaakt.
- **4** Selecteer een standaard afdrukstijltabel om te gebruiken bij nieuwe tekeningen.
- **5** Voor tabellen met een afdrukstijl op naam selecteert u zowel de afdrukstijl om toe te wijzen aan laag nul als aan nieuwe entiteiten. Voor kleurafhankelijke tabellen is de afdrukstijl BYCOLOR en kan deze niet worden geselecteerd.
- **6** Klik op OK.
- **7** Klik op OK wanneer u klaar bent.

## *Een kop- en voettekst opgeven*

U kunt informatie toevoegen zoals een datum- en tijdstempel, uw naam en bedrijfsnaam of andere informatie die u boven of onder aan tekeningen wilt laten verschijnen wanneer u ze afdrukt.

Koptekst- en voettekstinstellingen worden globaal ingesteld voor alle tekeningen, hoewel ze niet hoeven tworden opgenomen bij elke tekening die je afdrukt. Wanneer je afdrukt, kun je in het dialoogvenster Print Stamp On aan- of uitvinken.

## **Een kop- en voettekst opgeven voor alle tekeningen**

- **1** Doe een van de volgende dingen om Opties te kiezen (
	- Kies op het lint de knop Toepassing en vervolgens Opties of kies Extra > Opties (in Beheer).
	- Kies in het menu Extra > Opties en klik vervolgens op het tabblad Afdrukken of kies Archief/Bestand > Printeropties.
	- Typ *config*, druk op Enter en klik vervolgens op het tabblad Afdrukken.
- **2** Klik op Afdrukstempelinstellingen.
- **3** Typ de inhoud voor de kop- en voettekst of selecteer een optioneel automatisch veld uit de lijsten.

Om tekst links, midden of rechts uit te lijnen in een kop- of voettekst, scheidt u de tekst met komma's.

- **4** Klik op Geavanceerd.
- **5** Instellingen aanpassen voor een van de volgende:
	- **Oriëntatie** Selecteer Horizontaal om de kop- en voettekst bovenaan en onderaan de tekening te plaatsen. Selecteer Verticaal om de kop- en voettekst 90 graden te draaien aan de linker- en rechterkant van de tekening.
	- **X Offset** Voer de afstand in voor de verschuiving van de kop- en voettekst vanaf de rand van het afdrukgebied in de x-richting.
	- **Y Offset** Voer de afstand in om de kop- en voettekst te verschuiven vanaf de rand van het afdrukgebied in de y-richting.
	- **Offset Relative To** Selecteer of de offset moet worden gemeten vanaf de rand van het papier of vanaf het afdrukbare gebied.
	- **Lettertype** Selecteer het lettertype voor de kop- en voettekst.
	- **Hoogte** Selecteer de hoogte voor de kop- en voettekst.
	- **Eenheden** Selecteer Inches of Millimeters als maateenheid voor de X Offset, Y Offset en Hoogte van de afdrukstempel.
	- **Afdrukgebeurtenis toevoegen aan logbestand** Selecteer om informatie over de afdrukstempel op te nemen in het logbestand.
- **6** Klik op OK.
- **7** Klik op OK wanneer u klaar bent.

# *Printerconfiguratiebestanden instellen*

In printerconfiguratiebestanden (PC3-bestanden) worden de printergegevens opgeslagen die je gebruikt voor specifieke tekeningen of lay-outs. U kunt PC3 bestanden toevoegen, wijzigen en verwijderen.

[Zie "Afdrukinstellingen](#page-560-0) [aanpassen en hergebruiken" op pagina 530](#page-560-0) voor meer informatie over printerconfiguratiebestande[n.](#page-560-0)

#### **Printerconfiguratiebestanden instellen**

- **1** Doe een van de volgende dingen om Opties te kiezen ( $\Box$ ):
	- Kies op het lint de knop Toepassing en vervolgens Opties of kies Extra > Opties (in Beheer).
	- Kies in het menu Extra > Opties en klik vervolgens op het tabblad Afdrukken of kies Archief/Bestand > Printeropties.
	- Typ *config*, druk op Enter en klik vervolgens op het tabblad Afdrukken.
- **2** Klik op Printers toevoegen of configureren.
- **3** Doe het volgende om een nieuw PC3-bestand aan te maken:
	- Klik op Toevoegen.
	- Selecteer in het dialoogvenster Printerconfiguratiebestand toevoegen de gewenste printer voor het nieuwe PC3-bestand.
	- Klik op Doorgaan.
	- Selecteer de gewenste opties voor het PC3-bestand. Als je geen aangepaste opties selecteert, wordt er geen PC3-bestand gemaakt.
	- Klik op OK.
- **4** Doe het volgende om een PC3-bestand te wijzigen:
	- Selecteer het gewenste bestand in de lijst.
	- Klik op Wijzigen.
	- Selecteer de gewenste opties voor het PC3-bestand.
	- Klik op OK.
- **5** Om een PC3-bestand te verwijderen, selecteert u het gewenste bestand in de lijst en klikt u op Verwijderen.
- **6** Klik op OK.
- **7** Klik op OK wanneer u klaar bent.

# **De opties op het tabblad Snapping wijzigen**

In het dialoogvenster Opties, op het tabblad Vastmaken, kunt u bepalen hoe vastmaken van entiteiten werkt, inclusief vastmaken met fly-over. Fly-over snaps zijn een visueel hulpmiddel waarmee u entiteit snaps efficiënter kunt zien en gebruiken.

## **Om de opties op het tabblad Snapping te wijzigen**

- **1** Doe een van de volgende dingen om Opties te kiezen ( $\Box$ ):
	- Kies op het lint de knop Toepassing en vervolgens Opties of kies Extra > Opties (in Beheer).
	- Kies in het menu Extra > Opties.
	- Typ *config* en druk dan op Enter.
- **2** Klik op het tabblad Snapping.
- **3** Selecteer de gewenste opties.
- **4** Klik op OK wanneer u klaar bent.

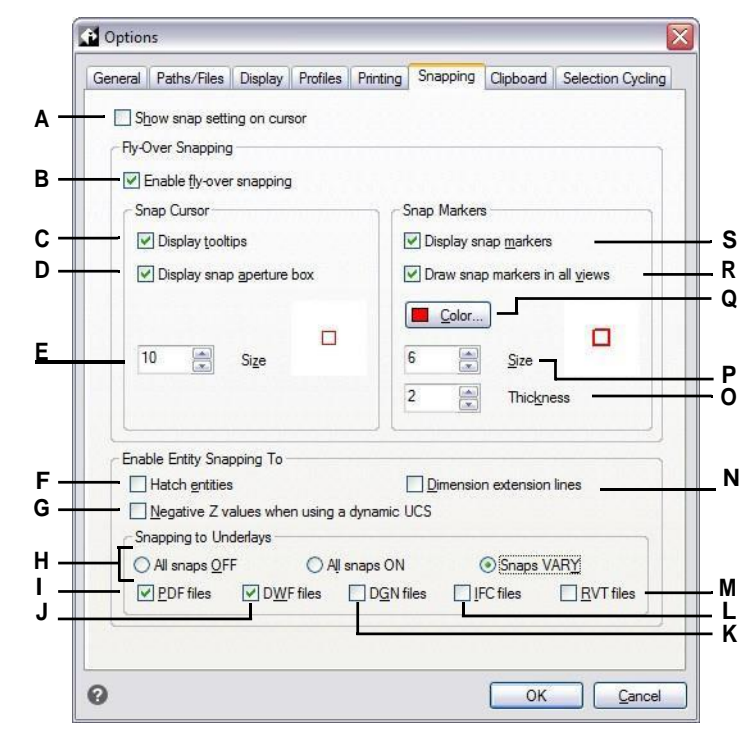

- **A** Selecteer deze optie om een extra pictogram op de cursor weer te geven om aan te geven w e I k e entity snap actief is. (Ook beschikbaar als fly -over snapping is uitgeschakeld.)
- **B** Selecteer om fly -over snapping in te schakelen.
- **C** Selecteer om oversnaptips aan te zetten, die het type snap aangeven dat is gebruikt om de gemarkeerde locatie te selecteren.
- **D** Selecteer om de fly -over snap aperture box in te schakele n.

Entiteiten die binnen het diafragmavenster worden gevonden, zijn beschikbaar voor selectie, waardoor het gemakkelijker wordt om entiteit -snappunten te vinden en te selecteren.

- **E** Typ of scroll naar de tolerantiegrootte voor het fly -over snap diafragmavak. Hogere getallen vergroten de afstand tot de cursor waarbinnen entiteiten worden gevonden.
- **F** Klik om het vastmaken van entiteiten aan luiken in te schakelen.
- **G** Klik om entity snapping in te schakelen voor entiteiten die een negatievez -waarde hebben bij gebruik van een dynamisch UCS.
- **H** Selecteer of bestanden die als onderlagen aan tekeningen zijn gekoppeld niet worden vastgeklikt, of dat vastklikken is ingeschakeld voor alle onderlagen, of dat vastklikken is ingeschakeld maar varieert afhankelijk van het bestandstype.

**I** Klik om het vastma ken van entiteit en aan .pdf bestan den die aan tekenin gen zijn vastge maakt in te schakel en. (Alleen beschi kbaar als vastma ken aan onderla gen is ingesc hakeld op VARY.)

- **J** Klik om het vastmaken van entiteiten aan .dwf-bestanden die aan tekeningen zijn vastgemaakt in te schakelen. (Alleen beschikbaar als vastmaken aan onderlagen is ingeschakeld op VARY.)
- **K** Klik om het vastmaken van entiteiten aan .dgn-bestanden die aan tekeningen zijn vastgemaakt in te schakelen. (Alleen beschikbaar als vastmaken aan onderlagen is ingeschakeld op VARY.)
- **L** Klik om het vastmaken van entiteiten aan .ifc-bestanden die aan tekeningen zijn vastgemaakt in te schakelen. (Alleen beschikbaar als vastmaken aan onderlagen is ingeschakeld op VARY.)
- **M** Klik op om entity snapping in te schakelen voor .rvt- en .rfa-bestanden die aan tekeningen zijn gekoppeld. (Alleen beschikbaar alssnappingtounderlays is ingesteld op VARY.)
- **N** Schakelt het vasthaken van entiteiten aan maatverlenglijnen in.
- **O** Typ of scroll naar de dikte van de fly-over snapmarker.
- **P** Typ of scroll naar de grootte van de fly-over snap marker.
- **Q** Klik om de kleur van de fly-over snapmarker te kiezen.
- **R** Selecteer deze optie om de weergave van fly-over snapmarkers in alle weergaven in te schakelen wanneer je meer dan één viewport gebruikt.
- **S** Selecteer om oversnapmarkeringen aan te zetten, die snap-punten op entiteiten markeren.
# **De opties op het tabblad Klembord wijzigen**

U kunt bepalen welke formaten worden ondersteund bij het kopiëren van inhoud naar het klembord vanuit ALCAD.

Het kopiëren van alle ondersteunde formaten naar het klembord beïnvloedt de prestaties - het is het beste om alleen de benodigde formaten te selecteren.

#### **De opties op het tabblad Klembord wijzigen**

- **1** Doe een van de volgende dingen om Opties te kiezen ( $\blacksquare$ ):
	- Kies op het lint de knop Toepassing en vervolgens Opties of kies Extra > Opties (in Beheer).
	- Kies in het menu Extra > Opties.
	- Typ *config* en druk dan op Enter.
- **2** Klik op het tabblad Klembord.
- **3** Selecteer de gewenste opties.
- **4** Klik op OK wanneer u klaar bent.

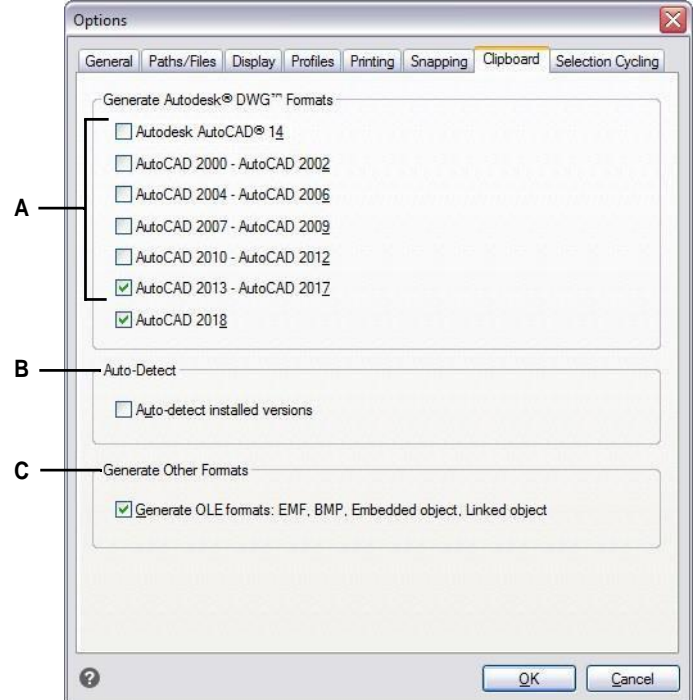

- **A** Selecteer welke DWG-formaatversie u naar het klembord wilt kopiëren.
- **B** Kies ervoor om de formaten voor geïnstalleerde versies automatisch te kopiëren.
- **C** Selecteer om EMF-, BMP-, ingesloten objecten gekoppelde objectformaten naar het klembord te kopiëren.

# **De opties op het tabblad Selectie wijzigen**

Met selectiecyclus kunt u door overlappende entiteiten onder de cursor bladeren. Gebruik het tabblad Selectiecycli om te bepalen hoe de selectiecyclus werkt.

## **Om de opties op het tabblad Selectie fietsen te wijzigen**

- **1** Doe een van de volgende dingen om Opties te kiezen ( $\blacktriangleright$ ):
	- Kies op het lint de knop Toepassing en vervolgens Opties of kies Extra > Opties (in Beheer).
	- Kies in het menu Extra > Opties.
	- Typ *config* en druk dan op Enter.
- **2** Klik op het tabblad Selectie fietsen.
- **3** Selecteer de gewenste opties.
- **4** Klik op OK wanneer u klaar bent.

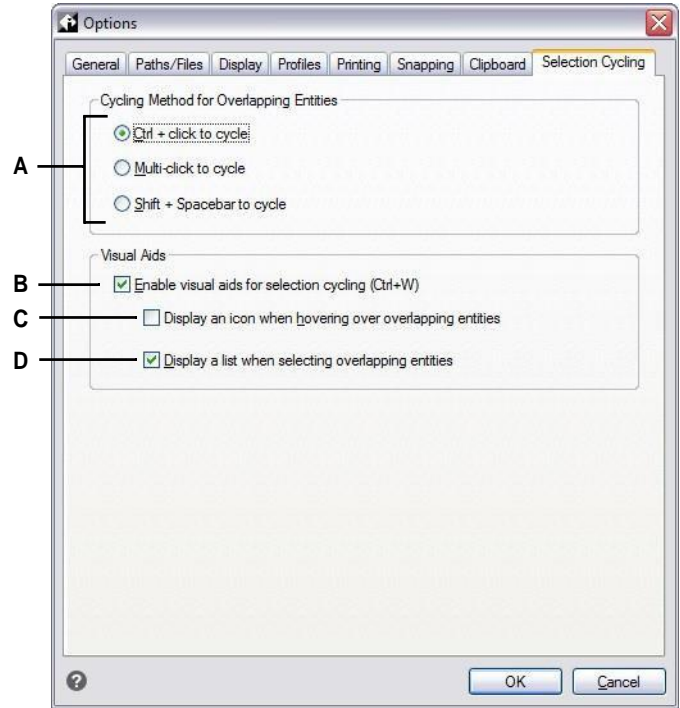

- **A** Kies ervoor om door overlappende entiteiten **C** Selecteer om een pictogram bij de cursor te bladeren door op Ctrl te drukken met een muisklik, meerdere muisklikken of door op Shift + Spatie te drukken.
- **B** Selecteer om visuele hulpmiddelen in te schakelen bij het selecteren van entiteiten die elkaar overlappen.
- weer te geven wanneer u met de muis over overlappende entiteiten beweegt.
- **D** Selecteer om eenSelectiecirkelijst weer te geven wanneer u overlappende entiteiten selecteert.

# **Gereedschapspalet aanpassen**

Gereedschapspaletten bevatten opdrachten en blokken die zijn georganiseerd voor elke toegang tijdens het werken in tekeningen. Elk gereedschapspalet is aanpasbaar volgens uw behoeften: voeg nieuwe paletten toe, verwijder bestaande paletten en verander de volgorde waarin ze worden weergegeven op het deelvenster. Je kunt ook de transparantie regelen die wordt toegepast op de weergave van elk palet, wat handig is als je delen van een tekening wilt bekijken die anders verborgen zoucht blijven door ondoorzichtige paletten.

[Zie "Het deelvenster Gereedschapspaletten weergeven en verbergen" op pagina 23](#page-41-0) voor meer informatie over het weergeven en plaatsen van gereedschapspaletten.

# **Gereedschapspalet maken en commando's en blokken toevoegen**

Elk gereedschapspalet dat je maakt kan elke combinatie van gereedschappen bevatten die een opdracht uitvoeren of een blok invoegen.

## **Een nieuw gereedschapspalet maken**

- **1** Klik met de rechtermuisknop op de naam van een bestaand gereedschapspalet.
- **2** Kies Nieuw palet.
- **3** Typ de naam van het nieuwe palet en druk op Enter.

## **Zo voeg je een commando toe aan een gereedschapspalet**

- **1** Klik in een gereedschapspalet met de rechtermuisknop op een bestaand commandogereedschap en kies Kopiëren.
- **2** Klik met de rechtermuisknop in het gereedschapsgebied van het gewenste palet en kies Plakken.
- **3** Klik met de rechtermuisknop op de geplakte opdracht en kies Eigenschappen om de instellingen te wijzigen:
	- **Naam** Voer de naam van de opdracht in. Deze naam wordt weergegeven in het gereedschapspalet.
	- **Beschrijving** Typ een beschrijving van het gereedschap in één zin.
	- **Commandonaam** Voer de opdracht in die wordt uitgevoerd wanneer het gereedschap wordt geselecteerd, die een macro kan bevatten (een of meer opdrachten en hun opties), zoals: ^C^C^CZOOM;E;MSNAPSHOT
	- **Algemeen** Selecteer de kleur, laag, lijntype, lijntypeschaal, lijngewicht, tekststijl en dimensiestijl die moeten worden toegepast bij gebruik van de opdracht. Kies Huidig gebruiken om de huidige eigenschap te gebruiken.
- **4** Klik op OK.

## **Commando's kunnen later ook worden toegevoegd.**

*Klik met de rechtermuisknop op een gereedschapspalet en kies Opdrachten aanpassen. Sleep vervolgens opdrachten uit de lijst met opdrachten naar het gereedschapspalet.*

### **Een blok toevoegen aan een gereedschapspalet**

- **1** Open een tekening die blokken bevat, of maak indien nodig een blok aan en voeg dit in[. Zie "Werken met blokken" op pagina 468](#page-495-0) voor meer informati[e.](#page-495-0)
- **2** Sla de tekening op[. Zie "Je tekening opslaan" op pagina 99](#page-119-0) voor meer informati[e.](#page-119-0)
- **3** Selecteer het blok in de tekening en sleep het naar het gewenste gereedschapspalet.

# **Gereedschapspalet wijzigen**

Het deelvenster Gereedschapspalet kan meerdere paletten bevatten. Je kunt gereedschapspaletten hernoemen, herschikken en verwijderen, en je kunt ook de transparantie waarin ze worden weergegeven wijzigen.

#### **De naam van een gereedschapspalet wijzigen**

- **1** Klik met de rechtermuisknop op de naam van het gereedschapspalet dat je wilt hernoemen.
- **2** Kies Hernoemen palet.
- **3** Typ een nieuwe naam en druk op Enter.

#### **De volgorde wijzigen waarin gereedschapspalet wordt weergegeven**

- **1** Klik met de rechtermuisknop op de naam van het gereedschapspalet.
- **2** Kies Omhoog of Omlaag.

#### **Een gereedschapspalet verwijderen**

- **1** Klik met de rechtermuisknop op de naam van het gereedschapspalet dat je wilt verwijderen.
- **2** Kies Palet verwijderen.
- **3** Klik op Ja om de verwijdering te bevestigen of op Nee om te annuleren.

#### **De transparantie van gereedschapspalet wijzigen**

- **1** Klik met de rechtermuisknop op de titelbalk van het deelvenster Gereedschapspalet.
- **2** Kies Transparantie.
- **3** Selecteer de gewenste opties:
	- **Algemeen** Verplaats de schuifregelaar om de transparantie op te geven waarin vensters in het programma worden weergegeven. Hoe lager het getal, hoe transparanter het deelvenster is.
	- **Rollover** Verplaats de schuifregelaar om de transparantie op te geven waarin vensters worden weergegeven wanneer de muis erover beweegt. Hoe lager het getal, hoe transparanter het venster is. De transparantie voor mouse rollover kan niet minder zijn dan de algemene transparantie.
	- **Voorbeeld** Klik op om een voorbeeld in het programma te zien van de mouse rollover trans- parency. Mogelijk moet u het dialoogvenster Transparantie verplaatsen om een deelvenster te zien.
	- **Instellingen toepassen op alle vensters** Vink deze optie aan om geselecteerde transparantieopties toe te passen op de weergave van alle vensters in het programma, inclusief aangepaste vensters.
	- **Transparantie uitschakelen voor alle paletten** Schakel dit selectievakje in om de transparantieopties uit te schakelen voor alle vensters in het programma, inclusief aangepaste vensters.
- **4** Klik op OK.

## **De gereedschappen op een gereedschapspalet wijzigen**

Individuele gereedschappen op een gereedschapspalet kunnen op verschillende manieren worden aangepast: de weergave van gereedschappen herschikken, de afbeelding wijzigen die voor elk gereedschap wordt weergegeven en instellingen zoals naam, com- mand of blok dat wordt toegewezen en meer. Je kunt ook gereedschappen uit elk palet verwijderen.

## **De naam van een gereedschap wijzigen**

- **1** Klik met de rechtermuisknop op het gereedschap dat je wilt hernoemen en kies Rename.
- **2** Typ een nieuwe naam en druk op Enter.

#### **Gereedschappen in een gereedschapspalet opnieuw ordenen**

**1** Klik en versleep een gereedschap om het omhoog of omlaag te verplaatsen.

#### **Een nieuw gereedschap toevoegen aan een gereedschapspalet**

**1** Doe een van de volgende dingen:

- Klik met de rechtermuisknop op een gereedschapspalet en kies Opdrachten aanpassen.
- Typ *quickcui* en druk op Enter.
- **2** Sleep vanuit de lijst met opdrachten een opdracht naar het gereedschapspalet.
- **3** Klik op OK wanneer u klaar bent.

#### **Een gereedschap uit een gereedschapspalet verwijderen**

**1** Klik met de rechtermuisknop op het gereedschap dat u wilt verwijderen en kies vervolgens Verwijderen.

## **Een afbeelding opgeven voor een gereedschap**

- **1** Klik met de rechtermuisknop op een gereedschap en kies Afbeelding.
- **2** Selecteer de afbeelding die je wilt weergeven op het gereedschapspalet voor het gereedschap.
- **3** Doe een van de volgende dingen:
	- Selecteer de gewenste afbeelding.
	- Klik op Bladeren om een extern .dll resource-bestand te laden dat bitmapbronnen, een .bmp-bestand of een .png-bestand bevat. De geladen afbeeldingen moeten 32x32 pixels zijn.
- **4** Klik op OK wanneer u klaar bent.

## **De instellingen van een gereedschap in een gereedschapspalet wijzigen**

- **1** Klik met de rechtermuisknop op het gereedschap en kies Eigenschappen.
- **2** Pas de naam en beschrijving van het gereedschap aan:
	- **Naam** Voer de naam van het gereedschap in. Deze naam wordt weergegeven in het gereedschapspalet.
	- **Beschrijving** Typ een beschrijving van het gereedschap in één zin.
- **3** Als het gereedschap een opdracht is, kun je deze opties aanpassen:
	- **Commandonaam** Voer de opdracht in die wordt uitgevoerd wanneer het gereedschap wordt geselecteerd, die een macro kan bevatten (een of meer opdrachten en hun opties), zoals: ^C^C^CZOOM;E;MSNAPSHOT
	- **Algemeen** Selecteer de kleur, laag, lijntype, lijntypeschaal, lijngewicht, tekststijl en dimensiestijl die moeten worden toegepast bij het gebruik van de opdracht. Kies Huidig gebruiken om de huidige eigenschap te gebruiken.

Als het gereedschap een blok is, kun je deze opties aanpassen:

- **Naam** Voer de naam in van het blok dat moet worden ingevoegd wanneer dit gereedschap wordt gebruikt.
- **Bronbestand** Voer de bestandsnaam en het pad in van de tekening die het bronblok bevat.
- **Schaal** Voer de x-, y- en z-schaal van het blok in.
- **Rotatie** Voer de rotatie van het blok in.
- **Prompt Rotation** Kies Yes om te vragen naar de rotatiewaarde van het blok wanneer u het blok invoegt met dit gereedschap, of kies No.
- **Exploderen** Kies Ja om blokken die met dit gereedschap zijn ingevoegd te laten exploderen, of kies Nee.
- **Algemeen** Selecteer de kleur, laag, lijntype, lijntypeschaal, lijngewicht, tekststijl en afmetingsstijl om toe te passen bij het invoegen van het blok. Kies Huidig gebruiken om de huidige eigenschap te gebruiken.
- **4** Klik op OK.

# **Werken met groepen gereedschapspalet**

Het deelvenster Gereedschapspalet toont één groep paletten per keer. Als je geen paletgroepen maakt, worden alle paletten in het deelvenster weergegeven. Als u paletten in groepen indeelt, kunt u eenvoudig wisselen tussen de paletten die in het deelvenster Gereedschapspaletten worden weergegeven. Maak gewoon een groep actueel om de paletten in het deelvenster Gereedschapspaletten te zien.

Paletten kunnen worden georganiseerd in groepen. die kunnen worden gebruikt om snel te schakelen tussen groepen paletten.

# **Werken met gereedschapspaletbestanden**

Toolpalettes kunnen worden uitgewisseld tussen computers Toolpalettes kunnen worden geïmporteerd en geëxporteerd als .xtp-bestanden. Gereedschapspaletgroepen kunnen worden geïmporteerd en geëxporteerd als .xpg-bestanden.

## **Een gereedschapspalet exporteren naar een bestand**

- **1** Doe een van de volgende dingen om Aanpassen te kiezen:
	- Typ *customize* en druk op Enter.
	- Klik met de rechtermuisknop op een gereedschapspalet en kies Paletten aanpassen.
- **2** Klik met de rechtermuisknop op het palet dat je wilt opslaan.
- **3** Kies Exporteren.
- **4** Voer een naam in voor het gereedschapspaletbestand (.xtp-bestand) en klik op Opslaan.

## **Om alle gereedschapspalet naar een bestand te exporteren**

- **1** Doe een van de volgende dingen om Aanpassen te kiezen:
	- Typ *customize* en druk op Enter.
	- Klik met de rechtermuisknop op een gereedschapspalet en kies Paletten aanpassen.
- **2** Klik met de rechtermuisknop op een paletgroep.
- **3** Kies Alles exporteren.
- **4** Voer een naam in voor het gereedschapspaletgroepbestand (.xpg-bestand) en klik op Opslaan.

## **Een gereedschapspalet importeren**

- **1** Doe een van de volgende dingen om Aanpassen te kiezen:
	- Typ *customize* en druk op Enter.
	- Klik met de rechtermuisknop op een gereedschapspalet en kies Paletten aanpassen.
- **2** Klik met de rechtermuisknop op een palet of paletgroep.
- **3** Kies Importeren.
- **4** Selecteer het gereedschapspaletbestand (.xtp-bestand) of gereedschapspaletgroepbestand (.xpg-bestand) dat u wilt laden en klik vervolgens op Openen.

# **Menu's aanpassen**

Je kunt een huidig menu aanpassen en je wijzigingen opslaan als bestand. Menu's kunnen ook worden geladen. Laadbare bestandsformaten voor menu's kunnen een van de volgende zijn: ALCAD (\*.icm bestanden), Customizations (.cui bestanden), en AutoCAD (\*.mnu, \*.mns bestanden).

# **Menu-compatibiliteit begrijpen**

CUI-formaat menubestanden worden gemaakt door nieuwere versies van AutoCAD. MNU formaat bestanden zijn menubestanden die gemaakt zijn in alle AutoCAD versies, en MNS formaat bestanden zijn opgenomen in AutoCAD versies 13, 14 en 2000. ALCAD leest alle bestandsformaten, zelfs als menu macro's AutoLISP code bevatten. Dankzij deze functie kunt u uw bestaande AutoCAD-menu's blijven gebruiken.

ALCAD ondersteunt alle secties van CUI formaatbestanden die nodig zijn

voor aanpassingen. Zie de volgende tabel voor compatibiliteit met MNU- en

MNS-formaatbestanden.

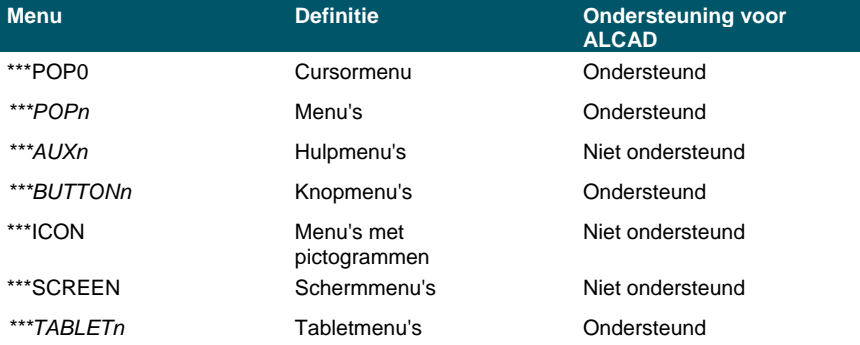

#### **ALCAD-ondersteuning van specifieke secties in AutoCAD MNU- en MNS-bestanden**

## **Om te zien hoe ALCAD AutoCAD menu bronbestanden leest**

- **1** Typ *menu* en druk op Enter.
- **2** Selecteer onder Files Of Type AutoCAD Menu File (mnu).
- **3** Ga in het dialoogvenster Open Menu naar de map AutoCAD Support en selecteer het bestand Acad.mnu (of Acad.mns voor releases 13, 14 en 2000).
- **4** Om het AutoCAD-menubestand in ALCAD te laden, klikt u op Openen. De menubalk van ALCAD ziet er nu identiek uit als de menubalk van AutoCAD.
- **5** Om te zien hoe het werkt, kies je een paar opdrachten uit de menubalk, zoals Bestand > Openen of Tekenen > Lijn.
- **6** Om ALCAD terug te zetten naar de standaard gebruikersinterface, kies Extra > Opties, klik op het tabblad Profielen en klik vervolgens op Reset.

# **Nieuwe menu's maken en opdrachten toevoegen**

Je kunt een nieuw menu maken door een menu-item in te voegen op het bovenste niveau van de menu'slijst. Vervolgens kun je opdrachten toevoegen aan het nieuwe menu-item. Je kunt ook submenu's toevoegen en bestaande menunamen en opdrachten wijzigen door ze toe te voegen, te verwijderen en te herschikken.

**De kleuren van de opsommingstekens geven aan of een opdracht beschikbaar is op het huidige ervaringsniveau.** *Een groen bolletje voor een menu-item of commando geeft aan dat het menu-item of commando beschikbaar is; een rood bolletje voor een menu-item of commando geeft aan dat het menu-item of commando* niet *beschikbaar is voor gebruik op het ervaringsniveau dat je hebt ingesteld. Om het ervaringsniveau voor een item te wijzigen, gebruik je de eigenschap Zichtbaarheid in het gebied Eigenschappen. Om je ervaringsniveau voor de gebruikersinterface te wijzigen, kies je*

*Extra > Opties en vervolgens het tabblad Algemeen.*

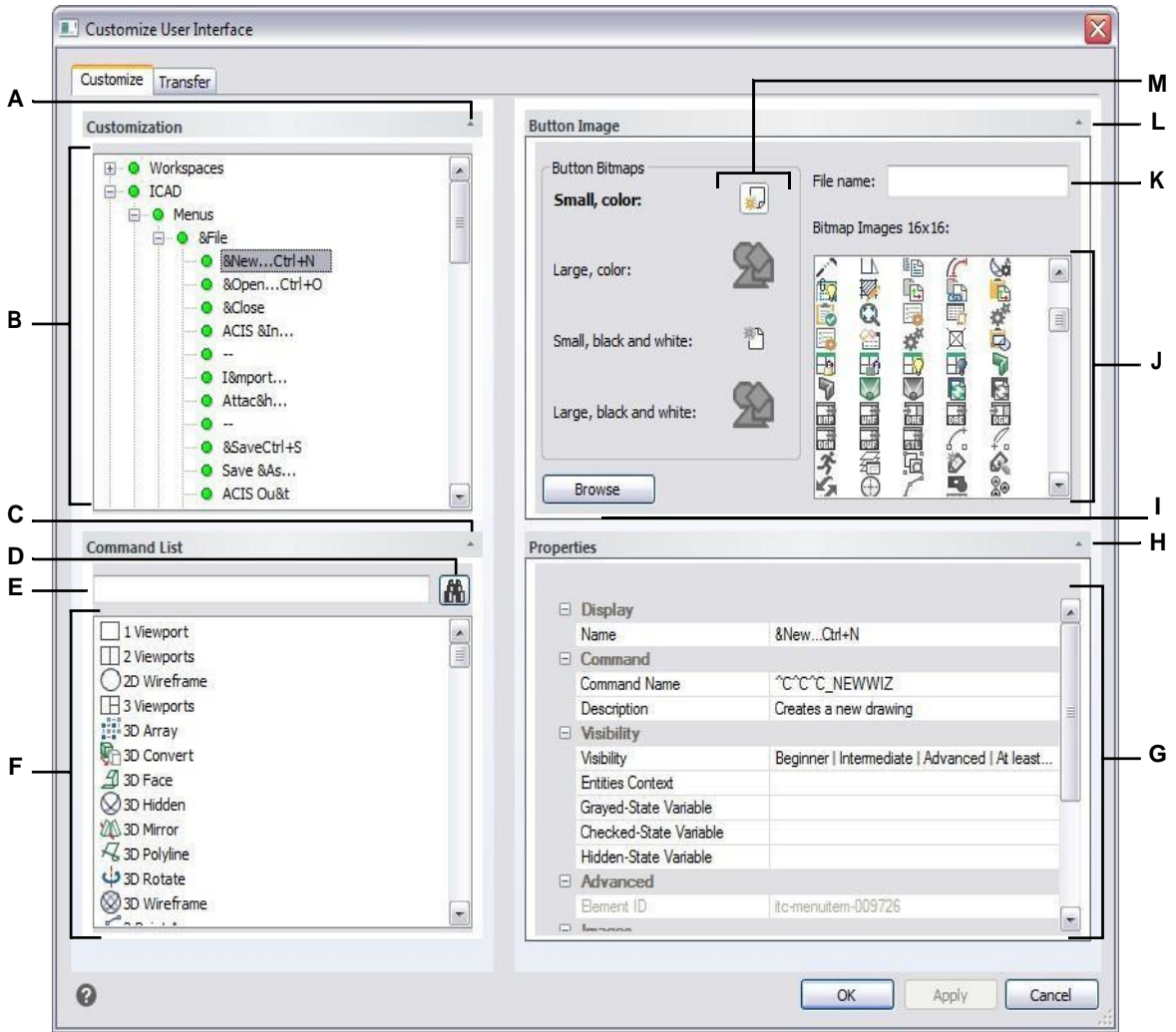

- **A** Klik op om het gedeelte Aanpassen te tonen of te verbergen.
- **B** Selecteer een menu, een submenu of een menuopdracht.
- **C** Klik op om de opdrachtlijst weer te geven
- of te verbergen. **D** Klik op om de getypte

opdrachtnaam te zoeken. **E** Typ de

opdrachtnaam waarnaar u wilt zoeken.

- **F** Selecteer een opdracht in de lijst. Sleep het naar de lijst in Aanpassingen of wijzig de knopafbeeldingen in Knopafbeelding en eigenschappen in Eigenschappen.
- **G** Geeft eigenschappen weer die zijn toegewezen aan de geselecteerde menuoptie in Aanpassingen voor de geselecteerde opdracht en Commandolijst.Voer een nieuwe waarde in of klik op[...] om meer opties te selecteren voor elke eigenschap.
- **H** Klik op om het gedeelte Eigenschappen weer te geven of te verbergen.
- **I** Klik op om een afbeeldingsbestand of .dll te selecteren dat de afbeelding bevat om toe te wijzen aan de huidig geselecteerde knop. Als u een afbeeldingsbestand of .dll-bestand laadt, kunt u op Standaard klikken om de afbeeldingen die worden weergegeven in Bitmapafbeeldingen terug te zetten naar de afbeeldingen die met ALCAD zijn geïnstalleerd.
- **J** Selecteer een knopafbeelding voor de geselecteerde kleine of grote knop in zwart-wit of kleur.
- **K** Geeft het volledige pad en de bestandsnaam weer van het .dll-, .bmp- of .png-bestand dat werd geladen toen je op Bladeren klikte.
- **L** Klik om het gebied Knopafbeelding te tonen of te verbergen.
- **M** Selecteer de knop die u wilt aanpassen.

#### **Een nieuw menu maken**

- **1** Doe een van de volgende dingen om UI aanpassen te kiezen  $(\Box \cdot)$ :
	- Kies op het lint Extra > UI aanpassen (in Beheer).
	- Kies in het menu Extra > UI aanpassen.
	- Typ *cui* en druk op Enter.
- **2** Klik op het tabblad Aanpassen.
- **3** Selecteer in het gebied Aanpassingen een werkruimte of een aanpassingsbestand (bijvoorbeeld ICAD) en vouw Menu's uit in de lijst. De menu's die worden weergegeven op de menubalk in de gebruikersinterface worden in de lijst weergegeven met een plusteken (+) naast elke naam.
- **4** Klik met de rechtermuisknop op de menunaam onder de locatie van het nieuwe menu.
- **5** Kies Menu-item invoegen.
- **6** Typ een naam voor het nieuwe vervolgkeuzemenu en druk op Enter.
- **7** Voeg een opdracht toe aan het menu (zie volgende). Om het nieuwe menu te zien, moet je er een opdracht aan toevoegen.
- **8** Klik op OK.

#### **Een opdracht toevoegen en een menu aanpassen**

- **1** Doe een van de volgende dingen om UI aanpassen te kiezen  $(\mathbb{R})$ :
	- Kies op het lint Extra > UI aanpassen (in Beheer).
	- Kies in het menu Extra > UI aanpassen.
	- Typ *cui* en druk op Enter.
- **2** Klik op het tabblad Aanpassen.
- **3** Selecteer in het gebied Aanpassingen een werkruimte of een aanpassingsbestand (bijvoorbeeld ICAD) en vouw Menu's uit in de lijst.
- **4** Vouw een menunaam uit om de menu-subitems en opdrachten weer te geven die in elk menu worden weergegeven.
- **5** Sleep in de opdrachtenlijst een opdracht naar de gewenste locatie in de lijst Aanpassingen.
- **6** Om een menu verder aan te passen, klik je met de rechtermuisknop op een item onder de plaats waar je een nieuw item wilt toevoegen en kies je een van de volgende opties:
	- **Menu-item invoegen** Voegt een opdracht in boven je selectie. Voer de naam in zoals je wilt dat deze in het menu in de gebruikersinterfaces verschijnt en druk op Enter. Voer in Eigenschappen de opdrachtnaam voor het menu-item in Opdrachtnaam in.
	- **Menu-subitem invoegen** Voegt een submenu in boven je selectie. Voer de naam van het submenu in zoals je wilt dat het verschijnt in de gebruikersinterface en druk op Enter.
- **Spacer invoegen** Voegt een lijn in boven je selectie die groepen opdrachten in het menu visueel scheidt.
- **Contextmenu invoegen** Voegt een menu in dat verschijnt wanneer je met de rechtermuisknop klikt in de gebruikersinterface.
- **Subitem Contextmenu invoegen** Voegt een submenu toe aan het geselecteerde contextmenu. Voer de naam van het submenu in zoals je wilt dat het verschijnt in de gebruikersinterface en druk dan op Enter.

**7** Klik op OK.

## **Aangepaste afbeeldingen instellen voor opdrachten in een menu**

Je kunt de afbeelding aanpassen die voor elke opdracht in een menu wordt weergegeven.

Omdat je het menu kunt configureren om grote of kleine afbeeldingen weer te geven en om in kleur of zwart-wit weer te geven, moet je vier verschillende afbeeldingen maken voor elke com- mand. Maak aangepaste afbeeldingen met de volgende afmetingen:

- Kleine afbeeldingen: 16 x 16 pixels.
- Grote afbeeldingen: 32 x 32 pixels.

Voor de beste resultaten moeten afbeeldingen een 32-bits ARGB-indeling hebben met een alfatransparante achtergrond.

## **Afbeeldingen die niet aan deze afmetingen voldoen, worden door het programma uitgerekt of verkleind tot de opgegeven grootte.**

*De resulterende afbeeldingen worden mogelijk niet weergegeven zoals oorspronkelijk bedoeld.*

#### **De afbeeldingen voor opdrachten in een menu aanpassen**

- **1** Doe een van de volgende dingen om UI aanpassen te kiezen  $(\mathbb{R})$ :
	- Kies op het lint Extra > UI aanpassen (in Beheer).
	- Kies in het menu Extra > UI aanpassen.
	- Typ *cui* en druk op Enter.
- **2** Klik op het tabblad Aanpassen.
- **3** Selecteer in het gebied Aanpassingen een werkruimte of een aanpassingsbestand (bijvoorbeeld ICAD) en vouw Menu's uit in de lijst.
- **4** Vouw een menunaam uit om de menu-subitems en opdrachten weer te geven die in elk menu worden weergegeven en selecteer vervolgens een opdracht.
- **5** Klik in het gebied Knopafbeelding in Knopbitmaps op de knopafbeelding die je wilt wijzigen: Kleine kleur, Grote kleur, Kleine zwart-wit, Grote zwart-wit.
- **6** Doe een van de volgende dingen:
	- Selecteer in Bitmapafbeeldingen de gewenste afbeelding uit de weergave van beschikbare afbeeldingen.
	- Klik op Bladeren om een extern .dll resource-bestand te laden dat bitmapbronnen, een .bmp-bestand of een .png-bestand bevat. De geladen afbeeldingen moeten 16x16 pixels zijn voor kleine pictogrammen en 32x32 pixels voor grote pictogrammen.
- **7** Klik op OK wanneer u klaar bent.

## **Eigenschappen van menu-items instellen**

Je kunt eigenschappen opgeven voor elk item in een menu, waaronder de naam zoals die in het menu wordt weergegeven, de zichtbaarheid en meer.

#### **De eigenschappen van menu-items aanpassen**

- **1** Doe een van de volgende dingen om UI aanpassen te kiezen (**12**):
	- Kies op het lint Extra > UI aanpassen (in Beheer).
	- Kies in het menu Extra > UI aanpassen.
	- Typ *cui* en druk op Enter.
- **2** Klik op het tabblad Aanpassen.
- **3** Selecteer in het gebied Aanpassingen een werkruimte of een aanpassingsbestand (bijvoorbeeld ICAD) en vouw Menu's uit in de lijst.
- **4** Vouw een menunaam uit om de menu-subitems en opdrachten weer te geven die in elk menu worden weergegeven en selecteer vervolgens een menu-item.

**De eigenschappen die beschikbaar zijn om aan te passen, variëren afhankelijk van het menu-item dat je selecteert.** *In het gedeelte Eigenschappen van het dialoogvenster Gebruikersinterface aanpassen worden alleen de eigenschappen weergegeven die van toepassing zijn op het menu-item dat je selecteert. Zo zijn zichtbaarheidsinstellingen beschikbaar voor opdrachten, niet voor menunamen.*

**5** Voer onder Naam de naam in die u wilt weergeven in de gebruikersinterface.

Je kunt een toegangstoets specificeren door een ampersand (&) onmiddellijk voor de letter te plaatsen die je als toegangstoets wilt gebruiken. Zorg ervoor dat u dezelfde toegangstoets niet toewijst aan meer dan één menu of opdracht binnen een menu. Als u bijvoorbeeld een opdracht met de naam Snelle regel toevoegt aan het menu Invoegen, zorgt het opnemen van een ampersand direct voor de letter Q ervoor dat die letter onderstreept in het menu verschijnt. Je kunt die opdracht dan selecteren door het menu weer te geven en op de toetsen Alt+Q te drukken.

**6** Voer in Command Name de naam in van de opdracht die moet worden uitgevoerd wanneer het menu-item wordt geselecteerd in de gebruikersinterface. Opdrachtnaam kan een macro bevatten (een of meer opdrachten en hun opties), zoals:

### ^C^C^CZOOM;E;MSNAPSHOT

Als je drie ^C-tekens (Ctrl+C) toevoegt voor een opdracht, worden alle actieve opdrachten of dialoogvensters geannuleerd.

- **7** Typ in Beschrijving een beschrijving van het item in één zin. De tekst verschijnt op de statusregel voor menu-items.
- **8** Klik in Zichtbaarheid op [...] om uw selecties voor het menu-item te maken:
	- **Ervaringsniveau** Selecteer de gebruikersniveaus waarop het item zichtbaar is: Beginner, Gemiddeld of Gevorderd. Items verschijnen alleen op het ervaringsniveau dat je opgeeft. Als u bijvoorbeeld Geavanceerd kiest, verschijnt het item niet als de gebruiker het niveau Beginner of Gemiddeld selecteert met de opdracht Extra > Opties; maar als u Gemiddeld selecteert zonder ook Geavanceerd te selecteren, verschijnt het item alleen als u het ervaringsniveau instelt op Gemiddeld. Als u alle drie de opties selecteert, verschijnt het item op alle gebruikersniveaus.
	- **MDI Window** Selecteer het aantal tekenvensters dat geopend moet zijn om dit item te laten verschijnen. Als u wilt dat het item alleen wordt weergegeven als er ten minste één venster is geopend, selecteert u Ten minste één geopend. Als je wilt dat het item verschijnt wanneer er geen vensters open zijn, selecteer je Geen vensters open. Als je beide opties aanvinkt, verschijnt het item altijd.
- **ActiveX In-Place Activation** Selecteer het type ActiveX-bewerking waarbij het item moet verschijnen. Als je wilt dat het item verschijnt tijdens ingebedde serverbewerking, selecteer je Server, Ingebed. Als u wilt dat het item verschijnt tijdens in-plaatserverbewerking, selecteert u Server, In-plaats. Als u wilt dat het lintitem verschijnt tijdens containerbewerking, selecteert u Container.
- **Contextmenu Exclusief** Selecteer deze optie om het menu-item alleen in het contextmenu te laten verschijnen.
- **Tijdelijke popup** Selecteer om het item beschikbaar te maken in een tijdelijke popup als de gebruiker op SHIFT drukt en tegelijkertijd met de rechtermuisknop klikt wanneer de opdracht actief is. (Alleen beschikbaar voor menu-items.)
- **Verbergen** Selecteer om het item verborgen te maken.
- **9** Klik in Inhoud entiteiten op [ ] om aan te geven of het menu-item wordt weergegeven in een

contextmenu van de entiteit. Kies uit de volgende opties:

- Pas het contextmenu aan per entiteit door entiteiten te selecteren of deselecteren. Door het vakje naast een entiteit aan te vinken, verschijnt het geselecteerde menu-item in het contextmenu voor die specifieke entiteit.
- Als u niet wilt dat het menu-item in het contextmenu verschijnt wanneer slechts één entiteit is geselecteerd, selecteert u Uitsluiten als één entiteit is geselecteerd.
- Als u niet wilt dat het menu-item in het contextmenu verschijnt wanneer meer dan één entiteit is geselecteerd, selecteert u Uitsluiten als meerdere entiteiten zijn geselecteerd.
- **10** Als de zichtbaarheid van het menu-item kan worden geregeld door een systeemvariabele, geef dan een van de volgende op:
	- **Grijze-statusvariabele** Voer de naam en waarde van de systeemvariabele in die bepaalt of deze opdracht in de gebruikersinterface wordt weergegeven als grijs. Als de opgegeven systeemvariabele uit is, wordt de knop grijs weergegeven of staat hij uit. De grijze statusvariabele van de opdracht Inzoomen is bijvoorbeeld VIEWMODE = 1 (perspectiefweergave = aan).
	- **Checked-State Variable** Voer de naam en waarde van de systeemvariabele in die bepaalt of deze opdracht in de gebruikersinterface wordt weergegeven als ingedrukt. Als de opgegeven systeemvariabele is ingeschakeld, wordt de knop van de opdracht ingedrukt weergegeven. De ingedrukte statusvariabele van de opdracht Set Center Snap is bijvoorbeeld OSMODE = 4 (Center Snap = aan).
	- **Verborgen-statusvariabele** Voer de naam van de systeemvariabele in die bepaalt of deze opdracht verborgen is in de gebruikersinterface. Als de opgegeven systeemvariabele is ingeschakeld, is het item verborgen. Sommige opdrachten waarvoor een extra licentie nodig is, hebben bijvoorbeeld een verborgen-statusvariabele.

Voer de naam van de systeemvariabele in, een scheidingsteken en dan de waarde, zonder spaties. Bijvoorbeeld: "OSMODE&4".

**11** Klik op OK wanneer u klaar bent.

**Je kunt de gebruikersinterface opnieuw instellen op hetzelfde niveau als toen het programma voor het eerst werd geïnstalleerd.**

*Gebruik de opdracht Opties, klik op het tabblad Profielen en klik vervolgens op Opnieuw instellen.*

# **Menu-items hernoemen**

### **Een menu-item een andere naam geven**

- **1** Doe een van de volgende dingen om UI aanpassen te kiezen (**F**e.):
	- Kies op het lint Extra > UI aanpassen (in Beheer).
	- Kies in het menu Extra > UI aanpassen.
	- Typ *cui* en druk op Enter.
- **2** Klik op het tabblad Aanpassen.
- **3** Klik in de lijst Aanpassingen met de rechtermuisknop op het menu-item dat u wilt hernoemen.
- **4** Kies Naam wijzigen.
- **5** Typ een nieuwe naam voor het menu-item door over de gemarkeerde naam te typen en druk dan op Enter.
- **6** Klik op OK.

## **Menu-items kopiëren en plakken**

#### **Een menuoptie kopiëren en plakken**

- **1** Doe een van de volgende dingen om UI aanpassen te kiezen  $(\mathbb{F})$ :
	- Kies op het lint Extra > UI aanpassen (in Beheer).
	- Kies in het menu Extra > UI aanpassen.
	- Typ *cui* en druk op Enter.
- **2** Klik op het tabblad Aanpassen.
- **3** Klik in de lijst Aanpassingen met de rechtermuisknop op het menu-item dat u wilt kopiëren.
- **4** Kies Kopiëren.
- **5** Klik met de rechtermuisknop op het menu-item boven de plek waar je de kopie wilt plaatsen en klik vervolgens op Plakken.
- **6** Klik op OK.

# **Menu-items verwijderen**

## **Een menu-item verwijderen**

**1** Doe een van de volgende dingen om UI aanpassen te kiezen ( $\mathbb{F}_2$ ):

- Kies op het lint Extra > UI aanpassen (in Beheer).
- Kies in het menu Extra > UI aanpassen.
- Typ *cui* en druk op Enter.
- **2** Klik op het tabblad Aanpassen.
- **3** Klik in de lijst Aanpassingen met de rechtermuisknop op het menu-item dat u wilt verwijderen.
- **4** Kies Verwijderen.
- **5** Klik in het dialoogvenster Bevestiging op Ja om het menu-item te verwijderen.
- **6** Klik op OK.

## **Sommige menu-items hebben subitems eronder.**

*Het verwijderen van een menu-item met sub-items eronder in de menustructuur verwijdert ook al deze sub-items.*

# **Het lint aanpassen**

Voor versies van ALCAD met een lint bevatten verschillende gebieden opdrachten:

- Toepassingsknop Bevindt zich in de linkerbovenhoek en bevat bestandsgerelateerde opdrachten, zoals Nieuw, Openen, Importeren, Exporteren en meer.
- Werkbalk Snelle toegang Bevindt zich rechts van de knop Toepassing en bevat veelgebruikte opdrachten.
- Lint Bevindt zich onder de knop Toepassing en loopt horizontaal aan de bovenkant van het tekenvenster. Het hoofdlint bestaat uit tabbladen die verwante opdrachten gegroepeerd bevatten, bijvoorbeeld op de tabbladen Home, Bewerken, Tekenen, enz. Elk tabblad heeft panelen met subcategorieën van opdrachten binnen een tabblad, bijvoorbeeld Tekenen, Wijzigen en Lagen op het tabblad Home.
- Contextuele linttoestanden Tijdelijk aanwezig bij het werken met bepaalde eiten meerlijnige tekst, rasterafbeeldingen en externe referenties.

Al deze gebieden kunnen worden aangepast, met uitzondering van de contextuele linttoestanden, die in ALCAD zijn ingebouwd.

De lintinstellingen worden automatisch opgeslagen in een .cui bestand. De CUIindeling is de nieuwste gebruikersinterface-indeling en ondersteunt ook alle oudere gebruikersinterface-elementen zoals menu's, werkbalken, tablet, enz. De CUIindeling is de enige menu-indeling die de ribbon-interface ondersteunt, dus als je een menubestand maakt dat de ribbon ondersteunt, gebruik dan de CUI-indeling.

# **Linttabbladen en -panelen maken en aanpassen**

U kunt een nieuw linttabblad maken door een tabblad in te voegen op het bovenste niveau van de lintlijst. Vervolgens kunt u panelen of groepen toevoegen aan het nieuwe linttabblad en opdrachten toevoegen. U kunt ook bestaande namen en opdrachten wijzigen door ze toe te voegen, te verwijderen en te herschikken.

**De kleuren van de opsommingstekens geven aan of een opdracht beschikbaar is op het huidige ervaringsniveau.** *Een groen bolletje voor een lintitem of -opdracht geeft aan dat het item beschikbaar is; een rood bolletje geeft aan dat het item* niet *beschikbaar is voor gebruik op het ervaringsniveau dat je hebt ingesteld. Om het ervaringsniveau voor een item te wijzigen, gebruikt u de eigenschap Zichtbaarheid in het gebied Eigenschappen. Om je ervaringsniveau voor de gebruikersinterface te wijzigen, gebruik je het commando Opties in het menu Extra.*

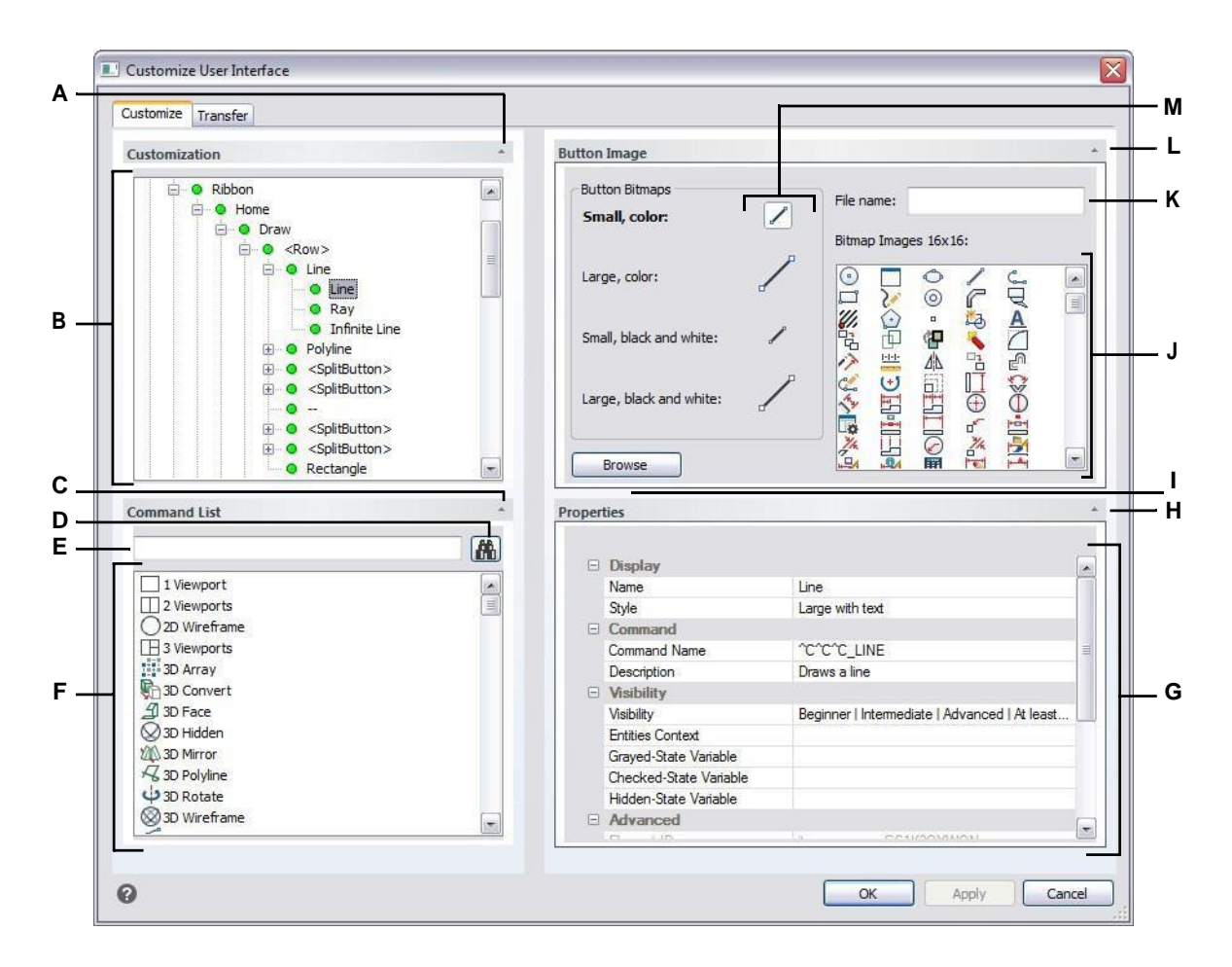

- **A** Klik op om het gedeelte Aanpassen te tonen of te verbergen.
- **B** Selecteer een linttabblad, paneel of een lintopdracht.
- **C** Klik op om de opdrachtlijst weer te geven
- of te verbergen. **D** Klik op om de getypte
- opdrachtnaam te zoeken. **E** Typ de

opdrachtnaam waarnaar u wilt zoeken.

- **F** Selecteer een opdracht in de lijst. Sleep het naar de lijst in Aanpassingen of wijzig de knopafbeeldingen in Knopafbeelding en eigenschappen in Eigenschappen.
- **G** Geeft de eigenschappen weer die zijn toegewezen aan het geselecteerde lintitem in Aanpassingen op de geselecteerde opdracht en in de Opdrachtenlijst. Voer een nieuwe waarde in of klik op[...] om meer opties voor elke eigenschap te selecteren.
- **H** Klik om het gedeelte Eigenschappen weer te geven of te verbergen.
- **I** Klik op om een afbeeldingsbestand of .dll te selecteren dat de afbeelding bevat om toe te wijzen aan de huidig geselecteerde knop. Als u een afbeeldingsbestand of .dll-bestand laadt, kunt u op Standaard klikken om de afbeeldingen die worden weergegeven in Bitmapafbeeldingen terug te zetten naar de afbeeldingen die met ALCAD zijn geïnstalleerd.
- **J** Selecteer een knopafbeelding voor de geselecteerde kleine of grote knop in zwart-wit of kleur.
- **K** Geeft het volledige pad en de bestandsnaam weer van het .dll-, .bmp- of .png-bestand dat werd geladen toen je op Bladeren klikte.
- **L** Klik om het gebied Knopafbeelding te tonen of te verbergen.
- **M** Selecteer de knop die u wilt aanpassen.

### **Een nieuw linttabblad maken**

- **1** Doe een van de volgende dingen om UI aanpassen te kiezen (**F**e.):
	- Kies op het lint Extra > UI aanpassen (in Beheer).
	- Kies in het menu Extra > UI aanpassen.
	- Typ *cui* en druk op Enter.
- **2** Selecteer in het gebied Aanpassingen een werkruimte of een aanpassingsbestand (bijvoorbeeld ICAD) en vouw vervolgens Lint uit in de lijst. De tabbladen die worden weergegeven op het lin de gebruikersinterface worden in de lijst weergegeven met een plusteken (+) naast elke naam.
- **3** Klik met de rechtermuisknop op de naam van het linttabblad onder de locatie van het nieuwe linttabblad.
- **4** Kies de tab Invoegen.
- **5** Typ een naam voor het nieuwe tabblad en druk op Enter.
- **6** Voeg een paneel en opdracht toe aan het linttabblad (zie volgende). Om het nieuwe linttabblad te zien, moet u er een paneel en opdracht aan toevoegen.
- **7** Klik op OK.

## **Een linttabblad aanpassen**

- **1** Doe een van de volgende dingen om UI aanpassen te kiezen  $(\mathbb{F})$ :
	- Kies op het lint Extra > UI aanpassen (in Beheer).
	- Kies in het menu Extra > UI aanpassen.
	- Typ *cui* en druk op Enter.
- **2** Klik op het tabblad Aanpassen.
- **3** Selecteer in het gebied Aanpassingen een werkruimte of een aanpassingsbestand (bijvoorbeeld ICAD) en vouw vervolgens Lint uit in de lijst.
- **4** Vouw een linttabblad en de bijbehorende panelen uit om de opdrachten weer te geven die op elk linttabblad worden weergegeven.
- **5** Sleep in de opdrachtenlijst een opdracht naar de gewenste locatie in de lijst Aanpassingen.
- **6** Om een linttabblad verder aan te passen, klikt u met de rechtermuisknop op een item dat zich onder de plaats bevindt waar u een nieuw item wilt toevoegen en kiest u een van de volgende opties:
	- **Tabblad invoegen** Voegt een nieuw tabblad voor het lint in. Voer de naam van het tabblad in en druk op Enter. Het tabblad wordt ingevoegd in de lijst boven uw selectie.
	- **Paneel invoegen en Kindpaneel invoegen** Voegt een gebied in op het linttabblad dat wordt gebruikt om gerelateerde opdrachten te groeperen. Voer de naam in van het paneel dat onder de groep opdrachten op het tabblad wordt weergegeven en druk vervolgens op Enter. Het paneel wordt ingevoegd in de lijst boven uw selectie, of voor kindpanelen, genest in de lijst onder uw selectie in de lijst.
	- **Rij invoegen en Kindrij invoegen** Voegt een rij toe aan een paneel. Elk paneel kan een of meer rijen hebben, wat een groep knoppen is die horizontaal zijn uitgelijnd. De rij wordt ingevoegd in de lijst boven uw selectie, of voor kindrijen, genest in de lijst onder uw selectie. Een set paneelrijen kan in twee delen worden opgesplitst (zichtbaar en ingeklapt) met het <PanelBreaker>-element (klik met de rechtermuisknop en kies Panel Breaker invoegen).
	- **Opdrachtknop invoegen en Kind-opdrachtknop invoegen** Voegt een opdrachtknop in die een opdracht uitvoert wanneer erop wordt geklikt in de gebruikersinterface. De opdrachtknop wordt ingevoegd in de lijst boven je selectie, of voor kind-opdrachtknoppen, genest in de lijst onder je selectie.
	- **Menuknop invoegen en Menuknop kind invoegen** Voegt een menunaam in die, wanneer erop wordt geklikt op het lint, extra opdrachtknoppen weergeeft. Het menu wordt ingevoegd in de lijst boven je selectie of, voor kindmenuknoppen, genest in de lijst onder je selectie.
	- **Rijpaneel invoegen en Kindrijpaneel invoegen** Voegt een groep rijen in die worden weergegeven op een paneel. Het rijpaneel wordt ingevoegd in de lijst boven je selectie of, voor rijpanelen met kinderen, genest in de lijst onder je selectie.
	- **Besturingselement invoegen en Kind-besturingselement** invoegen Voegt een standaardbesturingselement in voor het selecteren van lagen, kleuren, lijntypes, lijngewichten, maatstijlen, tekststijlen en afdrukstijlen. Het besturingselement wordt ingevoegd in de lijst boven je selectie of, voor kindbesturingselementen, genest in de lijst onder je selectie.
	- **Scheidingsteken invoegen en kinderscheidingsteken invoegen** Voegt een lijn in die verticaal op het lint verschijnt om groepen opdrachten te scheiden. Het scheidingsteken wordt ingevoegd in de lijst boven je selectie, of voor kinderscheidingstekens, genest in de lijst onder je selectie.
	- **Knop Splitsen invoegen en Knop Kind splitsen invoegen** Voegt een knop in die bij het klikken op het lint extra opdrachtknoppen weergeeft. Je kunt bijvoorbeeld de opdrachten Array en 3D Array gegroepeerd op een gesplitste knop weergeven. De opdrachtknop die standaard op het lint wordt weergegeven, is de laatste die wordt gebruikt. De splitsingsknop wordt ingevoegd in de lijst boven je selectie of, voor splitsingsknoppen met kinderen, genest in de lijst onder je selectie.

Klik op OK.

**Je kunt de gebruikersinterface opnieuw instellen op hetzelfde niveau als toen het programma voor het eerst werd geïnstalleerd.**

*Gebruik de opdracht Opties, klik op het tabblad Profielen en klik vervolgens op Opnieuw instellen.*

## **Werkbalken voor snelle toegang maken en aanpassen**

U kunt een nieuw linttabblad maken door een tabblad in te voegen op het hoogste niveau van de lintlijst. Vervolgens kunt u panelen of groepen toevoegen aan het nieuwe linttabblad en opdrachten toevoegen. U kunt ook bestaande namen en opdrachten wijzigen door ze toe te voegen, te verwijderen en te herschikken.

#### **Een nieuwe werkbalk voor snelle toegang maken**

1 Doe een van de volgende dingen om UI aanpassen te kiezen (**B**):

- Kies op het lint Extra > UI aanpassen (in Beheer).
- Kies in het menu Extra > UI aanpassen.
- Typ *cui* en druk op Enter.
- **2** Selecteer in het gebied Aanpassingen een werkruimte of een aanpassingsbestand (bijvoorbeeld ICAD) en vouw vervolgens Snelle toegang werkbalken uit in de lijst. De tabbladen die op het lint in de gebruikersinterface wordenweergegeven, worden in de lijst weergegeven met een plusteken (+) naast elke naam.
- **3** Klik met de rechtermuisknop op de naam van een werkbalk voor snelle toegang en kies vervolgens Werkbalk voor snelle toegang invoegen. De nieuwe werkbalk Snelle toegang wordt boven uw selectie in de lijst ingevoegd.
- **4** Typ een naam voor de nieuwe werkbalk Snelle toegang en druk op Enter.
- **5** Voeg een opdracht toe aan de werkbalk Snelle toegang (zie volgende). Om de nieuwe werkbalk Snelle toegang te zien, moet je er een opdracht aan toevoegen.
- **6** Klik op OK.

#### **Een werkbalk voor snelle toegang aanpassen**

- **1** Doe een van de volgende dingen om UI aanpassen te kiezen ( $\mathbb{F}$ ):
	- Kies op het lint Extra > UI aanpassen (in Beheer).
	- Kies in het menu Extra > UI aanpassen.
	- Typ *cui* en druk op Enter.
- **2** Klik op het tabblad Aanpassen.
- **3** Selecteer in het gebied Aanpassingen een werkruimte of een aanpassingsbestand (bijvoorbeeld ICAD) en vouw vervolgens Werkbalken Snelle toegang uit in de lijst.
- **4** Vouw een werkbalk voor snelle toegang uit om de opdrachten weer te geven die worden weergegeven.
- **5** Doe een van de volgende dingen om een opdracht toe te voegen aan de werkbalk Snelle toegang:
	- Sleep in de opdrachtenlijst een opdracht naar de gewenste locatie in de lijst Aanpassingen.
	- Klik met de rechtermuisknop op een opdracht in de werkbalk Snelle toegang en kies Knop opdracht invoegen. Typ de naam en druk op Enter. Voer vervolgens in Eigenschappen bij Opdrachtnaam de opdrachtnaam voor het item in.
- **6** Klik op OK.

**Je kunt de gebruikersinterface opnieuw instellen op hetzelfde niveau als toen het programma voor het eerst werd geïnstalleerd.**

*Gebruik de opdracht Opties, klik op het tabblad Profielen en klik vervolgens op Opnieuw instellen.*

# **Applicatieknoppen maken en aanpassen**

Je kunt een nieuwe applicatieknop maken en een bestaande knop wijzigen. Je kunt ook bestaande namen en commando's wijzigen door ze toe te voegen, te verwijderen en te herschikken.

#### **Een nieuwe applicatieknop maken**

- 1 Doe een van de volgende dingen om UI aanpassen te kiezen (**18**):
	- Kies op het lint Extra > UI aanpassen (in Beheer).
	- Kies in het menu Extra > UI aanpassen.
	- Typ *cui* en druk op Enter.
- **2** Selecteer in het gebied Customization een werkruimte of een aanpassingsbestand (bijvoorbeeld ICAD) en vouw vervolgens Application Buttons uit in de lijst.
- **3** Klik met de rechtermuisknop op een applicatieknop in de lijst en kies Insert Application Button (Toepassingsknop invoegen). De nieuwe toepassingsknop wordt boven uw selectie in de lijst ingevoegd.
- **4** Typ de naam van de applicatieknop en druk op Enter
- **5** Voeg een opdracht toe aan de toepassingsknop (zie volgende). Om de nieuwe

toepassingsknop te zien, moet je er een opdracht aan toevoegen.

**6** Klik op OK.

#### **Een applicatieknop aanpassen**

- **1** Doe een van de volgende dingen om UI aanpassen te kiezen  $(\Box \cdot)$ :
	- Kies op het lint Extra > UI aanpassen (in Beheer).
	- Kies in het menu Extra > UI aanpassen.
	- Typ *cui* en druk op Enter.
- **2** Klik op het tabblad Aanpassen.
- **3** Selecteer in het gebied Customization een werkruimte of een aanpassingsbestand (bijvoorbeeld ICAD) en vouw vervolgens Application Buttons uit in de lijst.
- **4** Vouw een applicatieknop uit om de opdrachten weer te geven die ermee worden weergegeven.
- **5** Sleep in de lijst met opdrachten een opdracht naar de gewenste locatie in de lijst Aanpassingen.
- **6** Om een toepassingsknop verder aan te passen, klik je met de rechtermuisknop op een item dat zich onder de plaats bevindt waar je een nieuw item wilt toevoegen en kies je een van de volgende opties:
	- **Knop Opdracht invoegen** Voegt een item in dat een opdracht uitvoert wanneer erop wordt geklikt in de gebruikersinterface. De opdracht wordt ingevoegd in de lijst boven je selectie.
	- **Knop Menu invoegen** Voegt een menu-item in dat een submenu opent wanneer erop wordt geklikt in de gebruikersinterface. Het menu wordt ingevoegd in de lijst boven je selectie.
	- **Scheidingsteken invoegen** Voegt een lijn in de gebruikersinterface in die groepen opdrachten visueel scheidt.
	- Knop Kindopdracht **invoegen** Voegt een item in dat een opdracht uitvoert als erop wordt geklikt in de gebruikersinterface. De opdracht wordt genest onder je selectie in de lijst. Deze optie wordt weergegeven voor menuknoppen (niet voor opdrachtknoppen).
	- Scheidingsteken **tussen kinderen** invoegen Voegt een lijn in de gebruikersinterface in die groepen opdrachten visueel scheidt. Het scheidingsteken wordt genest onder je selectie in de lijst. Deze optie wordt weergegeven voor menuknoppen (niet voor opdrachtknoppen).
- **7** Klik op OK.

## **Aangepaste afbeeldingen instellen voor opdrachten op het lint**

U kunt de afbeelding aanpassen die voor elke opdracht op het lint wordt weergegeven.

Omdat u het lint kunt configureren om grote of kleine afbeeldingen weer te geven en om in kleur of zwart-wit weer te geven, kunt u vier verschillende afbeeldingen maken voor elke com- mand. Maak aangepaste afbeeldingen met de volgende afmetingen:

- Kleine afbeeldingen: 16 x 16 pixels.
- Grote afbeeldingen: 32 x 32 pixels.

Voor de beste resultaten moeten afbeeldingen een 32-bits ARGB-indeling hebben met een alfatransparante achtergrond.

## **Afbeeldingen die niet aan deze afmetingen voldoen, worden door het programma uitgerekt of verkleind tot de opgegeven grootte.**

*De resulterende afbeeldingen worden mogelijk niet weergegeven zoals oorspronkelijk bedoeld.*

#### **De afbeeldingen voor opdrachten op het lint aanpassen**

- **1** Doe een van de volgende dingen om UI aanpassen te kiezen  $(\mathbb{R})$ :
	- Kies op het lint Extra > UI aanpassen (in Beheer).
	- Kies in het menu Extra > UI aanpassen.
	- Typ *cui* en druk op Enter.
- **2** Klik op het tabblad Aanpassen.
- **3** Selecteer in het gebied Aanpassingen een werkruimte of een aanpassingsbestand (bijvoorbeeld ICAD) en vouw vervolgens Lint uit in de lijst.
- **4** Vouw de naam van een linttabblad en paneelnamen uit om de opdrachten weer te geven die op elk linttabblad worden weergegeven en selecteer vervolgens een opdracht.
- **5** Klik in het gebied Knopafbeelding in Knopbitmaps op de knopafbeelding die je wilt wijzigen: Kleine kleur, Grote kleur, Klein zwart-wit, Groot zwart-wit.
- **6** Doe een van de volgende dingen:
	- Selecteer in Bitmapafbeeldingen de gewenste afbeelding uit de weergave van beschikbare afbeeldingen.
	- Klik op Bladeren om een extern .dll resource-bestand te laden dat bitmapbronnen, een .bmp-bestand of een .png-bestand bevat. De geladen afbeeldingen moeten 16x16 pixels zijn voor kleine pictogrammen en 32x32 pixels voor grote pictogrammen.
- **7** Klik op OK wanneer u klaar bent.

## **Eigenschappen van lintitems instellen**

U kunt eigenschappen opgeven voor elk item op het lint, waaronder de naam zoals die op het lint wordt weergegeven, de zichtbaarheid en meer.

#### **De eigenschappen van lintitems aanpassen**

- 1 Doe een van de volgende dingen om UI aanpassen te kiezen ( $\mathbb{R}$ ):
	- Kies op het lint Extra > UI aanpassen (in Beheer).
	- Kies in het menu Extra > UI aanpassen.
	- Typ *cui* en druk op Enter.
- **2** Klik op het tabblad Aanpassen.
- **3** Selecteer in het gebied Aanpassingen een werkruimte of een aanpassingsbestand (bijvoorbeeld ICAD) en vouw vervolgens Lint uit in de lijst.
- **4** Vouw de naam van een linttabblad en paneelnaam uit om de opdrachten weer te geven die op elk linttabblad worden weergegeven en selecteer vervolgens een lintitem.

## **De eigenschappen die beschikbaar zijn om aan te passen, variëren afhankelijk van het lintitem dat u selecteert.**

*Het gedeelte Eigenschappen van het dialoogvenster Gebruikersinterface aanpassen geeft alleen het volgende weer de eigenschappen die geschikt zijn voor het lintitem dat u selecteert. De zichtbaarheidsinstellingen zijn bijvoorbeeld beschikbaar voor opdrachten, niet voor lintpaneelnamen.*

- **5** Voer bij Naam de naam in die u in het lint wilt weergeven.
- **6** Voer in Command Name (Opdrachtnaam) de naam in van de opdracht die moet worden uitgevoerd wanneer het lintitem wordt geselecteerd in de gebruikersinterface.

Opdrachtnaam kan een macro bevatten (een of meer opdrachten en hun opties), zoals:

#### ^C^C^CZOOM;E;MSNAPSHOT

Als je drie ^C-tekens (Ctrl+C) toevoegt voor een opdracht, worden alle actieve opdrachten of dialoogvensters geannuleerd.

- **7** Typ in Beschrijving een beschrijving van het item in één zin. De tekst verschijnt op de statusregel voor lintitems.
- **8** Klik in Zichtbaarheid op [...] om uw selecties voor het lintitem te maken:
	- **Ervaringsniveau** Selecteer de gebruikersniveaus waarop het item zichtbaar is: Beginner, Gemiddeld of Gevorderd. Items verschijnen alleen op het ervaringsniveau dat je opgeeft. Als u bijvoorbeeld Geavanceerd kiest, verschijnt het item niet als de gebruiker het niveau Beginner of Gemiddeld selecteert met de opdracht Extra > Opties; maar als u Gemiddeld selecteert zonder ook Geavanceerd te selecteren, verschijnt het item alleen als u het ervaringsniveau instelt op Gemiddeld. Als u alle drie de opties selecteert, verschijnt het item op alle gebruikersniveaus.
	- **MDI Window** Selecteer het aantal tekenvensters dat geopend moet zijn om dit item te laten verschijnen. Als u wilt dat het item alleen wordt weergegeven als er ten minste één venster is geopend, selecteert u Ten minste één geopend. Als je wilt dat het item verschijnt wanneer er geen vensters open zijn, selecteer je Geen vensters open. Als je beide opties aanvinkt, verschijnt het item altijd.
	- **ActiveX In-Place Activation** Selecteer het type ActiveX-bewerking waarbij het item moet verschijnen. Als je wilt dat het item verschijnt tijdens ingebedde serverbewerking, selecteer je Server, Ingebed. Als u wilt dat het item verschijnt tijdens in-plaatserverbewerking, selecteert u Server, In-plaats. Als u wilt dat het item verschijnt tijdens containerbewerking, selecteert u Container.
	- **Context Menu Exclusief** Selecteer om het item alleen in het contextmenu te laten verschijnen.
	- **Tijdelijke popup** (Alleen beschikbaar voor menu-items.) Selecteer deze optie om het item beschikbaar te maken in een tijdelijke popup als de gebruiker op SHIFT drukt en tegelijkertijd met de rechtermuisknop klikt wanneer de opdracht actief is.

• **Verbergen** Selecteer om het item verborgen te maken.

- **9** Klik in Inhoud entiteiten op [ ] om aan te geven of het lintitem wordt weergegeven in een contextmenu van de entiteit. Kies uit de volgende opties:
	- Pas het contextmenu per entiteit aan door entiteiten te selecteren of deselecteren. Door het vakje naast een entiteit aan te vinken, verschijnt het geselecteerde lintitem in het contextmenu voor die specifieke entiteit.
	- Als u niet wilt dat het lintitem in het contextmenu verschijnt wanneer slechts één entiteit is geselecteerd, selecteert u Uitsluiten als één entiteit is geselecteerd.
	- Als u niet wilt dat het lintitem in het contextmenu verschijnt wanneer meer dan één entiteit is geselecteerd, selecteert u Uitsluiten als meerdere entiteiten zijn geselecteerd.
- **10** Als de zichtbaarheid van het lintitem kan worden geregeld door een systeemvariabele, geef dan een van de volgende opties op:
	- **Grijze-statusvariabele** Voer de naam en waarde van de systeemvariabele in die bepaalt of deze opdracht in de gebruikersinterface wordt weergegeven als grijs. Als de opgegeven systeemvariabele uit is, wordt de knop grijs weergegeven of staat hij uit. De grijs-statusvariabele van de opdracht Inzoomen is bijvoorbeeld VIEWMODE = 1 (perspectiefweergave = aan).
	- **Checked-State Variable** Voer de naam en waarde van de systeemvariabele in die bepaalt of deze opdracht in de gebruikersinterface wordt weergegeven als ingedrukt. Als de opgegeven systeemvariabele is ingeschakeld, wordt de knop van de opdracht ingedrukt weergegeven. De ingedrukte statusvariabele van de opdracht Center snap instellen is bijvoorbeeld OSMODE =  $4$  (center snap = aan).
	- **Verborgen-statusvariabele** Voer de naam van de systeemvariabele in die bepaalt of deze opdracht verborgen is in de gebruikersinterface. Als de opgegeven systeemvariabele is ingeschakeld, is het item verborgen. Sommige opdrachten waarvoor een extra licentie nodig is, hebben bijvoorbeeld een verborgen-statusvariabele.

Voer de naam van de systeemvariabele in, een scheidingsteken en dan de waarde, zonder spaties. Bijvoorbeeld: "OSMODE&4".

**11** Klik op OK wanneer u klaar bent.

#### **Je kunt de gebruikersinterface opnieuw instellen op hetzelfde niveau als toen het programma voor het eerst werd geïnstalleerd.**

*Gebruik de opdracht Opties, klik op het tabblad Profielen en klik vervolgens op Opnieuw instellen.*

# **Lintitems hernoemen**

## **Een lintitem hernoemen**

**1** Doe een van de volgende dingen om UI aanpassen te kiezen  $(\mathbb{R})$ :

- Kies op het lint Extra > UI aanpassen (in Beheer).
- Kies in het menu Extra > UI aanpassen.
- Typ *cui* en druk op Enter.
- **2** Klik op het tabblad Aanpassen.
- **3** Klik in de lijst Aanpassingen met de rechtermuisknop op het lintitem dat u een andere naam wilt geven.
- **4** Kies Naam wijzigen.
- **5** Typ een nieuwe naam voor het lintitem door over de gemarkeerde naam te typen en druk dan op Enter.
- **6** Klik op OK.

# **Items in het lint kopiëren en plakken**

## **Een lintitem kopiëren en plakken**

- **1** Doe een van de volgende dingen om UI aanpassen te kiezen ( $\Box$ ):
	- Kies op het lint Extra > UI aanpassen (in Beheer).
	- Kies in het menu Extra > UI aanpassen.
	- Typ *cui* en druk op Enter.
- **2** Klik op het tabblad Aanpassen.
- **3** Klik in de lijst Aanpassingen met de rechtermuisknop op het lintitem dat u wilt kopiëren.
- **4** Kies Kopiëren.
- **5** Klik met de rechtermuisknop op het lintitem boven waar u de kopie wilt plaatsen.
- **6** Kies Plakken.
- **7** Klik op OK.

## **Lintitems verwijderen**

#### **Een lintitem verwijderen**

**1** Doe een van de volgende dingen om UI aanpassen te kiezen  $(\mathbb{R})$ :

- Kies op het lint Extra > UI aanpassen (in Beheer).
- Kies in het menu Extra > UI aanpassen.
- Typ *cui* en druk op Enter.
- **2** Klik op het tabblad Aanpassen.
- **3** Klik in de lijst Aanpassingen met de rechtermuisknop op het lintitem dat u wilt verwijderen.
- **4** Kies Verwijderen.
- **5** Klik in het dialoogvenster Bevestiging op Ja om het lintitem te verwijderen.
- **6** Klik op OK.

*Sommige lintitems hebben subitems eronder. Het verwijderen van een lintitem met subitems eronder verwijdert ook al deze subitems.*

# **Werkbalken aanpassen**

ALCAD biedt werkbalken zodat u veelgebruikte opdrachten kunt openen. Als een werkbalk is ingeschakeld, is deze altijd beschikbaar, of bovenop, en op dezelfde plaats zodat deze gemakkelijk te vinden en te gebruiken is. Werkbalken nemen echter ruimte in beslag op het tekenvenster en verkleinen de beschikbare ruimte om in tekeningen te werken.

Je kunt deze werkbalken aanpassen door tools toe te voegen of te verwijderen of door de organisatie van de tools te herschikken. Je kunt ook aangepaste werkbalken maken.

## **Werkbalken maken en aanpassen**

Je kunt een nieuwe werkbalk maken met de opdracht UI aanpassen, waarna je gereedschappen aan de nieuwe werkbalk kunt toevoegen. Je kunt ook gereedschappen op een bestaande werkbalk toevoegen, verwijderen of wijzigen.

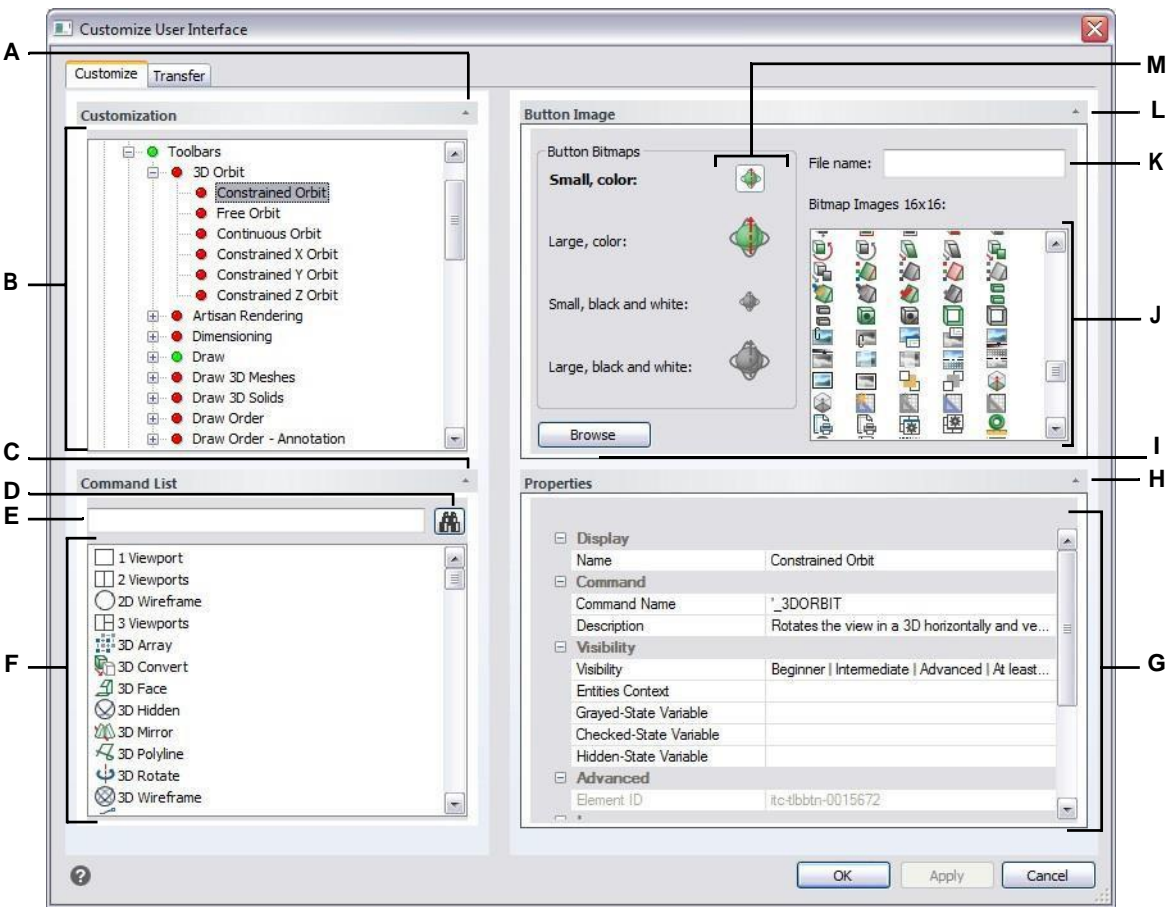

- **A** Klik op om het gedeelte Aanpassen te tonen of te verbergen.
- **B** Selecteer een werkbalk of een opdracht op de werkbalk.

**C** Klik op om de opdrachtlijst weer te geven

of te verbergen. **D** Klik op om de getypte

opdrachtnaam te zoeken. **E** Typ de

opdrachtnaam waarnaar u wilt zoeken.

- **F** Selecteer een opdracht in de lijst. Sleep het naar de lijst in Aanpassingen of wijzig de knopafbeeldingen in Knopafbeelding en eigenschappen in Eigenschappen.
- **G** Geeft de eigenschappen weer die zijn toegewezen aan het geselecteerde item op de werkbalk in Aanpassingen op de geselecteerde opdracht en in de Opdrachtenlijst.Voer een nieuwe waarde in of klik op[...] om meer opties voor elke eigenschap te selecteren.
- **H** Klik op om het gedeelte Eigenschappen weer te geven of te verbergen.
- **I** Klik op om een afbeeldingsbestand of .dll te selecteren dat de afbeelding bevat om toe te wijzen aan de huidig geselecteerde knop. Als u een afbeeldingsbestand of .dll-bestand laadt, kunt u op Standaard klikken om de afbeeldingen die worden weergegeven in Bitmapafbeeldingen terug te zetten naar de afbeeldingen die met ALCAD zijn geïnstalleerd.
- **J** Selecteer een knopafbeelding voor de geselecteerde kleine of grote knop in zwart-wit of kleur.
- **K** Geeft het volledige pad en de bestandsnaam weer van het .dll-, .bmp- of .png-bestand dat werd geladen toen je op Bladeren klikte.
- **L** Klik om het gebied Knopafbeelding te tonen of te verbergen.
- **M** Selecteer de knop die u wilt aanpassen.

#### **Een nieuwe werkbalk maken**

- **1** Doe een van de volgende dingen om UI aanpassen te kiezen  $(\mathbb{R})$ :
	- Kies op het lint Extra > UI aanpassen (in Beheer).
	- Kies in het menu Extra > UI aanpassen.
	- Typ *cui* en druk op Enter.
- **2** Klik op het tabblad Aanpassen.
- **3** Selecteer in het gebied Aanpassingen een werkruimte of een aanpassingsbestand (bijvoorbeeld ICAD) en vouw vervolgens Werkbalken uit in de lijst. De werkbalken worden in de lijst weergegeven met een plusteken (+) naast elke naam.
- **4** Klik met de rechtermuisknop op een werkbalknaam onder de locatie van de nieuwe werkbalk.
- **5** Kies Insert Toolbar (Werkbalk invoegen).
- **6** Typ een naam voor de nieuwe werkbalk en druk op Enter.
- **7** Voeg een opdracht toe aan de werkbalk (zie volgende). Om de nieuwe werkbalk in de gebruikersinterface te zien, moet je er een opdracht aan toevoegen.
- **8** Klik op OK.

## **Een opdracht toevoegen aan een werkbalk**

- **1** Doe een van de volgende dingen om UI aanpassen te kiezen ( $\mathbb{F}$ ):
	- Kies op het lint Extra > UI aanpassen (in Beheer).
	- Kies in het menu Extra > UI aanpassen.
	- Typ *cui* en druk op Enter.
- **2** Klik op het tabblad Aanpassen.
- **3** Selecteer in het gebied Aanpassingen een werkruimte of een aanpassingsbestand (bijvoorbeeld ICAD) en vouw vervolgens Werkbalken uit in de lijst.
- **4** Vouw de naam van een werkbalk uit om de opdrachten weer te geven die op elke werkbalk worden weergegeven.
- **5** Sleep in de opdrachtenlijst een opdracht naar de gewenste locatie in de lijst Aanpassingen.
- **6** Om een werkbalk verder aan te passen, klik je met de rechtermuisknop op een item onder de plaats waar jeen nieuw item wilt toevoegen en kies je een van de volgende opties:
	- **Knop invoegen** Voegt een werkbalkknop in die een opdracht uitvoert wanneer erop wordt geklikt in de gebruikersinterface. De werkbalkknop wordt ingevoegd in de lijst boven je selectie.
	- **Sub-item invoegen** Voegt een werkbalkknop in als je met de rechtermuisknop op een werkbalknaam in de lijst hebt geklikt. Als je met de rechtermuisknop op een item in de lijst klikt dat zich op een werkbalk bevindt, wordt een werkbalkknop ingevoegd die in de lijst onder je selectie is genest en wordt de selectie de bovenliggende opdracht in een vervolgmenu.

Flyouts op de werkbalk zijn een manier om verwante gereedschappen te organiseren en

ruimte te besparen op

werkbalken. Een flyout wordt aangegeven door een kleine driehoek in de rechterbenedenhoek van een gereedschap. Wanneer je op een flyoutgereedschap klikt, wordt een set extra gereedschap weergegeven. Het flyoutgereedschap dat je selecteert, wordt dan het standaardgereedschap op de werkbalk.

• **Scheidingsteken invoegen** Voegt een lijn in die verticaal op de werkbalk verschijnt om groepen opdrachten te scheiden. Het scheidingsteken wordt ingevoegd in de lijst boven je selectie.

**7** Klik op OK.

**Je kunt de gebruikersinterface opnieuw instellen op hetzelfde niveau als toen het programma voor het eerst werd geïnstalleerd.**

*Gebruik de opdracht Opties, klik op het tabblad Profielen en klik vervolgens op Opnieuw instellen.*

## **Aangepaste afbeeldingen instellen voor opdrachten op atoolbar**

U kunt de afbeelding aanpassen die voor elke opdracht op een werkbalk wordt weergegeven.

Omdat je werkbalken kunt configureren om grote of kleine gereedschappen weer te geven en om gereedschappen in kleur of zwart-wit weerte geven, moet je voor elk gereedschap vier verschillende afbeeldingen maken. Maak aangepaste afbeeldingen met de volgende afmetingen:

- Kleine afbeeldingen: 16 x 16 pixels.
- Grote afbeeldingen: 32 x 32 pixels.

Voor de beste resultaten moeten afbeeldingen een 32-bits ARGB-indeling hebben met een alfatransparante achtergrond.

## **Afbeeldingen die niet aan deze afmetingen voldoen, worden door het programma uitgerekt of verkleind tot de opgegeven grootte.**

*De resulterende gereedschappen zien er mogelijk anders uit dan oorspronkelijk bedoeld.*
### **De afbeeldingen voor opdrachten op een werkbalk aanpassen**

- **1** Doe een van de volgende dingen om UI aanpassen te kiezen  $(\mathbb{R})$ :
	- Kies op het lint Extra > UI aanpassen (in Beheer).
	- Kies in het menu Extra > UI aanpassen.
	- Typ *cui* en druk op Enter.
- **2** Klik op het tabblad Aanpassen.
- **3** Selecteer in het gebied Aanpassingen een werkruimte of een aanpassingsbestand (bijvoorbeeld ICAD) en vouw vervolgens Werkbalken uit in de lijst.
- **4** Vouw de naam van een werkbalk uit om de opdrachten weer te geven die op elke werkbalk worden weergegeven en selecteer vervolgens een opdracht.
- **5** Klik in het gebied Knopafbeelding in Knopbitmaps op de knopafbeelding die je wilt wijzigen: Kleine kleur, Grote kleur, Kleine zwart-wit, Grote zwart-wit.

Merk op dat zwart-wit pictogrammen worden gebruikt voor een hoog contrast dat wordt gebruikt door kleurenblinde gebruikers of anderen met visuele beperkingen. Zie Sectie 508 naleving.

- **6** Doe een van de volgende dingen:
	- Selecteer in Bitmapafbeeldingen de gewenste afbeelding uit de weergave van beschikbare afbeeldingen.
	- Klik op Bladeren om een extern .dll resource-bestand te laden dat bitmapbronnen, een .bmp-bestand of een .png-bestand bevat. De geladen afbeeldingen moeten 16x16 pixels zijn voor kleine pictogrammen en 32x32 pixels voor grote pictogrammen.
- **7** Klik op OK wanneer u klaar bent.

# **Eigenschappen van werkbalkitems instellen**

Je kunt eigenschappen opgeven voor elk item op een werkbalk, inclusief de naam zoals die verschijnt in een tooltip, de zichtbaarheid van een tool en meer.

## **De eigenschappen van werkbalkitems aanpassen**

- **1** Doe een van de volgende dingen om UI aanpassen te kiezen (**12**):
	- Kies op het lint Extra > UI aanpassen (in Beheer).
	- Kies in het menu Extra > UI aanpassen.
	- Typ *cui* en druk op Enter.
- **2** Klik op het tabblad Aanpassen.
- **3** Selecteer in het gebied Aanpassingen een werkruimte of een aanpassingsbestand (bijvoorbeeld ICAD) en vouw vervolgens Werkbalken uit in de lijst.
- **4** Vouw een werkbalknaam uit om de opdrachten weer te geven die op elke werkbalk worden weergegeven en selecteer vervolgens een werkbalkitem.

## **De eigenschappen die beschikbaar zijn om aan te passen, variëren afhankelijk van het item in de werkbalk dat je selecteert.**

*Het gedeelte Eigenschappen van het dialoogvenster Gebruikersinterface aanpassen geeft alleen het volgende weer de eigenschappen die passen bij het werkbalkitem dat je selecteert. De zichtbaarheidsinstellingen zijn bijvoorbeeld beschikbaar voor opdrachten, niet voor werkbalknamen.*

- **5** Voer onder Naam de naam in die u wilt weergeven wanneer u met de muis over een werkbalk beweegt.
- **6** Voer in Command Name de naam in van de opdracht die moet worden uitgevoerd wanneer het werkbalkitem wordt geselecteerd in de gebruikersinterface.

Opdrachtnaam kan een macro bevatten (een of meer opdrachten en hun opties), zoals:

## ^C^C^CZOOM;E;MSNAPSHOT

Als je drie ^C-tekens (Ctrl+C) toevoegt voor een opdracht, worden alle actieve opdrachten of dialoogvensters geannuleerd.

- **7** Typ in Beschrijving een beschrijving van het item in één zin. De tekst verschijnt op de statusregel voor werkbalkitems.
- **8** Klik in Zichtbaarheid op [...] om uw selecties voor het werkbalkitem te maken:
	- **Ervaringsniveau** Selecteer de gebruikersniveaus waarop het item zichtbaar is: Beginner, Gemiddeld en/of Gevorderd. Items verschijnen alleen op het ervaringsniveau dat je opgeeft. Als u bijvoorbeeld Geavanceerd kiest, verschijnt het item niet als de gebruiker het niveau Beginner of Gemiddeld selecteert met de opdracht Extra > Opties; maar als u Gemiddeld selecteert zonder ook Geavanceerd te selecteren, verschijnt het item alleen als u het ervaringsniveau instelt op Gemiddeld. Als u alle drie de opties selecteert, verschijnt het item op alle gebruikersniveaus.
	- **MDI Window** Selecteer het aantal tekenvensters dat geopend moet zijn om dit item te laten verschijnen. Als u wilt dat het item alleen wordt weergegeven als er ten minste één venster is geopend, selecteert u Ten minste één geopend. Als je wilt dat het item verschijnt wanneer er geen vensters open zijn, selecteer je Geen vensters open. Als je beide opties aanvinkt, verschijnt het item altijd.
	- **ActiveX In-Place Activation** Selecteer het type ActiveX-bewerking waarbij het item moet verschijnen. Als je wilt dat het item verschijnt tijdens ingebedde serverbewerking, selecteer je Server, Ingebed. Als u wilt dat het item verschijnt tijdens in-plaatserverbewerking, selecteert u Server, In-plaats. Als u wilt dat het item verschijnt tijdens containerbewerking, selecteert u Container.
	- **Context Menu Exclusief** Selecteer om het item alleen in het contextmenu te laten verschijnen.
- **Tijdelijke popup** (Alleen beschikbaar voor menu-items.) Selecteer deze optie om het item beschikbaar te maken in een tijdelijke popup als de gebruiker op SHIFT drukt en tegelijkertijd met de rechtermuisknop klikt wanneer de opdracht actief is.
- **Verbergen** Selecteer om het item verborgen te maken.
- **9** Klik in Inhoud entiteiten op [ ] om te definiëren of het werkbalkitem wordt weergegeven in een

contextmenu van de entiteit. Kies uit de volgende opties:

- Pas het contextmenu per entiteit aan door entiteiten te selecteren of deselecteren. Door het vakje naast een entiteit aan te vinken, verschijnt het geselecteerde werkbalkitem in het contextmenu voor die specifieke entiteit.
- Als u niet wilt dat het werkbalkitem in het contextmenu verschijnt wanneer slechts één entiteit is geselecteerd, selecteert u Uitsluiten als één entiteit is geselecteerd.
- Als u niet wilt dat het werkbalkitem in het contextmenu verschijnt wanneer meer dan één entiteit is geselecteerd, selecteert u Uitsluiten als meerdere entiteiten zijn geselecteerd.
- **10** Als de zichtbaarheid van het werkbalkitem kan worden geregeld door een systeemvariabele, geef dan een van de volgende opties op:
	- **Grijze-statusvariabele** Voer de naam en waarde van de systeemvariabele in die bepaalt of deze opdracht in de gebruikersinterface wordt weergegeven als grijs. Als de opgegeven systeemvariabele uit is, wordt de knop grijs weergegeven of staat hij uit. De grijze statusvariabele van de opdracht Inzoomen is bijvoorbeeld VIEWMODE = 1 (perspectiefweergave = aan).
	- **Checked-State Variable** Voer de naam en waarde van de systeemvariabele in die bepaalt of deze opdracht in de gebruikersinterface wordt weergegeven als ingedrukt. Als de opgegeven systeemvariabele is ingeschakeld, wordt de knop van de opdracht ingedrukt weergegeven. De ingedrukte statusvariabele van de opdracht Center snap instellen is bijvoorbeeld OSMODE = 4 (center snap = aan).
	- **Verborgen-statusvariabele** Voer de naam van de systeemvariabele in die bepaalt of deze opdracht verborgen is in de gebruikersinterface. Als de opgegeven systeemvariabele is ingeschakeld, is het item verborgen. Sommige opdrachten waarvoor een extra licentie nodig is, hebben bijvoorbeeld een verborgen-statusvariabele.

Voer de naam van de systeemvariabele in, een scheidingsteken en dan de waarde, zonder spaties. Bijvoorbeeld: "OSMODE&4".

**11** Klik op OK wanneer u klaar bent.

#### **Je kunt de gebruikersinterface opnieuw instellen op hetzelfde niveau als toen het programma voor het eerst werd geïnstalleerd.**

*Gebruik de opdracht Opties, klik op het tabblad Profielen en klik vervolgens op Opnieuw instellen.*

# **Werkbalkitems hernoemen**

## **Een werkbalkitem een andere naam geven**

1 Doe een van de volgende dingen om UI aanpassen te kiezen (**12**):

- Kies op het lint Extra > UI aanpassen (in Beheer).
- Kies in het menu Extra > UI aanpassen.
- Typ *cui* en druk op Enter.
- **2** Klik op het tabblad Aanpassen.
- **3** Klik in de lijst Aanpassingen met de rechtermuisknop op het werkbalkitem dat u wilt hernoemen.
- **4** Kies Naam wijzigen.
- **5** Typ een nieuwe naam voor het werkbalkitem door over de gemarkeerde naam te typen en druk dan op Enter.
- **6** Klik op OK.

## **Je kunt werkbalken ook een andere naam geven met de opdracht Werkbalken.**

*Kies Beeld > Werkbalken om het dialoogvenster Werkbalken selecteren te openen.*  Selecteer de werkbalk die unhernoemen, klik op Hernoemen en typ de nieuwe naam.

# **Werkbalk-items kopiëren en plakken**

## **Een werkbalkitem kopiëren en plakken**

- **1** Doe een van de volgende dingen om UI aanpassen te kiezen (**F**e.):
	- Kies op het lint Extra > UI aanpassen (in Beheer).
	- Kies in het menu Extra > UI aanpassen.
	- Typ *cui* en druk op Enter.
- **2** Klik op het tabblad Aanpassen.
- **3** Klik in de lijst Aanpassingen met de rechtermuisknop op het werkbalkitem dat u wilt kopiëren.
- **4** Kies Kopiëren.
- **5** Klik met de rechtermuisknop op het werkbalkitem boven de plek waar u de kopie wilt plaatsen.
- **6** Kies Plakken.
- **7** Klik op OK.

# **Items op de werkbalk verwijderen**

#### **Een werkbalkitem verwijderen**

**1** Doe een van de volgende dingen om UI aanpassen te kiezen ( $\mathbb{F}$ ):

- Kies op het lint Extra > UI aanpassen (in Beheer).
- Kies in het menu Extra > UI aanpassen.
- Typ *cui* en druk op Enter.
- **2** Klik op het tabblad Aanpassen.
- **3** Klik in de lijst Aanpassingen met de rechtermuisknop op het werkbalkitem dat u wilt verwijderen.
- **4** Kies Verwijderen.
- **5** Klik in het dialoogvenster Bevestiging op Ja om het werkbalkitem te verwijderen.
- **6** Klik op OK.

# **Het toetsenbord aanpassen**

ALCAD biedt sneltoetsen zodat u veelgebruikte commando's kunt gebruiken. U kunt deze sneltoetsen aanpassen en nieuwe sneltoetsen toevoegen met de opdracht UI aanpassen.

# **Sneltoetsen maken en aanpassen**

Je kunt macro's toewijzen aan speciale toetsen en bepaalde toetscombinaties om een sneltoets te maken. Een macro bestaat uit een of meer opdrachten die als volgt op de statusbalk worden weergegeven:

- Een enkel commando, zoals QSAVE*.*
- Een commando met opties, zoals ARC;A;A.
- Meer dan één opdracht, zoals ^C^C^CZOOM;E;QSAVE;QPRINT*.*

Sneltoetsen zijn krachtiger dan aliassen. Met een alias kun je een enkele opdrachtnaam afkorten; een sneltoets bevat een of meer macro's. Om een macro te activeren, druk je op de sneltoets. Om een macro te activeren, druk je op de sneltoets; je hoeft niet op Enter te drukken zoals bij een alias. Een sneltoets bestaat uit de volgende toetsen:

- De functie- en cursorbesturingstoetsen en alfanumerieke toetsen die worden ingedrukt in combinatie met de Ctrl-, Alt- en Shift-toetsen. De Shift-toets moet worden gebruikt in combinatie met de Ctrl-, Alt- en/of functietoetsen.
- Alfanumerieke toetsen zijn de toetsen met de labels A tot en met Z en 1 tot en met 0.
- De cursortoetsen zijn de pijlen omhoog, omlaag, naar links en naar rechts en de toetsen Pagina omhoog, Pagina omlaag, Begin, Einde, Invoegen en Verwijderen.
- De functietoetsen zijn F1 tot en met F12.

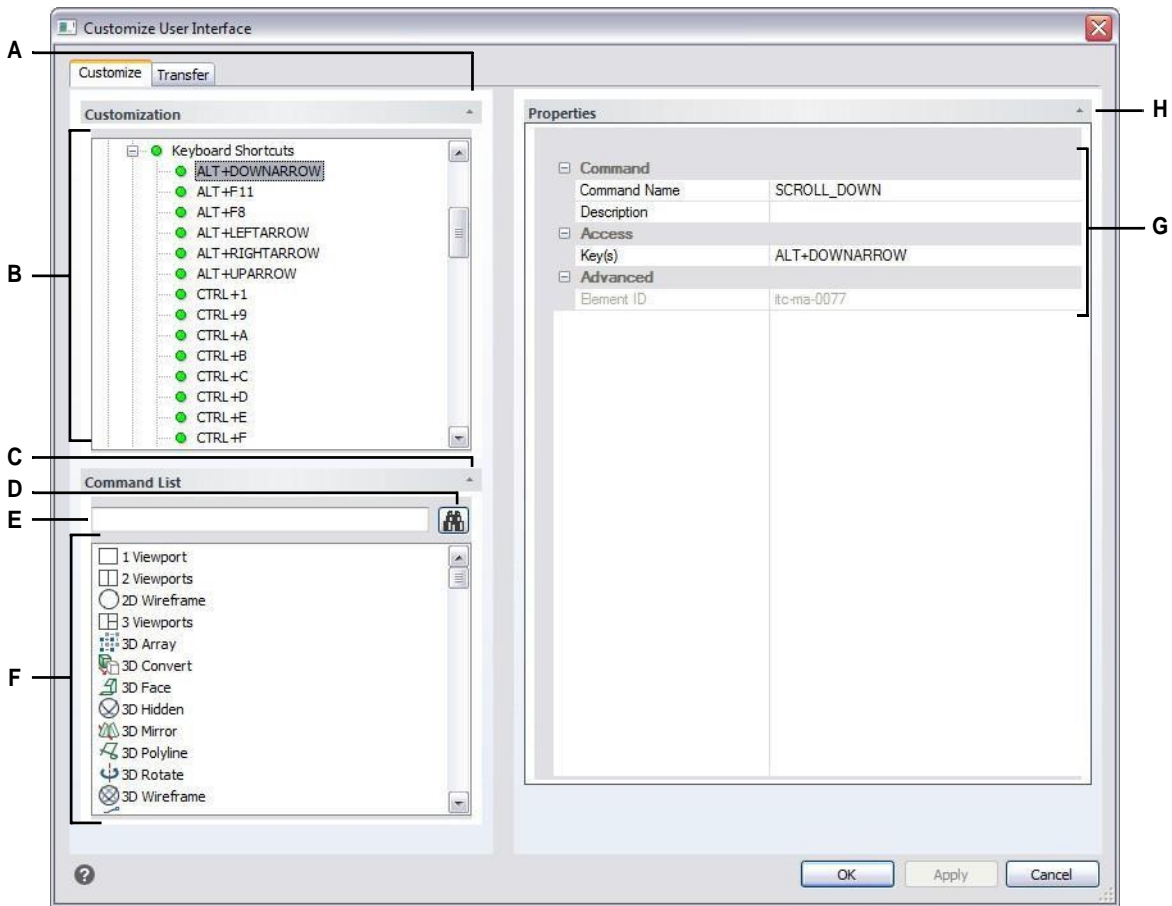

- **A** Klik op om het gedeelte Aanpassen te tonen of te verbergen.
- **B** Selecteer een sneltoets.
- **C** Klik op om de opdrachtlijst weer te geven of te verbergen. **D** Klik op om de getypte opdrachtnaam te zoeken. **E** Typ de opdrachtnaam waarnaar u wilt zoeken.
- **F** Je kunt de knopafbeeldingen van een opdracht wijzigen in Knopafbeelding en de eigenschappen in Eigenschappen.
- **G** Voer een nieuwe waarde in of klik op [...] indien beschikbaar om meer opties voor elke eigenschap te selecteren.
- **H** Klik op om het gedeelte Eigenschappen weer te geven of te verbergen.

#### **Een sneltoets maken**

- **1** Doe een van de volgende dingen om UI aanpassen te kiezen  $(\Box \cdot)$ :
	- Kies op het lint Extra > UI aanpassen (in Beheer).
	- Kies in het menu Extra > UI aanpassen.
	- Typ *cui* en druk op Enter.
- **2** Klik op het tabblad Aanpassen.
- **3** Selecteer in het gebied Aanpassingen een werkruimte of een aanpassingsbestand (bijvoorbeeld ICAD) en vouw vervolgens Toetsenbordsnelkoppelingen uit in de lijst.
- **4** Klik met de rechtermuisknop op een snelkoppelingsnaam boven de plaats in de lijst waar u de nieuwe snelkoppeling wilt toevoegen.
- **5** Kies Insert Accelerator (Versneller invoegen).
- **6** Druk in het dialoogvenster Sneltoetsen op de toetsencombinatie die je wilt toevoegen, bijvoorbeeld Alt+A.
- **7** Klik op OK.
- **8** Voer in Command Name de naam in van de opdracht die moet worden uitgevoerd wanneer de toetsencombinatie wordt ingedrukt in de gebruikersinterface.

Opdrachtnaam kan een macro bevatten (een of meer opdrachten en hun opties), zoals:

## ^C^C^CZOOM;E;MSNAPSHOT

Als je drie ^C-tekens (Ctrl+C) toevoegt voor een opdracht, worden alle actieve opdrachten of dialoogvensters geannuleerd.

- **9** Typ in Beschrijving een beschrijving van het item in één zin.
- **10** Om uw wijzigingen op te slaan en het dialoogvenster te sluiten, klikt u op OK.

#### **Je kunt de gebruikersinterface opnieuw instellen op hetzelfde niveau als toen het programma voor het eerst werd geïnstalleerd.**

*Gebruik de opdracht Opties, klik op het tabblad Profielen en klik vervolgens op Opnieuw instellen.*

# **Eigenschappen van sneltoetsen instellen**

Je kunt eigenschappen opgeven voor elke sneltoets, zoals het bijbehorende commando de beschrijving en de toetsencombinatie.

#### **De eigenschappen van sneltoetsen aanpassen**

**1** Doe een van de volgende dingen om Customize UI te kiezen ( $\Box$ ):

- Kies op het lint Extra > UI aanpassen (in Beheer).
- Kies in het menu Extra > UI aanpassen.
- Typ *cui* en druk op Enter.
- **2** Klik op het tabblad Aanpassen.
- **3** Selecteer in het gebied Aanpassingen een werkruimte of een aanpassingsbestand (bijvoorbeeld ICAD) en vouw vervolgens Toetsenbordsnelkoppelingen uit in de lijst.
- **4** Selecteer een sneltoets.
- **5** Voer in Command Name de naam in van de opdracht die moet worden uitgevoerd wanneer in de gebruikersinterface op de sneltoets van het toetsenbord wordt gedrukt.

Opdrachtnaam kan een macro bevatten (een of meer opdrachten en hun opties), zoals:

### ^C^C^CZOOM;E;MSNAPSHOT

Als je drie ^C-tekens (Ctrl+C) toevoegt voor een opdracht, worden alle actieve opdrachten of dialoogvensters geannuleerd.

- **6** Typ in Beschrijving een beschrijving van het item in één zin.
- **7** Doe het volgende om een nieuwe toetscombinatie op te geven;
	- Druk op [...] onder Toets(en).
	- Druk op een nieuwe toetsencombinatie.
	- Klik op OK.
- **8** Klik op OK wanneer u klaar bent.

**Je kunt de gebruikersinterface opnieuw instellen op hetzelfde niveau als toen het programma voor het eerst werd geïnstalleerd.**

*Gebruik de opdracht Opties, klik op het tabblad Profielen en klik vervolgens op Opnieuw instellen.*

# **Sneltoetsen kopiëren en plakken**

## **Een sneltoets kopiëren en plakken**

- **1** Doe een van de volgende dingen om UI aanpassen te kiezen ( $\mathbb{F}$ ):
	- Kies op het lint Extra > UI aanpassen (in Beheer).
	- Kies in het menu Extra > UI aanpassen.
	- Typ *cui* en druk op Enter.
- **2** Klik op het tabblad Aanpassen.
- **3** Klik in de lijst Aanpassingen met de rechtermuisknop op de sneltoets die u wilt kopiëren.
- **4** Kies Kopiëren.
- **5** Klik met de rechtermuisknop op de sneltoets boven de plek waar je de kopie wilt plaatsen.
- **6** Kies Plakken.
- **7** Klik op OK.

## **Sneltoetsen verwijderen**

## **Todeleteakeyboardshortcutitem**

**1** Doe een van de volgende dingen om UI aanpassen te kiezen ( $\Box$ ):

- Kies op het lint Extra > UI aanpassen (in Beheer).
- Kies in het menu Extra > UI aanpassen.
- Typ *cui* en druk op Enter.
- **2** Klik op het tabblad Aanpassen.
- **3** Klik in de lijst Aanpassingen met de rechtermuisknop op de sneltoets die u wilt verwijderen.
- **4** Kies Verwijderen.
- **5** Klik in het dialoogvenster Bevestiging op Ja om de sneltoets te verwijderen.
- **6** Klik op OK.

# **Aliassen aanmaken**

ALCAD biedt aliassen voor veel opdrachten. U kunt aliassen gebruiken om vaak gebruikte opdrachten uit te voeren door één of twee letters in te voeren in plaats van de volledige opdrachtnaam.

Het programma gebruikt ook aliassen om de compatibiliteit met AutoCAD te behouden. U kunt dezelfde aliassen en sneltoetsen gebruiken als AutoCAD. Daarnaast heeft ALCAD verschillende AutoCAD-commando's verbeterd. Zo heeft ALCAD twee handige opties toegevoegd aan het rechthoekcommando: u kunt een rechthoek als een vierkant tekenen en u kunt een rechthoek onder een hoek roteren.

Je kunt aliassen aanpassen en je kunt nieuwe aliassen toevoegen. Je past aliassen aan met de opdracht Customize UI.

## **Aliassen aanmaken**

Om een nieuw commando alias te maken, definieert u eerst het alias en wijst u het vervolgens een van de beschikbare ALCAD commando's toe.

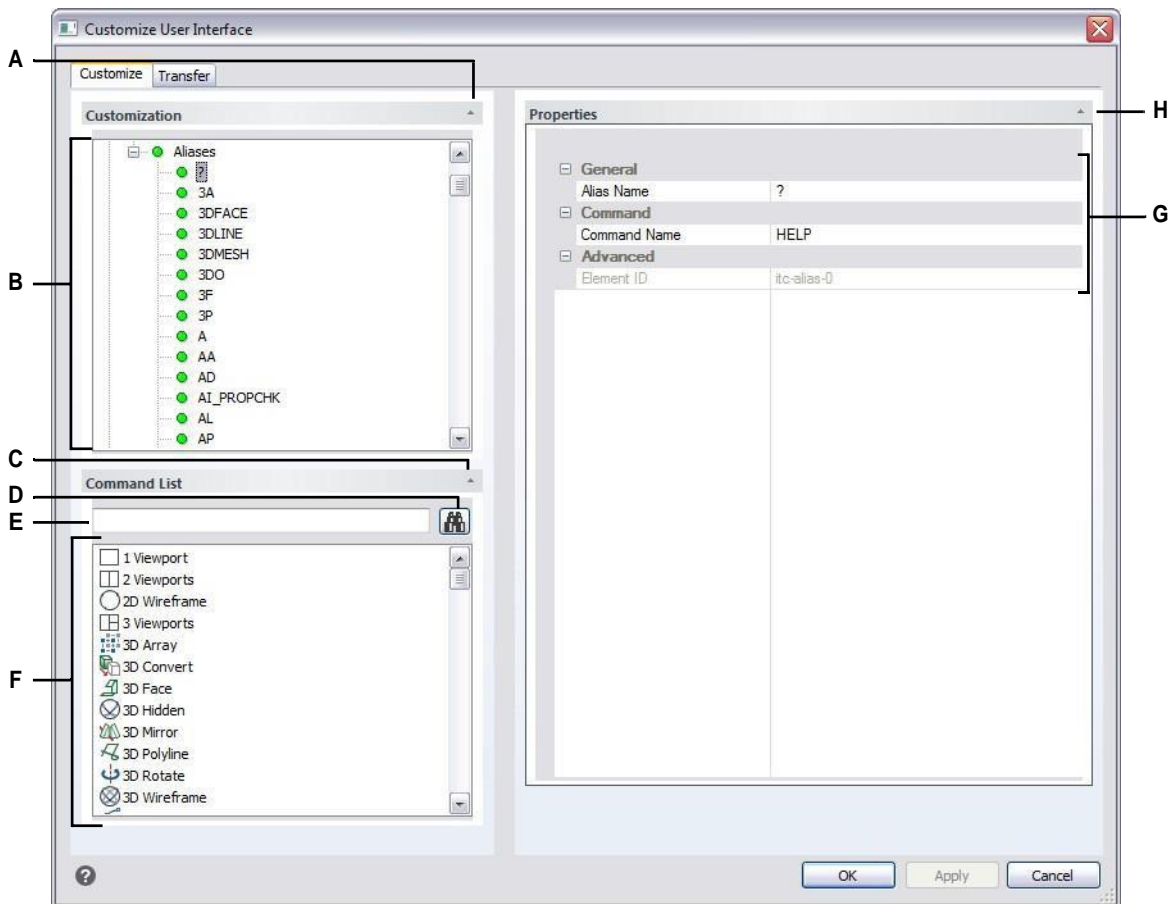

- **A** Klik op om het gedeelte Aanpassen te tonen of te verbergen.
- **B** Selecteer een alias.
- **C** Klik op om de opdrachtlijst weer te geven of te verbergen. **D** Klik op om de getypte opdrachtnaam te zoeken. **E** Typ de

opdrachtnaam waarnaar u wilt zoeken.

- **F** Je kunt de knopafbeeldingen van een opdracht wijzigen in Knopafbeelding en de eigenschappen in Eigenschappen.
- **G** Toont eigenschappen die zijn toegewezen aan de geselecteerde alias in Aanpassen of de geselecteerde opdracht in Opdrachtenlijst. Voer een nieuwe waarde in of klik op [...] indien beschikbaar om meer opties voor elke eigenschap te selecteren.
- **H** Klik op om het gedeelte Eigenschappen weer te geven of te verbergen.

### **Een nieuwe alias aanmaken**

- **1** Doe een van de volgende dingen om UI aanpassen te kiezen  $(\Box \cdot)$ :
	- Kies op het lint Extra > UI aanpassen (in Beheer).
	- Kies in het menu Extra > UI aanpassen.
	- Typ *cui* en druk op Enter.
- **2** Klik op het tabblad Aanpassen.
- **3** Selecteer in het gebied Aanpassingen een werkruimte of een aanpassingsbestand (bijvoorbeeld ICAD) en vouw Aliassen uit in de lijst.
- **4** Klik met de rechtermuisknop op een aliasnaam onder de plaats in de lijst waar u de nieuwe alias wilt toevoegen.
- **5** Kies Alias invoegen.
- **6** Typ de nieuwe alias en druk op Enter.
- **7** Voer in Command Name de naam in van de opdracht die moet worden uitgevoerd wanneer de alias wordt ingevoerd in de gebruikersinterface.

Opdrachtnaam kan een macro bevatten (een of meer opdrachten en hun opties), zoals:

# ^C^C^CZOOM;E;MSNAPSHOT

Als je drie ^C-tekens (Ctrl+C) toevoegt voor een opdracht, worden alle actieve opdrachten of dialoogvensters geannuleerd.

- **8** Typ in Beschrijving een beschrijving van het item in één zin.
- **9** Om uw wijzigingen op te slaan en het dialoogvenster te sluiten, klikt u op OK.

## **Je kunt de gebruikersinterface opnieuw instellen op hetzelfde niveau als toen het programma voor het eerst werd geïnstalleerd.**

*Gebruik de opdracht Opties, klik op het tabblad Profielen en klik vervolgens op Opnieuw instellen.*

## **Eigenschappen van aliassen instellen**

Je kunt eigenschappen opgeven voor elke alias, inclusief de bijbehorende opdracht en beschrijving.

#### **De eigenschappen van aliassen aanpassen**

- 1 Doe een van de volgende dingen om UI aanpassen te kiezen (**12**):
	- Kies op het lint Extra > UI aanpassen (in Beheer).
	- Kies in het menu Extra > UI aanpassen.
	- Typ *cui* en druk op Enter.
- **2** Klik op het tabblad Aanpassen.
- **3** Selecteer in het gebied Aanpassingen een werkruimte of een aanpassingsbestand (bijvoorbeeld ICAD) en vouw Aliassen uit in de lijst.
- **4** Selecteer een alias.
- **5** Voer onder Naam een nieuwe naam in voor de alias.
- **6** Voer in Command Name de naam in van de opdracht die moet worden uitgevoerd wanneer de aliasnaam wordt ingevoerd in de gebruikersinterface.

Opdrachtnaam kan een macro bevatten (een of meer opdrachten en hun opties), zoals:

## ^C^C^CZOOM;E;MSNAPSHOT

Als je drie ^C-tekens (Ctrl+C) toevoegt voor een opdracht, worden alle actieve opdrachten of dialoogvensters geannuleerd.

- **7** Typ in Beschrijving een beschrijving van het item in één zin.
- **8** Klik op OK wanneer u klaar bent.

#### **Je kunt de gebruikersinterface opnieuw instellen op hetzelfde niveau als toen het programma voor het eerst werd geïnstalleerd.**

*Gebruik de opdracht Opties, klik op het tabblad Profielen en klik vervolgens op Opnieuw instellen.*

# **Een aliasitem kopiëren en plakken**

#### **Een aliasitem kopiëren en plakken**

- **1** Doe een van de volgende dingen om UI aanpassen te kiezen (**12**):
	- Kies op het lint Extra > UI aanpassen (in Beheer).
	- Kies in het menu Extra > UI aanpassen.
	- Typ *cui* en druk op Enter.
- **2** Klik op het tabblad Aanpassen.
- **3** Klik in de lijst Aanpassingen met de rechtermuisknop op de alias die u wilt kopiëren.
- **4** Kies Kopiëren.
- **5** Klik met de rechtermuisknop op de alias boven waar je de kopie wilt plaatsen.
- **6** Kies Plakken.
- **7** Klik op OK.

# **Een alias verwijderen**

# **Een bestaand alias item verwijderen**

**1** Doe een van de volgende dingen om UI aanpassen te kiezen (**17** ):

- Kies op het lint Extra > UI aanpassen (in Beheer).
- Kies in het menu Extra > UI aanpassen.
- Typ *cui* en druk op Enter.
- **2** Klik op het tabblad Aanpassen.
- **3** Klik in de lijst Aanpassingen met de rechtermuisknop op de alias die u wilt verwijderen.
- **4** Kies Verwijderen.
- **5** Klik in het dialoogvenster Bevestiging op Ja om de alias te verwijderen.
- **6** Klik op OK.

# **Werken met aanpassingsbestanden voor de gebruikersinterface**

Veel gebruikers passen delen van het ALCAD hoofdvenster zoals de menu's en werkbalken aan met behulp van het Customize UI (CUI) commando. Deze instellingen worden opgeslagen in een .cui bestand, wat een XML bestand is dat instellingen bevat voor het volgende:

- Lint
- Werkplekken
- Menu's
- Werkbalken
- Toetsenbordversnellers
- Aliassen
- Dubbelklikacties

Je kunt .cui/.cuix bestanden opslaan en laden, ze herstellen, instellingen kopiëren tussen .cui bestanden en zelfs handmatig een .cui/.cuix bestand bewerken.

ALCAD werkt ook met andere bestandstypen die worden gebruikt om de gebruikersinterface aan te passen. U kunt ook AutoCAD menu's en werkbalken laden (\*.mnu, \*.mns), ALCAD menu's en werkbalken (\*.icm), ALCAD aliassen (\*.ica), AutoCAD aliassen (\*.pgp) en ALCAD sneltoetsen (\*.ick).

Gereedschapspaletetten maken deel uit van de gebruikersinterface en kunnen ook aangepast worden, maar ze worden opgeslagen in aanpassingsbestanden. Zie ["Gereedschapspaletten aanpassen" op pagina 723 in dit hoofdstuk](#page-758-0) om gereedschapspaletten aan te passe[n.](#page-758-0)

# **Aanpassingsbestanden opslaan**

ALCAD slaat automatisch alle aanpassingen op die u maakt in het volgende:

- Lint
- Werkplekken
- Menu's
- Werkbalken
- Toetsenbordversnellers
- Aliassen
- Dubbelklikacties

Je wijzigingen worden automatisch opgeslagen in een .cui/.cuix-bestand. Indien gewenst kunt u de instellingen opslaan in een nieuw .cui/.cuix-bestand.

#### **Aanpassingsinstellingen opslaan in een nieuw aanpassingsbestand**

- **1** Doe een van de volgende dingen om UI aanpassen te kiezen ( $\mathbb{F}$ ):
	- Kies op het lint Extra > UI aanpassen (in Beheer).
	- Kies in het menu Extra > UI aanpassen.
	- Typ *cui* en druk op Enter.
- **2** Klik op het tabblad Transfer.
- **3** Klik rechts op Opslaan als.
- **4** Voer een naam in voor het .cui/.cuix-bestand.
- **5** Klik op Opslaan.
- **6** Klik op OK.

# **Aanpassingsbestanden laden**

U kunt het huidige aanpassingsbestand vervangen door een ander of u kunt het huidige aanpassingsbestand uitbreiden met extra items zoals aangepaste menu's. Het programma laadt volledige aanpassingen (\*.cui, \*.cuix), AutoCAD-menu's en werkbalken (\*.mnu,

\*.mns), ALCAD menu's en werkbalken (\*.icm), ALCAD aliassen (\*.ica), AutoCAD aliassen (\*.pgp) en ALCAD sneltoetsen (\*.ick).

Het laden van een menu, alias of sneltoetsbestand vervangt alleen die items in de gebruikersinterface.

U kunt de aanpassingsinstellingen ook herstellen door het standaardaanpassingsbestand te laden vanaf het moment dat het programma werd geïnstalleerd of door een back-up van het aanpassingsbestand te laden.

#### **Een aanpassingsbestand laden**

- **1** Doe een van de volgende dingen om UI aanpassen te kiezen ( $\Gamma$ ):
	- Kies op het lint Extra > UI aanpassen (in Beheer).
	- Kies in het menu Extra > UI aanpassen.
	- Typ *cui* en druk op Enter.
- **2** Klik op het tabblad Transfer.
- **3** Klik links op Openen.
- **4** Kies in de lijst Files Of Type het bestandstype dat je wilt laden.
- **5** Selecteer het gewenste bestand.
- **6** Klik op Openen.
- **7** Klik op OK.

#### **Het standaardaanpassingsbestand herstellen**

- 1 Doe een van de volgende dingen om UI aanpassen te kiezen (**18**):
	- Kies op het lint Extra > UI aanpassen (in Beheer).
	- Kies in het menu Extra > UI aanpassen.
	- Typ *cui* en druk op Enter.
- **2** Klik op het tabblad Aanpassen.
- **3** Klik op de dubbele pijl voor Huidige aanpassing.
- **4** Kies Standaardwaarden herstellen.
- **5** Klik op Ja om het standaardaanpassingsbestand te herstellen of op Nee om te annuleren.
- **6** Klik op OK.

**Je kunt de aanpassing van de CUI gebruikersinterface ook resetten vanaf de opdrachtprompt.** *Typ* resetui *om de opdracht Reset gebruikersinterface te starten.*

### **Een reserveaanpassingsbestand herstellen**

- **1** Doe een van de volgende dingen om UI aanpassen te kiezen ( $\mathbb{F}_2$ ):
	- Kies op het lint Extra > UI aanpassen (in Beheer).
	- Kies in het menu Extra > UI aanpassen.
	- Typ *cui* en druk op Enter.
- **2** Klik op het tabblad Aanpassen.
- **3** Klik op de dubbele pijl voor Huidige aanpassing.
- **4** Kies Back-up herstellen en vervolgens Dagelijks, Wekelijks, Maandelijks of Jaarlijks.
- **5** Klik op Ja om het back-upaanpassingsbestand te herstellen of op Nee om te annuleren.
- **6** Klik op OK.

# <span id="page-808-0"></span>**Een nieuw .cui bestand maken en instellingen kopiëren**

Gebruik de opdracht Customize UI om snel een nieuw .cui/.cuix-bestand te maken en indigente kopiëren van het ene aanpassingsbestand naar het andere. Je kiest zelf welke instellingen je wilt kopiëren, van een enkele opdracht tot alle instellingen in een bestand.

## **Om een nieuw .cui/.cuix bestand aan te maken en instellingen te kopiëren**

- **1** Doe een van de volgende dingen om UI aanpassen te kiezen ( $\mathbb{F}_2$ ):
	- Kies op het lint Extra > UI aanpassen (in Beheer).
	- Kies in het menu Extra > UI aanpassen.
	- Typ *cui* en druk op Enter.
- **2** Klik op het tabblad Transfer.
- **3** Klik rechts op Nieuw.
- **4** Klik links op Openen en selecteer het aanpassingsbestand dat de instellingen bevat die u wilt kopiëren.
- **5** Sleep instellingen tussen de twee bestanden.
- **6** Klik op OK als je klaar bent.

# **Een .cui bestand aanpassen met een editor**

Een .cui bestand is een XML-bestandsformaat dat kan worden bewerkt met elke ASCII of Unicode teksteditor. Het is echter het beste om .cui bestanden te bewerken met een XML editor zoals Visual Studio of Notepad++. Als u ontwikkelt met ALCAD, heeft u Visual Studio al.

Wees voorzichtig bij het handmatig bewerken van een .cui bestand en gebruik de volgende tips over de voor- mat van het bestand:

• De inhoud van .cui/.cuix-bestanden is hoofdlettergevoelig. Het volgende is bijvoorbeeld correct; er worden geen fouten weergegeven, maar het ID-attribuut wordt genegeerd:

<ToolTip id="123">Help</ToolTip>

Het volgende is ook juist; ID zal gelijk zijn aan 123:

<ToolTip ID="123">Help</ToolTip>

• Inhoud van .cui bestanden bevat speciale symbolen, vergelijkbaar met een .xml bestand: & (amper- sand), ' (quote), en meer. Vervang deze speciale symbolen door overeenkomstige escape-reeksen of gebruik in plaats daarvan de XML CDATA-structuur. Het volgende is bijvoorbeeld niet correct:

<ToolTip id="123">&Help</ToolTip>

Correct:

<ToolTip ID="123">&amp;Help</ToolTip>

#### Niet correct:

<Commando>'\_HELP</Commando>

Correct:

<Command><![CDATA['\_HELP]]></Command>

• Eigenschappen van verschillende entiteittypen kunnen zowel in knooppuntstijl als attribuutstijl worden beschreven. De volgende twee knoppen op de werkbalk zijn bijvoorbeeld hetzelfde:

```
<ToolbarButton UID="unique-id" IsSeparator="true 
Visibility="CUI_LEV_ALL,CUI_MDI_OPN,CUI_OLE_SEM" 
EntityVisibility="RCM_ENT_ACS,RCM_ENT_MUL"/>
```

```
<ToolbarButton UID="unique-id">
```

```
<IsSeparator>waar</IsSeparator>
```
<Visibility>CUI\_LEV\_ALL,CUI\_MDI\_OPN,CUI\_OLE\_SEM</Visibility>

```
<EntityVisibility>RCM_ENT_ACS,RCM_ENT_MUL</EntityVisibility>
```
</ToolbarButton>

## **Een .cui/.cuix-bestand aanpassen met een editor**

- **1** Doe een van de volgende dingen om UI aanpassen te kiezen (**12**):
	- Kies op het lint Extra > UI aanpassen (in Beheer).
	- Kies in het menu Extra > UI aanpassen.
	- Typ *cui* en druk op Enter.
- **2** Klik op het tabblad Menu's en klik vervolgens op Exporteren.
- **3** Geef de map en bestandsnaam op die je wilt gebruiken om het menubestand op te slaan.
- **4** Selecteer bij Opslaan als type CUI Customizations-bestand (.cui).
- **5** Klik op Opslaan en vervolgens op Sluiten.
- **6** Open het .cui bestand in een ASCII of Unicode teksteditor en breng wijzigingen aan volgens de volgende opmaak.

Er zijn veel editors, maar als u ontwikkelt met ALCAD, hebt u Visual Studio al, wat een goede XML editor is voor .cui bestanden.

## <span id="page-810-0"></span>**Versiebeheer van een .cui bestand begrijpen**

Elk .cui bestand heeft een knooppunt dat het versiebeheer regelt:

```
<FileVersion MajorVersion="1" MinorVersion="2" UserVersion="0" 
IncrementalVersion="91"/>
```
- **IncrementalVersion** Moet worden opgehoogd bij elke wijziging in het Icad.cui bestand.
- **UserVersion** Wordt automatisch verhoogd wanneer een gebruiker ALCAD aanpast. In het standaard Icad.cui bestand moet dit altijd gelijk zijn aan 0 en nooit handmatig worden aangepast.
- **MinorVersion** Moet worden verhoogd bij een wijziging of creatie van een entiteit onder versiebeheer (PopMenu, Taakbalk, MenuMacro->Macro, ).
- **MajorVersion** Moet worden verhoogd met het volgende:
	- Wijziging van Icad.cui bestandsschema (bijvoorbeeld secties toegevoegd/verwijderd of nieuw type entiteiten toegevoegd).
	- Verwijdering van een entiteit onder versiebeheer.
	- Wijziging van UID-attribuut van een bestaande entiteit onder versiebeheer of wijziging van Name-attribuut in geval van een Workspace-entiteit.

Als MajorVersion wordt verhoogd, wordt het .cui bestand van de gebruiker vervangen door een bijgewerkt .cui bestand.

Het .cui bestand bevat ook entiteiten met versiebeheer: Workspace, MenuMacro- >Macro, Pop-menu, Toolbar, AppButton, QuickAccessToolbar, RibbonPanelSource en RibbonTabSource. Elke entiteit onder versiebeheer heeft ook een knooppunt:

<ModifiedRev MinorVersion="2"/>

Nadat een entiteit onder versiebeheer is gewijzigd of aangemaakt, moet BestandsVersie->MinorVersie worden verhoogd en vervolgens moet het resultaat worden toegewezen aan GewijzigdRev->MinorVersie van de gewijzigde entiteit.

# **Het formaat van een .cui bestand begrijpen**

Een .cui bestand kan instellingen bevatten voor de volgende gebieden van het ALCAD hoofdvenster:

- Lint
- Werkplekken
- Menu's
- Werkbalken
- Toetsenbordversnellers
- Opdracht aliassen

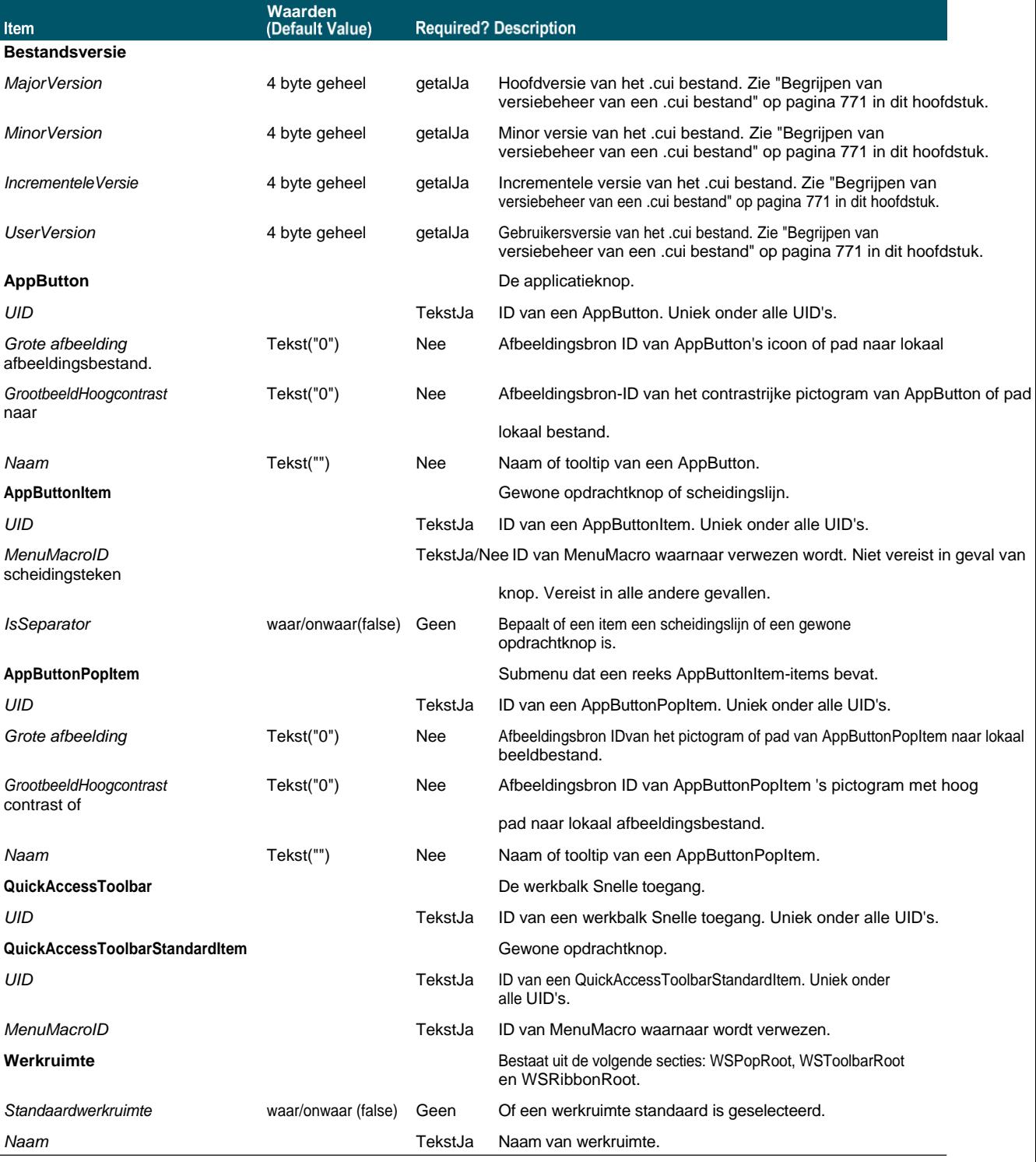

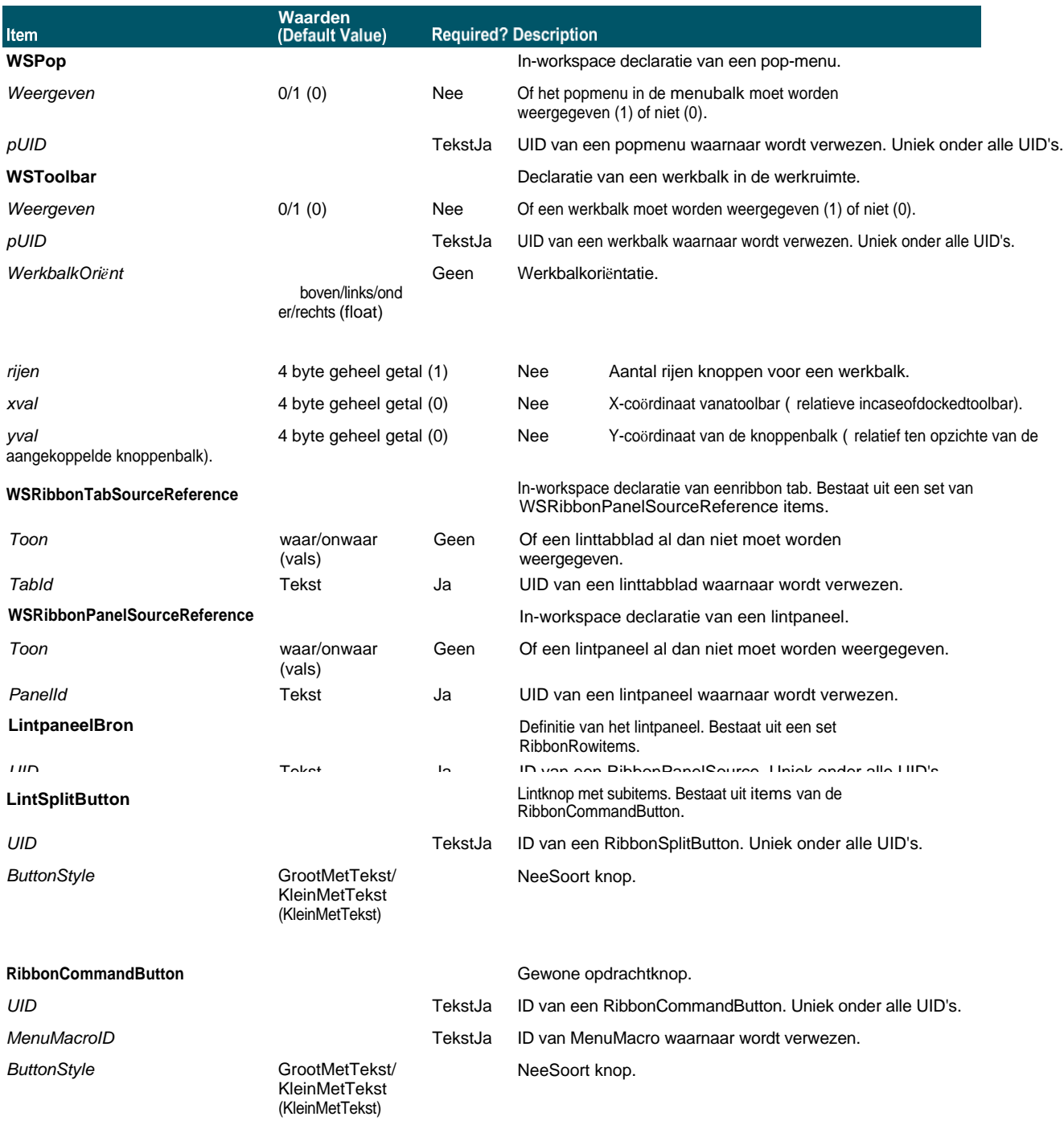

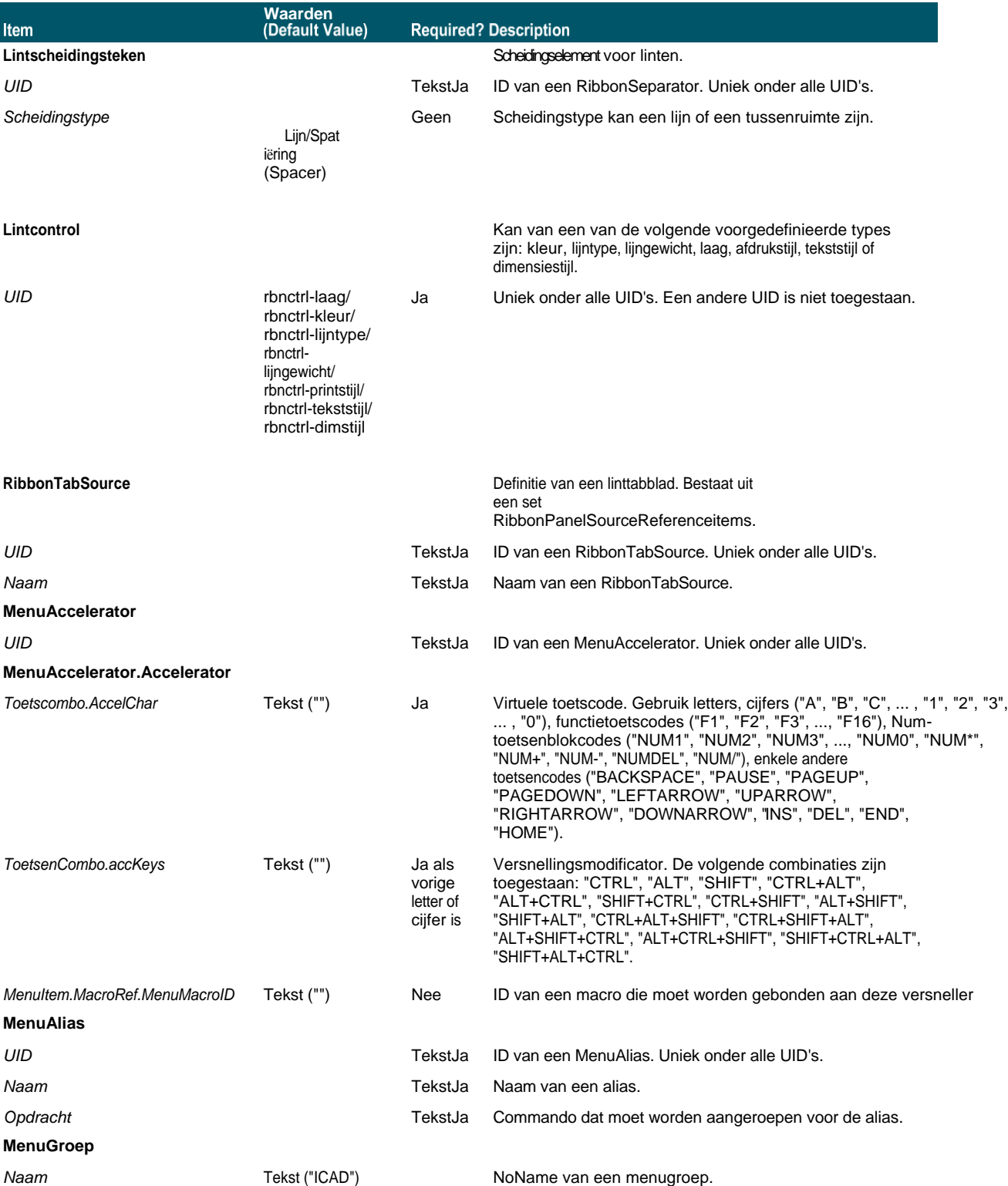

### **MenuMacro**

*UID* TekstJa ID van een MenuMacro. Uniek onder alle UID's.

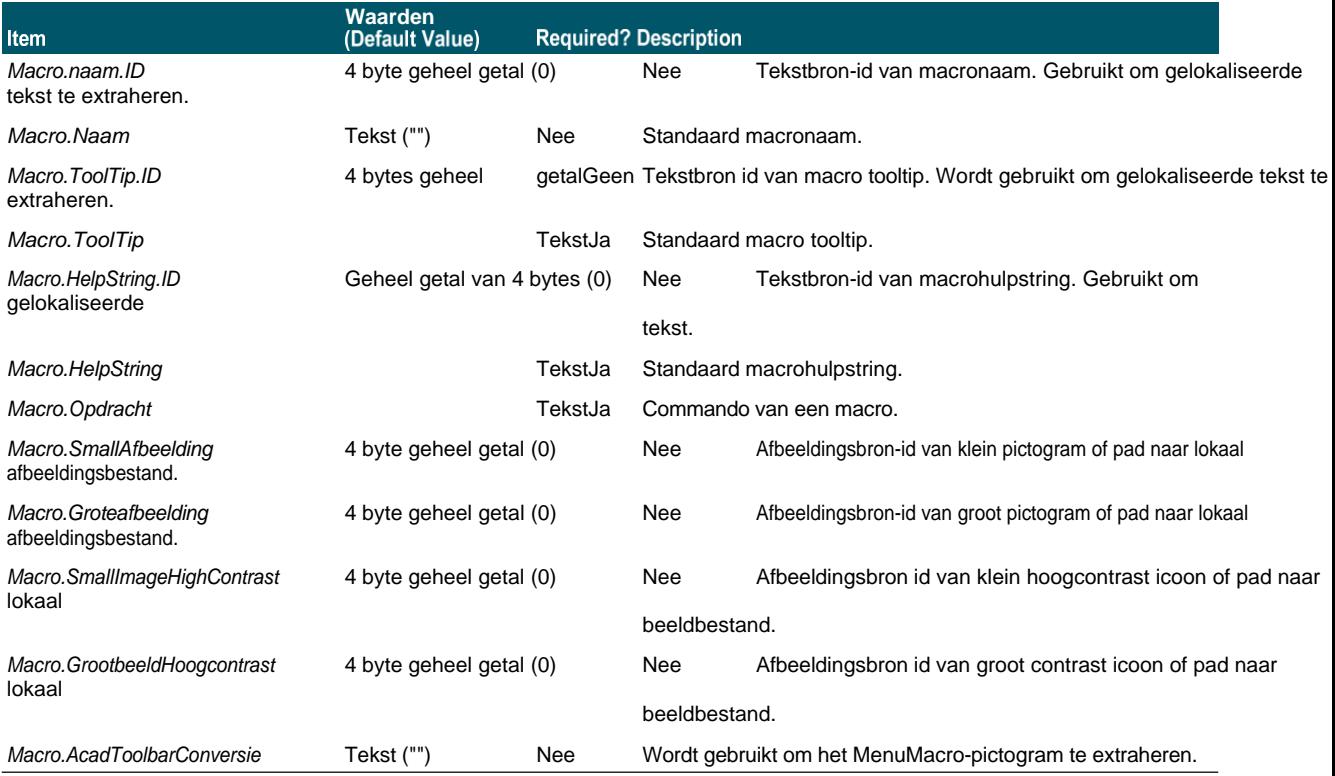

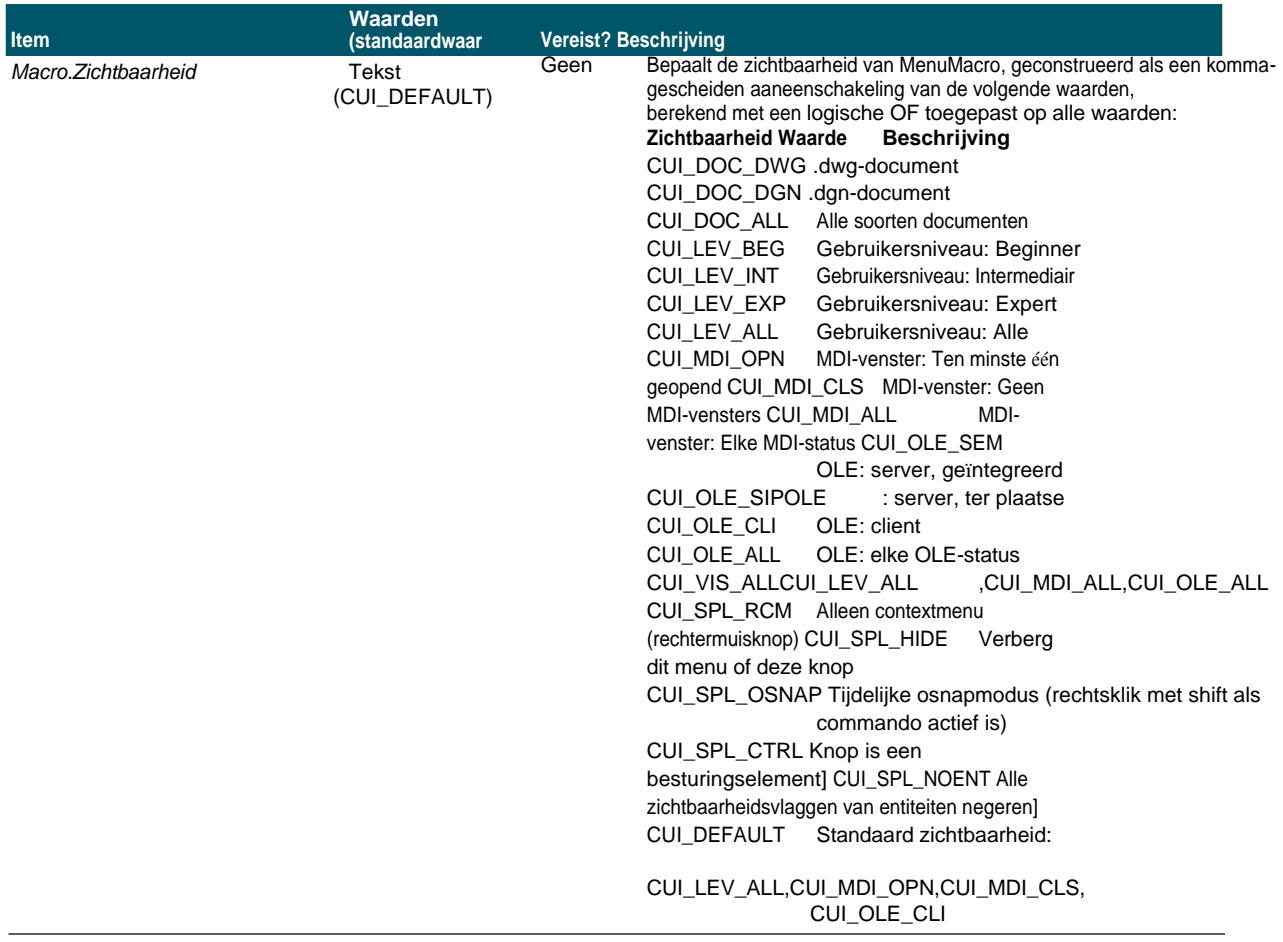

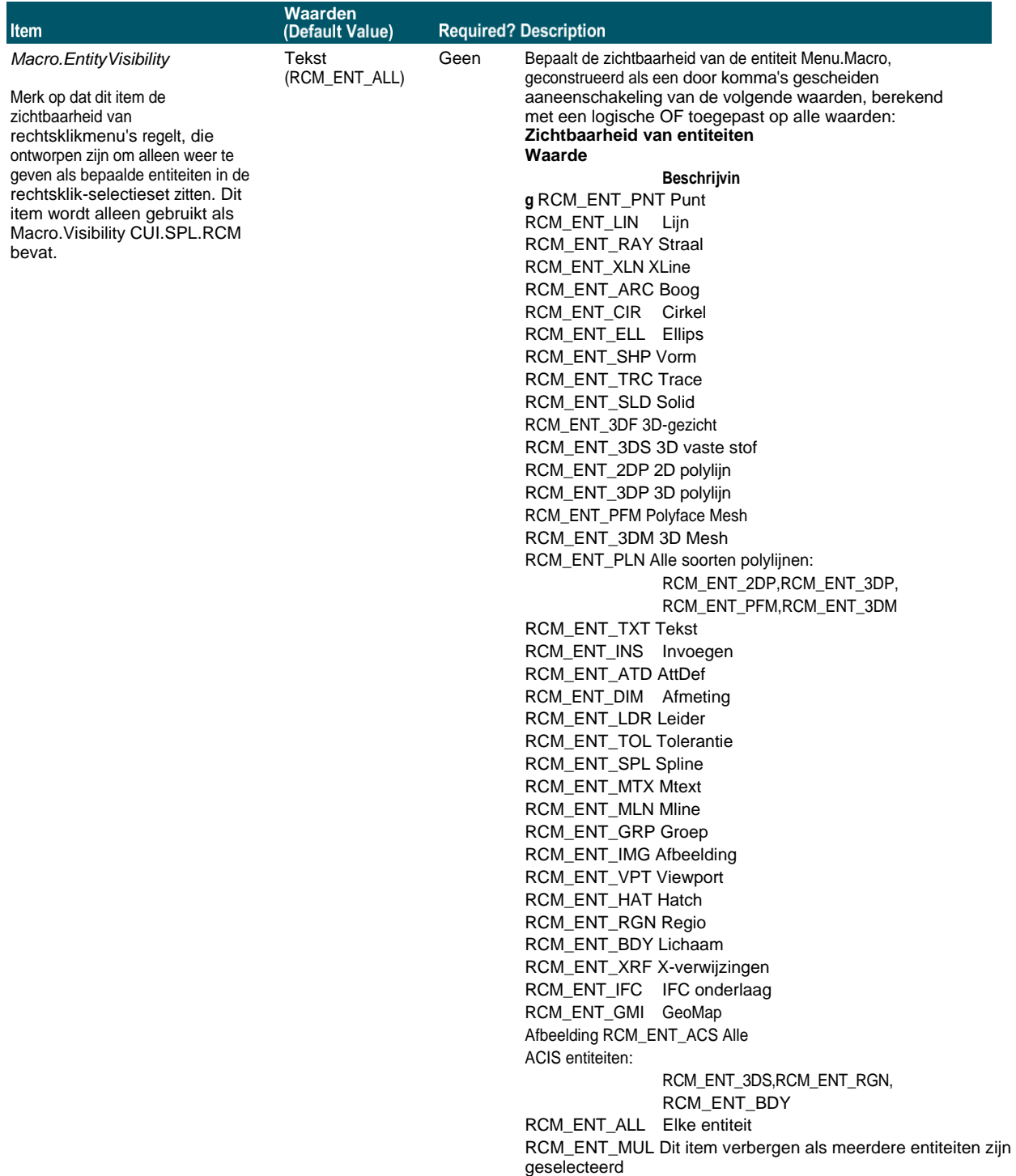

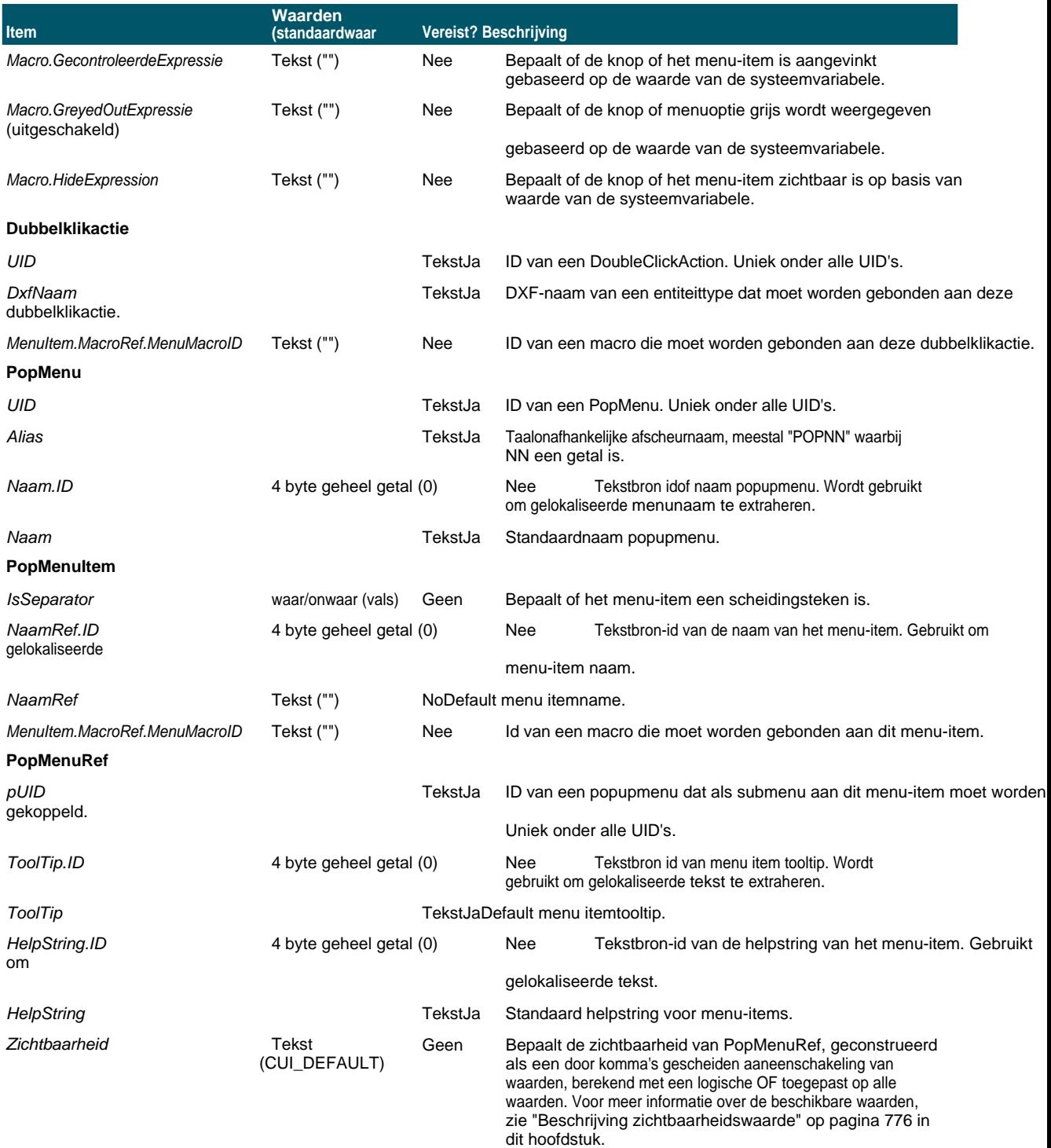

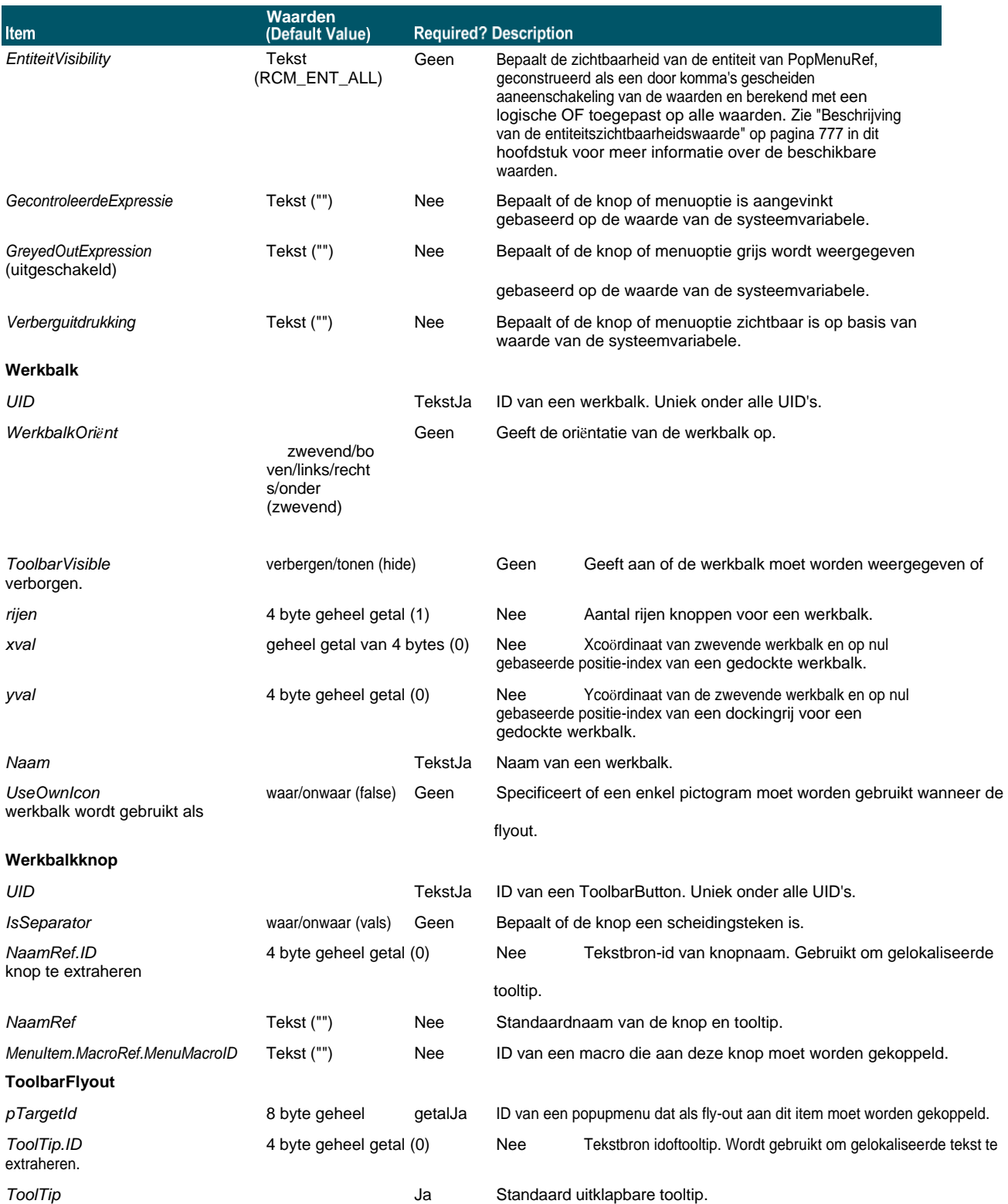

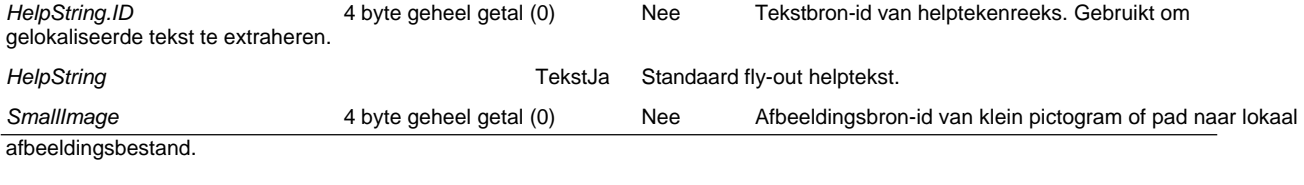

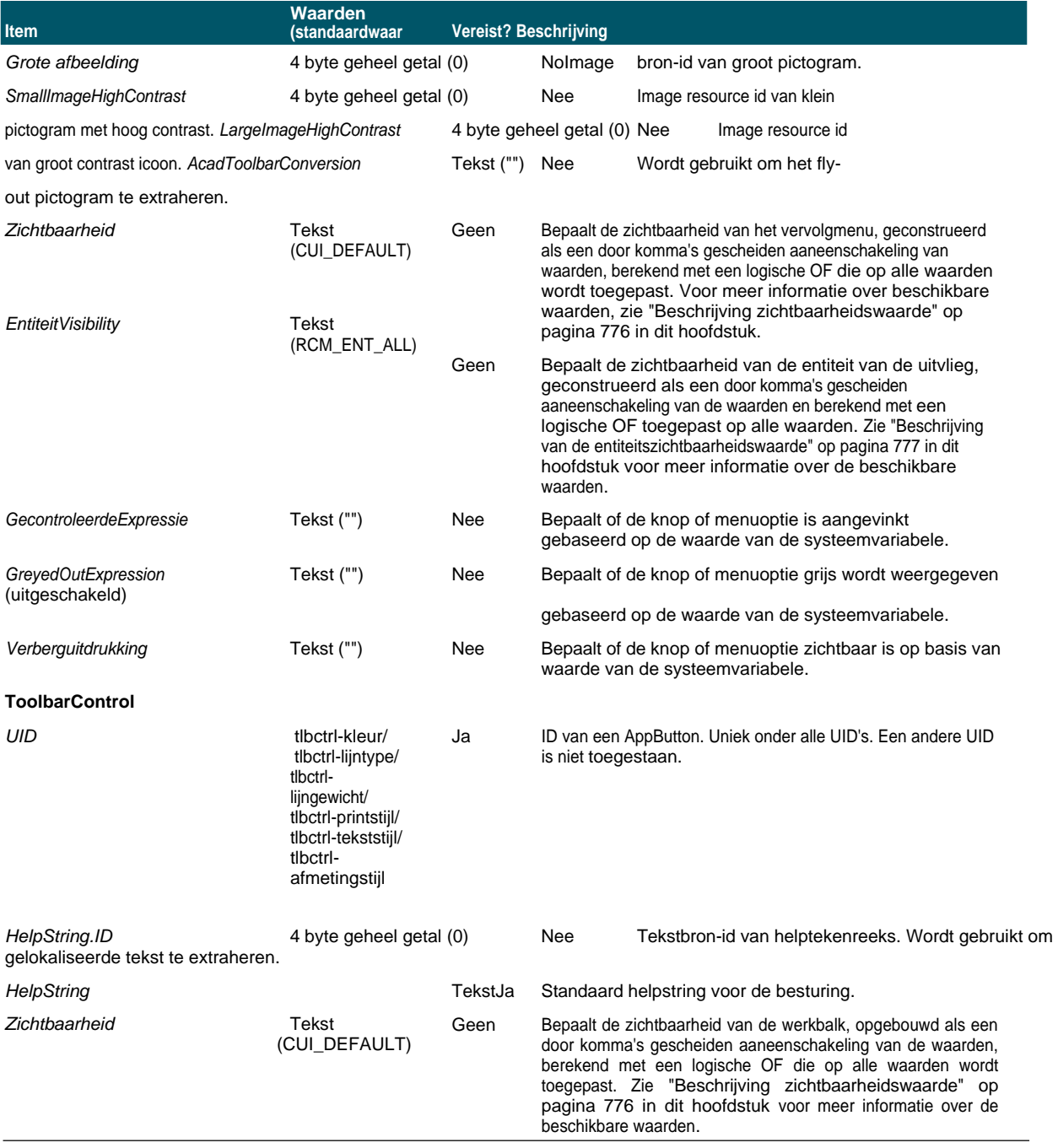

# **Aangepaste werkbalkbestanden handmatig maken**

Met ALCAD is de eenvoudigste manier om werkbalken te delen het maken van een nieuw .cui bestand met de Customize UI opdracht en dat bestand te delen met andere ALCAD gebruikers. Voor meer details[, zie "Een nieuw .cui bestand maken](#page-808-0)  [en instellingen kopiëren" op pagina 769 in dit h](#page-808-0)ofhtk

U kunt ook handmatig werkbalken maken die u kunt delen door een .mnu bestand handmatig.

#### **Om handmatig een werkbalk te maken die je kunt delen**

- **1** Open een ASCII- of Unicode-teksteditor.
- **2** Gebruik de volgende werkbalksyntaxis om de werkbalkdefinities te typen:

```
***MENUGROUP=groep_naam
```

```
***GEREEDSCHAPSHOUDERS
```

```
**werkbalk_naam
```

```
ID_toolbar_name [_Toolbar ("toolbar_name", oriënteren, zichtbaar, xval, 
yval, rijen)].
```
*ID\_button\_name* [\_Button ("*button\_name*", *id\_small*, *id\_large*)]*commando*

```
***HELPSTRINGS
```
*ID\_knop\_naam* [*help\_string*]

#### **Syntaxis en uitleg van de werkbalk**

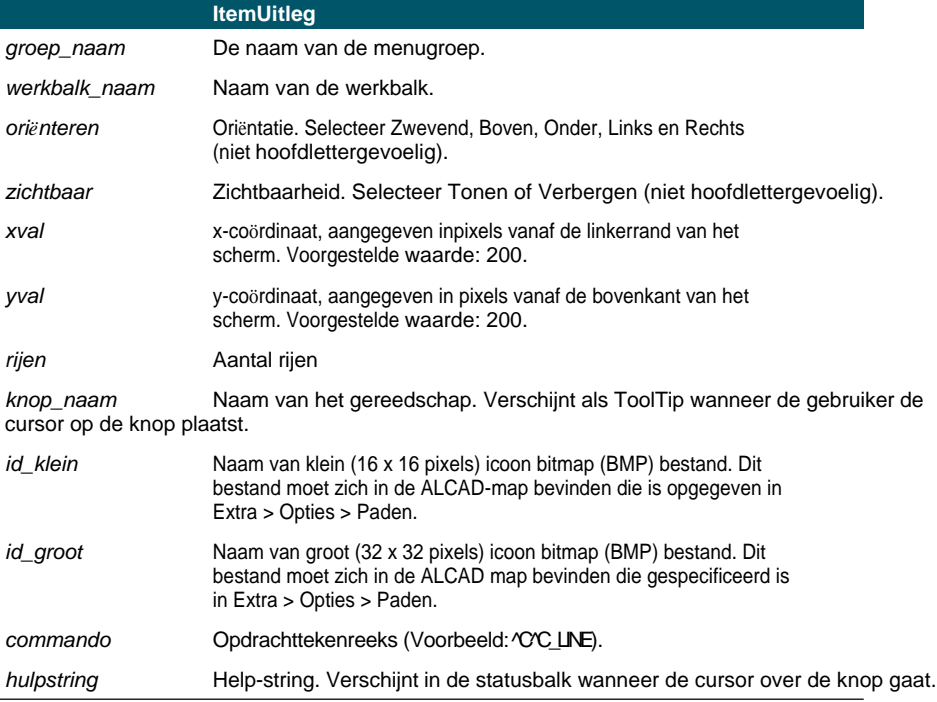

**3** Sla het bestand op in de ALCAD map met een \*.mnu extensie.

### **Voorbeeld inhoud werkbalkbestand**

\*\*\*MENUGROUP=voorbeeld

```
***GEREEDSCHAPSHOUDERS
```

```
**NewDraw
```

```
ID NewDraw [ Toolbar("NewDraw ", Bottom, Show, 200, 200, 1)]
ID Line 0 [ Button("Line", Iline.bmp, IL line.bmp)]^C^C line
ID_Hatch [_Button("Hatch", Ihatch.bmp, IL_hatch.bmp)]^C^C_hatch 
ID_Dtext [_Knop("Dtext", Idtext.bmp, IL_dtext.bmp)]^C_dtext ID 0 
[_Knop("Cirkel Rad", Icirad.bmp, IL_cirad.bmp)]^C^Cirkel; 
ID_Erase [_Knop("Erase", Ierase.bmp, IL_erase.bmp)]^C^Cerase;
```

```
***HELPSTRINGS
```

```
ID_Line_0 [Maakt rechte lijnsegmenten].
ID_Hatch [Vult een ingesloten gebied met een niet-associatief 
arceerpatroon] ID_Dtext [Toont tekst op het scherm terwijl deze wordt 
ingevoerd].
ID 0 [Hiermee kan de gebruiker een cirkel tekenen met een 
straalwaarde] ID_Erase [Verwijdert objecten uit een 
tekening].
```
#### **Om het bestand op een andere computer te openen**

- **1** Kopieer het werkbalkbestand (.mnu) en alle bijbehorende aangepaste bitmapbestanden (\*.bmp) naar de map ALCAD op de andere computer.
- **2** Open ALCAD.
- **3** Doe een van de volgende dingen om UI aanpassen te kiezen ( $\Box$ ):
	- Kies op het lint Extra > UI aanpassen (in Beheer).
	- Kies in het menu Extra > UI aanpassen.
	- Typ *cui* en druk op Enter.
- **4** Klik op het tabblad Transfer.
- **5** Klik links op Openen.
- **6** Selecteer het nieuwe werkbalkbestand en klik op Openen.
- **7** Klik op OK.

# **Entiteiten aanpassen**

ALCAD biedt manieren om entiteiten aan te passen die verder gaan dan de gebruikelijke formaten, afmetingen en lagen. Verdere aanpassingen omvatten het gebruik van aangepaste audionoten en het gebruik van aangepaste vormbestanden.

## **Werken met audionotities**

In ALCAD kunt u audionotities opnemen en toevoegen. Dit zijn geluidsfragmenten die aan entiteiten zijn gekoppeld en op elk moment kunnen worden afgespeeld. Audionotities in een plattegrond van een fabriek kunnen bijvoorbeeld onderhoudsactiviteiten voor specifieke gebieden in de fabriek beschrijven en medewerkers kunnen de audionotities afspelen om instructies te horen.

Als je audionotities opneemt in je tekening, worden ze opgeslagen in het tekenbestand - niet in een apart audiobestand. Merk op dat dit de bestandsgrootte van je tekening kan vergroten. Audionoten die zijn aangemaakt vanuit een bestaand \*.wav-bestand worden ook opgeslagen in het tekenbestand en het aparte \*.wavbestand blijft ongewijzigd.

U kunt alleen audionoten afspelen in ALCAD.

#### *Audionotities toevoegen*

Audionotities kunnen worden gemaakt van bestaande \*.wav-bestanden. Je kunt ook een audionotitie opnemen met elke microfoon die met je computer werkt. Veel computers hebben een ingebouwde microfoon. Als je geen microfoon hebt en je neemt een audionotitie op, dan zal de audionotitie geen geluid bevatten.

Er wordt een audionotitiepictogram weergegeven op entiteiten waaraan audionotities zijn gekoppeld. Het pictogram wordt alleen weergegeven en kan niet worden geselecteerd.

#### **Een audionotitie opnemen en toevoegen aan entiteiten**

- **1** Doe een van de volgende dingen om Audionoot te kiezen ( $\Box$ ):
	- Kies op het lint Tools > Audio Note (in Manage).
	- Kies in het menu Extra > Audio Note.
	- Klik op de werkbalk Gereedschappen op het gereedschap Audio Note.
	- Typ *audionote* en druk op Enter.
- **2** Selecteer de gewenste entiteiten en druk vervolgens op Enter.
- **3** Kies Record.
- **4** Klik op Opnemen om de audionotitie te starten en spreek dan in de microfoon.
- **5** Klik op Stop om de audionoot te beëindigen.
- **6** Om de audionoot te testen, klik je op Test en gebruik je Pauze en Stop in het Test audionoot gebied.
- **7** Indien nodig kunt u de audionotitie opnieuw opnemen. Hierdoor wordt de vorige audionoot overschreven voor de entiteiten die u in stap 2 hebt geselecteerd.
- **8** Klik op Bijvoegen.

#### **U kunt een audionotitie wijzigen nadat u deze aan een entiteit hebt gekoppeld.**

*Selecteer de entiteit en neem de audionoot opnieuw op volgens de vorige stappen.*

#### **Een audionotitie toevoegen aan entiteiten met een .wav-bestand**

**1** Doe een van de volgende dingen om Audionoot te kiezen ( $\Box$ ):

- Kies op het lint Tools > Audio Note (in Manage).
- Kies in het menu Extra > Audio Note.
- Klik op de werkbalk Gereedschappen op het gereedschap Audio Note.
- Typ *audionote* en druk op Enter.
- **2** Selecteer de gewenste entiteiten en druk vervolgens op Enter.
- **3** Kies Bijlage.
- **4** Selecteer het gewenste \*.wav-bestand en klik vervolgens op Openen.

#### *Audionoten selecteren*

Audionoten zelf kunnen niet worden geselecteerd. In plaats daarvan selecteert u de entiteit die overeenkomt met de gewenste audionoot.

Er wordt een audionotitiepictogram weergegeven op entiteiten waaraan audionotities zijn gekoppeld. Het pictogram wordt alleen weergegeven en kan niet worden geselecteerd.

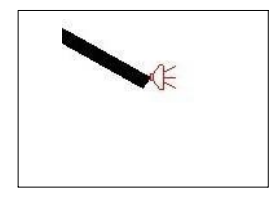

Een audionotiepictogram wordt weergegeven op een entiteit om aan te geven dat er een audionotitie aan de entiteit is gekoppeld.

#### **Audionoten selecteren**

- **1** Doe een van de volgende dingen om Audionoot te kiezen ( $\Box$ ):
	- Kies op het lint Tools > Audio Note (in Manage).
	- Kies in het menu Extra > Audio Note.
	- Klik op de werkbalk Gereedschappen op het gereedschap Audio Note.
	- Typ *audionote* en druk op Enter.
- **2** Selecteer de entiteit die aan de gewenste audionoot is gekoppeld en druk vervolgens op Enter. U kunt niet het pictogram van de audionoot selecteren dat op de entiteit wordt weergegeven.
- **3** Kies een optie om verder te werken met audionotities.

#### **Gebruik de systeemvariabelen.**

*Je kunt het uiterlijk van de audiotoonpictogrammen wijzigen met de systeemvariabelen AUDIOICON, AUDIO- ICONCOLOR en AUDIOICONSCALE.*

## *Audionotities afspelen*

## **Audionotities afspelen**

- **1** Doe een van de volgende dingen om Audionoot te kiezen ( $\Box$ ):
	- Kies op het lint Tools > Audio Note (in Manage).
	- Kies in het menu Extra > Audio Note.
	- Klik op de werkbalk Gereedschappen op het gereedschap Audio Note.
	- Typ *audionote* en druk op Enter.
- **2** Selecteer de entiteit met de audionoot die u wilt afspelen en druk vervolgens op Enter.
- **3** Kies Afspelen.
- **4** Doe het volgende in het dialoogvenster Afspelen:
	- Klik op Afspelen om het afspelen te starten.
	- Om de audionoot tijdelijk te pauzeren, klik je op Pauze en vervolgens op Hervatten om verder te gaan.
	- Klik op Stop om het afspelen te beëindigen.
- **5** Klik op OK.

## *Audionotities verwijderen*

U kunt audionoten verwijderen uit geselecteerde entiteiten. In sommige gevallen wilt u extra audionoten verwijderen om de bestandsgrootte van de tekening te beperken.

Wanneer u een audionoot uit een entiteit verwijdert, wordt de audionoot permanent verwijderd en kan deze niet worden hersteld. Als de audionoot echter werd aangemaakt met behulp van een bestaand \*.wav-bestand, dan wordt dat \*.wav-bestand niet verwijderd.

#### **Audionotities verwijderen**

- **1** Doe een van de volgende dingen om Audionoot te kiezen ( $\Box$ ):
	- Kies op het lint Tools > Audio Note (in Manage).
	- Kies in het menu Extra > Audio Note.
	- Klik op de werkbalk Gereedschappen op het gereedschap Audio Note.
	- Typ *audionote* en druk op Enter.
- **2** Selecteer entiteiten met de audionoten die u wilt verwijderen en druk vervolgens op Enter.
- **3** Kies Verwijderen.

# **Shape-bestanden gebruiken**

Vormen zijn entiteiten die je definieert om te gebruiken als tekensymbolen en tekstlettertypes. Je kunt de schaal en rotatie specificeren voor elke vorm wanneer je die toevoegt.

Om shape-bestanden te gebruiken, laad je eerst het gecompileerde shape-bestand dat de vorm definieert. Daarna gebruik je het invoegen van vormen uit het bestand in je tekening.

## **Een vormbestand laden**

- **1** Typ *load* en druk op Enter.
- **2** Selecteer een vormbestand in het dialoogvenster Laad vormbestand.
- **3** Klik op OK om het dialoogvenster Laad vormbestand te sluiten.

### **Een vormbestand gebruiken**

- **1** Typ *shape* en druk op Enter.
- **2** Typ een vormnaam en druk op Enter.
- **3** Geef een invoegpunt op.
- **4** Geef een hoogte op.
- **5** Geef een rotatiehoek op.

# **Scripts maken en opnieuw afspelen**

ALCAD kan alles opnemen wat u op het toetsenbord typt en alle punten die u selecteert in een tekening. U kunt al deze acties opslaan in een scriptbestand (met de extensie \*.scr) en ze vervolgens herhalen door het script opnieuw af te spelen. Je kunt scripts gebruiken voor het succesvol herhalen van opdrachten, het tonen van momentopnamen in een diavoorstelling of batchafdrukken. U kunt ook scriptbestanden laden en uitvoeren die zijn gemaakt voor gebruik met AutoCAD.

# **Scripts begrijpen**

ALCAD ondersteunt de meeste AutoCAD aanpassingsbestanden, inclusief menu's, scriptbestanden en LISP routines. ALCAD gebruikt compatibele lijntypes, arceerpatronen, vertaling van eenheden en opdrachtaliassen, maar u kunt deze ook vervangen door uw eigen bestanden. Dankzij deze functie kunt u blijven werken met uw favoriete aangepaste tekenomgeving.

Een script is een vorm van een tekstbestand. Een scriptbestand bevat één regel tekst of andere gegevens voor elke actie. Wanneer u bijvoorbeeld een commando typt en op Enter drukt, wordt dit vastgelegd op een regel in het scriptbestand. Wanneer u een punt selecteert in een tekening, worden de coördinaten van dat punt vastgelegd op een lijn in het scriptbestand. U kunt ook scriptbestanden maken buiten ALCAD met een teksteditor (zoals Microsoft® Notepad of Microsoft® WordPad) of een tekstverwerkingsprogramma (zoals Microsoft® Word) dat het bestand opslaat in ASCII formaat. Het bestandstype en de extensie moeten .scr zijn.
Scriptbestanden kunnen commentaar bevatten. Elke regel die begint met een puntkomma wordt beschouwd als commentaar. Het programma negeert deze regels bij het opnieuw afspelen van het script. De functie Ongedaan maken maakt de laatste opdracht die door het script is uitgevoerd ongedaan.

ALCAD verbetert scripts, AutoLISP en ADS door extra functies te bieden. Voor scripts bevat ALCAD een Script Recorder die zowel invoer in de commandoregel als schermkeuzes die u maakt met uw muis opneemt.

## **Scripts opnemen**

Nadat je de Scriptrecorder hebt geactiveerd, wordt elke toetsenbordinvoer die je maakt en elk punt dat je selecteert in een tekening opgenomen totdat je de Scriptrecorder stopt. U kunt uw script op elk gewenst moment afspelen.

## **LET OP**

*De Scriptrecorder registreert niet het gebruik van werkbalken, menu's of dialoogvensters. Het gebruik van deze elementen tijdens het opnemen van een script veroorzaakt onvoorspelbare resultaten.*

#### **Een script opnemen**

- **1** Doe een van de volgende dingen om Record Script te kiezen  $(\Box \bullet)$ :
	- Kies op het lint Extra > Script opnemen (in Toepassingen).
	- Kies in het menu Extra > Acties opnemen > Script opnemen.
	- Klik op de werkbalk Gereedschappen op het gereedschap Record Script.
	- Typ *recscript* en druk op Enter.
- **2** Geef de naam op van het scriptbestand dat je wilt maken.
- **3** Klik op Opslaan.
- **4** Typ opdrachten op het toetsenbord.

De Scriptrecorder registreert alle toetsenbordinvoer en alle punten die je selecteert in de tekening en slaat alles op in het scriptbestand.

#### **De opname stoppen**

**1** Doe een van de volgende dingen om Stop opname te kiezen ( $\Box$ ):

- Kies op het lint Extra > Opname stoppen (in Toepassingen).
- Kies in het menu Extra > Opnameacties > Opname stoppen.
- Klik op de werkbalk Gereedschappen op het gereedschap Opname stoppen.
- Typ *stopscript* en druk op Enter.

## **Scripts opnieuw afspelen**

## **Een script opnieuw afspelen**

**1** Doe een van de volgende dingen om te kiezen ( $\boxed{\mathbf{r}}$ ):

- Kies op het lint Extra > Script uitvoeren (in Toepassingen).
- Kies in het menu Extra > Acties opnemen > Script uitvoeren.
- Klik op de werkbalk Gereedschappen op het gereedschap Script uitvoeren.
- Typ *script* en druk op Enter.
- **2** Geef in het dialoogvenster Script uitvoeren de naam op van het scriptbestand dat je wilt uitvoeren.
- **3** Klik op Openen.

Het programma voert het script onmiddellijk uit en voert alle oorspronkelijk opgenomen acties uit.

## **Dubbelklik op een scriptbestand.**

*Om een script automatisch op te roepen wanneer u ALCAD laadt, dubbelklikt u in Windows Verkenner op een scriptbestand.*

## **Scripts wijzigen**

### **Toevoegen aan een ascript**

- **1** Doe een van de volgende dingen om Record Script te kiezen  $(\mathbb{R})$ :
	- Kies op het lint Extra > Script opnemen (in Toepassingen).
	- Kies in het menu Extra > Acties opnemen > Script opnemen.
	- Klik op de werkbalk Gereedschappen op het gereedschap Record Script.
	- Typ *rescript* en druk op Enter.
- **2** Schakel in het dialoogvenster Script opnemen het selectievakje Aan script toevoegen in.
- **3** Selecteer het bestaande scriptbestand dat u wilt toevoegen.
- **4** Klik op Opslaan.
- **5** Klik op Ja op de vraag of je het bestaande script wilt vervangen.
- **6** Herhaal de procedure om extra commando's en stappen in te voeren.

## **ALCAD programmeren**

Een andere manier om ALCAD aan te passen is het toevoegen van eigen programma's die geschreven zijn in één van de verschillende programmeertalen die binnen ALCAD draaien, waaronder de volgende: TX, .NET, LISP, SDS, DCL, VBA en DIESEL.

In ALCAD kunt u veel programma's uitvoeren die oorspronkelijk zijn gemaakt voor gebruik met AutoCAD. U kunt programma's gebruiken die volledig in AutoLISP zijn geschreven, zonder anpsign Daarnaast kunt u veel ADS programma's gebruiken die oorspronkelijk geschreven zijn voor AutoCAD, nadat u ze opnieuw gecompileerd heeft met behulp van de ALCAD run-time libraries. Veel AutoCAD programma's van derden zijn compatibel met ALCAD.

#### **Gebruik de online Help.**

*Voor informatie over programmeren voor ALCAD, zie de online Help voor de ALCAD Developer's Reference.*

## **TX gebruiken**

De TX-interface is beschikbaar voor ontwikkelaars om aangepaste entiteiten en antiste maken.

#### **Een aangepaste TX/IRX-toepassing laden**

Gevorderd ervaringsniveau

- **1** Doe een van de volgende dingen:
	- Kies op het lint Extra > Toepassing laden (in Toepassingen).
	- Kies in het menu Extra > Toepassing laden.
	- Typ *appload* en druk op Enter.
	- Sleep het TX- of IRX-bestand naar ALCAD.
- **2** Klik in het dialoogvenster Toepassingsbestanden laden op Bestand toevoegen.
- **3** Selecteer het TX- of IRX-bestand dat je wilt laden en klik op Openen.
- **4** Klik op OK.

#### **Een aangepaste TX/IRX-toepassing uitvoeren**

Gevorderd ervaringsniveau

- **1** Doe een van de volgende dingen:
	- Kies op het lint Extra > Toepassing laden (in Toepassingen).
	- Kies in het menu Extra > Toepassing laden.
	- Typ *appload* en druk op Enter.
- **2** Kies in het dialoogvenster Toepassingsbestanden laden de routine die je wilt uitvoeren (zorg ervoor dat dit de enige is die is geselecteerd) en klik vervolgens op Laden.

#### **Voor meer informatie**

- Bekijk de voorbeeldtoepassingen TX en IRX.
- Lees de online documentatie voor TX en IRX, die beschikbaar is in de Developer Refer- ence van ALCAD Help.

## **Met .NET toepassingen**

ALCAD ondersteunt de programmeertaal .NET op twee manieren:

- .NET Classic Komt meer overeen met de .NET interface die door AutoCAD wordt gebruikt.
- .NET gebaseerd op COM Initiële .NET interface ondersteund door ALCAD.

### **Een .NET aangepaste toepassing voorbereiden**

**1** Overerf in de .NET toepassing de interface IICadPlugin die in Intelli- CAD is gedefinieerd als:

```
openbare interface IIcadPlugin
{
   void PluginLoaded(object afzender, EventArgs e); 
   void PluginUnLoading(object afzender, EventArgs 
   e);
}
```
Waarbij PluginLoaded() wordt aangeroepen bij het laden van de plug-in, het argument sender een COM Interop model class ALCAD.Application is om mee te werken (opslaan als class member), en PluginUnLoading() wordt aangeroepen vlak voordat de plug-in wordt uitgeladen.

### **Een .NET Classic aangepaste toepassing laden**

- **1** Doe een van de volgende dingen:
	- Kies in het menu Tools > Load Classic .NET Application.
	- Typ *netload* en druk dan op Enter.
- **2** Selecteer in het dialoogvenster Open an Assembly het .NET .dll-bestand dat je wilt laden en klik vervolgens op Open.

## **Om automatisch een .NET Classic aangepaste toepassing te laden wanneer ALCAD start**

- **1** Maak een ASCII-bestand met de naam ICAD.NET dat het pad naar een .NETinvoegtoepassing bevat op elke regel van het bestand.
- **2** Plaats ICAD.NET in dezelfde map als ICAD.EXE.
- **3** Voer ALCAD uit.

## **LISP-routines gebruiken**

ALCAD ondersteunt de LISP programmeertaal en is compatibel met AutoLISP, de implementatie van de LISP taal in AutoCAD. Dit betekent dat u elk AutoLISP programma dat geschreven is voor AutoCAD kunt laden en uitvoeren.

#### **Een LISP-routine laden**

Gevorderd ervaringsniveau

- **1** Doe een van de volgende dingen:
	- Kies op het lint Extra > Toepassing laden (in Toepassingen).
	- Kies in het menu Extra > Toepassing laden.
	- Typ *appload* en druk op Enter.
	- Sleep het LISP-bestand naar ALCAD.
- **2** Klik in het dialoogvenster Toepassingsbestanden laden op Bestand toevoegen.
- **3** Selecteer het LISP-bestand dat je wilt laden en klik op Openen.
- **4** Klik op OK.

#### **LISP-routines laden via de opdrachtbalk.**

*Typ in de opdrachtbalk* (load "d:/path/routine.lsp") en *zorg ervoor dat u de haakjes en aanhalingstekens gebruikt, waarbij* d:/path *het station en het pad is waar de LISP-routine zich op uw computer bevindt en* routine.lsp de *naam is van het LISProutinebestand.*

### **Een LISP-routine uitvoeren**

Gevorderd ervaringsniveau

- **1** Doe een van de volgende dingen:
	- Kies op het lint Extra > Toepassing laden (in Toepassingen).
	- Kies in het menu Extra > Toepassing laden.
	- Typ *appload* en druk op Enter.
- **2** Kies in het dialoogvenster Toepassingsbestanden laden de routine die je wilt uitvoeren (zorg ervoor dat dit de enige is die is geselecteerd) en klik vervolgens op Laden.

Sommige LISP-routines zijn zo gemaakt dat u ze kunt uitvoeren door simpelweg de naam van de routine of een trefwoord rechtstreeks in de opdrachtbalk te typen. Als er nigebeurt wanneer u de LISP-routine probeert uit te voeren vanuit het dialoogvenster Toepassingsbestanden laden, schakelt u de weergave van de opdrachtbalk of het venster Opdrachtgeschiedenis in door te kiezen voor Beeld > Weergave > Opdrachtbalk of Beeld > Weergave > Venster Opdrachtgeschiedenis en zoekt u naar een vermelding die lijkt op de volgende:

```
Laden van 
D:^pathroutine.lsp 
C:KEYWORD
```
waarbij *D:^padroutine.lsp* het volledige station, pad en bestandsnaam van de LISProupline is. Het kan nodig zijn om een aantal regels terug te scrollen in de opdrachtbalk of in het venster Promptgeschiedenis om de regels te vinden die aangeven waar de LISP-routine is geladen. U kunt de LISP-routine uitvoeren door de naam van de routine of het trefwoord te typen dat achter de aanduiding C-station staat.

Als je bijvoorbeeld een LISP-routine met de naam *drawbox.lsp* hebt geladen en het ontwerp *C:DRAWBOX* ziet in de opdrachtbalk of in het venster Prompt History, kun je de LISP-routine uitvoeren door *drawbox* in de opdrachtbalk te typen.

## **SDS-toepassingen gebruiken**

Om AutoCAD-toepassingen in C of C++ te schrijven, gebruikt Autodesk® het ADS (AutoCAD Development System). Dit is een API (programmeerinterface voor toepassingen) die een bibliotheek biedt voor toegang tot AutoCAD-specifieke functies en tekengegevens.

Het equivalent in ALCAD heet SDS™, het Solutions Development System™. SDS is een C/C++ taalinterface die compatibel is met de ADS interface in AutoCAD. Net als scripts en AutoLISP, kunt u uw bestaande ADS applicaties in ALCAD draaien. U hoeft alleen maar de broncode te hercompileren met behulp van de SDS bibliotheken op de ALCAD CD-ROM, of, als u een AutoCAD programma gebruikt dat geschreven is door een derde partij, contact op te nemen met die leverancier voor de ALCAD versie.

ALCAD levert het bestand Sds.H, dat ADS-functienamen herdefinieert naar hun SDS-equivalenten. SDS ondersteunt de AutoCAD dialoogbesturingstaal (DCL), die door ADS wordt gebruikt om het uiterlijk van een dialoogvenster te definiëren. Je kunt alle DCL-bestanden ongewijzigd gebruiken in SDS.

## *SDS-compatibiliteit begrijpen*

Het belangrijkste verschil tussen ADS en SDS is dat alle SDS-functies een sds\_ voorvoegsel hebben en ADS-functies verschillende voorvoegsels, zoals ads\_, acad\_ en acrx\_. De uitzondering zijn dialooggerelateerde SDS-functies, die een dlg\_ voorvoegsel hebben. ALCAD accepteert beide voorvoegsels. Andere verschillen zijn de extra SDS-functies in de volgende tabel.

### **SDS-functies zonder ADS-equivalent**

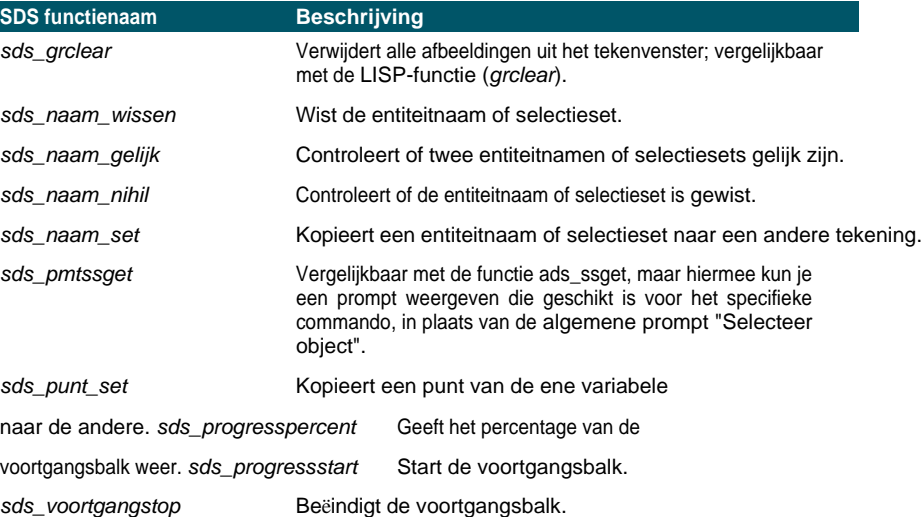

### **SDS-functies zonder ADS-equivalent**

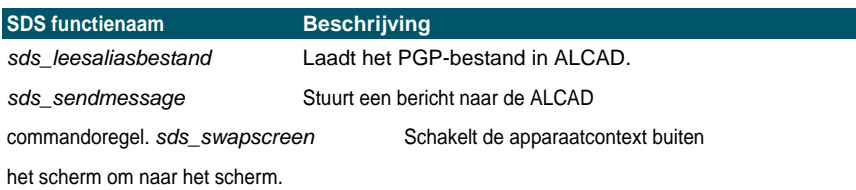

Sommige ADS-functies worden niet ondersteund in SDS, waaronder: *ads\_arxload*, *ads\_arxloaded*, *ads\_arxunload*, *ads\_ssgetx*, *ads\_ssGetKwordCallbackPtr*, *ads\_ssGetOtherCallbackPtr*, *adsw\_acadMainWnd* en *adsw\_acadDocWnd*.

## **Voor meer informatie**

- Lees de online documentatie voor SDS-functies.
- Zie de map \ALCAD\Sds, die de SDS include-, header- en bibliotheekbestanden bevat.
- Zie de map \ALCAD\Dcl, die de DCL kernbestanden bevat.

## **DDE-toepassingen gebruiken**

ALCAD ondersteunt de DDE API, waarmee u ALCAD commando's kunt uitvoeren via de opdrachtregel vanuit een externe applicatie. ALCAD bevat een voorbeeld van een commandoregelapplicatie die een scriptbestand inleest en naar ALCAD stuurt om het stap voor stap uit te voeren.

## **Een voorbeeld zien van de uitvoering van een DDE-script**

- **1** Compileer de broncode van het DDESample-project. De voorbeeldapplicatie bevindt zich op: Bron
- **2** Voer ALCAD uit.
- **3** Start de toepassing DDESample met het voorbeeldscriptbestand dat is opgenomen in het VC-project.

ALCAD toont de resultaten.

## **DCL gebruiken met ALCAD**

ALCAD ondersteunt de AutoCAD DCL (dialog control language) volledig. DCL wordt gebruikt door AutoLISP functies om het uiterlijk van dialoogvensters te definiëren. U kunt alle DCL bestanden ongewijzigd gebruiken binnen ALCAD.

## **VBA gebruiken**

ALCAD kan worden aangepast met Visual Basic for Applications (VBA) via een geïntegreerde interface, beschikbaar via het menu ALCAD Tools. ALCAD heeft een breed scala aan objecten, waardoor u uw eigen toepassingen kunt schrijven die binnen ALCAD kunnen draaien.

## **Een VBA-project laden**

Gevorderd ervaringsniveau

- **1** Doe een van de volgende dingen:
	- Kies op het lint Extra > VBA-project laden (in Toepassingen).
	- Kies in het menu Extra > Visual Basic > VBA-project laden.
	- Typ *vbiload* en druk op Enter.
- **2** Zoek en selecteer het Visual Basic-projectbestand (.vbi bestand) dat u wilt laden en klik vervolgens op Openen.

#### **Een VBA-macro uitvoeren**

Gevorderd ervaringsniveau

- **1** Doe een van de volgende dingen:
	- Kies op het lint Extra > Macro's (in Toepassingen).
	- Kies in het menu Extra > Visual Basic > Macro's.
	- Typ *vbarun* en druk op Enter.
- **2** Voer in het dialoogvenster ALCAD VBA-macro uitvoeren de naam van een bestaande VBA-macro in en klik vervolgens op Uitvoeren.

Je kunt ook VBA-macro's maken, verwijderen en bewerken vanuit dit dialoogvenster.

#### **Een VBA-macro bewerken**

Gevorderd ervaringsniveau

- **1** Doe een van de volgende dingen:
	- Kies op het lint Extra > Visual Basic Editor (in Toepassingen).
	- Kies in het menu Extra > Visual Basic > Visual Basic Editor.
	- Typ *vba* en druk op Enter.
- **2** De Visual Basic Editor gebruiken om VBA-macro's te schrijven of te debuggen.

### **Voor meer informatie**

- Lees de online documentatie voor VBA, die beschikbaar is via het Help-menu van de editor en via het Help-menu van ALCAD.
- Er zijn veel publicaties beschikbaar waarin wordt uitgelegd hoe je in VBA programmeert.

## **DIESEL gebruiken met ALCAD**

ALCAD ondersteunt AutoCAD DIESEL (Direct Interactively Evaluated String Expression Language). DIESEL is een aparte interpretatieve programmeertaal waarmee u het volgende kunt aanpassen:

- Statusbalk
- Menu's
- LISP-functies

### **Voor meer informatie**

- Lees de online documentatie voor DIESEL, beschikbaar via de ALCAD Help.
- Er zijn verschillende publicaties en handleidingen online beschikbaar waarin wordt uitgelegd hoe je DIESEL gebruikt.

## **Een digitizer-tablet gebruiken**

ALCAD ondersteunt tablets die compatibel zijn met het TabletWorks stuurprogramma en heeft zijn eigen tablet overlay. Raadpleeg uw hardwaredocumentatie voor instructies over het installeren van het tabletstuurprogramma en het gebruik van de knoppen op uw aanwijsapparaat.

Er zijn drie opties beschikbaar met de opdracht Tablet:

- **Configureren** Hiermee kunt u de overlay van het tablet aan het tablet zelf koppelen. Configureer het tablet als u van plan bent ALCAD-tools te selecteren op de overlay van het tablet.
- Kaartpunten op het tablet in absolute coördinaten **kalibreren** met punten op een their Kalibreer het tablet als u van plan bent punten te digitaliseren. Dit proces is handig voor het overtrekken van papieren tekeningen.
- **Tablet AAN/UIT** Schakelt tabletkalibratie (digitizermodus) in en uit. Gebruik dit om te schakelen tussen gereedschapsselectie en digitizerinvoer. Om het tablet te gebruiken voor geetkinsstetie, moet de tabletmodus uitgeschakeld zijn.

## **De tablet configureren**

Voordat u begint met het configureren van de tablet, schuift u de tabletoverlay onder de plastic hoes van de tab- let en lijnt u deze uit volgens de aanwijzingen voor uw tablet. Als uw tablet geen plastic hoes heeft, lijnt u de gaten van de overlay uit met de pinnen op uw tablet.

ALCAD biedt een standaardconfiguratie voor tabletten van 12" bij 12". Als u ervoor kiest om de standaardconfiguratie te accepteren, controleer dan of de opdrachten in het raster correct worden uitgevoerd. Als de standaard uitlijning niet werkt voor uw tablet, moet u het configuratieproces opnieuw beginnen en het tablet zelf uitlijnen.

## **De tablet configureren voor menu-invoer**

- **1** Doe een van de volgende dingen:
	- Kies in het menu Extra > Tablet > Configureren.
	- Typ *tablet*, kies Configure en druk op Enter.
- **2** Doe een van de volgende dingen als u wordt gevraagd het tablet uit te lijnen:
	- Als je tablet 12" bij 12" is, kies dan Nee om de standaard uitlijning te accepteren en het configuratieproces af te sluiten.
	- Als u het tablet zelf wilt uitlijnen, kiest u Ja en gaat u verder met stap 3.
- **3** Klik met de tabletaanwijzer op het linker bovenste uitlijningspunt van de overlay  $\mathbf{B} \Box$ ).
- **4** Klik met de tabletaanwijzer op het uitlijningspunt linksonder van de overlay  $\mathbf{E} \Box$ ).
- **5** Klik met de tabletaanwijzer op het uitlijningspunt rechtsonder van de overlay  $\mathbf{B}$   $\Box$ ).
- **6** Klik met de tabletaanwijzer op het uitlijningspunt linksonder in het werkruimtegebied van de overlay  $\mathbf{F}$ .

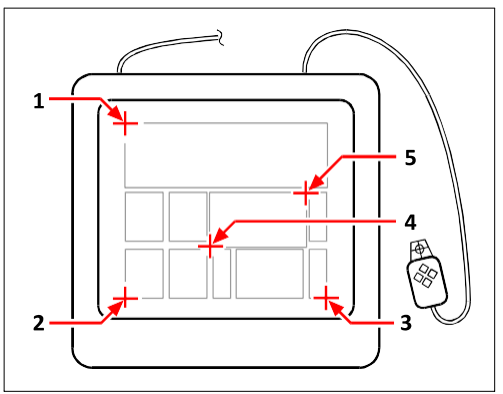

**7** Klik met de tabletaanwijzer op de rechterbovenlijn van het werkruimtegebied van de overlay  $\mathbf{\hat{F}}$  ...

Klik op de punten in de getoonde volgorde om uw tablet te configureren voor menu-invoer.

#### **Tabletmodus in- of uitschakelen**

**1** Doe een van de volgende dingen:

- Kies Extra > Tablet > Tablet Aan (of Tablet Uit).
- Typ *tablet*, kies Aan of Uit en druk op Enter.
- Druk op F4 om de tabletmodus in of uit te schakelen.
- Dubbelklik op de statusbalk op TABLET om de tabletmodus in of uit te schakelen.

## **Het tablet kalibreren**

U moet minstens twee punten opgeven voor tabletkalibratie. Hoe meer punten u echter opgeeft, hoe nauwkeuriger de transformatie tussen het tablet en de schermpunten. Het specificeren van extra punten is vooral handig als u van plan bent een papieren tekening te traceren die niet orthogonaal is, zoals een luchtfoto.

## **Transformatietypes begrijpen**

Afhankelijk van het aantal punten dat u opgeeft, hebt u de keuze uit verschillende transformatietypes die u kunt gebruiken, samen met het type dat wordt aanbevolen voor ALCAD.

Transformatie verwijst naar de berekening van de punten op het scherm die overeenkomen met punten die je digitaliseert op het tablet.

• **Orthogonaal** Bewaart alle hoeken tussen lijnen, bewaart alle relatieve afstanden en bewaart in het algemeen vormen. Als u slechts twee punten opgeeft, wordt automatisch een orthogonale transformatie gegenereerd. Het orthogonale transformatietype levert de meest nauwkeurige afbeelding op tussen de gedigitaliseerde punten op het tablet en de overeenkomstige punten op het scherm.

- **Affijn** Behoudt parallelle lijnen, maar niet noodzakelijkerwijs de hoeken tussen snijdende lijnen. Als u drie punten hebt opgegeven, kan ALCAD deze afbeelding niet langer weergeven als een exacte orthogonale transformatie. Daarom hebt u de keuze tussen een exacte affiene transformatie of een "best passende" orthogonale transformatie.
- **Projectief** Behoudt geen parallelle lijnen of hoeken. Als je precies vier punten opgeeft, heb je de keuze uit een exacte projectieve transformatie of een "best passende" orthogonale of affiene transformatie.

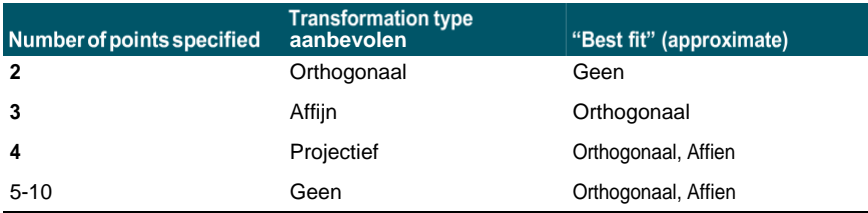

#### **Aanbevolen en "best passende" transformatietypes**

Kies het aanbevolen type tenzij u weet dat het niet geschikt is voor wat u digitaliseert. Het meest geschikte type is niet altijd degene met de minste fout; u kunt bijvoorbeeld drie punten digitaliseren en de orthogonale transfor- matie selecteren, hoewel de affiene transfor- matie een betere weergave van uw kalibratiegegevens zou opleveren.

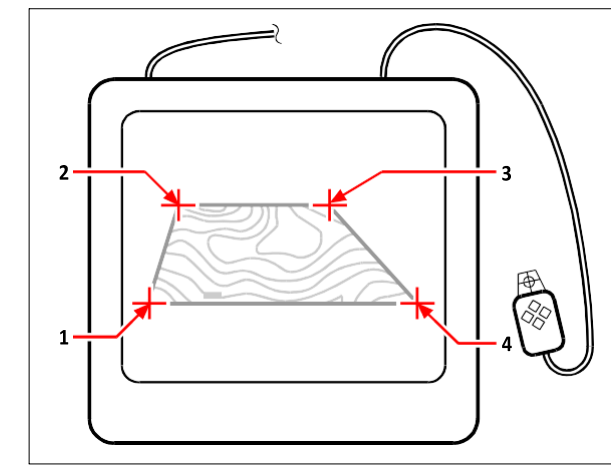

Digitaliseren door punten (**1, 2, 3** en **4**) op het tablet te selecteren. Corresponderende schermcoördinaten:

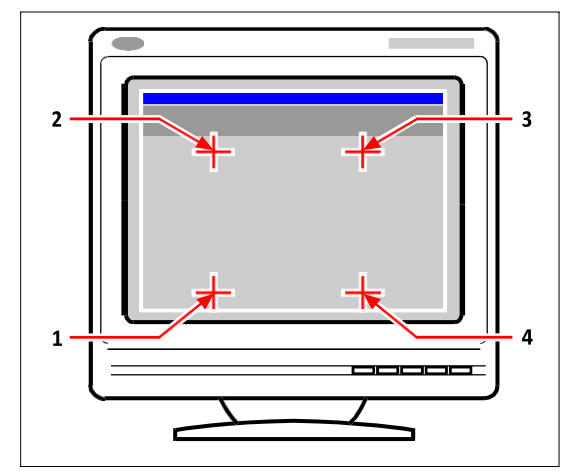

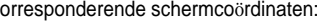

- **1** Coördinatenspecificatie X0, Y0, Z0
- **2** Coördinatenspecificatie X0, Y5, Z0
- **3** Coördinatenspecificatie X5, Y5, Z0
- **4** Coördinatenspecificatie X5, Y0, Z0

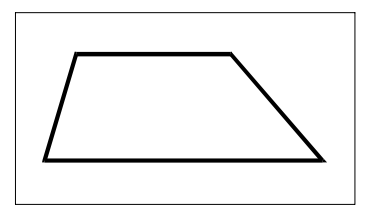

Schermresultaat van orthogonale transformatie na overtrekken van polylijn op tablet.

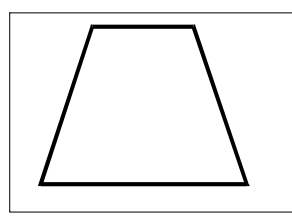

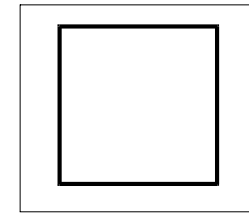

Schermresultaat van affiene transformatie na overtrekken van polylijn op tablet.

Schermresultaat van projectieve transformatie na overtrekken van polylijn op tablet.

## **Uw tablet kalibreren voor het digitaliseren van punten**

- **1** Doe een van de volgende dingen:
	- Kies Extra > Tablet > Kalibreren.
	- Typ *tablet*, kies Kalibreren en druk op Enter.
- **2** Klik op een punt op het tablet om dit als eerste kalibratiepunt te definiëren.
- **3** Geef een punt op in het ALCAD tekenvenster dat overeenkomt met het punt dat u hebt gedigitaliseerd op het tablet, of voer coördinaatwaarden in de opdrachtbalk in.
- **4** Klik op een punt op het tablet om dit als tweede kalibratiepunt te definiëren.

Geef een punt op in het ALCAD tekenvenster dat overeenkomt met het punt dat u hebt gedigitaliseerd op het tablet, of voer coördinaatwaarden in de opdrachtbalk in. Om meer dan de twee vereiste punten op te geven, klikt u op een punt op het tablet dat u wilt definiëren als het derde kalibratiepunt. U kunt maximaal 10 punten invoeren.

**5** Kies het transformatietype en druk op Enter.

## **De tabletinterface aanpassen**

U kunt de interface van het digitizer tablet aanpassen door gebruik te maken van de LISP commando's die geïntegreerd zijn in ALCAD, zelfs als u niet bekend bent met LISP. Voor instructies, zie "De tabletinterface aanpassen" in de ALCAD online Help.

K A P T E R 1 7

# **Understanding AutoCAD compatibility**

ALCAD is zo ontworpen dat het zo naadloos mogelijk aansluit op AutoCAD. Er zijn echter enkele verschillen waar mensen die gewend zijn in AutoCAD te werken zich aan moeten aanpassen. Deze appendix geeft informatie speciaal voor dat publiek.

 **Bijlage**

## *Onderwerpen in dit hoofdstuk*

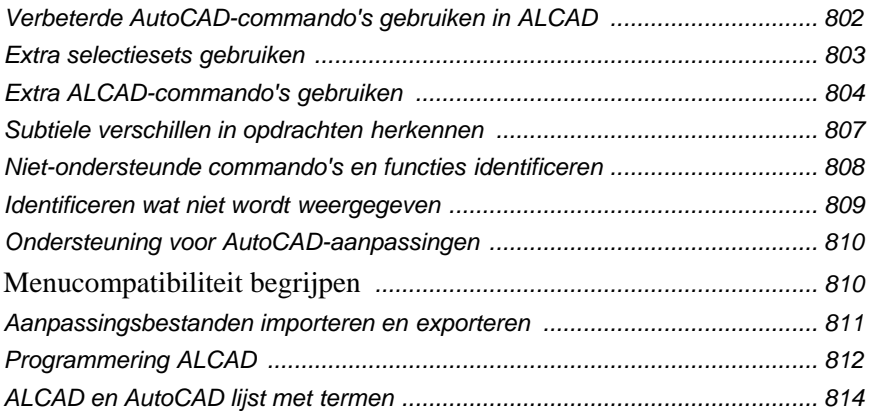

## <span id="page-843-0"></span>**Verbeterde AutoCAD-commando's gebruiken in ALCAD**

ALCAD verbetert verschillende AutoCAD-commando's door meer opties te bieden. Als u bijvoorbeeld de Shift-toets ingedrukt houdt, wordt ALCAD tijdelijk in orthogonale modus gezet, wat handig is als u in een rechte hoek wilt tekenen. In de volgende tabel staan voorbeelden van andere commando's met verbeterde opties.

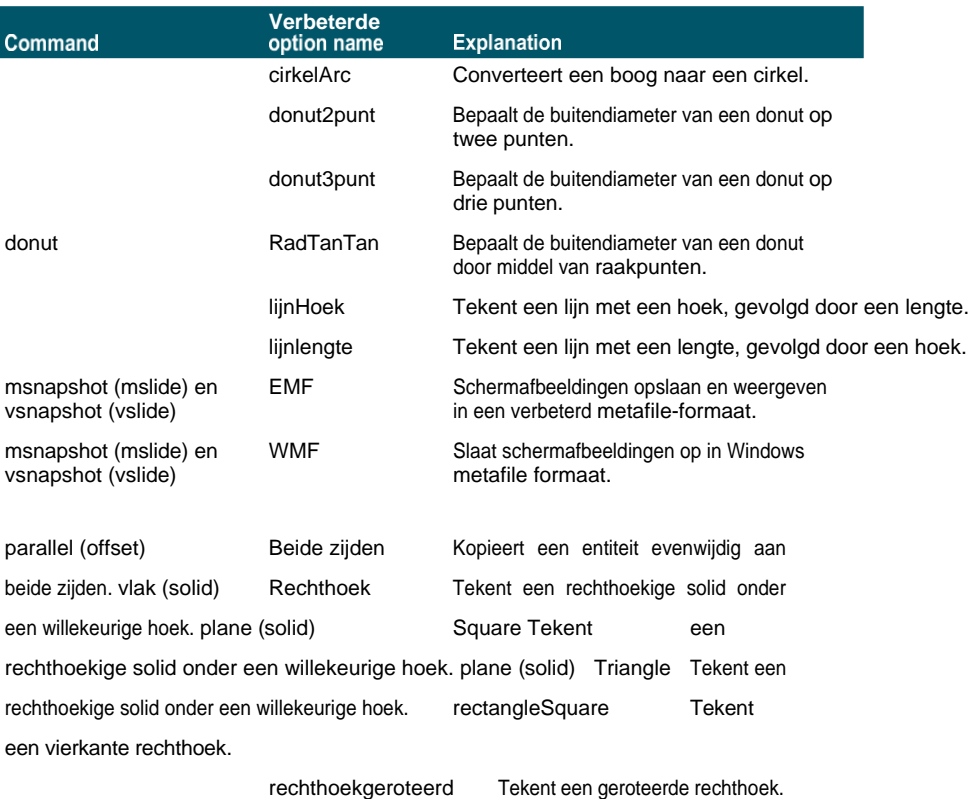

#### **Verbeterde ALCAD-commando's**

## <span id="page-844-0"></span>**Extra selectiesets gebruiken**

ALCAD heeft extra selectie-set opties die niet in AutoCAD te vinden zijn. In het bijzonder, in de cirkelselectieset, selecteren de opties Crossing Circle (CC), Outside Circle (OC) en Win- dow Circle (WC) alle entiteiten relatief ten opzichte van dezelfde afstand (straal) van een centraal selectiepunt.

In de volgende tabel worden de extra selectiesets in ALCAD opgesomd en beschreven.

### **Extra selectiesetopties**

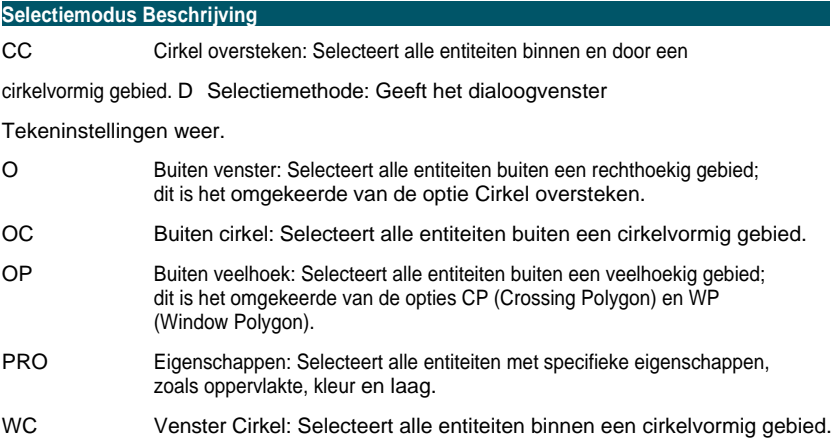

## <span id="page-845-0"></span>**Extra ALCAD-commando's gebruiken**

Hoewel u de AutoCAD opdrachtstructuur kunt gebruiken met ALCAD, heeft het programma zijn eigen set opdrachten. ALCAD heeft veel commandonamen die niet in AutoCAD voorkomen, hoewel veel van deze commando's een equivalente functie in AutoCAD hebben. Wanneer u het AutoCAD-equivalent intypt, activeert het ALCAD alias systeem het juiste commando.

Het AutoCAD *offset* commando is bijvoorbeeld gekoppeld aan het ALCAD *parallel* commando. U kunt *offset* of *parallel* typen in de opdrachtbalk of u kunt Wijzigen > Parallel kiezen.

In de volgende tabel staan optionele ALCAD-commandonamen die u kunt gebruiken in plaats van AutoCAD-commandonamen om de equivalente AutoCAD-functie uit te voeren.

Blokken weer.

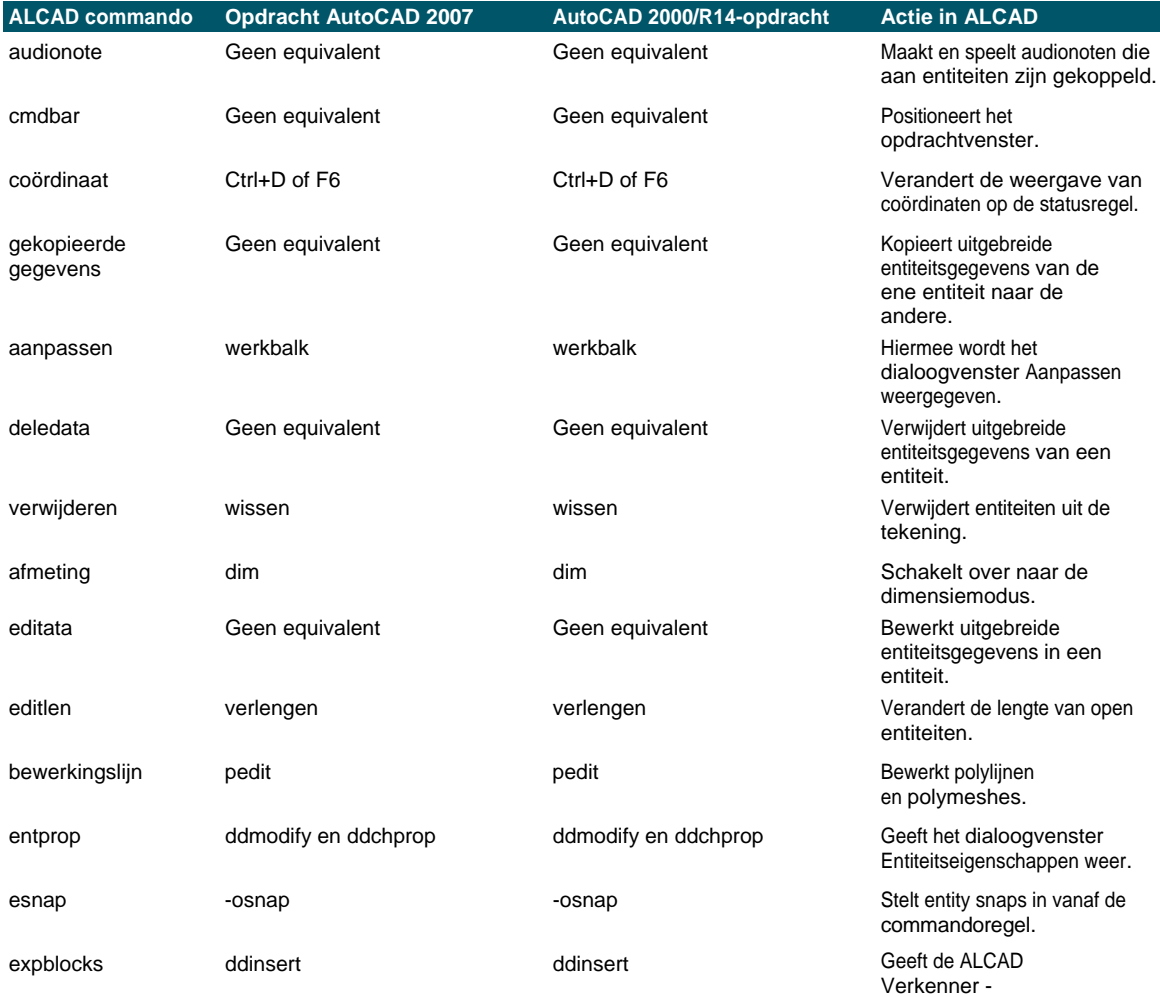

#### **Commandoverschillen in ALCAD**

## **Commandoverschillen in ALCAD** *(vervolg)*

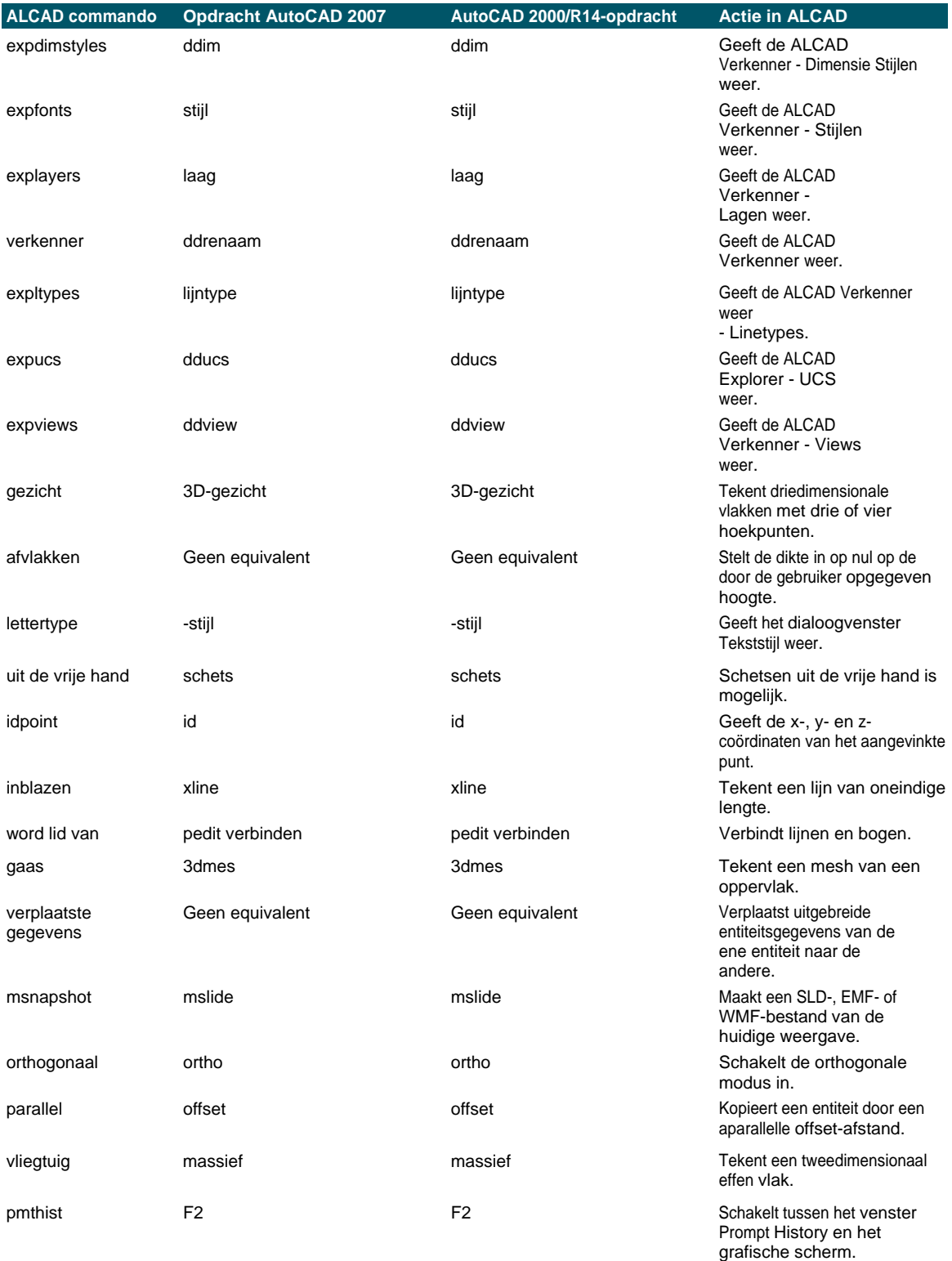

polylijn polylijn pline pline pline pline pline Tekent een polylijn. ppreview voorbeeld voorbeeld Geeft een afdrukvoorbeeld. afdrukken perceel perceel perceel perceel perceel Drukt de tekening af.

## afdrukstijlplotstijl printstyle (niet van toepassing voor AutoCAD 2000) Wijst een afdrukstijl toe. psetup Geen equivalentGeen equivalent Geeft het dialoogvenster Afdrukinstelling weer doos. qprint Geen equivalentGeen equivalent Snel afdrukken van de huidige viewport (venster) zonder opties. reassocapp Geen equivalentGeen equivalent Koppelt uitgebreide entiteit opnieuw gegevens met een toepassing. recscript Geen equivalentStart de scriptrecorder. The rtrot3dorbit Geen equivalentRoteert de weergave van entiteiten. rtrotx Geen equivalentGeen equivalentRoteert het aanzicht van entiteiten met behoud van de x-as. rtroty Geen equivalentGeen equivalentRoteert het zicht op entiteiten met behoud van de y-as. rtrotz3dorbit Geen equivalentRoteert de weergave van entiteiten met behoud van de z-as. saveall **Solution Geen** Geen entity equivalent Geen equivalent Slaat alle momenteel geopende tekeningen. kleur instellen Geeft het dialoogvenster Kleur weer. setdimddimddim Geeft het dialoogvenster Dimension Styles weer. setesnaposnaposnap Toont het dialoogvenster Tekeninstellingen met het tabblad Coördinateninvoer. setlayerai\_molcai\_molc Stelt de huidige laag in op basis van de laag van de geselecteerde entiteit. instellingen **Geen Geen Geen Entity Communisties** equivalent Geen equivalent Geeft de DrawingSettings weer dialoogvenster. setucsdducsdducs Geeft het dialoogvenster User Coordinate Systems weer. setvpoint Geen equivalentGeen equivalent Geeft de vooraf ingestelde gezichtspunten weer dialoogvenster. stopscript Geen Geen Geen en deutscheiden equivalent Geen equivalent Stopt het uitvoeren van het script. tipofday Geen equivalentGeeft de tip van de dag weer. undeleteoopsoopsHerstelt de laatst verwijderdeoopsoops. entiteit. vbavbaidevbaide Hiermee opent u de editor voor Visual Basic-toepassingen. **ALCAD commandoAutoCAD 2007 commandoAutoCAD 2000/R14 commando Actie in ALCAD**

## **Commandoverschillen in ALCAD** *(vervolg)*

## **Commandoverschillen in ALCAD** *(vervolg)*

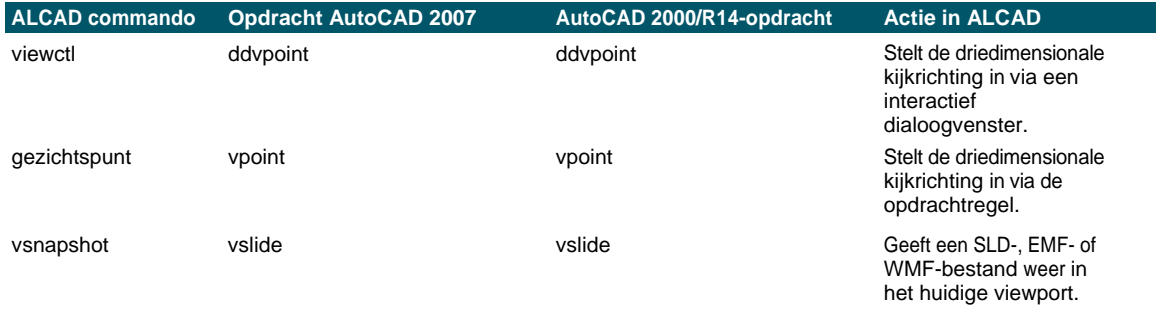

## <span id="page-849-0"></span>**Subtiele verschillen in commando's herkennen**

De onderstaande commando's werken iets anders in ALCAD dan in Auto- CAD.

## **Verschillen in opdrachtfuncties**

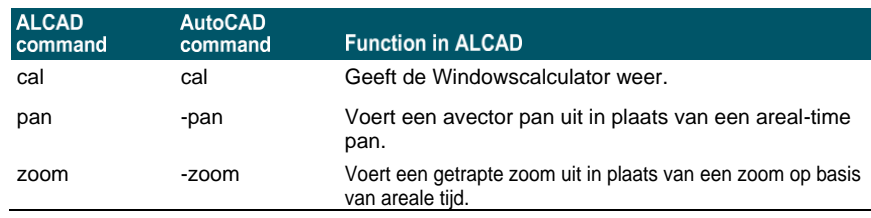

## <span id="page-850-0"></span>**Niet-ondersteunde commando's en functies identificeren**

Enkele AutoCAD-commando's en -functies worden niet ondersteund in deze versie van Intelli- CAD, zoals weergegeven in de volgende tabel.

| 2008                       | <b>Functies: Infocentrum</b>                                                                                                    |
|----------------------------|----------------------------------------------------------------------------------------------------|
|                            | <b>Commando's:</b> annoupdate, attipedit, dataextraction, datalink,<br>datalinkupdate, dimbreak, diminspect, dimspace, dwflayers, freeweb,<br>freespot, +layer, recoverall, renderexposure, targetpoint                                                                                              |
| 2007                       | Kenmerken: Schaduw eigendom                                                                                                    |
|                            | Commando's: vlak                                                                                                    |
| 2005                       | Functies: Inzoomen op selectie, tabellen, afwerkluiken en Sheet<br>Set Manager                                                                                                    |
|                            | Opdrachten: archive, assistclose, markup, newsheetset,<br>opendwfmarkup, sheetset, table en -table, tableedit, tableexport,<br>tablestyle, taskbar, tinsert, updatefield, viewplotdetails                                                                                                    |
| 2004                       | <b>Functies:</b> Ctrl + O Schoon scherm, Foutrapportage,<br>Referentiebeheer, Afdrukken op de achtergrond en Diverse<br>afdrukstijlfuncties (Dithering, Grijswaarden, Screening, Adaptief, stijlen<br>voor lijneinde, stijlen voor lijnverbinding, vulstijlen).                                      |
|                            | <b>Commando's:</b> 3dorbitctl, jpgout, pngout, tifout                                                                                                    |
| 2002                       | Kenmerken: Vandaag venster                                                                                                    |
|                            | <b>Commando's: attext en eattext</b>                                                                                                    |
| 2000                       | <b>Kenmerken: Parallel Entity Snap, Viewports met UCS- en</b><br>hoogte-instellingen, AutoTrack, Ware kleuren rasteruitvoer                                                                                                    |
|                            | Commando's: 3dclip, 3ddistance, 3dswivel, 3dzoom, blockicon,<br>camera, dbclose, dbconnect, adcclose, adcenter, adcnavigate,<br>layoutwizard, model, olescale, partialload, partialopen, pasteorig,<br>pcinwizard, plottermanager, psetupin, qleader, shademode, ucsman,<br>vbaman, vlisp, en whohas |
| R <sub>14</sub>            | Functies: Volgpunten en opdrachtbalk Bestand openen                                                                                                    |
|                            | <b>Commando's:</b> xbind, rectang en qdim                                                                                                    |
| R <sub>13</sub>            | Commando's: arx, dsviewer, dxbin, edge, mledit, treestat en<br>wmfopts                                                                                                    |
| Geavanc<br>eerde<br>AutoCA | ACIS-commando's (modelleren van vaste stoffen): ameconvert,<br>soldraw, solprof, solview                                                                                                    |
| D-<br>modules              | ASE-commando's (AutoCAD SQL-extensie): aseadmin,<br>aseexport, aselinks, aserows, aseselect en asesgled                                                                                                    |
|                            | <b>Internetopdrachten:</b> listurl, openurl, saveurl en selecturl                                                                                                    |

**AutoCAD-opdrachten niet ondersteund door ALCAD**

#### **AutoCAD-opdrachten niet ondersteund door ALCAD**

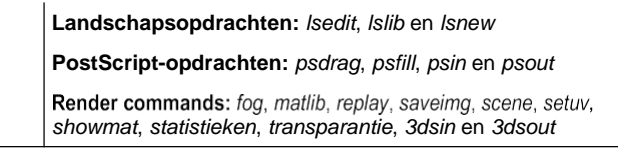

## <span id="page-851-0"></span>**Identificeren wat niet wordt weergegeven**

Wanneer een tekening met AutoCAD proxy entiteiten wordt geladen in ALCAD, geeft het programma de volgende melding: "Deze tekening bevat een of meer entiteiten die niet worden weergegeven. Deze entiteiten ZULLEN worden opgeslagen en terug worden opgeslagen in de tekening."

In de volgende tabel staat welke AutoCAD-objecten niet worden weergegeven in ALCAD.

#### **AutoCAD-objecten worden niet weergegeven in ALCAD**

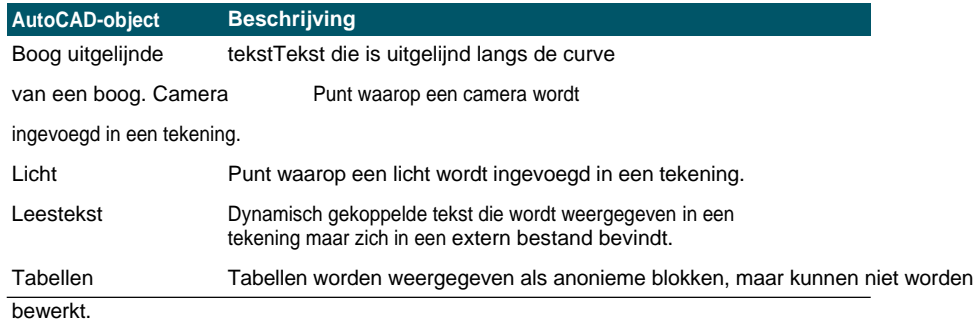

## **Selecteer alle proxy's in een tekening.**

*Typ* select*, kies Filter en kies vervolgens Proxy.*

## <span id="page-852-0"></span>**Ondersteuning voor AutoCAD-aanpassingen**

De volgende tabel geeft een overzicht en beschrijving van de manieren waarop ALCAD de AutoCAD customization bestanden ondersteunt.

#### **ALCAD-ondersteuning van AutoCAD-aanpassingsbestanden**

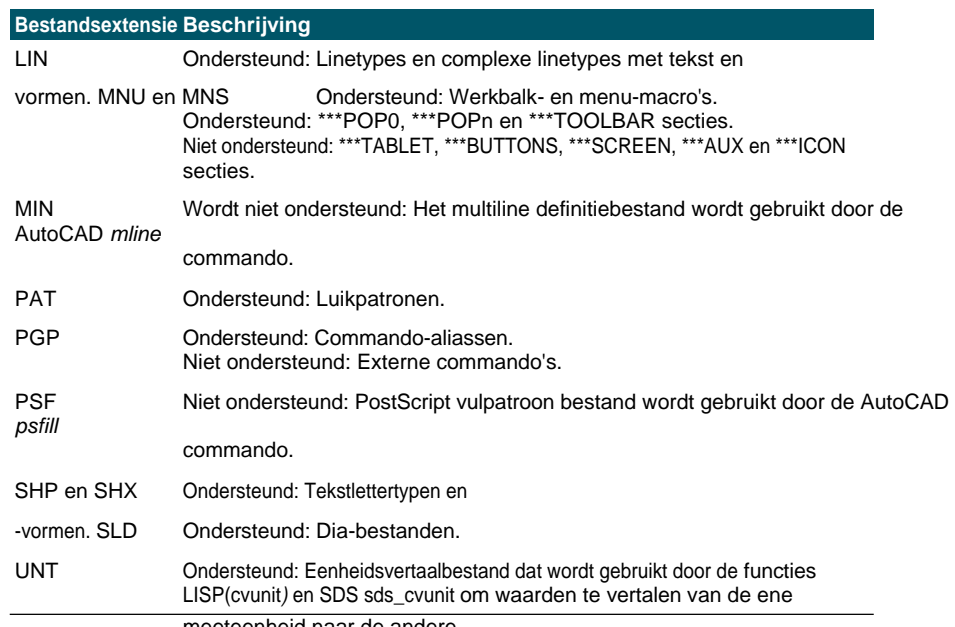

meeteenheid naar de andere.

## <span id="page-852-1"></span>**Menu-compatibiliteit begrijpen**

MNU-bestanden zijn menubestanden die gemaakt zijn in alle AutoCAD-releases, en MNS-bestanden zijn opgenomen in AutoCAD-releases 13, 14 en 2000. ALCAD leest beide bestandsformaten, zelfs wanneer menu macro's AutoLISP code bevatten. Hierdoor kunt u uw bestaande AutoCAD menu's blijven gebruiken.

#### **ALCAD-ondersteuning van specifieke secties in AutoCAD MNU- en MNS-bestanden**

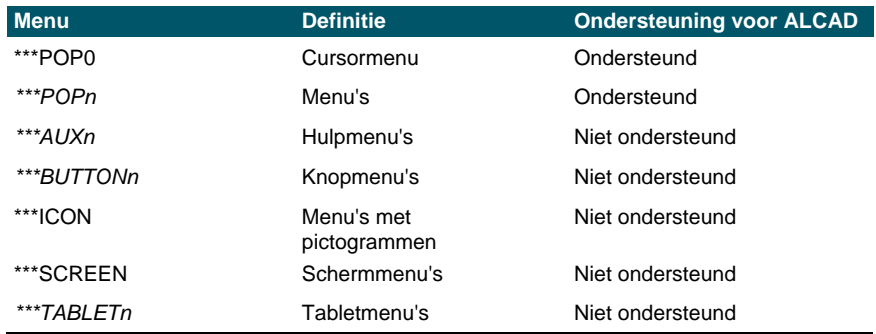

## <span id="page-853-0"></span>**Importeren en exporteren van aanpassingsbestanden**

U kunt aliassen en menubestanden uit AutoCAD blijven gebruiken door het juiste bestand te importeren. U kunt AutoCAD-aanpassingsbestanden importeren en ALCAD-indelingen exporteren met behulp van het dialoogvenster Customize. Alle bestanden in de volgende tabel zijn in ASCII-formaat, wat betekent dat u ze kunt bekijken en bewerken met een teksteditor, zoals Kladblok.

#### **Bestanden aanpassen**

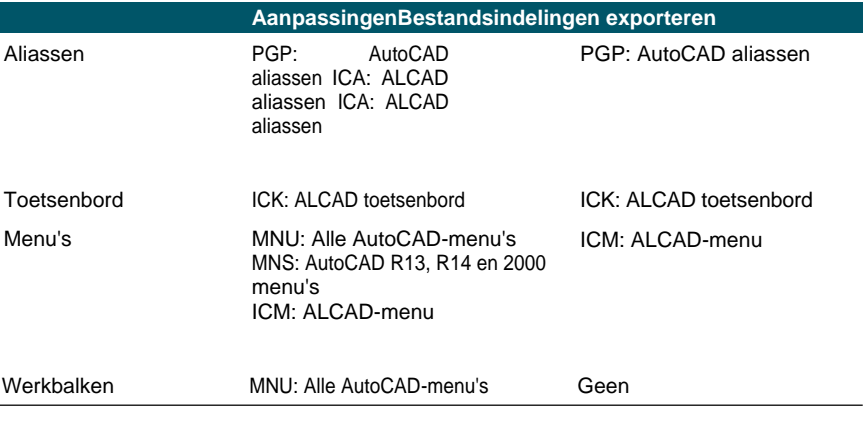

**TIP** *U kunt handmatig aanpassingen aan de werkbalk toevoegen aan een MNUbestand[. Zie "Werkbalken aanpassen" op pagina 749](#page-787-0) voor meer informati[e.](#page-787-0)*

## <span id="page-854-0"></span>**ALCAD programmeren**

ALCAD ondersteunt meer AutoCAD application programming interfaces (API's) dan welke andere software dan ook, maar niet alle AutoCAD API's zijn beschikbaar in ALCAD. De volgende tabel geeft een overzicht van de AutoCAD API's die ALCAD ondersteunt.

#### **ALCAD-ondersteuning van de programmeerinterface van AutoCAD**

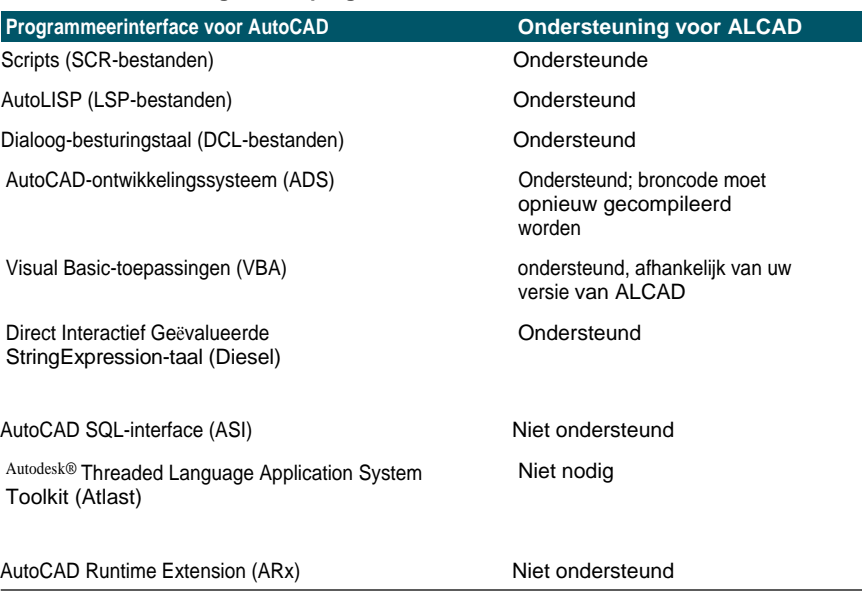

## **Compatibiliteit van AutoLISP begrijpen**

ALCAD voegt LISP functionaliteit toe die u handig zult vinden. In de volgende tabel staan functies die uniek zijn voor ALCAD LISP.

### **Extra ALCAD LISP-functies**

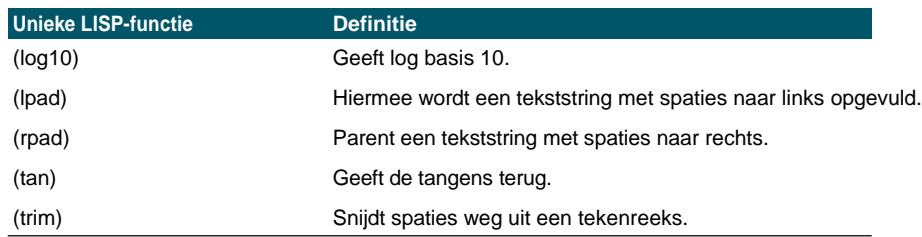

Niet alle ALCAD LISP functies zijn volledig compatibel met AutoLISP finis In de volgende tabel staan ALCAD LISP functies die gedeeltelijk compatibel zijn met AutoLISP functies.

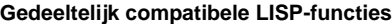

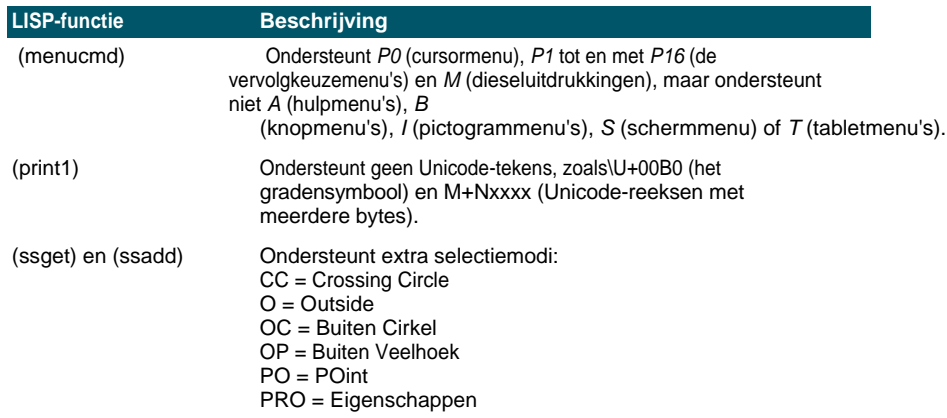

Daarnaast ondersteunt ALCAD LISP niet alle AutoLISP functies. De volgende gebieden worden niet ondersteund door ALCAD LISP:

- (acdimenableupdate), (acet-attsync), (acet-layerpmode), (acet-layerp-mark), (acet-laytrans), (acet-ms-to-ps), (acet-ps-to-ms), (defun-q), (defun-q-list-ref), (defun-q-list-set), (entmakex), (initdia), (namedobjdict), (ssnamex) en (tablet)
- ARX-gerelateerde functies die ARX-toepassingen uitvoeren
- (dict)-gerelateerde functies
- SQL-gerelateerde functies die AutoCAD-entiteiten koppelen aan externe databaserecords. Deze functies beginnen met ase\_, bijvoorbeeld (ase\_lsunite) en (ase\_docmp)

## <span id="page-856-0"></span>**ALCAD en AutoCAD lijst met termen**

### **Lijst van termen**

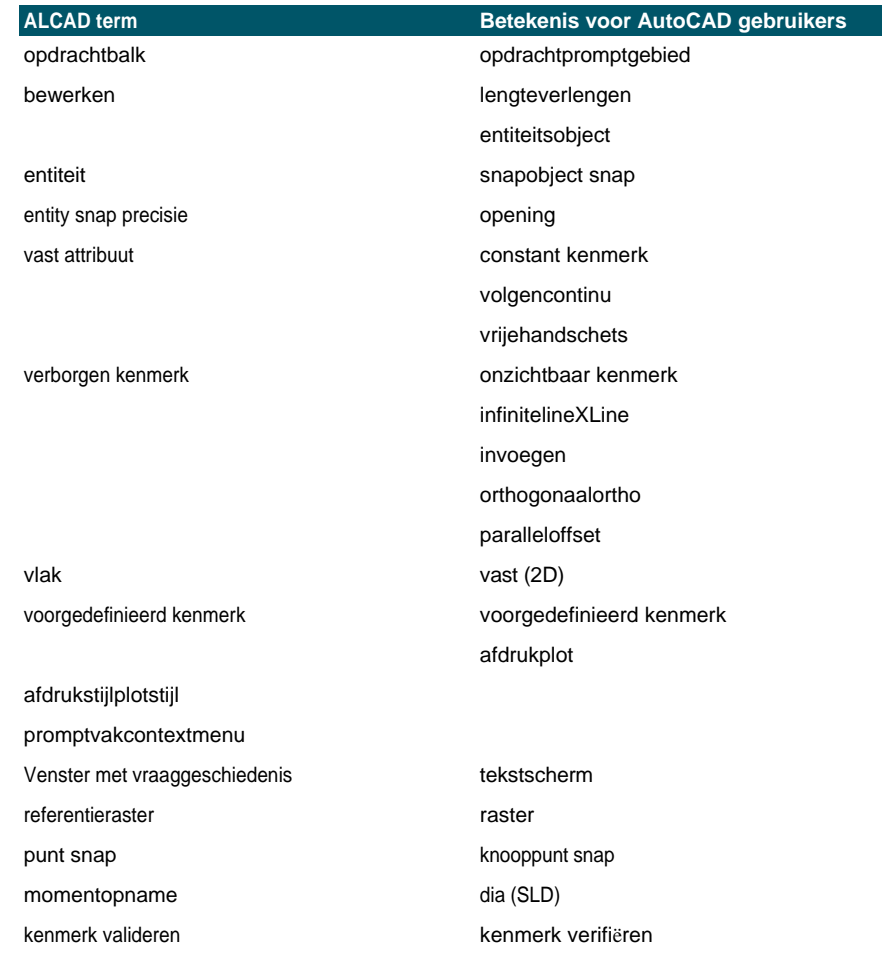

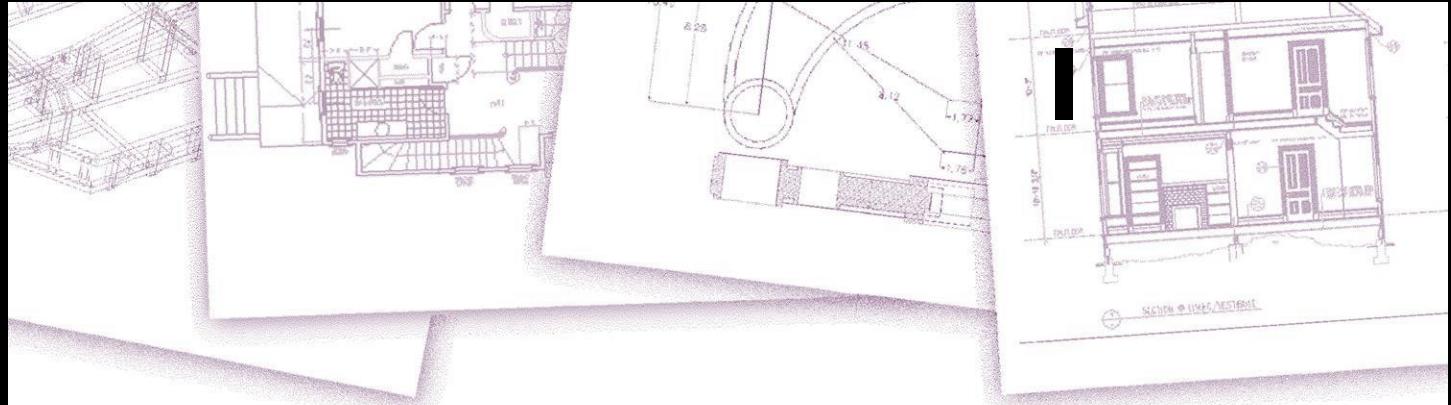

**2D** Tweedimensionale locaties gedefinieerd door x- en y-

**3D** Driedimensionale locaties gedefinieerd door x-, y- en z-coördinaten.

**3D vaste lichamen** Driedimensionale ACIS entiteit.

**absolute coördinaten** Coördinaten gedefinieerd ten opzichte van het oorsprongspunt van het hiberebruikerscoördinatensysteem. Zie ook **coördinatensysteem**, **coördinaten**, **oorsprong**, **relatieve coördinaten**, **gebruikerscoördinatensysteem** en **Wereldcoördinatensysteem**.

**ActiveX** Een mechanisme voor het uitwisselen van informatie tussen verschillende programma's waarbij een kopie van een brondocument wordt ingesloten of een verwijzing naar een brondocument wordt gekoppeld aan een doeldocument. *Zie ook*  **Insluiten** en **Koppeling**.

**scherpe hoeken** Hoeken van minder dan 90 graden.

**alias** Een afkorting of alternatief woord voor een ALCAD commando.

**uitgelijnde dimensie** Een dimensie die evenwijdig aan een entiteit is uitgelijnd of die de afstand meet tussen twee punten onder een willekeurige hoek.

**hoek** Het verschil in richting tussen twee niet-parallelle lineaire entiteiten, gemeten in graden of radialen.

**hoekdimensie** Een dimensie die de hoek meet tussen twee lijnen of onderbroken door een boog.

**hoekeenheid** De meeteenheid voor hoeken. Hoekeenheden kunnen gemeten worden in decimale graden, graden/minuten/seconden, graden en radialen.

**annotatie** Tekst, afmetingen, toleranties of notities die aan een tekening worden toegevoegd.

**ANSI** Acroniem voor American National Standards Institute. In de context van tekst, een standaard tekenset gedefinieerd door ANSI die wordt gebruikt bij computerondersteund opstellen.

**boog** Een segment van een cirkel of ellips.

**area** Meting van een vlak gebied of de berekende ruimte binnen een entiteit.

**array** Meerdere kopieën van geselecteerde entiteiten in een cirkelvormig of rechthoekig patroon.

**ASCII** Acroniem voor American Standard Code for Information Interchange, een demergebruikt systeem voor het toekennen van nummers aan afdrukbare alfanumerieke tekens, interpunctie en symbolen.

**attribuut** Een onderdeel van een blok dat specifieke tekst of numerieke informatie bevat. U kunt de informatie in een attribuut kopiëren van de tekening naar een externe database.

**attribuutdefinitie** Een entiteit bestaande uit een naam, vraag om informatie, weergavekenmerken en standaardtekst die, wanneer opgenomen in een blok, een attri- bute creëert wanneer het blok wordt ingevoegd in een tekening.

**attribuutnaam** Tekst die een attribuut binnen een blok aanduidt.

**attribuuttekst** De tekst die de informatie van een attribuut binnen een blok bevat.

### **B-spline curve** *Zie* **spline**.

**basispunt** Een punt op een entiteit dat dient als referentiepunt of invoegpunt. Een referentiepunt bij het specificeren van relatieve afstanden.

**Basislijn** De lijn waarop tekstkarakters lijken te staan. De dalers van individuele tekens vallen onder de basislijn.

**basislijndimensie** Meerdere parallelle dimensies gemeten van dezelfde basislijn.

**binden** Om een tekening met externe verwijzing te converteren naar een standaard blokdefinitie.

**blips** Tijdelijke schermmarkeringen die in een tekening worden weergegeven wanneer je een punt selecteert. Ook wel *marker blips genoemd.*

**blok** Een of meer entiteiten die gegroepeerd zijn om een enkele entiteit te vormen. *Zie ook* **genest blok**.

**blokdefinitie** De naam, het basispunt en de entiteiten die worden gegroepeerd bij het maken van een blok.

**boundary polyline** Een geselecteerd gebied begrensd door een enkele gesloten entiteit of door meerdere entiteiten die elkaar snijden.

**BYBLOCK** Een eigenschap waarbij een entiteit de kleur, het lijntype, de lijndikte of de afdrukstijl erft van elk blok dat het bevat.

**BYLAYER** Een eigenschap waarbij een entiteit de kleur, het lijntype, de lijndikte of de afdrukstijl van de bijbehorende laag overerft.

**CAD** Acroniem voor computerondersteund ontwerp.

**Cartesische coördinaten** Coördinaten gedefinieerd met behulp van drie loodrechte assen (x, y en z) om locaties in de driedimensionale ruimte te definiëren. *Zie ook* **cilindrische coördinaten**, **poolcoördinaten** en **sferische coördinaten**.

**middellijn** Een lijn die gebruikt wordt om het middelpunt van een cirkel of boog aan te geven, meestal bestaande uit een middellijn en lijnen die iets buiten de diameter van de cirkel of boog uitsteken.

**middelpuntmarkering** Een kruis dat het middelpunt van een cirkel of boog markeert.

**Afschuining** Een afgeschuinde rand tussen twee lijnen.

**koorde** Een lijn die twee punten op een cirkel of boog verbindt.

**Omtrek** De meting van de afstand rond een cirkel.

**gesloten** Een toestand waarbij het beginpunt en eindpunt van een entiteit hetzelfde zijn.

**kleurafhankelijke afdrukstijltabel** Een verzameling afdrukstijlen die bepalen hoe entiteiten worden afgedrukt op basis van hun toegewezen kleur. *Zie*  **afdrukstijltabel**.

**comma-delimited** Gegevens die worden gescheiden door een komma om het einde van een veld aan te geven.

**Opdrachtbalk** Een dockable venster waarin u ALCAD opdrachten typt en prompts en andere programmaberichten kunt bekijken.

**kegel** Een driedimensionale entiteit waarbij een hoekpunt boven of onder de cirkelvorm ligt en waarbij een oppervlak is toegepast tussen het hoekpunt en de cirkelvorm.

**aaneengesloten** Aangesloten, ononderbroken of ononderbroken. Entiteiten die hetzelfde eindpunt delen.

**doorgetrokken maat** Een maat gemeten vanaf de vorige verlenglijn van een bestaande maat, resulterend in twee of meer maten die tegen elkaar aan liggen.

**controlepunt** Een punt dat wordt gebruikt om een spline te definiëren.

**Coons patch** Een oppervlak geïnterpoleerd tussen drie of vier grenskrommen.

**coördinatenfilter** Een functie die individuele x-, y- en z-coördinaatwaarden uit verschillende punten haalt om een nieuw samengesteld punt te maken.

**coördinatenstelsel** Een systeem van punten dat de tekenruimte voorstelt ten opzichte van een oorsprong (0,0,0) en een verzameling assen die elkaar snijden in de oorsprong. In twee dimensies vertegenwoordigen de x- en y-assen respectievelijk horizontale en verticale richtingen. In drie dimensies vertegenwoordigt de z-as locaties boven en onder het tweedimensionale xy-vlak. Locaties in de tekening kunnen worden weergegeven met behulp van tweedimensionale en driedimensionale rechthoekige (cartesiaanse) coördinaten, tweedimensionale poolcoördinaten, driedimensionale poolcoördinaten (cilindrisch) en driedimensionale bolcoördinaten. *Zie ook* **poolcoördinaten**, **relatieve coördinaten**, **sferische coördinaten**, **gebruikerscoördinatensysteem** en **Wereldcoördinatensysteem**.

**coördinaten** Een verzameling waarden die een locatie in een tweedimensionale of driedimensionale ruimte bepaalt. *Zie ook* **absolute coördinaten**, **cartesiaanse coördinaten**, **poolcoördinaten**, **relatieve coördinaten** en **sferische coördinaten**.

**coplanair** Liggend binnen hetzelfde vlak.

**dradenkruis** Een cursor die bestaat uit twee of drie lijnen die elkaar snijden op de cursorlocatie.

**crosshatch** Een gebied vullen met een patroon van loodrecht op elkaar staande lijnen. *Zie ook* **arcering**.

**crossing circle** Een entiteitselectiemethode die entiteiten selecteert die zich binnen de grens van een cirkelvormig selectievenster bevinden of deze overschrijden.

**doorsneden veelhoek** Een entiteitselectiemethode die entiteiten selecteert die zich binnen de grens van een selectievenster van veelhoeken bevinden of deze overschrijden.

**kruisvenster** Een entiteitselectiemethode die entiteiten selecteert die zich binnen de grens van een rechthoekig selectievenster bevinden of deze overschrijden.

**kubus** Een omhulde, driedimensionale, geometrische vorm waarbij de lengte, breedte en hoogte gelijk zijn.

**cursor** Het symbool van het invoegpunt op het scherm. Het uiterlijk van de cursor verandert afhankelijk van de huidige taak.

**curve** Een vloeiend, ononderbroken pad dat bestaat uit lineaire en boogsegmenten. Typen krommen zijn bogen, splines, cirkels en ellipsen.

**cilindrische coördinaten** Coördinaten die een punt in de driedimensionale ruimte beschrijven op basis van de afstand tot de oorsprong, de hoek in het xy-vlak en de zcoördinaatwaarde**.** *Zie ook* **poolcoördinaten** en **bolcoördinaten**.

#### **nullijndimensionering** *Zie* **ordinaatdimensionering**.

**default** Een initiële of vooraf gedefinieerde instelling.

**detach** Een externe verwijzing verwijderen uit een tekening. *Zie ook* **externe verwijzing**.

**diameter** De afstand over een cirkel of bol.

**digitizertablet** Een hardware-invoerapparaat dat een elektronische pad en een handaanwijzer bevat, vergelijkbaar met een muis. Een digitizertablet dient twee doelen: (1) u kunt gereedschappen selecteren van papieren voorstellingen die aan de onderlegger zijn bevestigd (een overlay genoemd), waardoor u in één keer toegang hebt tot alle gereedschappen terwijl u schermruimte vrijmaakt; en (2) u kunt digitale punten in de computer invoeren die overeenkomen met punten op een papieren tekening, foto of blauwdruk die aan de onderlegger is bevestigd.

**dimensie** Een meting, zoals in hoogte of breedte. In de context van tekenen, een verzameling lijnen, pijlpunten en tekst die worden gebruikt om een maat aan te geven.

**dimensiestijl** Een benoemde groep variabele instellingen die het uiterlijk van de dimensie bepaalt. U kunt meerdere dimensiestijlen opslaan voor hergebruik.

**afmetingstekst** De meetwaarde. Maattekst kan voorvoegsels, suf- fixes, toleranties en andere annotaties bevatten.

**dimensietekst rotatie** De hoek in graden tussen de x-as en de basislijn van de dimensietekst.

**Maattolerantie** Een waarde die de toegestane variatie van een maat specificeert (+ of *- n*).

**schaal** De onderste helft van een bol. *Zie ook* **koepel**.

**verplaatsingspunt** Het punt waarnaar een basis- of referentiepunt wordt verplaatst bij het verplaatsen of kopiëren van entiteiten.

**afstand** De maat voor de ruimte tussen twee punten.

**Vastzetten** Een werkbalk of opdrachtbalk aan de rand van het tekenvenster vastzetten. *Zie ook* **zweven**.

**dome** De bovenste helft van een bol. *Zie ook* **dish**.

**donut** Een gevulde cirkel of vlakke ring die als een

polylijn wordt gecreëerd. **drawing extents** *Zie* 

**extents**.

**trekkingslimieten** *Zie* **limieten**.

**tekeneenheid** Het lineaire maatsysteem dat in een tekening wordt gebruikt. De gebruiker bepaalt wat een tekeneenheid vertegenwoordigt, zoals een inch, een centimeter, een voet of een meter.

**DWF** Acroniem voor Autodesk Design Web Format , een bestandsformaat voor het bekijken van tweedimensionale of driedimensionale tekeningen in een webbrowser en het distribueren ter controle met behulp van gratis Autodesk® software en tools.

**.dwg** Een standaard bestandsextensie die wordt gebruikt door CAD-programma's om tekenbestanden van het DWG-formaat op te slaan.

**.dwt** Een standaard formaat dat gebruikt wordt door CAD programma's om tekensjablonen op te slaan. Dit zijn tekeningen met voorgedefinieerde instellingen die je kunt gebruiken bij het maken van een nieuwe tekening. *Zie ook* **sjabloon**.

**DXF** Acroniem voor Drawing Exchange Format, een standaard ASCII of binair bestandsfor- mat voor het importeren en exporteren van bestanden tussen de meeste CAD-programma's.

**elevation** De z-waarde gemeten vanaf het xy-vlak. Positieve waarden liggen boven het xy-vlak; negatieve waarden liggen onder het xy-vlak.

**embed** Een techniek voor het uitwisselen van informatie tussen verschillende programma's waarbij een kopie van het brondocument wordt opgeslagen in het doeldocument. *Zie ook* **ActiveX** en **link**.

**EMF** Acroniem voor Enhanced Metafile, een bestandsformaat met het type en de extensie van .emf. Het is een native interne bestandsindeling van Windows 98. EMF ondersteunt zowel raster- als vectorinformatie en 24-bits RGB-kleur. De meeste Windowsprogramma's ondersteunen dit formaat.

**eindpunt** Het punt waar een lijn of kromme eindigt.

**entiteit** Een enkel basisitem in een tekening. Entiteiten omvatten bogen, attributen, blokken, cirkels, dimensies, ellipsen, elliptische bogen, oneindige lijnen, lijnen, polylijnen, stralen en tekst.

**entiteitsgegevens** Elk van een verscheidenheid aan aanvullende informatie, zoals tekst, getallen en afstanden, die kan worden gekoppeld aan tekenentiteiten.

**entity snap** Een techniek voor het nauwkeurig lokaliseren en specificeren van belangrijke geometrische punten op entiteiten, zoals eindpunten en middelpunten van lijnen en middelpunten en raaklijnen van bogen en cirkels.

**entity snap override** Om de snapmodus van een entiteit voor een enkele ingang uit te schakelen of te wijzigen. *Zie ook* **entity snap** en **entity snap uitvoeren**.

**Esnap** *Zie* **entity snap***.*

**explode** De omzetting van een complexe entiteit in zijn basisentiteiten.

**extensielijnen** Lijnen die zich uitstrekken van een entiteit die wordt gedimensioneerd, zodat u de maatlijn op een afstand van de entiteit kunt plaatsen. Ook wel *projectielijnen genoemd*.

**extents** De kleinste rechthoek die alle entiteiten in een tekening kan bevatten. Oneindige lijnen en stralen hebben geen invloed op de extents van een tekening. *Zie ook* **limieten**.

**externe referentie** Een tekening die gelinkt is aan een andere tekening.

**extruderen** Het proces waarbij een tweedimensionale entiteit wordt omgezet in een driedimensionale entiteit door de tweedimensionale entiteit uit te rekken (extruderen) langs een recht pad. Door de dikte van een tweedimensionale entiteit te wijzigen, wordt deze effectief uitgerekt langs de z-as. *Zie ook* **oppervlakte in tabelvorm**.

**face** Een vlak oppervlak gedefinieerd door drie of vier punten.

**hek** Een entiteitselectiemethode die entiteiten selecteert die een meervoudig gesegmenteerde lijn kruisen.

**fillet** Een boog die het einde van een lijn vloeiend verbindt met een andere lijn.

**float** Een werkbalk of opdrachtbalk weg van de randen van het tekenvenster plaatsen zodat deze onafhankelijk kan worden verplaatst. *Zie ook* **dock.**

**freeze** Onderdrukt de weergave van, en negeert de entiteiten op, een gespecificeerde laag bij het regenereren van een tekening, waardoor de tekening sneller wordt weergegeven. *Zie ook* **ontdooien**.

**raster** Een aanpasbaar, regelmatig verdeeld patroon van punten op het scherm, dat wordt gebruikt als hulpmiddel bij het tekenen en uitlijnen van entiteiten. Het raster wordt niet afgedrukt.

**grip** Een klein vierkantje dat wordt weergegeven op sleutelposities op een entiteit wanneer de entiteit is geselecteerd en dat kan worden gebruikt om de entiteit aan te passen door erop te klikken en te slepen.

**halve breedte** De afstand van het midden van een brede polylijn tot de rand.

**arceren** Om een geselecteerd gebied te vullen met lijnen, arceringen of een arceerpatroon. *Zie ook* **arcering**.

**arceerpatroon** Een patroon, vaak een materiaal zoals staal, hout of zand, om geselecteerde gebieden op te vullen.

**hidden-line removal** Een visualisatietechniek waarbij alle lijnen die verborgen zijn achter andere entiteiten of oppervlakken vanuit uw gezichtspunt worden weggeknipt of verwijderd, waardoor de afbeelding eruitziet als een massieve entiteit.

**horizontale afmeting** Een lineaire afmeting die een horizontale afstand meet.

**oneindige lijn** Een lijn die zich oneindig in beide richtingen uitstrekt.

**invoegpunt** Het punt waar je een entiteit in een bepaalde ruimte plaatst. Een referentiepunt waarmee een entiteit wordt ingevoegd in een tekening.

**snijpunt** Het punt waar twee entiteiten elkaar ontmoeten of kruisen.

**isometrische tekening** Een tekening uitgelijnd met een isometrisch vlak.

**isometrisch vlak** Een van de drie vlakken die de linker-, rechter- of bovenkant van een geïmpliceerde driedimensionale, orthogonale entiteit voorstellen. Snap- en rasterpunten worden uitgelijnd met het vlak om tekeningen te beperken.

**layer** Het computerequivalent van overlays die gebruikt worden bij handmatig tekenen. Een hulpmiddel waarmee tekencomponenten kunnen worden georganiseerd in gerelateerde sets, zoals loodgieterswerk, skeletbouw en elektrische systemen van een huis, die elk op hun eigen laag worden getekend.

**lay-out** Gelijkaardig aan een blad papier, een voorstelling van hoe een tekening eruit zal zien wanneer ze afgedrukt wordt.

**layout viewport** Een venster in een tabblad Layout (papierruimte) dat alle of een deel van de entiteiten in de modelruimte van een tekening weergeeft. *Zie ook* **paper space** en **model space**.

**leader** Een lijn die leidt van een kenmerk van een tekening naar een annotatie.

**limits** De door de gebruiker gedefinieerde grens van een tekening, gedefinieerd door de coördinaten linksonder en rechtsboven. *Zie ook* **extents**.

**tolerantiegrenzen** Dimensietekst waarin de gemeten dimensie wordt vervangen door de grootste en kleinste toegestane dimensie, waarbij de bovengrens wordt weergegeven boven de ondergrens. *Zie ook* **tolerantie** en **variantie tolerantie**.

**linetype** Het uiterlijk van een lijn, gedefinieerd als een ononderbroken lijn of als een patroon van streepjes, punten en lege ruimten.

**lijndikte** De breedte van een lijn, gedefinieerd in millimeters of inches.

**link** Een techniek voor het uitwisselen van informatie tussen verschillende programma's waarbij het doeldocument een pointer naar het originele brondocument behoudt. Alle wijzigingen in het brondocument worden weerspiegeld in alle doeldocumenten die links naar de bron bevatten. *Zie ook* **ActiveX** en **insluiten**.

**LISP** Acroniem voor List Processing Language, een computertaal die eind jaren 1950 werd uitgevonden door John McCarthy voor gebruik in kunstmatige intelligentie. Omdat de taal wordt geïnterpreteerd in plaats van gecompileerd en relatief eenvoudig is, is het een handige taal voor gebruikers om routines te schrijven om de set commando's en functionaliteit van ALCAD uit te breiden.
**slot** Voorkomt ongeoorloofde toegang tot tekenlagen.

**M-richting** In een polygoonnetwerk, de richting van de eerste naar de tweede rij. *Zie ook* **N-richting**.

**macro** In menu's en werkbalken zijn verschillende opdrachten gegroepeerd als één opdracht. Ook Visual Basic for Applications-code.

**hoofdas** De langste afstand over een ellips, van het ene uiteinde naar het andere. *Zie ook* **korte as**.

**marker blips** Tijdelijke schermmarkeringen die in een tekening worden weergegeven wanneer je een punt selecteert. Ook wel *blips genoemd*.

**MDI** Acroniem voor meervoudige-documentinterface. Zie **interface met meerdere documenten**.

**mesh** Een verzameling verbonden veelhoekige vlakken die een gebogen oppervlak benaderen.

**korte as** De kortste afstand over een ellips, van de ene zijde naar de andere. *Zie ook* **hoofdas**.

**spiegelen** Een omgekeerde kopie van geselecteerde entiteiten maken door de entiteiten symmetrisch om een lijn of vlak te spiegelen.

**modelruimte** Het primaire tekengebied waarin u entiteiten creëert. *Zie ook*  **papierruimte**.

**interface voor meerdere documenten** De mogelijkheid om verschillende tekeningen tegelijk te bekijken en ermee te werken.

**N richting** In een polygoonnetwerk, de richting van de eerste naar de tweede kolom. *Zie ook* **M richting**.

Een verzameling afdrukstijlen die bepalen hoe entiteiten worden afgedrukt volgens de afdrukstijlen die u maakt en toewijst aan entiteiten en lagen. *Zie*  **afdrukstijltabel**.

**named view** Een opgeslagen weergave die op een later tijdstip kan worden opgeroepen door de naam ervan op te geven.

**genest blok** Een blok dat deel uitmaakt van de definitie van een ander blok. *Zie ook* **blok**.

**niet-associatief luik** Een luik dat niet geassocieerd is met of gekoppeld is aan een entiteit.

**schuin** Geometrische lijnen of vlakken die niet evenwijdig of loodrecht zijn.

**offset** *Zie* **parallel**.

**OLE** Acroniem voor Object Linking and Embedding. *Zie* **ActiveX**.

**ordinaatdimensie** Een meting van de horizontale (x-ordinaat) of verticale (yordinaat) afstand vanaf een vast referentiepunt of referentiedatum.

**oorsprong** Het snijpunt van de assen van het coördinatenstelsel. In een cartesiaans coördinatenstelsel is de oorsprong het snijpunt van de x-, y- en z-as (de 0,0,0 coördinaat).

**orthogonaal** Loodrechte hellingen of raaklijnen hebben op het snijpunt.

**orthogonale modus (ortho)** Een tekenmodus waarin de entiteitcreatie zo wordt gecon- spannen dat de horizontale en verticale assen parallel lopen ten opzichte van de huidige snaphoek.

**orthografische projectie** Een tekentechniek waarbij een driedimensionaal voorwerp in twee dimensies wordt beschreven door het vanuit verschillende richtingen te laten zien, meestal het voor-, boven- en zijaanzicht.

**outside circle** Een entiteit-selectiemethode die entiteiten selecteert die volledig buiten een cirkelvormig selectievenster vallen.

**buiten veelhoek** Een entiteitselectiemethode die entiteiten selecteert die volledig buiten een selectievenster van veelhoek vallen.

**buiten venster** Een entiteit-selectiemethode die entiteiten selecteert die volledig buiten een rechthoekig selectievenster vallen.

**pan** Om de weergegeven weergave van een tekening te verschuiven zonder de vergroting te wijzigen.

*Zie ook* **zoom**.

**paper space** Een tweedimensionaal werkgebied dat lijkt op een vel papier, waarin je verschillende aanzichten van je model kunt rangschikken als layout viewports. *Zie ook* **modelruimte**.

**parallel** Twee of meer coplanaire lijnen die elkaar nooit snijden.

## **parallelle dimensie** *Zie* **basislijndimensie**.

**PDF** Acroniem voor Portable Document Format. PDF-bestanden kunnen worden bekeken met Adobe® Acrobat Reader, gratis software die gebruikers kunnen downloaden; ze kunnen ook worden bekeken, beoordeeld en bewerkt met Adobe® Acrobat.

**perimeter** De afstand rond de grens van een entiteit.

**loodrecht** op elkaar staande entiteiten.

**vlak** Entiteiten waarvan de uitgestrektheid zich volledig binnen een vlak bevindt.

**vlak** Tweedimensionaal oppervlak.

**bovenaanzicht** Een bovenaanzicht van de tekening, kijkend langs de z-as loodrecht op het xy-vlak van het huidige UCS.

**punt** Een locatie in de ruimte gespecificeerd door zijn x-, y- en z-coördinaten. Een tekenentiteit die bestaat uit een enkele locatie met x-, y- en z-coördinaten en wordt weergegeven door een van de volgende symbolen.

## **puntfilter** *Zie* **coördinatenfilter**.

**polar array** Meerdere kopieën van geselecteerde entiteiten in een cirkelvormig patroon.

**poolcoördinaten** Coördinaten die een tweedimensionaal punt op een tweedimensionaal vlak beschrijven op basis van de afstand van het punt tot de oorsprong en de hoek in het vlak. *Zie ook* **cartesiaanse coördinaten**, **coördinaten**, **cilindrische coördinaten**, **relatieve coördinaten** en **sferische coördinaten**.

**polygoon** Een gesloten geheel met drie of meer zijden.

**polyline** Een tekenentiteit bestaande uit één of meer verbonden lijn- of boogsegmenten die als één entiteit worden behandeld.

**afdrukstijl** Een verzameling instellingen, waaronder kleur, penbreedte, lijntype en lijndikte, die bepalen hoe een tekening eruit ziet als deze wordt afgedrukt. *Zie* **tabel afdrukstijl**.

**afdrukstijltabel** Een verzameling afdrukstijlen die u kunt toewijzen aan het tabblad Model of aan een tabblad Lay-out. Afdrukstijltabellen wijzigen hoe een tekening eruit ziet wanneer u deze afdrukt zonder de eigenlijke entiteiten te wijzigen. *Zie*  **afdrukstijl**.

**profiel** Bestand dat de voorkeursinstellingen voor de tekenomgeving bevat.

## **projectielijnen** *Zie* **verlenglijnen.**

**prompt box** Een lijst met opties die wordt weergegeven wanneer een opdracht of gereedschap meerdere keuzes biedt*.*

Een venster met een geschiedenis van de meest recente commando's en prompts die zijn gegeven sinds u de huidige sessie van ALCAD hebt gestart.

**Kwadrant** Een vierde van een cirkel, boog of ellips. In de context van entity snaps, de optie die aan punten op een cirkel, boog of ellips klikt op elk kwadrant.

**radiale dimensie** Een dimensie die de straal van een cirkel of boog meet.

**radiaal** Een eenheid van hoekmeting; 360 graden is gelijk aan 6,283185 of 2pi radialen.

**straal** De afstand van het middelpunt van een cirkel of bol tot de omtrek.

**straal** Een lijn die begint op een bepaald punt en oneindig doorloopt.

**ray tracing** Een visualisatietechniek waarbij stralen van denkbeeldige lichtbronnen worden gevolgd terwijl ze breken op de oppervlakken van een model, waarbij wordt bepaald waar schaduwen vallen en hoe reflecties op glanzende materialen zoals metaal en glas verschijnen.

**rechthoek** Een vierzijdig, gesloten geheel waarbij de overstaande zijden even lang zijn.

**rechthoekige matrix** Meerdere kopieën van geselecteerde entiteiten in een rechthoekig patroon dat bestaat uit een opgegeven aantal kolommen en rijen.

**redo** Om het effect van eerdere undo commando's ongedaan te maken. *Zie ook* **ongedaan maken**.

**redraw** Om de weergave van het tekenscherm snel bij te werken of te verversen. *Zie ook* **regenereren**.

**regenerate** Om de weergave van het tekenscherm bij te werken of te vernieuwen door de tekening opnieuw te berekenen vanuit de database. *Zie ook* **redraw**.

**region** Een tweedimensionale gesloten, vlakke grens.

**relatieve coördinaten** Coördinaten uitgedrukt ten opzichte van een vorig coördinaat. *Zie ook* **absolute coördinaten**.

**render** Een visualisatietechniek waarbij alle oppervlakken van een model worden gearceerd alsof ze worden verlicht door een denkbeeldige lichtbron die zich achter je bevindt terwijl je naar het scherm kijkt. Gerenderde beelden zijn fotorealistisch, met diepte, schaduw, reflectie en textuur.

**Roteren** Een driedimensionale oppervlakte-entiteit creëren door een tweedimensionaal profiel rond een as te roteren.

**rechterhandregel** Een visueel hulpmiddel voor het onthouden van de relatieve richtingen van de positieve x-, y- en z-assen van een cartesisch coördinatenstelsel en de positieve rotatierichting om een as.

**roteren** De oriëntatie van een entiteit wijzigen, zonder deze te wijzigen, door deze opnieuw te positioneren op gelijke afstand van, maar onder een nieuwe hoek ten opzichte van een punt of as.

**rotatiehoek** De hoek waarmee een entiteit van zijn oorspronkelijke locatie wordt verplaatst wanneer deze om een punt of as wordt geroteerd.

**rubberbandlijn** Een beeldlijn die zich dynamisch over het scherm uitstrekt met de beweging van de cursor. De lijn strekt zich uit tussen een vast punt en de cursorpositie om dynamische feedback te geven.

**uled surface** Een driedimensionaal veelhoekig gaas dat een glad oppervlak tussen twee entiteiten benadert.

**entiteit-snap uitvoeren** Een entiteit-snap instellen zodat deze doorgaat voor volgende set *Zie ook* entity snap en entity snap override.

Om de grootte van een entiteit **aan te passen**. Om te tekenen volgens de proporties van een entiteit.

**script** Een set commando's opgeslagen in een ASCII scriptbestand en in volgorde afgespeeld door het script uit te voeren.

**SDS** Acroniem voor Solutions Development System, een C-programmeerinterface voor het ontwikkelen van gespecialiseerde programma's om in ALCAD te draaien.

**segment** Elk deel van een entiteit dat wordt begrensd door twee punten.

**selectieset** Een of meer geselecteerde tekenentiteiten waarop men als een enkele eenheid kan werken.

**schaduw** Planaire entiteiten vullen met effen kleuren voor een betere visualisatie.

**snaphoek** De hoek waarrond het snapraster wordt geroteerd.

**snap grid** Een onzichtbaar raster dat het maken van entiteiten vergrendelt op een gespecificeerde uitlijning en snap increment wanneer Snap is ingeschakeld.

**snapresolutie** De afstand tussen punten op het snapraster.

**snapshot** Een rasterrepresentatie van de huidige weergave van een tekening.

**bolcoördinaten** Coördinaten die een punt in de driedimensionale ruimte beschrijven op basis van de afstand tot de oorsprong, de hoek in het xy-vlak en de hoek omhoog vanuit het xy-vlak. *Zie ook* **cartesiaanse coördinaten**, **coördinaten**, **cilindrische coördinaten** en **poolcoördinaten**.

**spline** Een kromme gegenereerd langs het pad van drie of meer controlepunten. De kromme gaat door het beginpunt en eindpunt, maar niet noodzakelijk door de tussenliggende controlepunten.

**statusbalk** De balk onderaan het ALCAD-venster die informatie weergeeft over het geselecteerde commando of gereedschap, de cursorcoördinaten, de naam van de huidige laag, modusinstellingen en andere informatie over tekeninstellingen.

**surface model** Een driedimensionaal model dat bestaat uit zowel randen als de oppervlakken tussen die randen. *Zie ook* **wire-frame model**.

**oppervlak van revolutie** Een driedimensionaal polygoonnetwerk dat het oppervlak benadert dat wordt gegenereerd door een tweedimensionaal profiel rond een as te draaien.

**SVG** Een acroniem voor Scalable Vector Graphic, wat een bestandsindeling is voor het werken met interactieve afbeeldingen, inclusief een taal voor webontwikkeling.

**systeemvariabele** Een instelling of waarde die informatie over de besturingsomgeving en opdrachten opslaat (zoals de tekenlimieten of de globale schaalfactor van het lijntype).

**getabelleerd oppervlak** Een driedimensionaal polygoonnetwerk dat het oppervlak benadert dat wordt gegenereerd door een kromme te extruderen langs een vector. *Zie ook* **extruderen**.

**raaklijn** Een lijn die door één punt van een kromme gaat.

**sjabloon** Een tekening met vooraf ingestelde lagen, lijntypes en andere instellingen (en entiteiten) die kan worden gebruikt als basis voor het maken van een nieuwe tekening. Sjablonen worden opgeslagen met een .dwt bestandsextensie.

**tekststijl** Een benoemde, opgeslagen verzameling opmaakinstellingen die het uiterlijk van tekst bepaalt.

**thaw** Een bevroren laag opnieuw weergeven. *Zie ook* **bevriezen**.

**thickness De** diepte van een entiteit, gemeten langs de z-as. De afstand waarover een entiteit wordt geëxtrudeerd boven of onder zijn elevatie. *Zie ook* **elevatie** en **extruderen**.

**doorgaand punt** Bij het creëren van een parallelle entiteit, een punt waar de nieuwe entiteit doorheen gaat.

**tolerantie** Dimensietekst die aangeeft hoeveel de werkelijke dimensie van een gefabriceerd onderdeel mag afwijken van de opgegeven dimensie. *Zie ook* **grenstolerantie**  en **variantietolerantie**.

**tolerantiecommando** Een commando dat een feature-control frame maakt dat gebruikt wordt bij mechanische geometrische dimensionering en toleranties.

**Werkbalk** Een verzameling gereedschappen die op een palet zijn gerangschikt en die overal op het scherm kunnen worden verplaatst en van grootte kunnen veranderen.

**torus** Een donutvormige, driedimensionale entiteit.

**transparante opdracht** Een opdracht die wordt gestart terwijl een andere opdracht al actief is. Je kunt een commando transparant gebruiken door het te laten voorafgaan door een apostrof.

**Ware kleuren** Kleuren gedefinieerd met 24-bits kleuren. Er zijn meer dan 16 miljoen ware kleuren waaruit je kunt kiezen.

**UCS** Acroniem voor gebruikerscoördinatensysteem. *Zie* **gebruikerscoördinatensysteem**.

**UCS-pictogram** Een pictogram van het gebruikerscoördinatensysteem dat de oriëntatie van de coördinaatassen, de locatie van de oorsprong van het coördinatensysteem en de kijkrichting ten opzichte van het xy-vlak toont.

**Ongedaan maken** Het effect van eerdere opdrachten ongedaan maken. *Zie ook* **redo**.

## **eenheid** *Zie* **teksteenheid**.

**Ontgrendelen** Vrije toegang tot lagen in een tekening die anders vergrendeld zouden zijn, zoltze niet bekeken of bewerkt kunnen worden door een andere gebruiker.

**gebruikerscoördinatensysteem** Een cartesisch coördinatensysteem met oorsprong en oriëntatie gedefinieerd door de gebruiker. *Zie ook*  **Wereldcoördinatensysteem**.

**variantietolerantie** Dimensietekst waarin een plus/min-waarde wordt toegevoegd aan de gespecificeerde afmeting om aan te geven hoeveel de werkelijke afmeting van een gefabriceerd onderdeel kan afwijken van de gespecificeerde afmeting. *Zie ook*  **grenstolerantie** en **tolerantie**.

**VBA** Acroniem voor Visual Basic for Applications, een macroprogrammeertaal die is ingebed in programma's waarmee de gebruiker het programma kan aanpassen.

**vector** Een manier om een verplaatsing te beschrijven met behulp van magnitude en oriëntatie. U kunt bijvoorbeeld een lijnentiteit creëren of een entiteit verplaatsen door een beginpunt, een richting en een afstand op te geven.

**hoekpunt** Het snijpunt van de zijden van een hoek. De begin- of eindpunten van een lijn- of boogsegment in een polylijn.

**verticale afmeting** Een lineaire afmeting die een verticale afstand meet.

**view** Een weergave van een tekening of een deel van een tekening vanuit een specifiek gezichtspunt in de driedimensionale ruimte.

**gezichtspunt** Een locatie in de driedimensionale ruimte om de opstelling te bekijken.

**viewport** Een venster dat alle of een deel van de modelruimte-entiteiten van een tekening weergeeft terwijl u in modelruimte bent op het tabblad Model. *Zie ook*  **modelruimte** en **papierruimte**.

**viewportconfiguratie** Een benoemde indeling van vensters die kan worden opgeslagen en hersteld.

**WCS** Acroniem voor Wereldcoördinatensysteem. *Zie* **Wereldcoördinatensysteem**.

**wig** Een driedimensionale entiteit die lijkt op een doos die langs één zijde is verdeeld van de ene hoek naar de tegenoverliggende hoek; bijvoorbeeld een deurstopper of een helling.

**window circle** Een entiteit-selectiemethode die entiteiten selecteert die zich volledig binnen een cirkelvormig selectievenster bevinden.

**window inside** Een entiteitselectiemethode die entiteiten selecteert die zich volledig binnen een rechthoekig selectievenster bevinden.

**vensterpolygoon** Een entiteitselectiemethode die entiteiten selecteert die zich volledig binnen een selectievenster van een polygoon bevinden.

**uitvegen** Een entiteit die wordt weergegeven met de huidige achtergrondkleur, zodat de details erachter niet worden weergegeven of afgedrukt.

**wire-frame model** Een driedimensionaal model dat bestaat uit lijnen en krommen die de randen van een driedimensionale entiteit definiëren. *Zie ook*  **oppervlaktemodel**.

**WMF** Acroniem voor Windows metafile, een formaat dat vector- en kleurinformatie bevat om entiteiten te renderen.

**Wereldcoördinatensysteem** Het vaste cartesische coördinatensysteem dat gebruikt wordt als basis om andere coördinatensystemen te definiëren. *Zie ook*  **gebruikerscoördinatensysteem**.

**xref** *Zie* **externe referentie**.

**Zoomen** De vergroting van de weergave van een tekening vergroten of verkleinen. *Zie ook* **pan**.